## Dell™ C3765dnf Multifunction Color Laser Printer

## Bruksanvisning

**Regleringsmodell: C3765dnf**

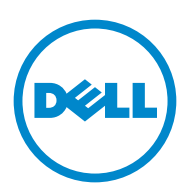

## **Innehåll**

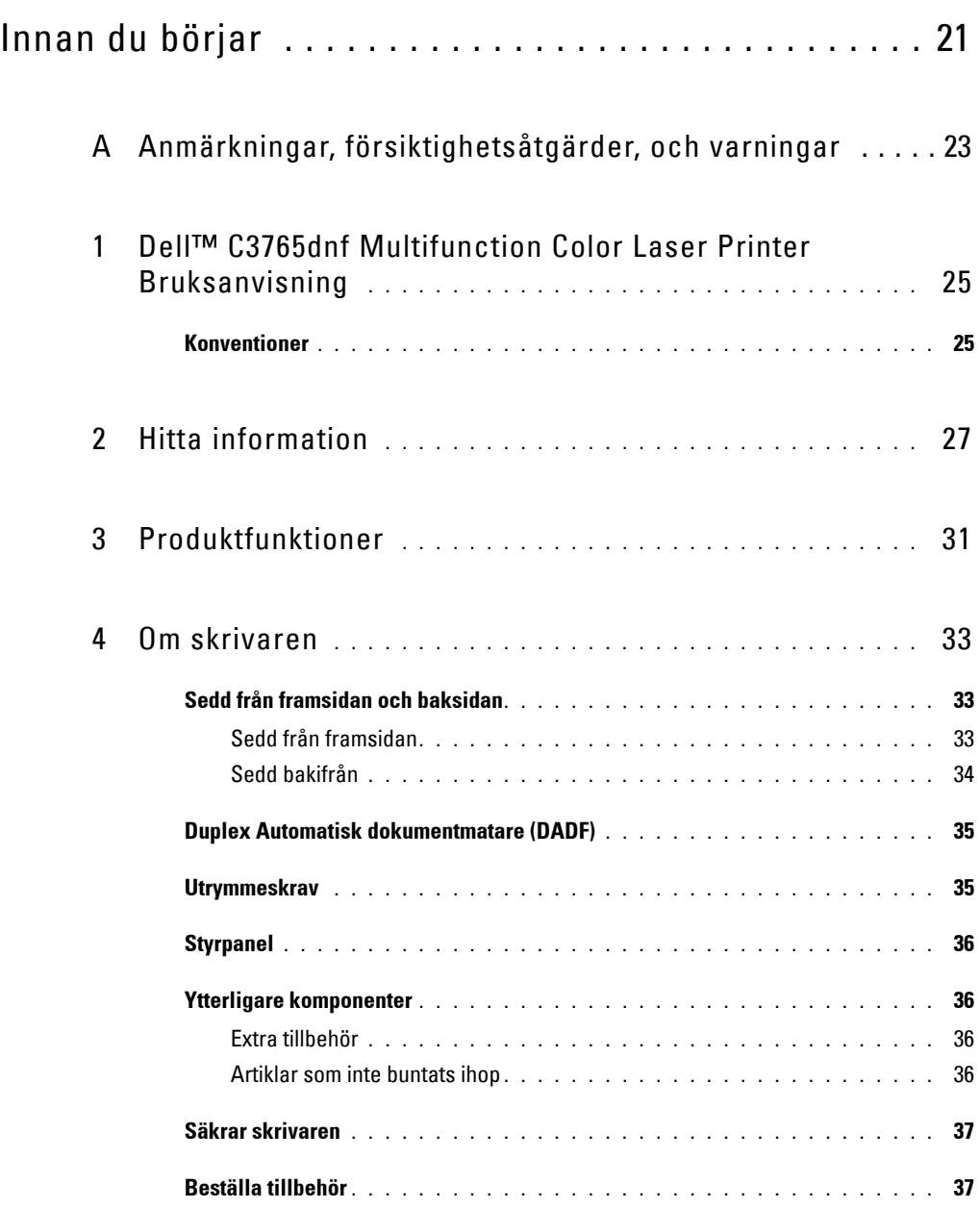

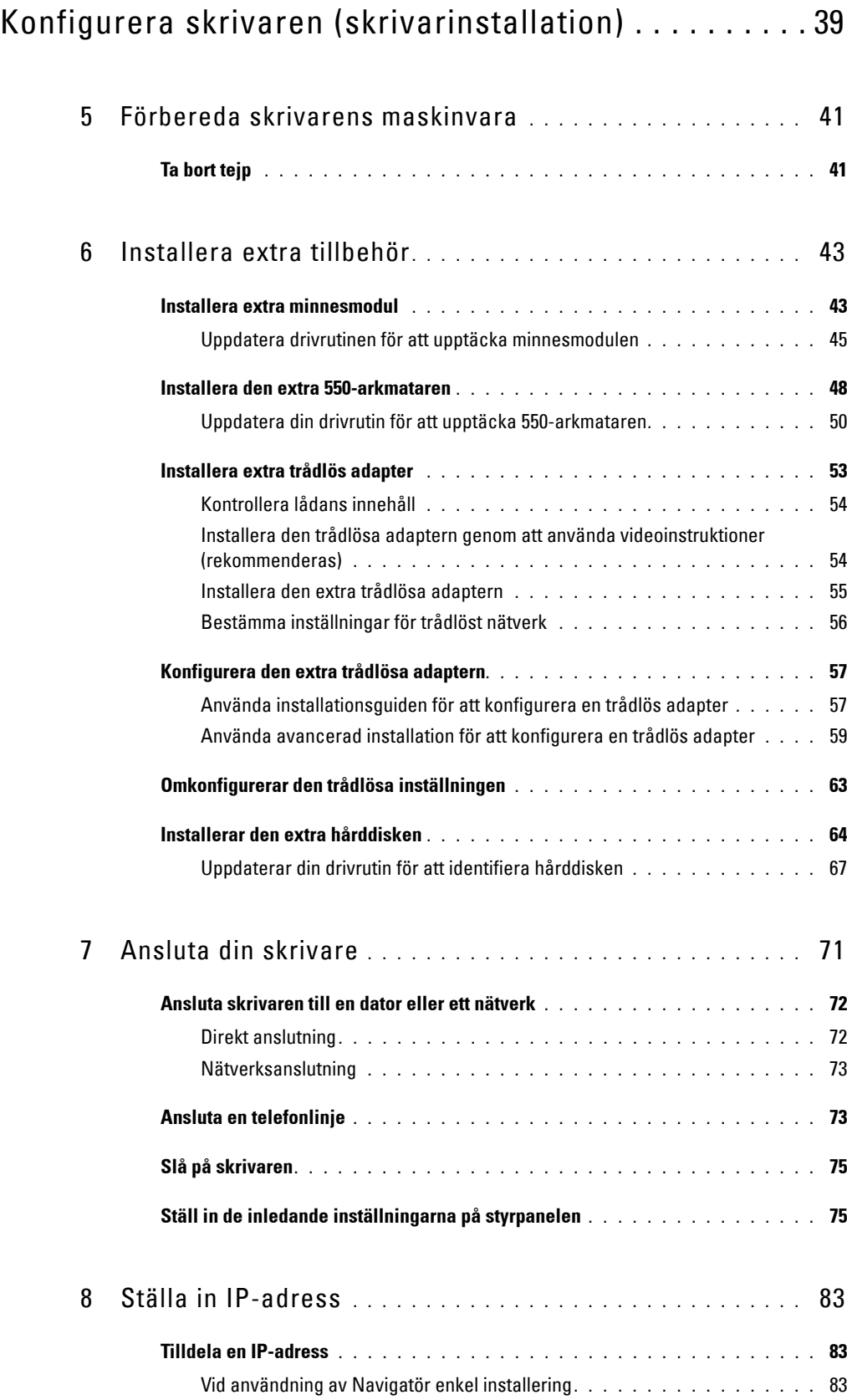

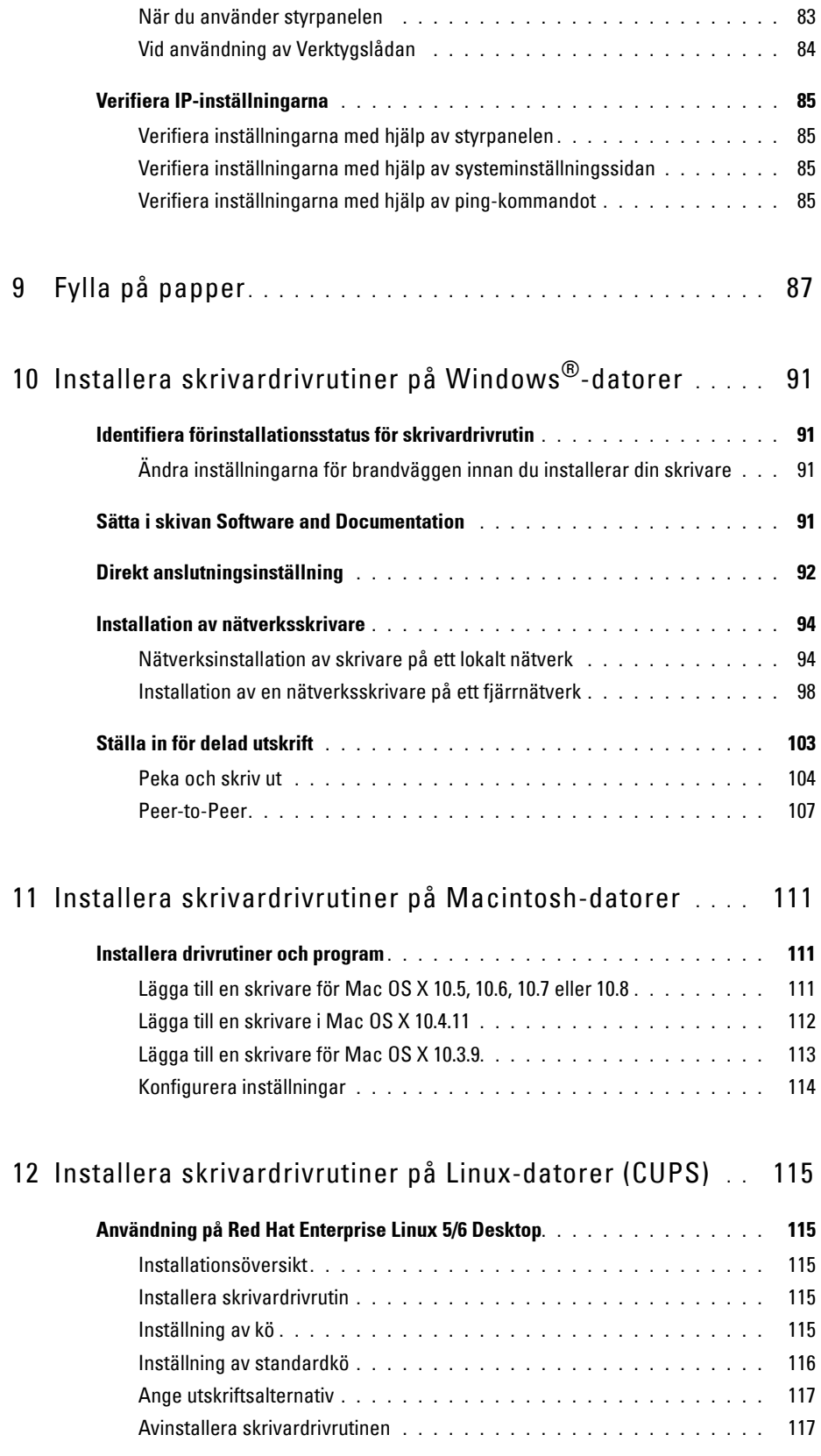

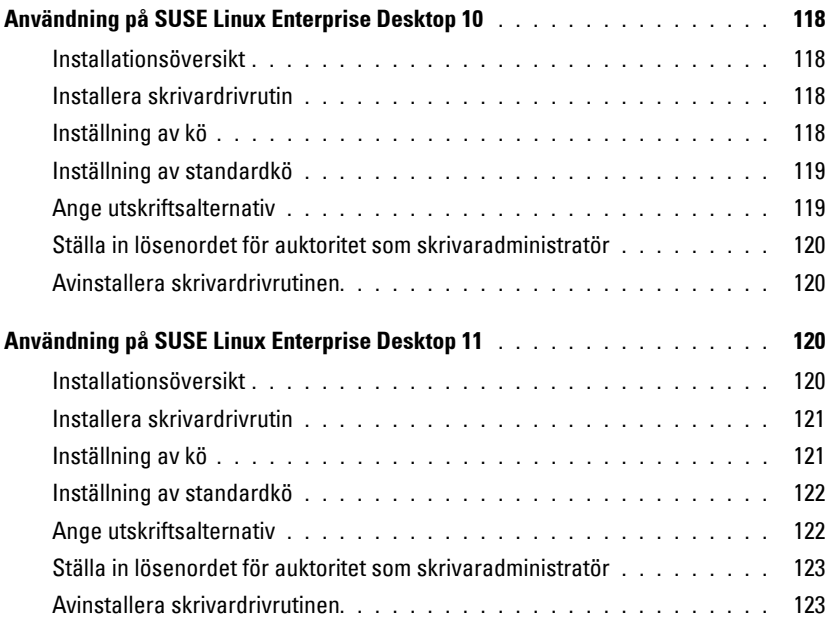

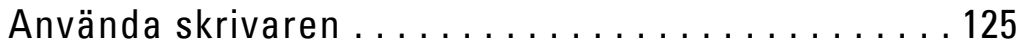

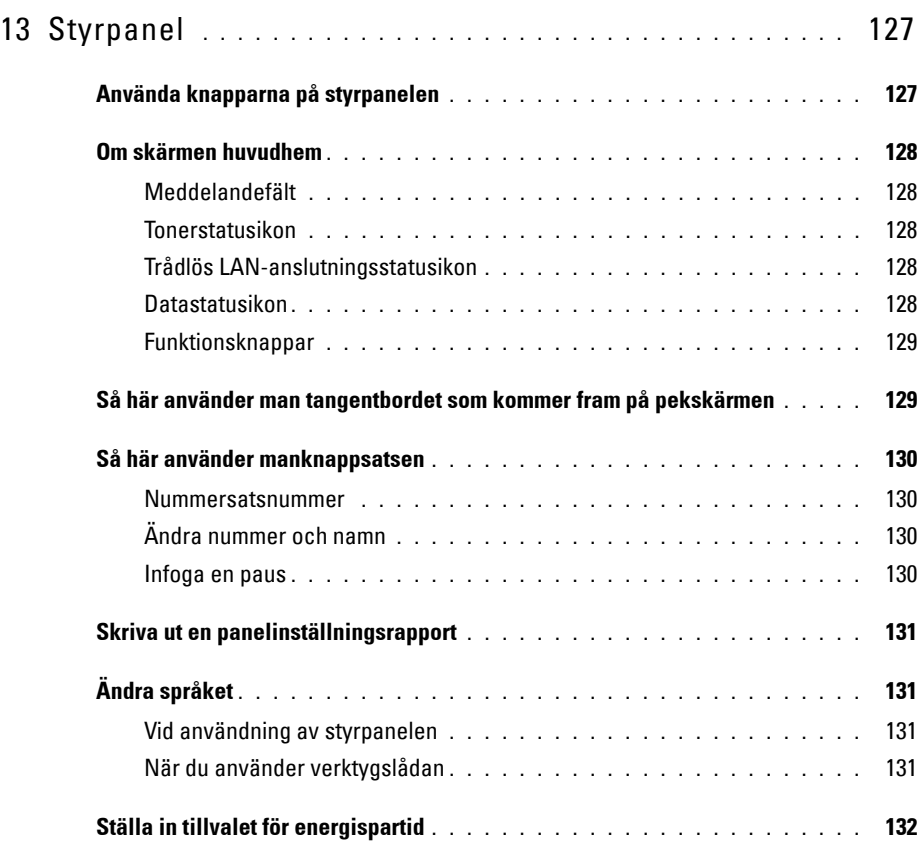

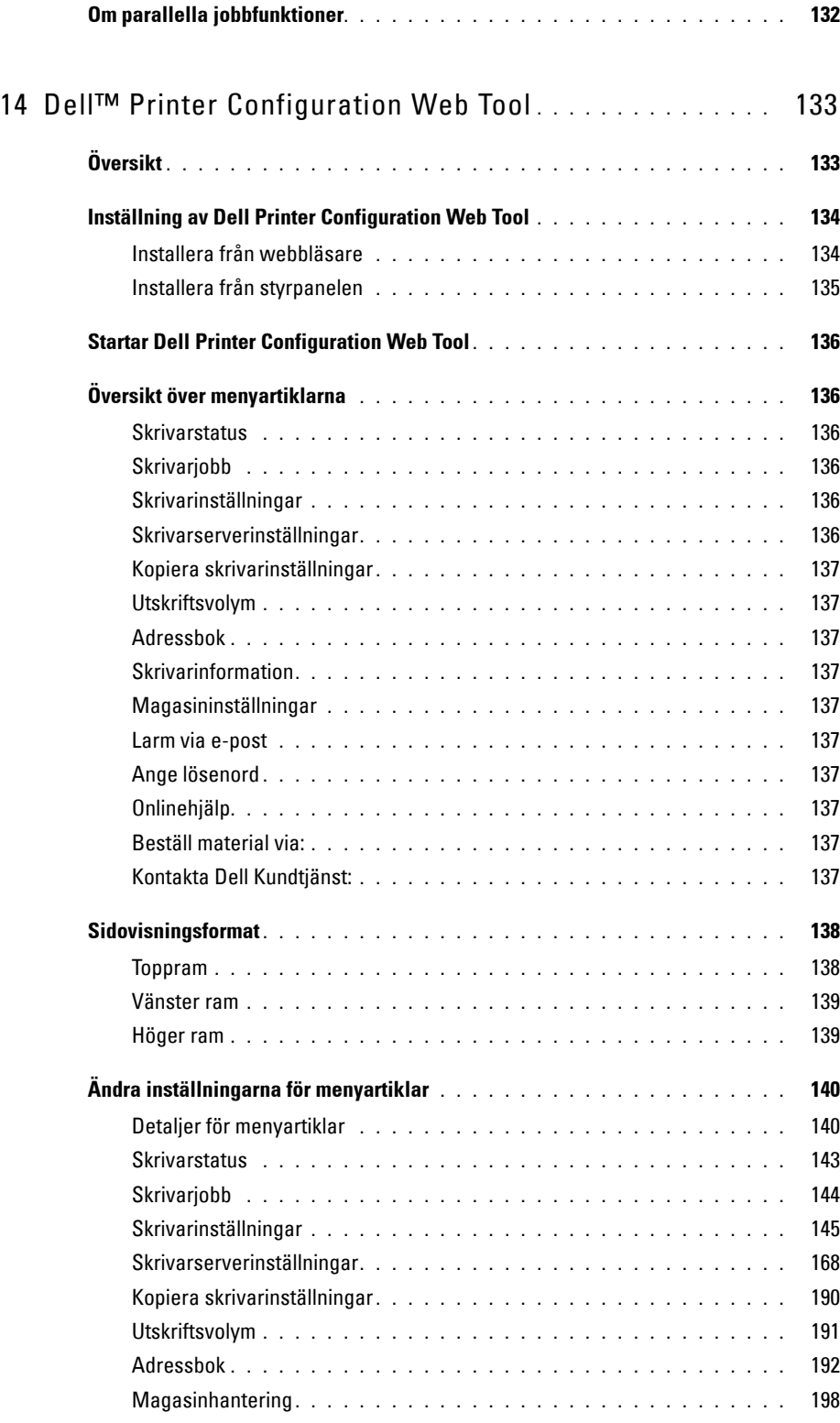

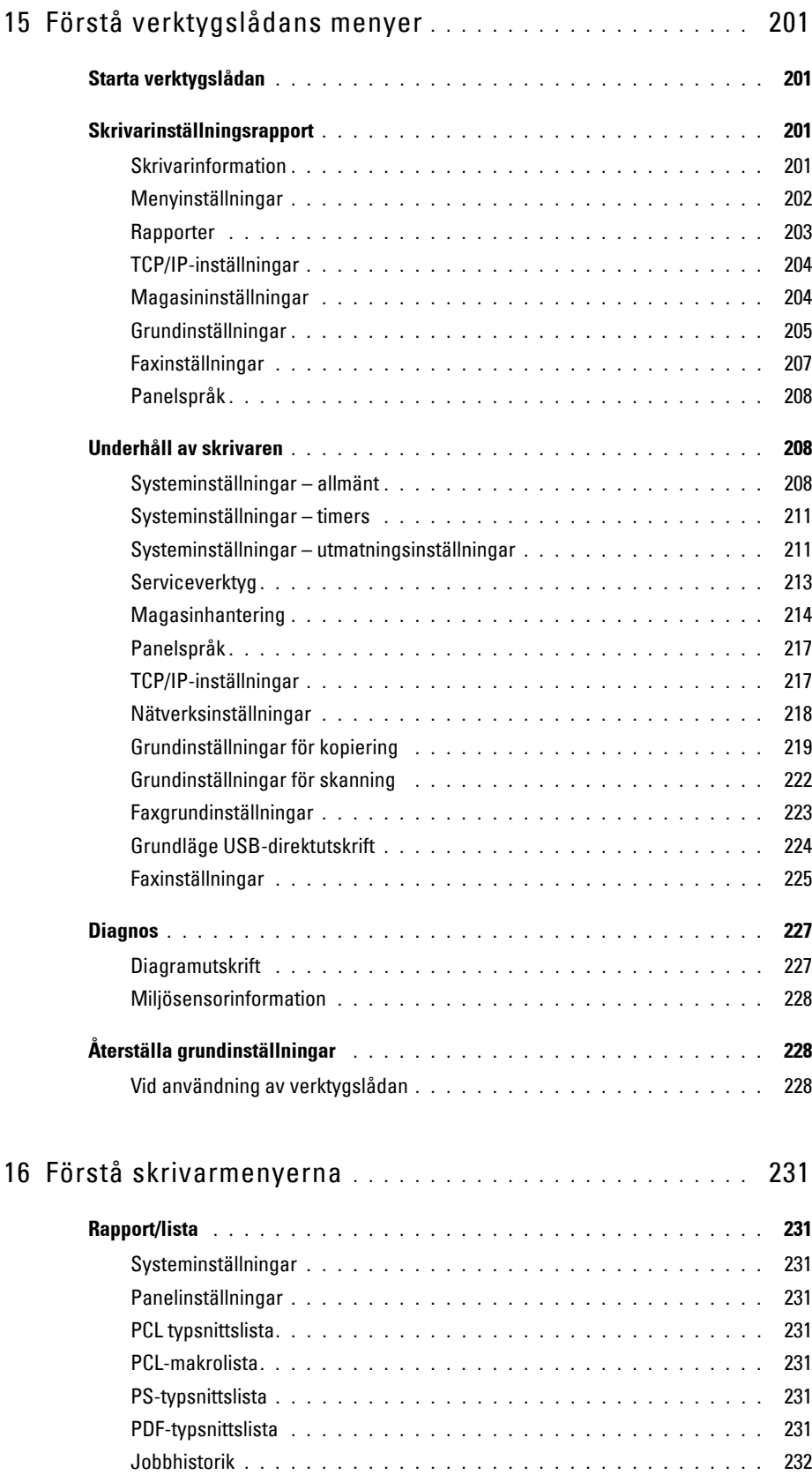

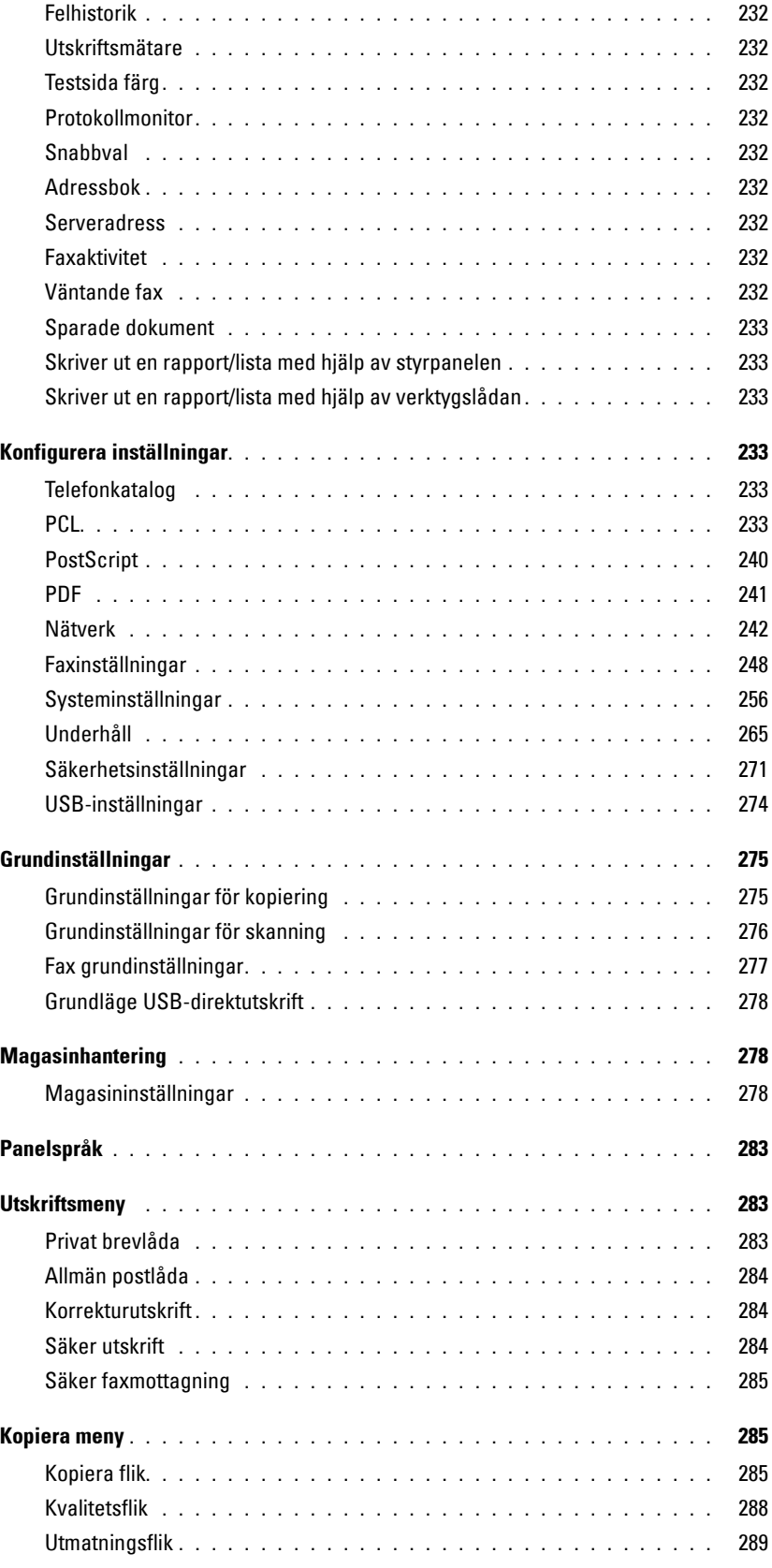

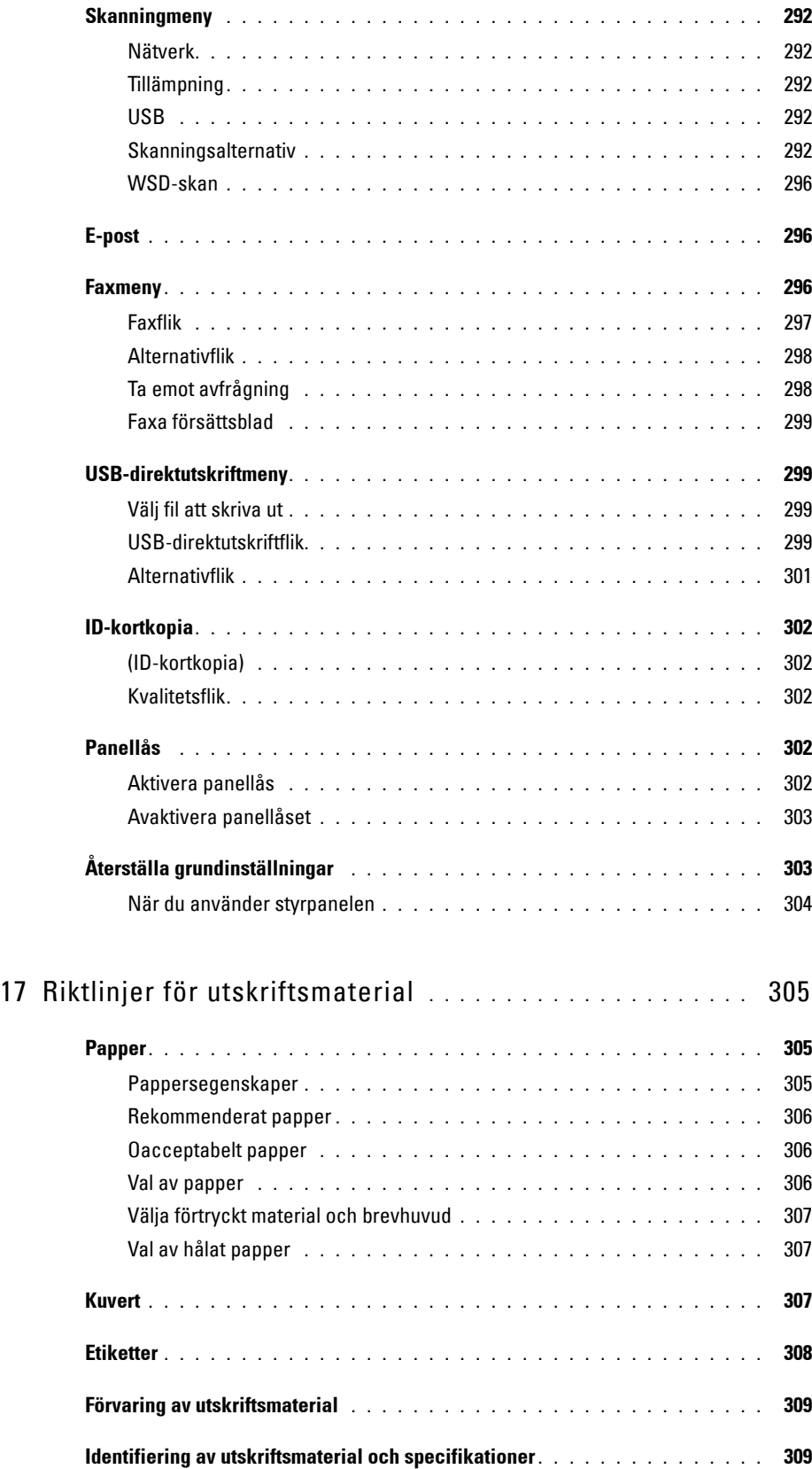

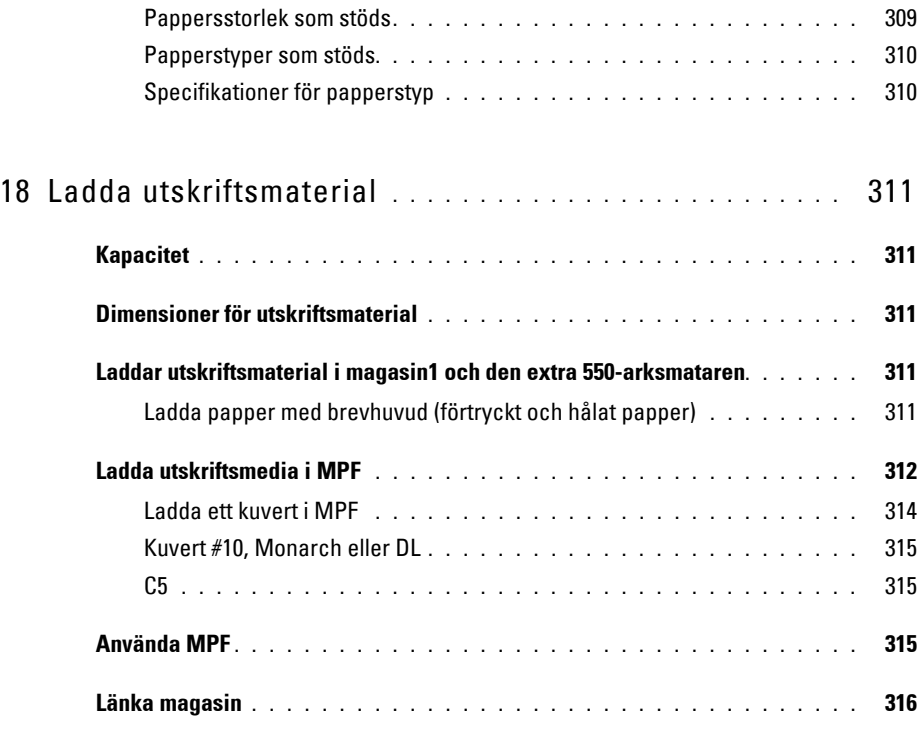

## [Utskrift, kopiering, skanning och faxning . . . . . . . . . . 317](#page-318-0)

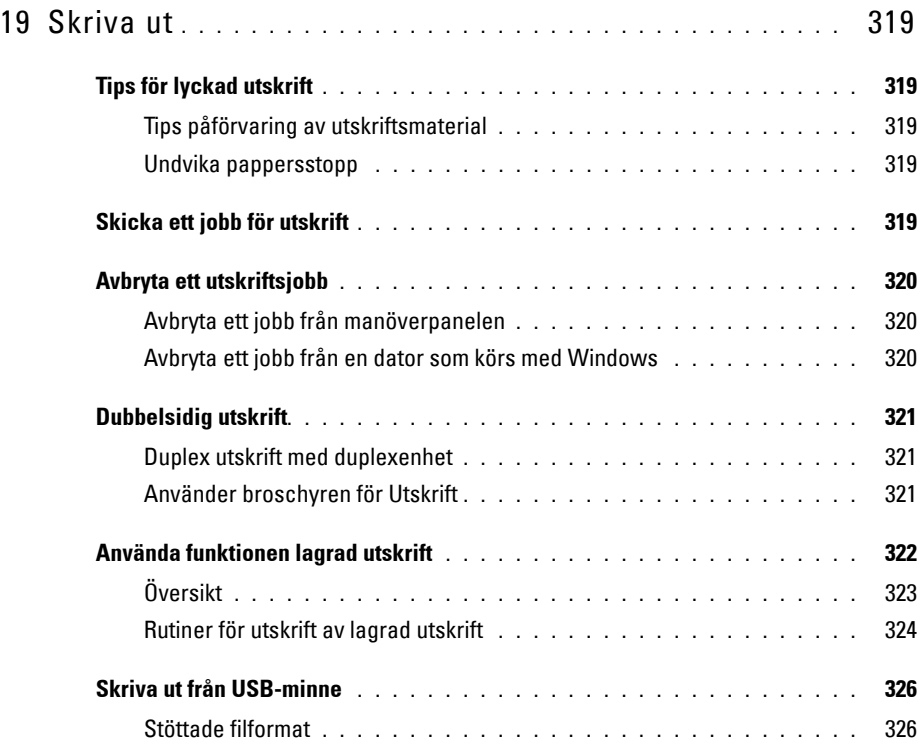

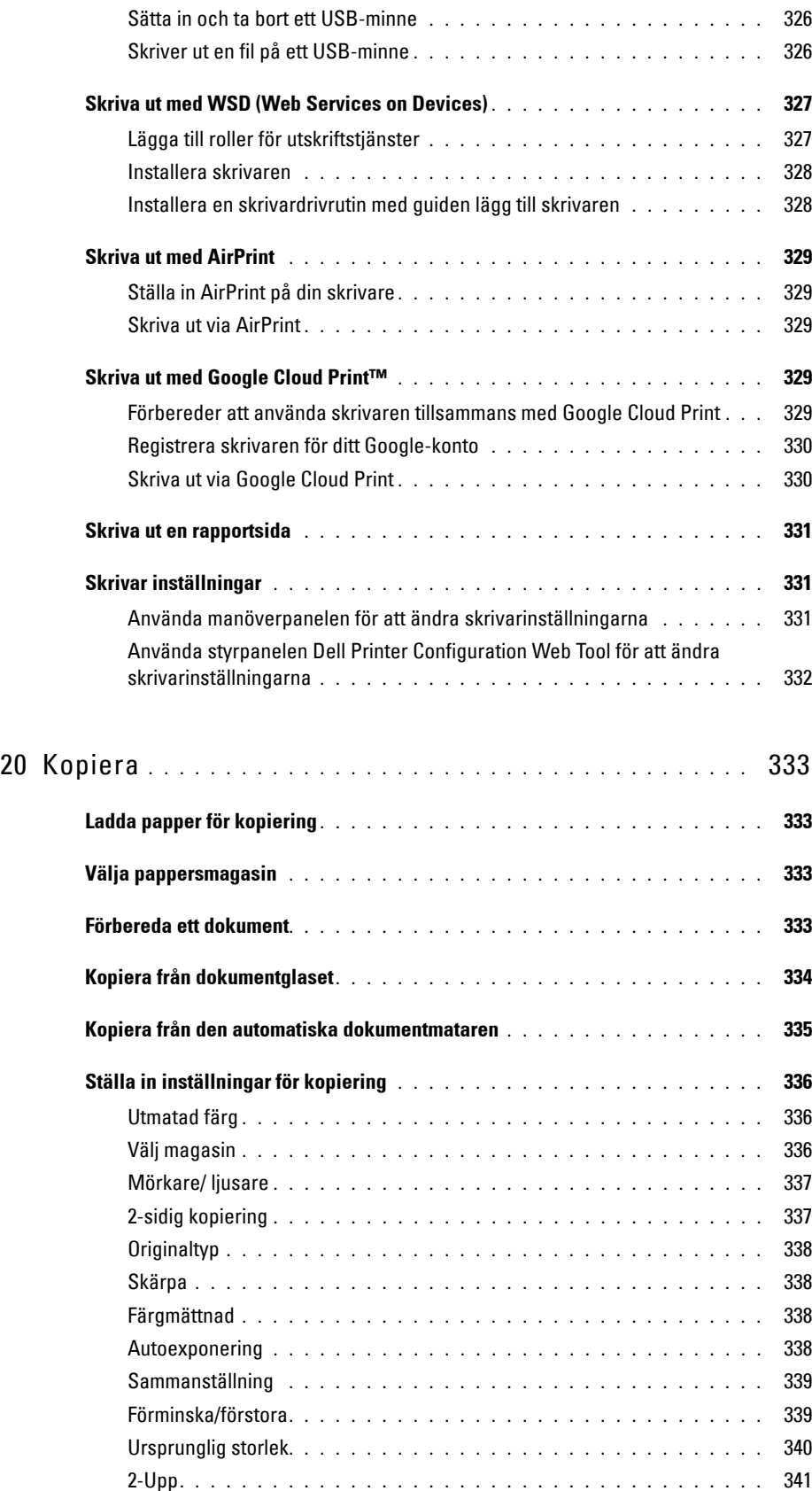

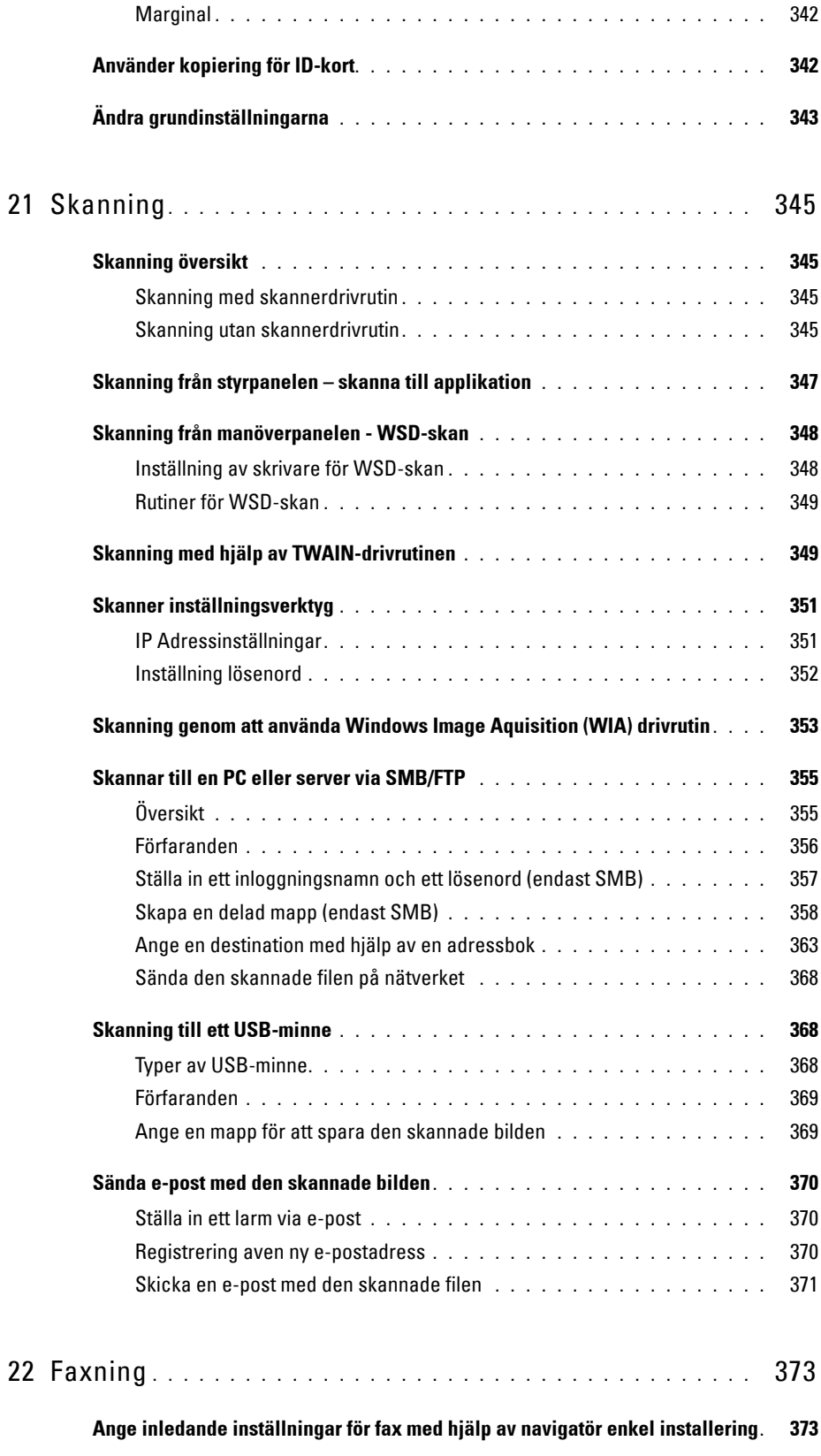

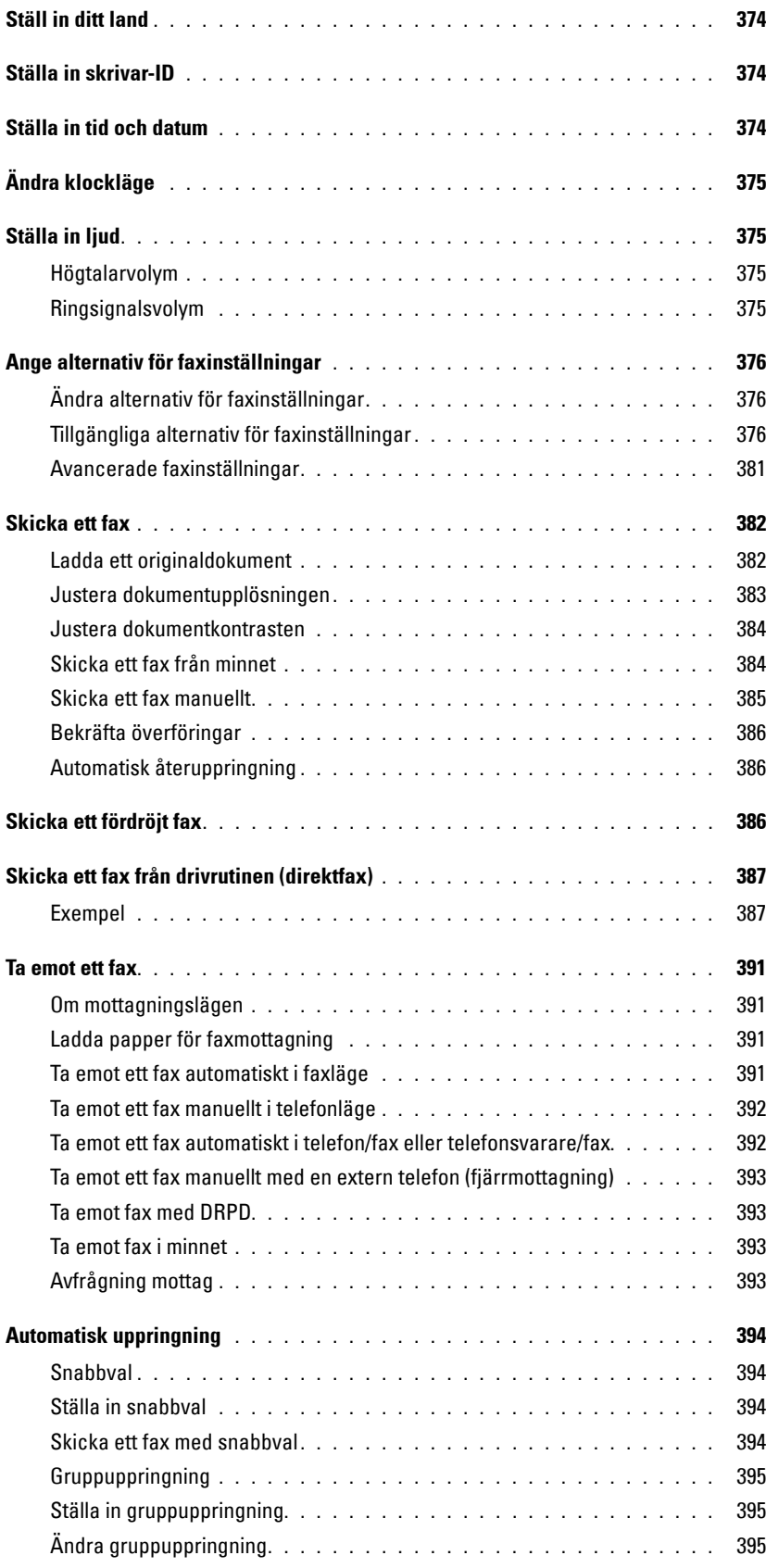

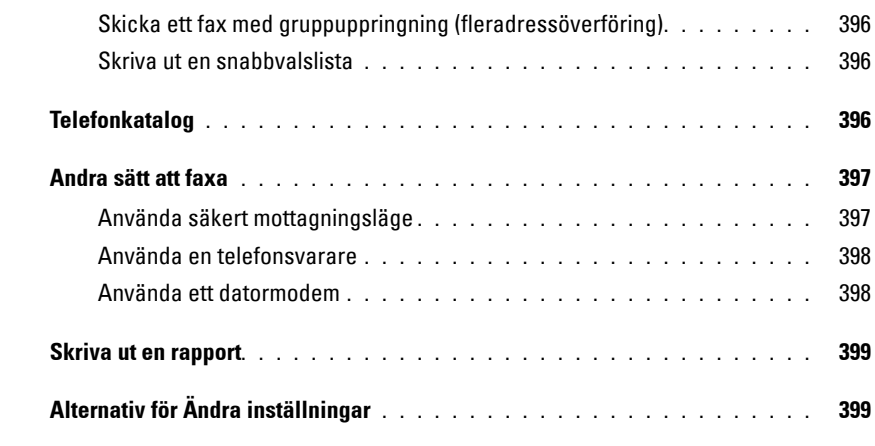

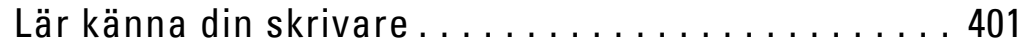

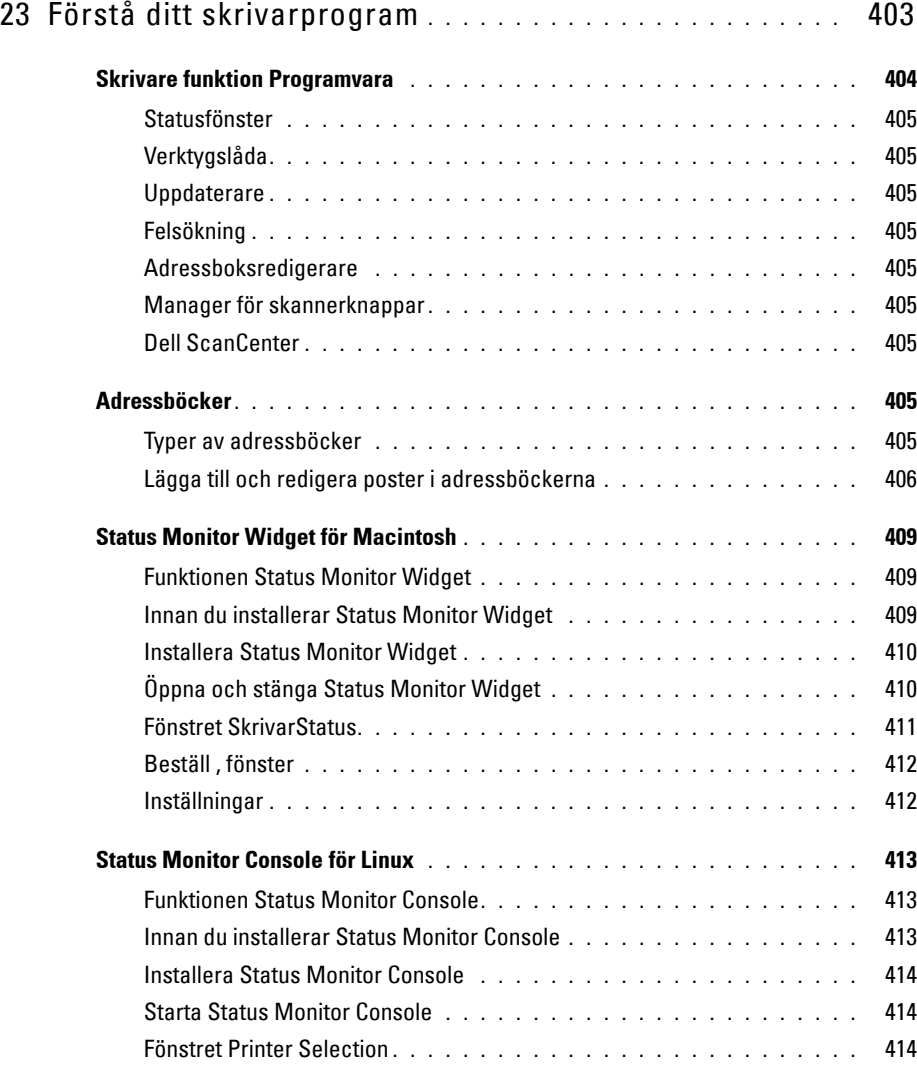

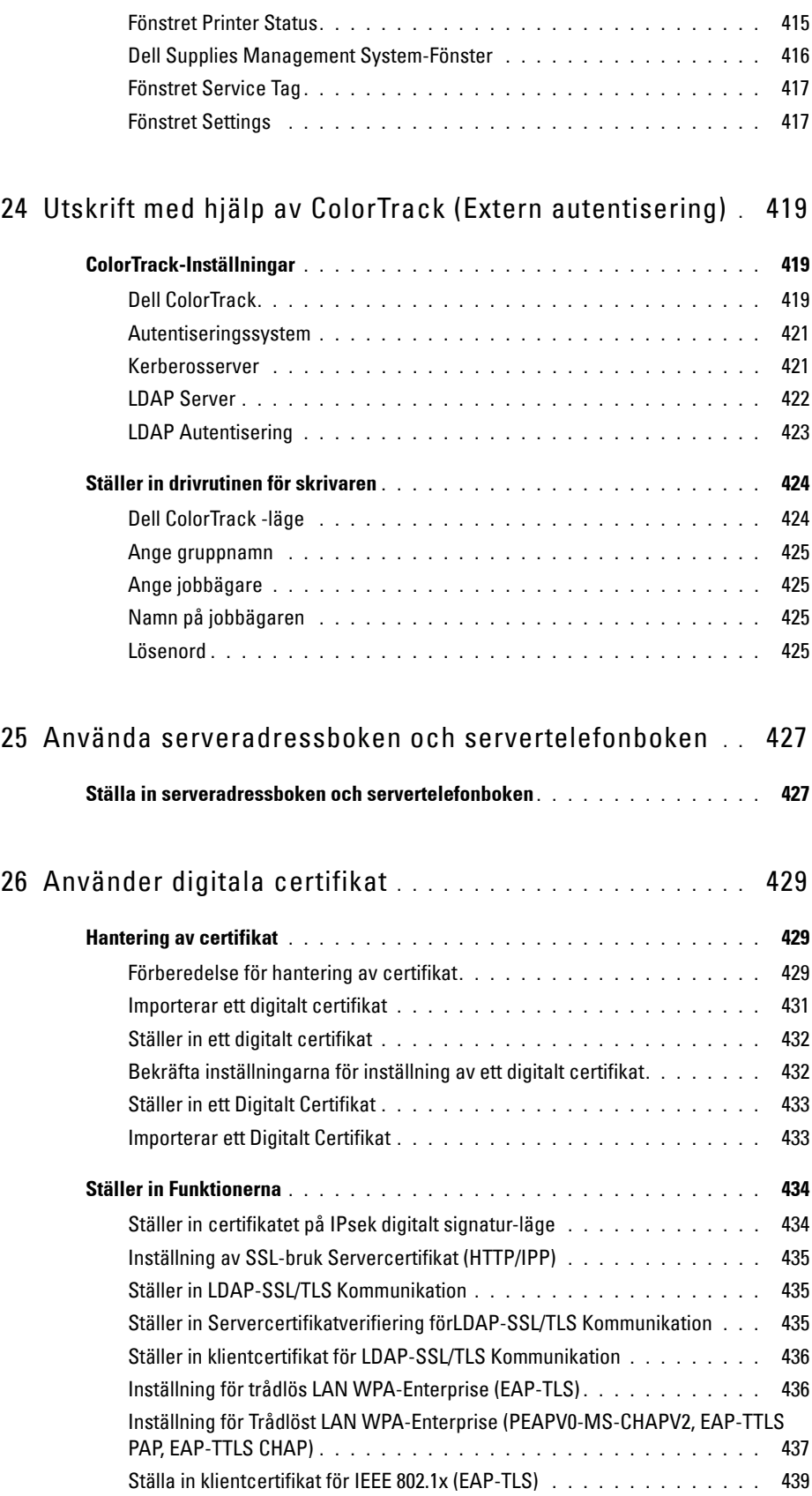

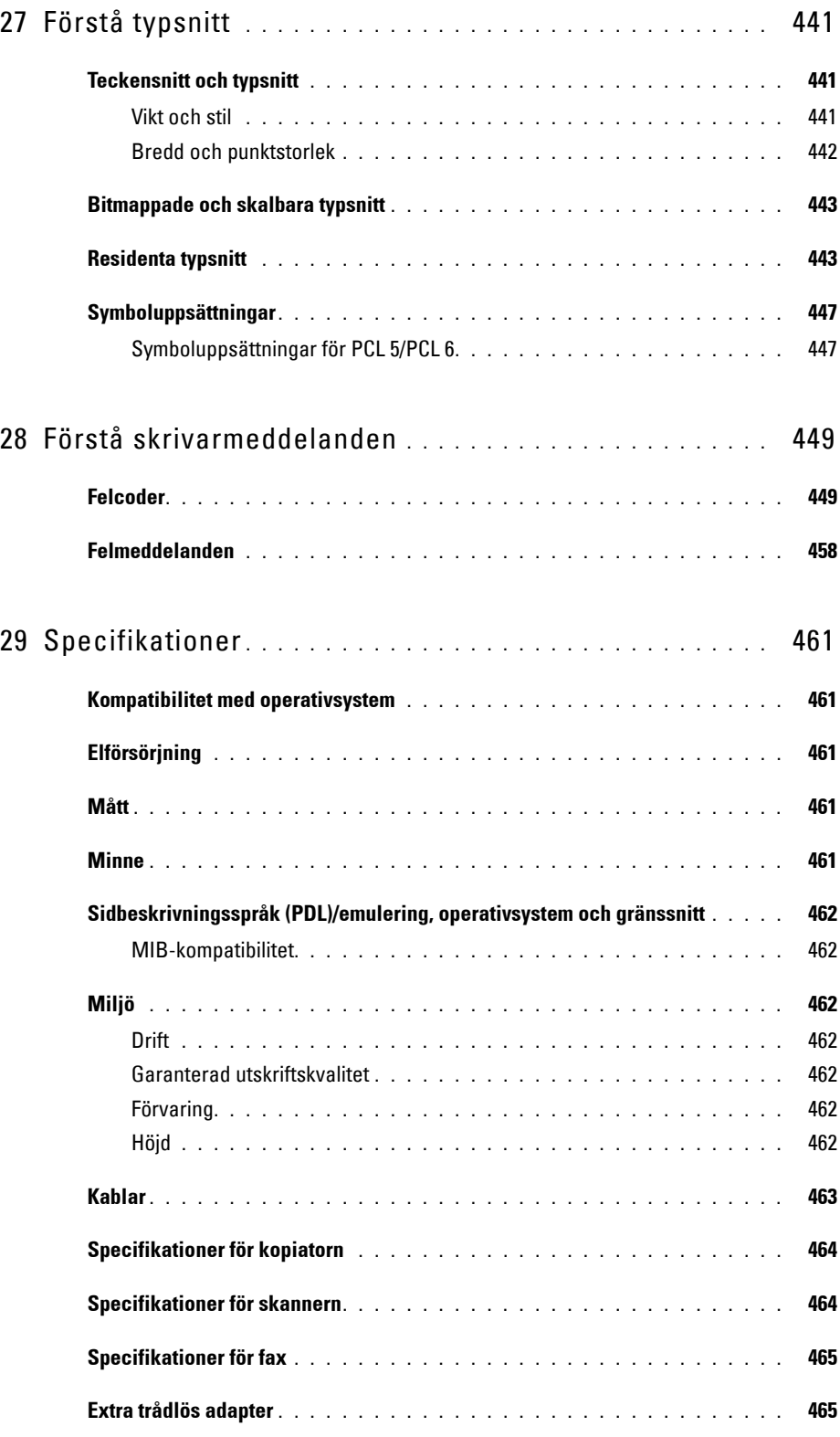

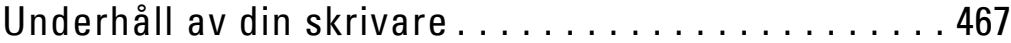

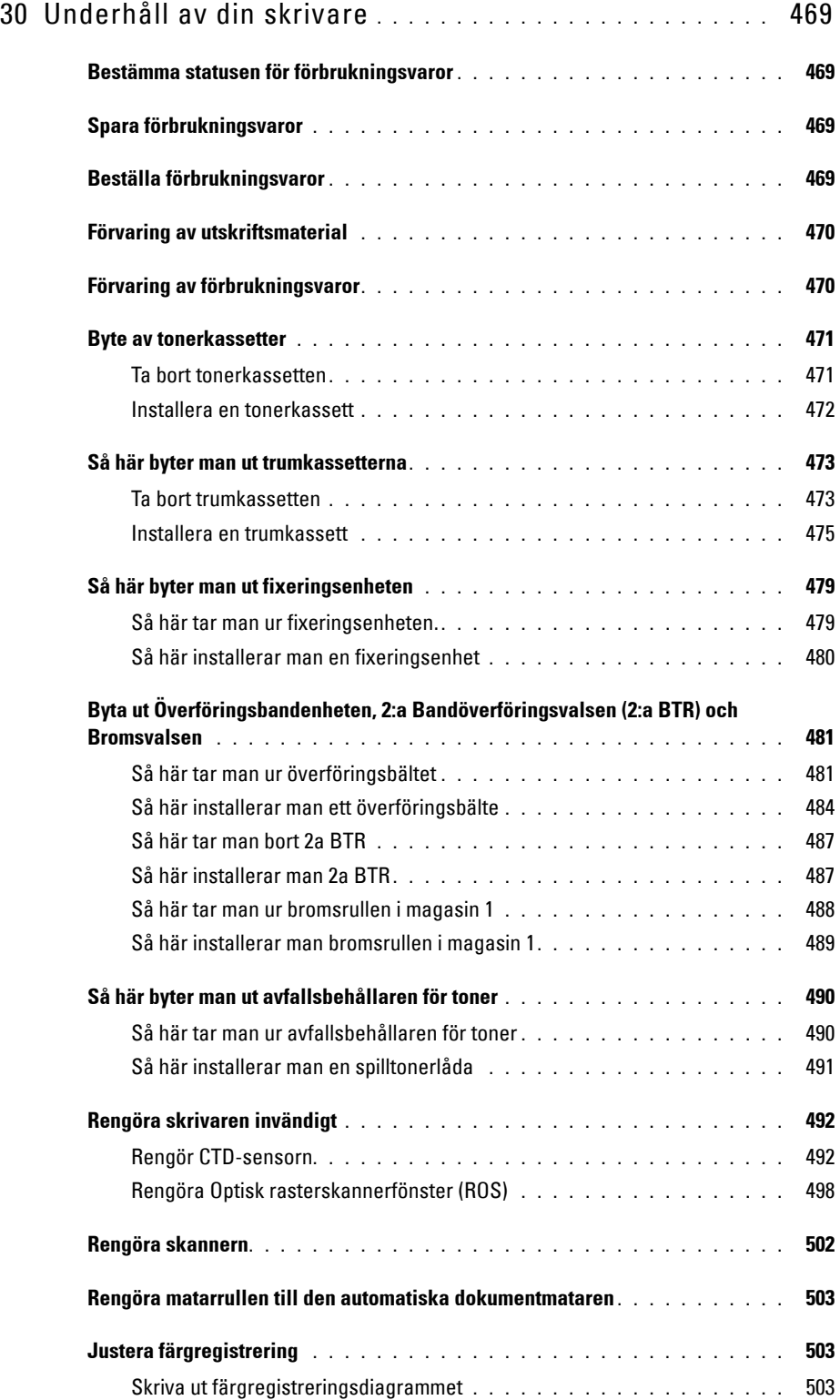

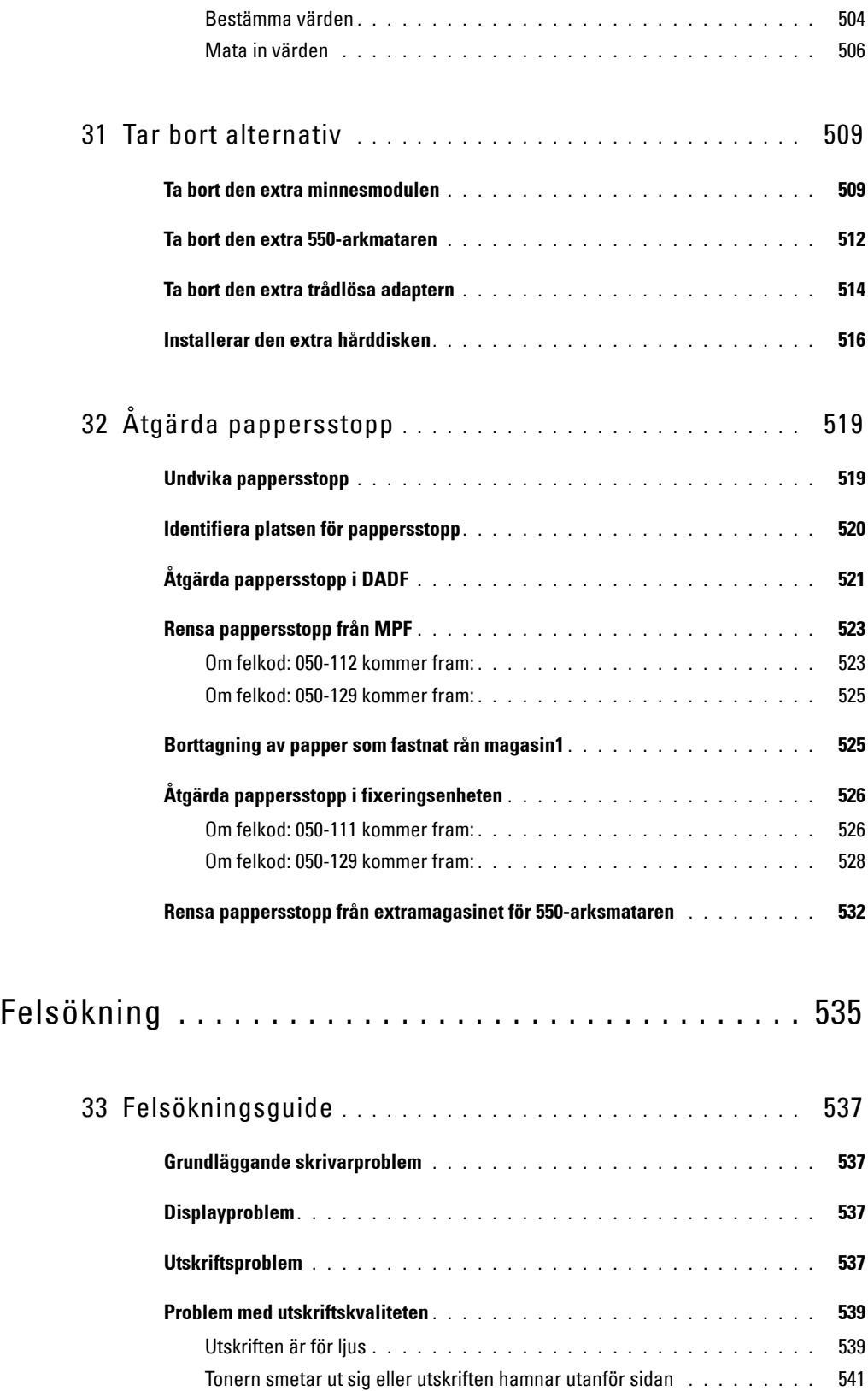

[Slumpvisa fläckar/suddiga bilder](#page-543-0) **. . . . . . . . . . . . . . . . . . . . . . .** 542

Innehåll | **17** 

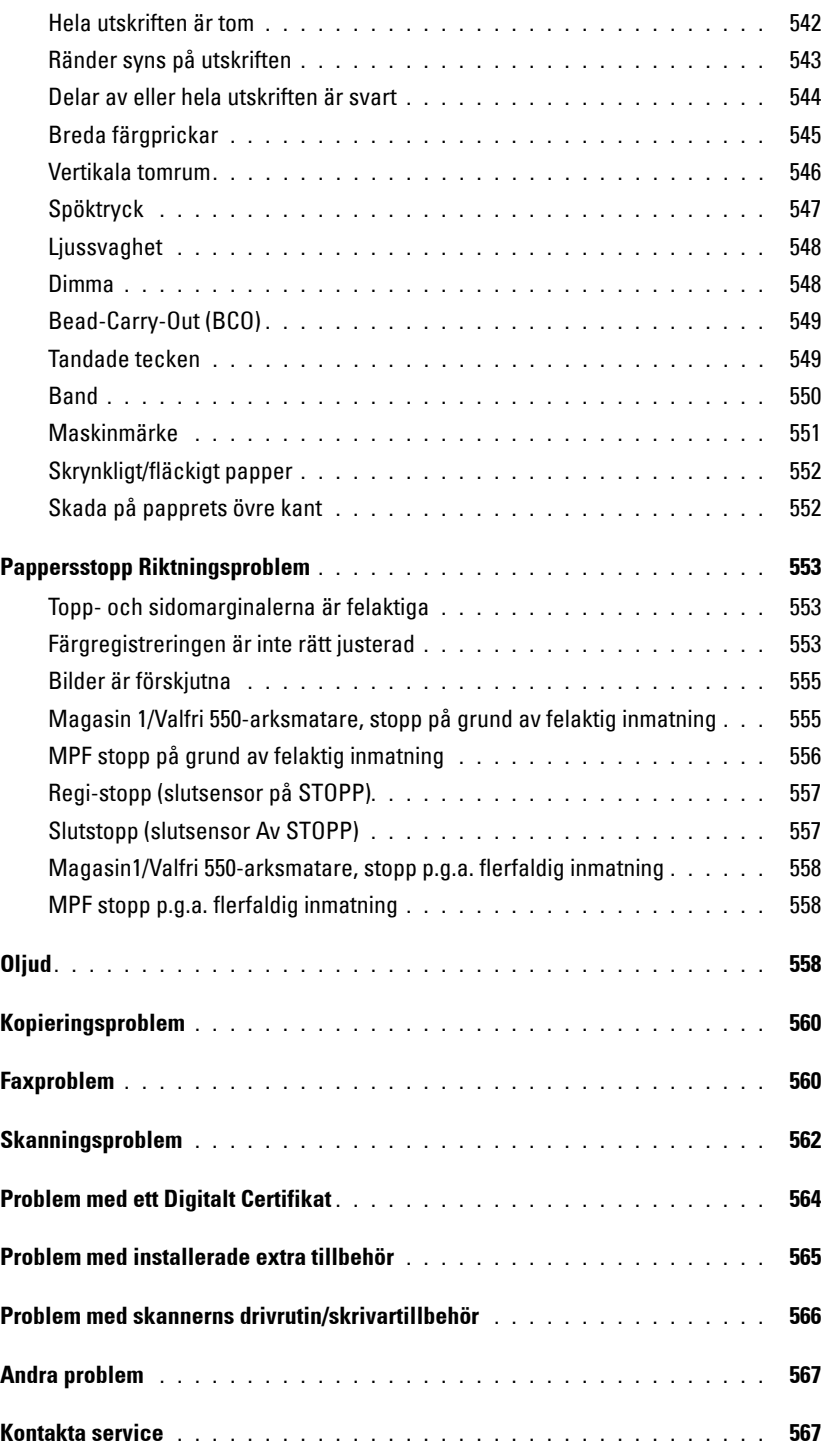

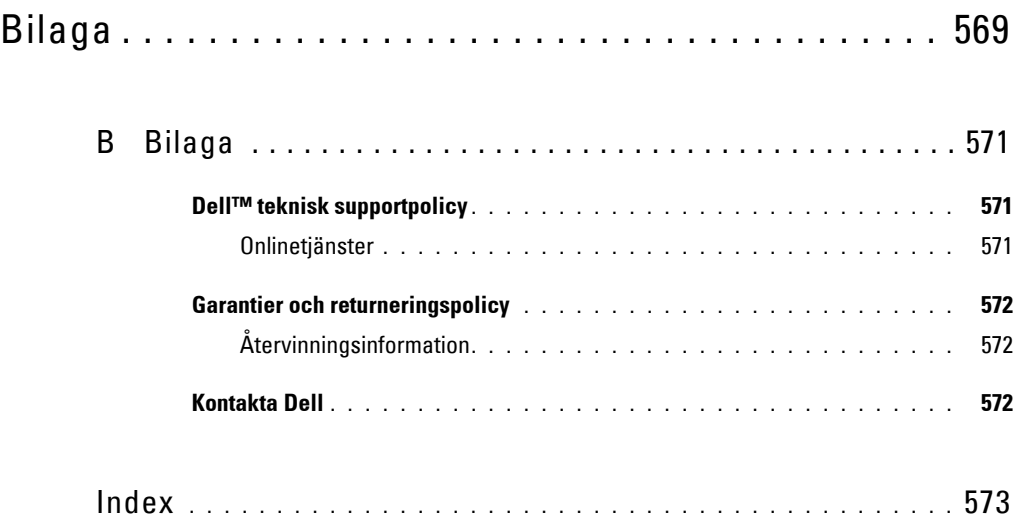

## <span id="page-22-0"></span>**Innan du börjar**

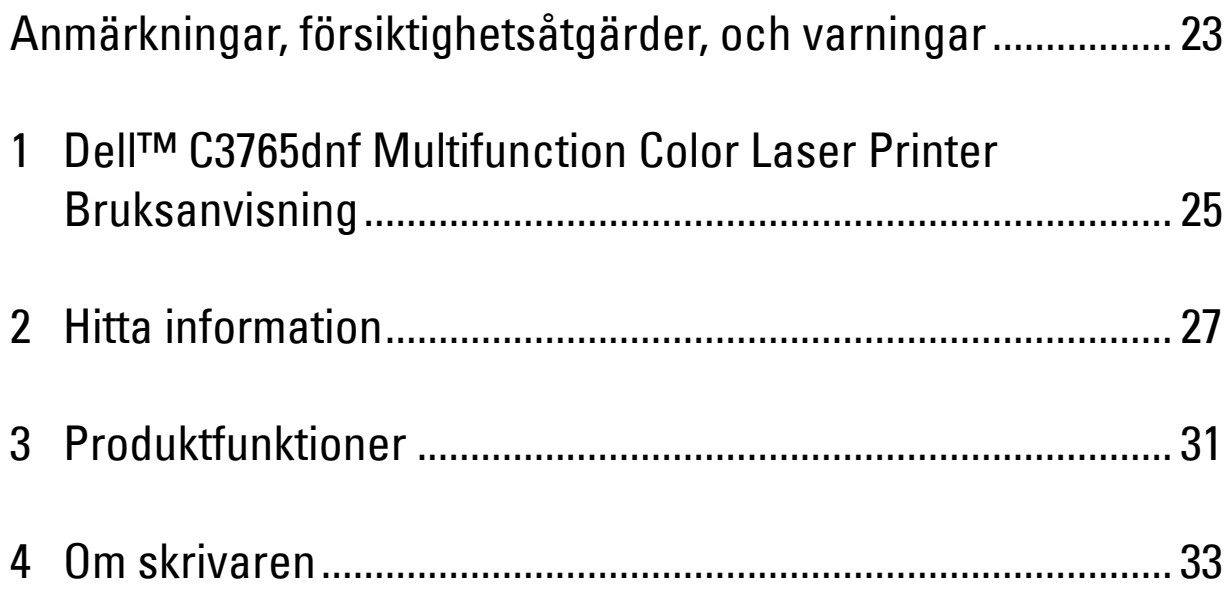

## <span id="page-24-0"></span>**Anmärkningar, försiktighetsåtgärder, och varningar**

**ANMÄRKNING:** En Anmärkning gör dig uppmärksam på viktig information som hjälper dig att får ut mer av din skrivare. **FÖRSIKTIGT: FÖRSIKTIGHET inidkerar potentiell skada på maskinvara eller förlust av data om instruktioner inte följs. VARNING: En VARNING indikerar en potentiell fara för skada på egendom, person eller dödsfall.**

**Information i detta dokument kan komma att ändras utan förvarning. © 2012 Dell Inc. Med ensamrätt.**

Återgivande i någon som helst form utan skriftlig tillåtelse från Dell Inc. är strängt förbjudet.

Varumärken som används i denna text: Delloch DELL-logotypen är varumärken som tillhör Dell Inc.; Microsoft, Windows, Windows Server, Windows Vista och Active Directory är varumärken eller registrerade varumärken som tillhör Microsoft Corporation i USA och/eller andra länder; Apple, Bonjour, iPad, iPhone, iPod touch, Macintosh, Mac OS och TrueType är varumärken som tillhör Apple Inc, registrerade i USA och andra länder. AirPrint och AirPrint-logotypen är varumärken som tillhör Apple Inc.; Android, Google Chrome, Gmail, Google, Google Cloud Print och Google Drive är antingen registrerade varumärken eller varumärken som tillhör Google Inc.; Adobe och Photoshop är registrerade varumärken eller varumärken som tillhör Adobe Systems Incorporated i USA och/eller andra länder; Wi-Fi är ett registrerat varumärke som tillhör Wi-Fi Alliance; Wi-Fi Protected Setup, WPA och WPA2 är varumärken som tillhör Wi-Fi AllianceRed Hat och Red Hat Enterprise Linux är registrerade varumärken som tillhör Red Hat. Inc. i USA och andra länder; SUSE är ett registrerat varumärke som tillhör Novell, Inc., i USA och andra länder.

XML Paper Specification (XPS): Denna produkt kan innehålla immateriell egendom som ägs av Microsoft Corporation. Villkoren på vilka Microsoft utfärdar sådana immateriella rättigheter finns på: http://go.microsoft.com/fwlink/?LinkId=52369; DES: Denna produkt innehåller programvara utvecklad av Eric Young (eay@mincom.oz.au); AES: Copyright (c) 2003, Dr Brian Gladman, Worcester, Storbritannien. Med ensamrätt. Denna produkt använder publicerad programvara från AES som tillhandahållits av Dr Brian Gladman under BSD licensvillkor; TIFF (libtiff): Copyright (c) 1988-1997 Sam Leffler och Copyright (c) 1991-1997 Silicon Graphics, Inc.; ICC Profile (Little cms): Copyright (c) 1998-2004 Marti Maria.

Andra varumärken och varunamn kan komma att användas i detta dokument för att referera till antingen organisationer som gör anspråk på märke och namn eller deras produkter. Dell Inc. frånsäger sig allt ägandeintresse för varumärken och varunamn andra än dess egna.

Skrivarprogrammet använder vissa av koderna som definieras av den oberoende JPEG-gruppen.

WSD står för Web Services on Devices.

#### **Beträffande RSA BSAFE**

Den här skrivaren inkluderar RSA BSAFE® kryptografisk programvara från EMC Corporation.

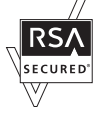

#### **BEGRÄNSADE RÄTTIGHETER FÖR AMERIKANSKA MYNDIGHETER**

Denna mjukvara och dokumentation är tillgänglig med BEGRÄNSADE RÄTTIGHETER. Användande, duplicering eller avslöjande av myndigheter är föremål för begränsningar som förkunnas i underparagraf (c)(1)(ii) i artikeln om Rättigheter för Teknisk Data och Datorprogramvara i DFARS 252.227-7013 och i tillämpliga delar av FAR: Dell Inc., One Dell Way, Round Rock, Texas, 78682, USA.

November 2012 Rev. A02

 $\mathcal{L}_\text{max}$  , we can also the set of the set of the set of the set of the set of the set of the set of the set of the set of the set of the set of the set of the set of the set of the set of the set of the set of the se

## <span id="page-26-2"></span><span id="page-26-0"></span>**Dell™ C3765dnf Multifunction Color Laser Printer Bruksanvisning**

Klicka på länkarna till vänster för information om funktioner, tillval och handhavande av din Dell™ C3765dnf Multifunction Color Laser Printer. För information om annan dokumentation som medföljde din skrivare, Dell™ C3765dnf Multifunction Color Laser Printer, se ["Hitta information"](#page-28-1).

**1**

**ANMÄRKNING:** I denna bruksanvisning kallas Dell™ C3765dnf Multifunction Color Laser Printer "skrivaren".

### <span id="page-26-1"></span>**Konventioner**

Följande beskriver innebörden av symboler och fonter som används i denna bruksanvisning:

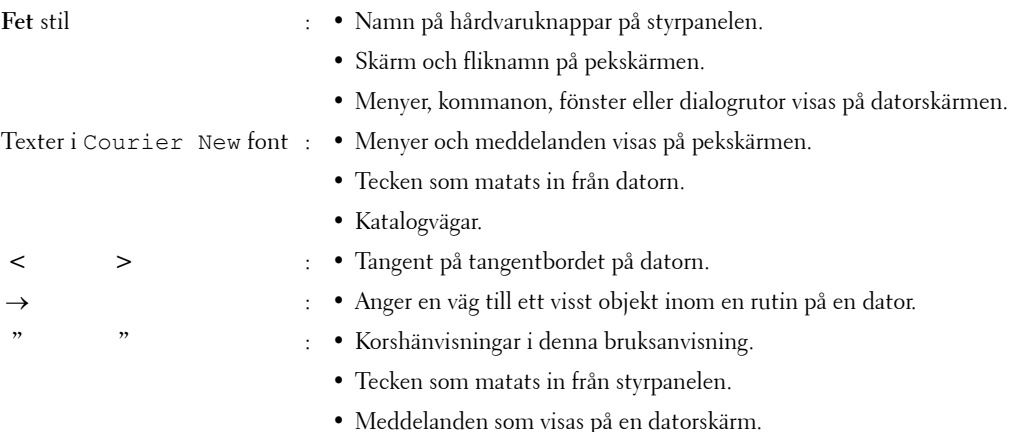

## <span id="page-28-1"></span><span id="page-28-0"></span>**Hitta information**

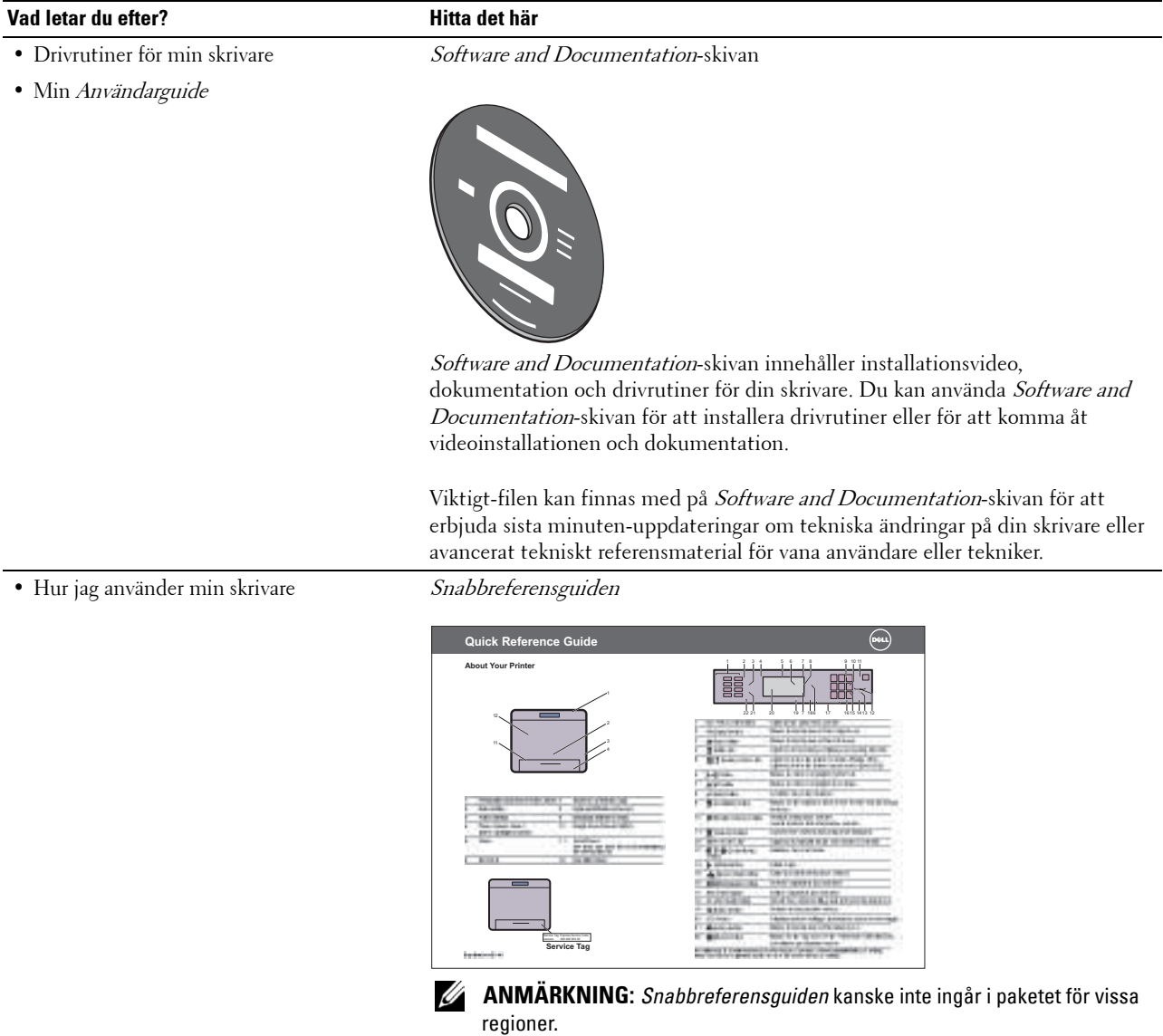

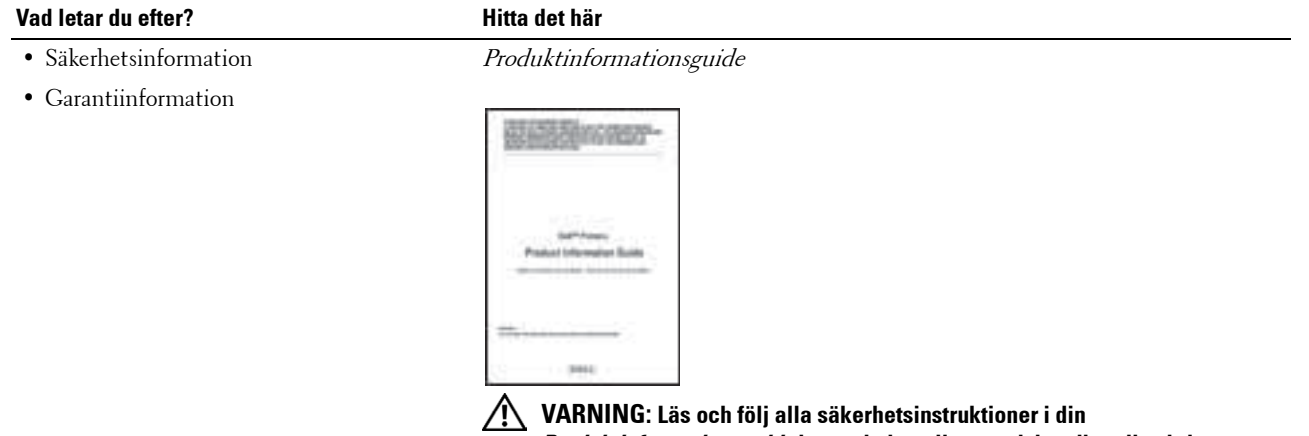

- 
- Hur jag installerar min skrivare *Installationsschema*

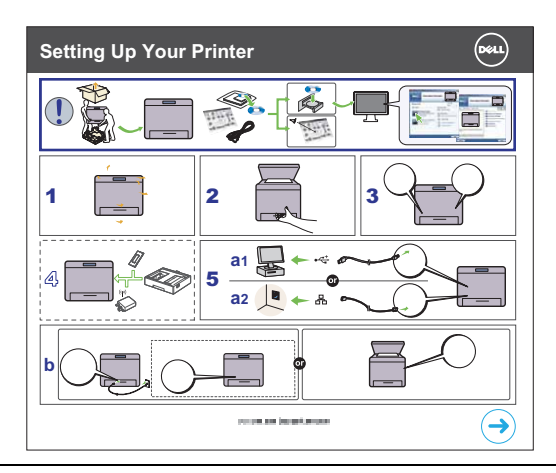

**Produktinformationsguide innan du installerar och handhar din skrivare.**

• Expresservicekod och servicetagg

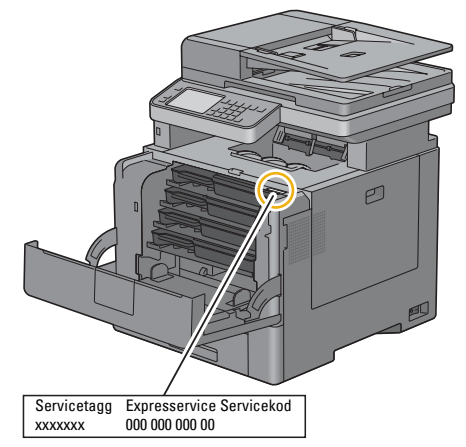

Expresservicekoden och servicetaggnumret finns på insidan av tonerpåfyllningsluckan på din skrivare.

- Senaste drivrutinerna för min skrivare
- Gå till **[support.dell.com](http://support.dell.com)**.
- Dokumentation för min skrivare

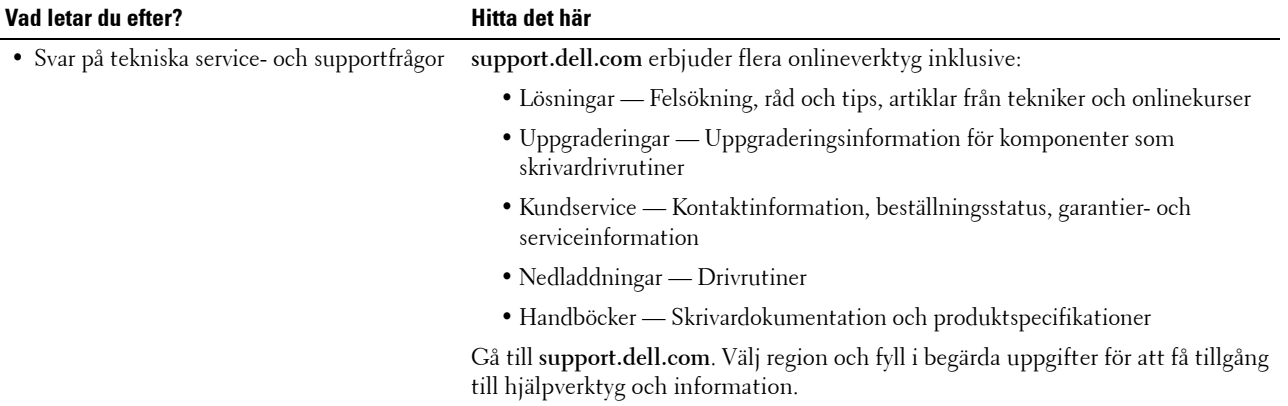

## <span id="page-32-1"></span><span id="page-32-0"></span>**Produktfunktioner**

Detta avsnitt beskriver produktfunktionerna och visar länkar till dem.

#### **[Skriva ut från USB-minne](#page-327-4) (USB-direktutskrift)**

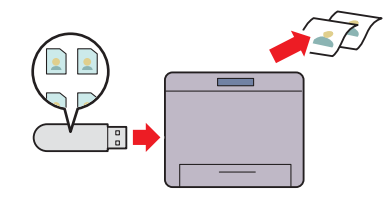

Funktionen Skriv ut från USB-minne gör att du kan skriva ut filer direkt från ett USB-minne utan att du behöver starta upp din dator eller någon applikation.

#### **[Sända e-post med den skannade bilden](#page-371-3) (Skanna till e-post)**

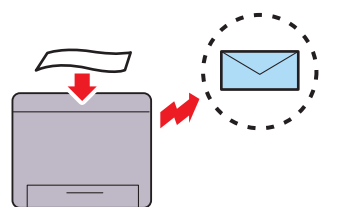

Om du vill skicka skannad data via e-post, använd funktionen skanna till e-post. Du kan skicka skannad data direkt som en bilaga till ett e-postmeddelande. Du kan välja mottagande e-postadresser från adressboken på skrivaren eller servern. Eller så kan du ange adressen från pekskärmen på skrivarens styrpanel.

#### **[Skanning till ett USB-minne](#page-369-3) (Skanna till USB-minne)**

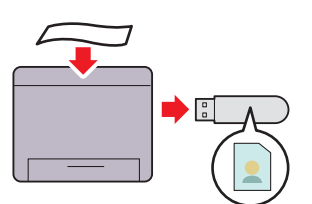

Med funktionen skanna till USB-minne behöver du inte en dator för att ansluta ett USB-minne. Du kan ange det USBminne som sitter i skrivarens port som plats för att spara data när du skannar.

#### **[Använder kopiering för ID-kort](#page-343-2) (ID-kortkopia)**

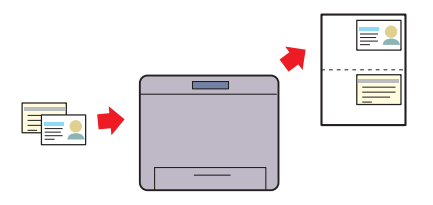

Du kan kopiera båda sidorna av ett ID-kort på ett enda papper i originalstorlek genom att väljaID-kortkopia på pekskärmen. Denna funktion gör det möjligt att visa båda sidorna av ID-kortet i originalstorlek på en sida.

#### **[Skannar till en PC eller server via SMB/FTP](#page-356-2)  (Skanna till nätverk)**

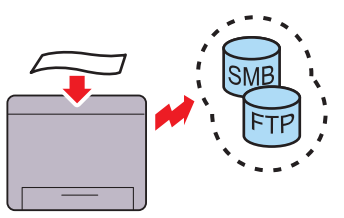

Du kan överföra data som skannats till en PC eller en server via SMB eller FTP utan servicemjukvara. Även om du först måste registrera destinationen för FTP-servern eller datorn i adressboken, så sparar du tid.

#### **[Kopiera från dokumentglaset](#page-335-1) (Skanna från dokumentglas)**

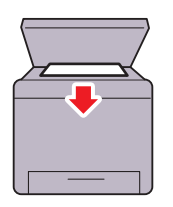

Du kan skanna sidor i en bok eller broschyr från dokumentglaset. Om du skannar dokument genom att använda dokumentglaset, ska de placeras med framsidan nedåt.

**[Kopiera från den automatiska dokumentmataren](#page-336-1) (Skanna från den automatiska dokumentmataren)**

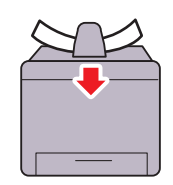

Du kan skanna delar av obundet papper med hjälp av den automatiska dokumentmataren (DADF). Om du skannar dokument med den automatiska dokumentmataren, ska de laddas med framsidan uppåt.

# 

## <span id="page-34-3"></span><span id="page-34-0"></span>**Om skrivaren**

Detta kapitel ger en översikt av din Dell™ C3765dnf Multifunction Color Laser Printer

## <span id="page-34-1"></span>**Sedd från framsidan och baksidan**

#### <span id="page-34-2"></span>**Sedd från framsidan**

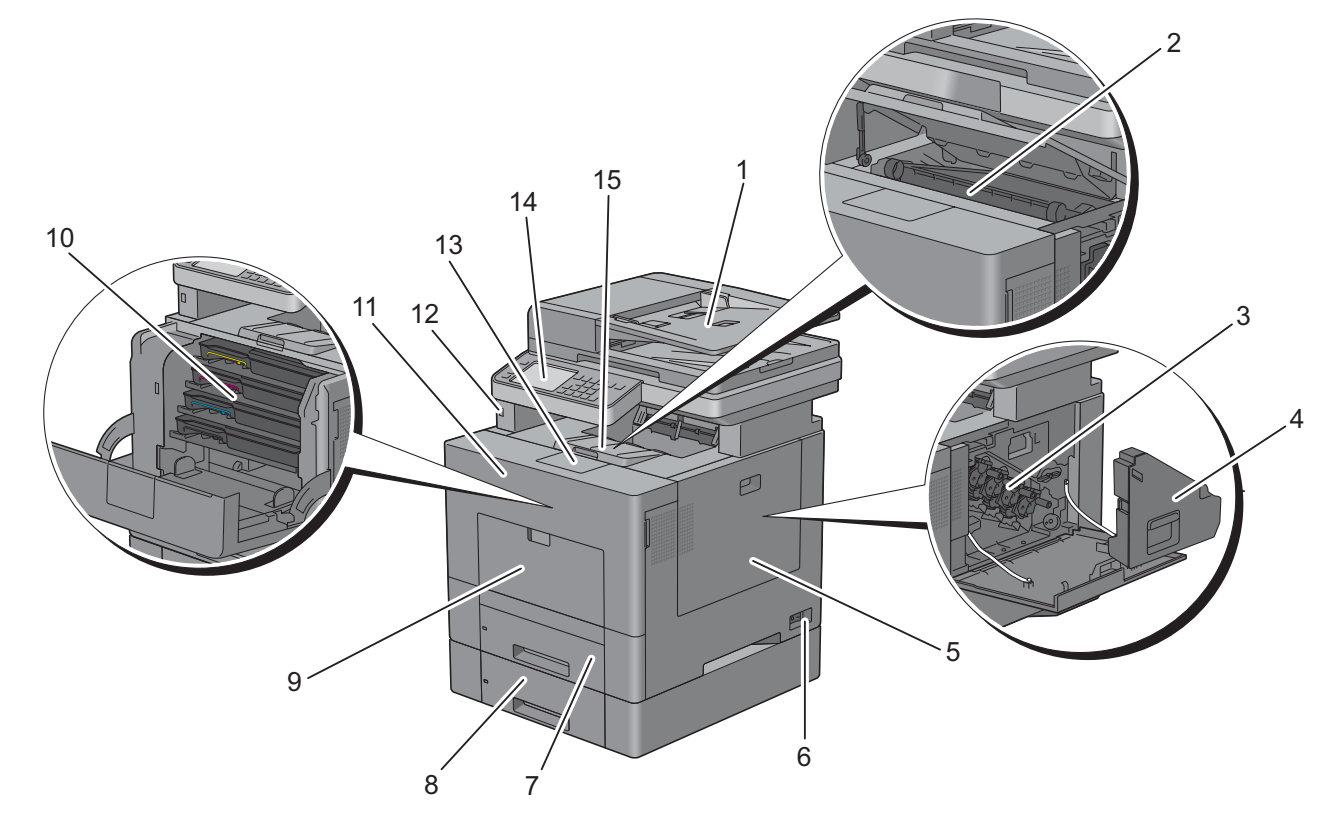

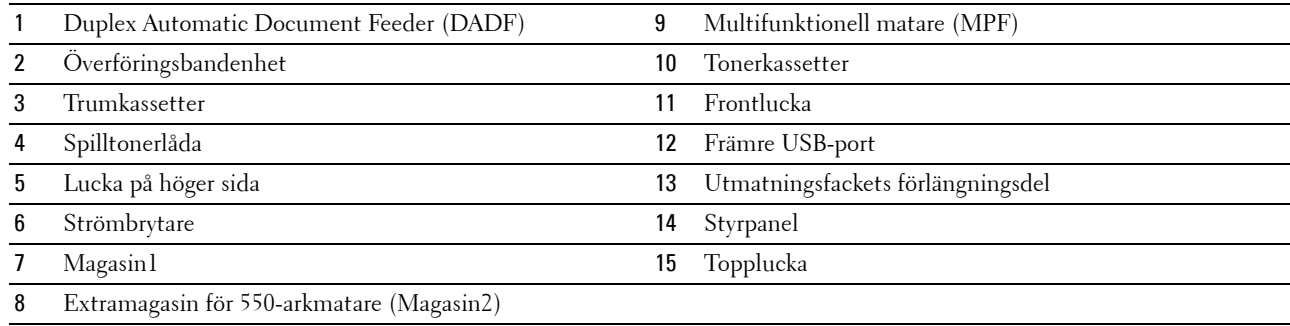

#### <span id="page-35-0"></span>**Sedd bakifrån**

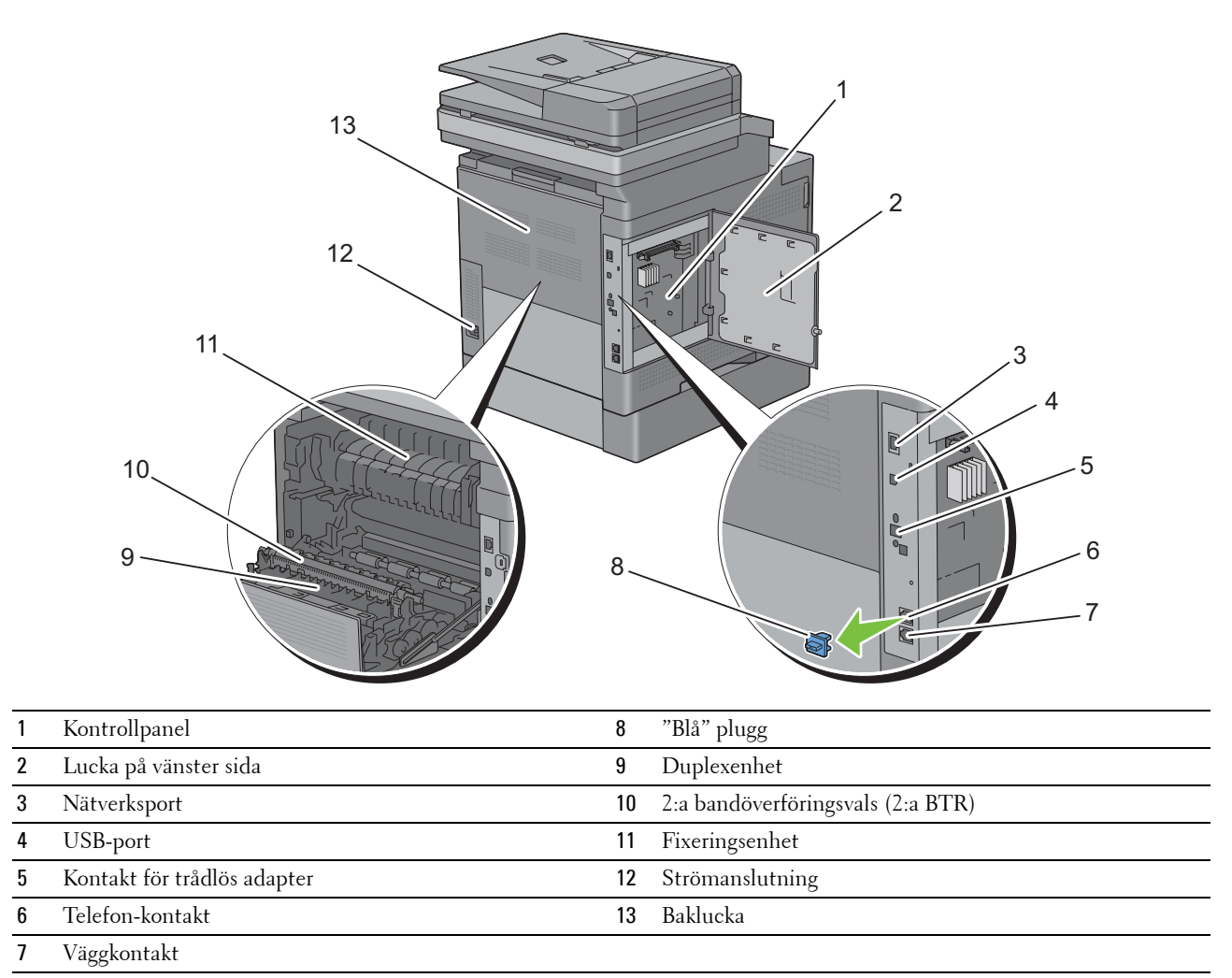
# **Duplex Automatisk dokumentmatare (DADF)**

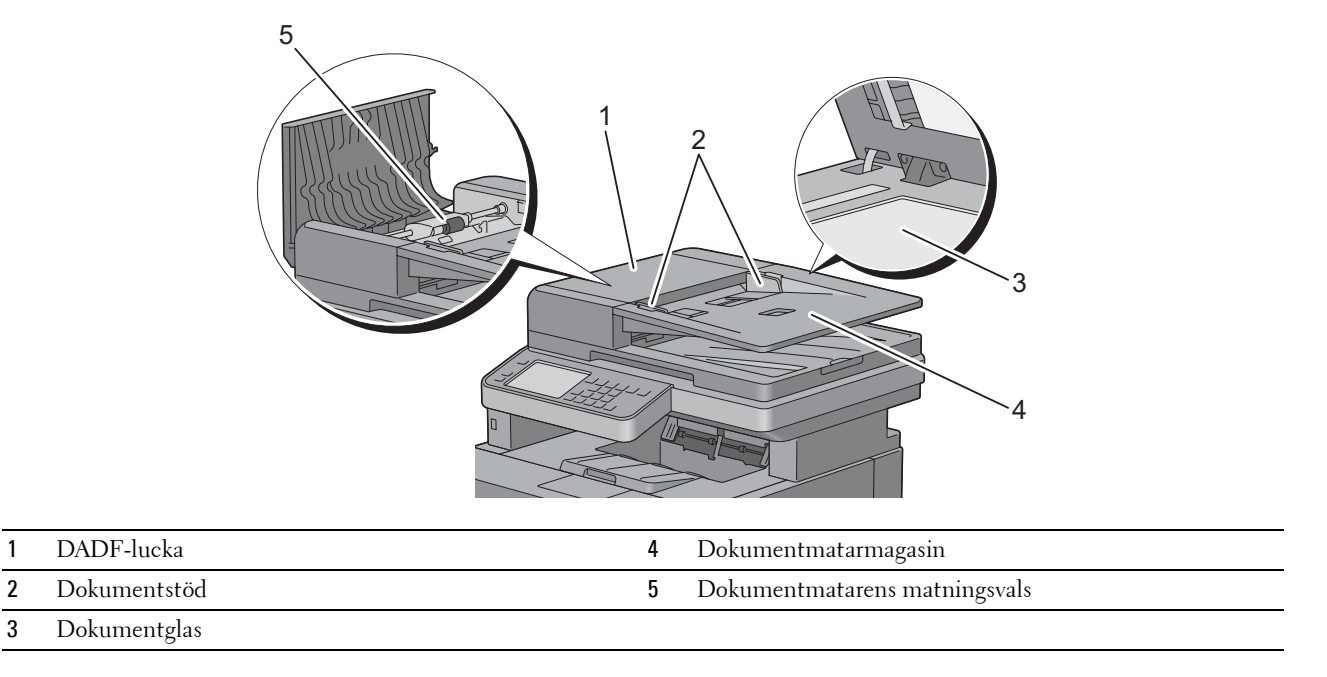

## **Utrymmeskrav**

Se till att det finns tillräckligt med utrymme för att öppna skrivarens pappersmagasin, omslag och extra tillbehör samt för god ventilation.

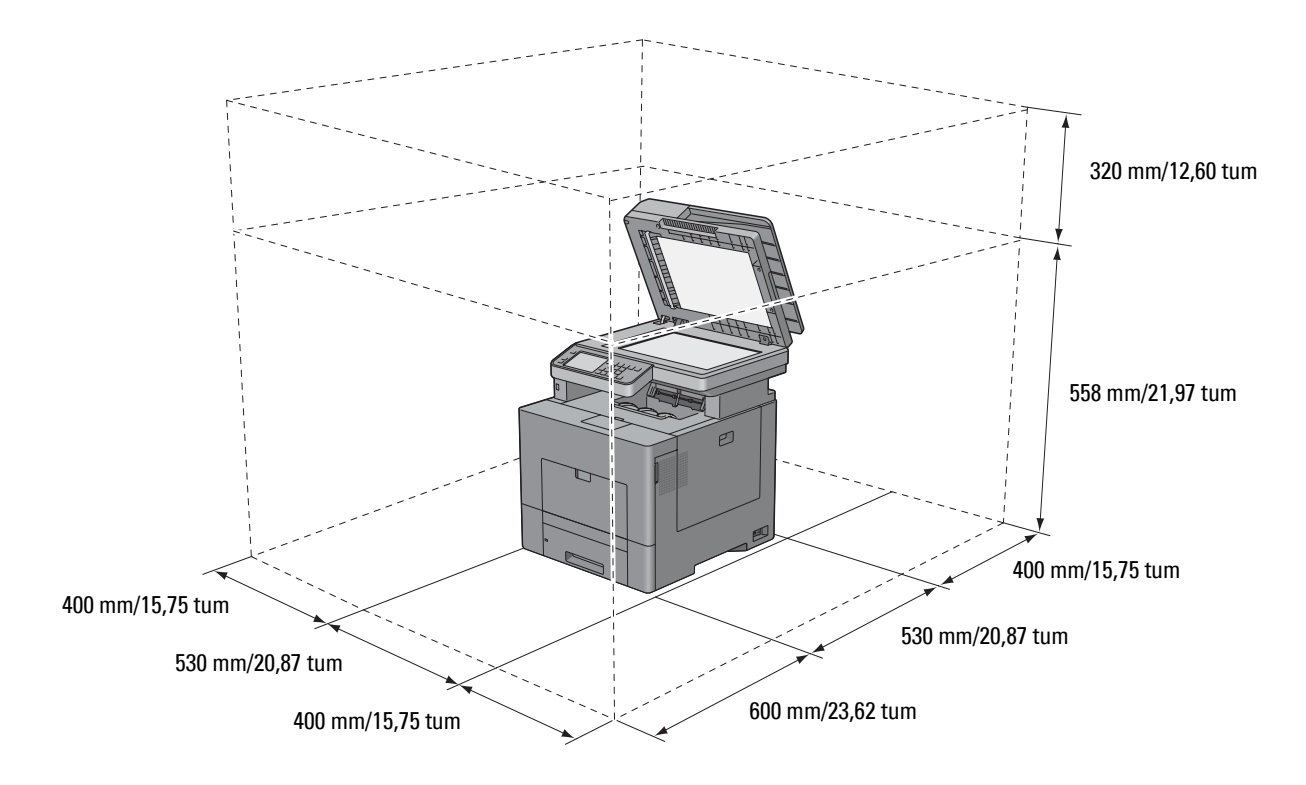

# **Styrpanel**

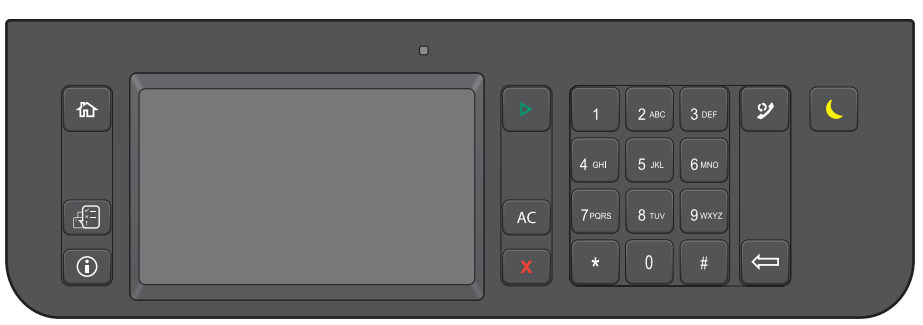

Mer information om styrpanelen finns i "[Använda knapparna på styrpanelen"](#page-128-0).

# **Ytterligare komponenter**

#### **Extra tillbehör**

Följande extra tillbehör finns till skrivaren

**ANMÄRKNING:** Varje tillbehör kan köpas till separat förutom den trådlösa adaptern och hårddisken som endast kan köpas tillsammans i en bunt.

- Trådlös adapter
- 512MB minnesmodul
- Hårddisk
- Extramagasin för 550-arkmatare

#### **Artiklar som inte buntats ihop**

Följande artiklar behövs för att ansluta skrivaren till en dator eller ett nätverk. Köp dem vid behov.

- USB-kabel
- Nätverkskabel

# **Säkrar skrivaren**

För att skydda din skrivare från stöld kan du använda Kensingtonlås som säljs separat. Fäst kensingtonslåset i säkerhetsskåran på skrivaren.

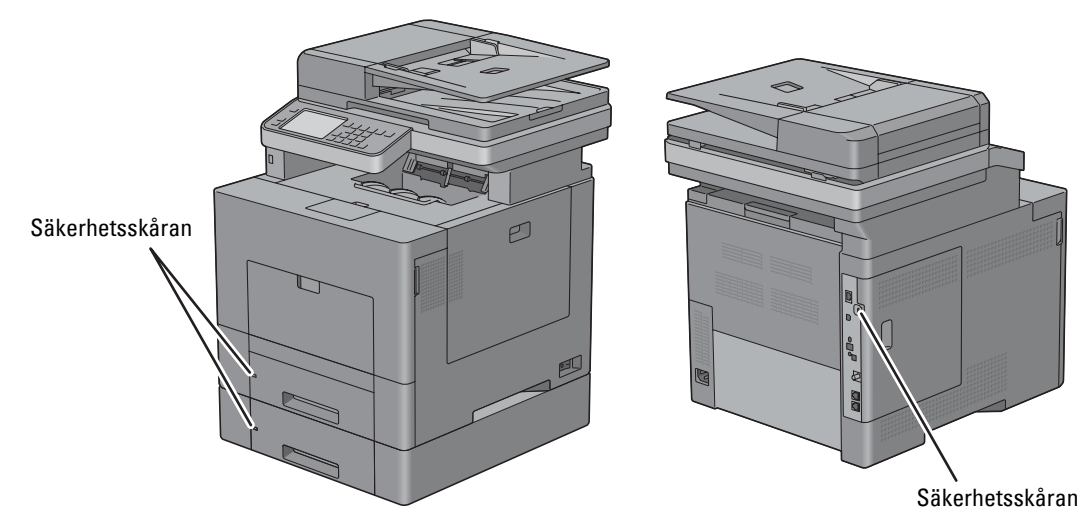

För information, se bruksanvisningar som medföljer Kensingtonlåset.

# **Beställa tillbehör**

Du kan beställa förbrukningsmaterial från Dell på nätet när du använder en nätverksskrivare. Mata in IP-adressen till din skrivare i din webbläsare, starta **Dell Printer Configuration Web Tool**, och klicka på webbadressen under **Beställ material på:** för att beställa toner eller material till din skrivare.

Du kan även beställa nya tonerkassetter eller tillbehör från Dell med hjälp av **Dell Supplies Management System**:

**ANMÄRKNING:** För Macintosh, starta widgeten för statusövervakning och välj sedan knappen Beställ material för att öppna fönstret Beställ.

**1** Dubbelklicka på ikonen på din dator.

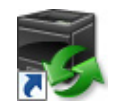

Om du inte hittar ikonen på din dator:

- **a** Högerklicka på **DLRMM.EXE** under x:\abc\Dell Printers\Additional Color Laser Software\Reorder, där x:\abc är platsen där skrivarprogramvaran är installerad.
- **b** Välj **Skicka till** på rullgardinsmenyn och klicka sedan på **Skrivbord (skapa genväg)** på undermenyn som visas.

Fönstret **Dell Supplies Management System**Inställningar visas.

Du kan också starta Dell Supplies Management System genom att klicka på **Start** → **Alla program** → **Dell Skrivare** → **Ytterligare färglaserprogram** → **Dell Supplies Management System**.

**2** Klicka på **Besök Dell webbplats för beställning av förbrukningsvaror för skrivare** (**[www.dell.com/supplies](http://www.dell.com/supplies)**), eller beställ Dell förbrukningsvaror för skrivare via telefon.

För att se till att du får så bra service som möjligt ska du ha Dell skrivarens servicetagg till hands.

Mer information om hur du hittar din Servicetagg finns i "[Expresservicekod och servicetagg"](#page-29-0).

# **Konfigurera skrivaren (skrivarinstallation)**

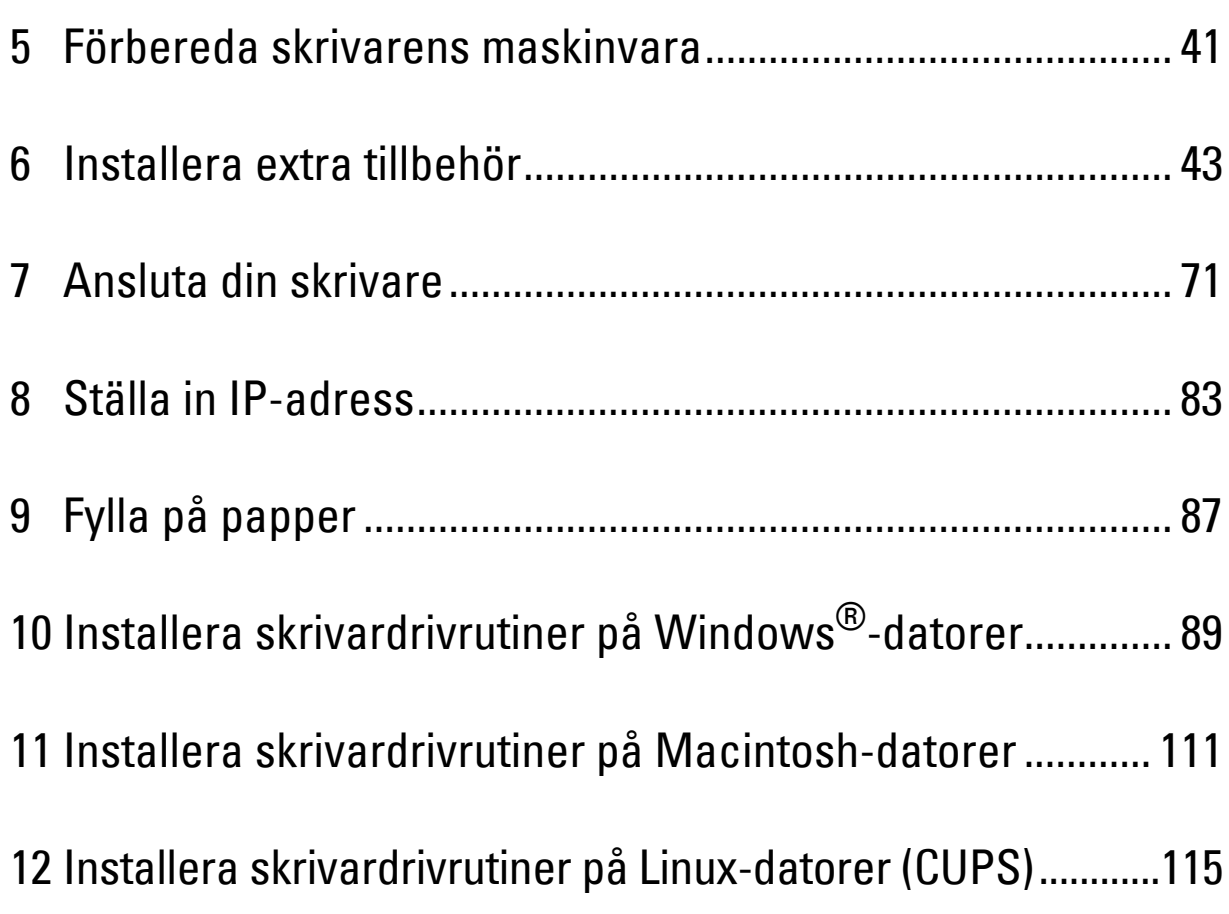

# <span id="page-42-0"></span>**Förbereda skrivarens maskinvara**

# **Ta bort tejp**

**1** Ta bort tejp och skyddsblad från skrivaren.

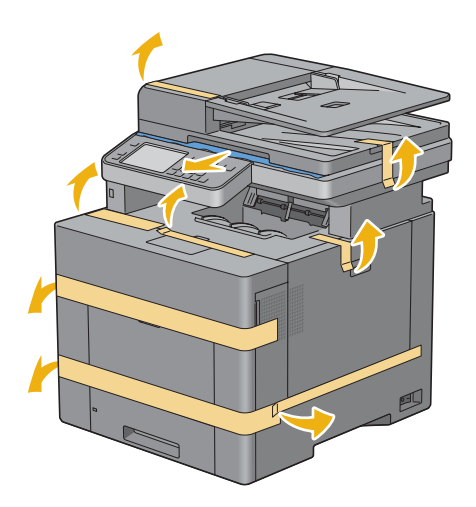

**5**

# **6**

# <span id="page-44-0"></span>**Installera extra tillbehör**

Du kan göra skrivaren mer funktionell genom att installera de extra tillbehören. Detta kapitel beskriver hur man installerar skrivaralternativ som 512 MB minnesmodul, valfri 550-arksmatare (magasin2), trådlös adapter och hårddisk.

# **Installera extra minnesmodul**

- **1** Se till att skrivaren är avstängd.
- **2** Vrid skruven på vänstra sidan av luckan moturs.

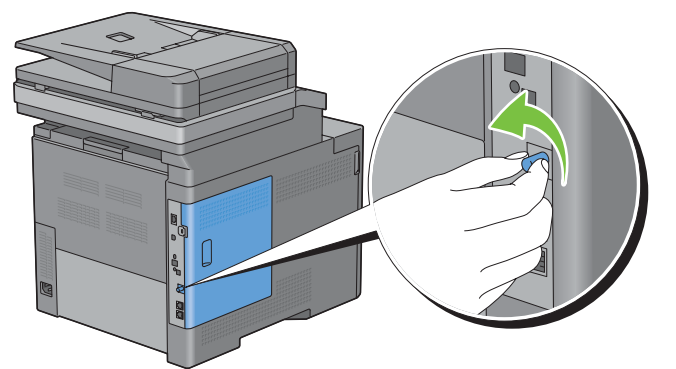

**3** Skjut den vänstra luckan mot skrivarens baksida.

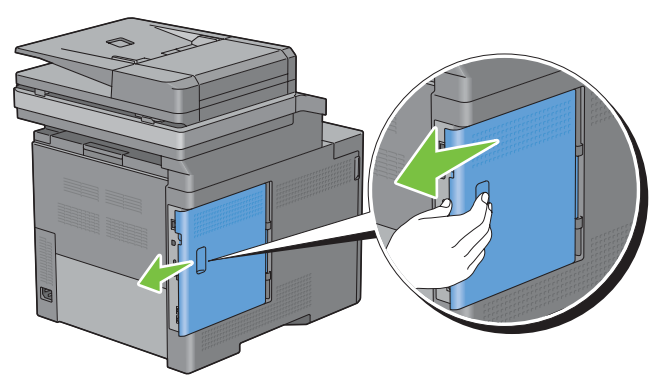

**4** Öppna luckan på vänster sida helt.

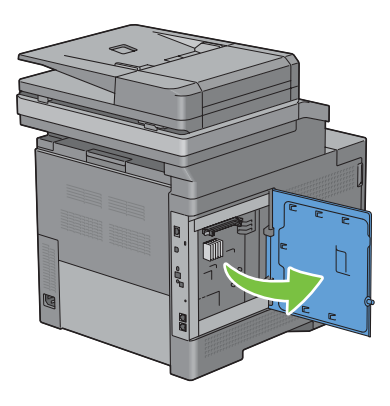

Håll i kanten på minnesmodulen och vänd anslutningen mot skåran med snäppet på anslutningen till vänster.

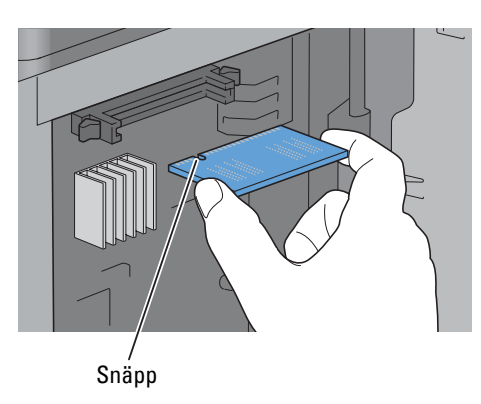

Passa in anslutningen för minnesmodulen med spåret och sätt in minnesmodulen i spåret.

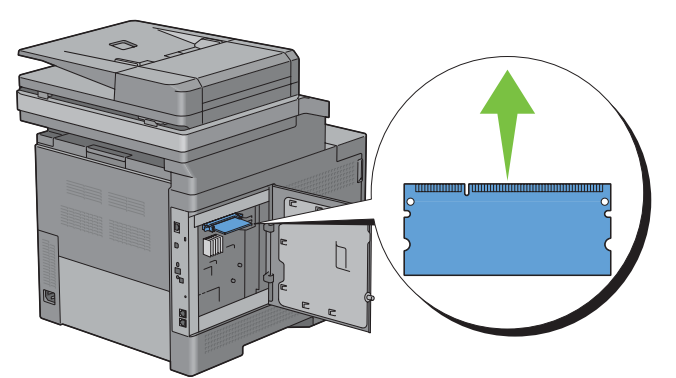

Tryck fast minnesmodulen ordentligt i spåret.

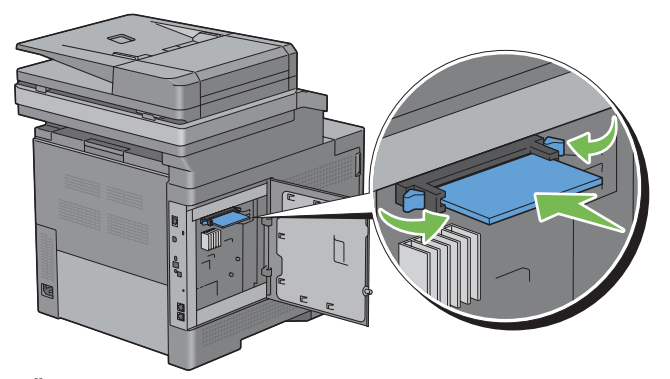

**ANMÄRKNING:** Försäkra dig om att minnesmodulen sitter ordentligt fast och att den inte kan rubbas så lätt.

**8** Stäng den vänstra luckan och skjut den mot skrivarens framsida.

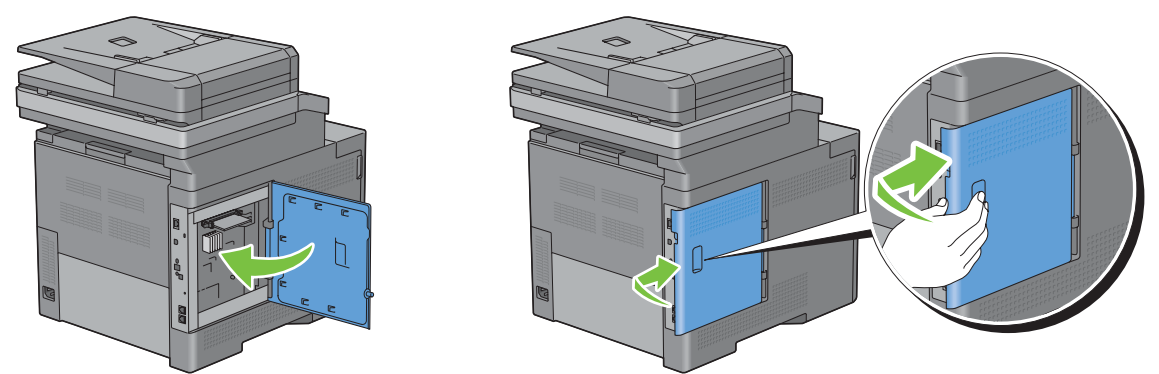

**9** Vrid skruven medurs.

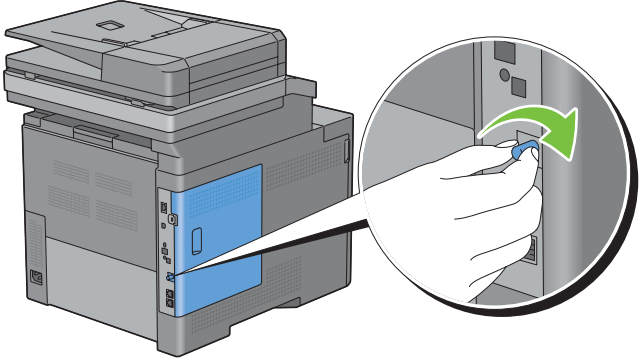

- **10** Slå på skrivaren.
- **11** Skriv ut systeminställningsrapporten för att bekräfta att skrivaren har upptäckt det nyinstallerade minnet. För information om hur man skriver ut en systeminställningsrapport, se ["Rapport/lista"](#page-232-0).
- **12** Bekräfta den **Minneskapacitet** som anges i systeminställningsrapporten under **Allmänt**.

Om minneskapaciteten inte har ökat stänger du av skrivaren, drar ut nätsladden och installerar om minnesmodulen.

**13** Om du installerade den extra minnesmodulen efter att du installerade skrivardrivrutinerna, uppdatera då dina drivrutiner genom att följa instruktionerna för det operativsystem du använder. Om skrivaren är ansluten till ett nätverk, uppdatera drivrutinerna för varje klient.

#### **Uppdatera drivrutinen för att upptäcka minnesmodulen**

**ANMÄRKNING:** När du använder XPS drivrutin krävs inte uppdatering av drivrutinen.

#### **När du använder PCL drivrutin**

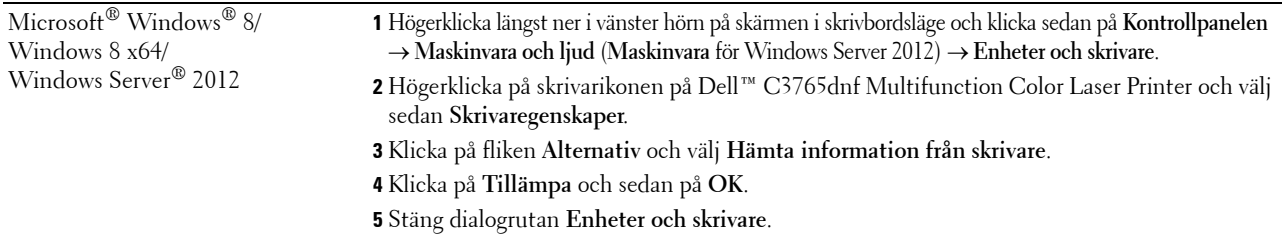

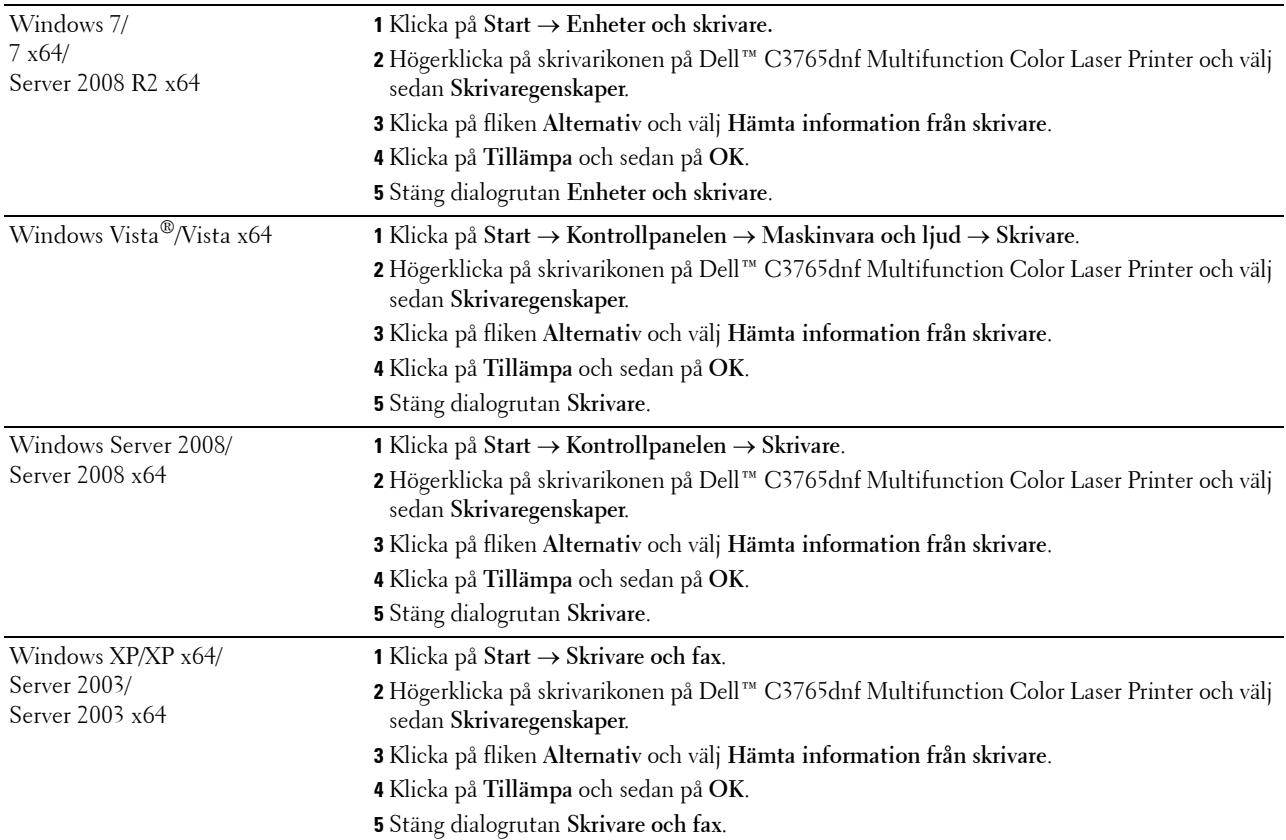

Om skrivarinformationen inte uppdateras automatiskt efter att du klickat på **Hämta information från skrivare** följer du dessa steg:

- **1** Klicka på fliken **Alternativ** och välj sedan **Minneskapacitet** på listrutan **Artiklar**.
- **2** Välj den totala mängden av installerat skrivarminne i **Minneskapacitet** rullgardingsmeny i **Ändra inställningar för**.
- **3** Klicka på **Tillämpa** och sedan på **OK**.
- **4** Stäng dialogrutan **Skrivare och fax** (**Skrivare** eller **Enheter och skrivare**).

#### **När du använder PS drivrutin**

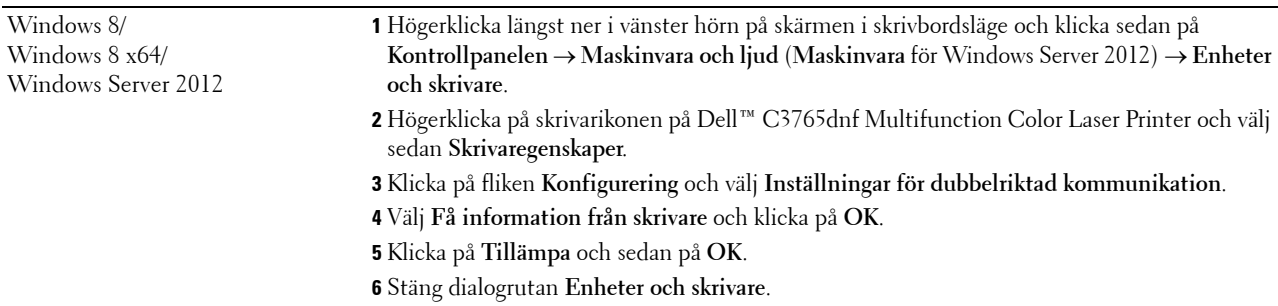

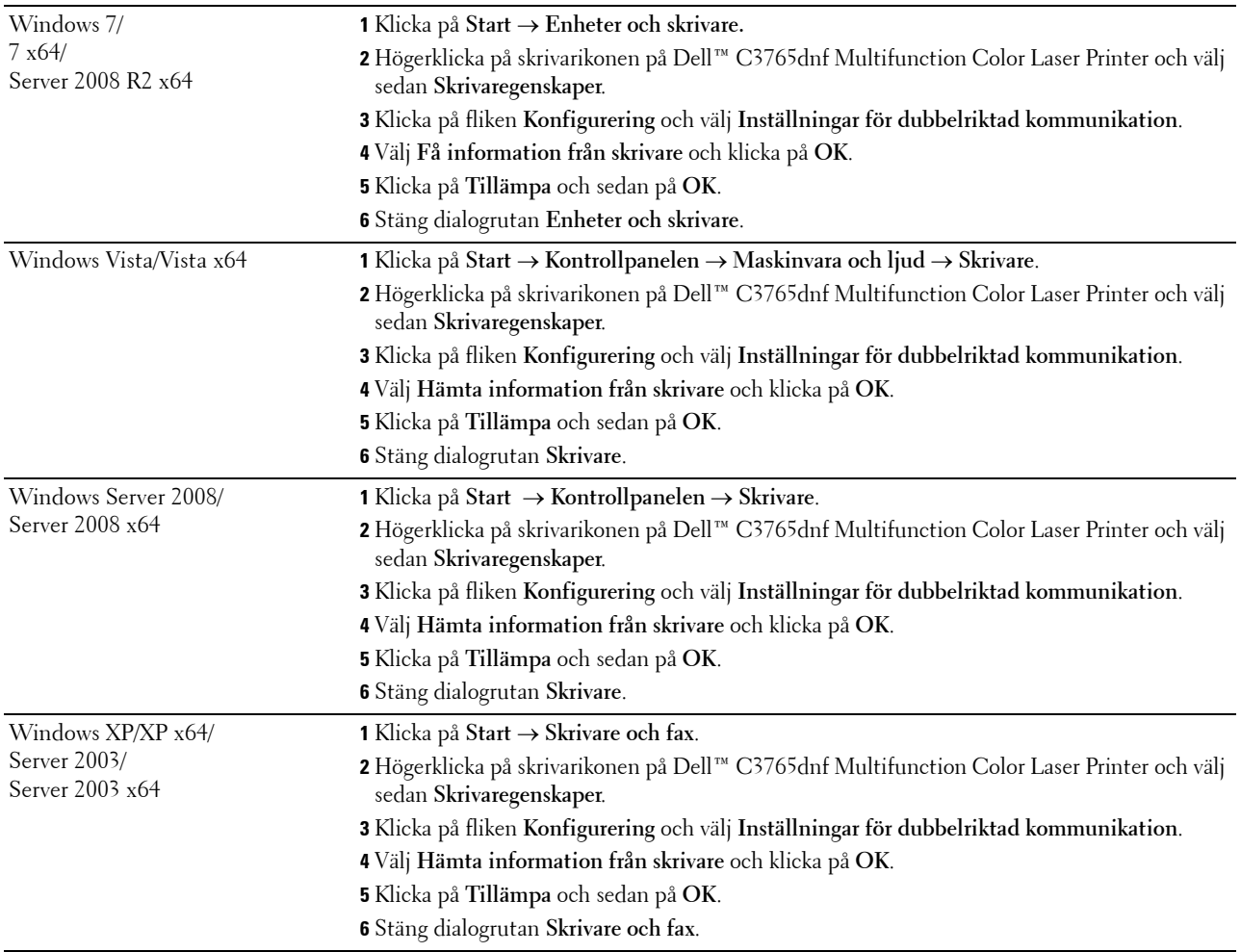

Om skrivarinformationen inte uppdateras automatiskt efter att du klickat på **Hämta information från skrivare** följer du dessa steg:

- Klicka på fliken **Konfigurering** och välj **Installerbara alternativ.**
- Välj **Minneskapacitet** i listrutan över **Artiklar**.
- Välj den totala mängden av installerat skrivarminne i **Minneskapacitet** rullgardingsmeny i **Inställningar**.
- Klicka på **OK**.
- Klicka på Tillämpa och sedan på **OK**.
- Stäng dialogrutan **Skrivare och fax** (**Skrivare** eller **Enheter och skrivare**).

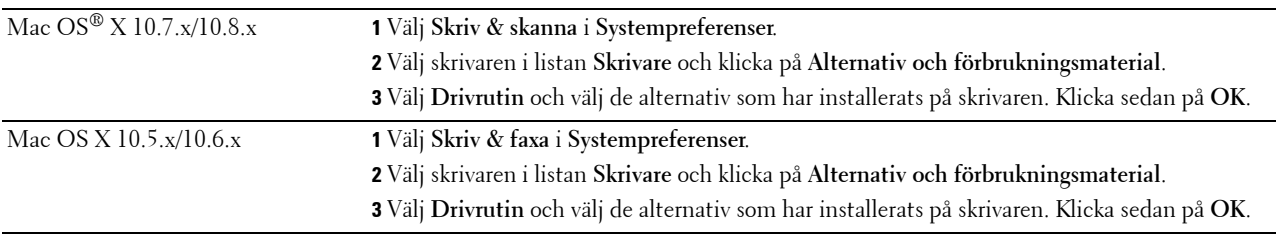

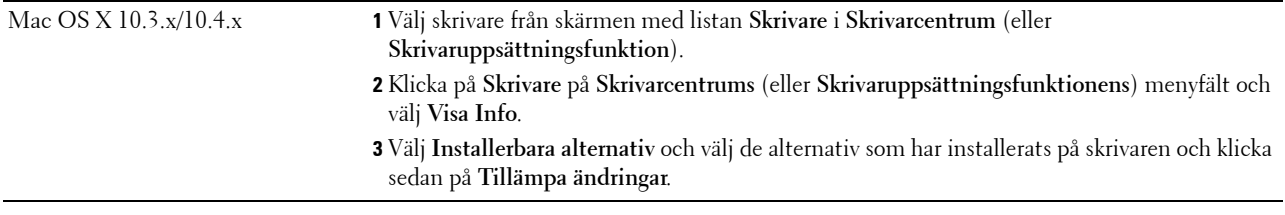

## **Installera den extra 550-arkmataren**

- **VARNING: Om du installerar en extra 550-arkmatare efter att du ställt in skrivaren, se till att stänga av skrivaren, dra ut sladden och ta bort alla kablar från skrivarens baksida innan du börjar.**
- **1** Försäkra dig om att skrivaren är avstängd och ta sedan bort alla kablar från skrivarens baksida.
- **2** Ta bort all tejp och påsen med skruvar

**ANMÄRKNING:** Tappa inte bort skruvarna för du kommer att behöva dem senare.

- **3** Ställ den extra 550-arkmataren på den plats där skrivaren står.
- **4** Dra ut magasin1 ur skrivaren omkring 200 mm.

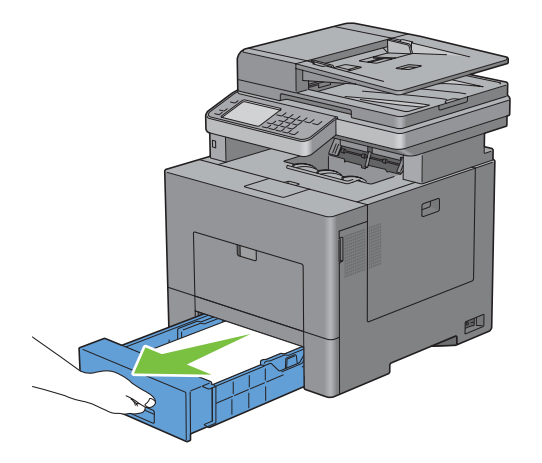

**5** Håll magasin1 med båda händerna, och ta bort den från skrivaren.

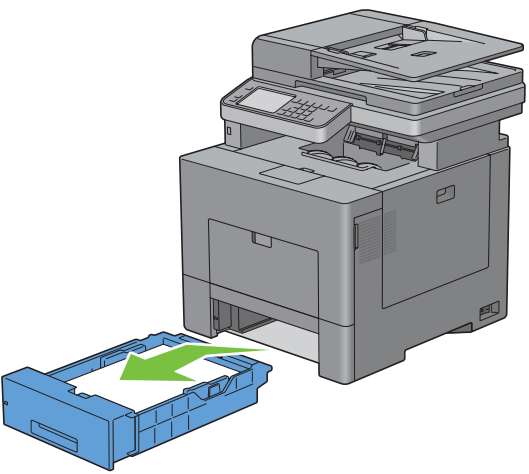

**6** Lyft skrivaren och rikta in de fyra styrstiften på den extra 550-arkmataren i hålen nertill på skrivaren. Sänk försiktigt ned skrivaren på den extra 550-arkmataren.

**VARNING: Två personer behövs för att lyfta skrivaren.** 

**/ <u>(</u>) VARNING: Var försiktig så att du inte klämmer fingrarna när du sätter ner skrivaren på den extra 550-arkmataren.** 

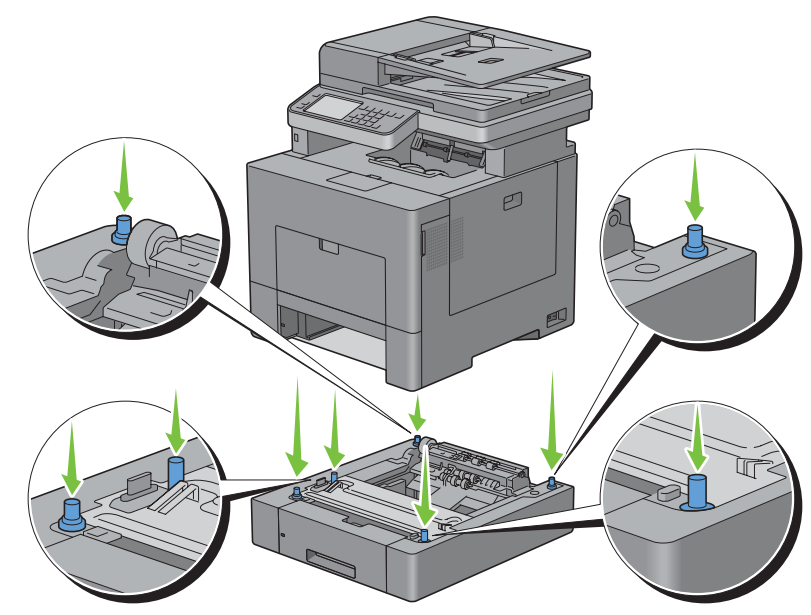

**7** Sätt fast den extra 550-arkmataren på skrivaren genom att dra åt de två skruvarna som följer med mataren med ett mynt eller liknande föremål.

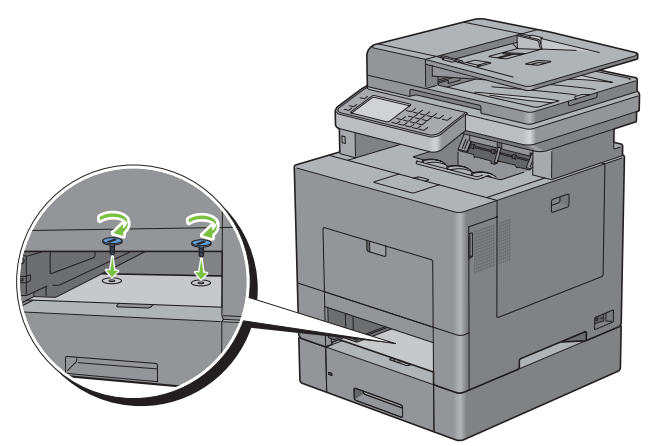

**8** Sätt i magasin1 i skrivaren och tryck tills den stannar.

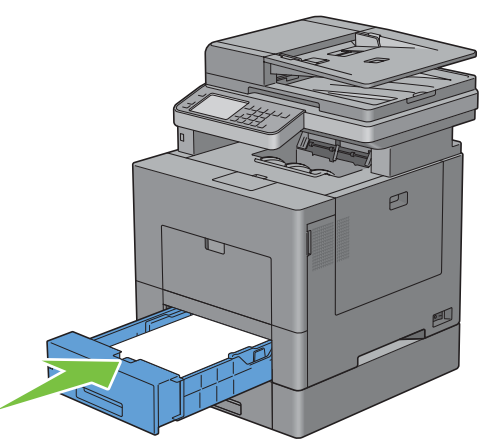

**9** Anslut alla kablar igen på skrivarens baksida och slå på skrivaren.

**ANMÄRKNING:** Skrivaren hittar automatiskt det fastsatta magasinet men känner inte av papperstypen.

- **10** Skriv ut systeminställningsrapporten för att bekräfta att 550-arkmataren är korrekt installerad. För information om hur man skriver ut en systeminställningsrapport, se ["Rapport/lista"](#page-232-0).
- **11** Bekräfta att **Magasin 2 (550-arkmatare)** är listad i systeminställningsrapporten under **Skrivartillval**. Om mataren inte listas stänger du av skrivaren, kopplar ur spänningskabeln och ominstallerar 550-arkmataren.
- **12** När du lagt i papper i den tillvalda 550-arkmataren anger du papperstyp från skrivarens styrpanel.
	- **a** Tryck på knappen **(Information)**.
	- **b** Välj fliken **Verktyg** och välj sedan Magasinhantering.
	- **c** Välj Magasininställningar.
	- **d** Välj Magasin2.
	- **e** Välj Typ.
	- **f** Välj **v** tills den önskade papperstypen kommer fram och välj sedan önskad papperstyp.
	- **g** Välj OK.
- **13** Om du installerade den extra 550-arkmataren efter att du installerat skrivardrivrutiner, uppdatera då dina drivrutiner genom att följa instruktionerna för det operativsystem du använder. Om skrivaren är ansluten till ett nätverk, uppdatera drivrutinerna för varje klient.

#### **Uppdatera din drivrutin för att upptäcka 550-arkmataren**

#### **När du använder PCL drivrutin**

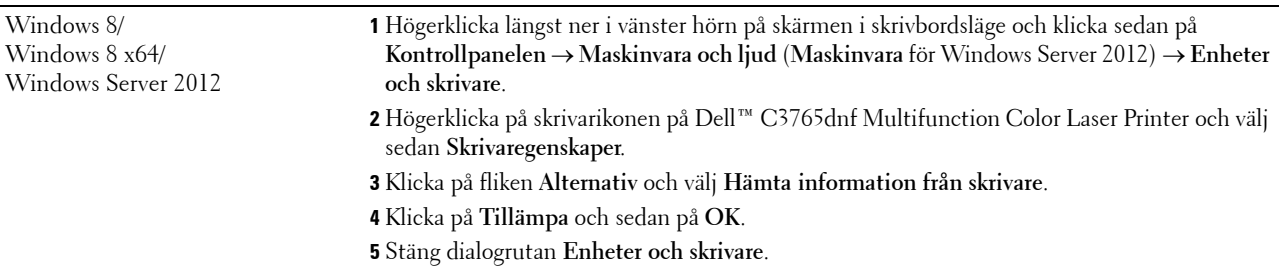

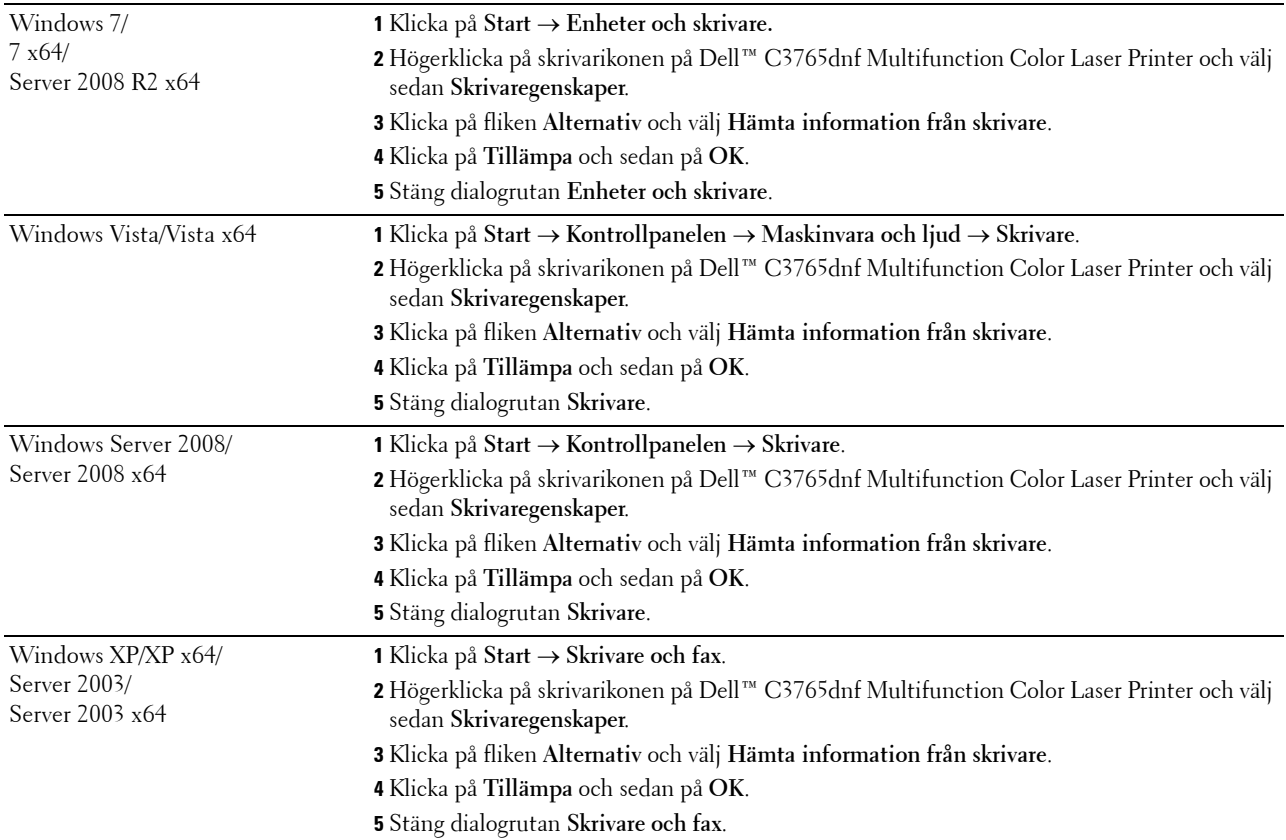

Om skrivarinformationen inte uppdateras automatiskt efter att du klickat på **Hämta information från skrivare** följer du dessa steg:

- **1** Klicka på fliken **Alternativ** och välj sedan **Konfiguration av pappersmagasin** på listrutan **Artiklar**.
- **2** Välj **Magasin2** i rullgardingsmenyn **konfiguration av pappersmagasin** i **Ändra inställningar för**.
- **3** Klicka på **Tillämpa** och sedan på **OK**.
- **4** Stäng dialogrutan **Skrivare och fax** (**Skrivare** eller **Enheter och skrivare**).

#### **När du använder PS drivrutin**

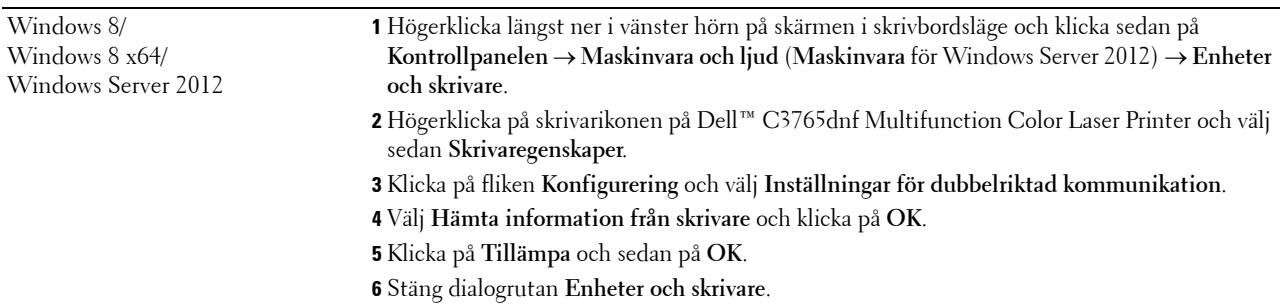

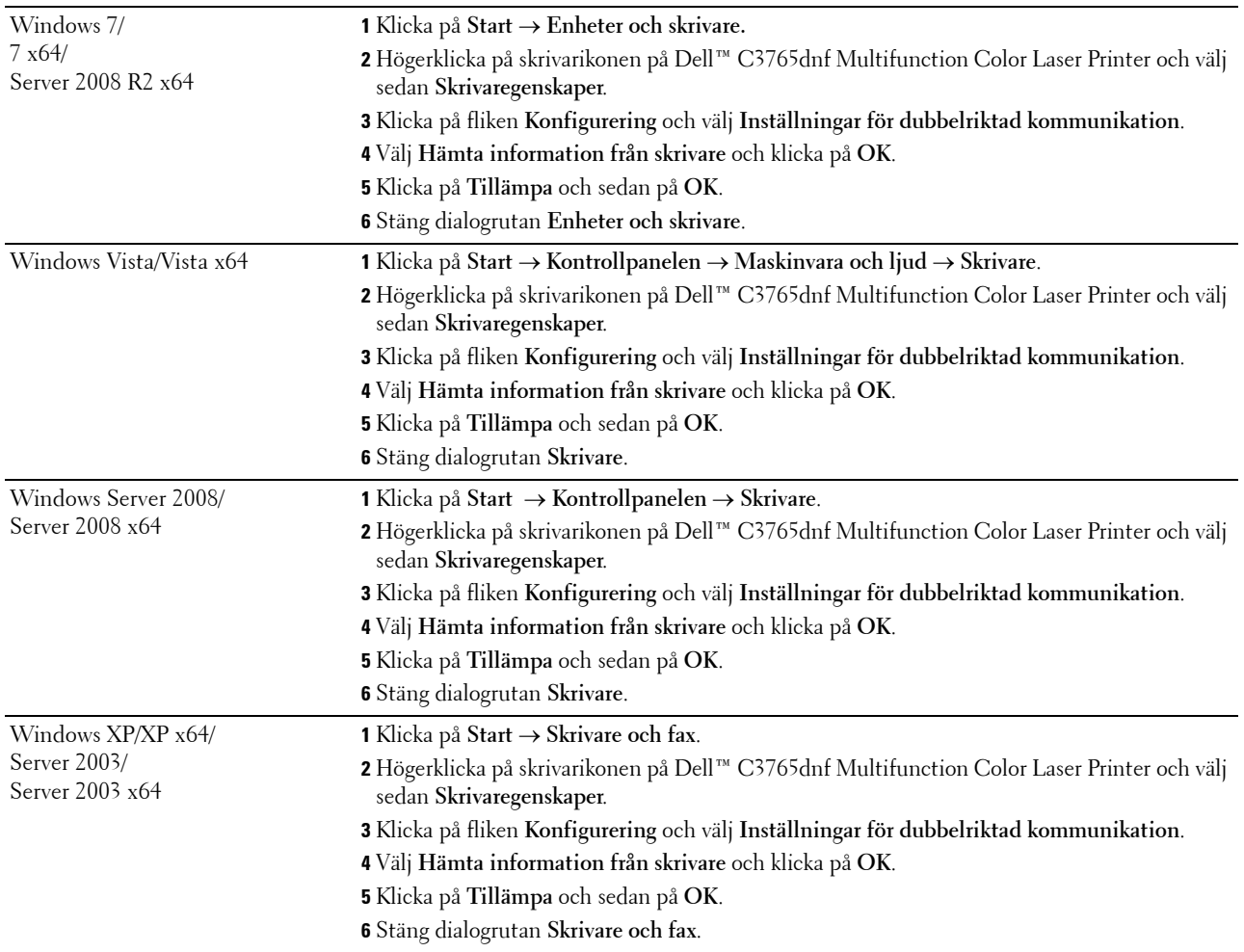

Om skrivarinformationen inte uppdateras automatiskt efter att du klickat på **Hämta information från skrivare** följer du dessa steg:

- Klicka på fliken **Konfigurering** och välj **Installerbara alternativ.**
- Välj **Konfiguration av pappersmagasin** i listrutan över **Artiklar**.
- Välj **Magasin2** i rullgardingsmenyn för **Konfiguration av pappersmagasin** i **Ändra inställningar för**.
- Klicka på **OK**.
- Klicka på **Tillämpa** och sedan på **OK**.
- Stäng dialogrutan **Skrivare och fax** (**Skrivare** eller **Enheter och skrivare**).

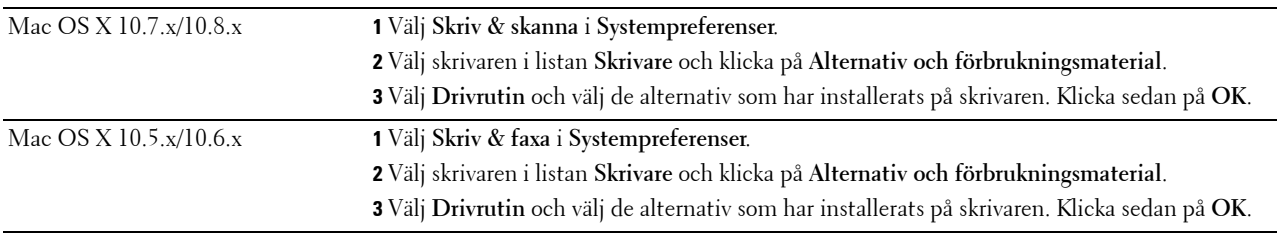

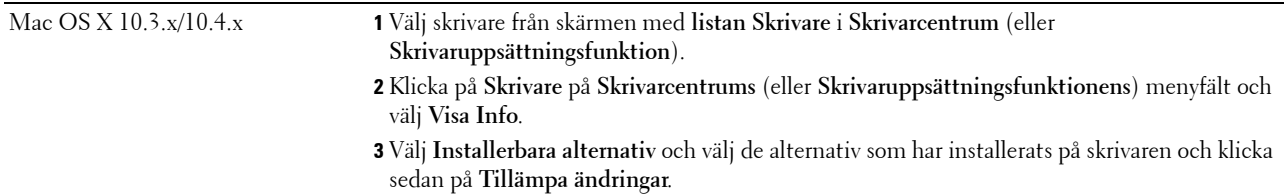

#### **När du använder XPS drivrutin**

**ANMÄRKNING:** XPS drivrutin stöder inte Windows XP, XP x64, eller Windows Server 2003.

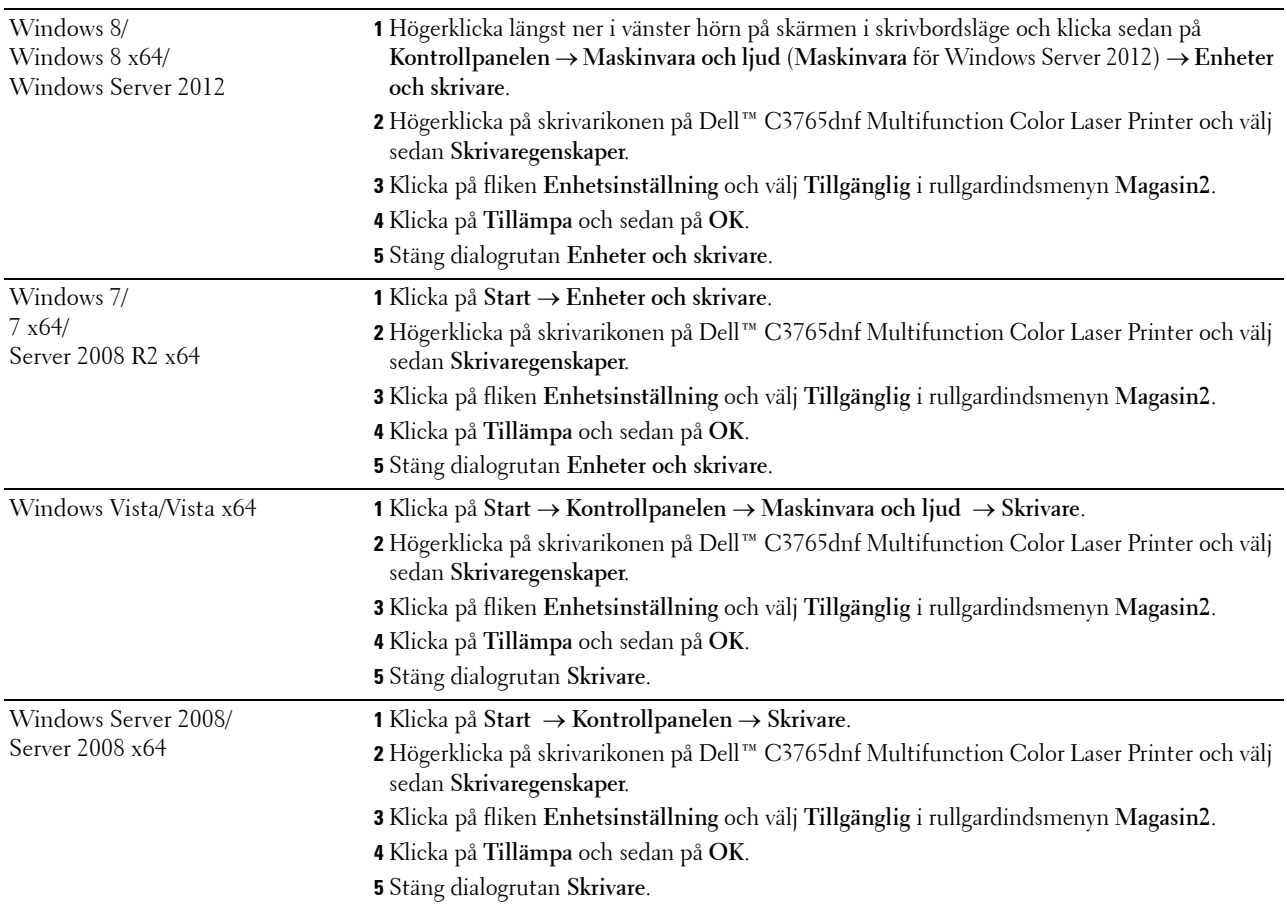

# **Installera extra trådlös adapter**

Med den trådlösa skrivaradaptern kan du använda skrivaren med en trådlös nätverksanslutning.

Specifikationerna för den trådlösa skrivaradaptern beskrivs nedan:

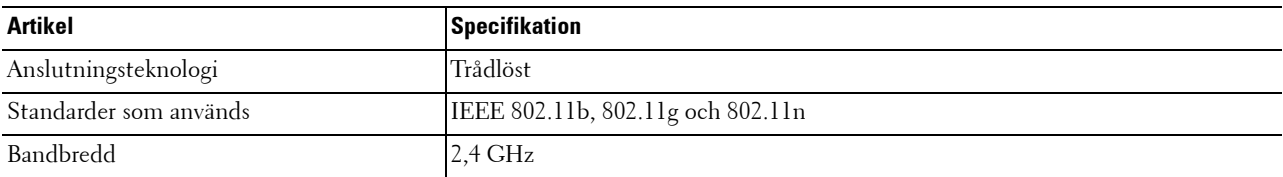

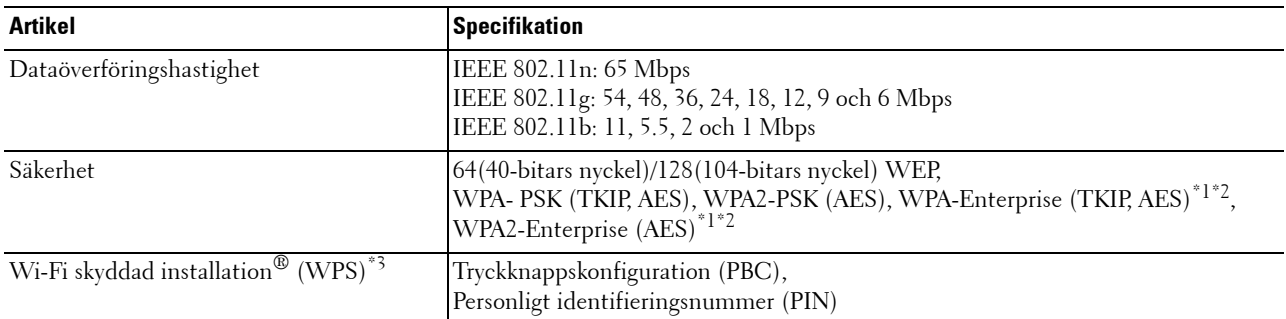

\*1 Denna artikel är endast tillgänglig om den extra hårddisken är installerad.

- \*2 EAP-metoden stöder PEAPv0, EAP-TLS, EAP-TTLS PAP, och EAP-TTLS CHAP.
- \*3 Överensstämmer med WPS 2.0. WPS 2.0 är tillgänglig om åtkomstpunkten stöder följande krypteringstyper: Blandat läge PSK, WPA-PSK AES, WPA2-PSK AES, WPA-PSK TKIP Öppet (Ingen säkerhet)

**ANMÄRKNING:** När den trådlösa adaptern är installerad kan du inte använda IEEE 802.1x-autentisering och/eller ethernetporten för en trådbunden anslutning.

#### **Kontrollera lådans innehåll**

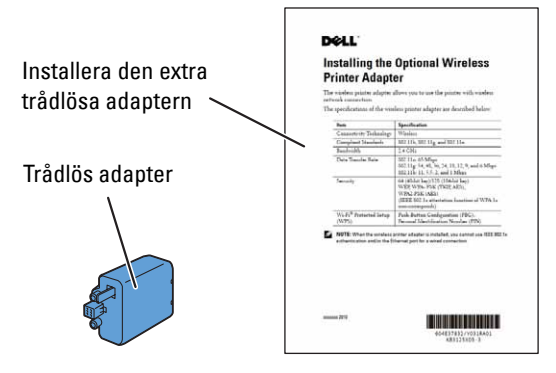

**ANMÄRKNING:** För att slutföra den trådlösa installationen behöver du också motsvarande skiva *Software and Documentation* som medföljer din skrivare. Den kan också laddas ned från [support.dell.com](http://support.dell.com).

#### **Installera den trådlösa adaptern genom att använda videoinstruktioner (rekommenderas)**

Använd någon av följande metoder för att installera Dells trådlösa adapter:

**1** Sätt in skivan Software and Documentation i datorn. Filen **Navigatör enkel installering** startas automatiskt.

**2** Välj **to Optional Accessories Setup** i fönstret **Navigatör enkel installering**.

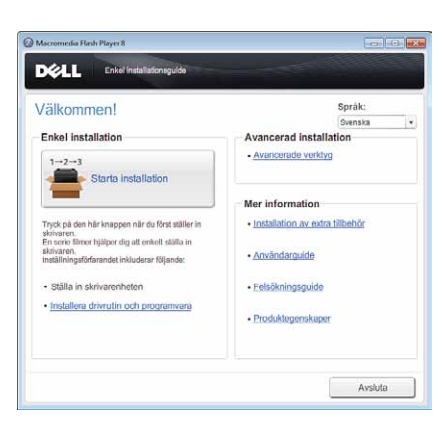

**3** Klicka på **Wireless adapter**.

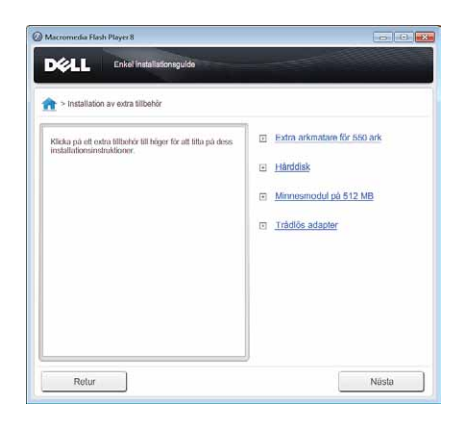

Instruktionsvideon startar.

Följ instruktionerna på skärmen för att konfigurera de trådlösa inställningarna.

#### <span id="page-56-0"></span>**Installera den extra trådlösa adaptern**

**ANMÄRKNING:** Du kan också installera Dell:s trådlösa adapter genom att följa de instruktioner som anges i *Installera extra trådlös adapter* och som medföljer den trådlösa adaptern.

- **1** Se till att skrivaren är avstängd.
- **2** Passa ihop anslutningen och de tre utskjutande delarna på den trådlösa adaptern med de fyra hålen och sätt i adaptern.

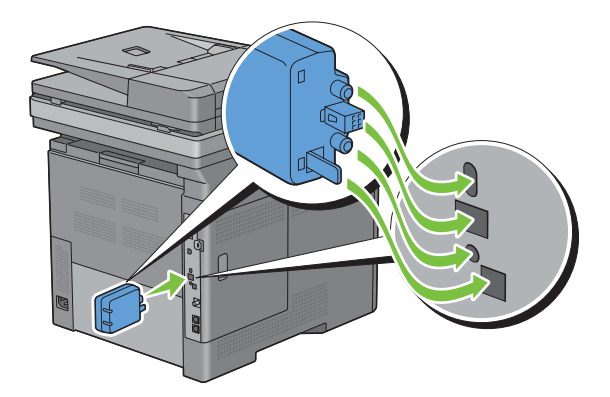

**ANMÄRKNING:** Se till att adaptern är ordentligt isatt och säkrad.

**3** Slå på skrivaren.

**ANMÄRKNING:** Om det visas ett meddelande med information om att du ska göra de inledande inställningarna på pekskärmen ska du alltid följa anvisningarna.

**4** Skriv ut systeminställningsrapporten för att bekräfta att den trådlösa adaptern är korrekt installerad.

För information om hur man skriver ut en systeminställningsrapport, se ["Rapport/lista"](#page-232-0).

**5** Bekräfta att avsnittet **Network (wireless)** finns.

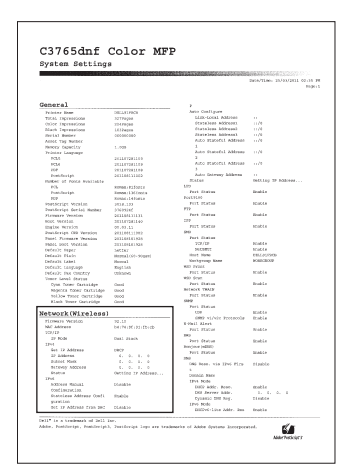

**6** Konfigurera den trådlösa adaptern att ansluta till ett trådlöst nätverk. Mer information finns i "[Konfigurera den](#page-58-0)  [extra trådlösa adaptern"](#page-58-0).

#### **Bestämma inställningar för trådlöst nätverk**

Du måste veta inställningarna för det trådlösa nätverket för att ställa in den trådlösa skrivaren. Kontakta din nätverksadministratör för mer information om inställningarna.

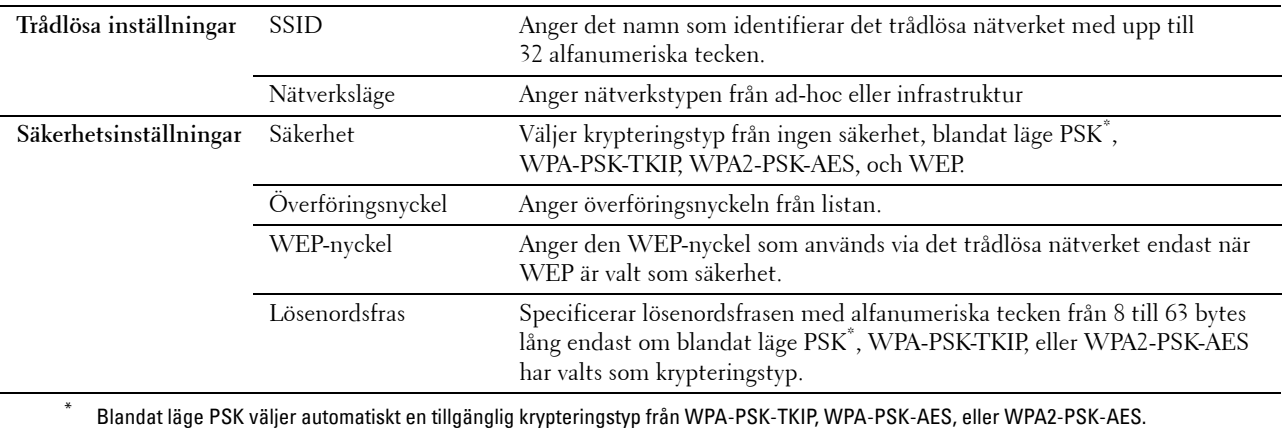

# <span id="page-58-0"></span>**Konfigurera den extra trådlösa adaptern**

Det här avsnittet innehåller information om hur du konfigurerar en trådlös adapter med navigationsprogrammet för enkel installation.

Du kan välja en av följande metoder för att konfigurera en trådlös adapter:

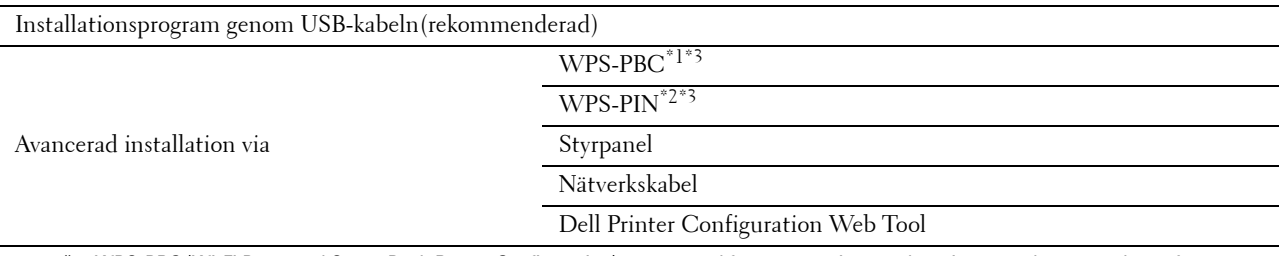

\*1 WPS-PBC (Wi-Fi Protected Setup-Push Button Configuration) är en metod för att autentisera och registrera enheter som krävs för trådlös konfiguration genom att trycka på knappen på åtkomstpunkten via trådlösa routrar och sedan utföra WPS-PBC-inställningen på styrpanelen. Den här inställningen är endast tillgänglig om åtkomstpunkten stöder WPS.

\*2 WPS-PIN (Wi-Fi Protected Setup-Personal Identification Number) är en metod för att autentisera och registrera enheter som krävs för trådlös konfiguration genom att ange PIN-tilldelningar för en skrivare och dator. Den här inställningen, som utförs via åtkomstpunkt, är endast tillgänglig om åtkomstpunkterna på din trådlösa router stöder WPS.

\*3 Överensstämmer med WPS 2.0. WPS 2.0 är tillgänglig om åtkomstpunkten stöder följande krypteringstyper: Blandat läge PSK, WPA-PSK AES, WPA2-PSK AES, WPA-PSK TKIP Öppet (Ingen säkerhet)

**ANMÄRKNING:** Den extra trådlösa adaptern måste vara installerad i skrivaren. Information om hur du installerar en trådlös adapter finns i ["Installera den extra trådlösa adaptern"](#page-56-0).

**ANMÄRKNING:** Om Panellåskontrollen är inställd på Aktivera, måste du mata in lösenordet med 4 tecken för att komma in på Administrationsinställningsmenyn.

**ANMÄRKNING:** För information om hur man använder WPA-Enterprise-AES, WPA2-Enterprise-AES eller WPA-Enterprise-TKIP, se "[Använder digitala certifikat](#page-430-0)".

#### **Använda installationsguiden för att konfigurera en trådlös adapter**

- **1** Sätt in skivan Software and Documentation som följde med skrivaren i datorn. Filen **Navigatör enkel installering** startas automatiskt.
- **2** Klicka på **Starta installation**.

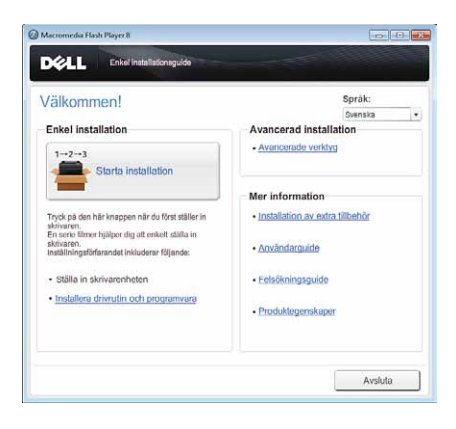

Klicka på **Anslut din skrivare**.

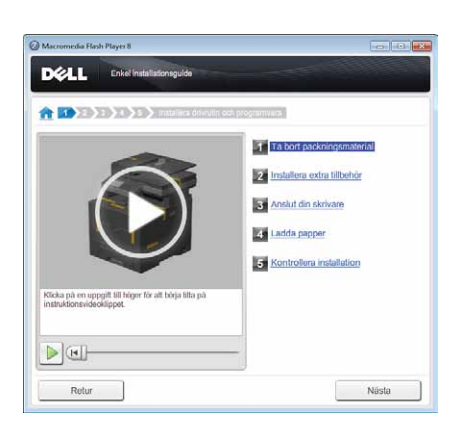

Klicka på **Trådlös anslutning**.

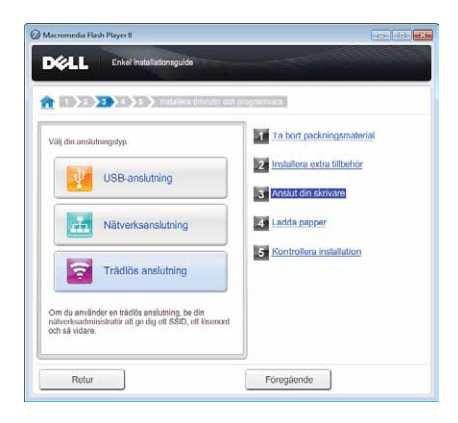

Klicka på **Guide**.

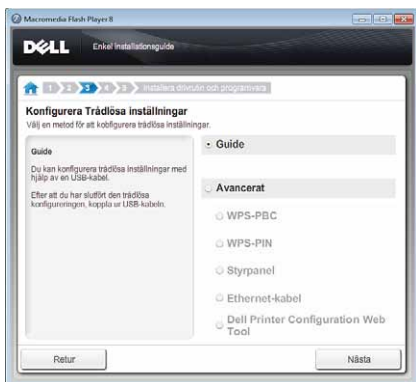

Följ instruktionerna på skärmen för att konfigurera de trådlösa inställningarna.

#### **Använda avancerad installation för att konfigurera en trådlös adapter**

Du kan konfigurera den trådlösa adaptern med följande anslutningsmetoder:

- • [WPS-PBC](#page-61-1)
- • [WPS-PIN](#page-61-0)
- **Styrpanel**
- Nätverkskabel
- • [Dell Printer Configuration Web Tool](#page-64-0)
- **1** Sätt in skivan Software and Documentation som följde med skrivaren i datorn. Filen **Navigatör enkel installering** startas automatiskt.
- **2** Klicka på **Starta installation**.
- **3** Klicka på **Anslut din skrivare**.

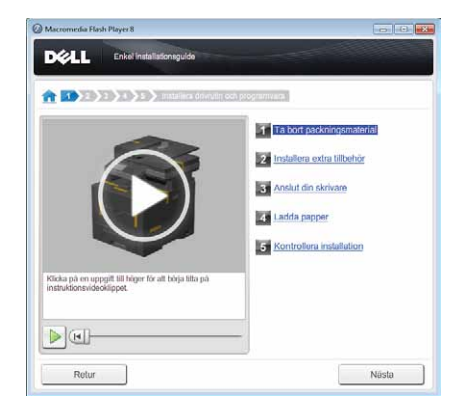

**4** Klicka på **Trådlös anslutning**.

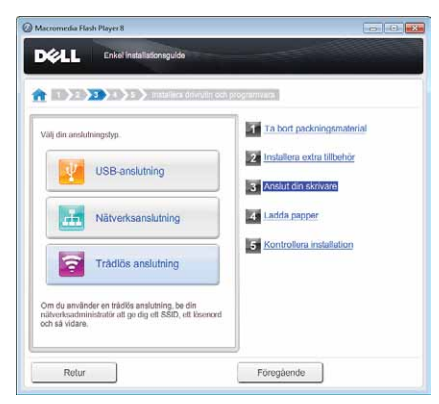

**5** Välj **Avancerat** och välj sedan en anslutningsmetod från **WPS-PBC**, **WPS-PIN**, **Styrpanelen**, **Ethernet-kabel** eller **Dell Printer Configuration Web Tool**.

För **Nätverkskabeln**:

**a** Välj **Nätverkskabel** och klicka sedan på **Nästa**.

Följ instruktionerna på skärmen för att konfigurera de trådlösa inställningarna och klicka sedan på **Nästa**.

**Verktyg för avancerad konfigurering** startar.

**b** Välj skrivaren och klicka sedan på **Nästa**.

Skärmen **Inställningar för trådlöst nätverk** visas.

**ANMÄRKNING:** Om din skrivare inte finns med på listan, klicka på Ange IP-adress och skriv in din skrivares IPadress och klicka sedan på OK.

**c** Ställ in inställningarna för det trådlösa nätverket och klicka sedan på **Nästa**.

Skärmen **IP-adressinställningar** visas.

**ANMÄRKNING:** För detaljerad information om varje artikel, se ["Tilldela en IP-adress"](#page-84-1).

**d** Ställ in skrivarens IP-adress och klicka sedan på **Nästa**.

Skärmen **Bekräfta inställningarna** visas.

**e** Bekräfta inställningarna och klicka sedan på **Tillämpa**.

Skärmen **Konfigurering slutförd** visas.

**f** Klicka på **Nästa**.

För **WPS-PBC**, **WPS-PIN**, **Styrpanel** och **Dell Printer Configuration Web Tool**: följ instruktionerna på skärmen för att konfigurera de trådlösa inställningarna.

Om du inte vill använda videoinstruktionerna för att konfigurera de trådlösa inställningarna, följ då följande instruktioner.

#### <span id="page-61-0"></span>**WPS-PIN**

PIN-koden för WPS-PIN kan endast konfigureras från styrpanelen.

**ANMÄRKNING:** WPS-PIN (Wi-Fi Protected Setup-PIN) är en metod för att autentisera och registrera enheter som krävs för Ø trådlös konfiguration genom att ange PIN-tilldelningar för en skrivare och dator. Den här inställningen, som utförs via åtkomstpunkt, är endast tillgänglig om åtkomstpunkterna på din trådlösa router stöder WPS.

- **1** Tryck på knappen **(Information)**.
- **2** Välj fliken **Verktyg** och välj sedan Administrationsinställningar.
- **3** Bläddra **tills Nätverk kommer fram och välj Nätverk**.
- **4** Bläddra **tills Trådlös kommer fram och välj Trådlös**.
- **5** Bläddra v tills WPS installation visas och välj sedan WPS installation.
- **6** Välj PIN-kod.
- **7** Skriv ner PIN-koden med 8 tecken eller välj Skriv ut PIN-kod. PIN-koden skrivs ut.
- **8** Välj Startar konfiguration.
- **9** Kontrollera att meddelandet Ställer in WPS visas och ange sedan PIN-koden som visas i steg 7 för den trådlösa LAN-åtkomstpunkten (registrator).

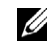

**ANMÄRKNING:** Information om WPS-användning på den trådlösa LAN-åtkomstpunkten finns i manualen som hör till den trådlösa LAN-åtkomstpunkten.

**10** När WPS-användningen fungerar och skrivaren startas om är inställningen för den trådlösa LAN-anslutningen slutförd.

#### <span id="page-61-1"></span>**WPS-PBC**

Du kan endast starta tryckknappskontrollen från styrpanelen.

**ANMÄRKNING:** WPS-PBC (Wi-Fi Protected Setup-Push Button Configuration) är en metod för att autentisera och registrera enheter som krävs för trådlös konfiguration genom att trycka på knappen på åtkomstpunkten via trådlösa routrar och sedan utföra WPS-PBC-inställningen på styrpanelen. Den här inställningen är endast tillgänglig om åtkomstpunkten stöder WPS.

**ANMÄRKNING:** Innan du startar WPS-PBC, bekräfta WPS-knappens position (knappens namn kan variera) på den trådlösa LAN-åtkomstpunkten. Information om WPS-användning på den trådlösa LAN-åtkomstpunkten finns i manualen som hör till den trådlösa LAN-åtkomstpunkten.

- **1** Tryck på knappen **(Information)**.
- **2** Välj fliken **Verktyg** och välj sedan Administrationsinställningar.
- **3** Bläddra **tills Nätverk kommer fram och välj Nätverk**.
- **4** Bläddra vills Trådlös kommer fram och välj Trådlös.
- **5** Bläddra v tills WPS installation visas och välj sedan WPS installation.
- **6** Välj Tryckknappskontroll.
- **7** Välj Startar konfiguration.

Kontrollera att meddelandet Ställer in WPS visas och starta sedan WPS-PBC på den trådlösa LAN-åtkomstpunkten (registrator) inom två minuter.

**8** När WPS-användningen fungerar och skrivaren startas om är inställningen för den trådlösa LAN-anslutningen slutförd.

#### <span id="page-62-0"></span>**Styrpanel**

#### **Automatisk installation av SSID**

- **1** Tryck på knappen **(Information)**.
- **2** Välj fliken **Verktyg** och välj sedan Administrationsinställningar.
- **3** Bläddra vills Nätverk kommer fram och välj Nätverk.
- 4 Bläddra vills Trådlös kommer fram och välj Trådlös.
- **5** Bläddra vills Trådlös installationsguide kommer fram och välj Trådlös installationsguide.

Skrivaren söker automatiskt bland åtkomstpunker på det trådlösa nätverket.

**6** Bläddra **veills den önskade åtkomstpunkten kommer fram och välj den åtkomstpunkten.** 

Om den önskade åtkomstpunkten inte kommer fram gå till ["Manuell SSID-inställning](#page-63-0)".

#### **ANMÄRKNING:** Vissa gömda SSID visas eventuellt inte. Om SSID inte hittas, sätt på SSID sändning från routern.

- **7** Klicka på Nästa.
- **8** Mata in WEB-nyckeln eller lösenordsfrasen.

När krypteringstypen för den valda åtkomstpunkten är WEP i steg 6:

- **a** Välj textrutan till WEP-nyckeln och skriv sedan in WEP-nyckeln
- **b** Välj OK.

När krypteringstypen för den valda åtkomstpunkten är WPA, WPA2 eller blandad i steg 6:

- **a** Välj textrutan till Lösenordsfrasen och skriv sedan in lösenordsfrasen
- **b** Välj OK.
- **9** Skärmen **Omstartsystemet** visas.
- **10** Stäng av skrivaren och slå på den igen för att tillämpa inställningarna. Inställning av trådlös LAN-anslutning är klar.

#### <span id="page-63-0"></span>**Manuell SSID-inställning**

- **1** Tryck på knappen **(Information)**.
- **2** Välj fliken **Verktyg** och välj sedan Administrationsinställningar.
- **3** Bläddra **tills Nätverk kommer fram och välj Nätverk**.
- **4** Bläddra vills Trådlös kommer fram och välj Trådlös.
- **5** Bläddra vills Trådlös installationsguide kommer fram och välj Trådlös installationsguide.
- **6** Markera kryssrutan för Manuell SSID-installation och klicka på Nästa.
- **7** Mata in SSID och välj sedan Nästa.
- **8** Välj nätverksläge från Infrastruktur och Aad-hoc beroende på miljö och välj sedan Nästa. Om du väljer Infrastruktur: fortsätt till steg 9.

Om du väljer Ad-hoc, fortsätt till steg 10.

**9** Väljer krypteringstyp från Ingen säkerhet, Blandat läge PSK, , WPA-PSK-TKIP, WPA2-PSK-AES, eller WEP.

Om du inte väljer någon säkerhet för ditt trådlösa nätverk:

- **a** Välj vills Ingen säkerhet visas och välj sedan Ingen säkerhet.
- **b** Välj OK.

För att använda blandat läge PSK, WPA-PSK-TKIP- eller WPA2-PSK-AES -kryptering:

- **a** Bläddra tills Blandat läge PSK, WPA-PSK-TKIP, eller WPA2-PSK-AES kommer fram och välj sedan den önskade krypteringstypen.
- **b** Välj textrutan till Lösenordsfrasen och skriv sedan in lösenordsfrasen
- **c** Välj OK.

För att använda WEP-kryptering:

- **a** Bläddra in tills WEP kommer fram och välj WEP.
- **b** Välj textrutan till WEP-nyckeln och skriv sedan in WEP-nyckeln
- **c** Välj Överföringsnyckel, och sedan den önskade överföringsnyckeln från Auto eller WEP nyckel 1 till WEP nyckel 4.
- **d** Välj OK.

Gå vidare till steg 11.

**10** Välj krypteringsnyckel från Ingen säkerhet eller WEP.

Om du inte väljer någon säkerhet för ditt trådlösa nätverk:

- **a** Välj vills Ingen säkerhet visas och välj sedan Ingen säkerhet.
- **b** Välj OK.

För att använda WEP-kryptering:

- **a** Bläddra **v** tills WEP kommer fram och välj WEP.
- **b** Välj textrutan till WEP-nyckeln och skriv sedan in WEP-nyckeln
- **c** Välj Överföringsnyckel, och sedan den önskade överföringsnyckeln från Auto eller WEP nyckel 1 till WEP nyckel 4.
- **d** Välj OK.
- **11** Skärmen **Omstartsystemet** visas.
- **12** Stäng av skrivaren och slå på den igen för att tillämpa inställningarna. Inställning av trådlös LAN-anslutning är klar.

#### <span id="page-64-0"></span>**Dell Printer Configuration Web Tool**

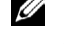

**ANMÄRKNING:** För information om hur man använder WPA-Enterprise-AES, WPA2-Enterprise-AES eller WPA-Enterprise-TKIP, se "[Använder digitala certifikat](#page-430-0)".

- **1** Se till att skrivaren är avstängd och att den trådlösa adaptern är ansluten till skrivaren.
- **2** Anslut skrivaren till nätverket med en nätverkskabel.

Mer information om hur du ansluter nätverkskabeln finns i "[Ansluta skrivaren till en dator eller ett nätverk"](#page-73-0).

- **3** Slå på skrivaren.
- **4** Starta **Dell Printer Configuration Web Tool** genom att mata in IP-adressen till skrivaren i din webbläsare.
- **5** Klicka på **Skrivarserverinställningar**.
- **6** Klicka på fliken **Skrivarserverinställningar**.
- **7** Klicka på **Trådlös LAN**.
- **8** Skriv in SSID textboxen för **SSID**.
- **9** Välj **Ad-Hoc** eller **Infrastruktur** i **Nätverkstypens** rullgardinslista.
- **10** Välj krypteringstyp från **Ingen säkerhet**, **WEP, WPA-PSK-TKIP**, **WPA-PSK-AES/WEP2-PSK AES**, och **Blandat läge PSK** i rullgardinslistan för **Kryptering** och ange sedan varje artikel för den krypteringstyp som valts.

**ANMÄRKNING:** För detaljerad information om varje artikel, se ["Dell™ Printer Configuration Web Tool](#page-134-0)".

- **11** Klicka på **Tillämpa nya inställningar** för att tillämpa de nya inställningarna.
- **12** Stäng av skrivaren, koppla loss nätverkskabeln och sätt på den igen.

Inställning av trådlös LAN-anslutning är klar.

## **Omkonfigurerar den trådlösa inställningen**

För att ändra den trådlösa inställningen via en Ethernetkabel eller den trådlösa anslutningen från din dator, genomför följande.

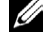

**ANMÄRKNING:** För att ändra den trådlösa inställningen genom trådlös anslutning, se till att den trådlösa anslutningen är slutförd i "[Konfigurera den extra trådlösa adaptern](#page-58-0)".

**ANMÄRKNING:** Följande inställningar finns när nätverksläget ställs in på infrastruktur i ["Konfigurera den extra trådlösa](#page-58-0)  [adaptern](#page-58-0)".

- **1** Kontrollera skrivarens IP-adress.
	- **a** Tryck på knappen (**i**) (Information).
	- **b** Välj Om denna MFP.
	- **c** Välj fliken **Trådlösa nätverk**.
	- **d** Välj **v** knapp tills IP(v4) adressen kommer fram och kontrollera sedan den IP-adress som visas i IP $(v4)$  adress.

Starta **Dell Printer Configuration Web Tool** genom att mata in IP-adressen till skrivaren i din webbläsare.

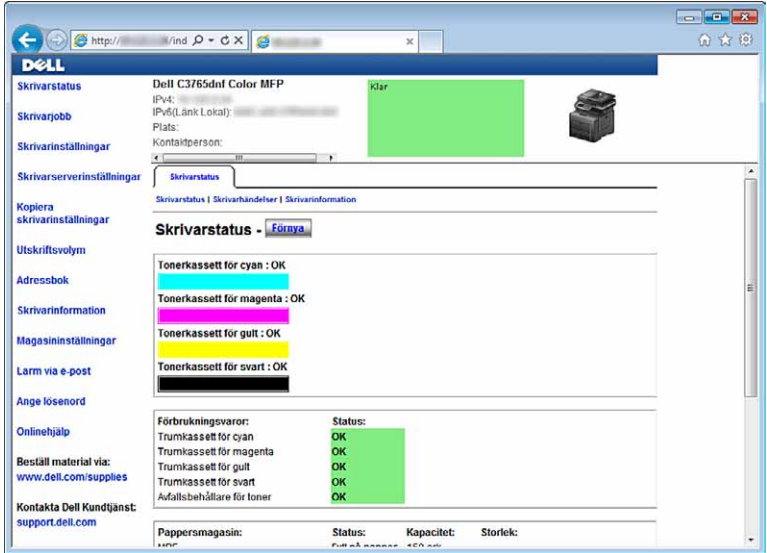

- Klicka på **Skrivarserverinställningar**.
- Klicka på fliken **Skrivarserverinställningar**.
- Klicka på **Trådlös LAN**.
- Ändra trådlös inställning av skrivaren.
- Starta om skrivaren.
- Ändra den trådlösa inställningen på din dator eller åtkomstpunkt därefter.

**ANMÄRKNING:** För att ändra de trådlösa inställningarna på din dator se bruksanvisningen som medföljer den trådlösa Ø adaptern eller om det finns ett verktyg för trådlösa adapters på din dator, ändra de trådlösa inställningarna med det verktyget.

### **Installerar den extra hårddisken**

- Se till att skrivaren är avstängd.
- Vrid skruven på kontrollkortsluckan moturs.

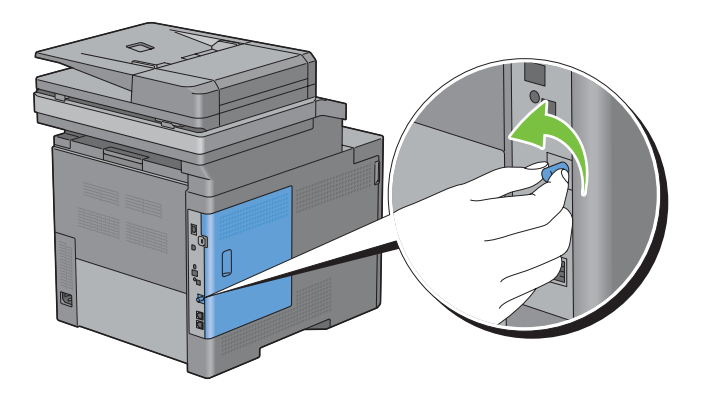

Skjut den vänstra luckan mot skrivarens baksida.

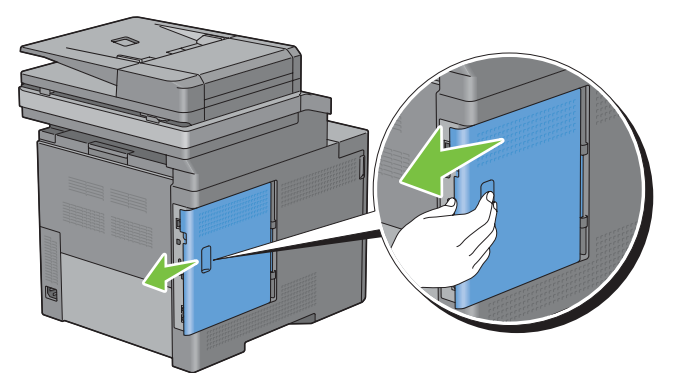

Öppna luckan på vänster sida helt.

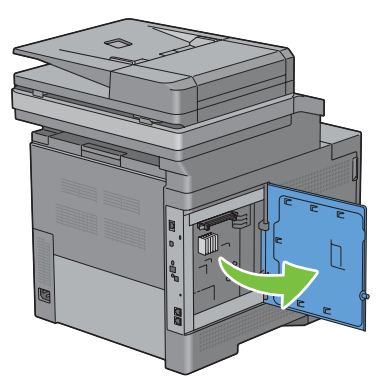

Sätt i de två plaststiften på hårddisken i hålen i metallhöljet.

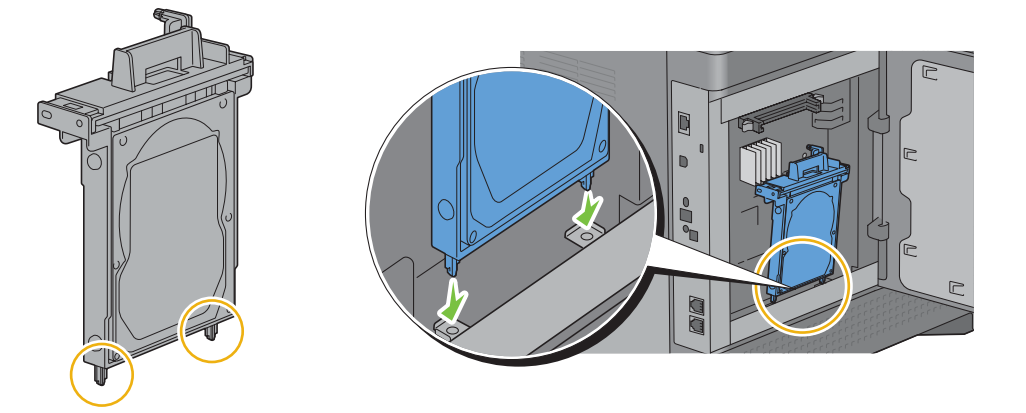

Sätt fast plaststiftet och anslutningen på styrpanelen och tryck fast hårddisken.

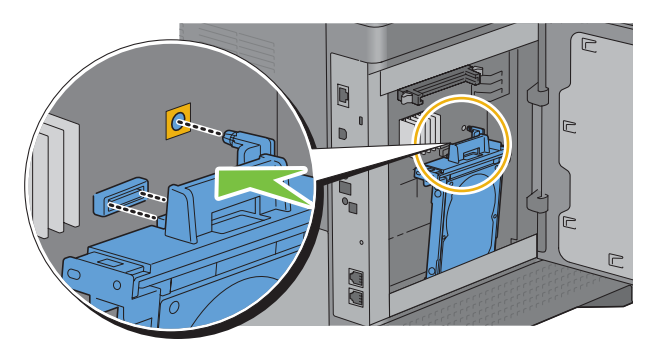

Stäng den vänstra luckan och skjut den mot skrivarens framsida.

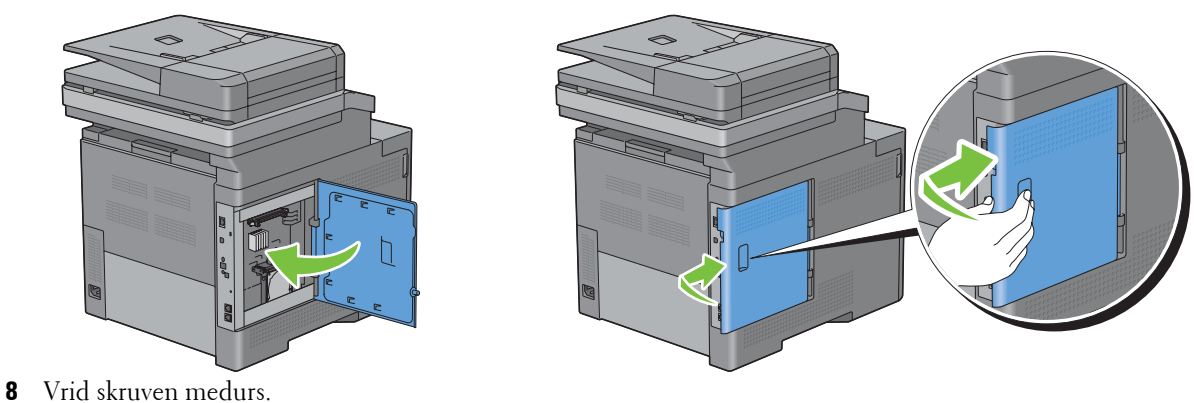

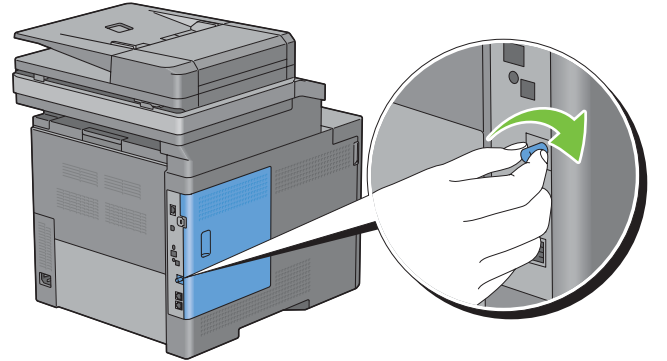

- Slå på skrivaren.
- Skriv ut systeminställningsrapporten för att bekräfta att skrivaren har upptäckt det nyinstallerade minnet. För information om hur man skriver ut en systeminställningsrapport, se ["Rapport/lista"](#page-232-0).
- Bekräfta den **Hårddisk** som anges i systeminställningsrapporten under **Skrivaralternativ**.

Om hårddisken inte är listad stänger du av skrivaren, drar ut nätsladden och installerar om hårddisken.

 Om du installerade hårddisken efter att du installerade skrivardrivrutinerna, uppdatera då dina drivrutiner genom att följa instruktionerna för det operativsystem du använder. Om skrivaren är ansluten till ett nätverk, uppdatera drivrutinerna för varje klient.

Hårddisk kan specificeras på skrivaren endast när hårddisken eller RAM finns på drivrutinen för skrivaren.

#### **Uppdaterar din drivrutin för att identifiera hårddisken**

**ANMÄRKNING:** När du använder XPS drivrutin krävs inte uppdatering av drivrutinen.

#### **När du använder PCL drivrutin**

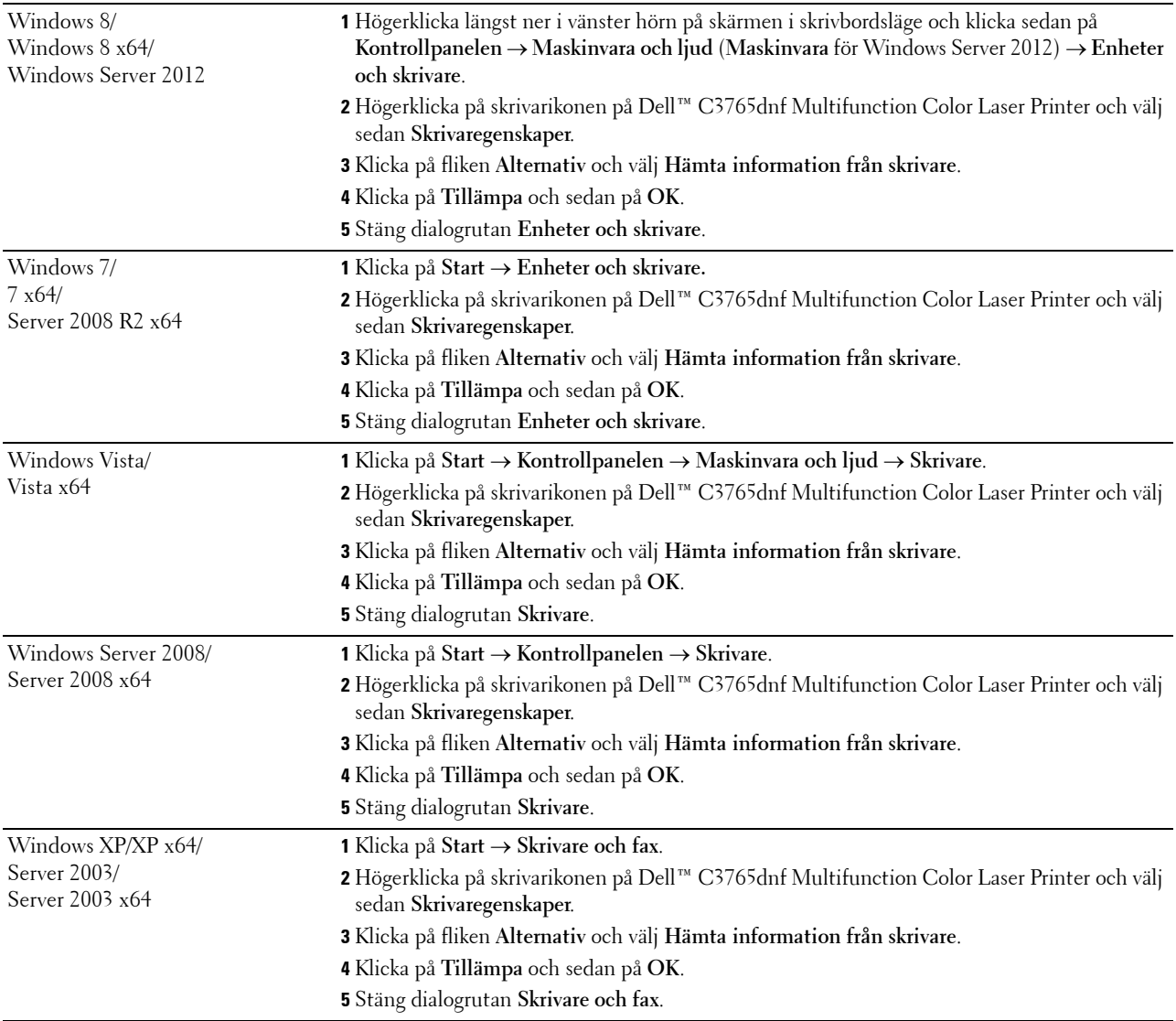

Om skrivarinformationen inte uppdateras automatiskt efter att du klickat på **Hämta information från skrivare** följer du dessa steg:

- **1** Klicka på fliken **Alternativ** och välj sedan **Hårddisk** på listrutan **Artiklar**.
- **2** Välj **Tillgänglig** i rullgardingsmenyn för **Hårddisken** i **Ändra inställningar för**.
- **3** Klicka på **Tillämpa** och sedan på **OK**.
- **4** Stäng dialogrutan skrivare.

#### **När du använder PS drivrutin**

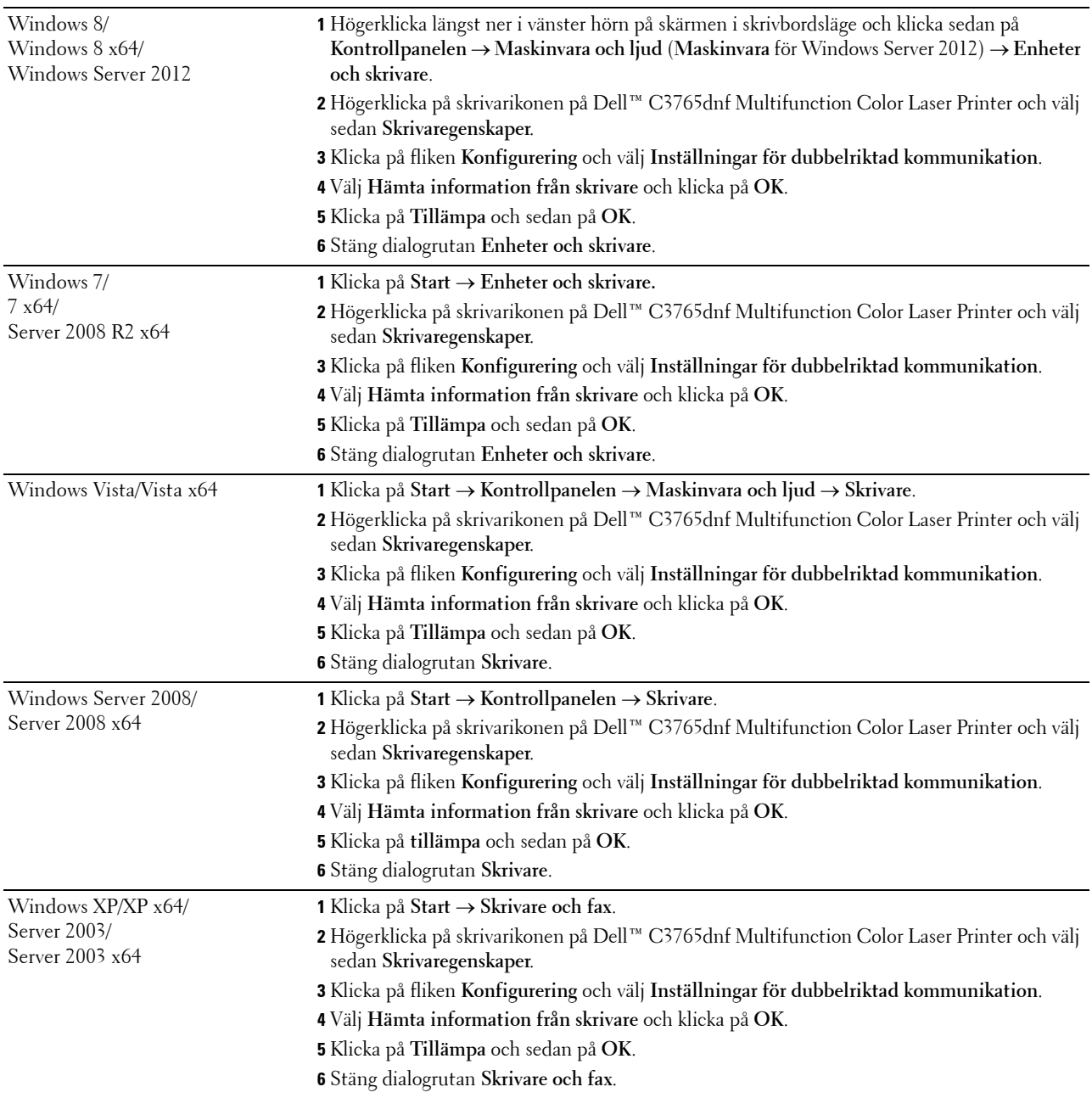

Om skrivarinformationen inte uppdateras automatiskt efter att du klickat på **Hämta information från skrivare** följer du dessa steg:

- Klicka på fliken **Konfigurering** och välj **Installerbara alternativ.**
- Välj **Hårddisk** i listrutan över **Artiklar**.
- Välj **Tillgänglig** i rullgardingsmenyn för **Hårddisken** i **Äändra inställningar för**.
- Klicka på **OK**.
- Klicka på**Tillämpa** och sedan på **OK**.

**6** Stäng dialogrutan **Skrivare och fax** (**Skrivare** eller **Enheter och skrivare**).

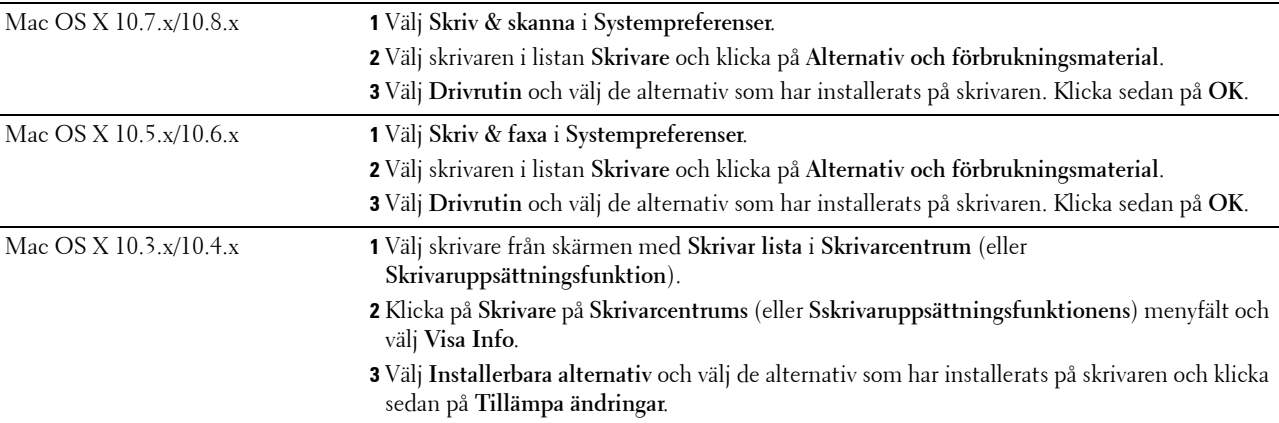
## **Ansluta din skrivare**

Anslutningskabeln Dell™ C3765dnf Multifunction Color Laser Printer måste vara av följande typ:

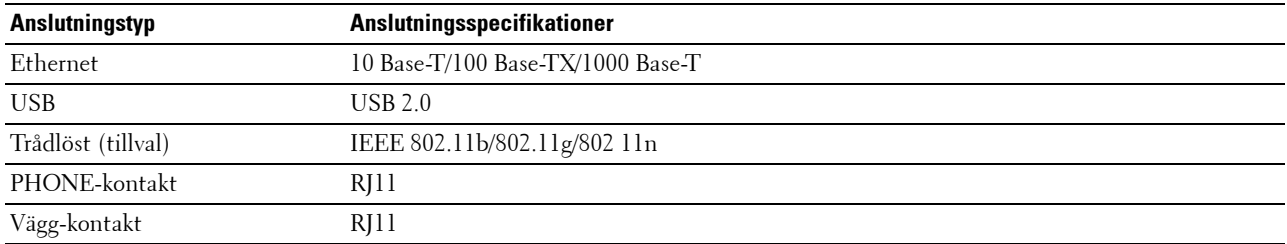

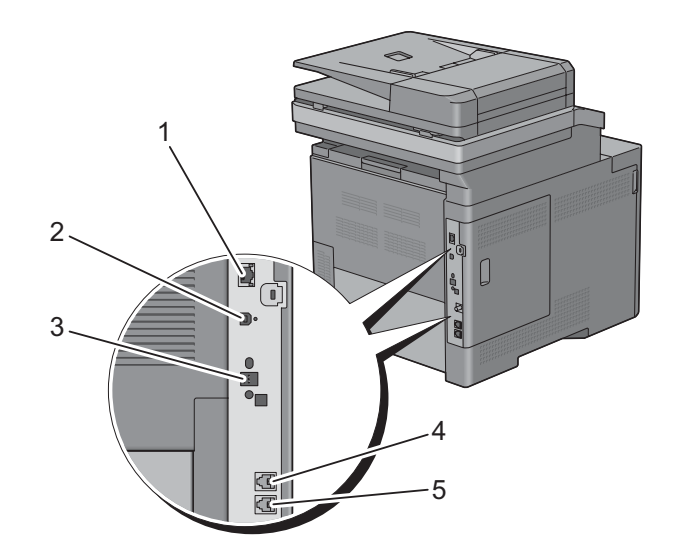

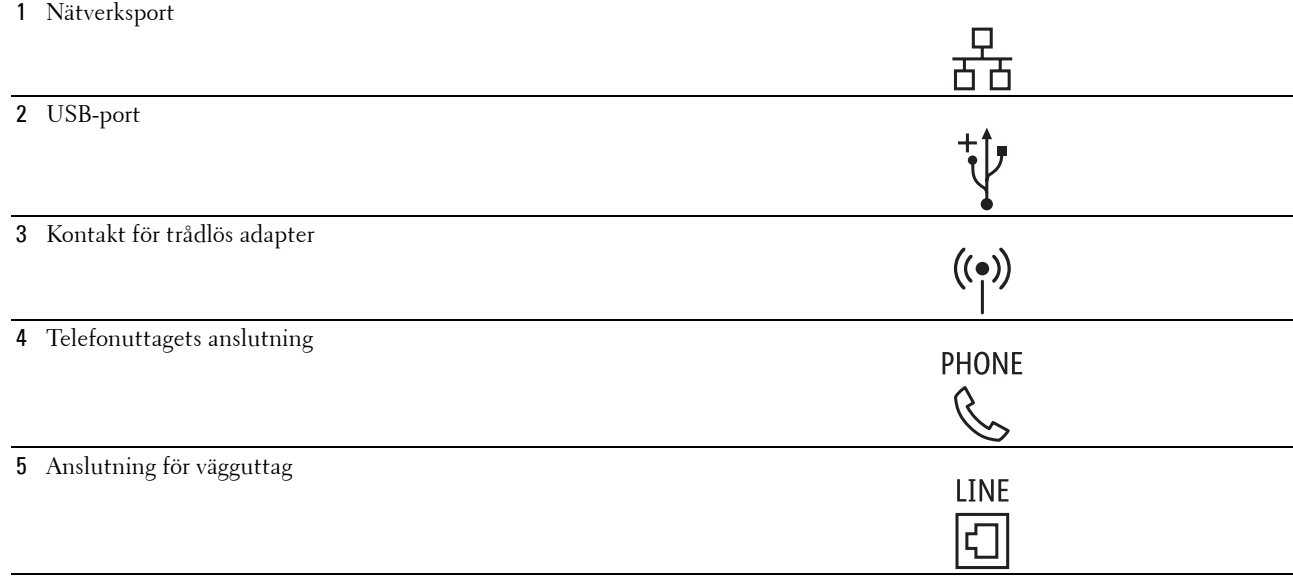

## **Ansluta skrivaren till en dator eller ett nätverk**

#### **Direkt anslutning**

En lokal skrivare är en skrivare som är direkt ansluten till din dator via en USB-kabel. Om din skrivare är ansluten till ett nätverk istället för din dator, hoppa över detta steg och gå till "[Nätverksanslutning](#page-74-0)".

För att ansluta skrivaren till en dator:

**1** Anslut den mindre USB-kontakten till USB-porten på baksidan av skrivaren.

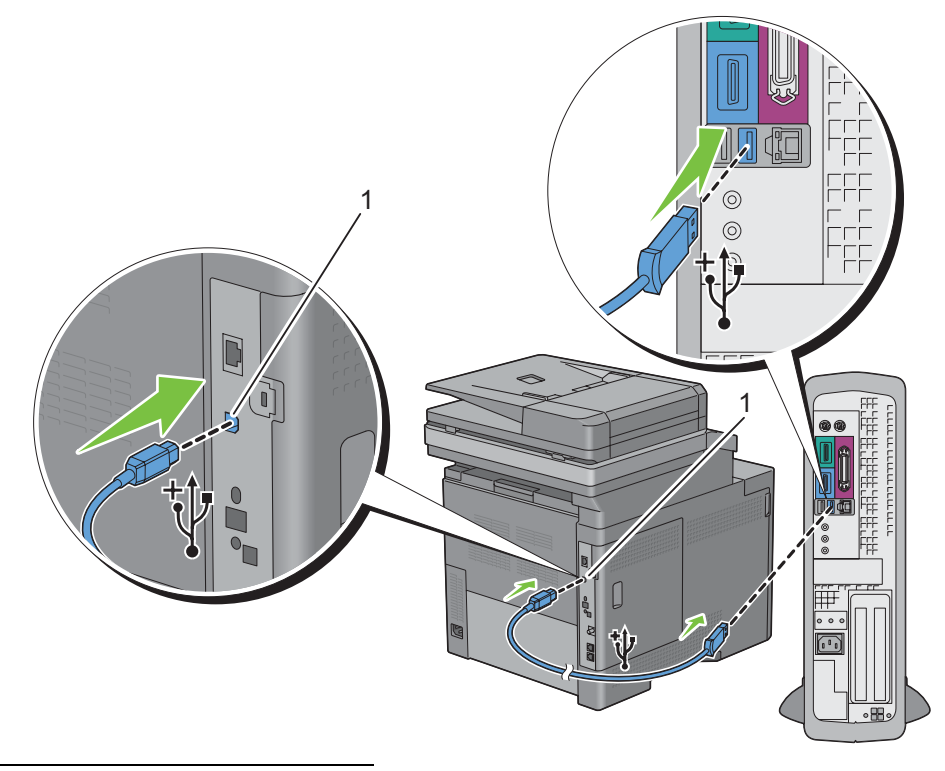

#### 1 USB-port

**ANMÄRKNING:** Kontrollera att kontakten med USB-symbolen på kabeln kopplas till anslutningen med USB-symbolen på skrivaren.

**2** Anslut 2a änden av kabeln till en USB-port i datorn.

**FÖRSIKTIGT: Anslut inte skrivarens USB-kabel till den tillgängliga USB-porten på tangentbordet.**

#### <span id="page-74-0"></span>**Nätverksanslutning**

För att ansluta skrivaren till ett nätverk:

**1** Anslut nätverkskabeln.

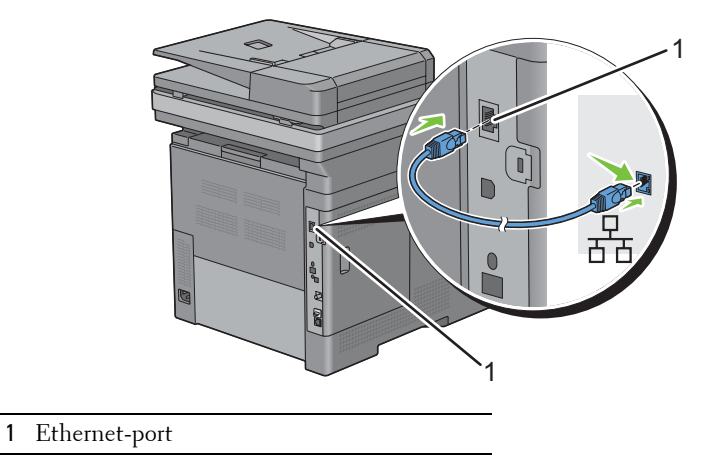

För att ansluta skrivaren till nätverket, sätt i ena änden av en Ethernet-kabel i Ethernet-porten på baksidan av skrivaren och 2a änden i ett LAN-uttag eller en hubb. För att upprätta en trådlös anslutning sätter du i den trådlösa adaptern i uttaget för trådlös adapter på baksidan av skrivaren.

För en trådlös anslutning, se ["Installera extra trådlös adapter](#page-54-0)".

**ANMÄRKNING:** Se till att koppla ur nätverkskabeln när du använder den trådlösa adaptern.

## **Ansluta en telefonlinje**

**FÖRSIKTIGT: Anslut inte skrivaren direkt till en digital abonnentledning (DSL). Det kan skada skrivaren. Om du vill använda en DSL, måste du använda ett lämpligt DSL-filter. Kontakta din tjänsteleverantör för DSL-filtret.**

**1** Anslut en ända av en telefonsladd till anslutningen för vägguttag och 2a änden till ett aktivt vägguttag.

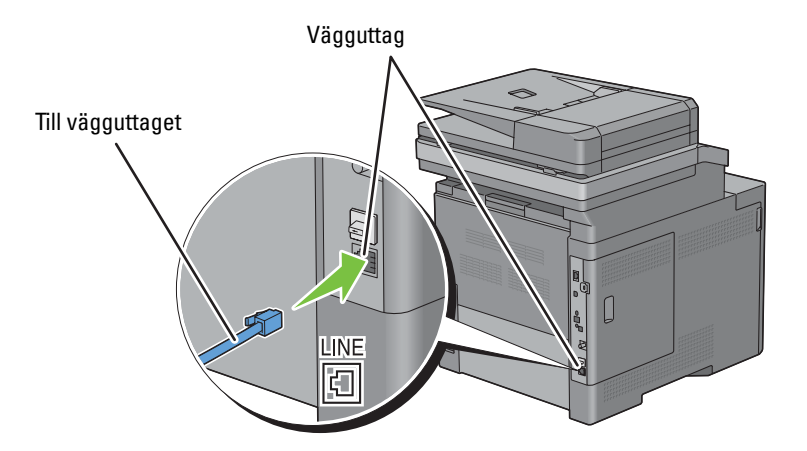

**2** Ta bort den "blå" pluggen från telefonuttagets anslutning.

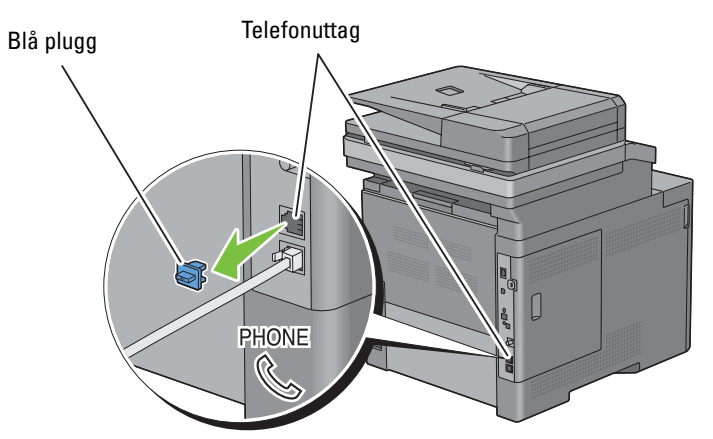

**3** Om du vill ansluta en telefon och/eller telefonsvarare till din skrivare, anslut sladden från telefonen eller telefonsvararen till telefonuttagets anslutning  $\binom{m_{\text{MOME}}}{m_{\text{MSE}}}$ .

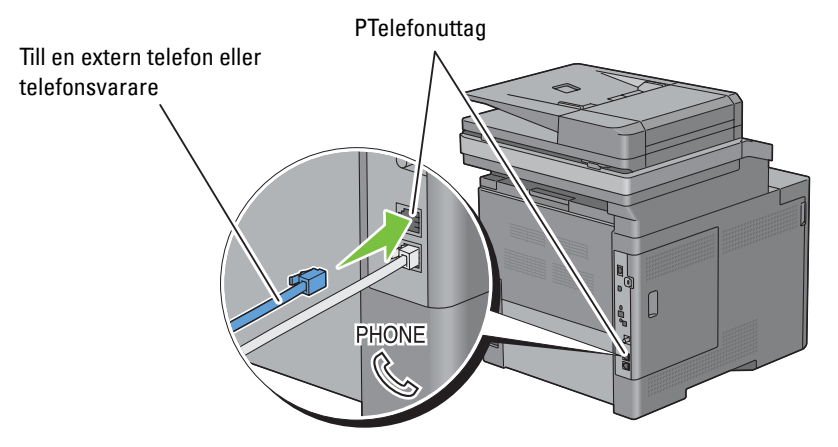

Om telefonkommunikationen är seriell i ditt land (exempelvis Tyskland, Sverige, Danmark, Österrike, Belgien, Italien, Frankrike och Schweiz) och du har en "gul" kontakt, sätt då i den "gula" kontakten i telefonuttagets anslutning  $(\overset{\text{\tiny{PHONE}}}{\mathbb{Q}}).$ 

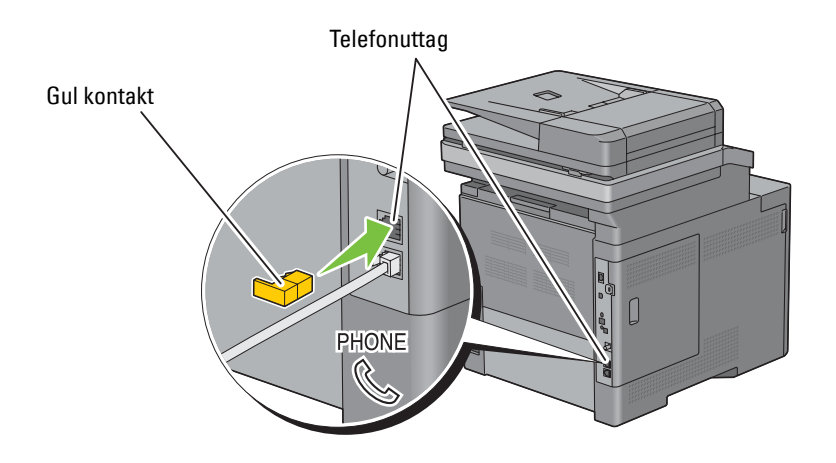

## **Slå på skrivaren**

**VARNING: Använd inte förlängningssladdar eller grenuttag.**

**VARNING: Skrivaren får inte anslutas till ett UPS-system.**

**1** Anslut nätsladden till skrivarens baksida och sedan till en strömkälla.

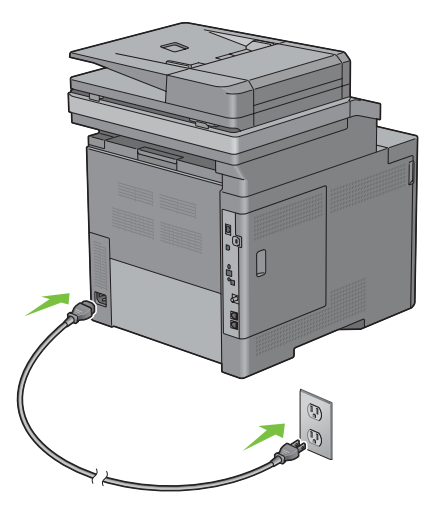

**2** Slå på skrivaren. Om skrivaren ansluts via en USB-kabel (för avbrottsfri kraftförsörjning), installeras USB-drivenheten automatiskt.

## **Ställ in de inledande inställningarna på styrpanelen**

Du måste ange skrivarspråk, land, datum, tid och faxinställningar när du slår på skrivaren för första gången.

När du slår på skrivaren visas skärmen med guiden för de inledande inställningarna på pekskärmen. Följ stegen nedan för att ange de inledande inställningarna.

Ø **ANMÄRKNING:** Om du inte börjar konfigurera de initiala inställningarna kommer skrivaren att starta om automatiskt om tre minuter och skärmen **Huvudstartsida** visas på pekskärmen. Därefter kan du ställa in följande initiala inställningar genom att aktivera Påslagningsguiden på pekskärmen eller Dell Printer Configuration Web Tool om det behövs.

För mer information om styrpanelen, se ["Styrpanel"](#page-128-0).

För mer information om **Dell Printer Configuration Web Tool**, se ["Dell™ Printer Configuration Web Tool"](#page-134-0).

- **1** Skärmen **Välj ditt språk** visas.
	- **a** Bläddra **v** tills önskat språk kommer fram. Välj då önskat språk.

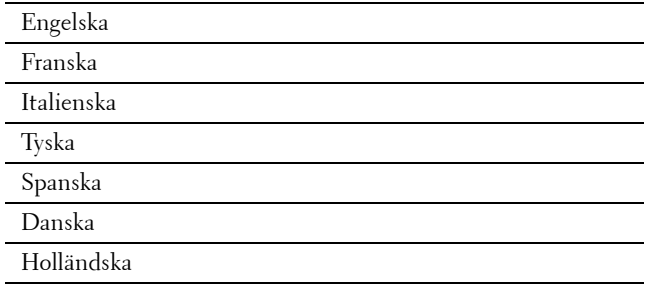

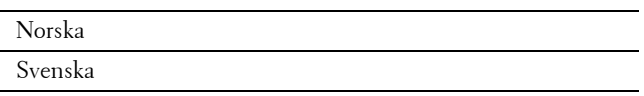

- **b** Klicka på Nästa.
- **2** Skärmen **Datum/tid** visas.
	- **a** Välj Tidszon.
	- **b** Bläddra **tills den önskade geografiska regionen kommer fram och välj sedan önskad geografisk region.**
	- **c** Bläddra  $\boxed{\phantom{x}}$  tills den önskade tidszonen kommer fram och välj sedan önskad tidszonen.

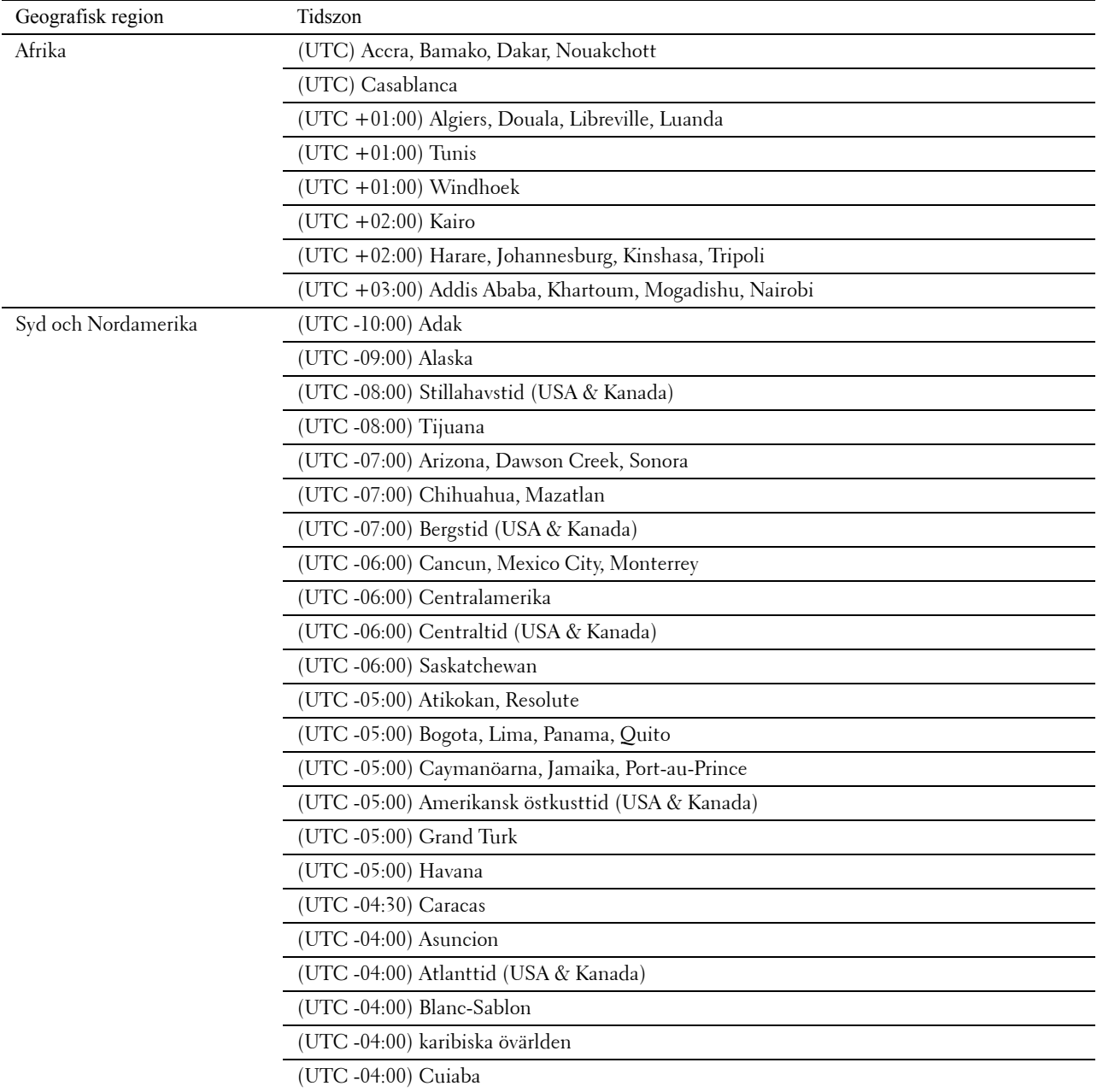

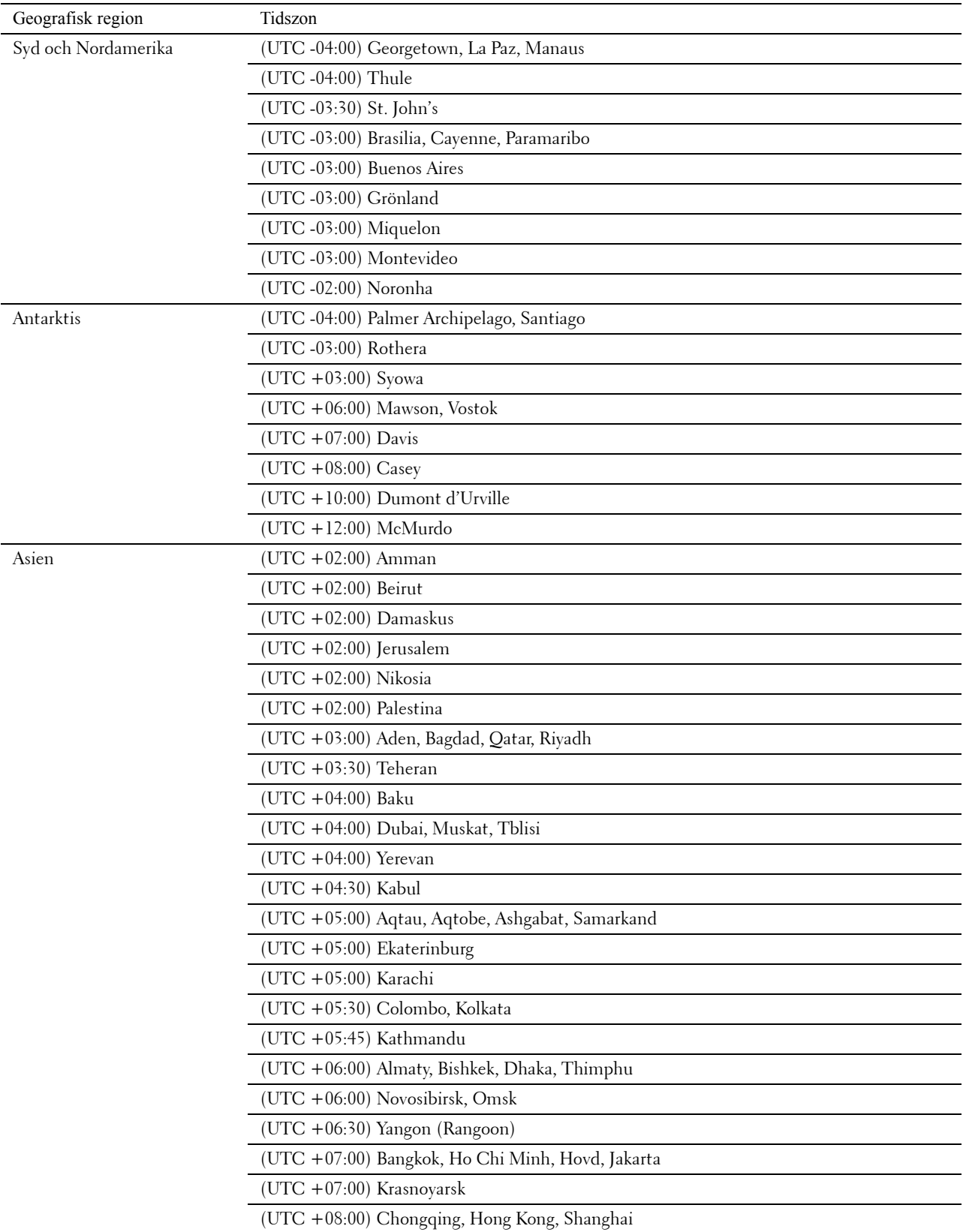

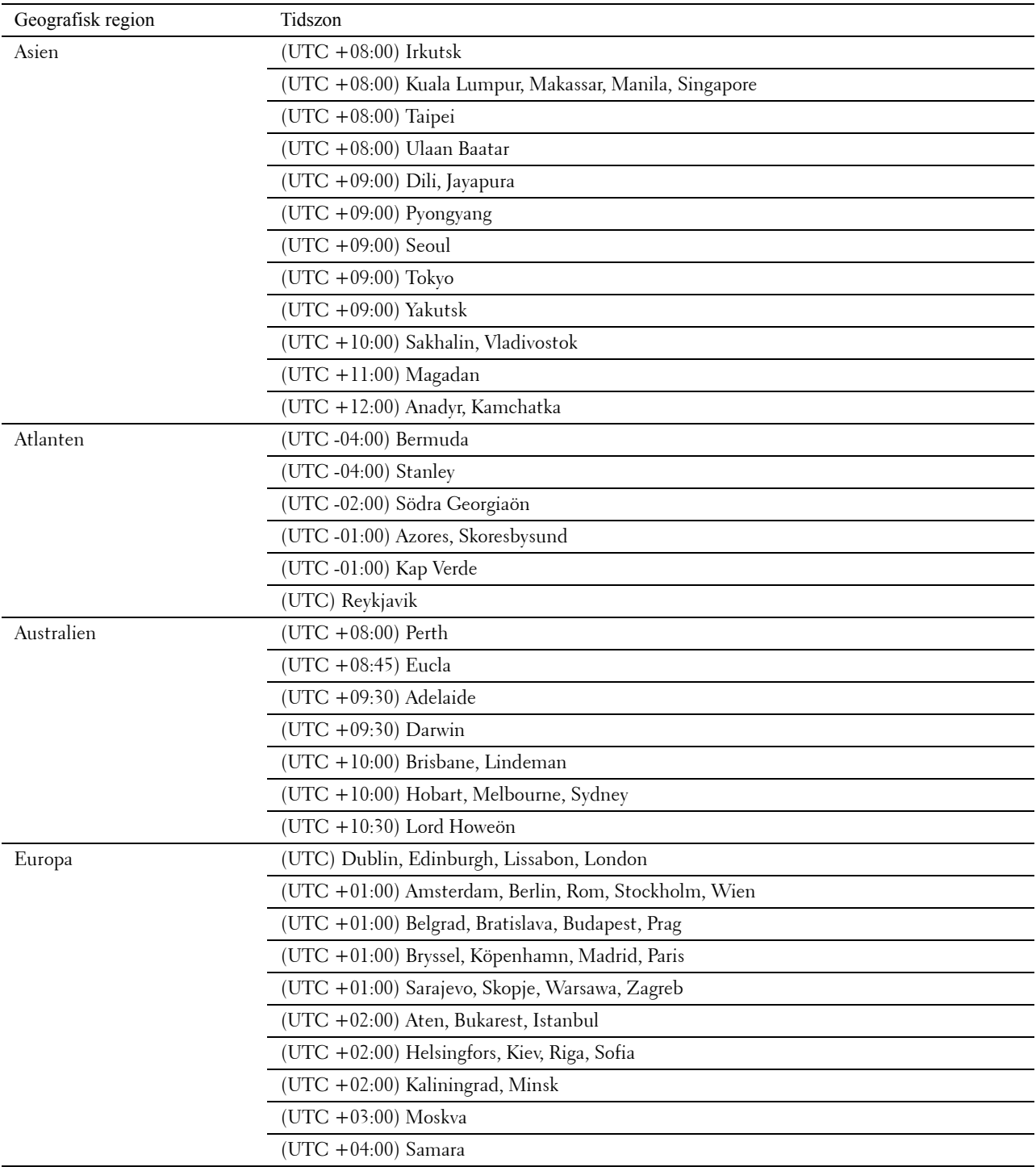

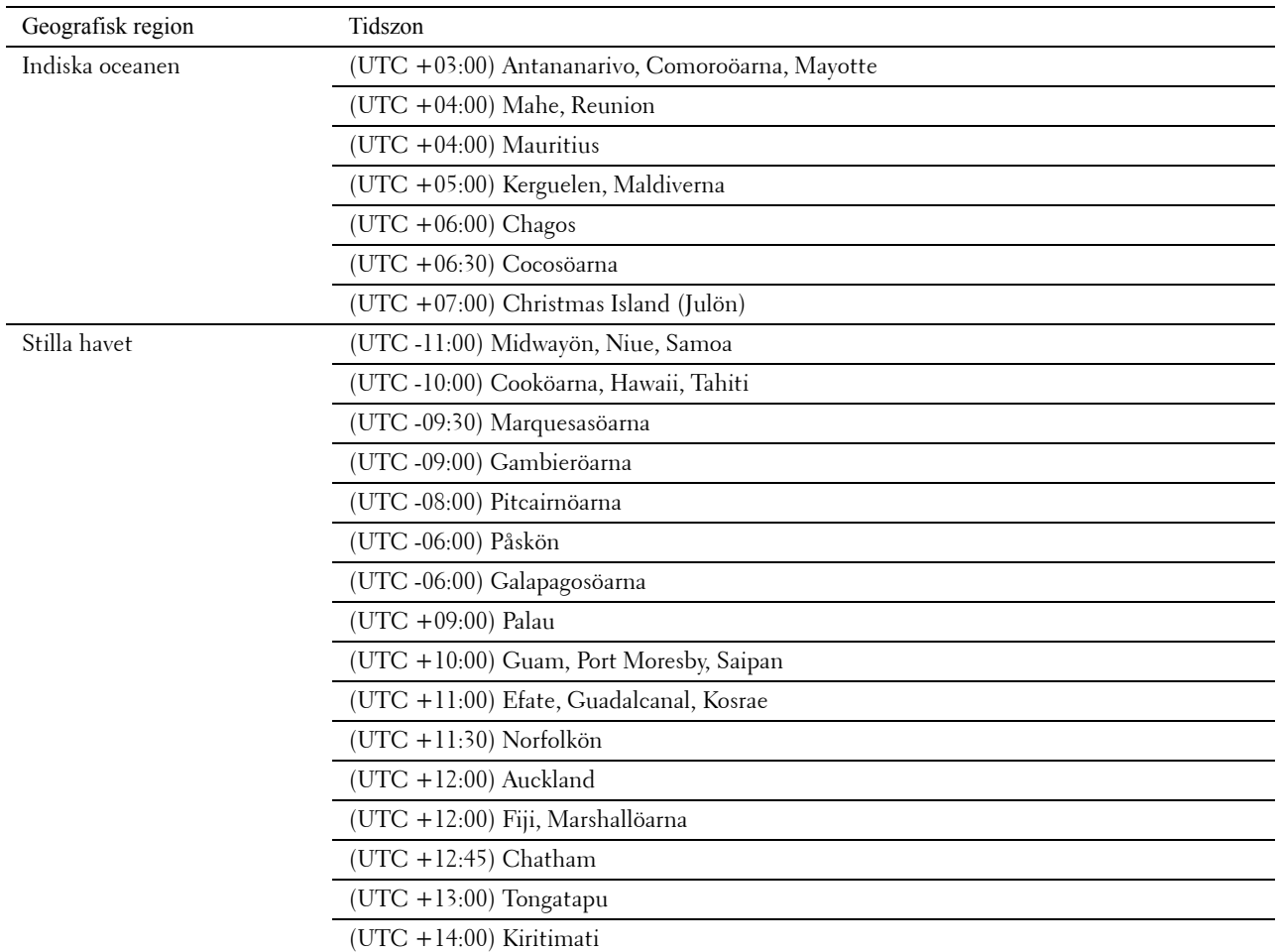

- **d** Välj OK.
- **e** Välj Datum.
- **f** Välj ett datumformat från menyn genom att välja Format

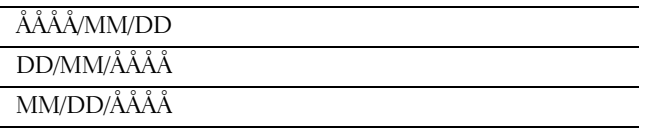

- **g** När du har valt rutan under År, välj  $\boxed{-}$  eller  $\boxed{+}$ , eller använd knappsatsen för att skriva in det önskade värdet. Upprepa detta steg för att mata in det önskade värdet för Månad och Dag.
- **h** Välj OK.
- **i** Välj Tid.
- **j** Välj tidsformat från 12-timmars eller 24-timmars. Om du väljer 12-timmars, välj AM eller PM.
- **k** När du har valt rutan under Timma, använd knappsatsen för att skriva in det önskade värdet. Upprepa detta steg för att mata in det önskade värdet för Minut
- **l** Välj OK.
- **m** Klicka på Nästa.

#### **3** Skärmen **Fax (vill du sätta upp fax nu?)** visas.

Om du vill göra faxinställningar välj Ja, sätt up FAX och följ stegen nedan. För att avbryta inställning välj Nej, jag gör det senare och gå vidare till steg 4.

- **a** Mata in faxnumret på skrivaren med knappsatsen.
- **b** Välj Land.
- **c** Bläddra **tills önskat land kommer fram. Välj då önskat språk.**

Standard pappersstorlek ställs automatiskt in när du väljer land.

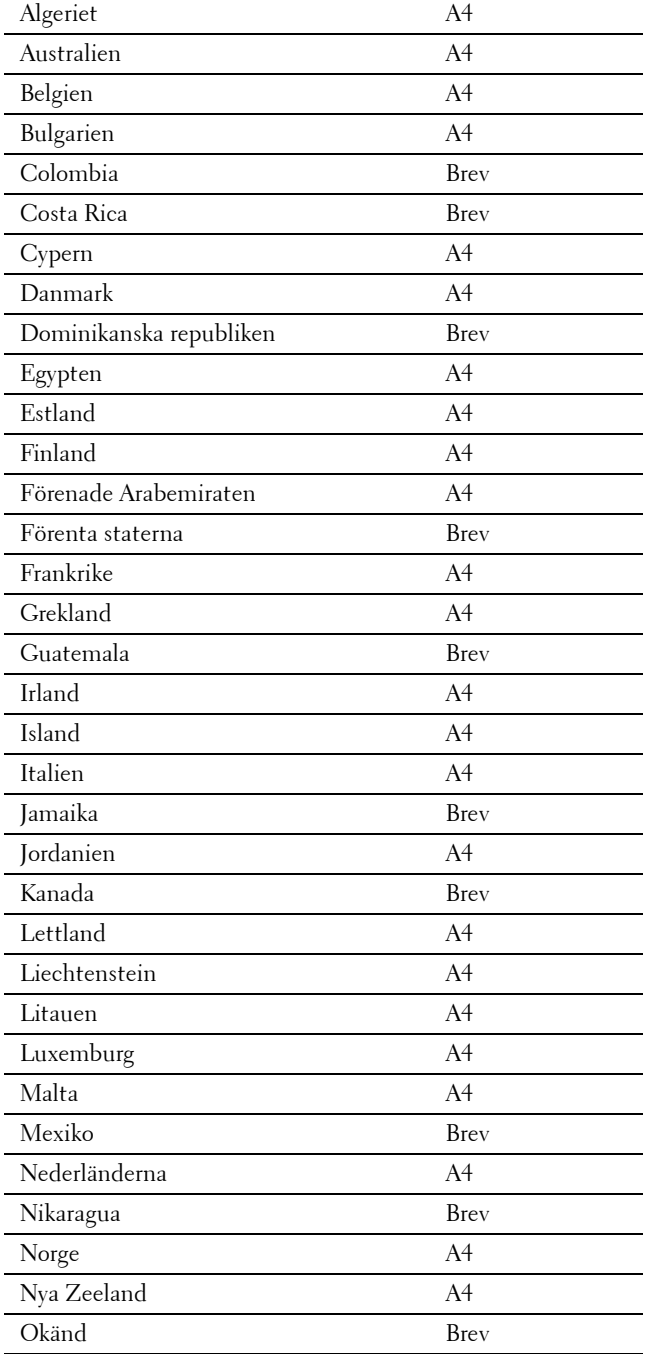

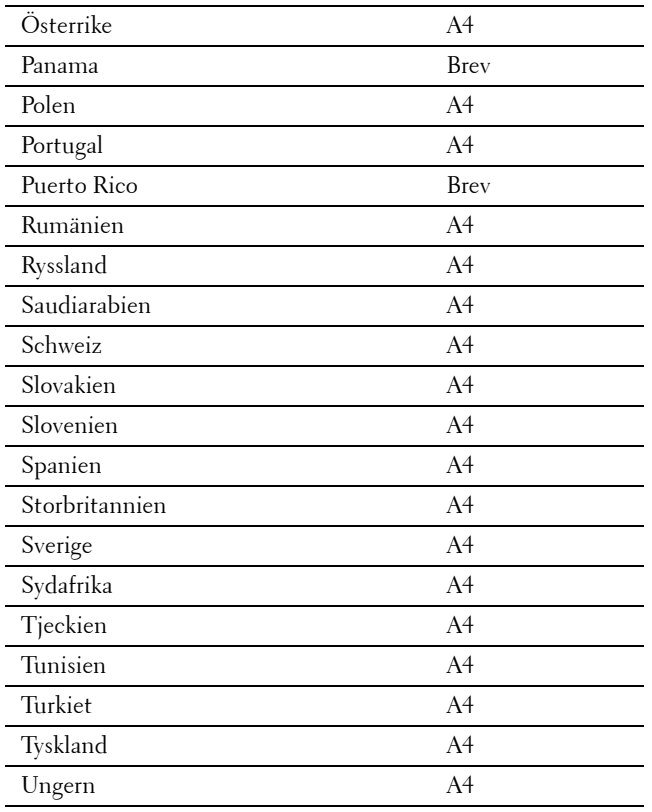

**d** Klicka på Nästa.

#### **4** Skärmen **Installationen är klar (Grattis, installationen är klar)** visas.

**5** Välj Färdigt.

Skrivaren startar automatiskt när du väljer Färdigt.

# **Ställa in IP-adress**

## <span id="page-84-0"></span>**Tilldela en IP-adress**

En IP-adress är ett unikt nummer som består av fyra sektioner som är separerade med en punkt och kan innehålla upp till tre siffror i varje sektion, till exempel 111.222.33.44.

Du kan välja IP-läge mellan dual-stack, IPv4 och IPv6. Om ditt nätverk har stöd för både IPv4 och IPv6, välj dual-stack.

Välj IP-läge för din omgivning och ställ in IP-adress, subnätmask (enbart för IPv4) och gateway-adress.

**FÖRSIKTIGT: Om du tilldelar en IP-adress som redan används kan det orsaka störningar i nätverksdriften.**

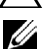

**ANMÄRKNING:** Tilldelning av en IP-adress betraktas som en avancerad funktion och utförs normalt av en systemadministratör.

**ANMÄRKNING:** När du tilldelar en IP-adress manuellt i IPv6-läge, använd Dell™ Printer Configuration Web Tool. Om du vill visa Dell Printer Configuration Web Tool, använd länk-lokal-adress. Om du vill bekräfta länk-lokal-adress, skriv ut en systeminställningsrapport och kontrollera Länk-lokal-adressen under Nätverk (trådbunden) eller Nätverk (trådlöst). För information om hur man skriver ut en systeminställningsrapport, se ["Rapport/lista](#page-232-0)".

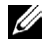

**ANMÄRKNING:** Om Panellåskontrollen är inställd på Aktivera, måste du mata in lösenordet med 4 tecken för att komma in på Administrationsinställnings menyn.

#### **Vid användning av Navigatör enkel installering**

- **1** Sätt in skivan Software and Documentation som följde med skrivaren i datorn. Filen **Navigatör enkel installering** startas automatiskt.
- **2** Klicka på **Avancerade verktyg** i fönstret **Navigatör enkel installering**. Fönstret **Avancerade verktyg** öppnas.

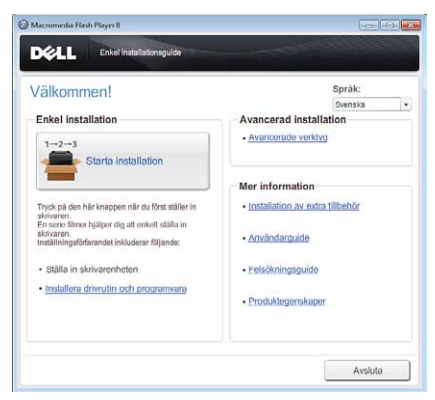

- **3** Klicka på **IP-Konfiguration**.
- **4** Följ instruktionerna på skärmen.

#### **När du använder styrpanelen**

För mer information om hur du använder din styrpanel se "[Styrpanel"](#page-128-0).

- **1** Tryck på knappen **(Information)**.
- **2** Välj fliken **Verktyg** och välj sedan Administrationsinställningar.
- **3** Välj Nätverk.

**8**

**4** Gör något av följande:

Om du vill ansluta till nätverket med nätvekskabeln:

Välj Nätverk.

Om du vill ansluta till nätverket med den trådlösa adaptern:

Välj Trådlös.

- **5** Välj IP-läge.
- **6** Markera IPv4 läge och klicka på OK.
- **7** Välj TCP / IP.
- **8** Välj Hämta IP-adress.
- **9** Markera Panel och klicka på OK.
- **10** Välj IP-läge.

Markören är placerad vid den första oktetten i IP-adressen.

**11** Använd knappsatsen för att ange den första oktetten av IP-adressen och tryck sedan på **10** Markören flyttar till nästa siffra.

**ANMÄRKNING:** Du kan bara mata in en oktett i taget och måste välja **in a**fter du har matat in varje oktett.

- **12** Ange de återstående oktetterna och tryck sedan på OK.
- **13** Välj Subnätmask.
- **14** Upprepa steg 11 och 12 för att ställa in subnätmask.
- **15** Välj Gatewayadress.
- **16** Upprepa steg 11 och 12 för att ställa in gatewayadress.
- **17** Stäng av skrivaren och slå på den igen.

#### **Vid användning av Verktygslådan**

**1** Klicka på **Start** → **Alla program** → **Dell Skrivare** → **Dell™ C3765dnf Multifunction Color Laser Printer** → **Verktygslåda**.

**44 ANMARKNING:** För att få information om hur man startar **Verktygslådan**, se "[Starta verktygslådan](#page-202-0)".

**Verktygslådan** öppnas.

- **2** Klicka på fliken **Underhåll av skrivare**.
- **3** Välj **TCP/IP-inställningar** på listan till vänster på sidan. Sidan med **TCP/IP-inställningar** visas.
- **4** Välj läge från **IP-adressläge** och mata in värden för IP-adress, Subnätmask och Gateway-adress.
- **5** Tryck på knappen **Tillämpa nya inställningar** för att inställningarna ska gälla.

Du kan också ange IP-adressen till skrivaren vid installationen av skrivardrivrutinerna. Om du använder funktionen **Nätverksinstallation** och Skaffa IP-adr. är satt till AutoIP eller DHCP på skrivaren, kan du ställa in IP-adressen från 0.0.0.0 till den önskade IP-adressen i fönstret skrivarval.

## <span id="page-86-0"></span>**Verifiera IP-inställningarna**

Du kan verifiera inställningarna genom att använda styrpanelen, skriva ut systeminställningssidan eller genom att använda ping-kommandot.

#### **Verifiera inställningarna med hjälp av styrpanelen**

- **1** Tryck på knappen **(Information)**.
- **2** Välj Om denna MFP.
- **3** Välj fliken **Trådlösa nätverk**.
- **4** Välj knapp tills IP(v4) Adress kommer fram och kontrollera sedan den IP-adress som visas i IP(v4) Adress.

#### **Verifiera inställningarna med hjälp av systeminställningssidan**

**1** Skriv ut systeminställningssidan

För information om hur man skriver ut en systeminställningsrapport, se ["Rapport/lista"](#page-232-0).

**2** Kontrollera att rätt IP-adress, subnätmask och gateway-adress visas på systeminställningssidan under **Nätverk (trådbundet)** eller **Nätverk (trådlöst)**

Om IP-adressen visar 0.0.0.0 (fabriksinställningen) har ingen IP-adress tilldelats. Om du vill tilldela en för skrivaren går du till ["Tilldela en IP-adress](#page-84-0)".

#### **Verifiera inställningarna med hjälp av ping-kommandot**

Pinga skrivaren och kontrollera att den svarar. Till exempel: I kommandotolken på en nätverksdator skriver du "ping" följt av den nya IP-adressen (exempelvis 192.168.0.11):

ping 192.168.0.11

Om skrivaren är aktiv i nätverket kommer du att få ett svar.

# **Fylla på papper**

**ANMÄRKNING:** För att undvika pappersstopp, ta inte bort magasinet då utskrift pågår.

**1** Dra ut magasinet cirka 200 mm. ur skrivaren.

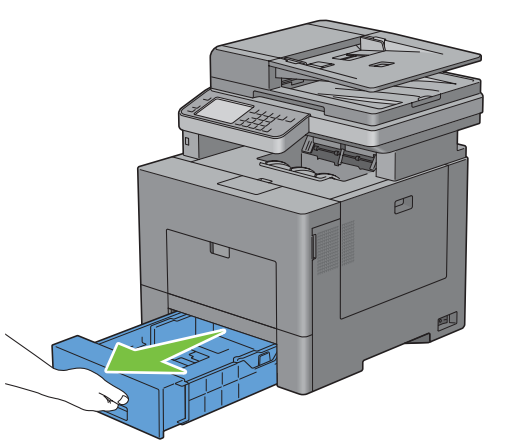

**2** Håll magasinet med båda händer, och lyft bort det från skrivaren.

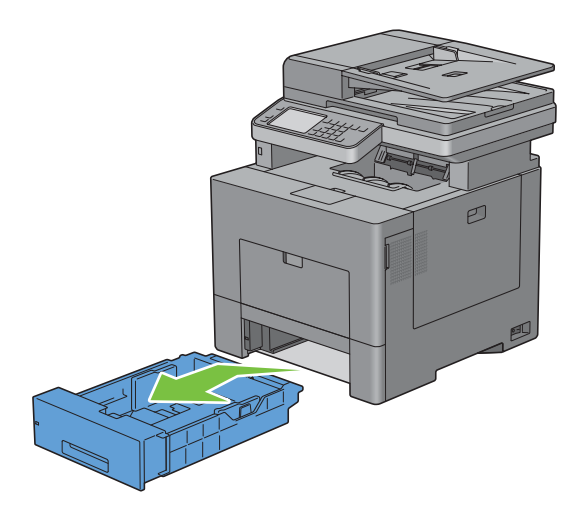

**9**

**3** Justera styrskenorna för papper.

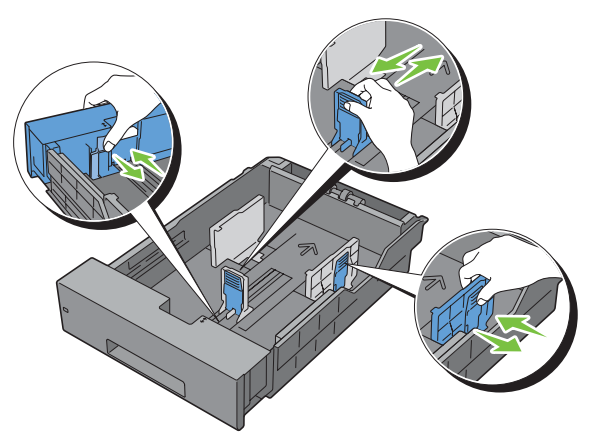

**ANMÄRKNING:** Fäll ut magasinets baksida när du fyller på papper i legal-storlek.

**4** Innan du fyller på utskriftsmaterial böjer du arken fram och tillbaka och bläddrar igenom dem. Räta till kanterna på bunten mot en plan yta.

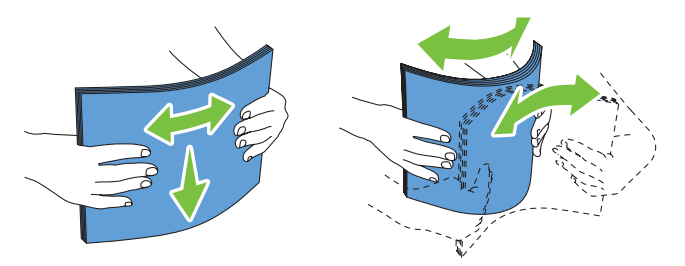

**5** Placera utskriftsmaterialet i magasinet med den rekommenderade sidan för utskrift uppåt.

**ANMÄRKNING:** Överskrid inte linjen för maximal fyllning i magasinet. Om du fyller på för mycket kan pappersstopp uppstå.

**6** Justera styrskenorna för pappersbredd mot papprets kanter.

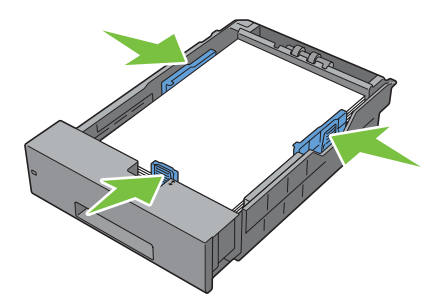

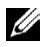

**ANMÄRKNING:** När du laddar utskriftsmaterialet angivet av användaren, justera styrskenan för pappersbredd och skjut den förlängbara delen av magasinet genom att trycka ihop styrskenan för papperslängd och skjuta den till dess den vilar lätt mot kanten av pappershögen.

Efter att ha bekräftat att styrskenorna är ordentligt justerade, sätt i magasinet i skrivaren.

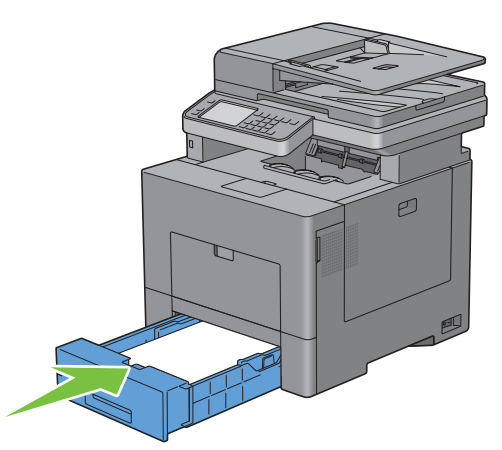

**ANMÄRKNING:** Om framkanten av magasinet är förlängt sticker magasinet ut när det satts i skrivaren.

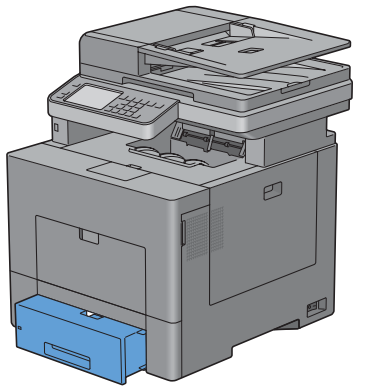

- På pekskärmen, välj Storlek.
- Bläddra **tills den önskade pappersstorleken kommer fram och välj sedan önskad pappersstorlek.**
- Välj Typ.
- **11** Bläddra  $\overline{\phantom{x}}$  tills den önskade papperstypen kommer fram och välj sedan önskad papperstyp.
- Välj OK.

# **10**

# **Installera skrivardrivrutiner på Windows®-datorer**

## **Identifiera förinstallationsstatus för skrivardrivrutin**

Innan du installerar skrivardrivrutinen på datorn, kontrollera IP-adressen för skrivaren genom att utföra en av följande procedurer "[Verifiera IP-inställningarna](#page-86-0)".

#### **Ändra inställningarna för brandväggen innan du installerar din skrivare**

Om du kör något av följande operativsystem måste du inaktivera brandväggen innan du installerar Dells skrivarprogram:

- Microsoft® Windows XP
- Windows Vista<sup>®</sup>
- Windows 7
- Windows 8
- Windows Server® 2008
- Windows Server 2008 R2
- Windows Server 2012

*C* OBS!: Service Pack 2 eller 3 måste installeras för Windows XP.

Den följande proceduren använder Windows 7 som ett exempel.

- **1** Sätt i cd-skivan Software and Documentation i datorn.
- **2** Klicka på **Start** → **Kontrollpanelen**.
- **3** Välj **System och säkerhet**.
- **4** Klicka på **Tillåt ett program i Windows-brandväggen**.
- **5** Klicka på **Ändra inställningar** → **Tillåt ett annat program**.
- **6** Kontrollera **Bläddra**.
- **7** D:\setup\_assist.exe (där D är hårddisksbokstaven för den optiska hårddisken) i textrutan **Filnamn** och klicka sedan på **Öppna**.
- **8** Klicka på **Lägg till** och sedan på **OK**.

## **Sätta i skivan Software and Documentation**

**1** Sätt i skivan Software and Documentation i datorn och klicka på **setup\_assist.exe** för att starta **Navigatör enkel installering**.

**ANMÄRKNING:** Om skivan *Software and Documentation* inte startar automatiskt följer du nedanstående procedur.

För Windows XP, Windows Server 2008 och Windows Server 2008 R2

Klicka på **Start** → **Kör**, ange D:\setup\_assist.exe (där D är enhetsbeteckningen för din optiska enheten) i dialogrutan kör och klicka på sedan på **OK**.

För Windows Vista och Windows 7

Klicka på **Start** → **Alla program** → **Tillbehör** → **Kör**, ange D:\setup\_assist.exe (där D är enhetsbeteckningen för din optiska enheten) i dialogrutan Kör och klicka på **OK**.

För Windows 8 och Windows Server 2012

Peka längst upp eller längst ner till höger på skärmen och klicka sedan på **Sök** → Skriv in Kör i sökrutan, klicka på Appar och klicka sedan på **Kör** → Skriv in D:\setup\_assist.exe (där "D" är den optiska enhetens enhetsbokstav) och klicka sedan på **OK**.

## **Direkt anslutningsinställning**

#### **För installation av PCL, PS och faxdrivrutin för skrivare**

- **1** I fönstret **Navigatör enkel installering** klickar du på **Installation av programvara** för att starta installationsprogrammet.
- **2** Välj **Privat installation** och klicka på **Nästa**.
- **3** Följ anvisningarna på skärmen för att ansluta datorn och skrivaren med en USB-kabel och slå sedan på skrivaren. Plug and Play-installationen startar och installationsprogrammet fortsätter till nästa sida automatiskt.

**ANMÄRKNING:** Om installationsprogrammet inte fortsätter till nästa sida automatiskt klickar du på Installera.

- **4** Välj antingen **Vanlig installation (rekommenderas)** eller **Anpassad installation** i installationsguiden och klicka sedan på **Installera**. Om du väljer **Anpassad installation** kan du välja vilken programvara som du vill installera.
- **5** Klicka på **Slutför** för att avsluta guiden när skärmen **Gratulerar!** visas.

#### **Personlig installation**

En lokal skrivare är en skrivare som är ansluten till datorn eller skrivarservern via en USB-kabel. Om skrivaren är ansluten till ett nätverk och inte till datorn, se ["Installation av nätverksskrivare](#page-95-0)".

#### **Vid installation av XML Paper Specification (XPS)-skrivardrivrutin**

**ANMÄRKNING:** XPS-drivrutinen stöds av följande operativsystem: Windows Vista, Windows Vista 64-bitarsversion, Windows Server 2008, Windows Server 2008 64-bitarsversion, Windows Server 2008 R2, Windows 7, Windows 7 64-bitarsversion, Windows 8, Windows 8 64-bitarsversion och Windows Server 2012.

**ANMÄRKNING:** Om du använder Windows Vista eller Windows Server 2008, måste du installera Service Pack 2 eller senare, och sedan Windows Platform Update (KB971644). Uppdateringen (KB971644) finns tillgänglig för nedladdning från Windows Update.

#### **Windows Vista eller Windows Vista 64-bitarsversion**

**1** Extrahera följande zip-fil till önskad plats.

D:\Drivers\XPS\Win\_7Vista\XPS\_3765.zip (där D är enhetsbeteckningen för din optiska enheten)

- **2** Klicka på **Start** → **Kontrollpanelen** → **Maskinvara och ljud** → **Skrivare**.
- **3** Klicka på **Lägg till en skrivare**.
- **4** Klicka på **Lägg till lokal skrivare**.
- **5** Välj porten som är ansluten till denna produkt och klicka på **Nästa**.
- **6** Klicka på **Diskett finns** så öppnas dialogrutan **Installera från diskett**.
- **7** Klicka på **Bläddra** och välj sedan den extraherade mappen i steg 1.
- **8** Klicka på **OK**.
- **9** Välj skrivarnamnet och klicka på **Nästa**.
- **10** Om du vill ändra skrivarens namn gör du det i rutan **Skrivarnamn** och klickar på **Nästa**. Om du vill använda denna skrivare som standardskrivare markerar du kryssrutan under **Skrivarnamn** och klickar på **Nästa**.

Installationen startar.

Om dialogrutan **Kontroll av användarkonto** visas ska du klicka på **Fortsätt**.

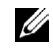

**ANMÄRKNING:** Om du är administratör ska du klicka på Fortsätt, annars kontaktar du administratören för att fortsätta med önskad åtgärd.

- **11** När installationen av drivrutinen är klar klickar du på **Skriv ut en testsida** för att skriva ut en testsida.
- **12** Klicka på **Slutför**.

#### **Windows Server 2008 eller Windows Server 2008 64-bitarsversion**

**ANMÄRKNING:** Du måste logga in som administratör.

**1** Extrahera följande zip-fil till önskad plats.

D:\Drivers\XPS\Win\_7Vista\XPS\_3765.zip (där D är enhetsbeteckningen för din optiska enheten)

- **2** Klicka på **Start** → **Kontrollpanelen** → **Maskinvara och ljud** → **Skrivare**.
- **3** Klicka på **Lägg till en skrivare**.
- **4** Klicka på **Lägg till lokal skrivare**.
- **5** Välj porten som är ansluten till denna produkt och klicka på **Nästa**.
- **6** Klicka på **Diskett finns** så öppnas dialogrutan **Installera från diskett**.
- **7** Klicka på **Bläddra** och välj sedan den extraherade mappen i steg 1.
- **8** Klicka på **OK**.
- **9** Välj skrivarnamnet och klicka på **Nästa**.
- **10** Om du vill ändra skrivarens namn gör du det i rutan **Skrivarnamn** och klickar på **Nästa**.

Om du vill använda denna skrivare som standardskrivare markerar du rutan **Ange som standardskrivare** och klickar på **Nästa**.

- **11** Om du inte delar din skrivare markerar du **Dela inte den här skrivaren**. Om du delar din skrivare markerar du **Dela den här skrivaren så att andra i nätverket kan hitta och använda den**.
- **12** Klicka på **Nästa**.

Installationen startar.

- **13** När installationen av drivrutinen är klar klickar du på **Skriv ut en testsida** för att skriva ut en testsida.
- **14** Klicka på **Slutför**.

#### **Windows 7, Windows 7 64-bitarsversion eller Windows Server 2008 R2**

- **1** Extrahera följande zip-fil till önskad plats. D:\Drivers\XPS\Win\_7Vista\XPS\_3765.zip (där D är enhetsbeteckningen för din optiska enheten)
- **2** Klicka på **Start** → **Enheter och skrivare**.
- **3** Klicka på **Lägg till en skrivare**.

När du använder Windows Server 2008 R2 ska du klicka på **Lägg till en lokal eller nätverksansluten skrivare som administratör**.

Om dialogrutan **Kontroll av användarkonto** visas ska du klicka på **Ja**.

**ANMÄRKNING:** Om du är administratör ska du klicka på Ja, annars kontaktar du administratören för att fortsätta med önskad åtgärd.

- **4** Klicka på **Lägg till lokal skrivare**.
- **5** Välj porten som är ansluten till denna produkt och klicka på **Nästa**.
- **6** Klicka på **Diskett finns** så öppnas dialogrutan **Installera från diskett**.
- **7** Klicka på **Bläddra** och välj sedan den extraherade mappen i steg 1.
- **8** Klicka på **OK**.
- **9** Välj skrivarnamnet och klicka på **Nästa**.
- **10** Om du vill ändra skrivarens namn gör du det i rutan **Skrivarnamn** och klickar på **Nästa**.

Om du vill använda denna skrivare som standardskrivare markerar du rutan **Ange som standardskrivare** och klickar på **Nästa**.

- **11** Om du inte delar din skrivare markerar du **Dela inte den här skrivaren**. Om du delar din skrivare markerar du **Dela den här skrivaren så att andra i nätverket kan hitta och använda den**.
- **12** Klicka på **Nästa**.

Installationen startar.

- **13** När installationen av drivrutinen är klar klickar du på **Skriv ut en testsida** för att skriva ut en testsida.
- **14** Klicka på **Slutför**.

#### **Windows 8, Windows 8 64-bitarsversion eller Windows Server 2012**

- **1** Extrahera zip-filen som du hämtade till önskad plats.
- **2** Högerklicka längst ner i vänster hörn på skärmen i skrivbordsläge och klicka sedan på **Kontrollpanelen**.
- **3** Klicka på Hård**vara och ljud** (**Hårdvara** för Windows Server 2012) → **Enheter och skrivare** → **Lägg till en skrivare**.
- **4** Klicka på **Diskett finns** så öppnas dialogrutan **Installera från diskett**.
- **5** Klicka på **Bläddra** och välj sedan den extraherade mappen i steg 1.
- **6** Klicka på **OK**.
- **7** Välj skrivarnamnet och klicka på **Nästa**.
- **8** Om du vill ändra skrivarens namn gör du det i rutan **Skrivarnamn** och klickar på **Nästa**. Installationen startar.
- **9** Om du inte delar skrivaren markerar du **Dela inte den här skrivaren**. Om du delar skrivaren markerar du **Dela den här skrivaren så att andra i nätverket kan hitta och använda den**. Klicka på **Nästa**.
- **10** När installationen av drivrutinen är klar klickar du på **Skriv ut en testsida** för att skriva ut en testsida. Om skrivaren ska vara standardskrivare väljer du kryssrutan **Ange som standardskrivare**.
- **11** Klicka på **Slutför**.

### <span id="page-95-0"></span>**Installation av nätverksskrivare**

**ANMÄRKNING:** Om du vill använda skrivaren i Linux-miljö, måste du installera en Linux-drivrutin. Mer information om hur du installerar och använder dessa finns i ["Installera skrivardrivrutiner på Linux-datorer \(CUPS\)](#page-116-0)".

#### **Nätverksinstallation av skrivare på ett lokalt nätverk**

#### **För installation av PCL, PS och faxdrivrutin för skrivare**

- **1** I fönstret **Navigatör enkel installering** klickar du på **Installation av programvara** för att starta installationsprogrammet.
- **2** Välj **Nätverksinstallation** och klicka sedan på **Nästa**.
- **3** Välj **Lokal installation** och klicka på **Nästa**.
- **4** Välj den skrivare som du vill installera från listan över skrivare och klicka sedan på **Nästa**. Om målskrivaren inte visas i listan, klickar du på **Uppdatera** för att förnya listan eller på **Lägg till skrivare** för att lägga till en skrivare i listan manuellt. Du kan uppdatera IP-adressen och portnamnet vid detta tillfälle.

Om du har installerat denna skrivare på serverdatorn, markerar du rutan **Jag installerar denna skrivare på en server**.

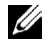

**ANMÄRKNING:** Om du använder AutoIP visas 0.0.0.0 i installationsprogrammet. Innan du kan fortsätta måste du skriva in en giltig IP-adress.

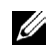

**ANMÄRKNING:** I vissa fall visas **Windows Security Alert** i detta steg när du använder Windows Vista, Windows Vista 64-bitarsversion, Windows Server 2008, Windows Server 2008 64-bitarsversion, Windows Server 2008 R2, Windows 7 , Windows 7 64-bitarsversion, Windows 8, Windows 8 64-bitarsversion, Windows Server 2012. I detta fall väljer du Lås upp (Tillåt åtkomst för Windows Server 2008 R2 och Windows 7) och fortsätter sedan proceduren.

**5** Ange skrivarinställningarna och klicka på **Nästa**.

- **a** Ange skrivarnamnet.
- **b** Om du vill att andra användare på nätverket skall ha tillgång till denna skrivare, väljer du **Dela denna skrivare med andra datorer på nätverket** och skriver sedan in ett namn på delad resurs som användare kan identifiera.
- **c** Om du vill ange skrivaren som standardskrivare, markerar du kryssrutan **Ange denna skrivare som förval**.
- **d** Om du vill begränsa färgutskrifter, väljer du ett lämpligt val för alternativet **Dell™ ColorTrack**. Ange lösenordet när **Lösenord aktiverat för färgutskrift** är valt för alternativet **Dell ColorTrack**.
- **e** Om du vill installera faxdrivrutinen väljer du kryssrutan **Fax drivrutin**.

Om du vill installera skrivardrivrutinen PostScript väljer du kryssrutan **Skrivardrivrutinen PostScript**.

- **6** Välj den programvara och dokumentation som du vill installera och klicka på **Nästa**. Om du vill ändra installationens destination ska du klicka på **Bläddra** och ange en ny plats.
- **7** Klicka på **Installera**.
- **8** Klicka på **Slutför** för att avsluta guiden när skärmen **Gratulerar!** visas.

#### **Vid installation av XML Paper Specification (XPS)-skrivardrivrutin**

**ANMÄRKNING:** XPS-drivrutinen stöds av följande operativsystem: Windows Vista, Windows Vista 64-bitarsversion, Windows Server 2008, Windows Server 2008 64-bitarsversion, Windows Server 2008 R2, Windows 7, Windows 7 64-bitarsversion, Windows 8, Windows 8 64-bitarsversion och Windows Server 2012.

**Windows Vista eller Windows Vista 64-bitarsversion**

**1** Extrahera följande zip-fil till önskad plats.

D:\Drivers\XPS\Win\_7Vista\XPS\_3765.zip (där D är enhetsbeteckningen för din optiska enheten)

- **2** Klicka på **Start** → **Kontrollpanelen** → **Maskinvara och ljud** → **Skrivare**.
- **3** Klicka på **Lägg till en skrivare**.
- **4** Klicka på **Lägg till ett nätverk**, **Trådlös eller Bluetooth-skrivare**.
- **5** Välj skrivaren eller klicka på **Skrivaren som jag vill ha visas inte i listan**.
- **6** Välj **Lägg till en skrivare med en TCP/IP-adress eller värdnamn** och klicka på **Nästa**.
- **7** Välj **TCP/IP-enhet** på **Enhetstyp** och ange IP-adressen för **Värdnamn eller IP-adress** och klicka på **Nästa**.

Om dialogrutan **Kontroll av användarkonto** visas ska du klicka på **Fortsätt**.

**ANMÄRKNING:** Om du är administratör ska du klicka på Fortsätt, annars kontaktar du administratören för att fortsätta med önskad åtgärd.

- **8** Klicka på **Diskett finns** så öppnas dialogrutan **Installera från diskett**.
- **9** Klicka på **Bläddra** och välj sedan den extraherade mappen i steg 1.
- **10** Klicka på **OK**.
- **11** Välj skrivarnamnet och klicka på **Nästa**.
- **12** Om du vill ändra skrivarens namn gör du det i rutan **Skrivarnamn** och klickar på **Nästa**.

Om du vill använda denna skrivare som standardskrivare markerar du rutan **Ange som standardskrivare** och klickar på **Nästa**.

Installationen startar.

- **13** När installationen av drivrutinen är klar klickar du på **Skriv ut en testsida** för att skriva ut en testsida.
- **14** Klicka på **Slutför**.

**Windows Server 2008 eller Windows Server 2008 64-bitarsversion**

#### **ANMÄRKNING:** Du måste logga in som administratör.

**1** Extrahera följande zip-fil till önskad plats.

D:\Drivers\XPS\Win\_7Vista\XPS\_3765.zip (där D är enhetsbeteckningen för din optiska enheten)

- **2** Klicka på **Start** → **Kontrollpanelen** → **Maskinvara och ljud** → **Skrivare**.
- **3** Klicka på **Lägg till en skrivare**.
- **4** Klicka på **Lägg till ett nätverk**, **Trådlös eller Bluetooth-skrivare**.
- **5** Välj skrivaren eller klicka på **Skrivaren som jag vill ha visas inte i listan**. När du väljer din skrivare går du till steg 8.

När du klickar på **Skrivaren som jag vill ha inte finns med i listan** går du till steg 6.

- **6** Välj **Lägg till en skrivare med en TCP/IP-adress eller värdnamn** och klicka på **Nästa**.
- **7** Välj **TCP/IP-enhet** på **Enhetstyp** och ange IP-adressen för **Värdnamn eller IP-adress** och klicka sedan på **Nästa**. Om dialogrutan **Kontroll av användarkonto** visas ska du klicka på **Fortsätt**.

**ANMÄRKNING:** Om du är administratör ska du klicka på Fortsätt, annars kontaktar du administratören för att fortsätta med önskad åtgärd.

- **8** Klicka på **Diskett finns** så öppnas dialogrutan **Installera från diskett**.
- **9** Klicka på **Bläddra** och välj sedan den extraherade mappen i steg 1.
- **10** Klicka på **OK**.
- **11** Välj skrivarnamnet och klicka på **Nästa**.
- **12** Om du vill ändra skrivarens namn gör du det i rutan **Skrivarnamn** och klickar på **Nästa**.

Om du vill använda denna skrivare som standardskrivare markerar du rutan **Ange som standardskrivare** och klickar på **Nästa**.

- **13** Om du inte delar din skrivare markerar du **Dela inte den här skrivaren**. Om du delar din skrivare markerar du **Dela den här skrivaren så att andra i nätverket kan hitta och använda den**.
- **14** Klicka på **Nästa**.

Installationen startar.

- **15** När installationen av drivrutinen är klar klickar du på **Skriv ut en testsida** för att skriva ut en testsida.
- **16** Klicka på **Slutför**.

#### **Windows Server 2008 R2**

**1** Extrahera följande zip-fil till önskad plats.

D:\Drivers\XPS\Win\_7Vista\XPS\_3765.zip (där D är enhetsbeteckningen för din optiska enheten)

- **2** Klicka på **Start** → **Enheter och skrivare**.
- **3** Klicka på **Lägg till en skrivare**.
- **4** Klicka på **Lägg till ett nätverk**, **Trådlös eller Bluetooth-skrivare**.
- **5** Välj skrivaren eller klicka på **Skrivaren som jag vill ha visas inte i listan**.
	- **ANMÄRKNING:** När du klickar på Skrivaren jag vill använda finns inte med i listan visas skärmen hitta en skrivare efter namn eller TCP/IP-adress. Hitta din skrivare på skärmen.

Om dialogrutan **Kontroll av användarkonto** visas ska du klicka på **Fortsätt**.

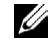

**ANMÄRKNING:** Om du är administratör ska du klicka på Fortsätt, annars kontaktar du administratören för att fortsätta med önskad åtgärd.

- **6** Klicka på **Diskett finns** så öppnas dialogrutan **Installera från diskett**.
- **7** Klicka på **Bläddra** och välj sedan den extraherade mappen i steg 1.
- **8** Klicka på **OK**.
- **9** Välj skrivarnamnet och klicka på **Nästa**.
- **10** Om du vill ändra skrivarens namn gör du det i rutan **Skrivarnamn** och klickar på **Nästa**.

Om du vill använda denna skrivare som standardskrivare markerar du rutan **Ange som standardskrivare** och klickar på **Nästa**.

- **11** Om du inte delar din skrivare markerar du **Dela inte den här skrivaren**. Om du delar din skrivare markerar du **Dela den här skrivaren så att andra i nätverket kan hitta och använda den**.
- **12** Klicka på **Nästa**.

Installationen startar.

- **13** När installationen av drivrutinen är klar klickar du på **Skriv ut en testsida** för att skriva ut en testsida.
- **14** Klicka på **Slutför**.

#### **Windows 7 eller Windows 7 64-bitarsversion**

- **1** Extrahera följande zip-fil till önskad plats. D:\Drivers\XPS\Win\_7Vista\XPS\_3765.zip (där D är enhetsbeteckningen för din optiska enheten)
- **2** Klicka på **Start** → **Enheter och skrivare**.
- **3** Klicka på **Lägg till en skrivare**.
- **4** Klicka på **Lägg till ett nätverk**, **Trådlös eller Bluetooth-skrivare**.
- **5** Välj skrivaren eller klicka på **Skrivaren som jag vill ha visas inte i listan**.

När du väljer din skrivare går du till steg 8.

När du klickar på **Skrivaren som jag vill ha inte finns med i listan** går du till steg 6.

- **6** Välj **Lägg till en skrivare med en TCP/IP-adress eller värdnamn** och klicka på **Nästa**.
- **7** Välj **TCP/IP-enhet** på **Enhetstyp** och ange IP-adressen för **Värdnamn eller IP-adress** och klicka på **Nästa**. Om dialogrutan **Kontroll av användarkonto** visas ska du klicka på **Ja**.

**ANMÄRKNING:** Om du är administratör ska du klicka på Ja, annars kontaktar du administratören för att fortsätta med önskad åtgärd.

- **8** Klicka på **Diskett finns** så öppnas dialogrutan **Installera från diskett**.
- **9** Klicka på **Bläddra** och välj sedan den extraherade mappen i steg 1.
- **10** Klicka på **OK**.
- **11** Välj skrivarnamnet och klicka på **Nästa**.
- **12** Om du vill ändra skrivarens namn gör du det i rutan **Skrivarnamn** och klickar på **Nästa**.

Om du vill använda denna skrivare som standardskrivare markerar du rutan **Ange som standardskrivare** och klickar på **Nästa**.

- **13** Om du inte delar din skrivare markerar du **Dela inte den här skrivaren**. Om du delar din skrivare markerar du **Dela den här skrivaren så att andra i nätverket kan hitta och använda den**.
- **14** Klicka på **Nästa**.

Installationen startar.

- **15** När installationen av drivrutinen är klar klickar du på **Skriv ut en testsida** för att skriva ut en testsida.
- **16** Klicka på **Slutför**.

#### **Windows 8, Windows 8 64-bitarsversion eller Windows Server 2012**

- **1** Extrahera zip-filen som du hämtade till önskad plats.
- **2** Högerklicka längst ner i vänster hörn på skärmen i skrivbordsläge och klicka sedan på **Kontrollpanelen**.
- **3** Klicka på Hård**vara och ljud** (**Hårdvara** för Windows Server 2012) → **Enheter och skrivare** → **Lägg till en skrivare**.
- **4** Klicka på **Diskett finns** så öppnas dialogrutan **Installera från diskett**.
- **5** Klicka på **Bläddra** och välj sedan den extraherade mappen i steg 1.
- **6** Klicka på **OK**.
- **7** Välj skrivarnamnet och klicka på **Nästa**.
- **8** Om du vill ändra skrivarens namn gör du det i rutan **Skrivarnamn** och klickar på **Nästa**. Installationen startar.
- **9** Om du inte delar skrivaren markerar du **Dela inte den här skrivaren**. Om du delar skrivaren markerar du **Dela den här skrivaren så att andra i nätverket kan hitta och använda den**. Klicka på **Nästa**.
- **10** När installationen av drivrutinen är klar klickar du på **Skriv ut en testsida** för att skriva ut en testsida. Om skrivaren ska vara standardskrivare väljer du kryssrutan **Ange som standardskrivare**.
- **11** Klicka på **Slutför**.

Använd **Dell Printer Configuration Web Tool** för att övervaka statusen på din nätverksskrivare utan att lämna ditt skrivbord. Du kan visa och/eller ändra skrivarinställningarna, övervaka tonernivå och bekräfta tidpunkten för beställning av nya förbrukningsartiklar. Du kan klicka på länken Dell hanteringssystem om du vill beställa förbrukningsartiklar.

#### **ANMÄRKNING:** Dell Printer Configuration Web Tool är inte tillgänglig när skrivaren är lokalt ansluten till en dator eller en skrivarserver.

Om du vill starta **Dell Printer Configuration Web Tool**, skriv in skrivarens IP-adress i din webbläsare. Skrivarens konfigurationen visas på skärmen.

Med **Dell Printer Configuration Web Tool**kan du ställa in om du vill få ett e-postmeddelande när skrivaren behöver underhåll eller nya förbrukningsartiklar.

Så här ställer du in e-postvarning:

- **1** Starta **Dell Printer Configuration Web Tool**.
- **2** Klicka på länken **Larm via e-post.**
- **3** Under **E-post serverinställningar, skriv** in **Primär SMTP-gateway**, **Svarsadress** och skriv in din e-postadress eller nyckeloperatörens e-postadress i listrutan e-post.
- **4** Klicka på **Tillämpa nya inställningar**.

**ANMÄRKNING: Ingen anslutning förrän skrivare skickar ett larm** visas på SMTP-servern tills ett fel uppstår.

#### **Installation av en nätverksskrivare på ett fjärrnätverk**

#### **Före installationen**

Följ proceduren nedan innan du påbörjar installationen.

#### **Låt bufferthanteraren acceptera klientanslutningar**

**ANMÄRKNING:** Denna procedur krävs för Windows XP 64-bitarsversionn, Windows Server 2003, Windows Server 2003 x64-bitarsversion, Windows Vista, Windows Vista 64-bitarsversion, Windows Server 2008, Windows Server 2008 64-bitarsversion, Windows Server 2008 R2, Windows 7 och Windows 7 64-bitarsversion.

För Windows XP, Windows Server 2003, Windows Vista och Windows Server 2008:

**1** Öppna dialogrutan Kör.

För Windows XP, Windows Server 2003, Windows Server 2008 klickar du på **Start** → **Alla program** → **Tillbehör** → **Kör**.

För Windows Vista, klicka på **Start** → **Kör**.

- **2** Skriv gpedit.msc och klicka på **OK**.
- **3** Klicka på **Datorkonfigurering** → **Administrativa mallar** → **Skrivare**.
- **4** Högerklicka på **Låt bufferthanteraren acceptera klientanslutningar** och välj **Egenskaper**.
- **5** Från fliken **Inställning** väljer du **Aktiverad** och klickar sedan på **OK**.
- **6** Starta om datorn.

För Windows Server 2008 R2 och Windows 7:

**1** Öppna dialogrutan kör.

För Windows Server 2008 R2, klicka på **Start** → **Kör**.

För Windows 7, klicka på **Start** → **Alla program** → **Tillbehör** → **Kör**.

- **2** Skriv gpedit.msc och klicka på **OK**.
- **3** Klicka på **Datorkonfigurering** → **Administrativa mallar** → **Skrivare**.
- **4** Högerklicka på **Låt bufferthanteraren acceptera klientanslutningar** och välj **Redigera**.
- **5** Markera **Aktiverad** och klicka på **OK**.
- **6** Starta om datorn.

#### **Ändra brandväggsinställningen till dela fil och skrivare**

**ANMÄRKNING:** Detta förfarande krävs för Windows XP, Windows XP 64-bitarsversion, Windows Vista, Windows Vista 64-bit Edition, Windows Server 2008, Windows Server 2008 64-bitarsversion, Windows Server 2008 R2, Windows 7 och Windows 7 64-bitarsversion.

För Windows XP:

- **1** Klicka på **Start** → **Kontrollpanelen**.
- **2** Välj **Säkerhetscenter**.
- **3** Klicka på **Windows-brandväggen**.
- **4** På fliken **Undantag** markerar du kryssrutan **Fil- och skrivardelning** och klickar sedan på **OK**.

För Windows Vista:

- **1** Klicka på **Start** → **Kontrollpanelen**.
- **2** Välj **Säkerhet**.
- **3** Klicka på **Windows-brandväggen**.
- **4** Klicka på **Ändra inställningar**.
- **5** Klicka på **Fortsätt**.
- **6** På fliken **Undantag** markerar du kryssrutan **Fil- och skrivardelning** och klickar sedan på **OK**.

För Windows Server 2008:

- Klicka på **Start** → **Kontrollpanelen**.
- Dubbelklicka på **Windows-brandväggen**.
- Klicka på **Ändra inställningar**.
- På fliken **Undantag** markerar du kryssrutan **Fil- och skrivardelning** och klickar sedan på **OK**.

För Windows Server 2008 R2 och Windows 7:

- Klicka på **Start** → **Kontrollpanelen**.
- Välj **System och säkerhet**.
- Klicka på **Windows-brandväggen**.
- Klicka på **Tillåt ett program eller en funktion i Windows-brandväggen**.
- Om kryssrutorna under **Tillåtna program och funktioner**: är nedtonade ska du klicka på **Ändra inställningar**:
- Markera kryssrutan **Fil- och skrivardelning** Kryssrutan **Hem/arbete (privat)** eller **Allmän** väljs automatiskt enligt dina inställningar.

Om dialogrutan **Fil- och skrivardelningsegenskaper** visas ska du klicka på **OK**.

Klicka på **OK**.

#### **Starta fjärregistrering**

**ANMÄRKNING:** Detta förfarande krävs för Windows Vista, Windows Vista 64-bitarsversion, Windows 7 och Windows 7 64-bitarsversion.

- Klicka på **Start** → **Kontrollpanelen**.
- Välj **System och underhåll** (system och säkerhet för Windows 7).
- Klicka på **Administrationsverktyg**.
- Dubbelklicka på **Tjänster**.
- Klicka på **Forsätt** (endast i Windows Vista).
- Högerklicka på **Fjärregistrering** och välj **Starta**.
- Högerklicka på **Fjärregistrering** och välj **Egenskaper**.
- Ändra **Startmetod** till Automatisk och klicka på **OK**.

#### **Inaktivera kontroll av användarkonton**

#### **FÖRSIKTIGT: Om kontroll av användarkonto inaktiveras blir datorn mer sårbar mot virusattacker.**

Ø **ANMÄRKNING:** Detta förfarande krävs för Windows Vista, Windows Vista 64-bitarsversion, Windows Server 2008, Windows Server 2008 64-bitarsversion, Windows Server 2008 R2, Windows 7 och Windows 7 64-bitarsversion.

För Windows Vista:

- Klicka på **Start** → **Kontrollpanelen**.
- Välj **Användarkonton och säkerhet för familjen**.
- Klicka på **Användarkonton**.
- Klicka på **Aktivera eller inaktivera kontroll av användarkonto (UAC).**
- Klicka på **Fortsätt**.
- Avmarkera kryssrutan **Skydda datorn med hjälp av kontroll av användarkonto (UAC)**.
- Starta om datorn.

För Windows Server 2008:

Klicka på **Start** → **Kontrollpanelen**.

- Dubbelklicka på **Användarkonton**.
- Klicka på **Aktivera eller inaktivera kontroll av användarkonto UAC**.
- Avmarkera kryssrutan **Skydda datorn med hjälp av kontroll av användarkonto (UAC)**.
- Klicka på **OK**.

Starta om datorn.

För Windows Server 2008 R2:

- Klicka på **Start** → **Kontrollpanelen**.
- Välj **Användarkonton**.
- Klicka på **Ändra inställningar för kontroll av användarkonto**.
- Flytta skjutreglaget till botten och klicka sedan på **OK**.
- Starta om datorn.

För Windows 7:

- Klicka på **Start** → **Kontrollpanelen**.
- Välj **Användarkonton och säkerhet för familjen**.
- Klicka på **Användarkonton**.
- Klicka på **Ändra inställningar för kontroll av användarkonto**.
- Flytta skjutreglaget till botten och klicka sedan på **OK**.
- Klicka på **Ja** i dialogrutan **Kontroll av användarkonto**.
- Starta om datorn.

#### **Aktivera nätverksidentifiering och fildelning för alla gemensamma nätverk**

**ANMÄRKNING:** Detta förfarande krävs när du använder Windows Vista, Windows Vista 64-bitarsversion, Windows Server 2008, Windows Server 2008 64-bitarsversion, Windows Server 2008 R2, Windows 7 och Windows 7 64-bitarsversion för servern.

Klicka på **Start** → **Nätverk** (**Start** → ditt användarnamn → **Nätverk** för Windows 7).

- Klicka på **Nätverksidentifiering och fildelning har inaktiverats**. Datorer och enheter i nätverket är inte synliga. Klicka om du vill ändra.
- Klicka på **Aktivera nätverksidentifiering och fildelning**.
- Klicka på **Ja, aktivera nätverksidentifiering och fildelning för alla gemensamma nätverk**.

#### **Inaktivera förenklad fildelning**

**ANMÄRKNING:** Detta förfarande krävs för Windows XP och Windows XP 64-bitarsversion.

- Klicka på **Start** → **Kontrollpanelen**.
- Välj **Utseende och teman**.
- Välj **Mappalternativ**.
- Från fliken **Visning** ska du rensa kryssrutan för **Använd förenklad fildelning (rekommenderas)** och klicka sedan på **OK**.
- Klicka på **Start** → **Kontrollpanelen**.
- Välj **Prestanda och underhåll**.
- Klicka på **Administrationsverktyg**.
- Klicka på **Lokal säkerhetsprincip**.
- Klicka på **Lokala principer** → **Säkerhetsalternativ**.
- **10** Högerklicka på **Nätverksåtkomstdelning och säkerhetsmodell för lokala konton** och välj **Egenskaper**.
- **11** Kontrollera att **Klassisk lokala användare autentiseras som sig själva** är valt.

#### **Installera skrivardrivrutin**

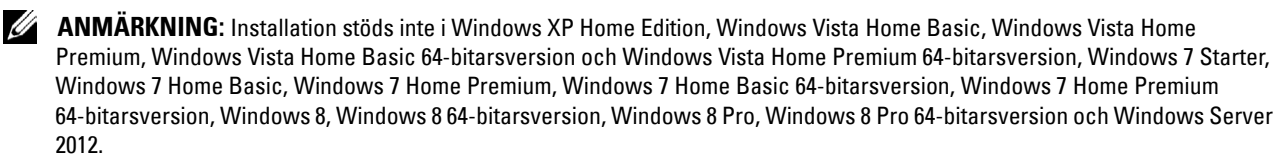

- **1** I fönstret **Navigatör enkel installering** klickar du på **Installation av programvara** för att starta installationsprogrammet.
- **2** Välj **Nätverksinstallation** och klicka sedan på **Nästa**.
- **3** Välj **Fjärrinstallation** och klicka på **Nästa**.
	- **a** Ange datorns namn, användar-ID och lösenord och klicka på sedan på **Lägg till**.
	- **b** Klicka på **Nästa**.

**ANMÄRKNING:** Windows Security Alert kan visas på Windows Vista, Windows Vista 64-bitarsversion, Windows Server 2008, Windows Server 2008 64-bitarsversion, Windows Server 2008 R2, Windows 7 eller Windows 7 64-bitarsversion. I detta fall väljer du Lås upp (Tillåt åtkomst för Windows Server 2008 R2 och Windows 7) och fortsätter sedan proceduren.

**4** Välj en skrivare från listan och klicka på **Nästa**. Om målskrivaren inte visas i listan, klickar du på **Förnya** för att förnya listan eller på **Lägg till skrivare** för att lägga till en skrivare i listan manuellt. Du kan uppdatera IP-adressen och portnamnet vid detta tillfälle.

**ANMÄRKNING:** Om du använder AutoIP visas  $0.0.0.0$  installationsprogrammet. Innan du kan fortsätta måste du skriva in en giltig IP-adress.

- **5** Ange skrivarinställningarna och klicka på **Nästa**.
	- **a** Ange skrivarnamnet.
	- **b** Om du vill att andra användare på nätverket skall ha tillgång till denna skrivare, väljer du **Dela denna skrivare med andra datorer på nätverket** och skriver sedan in ett namn på delad resurs som användare kan identifiera.
	- **c** Om du vill ange en skrivare som standard, markera kryssrutan **Ange denna skrivare som förval**.
	- **d** Om du vill begränsa färgutskrifter, väljer du ett lämpligt val för alternativet **Dell™ ColorTrack**. Ange lösenordet när **Lösenord aktiverat för färgutskrift** är valt för alternativet **Dell ColorTrack**.
	- **e** Om du vill installera faxdrivrutinen väljer du kryssrutan **Fax drivrutin**.
- **6** Välj den programvara och dokumentation som du vill installera och klicka på **Nästa**.

Om du vill ändra installationsdestination, klicka på **Inmatning** och ange ny plats.

- **7** Klicka på **Installera**.
- **8** Klicka på **Slutför** för att avsluta guiden när skärmen **Gratulerar!** visas.

Använd **Dell Printer Configuration Web Tool** för att övervaka statusen på din nätverksskrivare utan att lämna ditt skrivbord. Du kan visa och/eller ändra skrivarinställningarna, övervaka tonernivå och bekräfta tidpunkten för beställning av nya förbrukningsartiklar. Du kan klicka på länken Dell hanteringssystem om du vill beställa förbrukningsartiklar.

#### **ANMÄRKNING: Dell Printer Configuration Web Tool** skrivare är inte tillgänglig när skrivaren är lokalt ansluten till en dator eller en skrivarserver.

Om du vill starta **Dell Printer Configuration Web Tool**, skriv in skrivarens IP-adress i din webbläsare. Skrivarens konfigurationen visas på skärmen.

Med **Dell Printer Configuration Web Tool** kan du ställa in om du vill få ett e-postmeddelande när skrivaren behöver underhåll eller nya förbrukningsartiklar.

Så här ställer du in larm via e-post:

- **1** Starta **Dell Printer Configuration Web Tool**.
- **2** Klicka på länken **Larm via e-post.**
- **3** Under **E-post serverinställningar, skriv** in **Primär SMTP-gateway**, **Svarsadress** och skriv in din e-postadress eller nyckeloperatörens e-postadress i listrutan e-post.
- **4** Klicka på **Tillämpa nya inställningar**.

**ANMÄRKNING: Ingen anslutning förrän skrivare skickar ett larm** visas på SMTP-servern tills ett fel uppstår.

## **Ställa in för delad utskrift**

Du kan dela ut den nya skrivaren på nätverket med hjälp av skivan Software and Documentation som medföljde skrivaren, eller använda Microsofts® peka och skriv ut- eller peer-to-peer-metod. Men om du använder en av Microsofts metoder har du inte tillgång till alla funktioner, till exempel statusmonitor och andra skrivartillbehör som installeras med skivan Software and Documentation.

Om du vill använda skrivaren i ett nätverk, dela skrivaren och installera dess drivrutiner på alla datorer i nätverket.

**ANMÄRKNING:** Du måste köpa en ethernet-kabel för delad utskrift.

#### <span id="page-104-0"></span>**Ange skrivarens delade inställningar**

#### **Windows XP, Windows XP 64-bitarsversion, Windows Server 2003 eller Windows Server 2003 x64-bitarsversion**

- **1** Klicka på **Start** → **Skrivare och fax**.
- **2** Högerklicka på skrivarikonen och välj **Egenskaper**.
- **3** På fliken **Delning** markerar du kryssrutan **Dela den här skrivaren** och skriver ett namn i textrutan **Namn på delad resurs**.
- **4** Klicka på **Ytterligare drivrutiner** och välj operativsystem för alla nätverksklienter som skriver ut till skrivaren.
- **5** Klicka på **OK**.

Om du saknar filer uppmanas du att sätta i cd-skivan med operativsystemet för servern.

#### **Windows Vista eller Windows Vista 64-bitarsversion**

- **1** Klicka på **Start** → **Kontrollpanelen** → **Maskinvara och ljud** → **Skrivare**.
- **2** Högerklicka på ikonen för den här skrivaren och välj **Delning**.
- **3** Klicka på **Ändra alternativ för delning**. Meddelandet **Windows behöver din tillåtelse att fortsätta** visas.
- **4** Klicka på **Fortsätt**.
- **5** Markera kryssrutan **Dela ut den här skrivaren** och skriv sedan in ett namn i textrutan **Resursnamn**.
- **6** Klicka på **Ytterligare drivrutiner** och välj operativsystem för alla nätverksklienter som skriver ut till skrivaren.
- **7** Klicka på **OK**.

#### **Windows Server 2008 eller Windows Server 2008 64-bitarsversion**

- **1** Klicka på **Start** → **Kontrollpanelen** → **Skrivare**.
- **2** Högerklicka på ikonen för den här skrivaren och välj **Delning**.
- **3** Klicka på **Ändra delningsalternativ** om de finns.
- **4** Markera kryssrutan **Dela ut den här skrivaren** och skriv sedan in ett namn i textrutan **Resursnamn**.
- **5** Klicka på **Ytterligare drivrutiner** och välj operativsystem för alla nätverksklienter som skriver ut till skrivaren.
- **6** Klicka på **OK**.

#### **Windows 7, Windows 7 64-bitarsversion eller Windows Server 2008 R2**

- **1** Klicka på **Start** → **Enheter och skrivare**.
- **2** Högerklicka på skrivarikonen och välj **Skrivaregenskaper**.
- **3** På fliken **Delning** klicka på **Ändra alternativ för delning** om sådana finns.

Markera kryssrutan **Dela ut den här skrivaren** och skriv sedan in ett namn i textrutan **Resursnamn**.

- **4** Klicka på **Ytterligare drivrutiner** och välj operativsystem för alla nätverksklienter som skriver ut till skrivaren.
- **5** Klicka på **Tillämpa** och sedan på **OK**.

#### **Windows 8, Windows 8 64-bitarsversion eller Windows Server 2012**

- **1** Högerklicka längst ner i vänster hörn på skärmen i skrivbordsläge och klicka sedan på **Kontrollpanelen** → **Maskinvara och ljud** (**Maskinvara** för Windows Server 2012) → **Enheter och skrivare**.
- **2** Högerklicka på skrivarikonen och välj **Skrivaregenskaper**.
- **3** På fliken **Delning** klickar du på **Ändra alternativ för delning** om sådan finns.
- **4** Markera kryssrutan **Dela ut den här skrivaren** och skriv sedan in ett namn i textrutan **Namn på delad resurs**.
- **5** Klicka på **Ytterligare drivrutiner** och välj operativsystem för alla nätverksklienter som använder denna skrivare.
- **6** Klicka på **Tillämpa**, och sedan på **OK**.

Så här bekräftar du att skrivaren är delad på rätt sätt:

- Kontrollera att skrivarobjektet i **Skrivare**, **Skrivare och fax** eller **Enheter och skrivare** är delad. Den delade ikonen visas under skrivarikonen.
- Bläddra till **Nätverk** eller **Mina nätverksplatser**. Hitta värdnamnet på servern och leta efter det resursnamn du angav för skrivaren.

Nu när skrivaren är utdelad kan du installera skrivaren på nätverksklienter med metoden peka och skriv ut eller peer-to-peer.

**ANMÄRKNING:** Om OS bitutgåvorna (32/64 bitutgåvor) är olika på en skrivarserver och en klientdator måste du manuellt lägga till skrivardrivrutinen för klientdatorutgåvan på servern. Annars kan inte skrivardrivrutinen installeras på klientdatorn genom användning av metoderna peka och skriv ut och peer-to-peer. Till exempel om skrivarservern körs av Windows XP 32-bitutgåvan medan klientdatorn körs med Windows 7 64-bitutgåvan, följ procedurerna nedan för att även lägga till skrivardrivrutinen för 64-bitklienten på 32-bitservern.

- **a** Klicka på **Extra drivrutiner** på skärmen för delning av skrivare. Mer information om hur man visar den här skärmen finns i "[Ange skrivarens delade inställningar"](#page-104-0).
- **b** Markera kryssrutan **x64** och klicka sedan på **OK**.
- **c** Sätt in skivan Software and Documentation i datorn.
- **d** Klicka på **Bläddra** för att ange mappen som innehåller OS-drivrutinen på 64 bits och klicka på **OK**. Installationen startar.

#### **Peka och skriv ut**

Peka och skriv ut är en Microsoft Windows-teknik som gör att du kan ansluta till en fjärrskrivare. Denna funktion hämtar automatiskt och installerar skrivardrivrutinen.

**Windows XP, Windows XP 64-bitarsversion, Windows Server 2003 eller Windows Server 2003 x64-bitarsversion**

- **1** Dubbelklicka på **Mina nätverksplatser** på Windows-skrivbordet på klientdatorn.
- **2** Leta reda på värdnamnet på serverdatorn och dubbelklicka på värdnamnet.
- **3** Högerklicka på namnet för den utdelade skrivaren och klicka på **Anslut**.

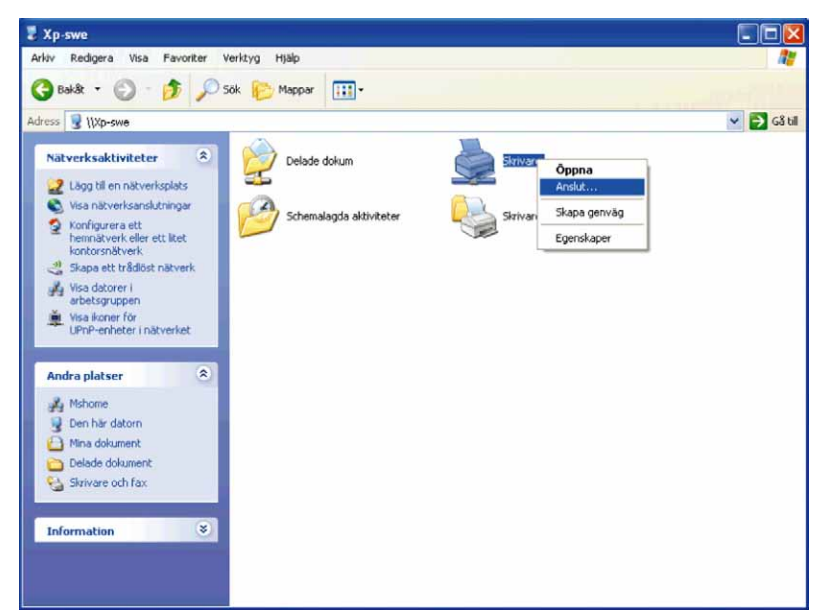

Vänta tills drivrutinsinformationen kopieras från serverdatorn till klientdatorn och på att den nya skrivarikonen läggs till i mappen **Skrivare och fax**. Tiden det tar att kopiera kan variera beroende på nätverkstrafik och andra faktorer.

- **4** Stäng **Mina nätverksplatser**.
- **5** Skriv ut en testsida för att kontrollera installationen.
	- **a** Klicka på **Start** → **Skrivare och fax**.
	- **b** Välj den skrivare som du nyss skapade.
	- **c** Klicka på **Arkiv** → **Egenskaper**.
	- **d** På fliken **Allmänt** klickar du på **Skriv ut testsida**.

När utskriften av testsidan slutförts är installationen färdig.

#### **Windows Vista eller Windows Vista 64-bitarsversion**

- **1** På Windows skrivbord hos klientdatorn, klicka på **Start** → **Nätverk**.
- **2** Leta reda på värdnamnet på serverdatorn och dubbelklicka på värdnamnet.
- **3** Högerklicka på namnet för den utdelade skrivaren och klicka på **Anslut**.
- **4** Klicka på **Installera drivrutin**.
- **5** Klicka på **Fortsätt** i dialogrutan **Kontroll av användarkonto**.
- **6** Vänta tills drivrutinsinformationen kopieras från serverdatorn till klientdatorn och på att en ny skrivarikon läggs till i mappen skrivare. Tiden det tar kan variera beroende på nätverkstrafik och andra faktorer.
- **7** Skriv ut en testsida för att kontrollera installationen.
	- **a** Klicka på **Start** → **Kontrollpanelen** → **Maskinvara och ljud**.
	- **b** Välj **Skrivare**.
	- **c** Högerklicka på skrivaren du just skapade och klicka på **Egenskaper**.
	- **d** På fliken **Allmänt** klickar du på **Skriv ut testsida**. När utskriften av testsidan slutförts är installationen färdig.

#### **Windows Server 2008 eller Windows Server 2008 64-bitarsversion**

- **1** På Windows skrivbord hos klientdatorn, klicka på **Start** → **Nätverk**.
- **2** Leta reda på värdnamnet på serverdatorn och dubbelklicka på värdnamnet.
- **3** Högerklicka på namnet för den utdelade skrivaren och klicka på **Anslut**.
- **4** Klicka på **Installera drivrutin**.
- **5** Vänta tills drivrutinsinformationen kopieras från serverdatorn till klientdatorn och på att en ny skrivarikon läggs till i mappen **Skrivare**. Tiden det tar kan variera beroende på nätverkstrafik och andra faktorer.
- **6** Skriv ut en testsida för att kontrollera installationen.
	- **a** Klicka på **Start** → **Kontrollpanelen**.
	- **b** Välj **Skrivare**.
	- **c** Högerklicka på skrivaren som du nyss skapade och välj **Egenskaper**.
	- **d** På fliken **Allmänt** klickar du på **Skriv ut testsida**.

När utskriften av testsidan slutförts är installationen färdig.

#### **Windows 7, Windows 7 64-bitarsversion eller Windows Server 2008 R2**

- **1** På Windows skrivbord på klientdatorn, klicka på **Start** → ditt användarnamn→ **Nätverk** (**Start** → **Nätverk** för Windows Server 2008 R2).
- **2** Leta reda på värdnamnet på serverdatorn och dubbelklicka på värdnamnet.
- **3** Högerklicka på namnet för den utdelade skrivaren och klicka på **Anslut**.
- **4** Klicka på **Installera drivrutin**.
- **5** Vänta tills drivrutinsinformationen kopieras från serverdatorn till klientdatorn och på att den nya skrivarikonen läggs till i mappen **Enheter och skrivare**. Tiden det tar kan variera beroende på nätverkstrafik och andra faktorer.
- **6** Skriv ut en testsida för att kontrollera installationen.
	- **a** Klicka på **Start** → **Enheter och skrivare**.
	- **b** Högerklicka på skrivaren som du nyss skapade och välj **Skrivaregenskaper**.
	- **c** På fliken **Allmänt** klickar du på **Skriv ut testsida**.

När utskriften av testsidan slutförts är installationen färdig.

#### **Windows 8, Windows 8 64-bitarsversion eller Windows Server 2012**

- **1** Peka längst upp eller längst ner till höger på skärmen och klicka sedan på **Sök** → Skriv in Nätverk i sökrutan, klicka på **Appar** och klicka sedan på **Nätverk**.
- **2** Leta reda på värdnamnet på serverdatorn och dubbelklicka på värdnamnet.
- **3** Högerklicka på namnet för den utdelade skrivaren och klicka på **Anslut**.
- **4** Klicka på **Installera drivrutin**.
- **5** Vänta tills drivrutinsinformationen kopieras från serverdatorn till klientdatorn och på att den nya skrivarikonen läggs till i mappen **Enheter och skrivare**. Tiden det tar kan variera beroende på nätverkstrafik och andra faktorer.
- **6** Skriv ut en testsida för att kontrollera installationen.
	- **a** Högerklicka längst ner i vänster hörn på skärmen i skrivbordsläge och klicka sedan på **Kontrollpanelen** → **Maskinvara och ljud** (**Maskinvara** för Windows Server 2012) → **Enheter och skrivare**.
	- **b** Högerklicka på skrivaren som du nyss skapade och välj **Skrivaregenskaper**.
	- **c** På fliken **Allmänt** klickar du på **Skriv ut testsida**.

När testsidan har skrivits ut är installationen klar.

#### **Peer-to-Peer**

Om du använder metoden peer-to-peer installeras skrivardrivrutinen i sin helhet på varje klientdator. Nätverksklienterna har kontroll över modifieringar i drivrutinen. Klientdatorn handhar bearbetningen av utskriftsjobb.

#### **Windows XP, Windows XP 64-bitarsversion, Windows Server 2003 eller Windows Server 2003 x64-bitarsversion**

- **1** Klicka på **Start** → **Skrivare och fax**.
- **2** Klicka på **Lägg till en skrivare**.
- **3** Klicka på **Nästa**.
- **4** Välj **En nätverksskrivare eller En skrivare som är ansluten till en annan dator** och klicka på **Nästa**. Om skrivaren inte är listad, skriver du in sökvägen till skrivaren i textrutan.

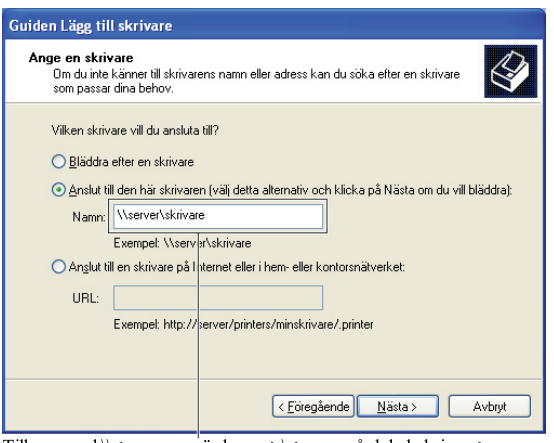

Till exempel:\\<serverns värdnamn>\<namn på delad skrivare>

Serverns värdnamn är namnet på serverdatorn som den identifieras på nätverket. Namnet på den delade skrivaren är samma namn som angetts under installeringsprocessen för servern.

**5** Klicka på **Bläddra för en skrivare**, och klicka på **Nästa**.

Om det är en ny skrivare kan det hända att du uppmanas att installera en skrivardrivrutin. Om ingen systemdrivrutin finns tillgänglig, måste du ange sökvägen till tillgängliga drivrutiner.

**6** Välj **Ja** om du vill att skrivaren ska anges som standardskrivare, och klicka på **Nästa**.

Om du vill kontrollera installationen klickar du på **Ja** för att skriva ut en testsida.

**7** Klicka på **Slutför**.

När utskriften av testsidan slutförts är installationen färdig.

#### **Windows Vista eller Windows Vista 64-bitarsversion**

- **1** Klicka på **Start** → **Kontrollpanel** → **Maskinvara och ljud** → **Skrivare**.
- **2** Klicka på **Lägg till en skrivare** för att starta guiden **Lägg till skrivare**.
- **3** Välj **Lägg till en nätverksskrivare**, **Trådlös skrivare eller Bluetooth-skrivare**, och klicka sedan på **Nästa**. Om skrivaren visas i listan markerar du skrivaren och klickar på **Nästa**, annars väljer du **Skrivaren jag vill använda finns inte med i listan** och skriver in sökvägen till skrivaren i textrutan **Välj en delad skrivare efter namn** och klickar på **Nästa**.

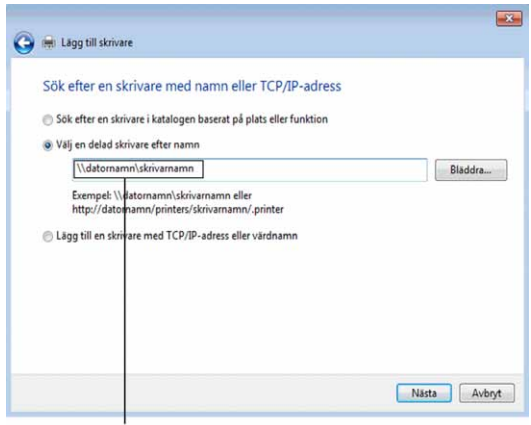

Till exempel:\\<serverns värdnamn>\<namn på delad skrivare>

Serverns värdnamn är namnet på serverdatorn som den identifieras på nätverket. Namnet på den delade skrivaren är samma namn som angetts under installeringsprocessen för servern.

Om det är en ny skrivare kan det hända att du uppmanas att installera en skrivardrivrutin. Om ingen systemdrivrutin finns tillgänglig, måste du ange sökvägen till tillgängliga drivrutiner.

- **4** Välj **Ja** om du vill att skrivaren ska anges som standardskrivare, och klicka på **Nästa**.
- **5** Om du vill kontrollera installationen klickar du på **Skriv ut en testsida**.
- **6** Klicka på **Slutför**.

När utskriften av testsidan slutförts är installationen färdig.

#### **Windows Server 2008 eller Windows Server 2008 64-bitarsversion**

- **1** Klicka på **Start** → **Kontrollpanelen** → **Skrivare**.
- **2** Klicka på **Lägg till en skrivare**.
- **3** Välj **Lägg till en nätverksskrivare**, **Trådlös skrivare eller Bluetooth-skrivare**, och klicka sedan på **Nästa**. Om skrivaren visas i listan markerar du skrivaren och klickar på **Nästa**, annars väljer du **Skrivaren jag vill använda finns inte med i listan** och skriver in sökvägen till skrivaren i textrutan **Välj en delad skrivare efter namn** och klickar på **Nästa**.

Till exempel:\\<servervärdnamn>\<namn på delad skrivare>

Serverns värdnamn är namnet på serverdatorn som den identifieras på nätverket. Namnet på den delade skrivaren är samma namn som angetts under installeringsprocessen för servern.

Om det är en ny skrivare kan det hända att du uppmanas att installera en skrivardrivrutin. Om det inte finns några systemdrivrutiner tillgängliga måste du ange sökväg till tillgängliga drivrutiner.

- **4** Välj **Ja** om du vill att skrivaren ska anges som standardskrivare, och klicka på **Nästa**.
- **5** Klicka på **Skriv ut en testsida** om du vill kontrollera installationen.

**6** Klicka på **Slutför**.

När utskriften av testsidan slutförts är installationen färdig.

#### **Windows 7, Windows 7 64-bitarsversion eller Windows Server 2008 R2**

- **1** Klicka på **Start** → **Enheter och skrivare**.
- **2** Klicka på **Lägg till en skrivare**.
- **3** Välj **Lägg till en nätverksskrivare, trådlös skrivare eller Bluetooth-skrivare**. Om skrivaren finns med väljer du skrivaren och klickar på **Nästa** eller väljer **Skrivaren jag vill använda finns inte med i listan**. Klicka på **Välj en delad skrivare efter namn** och skriv in sökvägen till skrivaren i textrutan och klicka på **Nästa**.

Till exempel:\\<servervärdnamn>\<namn på delad skrivare>

Serverns värdnamn är namnet på serverdatorn som den identifieras på nätverket. Namnet på den delade skrivaren är samma namn som angetts under installeringsprocessen för servern.

Om det är en ny skrivare kan det hända att du uppmanas att installera en skrivardrivrutin. Om det inte finns några systemdrivrutiner tillgängliga måste du ange sökväg till tillgängliga drivrutiner.

- **4** Kontrollera skrivarens namn och klicka på **Nästa**.
- **5** Välj **Ja** om du vill att skrivaren ska anges som standardskrivare, och klicka på **Nästa**.
- **6** Klicka på **Skriv ut en testsida** om du vill kontrollera installationen.
- **7** Klicka på **Slutför**.

När utskriften av testsidan slutförts är installationen färdig.

#### **Windows 8, Windows 8 64-bitarsversion eller Windows Server 2012**

- **1** Högerklicka längst ner i vänster hörn på skärmen i skrivbordsläge och klicka sedan på **Kontrollpanelen** → **Maskinvara och ljud** (**Maskinvara** för Windows Server 2012) → **Enheter och skrivare**.
- **2** Klicka på **Lägg till en skrivare** för att starta guiden **Lägg till skrivare**.
- **3** Om skrivaren finns med väljer du skrivaren och klickar på **Next** eller väljer **Skrivaren jag vill använda finns inte med i listan**. Klicka på **Välj en delad skrivare efter namn** och skriv in sökvägen till skrivaren i textrutan och klicka på **Nästa**.

Till exempel: \\<servervärdnamn>\<namn på delad skrivare>

Serverns värdnamn är namnet på serverdatorn som den identifieras på nätverket. Namnet på den delade skrivaren är samma namn som angetts under installeringsprocessen för servern.

Om det är en ny skrivare kan det hända att du uppmanas att installera en skrivardrivrutin. Om det inte finns några systemdrivrutiner tillgängliga måste du ange sökväg till tillgängliga drivrutiner.

- **4** Kontrollera skrivarens namn och klicka på **Nästa**.
- **5** Välj **Ja** om du vill att skrivaren ska anges som standardskrivare, och klicka på **Nästa**.
- **6** Klicka på **Skriv ut en testsida** om du vill kontrollera installationen.
- **7** Klicka på **Slutför**.

När testsidan har skrivits ut är installationen klar.

# **11**

## **Installera skrivardrivrutiner på Macintosh-datorer**

### **Installera drivrutiner och program**

- **1** Kör skivan Software and Documentation på Macintosh-datorn.
- **2** Dubbelklicka på ikonen **DellC3765 Installer** och klicka sedan på **Fortsätt**.
- **3** När du får uppmaningen om att bekräfta det program som följde med installationspaketet klickar du på **Fortsätt**.
- **4** Klicka på **Fortsätt** på skärmen **Viktig information**.
- **5** Välj ett språk för licensavtalet för programvaran.
- **6** När du har läst licensavtalet för programvaran klickar du på **Fortsätt**.
- **7** Om du godkänner villkoren i licensavtalet klickar du på **Samtycker** för att fortsätta med installationsprocessen.
- **8** Bekräfta platsen för installation.
- **9** Klicka på **Installera** för att utföra standardinstallationen.

Om du vill välja en anpassad installation klickar du på **Anpassa** för att välja de element som du vill installera.

- Dell C3765 Skrivardrivrutin
- Dell C3765 Faxdrivrutin
- Dell C3765 Skanningdrivrutin
- Dell Övervakare av skrivarstatusen
- **10** Ange administratörens namn och lösenord och klicka sedan på **Installera programvara**.
- **11** Klicka på **Fortsätt Installation** för att fortsätta med installationen.
- **12** När meddelandet **Installation är klar.** kommer fram, klicka på **Logga ut** för att avsluta installationen.

#### **Lägga till en skrivare för Mac OS X 10.5, 10.6, 10.7 eller 10.8**

#### **Om du använder en USB-anslutning**

- **1** Slå på skrivaren.
- **2** Anslut USB-kabeln mellan skrivaren och Macintosh-datorn. Skrivaren läggs automatiskt till din Macintosh-dator.

#### **Om du använder IP-utskrift**

- **1** Slå på skrivaren.
- **2** Kontrollera att Macintosh-datorn och skrivaren är anslutna.

Om du använder en trådlös anslutning kopplar du LAN-kabeln mellan skrivaren och nätverket.

Om du använder trådlös anslutning ser du till att den trådlösa anslutningen är korrekt konfigurerad på din Macintosh-dator och skrivaren.

- **3** Öppna **Systempreferenser,** och klicka **Skriv & faxa** (**Skriv & skanna** för Mac OS X 10.7 och Mac OS X 10.8).
- **4** Klicka på plustecknet (+) och klicka på **IP**.
- **5** Välj **Line Printer Daemon LPD** som **Protokoll**.
- **6** Ange skrivarens IP-adress i **Adress**-området.
- **7** Välj **Dell C3765dnf Färg MFP** för **Bruk vid skrivning** (**Använd** för Mac OS X 10.8).

**ANMÄRKNING:** När IP-utskrift är angivet för utskrift visas könamnet tomt. Du behöver inte ange det.

- Klicka på **Lägg till**.
- Ange alternativen som har installerats på skrivaren och klicka sedan på **Fortsätt**.
- Bekräfta att skrivaren visas i dialogrutan **Skriv & faxa** (**Skriv & skanna** för Mac OS X 10.7 och Mac OS X 10.8).

#### **Om du använder Bonjour**

- Slå på skrivaren.
- Kontrollera att Macintosh-datorn och skrivaren är anslutna.

Om du använder en trådlös anslutning kopplar du LAN-kabeln mellan skrivaren och nätverket.

Om du använder trådlös anslutning ser du till att den trådlösa anslutningen är korrekt konfigurerad på din Macintosh-dator och skrivaren.

- Öppna **Systempreferenser,** och klicka **Skriv & faxa** (**Skriv & skanna** för Mac OS X 10.7 och Mac OS X 10.8).
- Klicka på plustecknet (+) och klicka på **Standard**.
- Välj skrivaren som är ansluten via Bonjour i listan **Skrivarnamn**.
- **Namn** och **Skriv ut med** (**Använd** för Mac OS X 10.8) anges automatiskt.
- Klicka på **Lägg till**.
- Ange alternativen som har installerats på skrivaren och klicka sedan på **Fortsätt**.
- Bekräfta att skrivaren visas i dialogrutan **Skriv & faxa** (**Skriv & skanna** för Mac OS X 10.7 och Mac OS X 10.8).

#### **Lägga till en skrivare i Mac OS X 10.4.11**

#### **Om du använder en USB-anslutning**

- Slå på skrivaren.
- Anslut USB-kabeln mellan skrivaren och Macintosh-datorn.
- Starta **Skrivarinställningar**.

#### **ANMÄRKNING:** Du kan hitta Skrivarinställningar i mappen Tillbehör i Program.

- Klicka på **Lägg till**.
- Klicka på **Standardwebbläsare** i dialogrutan **Skrivarwebbläsare**.
- Välj den skrivare som är ansluten via USB från listan skrivare.
- **Namn** och **Skriv ut med** anges automatiskt.
- Klicka på **Lägg till**.

#### **Om du använder IP-utskrift**

- Slå på skrivaren.
- Kontrollera att Macintosh-datorn och skrivaren är anslutna.

Om du använder en trådlös anslutning kopplar du LAN-kabeln mellan skrivaren och nätverket.

Om du använder trådlös anslutning ser du till att den trådlösa anslutningen är korrekt konfigurerad på din Macintosh-dator och skrivaren.

Starta **Skrivarinställningar**.

#### **ANMÄRKNING:** Du kan hitta Skrivarinställningar i mappen Tillbehör i Program.

Klicka på **Lägg till**.

- Klicka på **IP Skrivare** i dialogrutan **Skrivarwebbläsare**.
- Välj **Line Printer Daemon LPD** som **Protokoll**.
- Ange skrivarens IP-adress i **Adress**-området.
- Välj **Dell C3765dnf Färg MFP** för **Bruk vid skrivning**.

**ANMÄRKNING:** När IP-utskrift är angivet för utskrift visas könamnet tomt. Du behöver inte ange det.

**ANMÄRKNING:** Ange plats om du vill.

Klicka på **Lägg till**.

#### **Om du använder Bonjour**

- Slå på skrivaren.
- Kontrollera att Macintosh-datorn och skrivaren är anslutna.

Om du använder en trådlös anslutning kopplar du LAN-kabeln mellan skrivaren och nätverket.

Om du använder trådlös anslutning ser du till att den trådlösa anslutningen är korrekt konfigurerad på din Macintosh-dator och skrivaren.

Starta **Skrivarinställningar**.

#### **ANMÄRKNING:** Du kan hitta Skrivarinställningar i mappen Tillbehör i Program.

- Klicka på **Lägg till**.
- Klicka på **Standardwebbläsare** i dialogrutan **Skrivarwebbläsare**.
- Välj skrivaren som är ansluten via Bonjour i listan **Skrivarnamn**.
- **Namn** och **Skriv ut med** anges automatiskt.
- Klicka på **Lägg till**.
- Ange alternativen som har installerats på skrivaren och klicka sedan på **Fortsätt**.
- Bekräfta att skrivaren visas i dialogrutan **Skrivarlista**.

#### **Lägga till en skrivare för Mac OS X 10.3.9**

#### **Om du använder en USB-anslutning**

- Slå på skrivaren.
- Anslut USB-kabeln mellan skrivaren och Macintosh-datorn.
- Starta **Skrivarinställningar**.

#### **ANMÄRKNING:** Du kan hitta Skrivarinställningar i mappen Tillbehör i Program.

- Klicka på **Lägg till**.
- Välj **USB** på menyn.
	- **Skrivarmodell** väljs automatiskt.
- Klicka på **Lägg till**.

#### **Om du använder IP-utskrift**

- **1** Slå på skrivaren.
- **2** Kontrollera att Macintosh-datorn och skrivaren är anslutna.

Om du använder en trådlös anslutning kopplar du LAN-kabeln mellan skrivaren och nätverket.

Om du använder trådlös anslutning ser du till att den trådlösa anslutningen är korrekt konfigurerad på din Macintosh-dator och skrivaren.

**3** Starta **Skrivarinställningar**.

#### **ANMÄRKNING:** Du kan hitta Skrivarinställningar i mappen Tillbehör i Program.

- **4** Klicka på **Lägg till** i dialogrutan **Skrivarlista**.
- **5** Välj **IP-utskrift** på menyn.
- **6** Välj **LPD/LPR** som **Skrivartyp**.
- **7** Ange skrivarens IP-adress i **Adress**-området.
- **8** Välj **Dell** under **Skrivarmodell** och välj **Dell C3765dnf Color MFP**.

**ANMÄRKNING:** När IP-utskrift är angivet för utskrift visas könamnet tomt. Du behöver inte ange det.

**9** Klicka på **Lägg till**.

#### **Om du använder Rendezvous (Bonjour)**

- **1** Slå på skrivaren.
- **2** Kontrollera att Macintosh-datorn och skrivaren är anslutna.

Om du använder en trådlös anslutning kopplar du LAN-kabeln mellan skrivaren och nätverket.

Om du använder trådlös anslutning ser du till att den trådlösa anslutningen är korrekt konfigurerad på din Macintosh-dator och skrivaren.

**3** Starta **Skrivarinställningar**.

#### **ANMÄRKNING:** Du kan hitta Skrivarinställningar i mappen Tillbehör i Program.

- **4** Klicka på **Lägg till** i dialogrutan **Skrivarlista**.
- **5** Välj **Rendevouz** på menyn.
- **6** Välj **Dell** under **Skrivarmodell** och välj **DellC3765dnf Color MFP**.
- **7** Klicka på **Lägg till**.

#### **Konfigurera inställningar**

Alla de extra tillbehören verifieras som installerade.

#### **Mac OS X 10.5, 10.6, 10.7 eller 10.8**

- **1** Öppna **Systempreferenser,** och klicka **Skriv & faxa** (**Skriv & skanna** för Mac OS X 10.7 och Mac OS X 10.8).
- **2** Välj skrivaren i listan **Skrivarnamn** och klicka på **Alternativ och förbrukningsmaterial**.
- **3** Välj **Drivrutin** och välj de alternativ som har installerats på skrivaren. Klicka sedan på **OK**.

#### **Mac OS X 10.3.9 eller 10.4.11**

- **1** Starta **Skrivarinställningar**.
- **2** Välj skrivaren i dialogrutan **Skrivarlista** och klicka på **Visa info**.
- **3** Välj **Installerbara alternativ** och välj de alternativ som har installerats på skrivaren och klicka sedan på **Tillämpa ändringar**.

# **12**

## **Installera skrivardrivrutiner på Linux-datorer (CUPS)**

Detta avsnitt innehåller information for installation av skrivardrivrutiner med hjälp av (Common UNIX Printing System) på Red Hat® Enterprise Linux® 5/6 Desktop eller SUSE® Linux Enterprise Desktop 10/11.

## **Användning på Red Hat Enterprise Linux 5/6 Desktop**

#### **Installationsöversikt**

Red Hat Enterprise Linux 5/6 Desktop

- **1** Installera skrivardrivrutinen.
- **2** Ställ in utskriftskön.
- **3** Ange standardkön.
- **4** Ange utskriftsalternativ.

#### **Installera skrivardrivrutin**

**FÖRSIKTIGT: Innan du installerar skrivardrivrutin på Red Hat Enterprise Linux 5, bekräfta att uppdatering 6 eller högre används på operativsystemet. Kontakta din Linux-distributör för uppgradering av ditt system.**

- **1** Välj **Applications** → **System Tools** (**Accessories** för Red Hat Enterprise Linux 5 Desktop) → **Terminal**.
- **2** Skriv in följande kommando i terminalfönstret.

```
su
(Ange administratörens lösenord).
rpm -ivh (Skriv filväg)/Dell-C3765-Color-MFP-
x.x-x.noarch.rpm
```
Skrivardrivrutinen installeras.

#### **Inställning av kö**

För att kunna skriva ut måste du ställa in utskriftskön på din arbetsstation.

För Red Hat Enterprise Linux 5 Desktop

- **1** Öppna URL:en "**http://localhost:631**" i en webbläsare.
- **2** Klicka på **Administration**.
- **3** Klicka på **Add Printer.**

Skriv in skrivarnamnet i rutan **Name** i fönstret **Add New Printer** och klicka sedan på **Continue**.

Du kan välja att ange skrivarens plats och beskrivning för ytterligare information.

För nätverksanslutningar:

- **a** Välj **LPD/LPR Host or Printer** från menyn **Device** och klicka på **Continue**.
- **b** Skriv in skrivarens IP-adress i **Device URI** och klicka på **Continue**.

Format: lpd://xxx.xxx.xxx.xxx (skrivarens IP adress)

För USB-anslutningar:

- **a** Välj **Dell C3765dnf Color MFP USB #1** eller **Dell C3765dnf Color MFP** från menyn **Device** och klicka på **Continue**.
- **4** Välj **Dell C3765dnf Color MFP PS vx.x (en)** från menyn **Model** och klicka på **Add Printer**.
- **5** Skriv **root** som användarnamn, skriv in administratörlösenord och klicka på **OK**.

Meddelandet **Printer xxx has been added successfully.** visas.

Installationen är slutförd.

För Red Hat Enterprise Linux 6 Desktop

- **1** Öppna URL:en "**http://localhost:631**" i en webbläsare.
- **2** Klicka på **Administration**.
- **3** Klicka på **Add Printer**.
- **4** Skriv **root** som användarnamn, skriv in administratörlösenord och klicka på **OK**. För nätverksanslutningar:
	- **a** Välj **LPD/LPR Host or Printer** från menyn **Other Network Printers** och klicka på **Continue**.
	- **b** Skriv in skrivarens IP-adress i **Connection** och klicka på **Continue**. Format: 1pd://xxx.xxx.xxx.xxx.xxx (skrivarens IP adress)

För USB-anslutningar:

- **a** Välj **DellC3765dnf Color MFP** från menyn **Local Printers** och klicka **Continue**.
- **5** Skriv in skrivarnamnet i rutan **Name** i fönstret **Add Printer** och klicka sedan på **Continue**. Du kan välja att ange skrivarens plats och beskrivning för ytterligare information.
- **6** Välj **Dell C3765dnf Color MFP PS vx.x (en)** från menyn **Model** och klicka på **Add Printer**. Installationen är slutförd.

#### **Utskrift från applikationerna**

När du har avslutat inställningen av kön kan du skriva ut jobb från applikationsprogram. Starta utskriftsjobbet från applikationsprogrammet och ange kön i dialogrutan för utskrift.

Beroende på applikationsprogram kan du ibland endast skriva ut från standardkön på applikationen (till exempel Mozilla). I sådana fall ställer du in den kö som du vill skriva ut till som standardkön innan du startar utskriften. För information om hur du anger standardkön, se "[Inställning av standardkö"](#page-117-0).

#### <span id="page-117-0"></span>**Inställning av standardkö**

- **1** Välj **Applications** → **System Tools** (**Accessories** för Red Hat Enterprise Linux 5 Desktop) → Terminal.
- **2** Skriv in följande kommando i terminalfönstret.

```
su
(Ange administratörens lösenord).
lpadmin -d (ange könamn)
```
#### **Ange utskriftsalternativ**

Du kan specificera skrivaralternativ som till exempel färgläge.

För Red Hat Enterprise Linux 5 Desktop

- **1** Öppna URL:en "**http://localhost:631**" i en webbläsare.
- **2** Klicka på **Administration**.
- **3** Klicka på **Manage Printers**.
- **4** Klicka på **Set Printer Options** för den skrivare som du vill ange skrivaralternativ för.
- **5** Ange de inställningar som behövs och klicka på **Set Printer Options**.
- **6** Skriv **root** som användarnamn och skriv in administratörlösenord. Meddelandet **Printer xxx has been configured successfully.** visas. Inställningen är slutförd.

För Red Hat Enterprise Linux 6 Desktop

- **1** Öppna URL:en "**http://localhost:631**" i en webbläsare.
- **2** Klicka på **Administration**.
- **3** Klicka på **Manage Printers**.
- **4** Klicka på det könamn som du vill specificera skrivaralternativ för.
- **5** Välj **Set Default Options** från menyn **Administration**.
- **6** Klicka på det objekt som du vill ställa in, ange den önskade inställningen och klicka på **Set Default Options**. Meddelandet **Printer xxx default options have been set successfully** visas. Inställningen är slutförd.

#### **Avinstallera skrivardrivrutinen**

- **1** Välj **Applications** → **System Tools** (**Accessories** för Red Hat Enterprise Linux 5 Desktop) → **Terminal**.
- **2** Skriv in följande kommando i terminalfönstret för att radera utskriftskön.

su (Ange administratörens lösenord). /usr/sbin/lpadmin -x (Skriv in utskriftsköns namn)

- **3** Upprepa kommandot ovan för alla köer för samma modell.
- **4** Skriv in följande kommando i terminalfönstret.

su (Skriv in administratörens lösenord) rpm -eDell-C3765-Color-MFP

Skrivardrivrutinen avinstalleras.

## **Användning på SUSE Linux Enterprise Desktop 10**

#### **Installationsöversikt**

SUSE Linux Enterprise Desktop 10

- **1** Installera skrivardrivrutinen.
- **2** Ställ in utskriftskön.
- **3** Ange standardkön.
- **4** Ange utskriftsalternativ.

#### **Installera skrivardrivrutin**

- **1** Välj **Computer** → **More Applications...** och välj **Gnome terminal** i applikationsläsaren.
- **2** Skriv in följande kommando i terminalfönstret.

```
su
```

```
(Ange administratörens lösenord)
rpm -ivh (Skriv filväg)/Dell-C3765-Color-MFP-
x.x-x.noarch.rpm
```
Skrivardrivrutinen installeras.

#### **Inställning av kö**

För att kunna skriva ut måste du ställa in utskriftskön på din arbetsstation.

- **1** Välj **Computer** → **More Applications...** och välj **YaST** i applikationsläsaren.
- **2** Ange administratörens lösenord och klicka på **Continue**.
- **YaST Control Center** aktiveras.
- **3** Välj **Hardware** i **YaST Control Center** och välj **Printer**.

Dialogrutan **Printer Configuration** öppnas.

För nätverksanslutningar:

- **a** Klicka på **Add**.
- **b** Välj **Network Printers** som **Printer Type**, och klicka på **Next**.
- **c** Välj **Print via LPD-Style Network Server** som **Network Printers**, och klicka på **Next**.
- **d** Ange skrivarens IP-adress i **Hostname of the Print Server**.
- **e** Ange namnet för skrivarkön i **Print Queue Name** och klicka på **Next**.
- **f** Ange skrivarens namn i **Name for Printing**.
- **ANMÄRKNING: Beskrivning av skrivare och Plats för skrivare behöver inte anges.**
- **g** Markera kryssrutan **Do Local Filtering** och klicka på **Next**.
- **h** Välj DELL som **Manufacturer**. Välj **C3765dnf Color MFP** i **Model** och klicka på **Next**.
- **i** Bekräfta inställningarna i **Configuration** och klicka på **OK**.

För USB-anslutningar:

- **a** Välj **DellC3765dnf Color MFP on USB (//Dell/C3765dnf%20Color%20MFP or /dev/usblp\*)** som **Available are** och klicka på **Configure…**.
- **b** Bekräfta inställningarna i **Edit configuration** och klicka på **OK**.
- **4** Klicka på **Finish**.

#### **Utskrift från applikationer**

När du har avslutat inställningen av kön kan du skriva ut jobb från applikationsprogram. Starta utskriftsjobbet från applikationsprogrammet och ange kön i dialogrutan för utskrift.

Beroende på applikationsprogram kan du ibland endast skriva ut från standardkön (till exempel Mozilla). I sådana fall ställer du in den kö som du vill skriva ut till som standardkön innan du startar utskriften. För information om hur du anger standardkön, se "[Inställning av standardkö"](#page-120-0).

#### <span id="page-120-0"></span>**Inställning av standardkö**

- **1** För att aktivera **Printer setup: Autodetected printers**, gör följande.
	- **a** Välj **Computer** → **More Applications...** och välj **YaST** i applikationsläsaren.
	- **b** Ange administratörens lösenord och klicka på **Continue**.
		- **YaST Control Center** aktiveras.
	- **c** Välj **Hårdvara** i **YaST Control Center** och välj **Printer**.
- **2** Välj skrivaren som du vill ange som standard i **Printer Configuration**, och markera **Set Default** i menyn knappar **Other.**
- **3** Klicka på **Finish**.

#### **Ange utskriftsalternativ**

Du kan specificera skrivaralternativ som till exempel färgläge.

- **1** Öppna en webbläsare.
- **2** Ange **http://localhost:631/admin** i **Location**, och tryck på <RETUR>.
- **3** Skriv **root** som användarnamn och skriv in administratörlösenord.

Fönstret **CUPS** visas.

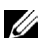

**ANMÄRKNING:** Ange lösenordet för auktoritet som skrivaradministratör innan du ställer in skrivarkön. Om du inte har angett något går du till "[Ställa in lösenordet för auktoritet som skrivaradministratör"](#page-121-0).

- **4** Klicka på **Manage Printers**.
- **5** Ange de inställningar som behövs och klicka på **Continue**.

Meddelandet **Printer xxx has been configured successfully.** visas.

Inställningen är slutförd. Utför utskrift från applikationsprogram.

#### <span id="page-121-0"></span>**Ställa in lösenordet för auktoritet som skrivaradministratör**

Du måste ange lösenordet för behörighet som skrivaradministratör för att kunna utföra åtgärder som skrivaradministratör.

- **1** Välj **Computer** → **More Applications...** och välj **Gnome Terminal** i applikationsläsaren.
- **2** Skriv in följande kommando i terminalfönstret.

su (Ange administratörens lösenord) lppasswd -g sys -a root (Skriv in lösenordet för skrivaradministratör efter uppmaningen ange lösenord.) (Upprepa lösenordet för auktoritet som skrivaradministratör efter uppmaningen Ange lösenord igen.)

#### **Avinstallera skrivardrivrutinen**

- **1** Välj **Computer** → **More Applications...** och välj **Gnome Terminal** i applikationsläsaren.
- **2** Skriv in följande kommando i terminalfönstret för att radera utskriftskön.

```
su
(Ange administratörens lösenord)
/usr/sbin/lpadmin -x (Skriv in utskriftsköns namn)
```
- **3** Upprepa kommandot ovanför alla köer för samma modell.
- **4** Skriv in följande kommando i terminalfönstret.

```
su
(Ange administratörens lösenord)
rpm -eDell-C3765 -Color-MFP
```
Skrivardrivrutinen avinstalleras.

### **Användning på SUSE Linux Enterprise Desktop 11**

#### **Installationsöversikt**

SUSE Linux Enterprise Desktop 11:

- **1** Installera skrivardrivrutinen.
- **2** Ställ in utskriftskön.
- **3** Ange standardkön.
- **4** Ange utskriftsalternativ.

#### **Installera skrivardrivrutin**

- **1** Välj **Computer** → **More Applications...** och välj **GNOME Terminal** i applikationsläsaren.
- **2** Skriv in följande kommando i terminalfönstret.

```
su
(Ange administratörens lösenord)
rpm -ivh (Skriv filväg)/Dell-C3765-Color-MFP-
x.x-x.noarch.rpm
```
Skrivardrivrutinen installeras.

#### **Inställning av kö**

För att kunna skriva ut måste du ställa in utskriftskön på din arbetsstation.

- **1** Välj **Computer** → **More Applications...** och välj **YaST** i applikationsläsaren.
- **2** Ange administratörens lösenord och klicka på **Continue**. **YaST Control Center** aktiveras.
- **3** Välj **Hårdvara** i **YaST Control Center** och välj **Printer**.

Dialogrutan **Printer Configurations** öppnas.

För nätverksanslutningar:

- **a** Klicka på **Add**. Dialogrutan **Add New Printer Configuration** öppnas.
- **b** Klicka på **Connection Wizard**. Dialogrutan **Connection Wizard** öppnas.
- **c** Välj **Line Printer Daemon (LPD) Protocol** från **Access Network Printer or Printserver Box via**.
- **d** Ange skrivarens IP-adress i **IP Address or Host Name**.
- **e** Välj **Dell** i rullgardinsmenyn **Select the printer manufacturer:**.
- **f** Klicka på **OK**. Dialogrutan **Add New Printer Configuration** visas.
- **g** Välj **Dell C3765dnf Color MFP PS vx.x [Dell/Dell\_C3765dnf\_Color\_MFP.ppd.gz]** från **Listan Assign Driver**.

#### **ANMÄRKNING:** Du kan ange skrivarnamn i Set Name:.

- **h** Bekräfta inställningarna och klicka på **OK**.
- För USB-anslutningar:
- **a** Klicka på **Add**.

Dialogrutan **Add New Printer Configuration** öppnas.

Skrivarnamnet visas i listan **Determine Connection**.

**b** Välj **Dell C3765dnf Color MFP PS vx.x [Dell/Dell\_C3765dnf\_Color\_MFP.ppd.gz]** från **Listan Assign Driver**.

**ANMÄRKNING:** Du kan ange skrivarnamn i Set Name:.

**c** Bekräfta inställningarna och klicka på **OK**.

#### **Utskrift från applikationer**

När du har avslutat inställningen av kön kan du skriva ut jobb från applikationsprogram. Starta utskriftsjobbet från applikationsprogrammet och ange kön i dialogrutan för utskrift.

Beroende på applikationsprogrammet kan du ibland endast skriva ut från standardkön (till exempel Mozilla). I sådana fall ställer du in den kö som du vill skriva ut till som standardkön innan du startar utskriften. För information om hur du anger standardkön, se "[Inställning av standardkö"](#page-123-0).

#### <span id="page-123-0"></span>**Inställning av standardkö**

Du kan ange förvald kö när du lägger till skrivare.

- **1** Välj **Computer** → **More Applications...** och välj **YaST** i applikationsläsaren.
- **2** Ange administratörens lösenord och klicka på **Continue**.

**YaST Control Center** aktiveras.

- **3** Välj **Hårdvara** i **YaST Control Center** och välj **Printer**. Dialogrutan **Printer Configurations** öppnas.
- **4** Klicka på **Edit**.

En dialogruta för att utföra ändringar i den angivna kön öppnas.

- **5** Bekräfta att skrivaren du vill ställa in är vald i listan **Connection**.
- **6** Markera kryssrutan **Default Printer**.
- **7** Bekräfta inställningarna och klicka på **OK**.

#### **Ange utskriftsalternativ**

Du kan specificera skrivaralternativ som till exempel färgläge.

- **1** Öppna en webbläsare.
- **2** Ange **http://localhost:631/admin** i **Location**, och tryck på <RETUR>.
- **3** Klicka på **Manage Printers**.
- **4** Klicka på **Set Printer Options** för den skrivare som du vill ange skrivaralternativ för.
- **5** Ange de inställningar som behövs och klicka på **Set Printer Options**.
- **6** Skriv **root** som användarnamn, skriv in administratörlösenord och klicka på **OK**.
- **ANMÄRKNING:** Ange lösenordet för auktoritet som skrivaradministratör innan du ställer in skrivarkön. Om du inte har angett något går du till "[Ställa in lösenordet för auktoritet som skrivaradministratör"](#page-124-0).

Meddelandet **Printer xxx has been configured successfully.** visas.

Inställningen är slutförd. Utför utskrift från applikationsprogram.

#### <span id="page-124-0"></span>**Ställa in lösenordet för auktoritet som skrivaradministratör**

Du måste ange lösenordet för behörighet som skrivaradministratör för att kunna utföra åtgärder som skrivaradministratör.

- **1** Välj **Computer** → **More Applications...** och välj **GNOME Terminal** i applikationsläsaren.
- **2** Skriv in följande kommando i terminalfönstret.

su (Ange administratörens lösenord) lppasswd -g sys -a root (Skriv in lösenordet för auktoritet som skrivaradministratör efter uppmaningen ange lösenord.) (Upprepa lösenordet för auktoritet som skrivaradministratör efter uppmaningen ange lösenord igen.)

#### **Avinstallera skrivardrivrutinen**

- **1** Välj **Computer** → **More Applications...** och välj **GNOME Terminal** i applikationsläsaren.
- **2** Skriv in följande kommando i terminalfönstret för att radera utskriftskön.

```
su
(Ange administratörens lösenord)
/usr/sbin/lpadmin -x (Skriv in utskriftsköns namn)
```
- **3** Upprepa kommandot ovan för alla köer för samma modell.
- **4** Skriv in följande kommando i terminalfönstret.

su (Ange administratörens lösenord) rpm -eDell-C3765 -Color-MFP

Skrivardrivrutinen avinstalleras.

# **Använda skrivaren**

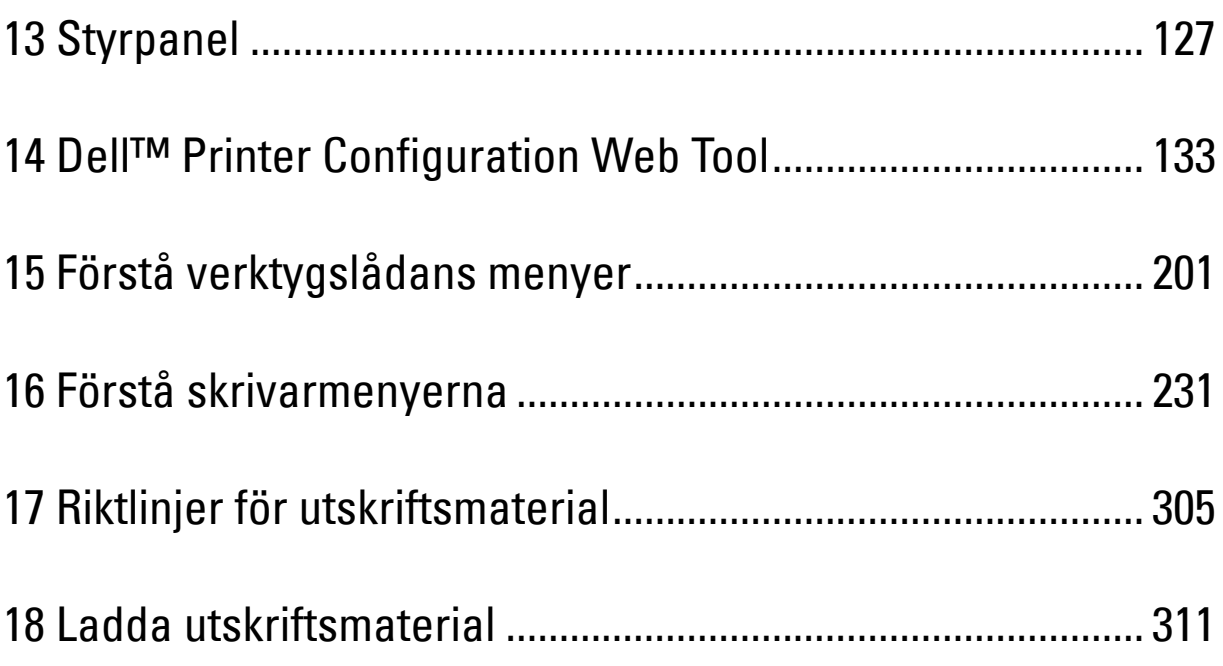

# **13**

## <span id="page-128-0"></span>**Styrpanel**

## **Använda knapparna på styrpanelen**

Styrpanelen har en pekskärm, en status-LED, kontrollknappar och en nummerdosa som gör det möjligt för dig att styra skrivaren.

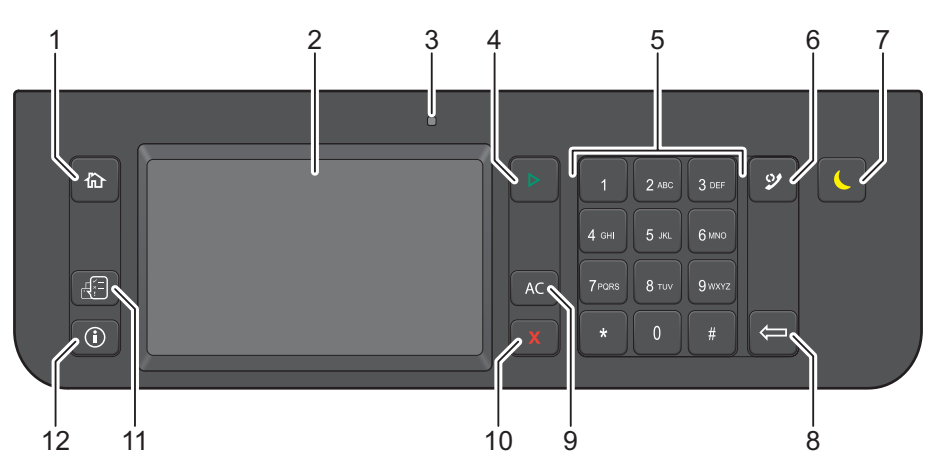

- **1** Knappen **(Hem)**
	- Går till **skärmen huvud hem**.
- **2** Pekskärm
	- Anger inställningar genom att peka direkt på skärmen
	- Visar olika inställningar, anvisningar och felmeddelanden.
- **3** Status-LED (Klar / Fel)
	- Den visar grönt ljus när skrivaren är klar och ett blinkande grönt ljus när data tas emot.
	- Den visar ett gulaktigt ljus när ett fel inträffar och ett blinkande gulaktigt ljus när ett irreparabelt utskriftsfel förekommer.
- **4** Knappen **(Start)**
	- Startar ett jobb.
- **5** Knappsats
	- Används för att ange tecken och siffror.
- **6** Knappen **(Återuppring/Paus)**
	- Slår ett telefonnummer igen.
	- Infogar en paus i ett telefonnummer.
- **7** Knappen **(Energisparande)**
	- Startar eller avslutar energisparläge. När maskinen inte har använts på ett tag går den in i energisparläge för att minska elkonsumtionen. När energisparläget är aktiverat blinkar energisparknappen.
- **8** Knappen **(Radera)**
	- Tar bort tecken och siffror.
- **9** Knappen **AC** (Rensa allt)
- Återställer aktuell inställning och återvänder till den översta menyn.
- 10 Knappen **X** (Avbryt)
	- Avbryter pågående eller väntande jobb.
- **11** Knappen **(Jobbstatus)**
	- Går till skärmen **Jobbstatus**. Från denna skärm kan du kontrollera eller avbryta jobb och få tillträde till Säker utskrift och Säker mottagning av fax
- **12** Knappen (i) (Information)
	- Går till skärmen **information**. Du kan komma åt information och olika menyer, kontrollera materialnivåer och skriva ut olika typer av rapporter och listor.

**ANMÄRKNING:** Om du flyttar till en annan meny eller går tillbaka till en tidigare skärm avbryts den aktuella inmatningen eller inställningen. Var noga med att trycka på OK för att spara den aktuella inmatningen eller inställningen.

## **Om skärmen huvudhem**

Denna sektion beskriver fälten och knapparna på skärmen **Huvudhem** vilken kommer fram genom att trycka på knappen **(Hem)**. Detta är standardskärmen som kommer fram när skrivaren sätts på.

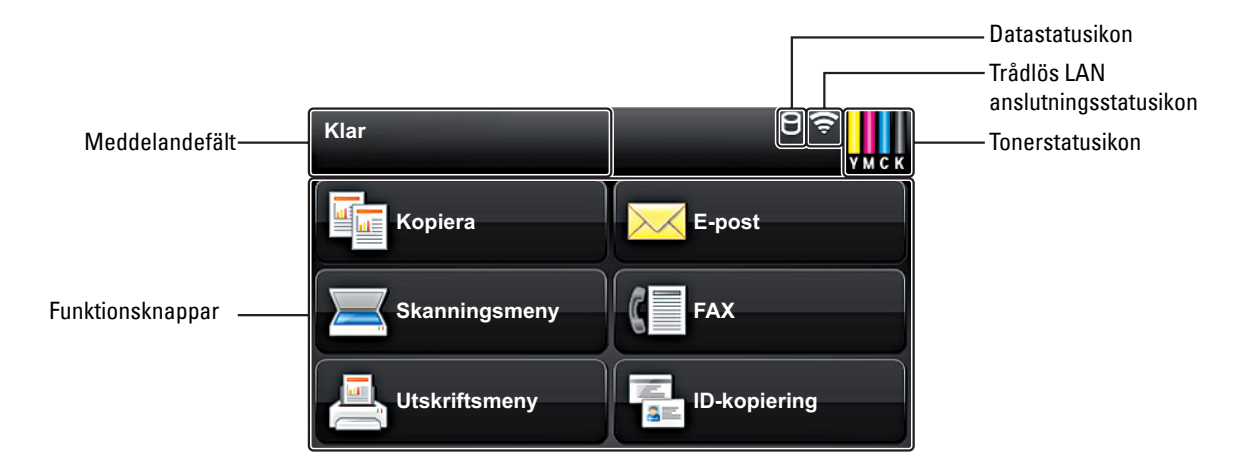

#### **Meddelandefält**

Visar skrivarstatus, felmeddelande och IP-adress som tilldelats skrivaren.

#### **Tonerstatusikon**

Visar tillståndet på tonern i 6 nivåer. (Tonernivån för varje färg: 100 %, 80 %, 60 %, 40 %, 20 %, 0 %) Val av denna ikon flyttar till fliken Material.

#### **Trådlös LAN-anslutningsstatusikon**

Visar styrkan på den trådlösa signalen när den trådlösa adaptern är ansluten till skrivaren.

#### **Datastatusikon**

Kommer fram när skrivardata eller faxdata lagras på skrivaren. Denna ikon blinkar på och av när du tar emot faxdata. När det inte finns någon statusikon för LAN-anslutning är läget för datastatusikonen högerjusterad.

#### **Funktionsknappar**

Gör det möjligt att ställa in funktioner som till exempel kopiera, e-post, skanningsmeny, fax, utskriftsmeny, och ID-kortkopia

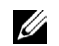

**ANMÄRKNING:** Funktioner som är avaktiverade visas inte på denna skärm. För att få information om hur man aktiverar eller avaktiverar funktioner, se ["Funktion aktiverad](#page-272-0)".

#### **Kopiera**

Du kan ställa in funktionerna för funktionen kopiera. För mer information, se "[Kopiera"](#page-334-0).

#### **E-post**

Du kan skicka det skannade dokumentet som en bilaga till ett e-postmeddelande.

För mer information, se "[Sända e-post med den skannade bilden"](#page-371-0).

#### **Skanningsmeny**

Du kan ställa in funktionerna för funktionen skanningsmeny. För mer information, se "[Skanning](#page-346-0)".

#### **Fax**

Du kan ställa in funktionerna för funktionen faxa. För mer information, se "[Faxning"](#page-374-0).

#### **Utskriftsmeny**

Du kan ställa in funktionerna för funktionen utskriftsmeny. För mer information, se "[Skriva ut](#page-320-0)".

#### **ID-kortkopia**

Du kan ställa in funktionerna för funktionen kopiera ID-kort. För mer information, se "[Använder kopiering för ID-kort](#page-343-0)".

### **Så här använder man tangentbordet som kommer fram på pekskärmen**

Ibland kommer ett tangenbord fram för inskrivning av text under användning. Nedan följer en beskrivning om hur man skriver in text.

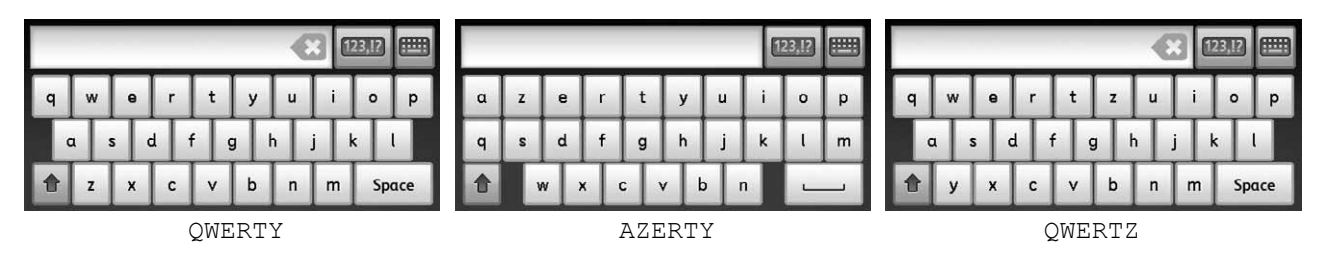

Du kan mata in följande tecken: siffror, bokstäver och symboler.

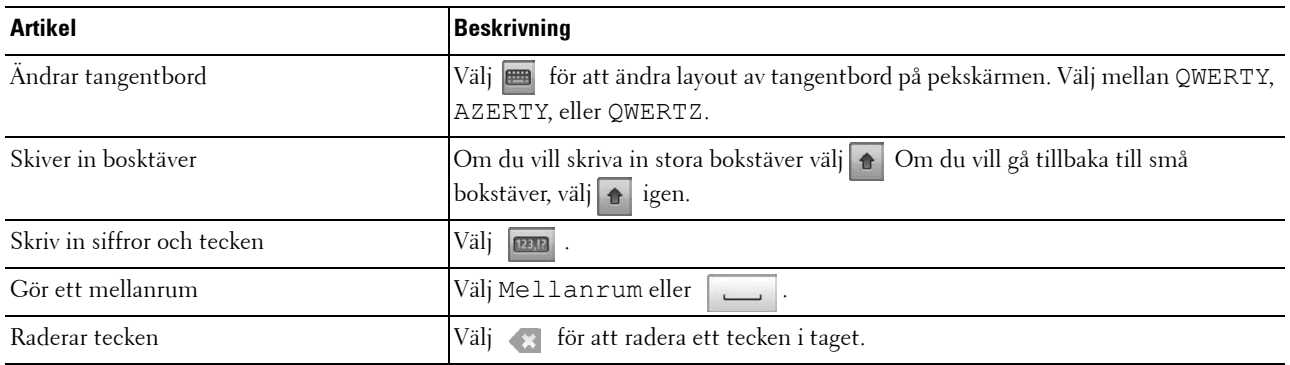

### **Så här använder manknappsatsen**

Vartefter du utför olika uppgifter kan du behöva ange namn och nummer. Till exempel, när du anger antal kopior eller när du matar in faxnummer direkt.

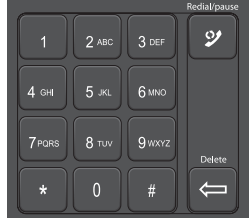

#### **Nummersatsnummer**

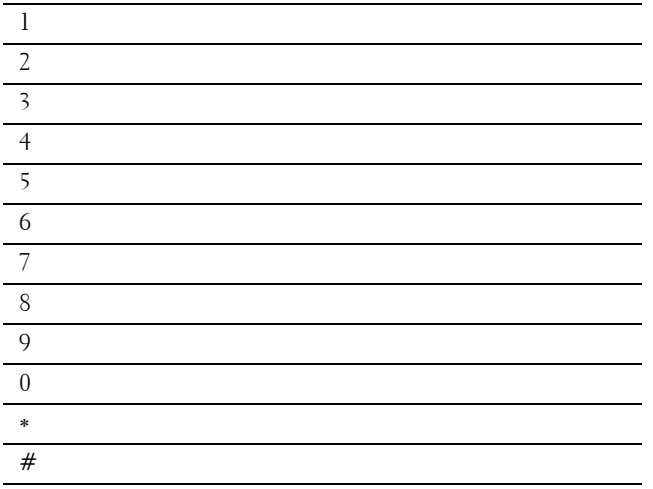

#### **Ändra nummer och namn**

Om du gör ett misstag när du anger en siffra trycker du på knappen **(Radera)** för att ta bort den sista siffran eller bokstaven. Ange därefter rätt siffra eller tecken.

#### **Infoga en paus**

Med vissa telefonsystem måste man ringa upp en åtkomstkod och lyssna på en ny kopplingston. En paus måste anges för att åtkomstkoden ska fungera. Du kan till exempel ange åtkomstkod 9 och sedan trycka på knappen

**(Återuppring/Paus)** innan du anger telefonnumret. "-" visas på skärmen vilket indikerar när en paus har angetts.

## **Skriva ut en panelinställningsrapport**

Panelinställningsrapporten visar aktuella inställningar för skrivarens menyer. För information om hur man skriver ut en panelinställningsrapport, se ["Rapport/lista"](#page-232-1).

## **Ändra språket**

Om du vill ändra det språk som finns på pekskärmen

#### **Vid användning av styrpanelen**

- **1** Tryck på knappen **(Information)**.
- **2** Välj fliken **Verktyg** och välj sedan Panelspråk.
- **3** Bläddra **tills önskat språk kommer fram. Välj då önskat språk.**
- **4** Välj OK.

#### **När du använder verktygslådan**

**1** Klicka på **Start** → **Alla Program** → **Dell skrivare** → **Dell™ C3765dnf Multifunction Color Laser Printer** → **Verktygslåda**.

**ANMÄRKNING:** För att få information om hur man startar Verktygslådan, se "[Starta verktygslådan"](#page-202-1).

**Verktygslådan** öppnas.

- **2** Klicka på fliken **Underhåll av skrivare**.
- **3** Välj **Rapporter** från listan på vänstersidan på sidan. Sidan **Panelspråk** visas.
- **4** Välj önskat språk från **Panelspråk** och tryck sedan på **Tillämpa nya inställningar**.

## **Ställa in tillvalet för energispartid**

Du kan ställa in en energispartid för skrivaren. Skrivaren sätts i energisparläge när den inte använts under en viss tid.

**ANMÄRKNING:** Om Panellåskontrollen är inställd på Aktivera, måste du mata in lösenordet med 4 tecken för att komma in på menyn Admininställningar.

För att ställa in energispartiden:

- **1** Tryck på knappen **(Information)**.
- **2** Välj fliken **Verktyg** och välj sedan admininställningar.
- **3** Välj  $\mathbf{v}$  tills Systeminställningar kommer fram och välj sedan systeminställningar.
- 4 Bläddra vills Allmän kommer fram och välj allmän.
- **5** Välj **tills Energisparartid syns och välj sedan**, Energisparartid.
- **6** Välj sömn eller Djup sömn.
- **7** Välj  $\vert$  eller  $\vert$  + , eller använd knappsatsen för att skriva in det önskade värdet.

Du kan ange från 1 till 60 minuter för sömn eller 1 till 60 minuter för djup sömn.

För att gå tillbaka till skärmen Information, tryck på knappen **AC** (Rensa allt).

## **Om parallella jobbfunktioner**

Denna funktion gör det möjligt att starta parallella jobb samtidigt som faxen är igång. Detta görs genom att temporärt visa **Huvud Hem** skärmen och byta till en annan funktion som kan drivas samtidigt som en kopiering eller skan,

- **1** Tryck på knappen (**Hem**) samtidigt som skrivaren skickar eller tar emot ett fax.
- **2** Välj Kopiera eller Skanna meny.
- **3** När du ställt in alternativen för kopiera eller skanna, tryck på knappen  $\triangleright$  (Start).

För information om Kopiera eller Skanna meny, se "[Kopiera"](#page-334-0) or "[Skanning"](#page-346-0).

# **14**

## <span id="page-134-0"></span>**Dell™ Printer Configuration Web Tool**

## **Översikt**

**ANMÄRKNING:** Detta webbverktyg är inte tillgängligt om inte skrivaren är ansluten med en nätverkskabel eller den trådlösa skrivaradaptern.

En av funktionerna i **Dell Printer Configuration Web Tool** är uppsättningen av E-postvarning som skickar dig eller nyckeloperatören ett e-postmeddelande när skrivaren behöver förbrukningsvaror eller ingrepp.

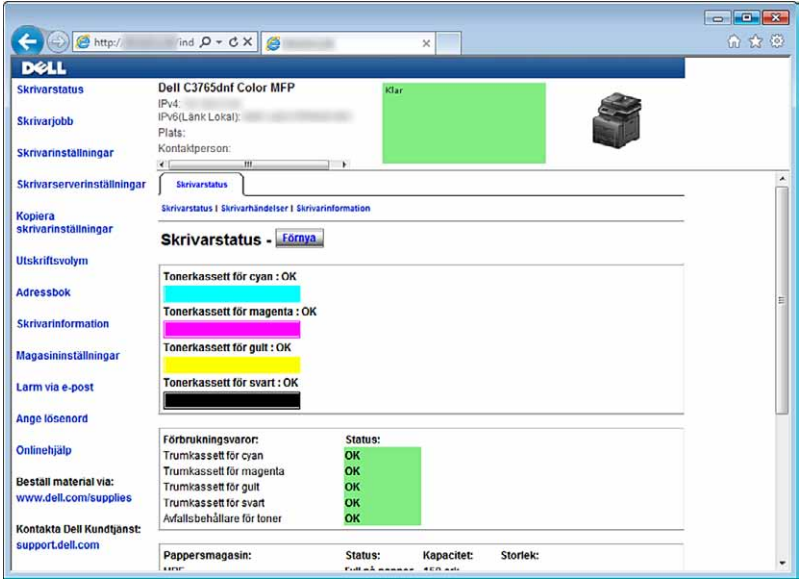

För att fylla i inventeringsrapporter för skrivare som kräver ägarmärkes-nummer för alla skrivare i ditt område, använder du funktionen **Skrivarinformation** i **Dell Printer Configuration Web Tool**. Ange IP-adressen för varje skrivare i nätverket för att visa asset tag-numret.

Funktionen **Dell Printer Configuration Web Tool** tillåter dig också att ändra skrivarinställningar och hålla koll på utskriftstrender. Om du är en nätverksadministratör kan du kopiera skivarinställningarna till en eller alla skrivare i nätverket från webbläsaren.

## **Inställning av Dell Printer Configuration Web Tool**

Aktivera JavaScript i din läsare innan du använder **Dell Printer Configuration Web Tool**.

Följ stegen nedan för att kofigurera både miljöinställningarna på din webbläsare och EWS-inställningarna på styrpanelen innan du använder **Dell Printer Configuration Web Tool**.

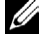

**ANMÄRKNING:** Sidorna Dell Printer Configuration Web Tool kan komma att visas oläsliga om sidorna konfigurerades med ett annat språk än det i din webbläsare.

#### **Installera från webbläsare**

#### **För Internet Explorer®**

#### **Inställning av visningsspråk**

- **1** Välj **Internet-alternativ** från menyn **Verktyg** i menyfältet.
- **2** Välj **Språk** på fliken **Allmänt**.
- **3** Ange visningsspråk i den turordning du föredrar i listan **Språk**. Till exempel:
	- **Italienska** (**Italien**) [**it-IT**]
	- **Spanska** (**Traditionell sortering**) [**es-ES tradnl**]
	- **Tyska**(**Tyskland**) [**de-DE**]
	- **Franska** (**Frankrike**) [**fr-FR**]
	- **Engelska** (**USA**) [**en-us**]
	- **Danska** [**da-DK]**
	- **Nederländska** (**Nederländerna**) [**nl-NL**]
	- **Norska** (**Bokmål**) [**no**]
	- **Svenska** [**sv-SE**]

#### **Ställ skrivarens IP-adress till icke-proxy**

- **1** Välj **Internet-alternativ** från menyn **Verktyg**.
- **2** Klicka på **LAN-inställningar** under **Inställningar för lokalt nätverk (LAN)** på fliken **Anslutningar**.
- **3** Gör något av följande:
	- Avmarkera kryssrutan **Använd en proxyserver för nätverket** under **Proxyserver**.
	- Klicka på **Avancerad** och ange sedan skrivarens IP-adress i fältet **Använd inte proxyservern för adresser som börjar med** under **Undantag**.

#### **För Firefox 2.0 eller senare**

#### **Inställning av visningsspråk**

- **1** Välj **Inställningar** från menyn **Verktyg**.
- **2** Klicka på **Avancerad**.
- **3** Om du använder Firefox 2.0 klickar du på **Välj** under fliken **Allmänt**. Om du använder Firefox 3.0 klickar du på **Välj** under fliken **Innehåll**.
- **4** Ange visningsspråk i den turordning du föredrar i listan **Språk, i den ordning du föredrar dem**. Till exempel:
	- **Engelska** [**en**] eller **Engelska/Förenta staterna** [**en-us**]
	- **Italienska** [**it**]
	- **Spanska** [**es**]
	- **Tyska** [**de**]
	- **Franska** [**fr**]
	- **Nederländska** [**nl**]
	- **Norska** [**no**]
	- **Svenska** [**sv**]
	- **Danska** [**da**]

#### **Ställ skrivarens IP-adress till icke-proxy**

- **1** Välj **Inställningar** från menyn **Verktyg**.
- **2** Klicka på fliken **Avancerad**.
- **3** Klicka på **Nätverk** för att stänga dialogrutan **Alternativ**.
- **4** Klicka på **Anslutning** → **Inställningar**.
- **5** Om du använder Firefox 2.0 gör du något av följande:
	- Markera kryssrutan **Direktansluten till Internet**.
	- Markera kryssrutan **Automatisk identifiering av proxyinställningar**.
	- Markera kryssrutan **Manuell proxykonfiguration** och mata sedan in skrivarens IP-adress i redigeringsrutan **Ingen proxy för**.
	- Markera kryssrutan **URL för automatisk proxykonfiguration**.

Om du använder Firefox 3.0 gör du något av följande:

- Markera kryssrutan **Ingen proxy** om du inte vill använda någon proxy.
- Markera kryssrutan **Automatisk identifiering av proxyinställningar**.
- Markera kryssrutan **Manuell proxykonfiguration** och ange sedan ett värdnamn och ett portnummer om du har en lista med en eller flera proxyservrar. Om du har en IP-adress som inte använder en proxy anger du skrivarens IP-adress i redigeringsrutan **Ingen proxy för.**
- Markera kryssrutan **URL för automatisk proxykonfiguration**.

#### **Installera från styrpanelen**

Du kan starta **Dell Printer Configuration Web Tool** endast när **EWS** är **Aktiverat** (fabriksinställningen) på styrpanelen. Bekräfta installationen på styrpanelen om du inte kan starta **Dell Printer Configuration Web Tool**. Mer information finns i "[Förstå skrivarmenyerna](#page-232-0)".

## **Startar Dell Printer Configuration Web Tool**

Om du vill starta **Dell Printer Configuration Web Tool**, mata in IP-adressen till din skrivare i din webbläsare.

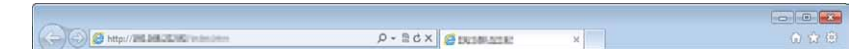

Om du inte vet IP-adressen för din skrivare skriver du ut systeminställningssidan eller visar **TCP/IP-inställningssidan**, där IP-adressen listas. För information om hur du hittar skrivarens IP-adress se ["Verifiera](#page-86-0)  [IP-inställningarna](#page-86-0)".

## **Översikt över menyartiklarna**

**Dell Printer Configuration Web Tool** består av följande menyer:

- • [Skrivarstatus](#page-137-0)
- **Skrivarjobb**
- • [Skrivarinställningar](#page-137-2)
- • [Skrivarserverinställningar](#page-137-3)
- • [Kopiera skrivarinställningar](#page-138-0)
- • [Utskriftsvolym](#page-138-1)
- • [Adressbok](#page-138-2)
- • [Skrivarinformation](#page-138-3)
- • [Magasininställningar](#page-138-4)
- • [Larm via e-post](#page-138-5)
- • [Ange lösenord](#page-138-6)
- • [Onlinehjälp](#page-138-7)
- • [Beställ material via:](#page-138-8)
- • [Kontakta Dell Kundtjänst:](#page-138-9)

#### <span id="page-137-0"></span>**Skrivarstatus**

Använd menyn **Skrivarstatus** för att få direkt feedback på statusen för skrivarens förbrukningsvaror. När en tonerkassett börjar ta slut, klicka på länken Beställa förbrukningsvaror på första skärmen för att beställa en ny tonerkassett.

#### <span id="page-137-1"></span>**Skrivarjobb**

Menyn **Skrivarjobb** innehåller information på sidan **Jobblista** och sidan **Slutförda jobb**.

Dessa sidor visar detaljer på statusen beträffande varje protokoll eller jobb.

#### <span id="page-137-2"></span>**Skrivarinställningar**

Använd menyn **Skrivarinställningar** för att ändra skrivarinställningarna och titta på inställningarna i styrpanelen på distans.

#### <span id="page-137-3"></span>**Skrivarserverinställningar**

Använd menyn **Skrivarserverinställningar** för att ändra typ av skrivargränssnitt och nödvändiga villkor för kommunikationer.

#### <span id="page-138-0"></span>**Kopiera skrivarinställningar**

Använd menyn **Kopiera skrivarinställningar** för att kopiera skrivarens inställningar till en annan skrivare eller andra skrivare i nätverket genom att skriva in IP-adressen till varje skrivare.

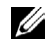

**ANMÄRKNING:** Du måste logga in som administratör för att använda denna funktion.

#### <span id="page-138-1"></span>**Utskriftsvolym**

Använd menyn **Utskriftsvolym** för att kontrollera utskriftshistorik så som pappersförbrukning, typ av utskriftsjobb, begränsning till vilken användare som kan använda färgläget och maximalt antal ark de kan skriva ut.

#### <span id="page-138-2"></span>**Adressbok**

Använd menyn **Adressbok** för att visa eller redigera e-postadress, serveradress och fax nummer i adressboken, eller för att registrera nya poster.

**ANMÄRKNING:** Du måste logga in som administratör för att använda denna funktion.

#### <span id="page-138-3"></span>**Skrivarinformation**

Använd menyn **Skrivarinformation** för att hämta information om servicesamtal, inventeringsrapporter eller status på nuvarande minne och maskinkodnivåer.

#### <span id="page-138-4"></span>**Magasininställningar**

Använd menyn **Magasininställningar** för att hämta information om papperstyp och storlek för varje magasin.

#### <span id="page-138-5"></span>**Larm via e-post**

Använd menyn **Larm via e-post** för att ta emot ett e-post när skrivaren behöver förbrukningsvaror eller ingrepp. För att bli meddelad, skriv in ditt namn eller nyckeloperatörens namn i listrutan e-post. Ställ in **Larm via e-post** även när Skanna till e-post eller vidaresändning av fax till e-post används.

#### <span id="page-138-6"></span>**Ange lösenord**

Använd menyn **Ange lösenord** för att låsa **Dell Printer Configuration Web Tool** med ett lösenord så att andra användare inte oavsiktligt ändrar den skrivarinställning du gjort.

**ANMÄRKNING:** Du måste logga in som administratör för att använda denna funktion.

#### <span id="page-138-7"></span>**Onlinehjälp**

Klicka på **Onlinehjälp** för att besöka Dells kundtjänstwebbplats.

#### <span id="page-138-8"></span>**Beställ material via:**

**[www.dell.com/supplies](http://www.dell.com/supplies)**

#### <span id="page-138-9"></span>**Kontakta Dell Kundtjänst:**

**[support.dell.com](http://support.dell.com)**

## **Sidovisningsformat**

Layouten på sidan är uppdelad i tre sektioner som anges nedan:

- • [Toppram](#page-139-0)
- • [Vänster ram](#page-140-0)
- • [Höger ram](#page-140-1)

#### <span id="page-139-0"></span>**Toppram**

Toppramen är placerad högst upp på alla sidor. När **Dell Printer Configuration Web Tool** är aktiverat visas nuvarande status och specifikationer för skrivaren i toppramen på varje sida.

Följande artiklar visas i toppramen.

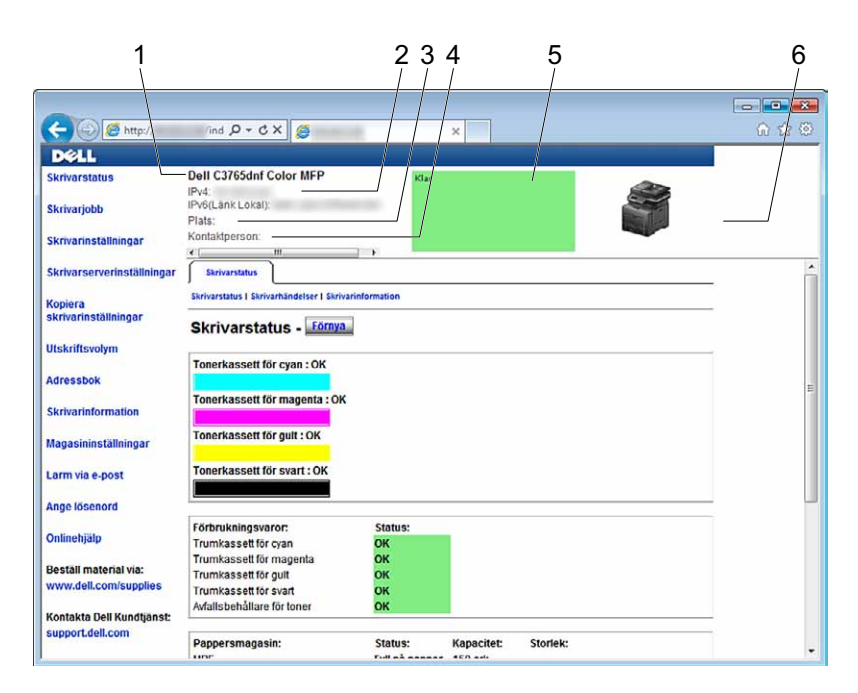

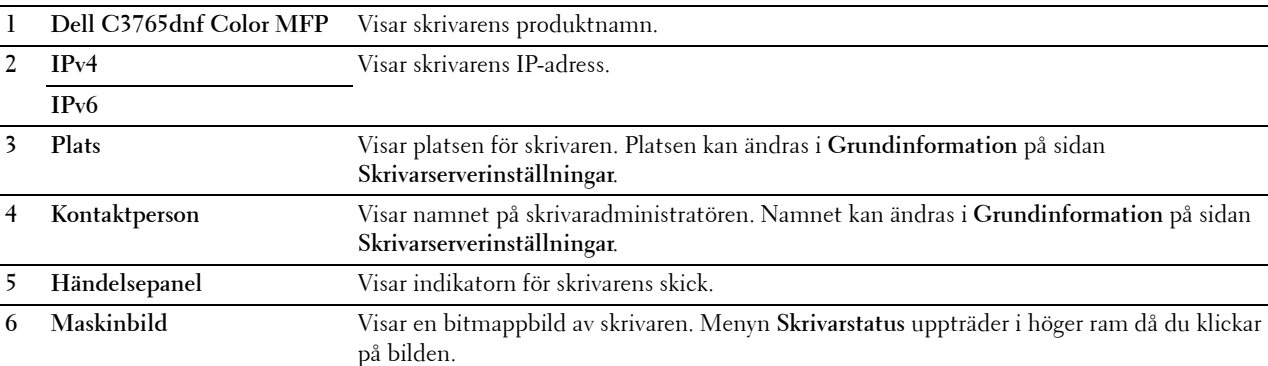

 $\overline{\phantom{a}}$ 

#### <span id="page-140-0"></span>**Vänster ram**

Den vänstra ramen är placerad på vänster kant på alla sidor. Menyrubrikerna som visas i den vänstra ramen är länkade till motsvarande menyer och sidor. Du kan gå till motsvarande sida genom att klicka på dess tecken.

Följande menyer visas i vänster ram.

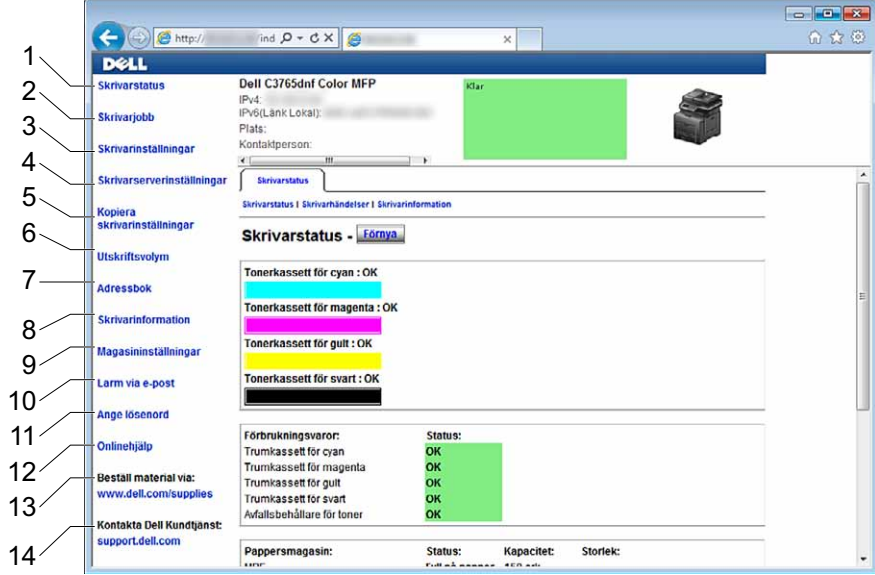

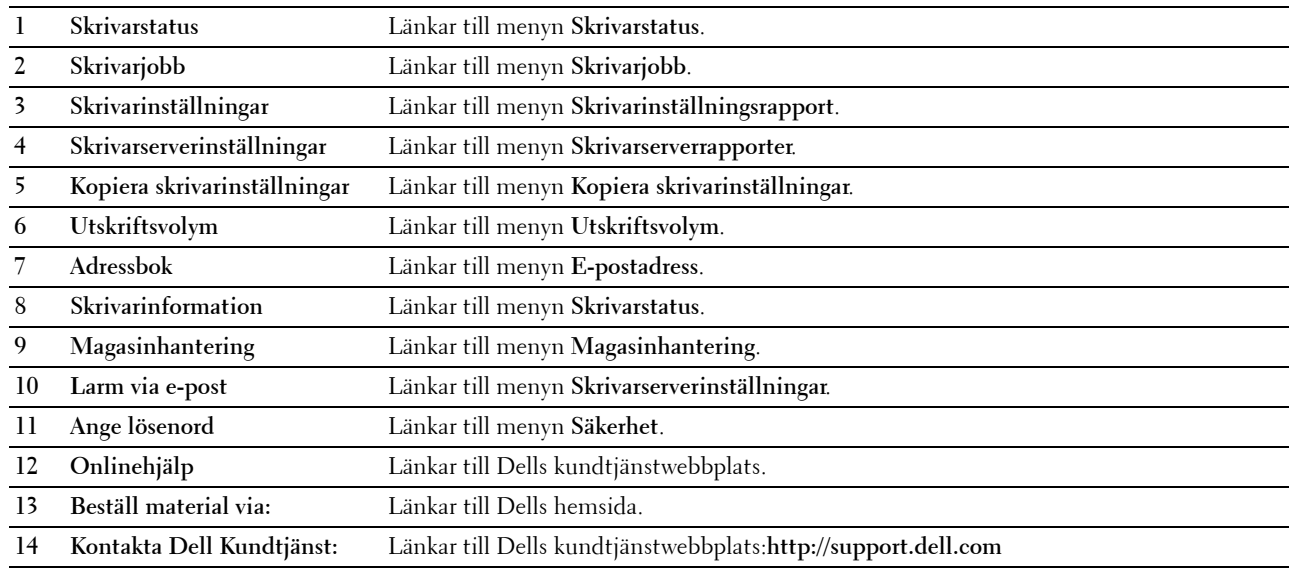

#### <span id="page-140-1"></span>**Höger ram**

Den högra ramen är placerad på höger kant på alla sidor. Innehållet i höger ram motsvarar den meny som du valt i vänster ram. Information om artiklar som visas i höger ram finns i "[Detaljer för menyartiklar"](#page-141-0).

#### **Knappar i höger ram**

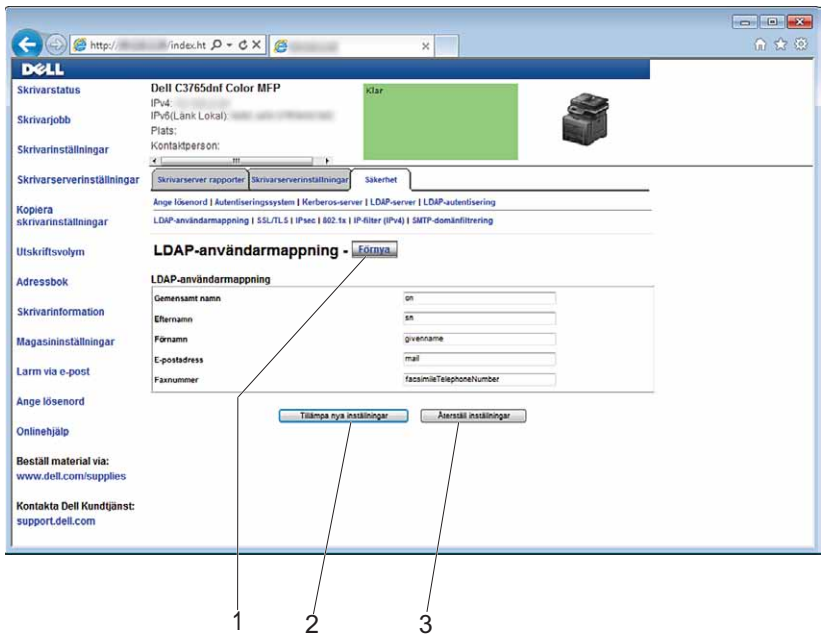

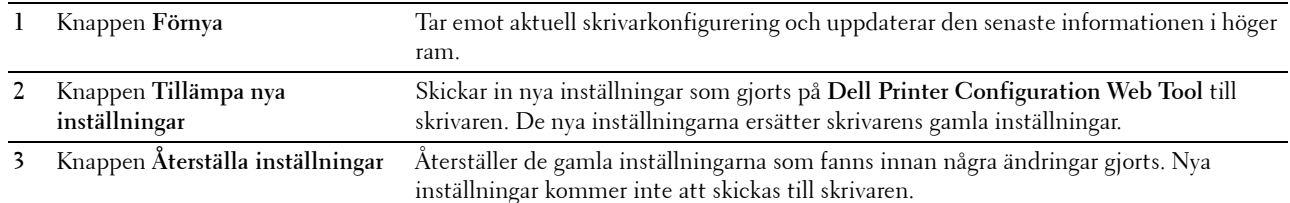

## **Ändra inställningarna för menyartiklar**

På vissa menyer kan du ändra printerinställningarna genom **Dell Printer Configuration Web Tool**. När du tittar på dessa menyer kommer autentiseringsfönstret fram på skärmen. Skriv in ett användarnamn och lösenord för skrivaradministratören genom att följa uppmaningarna som visas i dialogrutan.

Förvalt användarnamn är **admin** och för lösenord är det tomt (NULL). Du kan endast ändra lösenordet på sidan **Ange lösenord** i menyn **Säkerhet**. Användarnamnet kan inte ändras. Se "[Ange lösenord"](#page-185-0) för ytterligare information.

#### <span id="page-141-0"></span>**Detaljer för menyartiklar**

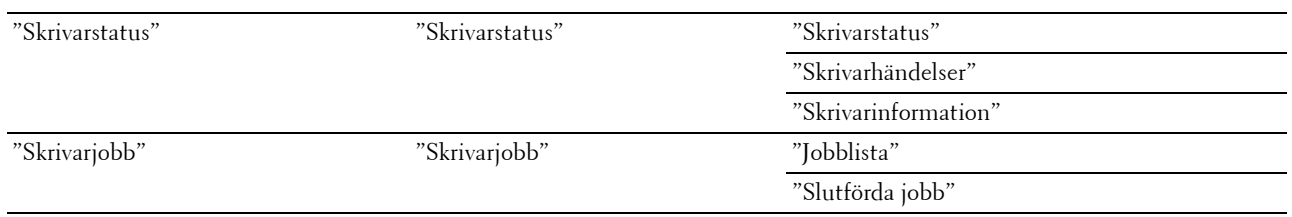

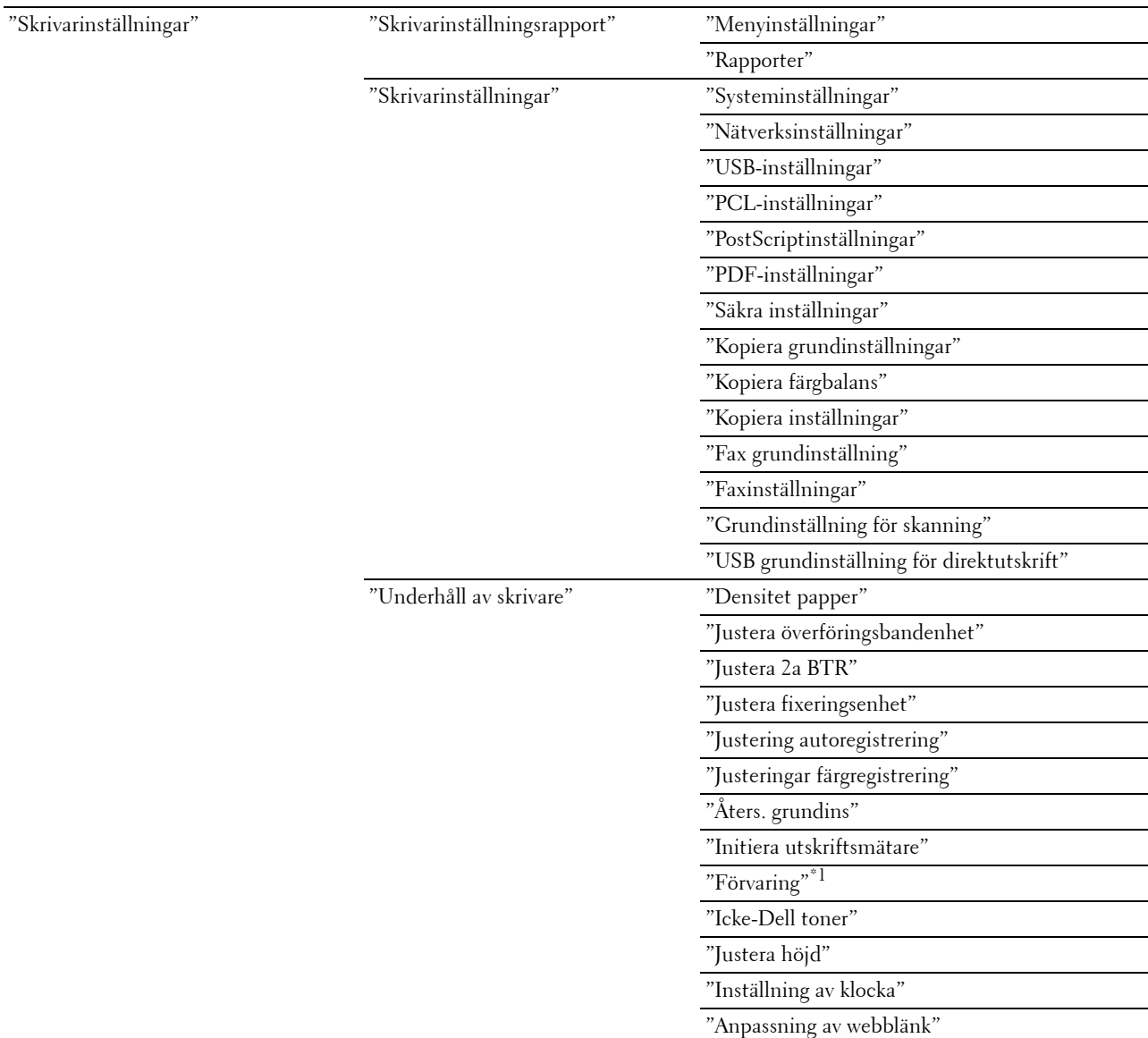

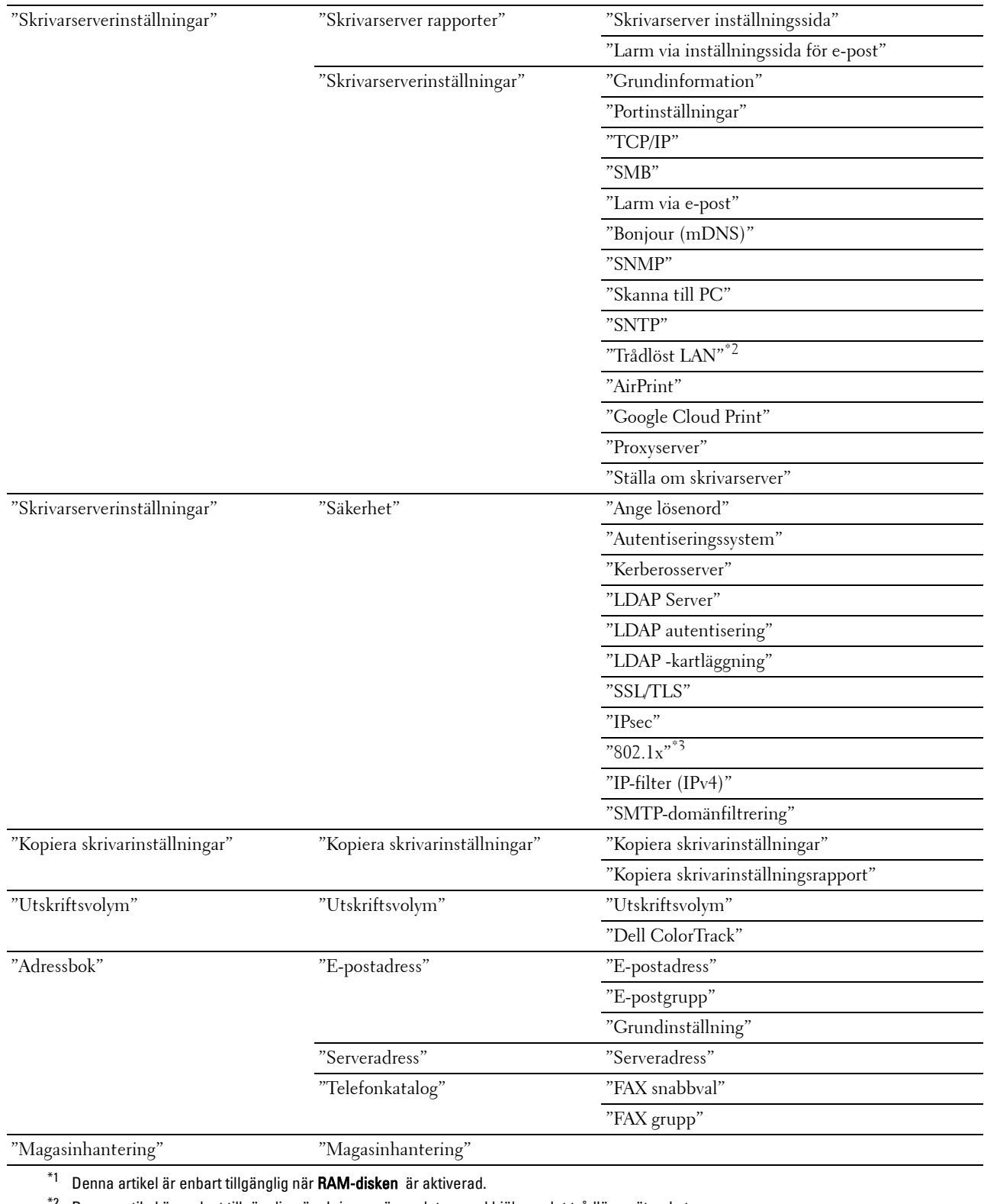

 $^{\ast}{}^{2}~$  Denna artikel är endast tillgänglig när skrivaren är ansluten med hjälp av det trådlösa nätverket.

 $^{\ast}{}_{3}$  Denna artikel är endast tillgänglig när skrivaren är ansluten med hjälp av nätverkskabel.
# **Skrivarstatus**

Använd menyn **Skrivarstatus** för att kontrollera statusen på förbrukningsvaror, hårdvara och specifikationer för skrivaren.

Följande sidor visas i menyn **Skrivarstatus**.

### **Skrivarstatus**

**Syfte:**

För att kontrollera statusen för förbrukningsvaror, magasin och luckor.

**Värden:**

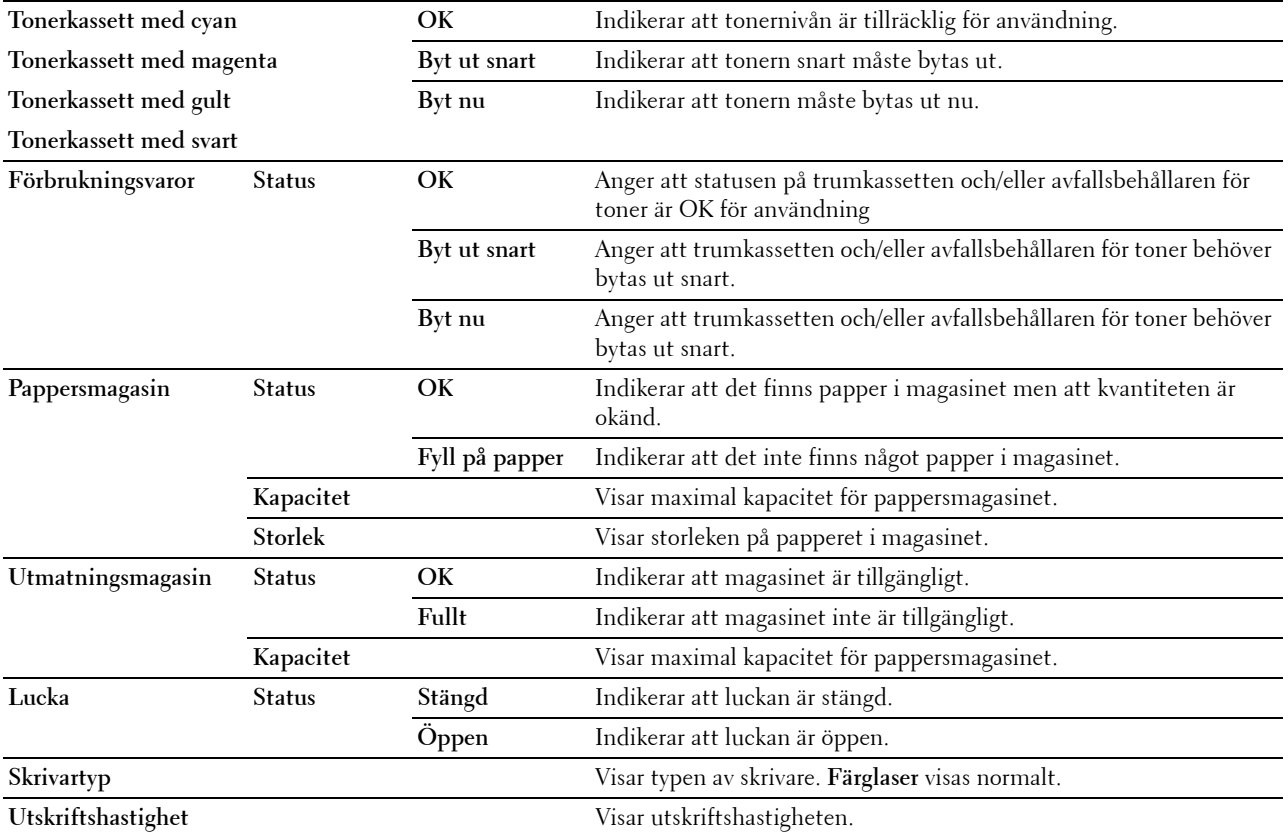

### **Skrivarhändelser**

**Syfte:**

När skrivarfel uppstår så som Slut på papper. eller Lucka är öppen.kommer detaljerna för alla varningarna eller felindikeringar att visas på sidan **Skrivarhändelser**.

**Värden:**

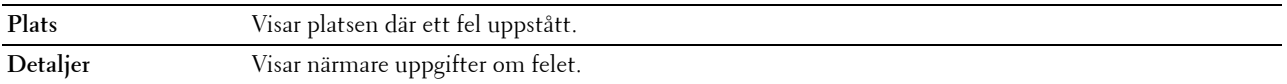

### **Skrivarinformation**

**Syfte:**

Verifiera skrivardetaljer så som hårdvarukonfigurering och version på mjukvara. Du kan även visa denna sida genom att klicka på fliken **Skrivarinformation** i vänster ram. **Värden:**

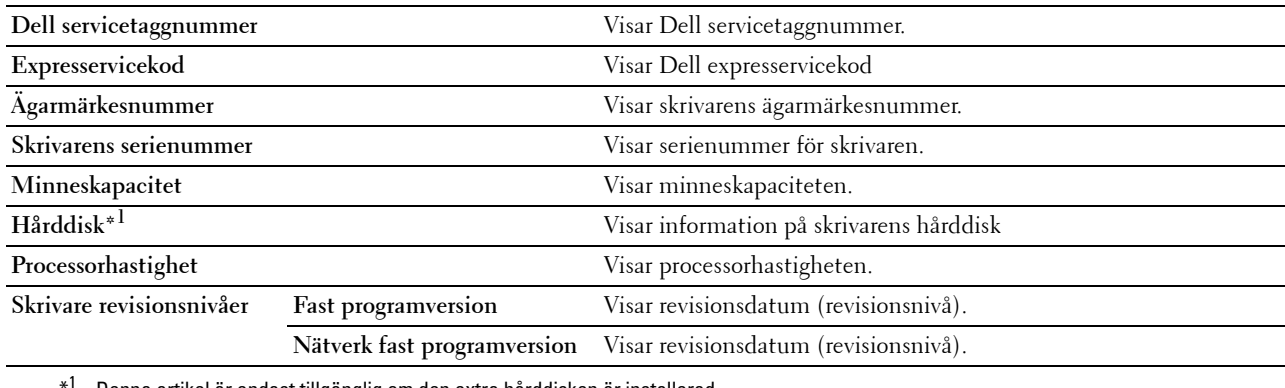

Denna artikel är endast tillgänglig om den extra hårddisken är installerad.

## **Skrivarjobb**

Menyn **Skrivarjobb** innehåller information på sidorna **Jobblista** och **Slutförda jobb**. Dessa sidor visar detaljer på statusen beträffande varje protokoll eller jobb.

### **Jobblista**

## **Syfte:**

Bekräfta utskriftsjobb som är under bearbetning. Klicka på knappen **Förnya** för att uppdatera skärmen. **Värden:**

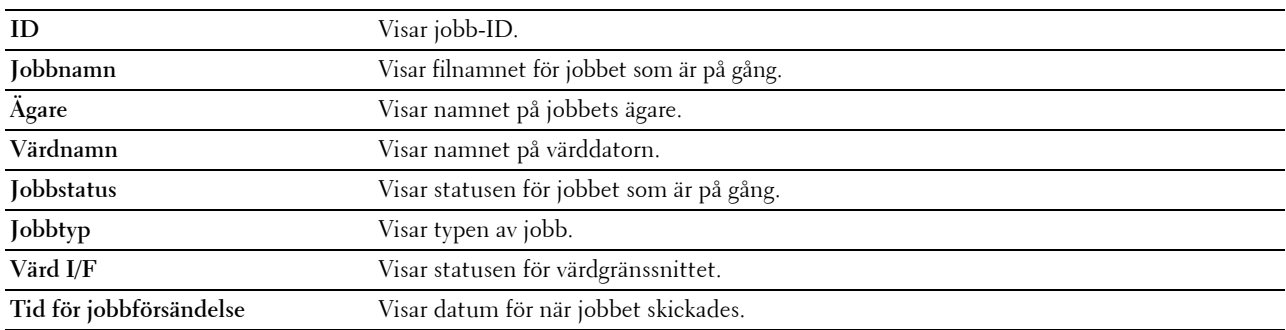

# **Slutförda jobb**

# **Syfte:**

Kontrollera utförda jobb. Upp till de senaste 20 jobben visas. Klicka på knappen **Förnya** för att uppdatera skärmen.

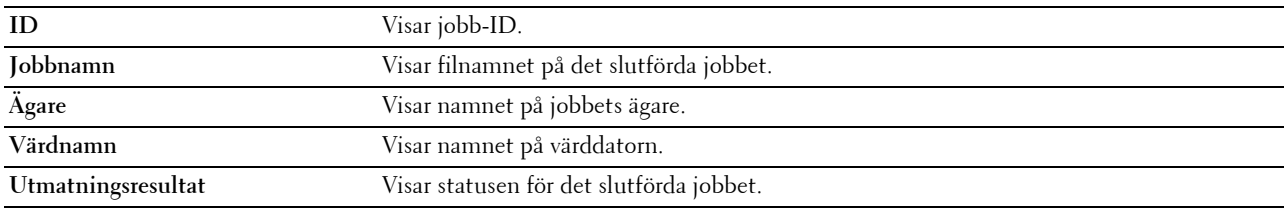

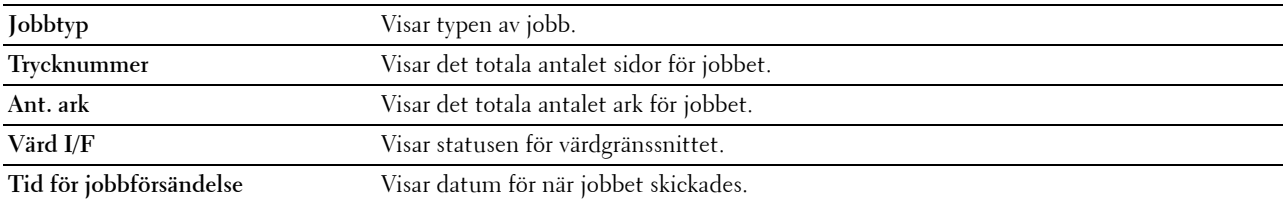

# **Skrivarinställningar**

Använd menyn **Skrivarinställningar** för att visa flikarna **Skrivarinställningsrapport**, **Skrivarinställningar** och **Skrivarunderhåll** och för att konfigurera skrivarinställningarna.

Följande flikade sidor visas högst upp i höger ram.

# **Skrivarinställningsrapport**

Fliken **Skrivarinställningsrapport** innehåller sidorna **Menyinställningar** och **Rapporter**.

### **Menyinställningar**

# **Syfte:**

Visa skrivarens aktuella skrivarmenyinställningar.

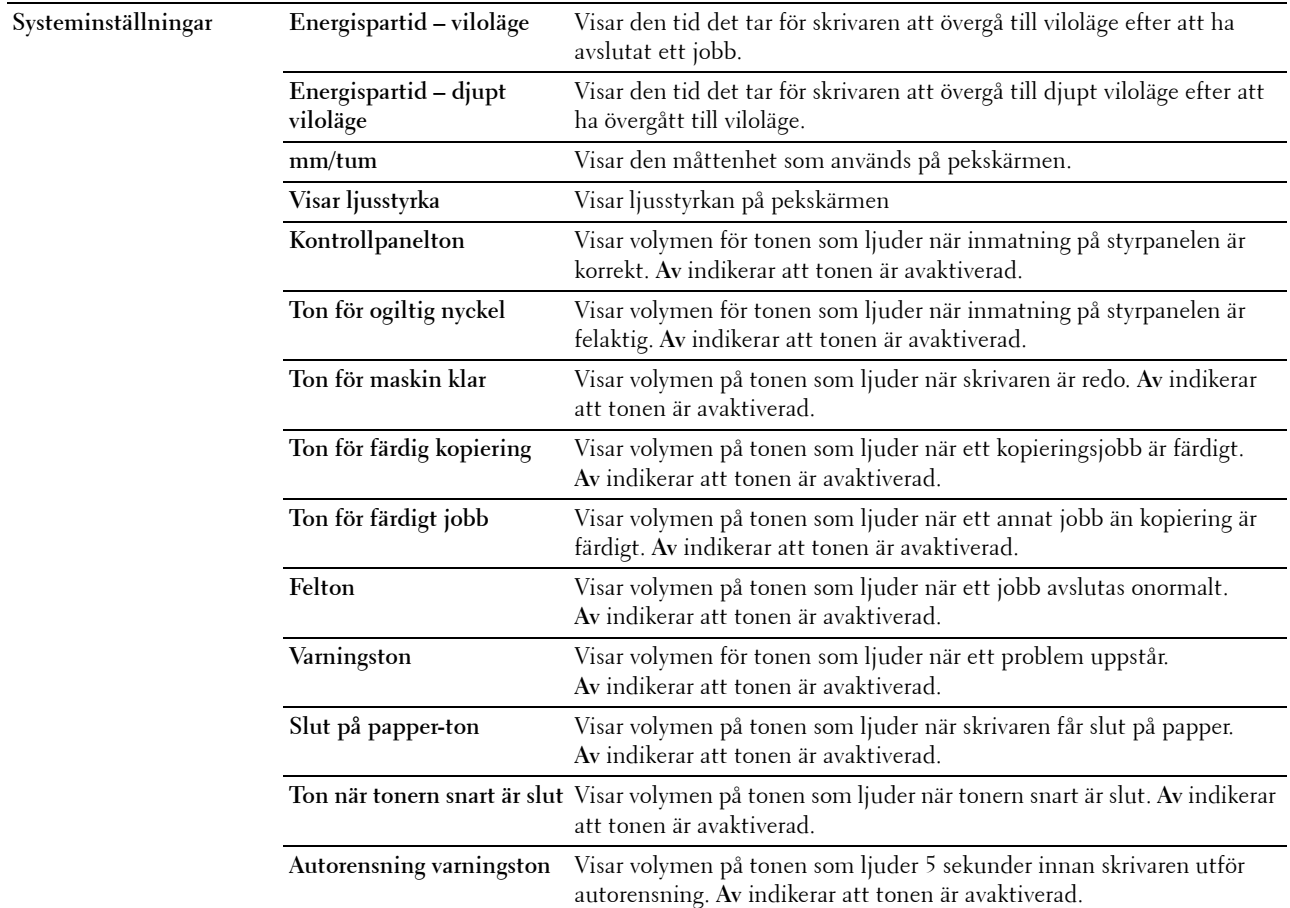

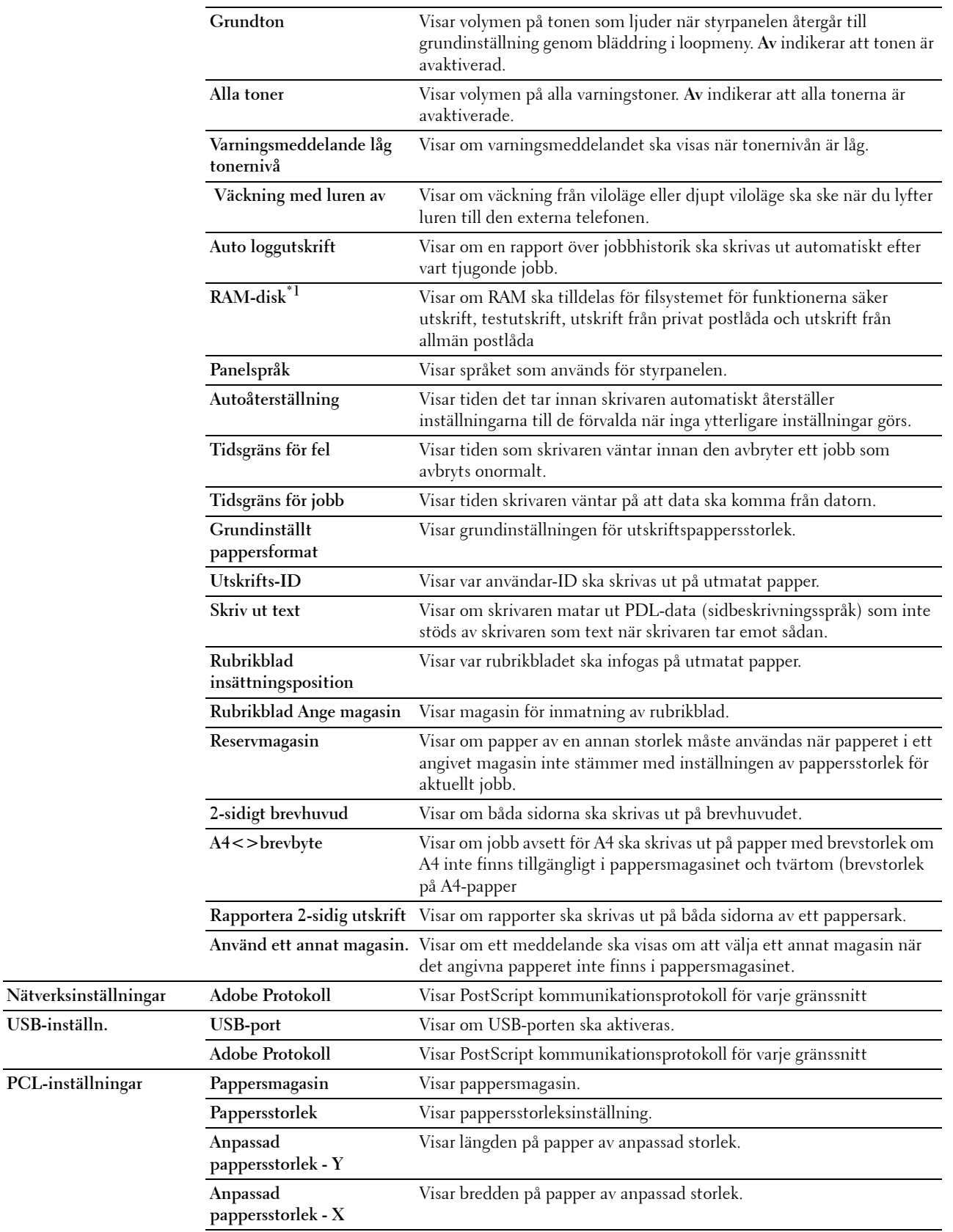

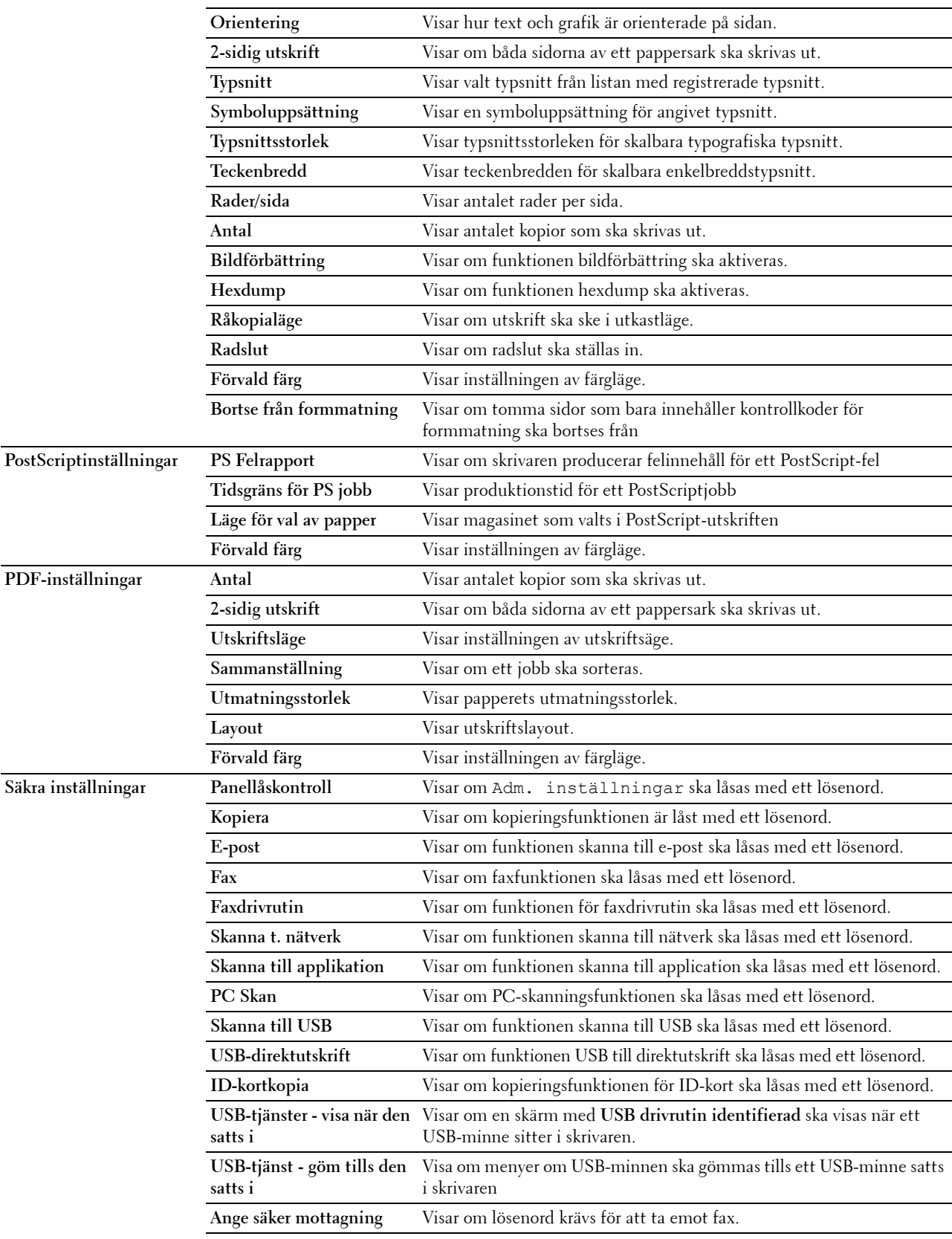

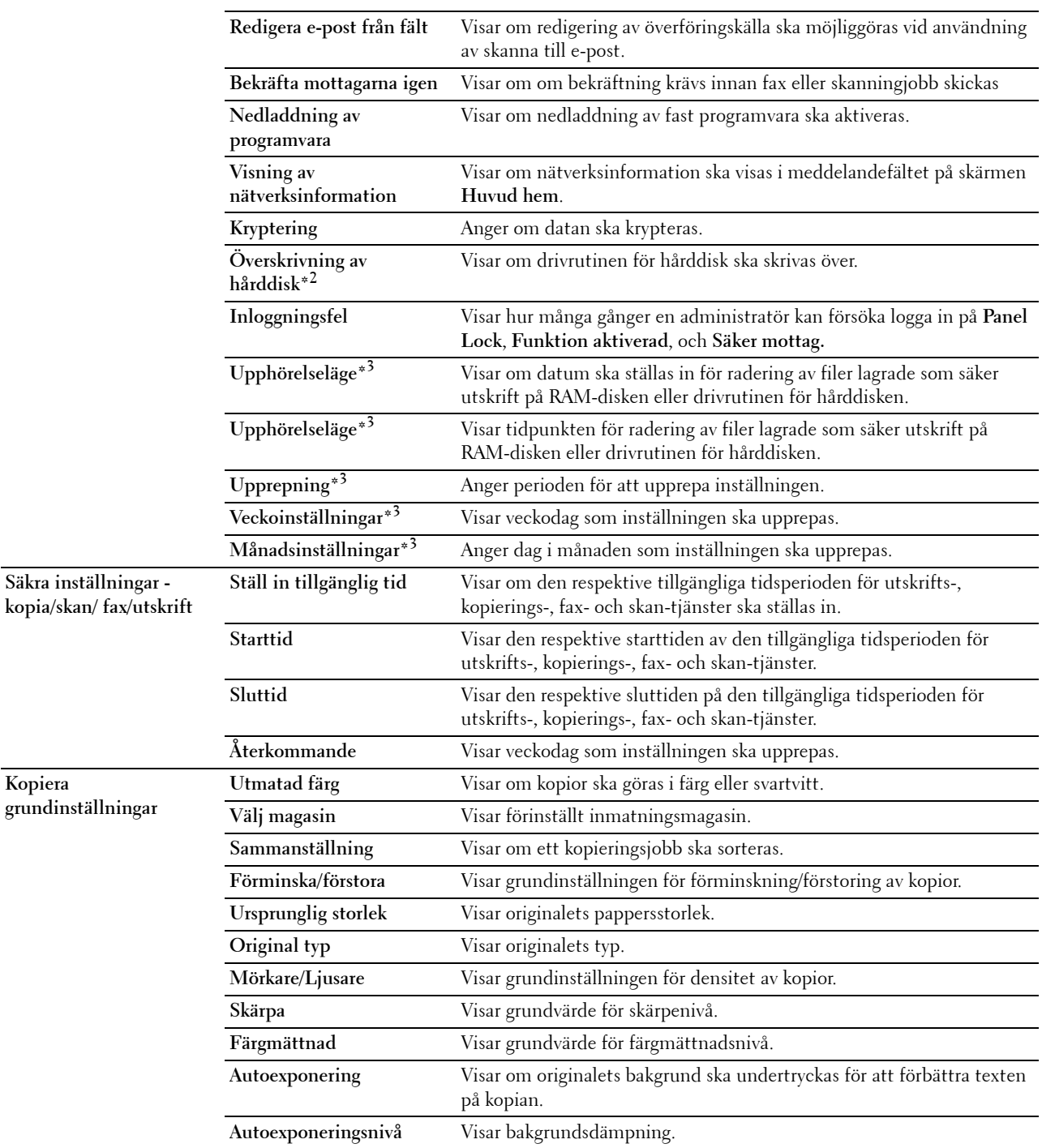

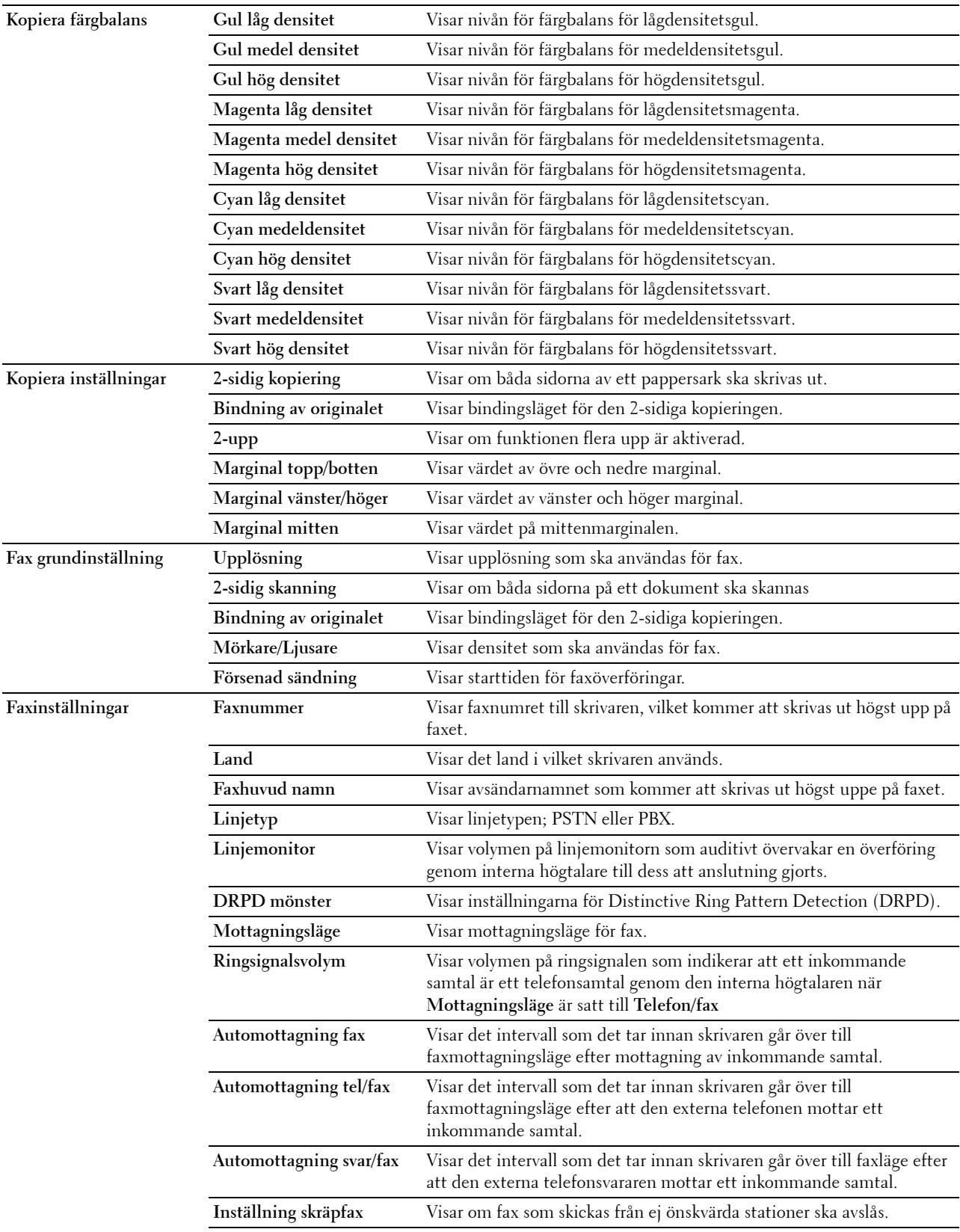

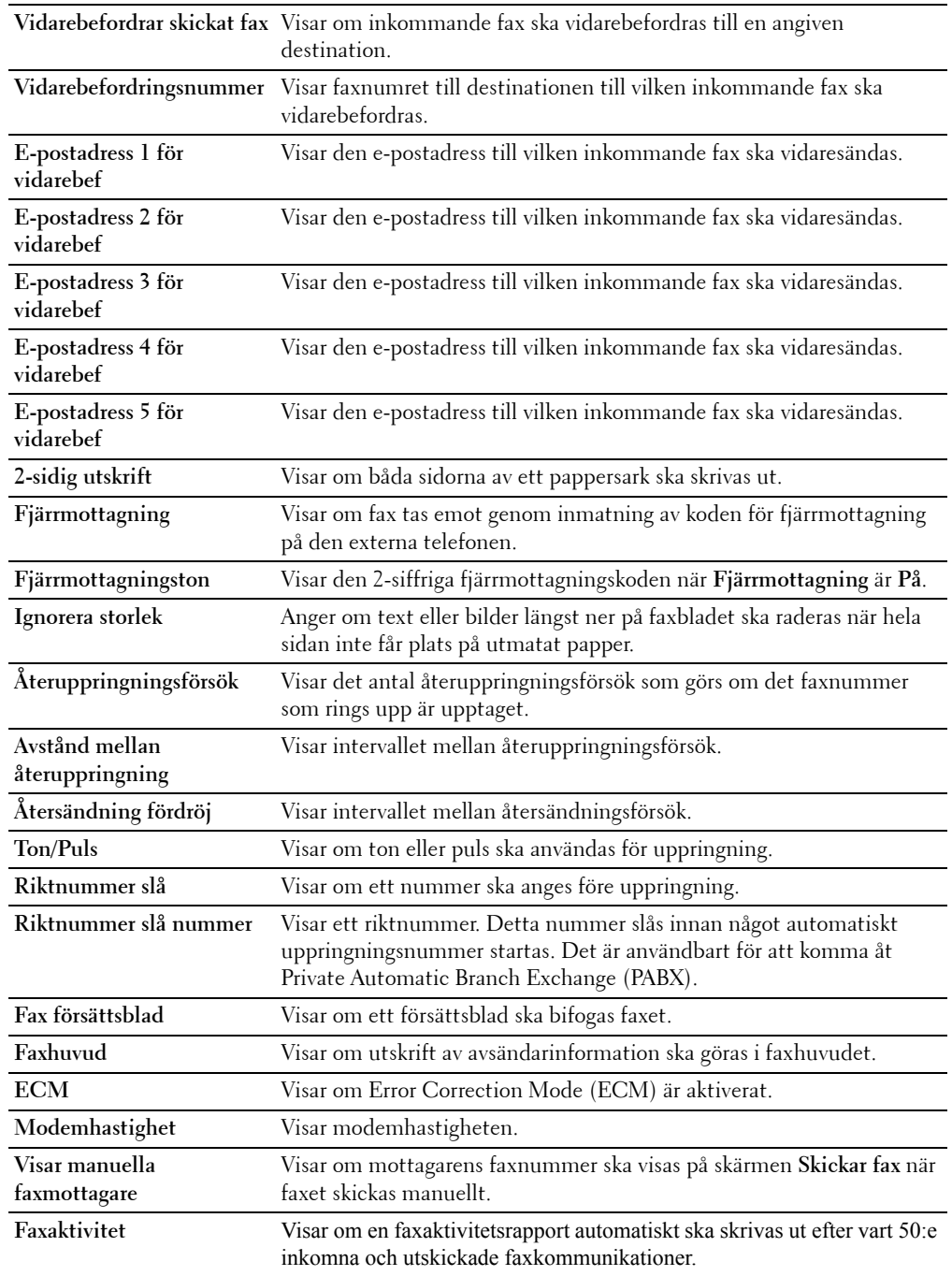

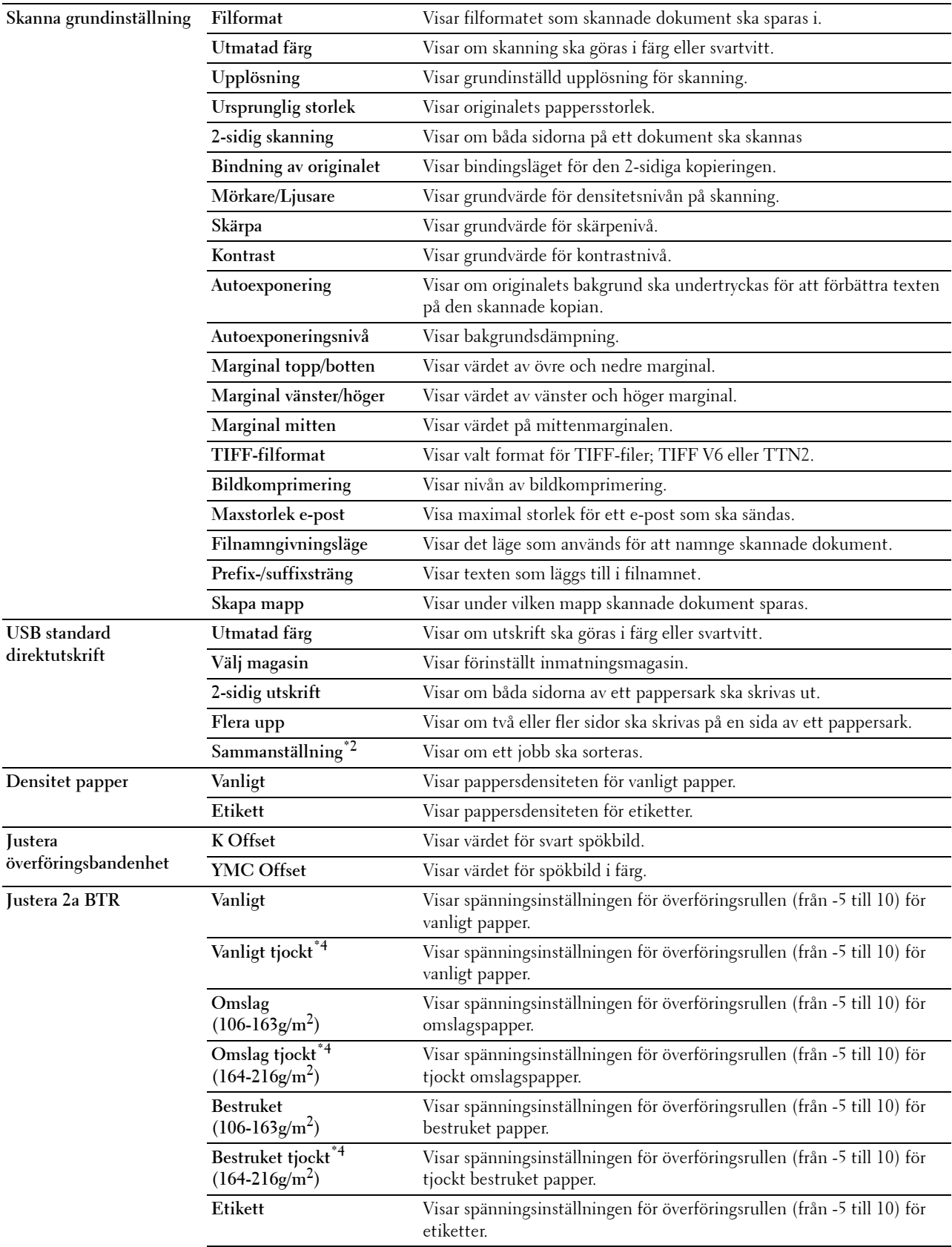

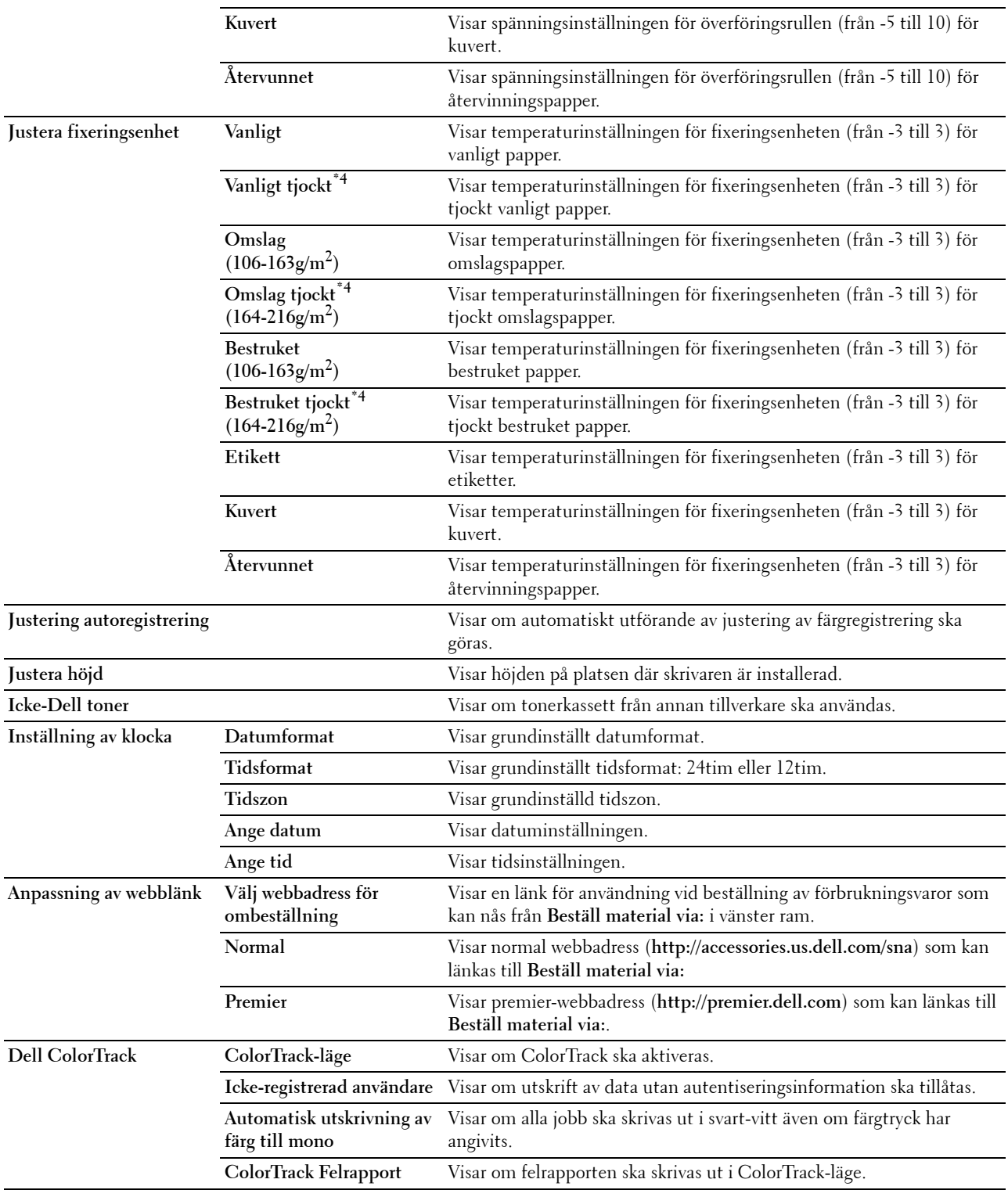

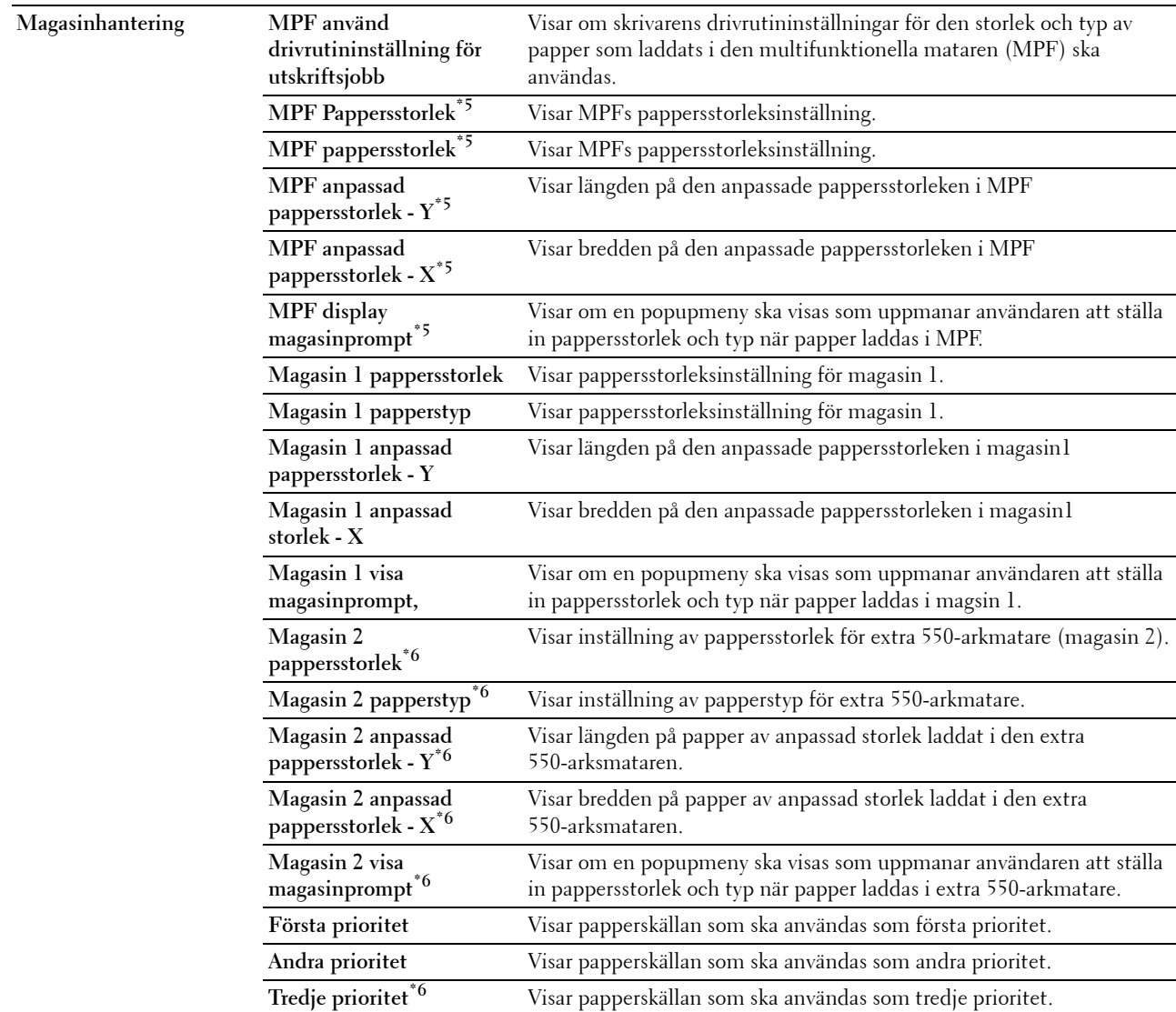

 $^{\ast}1$  Denna artikel är endast tillgänglig om den extra hårddisken är installerad.

\*2 Denna artikel är endast tillgänglig om den extra hårddisken är installerad.

 $*3$  Denna artikel är endast tillgänglig om RAM-Disk är aktiverad eller den extra hårddisken är installerad.

\*4 För specifikationer om pappersvikt se "[Specifikationer för papperstyp"](#page-311-0).

 $^{*5}$  Denna artikel är endast tillgänglig om Av har valts i MPF använd drivrutininställningar för utskriftsjobb.

\*6 Denna artikel är endast tillgänglig om den extra 550-arkmataren är installerad.

# **Rapporter**

**Syfte:**

Skriva ut olika sorters rapporter och listor.

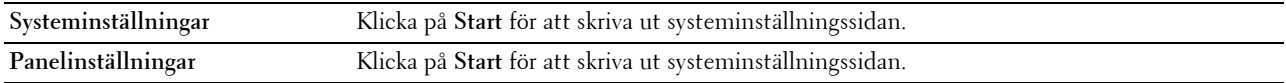

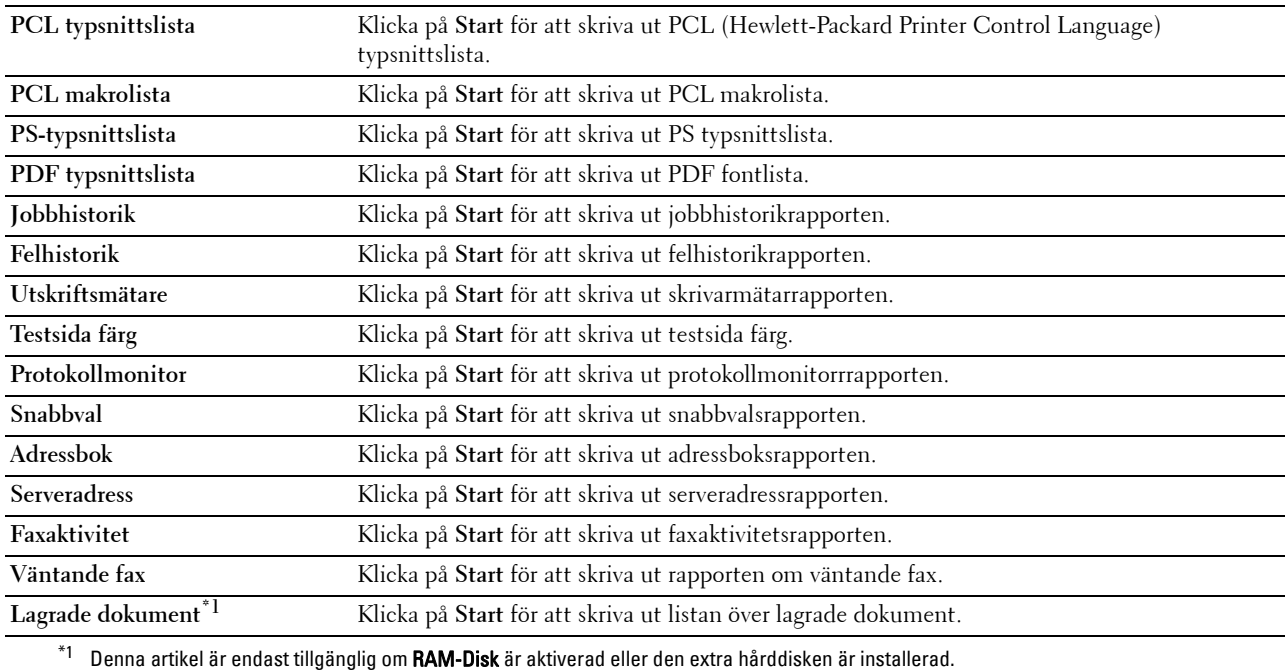

# **Skrivarinställningar**

Fliken **Skrivarinställningar** innehåller sidorna **Systeminställningar**, **Nätverksinställningar, USB-inställn., PCLinställningar, PostScript-inställningar**, **PDF-inställningar, säkra inställningar Kopiera grundinställningar**, **Kopiera färgbalans**, **Kopiera inställningar**, **Fax grundinställning**, **Faxinställningar, skanna grundinställning**, och **Skriv ut från USB – grundinst**.

# **Systeminställningar**

**Syfte:**

Konfigurera grundläggande skrivarinställningar. **Värden:**

# **Energispartid - viloläge** Anger den tid det tar för skrivaren att övergå till viloläge efter att ha avslutat ett jobb. **Energispartid - djupt viloläge** Anger den tid det tar för skrivaren att övergå till djupt viloläge efter att ha ha övergått till viloläge. **mm/tum** Anger den måttenhet som ska användas på styrpanelen som antingen mm eller tum. **Visar ljusstyrka** Visar ljusstyrkan på pekskärmen **Kontrollpanelton** Anger volymen för tonen som ljuder när inmatning på styrpanelen är korrekt, eller avaktiverar tonen. **Ton för ogiltig nyckel** Anger volymen för tonen som ljuder när inmatning på styrpanelen är felaktig, eller avaktiverar tonen. Ton för maskin klar **Anger volymen för tonen som ljuder när skrivaren är redo**, eller avaktiverar tonen. **Ton för färdig kopiering** Anger volymen för tonen som ljuder när ett kopieringsjobb är färdigt, eller avaktiverar tonen.

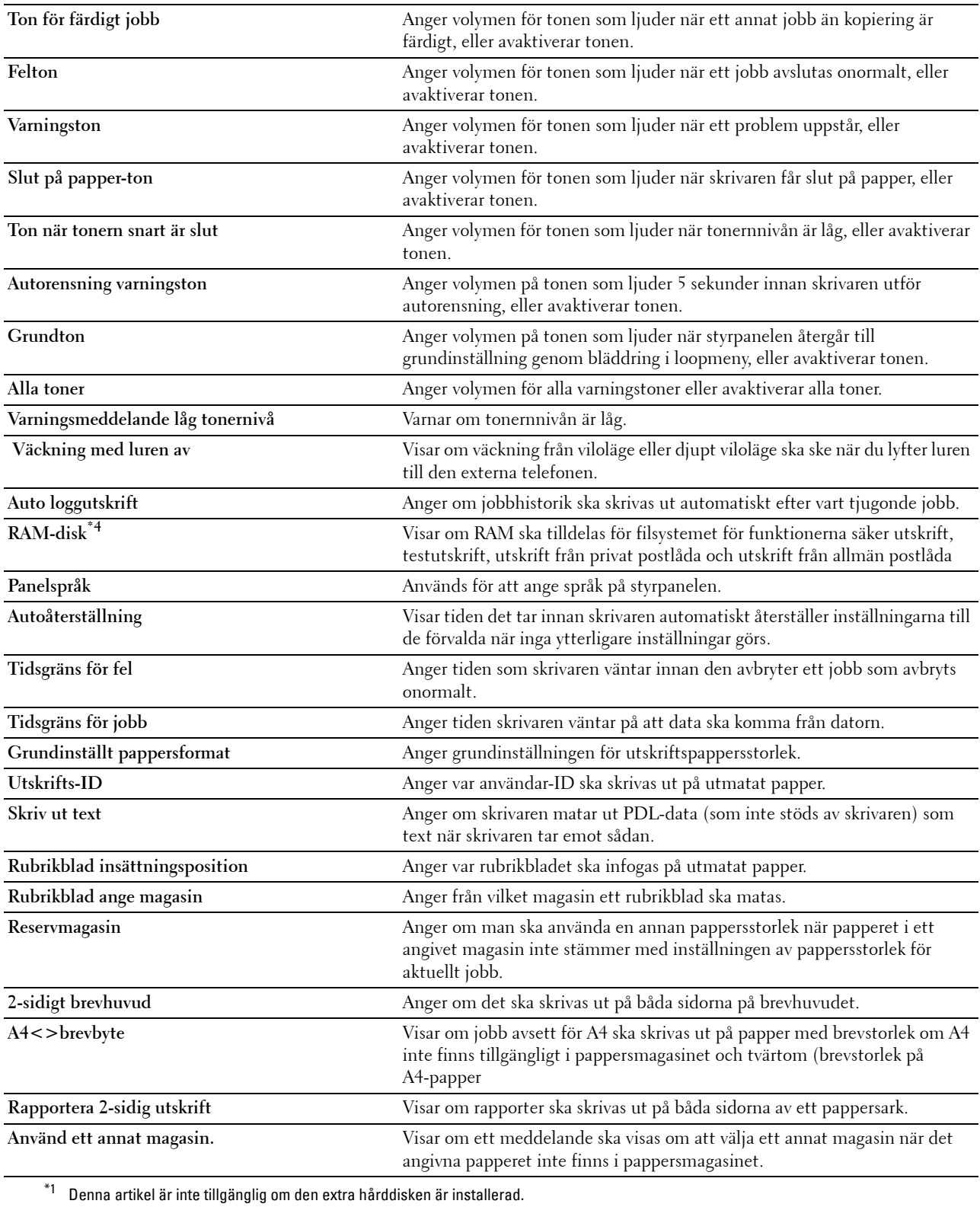

### **Nätverksinställningar**

# **Syfte:**

För att specificera kommunikationsprotokoll PostScript för denna skrivare.

### **Värden:**

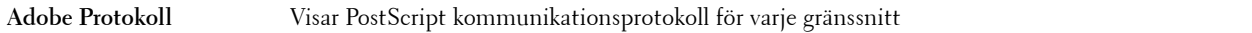

### **USB-inställningar**

**Syfte:**

Ändra USB-inställningar på skrivaren.

# **Värden:**

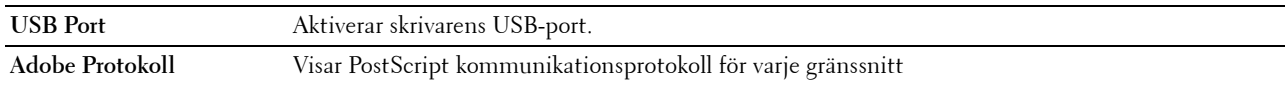

# **PCL-inställningar**

# **Syfte:** Ändra PCL-inställningar.

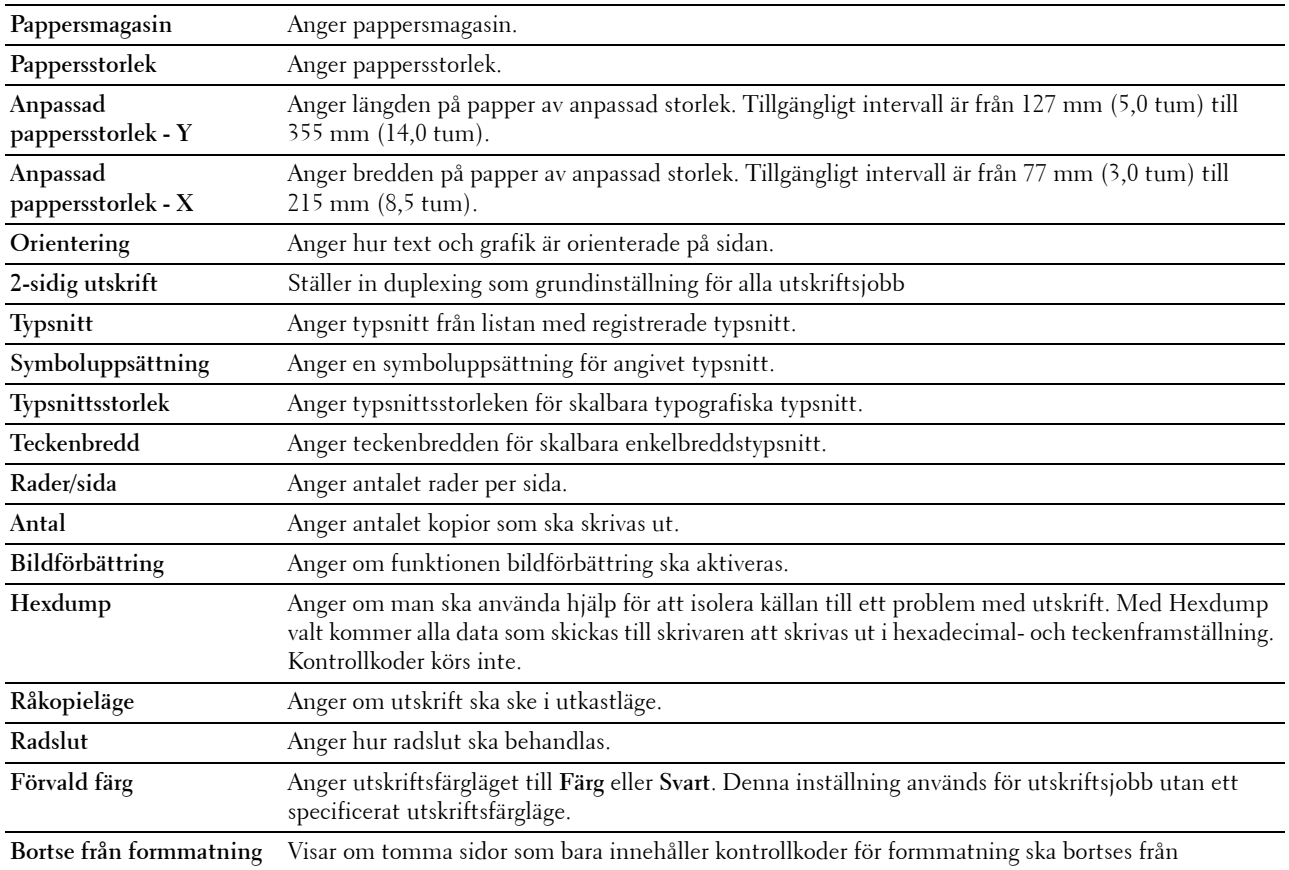

# **PostScriptinställningar**

# **Syfte:**

Så här ändrar man skrivarinställningar som endast påverkar jobb med PostScript-emulerande utskriftsspråk. **Värden:**

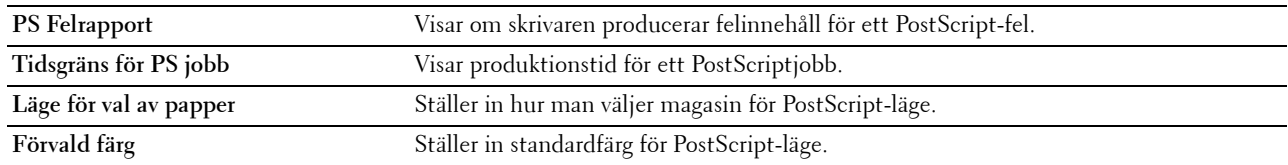

# **PDF-inställningar**

**Syfte:**

Ändra PDF-inställningar.

**Värden:**

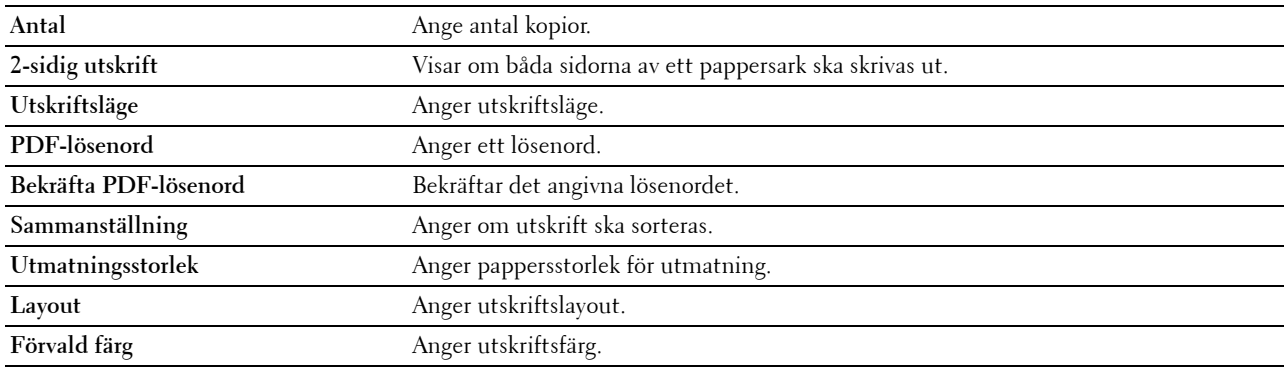

# **Säkra inställningar**

**Panellås**

**Syfte:**

För att skapa begränsad åtkomst till Adm.inställningar med ett lösenord och för att ange eller ändra lösenord. **Värden:**

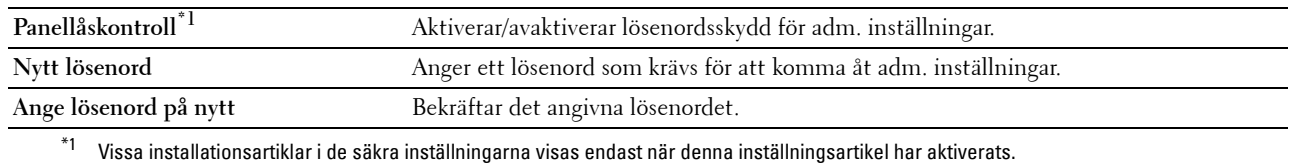

# **ANMÄRKNING:** Du kan ange lösenord för Dell Printer Configuration Web Tool från Ange lösenord i Utskriftsserverinställningar. **Funktion aktiverad**

# **Syfte:**

Ange om tjänsterna kopiera, skanna och faxa ska låsas med ett lösenord samt ange eller ändra lösenordet.

**Värden:**

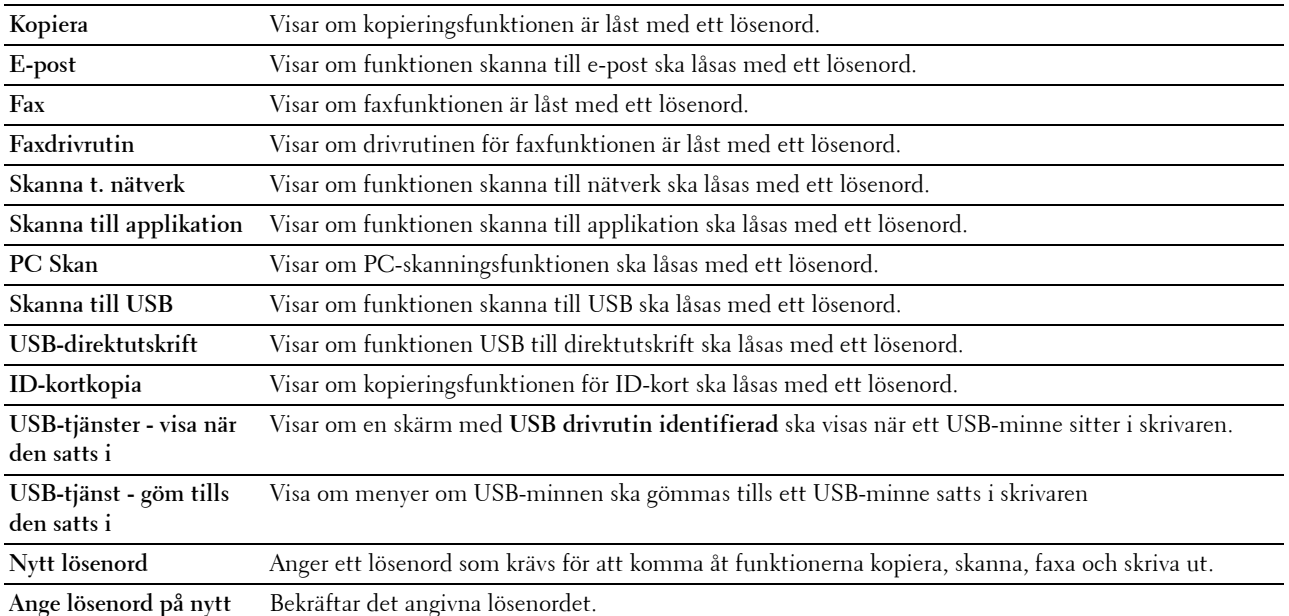

# **ANMÄRKNING:** Du kan ange lösenord för Dell Printer Configuration Web Tool från Ange lösenord i Utskriftsserverinställningar. **Säker mottagning**

**Syfte:**

Tillåter dig att lösenordsskydda alla inkommande fax. När funktionen säker mottagning är aktiverad, lagrar skrivaren inkommande fax och skriver ut dem när rätt lösenord anges på styrpanelen.

**Värden:**

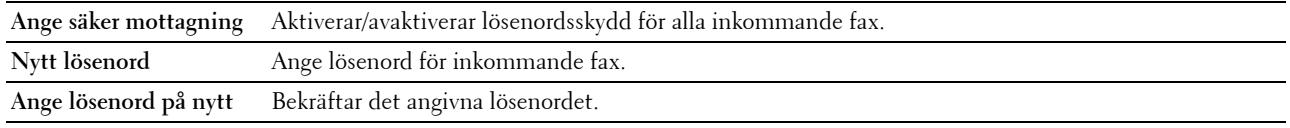

# **ANMÄRKNING:** Du kan ange lösenord för Dell Printer Configuration Web Tool från Ange lösenord i Utskriftsserverinställningar.

### **Redigera e-post från fält**

**Syfte:**

Visar om redigering av överföringskälla ska möjliggöras vid användning av skanna till e-post.

#### **Bekräfta mottagarna igen**

**Syfte:**

Visar om om bekräftning krävs innan fax eller skanningjobb skickas.

### **Nedladdning av programvara**

**Syfte:**

Visar om nedladdning av uppdateringar för fastvara ska aktiveras.

### **Visning av nätverksinformation**

**Syfte:**

Visar om nätverksinformation ska visas i meddelandefältet på skärmen **Huvud hem.**

### **Datakryptering**

**Syfte:** Anger om datan ska krypteras. **Värden:**

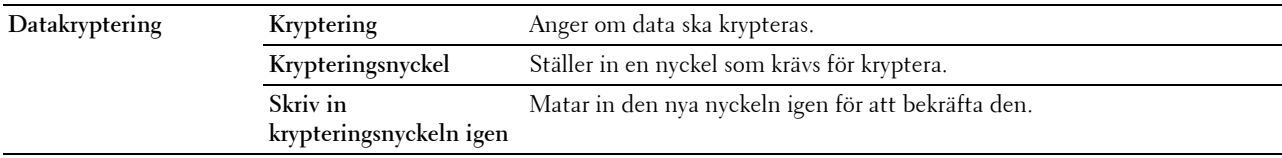

**ANMÄRKNING:** Du får bara använda tecken från 0 till 9, a till z, A till Z och NOLL-värden för krypteringsnyckeln.

# **Överskrivning av hårddisk**

**ANMÄRKNING:** Funktionen för överskrift av hårddisken är bara tillgänglig när den extra hårddisken är installerad.

**Syfte:**

Visar om drivrutinen för hårddisk ska skrivas över.

# **Värden:**

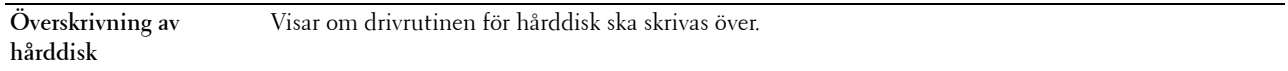

### **Inloggningsfel**

**Syfte:**

Ange hur många gånger en administratör kan försöka logga in på **Panellås**, **Funktion aktiverad**, och **Säker mottag. Värden:**

**Inloggningsfel** Visar hur många gånger en administratör kan försöka logga in på **Panel Lock**, **Funktion aktiverad**, och **Säker mottag.**

# **Ställ in tillgänglig tid - kopia/skan/fax/utskrift**

**Syfte:**

Ange tiden för att aktivera säkra inställningar för kopierings-, skan-, fax-, och utskriftsfunktioner.

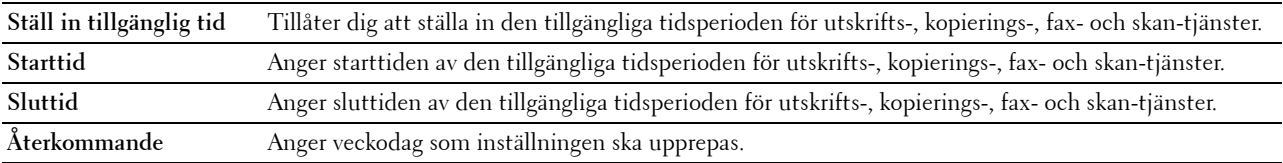

# **Skyddat jobb utgår**

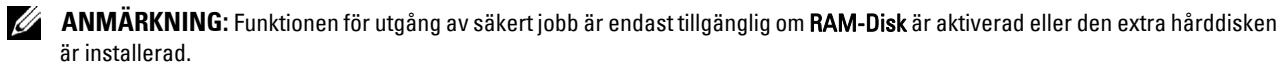

### **Syfte:**

För att specificera datum och tid för radering av filer lagrade som säker utskrift på RAM-disken eller drivrutinen för hårddisken.

**Värden:**

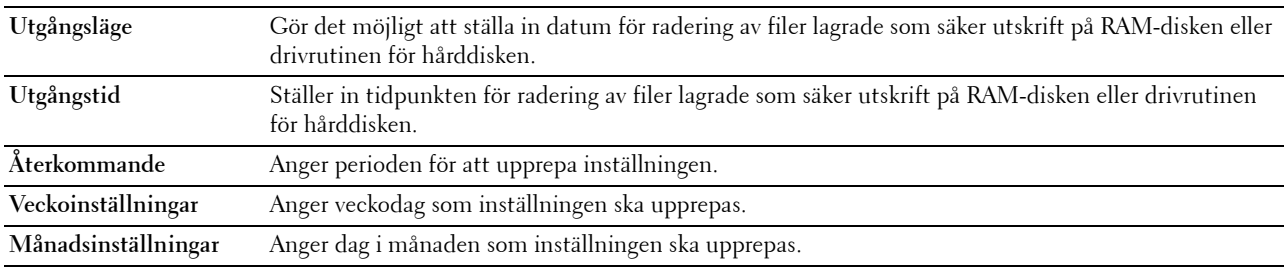

### **Kopiera grundinställningar**

**Syfte:**

Skapa egna grundinställningar för kopior.

**Värden:**

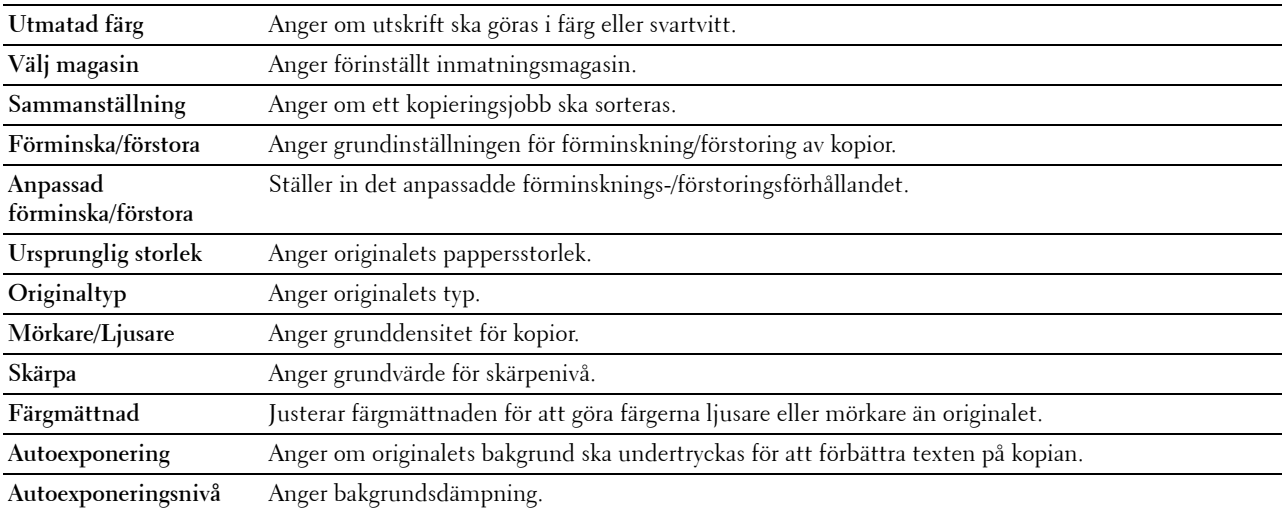

### **Kopiera färgbalans**

**Syfte:**

Att ange färgbalans för kopiering.

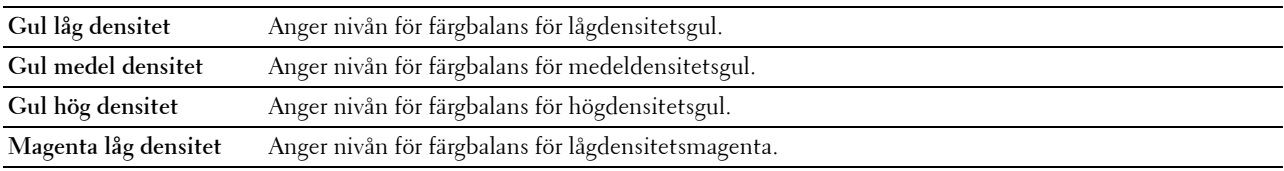

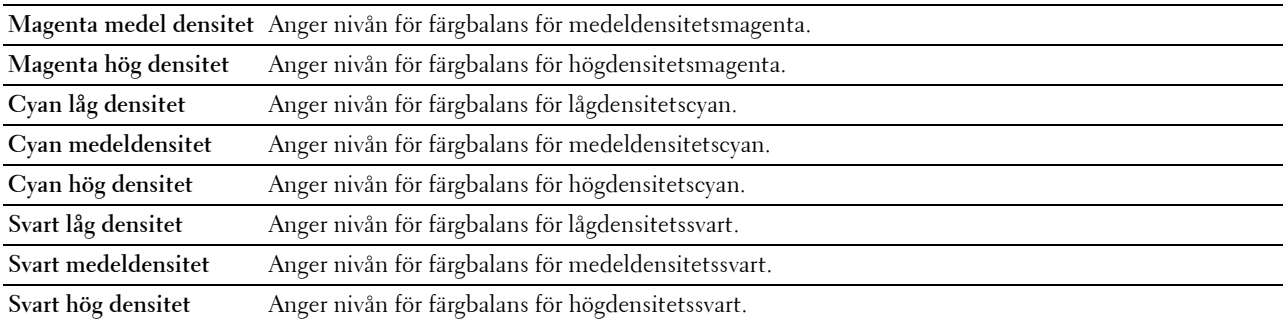

# **Kopiera inställningar**

**Syfte:**

Att konfigurera kopiera inställningar.

# **ANMÄRKNING:** Värden markerade med asterisk (\*) är fabriksinställningar.

**Värden:**

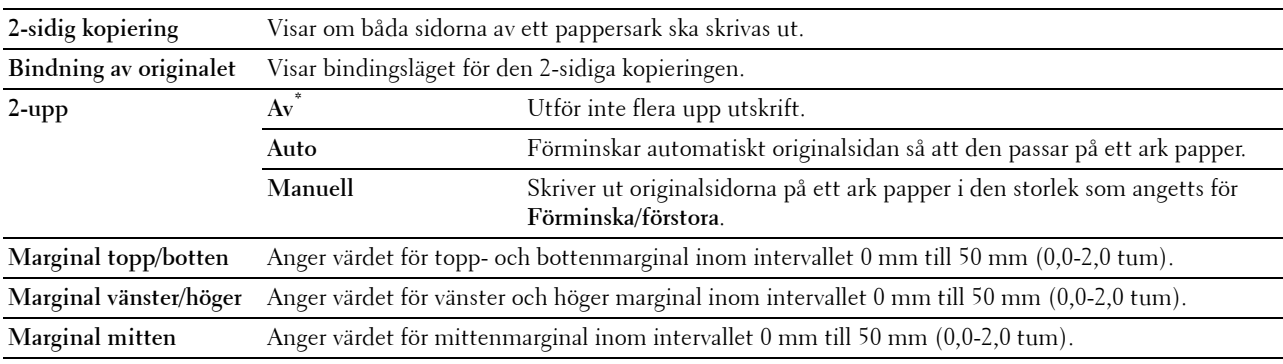

# **Fax grundinställning**

**Syfte:**

Skapa egna grundinställningar för fax.

# **ANMÄRKNING:** Värden markerade med asterisk (\*) är fabriksinställningar.

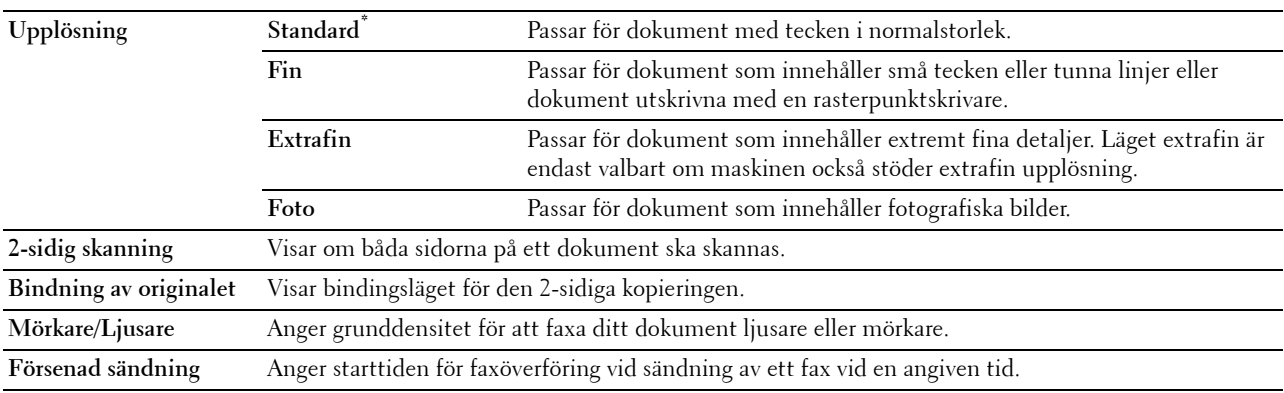

# **Faxinställningar**

**Syfte:**

Att konfigurera faxinställningar.

**ANMÄRKNING:** Du kan inte installera artiklar på Faxinställningssidan om du inte ställer in landsnummer under Land.

**ANMÄRKNING:** Värden markerade med asterisk (\*) är fabriksinställningar.

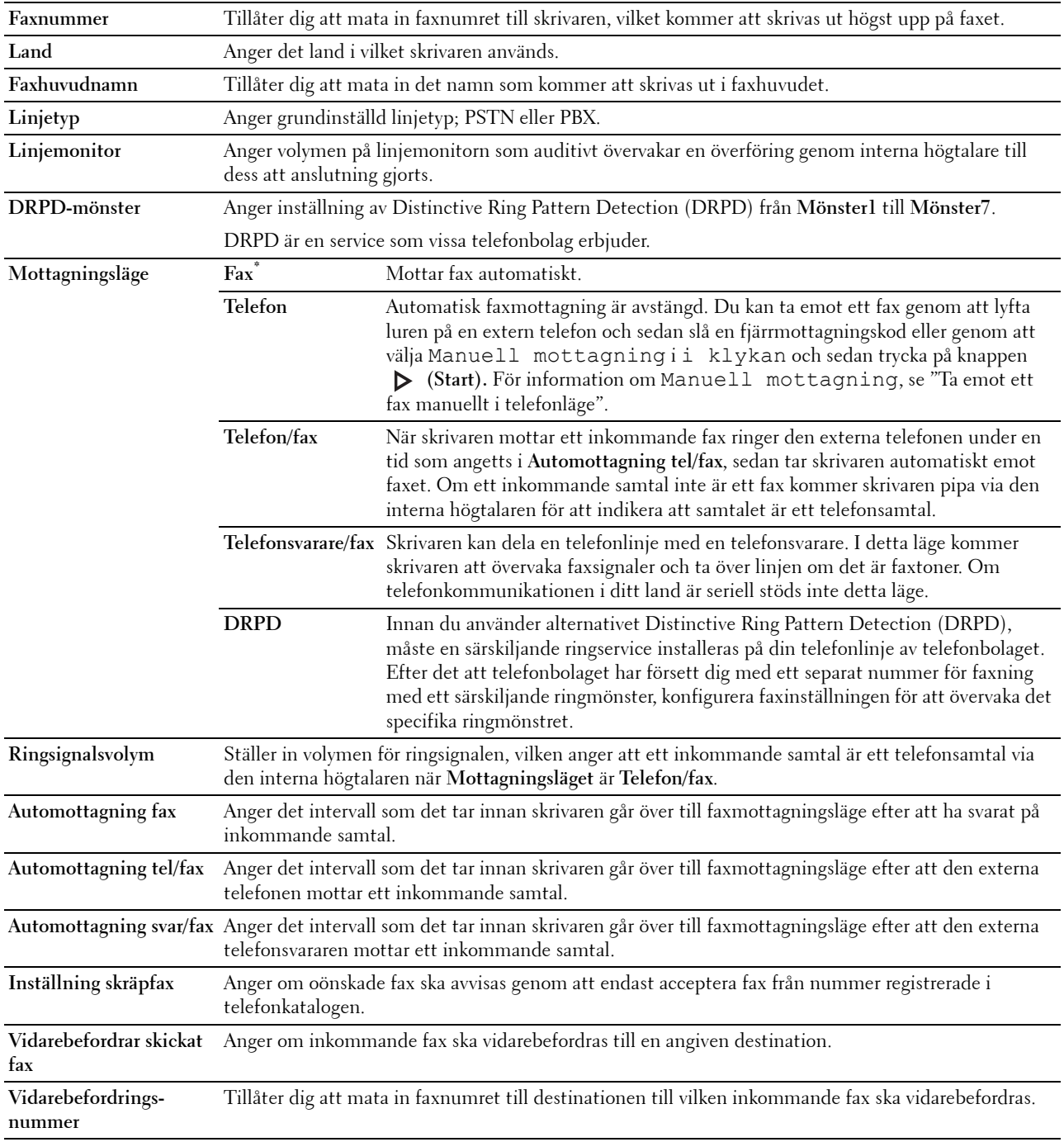

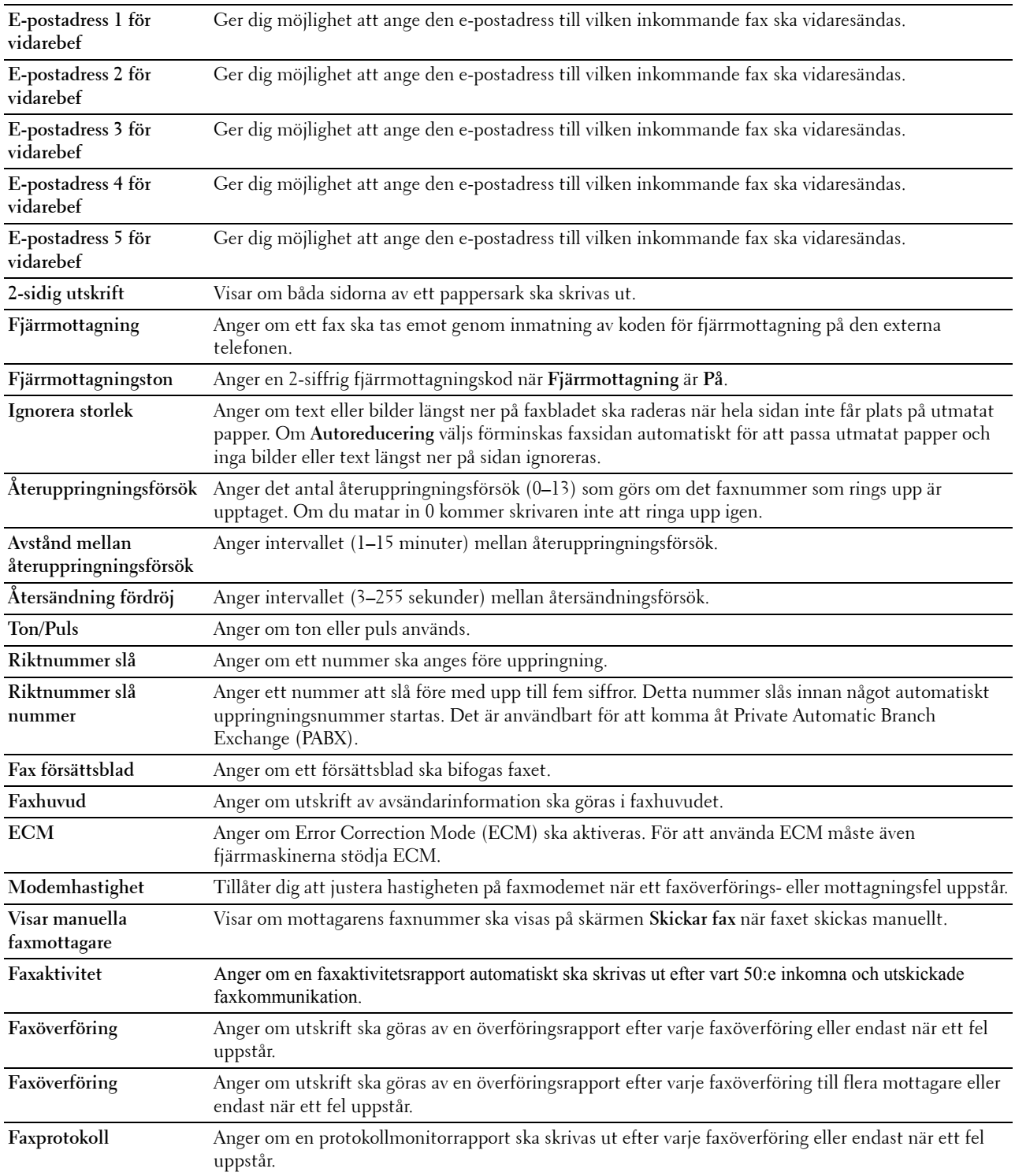

# **Grundinställning för skanning**

# **Syfte:**

Skapa egna grundinställningar för skan.

**Värden:**

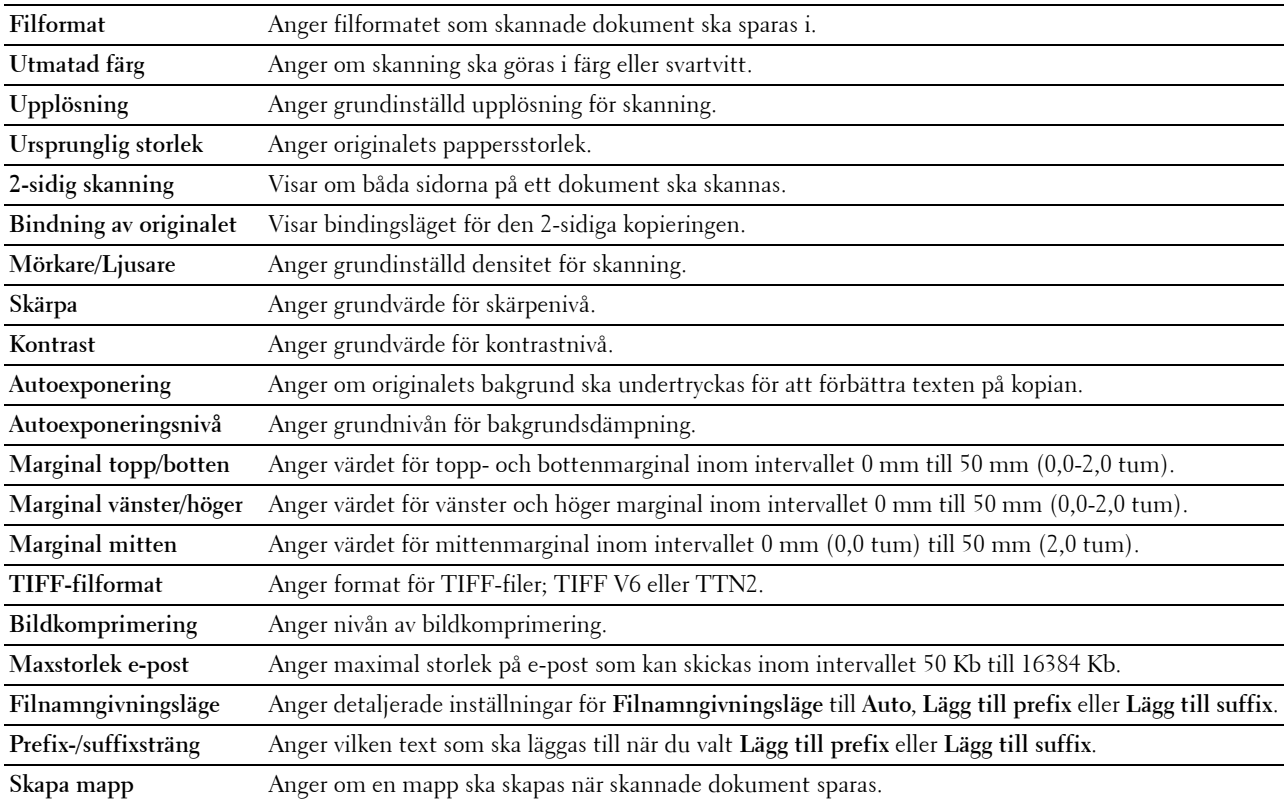

### **USB grundinställning för direktutskrift**

**Syfte:**

Skapa egna grundinställningar för **Skriv ut från USB**.

**Värden:**

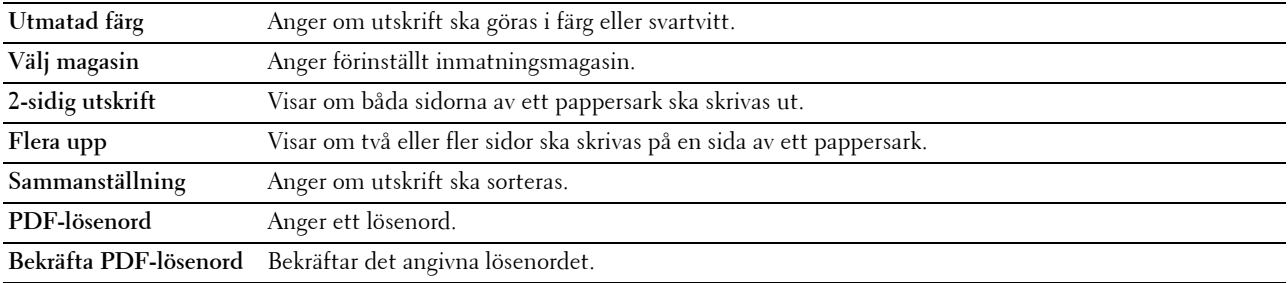

### **Underhåll av skrivare**

Fliken **Underhåll av skrivare** innehåller sidorna **Densitet papper**, **justera BTR**, **Justera andra BTR**, **Justera fixeringsenhet**, **Justering autoregistrering**, **Justeringar färgregistrering**, **Åters grundinställningar**, **Initiera utskriftsmätare, förvaring, Icke-Dell toner**, **Justera höjd**, **Klockinställningar** och **Anpassning av webblänk**.

# **Densitet papper**

**Syfte:** Ange densitet för papper. **Värden:**

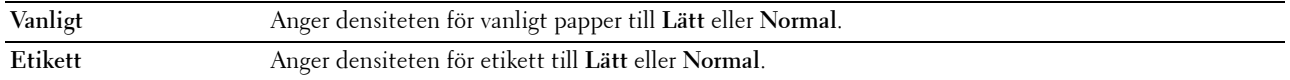

## **Justera överföringsbandenhet**

**Syfte:**

För att justera överföringsförspänning när spökbilder förekommer. (Spökbilden kan vara bilden av den föregående sidan eller en del av sidan som för närvarande skrivs ut.)

**Värden:**

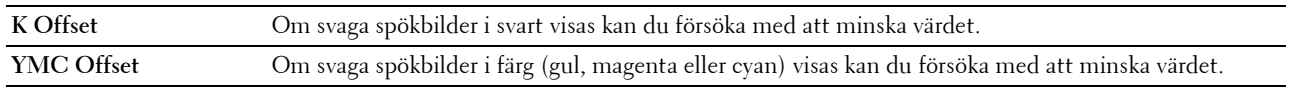

## **Justera 2a BTR**

**Syfte:**

För att ange inställningar för den optimala spänningen i den 2:a överföringsrullen (2:a BTR). För att sänka spänningen, ange negativa värden. För att höja, ange positiva värden.

Standardintällningarna ger eventuellt inte det bästa resultatet på alla papperstyper. Om du ser fläckar på utskriften kan du försöka öka spänningen. Om du ser vita prickar på utskriften kan du försöka minska spänningen.

# **FÖRSIKTIGT: Utskriftskvaliteten ändrar sig beroende på de inställningsvärden du väljer från denna artikel. Värden:**

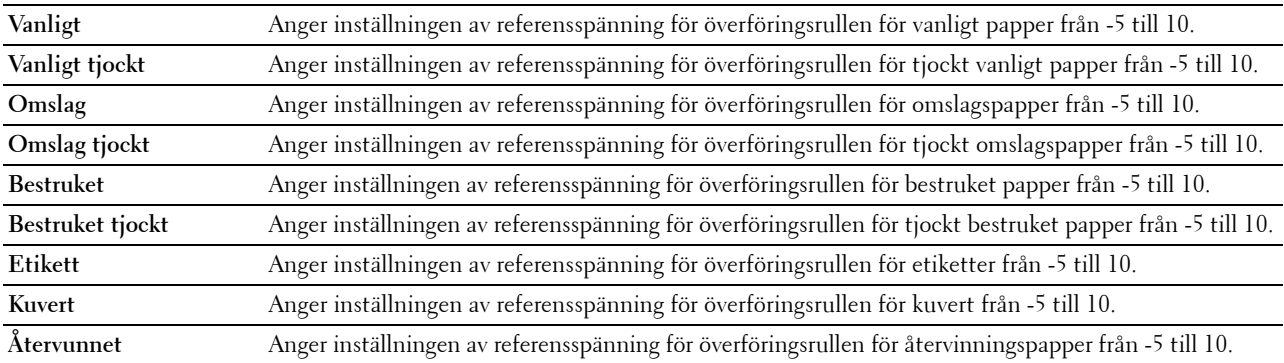

### **Justera fixeringsenhet**

**Syfte:**

Så här anger man den optimala temperaturinställningen för utskrift för fixeringsenheten. Om du vill sänka temperaturen, ställ in negativa värden. Om du vill öka temperaturen, ställ in positiva värden.

Standarsintällningarna ger eventuellt inte det bästa resultatet på alla papperstyper. Om utskriften har krullats kan du försöka sänka temperaturen. Om inte tonern fixeras ordentligt på pappret kan du försöka höja temperaturen.

**ANMÄRKNING:** Utskriftskvaliteten ändrar sig beroende på de inställningsvärden du väljer från denna artikel.

# **Värden:**

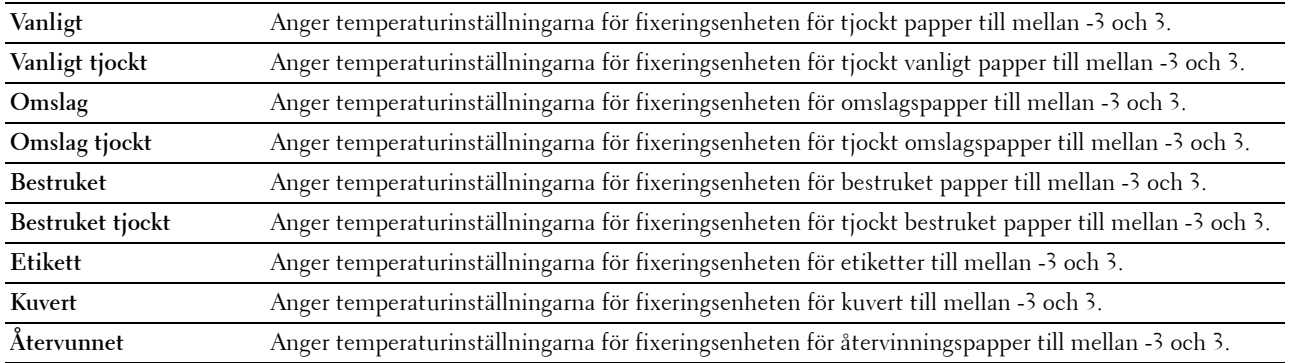

# **Justering autoregistrering**

**Syfte:**

Ange om automatisk justering av färgregistrering ska göras.

### **Justeringar färgregistrering**

**Syfte:**

För att ange om manuell justering av färgregistrering ska göras.

Manuell justering av färgregistrering krävs när skrivaren installeras för första gången och efter att skrivaren har flyttats.

# **ANMÄRKNING:** Funktionen Justeringar färgregistrering kan konfigureras när Justering autoregistrering är satt till Av **Värden:**

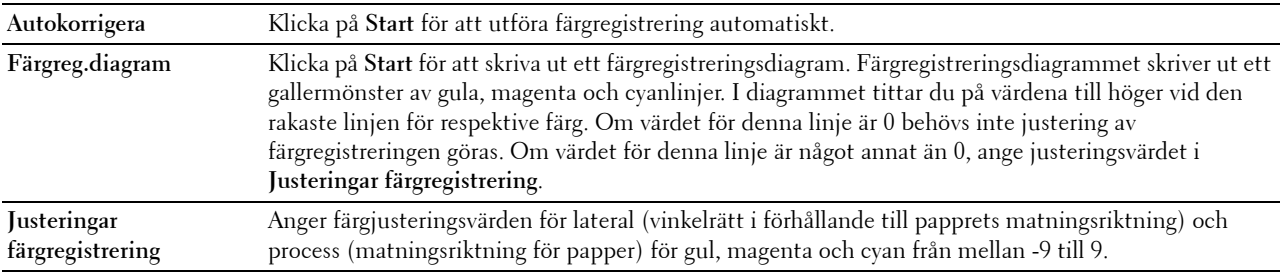

### **Åters. grundins**

**Syfte:**

För att initiera det oflyktiga minnet (NV). Efter utförande av denna funktion och återstart av skrivaren återställs alla menyparametrar till sina förvalda värden.

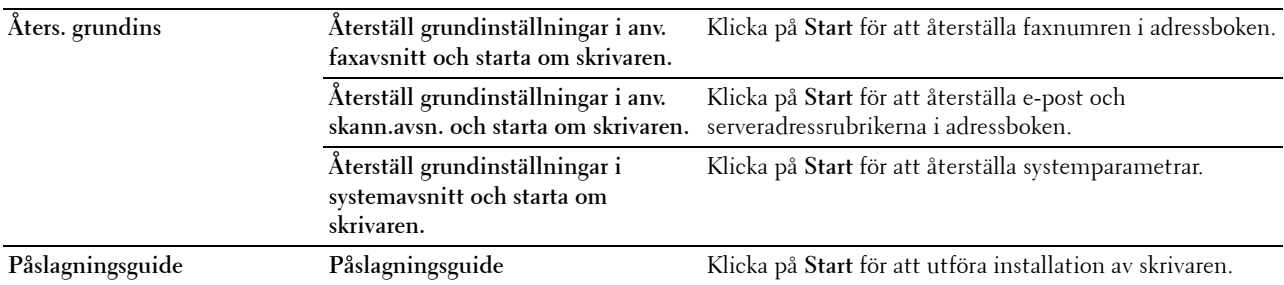

### **Initiera utskriftsmätare**

**Syfte:**

Initiera skrivarens utskriftsmätare. När utskriftsmätaren är initierad ställs räkneverket till 0.

# **Förvaring**

**ANMÄRKNING:** Lagringsfunktion är endast tillgänglig om RAM-Disk är aktiverad eller den extra hårddisken är installerad. **Syfte:** 

För att rensa alla filer som lagras på RAM-disken eller den extra hårddisken eller formatera den extra hårddisken. **Värden:**

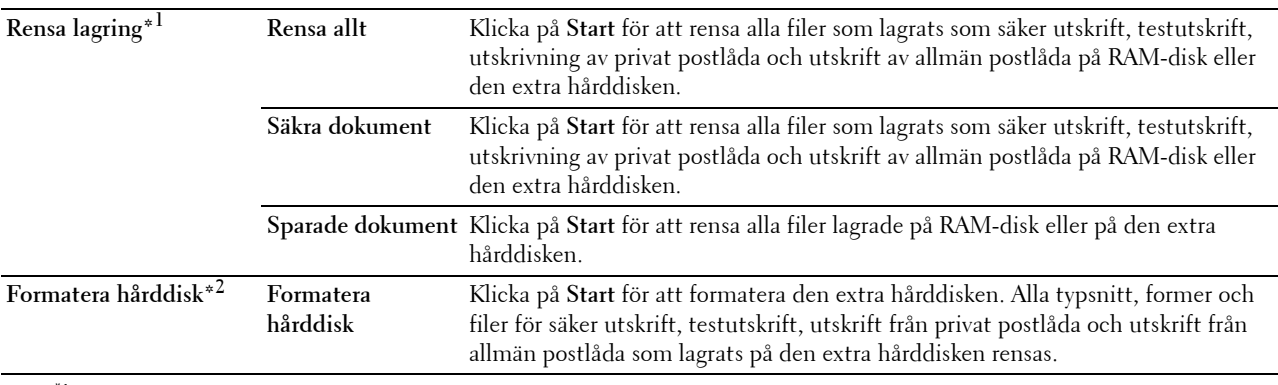

 $*1$  Denna artikel är endast tillgänglig om RAM-Disk är aktiverad eller den extra hårddisken är installerad.

\*2 Denna artikel är endast tillgänglig om den extra hårddisken är installerad.

### **Icke-Dell toner**

**Syfte:**

Att visa om tonerkassett från annan tillverkare ska användas.

**VARNING: Användning av icke-Dell tonerkassett kan skada din skrivare allvarligt. Garantin täcker inte skador som uppstått genom användning av icke-Dell tonerkassetter.**

### **Justera höjd**

**Syfte:**

För att ange höjden på platsen där skrivaren är installerad.

Urladdningsfenomen för laddning av fotoledaren varierar med det barometriska trycket. Justeringar utförs genom att ange höjden på platsen där skrivaren används.

### **Inställning av klocka**

**Syfte:** Ange inställning av klocka.

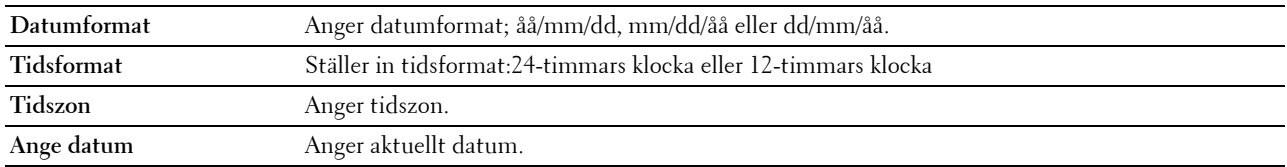

**Ange tid** Anger aktuell tid.

#### **Anpassning av webblänk**

#### **Syfte:**

Att ange en länk för användning vid beställning av förbrukningsvaror som kan nås från **Beställ material via:** i vänster ram.

**Värden:**

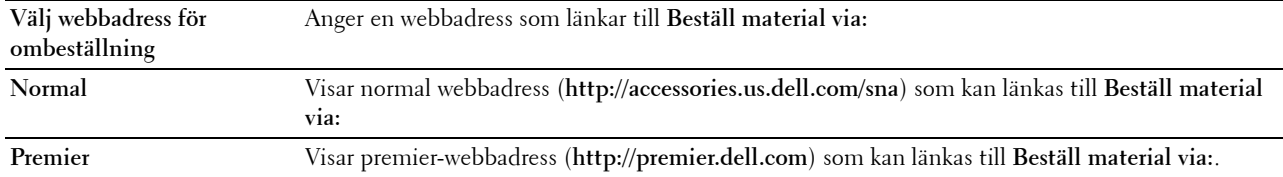

## **Skrivarserverinställningar**

Använd menyn **Skrivarserverinställningar** för att ange typ av skrivargränssnitt och nödvändiga villkor för kommunikation.

Följande flikade sidor visas högst upp i höger ram.

### **Skrivarserver rapporter**

Fliken **Skrivarserverrapporter** innehåller sidorna **Skrivarserver inställningssida** och **Larm via inställningssida** .

### **Skrivarserver inställningssida**

### **Syfte:**

Verifiera nuvarande inställningar av TCP/IP(Transmission Control Protocol/Internet Protocol) och skrivarportar. På denna sida kan du endast verifiera inställningen av artiklar. Om du vill ändra inställningarna gå till sidorna under fliken **Skrivarserverinställningar**.

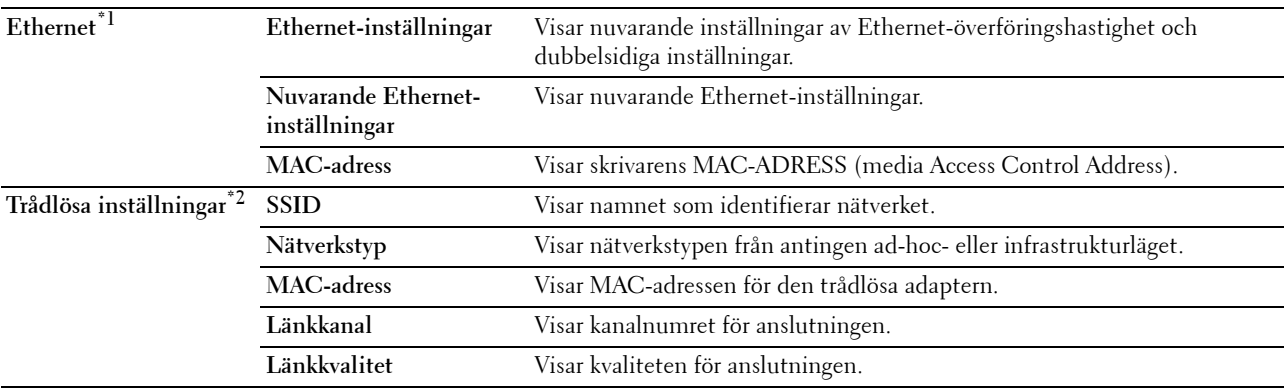

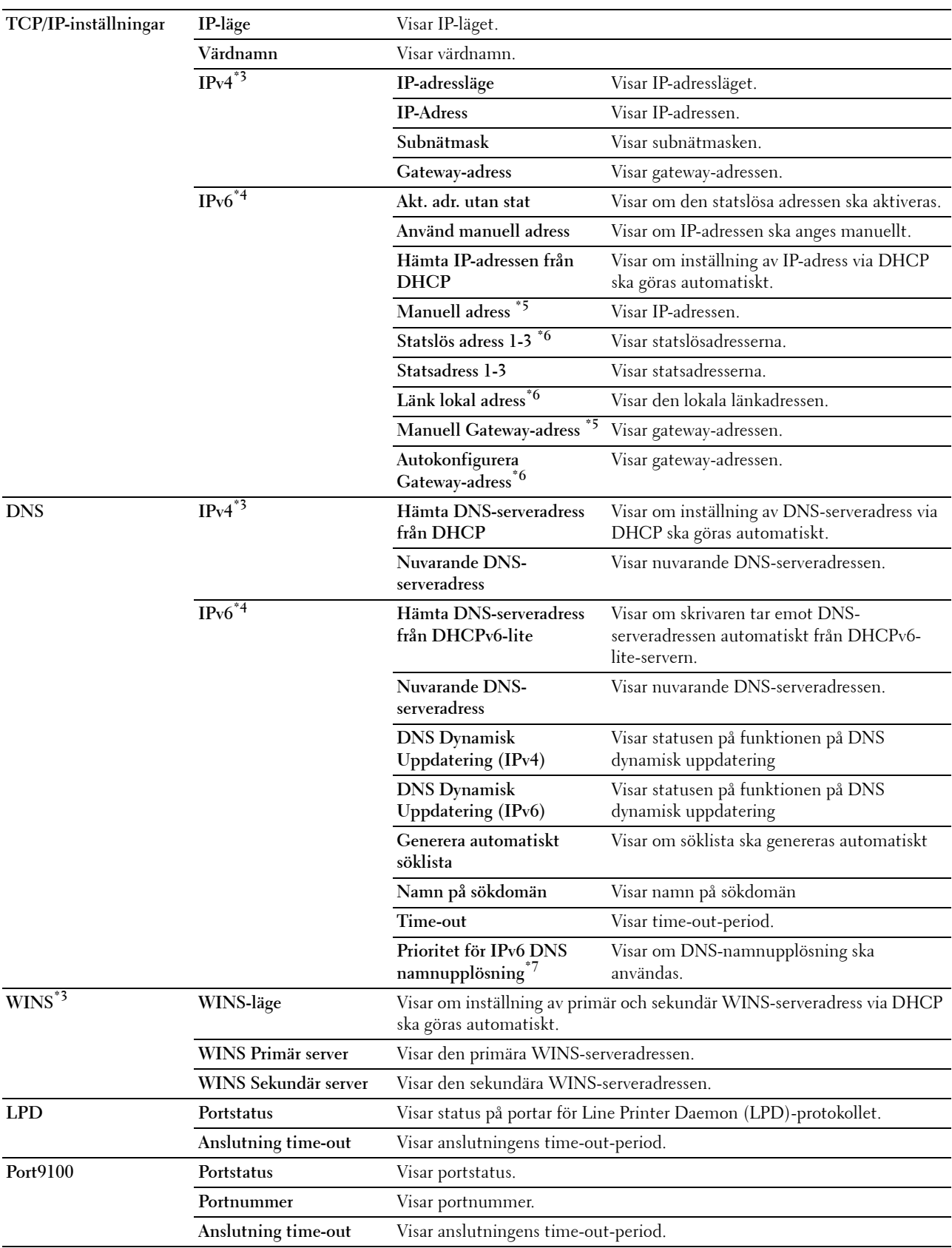

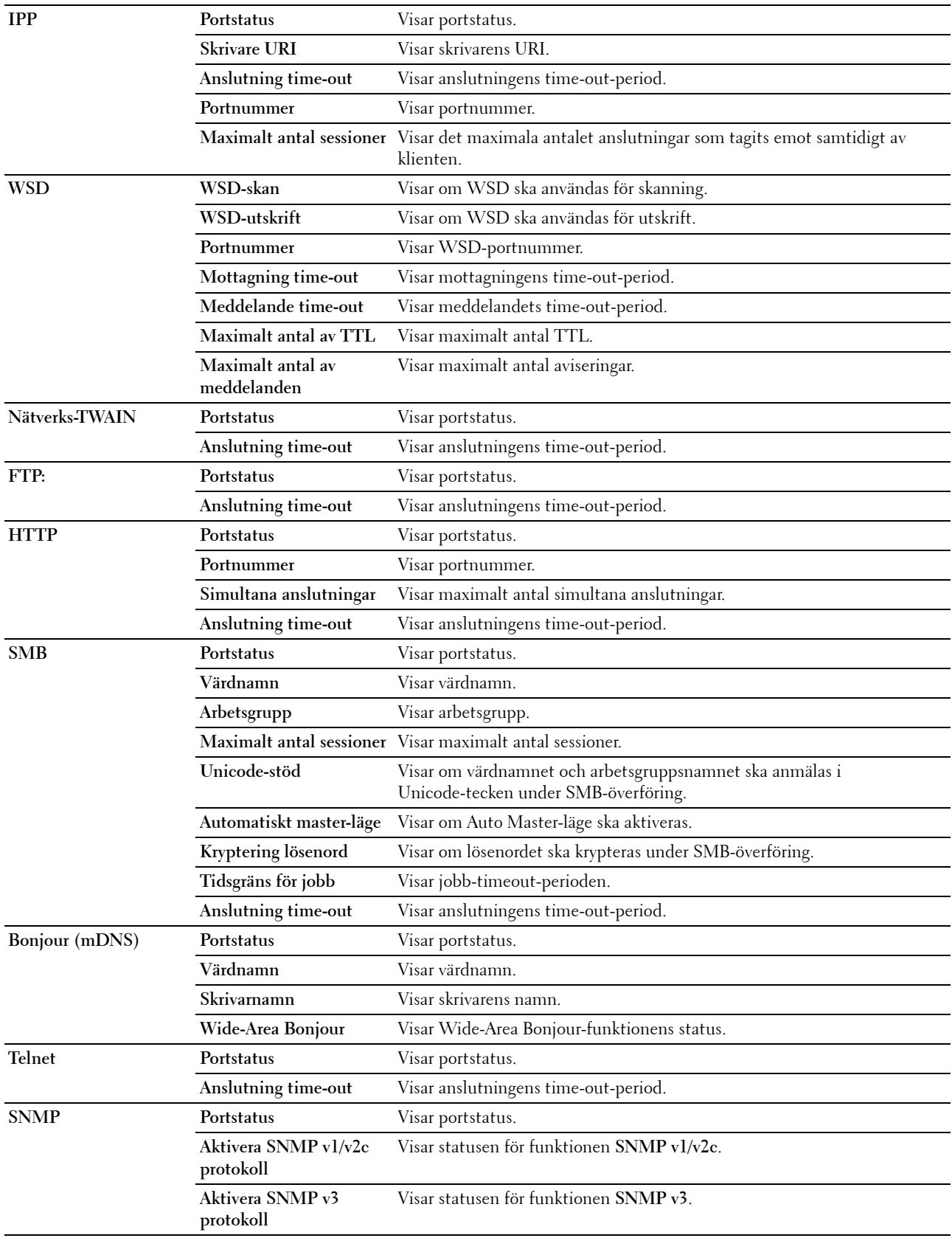

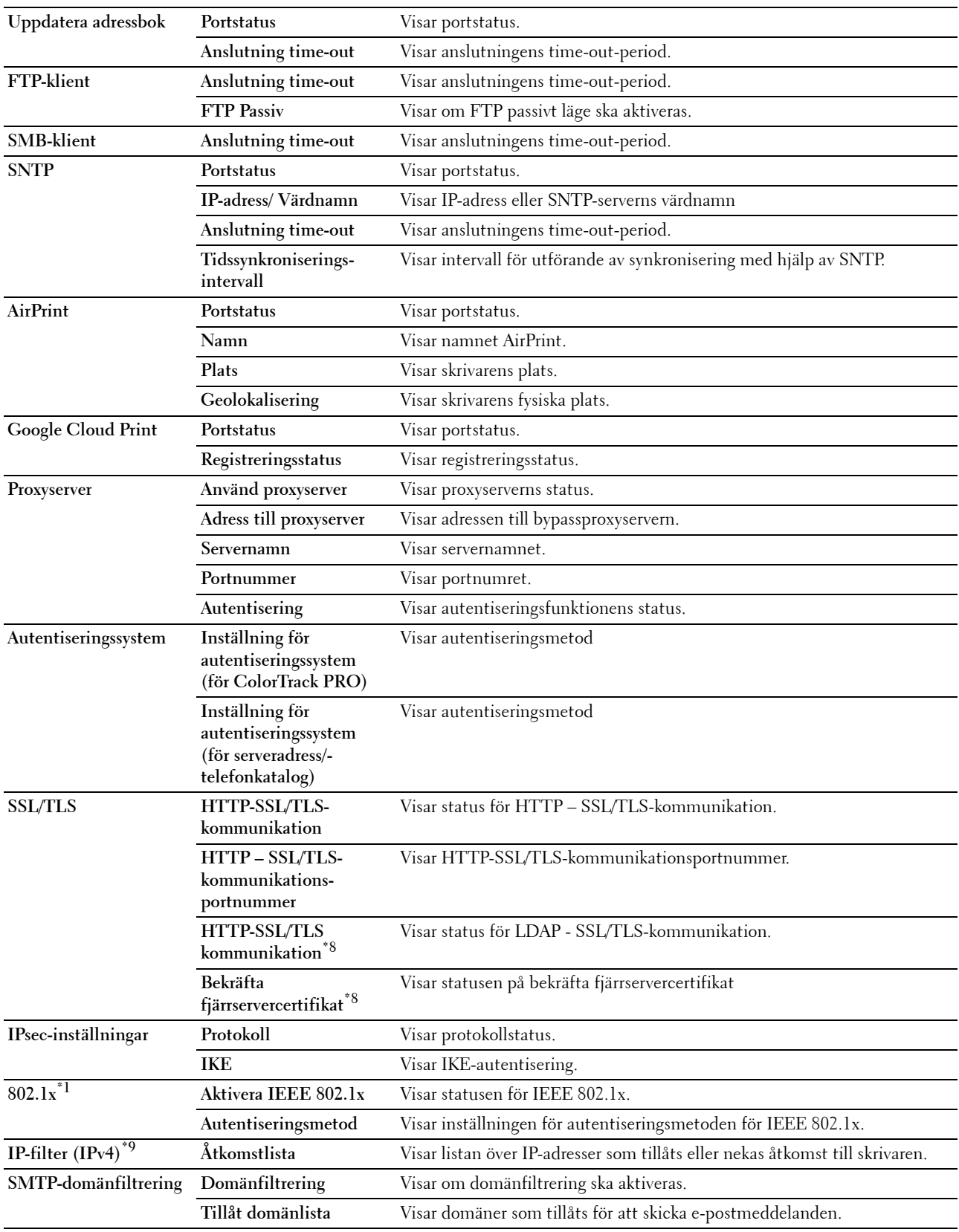

- $^{\ast}1$  Denna artikel är endast tillgänglig när skrivaren är ansluten med hjälp av nätverkskabel.
- $*2$  Denna artikel är endast tillgänglig när skrivaren är ansluten med hjälp av det trådlösa nätverket.
- \*3 Denna artikel visas när IPv4-läge eller Dual Stack väljs i IP-läge
- \*4 Denna artikel visas när IPv6-läge eller Dual Stack väljs i IP-läge
- $*5$  Denna artikel visas endast när Använd manuell adress är ställd till Aktivera.
- \*6 Denna artikel visas endast när en IP-adress har tilldelats.
- \*7 Denna artikel är endast tillgänglig när IPv6 dubbelläge används.
- $^{*8}$  Denna artikel visas endast när den extra hårddisken är installerad och inställd på On för kryptering.<br> $^{*9}$  Denna artikel är endast tillgänglig för **LPD** eller **Port9100**.
- Denna artikel är endast tillgänglig för LPD eller Port9100.

#### **Larm via inställningssida för e-post**

#### **Syfte:**

För att verifiera de aktuella inställningarna för SMTP/POP (Simple Mail Transfer Protocol/Post Office Protocol) som används för funktionerna Skanna till e-post, vidaresändning av fax till e-post samt Larm via e-post. På denna sida kan du endast verifiera inställningen av artiklar. Om du vill ändra inställningarna, gå till sidorna under fliken **Skrivarserverinställningar**.

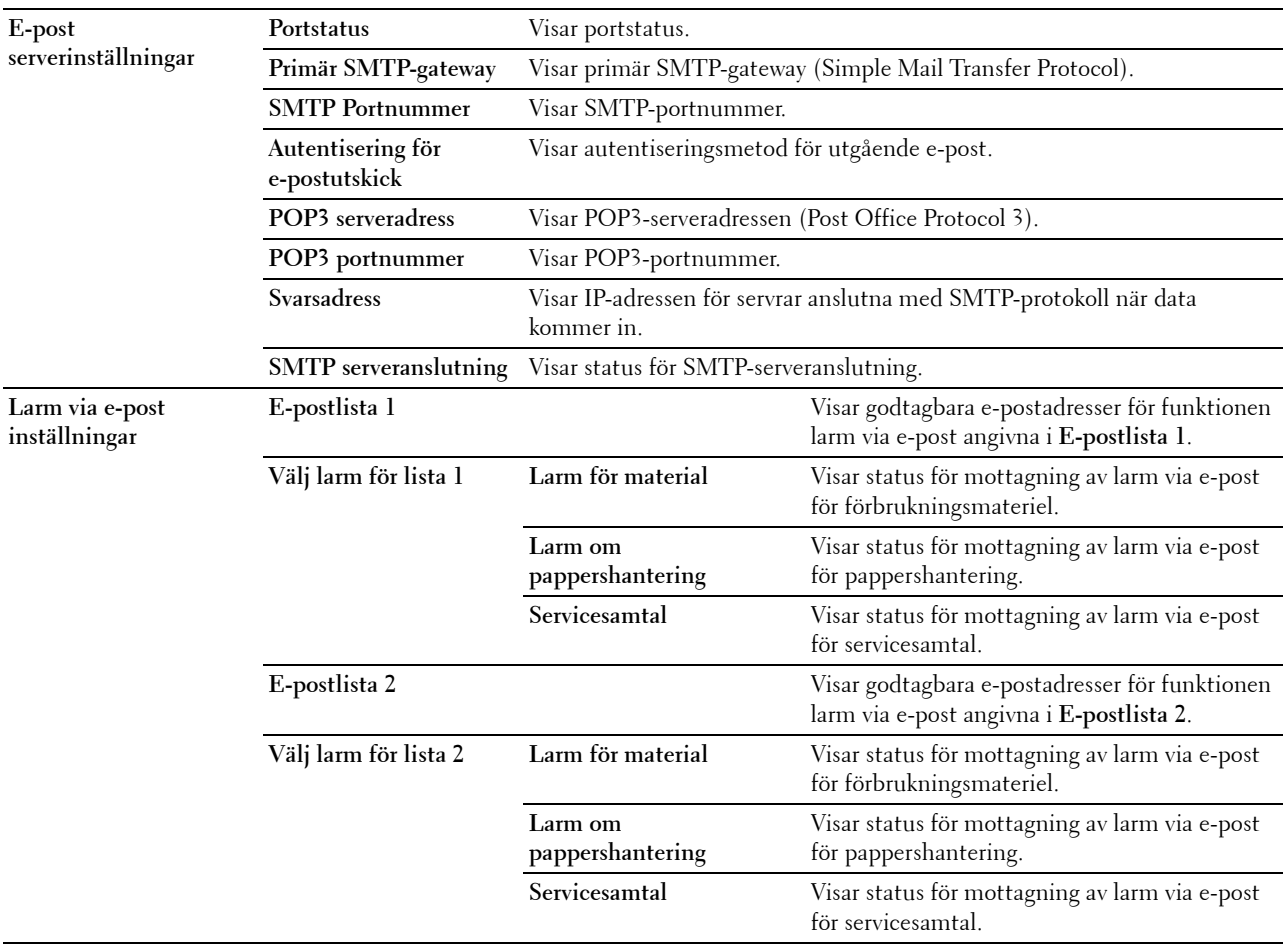

### **Skrivarserverinställningar**

Fliken **Skrivarserverinställningar** innehåller sidorna **Grundinformation**, **Portinställningar**, **TCP/IP**, **SMB**, **Larm via e-post**, **Bonjour(mDNS)**, **SNMP**, **Skanna till dator**, **SNTP**, **Trådlöst LAN, AirPrint, Google Cloud Print, Proxyserver**  och **Ställa om skrivarserver**.

#### **Grundinformation**

### **Syfte:**

Att konfigurera skrivarens grundinformation.

### **Värden:**

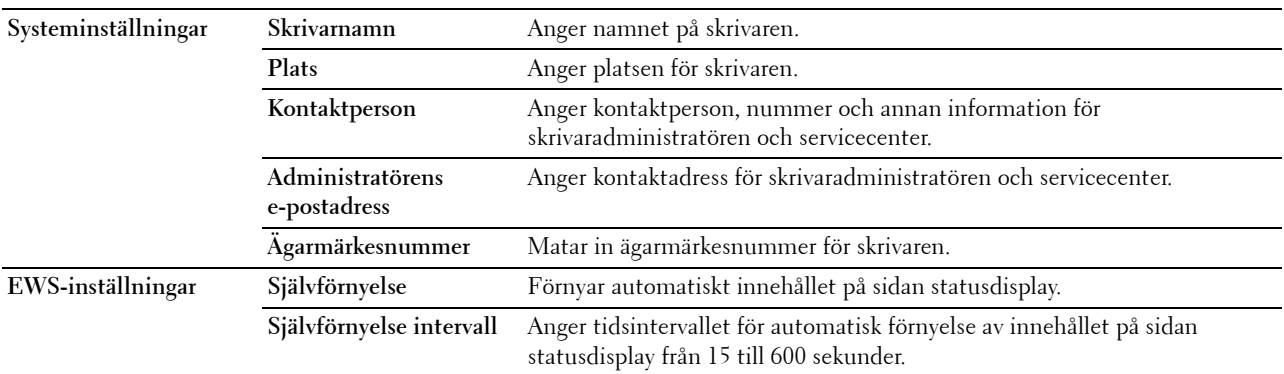

**ANMÄRKNING:** Funktionen Självförnyelse är effektiv för innehållet i toppramen, sidan Skrivarstatus, sidan Jobblista och sidan Slutförda jobb.

#### **Portinställningar**

**Syfte:**

Aktivera eller avaktivera skrivarportar och hantering av protokollfunktioner.

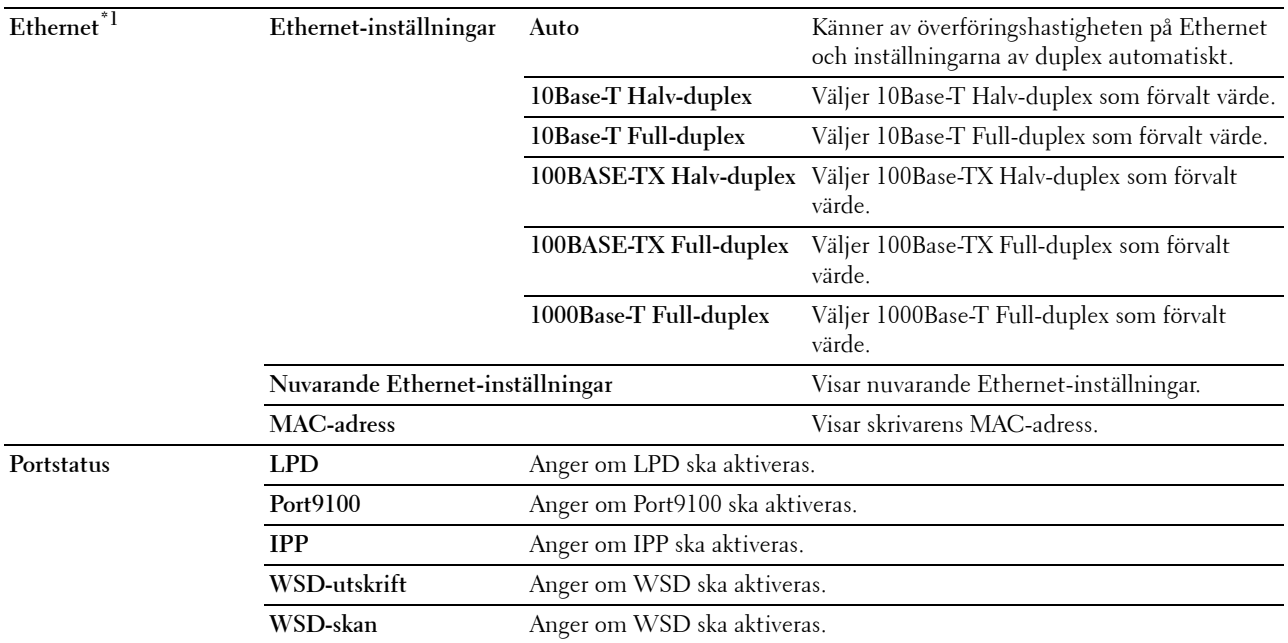

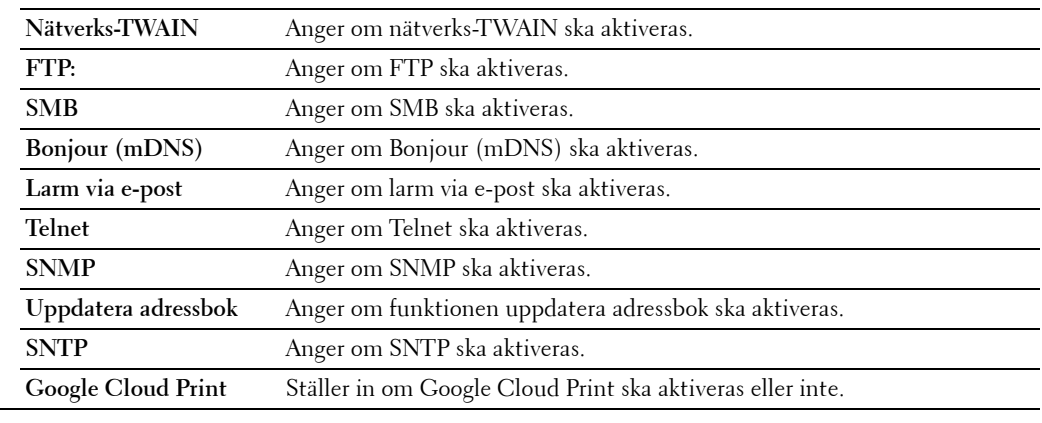

\*1 Denna artikel är endast tillgänglig när skrivaren är ansluten med hjälp av nätverkskabel

**ANMÄRKNING:** Inställningarna på sidan Portinställningar kommer att börja gälla först efter att skrivaren startas om. När du ändrar eller konfigurerar inställningarna klickar du på knappen **Tillämpa nya inställningar** för att tillämpa de nya inställningarna.

# **TCP/IP**

# **Syfte:**

Konfigurera IP-adress, subnätmask och gateway-adress för skrivaren.

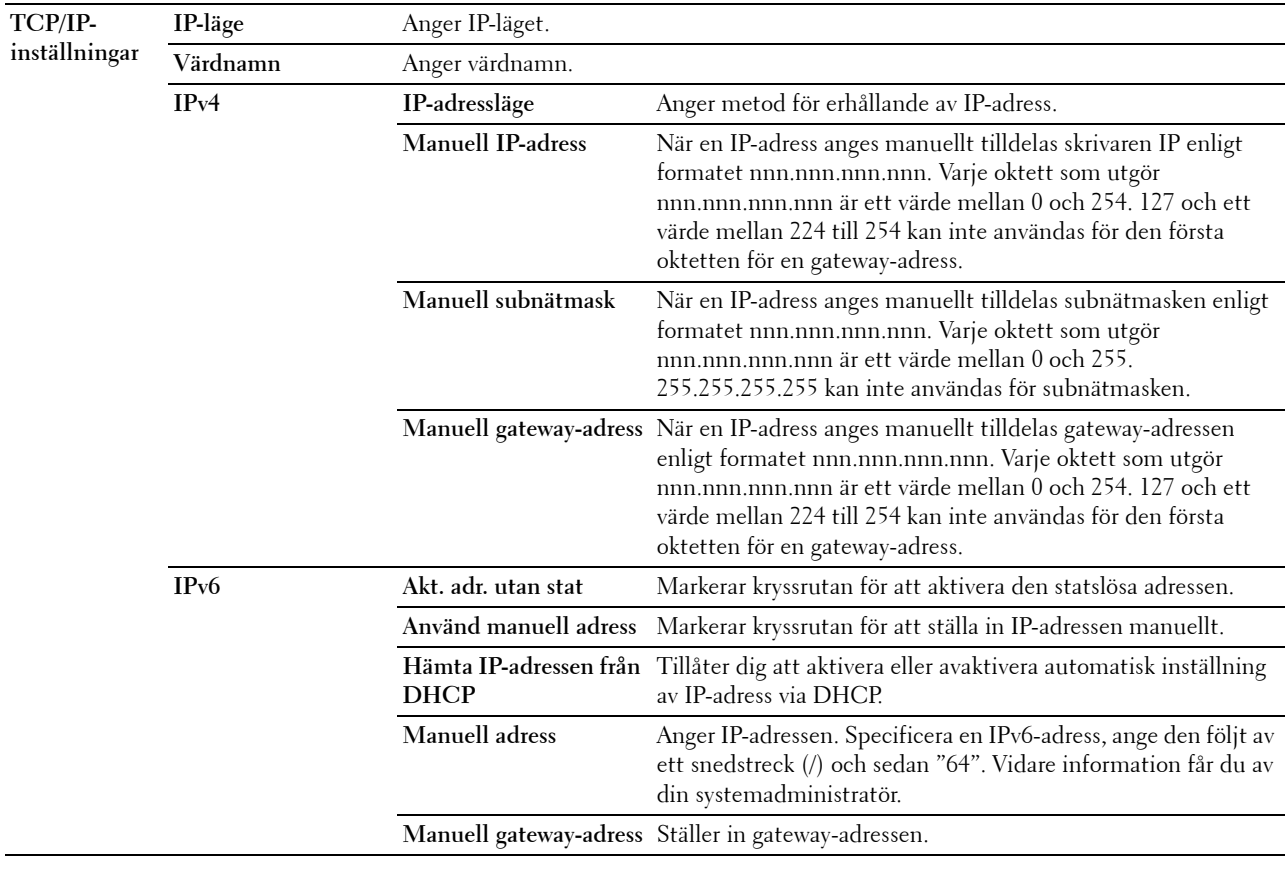

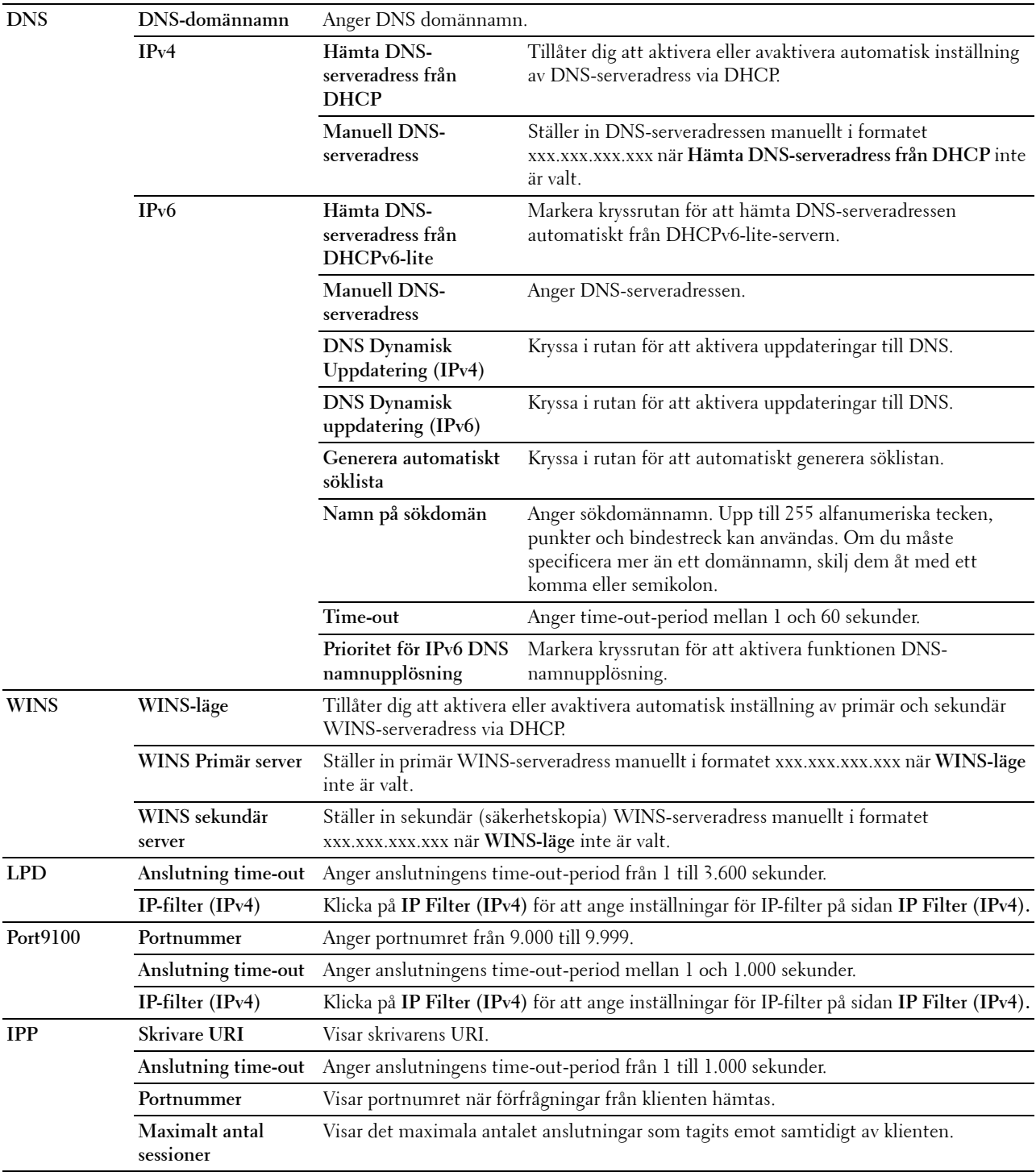

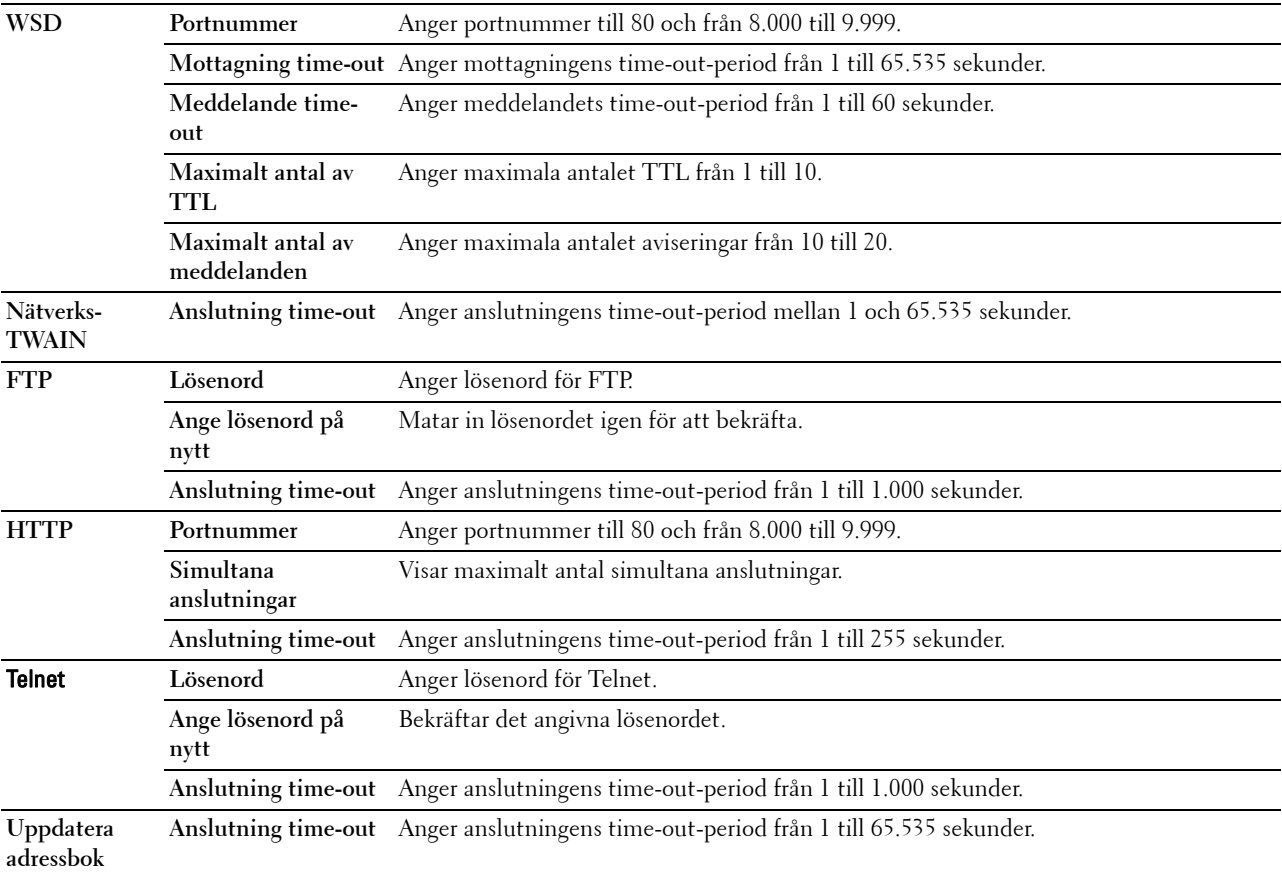

För att konfigurera funktionen IP-filter, mata in en IP-adress som ska filtreras i fältet adress och subnätmask i fältet adressmask. Mata in ett numeriskt värde mellan 0 och 255 i varje fält. "\*" läggs till aktuellt värde.

### **Förfarande för IP-filter**

Du kan ställa in upp till maximalt fem artiklar och den först inställda artikeln prioriteras. Vid inställning av flera filter, mata in den kortaste adressen först, följd av den näst kortaste, ett något längre, osv.

### **Aktiverar utskrift från en angiven användare**

Följande beskriver förfarandet för att aktivera utskrift endast från IP-adressen "192.168.100.10"

- **1** Klicka på den första kolumnen i **Åtkomstlista** på rad **1**.
- **2** Mata in "192.168.100.10" i fältet **Adress** och "255.255.255.255" i fältet **Adressmask**.
- **3** Välj **Acceptera**.
- **4** Klicka på **Tillämpa nya inställningar**.

### **Avaktiverar utskrift från en angiven användare**

Följande beskriver förfarandet för att avaktivera utskrift endast från IP-adressen "192.168.100.10"

- **1** Klicka på den första kolumnen i **Åtkomstlista** på rad **1**.
- **2** Mata in "192.168.100.10" i fältet **Adress** och "255.255.255.255" i fältet **Adressmask**.
- **3** Välj **Avvisa**.
- **4** Klicka på den första kolumnen i **Åtkomstlista** på rad **2**.
- **5** Mata in "0.0.0.0" i fältet **Adress** och "0.0.0.0" i fältet **Adressmask**.
- **6** Välj **Acceptera**.

# **7** Klicka på **Tillämpa nya inställningar**.

# **Aktivera och avaktivera utskrift från nätverksadresser**

Du kan aktivera utskrift från nätverksadressen "192.168" och avaktivera utskrift från nätverksadressen "192.168.200"

Exemplet nedan visar hur man aktiverar utskrift från IP-adressen "192.168.200.10".

- **1** Klicka på den första kolumnen i **Åtkomstlista** på rad **1**.
- **2** Mata in "192.168.200.10" i fältet **Adress** och "255.255.255.255" i fältet **Adressmask**.
- **3** Välj **Acceptera**.
- **4** Klicka på den första kolumnen i **Åtkomstlista** på rad **2**.
- **5** Mata in "192.168.200.0" i fältet **Adress** och "255.255.255.0" i fältet **Adressmask**.
- **6** Välj **Avvisa**.
- **7** Klicka på den första kolumnen i **Åtkomstlista** på rad **3**.
- **8** Mata in "192.168.0.0" i fältet **Adress** och "255.255.0.0" i fältet **Adressmask**.
- **9** Välj **Acceptera**.
- **10** Klicka på **Tillämpa nya inställningar**.

# **SMB**

**Syfte:**

Att ange inställningar för Server Message Block (SMB)-protokoll.

**Värden:**

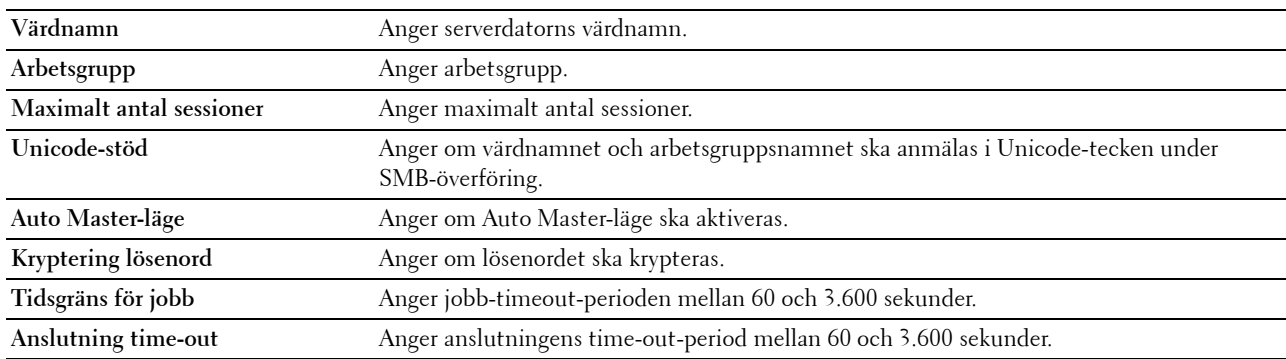

# **Larm via e-post**

### **Syfte:**

För att konfigurera detaljerad inställningar för **Larm via e-post**. Denna sida kan också visas genom att klicka på **Larm via e-post** i vänster ram.

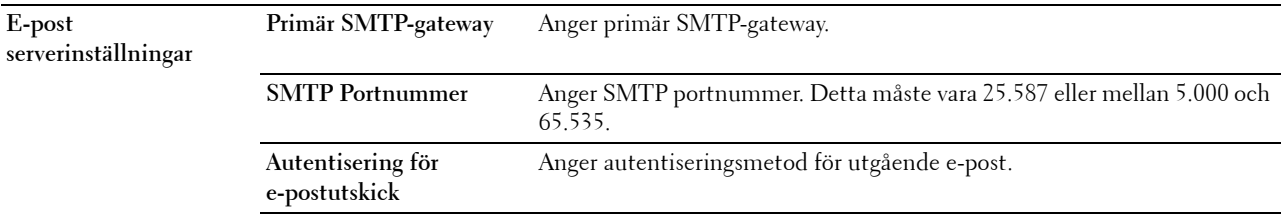

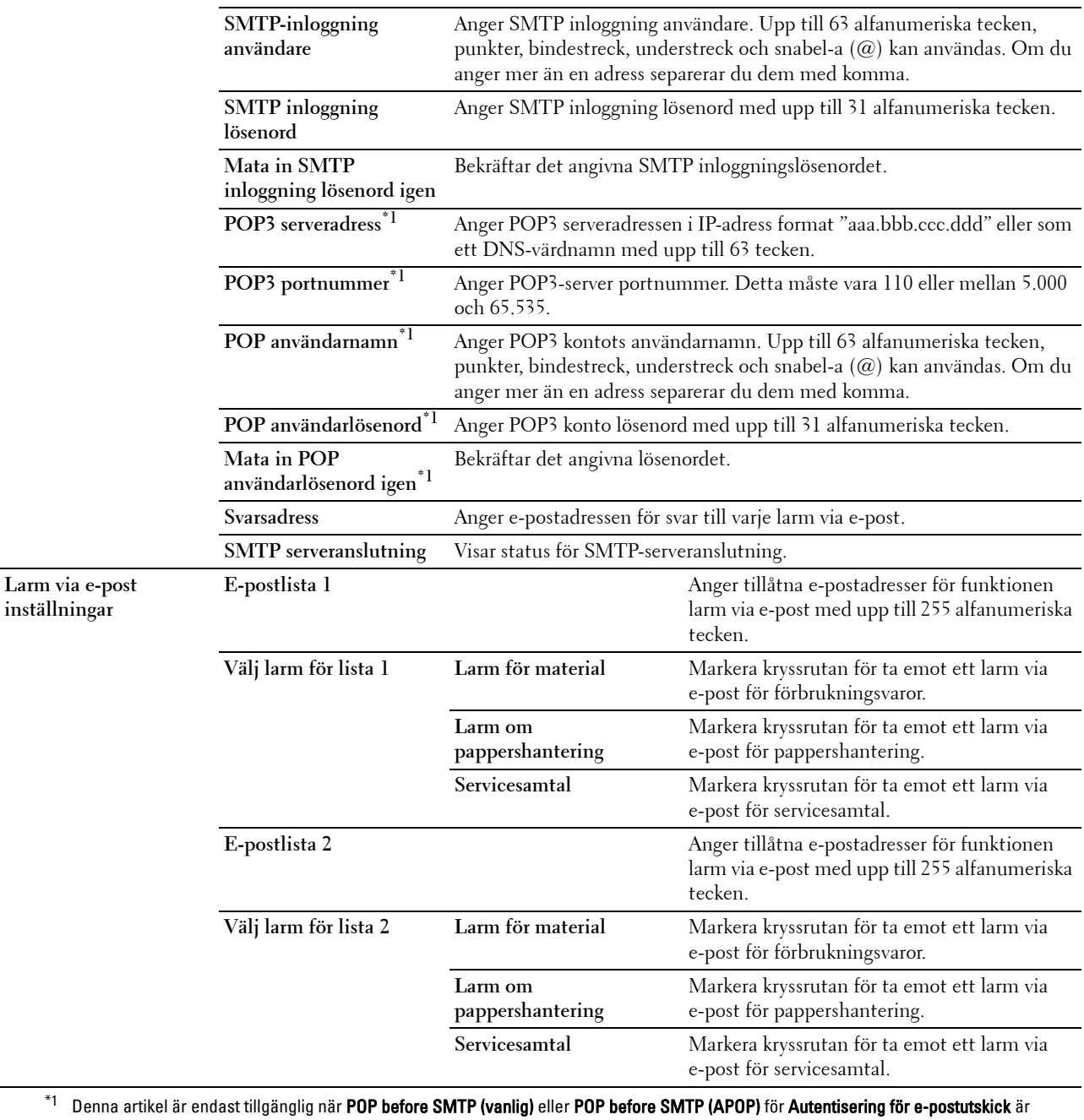

valt.
#### **Bonjour (mDNS)**

**Syfte:**

Att konfigurera inställningarna för Bonjour.

#### **Värden:**

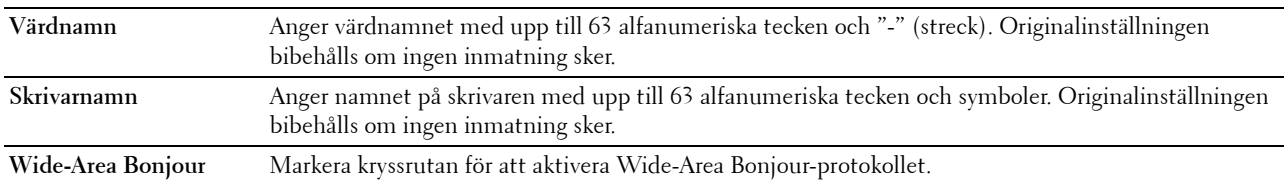

#### **SNMP**

**Syfte:**

Konfigurera inställningarna för SNMP.

#### **Värden:**

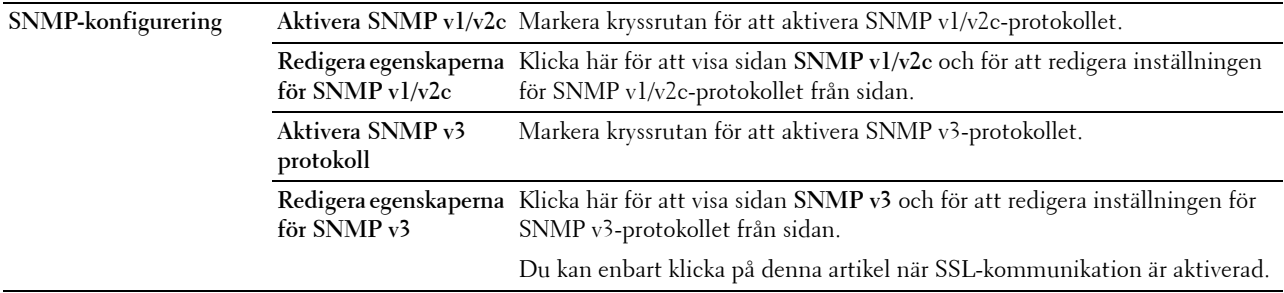

### **SNMP v1/v2c**

**Syfte:**

För att redigera inställningarna för SNMP v1/v2-protokollet.

För att komma till denna sida, klicka på **Redigera egenskaperna för SNMP v1/v2** på sidan **SNMP**.

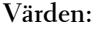

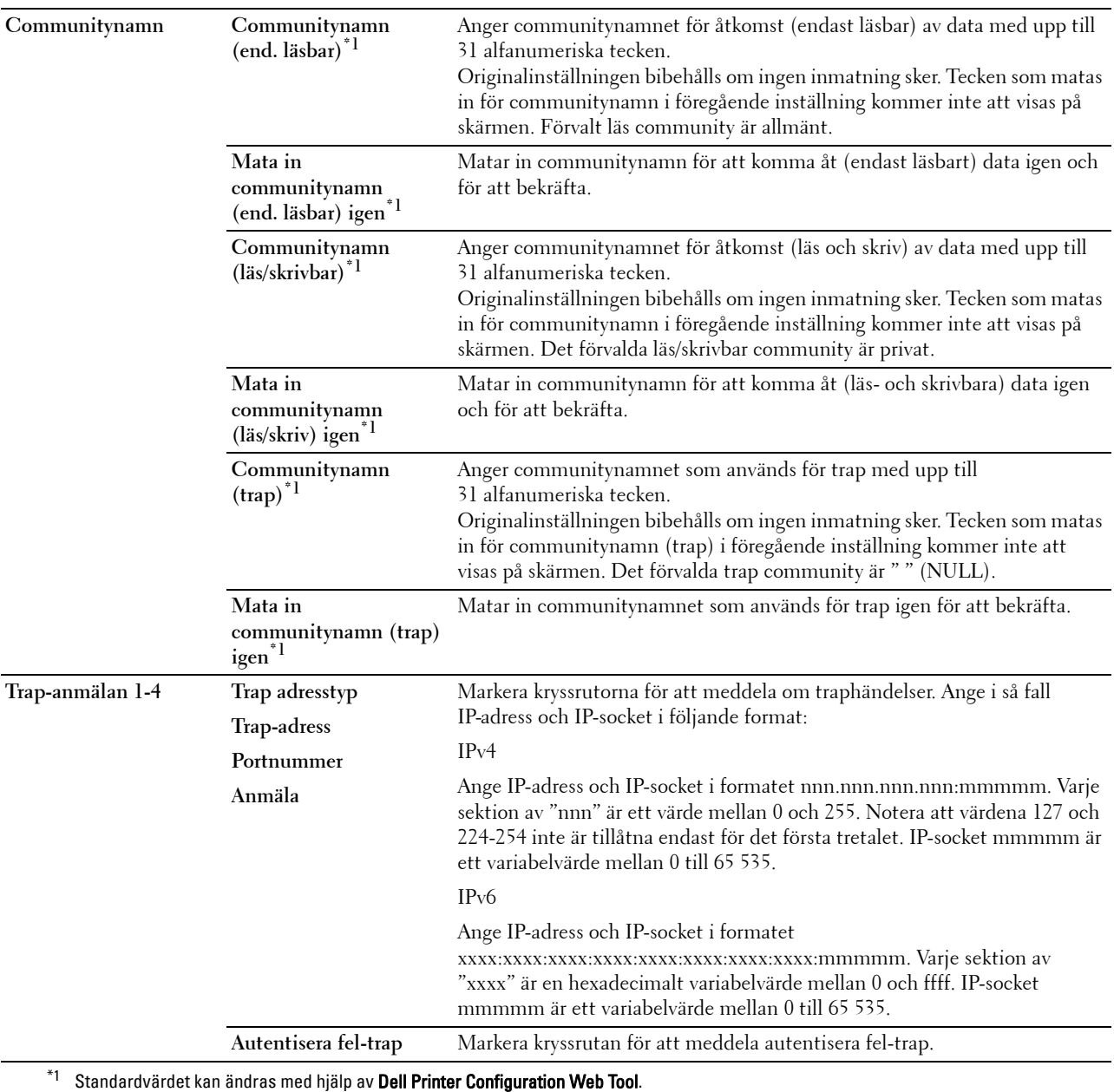

#### **SNMP v3**

**Syfte:**

Redigera inställningarna för SNMP v3-protokollet.

Gå till denna sida genom att klicka på **Redigera egenskaperna för SNMP v3** på sidan **SNMP**.

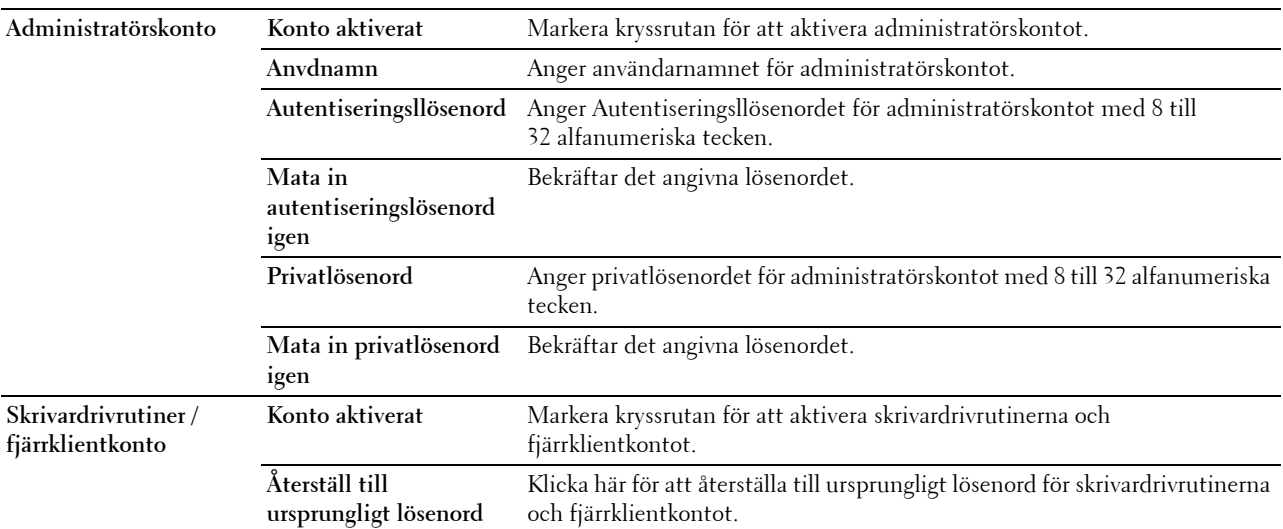

#### **Skanna till PC**

#### **Syfte:**

Att ange klient vid skanning av data.

**Värden:**

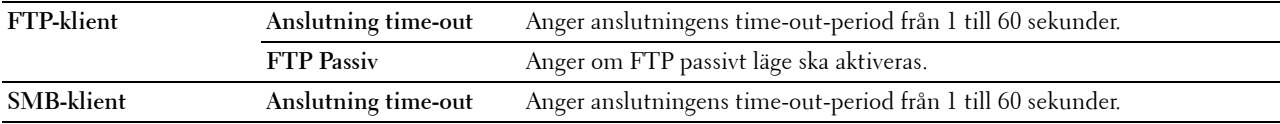

#### **SNTP**

#### **Syfte:**

För att konfigurera serverinställningarna för SNTP för att genomföra tidssynkronisering via SNTP. **Värden:**

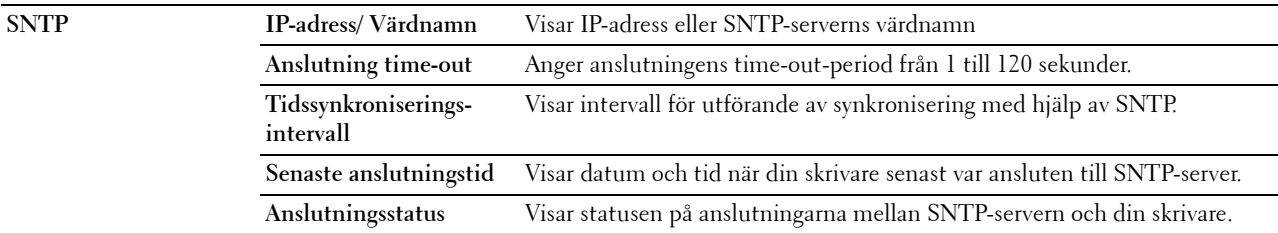

#### **Trådlöst LAN**

**ANMÄRKNING:** Funktionen trådlöst LAN är endast tillgänglig när skrivaren är ansluten med hjälp av det trådlösa nätverket. **Syfte:**

Konfigurera inställningen för det trådlösa nätverket.

Se till att koppla ur nätverkskabeln när du använder den trådlösa adaptern.

**ANMÄRKNING:** När trådlöst LAN aktiveras, avaktiveras trådbundet LAN.

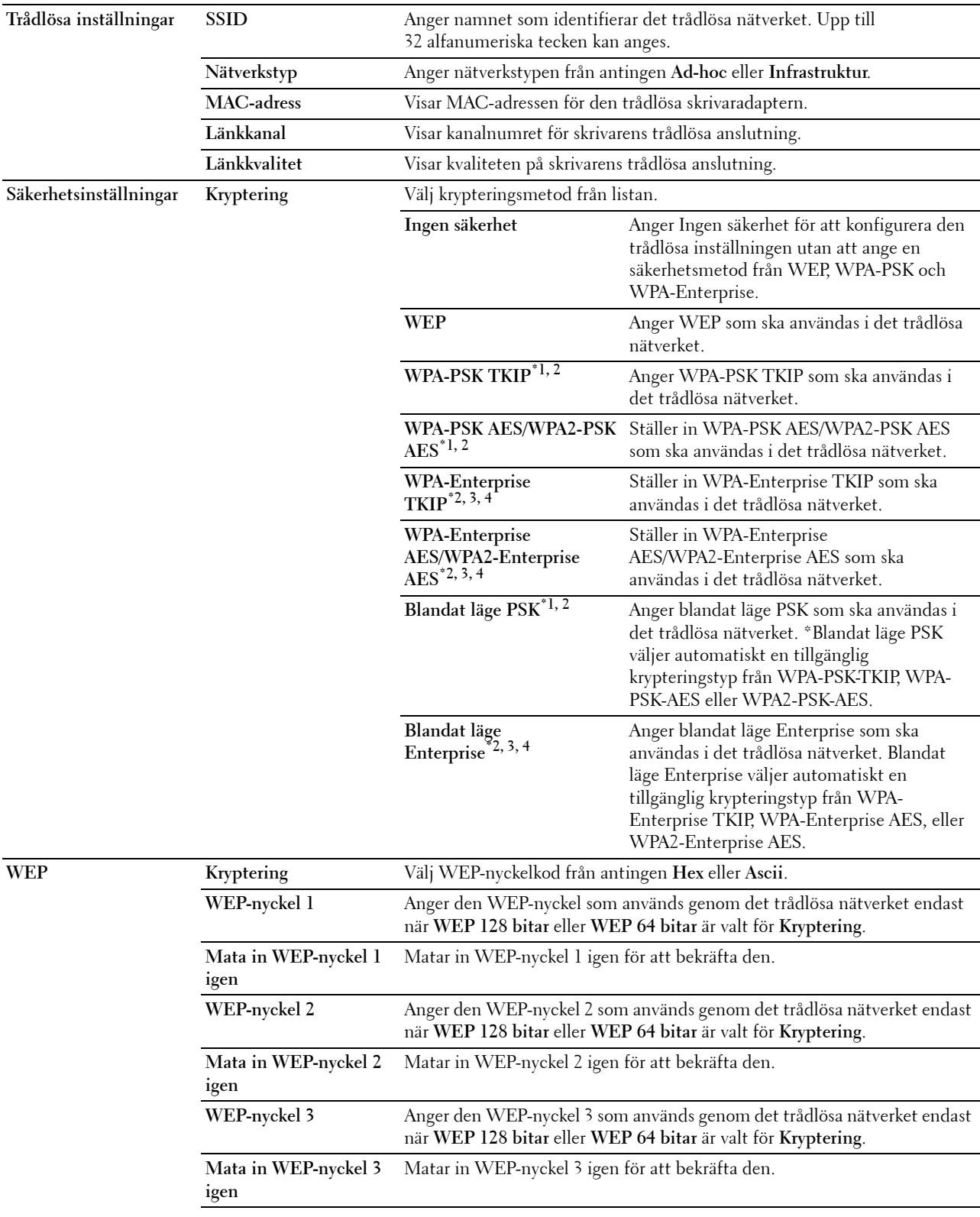

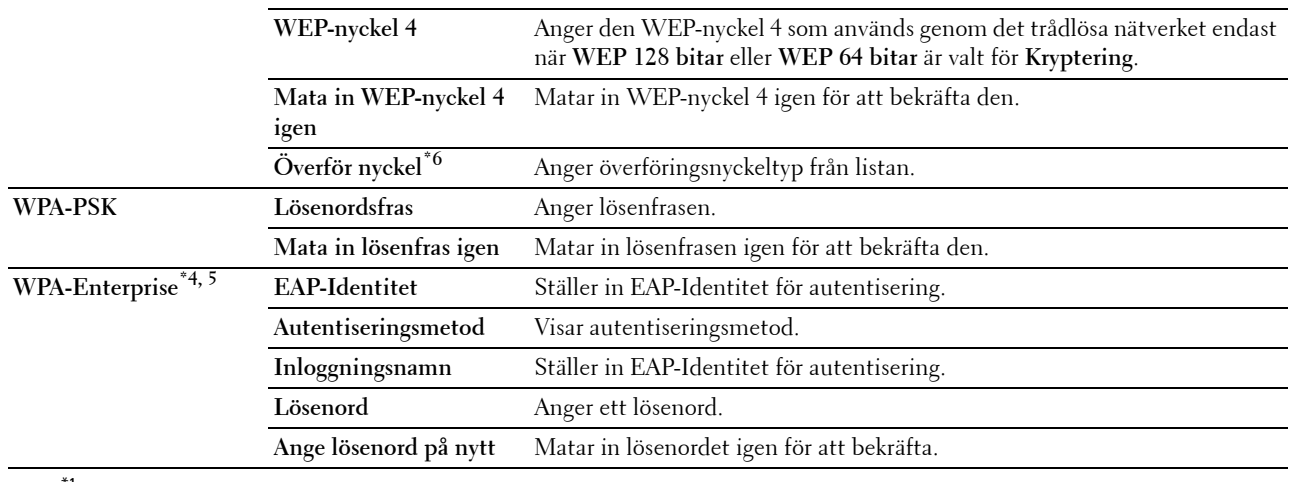

 $*1$  För kryptering används metoden AES eller TKIP.

 $^{\ast 2}$  Denna artikel är endast tillgänglig när **Infrastrukturläget** är valt som **Nätverkstyp**.

 $^{\ast}3$  För autentisering och kryptering med hjälp av digitalcertifikat ska AES eller TKIP användas.

\*4 Denna artikel visas endast när den extra hårddisken är installerad och inställd på On för kryptering.

 $^{\ast}$ 5 För att aktivera inställningen, importera ett certifikat som stöder trådlös LAN (server/klient) på SSL/TLS sidor och aktivera det relevanta certifkatet i förväg.

\*6 När Auto valts för Överföringsnyckel, ska nyckeluppsättningen som specificerats för WEP nyckel 1 användas.<br>\*\*

#### **AirPrint**

**Syfte:**

För att konfigurera detaljerade inställningar för AirPrint.

#### **Värden:**

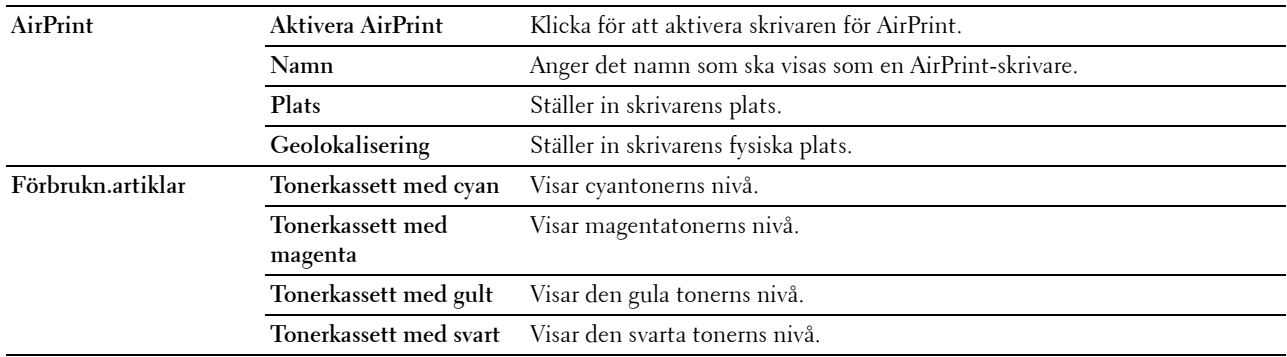

#### **Google Cloud Print**

**Syfte:**

Att registrera skrivaren för Google Cloud Print.

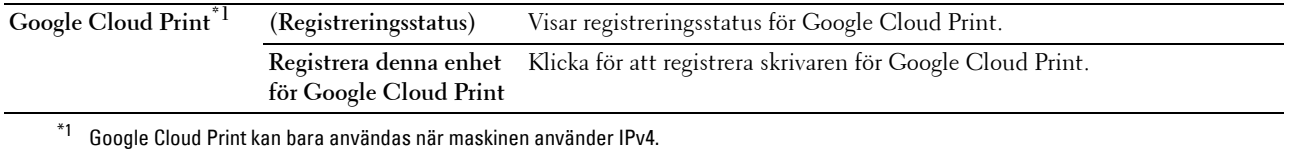

#### **Proxyserver**

**Syfte:**

Att konfigurera proxyserverns inställningar.

#### **Värden:**

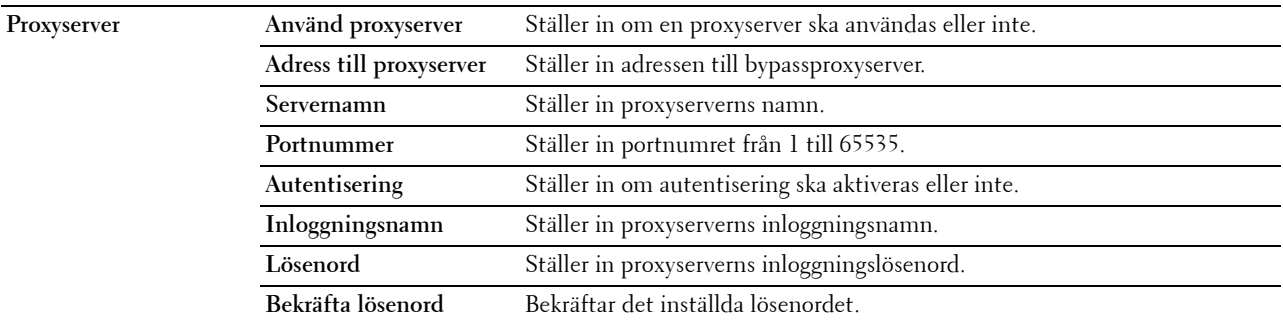

#### **Ställa om skrivarserver**

#### **Syfte:**

För att initiera NVRAM (icke flyktigt RAM) för funktionen nätverk och starta om skrivaren. Du kan också initiera skrivarens NVRAM från **Åters grundins** i menyn **Skrivarinställningar**.

#### **Värden:**

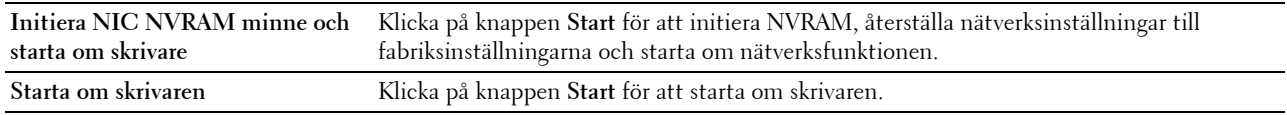

#### **Säkerhet**

**Säkerhets** fliken omfattar **Ställ in lösenord**,**lösenord, Autentiseringssystem, Kerberosserver**, **LDAP-server, LDAP-autentisering, LDAP användarkartläggning**, **SSL/TLS**, **IPsec**, **802.1x**, **IP Filter (IPv4)**, och **SMTP-domänfiltrering.**

#### **Ange lösenord**

**Syfte:**

För att ange eller ändra lösenordet som krävs för att komma åt skrivarens inställningsparametrar från **Dell Printer Configuration Web Tool**. Denna sida kan också visas genom att klicka på **Ange lösenord** i vänster ram.

**ANMÄRKNING:** För att återställa lösenordet till grundinställningen (NULL) initierar du det icke-beständiga minnet (NVM).

**ANMÄRKNING:** Du kan ange lösenord för åtkomst till Admin. inställningar från **Panellås** i **Skrivarinställningar**.

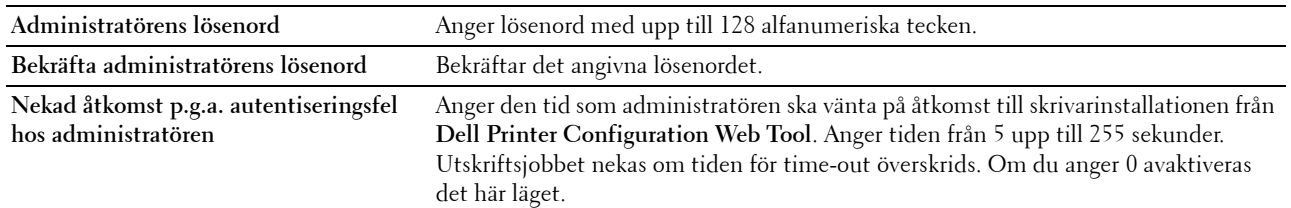

#### **Autentiseringssystem**

**Syfte:**

För att specificera autentiseringstyp, time-out för serverrespons eller sökning.

**Värden:**

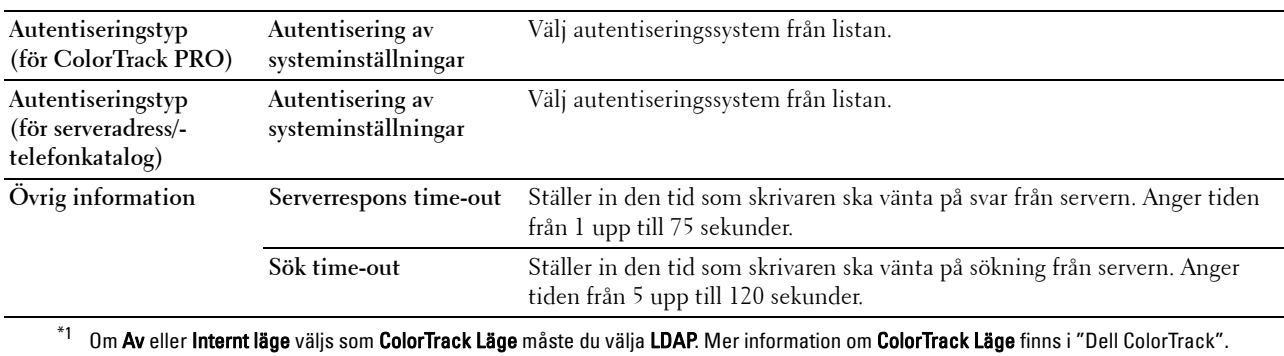

#### **Kerberosserver**

**Syfte:**

Ange inställningar för kerberosservern.

#### **Värden:**

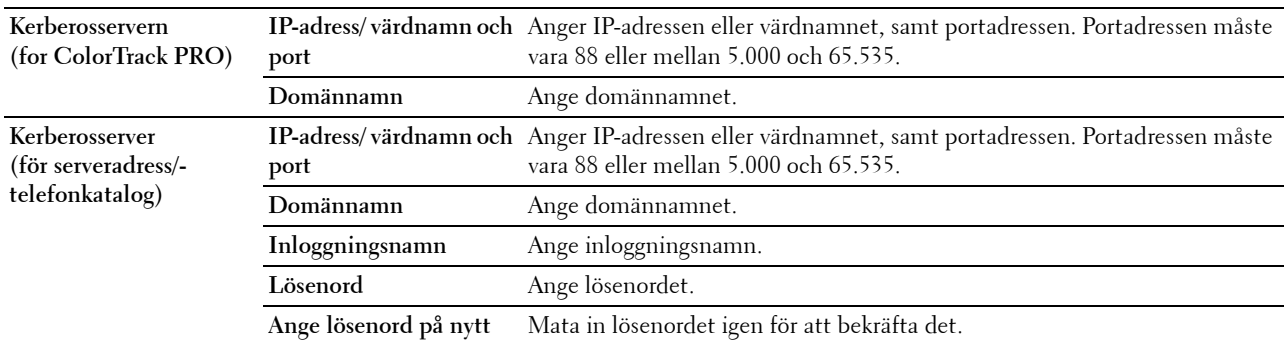

#### **LDAP Server**

**Syfte:**

Ange inställningar för LDAP-servern.

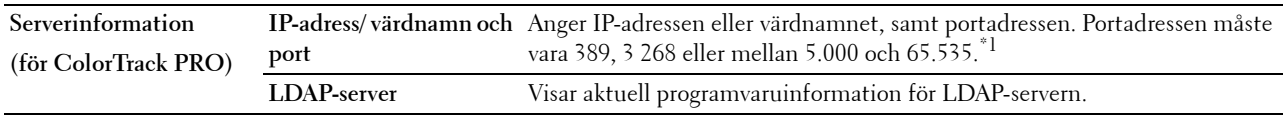

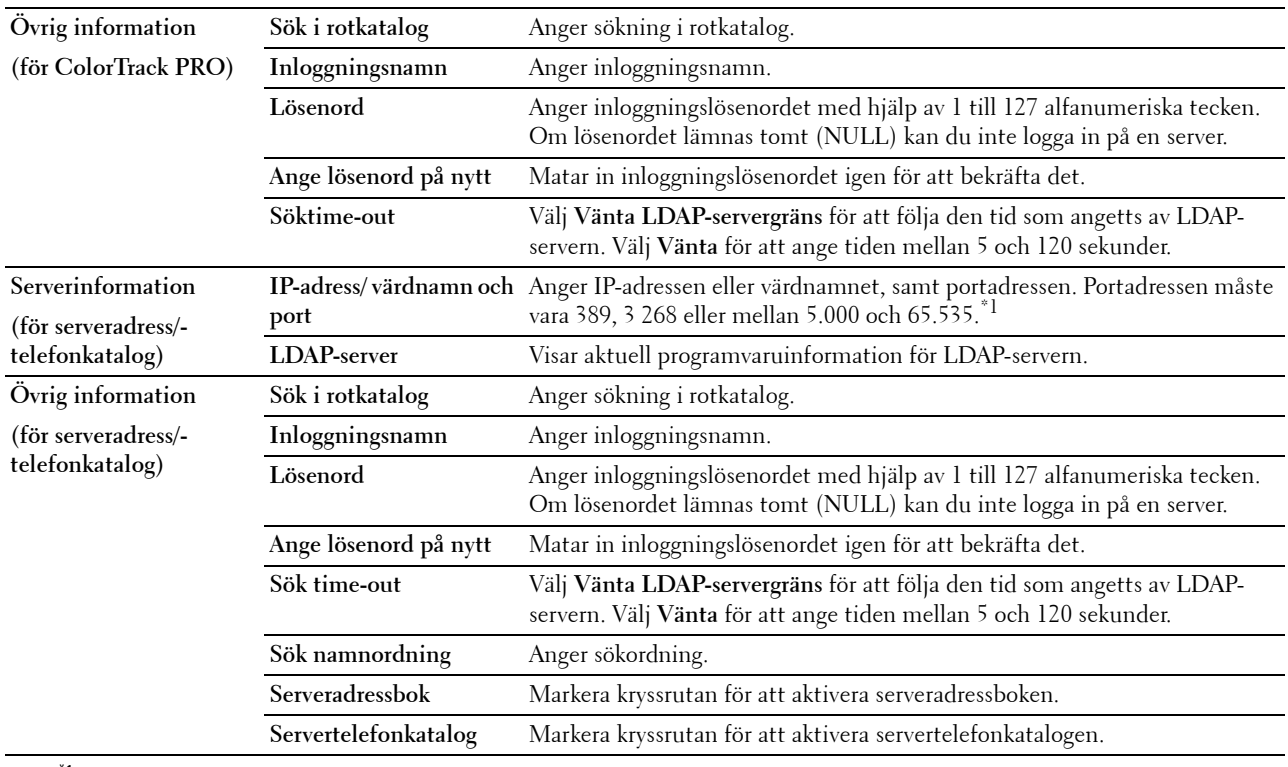

 $^{\ast}1$  När den extra hårddisken har installerats kan 636 och 3269 också specificeras som portadress.

**ANMÄRKNING: Serveradressbok** måste vara inställd till On innan du kan använda serveradressboken för funktionen skanna till e-post.

**ANMÄRKNING: Servertelefonkatalog** måste vara inställd till **On** innan du kan använda servertelefonkatalogen för faxtjänsten.

#### **LDAP autentisering**

**Syfte:**

För att specificera serverautentiseringsmetod för LDAP.

**Värden:**

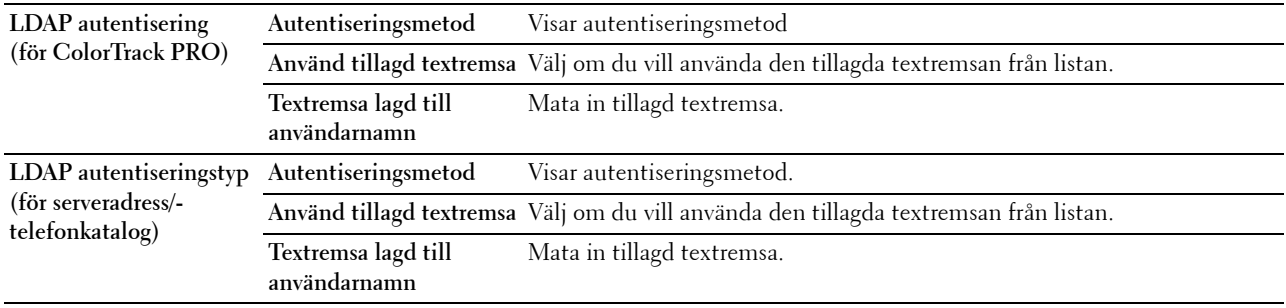

#### **LDAP -kartläggning**

**Syfte:LDAP-kartläggning**

Ange inställningar för LDAP-kartläggning.

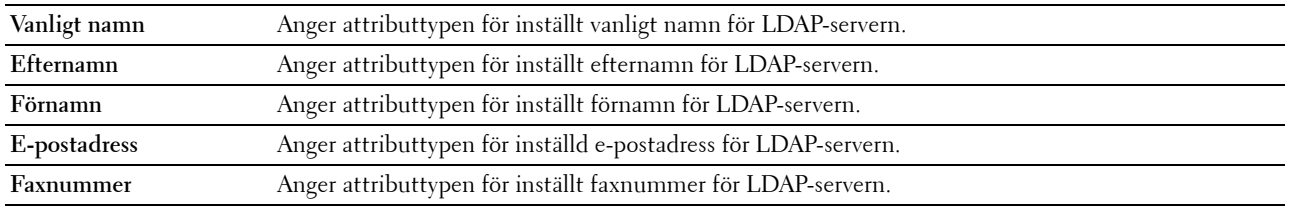

# **SSL/TLS**

**Syfte:**

För att specificera SSL krypteringskommunikation till skrivaren och ställa in /radera certifkatet som används för IPsec, LDAPS eller trådlös LAN.

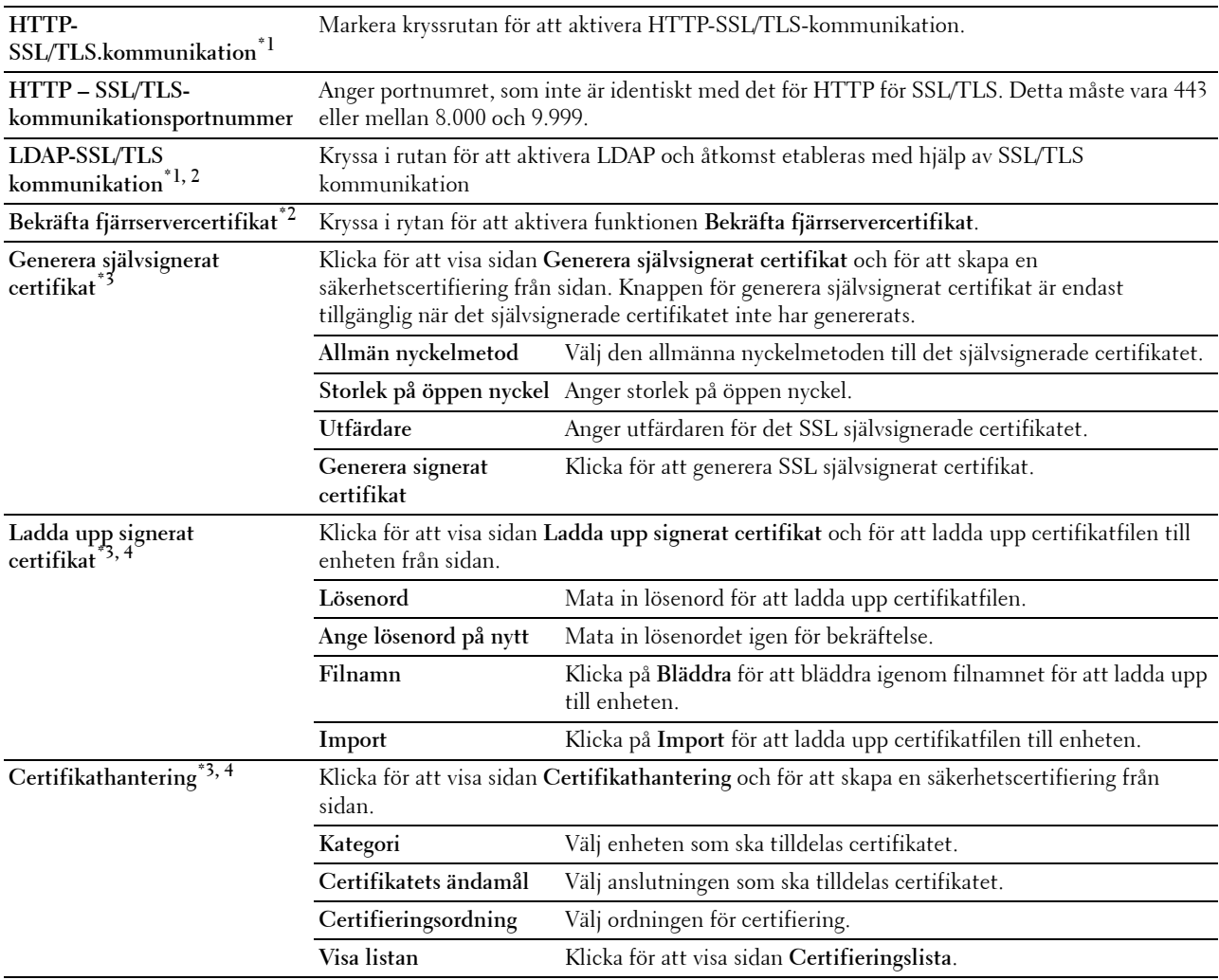

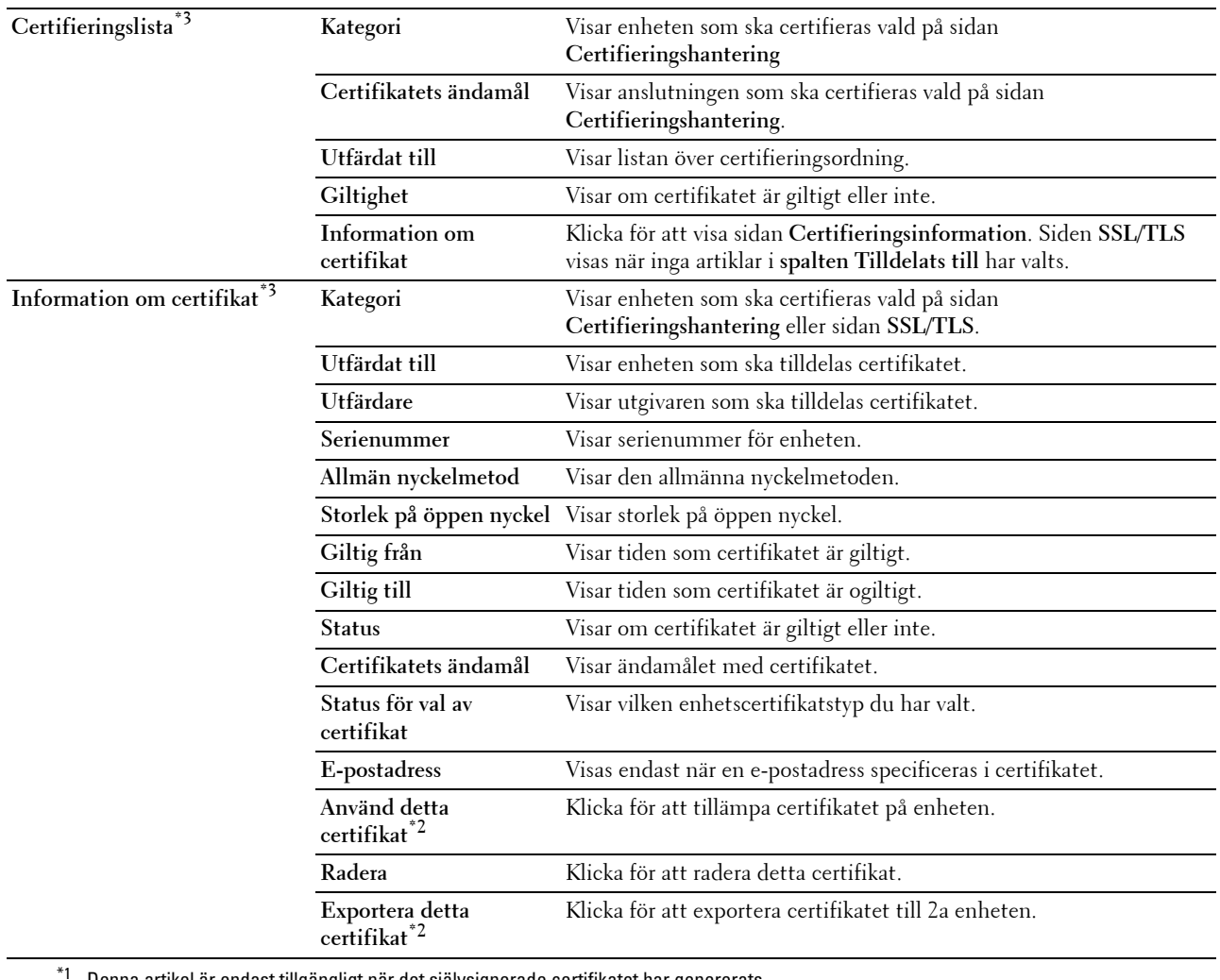

Denna artikel är endast tillgängligt när det självsignerade certifikatet har genererats.

\*2 Denna artikel visas endast när den extra hårddisken är installerad och inställd på On för kryptering.

\*3 Denna artikel är endast effektiv när den är ansluten till SSL/TLS (https). Endast administratören tillåts att visa sidorna.

\*4 Denna artikel visas endast när den extra hårddisken är installerad och inställd på On för kryptering. Om inte visas Certifikatinformation.

#### **IPsec**

**Syfte:**

Ange inställningar för säkerhetsarkitektur för Internet Protocol (IPsec) för krypterad kommunikation med skrivaren. **Värden:**

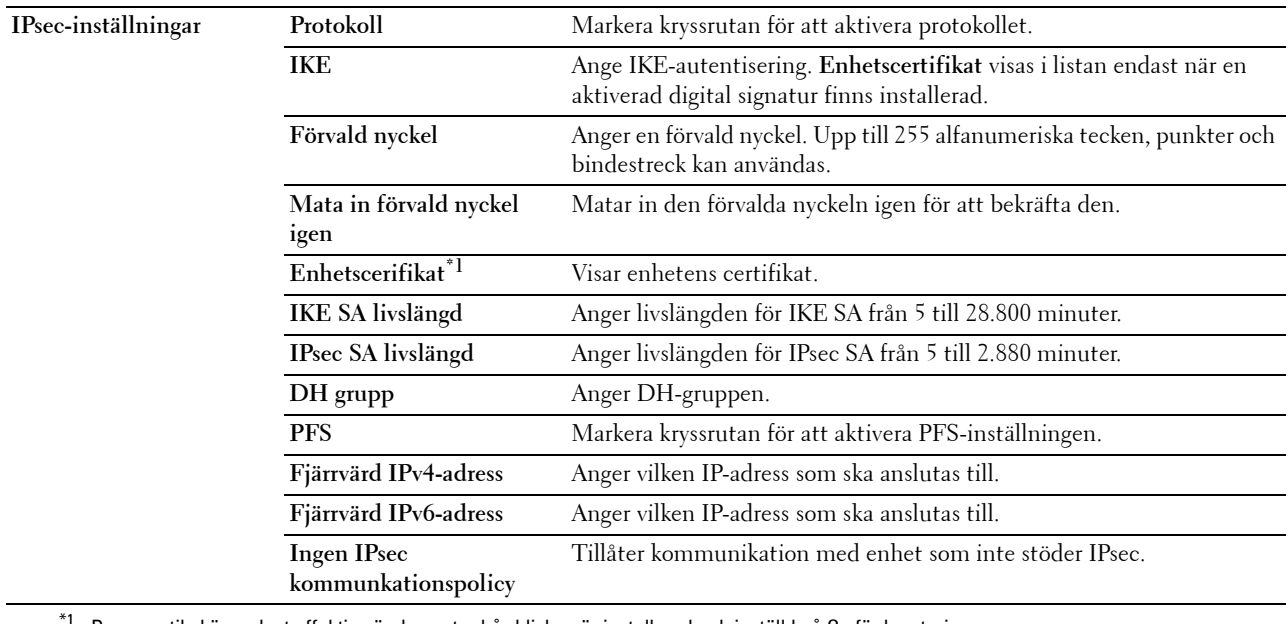

 $^{\text{\tiny{\textsf{f}}}}$  Denna artikel är endast effektiv när den extra hårddisken är installerad och inställd på On för kryptering.

**ANMÄRKNING:** Om IPsec är aktiverad med felaktiga inställningar måste du avaktivera den med menyn IPsec på styrpanelen.

# **802.1x**

## **Syfte:**

Ange inställningarna för IEEE 802.1x autentisering för krypterad kommunikation till skrivaren.

#### **Värden:**

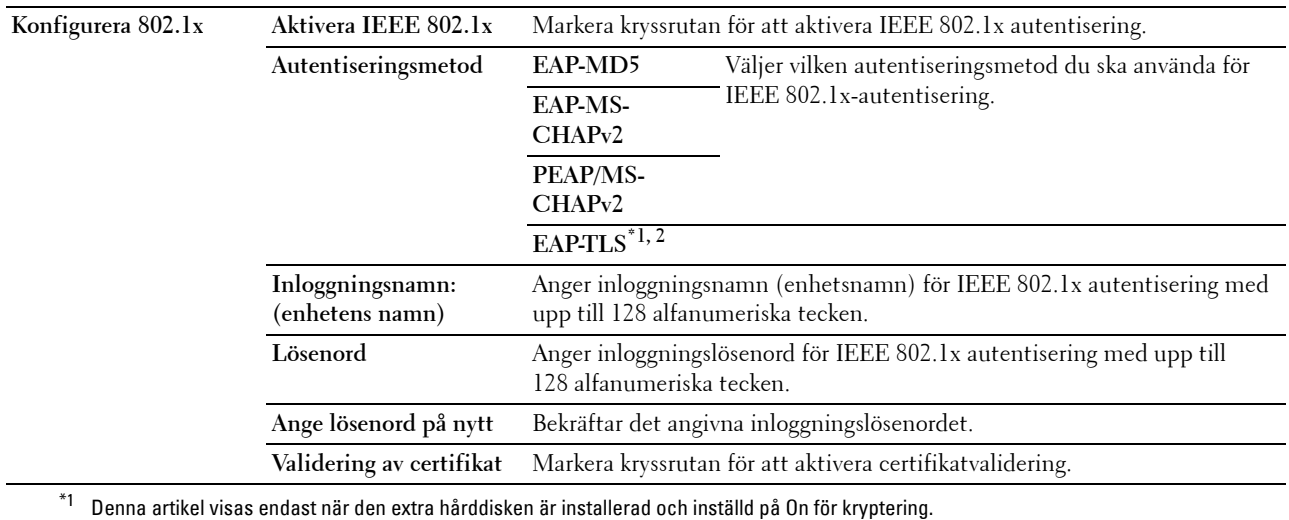

 $*^{2}$  När denna artikel valts behöver Lösenord och Mata in lösenord igen inte specificeras.

#### **IP-filter (IPv4)**

**Syfte:**

Ange IP-adressen och subnätmasken som ska tillåtas eller nekas åtkomst till skrivaren. **Värden:**

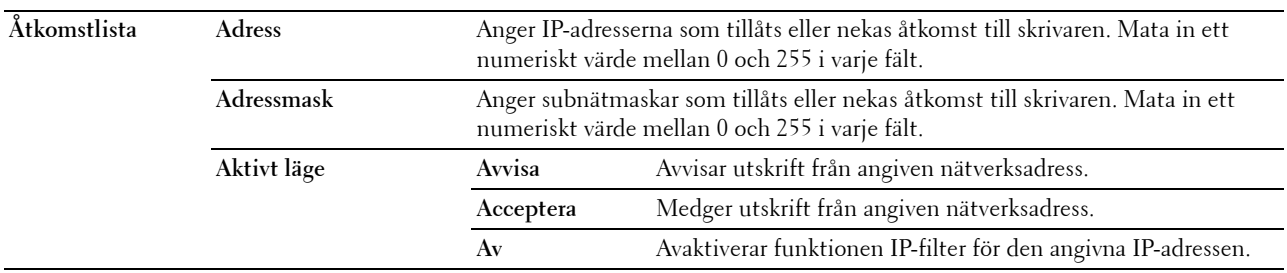

#### **SMTP-domänfiltrering**

**Syfte:**

Att specificera om sändande av e-postmeddelanden ska begränsas endast till vissa domäner.

**ANMÄRKNING:** Denna funktion begränsar inte skickandet av e-postmeddelanden via en funktion för e-postvarningar.

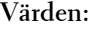

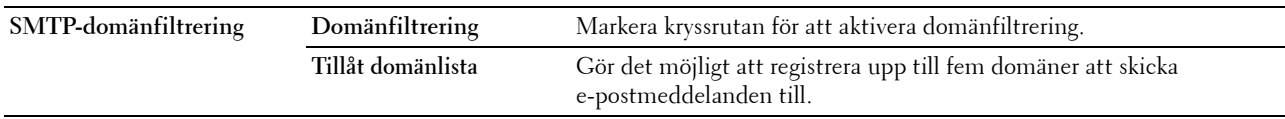

#### **Kopiera skrivarinställningar**

Menyn **Kopiera skrivarinställningar** innehåller sidorna **Kopiera skrivarinställningar** och **Kopiera skrivarinställningsrapport**.

#### **Kopiera skrivarinställningar**

**Syfte:**

För att kopiera skrivarinställningarna till en eller flera skrivare av samma modell.

För att kopiera inställningarna till en annan skrivare, anger du IP-adressen och lösenord för skrivaren till vilken inställningarna ska kopieras i textrutan **IP-adress** och **Lösenord**. Klicka sedan på knappen **Kopiera inställningarna till värden i ovanstående lista**. Kopiering av inställningarna är utförd. Anslutningens time-out-period är 60 sekunder. Efter detta kan du kontrollera om inställningarna kopierades till denna sida. Och du behöver kontrollera menyn **Kopiera inställningarna till värden i ovanstående lista och starta om skrivaren** i **Dell Printer Configuration Web Tool** på målskrivaren för att verifiera att inställningarna verkligen kopierades.

Om inställningar kan kopieras men skrivarkonfigureringen skiljer sig kopieras bara inställningarna för samma artiklar. Skrivarinställningar kan kopieras till skrivare med upp till 10 IP-adresser samtidigt.

**ANMÄRKNING:** Du kan inte kopiera adressboken när målskrivaren har ett faxjobb.

#### **Kopiera skrivarinställningsrapport**

**Syfte:**

Att verifiera om kopieringen av skrivarinställningen till andra skrivare lyckats.

**ANMÄRKNING:** Historiken rensas genom att skrivaren stängs av.

#### **Utskriftsvolym**

Menyn **Utskriftsvolym** innehåller sidorna **Utskriftsvolym** och **Dell ColorTrack**.

#### **Utskriftsvolym**

#### **Syfte:**

Verifiera antalet utskrivna sidor. Denna sida kan också visas genom att klicka på **Utskriftsvolym** i vänster ram.

**Värden:**

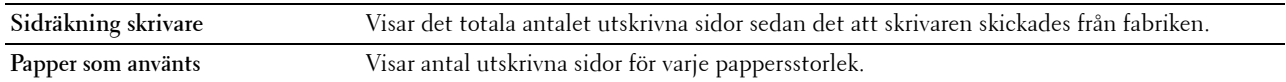

#### <span id="page-192-0"></span>**Dell ColorTrack**

#### **Syfte:**

Ange vilka användare som har tillgång till färgutskrift och för att begränsa utskriftsvolym per användare.

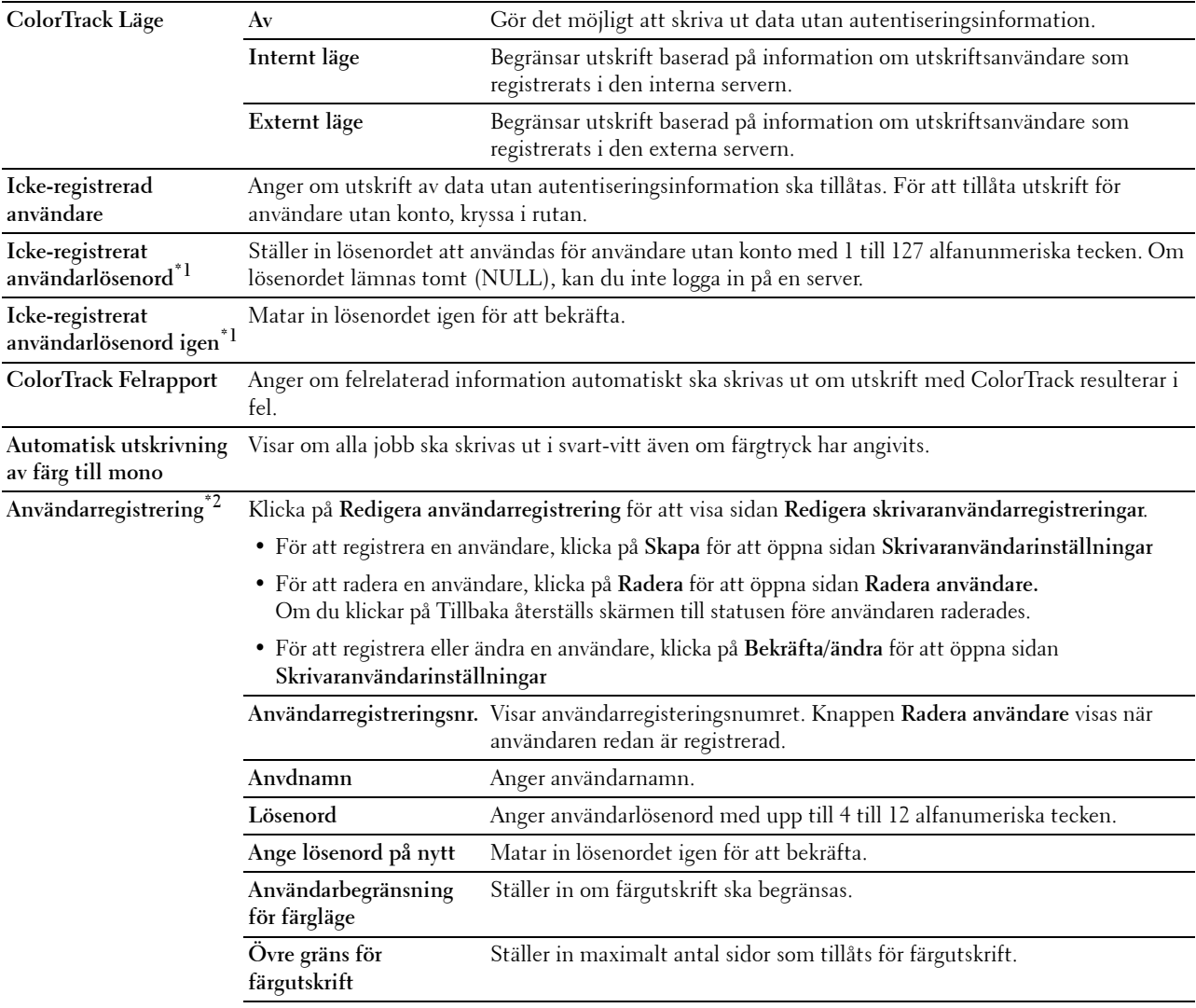

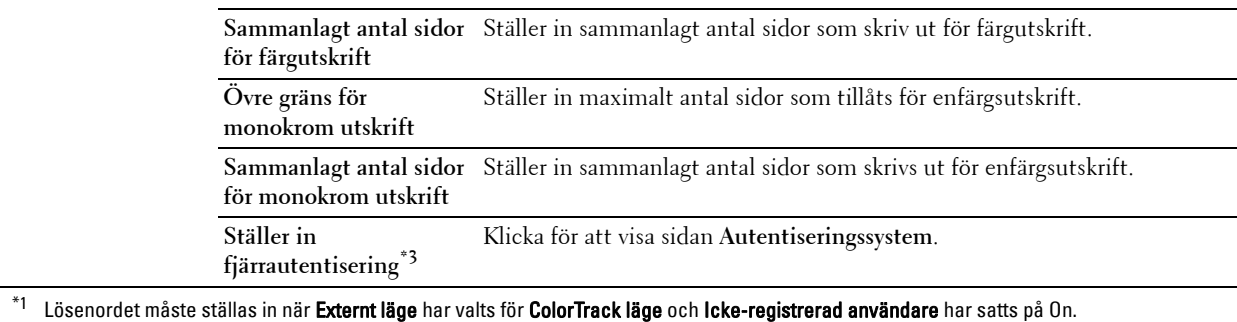

- $^{\ast}2$  Denna artikel visas endast när ColorTrack läge är Internt läge.
- \*2 Denna artikel visas endast när ColorTrack läge är Externt läge.

#### **Adressbok**

Menyn **Adressbok** innehåller sidorna **E-postadress**, **Serveradress**, och **Telefonkatalog.**

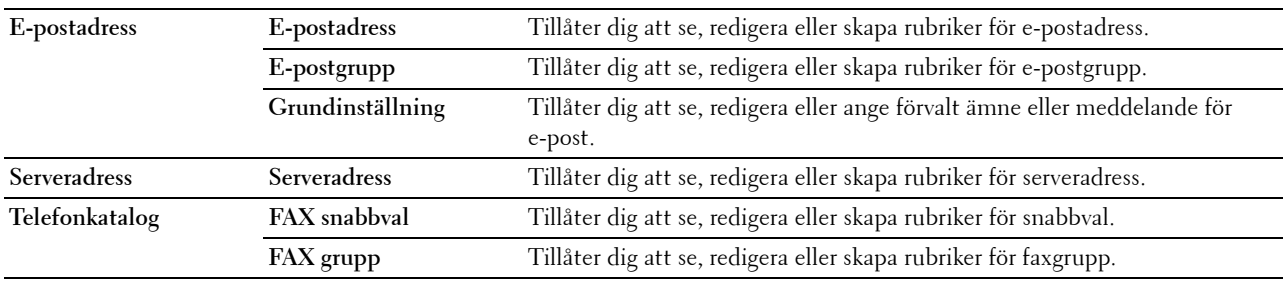

#### **E-postadress**

Sidan **E-postadress** innehåller följande undersidor.

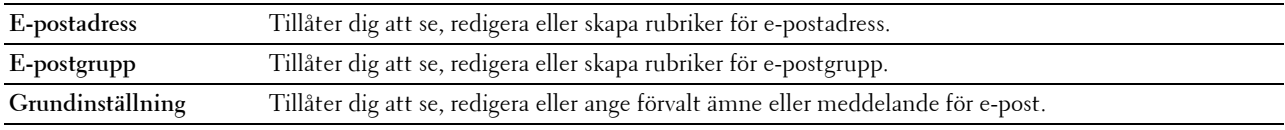

#### **E-postadress**

Att se e-postadressrubriker registrerade på sidan **E-postadress**.

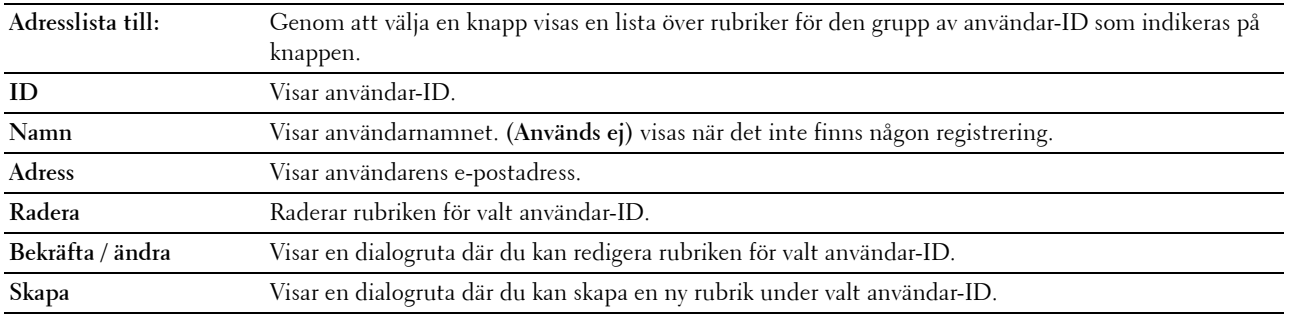

**Syfte:**

#### **E-postadress (bekräfta / ändra, skapa)**

**Syfte:**

Att se på eller redigera e-postadress på sidan **E-postadress**eller skapa en ny rubrik. Följande artiklar finns i dialogrutan som visas när du klickar på knappen **Bekräfta / ändra** eller **Skapa** på förstasidan **E-postadress**. **Värden:**

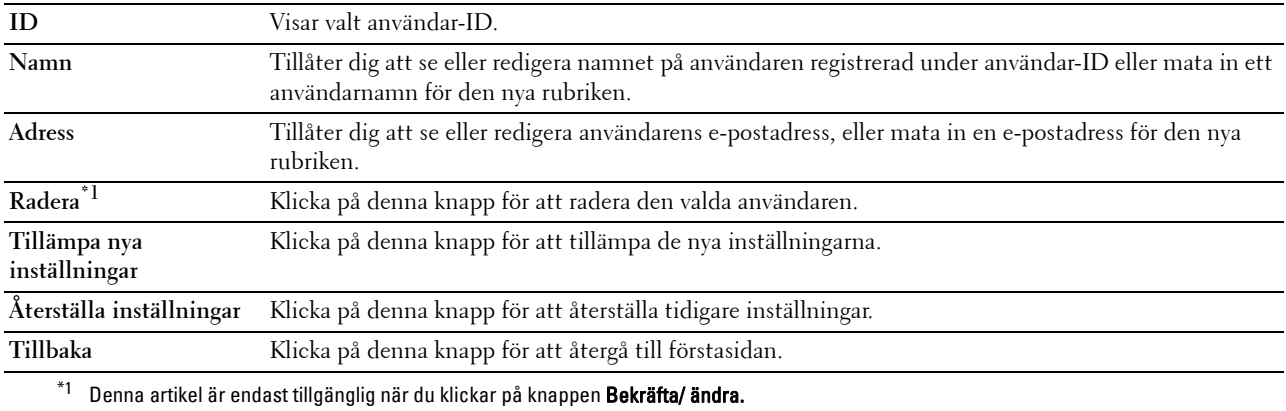

#### **E-postadress (radera)**

#### **Syfte:**

Att radera e-postadressrubriker registrerade på sidan **E-postadress**. Följande artiklar finns i dialogrutan som visas när du klickar på knappen **Radera** på förstasidan av **E-postadress**.

#### **Värden:**

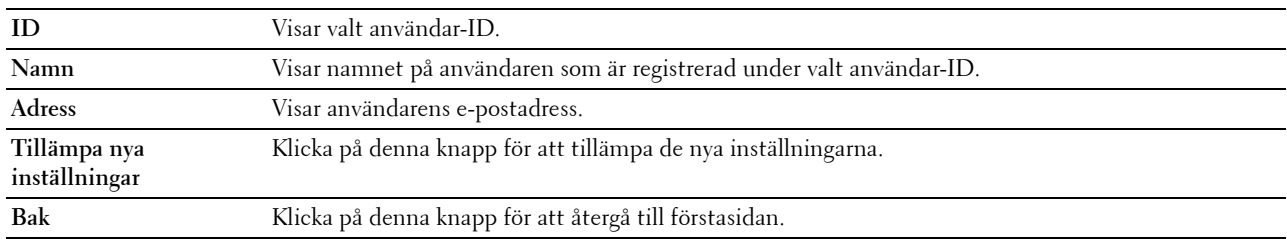

#### **E-postgrupp**

**Syfte:**

Att se e-postadressrubriker registrerade på sidan **E-postgrupp**.

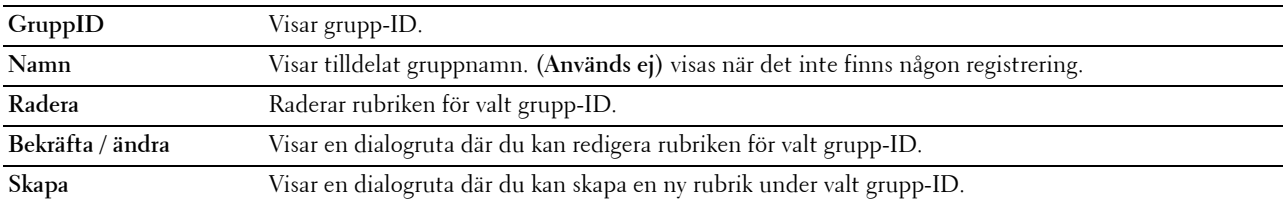

#### **E-postgrupp (bekräfta / ändra, skapa)**

**Syfte:**

Att se på eller redigera e-postadress grupper på sidan **E-postgrupp** eller skapa en ny rubrik. Följande artiklar finns i dialogrutan som visas när du klickar på knappen **Bekräfta / ändra** eller **Skapa** på förstasidan av **E-postgrupp**. **Värden:**

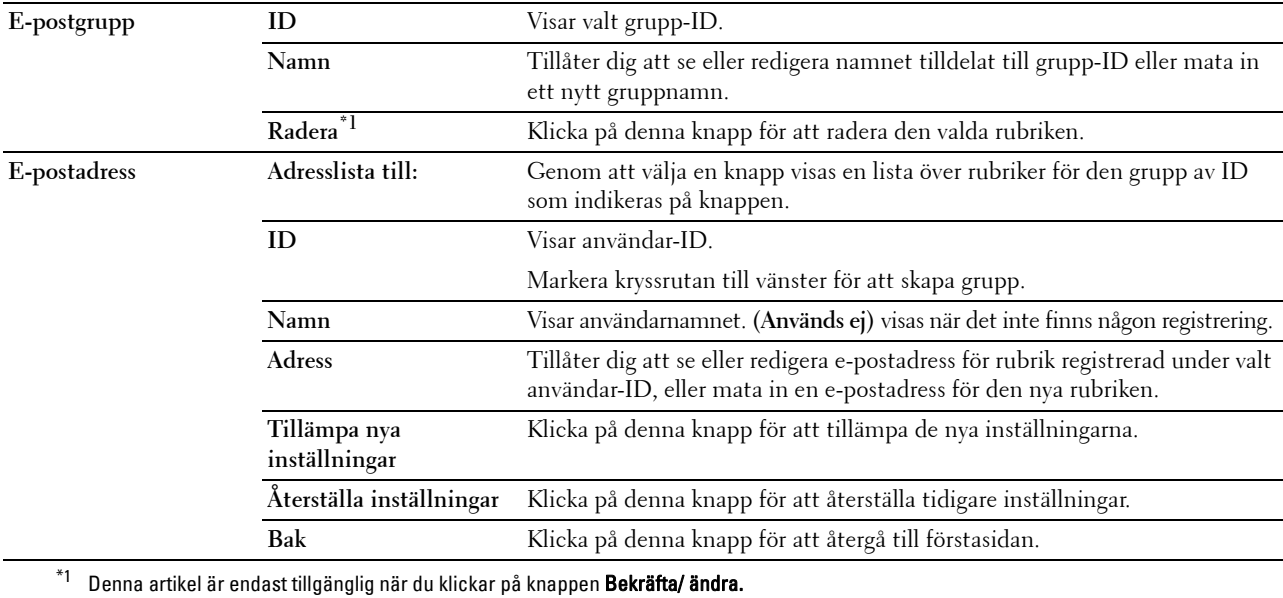

#### **E-postgrupp (radera)**

#### **Syfte:**

Att radera e-postgrupprubriker registrerade på sidan **E-postgrupp**. Följande artiklar finns i dialogrutan som visas när du klickar på knappen **Radera** på förstasidan av **E-postgrupp**.

**Värden:**

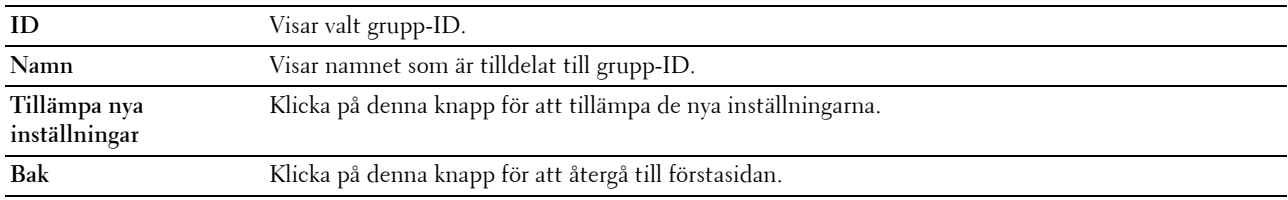

#### **Grundinställning**

**Syfte:**

Att ställa in förvalt ämne och meddelande för e-post.

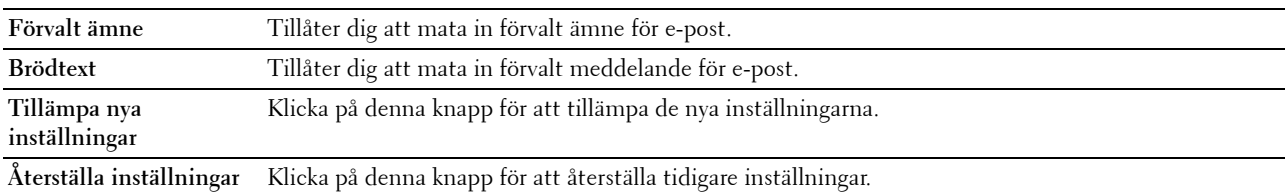

#### **Serveradress**

#### **Serveradress**

#### **Syfte:**

Att se serveradressrubriker registrerade på sidan **Serveradress**.

#### **Värden:**

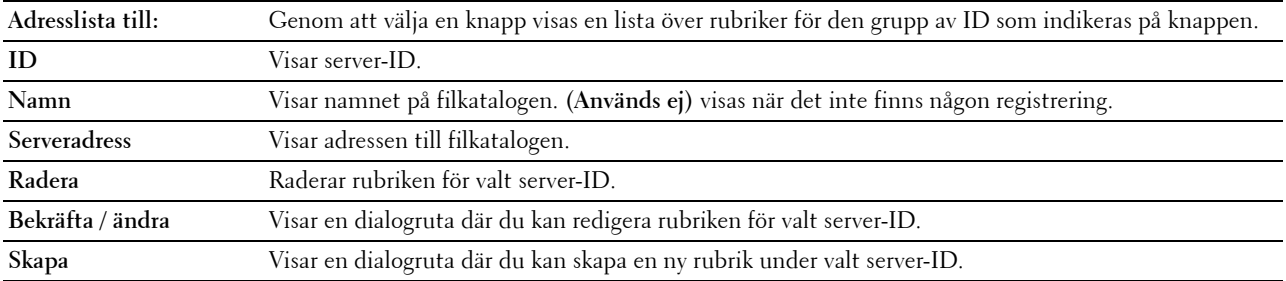

#### **Serveradress (bekräfta / ändra, skapa)**

#### **Syfte:**

Att se på eller redigera serveradress på sidan **Serveradress** eller skapa en ny rubrik. Följande artiklar finns i dialogrutan som visas när du klickar på knappen **Bekräfta / ändra** eller **Skapa** på förstasidan av **Serveradress**. **Värden:**

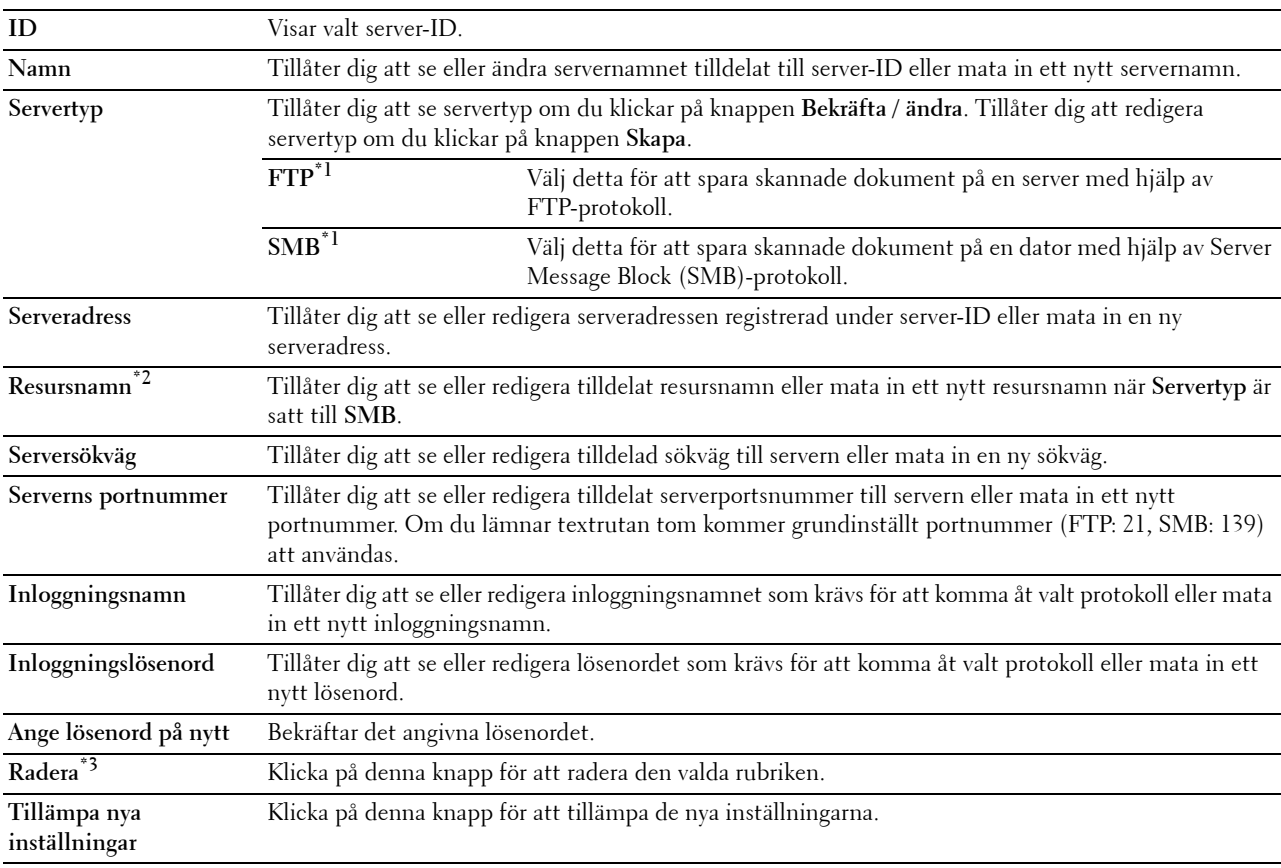

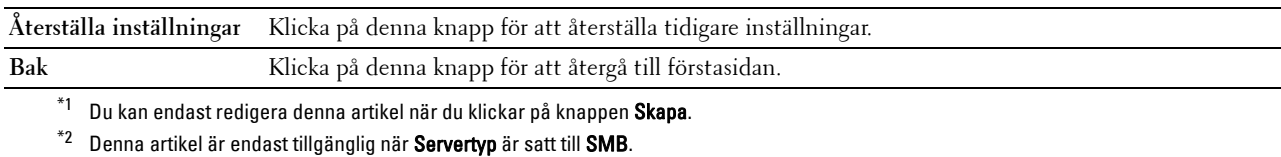

 $^{\ast}3$  Denna artikel är endast tillgänglig när du klickar på knappen **Bekräfta/ ändra.** 

#### **Serveradress (radera)**

#### **Syfte:**

Att radera serveradressrubriker registrerade på sidan **Serveradress**. Följande artiklar finns i dialogrutan som visas när du klickar på knappen **Radera** på förstasidan av **Serveradress**.

#### **Värden:**

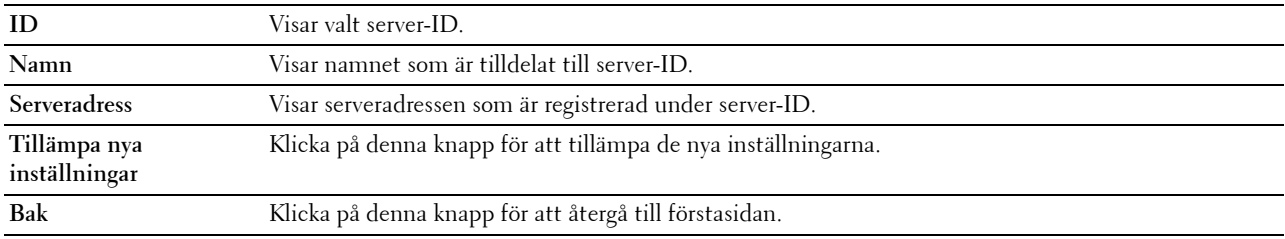

#### **Telefonkatalog**

Sidan **Telefonkatalog** innehåller följande undersidor.

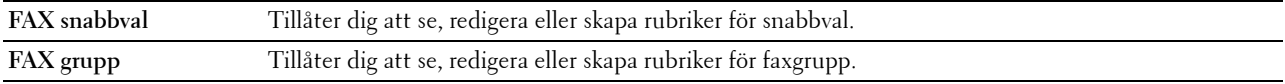

#### **FAX snabbval**

**Syfte:**

Att se faxnummerrubriker registrerade på sidan **FAX snabbval**.

**Värden:**

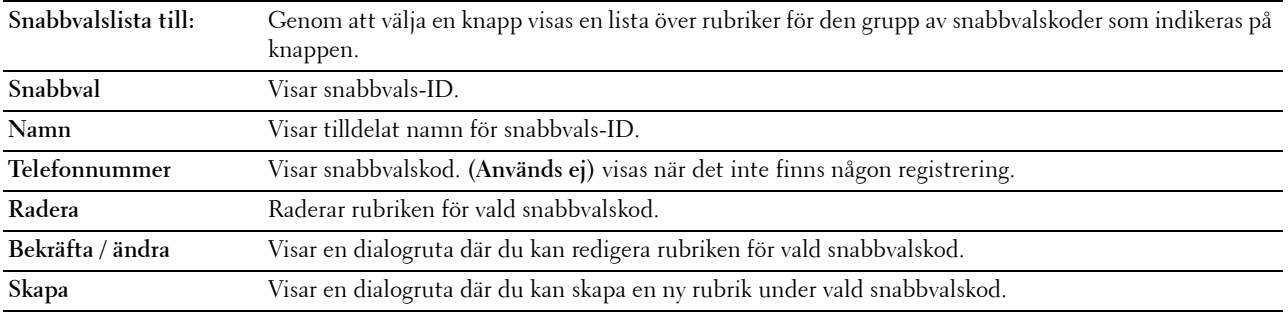

#### **FAX snabbval (bekräfta / ändra, skapa)**

#### **Syfte:**

Att se på eller redigera snabbvalsrubriker på sidan **FAX snabbval** eller skapa en ny rubrik. Följande artiklar finns i dialogrutan som visas när du klickar på knappen **Bekräfta / ändra** eller **Skapa** på förstasidan av **FAX, snabbval**.

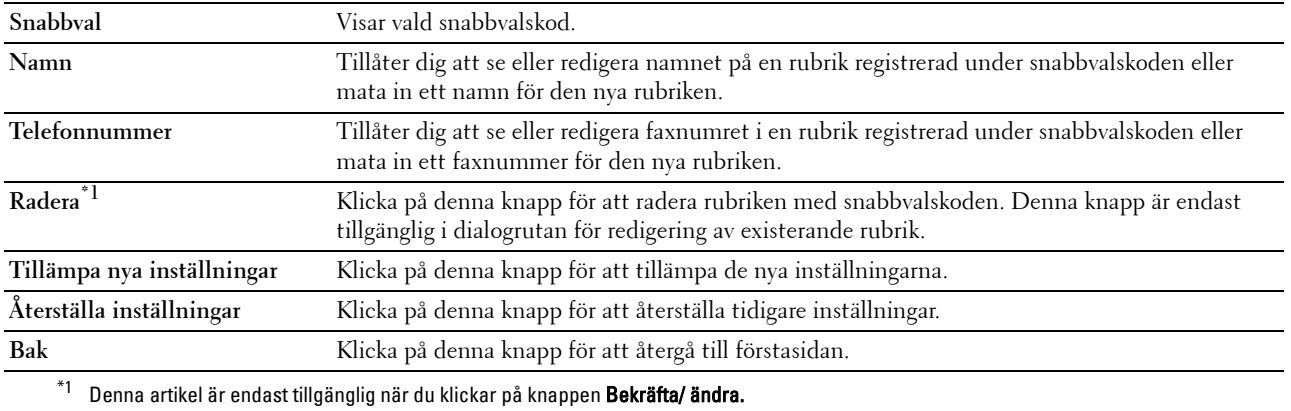

#### **FAX snabbval (Radera)**

#### **Syfte:**

Att radera snabbvalsrubriker registrerade på sidan **FAX snabbval**. Följande artiklar finns i dialogrutan som visas när du klickar på knappen **Radera** på förstasidan av **FAX snabbval**.

**Värden:**

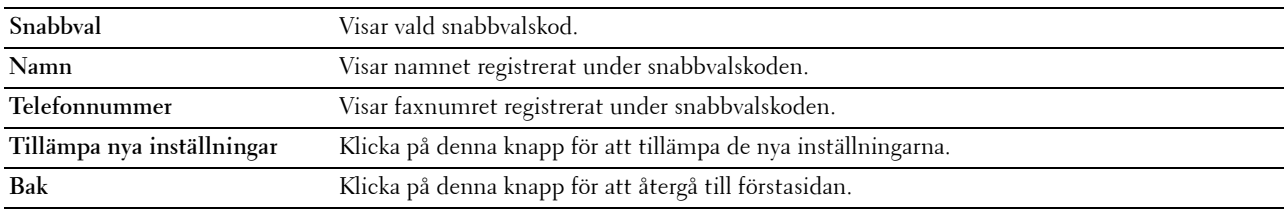

#### **FAX grupp**

**Syfte:**

Att se faxgrupprubriker registrerade på sidan **FAX grupp**.

**Värden:**

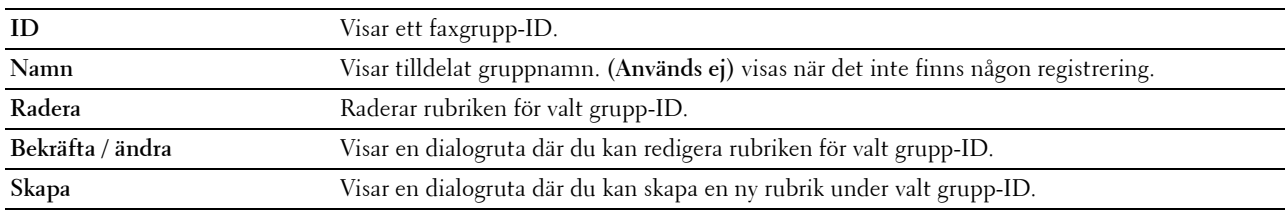

#### **FAX grupp (bekräfta / ändra, skapa)**

**Syfte:**

Att se på eller redigera rubriker med faxnummergrupper på sidan **FAX grupp** eller skapa en ny rubrik. Följande artiklar finns i dialogrutan som visas när du klickar på knappen **Bekräfta / ändra** eller **Skapa** på förstasidan av **FAX-grupp**.

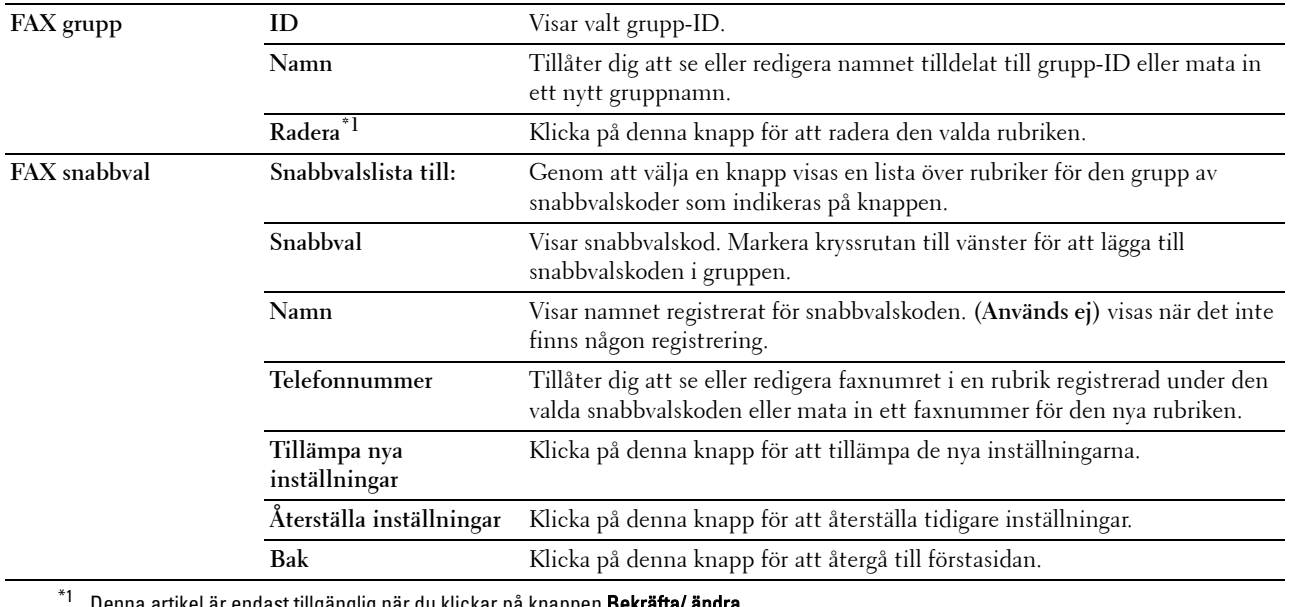

Denna artikel är endast tillgänglig när du klickar på knappen Bekräft

#### **FAX grupp (radera)**

#### **Syfte:**

Att radera faxnummergrupprubriker registrerade på sidan **FAX grupp**. Följande artiklar finns i dialogrutan som visas när du klickar på knappen **Radera** på förstasidan av **FAX grupp**.

#### **Värden:**

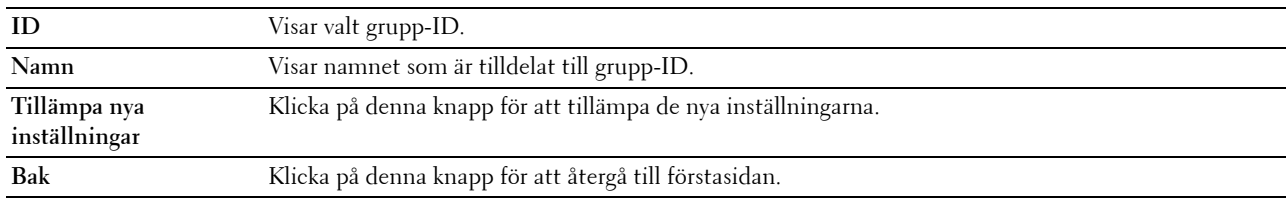

#### **Magasinhantering**

Använd menyn **Magasinhantering** för att ange pappersstorlek och typ av det papper som är laddat i magasin1 och den extra 550-arkmataren.

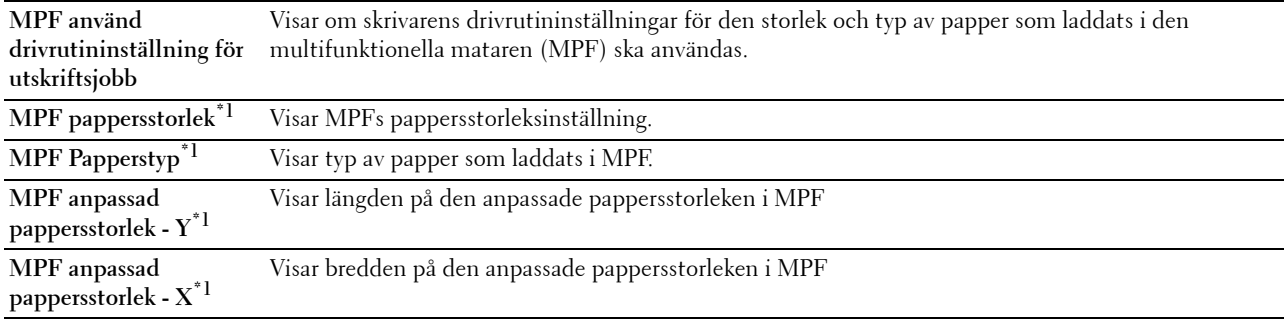

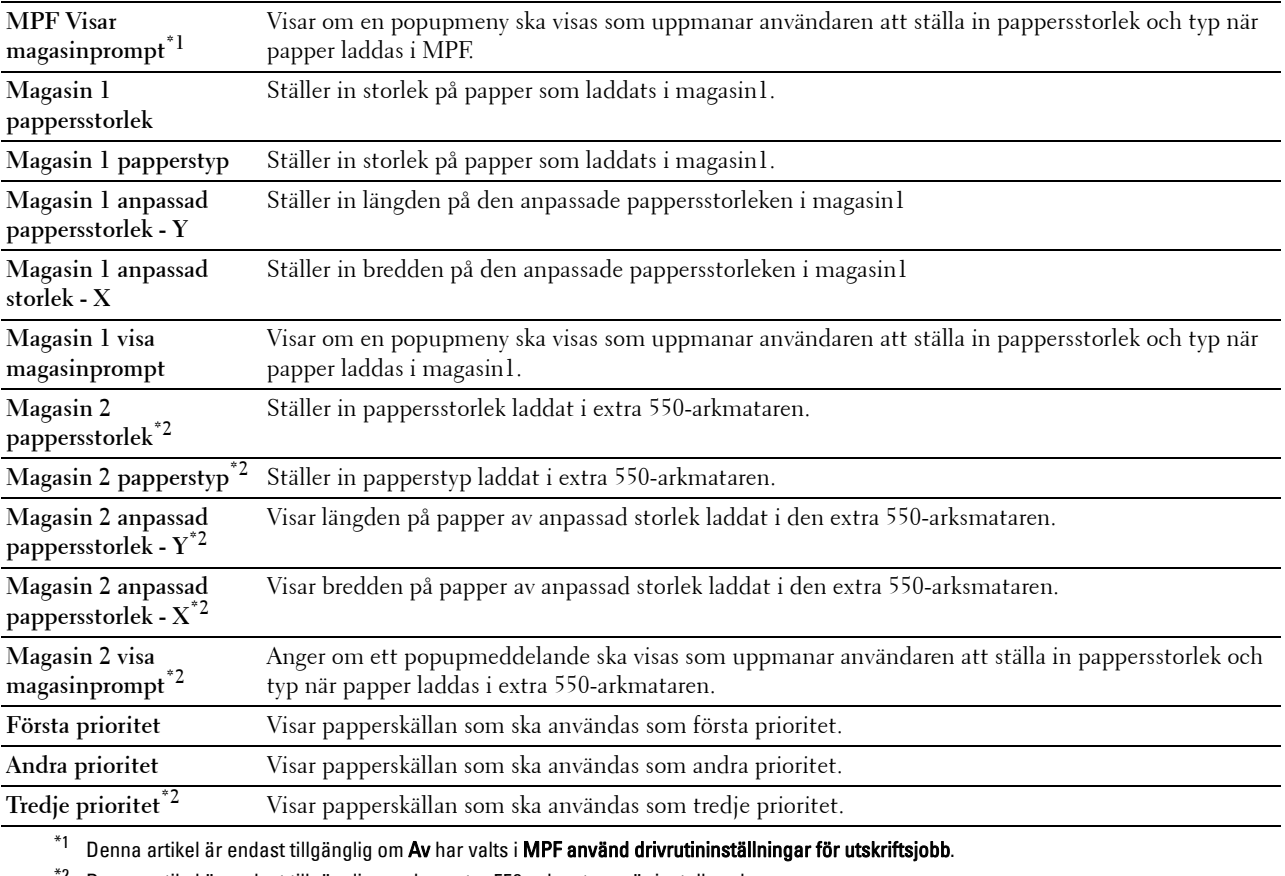

 $^{\ast}{}^{2}$  Denna artikel är endast tillgänglig om den extra 550-arkmataren är installerad.

# **15**

# **Förstå verktygslådans menyer**

**Verktygslådan** används för att visa, ange och diagnostisera systeminställningar.

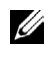

**ANMÄRKNING:** Dialogrutan Lösenord visas första gången du försöker ändra några inställningar i Verktygslådan när Panellås är aktiverat för skrivaren. När så är fallet, mata in det lösenord du redan angett och klicka på OK för att tillämpa inställningarna.

# **Starta verktygslådan**

**1** Klicka på **Start** → **Alla program** → **Dell Skrivare** → **Dell C3765dnf Multifunction Color Laser Printer** → **Verktygslåda**.

Skärmen där man väljer skrivare visas.

**2** Klicka på **Nätverksanslutning** eller **USB-anslutning** och välj sedan skrivaren som listas i **Välj bland funna skrivare**.

**ANMÄRKNING:** Om skrivaren inte finns listad i Välj bland funna skrivare när du klickar på Nätverksanslutning, klicka på Skriv in IP-adress/Värdnamn direkt och ange skrivarens IP-adress. För information om hur du bekräftar skrivarens IP-adress, se ["Verifiera IP-inställningarna"](#page-86-0).

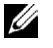

**ANMÄRKNING:** På Microsoft® Windows® XP eller Windows Server® 2003 upptäcks inte skrivare som använder IPv6adresser.

**3** Klicka på **OK**.

**Verktygslådan** öppnas.

**Verktygslådan** innehåller flikarna **Skrivarinställningsrapport**, **Underhåll av skrivare** och **Diagnos**.

# **Skrivarinställningsrapport**

Fliken **Skrivarinställningsrapport** inkluderar sidorna **Skrivarinformation**, **Menyinställningar**, **Rapporter**, **TCP/IP-inställningar**, **Magasininställningar, Grundinställningar, Faxinställningar** och **Panelspråk**.

## **Skrivarinformation**

**Syfte:**

För att visa systeminformation på skrivaren.

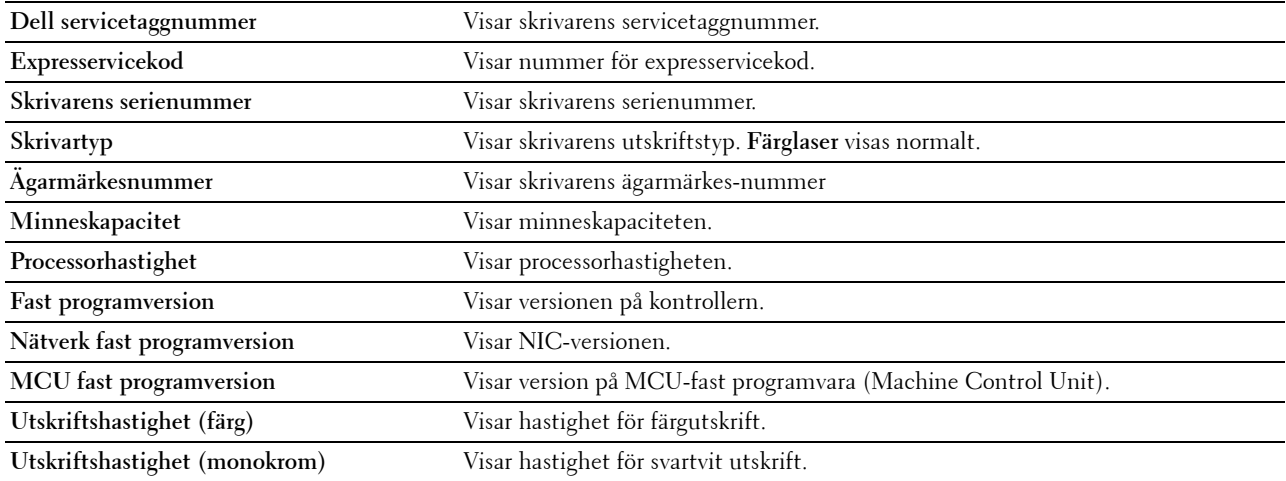

# **Menyinställningar**

**Syfte:**

Så här visar du skrivarens menyinställningar.

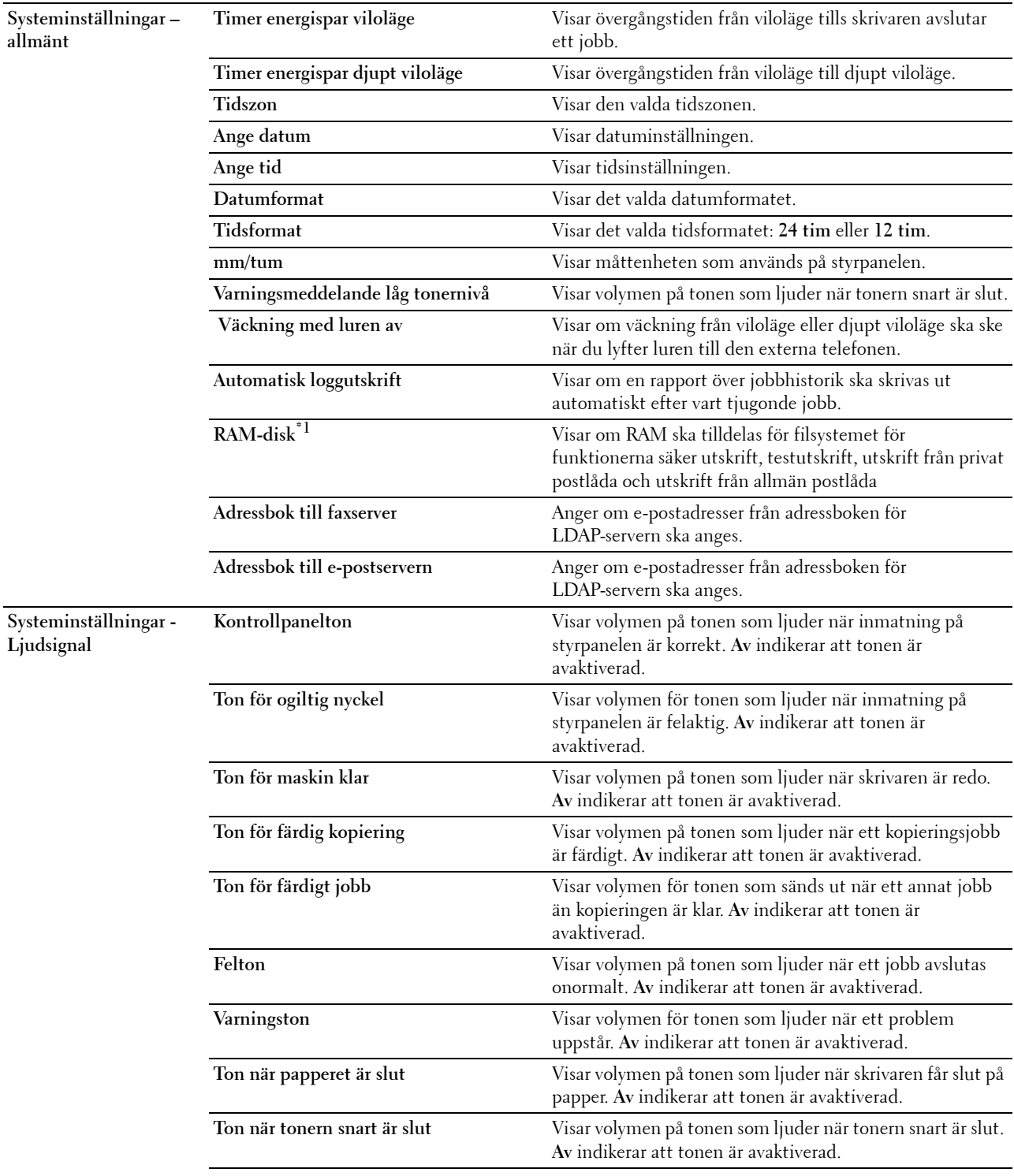

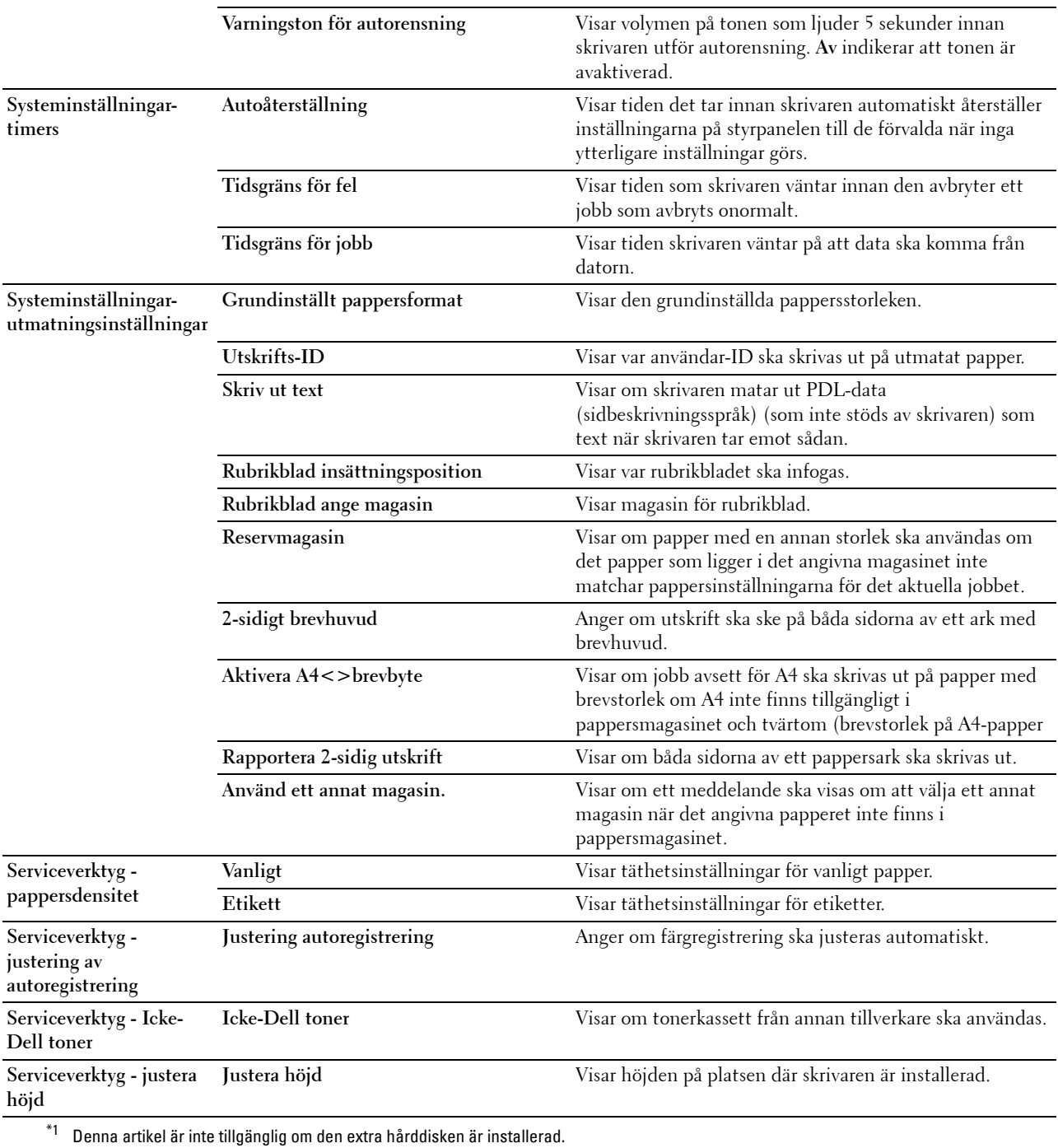

# **Rapporter**

**Syfte:**

Att skriva ut skrivarens inställningar och historikinformation.

Rapporterna skrivs ut i det pappersformat som angetts i systeminställningar.

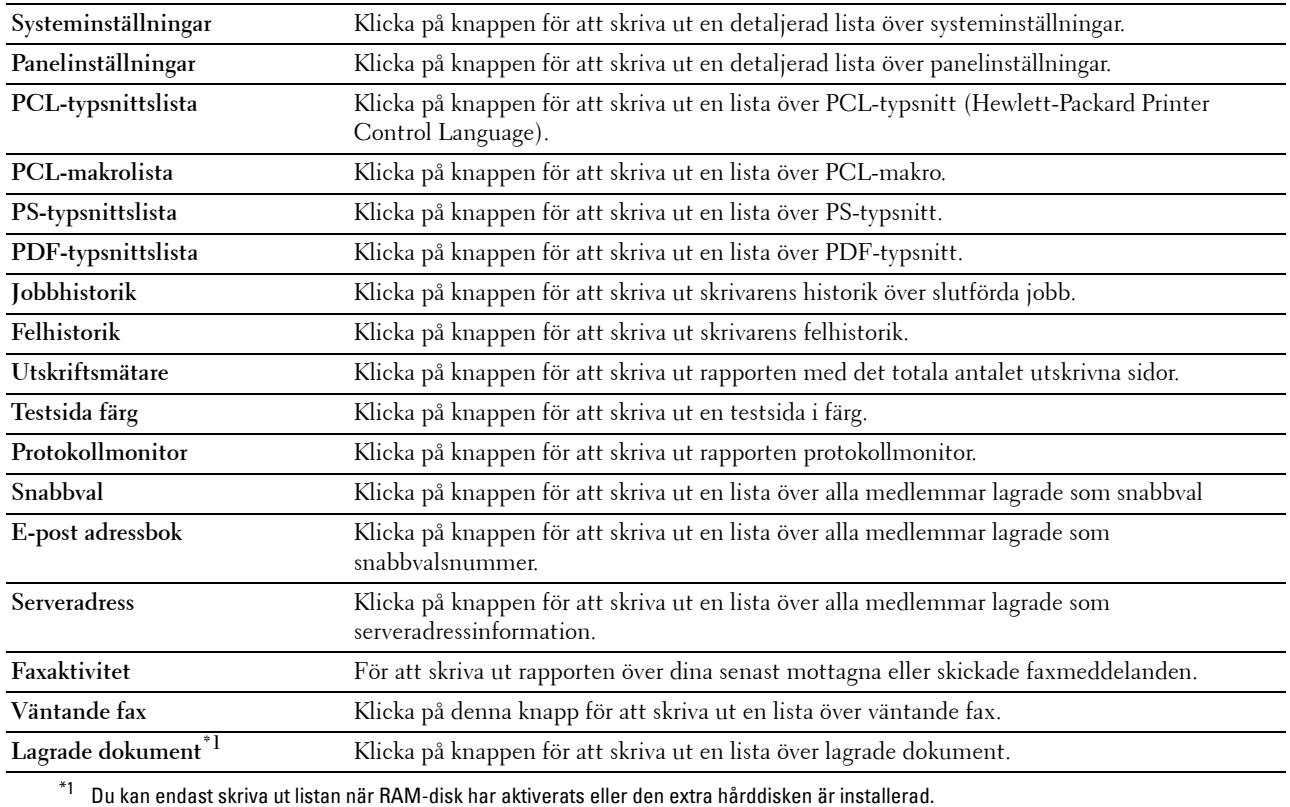

# **TCP/IP-inställningar**

**Syfte:**

Att visa de nuvarande inställningarna för TCP/IP (Transmission Control Protocol/Internet Protocol). **Värden:**

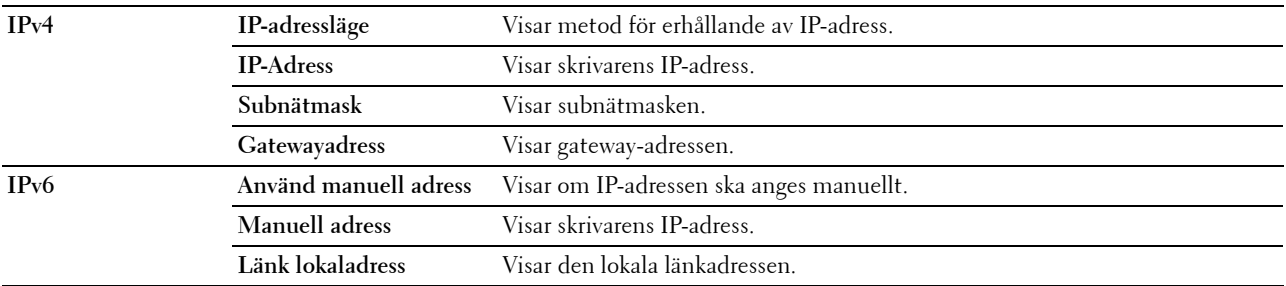

# **Magasininställningar**

**Syfte:**

Så här visar du skrivarens menyinställningar.

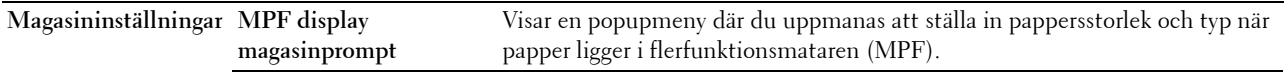

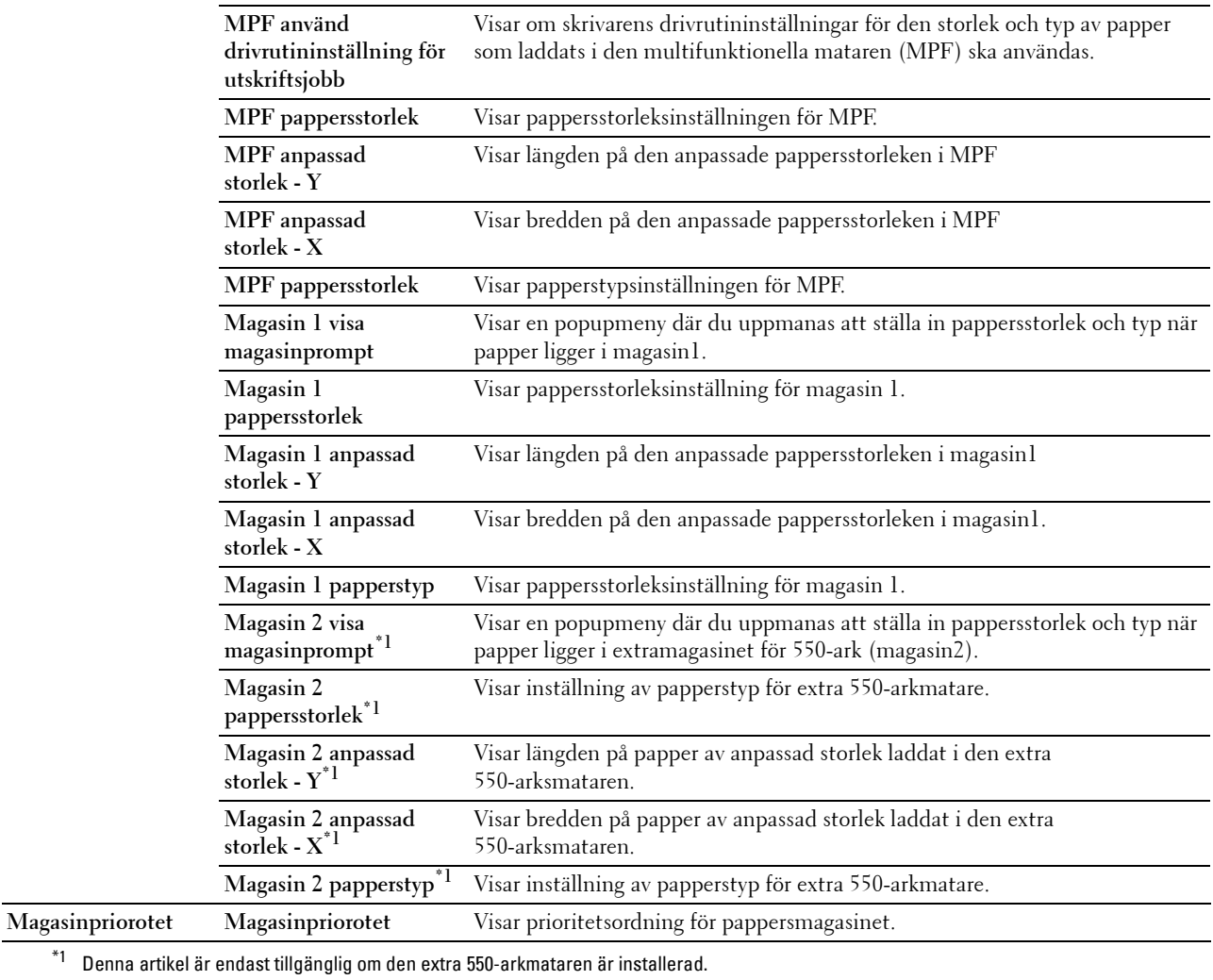

# **Grundinställningar**

# **Syfte:**

Att visa grundinställningarna för kopiering, skanning, fax och utskrift från skrivarens USB-tjänster.

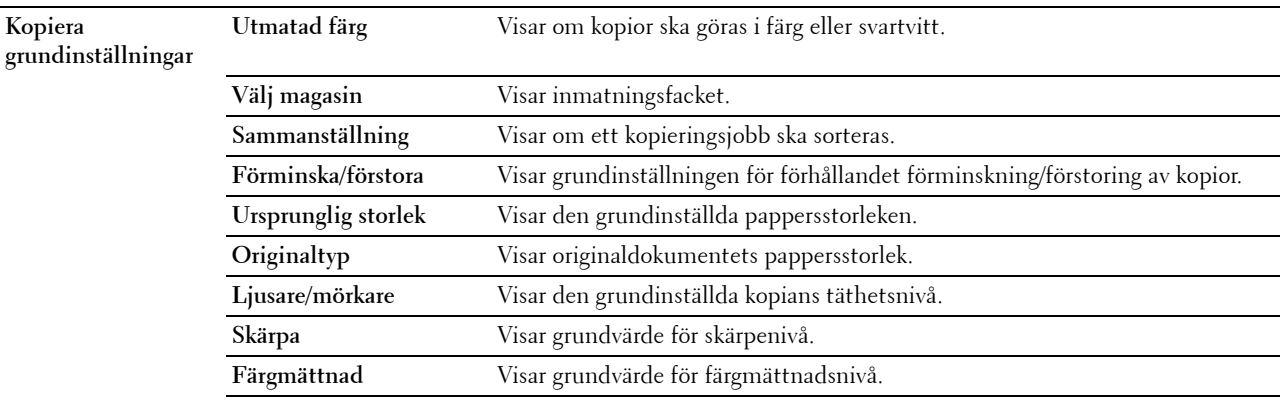

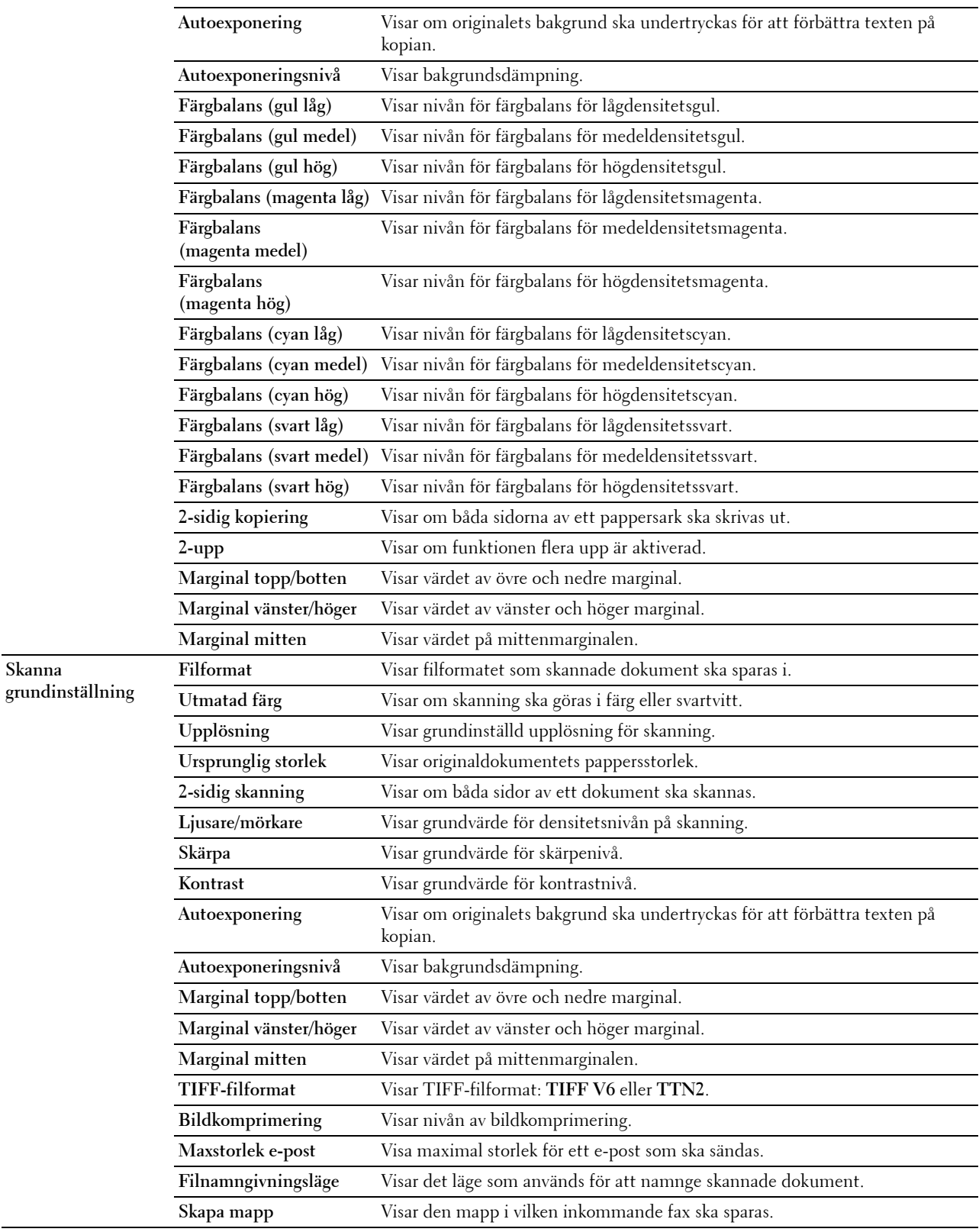

**Skanna** 

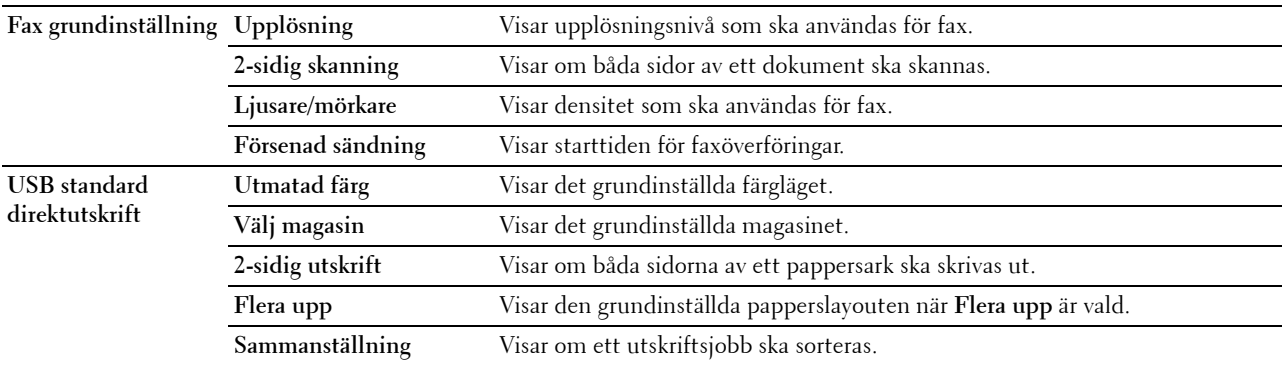

# **Faxinställningar**

**Syfte:**

För att visa faxinställningar av skrivaren.

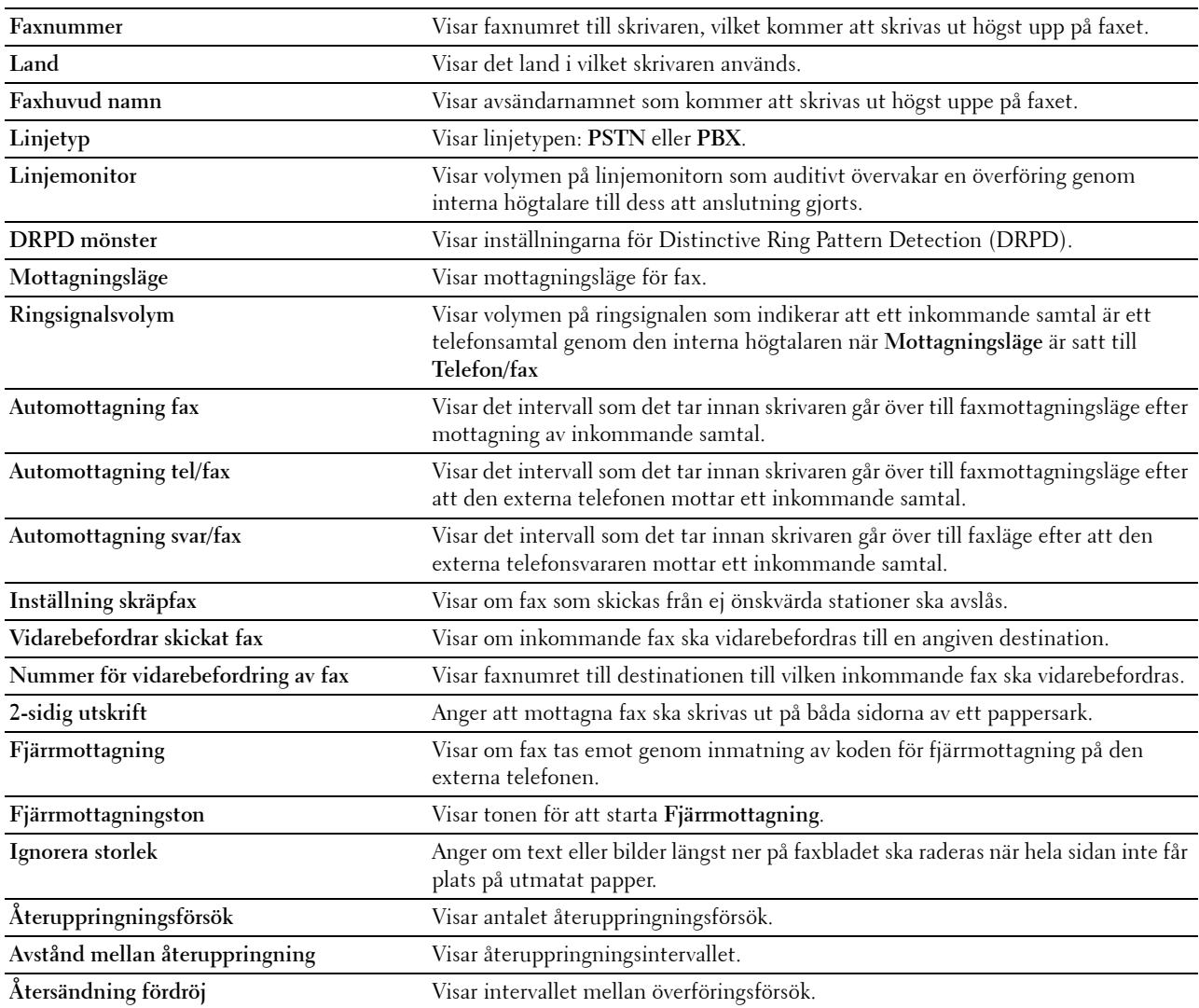

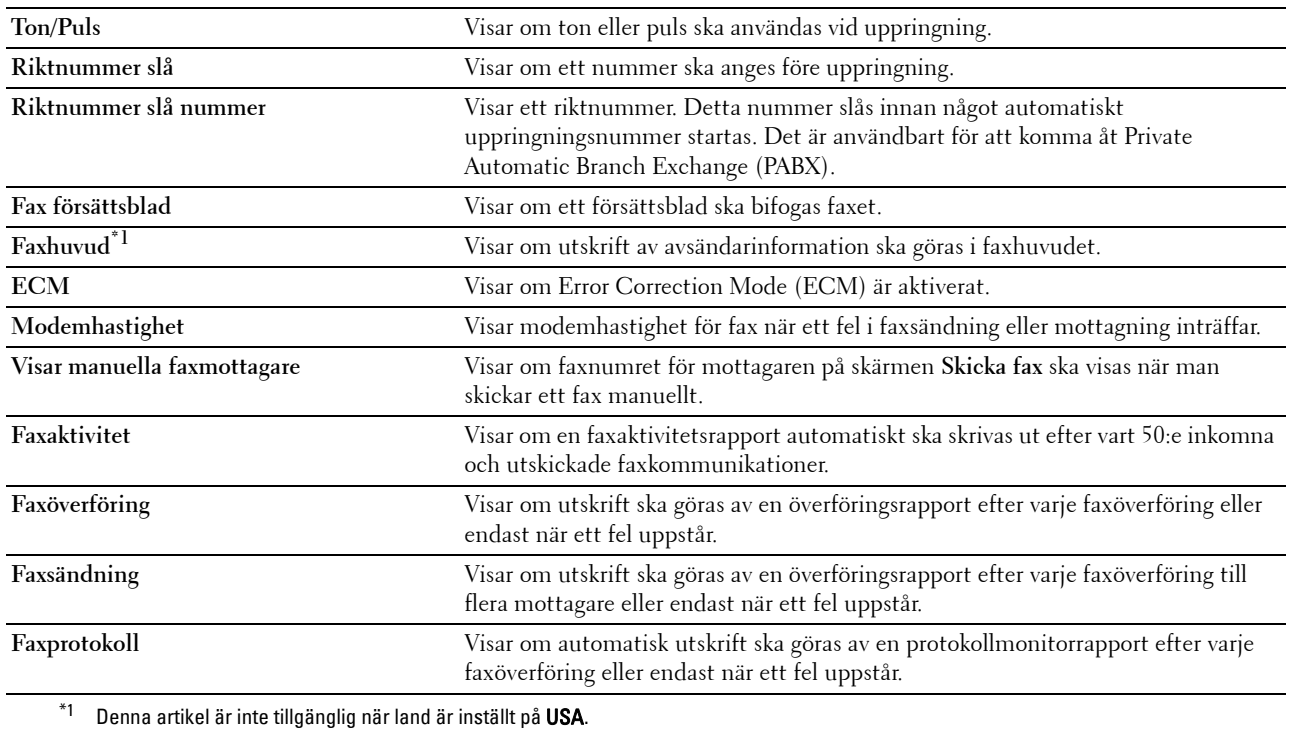

## **Panelspråk**

#### **Syfte:**

Så här visar du skrivarens panelspråkinställningar.

**Värden:**

Panelspråk **Panelspråk** Används för att ange språk på styrpanelen.

# **Underhåll av skrivaren**

Fliken **Underhåll av skrivaren** omfattar sidor för **Systeminställningar - allmänt**, **Systeminställningar- timers, Systeminställningar- utmatningsinställningar**, **Serviceverktyg**, **Magasinhantering**, **Panelspråk**, **TCP/IPinställningar**, **nätverksinställningar**, **Kopiera grundinställningar**, **Skanna grundinställningar**, **Faxa grundinställningar**, **USB Direktprintstandard**, och **Faxinställningar**.

#### **Systeminställningar – allmänt**

**Syfte:**

Att konfigurera strömhanteringen för skrivaren, datum och tid, mm/tum-inställning, larmsignaler, autoutskrift av arbetslogg och inställning av det extra minnet.

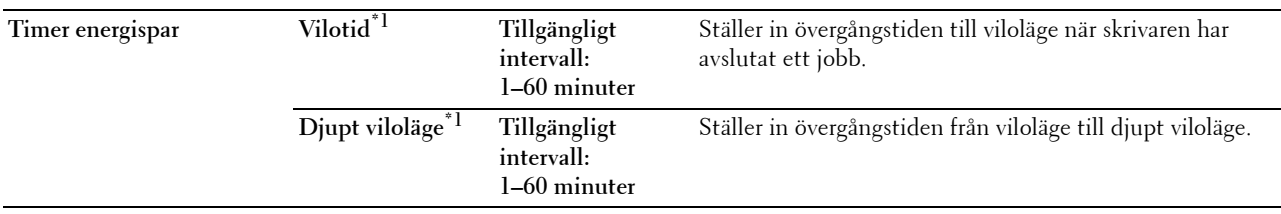

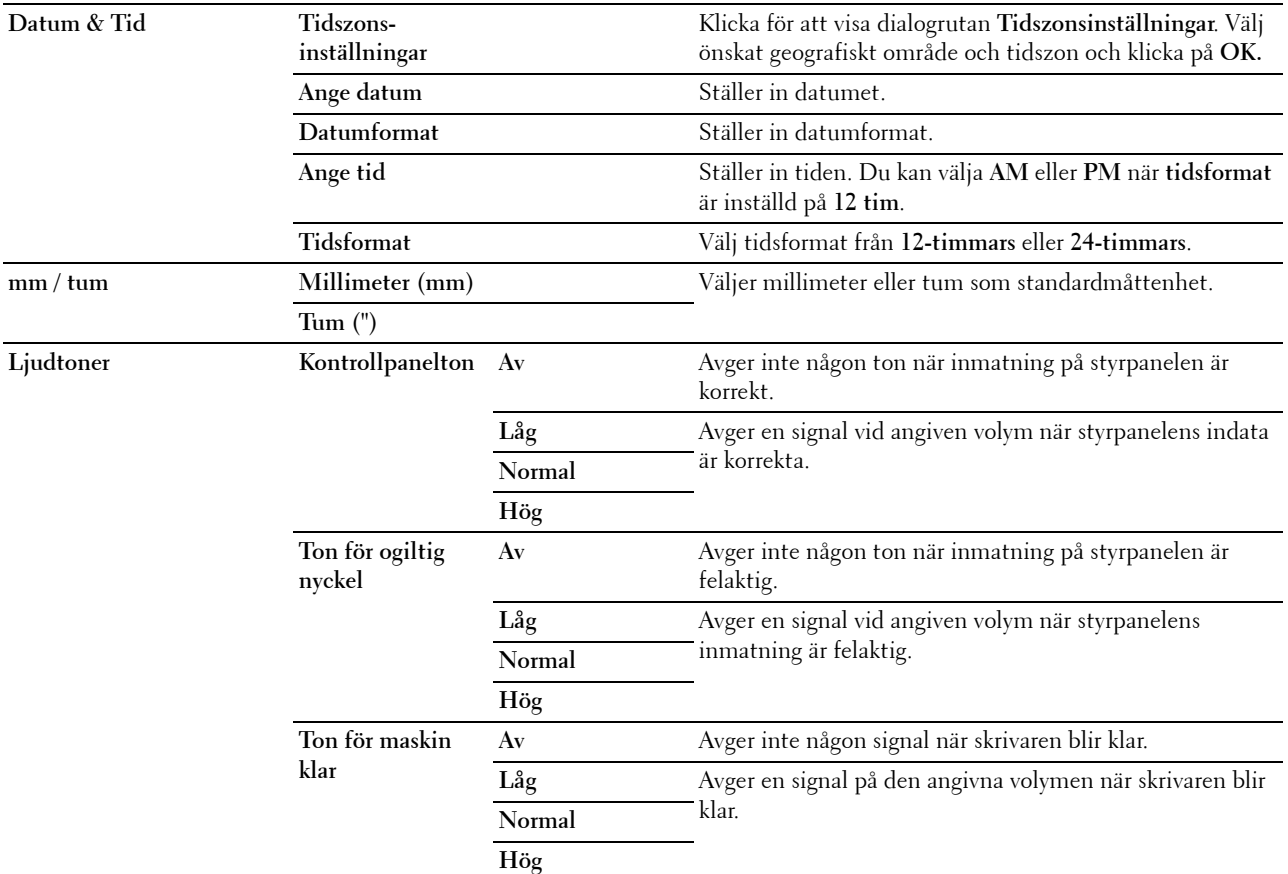

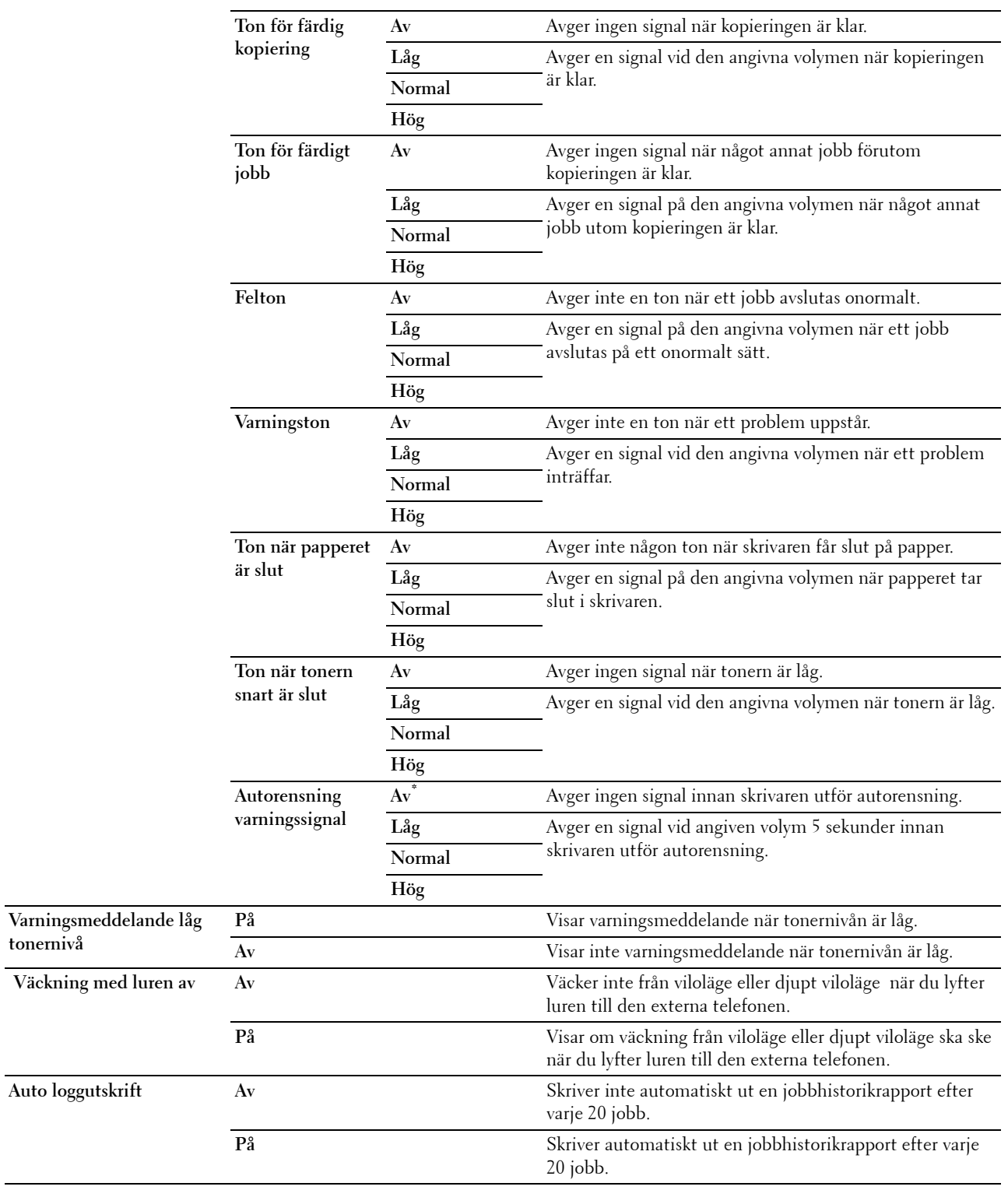

**tonernivå**

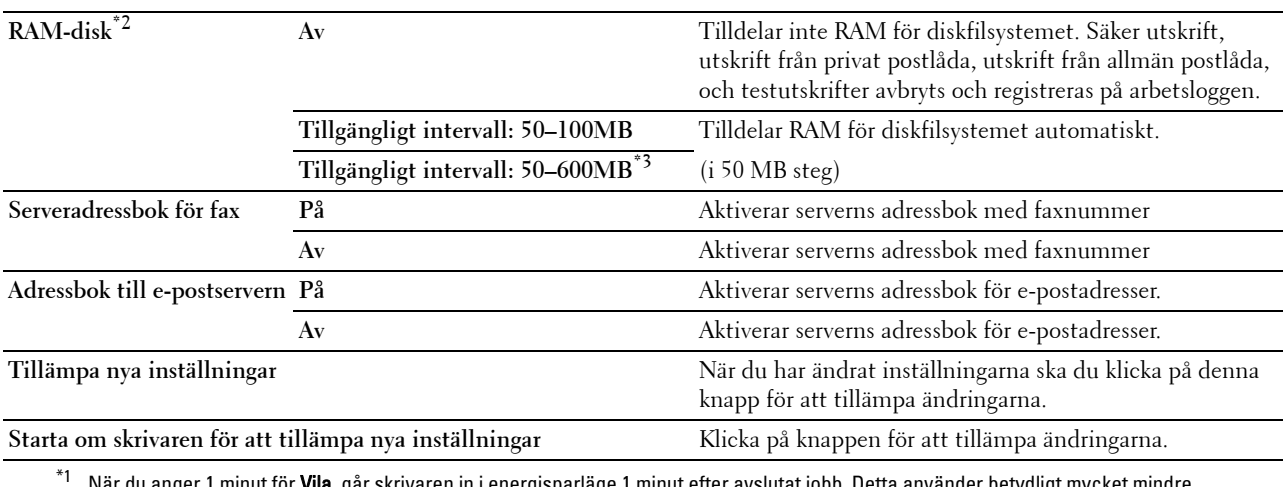

 $^{\ast}1$  När du anger 1 minut för **Vila,** går skrivaren in i energisparläge 1 minut efter avslutat jobb. Detta använder betydligt mycket mindre energi men kräver längre uppvärmningstid för skrivaren. Mata in 1 om din skrivaren delar elledning med rumsbelysningen och du noterat att ljuset flimrar.

Välj ett högt värde om skrivaren används konstant. Under de flesta förhållanden är skrivaren redo att fungera med lägsta uppvärmningstid.

Ange ett värde för energisparläge på mellan 1 och 60 minuter om du vill ha en balans mellan energiförbrukning och kortare uppvärmningstid.

Skrivaren går automatiskt in i viloläge från energisparläge när den tar emot data från datorn. Du kan också återställa skrivaren till viloläge genom att trycka på en knapp (Energispar) på styrpanelen.

 $^{\ast 2}$  Denna artikel är inte tillgänglig om den extra hårddisken är installerad.

\*3 När den extra 512MB minnesmodulen är installerad.

#### **Systeminställningar – timers**

#### **Syfte:**

Att konfigurera den automatiska rensningstiden och time-outtiden

#### **Värden:**

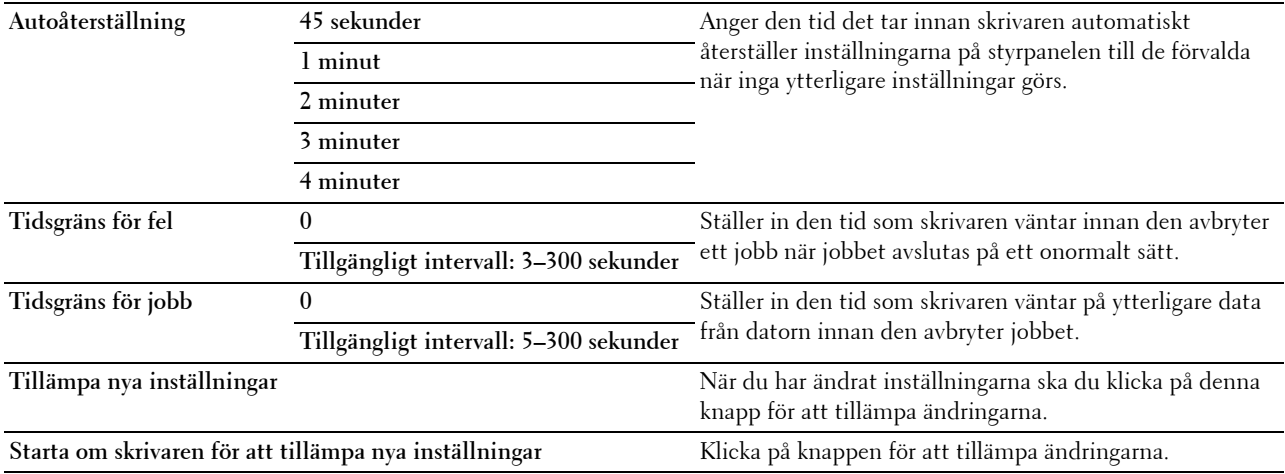

#### **Systeminställningar – utmatningsinställningar**

#### **Syfte:**

För att konfigurera inställningarna för utskrifts-ID, ersättningsmagasin och andra inställningar.

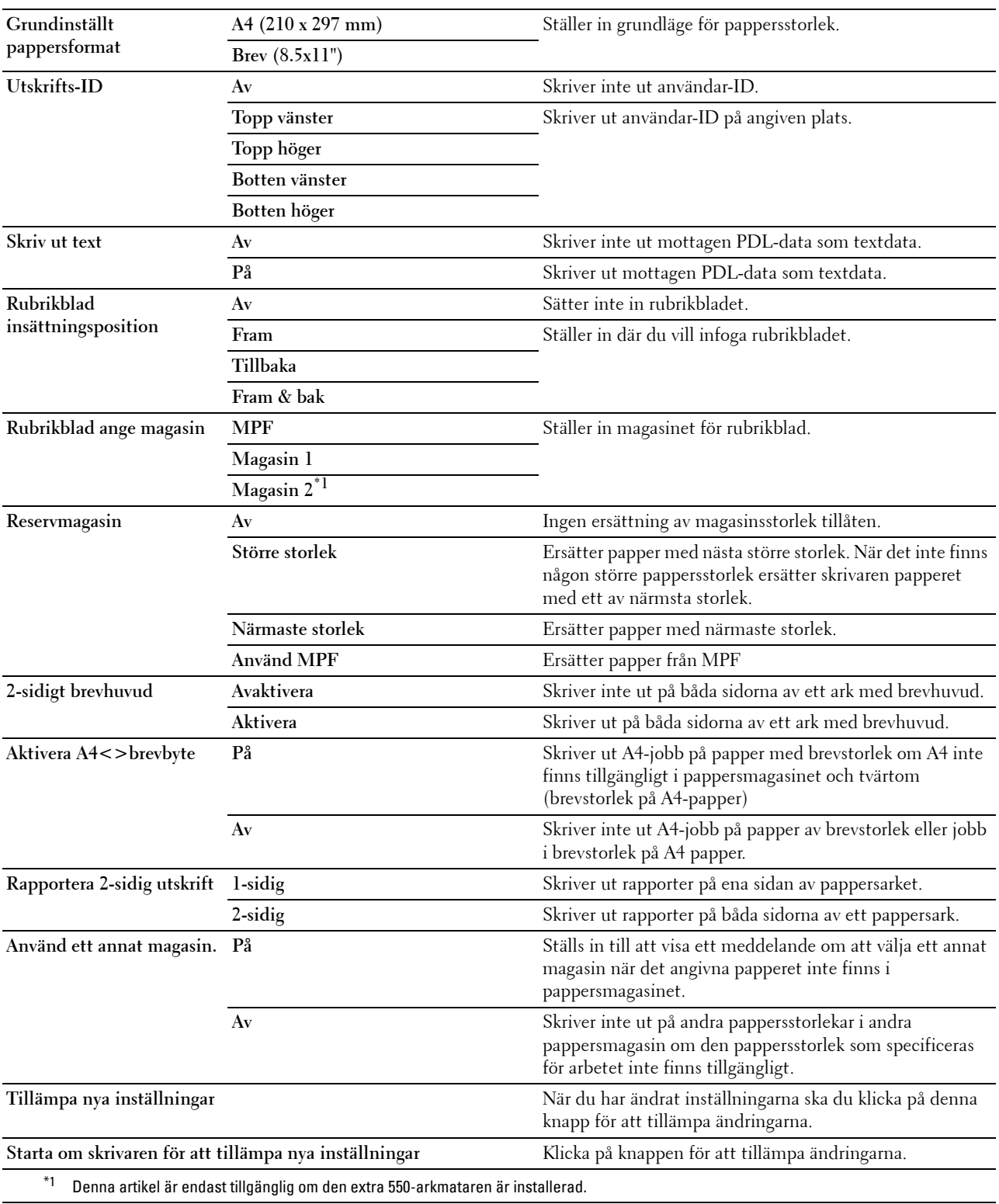

# **Serviceverktyg**

#### **FÖRSIKTIGT: Användning av icke-Dell™ tonerkassett kan skada din skrivaren allvarligt. Garantin täcker inte skador som uppstått genom användning av icke-Dell tonerkassetter.**

#### **Syfte:**

Att konfigurera pappersdensitet, färgregistreringsjusteringar, initiering av skrivaren och andra inställningar. **Värden:**

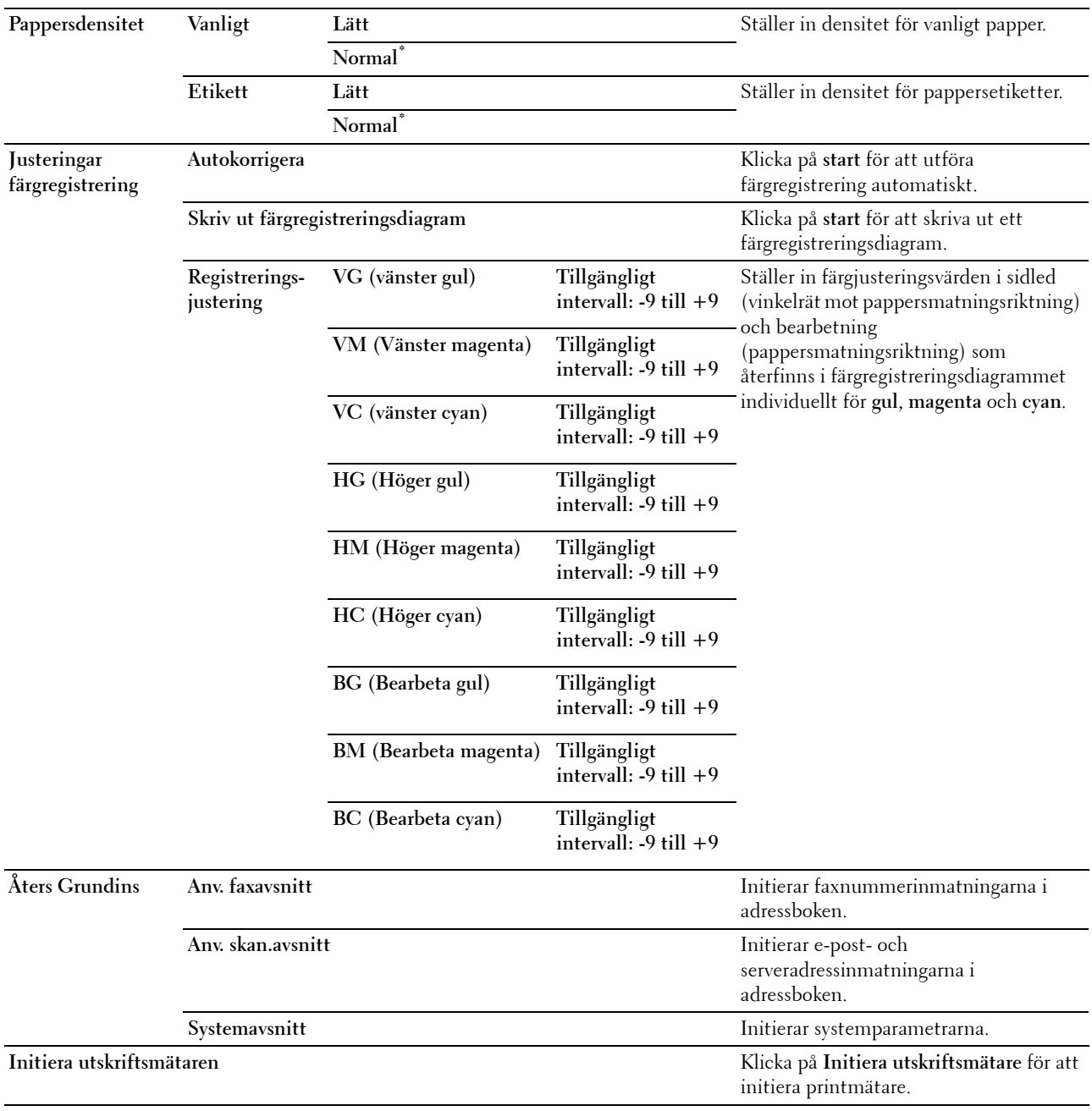

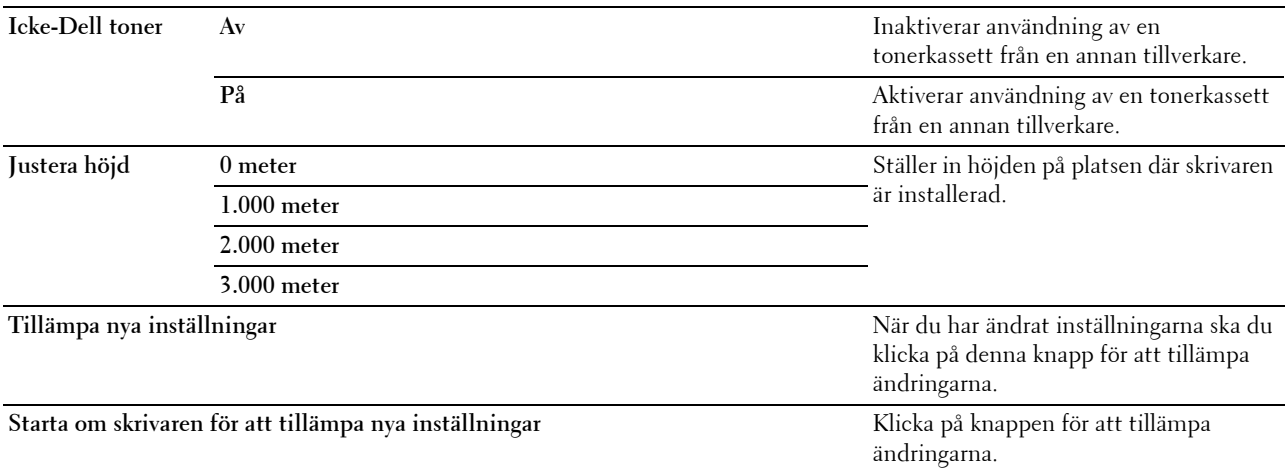

# **Magasinhantering**

# **Syfte:**

Att specificera typ och storlek av papper och magasinprioritet för MPF, magasin1 respektive den extra 550 arksmataren.

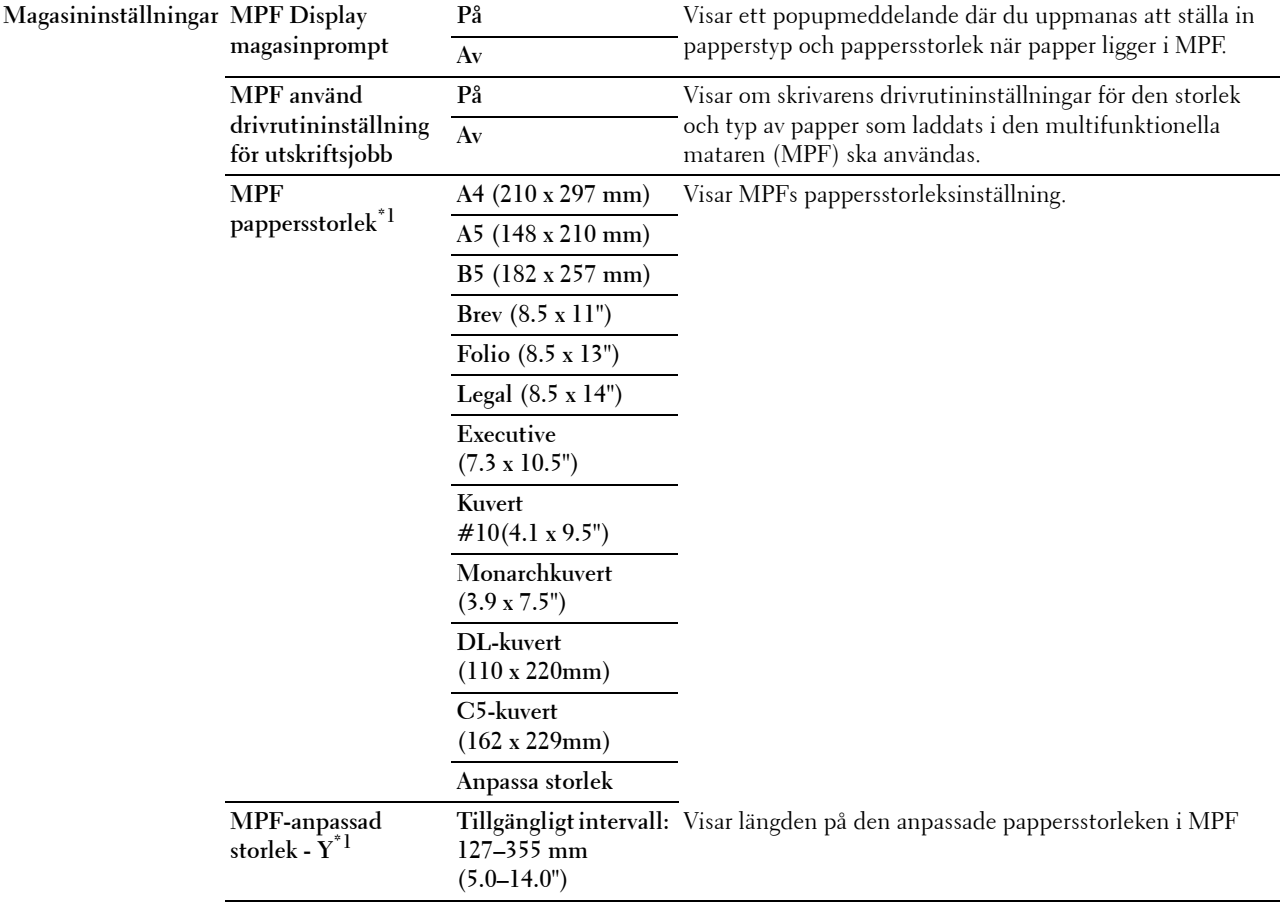
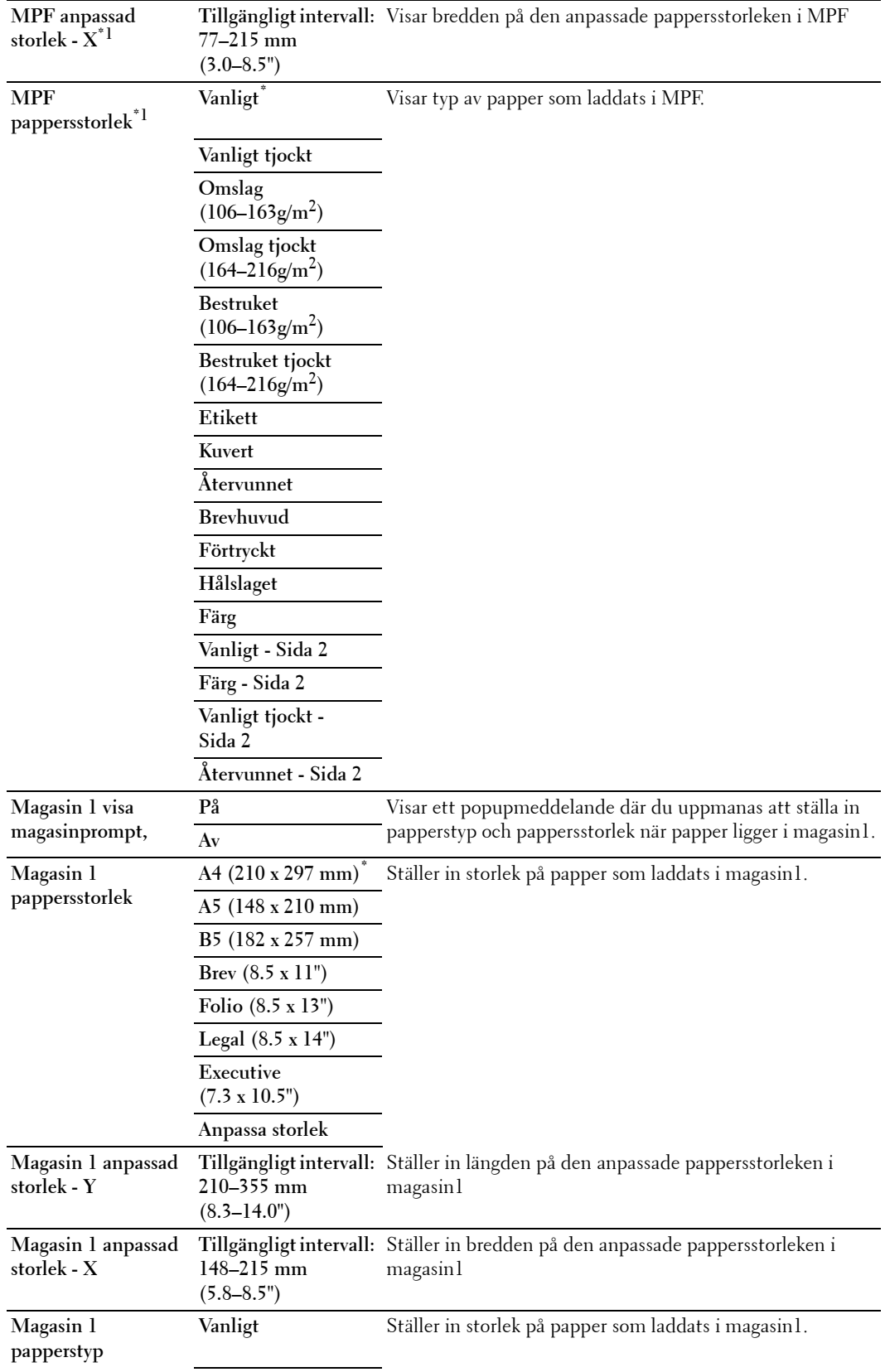

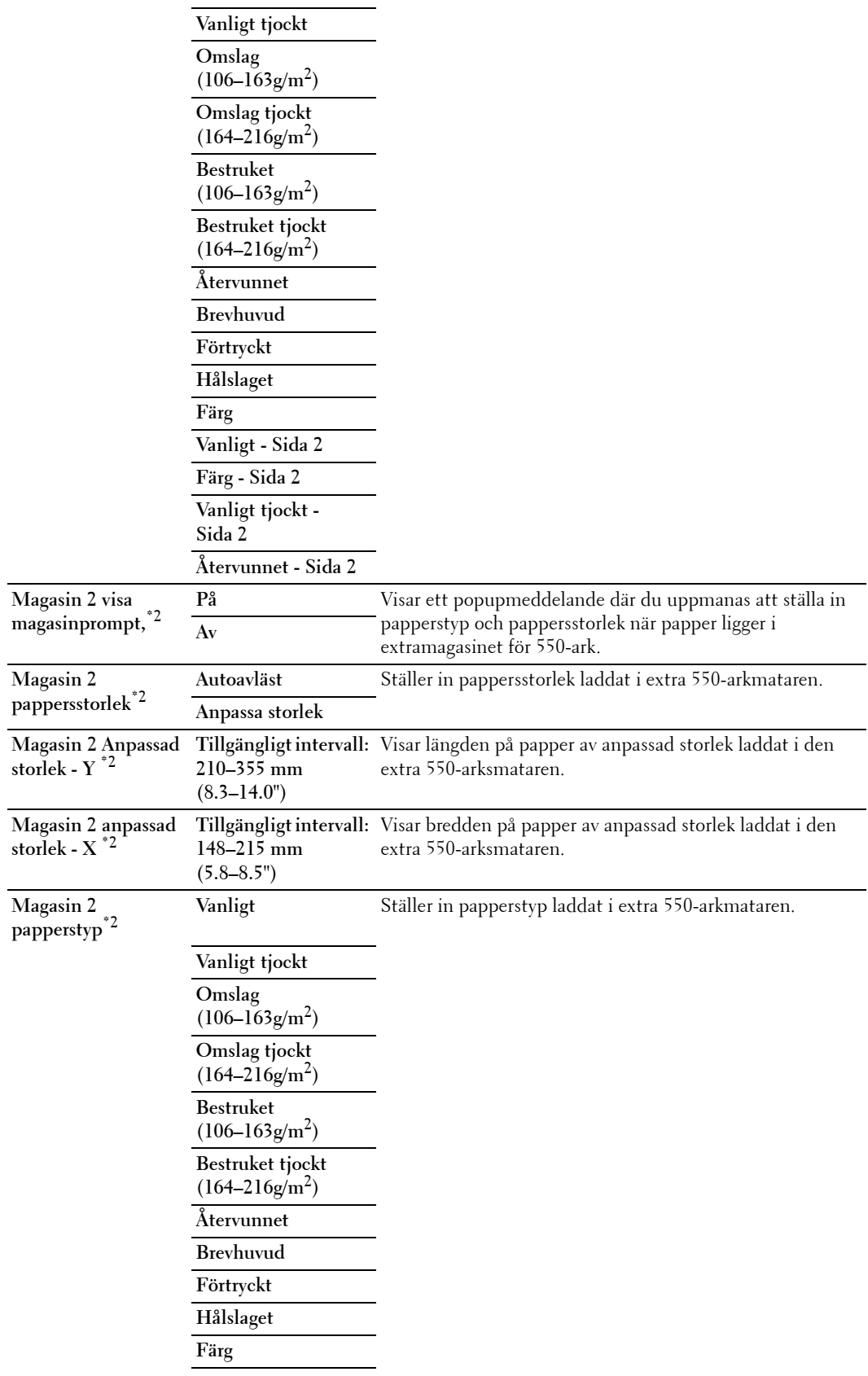

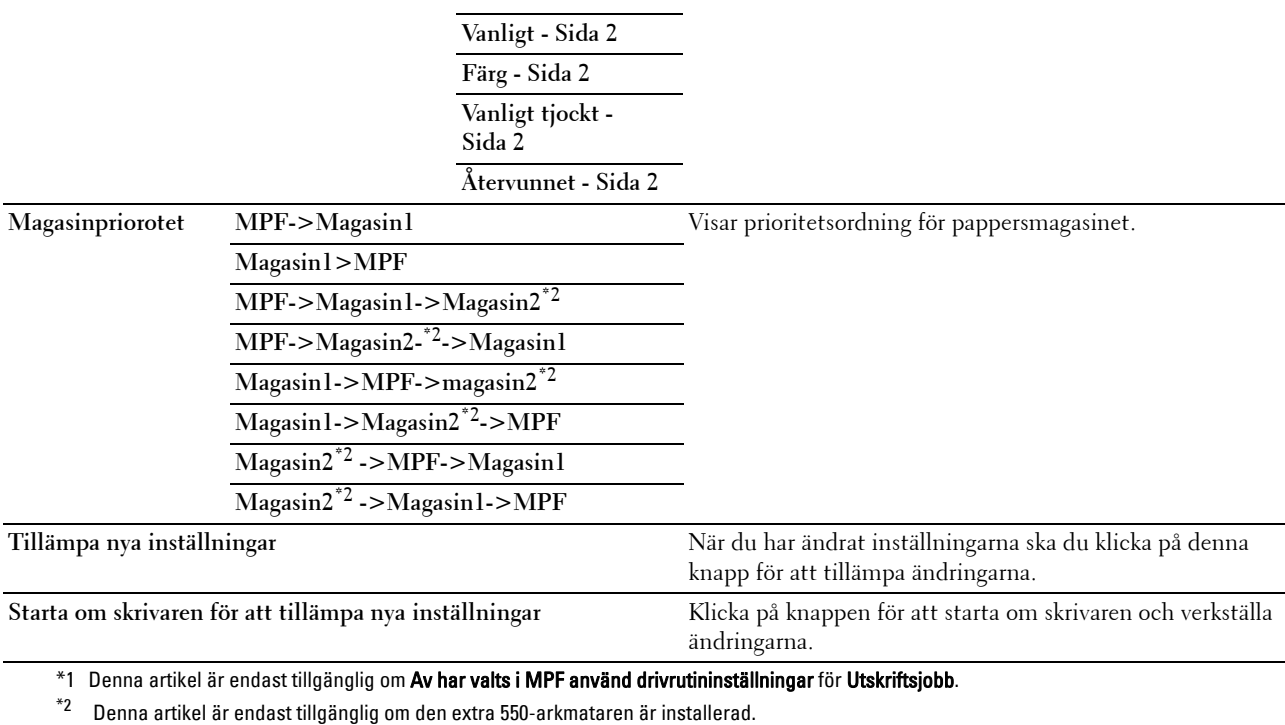

**ANMÄRKNING:** För information om pappersdensitet för olika typer av papper se "[Specifikationer för papperstyp"](#page-311-0).

#### **Panelspråk**

**Syfte:**

Att bestämma språk för texten på pekskärmen.

#### **Värden:**

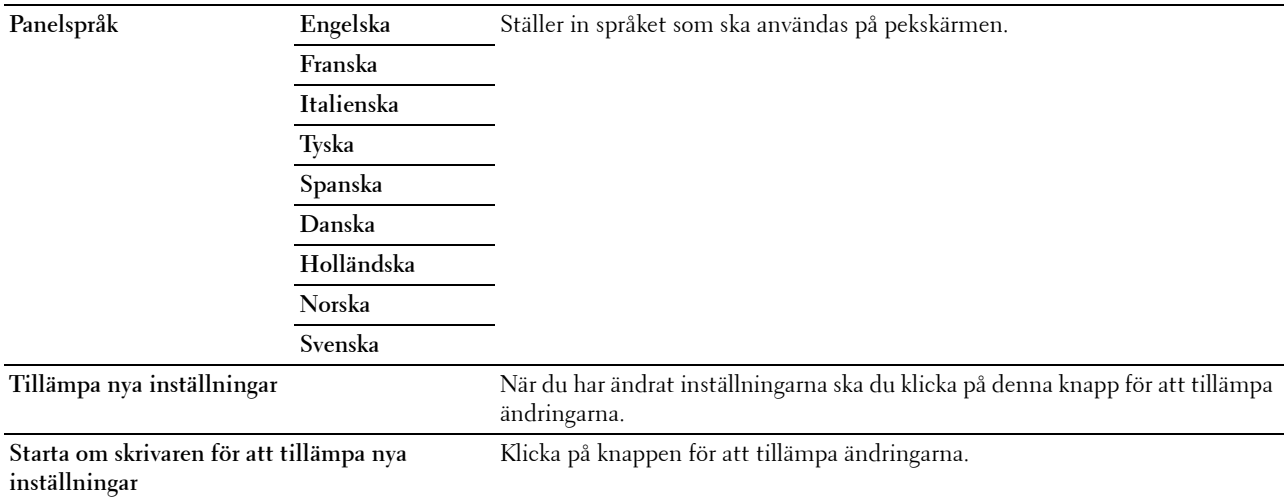

#### **TCP/IP-inställningar**

**ANMÄRKNING: TCP/IP-inställningarna är inte tillgängliga när IP-läge på printern är inställt på IPv6 Mode.** 

#### **Syfte:**

För att konfigurera TCP/IP-inställningar.

#### **Värden:**

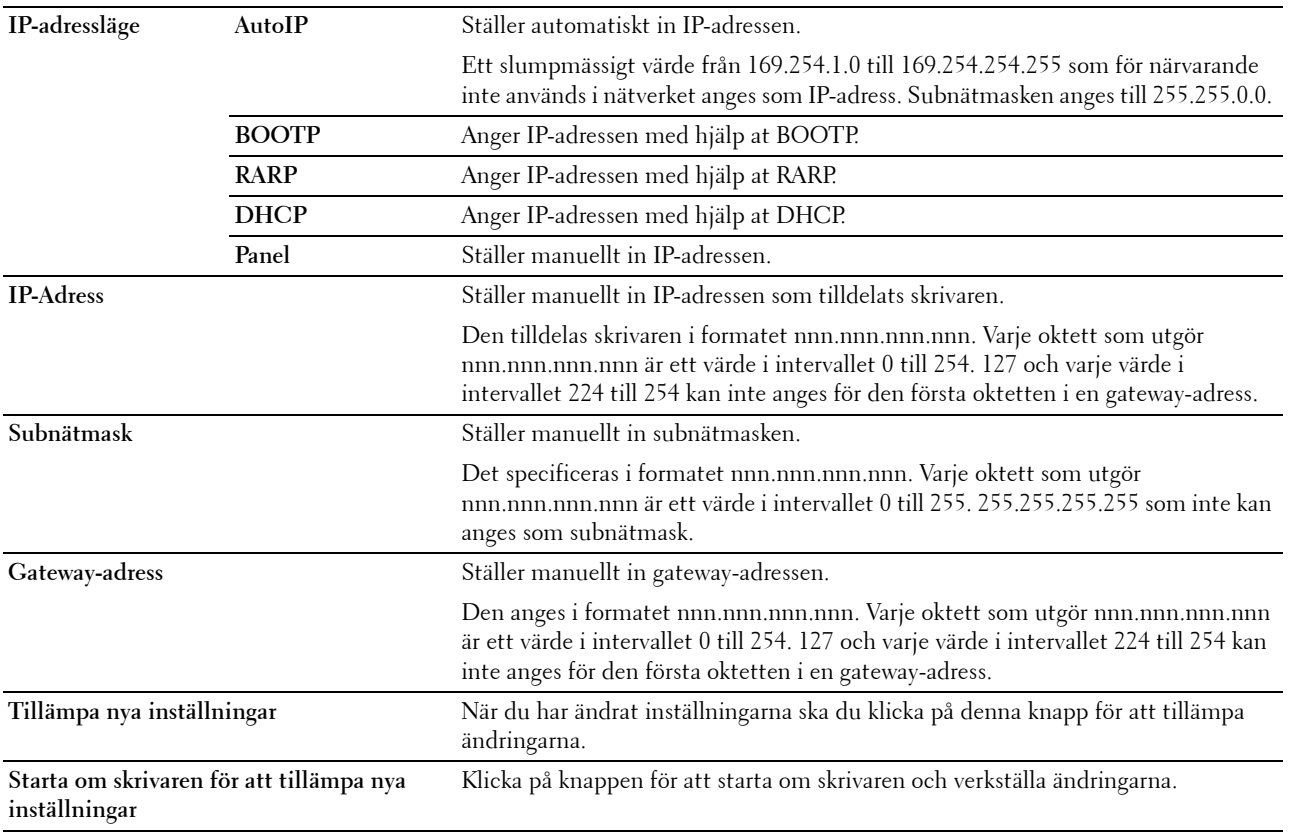

#### **Nätverksinställningar**

**ANMÄRKNING:** Nätverksinställningar är inte tillgängligt när skrivaren är ansluten med en USB-kabel.

**Syfte:**

Att konfigurera installationen av skrivaren med hjälp av webbläsaren.

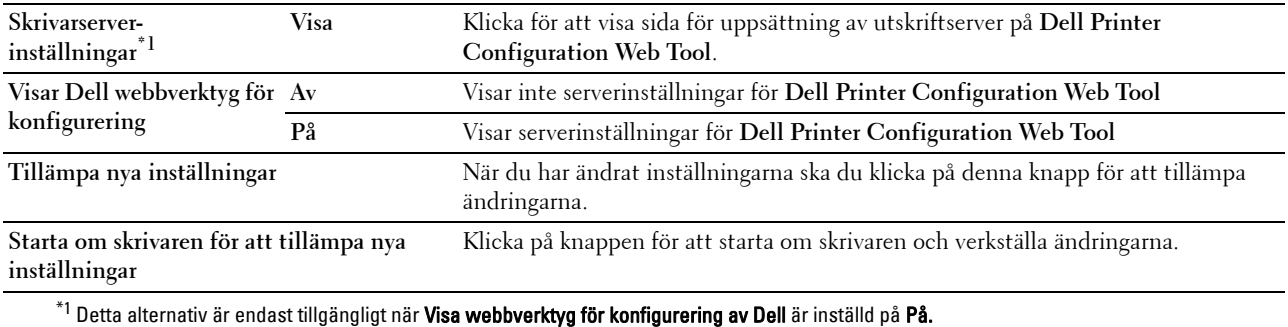

#### **Grundinställningar för kopiering**

**Syfte:**

Att skapa dina egna kopieringsinställningar.

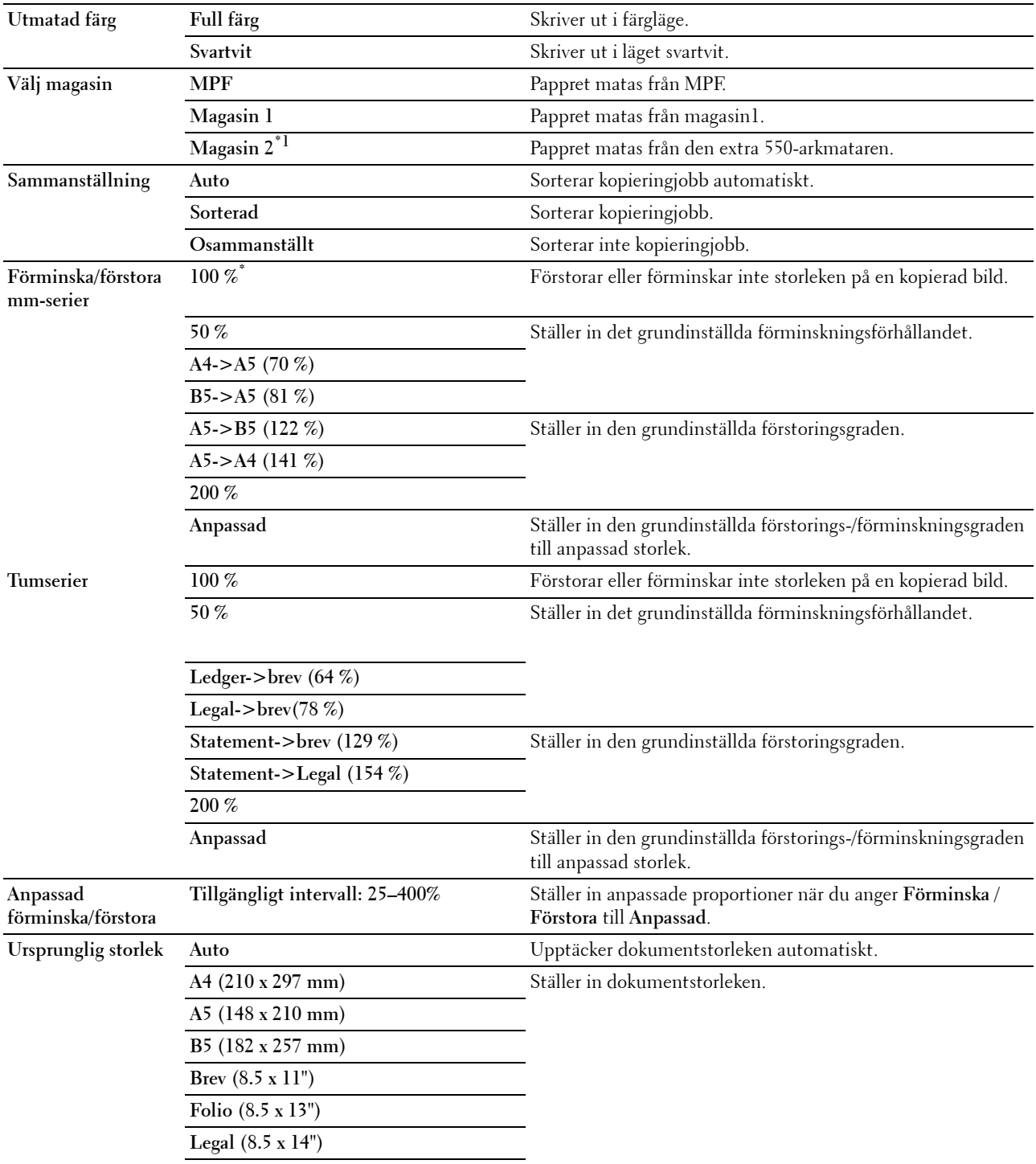

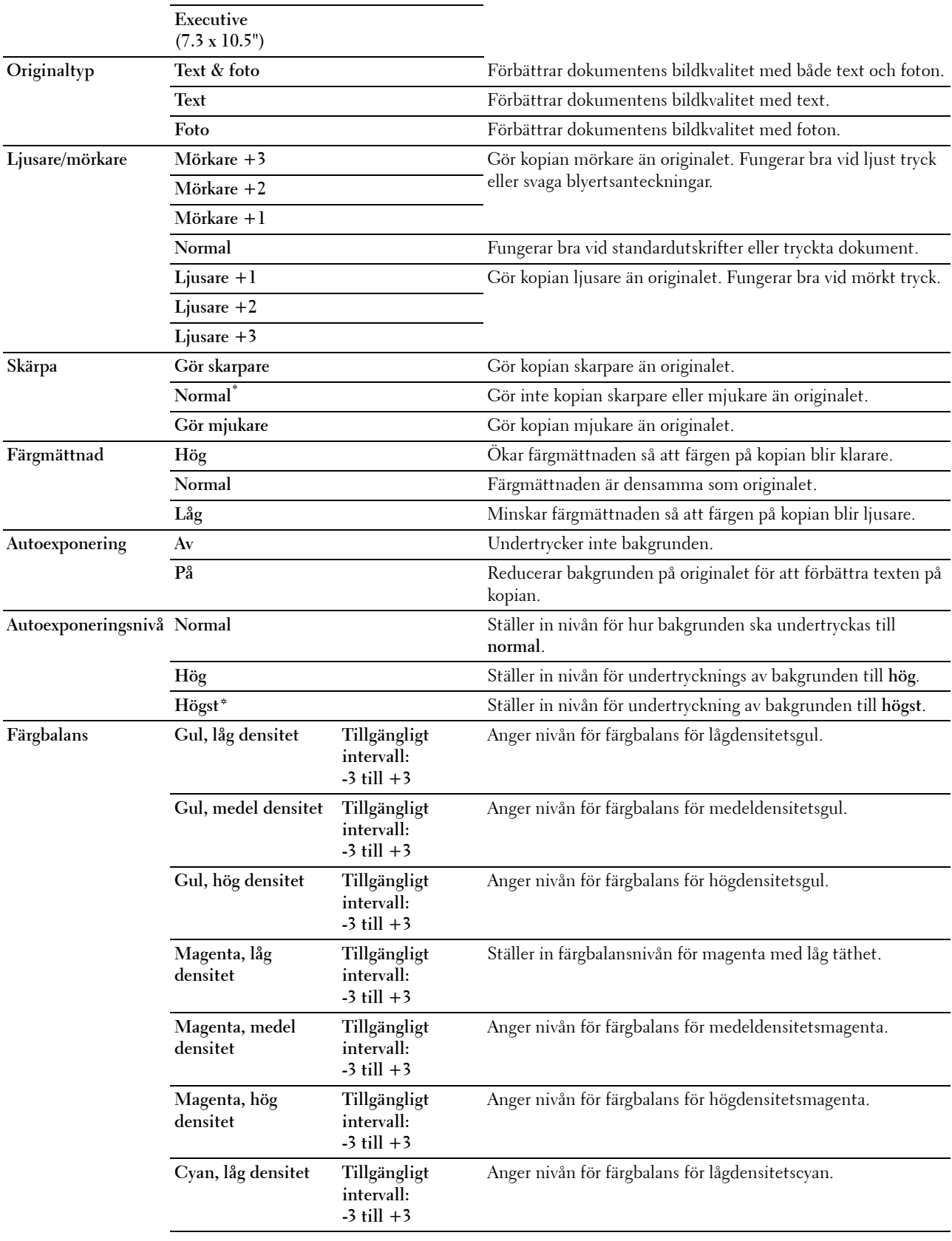

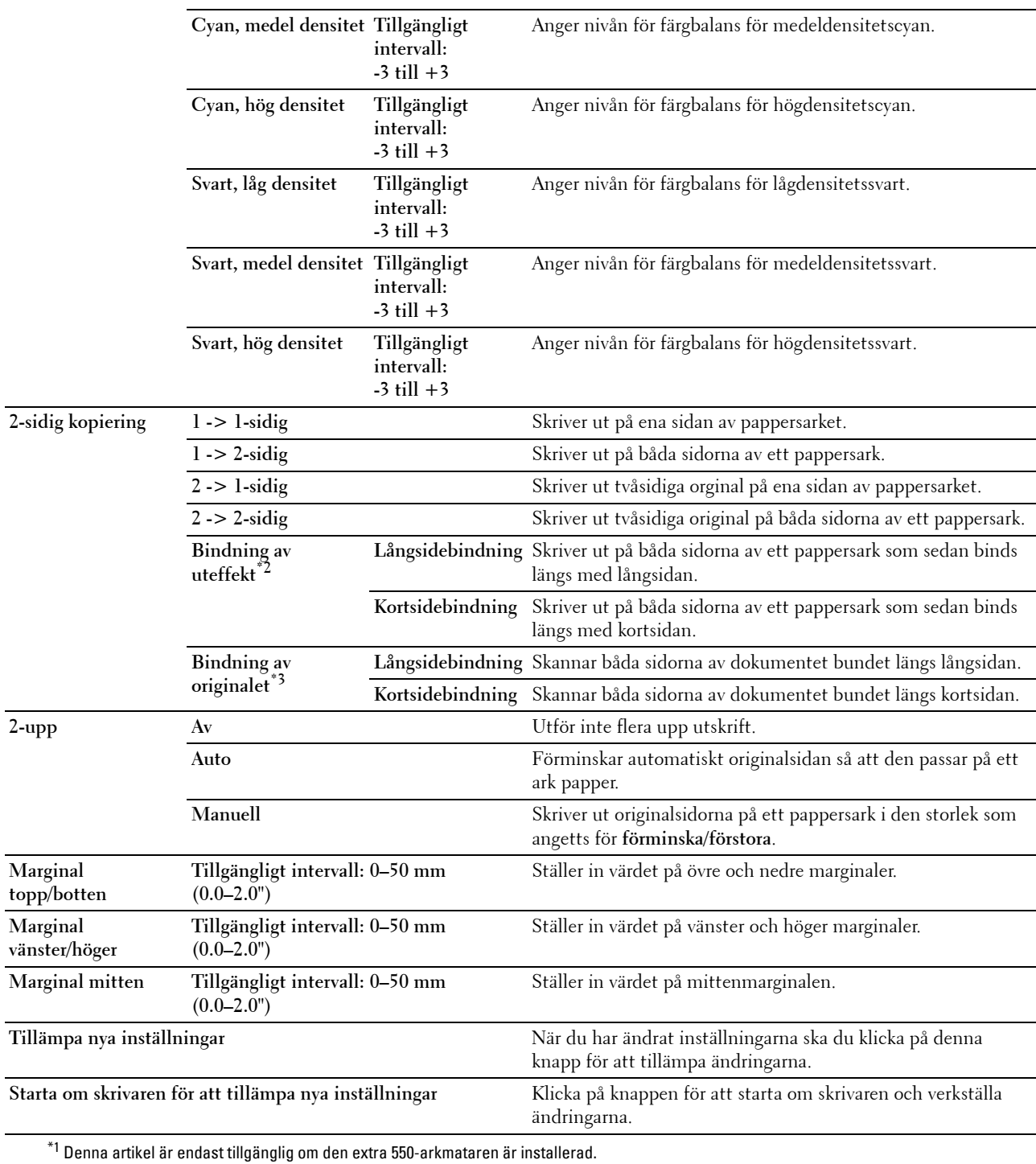

\*2 Denna artikel är endast tillgänglig om 2 -sidig kopiering är inställd på 1 -> 2-sidig på sidan Grundinställningar för kopiering.

\*3 Denna artikel är endast tillgänglig om 2 -sidig kopiering är inställd på 2 -> 1-sidig eller 2 -> 2-sidig på sidan Grundinställningar för

kopiering.

#### **Grundinställningar för skanning**

**Syfte:**

Att skapa dina egna skanningsinställningar. **Värden:**

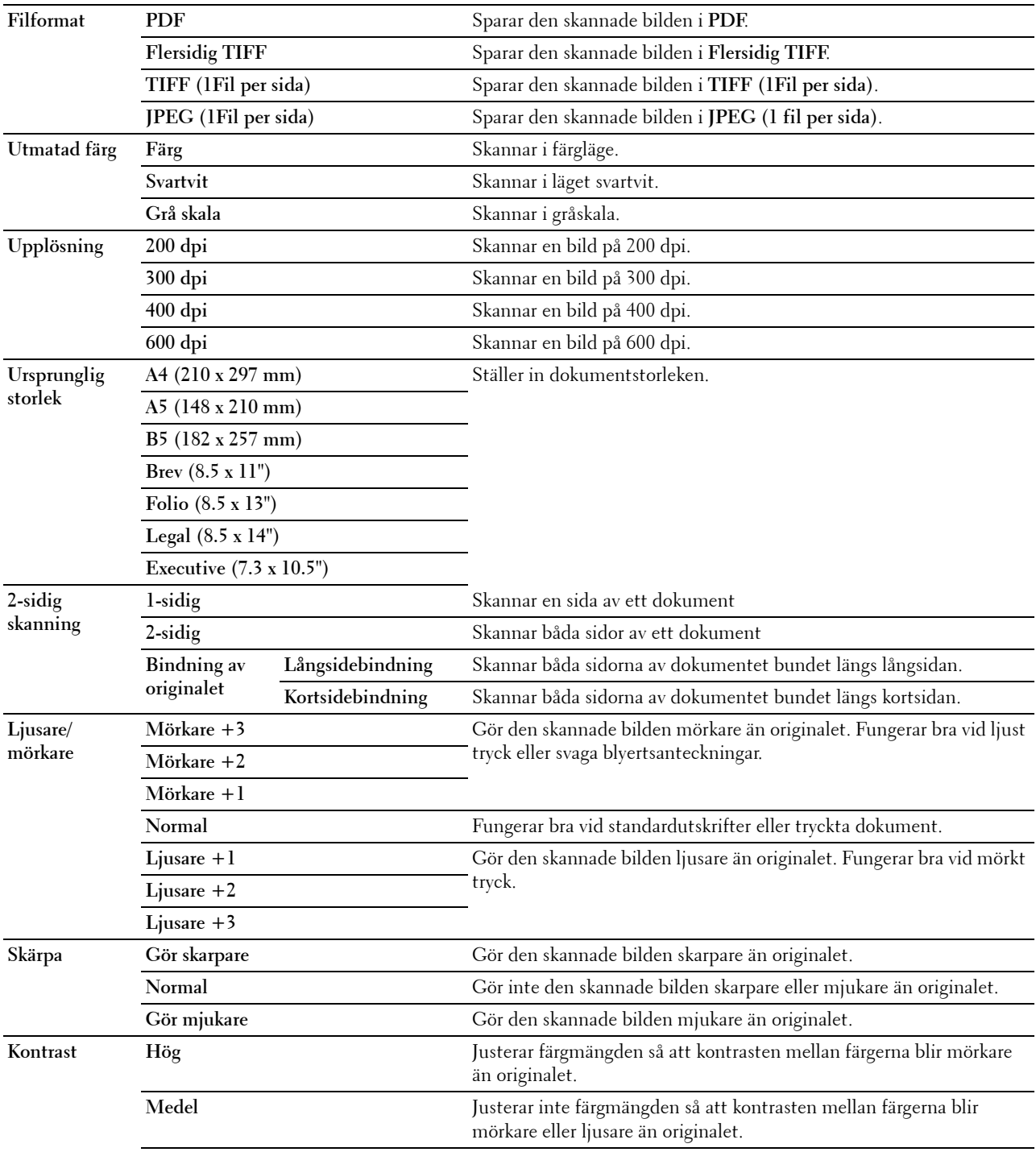

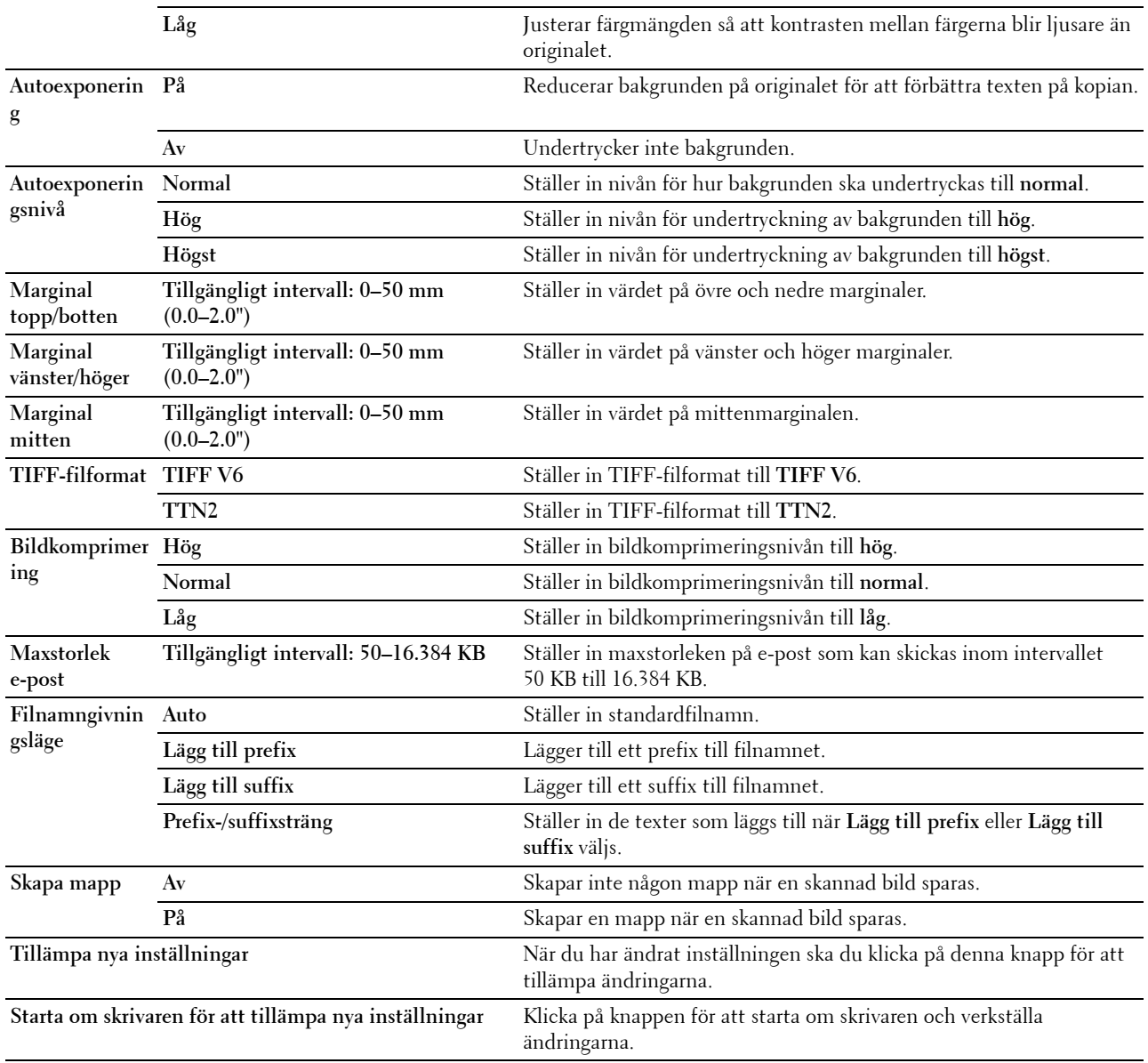

#### **Faxgrundinställningar**

**Syfte:**

Att skapa egna faxinställningar.

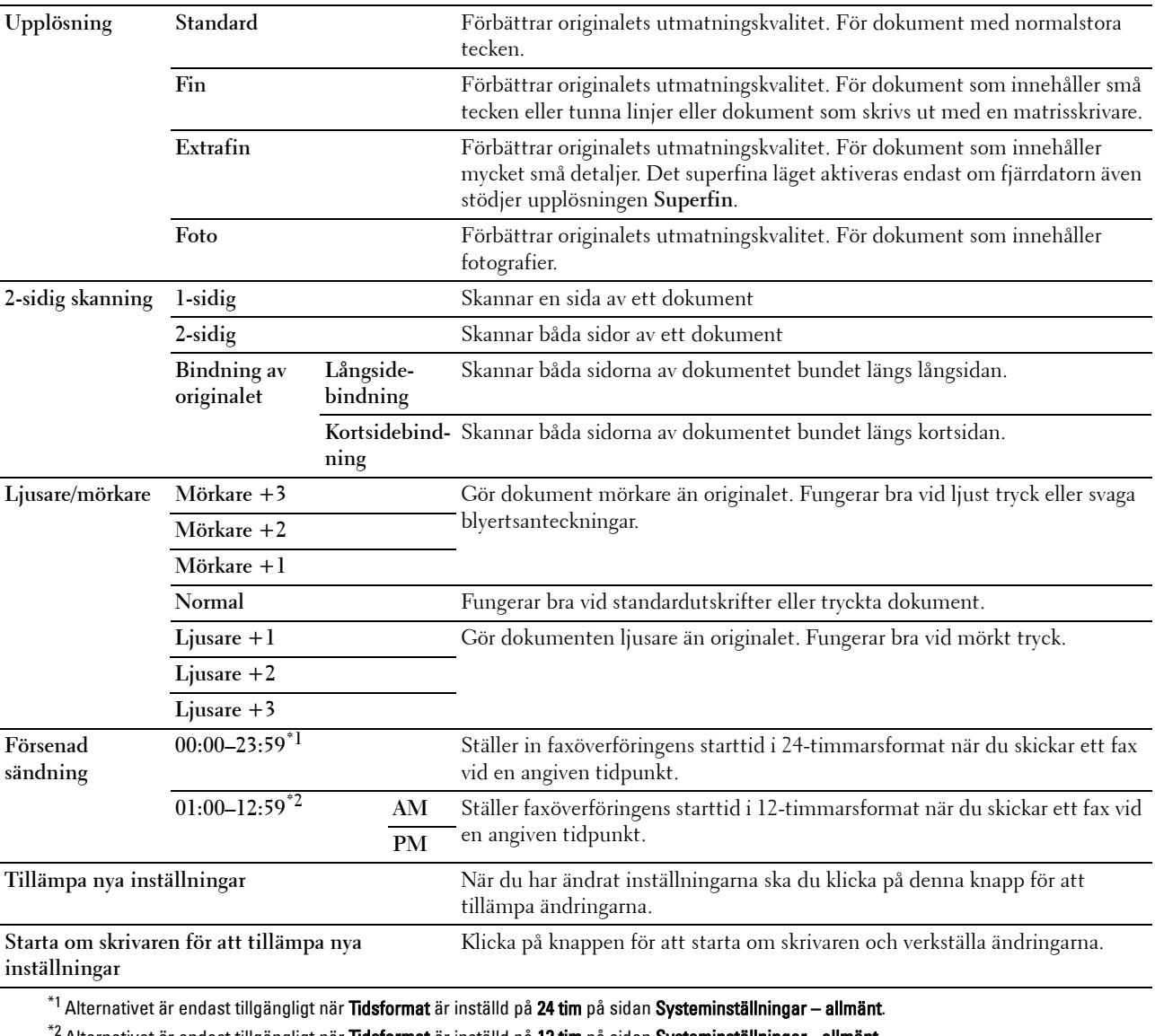

<sup>:</sup> Alternativet är endast tillgängligt när **Tidsformat** är inställd på **12 tim** på sidan **Systeminställningar - allmänt**.

#### **Grundläge USB-direktutskrift**

**Syfte:**

Att skapa dina egna inställningar för utskrift från USB-grundinställningarna.

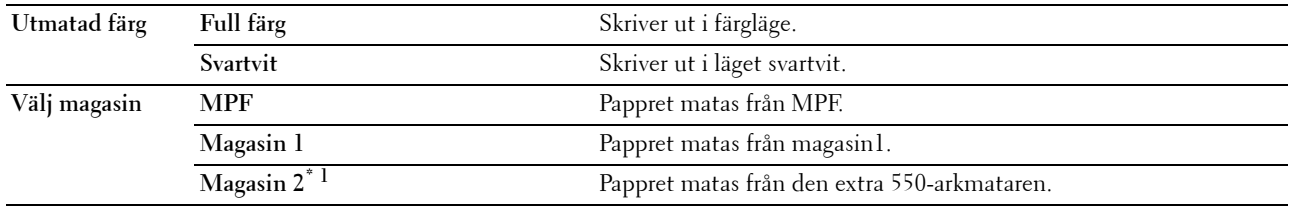

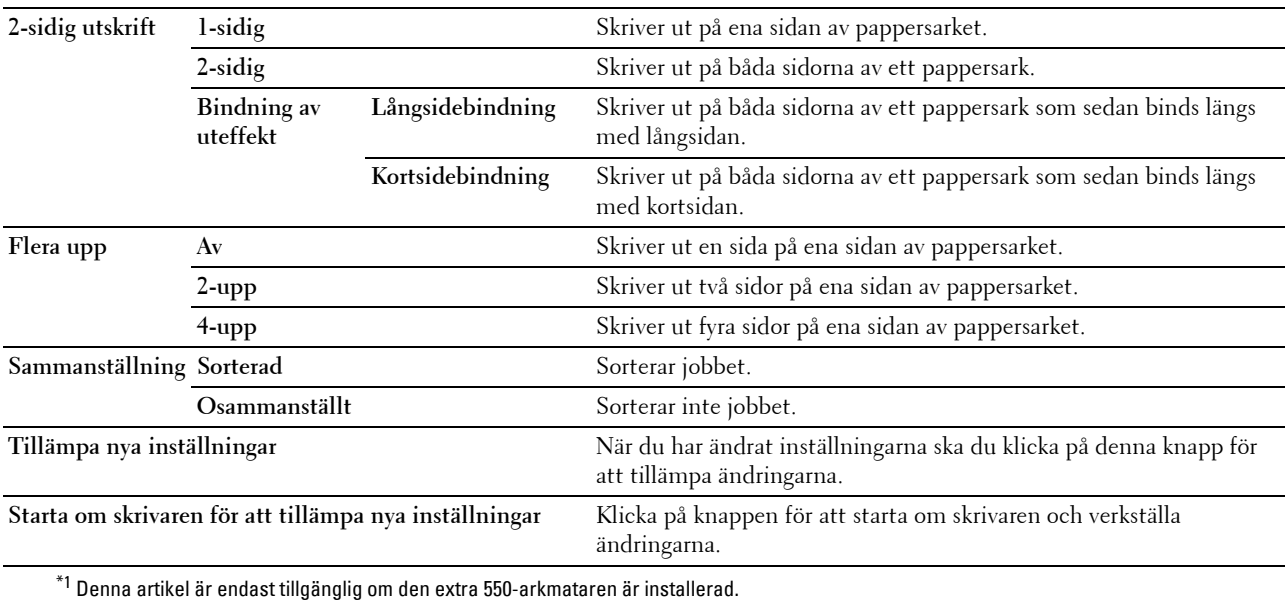

#### **Faxinställningar**

**Syfte:**

Att ange faxinställningar.

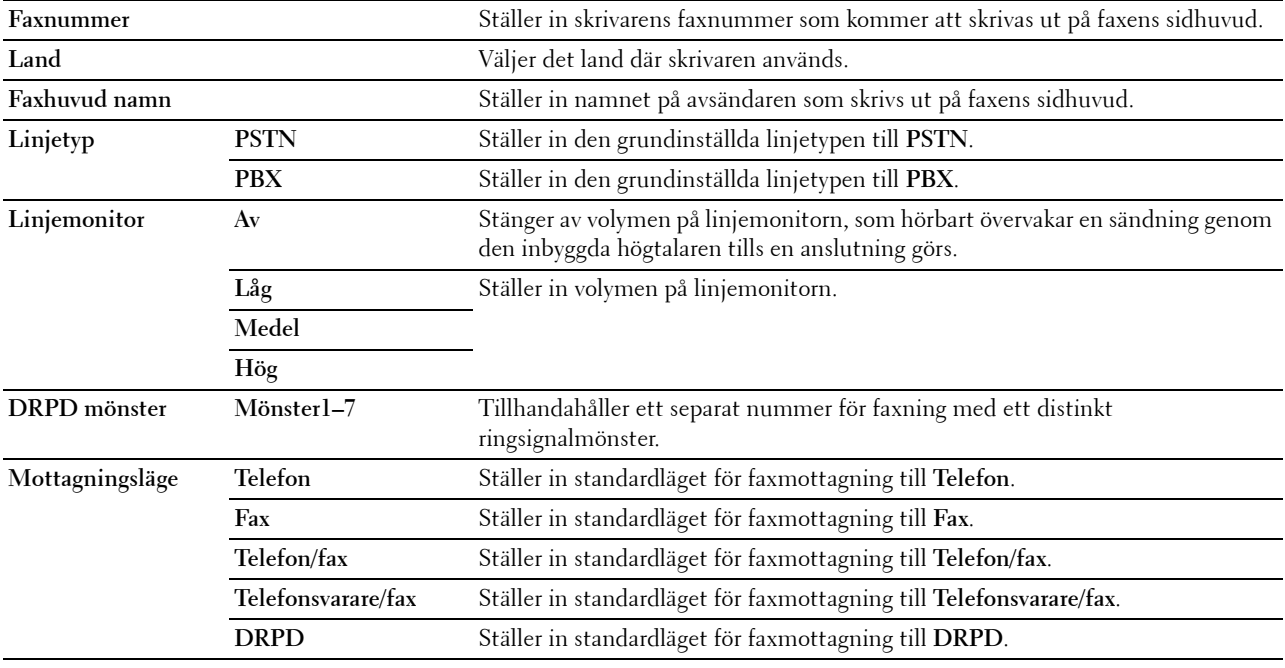

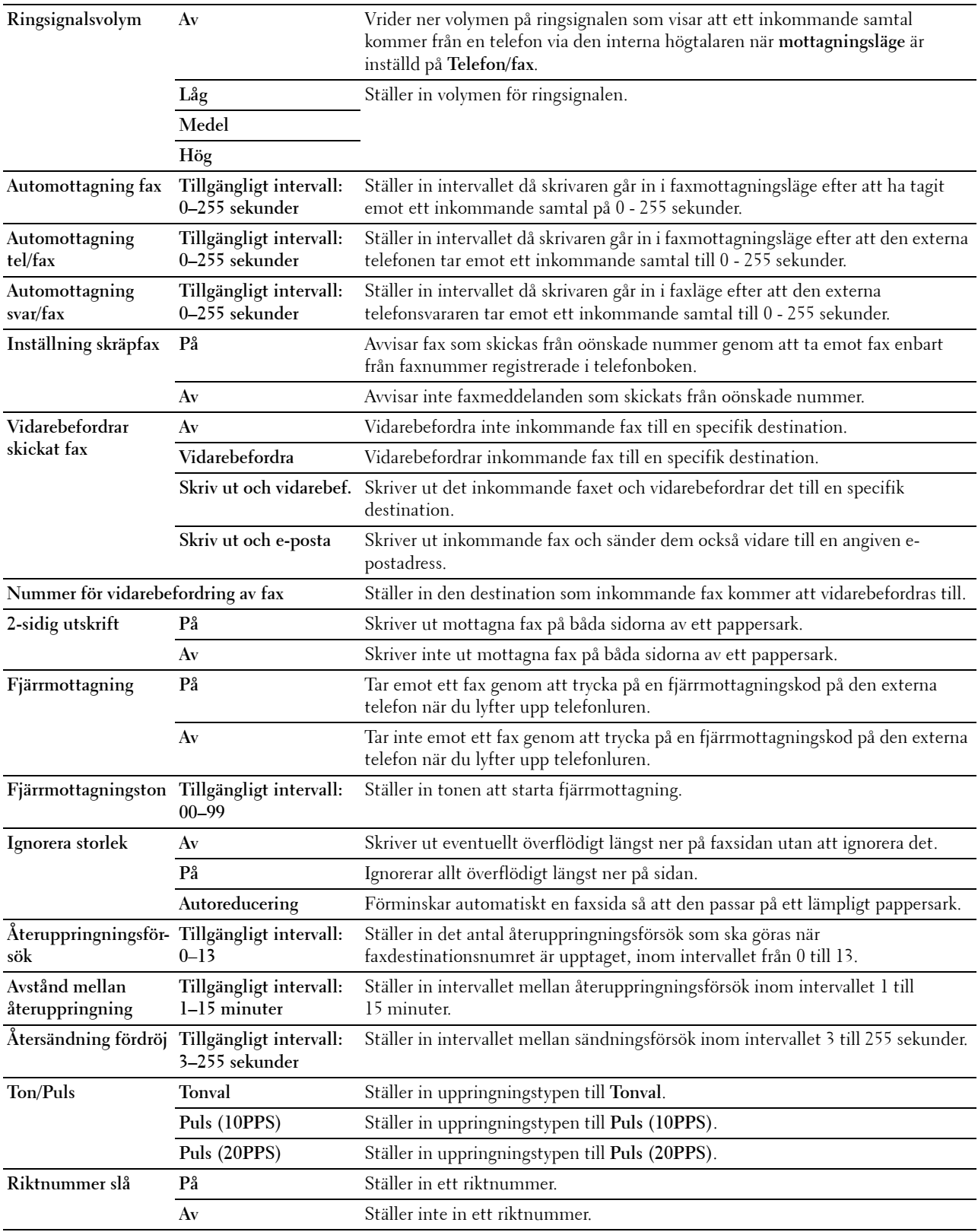

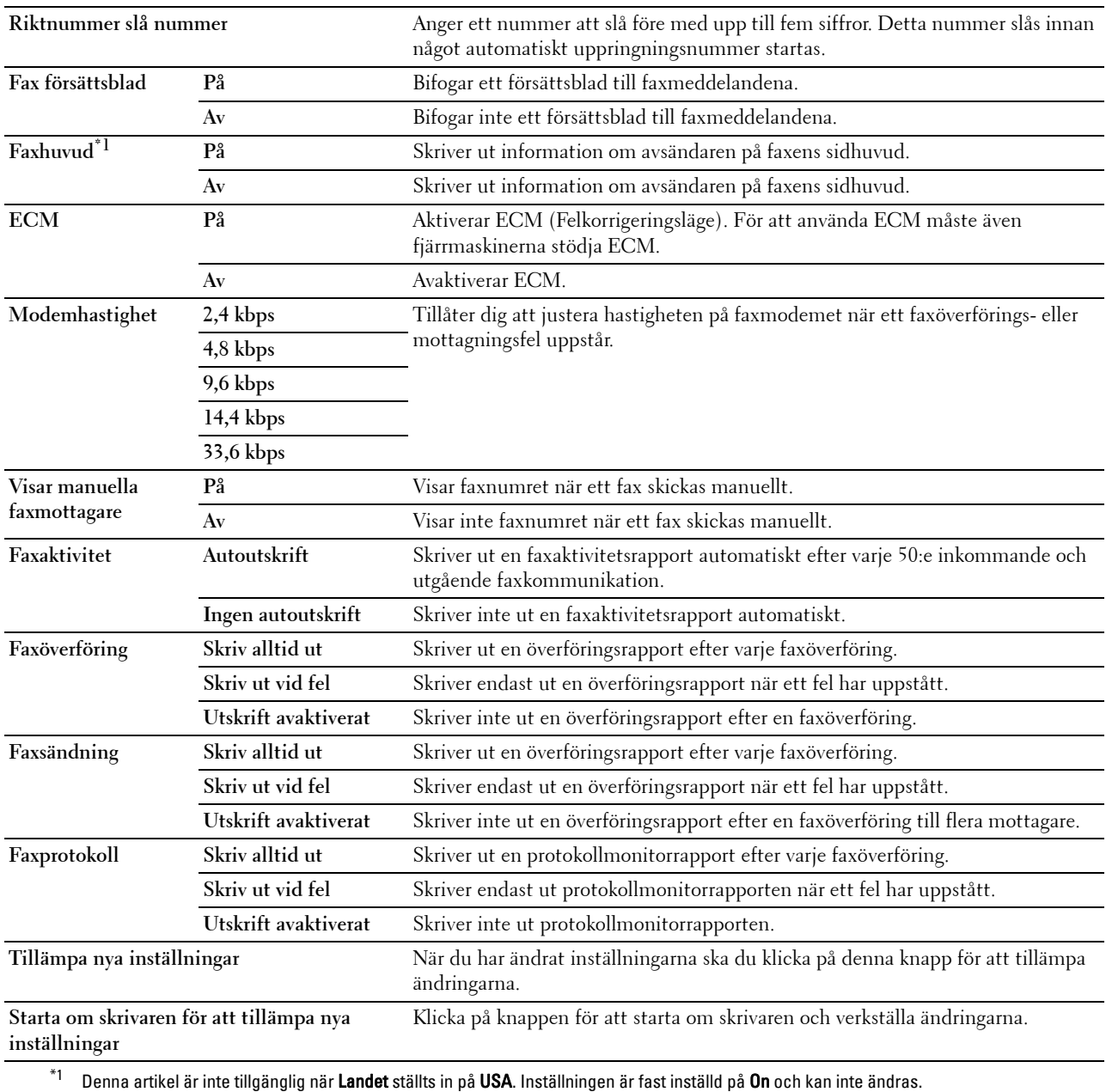

## **Diagnos**

Fliken **Diagnos** omfattar sidor för **Diagramutskrift** och **Information om miljösensorer**.

#### **Diagramutskrift**

#### **Syfte:**

Om du vill skriva ut olika diagram som kan användas för diagnos av skrivaren. Diagrammet skrivs ut på papper i storlek A4 eller Letter.

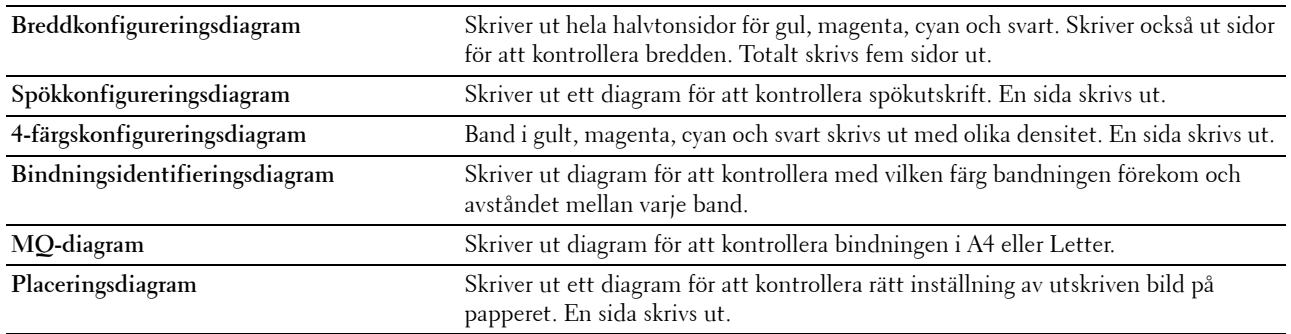

#### **Miljösensorinformation**

**Syfte:**

Om du vill skriva ut skrivarens interna miljösensorinformation till **Resultat**.

**Värden:**

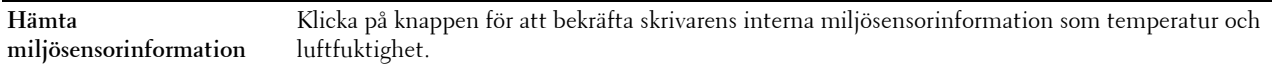

# **Återställa grundinställningar**

Om du utför denna funktion och startar om skrivaren, återställs alla menyparametrar, utom parametrarna för nätverk, till sina standardvärden.

Följande menyparametrar är undantag och återställs inte.

- Nätverksinställningar
- Panellåsinställningar och lösenord
- Funktionsaktiverade inställningar (Kopiering, E-post, Fax, Skanna till nätverk, Skanna till program, Skanna till dator, Skanna till USB, USB direktutskrift) och lösenord
- Inställningar för Säker mottagning och lösenord
- Inställningar för Inloggningsfel
- Inställningar för Ställ in tillgänglig tid
- Inställningar för Säkert jobb utgår
- USB-portinställningar
- Datakrypteringsinställningar
- Inställningar för Överskriva hårddisk
- ColorTrack Lägesinställningar
- ColorTrack Felrapportinställningar
- Inställningar för Ej registrerad användare

#### **Vid användning av verktygslådan**

**1** Klicka på **Start** → **Alla program** → **Dell skrivaren** → **Dell C3765dnf Multifunction Color Laser Printer** → **Verktygslåda**.

**ANMÄRKNING:** För att få information om hur man startar Verktygslådan, se "[Starta verktygslådan"](#page-202-0).

**Verktygslådan** öppnas.

- **2** Klicka på fliken **Underhåll av skrivare**.
- **3** Välj **Rapporter** från listan på vänstersidan på sidan. Sidan **Rapporter** visas.
- **4** Klicka på **Valda funktioner för fax**, **Valda funktioner för skanning** eller **Systemavdelning**. Skrivaren startar om automatiskt för att tillämpa inställningarna.

# **16**

# **Förstå skrivarmenyerna**

När skrivaren är ansluten till ett nätverk och tillgänglig för ett antal användare kan tillträdet till menyerna i Adm. meny begränsas. Detta förhindrar att andra användare använder styrpanelen och oavsiktligt ändrar de förvalda inställningarna som administratören gjort.

Men du kan använda din skrivardrivrutin för att åsidosätta användarens förvalda inställningar och välja inställningar för enstaka utskriftsjobb.

# **Rapport/lista**

Använd menyn rapport/lista för att skriva ut olika typer av rapporter och listor.

#### **Systeminställningar**

**Syfte:**

För att skriva ut en lista med aktuella förvalda inställningar, installerade tillval, storlek på installerat skrivarminne och statusen för förbrukningsvarorna för skrivaren.

#### **Panelinställningar**

**Syfte:**

För att skriva ut en detaljerad lista över alla inställningar på skrivarens menyer.

#### **PCL typsnittslista**

**Syfte:**

För att skriva ut exempel på tillgängliga PCL-typsnitt.

**Se även:**

["Förstå typsnitt](#page-442-0)"

#### **PCL-makrolista**

**Syfte:** För att skriva ut information om nedladdade PCL-makron.

#### **PS-typsnittslista**

**Syfte:** För att skriva ut exempel på tillgängliga PDF-typsnitt. **Se även:** ["Förstå typsnitt](#page-442-0)"

#### **PDF-typsnittslista**

**Syfte:** För att skriva ut exempel på tillgängliga PDF-typsnitt.

#### **Jobbhistorik**

#### **Syfte:**

För att skriva ut en detaljerad lista över utskrifts-, kopierings-, fax- och skanningjobb som har behandlats. Denna lista innehåller de senaste 20 jobben.

#### **Felhistorik**

#### **Syfte:**

För att skriva ut en detaljerad lista över pappersstopp och allvarliga fel.

#### **Utskriftsmätare**

**Syfte:**

För att skriva rapporter om totalt antal utskrivna sidor.

#### **Testsida färg**

**Syfte:** För att skriva ut en sida för att testa färger.

#### **Protokollmonitor**

**Syfte:**

För att skriva ut en detaljerad lista över visade protokoll.

#### **Snabbval**

#### **Syfte:**

För att skriva ut listan över alla medlemmar som är sparade som snabbvalsnummer.

#### **Adressbok**

**Syfte:**

För att skriva ut listan över alla adresser som sparats som **adressboksinformation**.

#### **Serveradress**

**Syfte:**

För att skriva ut listan över alla medlemmar som sparats som **serveradressinformation**.

#### **Faxaktivitet**

**Syfte:**

För att skriva ut rapporten över dina senast mottagna eller skickade faxmeddelanden.

#### **Väntande fax**

**Syfte:**

För att skriva ut listan över statusen för väntande faxmeddelanden.

#### **Sparade dokument**

**ANMÄRKNING:** Lagringsfunktion är endast tillgänglig om RAM-Disk under Systeminställningar är aktiverad eller den extra hårddisken är installerad.

**Syfte:**

För att skriva ut en lista över alla filer som sparats som säker utskrift, skriv ut från privat brevlåda, skriv ut från allmän brevlåda och korrekturutskrift på RAM-disken.

#### **Skriver ut en rapport/lista med hjälp av styrpanelen**

- **1** Tryck på knappen **(Information)**.
- **2** Välj Rapport/lista
- **3** Välj **tills önskad rapport eller lista kommer fram och välj sedan den rapporten eller listan.**
- **4** Välj Skriv ut.

Den valda rapporten eller listan skrivs ut.

#### **Skriver ut en rapport/lista med hjälp av verktygslådan**

**1** Klicka på **Start** → **Alla Program** → **Dell skrivaren** → **Dell C3765dnf Multifunction Color Laser Printer** → **Verktygslåda**.

#### **ANMÄRKNING:** För att få information om hur man startar Verktygslådan, se "[Starta verktygslådan](#page-202-1)".

**Verktygslådan** öppnas.

- **2** Se till att fliken **Skrivarinställningar** är öppen.
- **3** Välj **Rapporter** från listan till vänster på sidan. Sidan **Rapporter** visas.
- **4** Klicka på knappen för önskad rapport eller lista. Den valda rapporten eller listan skrivs ut.

## **Konfigurera inställningar**

Använd menyn Adm.meny för att konfigurera en rad skrivarfunktioner.

#### **Telefonkatalog**

Använd menyn Telefonkatalog för att konfigurera inställningarna för snabbval och gruppuppringning.

#### **Individer**

**Syfte:**

För att spara upp till 200 ofta uppringda nummer som snabbval.

#### **Grupper**

**Syfte:**

För att skapa en grupp av faxmottagare och registrera den som ett tvåsiffrigt nummer. Upp till sex gruppnummer kan registreras.

#### **PCL**

Använd menyn PCL för att ändra skrivarinställningar som endast påverkar jobb som använder skrivarspråket PCL-emulering.

**ANMÄRKNING:** Värden markerade med asterisk (\*) är fabriksinställningar.

#### **Pappersmagasin**

**Syfte:**

För att ange grundinställningen för pappersmagasin.

**Värden:**

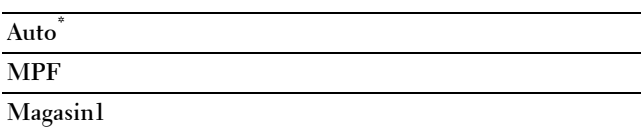

**Magasin2\*1**

 $^{\ast\,1}\,$  Denna artikel är endast tillgänglig om den extra 550-arkmataren är installerad.

#### **Pappersstorlek**

**Syfte:**

För att ange förvald pappersstorlek.

**Värden:**

mm-serier

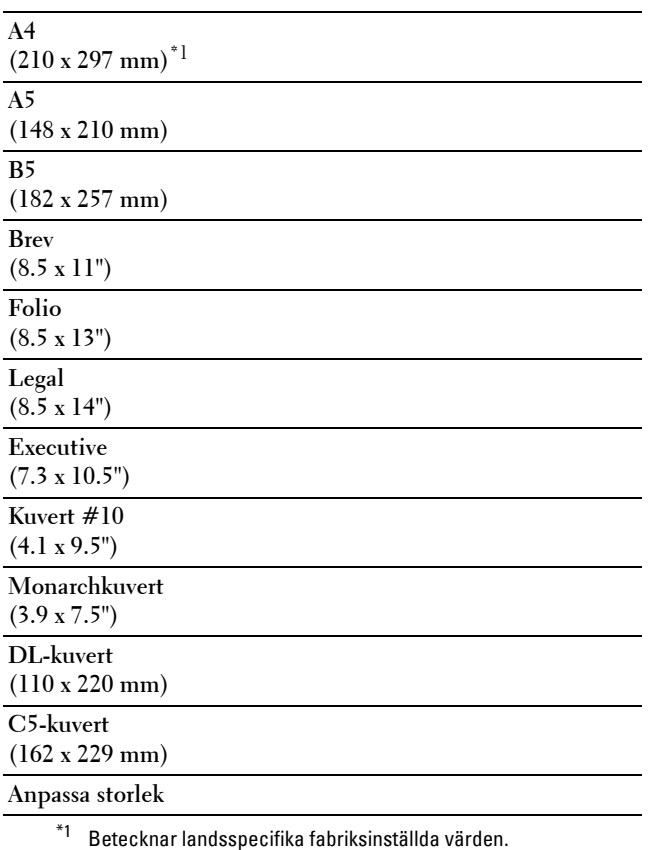

Tumserier

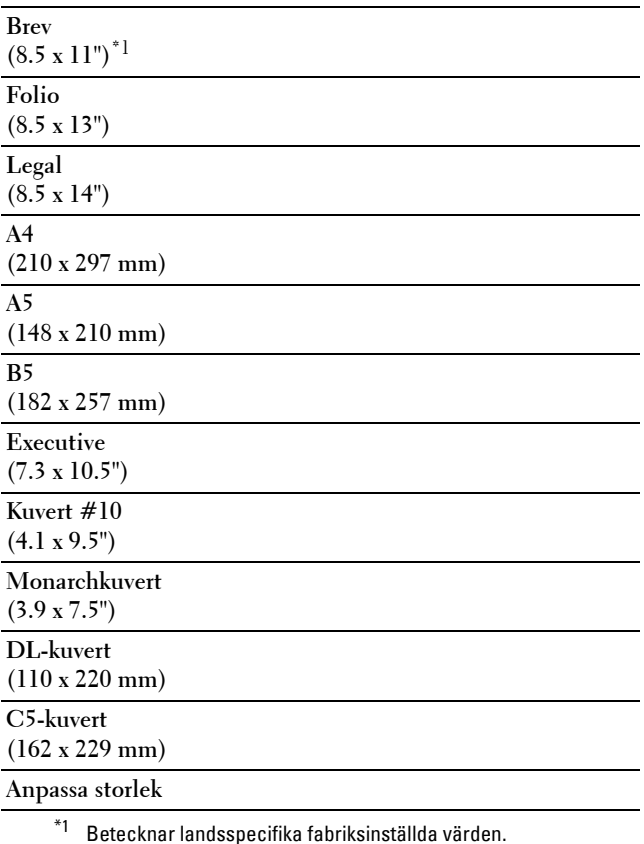

**ANMÄRKNING:** Då du väljer anpassad storlek för pappersstorlek uppmanas du att mata in en anpassad längd och bredd.

#### <span id="page-236-0"></span>**Orientering**

**Syfte:**

För att ange hur text och grafik är orienterade på sidan.

**Värden:**

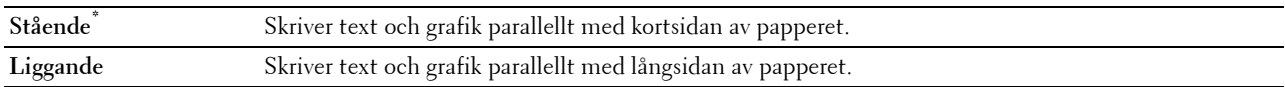

#### **2-sidig utskrift**

**Syfte:**

För att ange om du vill skriva ut på båda sidorna av ett pappersark.

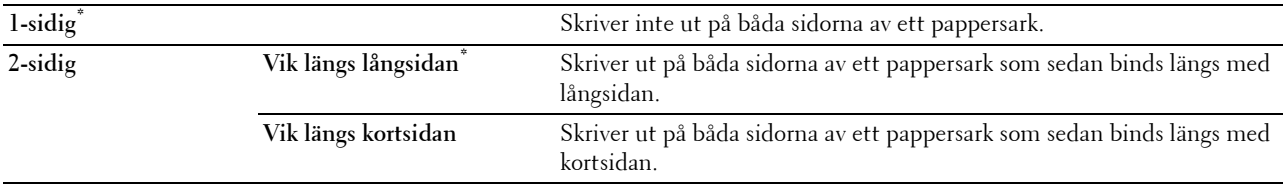

#### **Typsnitt**

**Syfte:**

För att ange förvalt typsnitt från de i skrivaren registrerade typsnitten. **Värden:**

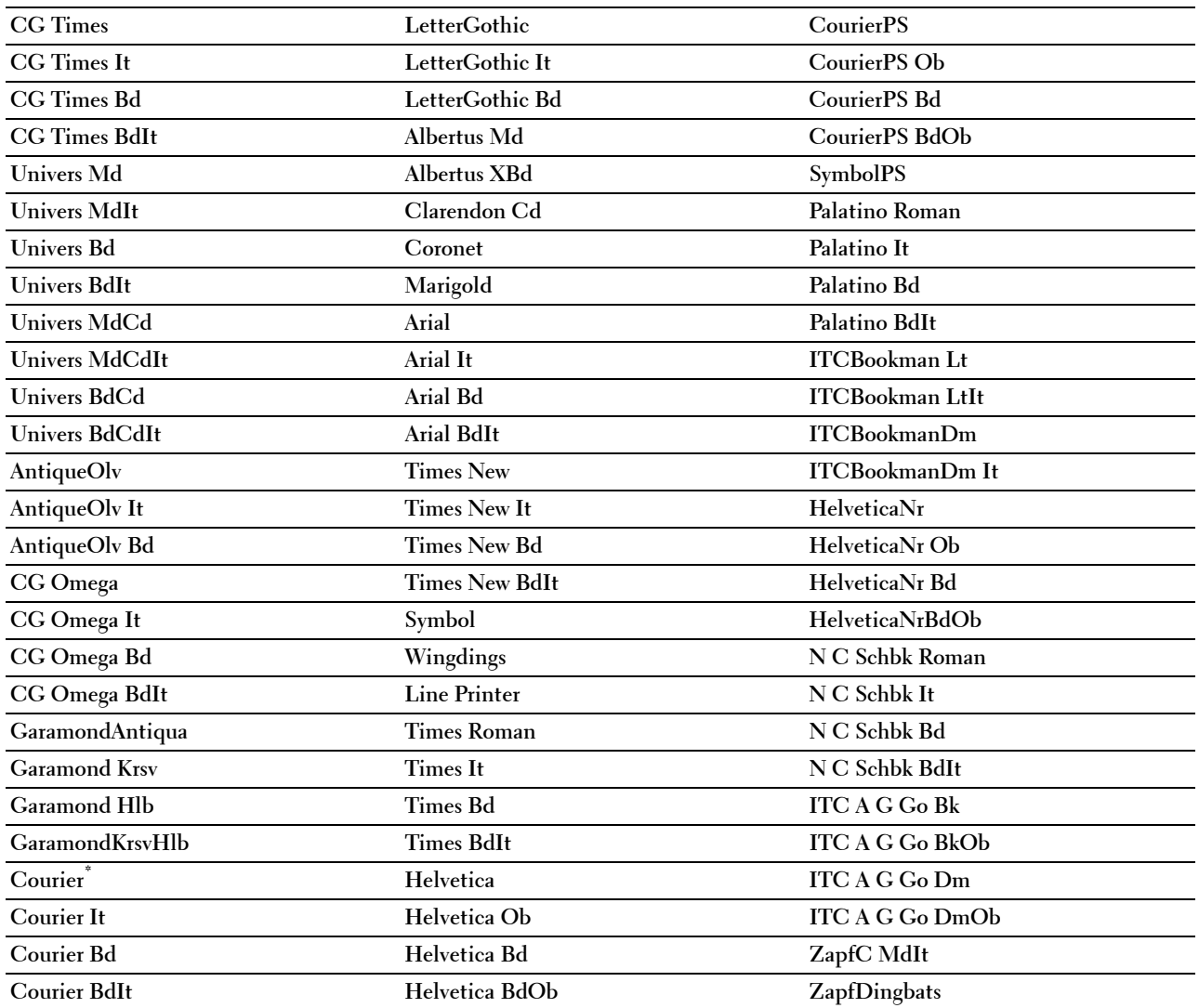

#### **Symboluppsättning**

**Syfte:**

För att ange en symboluppsättning för ett angivet typsnitt.

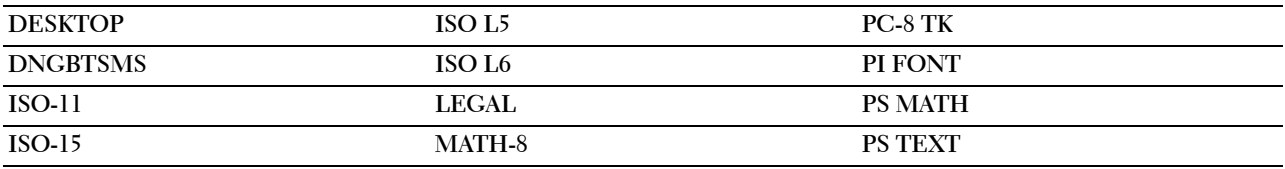

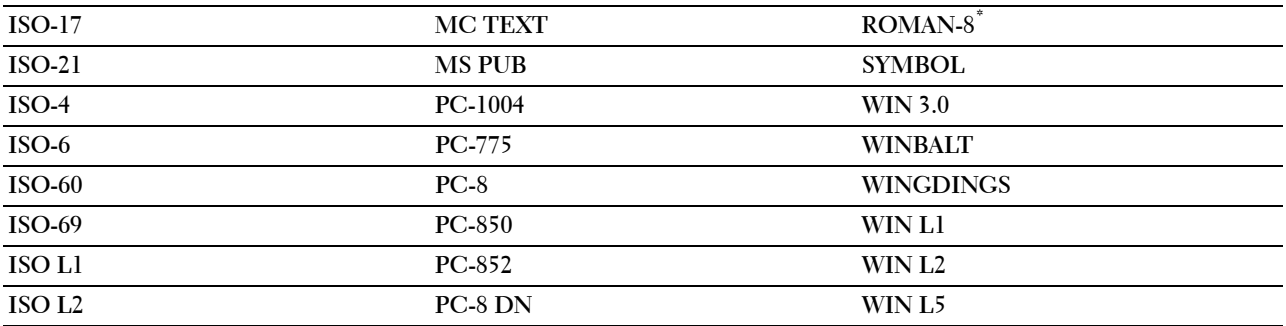

#### **Typsnittsstorlek**

**Syfte:**

För att ange typsnittsstorleken för skalbara typografiska typsnitt.

#### **Värden:**

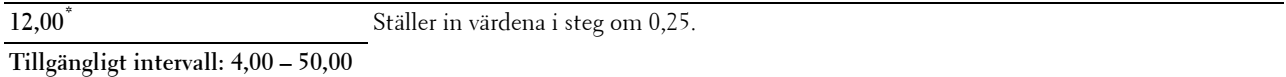

Typsnittsstorlek hänvisar till höjden av tecknen i typsnittet. En punkt motsvarar ungefär 1/72 tum.

**ANMÄRKNING:** Menyn Typsnittsstorl. visas endast för typografiska typsnitt.

**Se även:** ["Bredd och punktstorlek"](#page-443-0)

#### **Teckenbredd**

**Syfte:**

För att ange teckenbredden för skalbara enkelbreddstypsnitt.

**Värden:**

**10,00\*** Ställer in värdet i steg om 0,01. **Tillgängligt intervall: 6,00–24,00**

Teckenbredden hänvisar till antalet mellanslagstecken som får plats horisontellt på en tum. För icke skalbara enkelbreddstypsnitt visas bredden, men den kan inte ändras.

**ANMÄRKNING:** Menyn teckenbredd visas endast för fasta typsnitt eller enkelbreddstypsnitt

**Se även:**

["Bredd och punktstorlek"](#page-443-0)

#### **Rader/sida**

**Syfte:** För att ange antal rader på en sida.

mm-serier

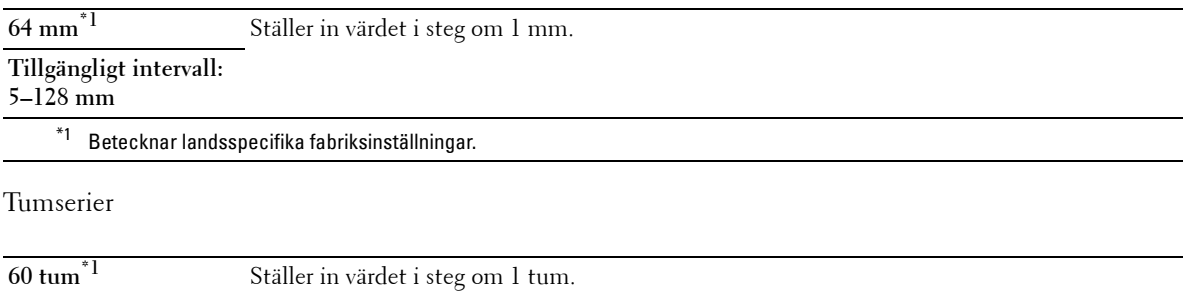

**Tillgängligt intervall:** 

**5–128 tum**

\*1 Betecknar landsspecifika fabriksinställningar.

Skrivaren ställer in storleken på mellanrummet mellan varje rad (vertikal radbredd) baserat på menyartiklarna Linjetyp och Orientering. Välj rätt Linjetyp och Orientering innan du ändrar Rader/sida.

#### **Se även:**

["Orientering"](#page-236-0)

#### **Antal**

#### **Syfte:**

För att ange förvald utskriftsmängd. (Ange antalet kopior som krävs för ett specifikt jobb från skrivardrivrutinen. Värden valda från skrivardrivrutinen upphäver alltid värden valda från styrpanelen.)

#### **Värden:**

**1\*** Ställer in värdet i steg om 1.

**Tillgängligt intervall:** 

**1**–**999**

#### **Bildförbättring**

#### **Syfte:**

För att kunna aktivera bildförbättringsfunktionen som gör gränslinjen mellan svart och vitt mjukare för att minska ojämna kanter och förbättra utseendet.

#### **Värden:**

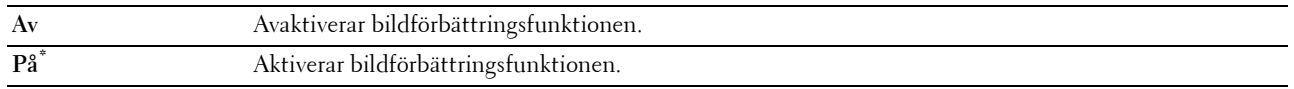

#### **Hexdump**

#### **Syfte:**

För att hjälpa till att isolera källan till ett utskriftsproblem. Med Hexdump valt kommer alla data som skickas till skrivaren att skrivas ut i hexadecimal- och teckenframställning. Kontrollkoder körs inte.

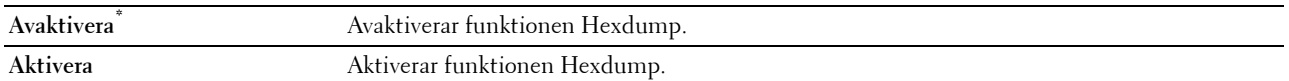

#### **Utkastläge**

**Syfte:**

För att spara toner genom att skriva ut i utkastläge. Utskriftskvaliteten blir sämre vid utskrift i utkastläge.

**Värden:**

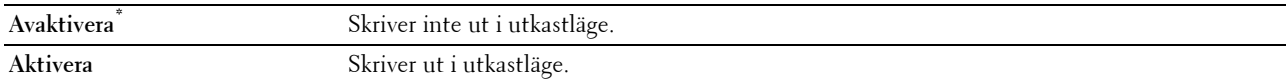

#### **Radslut**

#### **Syfte:**

För att lägga till kommandona för radslut.

#### **Värden:**

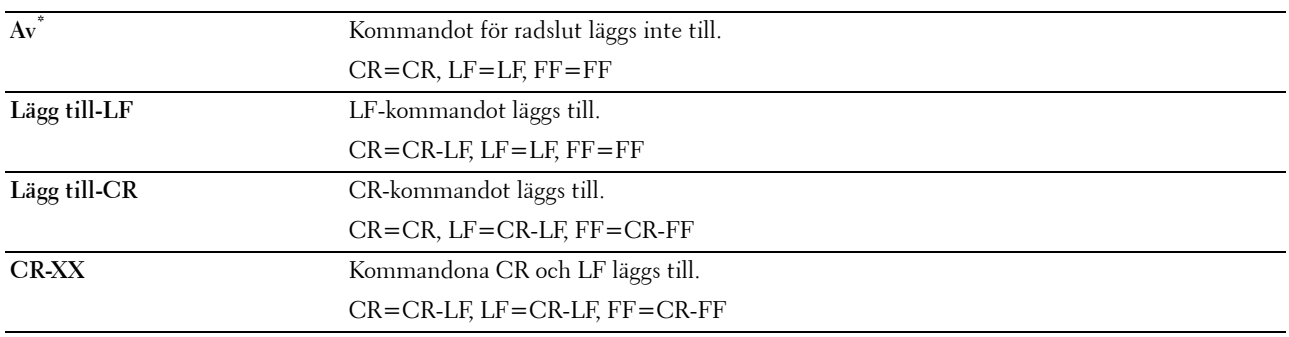

#### **Förvald färg**

**Syfte:**

För att ange färgläget till färg eller svart. Denna inställning används för ett utskriftsjobb som inte anger något utskriftsläge.

#### **Värden:**

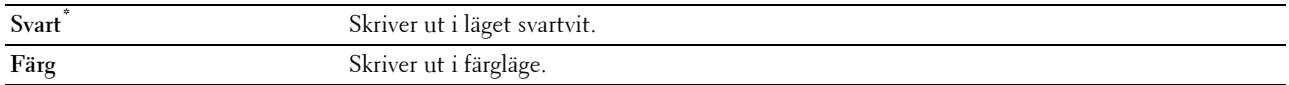

#### **Bortse från formmatning**

**Syfte:**

Visar om tomma sidor som bara innehåller kontrollkoder för formmatning ska bortses från

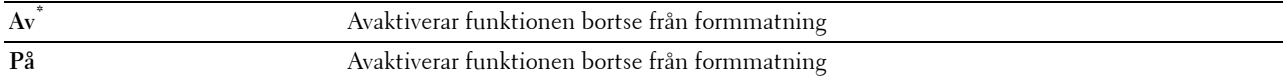

#### **PostScript**

Använd menyn PostScript för att ändra skrivarinställningar som endast påverkar jobb som använder skrivarspråket PostScript-emulering.

**ANMÄRKNING:** Värden markerade med asterisk (\*) är fabriksinställningar.

#### **PS Felrapport**

**Syfte:**

Visar om skrivaren producerar felinnehåll för ett PostScript-fel

Ändringarna börjar gälla först efter att skrivaren stängts av och satts på igen.

**Värden:**

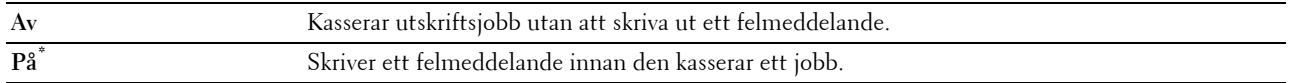

**ANMÄRKNING:** Instruktioner från PS-drivrutinen har prioritet över de inställningar som specificeras på styrpanelen

#### **Tidsgräns för PS jobb**

**Syfte:**

Visar produktionstid för ett PostScriptjobb. Ändringarna börjar gälla först efter att skrivaren stängts av och satts på igen.

#### **Värden:**

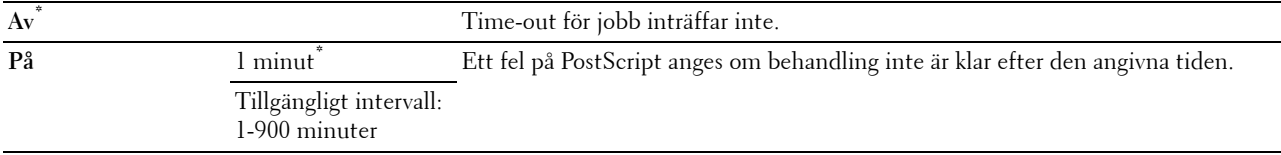

#### **Läge för val av papper**

**Syfte:**

Ställer in hur man väljer magasin för PostScript-läge Ändringarna börjar gälla först efter att skrivaren stängts av och satts på igen.

#### **Värden:**

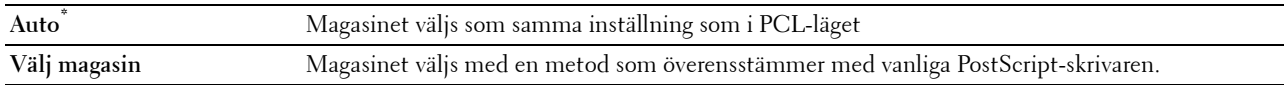

#### **Förvald färg**

**Syfte:**

För att ange färgläget till färg eller svart. Denna inställning används för ett utskriftsjobb som inte anger något utskriftsläge.

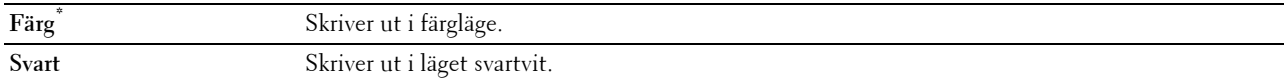

#### **PDF**

Använd PDF-menyn för att ändra skrivarinställningar som endast påverkar PDF-jobben.

**ANMÄRKNING:** Värden markerade med asterisk (\*) är fabriksinställningar.

#### **Antal**

#### **Syfte:**

För att ange antalet kopior för utskrift.

**Värden:**

**1\*** Ställer in värdet i steg om 1.

**Tillgängligt intervall: 1**–**999**

#### **2-sidig utskrift**

#### **Syfte:**

För att ange om du vill skriva ut på båda sidorna av ett pappersark.

#### **Värden:**

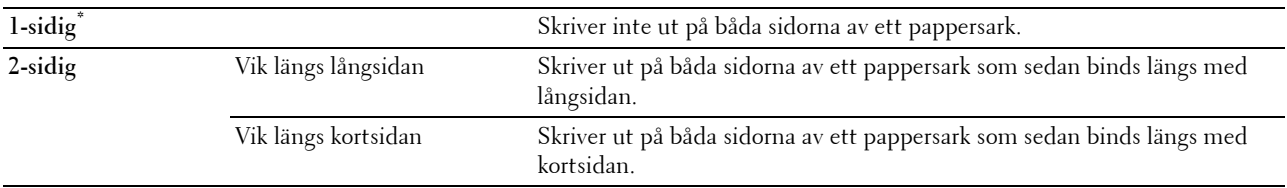

#### **Utskriftsläge**

**Syfte:**

För att ange utskriftsläget.

**Värden:**

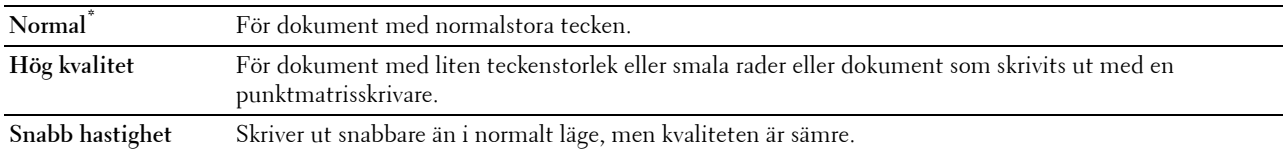

#### **PDF-lösenord**

**Syfte:**

Att specificera lösenordet för att skriva ut en PDF-fil med ett lösenord för att öppna dokumentet (lösenord för att öppna PDF-filen).

#### **Värden:**

**Mata in PDF-lösenord** Mata in lösenordet för att skriva ut säker PDF.

#### **Sammanställning**

#### **Syfte:**

För att ange om du vill sortera jobbet.

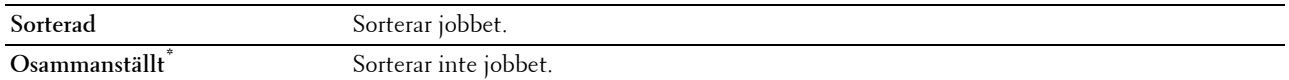

#### **Utmatningsstorlek**

**Syfte:**

För att ange utmatningens pappersstorlek för PDF. **Värden:**

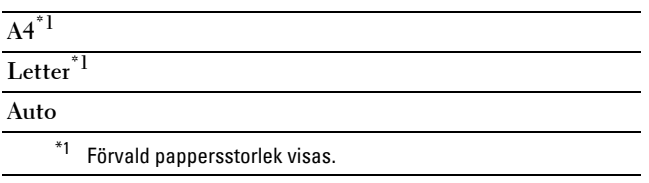

#### **Layout**

**Syfte:**

För att ange utskriftslayout.

**Värden:**

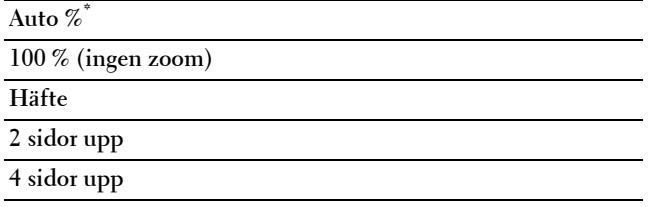

#### **Förvald färg**

**Syfte:**

För att ange normal utskriftsfärg.

**Värden:**

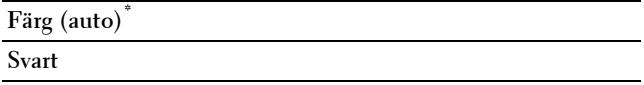

#### **Nätverk**

Använd menyn Nätverk för att ändra skrivarinställningarna för jobb som skickas till skrivaren via det trådbundna eller trådlösa nätverket.

**ANMÄRKNING:** Värden markerade med asterisk (\*) är fabriksinställningar.

#### **Ethernet/trådlöst**

**ANMÄRKNING:** När du använder ett trådbundet närverk visas Ethernet. När den extra trådlösa adaptern anslutits och ethernetkabel har kopplats loss visas Trådlös

**Syfte:**

Att bekräfta eller specificera nätverksinställningar

#### **Trådlös status**

**ANMÄRKNING:** Funktionen trådlös status är endast tillgänglig när skrivaren är ansluten med det trådlösa nätverket. **Syfte:**

För att bekräfta statusen för trådlös kommunikation.

**Värden:**

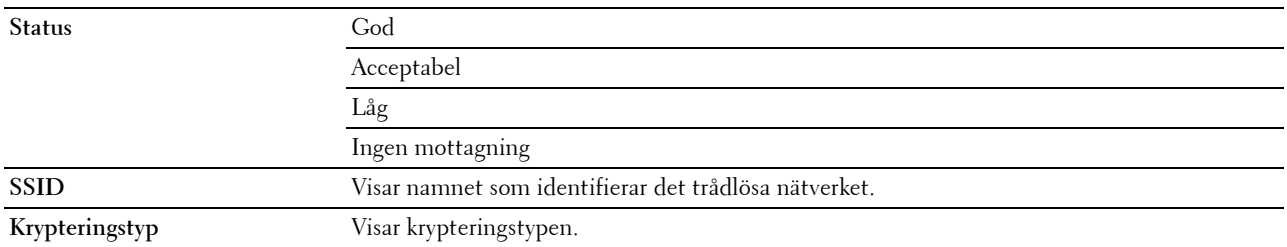

#### **Trådlös installationsguide**

**ANMÄRKNING:** Trådlös inställning är endast tillgänglig när skrivaren är ansluten med det trådlösa nätverket.

#### **Syfte:**

För att konfigurera det trådlösa nätverksgränssnittet.

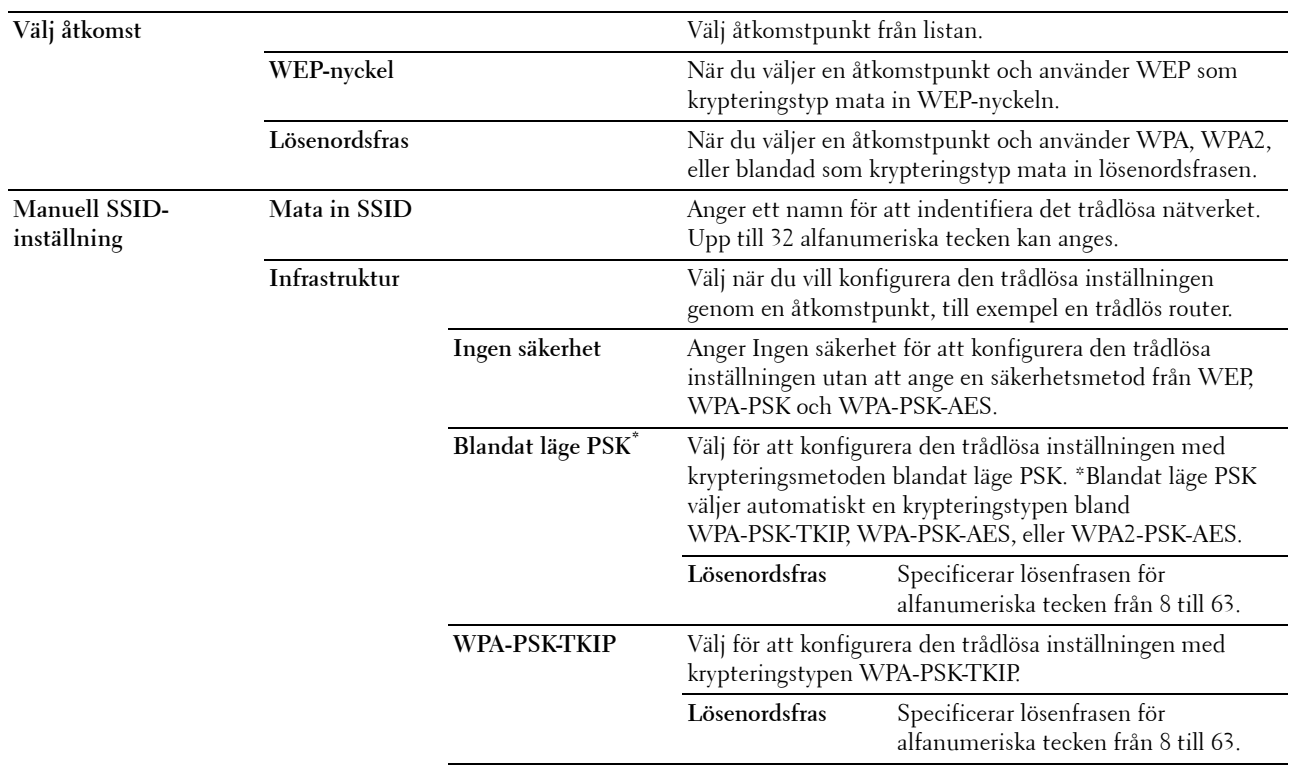

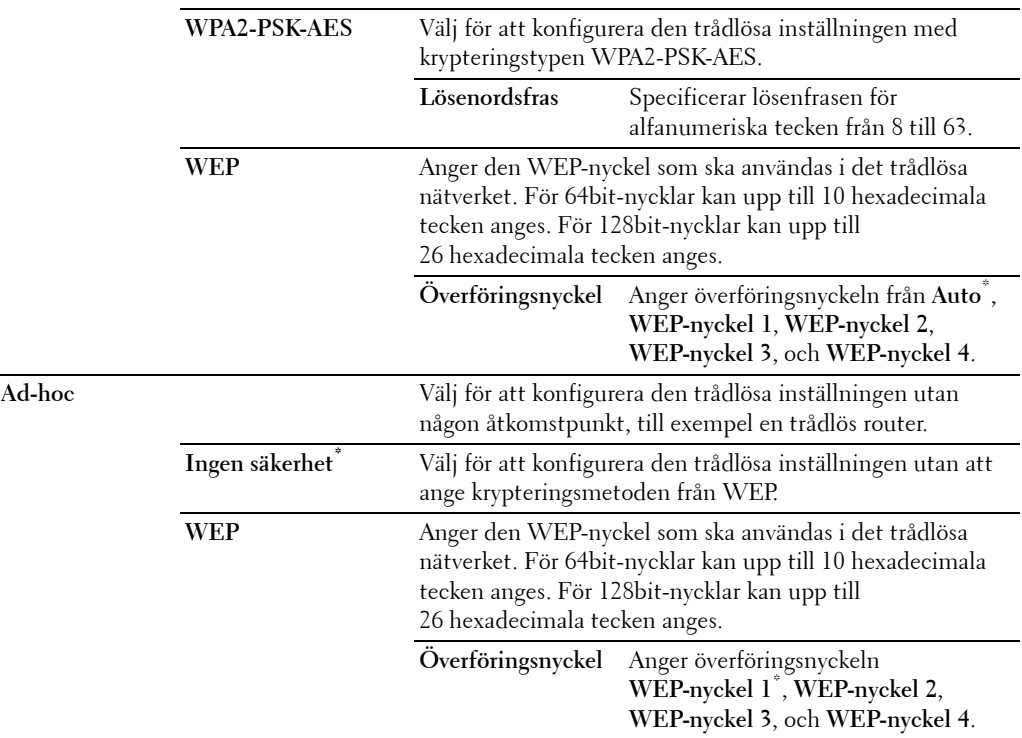

#### **WPS-installation**

**ANMÄRKNING:** WPS-installation är endast tillgänglig när skrivaren är ansluten med det trådlösa nätverket. **Syfte:**

För att konfigurera det trådlösa nätverksgränssnittet.

**Värden:**

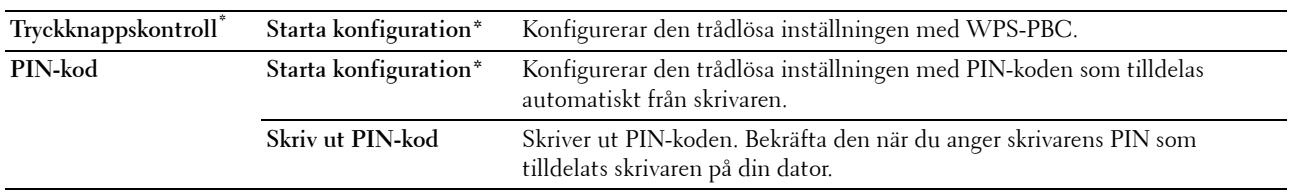

#### **IP-läge**

**Syfte:** Att konfigurera IP-läget. **Värden:**

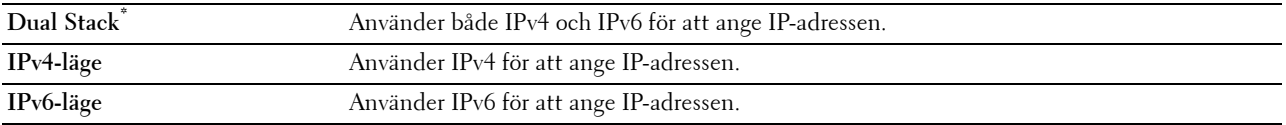

#### **TCP/IP**

**Syfte:**

För att konfigurera TCP/IP-inställningar.

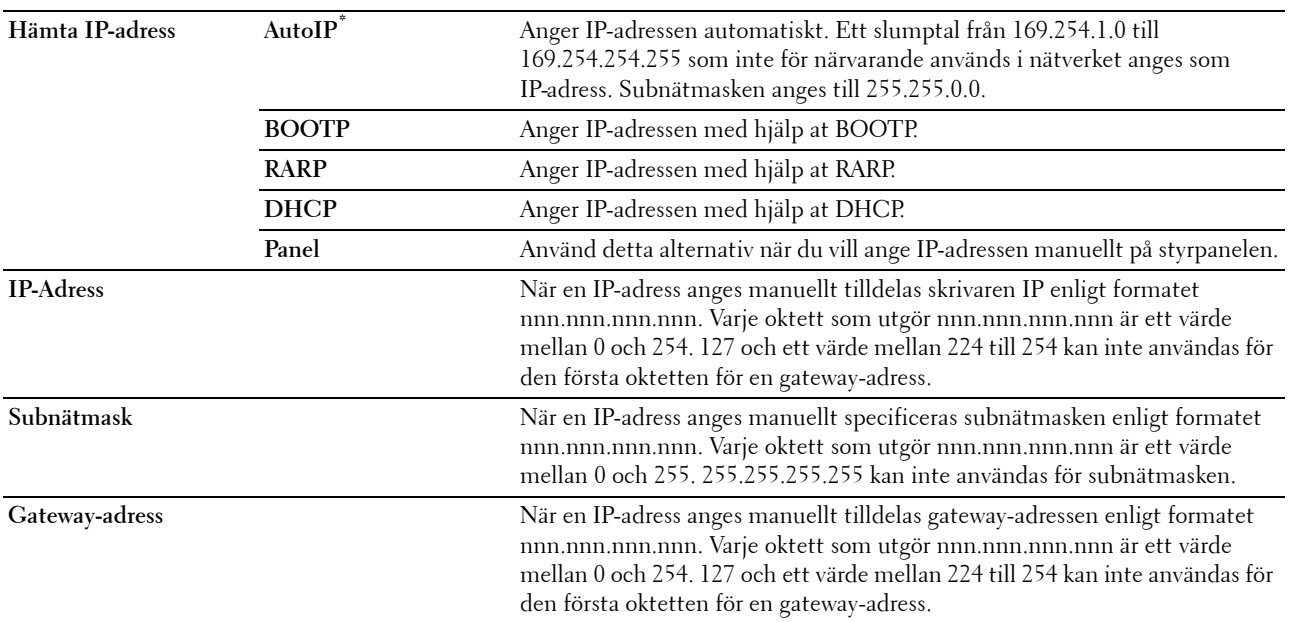

#### **IPsec**

**ANMÄRKNING:** IPsec-funktionen är endast tillgänglig när IPsec är aktiverat på Dell Printer Configuration Web Tool. **Syfte:**

Avaktiverar IPsec.

#### **Återställ trådlöst**

**ANMÄRKNING:** Funktionen återställ trådlöst är endast tillgänglig när skrivaren är ansluten med det trådlösa nätverket.

**Syfte:**

För att initiera trådlösa nätverksinställningar. När denna funktion har körts och skrivaren har startats om återställs alla inställningar för trådlöst nätverk till dess förvalda värden.

#### **Anslutningshastighet**

**ANMÄRKNING:** Funktionen trådlös status är endast tillgänglig när skrivaren är ansluten med det trådlösa nätverket.

#### **Syfte:**

För att ange kommunikationshastighet och duplexinställningar för ethernet. Ändringarna börjar gälla först efter att skrivaren stängts av och satts på igen.

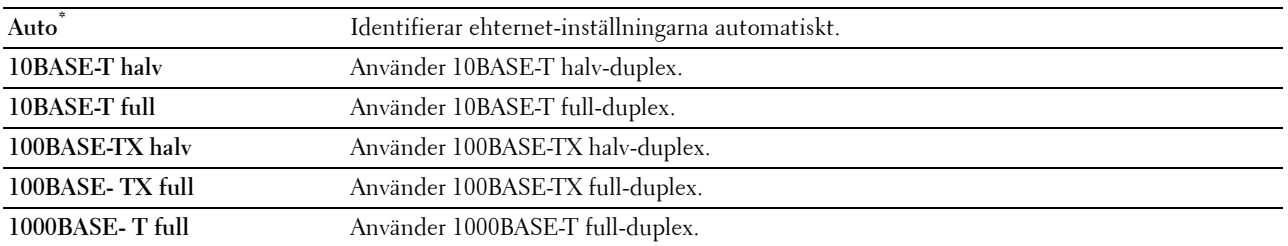

#### **Protokoll**

**Syfte:**

För att aktivera eller avaktivera varje protokoll. Ändringarna börjar gälla först efter att skrivaren stängts av och satts på igen.

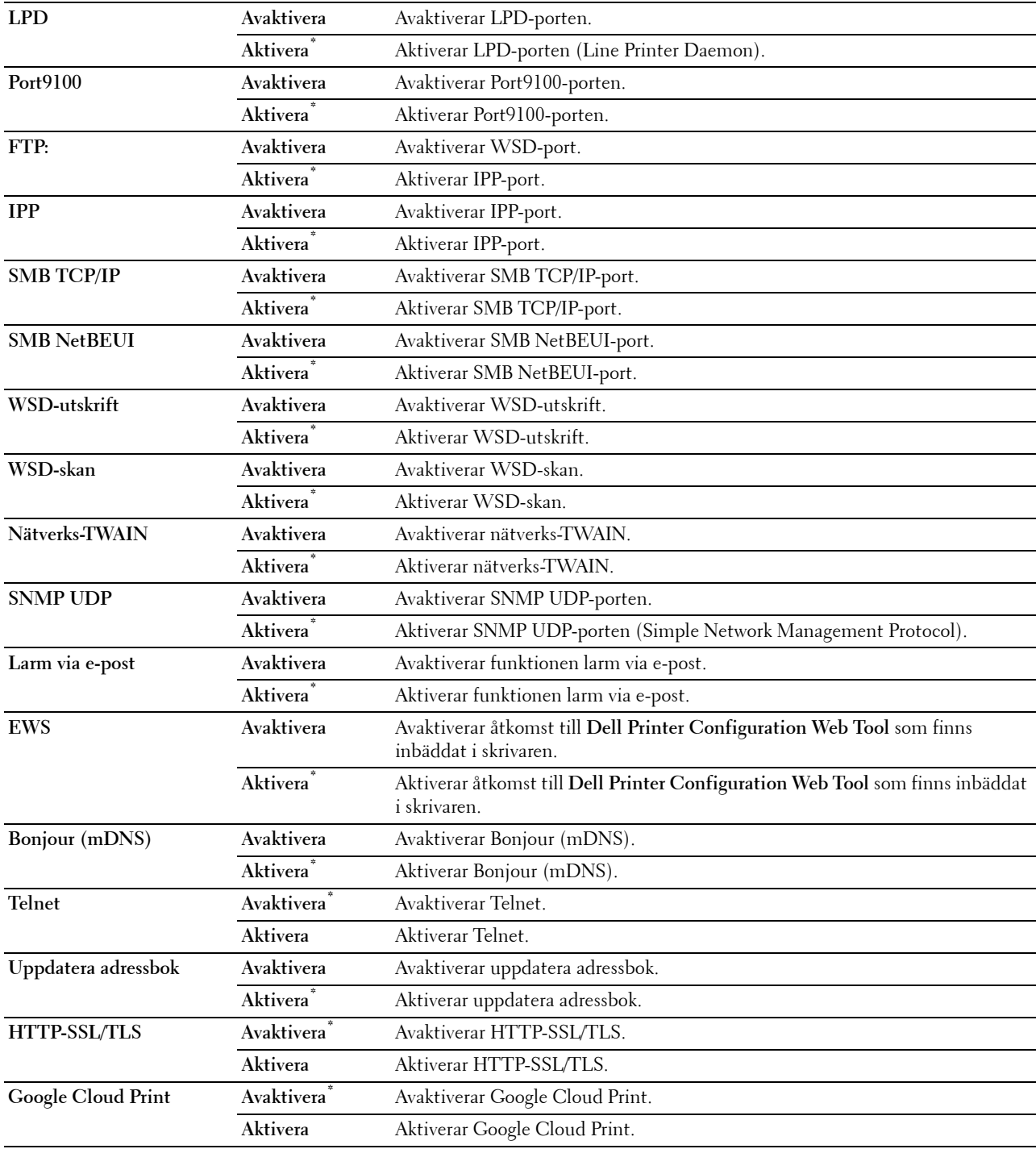

#### **Avancerade inställningar**

**Syfte:**

Att specificera avancerade nätverksinställningar

#### **IP-filter**

#### **ANMÄRKNING:** Funktionen IP-filter är endast tillgänglig för LPD eller Port9100.

#### **Syfte:**

För att blockera data mottagen från en specifik IP-adress via trådbundet eller trådlöst nätverk. Du kan ange upp till fem IP-adresser. Ändringarna börjar gälla först efter att skrivaren stängts av och satts på igen.

#### **Värden:**

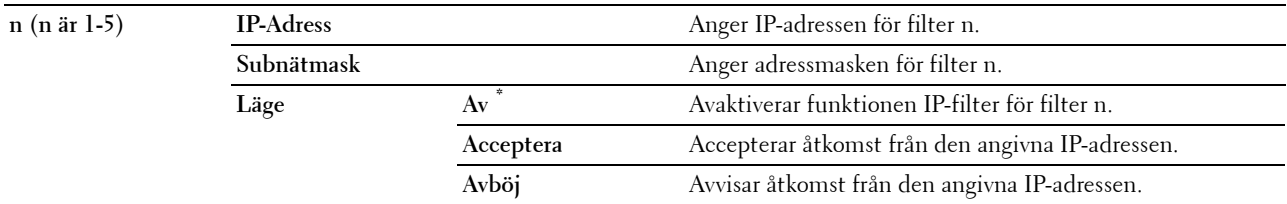

#### **IEEE 802.1x**

**ANMÄRKNING:** Funktionen IEEE 802.1x är endast tillgänglig när skrivaren är ansluten med en ethernetkabel och den är endast tillgänglig när IEEE 802.1-autentiseringen är aktiverad.

#### **Syfte:**

För att avaktivera IEEE 802.1x-autentisering. Ändringarna börjar gälla först efter att skrivaren stängts av och satts på igen.

#### **Adobe Protokoll**

#### **Syfte:**

Om du vill specificera PostScript kommunikationsprotokoll för ett parallellt gränssnitt kan du konfigurera inställningarna för Adobeprotokoll för det trådbundna nätverket. Ändringarna börjar gälla först efter att skrivaren stängts av och satts på igen.

#### **Värden:**

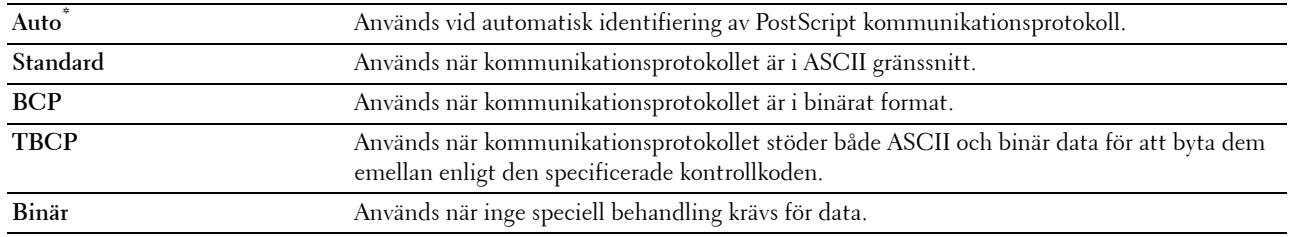

#### **Återställ LAN**

#### **Syfte:**

För att initiera trådbundna nätverksdata som lagrats i icke-flyktigt minne (NVM). När denna funktion har körts och skrivaren har startats om återställs alla inställningar för trådbundet nätverk till dess förvalda värden.

#### **Faxinställningar**

Använd menyn Faxinställningar för att konfigurera faxens grundinställningar.

**ANMÄRKNING:** Värden markerade med asterisk (\*) är fabriksinställningar.

#### **Inställningar av faxlinje**

**Syfte:**

Att konfigurera grundläggande inställningar för faxlinjen.

#### **Faxnummer**

**Syfte:**

För att ställa in skrivarens faxnummer som kommer att skrivas ut på faxmeddelandets huvud.

**ANMÄRKNING:** Se till att ange Faxnummer innan du använder Inställning skräpfax.

#### **Land**

**Syfte:**

För att välja det land i vilket skrivaren används.

**Värden:**

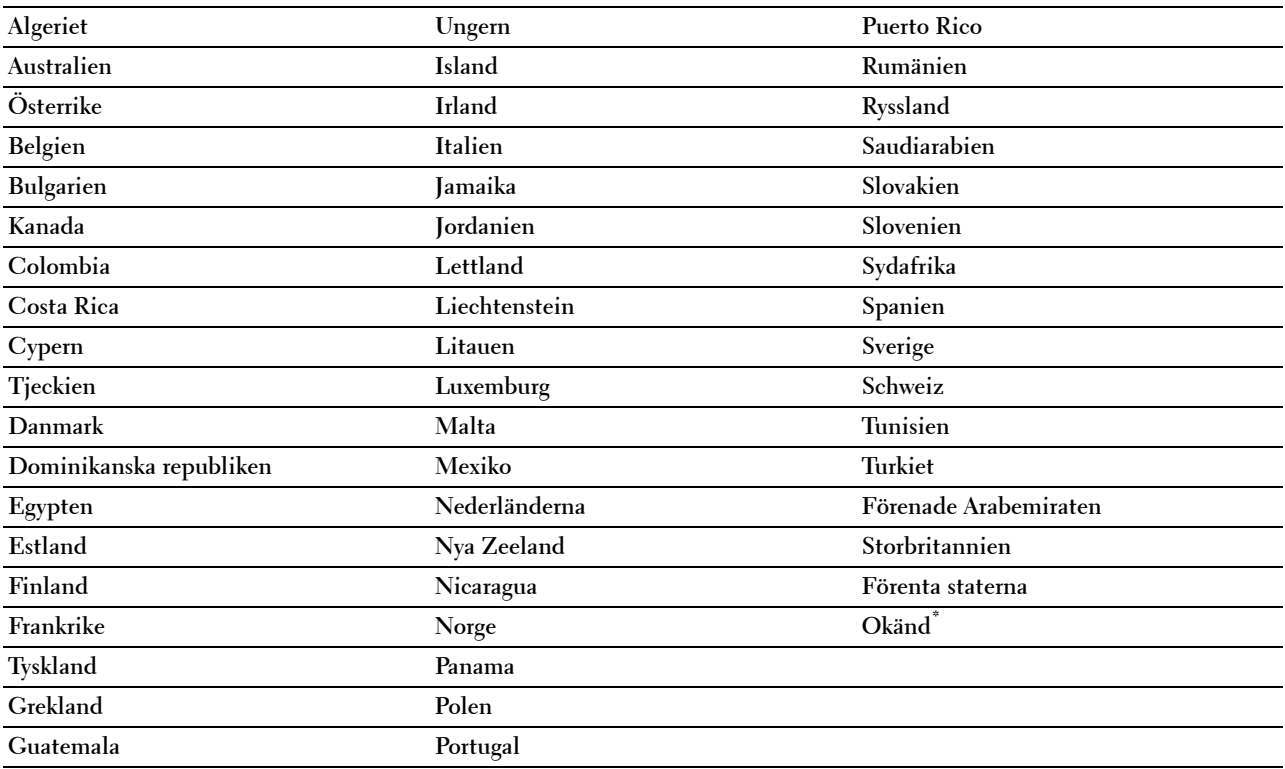

#### **Faxhuvud namn**

**Syfte:**

För att ställa in avsändarens namn som ska skrivas på faxhuvudet.

#### **Linjetyp**

**Syfte:**

För att välja förvald linjetyp.

#### **Värden:**

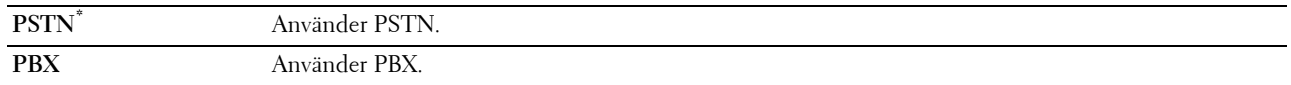

#### **Linjemonitor**

#### **Syfte:**

För att ställa in volymen på linjemonitorn som övervakar sändningen hörbart genom den interna högtalaren tills anslutning sker.

#### **Värden:**

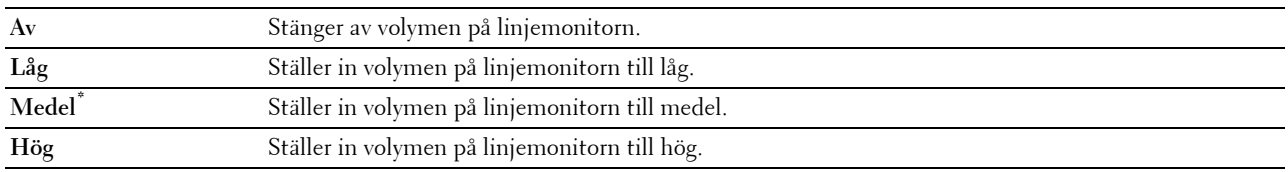

#### **DRPD-mönster**

#### **Syfte:**

För att skapa ett separat faxnummer med ett distinkt ringmönster.

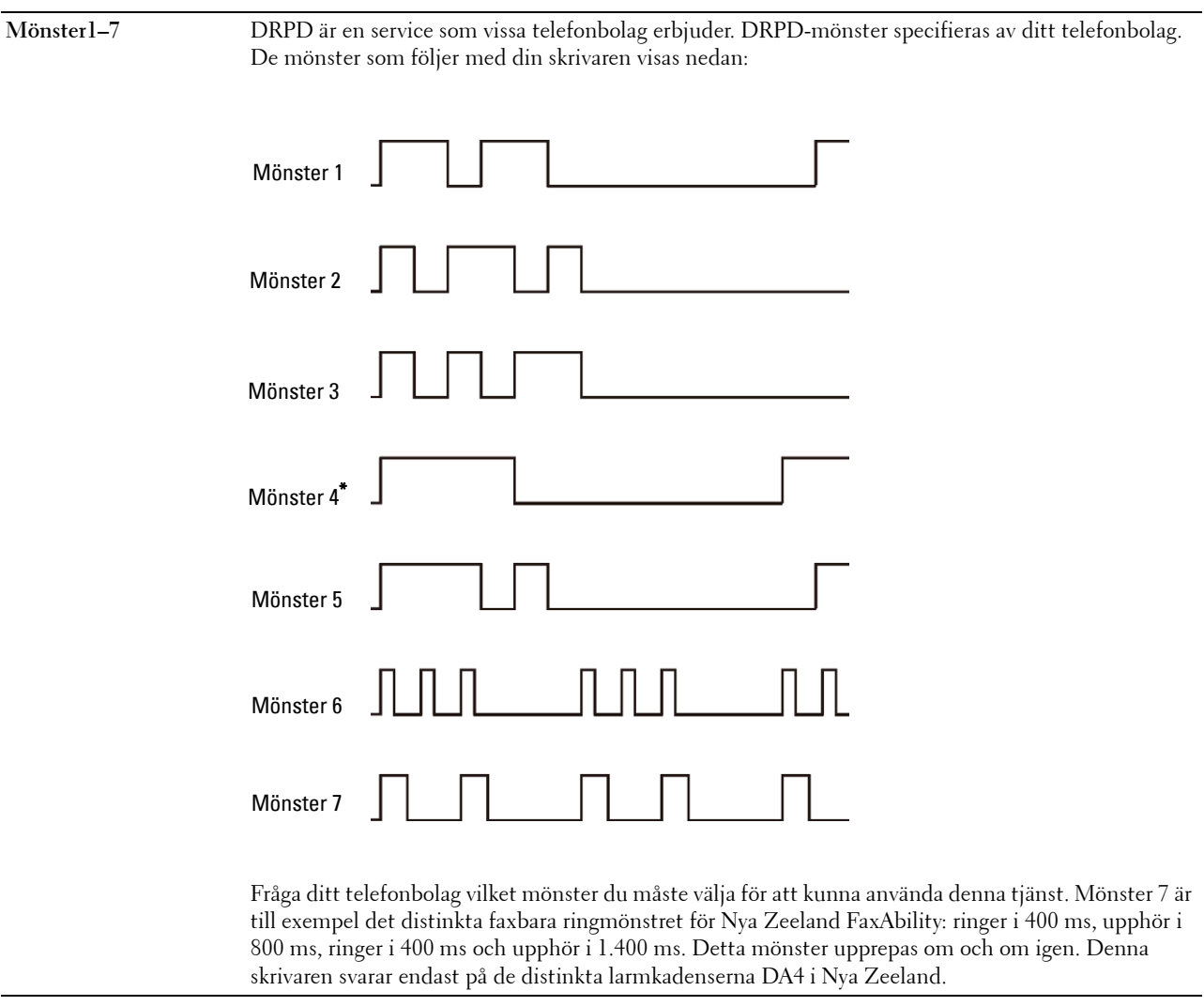

#### **Inkommande grundinställningar**

**Syfte:**

Att konfigurera inställningar för inkommande fax.

#### **Mottagningsläge**

#### **Syfte:**

För att välja förvalt faxmottagningsläge.

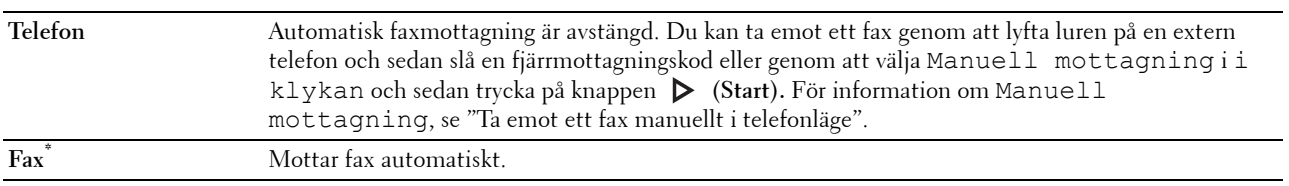
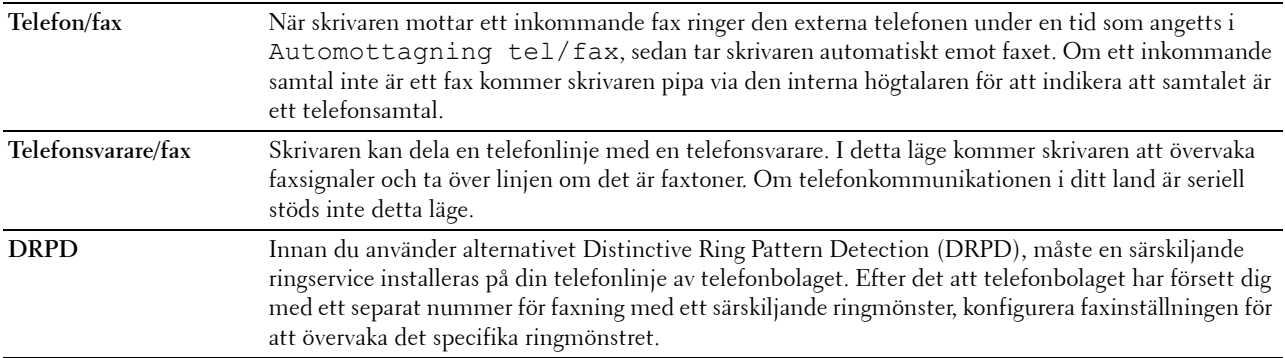

# **Ringsignalsvolym**

## **Syfte:**

För att ställa in volymen på ringsignalen som indikerar via den interna högtalaren att ett inkommande samtal är ett telefonsamtal när Mottagningsläge är satt till Telefon/fax.

#### **Värden:**

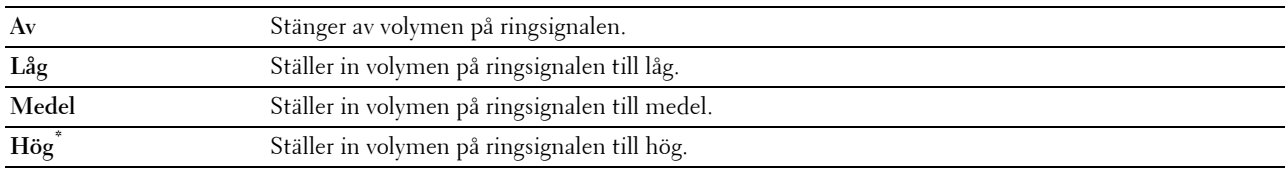

### **Inställning av automatisk mottagning**

# **Syfte:**

Att konfigurera inställningar för automatisk mottagning av fax.

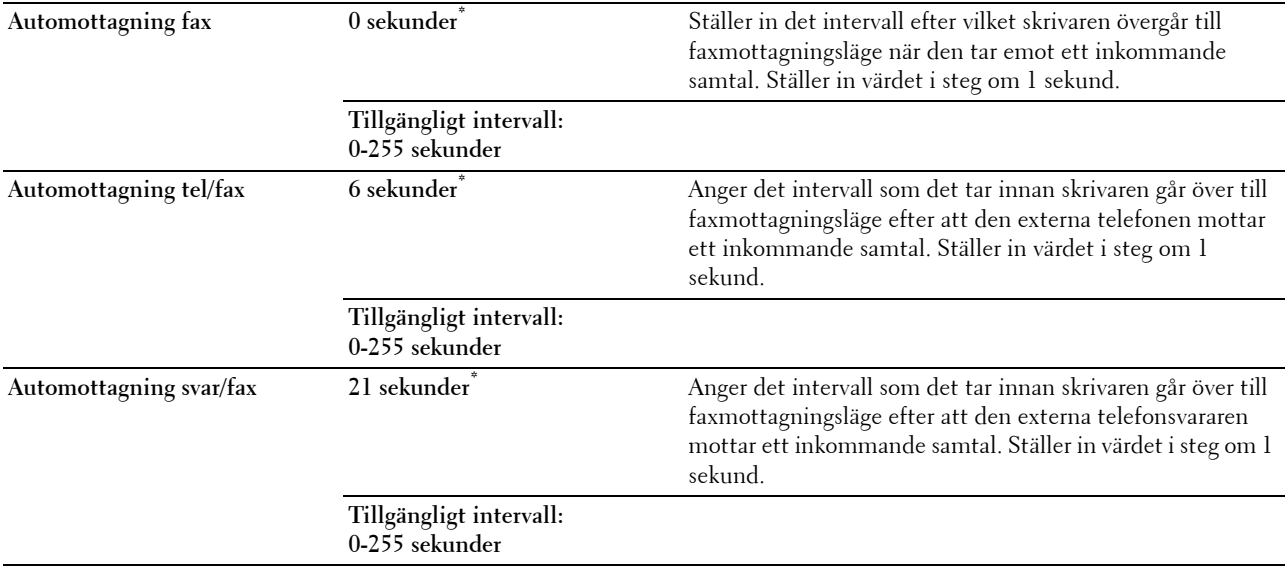

### **Inställning skräpfax**

#### **Syfte:**

För att avvisa oönskade faxmeddelanden genom att endast acceptera faxmeddelanden från de faxnummer som är registrerade i telefonkatalogen.

#### **Värden:**

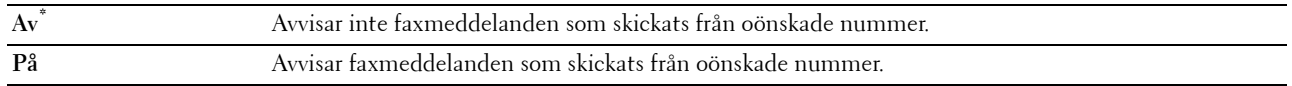

#### **Säker mottagning**

**ANMÄRKNING: Säker mottagning är endast tillgänglig om Panellåskontroll är inställd på Aktivera.** 

# **Syfte:**

För att ange om ett lösenord ska krävas för att ta emot faxmeddelanden och för att upprätta eller ändra lösenordet. **Värden:**

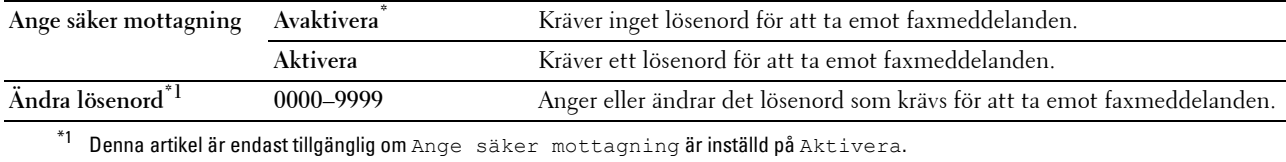

# **Vidarebefordrar skickat fax**

**ANMÄRKNING:** Funktionen Skriv ut och e-posta är bara tillgänglig när information om Larm via e-post och Epostadress för vidarebef är registrerad. Information om e-postlarm finns under ["Larm via e-post](#page-178-0)" och information om e-postadress för vidarebefordring finns under ["Faxinställningar](#page-163-0)".

# **Syfte:**

För att ställa in om du vill vidarebefordra inkommande faxmeddelanden till en särskild mottagare.

#### **Värden:**

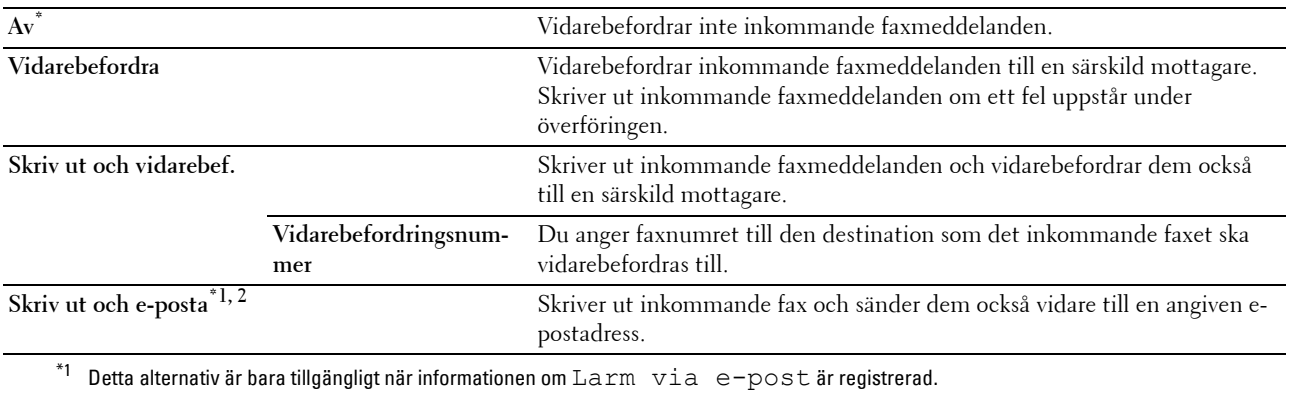

 $^{\ast 2}$  Detta alternativ är bara tillgängligt när E-postadress för vidarebef är registrerad.

#### **2-sidig utskrift**

För att ställa in dubbelsidig utskrift för fax.

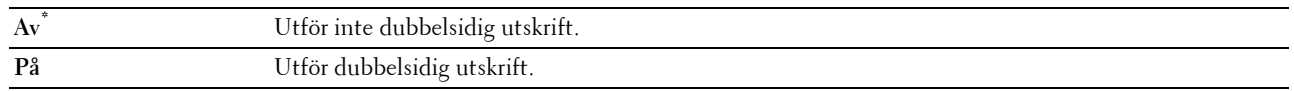

### **Fjärrmottagning**

### **Syfte:**

För att ta emot ett faxmeddelande genom att trycka in en fjärrmottagningskod på den externa telefonen efter att ha lyft luren på telefonen.

**Värden:**

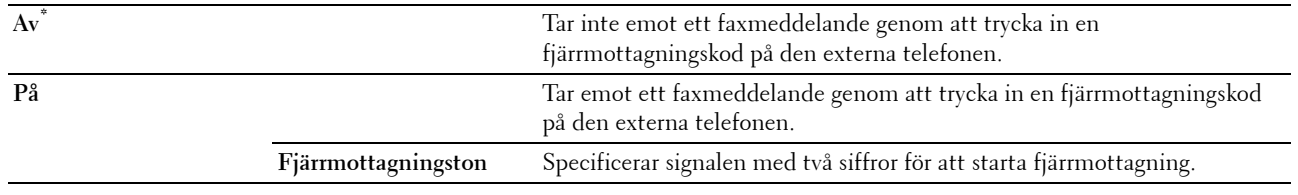

# **Kassera storlek**

#### **Syfte:**

För att ställa in skrivaren för att ignorera bilder eller text längst ner på en faxsida om hela sidan inte passar till utskriftspappret.

**Värden:**

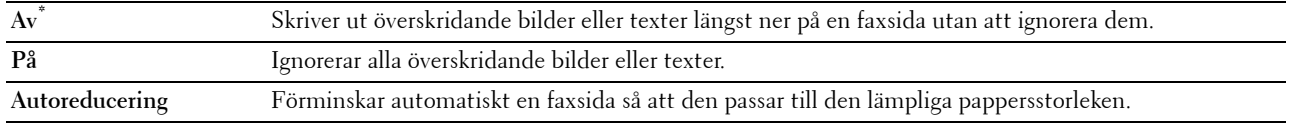

#### **Grundinställningar för överföring**

**Syfte:**

Att konfigurera inställningar för överföring av fax.

#### **Inställning av automatisk återuppringning**

**Syfte:**

Att konfigurera inställningar för automatisk återuppringning.

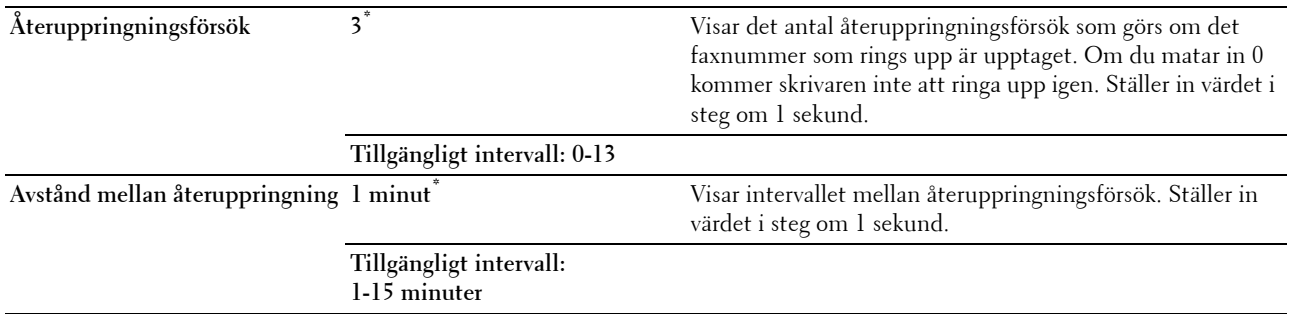

**Återsändning fördröj 8 sekunder\*** Visar intervallet mellan återsändningsförsök. Ställer in värdet i steg om 1 sekund.

#### **Tillgängligt intervall: 3-255 sekunder**

#### **Ton/puls**

**Syfte:**

För att välja uppringningstyp.

**Värden:**

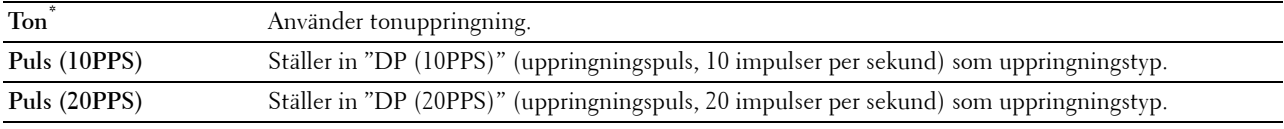

#### **Riktnummer slå**

**Syfte:**

För att ange om man vill ställa in ett riktnummer.

**Värden:**

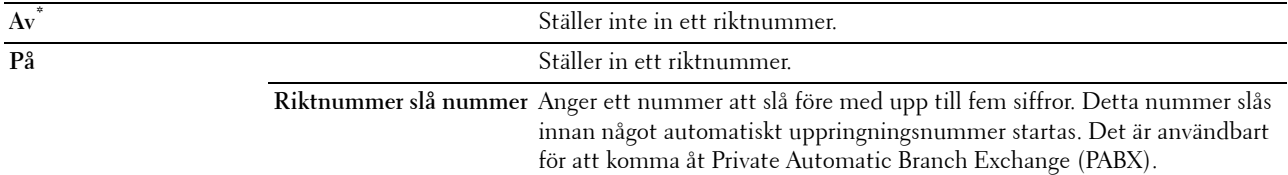

#### **Fax försättsblad**

**Syfte:**

För att ange om du vill bifoga ett försättsblad till faxmeddelandena.

**Värden:**

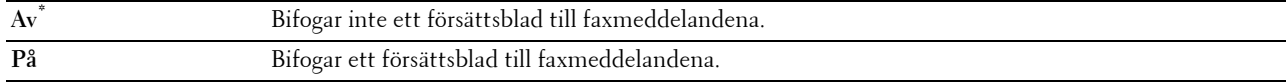

#### **Faxhuvud**

**Syfte:**

För att skriva ut avsändarinformation på faxhuvudet.

**Värden:**

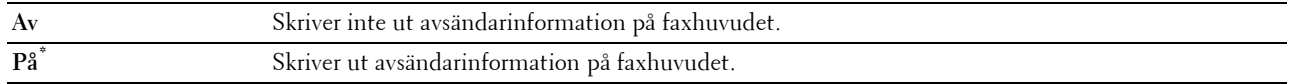

**ANMÄRKNING:** Om Förenta staterna är valt under inställningarna för Land visas detta alternativ inte på menyn. Inställningen är fast inställd på On och kan inte ändras. För information om landsinställningarna, se ["Ställ in ditt land"](#page-375-0).

**ECM**

**Syfte:**

För att antingen aktivera eller avaktivera felkorrigeringsläge (ECM). För att använda ECM måste även fjärrmaskinerna stödja ECM.

**Värden:**

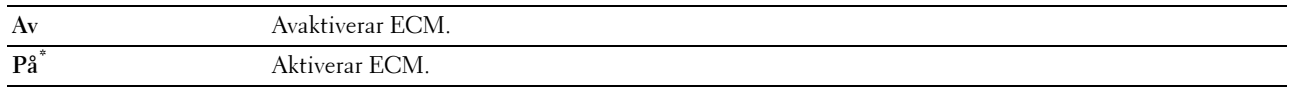

#### **Modemhastighet**

**Syfte:**

För att justera faxens modemhastighet när fel uppstår vid överföring eller mottagande av ett faxmeddelande.

**Värden:**

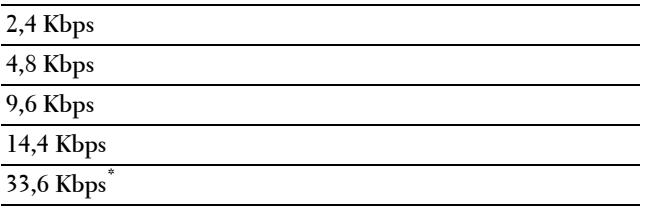

#### **Visar manuella faxmottagare**

**Syfte:**

Visar om mottagarens faxnummer ska visas på skärmen **Skickar Fax** när faxet skickas manuellt.

**Värden:**

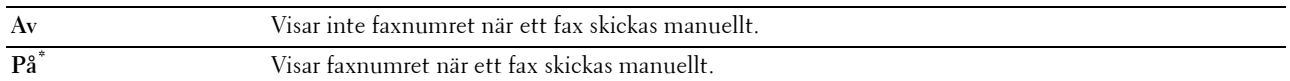

#### **Faxrapporter**

**Syfte:**

Att konfigurera inställningar för faxrapporter.

# **Faxaktivitet**

### **Syfte:**

För att ange om en faxaktivitetsrapport ska skrivas ut automatiskt efter varje 50:e inkommande och utgående faxkommunikation.

**Värden:**

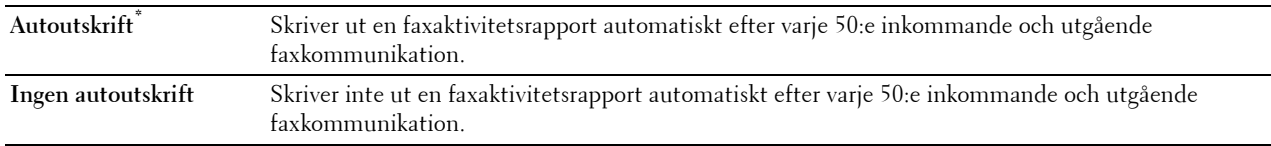

# **Faxöverföring**

**Syfte:**

För att ange om överföringsresultat ska skrivas ut efter en faxöverföring.

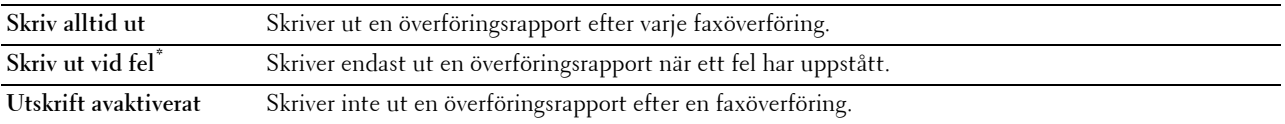

#### **Faxsändning**

#### **Syfte:**

För att ange om överföringsresultat ska skrivas ut efter en faxöverföring till flera mottagare.

**Värden:**

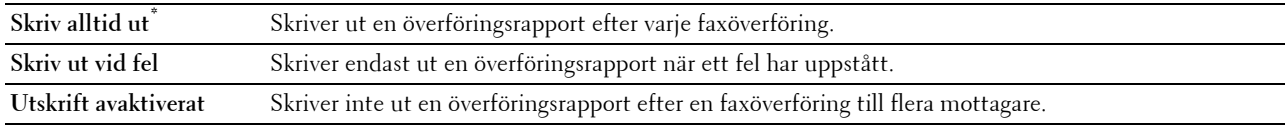

#### **Faxprotokoll**

#### **Syfte:**

För att ange om protokollmonitorrapporten ska skrivas ut, vilket hjälper dig identifiera orsaken till ett kommunikationsproblem.

#### **Värden:**

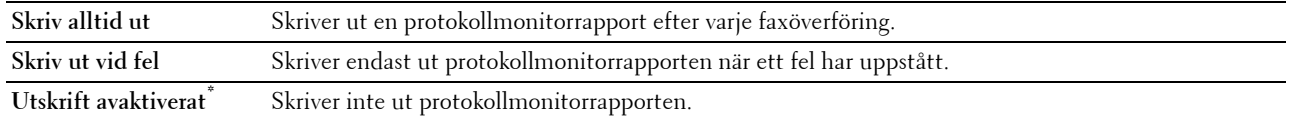

# **Systeminställningar**

Använd systeminställningar för att konfigurera inställningarna för energisparläget, varningssignaler, timeout-tid, språk som visas på displayen och automatisk utskrift för jobblogg.

**ANMÄRKNING:** Värden markerade med asterisk (\*) är fabriksinställningar.

#### **Allmän**

**Syfte:**

Att konfigurera allmänna inställningar för skrivaren.

#### **Timer energisparare**

#### **Syfte:**

För att ange tiden för övergång till energisparläge.

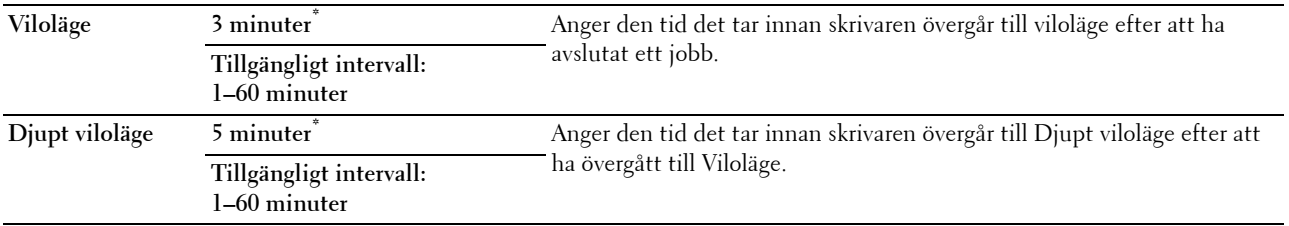

När du anger 1 minut för Vila,går skrivaren in i energisparläge 1 minut efter avslutat jobb. Detta använder betydligt mycket mindre energi men kräver längre uppvärmningstid för skrivaren. Mata in 1 om din skrivaren delar elledning med rumsbelysningen och du noterat att ljuset flimrar.

Välj ett högt värde om skrivaren används konstant. Under de flesta omständigheterna håller det skrivaren redo att fungera med minimal uppvärmningstid.

Välj ett värde mellan 1 och 60 för energisparläge om du vill ha balans mellan energiförbrukning och kortare uppvärmningstid.

Skrivaren återgår automatiskt från energisparläge till standby-läge när den mottar data från datorn eller en fjärrfax. Du kan också ändra skrivarens status till standby-läget genom att trycka på någon knapp på styrpanelen.

#### **Datum & tid**

**Syfte:**

För att ange datum- och tidsformat.

**Värden:**

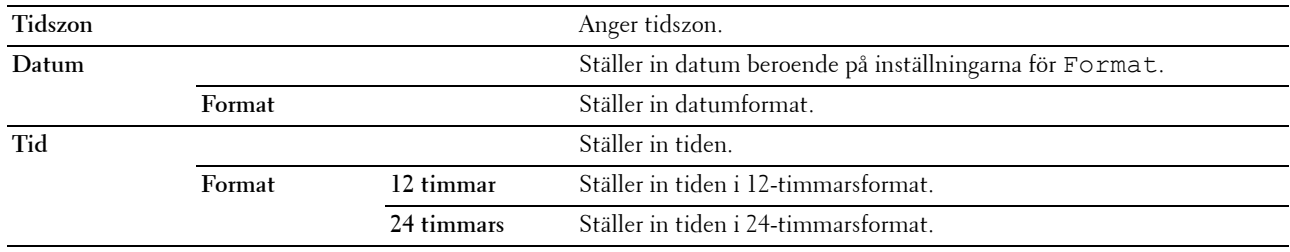

#### **mm/tum**

**Syfte:**

För att ange den förvalda måttenhet som visas efter ett siffervärde på styrpanelen.

**Värden:**

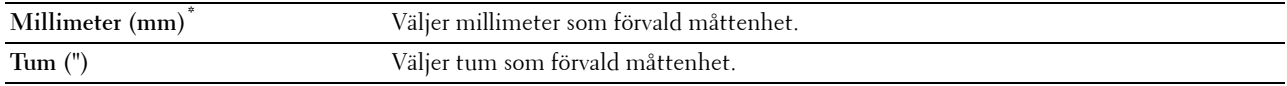

**ANMÄRKNING:** Grundinställningen för mm/tum beror på andra inställningar, till exempel land och dokumentstorlek.

#### **Visar ljusstyrka**

**Syfte:**

För att justera ljusstyrkan på pekskärmen

**Värden:**

**5\*** Ställer in ljusstyrkan i tio nivåer där tio är den starkaste.

#### **Tillgängligt intervall: 1-10**

#### **Ljudtoner**

#### **Syfte:**

För att konfigurera inställningarna för ljudtoner som avges av skrivaren under drift eller när ett varningsmeddelande visas.

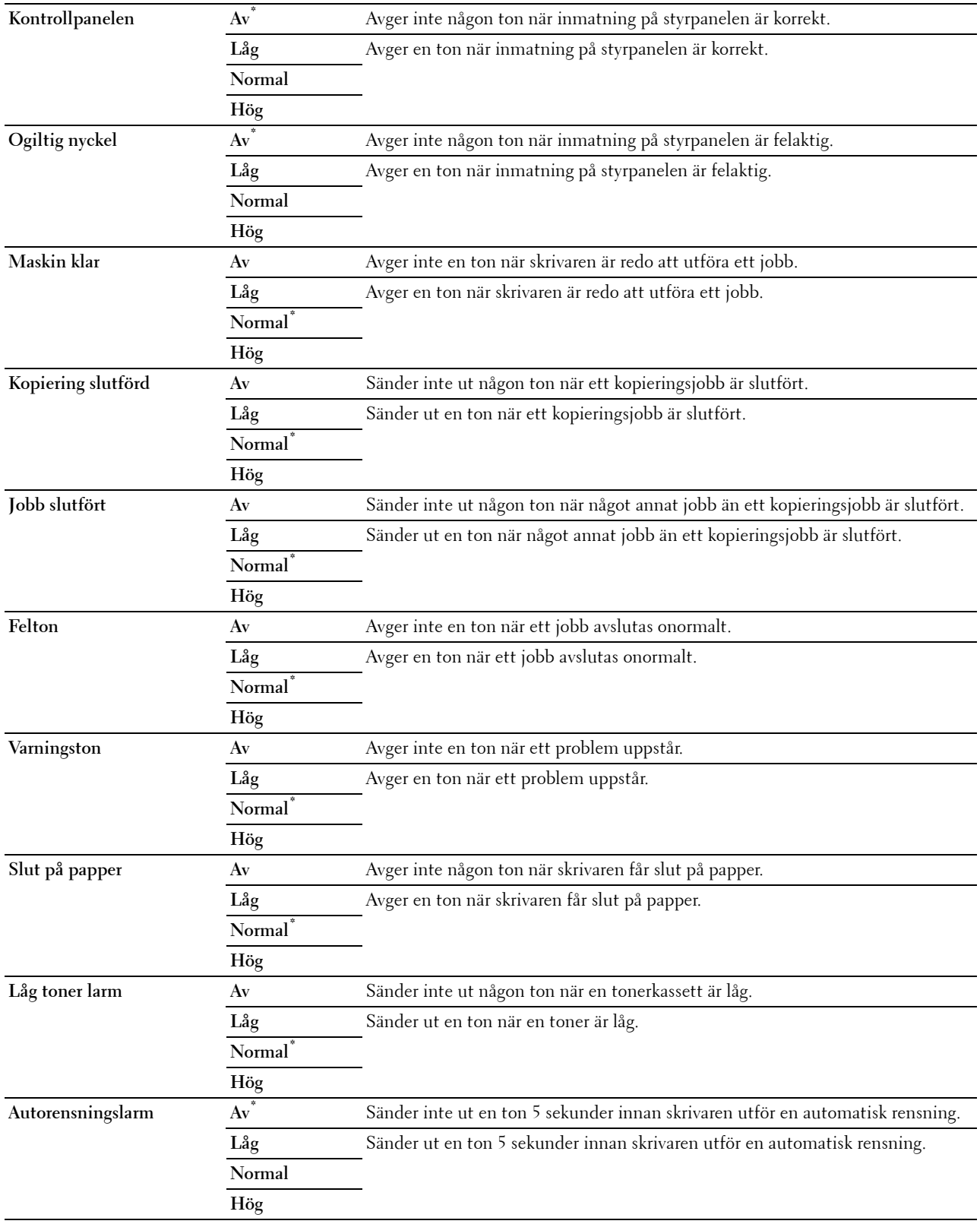

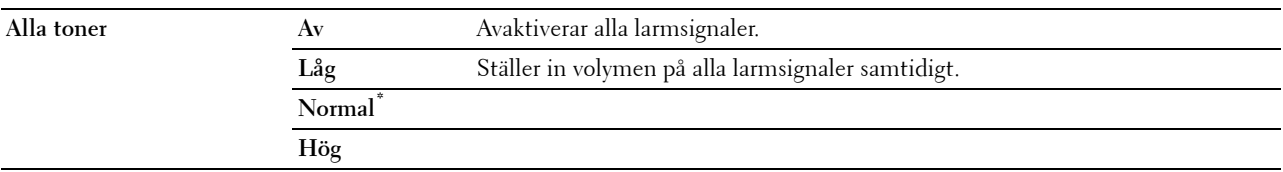

#### **Varningsmeddelande låg tonernivå**

**Syfte:**

För att ange om varningsmeddelandet ska visas när tonernivån är låg.

**Värden:**

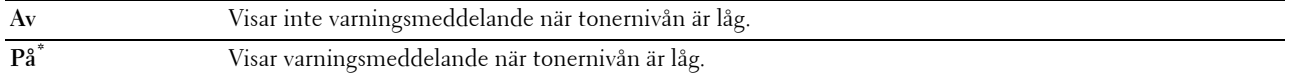

#### **Väckning med luren av**

**Syfte:**

Visar om väckning från viloläge eller djupt viloläge ska ske när du lyfter luren till den externa telefonen. **Värden:**

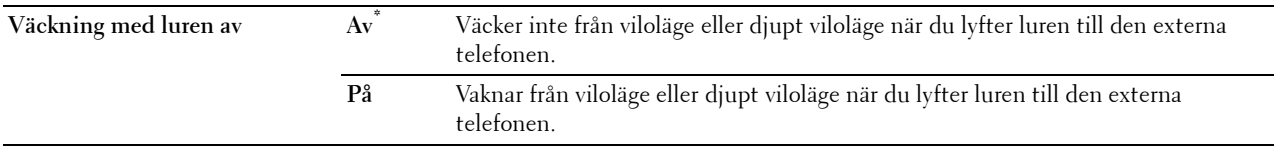

#### **Auto loggutskrift**

**Syfte:**

För att automatiskt skriva ut en jobbhistorikrapport efter varje 20:e jobb.

**Värden:**

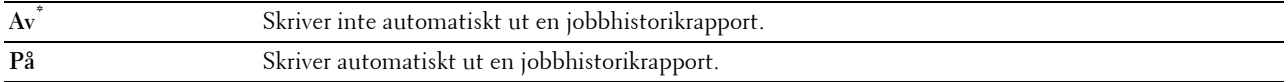

Utskriftsloggar kan också skrivas ut genom att använda menyn Rapport/lista.

# **RAM-disk**

#### **ANMÄRKNING:** RAM-diskfunktionen är inte tillgänglig när den extra hårddisken är installerad.

#### **Syfte:**

Att tilldela minne till RAM-diskfilsysteme för funktionerna säker utskrift, testutskrift, utskrift från privat postlåda och utskrift från allmän postlåda Ändringarna börjar gälla först efter att skrivaren stängts av och satts på igen.

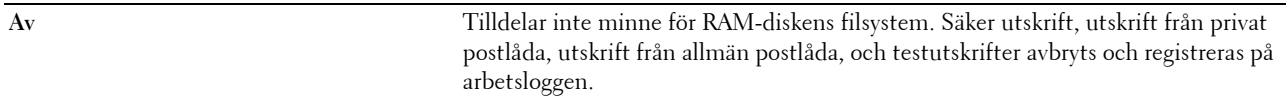

# **På\* 50 MB\* (300 MB\*1)** Ställer in tilldelningen av minnet för RAM-diskens filsystem i steg om 50 MB. **Tillgängligt intervall: 50-100 MB (50-600 MB\*1)**

\*1 När den extra 512MB minnesmodulen är installerad.

**ANMÄRKNING:** Starta om din skrivaren när du ändrat inställningarna för menyn RAM-disk.

#### **Adressbok för faxserver**

**Syfte:**

För att ange om telefonnumren ska sökas i telefonkatalogen till LDAP-servern.

**Värden:**

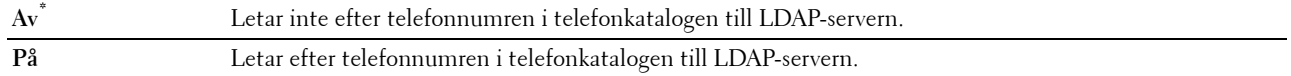

**ANMÄRKNING:** Du kan endast leta efter telefonnumren i den lokala telefonkatalogen om Telefonkatalogen till faxservern är inställd på Av.

#### **Adressbok till e-postserver**

**Syfte:**

För att ange om e-postadresserna ska sökas i adressboken till LDAP-servern.

**Värden:**

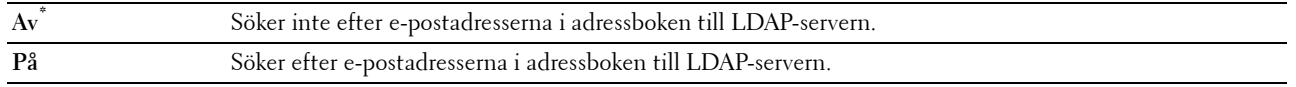

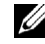

**4 ANMÄRKNING:** Du kan endast leta efter e-postadresserna i den lokala adressboken när Adressbok $\:$  till e-postservern är inställd på Av.

#### **Påslagningsguide**

**Syfte:**

För att göra inledande skrivarinställningar.

#### **Timers**

**Syfte:**

Att konfigurera timer-inställningar

#### **Autoåterställning**

**Syfte:**

För att återställa inställningarna för kopiera, skanna, faxa, skicka e-post eller skriva ut automatiskt till grundinställningarna och återgå till standby-läget efter att du inte har angett några inställningar under en viss tid.

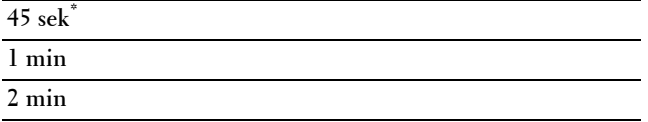

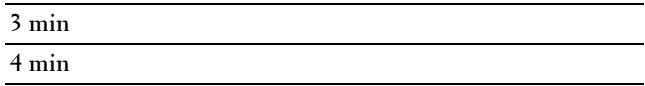

#### **Tidsgräns för fel**

#### **Syfte:**

För att ange tidsfristen för hur länge skrivaren ska vänta innan den avbryter ett utskriftsjobb som avbryts onormalt. Utskriftsjobbet avbryts om tiden för time-out överskrids.

#### **Värden:**

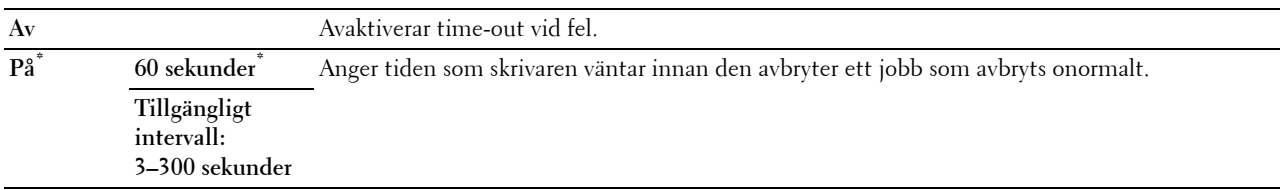

#### **Tidsgräns för jobb**

#### **Syfte:**

För att ange tiden skrivaren ska vänta på att data ska komma från datorn. Utskriftsjobbet avbryts om tiden för time-out överskrids. **Värden:**

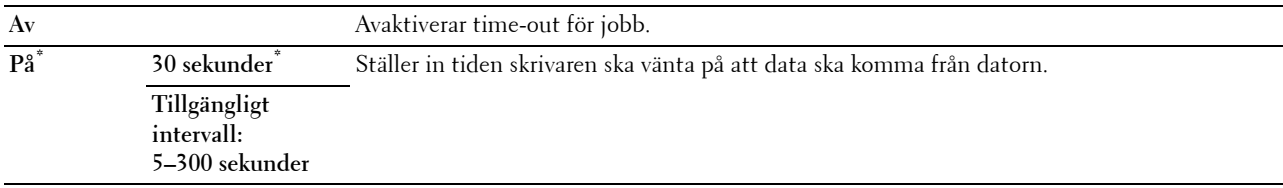

#### **Utmatningsinställningar**

**Syfte:**

Att konfigurera inställningar för utmatning från skrivaren.

#### **Grundinställt pappersformat**

**Syfte:**

För att ange förvald pappersstorlek.

**Värden:**

mm-serier

**A4 (210 x 297 mm)\*1**

**Brev (8.5 x 11")**

\*1 Betecknar landsspecifika fabriksinställningar.

Tumserier

**A4 (210 x 297 mm)**

**Brev (8.5 x 11")\*1**

 $^{\ast1}$ Betecknar landsspecifika fabriksinställningar.

# **Utskrifts-ID**

# **Syfte:**

För att ange en plats där användar-ID skrivs ut.

#### **Värden:**

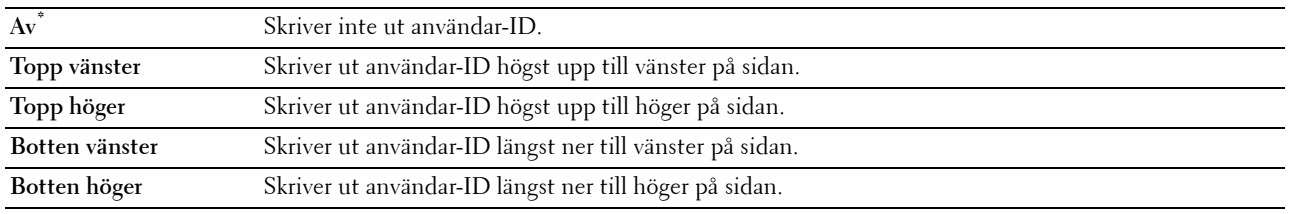

**ANMÄRKNING:** Vid utskrift på papper med storlek DL kanske en del av användar-ID inte skrivs ut korrekt.

#### **Skriv ut text**

#### **Syfte:**

För att ange om skrivaren matar ut PDL-data, som inte stöds av skrivaren, som text när skrivaren tar emot sådan. Textdata skrivs ut på papper i storlek A4 eller Letter.

#### **Värden:**

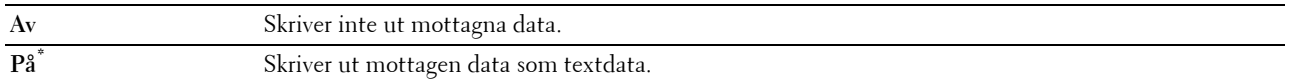

#### **Rubrikblad**

### **Syfte:**

För att ange positionen för rubrikbladet och även ange i vilket magasin rubrikbladet ska läggas.

#### **Värden:**

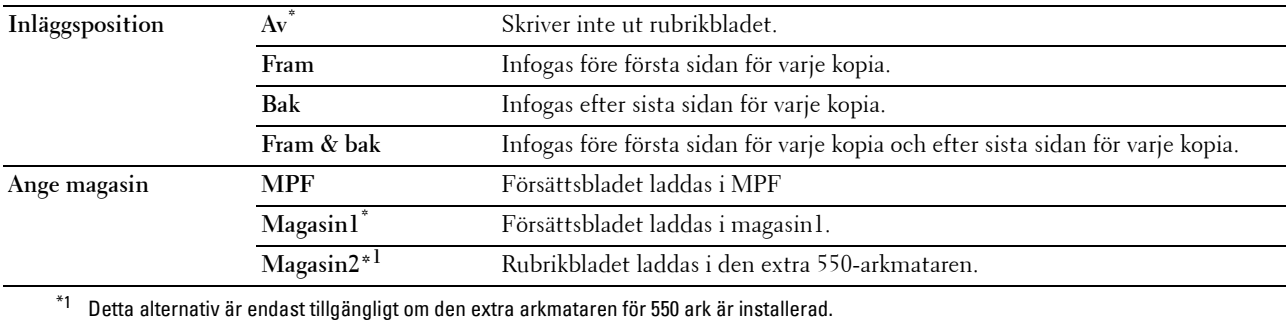

#### **Reservmagasin**

**Syfte:**

Anger om man ska använda en annan storlek eller inte när papperet som laddas i ett angivet magasin inte stämmer med inställningen av pappersstorlek för aktuellt jobb.

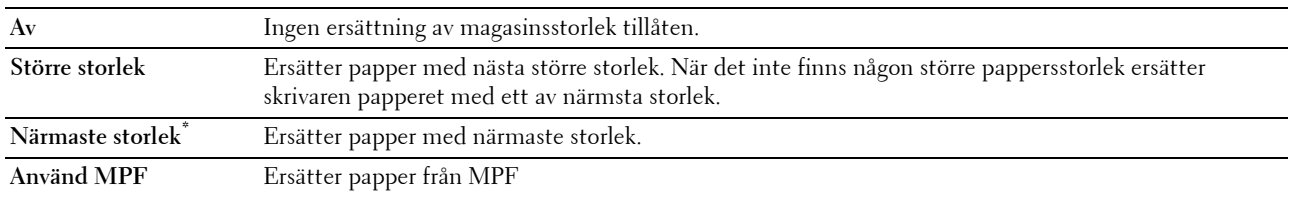

#### **2-sidigt brevhuvud**

#### **Syfte:**

För att ange om du vill skriva ut på båda sidorna när du använder brevhuvud.

#### **Värden:**

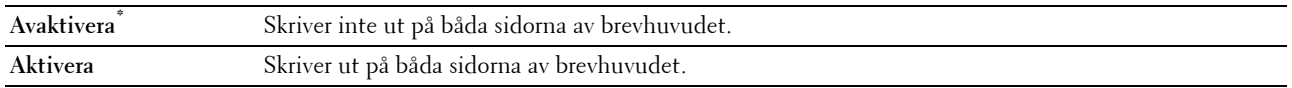

#### **A4<>brevbyte**

#### **Syfte:**

Att skriva ut A4-jobb på brevpappersstorlek om A4-papper inte finns tillgängligt eller att skriva ut jobb för brevpappersstorlek på A4-papper om brevpappersstorleken inte finns tillgänglig.

# **Värden:**

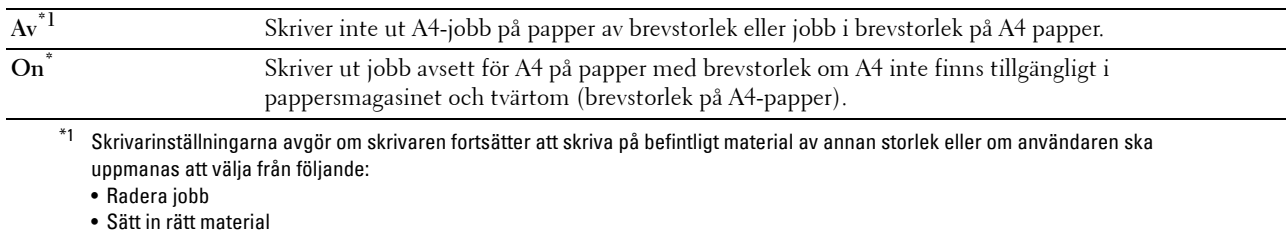

#### **Rapportera 2-sidig utskrift**

#### **Syfte:**

Visar om rapporter ska skrivas ut på båda sidorna av ett pappersark.

#### **Värden:**

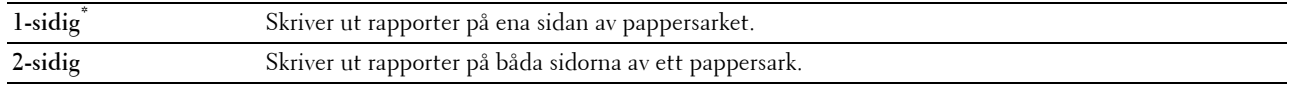

#### **Använd ett annat magasin.**

#### **Syfte:**

Att byta till ett annat pappersmagasin när en viss pappersstorlek inte finns i det angivna pappersmagasinet.

**ANMÄRKNING:** Om du väljer ett annat pappersmagasin med papper av en mindre storlek är den som specificerats för jobbet kommer de delar som inte passar på papperet inte att skrivas ut (pappersstorlek anpassas inte automatiskt).

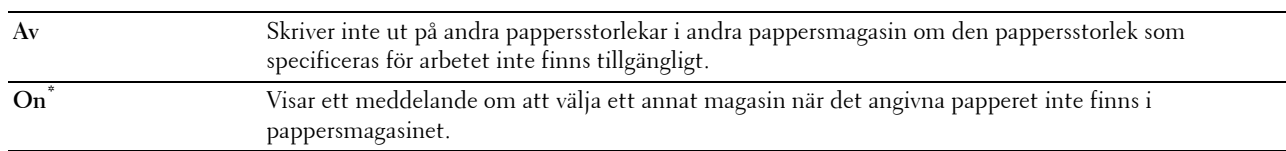

# **Ställ in tillgänglig tid**

**Syfte:**

Ställer in den tillgängliga tiden för utskrifts-, kopierings-, skannings och faxtjänster.

**Värden:**

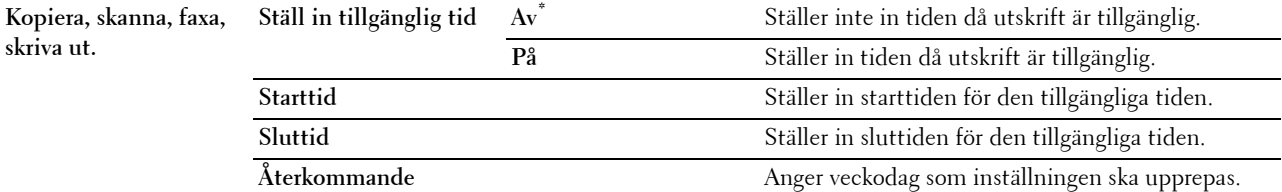

**ANMÄRKNING:** Ställ in tillgänglig tid kan konfigureras när Skriv ut, kopiera, skanna eller faxa är inställda på On.

#### **Skyddat jobb utgår**

**ANMÄRKNING:** Funktionen säkert jobb utgår är endast tillgänglig när RAM-disk är inställd på On.

**Syfte:**

För att ange datum och tid för borttagning av filer lagrade som säker utskrift på RAM-disken.

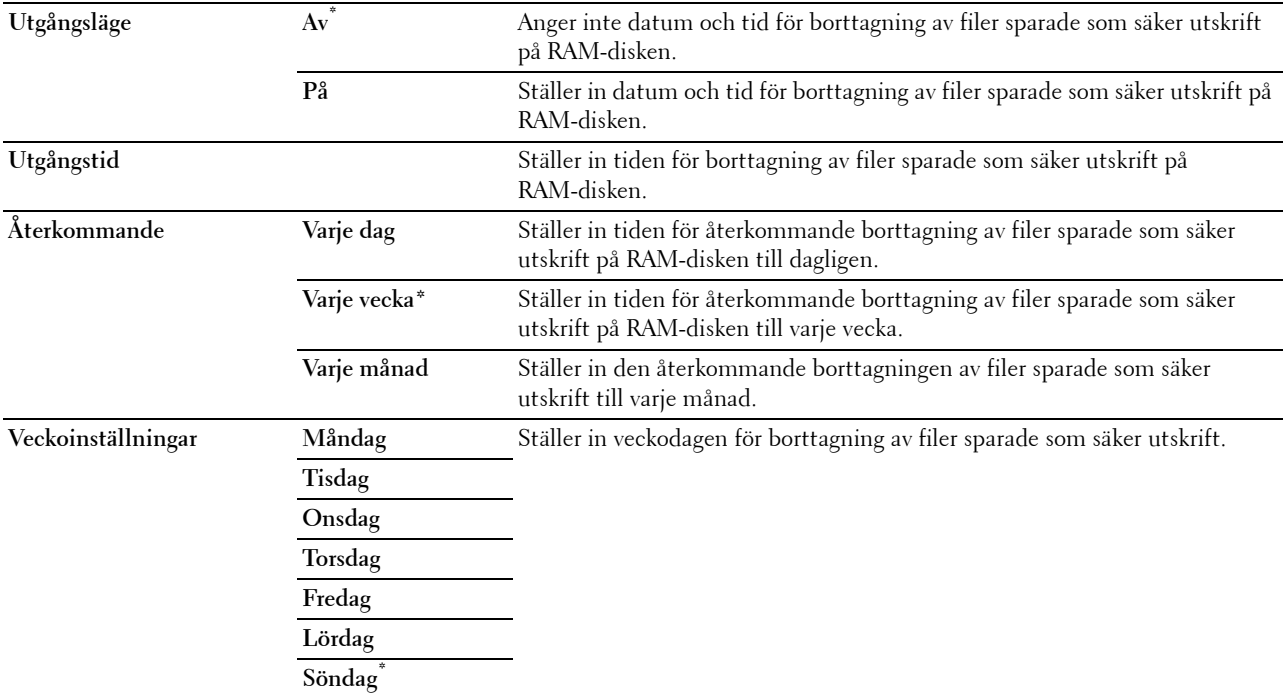

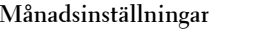

1 dag<sup>\*</sup> Ställer in dag och månad för borttagning av filer sparade som säker utskrift på RAM-disken. **Tillgängligt intervall: 1-28 dagar**

#### **ColorTrack-läge**

**Syfte:**

För att ange vem som har tillgång till färgutskrift.

**Värden:**

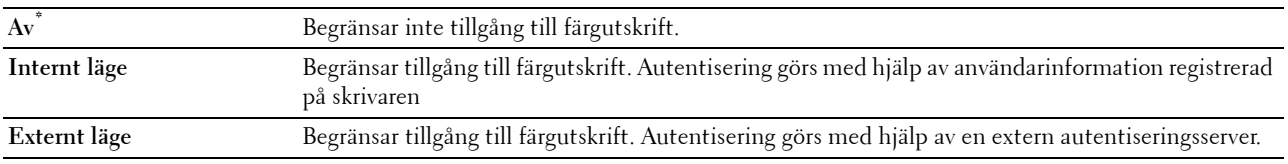

#### **Icke-registrerad användare**

#### **Syfte:**

För att ange om utskrift av data ska tillåtas utan autentiseringsinformation.

#### **Värden:**

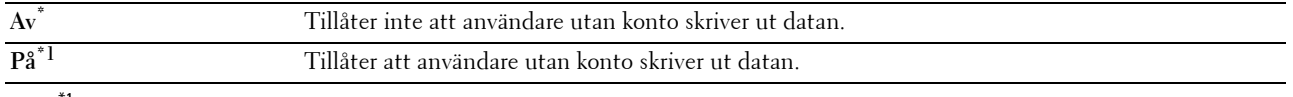

#### $^{\text{1}}$  Ställ in l**ösenord för användare utan konto** som använder **Dell Printer Configuration Web Tool**

#### **Automatisk utskrivning av färg till mono**

**ANMÄRKNING:** Funktionen automatisk utskrivning av färg till mono är tillgänglig när Dell ColorTrack är avaktiverad

# **Syfte:**

Visar om alla jobb ska skrivas ut i svart-vitt även om färgtryck har angivits.

#### **Värden:**

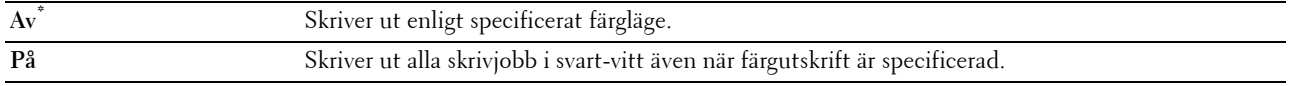

#### **ColorTrack-felrapport**

**Syfte:**

För att ange om felrelaterad information automatiskt ska skrivas ut om utskrift med ColorTrack resulterar i fel.

#### **Värden:**

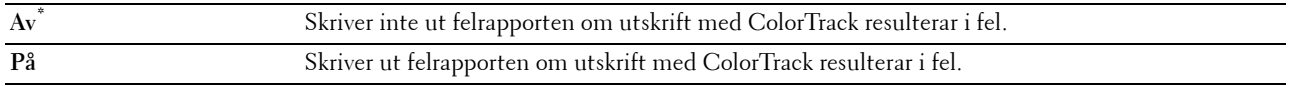

#### **Underhåll**

Använd menyn underhåll för att initiera oflyktigt minne (NV), konfigurera inställningarna för papperskvalitet på vanligt papper och konfigurera säkerhetsinställningarna.

**ANMÄRKNING:** Värden markerade med asterisk (\*) är fabriksinställningar.

#### **Densitet papper**

**Syfte:**

För att ange inställningar för pappersdensitet.

#### **Värden:**

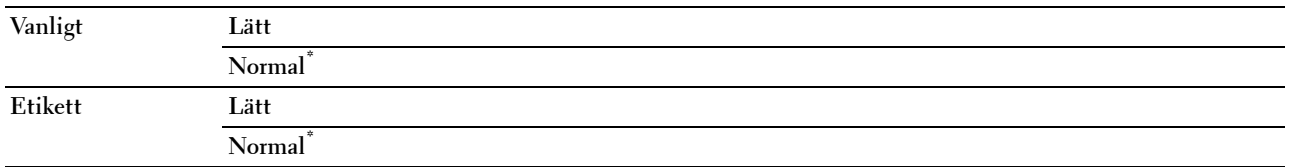

#### **Justera överföringsbandenhet**

**Syfte:**

För att justera överföringsförspänning när spökbilder förekommer. (Spökbilden kan vara bilden av den föregående sidan eller en del av sidan som för närvarande skrivs ut)

#### **Värden:**

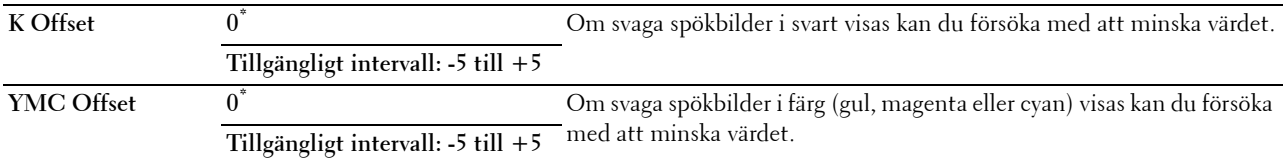

### **Justera 2a BTR**

**ANMÄRKNING:** Utskriftskvaliteten ändrar sig beroende på de inställningsvärden du väljer från denna artikel.

**Syfte:**

För att ange spänningsjusteringen för överföringsrullen för varje papperstyp.

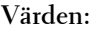

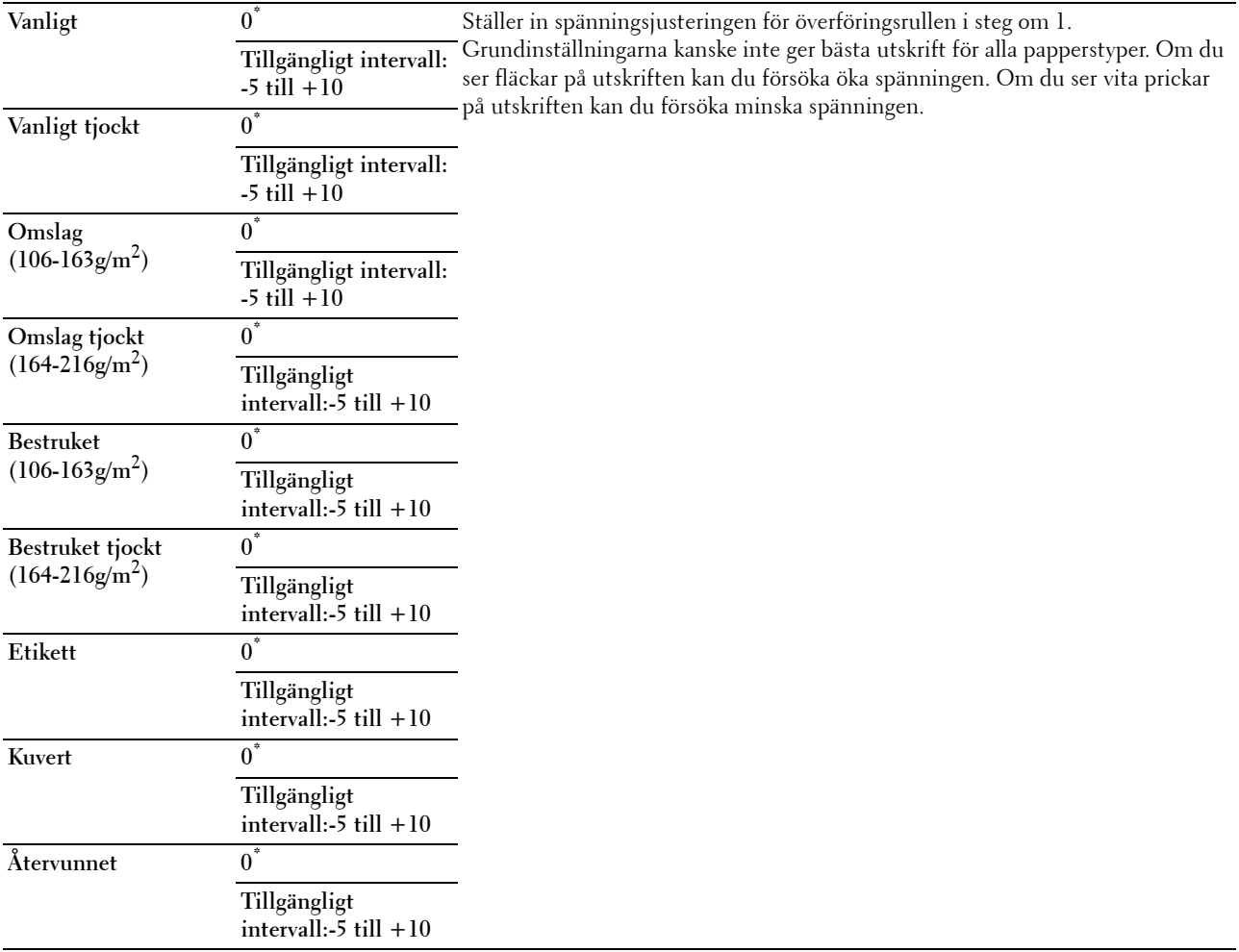

# **Justera fixeringsenhet**

**ANMÄRKNING:** Utskriftskvaliteten ändrar sig beroende på de inställningsvärden du väljer från denna artikel.

**Syfte:**

För att justera temperaturinställningen på fixeringsenheten för varje papperstyp.

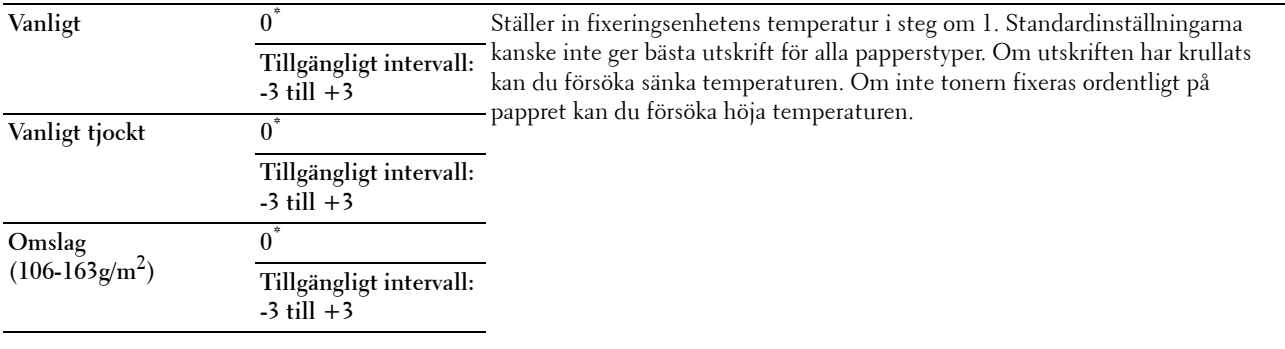

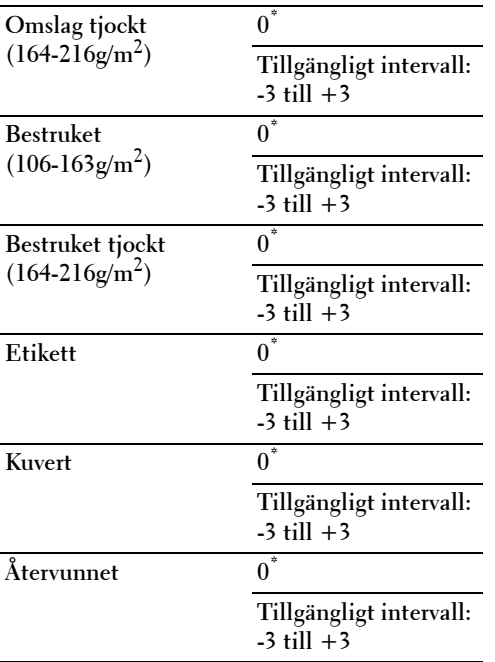

#### **Just. autoreg.**

**Syfte:** 

Ange om automatisk justering av färgregistrering ska göras.

**Värden:**

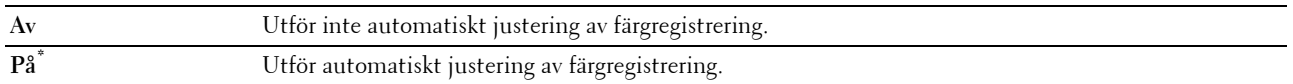

### **Just. färgreg.**

**Syfte:**

För att utföra justering av färgregistrering manuellt.

Manuella justeringar av färgregistrering krävs när skrivaren installeras för första gången och efter att skrivaren har flyttats.

**ANMÄRKNING:** Funktionen Just. färgreg. kan konfigureras när Just. autoreg. är inställd på Av. **Värden:**

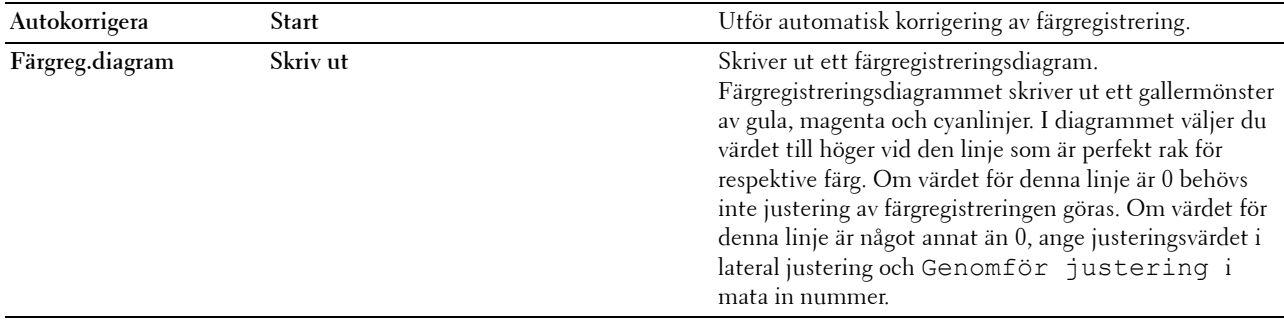

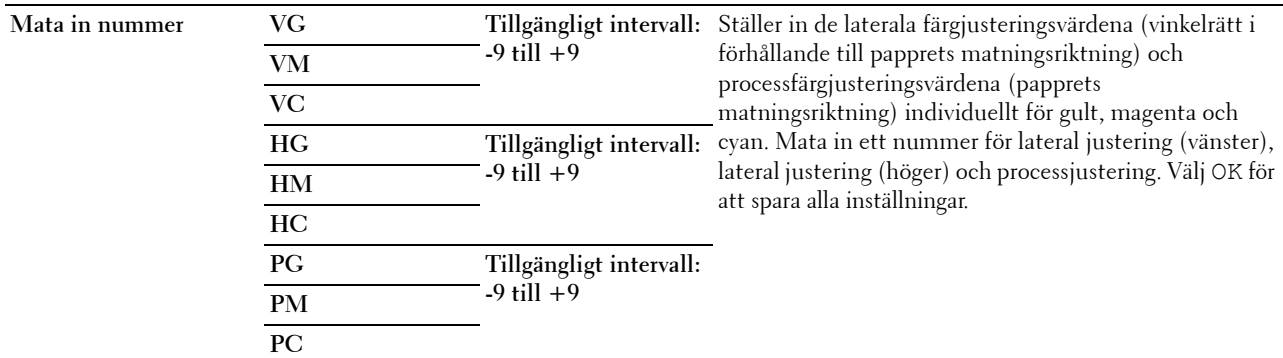

**ANMÄRKNING:** Se till att du tar bort pappret från enkelarkmataren innan du utför Autokorrigering.

#### **Åters grundins**

#### **Syfte:**

För att initiera det oflyktiga minnet (NV). Efter utförande av denna funktion och återstart av skrivaren återställs alla menyparametrar till sina förvalda värden.

# **Värden:**

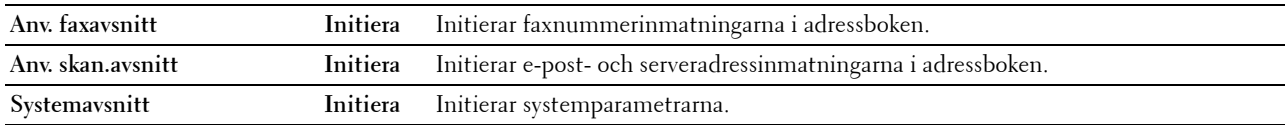

#### **Initiera utskriftsmätaren**

**Syfte:**

För att initiera skrivarens utskriftsmätare. När utskriftsmätaren är initierad ställs räkneverket till 0.

#### **Justera fixeringsenhet**

**Syfte:**

För att intitiera livsräknaren på fixeringsenheten. Efter fixeringsenheten har bytts ut se till att initiera livsräknaren.

#### **Återställ överföringsbältet**

**Syfte:**

För att intitiera livsräknaren på överföringsbältet. Efter överföringsbältet har bytts ut se till att initiera livsräknaren.

#### **Rensa lagring**

**ANMÄRKNING:** Funktion rensa lagring är endast tillgänglig om RAM-Disk står på On eller om den extra hårddisken är installerad.

**Syfte:**

För att rensa alla filer lagrade som Säker utskrift, utskrift från privat postlåda, utskrift från allmän postlåda, testutskrift, och jagrad utskrift i RAM-disk eller den extra hårddisken.

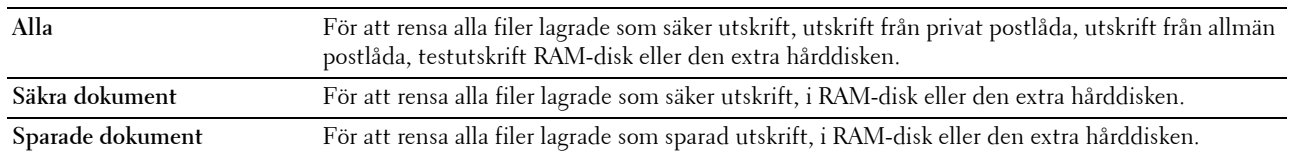

#### **Formatera hårddisk**

**ANMÄRKNING:** Funktionen för formattering av hårddisken är bara tillgänglig när den extra hårddisken är installerad

**Syfte:**

För att initiera den extra hårddisken.

#### **Icke-Dell toner**

**Syfte:**

För att använda tonerkassett från annan tillverkare.

#### **FÖRSIKTIGT: Användning av icke-Dell™ tonerkassett kan skada din skrivaren allvarligt. Garantin täcker inte skador som uppstått genom användning av icke-Dell tonerkassetter.**

**Värden:**

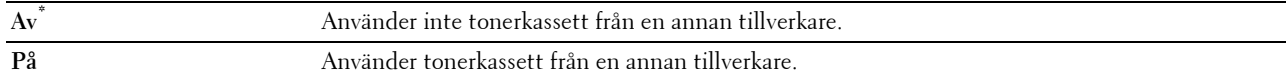

#### **Justera höjd**

**Syfte:**

För att ange höjden på platsen där skrivaren är installerad.

Urladdningsfenomen för laddning av fotoledaren varierar med det barometriska trycket. Justeringar utförs genom att ange höjden på platsen där skrivaren används.

**ANMÄRKNING:** En felaktig inställning av höjdjustering leder till dålig utskriftskvalitet, felaktig indikering av återstående toner etc.

**Värden:**

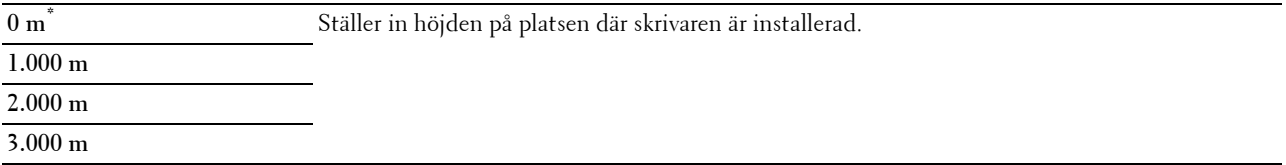

#### **Rensa jobbhistorik**

**Syfte:**

Att rensa jobbhistoriken för alla avslutade jobb.

#### **Kalibrera pekskärm**

**Syfte:**

Att kalibrera pekskärm.

#### **Test av faxlinje**

**ANMÄRKNING:** Funktionen Test av faxlinje finns inte tillgänglig när faxfunktionen är avaktiverad.

**Syfte:**

Att testa om spänningen från faxlinjen är tillräcklig.

# **Säkerhetsinställningar**

Använd menyn Säkerhetsinställningar för att ange ett lösenord för begränsad åtkomst till menyerna. Detta förebygger att artiklar ändras oavsiktligt.

### **ANMÄRKNING:** Värden markerade med asterisk (\*) är fabriksinställningar.

**Se även:**

["Panellås](#page-272-0)"

#### <span id="page-272-0"></span>**Panellås**

#### **Syfte:**

För att skapa begränsad åtkomst till Adm.inställningar med ett lösenord och för att ange eller ändra lösenord. **Värden:**

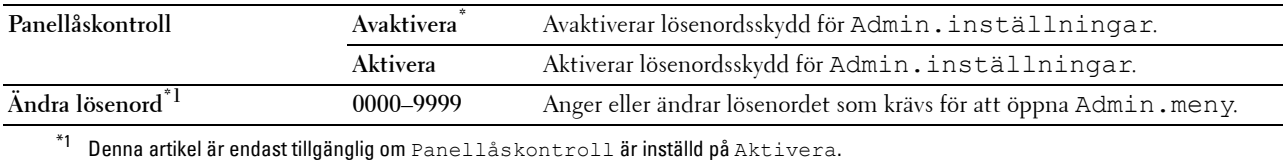

# **Funktion aktiverad**

**ANMÄRKNING: Aktiverad funktion är endast tillgänglig om Panellåskontroll är inställd på Aktivera.** 

# **Syfte:**

För att ange om du vill aktivera eller avaktivera någon av utskriftstjänsterna eller kräva ett lösenord för att använda tjänsterna.

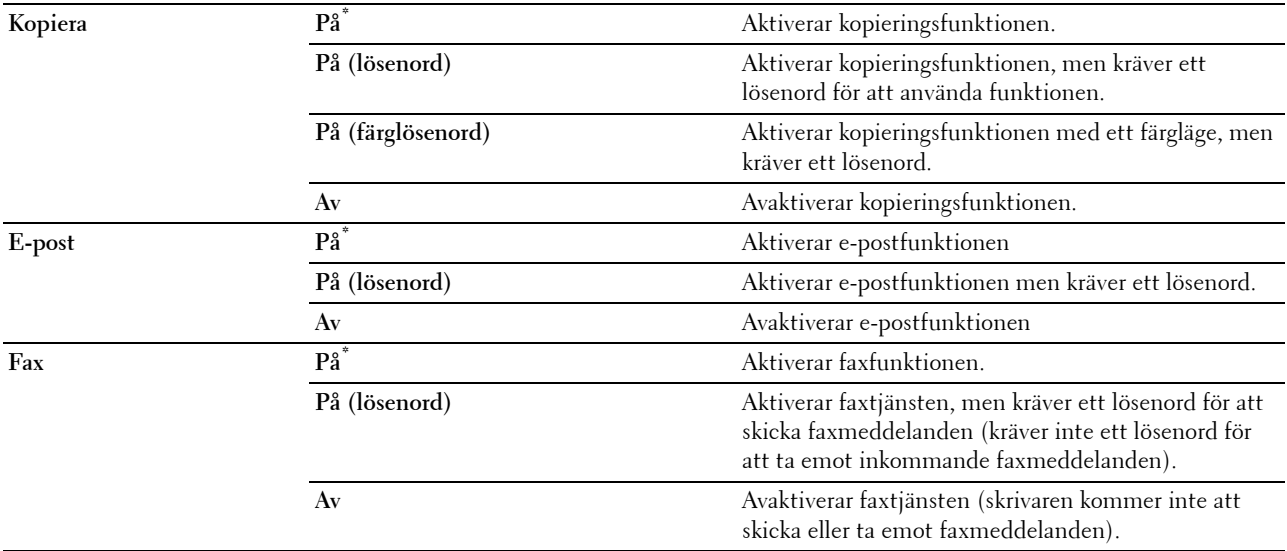

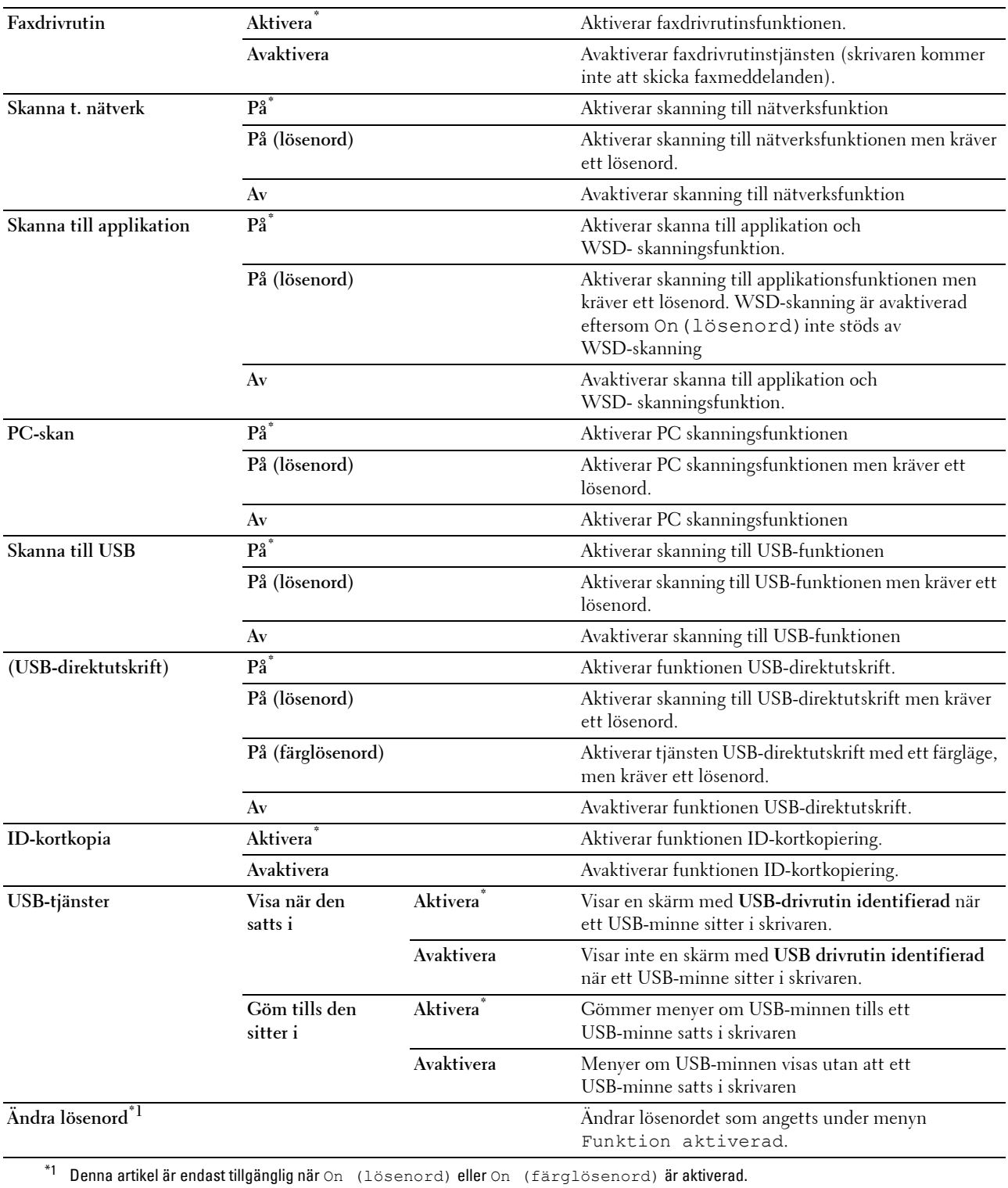

# **Redigera e-post från fält**

# **Syfte:**

För att ange om redigering av överföringskällan ska aktiveras när du använder skanna till e-post.

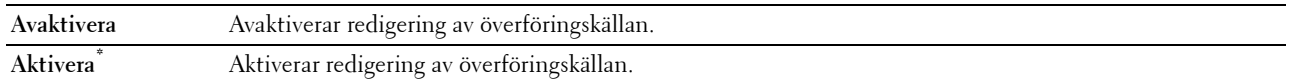

#### **Bekräfta mottagaren igen**

**Syfte:**

För att specificera om mottagaren behöver bekräftas igen innan ett fax skickas eller en skan genomförs.

**ANMÄRKNING:** Om menyn Bekräfta mottagaren igen är inställd på Bekräfta mottagaren igen, kan mottagare endast väljas från telefonkatalogen eller adressboken. Du kan inte mata in en adress eller ett faxnummer direkt.

**Värden:**

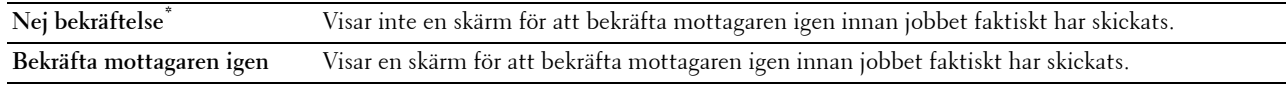

#### **Domänfiltrering**

**Syfte:**

Att specificera om e-postmeddelanden endast ska skickas till angivna domäner.

# **ANMÄRKNING:** Ställ in domänerna från SMTP-domänfiltrering på Dell Printer Configuration Web Tool.

**Värden:**

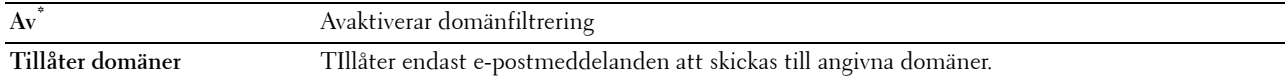

#### **Nedladdning av programvara**

**Syfte:**

Att aktivera eller avaktivera nedladdning av uppdateringar av fastvaror

**Värden:**

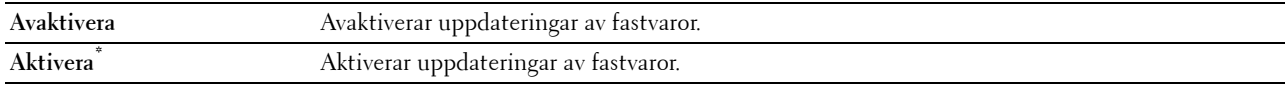

#### **Visning av nätverksinformation**

**Syfte:**

Visar om nätverksinformation ska visas eller gömmas i meddelandefältet på skärmen **Huvud hem**.

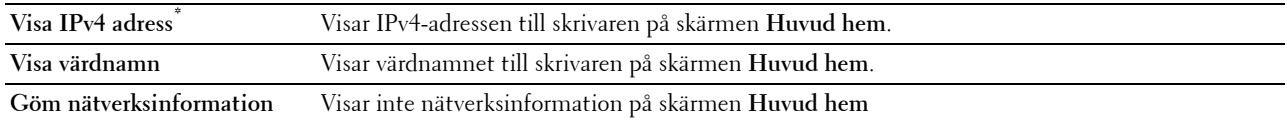

### **Datakryptering**

**ANMÄRKNING:** Funktionen Datakryptering är endast tillgänglig när den extra hårddisken är installerad.

**Syfte:**

Att avaktivera eller aktivera datakryptering vid användning av skrivaren.

### **Värden:**

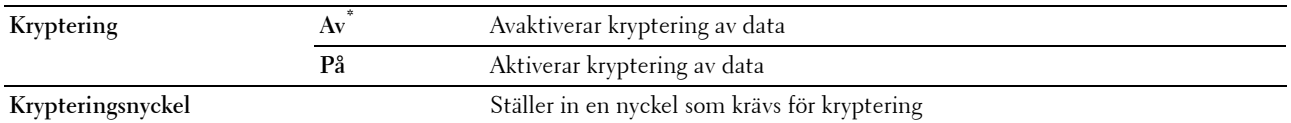

#### **Överskrivning av hårddisk**

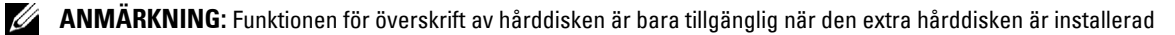

**ANMÄRKNING:** Överskrivning av hårddisk kan ta flera timmar. Vid överskrivning av hårddisken är alla skrivarens funktioner ur funktion.

#### **Syfte:**

Att radera innehållet på hela hårddisken genom att överskriva hårddisken med meningslösa data.

**Värden:**

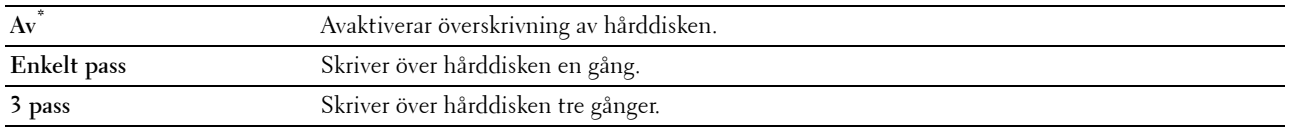

### **Inloggningsfel**

**ANMÄRKNING:** Funktionen Inloggningsfel är endast tillgänglig om Panellåskontrollen är inställd på Aktivera. **Syfte:**

För att ange hur många felaktiga inloggningsförsök som är tillåtna när du loggar in som administratör på menyn Admin.inställningar och Rapport/lista.

#### **Värden:**

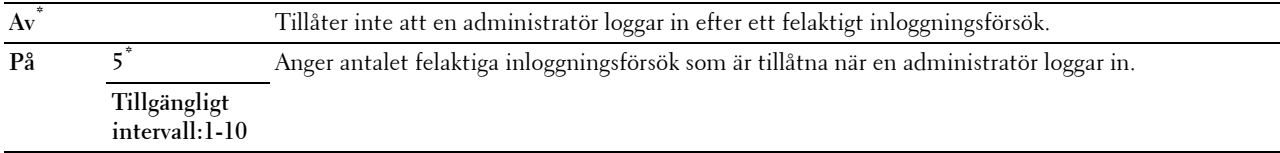

# **USB-inställningar**

Använd menyn USB-inställn. för att ändra skrivarinställningar som påverkar en USB-port.

#### **USB Port**

**ANMÄRKNING:** USB-portfunktionen är tillgänglig endast för USB-porten på baksidan av skrivaren.

# **Syfte:**

För att ange om USB-porten ska aktiveras. Ändringarna börjar gälla först efter att skrivaren stängts av och satts på igen.

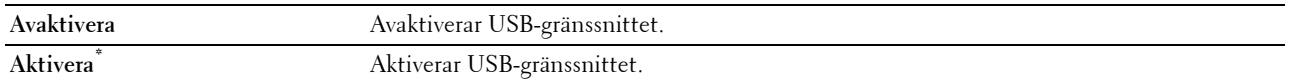

#### **Adobe Protokoll**

**Syfte:**

Att specificera PostScript kommunikationsprotokoll för ett parallellt gränssnitt. Du kan konfigurera Adobe protokollinställningar för det trådbärande nätverket. Ändringarna börjar gälla först efter att skrivaren stängts av och satts på igen.

# **Värden:**

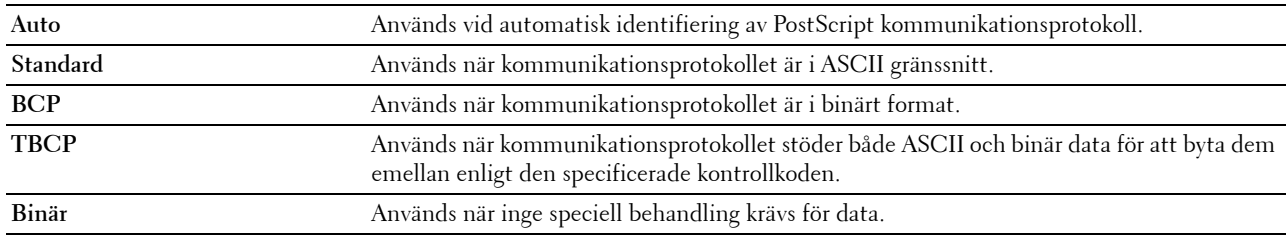

# **Grundinställningar**

Använd Grundinställningar för att ändra de förvalda menyerna Kopiera, skanna meny eller Faxa.

# **Grundinställningar för kopiering**

#### **Syfte:**

För att ändra den förvalda Kopiera-menyn.

Grundinställningar för kopiering tillåter att du konfigurerar följande artiklar förutom artiklarna under menyn Kopiera.

#### **Autoexponeringsnivå**

**Syfte:**

För att ange grundinställningarna för hur bakgrunden ska undertryckas.

**Värden:**

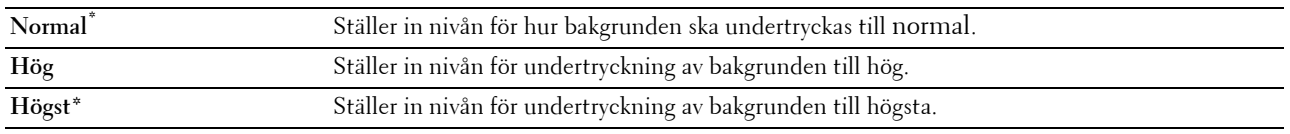

#### **Färgbalans**

**Syfte:**

För att ange grundinställningarna för färgbalansnivån i intervallet mellan -3 och +3.

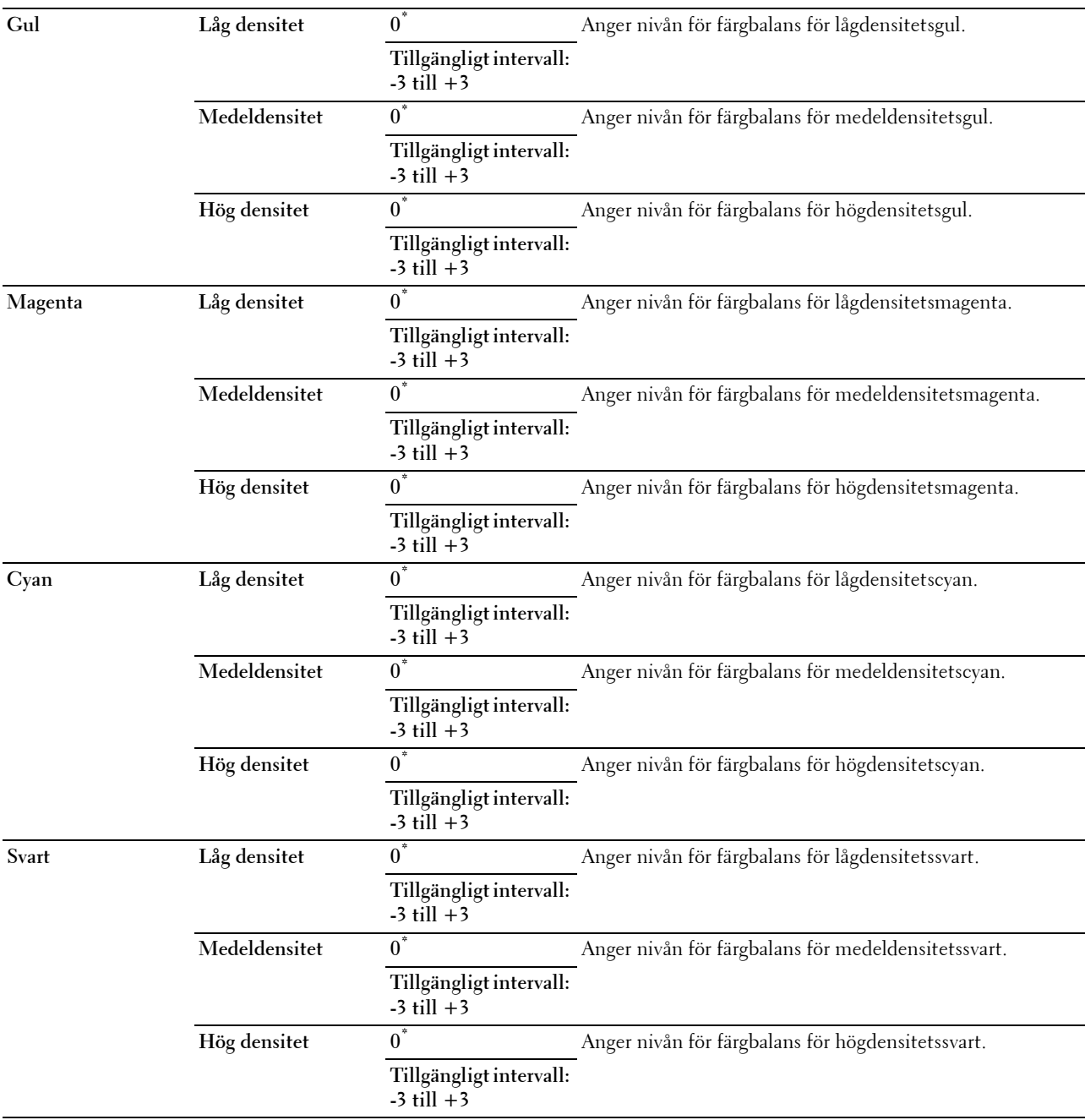

# **Grundinställningar för skanning**

**Syfte:**

Att modifiera de grundinställda menyerna för Skanmeny och E-post.

Grundinställningar för skanning tillåter att du konfigurerar följande artiklar förutom artiklarna under menyerna Skanna och E-post.

#### **Autoexponeringsnivå**

# **Syfte:**

För att ange grundinställningarna för hur bakgrunden ska undertryckas.

#### **Värden:**

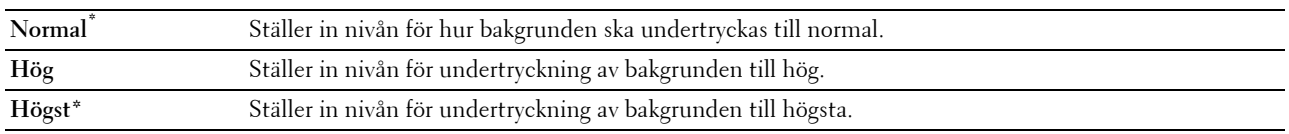

#### **TIFF-filformat**

**Syfte:**

För att ange förvalt TIFF-filformat.

**Värden:**

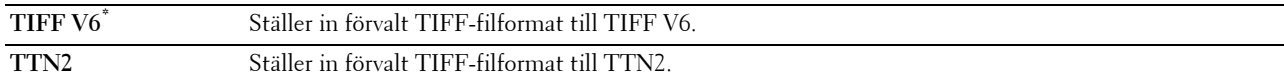

#### **Bildkomprimering**

**Syfte:**

För att ange bildkomprimeringsnivån.

**Värden:**

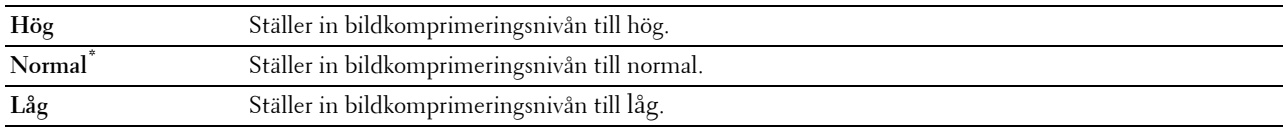

# **Maxstorlek e-post**

**Syfte:**

För att ange maxstorleken på e-post som kan skickas.

**Värden:**

**2048 KB\*** Ställer in maxstorleken på e-post som kan skickas i steg om 1 KB. **50-16384 KB**

# **Fax grundinställningar**

**Syfte:**

För att ändra de förvalda Fax-menyerna. Se ["Faxmeny"](#page-297-0) för mer information.

# **Grundläge USB-direktutskrift**

**Syfte:**

Att modifiera grundinställnignarna för menyerna för Grundinställningar för USB-direktutskrift. Se "[USB-direktutskriftmeny](#page-300-0)" för mer information.

# **Magasinhantering**

Använd menyn Magasininställn. för att definiera det utskriftsmaterial som är laddat i standard magasin1 och den extra 550-arkmataren.

**ANMÄRKNING:** Värden markerade med asterisk (\*) är fabriksinställningar.

# **Magasininställningar**

Att konfigurera magasininställningar

#### **MPF**

**Syfte:**

Att specificera papper som laddats i MPF.

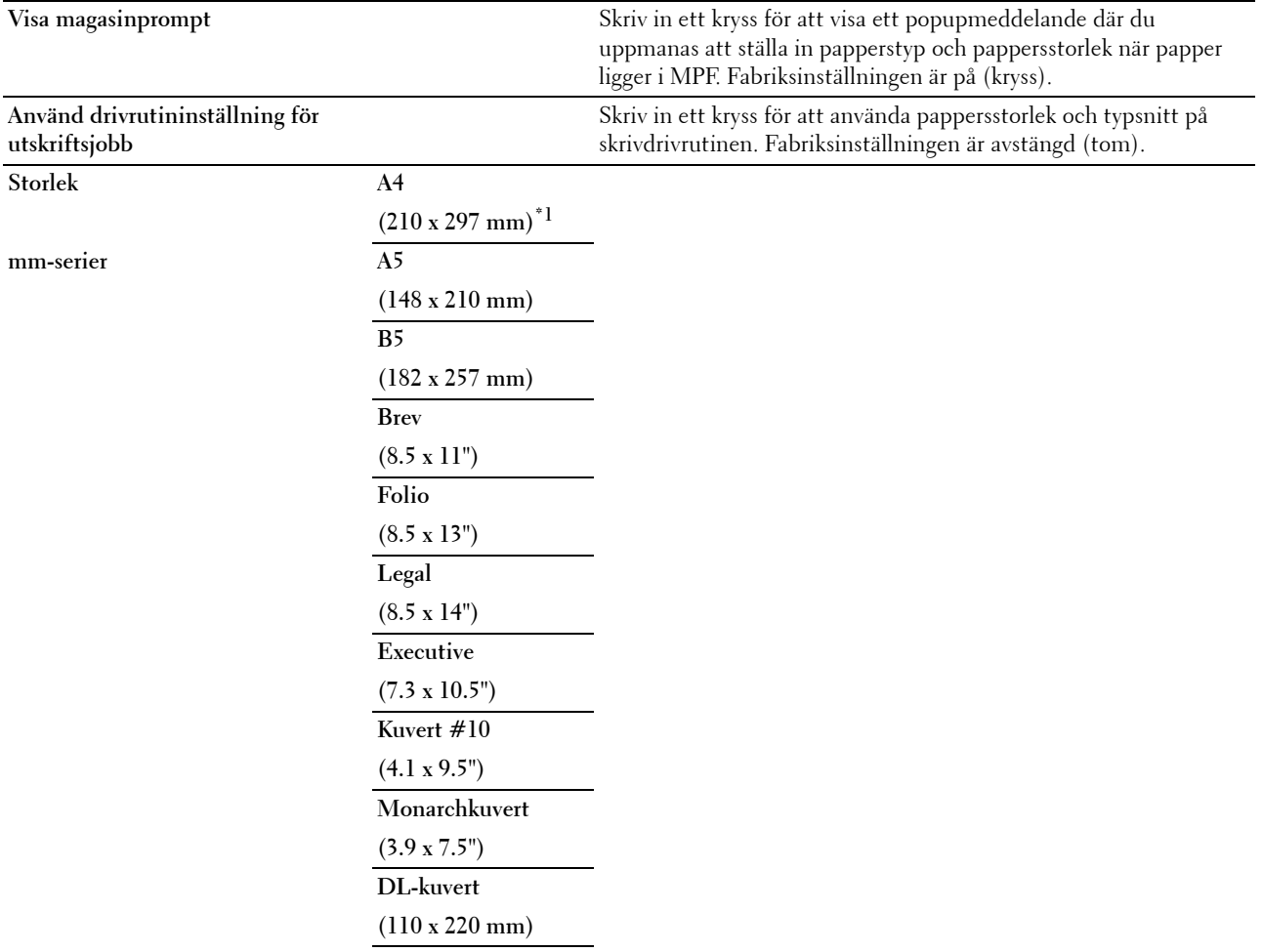

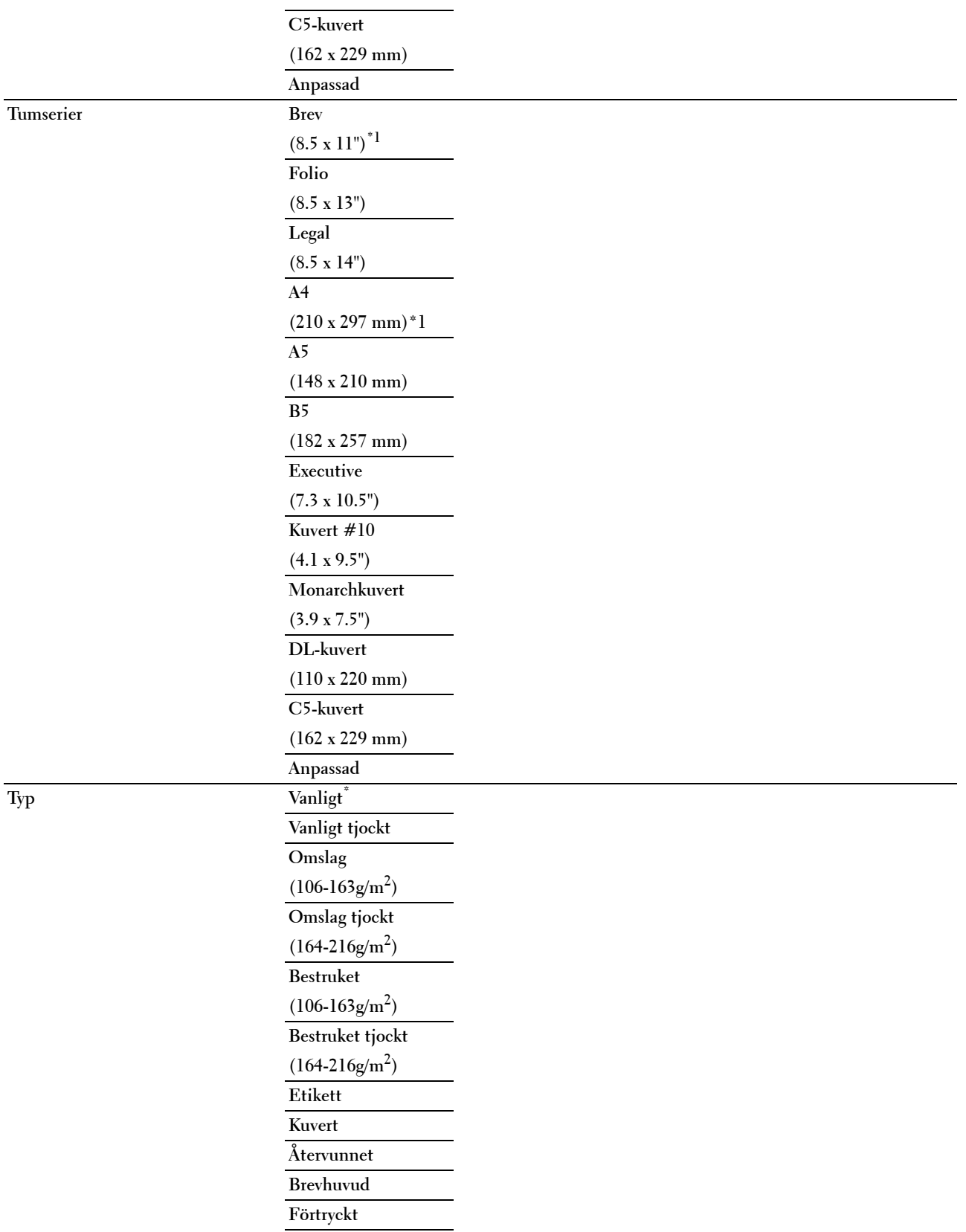

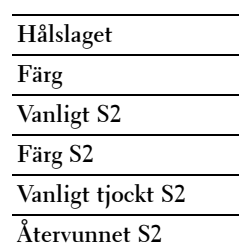

\*1 Betecknar landsspecifika fabriksinställda värden.

# **Magasin1**

**Syfte:**

Att specificera papper som laddats i magasin1.

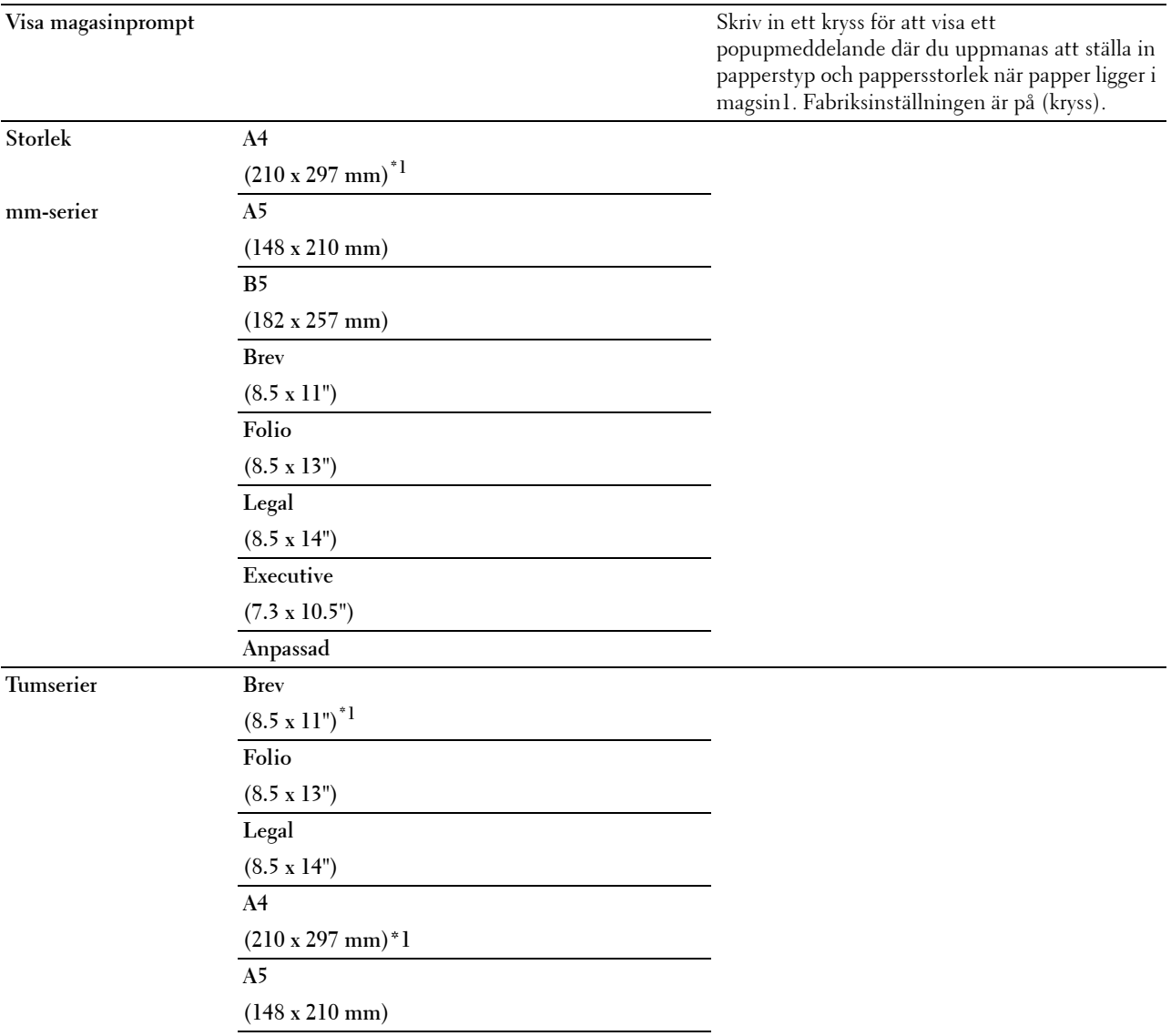

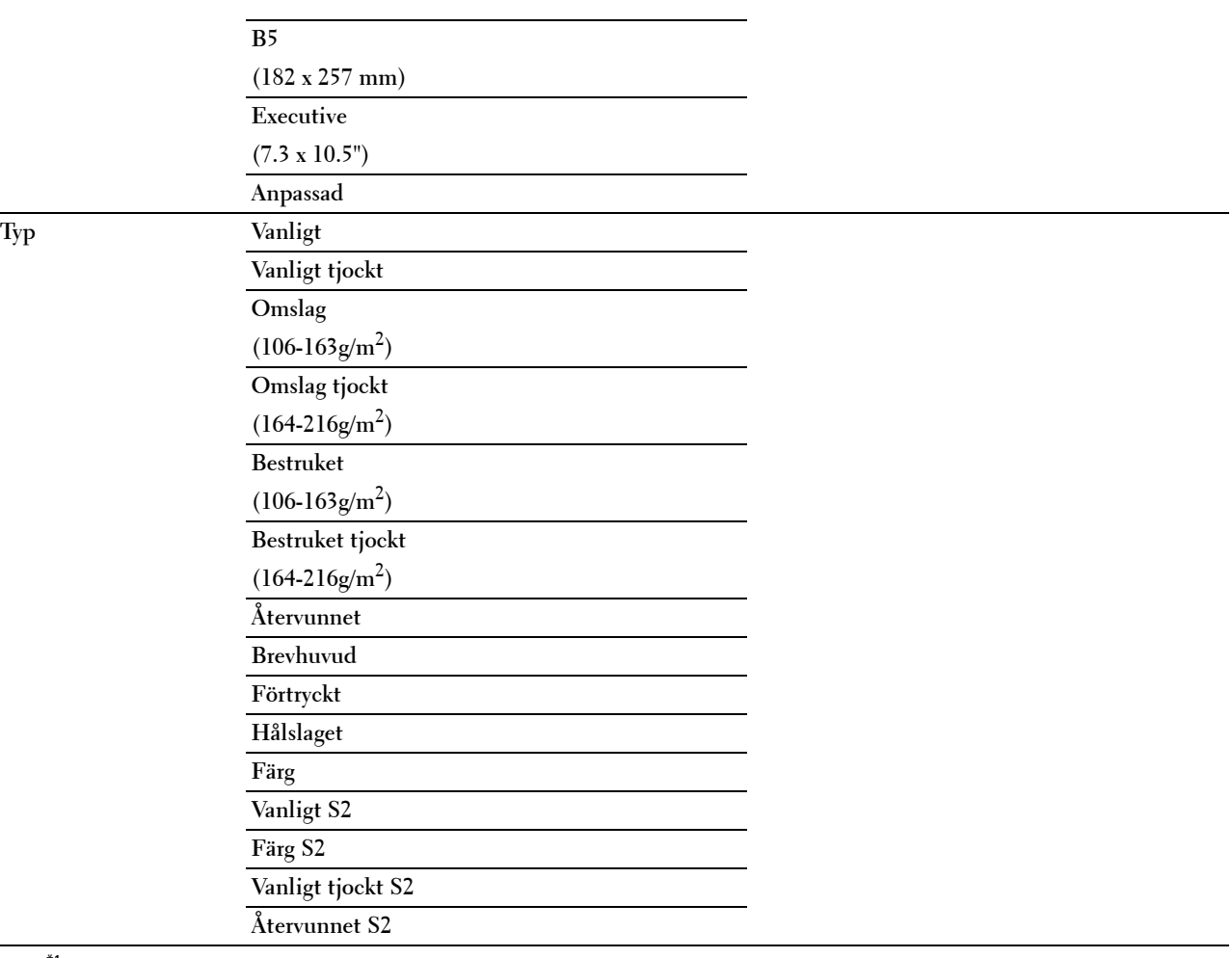

\*1 Betecknar landsspecifika fabriksinställda grundvärden.

**ANMÄRKNING:** För mer information om pappersstorlekar som stöds, se "[Pappersstorlek som stöds"](#page-310-0).

# **Magasin2\***

**ANMÄRKNING:** Funktionen Magasin 2 är endast tillgänglig om den extra 550-arkmataren är installerad.

# **Syfte:**

För att ange papper som laddats i den extra 550-arkmataren.

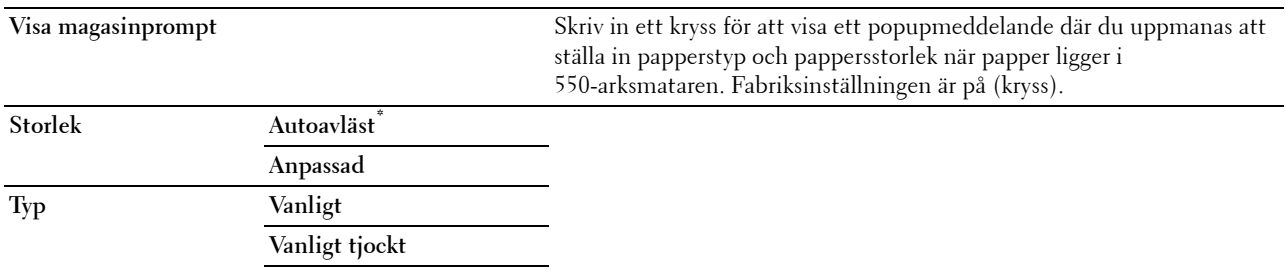

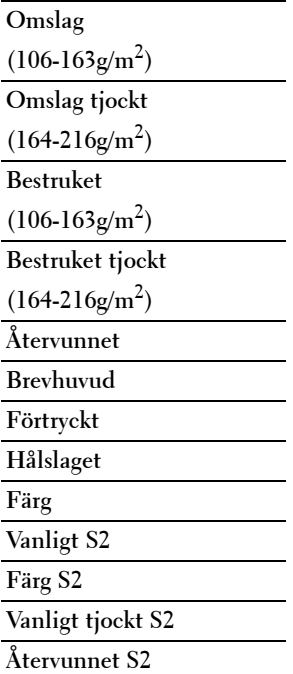

# **Magasinprioritet**

# **Syfte:**

Att ställa in prioritetsordning för pappersmagasinen för automatiskt magasinval. Om pappersmagasin som laddats med samma pappersstorlek och typ finns kommer pappersmagasinen att väljas enligt denna prioritetsordning. **Värden:**

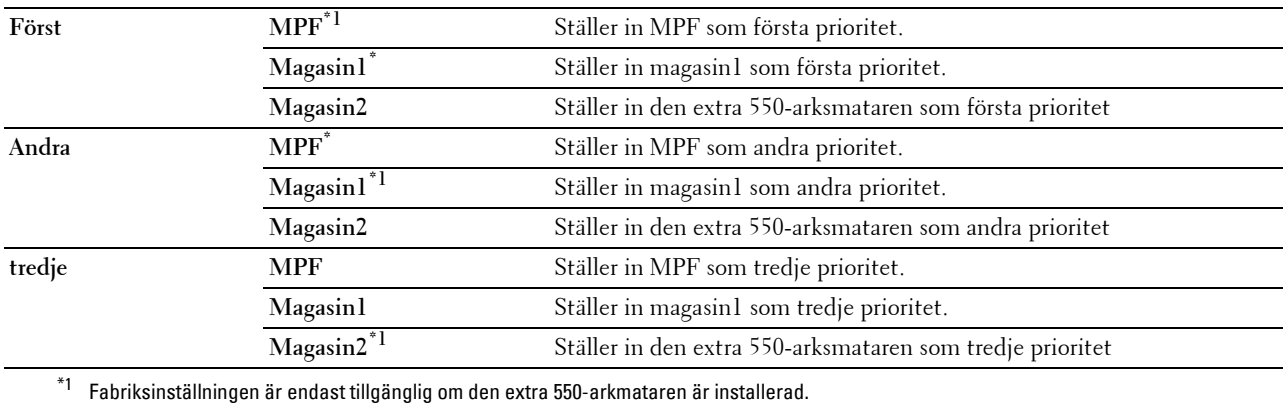

# **Panelspråk**

**Syfte:**

För att bestämma språk för texten på pekskärmen.

**Värden:**

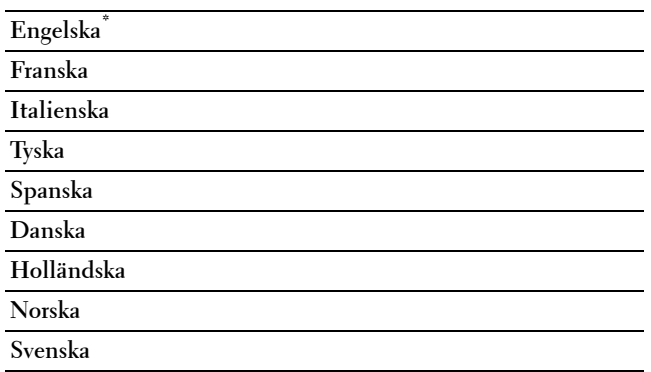

# **Utskriftsmeny**

Använd utskriftsmenyn för att skriva ut ett jobb med hjälp av funktioner som säker utskrift, utskrift från privat brevlåda, utskrift från allmän brevlåda och korrekturutskrift.

**ANMÄRKNING:** Värden markerade med asterisk (\*) är fabriksinställningar av menyinställningar.

# **Privat brevlåda**

**ANMÄRKNING:** Funktion privat brevlåda är endast tillgänglig om RAM-Disk står på On eller om den extra hårddisken är installerad.

# **Syfte:**

För att ange om och hur du vill skriva ut jobb som sparats i den privata brevlådan.

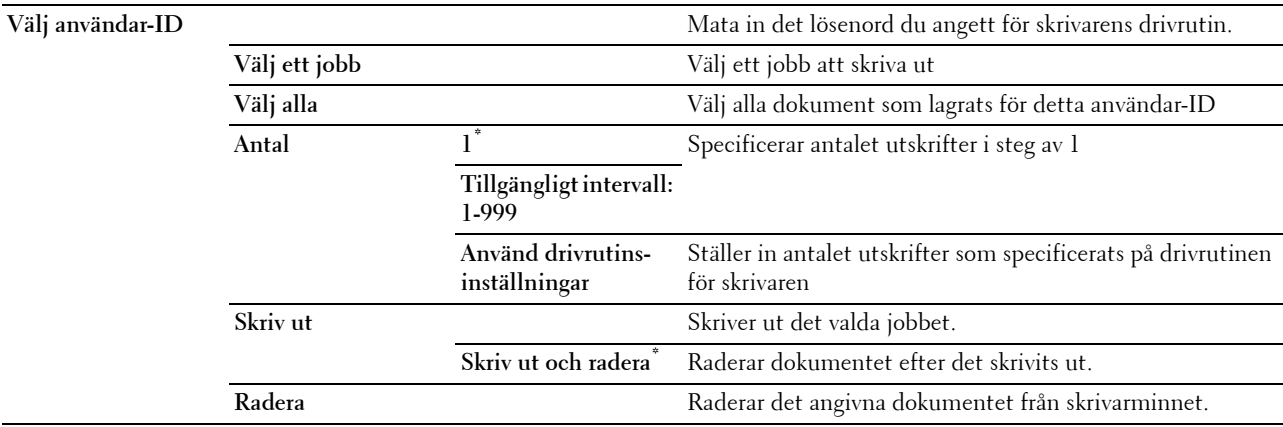

# **Allmän postlåda**

**ANMÄRKNING:** Funktion allmän brevlåda är endast tillgänglig om RAM-Disk står på On eller om den extra hårddisken är installerad.

#### **Syfte:**

För att ange om och hur du vill skriva ut jobb som sparats i den allmänna brevlådan.

#### **Värden:**

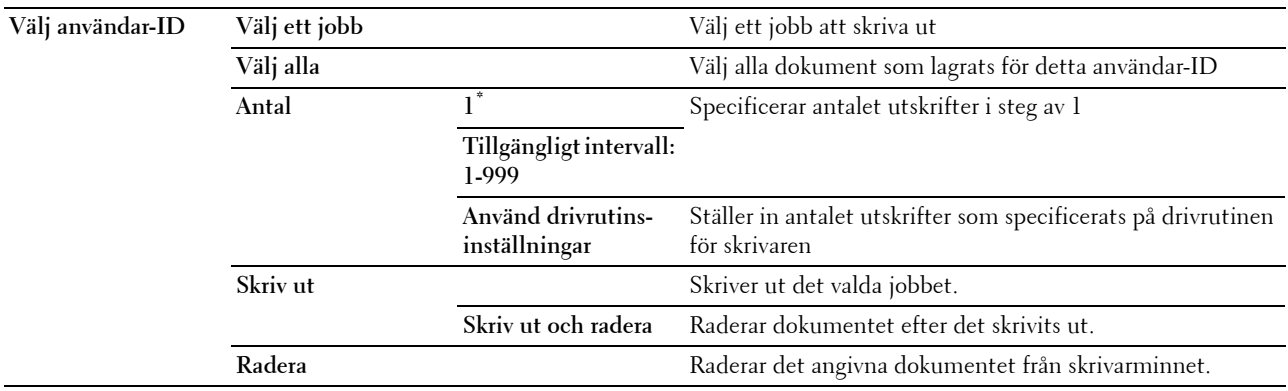

# **Korrekturutskrift**

**ANMÄRKNING:** Funktionen Korrekturutskrift är endast tillgänglig om RAM-Disk står på On eller om den extra hårddisken är installerad.

#### **Syfte:**

För att ange om och hur du vill skriva ut jobb som sparats i korrekturutskrift. När utskriftsjobbet skickas från utskriftsdrivrutinen på datorn, skrivs en enkel kopia ut till dig så att du kan kontrollera resultatet. Om du inte har något att invända mot resultatet kan du välja att skriva ut fler kopior. Detta förebygger att ett stort antal feltryckta kopior skrivs ut på en gång.

#### **Värden:**

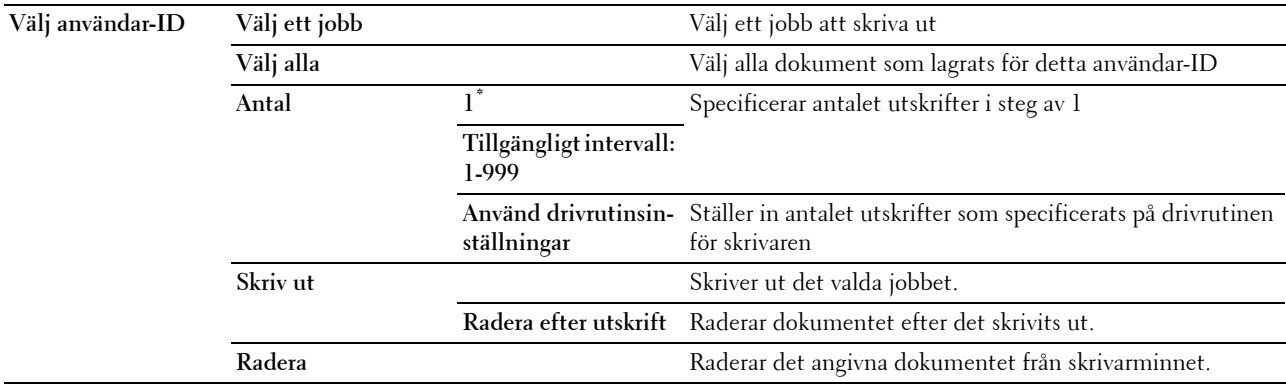

# **Säker utskrift**

Funktionen säker utskrift är endast tillgänglig om RAM-Disk står på On eller om den extra hårddisken är installerad.

# **Syfte:**

För att skriva ut konfidentiella jobb. Skrivaren kan lagra jobbet i minnet till dess att du anländer till skrivaren och matar in lösenordet på styrpanelen.

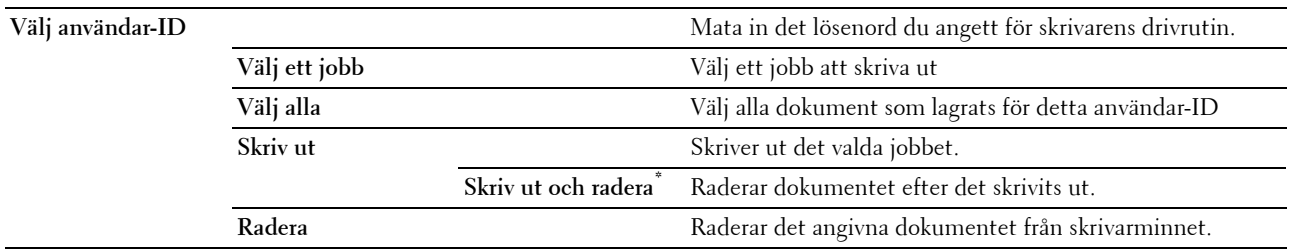

### **Säker faxmottagning**

**Syfte:**

Att specificera lösenordet för att ta emot fax.

**Värden:**

**Mata in lösenord** Mata in lösenordet som du specificerat i Säker mottagning

# **Kopiera meny**

Använd menyerna Kopiera för att konfigurera en rad kopieringsfunktioner.

**ANMÄRKNING:** Värden markerade med asterisk (\*) är fabriksinställda menyinställningar.

# **Kopiera flik**

**Syfte:**

Att ställa in de grundläggande kopieringsalternativen.

#### **Utmatad färg**

#### **Syfte:**

För att välja färgkopiering eller svartvit kopiering.

**Värden:**

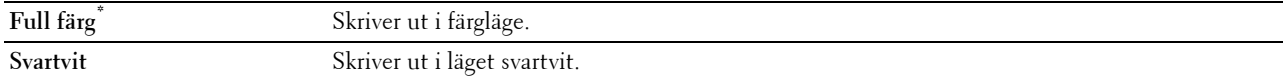

#### **Välj magasin**

**Syfte:** För att ange inmatningsmagasin. **Värden:**

**MPF** Pappret matas från MPF. När Använd drivrutininställningar för utskriftsjobb har ställts in i MPF för Magasininställningar, visas vilken som helst för Storlek och Typ. Om du startar kopieringsjobbet med vilken som helst som pappersstorlek och typ väljs A4 eller Brev som pappersstorlek och vanlig väljs som papperstyp. Om du vill specificera storlek och typ av papper i MPF, välj MPF och specificera pappersstorlek och typ.

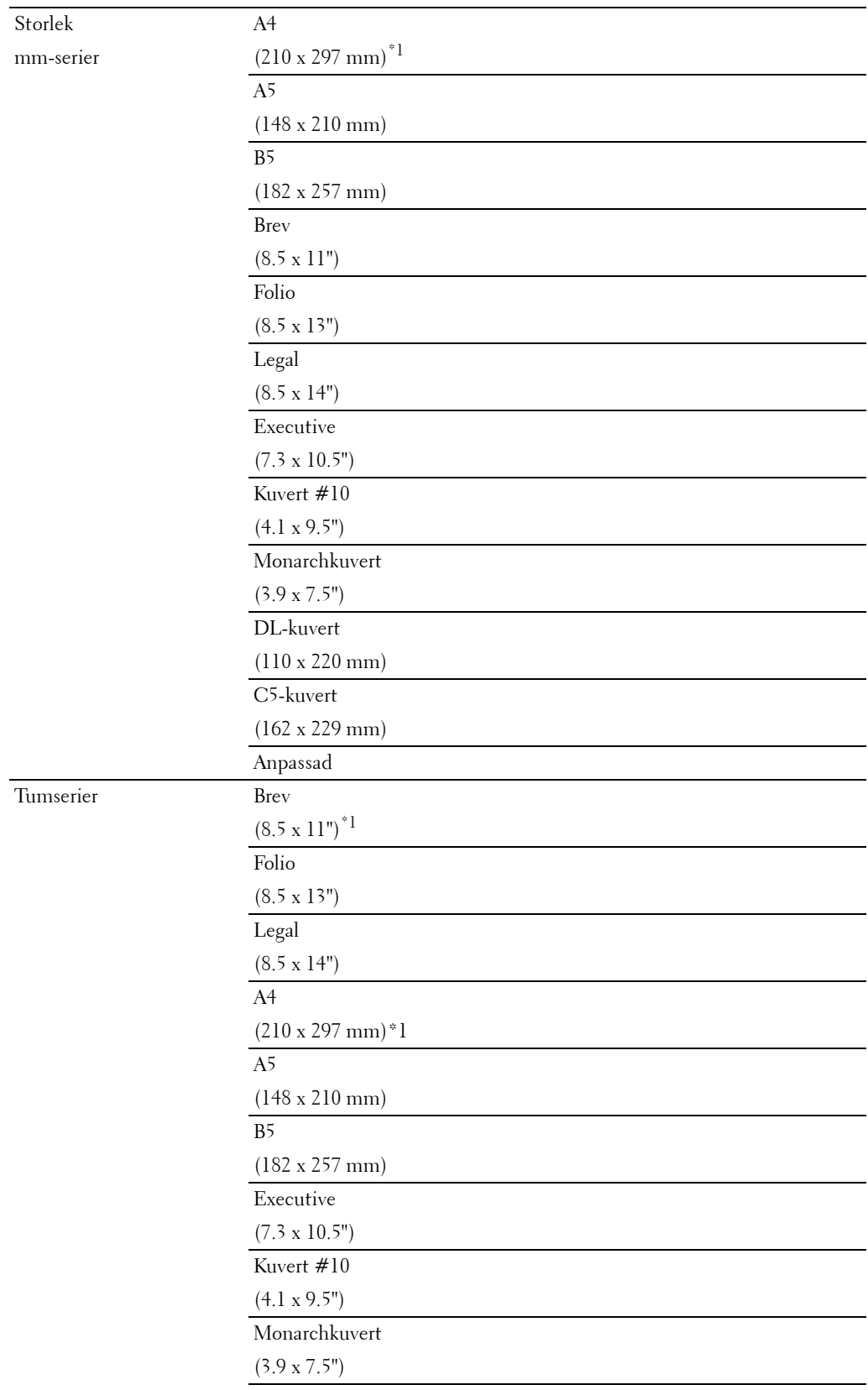
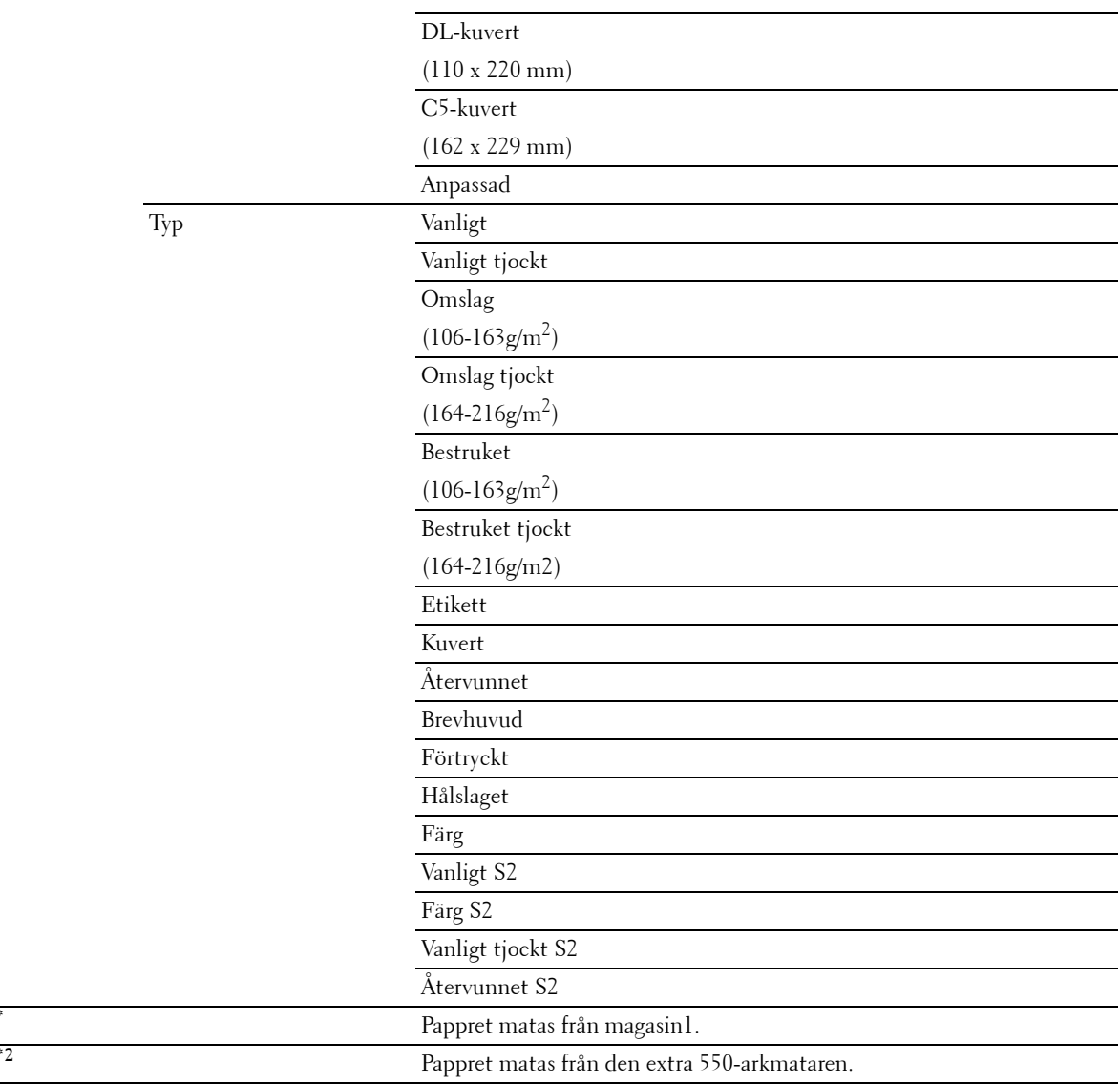

\*1 Betecknar landsspecifika fabriksinställda värden.

\*2 Detta alternativ är endast tillgängligt om den extra arkmataren för 550 ark är installerad.

#### **Mörkare/ Ljusare**

#### **Syfte:**

 $Magsin1"$  $M$ agasin2<sup>\*</sup>

För att göra kopian ljusare eller mörkare än originalet.

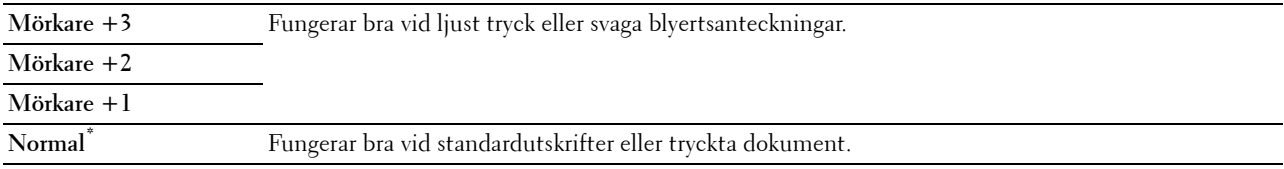

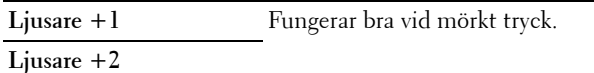

**Ljusare +3**

#### **2-sidig kopiering**

#### **Syfte:**

För att ange om dubbelsidig kopiering ska göras och för att välja bindningsposition.

**Värden:**

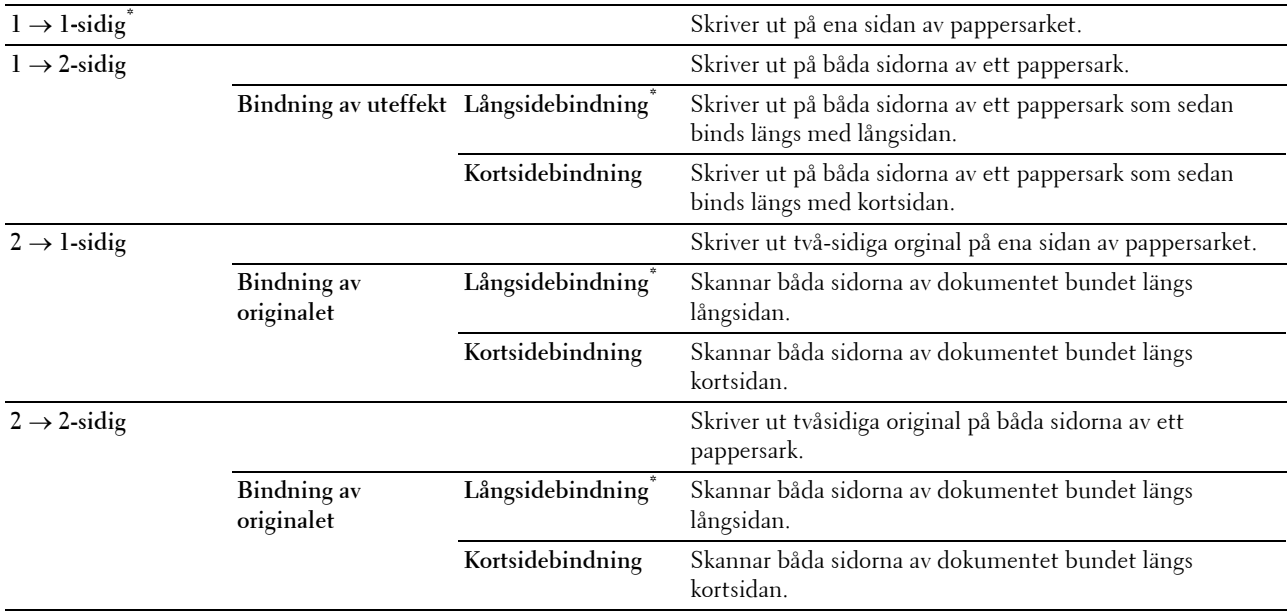

#### **Kvalitetsflik**

**Syfte:**

För att ställa in alternativ för bildkvalitet.

#### **Originaltyp**

**Syfte:**

För att förbättra bildkvaliteten genom att välja originalets dokumenttyp.

**Värden:**

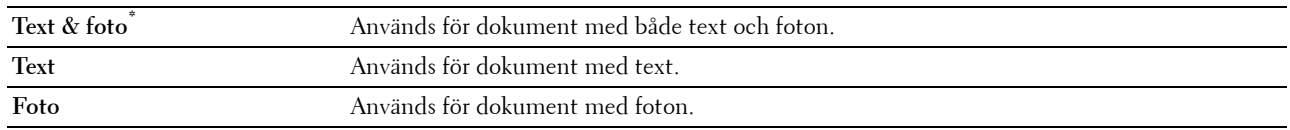

#### **Skärpa**

**Syfte:**

För att justera skärpan så att kopian antingen blir skarpare eller mjukare än originalet.

**Värden:**

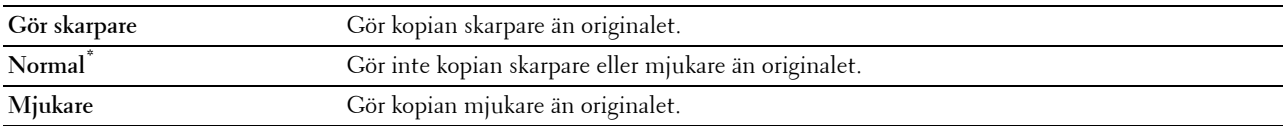

#### **Färgmättnad**

**Syfte:**

För att justera färgmängden så att färgerna blir mörkare eller ljusare än originalet.

**Värden:**

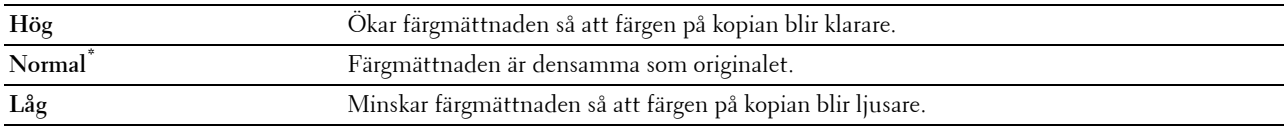

#### **Autoexponering**

**Syfte:**

För att undertrycka bakgrunden i originalet så att texten på kopian framhävs.

**Värden:**

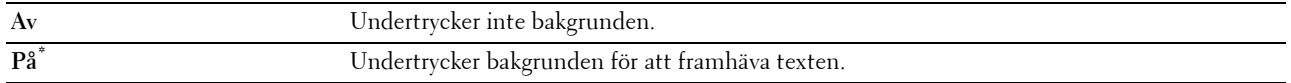

#### **Utmatningsflik**

**Syfte:**

Att ställa in andra kopieringsalternativ

#### **Sammanställning**

#### **Syfte:**

För att sortera kopieringsjobbet. Om du till exempel tar två kopior av ett tresidigt dokument, kommer ett helt tresidorsdokument att skrivas ut i taget.

#### **Värden:**

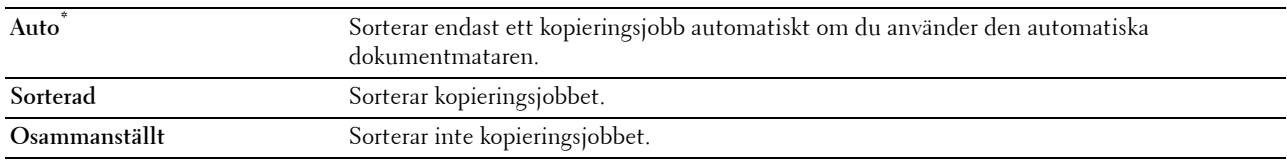

#### **Förminska/förstora**

**Syfte:**

För att förminska eller förstora storleken på en kopierad bild.

#### **Värden:**

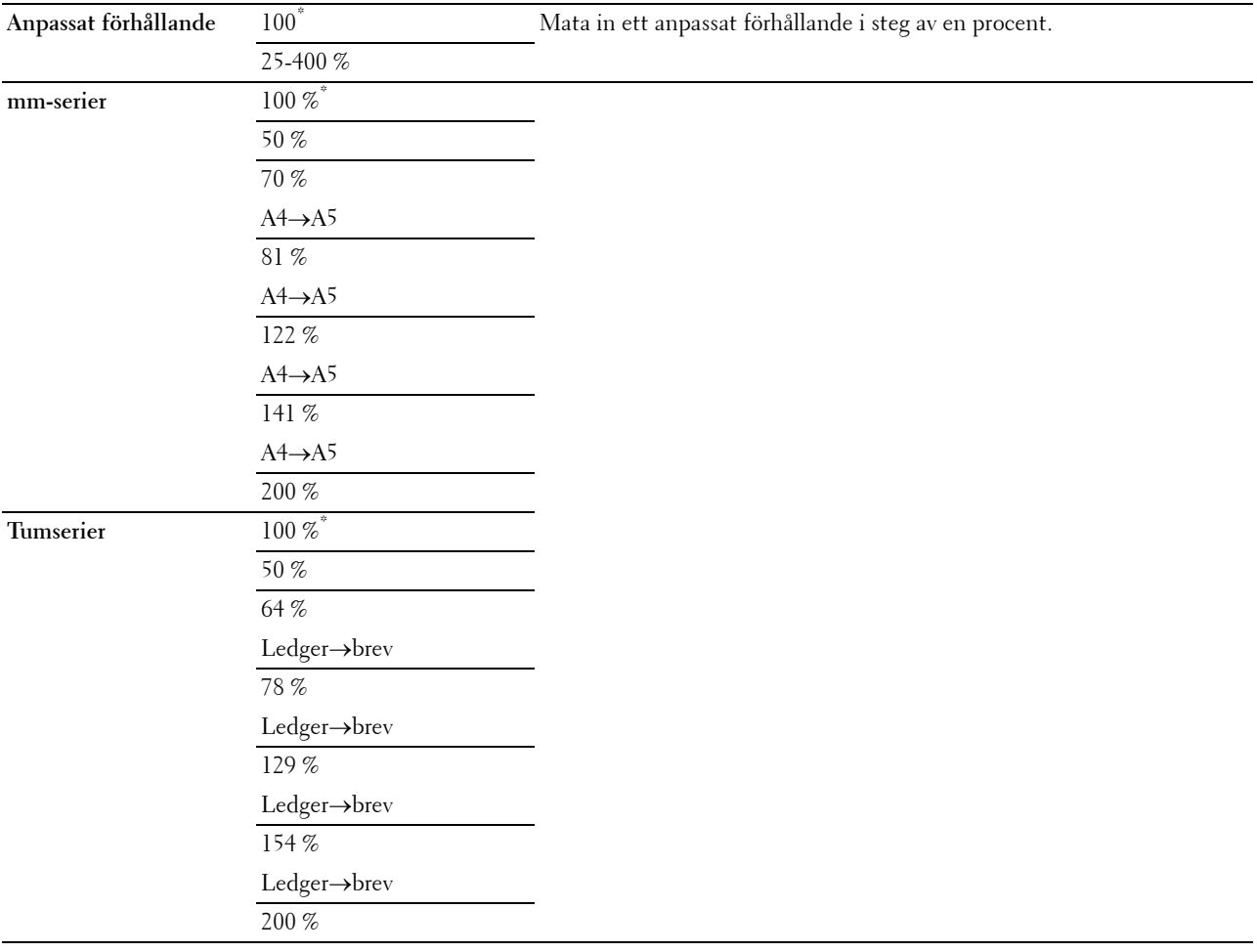

#### **Ursprunglig storlek**

**Syfte:**

För att ange förvald dokumentstorlek.

**Värden:**

mm-serier

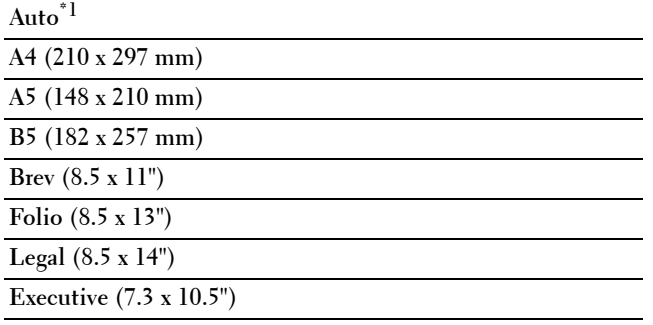

#### Tumserier

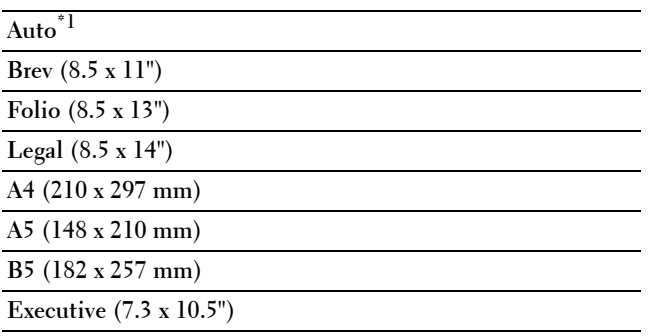

\*1 Betecknar landsspecifika fabriksinställningar.

**ANMÄRKNING:** När Auto har valts antar skrivaren att dokumentstorleken är densamma som för det utskriftsmaterial som laddats i magasin1 eller MPF.

#### **2-upp**

**Syfte:**

För att skriva ut två originalsidor på ett pappersark.

**Värden:**

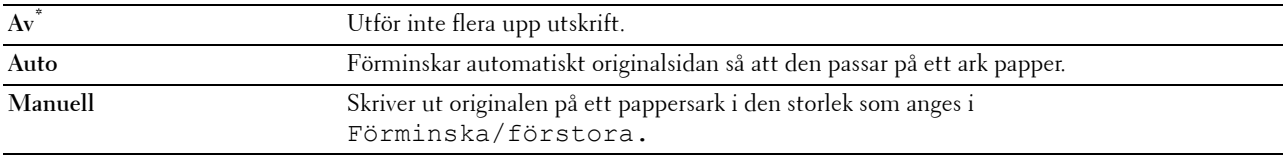

#### **Marginal**

**Syfte:**

För att ange topp- och bottenmarginalen samt höger, vänster och mittenmarginal för kopian.

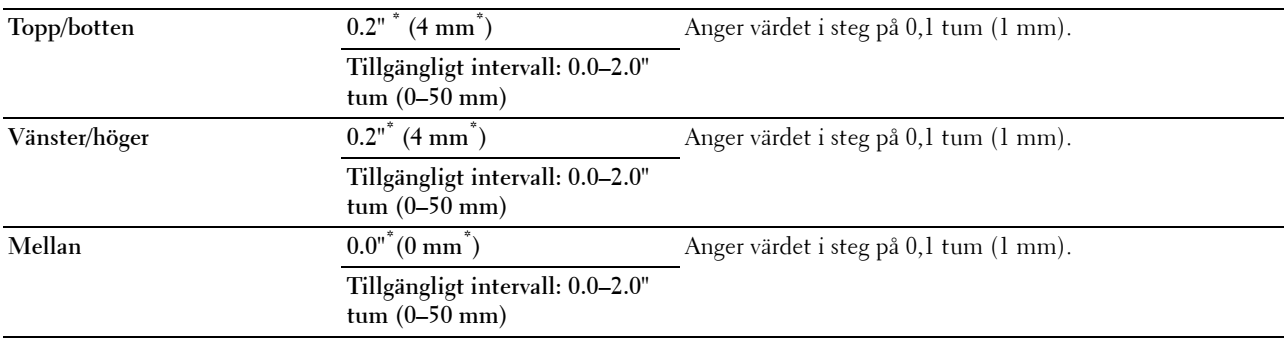

## **Skanningmeny**

Använd menyn skanna för att konfigurera en rad skanningsfunktioner.

#### **Nätverk**

#### **Syfte:**

För att spara den skannade bilden på en nätverksserver eller en dator. Se ["Skanningsalternativ](#page-293-0)" för ytterligare information om de olika skanningsalternativen som du kan ställa in för skanningen.

**Värden:**

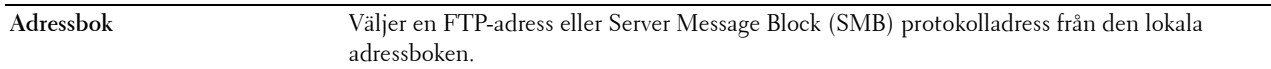

#### **Tillämpning**

**Syfte:**

För att spara skannad data på en dator. Funktionen **Skanna till applikation** tillåter att du importerar skannad data från skrivaren till en dator som anslutits via en USB-kabel. Datorn måste ha **Hanteraren för skannerknappar**  installerad för att ta emot datan. Se "[Skanningsalternativ"](#page-293-0) för ytterligare information om de olika skanningsalternativen som du kan ställa in för skanningen.

#### **USB**

**Syfte:**

För att spara den skannade bilden på ett USB-minne som anslutits till skrivaren. Se "[Skanningsalternativ"](#page-293-0) för ytterligare information om de olika skanningsalternativen som du kan ställa in för skanningen.

**Värden:**

**Ändra mapp** Välj vilken mapp de skannade bilderna ska sparas på.

#### <span id="page-293-0"></span>**Skanningsalternativ**

Använd skanningsalternativen för att konfigurera skannerfunktionerna när du skannar till ett nätverk, applikation eller USB.

**ANMÄRKNING:** Värden markerade med asterisk (\*) är fabriksinställda menyinställningar.

#### **Skanna till nätverk/applikation/USB-flik**

**Syfte:**

Att ställa in de grundläggande alternativen för en skanning.

#### **Utmatad färg**

**Syfte:** För att välja färgskanning eller svartvit skanning. **Värden:**

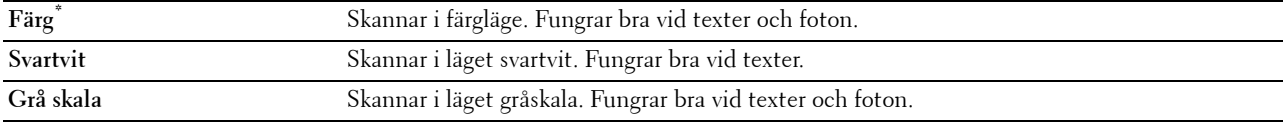

#### **Upplösning**

**Syfte:**

För att ange upplösningen för den skannade bilden.

**Värden:**

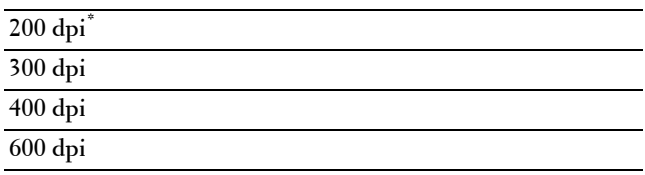

#### **2-sidig skanning**

**Syfte:**

Visar om båda sidorna på ett dokument ska skannas

#### **Värden:**

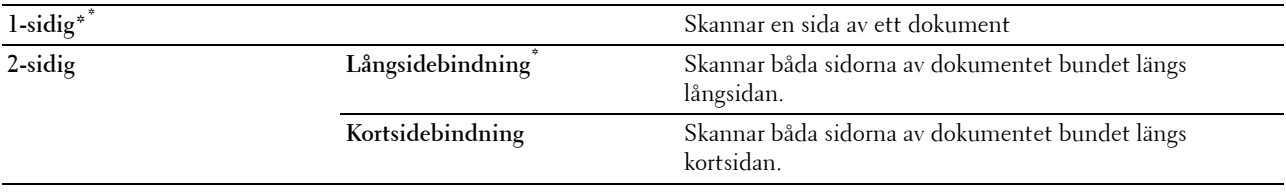

#### **Filformat**

**Syfte:**

Anger det filformat som den skannade bilden ska sparas i.

#### **Värden:**

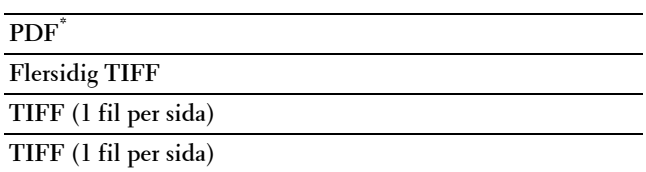

#### **Kvalitetsflik**

**Syfte:**

För att ställa in alternativ för bildkvalitet.

#### **Mörkare/ Ljusare**

**Syfte:**

För att justera densiteten så att den skannade bilden blir ljusare eller mörkare än originalet.

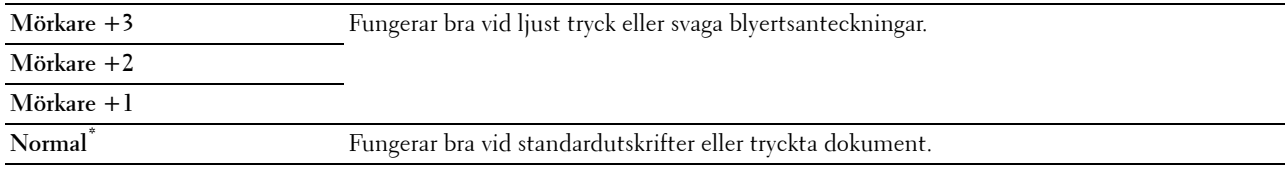

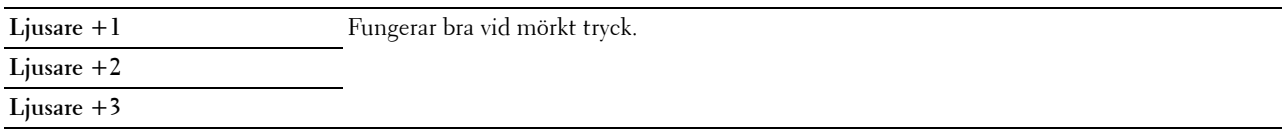

#### **Skärpa**

**Syfte:**

För att justera skärpan så att skannade bilder antingen blir skarpare eller mjukare än originalet.

**Värden:**

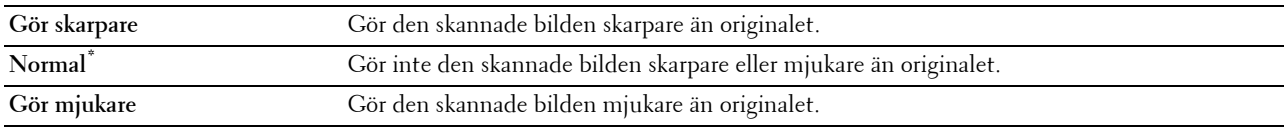

#### **Kontrast**

**Syfte:**

För att justera färgmängden så att kontrasten mellan färgerna blir mörkare eller ljusare än originalet.

#### **Värden:**

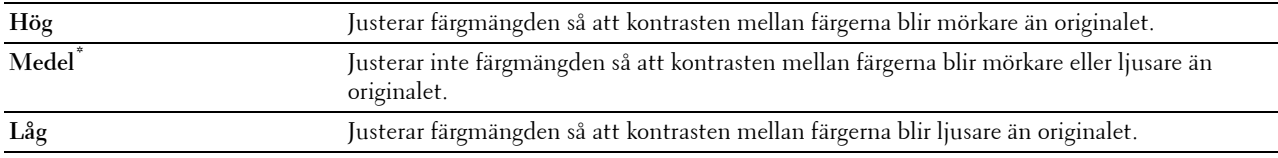

#### **Autoexponering**

**Syfte:**

För att undertrycka bakgrunden i originalet så att texten på kopian framhävs.

**Värden:**

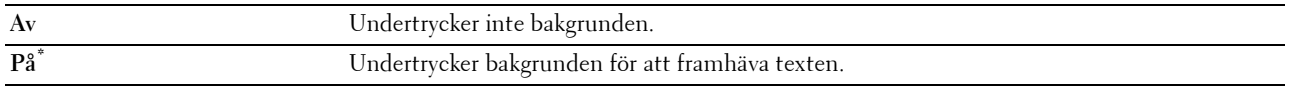

#### **Alternativflik**

**Syfte:**

Att ställa in andra alternativ för skanningen.

#### **Ursprunglig storlek**

**Syfte:**

För att ange förvald pappersstorlek.

**Värden:**

mm-serier

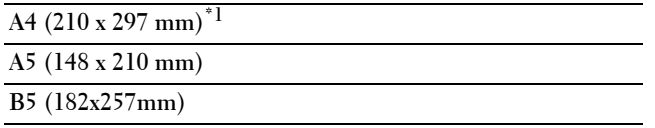

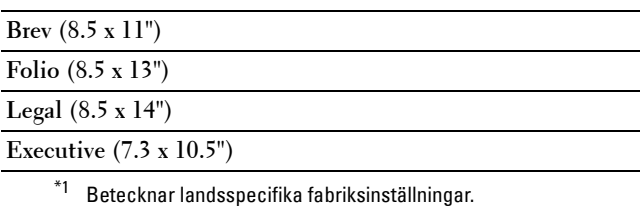

Tumserier

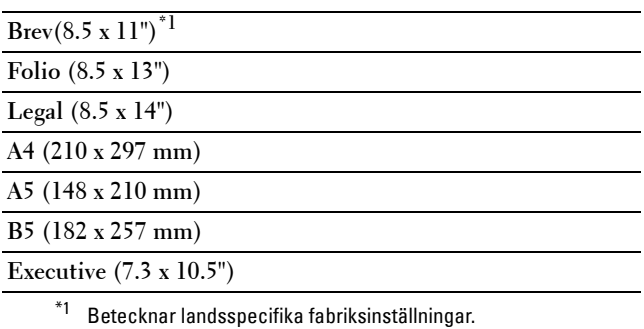

#### **Marginal**

**Syfte:**

För att ange topp- och bottenmarginalen samt höger, vänster och mittenmarginal för den skannade bilden. **Värden:**

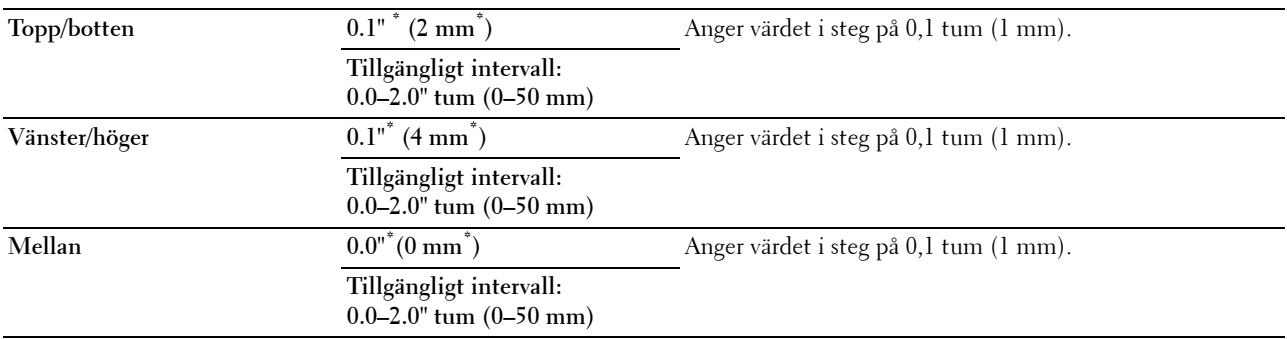

#### **Filnamngivningsläge**

**Syfte:**

För att ange detaljerade inställningar för **Filnamngivningsläge**.

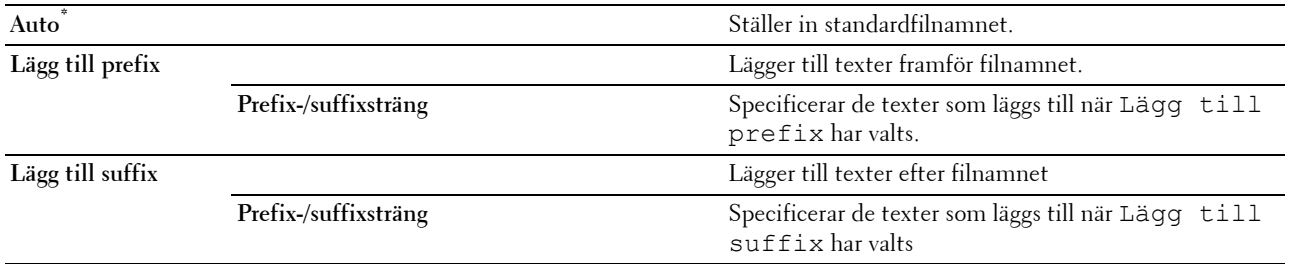

#### **Skapa mapp**

**Syfte:**

För att ange om en mapp ska skapas eller inte när skannade bilder sparas.

#### **Värden:**

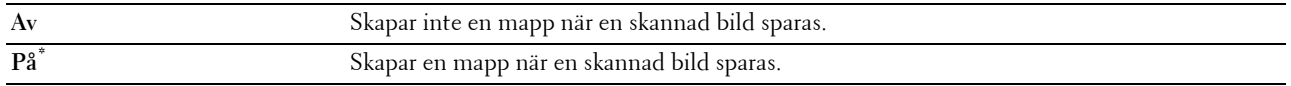

#### **WSD-skan**

**Syfte:**

För att spara skannad data på en dator med hjälp av WSD.

**ANMÄRKNING:** WSD-skan är tillgängligt när klientens dators OS är Windows Vista SP2 (eller senare), Windows 7 och Windows 8.

**Värden:**

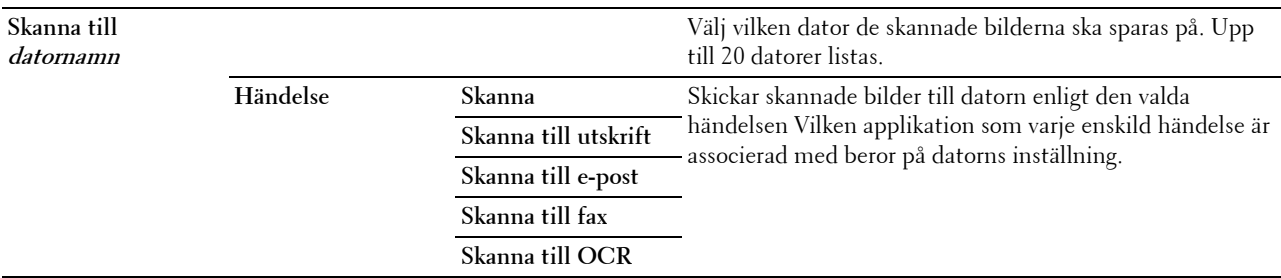

## **E-post**

Använd e-post för att konfigurera en rad e-postfunktioner. Se ["Skanningsalternativ](#page-293-0)" för information om flikarna **kvalitet** och **alternativ**.

**ANMÄRKNING:** Värden markerade med asterisk (\*) är fabriksinställningar.

**Värden:**

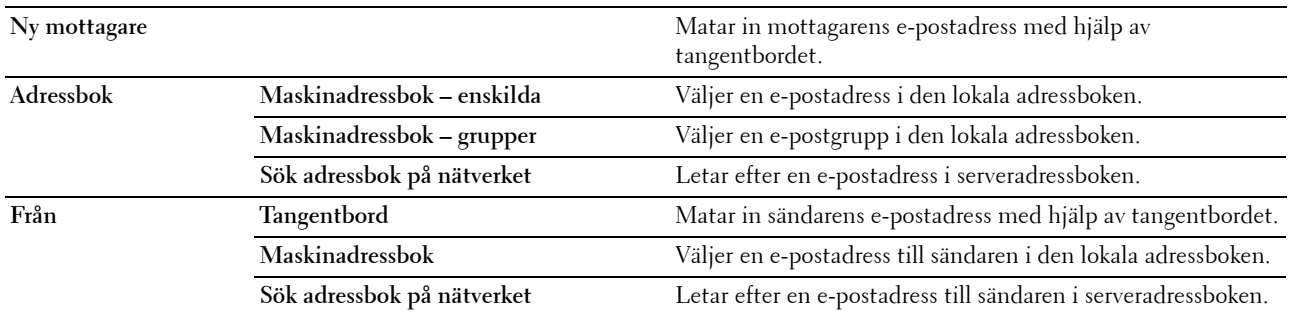

## **Faxmeny**

Använd menyn fax för att konfigurera en rad faxfunktioner.

**ANMÄRKNING:** Faxfunktionen kan inte användas om du inte har angivit ett landsnummer under land. Om inga inställningar har gjorts för land, kommer meddelandet ange landsnummer att visas på displayen.

**ANMÄRKNING:** Värden markerade med asterisk (\*) är fabriksinställningar.

#### **Faxflik**

**Syfte:**

Att ställa in mottagare och grundläggande faxalternativ.

#### **Specificera mottagare**

**Syfte:** För att ange mottagare. **Värden:**

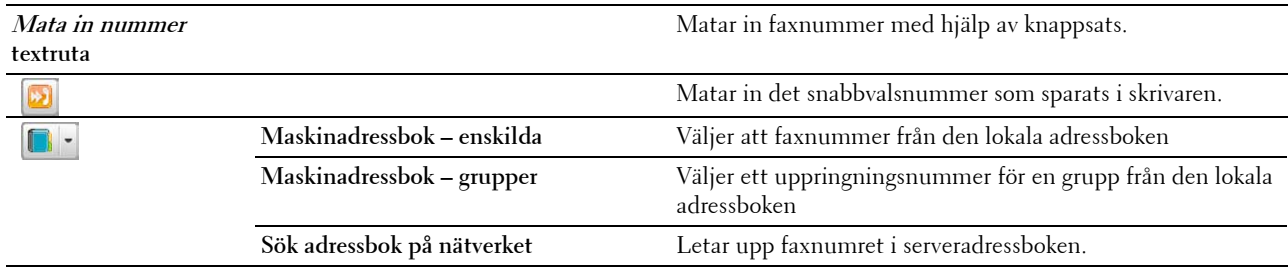

#### **Mörkare/ Ljusare**

**Syfte:**

För att justera densiteten så att kopian blir ljusare eller mörkare än originalet.

**Värden:**

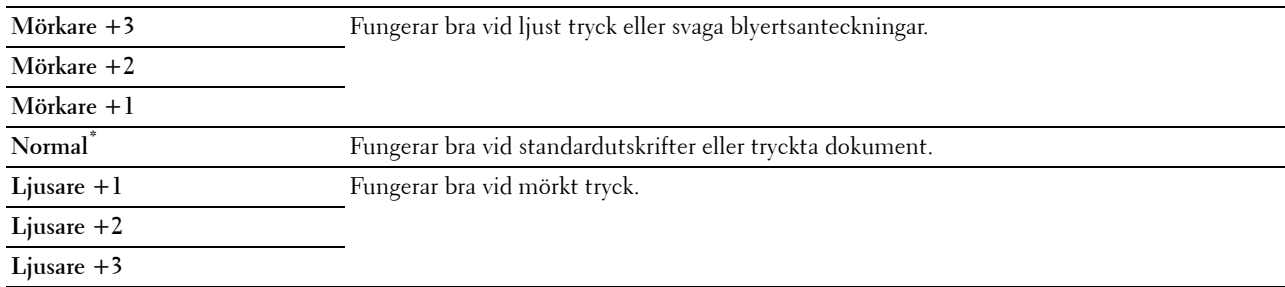

#### **2-sidig skanning**

**Syfte:**

Visar om båda sidorna på ett dokument ska skannas

**Värden:**

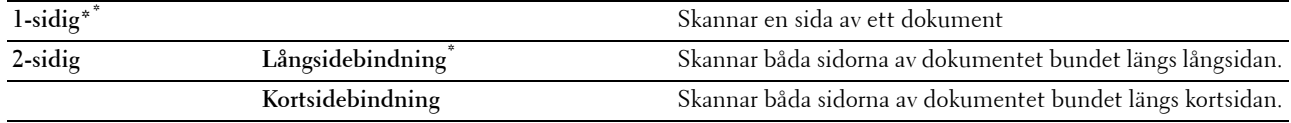

#### **Upplösning**

**Syfte:**

För att ange skanningsupplösningen så att utskriftskvaliteten förbättras.

**Värden:**

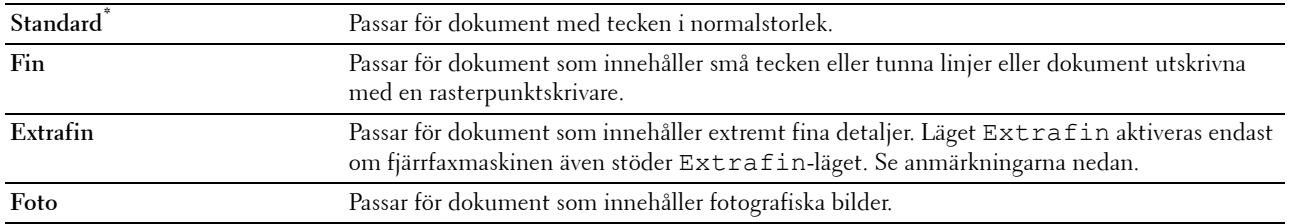

**ANMÄRKNING:** Faxmeddelanden som skannats in i Extrafin-läget gör överföringen med den allra högsta upplösningen om detta stöds av den mottagande enheten.

#### **Med luren på**

**Syfte:**

För att skicka och ta emot faxmeddelanden manuellt.

**Värden:**

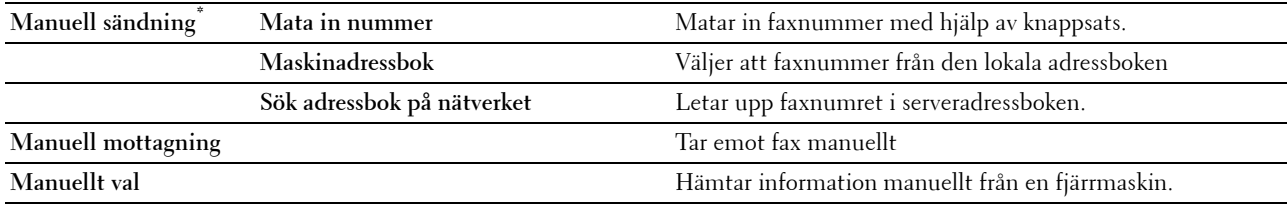

#### **Alternativflik**

**Syfte:**

Att ställa in andra faxalternativ

#### **Försenad sändning**

**Syfte:**

För att skicka ett faxmeddelande vid ett senare tillfälle.

**Värden:**

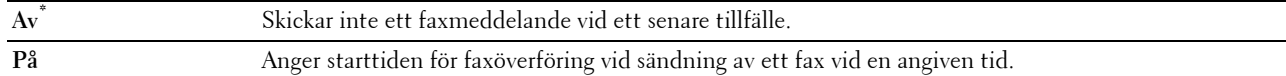

**ANMÄRKNING:** Ett maximalt antal på 19 faxjobb kan lagras i Dell C3765dnf Multifunction Color Laser Printer.

#### **Ta emot avfrågning**

**Syfte:**

För att ta emot faxmeddelanden från fjärrfaxmaskinen när du vill ta emot dem.

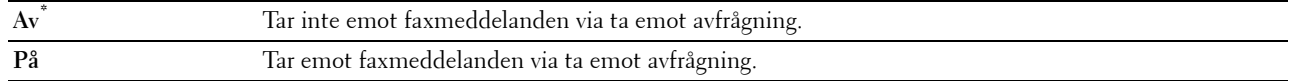

#### **Faxa försättsblad**

**Syfte:**

För att ange om du vill bifoga ett försättsblad till faxmeddelandena.

**Värden:**

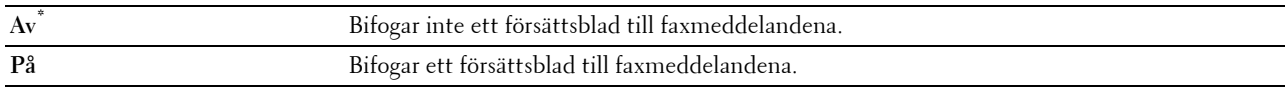

## **USB-direktutskriftmeny**

**ANMÄRKNING:** Funktionen skriv ut direkt från USB är endast tillgänglig när ett USB-minne sätts in i den främre USB-porten.

#### **Välj fil att skriva ut**

**Syfte:**

För att ange det dokument som sparats i en rot, fil eller mapp på ett USB-minne.

#### **USB-direktutskriftflik**

**Syfte:** Att ändra filen och ställa in grundläggande utskriftsalternativ

#### **Ändra fil**

**Syfte:** Att ändra filen du vill skriva ut.

#### **Utmatad färg**

**Syfte:**

För att välja färgkopiering eller svartvit kopiering.

**Värden:**

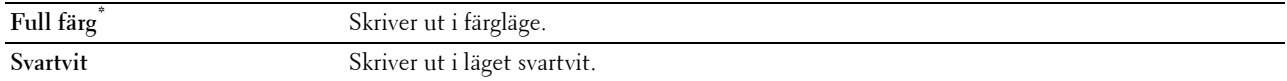

#### **Välj magasin**

**Syfte:**

För att ange inmatningsmagasin.

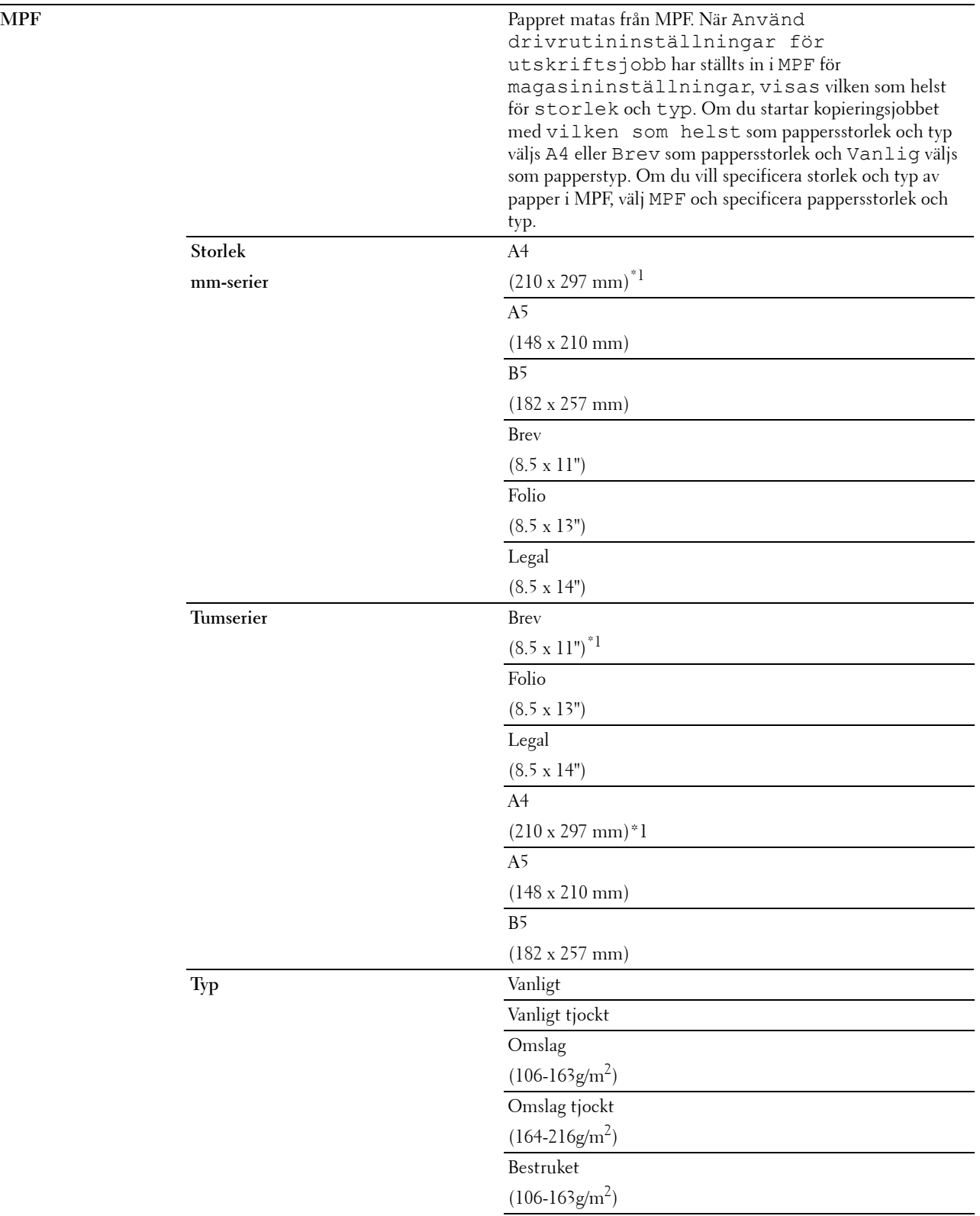

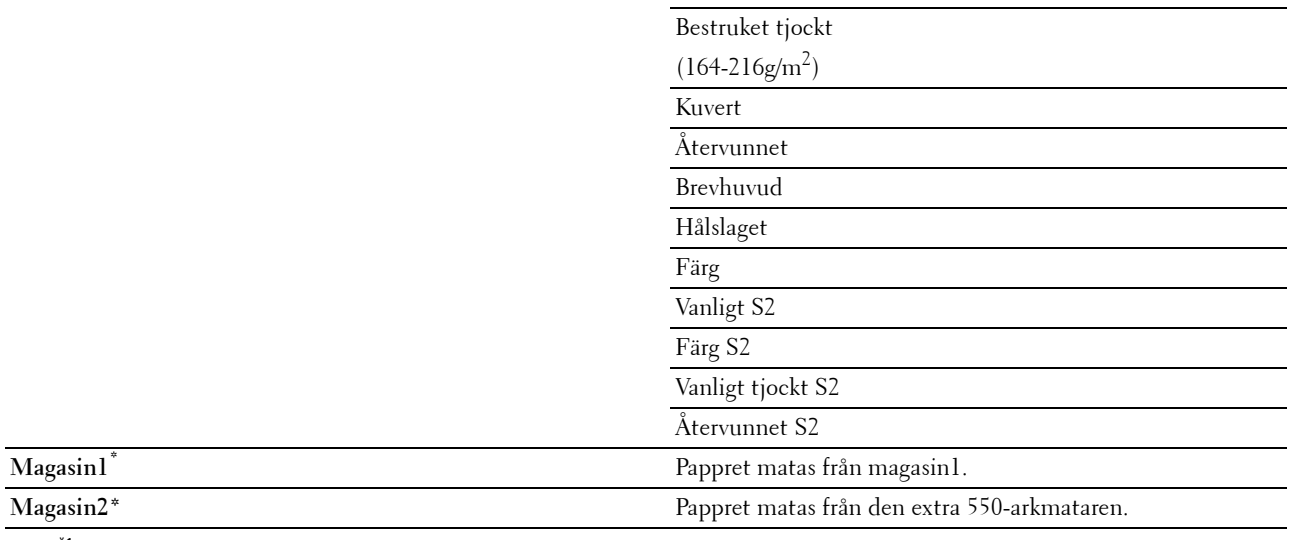

\*1 Betecknar landsspecifika fabriksinställda värden.

#### **2-sidig utskrift**

#### **Syfte:**

För att skriva ut på båda sidorna av ett pappersark.

**Värden:**

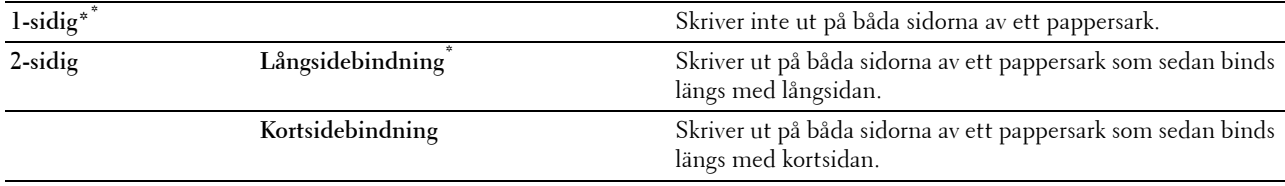

#### **Flera upp**

**Syfte:**

För att ange utskriftslayout.

**Värden:**

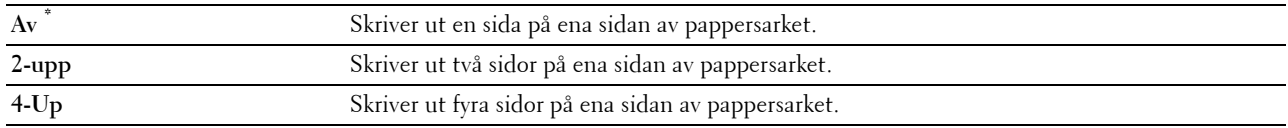

#### **Alternativflik**

**Syfte:** Att ställa in andra utskriftsalternativ

#### **Sammanställning**

**Syfte:**

För att ange om du vill sortera jobbet.

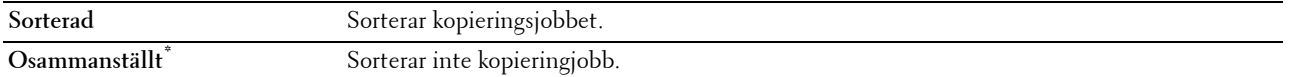

#### **PDF-lösenord**

**Syfte:**

Att specificera lösenordet för att skriva ut en PDF-fil säkrad med ett lösenord för att öppna dokumentet (lösenord för att öppna PDF-filen).

**Värden:**

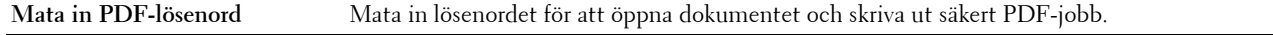

## **ID-kortkopia**

**Syfte:**

Att kopiera båda sidorna av ett ID-kort på ett enda pappersark i originalstorlek

#### **(ID-kortkopia)**

**Syfte:**

Att ställa in de grundläggande kopieringsalternativen för ID-kort.

**Värden:**

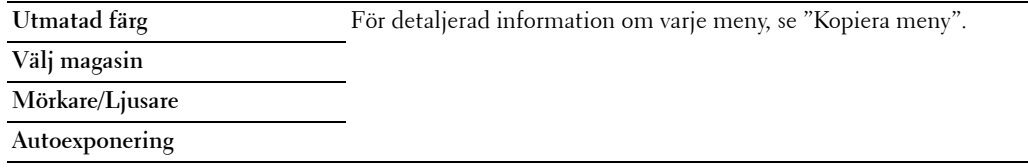

#### **Kvalitetsflik**

**Syfte:**

För att ställa in alternativ för bildkvalitet.

**Värden:**

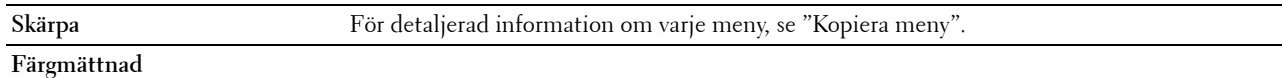

## **Panellås**

Denna funktion förhindrar personal som inte är auktoriserad att ändra inställningar gjorda av administratören. För vanlig utskrift kan artiklar väljas från menyn och skrivarinställningarna förblir oförändrade. För vanlig utskrift kan artiklar konfigureras med skrivardrivrutinen.

**ANMÄRKNING:** Avaktivering av styrpanelmenyerna förhindrar inte åtkomst till menyerna lagrad utskrift och magasininställn.

#### **Aktivera panellås**

- **1** Tryck på knappen **(Information)**.
- **2** Välj fliken **Verktyg** och välj sedan administrationsinställningar.
- **3** Välj **v** tills Säkra inställningar kommer fram och välj sedan Säkra inställningar.
- 4 Bläddra **tills Panellås visas och välj sedan Panellås**.
- **5** Välj Panellåskontroll
- **6** Markera Aktivera och klicka på OK.
- **7** Mata in nytt lösenord och välj sedan Nästa.
	- **FÖRSIKTIGT: Se till att du kommer ihåg lösenordet. Nedan beskrivs det förfarande som gör att du kan återställa lösenordet, men inställningarna för adressboken och telefonboken kommer då att raderas.**
	- Stäng av skrivaren. Slå sedan på skrivaren samtidigt som du trycker på knappen **(Information)**. Utför steg 7 och 8.
- **8** Skriv in lösenordet igen för att bekräfta det lösenord du angett och tryck sedan på knappen OK.

Lösenordet har ändrats.

För att ändra lösenordet medan Panellås är Aktiverat, utför steg 1 till 4 ovan och välj sedan Ändra lösenord. Utför steg 7 och 8 ovan för att ändra lösenordet.

#### **Avaktivera panellåset**

- **1** Tryck på knappen (**i**) (Information).
- **2** Välj fliken **Verktyg** och välj sedan Administrationsinställningar.
- **3** Välj vills Säkra inställningar kommer fram och välj sedan Säkra inställningar.
- 4 Bläddra vills Panellås visas och välj sedan Panellås.
- **5** Välj Panellåskontrol
- **6** Välj Avaktivera.
- **7** Mata in aktuellt lösenord och välj sedan Nästa. Inställningarna har ändrats.

## **Återställa grundinställningar**

När du utfört denna funktion och startar om skrivaren, återställs telefonkatalogen, adressboken eller alla menyparametrar, utom parametrarna för nätverk, till sina standardvärden.

Följande menyparametrar är undantag och återställs inte.

- Nätverksinställningar
- Panellåsinställningar och lösenord
- Funktionsaktiverade inställningar (Kopiering, E-post, Fax, Skanna till nätverk, Skanna till program, Skanna till dator, Skanna till USB, USB direktutskrift) och lösenord
- Inställningar för Säker mottagning och lösenord
- Inställningar för Inloggningsfel
- Inställningar för Ställ in tillgänglig tid
- Inställningar för Säkert jobb utgår
- USB-portinställningar
- Datakrypteringsinställningar
- Inställningar för Överskriva hårddisk
- ColorTrack Lägesinställningar
- ColorTrack Felrapportinställningar

• Inställningar för Ej registrerad användare

#### **När du använder styrpanelen**

- **1** Tryck på knappen **(Information)**.
- **2** Välj fliken **Verktyg** och välj sedan Administrationsinställningar.
- **3** Bläddra **tills Underhåll kommer fram och välj Underhåll**.
- **4** Bläddra  $\boxed{\ast}$  tills Återställ grundinställningar kommer fram och välj sedan Återställ grundinställningar.
- **5** Välj önskad inställning och välj sedan Initiera.

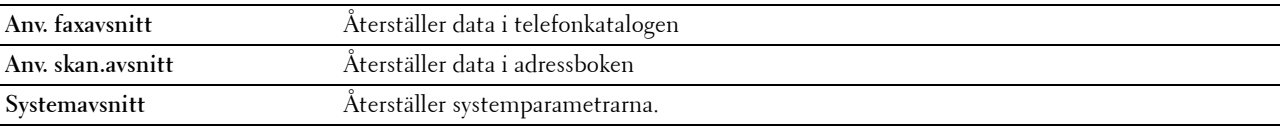

**6** Välj Ja, återställ.

Skrivaren startas om automatiskt.

# **17**

## <span id="page-306-0"></span>**Riktlinjer för utskriftsmaterial**

Material för utskrift är bl. a. papper, etiketter, kuvert och bestruket papper. Den här skrivaren ger utskrifter av hög kvalitet på en mängd olika utskriftsmaterial. Att välja passande utskriftsmaterial för skrivaren hjälper dig att undvika problem vid utskrift. Detta avsnitt beskriver hur du väljer ut och hanterar olika utskriftsmaterial.

**ANMÄRKNING:** Använd endast material avsett för laserskrivare. Använd inte papper för bläckstråleskrivare i denna skrivaren.

## **Papper**

För bästa utskriftskvalitet i färg använd 75 g/m<sup>2</sup> xerografiskt, långfibrigt papper. För bästa utskriftskvalitet i svartvitt använd 90 g/m<sup>2</sup> xerografiskt, långfibrigt papper. Det rekommenderas att du gör provutskrifter innan du köper större mängder av något utskriftsmaterial.

När du laddar papper i skrivaren identifierar du först den rekommenderade utskriftssidan på paketet och laddar sedan papperet därefter. Se ["Laddar utskriftsmaterial i magasin1 och den extra 550-arksmataren](#page-312-0)" och "[Ladda](#page-313-0)  [utskriftsmedia i MPF](#page-313-0)" för detaljerade laddningsinstruktioner.

#### **Pappersegenskaper**

Följande pappersegenskaper påverkar utskriftskvaliteten och pålitligheten. Det rekommenderas att du följer dessa riktlinjer när du utvärderar ett nytt papper.

#### **Vikt**

Magasinet matar automatiskt pappersvikter från 60 g/m $^2$  till 216 g/m $^2$  långfibrigt. Magasinet matar automatiskt pappersvikter från 60 g/m<sup>2</sup> till 216 g/m<sup>2</sup> långfibrigt. Papper som väger mindre än 60 g/m<sup>2</sup> kan krångla vid inmatning . . . .<br>och orsaka pappersstopp. För bästa funktion bör du använda 75 g/m<sup>2</sup> långfibrigt papper.

#### **Krullning**

Krullning är benägenheten hos utskriftsmaterialet att krulla sig i kanterna. Kraftig krullning kan orsaka matningsproblem i skrivaren. Krullning uppstår vanligen efter att papperet passerat igenom skrivaren där det utsätts för höga temperaturer. Att lagra oförpackat papper, även i pappersmagasinet, kan orsaka att papperet krullar sig före utskrift och orsaka matningsproblem oavsett fuktighet. Vid utskrift på krullat papper, släta ut det och sätt sedan det i enkelarkmataren.

#### **Släthet**

Graden av släthet på papperet påverkar direkt utskriftskvaliteten. Om papperet är för grovt fixeras inte toner ordentligt på papperet vilket resulterar i dålig utskriftskvalitet. Om papperet är för slätt kan det orsaka matningsproblem. En släthetsgrad mellan 150 och 250 Sheffield-punkter ger bästa utskriftskvalitet.

#### **Fuktighet**

Papperets fuktighet påverkar både utskriftskvaliteten och skrivarens förmåga att mata papperet ordentligt. Låt papperet ligga kvar i originalförpackningen till dess att du skall använda det. Detta förhindrar att papperet utsätts för förändringar i fuktighet som kan försämra dess skick.

#### **Fiberriktning**

Fiber avser riktningen på pappersfibrerna i ett pappersark. Fiber är antingen långfibrigt, längs med långsidan på papperet eller kortfibrigt, längs med kortsidan på papperet. För 60 g/m<sup>2</sup> till 135 g/m<sup>2</sup> papper rekommenderas långfibrigt. För papper tyngre än 135  $g/m^2$  är kortfibrigt att föredra.

#### **Fiberinnehåll**

De flesta högkvalitativa xerografikpapper är gjorda av 100 % kemiskt framställd massaved. Papper som innehåller fibrer såsom bomull kan resultera i försämrad pappersbehandling.

#### **Rekommenderat papper**

För bästa utskriftskvalitet och matningspålitlighet bör du använda 75 g/m<sup>2</sup> xerografikpapper. Företagspapper avsedda för allmän företagsanvändning erbjuder också acceptabel utskriftskvalitet. Använd endast papper som tål höga temperaturer utan att missfärgas, blekas eller avge farliga gaser. Laserutskrift hettar upp papperet till höga temperaturer. Kontrollera med tillverkaren eller försäljaren för att avgöra om papperet du har valt fungerar med laserskrivare.

Det rekommenderas att du gör provutskrifter innan du köper större mängder av något utskriftsmaterial. Vid val av utskriftsmaterial bör du beakta vikt, fiberinnehåll och färg.

#### **Oacceptabelt papper**

Följande papperstyper är inte rekommenderade för användning med skrivaren:

- Kemiskt behandlat papper som används vid kopiering utan karbonpapper, även kallade karbonlösa papper, karbonlöst kopieringspapper (CCP) eller papper där inget karbon behövs (NCR).
- Förtryckta papper med kemikalier som kan förorena skrivaren
- Förtryckta papper som kan påverkas av temperaturen i maskinens fixeringsenhet
- Förtryckt papper som kräver registrering (exakt utskriftsposition på sidan) större än ±0,09 tum, så som formulär för optisk teckenigenkänning (OCR).

I vissa fall kan du justera registreringen med din mjukvara för att kunna skriva ut på dessa papper.

- Bestruket papper (borttagbart lim), syntetiskt papper, termiskt papper
- Grovkantat, grovt eller kraftigt strukturerade papper eller krullat papper
- Återvunnet papper som innehåller mer än 25 % förbrukningsskräp som inte uppfyller DIN 19 309.
- Formulär eller dokument i flera delar
- Utskriftskvaliteten kan minska (blanka fläckar eller plumpar kan förekomma i texten) vid utskrift på talk eller surt papper.

#### **Val av papper**

Att välja rätt papper hjälper till att förebygga pappersstopp och garanterar felfri utskrift.

För att undvika pappersstopp eller dålig utskriftskvalitet:

- Använd alltid nytt, oskadat papper.
- Identifiera den rekommenderade sidan för utskrift på papperet innan du laddar papperet i skrivaren. Denna information anges ofta på pappersförpackningen.
- Använd inte papper som du har klippt eller beskurit själv.
- Blanda inte utskriftsmaterial av olika storlek, vikt eller typ i samma källa. Det kan orsaka pappersstopp.
- Ta inte bort magasinet under pågående utskrift.
- Kontrollera att papperet är rätt laddat i magasinet.
- Böj papperen fram och tillbaka och lufta dem sedan. Räta till kanterna på bunten mot en plan yta.

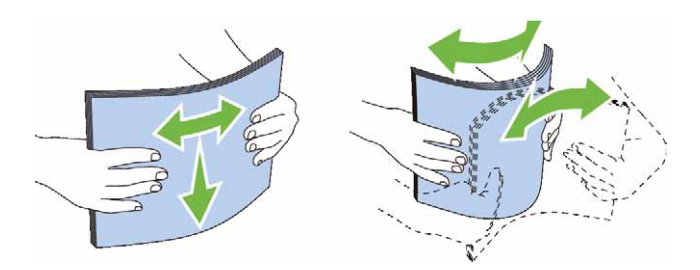

#### **Välja förtryckt material och brevhuvud**

När du väljer förtryckta formulär och papper med brevhuvud för skrivaren:

- Använd långfibrigt papper för bästa resultat.
- Använd endast formulär och brevhuvud tryckta med en offset litografisk eller graverad tryckprocess.
- Välj papper som suger åt sig bläck men inte blöder.
- Undvik papper med grova eller mycket strukturerade ytor.
- Använd papper tryckta med värmebeständigt bläck för användning i xerografiska kopieringsmaskiner. Bläcket måste tåla temperaturer på 225 °C utan att smälta eller avge farliga gaser.
- Använd bläck som inte påverkas av hartsen i tonern eller silikonen i fixeringsenheten. Bläck som är oxideringsfixerat eller oljebaserat bör uppfylla dessa krav; men kanske inte latexbläck. Om du är osäker bör du kontakta din pappersleverantör.

#### **Val av hålat papper**

När du väljer hålat papper för skrivaren:

- Testa papper från flera tillverkare innan du beställer och använder större kvantiteter av hålat papper.
- Papperet ska vara hålat i papperstillverkningen och inte borrat i papper som redan är buntat. Borrat papper kan orsaka pappersstopp när flera papper matas igenom skrivaren. Det kan orsaka pappersstopp.
- Hålat papper kan innehålla mer pappersdamm än vanligt papper. Skrivaren kan behöva mer frekvent rengöring och matningspålitligheten blir kanske inte lika hög som för vanligt papper.
- Riktlinjerna för vikt avseende hålat papper är samma som för ohålat papper.

## **Kuvert**

Beroende på kuverten finns det en risk att det uppstår skrynklor. Det rekommenderas att du gör provutskrifter innan du köper större mängder av något utskriftsmaterial. Se ["Ladda ett kuvert i MPF"](#page-315-0) om du vill ha mer information om hur du laddar kuvert i skrivaren.

När du skriver ut på kuvert:

- Använd endast kuvert av hög kvalitet som är avsett för användning med laserskrivare.
- Ställ in källan för utskriftsmaterialet till MDF. Ställ papperstypen på **kuvert** och välj rätt storlek på kuvert från skrivardrivrutinen.
- Använd kuvert gjorda av 75 g/m<sup>2</sup> papper. Du kan använda upp till 105 g/m<sup>2</sup> vikt för kuvertmataren så länge bomullsinnehållet är 25 % eller lägre. Kuvert av 100 % bomull får inte överstiga en vikt på 90 g/m<sup>2</sup>.
- Använd endast nya oskadade kuvert.
- Använd kuvert som tål temperaturer på 205 °C utan att förslutas, krulla sig kraftigt, skrynklas eller avge farliga gaser. Kontrollera med kuvertleverantören om du har några tveksamheter angående kuverten.
- Justera styrskenan för att passa bredden på kuverten.
- När du vill ladda ett kuvert i enkelarkmataren lägger du i kuvertet med fliken stängd och kortändan på kuvertet vänd mot maskinen. Sidan för utskrift måste vara vänd nedåt.
- Se "[Ladda ett kuvert i MPF](#page-315-0)" om du vill ha mer information om hur du laddar kuvert i skrivaren.
- Använd en och samma kuvertstorlek under ett utskriftsjobb.
- Se till att luftfuktigheten är låg då hög luftfuktighet (mer än 60 %) och den höga utskriftstemperaturen kan försegla kuverten.
- För bästa resultat bör du inte använda kuvert som:
	- Är kraftigt krullade eller skrynkliga
	- Sitter ihop eller på annat sätt är skadade
	- Innehåller fönster, hål, perforeringar, utklipp, upphöjningar
	- Har metallklämmor, snörning eller metallflikar
	- Har en hoppflätad design
	- Är frankerade med frimärken
	- Har något lim blottat även när fliken är i förseglat eller stängt läge
	- Har vikta kanter eller böjda hörn
	- Har grov, skrynklig eller randig strukturyta

### **Etiketter**

Din skrivaren kan skriva ut många etiketter avsedda endast för användning i laserskrivare.

När du väljer etiketter:

- Etikettlimmet, papperet (utskrivbar del) och ytbestrykningen måste tåla temperaturer på 205 °C och ett tryck på 25 pund per kvadrattum (psi).
- Använd etiketter som kan användas utan att förslutas, krulla sig kraftigt, skrynkla eller avge farliga gaser.
- Använd inte etikettark med ett blankt bakgrundsmaterial.

#### **FÖRSIKTIGT: Innan du köper stora mängder av något tryckmaterial rekommenderar vi att du gör ett test först.**

När du skriver ut på etiketter:

- Använd etiketter som tål temperaturer på 205 °C utan att förslutas, krulla sig kraftigt, skrynklas eller avge farliga gaser.
- Välj papperstypen **etikett** från skrivardrivrutinen.
- Ladda etiketter i MPF. Magasin1 och den extra 550-arksmataren stöder inte etiketter.
- Ladda inte etiketter med annat papper i MPF.
- Skriv inte ut inom 1 mm från stansningen.
- Skriv inte ut inom 1 mm från kanten på etiketten, från stansningen eller mellan stansningarna på etiketten.
- Skriv inte ut en etikett flera gånger i skrivaren.
- Stående orientering är att föredra, speciellt vid utskrift av streckkoder.
- Använd inte etiketter med lim exponerat.
- Använd fulla etikettark. Med etikettark som inte är fullständiga kan etiketter lossna under utskrift och orsaka pappersstopp.
- Använd inte etikettark som har klister på ena kanten av arket. Det rekommenderas att limtäckningen är minst 1 mm från kanterna. Klister kan förorena skrivaren och kan göra garantin ogiltig.

**VARNING: Det kan bli pappersstopp i skrivaren, skrivaren kan förorenas och limmet kan fastna i kassetterna. Detta kan göra garantin för skrivaren och kassetterna ogiltig.**

## **Förvaring av utskriftsmaterial**

Följande riktlinjer hjälper dig att rätt förvara utskriftsmaterial för att undvika matningsproblem i skrivaren och ojämn utskriftskvalitet.

- Förvara utskriftsmaterial i en miljö där temperaturen är omkring 21 °C och den relativa luftfuktigheten 40 %.
- Förvara kartonger med utskriftsmaterial på en pall eller en hylla istället för direkt på golvet.
- Om du förvarar enstaka paket med utskriftsmaterial utanför den ursprungliga kartongen, bör du se till att det ligger på ett plant underlag så att kanterna inte böjs eller krullar sig.
- Ställ ingenting ovanpå förpackningen med utskriftsmaterial.

## **Identifiering av utskriftsmaterial och specifikationer**

I följande tabell visas information om utskriftsmaterial

#### <span id="page-310-0"></span>**Pappersstorlek som stöds**

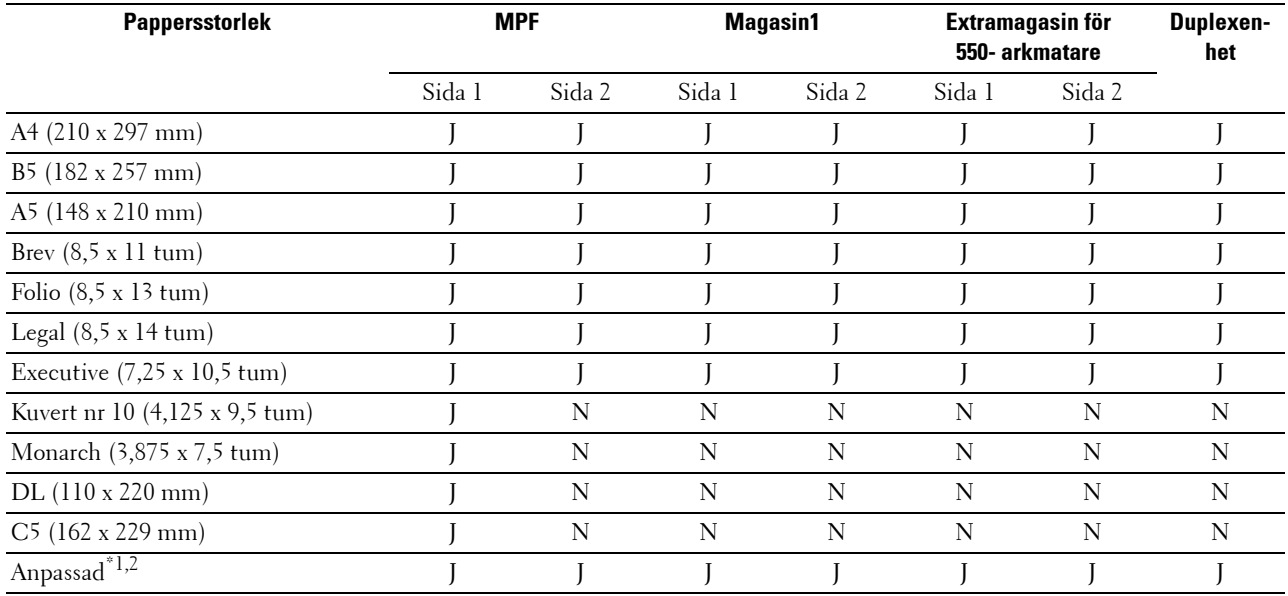

 $^{*1}$  Anpassad: bredd: 76.2 mm (3.0 tum) to 215.9 mm (8.5 tum) för MPF; 148 mm (5.83 tum) to 215.9 mm (8.5 tum) for magasin1 och den extra 550-arksmataren

längd: 127.0 mm (5.0 tum) to 355.6 mm (14.00 tum) för MPF; 210 mm (8.27 tum) to 355.6 mm (14.00 tum) för magasin1 och den extra 550-arksmataren

\*2 XPS drivrutin stöder inte anpassad pappersstorlek.

#### **Papperstyper som stöds**

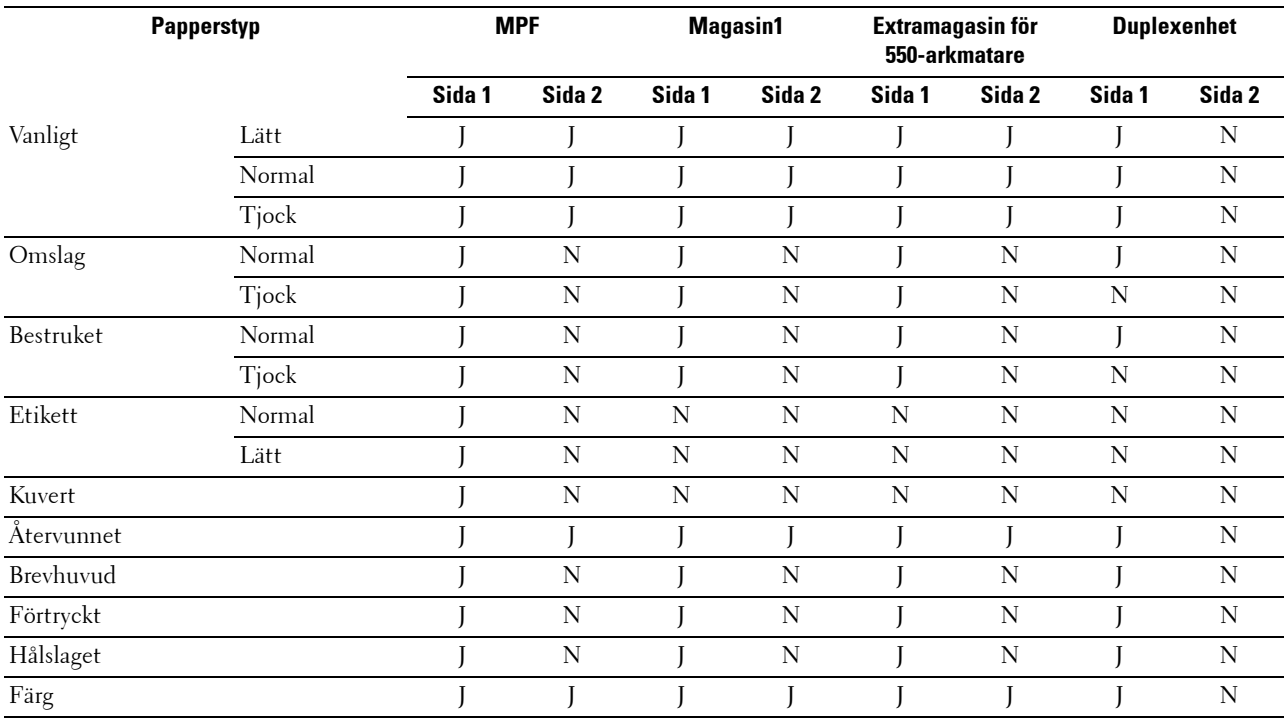

**ANMÄRKNING:** För vanligt papper och etikettpapper kan du ställa in pappersdensiteten genom att välja densitet papper (lätt eller normal) under underhåll av skrivaren från styrpanelen, Verktygslådan eller Dell™ Printer Configuration Web Tool. När du angett inställningarna för pappersdensitet använder skrivaren inställningarna för vanligt papper och etikett.

#### **Specifikationer för papperstyp**

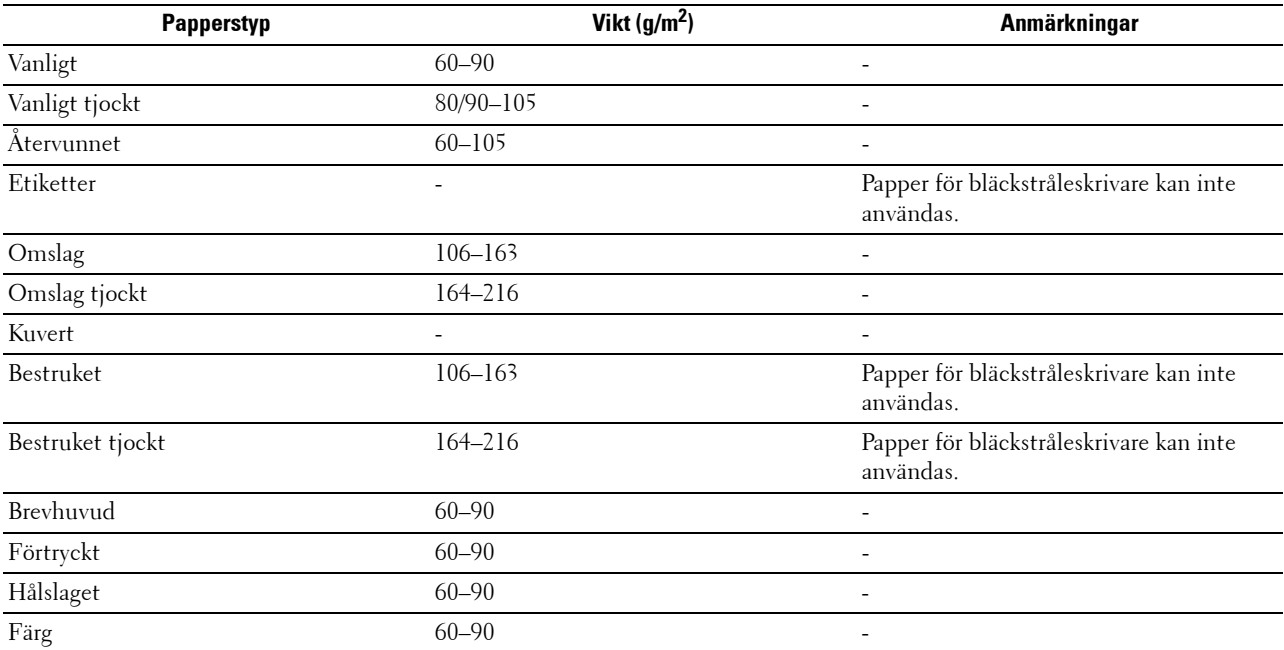

## **18**

## **Ladda utskriftsmaterial**

Att ladda utskriftsmaterialet rätt i skrivaren hjälper till att förebygga pappersstopp och garanterar felfri utskrifter. Identifiera den rekommenderade sidan för utskrift på utskriftsmaterialet innan du laddar utskriftsmaterialet i skrivaren. Denna information finns oftast på pappersförpackningen.

## **Kapacitet**

Magasin1 och den extra 550-arksmataren (magasin2) kan hålla:

• 550 ark standardpapper.

Den multifunktionella mataren (MPF) kan hålla:

• 150 ark standardpapper.

## **Dimensioner för utskriftsmaterial**

Den maximala densiteten på utskriftsmaterial som magasin1 och den extra 550-arksmataren kan hantera är:

- Bredd 148 mm (5,83 tum) till 215,9 mm (8,5 tum)
- Längd 210 mm (8,27 tum) till 355,6 mm (14,00 tum)

De maximala dimensionerna på utskriftsmaterial som MPF kan hantera är:

- Bredd 76,2 mm (3 tum) till 215,9 mm (8,5 tum)
- Längd 127 mm (5 tum) till 355,6 mm (14 tum)

## <span id="page-312-0"></span>**Laddar utskriftsmaterial i magasin1 och den extra 550-arksmataren**

Detta avsnitt beskriver hur man laddar brevhuvud. För information om hur man laddar annat utskriftsmaterial än brevhuvud, se ["Fylla på papper](#page-88-0)".

**ANMÄRKNING:** För att undvika pappersstopp ta inte bort magasinet då utskrift pågår.

**ANMÄRKNING:** Använd endast material avsett för laserskrivare. Använd inte papper för bläckstråleskrivare i denna skrivaren.

#### **Ladda papper med brevhuvud (förtryckt och hålat papper)**

Förtryckt papper som brevhuvuden och hålat papper måste skjutas in med den nedre kanten först med trycksidan nedåt enligt illustration nedan.

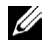

U

**ANMÄRKNING:** Ange Brevhuvud, dubbelsidigt eller Brevhuvud duplexläge för Aktivera och Papperstyp på Brevhuvud, Förtryckt eller Hålslaget från styrpanelen eller skrivardrivrutinen även när du skriver på en enda sida av brevhuvudpappret, det förtryckta eller det hålslagna pappret.

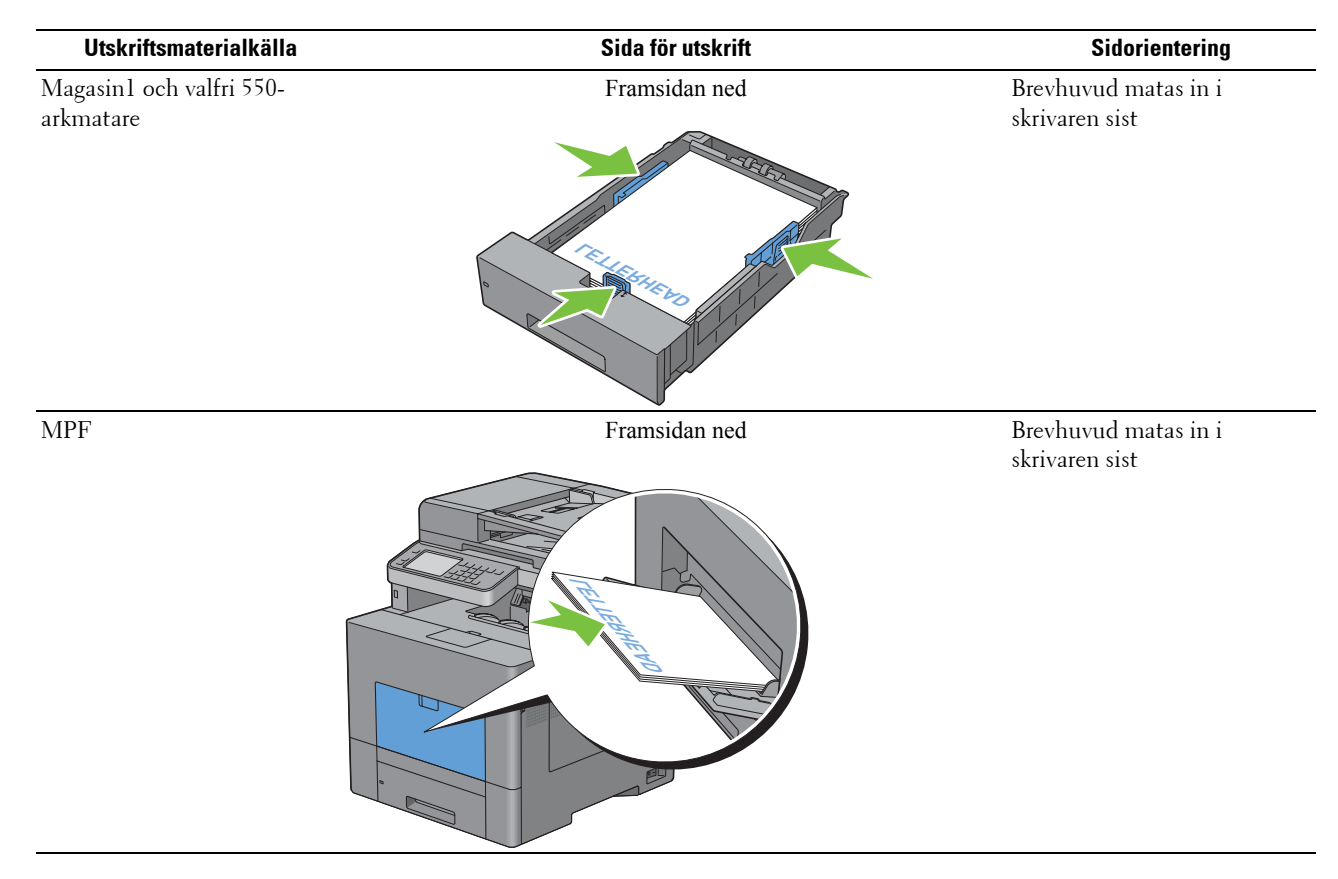

## <span id="page-313-0"></span>**Ladda utskriftsmedia i MPF**

**1** Dra försiktigt upp locket till MPF.

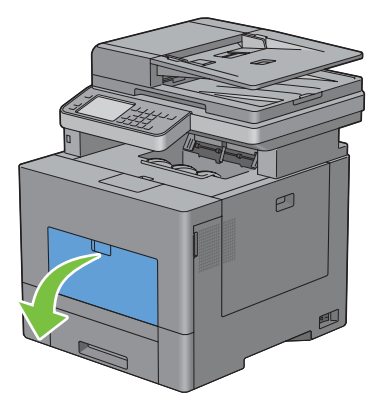

**2** Dra ut förlängningsmagasinet efter behov.

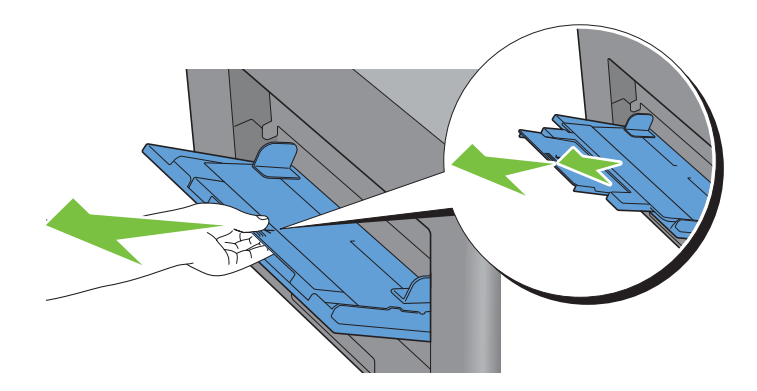

**3** Skjut breddguiderna till kanten på magasinet. Breddguiderna ska vara helt utdragna.

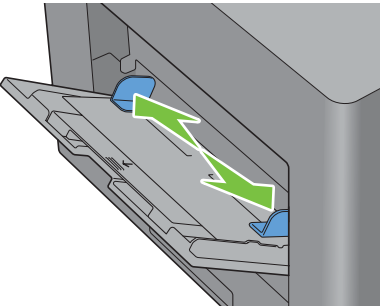

- **4** Lägg i allt material med framsidan upp och den övre kanten skjutande in i MPF.
	- **ANMÄRKNING:** Tryck inte in utskriftsmaterial med våld in i MPF.

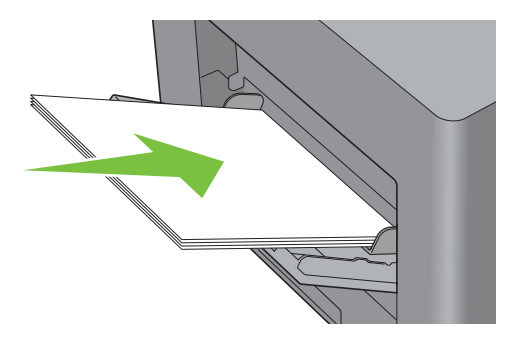

**5** Skjut båda breddguiderna tills de försiktigt vidrör kanten på högen med utskriftsmaterial.

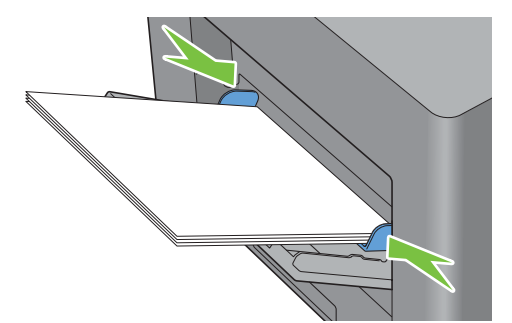

**ANMÄRKNING:** Tryck inte in utskriftsmaterial med våld in i MPF.

- **6** På pekskärmen, välj Storlek.
- **7** Bläddra  $\overline{\bullet}$  eller  $\overline{\bullet}$  tills den önskade pappersstorleken kommer fram och välj sedan önskad pappersstorlek.
- **8** Välj Typ.
- **9** Bläddra  $\boxed{\bullet}$  eller  $\boxed{\bullet}$  tills den önskade papperstypen kommer fram och välj sedan önskad typ.
- **10** Välj OK.

#### <span id="page-315-0"></span>**Ladda ett kuvert i MPF**

Använd följande riktlinjer när du laddar kuvert i MPF.

 $\bigwedge$ **FÖRSIKTIGT: Använd inte kuvert med fönster, bestrukna ytskikt eller självhäftande lim. Det kan leda till pappersstopp och orsaka skada på skrivaren.**

**ANMÄRKNING:** Om du inte laddar i kuverten korrekt i MPF efter de har tagits ur förpackningen kan de böjas. För att undvika pappersstopp, tryck hårt längs med hela kuverten för att platta till dem innan du laddar kuverten i MPF.

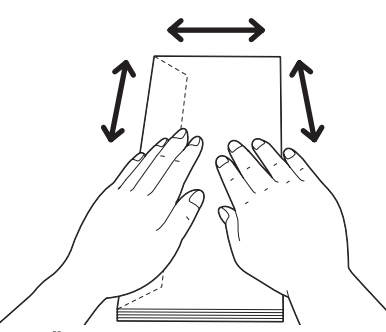

Ø **ANMÄRKNING:** Maximal höjd (kvantitet) för laddade kuvert i MPF är ungefär 15 mm (0,59 tum) (15 kuvert).

#### **Kuvert #10, Monarch eller DL**

Ladda kuverten från kortsidan med stängda lock och trycksidan uppåt. Kontrollera att locken kommer från vänster när du står framför skrivaren.

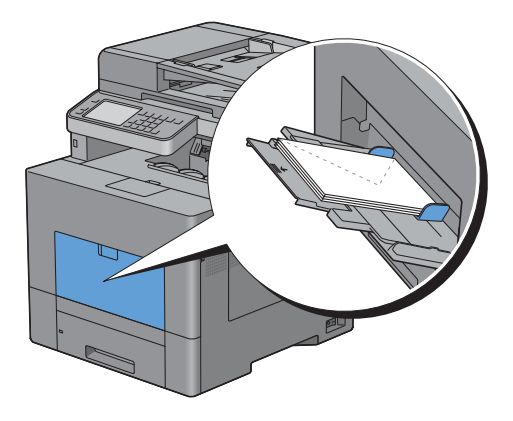

#### **C5**

Ladda kortändan på kuverten mot matningen med flikarna stängda och utskriftsidan uppåt.

Se till att flikarna kommer längst ned med flikarna öppna eller längst upp med flikarna stängda när du står vänd mot skrivaren.

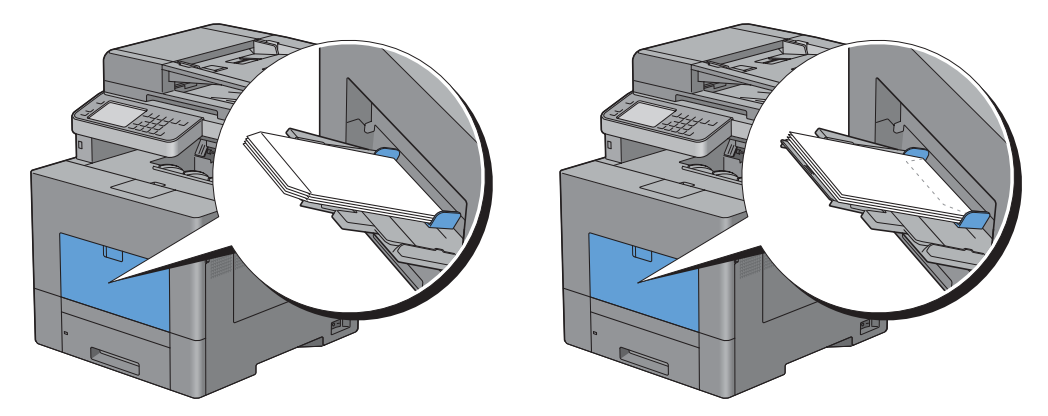

## **Använda MPF**

- Fyll endast på utskriftsmaterial av samma storlek och typ under ett och samma utskriftsjobb.
- För att uppnå bästa möjliga utskriftskvalitet bör du endast använda utskriftsmaterial av hög kvalitet som är utformat för användning i laserskrivare. För fler riktlinjer om utskriftsmaterial, se ["Riktlinjer för utskriftsmaterial](#page-306-0)".
- Lägg inte till och ta inte ur utskriftsmaterial när det fortfarande finns material i MPF eller när skrivaren skriver från MPF. Det kan orsaka pappersstopp.
- Utskriftsmaterial bör läggas i med den rekommenderade utskriftssidan uppåt och med den övre kanten av utskriftsmaterialet i MPF först.
- Placera inga föremål på MPF. Undvik även att trycka ner eller vara för hårdhänt när du använder den.
- Ikonerna på MPF visar hur du fyller på papper i MPF och hur du vänder ett kuvert för utskrift.

## **Länka magasin**

Magasinen länkas automatiskt när du laddar utskriftmaterial av samma storlek och typ i dem. Det första magasinet används tills utskriftsmaterialet tar slut. Då används nästa magasin.

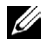

**ANMÄRKNING:** Utskriftsmaterialet bör vara av samma storlek och typ i varje magasin. MPF kan inte länkas till någon av papperskällorna.

När du har laddat magasinen med utskriftmaterial i samma storlek och av samma typ väljer du inställningen papperstyp i komponenten magasininst. för varje källa (magasin).

Om du vill inaktivera magasinlänkningen ändrar du papperstypen i någon av källorna (magasinen) till ett unikt värde.

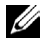

**ANMÄRKNING:** Om utskriftsmaterial av samma storlek finns laddat i varje magasin kommer skrivaren automatiskt att länka dem om papperstypen inte har angetts i skrivardrivrutinens egenskaper/inställningar.

## **Utskrift, kopiering, skanning** och faxning

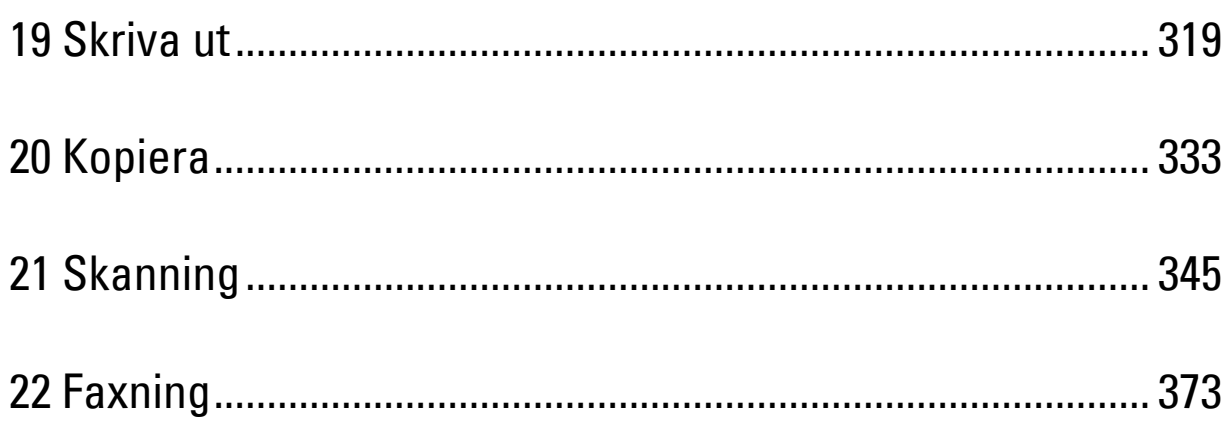

## **19**

## <span id="page-320-0"></span>**Skriva ut**

Detta kapitel innehåller tips för utskrift, hur du skriver ut viss information från skrivaren och hur du avbryter ett jobb.

## **Tips för lyckad utskrift**

#### **Tips påförvaring av utskriftsmaterial**

Lagra ditt utskriftsmaterial ordentligt. För mer information, se ["Förvaring av utskriftsmaterial"](#page-471-0).

#### **Undvika pappersstopp**

#### **FÖRSIKTIGT: Innan du köper stora mängder av något tryckmaterial rekommenderar vi att du gör ett test först.**

Genom att välja lämpligt tryckmaterial och fylla med detta ordentligt, kan du undvika pappersstopp. Se följande instruktioner om hur du fyller på tryckmaterial.

- "[Fylla på papper](#page-88-0)"
- "[Ladda utskriftsmedia i MPF"](#page-313-0)
- "[Undvika pappersstopp](#page-520-0)"

Om du drabbas av pappersstopp, se ["Åtgärda pappersstopp](#page-520-1)".

## **Skicka ett jobb för utskrift**

För att stödja alla skrivarens funktioner, använd skrivardrivrutinen. När du väljer **Skriv ut** från ett applikationsprogram öppnas ett fönster för skrivardrivrutinen. Välj lämpliga inställningar för det specifika jobb som du skickar till utskrift. De utskriftsinställningar som väljs i skrivardrivrutiner ersätter menyn standardinställningar som valts från manöverpanelen eller **Verktygslådan**.

Du kan behöva klicka på **Preferenser** i dialogrutan **Skriv ut** för att se alla tillgängliga systeminställningar som du kan ändra. Om du inte är bekant med en funktion i skrivardrivrutinens fönster kan du öppna onlinehjälp för mer information.

Om du vill skriva ut ett jobb från ett vanligt Microsoft ® Windows ®-program:

- **1** Öppna den fil du vill skriva ut.
- **2** Från menyn **Fil** välj **Skriv ut**.
- **3** Kontrollera att rätt skrivaren är vald i dialogrutan. Modifiera utskriftsinställningarna efter behov (till exempel vilka sidor du vill skriva ut eller antal kopior).
- **4** Klicka på **Preferenser** för att justera systeminställningar som inte är tillgängliga på den första skärmen och klicka sedan på **OK**.
- **5** Klicka på **OK** eller **Skriv ut** för att skicka jobbet till den valda skrivaren.

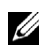

**ANMÄRKNING:** När du skriver på små objekt som till exempel ett kuvert kan du lyfta på styrpanelen så att du lätt kan ta bort kuverten från utmatningsmagasinet.

## **Avbryta ett utskriftsjobb**

Det finns flera sätt att avbryta ett jobb på.

- • [Avbryta ett jobb från manöverpanelen](#page-321-0)
- • [Avbryta ett jobb från en dator som körs med Windows](#page-321-1)

#### <span id="page-321-0"></span>**Avbryta ett jobb från manöverpanelen**

Avbryta ett jobb efter att det har börjat skrivas ut:

**1** Tryck på knappen **(Avbryt)** eller välj Radera.

Utskriften avbryts endast för det aktuella jobbet. Alla följande utskriftsjobb kommer att fortsätta att skriva ut.

Avbryta ett jobb efter att det har börjat skrivas ut:

- **1** Tryck på knappen **(Jobbstatus)**. En lista över utskriftsjobb visar sig.
- **2** Välj det jobb du vill avbryta.
- **3** Välj radera.
- **4** Välj radera jobb.

#### <span id="page-321-1"></span>**Avbryta ett jobb från en dator som körs med Windows**

#### **Avbryta ett jobb från aktivitetsfältet**

När du skickar ett utskriftsjobb till skrivaren visas en liten skrivarikon i det nedre högra hörnet av aktivitetsfältet.

**1** Dubbelklicka på skrivarikonen.

En lista på utskriftsjobb visas i skrivarfönstret.

- **2** Välj det jobb du vill avbryta.
- **3** Tryck på tangenten för <radera>.

#### **Avbryta ett jobb från skrivbordet**

**1** Klicka på **Start**→ **Enheter och skrivaren.**

För Windows XP: klicka på **Start** → **Skrivaren och fax**.

För Windows Vista®: Klicka på **Start** → **Kontrollpanelen** → **Maskinvara och ljud** → **Skrivaren**.

För Windows Server® 2008: Klicka på **Start** → **Kontrollpanelen** → **Skrivaren**.

För Windows Server 2008 R2: Klicka på **Start** → **Enheter och skrivaren**.

För Windows 8: Högerklicka längst ner i vänster hörn på skärmen i skrivbordsläge och klicka sedan på **Kontrollpanelen** → **Hårdvara och ljud** → **Enheter och skrivare**.

För Windows Server 2012: Högerklicka längst ner i vänster hörn på skärmen i skrivbordsläge och klicka sedan på **Kontrollpanelen** → **Hårdvara** → **Enheter och skrivare**.

En lista över tillgängliga skrivaren visas.

- **2** Högerklicka på den skrivare du har valt när du har skickat jobbet till utskrift och välj sedan **Se vad som skrivs ut**.
- **3** Välj skrivardrivrutinen.

En lista på utskriftsjobb visas i skrivarfönstret.

**4** Välj det jobb du vill avbryta.

**5** Tryck på tangenten <Delete>.

## **Dubbelsidig utskrift**

Duplexutskrift (eller dubbelsidig utskrift) tillåter dig att skriva ut på båda sidor av ett papper. För mer information om storlekar som godtas för duplexutskrift läser du "[Pappersstorlek som stöds"](#page-310-0).

#### **Duplex utskrift med duplexenhet**

**1** Klicka på **Start** → **Enheter och skrivaren.**

För Windows XP: klicka på **Start** → **Skrivaren och fax**.

För Windows Vista: Klicka på **Start** → **Kontrollpanelen** → **Maskinvara och ljud** → **Skrivaren**.

För Windows Server 2008: Klicka på **Start** → **Kontrollpanelen** → **Skrivaren**.

För Windows Server 2008 R2: Klicka på **Start** → **Enheter och skrivaren**.

För Windows 8: Högerklicka längst ner i vänster hörn på skärmen i skrivbordsläge och klicka sedan på **Kontrollpanelen** → **Hårdvara och ljud** → **Enheter och skrivare**.

För Windows Server 2012: Högerklicka längst ner i vänster hörn på skärmen i skrivbordsläge och klicka sedan på **Kontrollpanelen** → **Hårdvara** → **Enheter och skrivare**.

- **2** Högerklicka på skrivaren och välj **Utskriftsinställningar**. Fliken **Allmänt** visas.
- **3** Från **Papperskälla**, välj pappersmagasin. För PCL-drivrutin:

Välj mellan **Auto**, **Magasin 1**, **Magasin 2** eller **MPF**.

För PS-drivrutin:

Välj mellan **Välj automatiskt**, **Magasin 1**, **Magasin 2** eller **MPF**.

**4** Från **Duplex** väljer du **Vik längs kortsida** eller **Vik längs långsida**.

**ANMÄRKNING:** Om du vill ha mer information om alternativen **Vänd längs kortsida** och **Vänd längs långsida**, se ["Vik längs kortsidan"](#page-323-0) och ["Vik längs långsidan](#page-323-1)".

**5** Klicka på **OK**.

#### **Använder broschyren för Utskrift**

Om du vill använda funktionen broschyrutskrift, välj **Aktivera** kryssruta för **Broschyrutskrift** i **layoutfliken**.

**ANMARKNING:** När drivrutinen XPS eller PS används är utskrift broschyr inte tillgängligt.

**ANMÄRKNING:** Du måste välja **Vik längs lång kant i Duplex** när du använder funktionen broschyrutskrift.

<span id="page-323-1"></span>Vik längs långsidan Förutsätter bindning längs långsidan på sidan (vänster kant för stående orientering och överkant för liggande orientering). Följande bild visar långsidebindning för stående och liggande sidor:

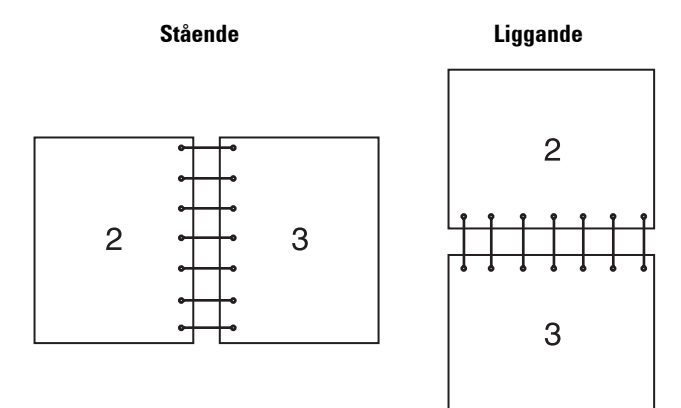

<span id="page-323-0"></span>Vik längs kortsidan Förutsätter bindning längs kortsidan på sidan (överkant för stående orientering och vänster kant för liggande orientering). Följande bild visar kortsidebindning för stående och liggande sidor:

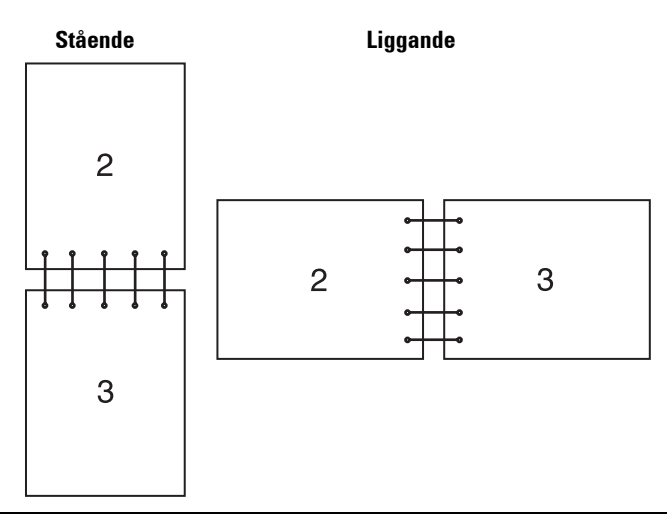

## **Använda funktionen lagrad utskrift**

När du skickar ett jobb till skrivaren kan du ange i drivrutinen att du vill att skrivaren lagrar jobbet i minnet eller hårddisken. När du är redo att skriva ut jobbet måste du gå till skrivaren och använda menyerna på styrpanelen för att identifiera vilket jobb i minnet du vill skriva ut.

**ANMÄRKNING:** Data i minnet rensas när skrivaren stängs av. Data på den extra hårddisken raderas inte även om skrivaren Ø stängs av.

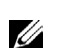

**ANMÄRKNING:** Funktionen lagrad utskrift är tillgänglig när:

- RAM-disken är aktiverad i skrivarmenyn.
- RAM-disken är inställd på Tillgänglig i skrivardrivrutinen.

ELLER

- Den extra hårddisken är installerad.
- Hårddisk är inställd på Tillgänglig i skrivardrivrutinen.
# **Översikt**

Funktionen för lagrade utskrifter omfattar följande jobbtyper:

# **Säker utskrift**

Du kan tillfälligt lagra utskriftsjobb säkrat med ett lösenord i minnet eller på hårddisken. Användare med lösenord kan skriva ut dem från styrpanelen. Denna funktion kan användas för att skriva ut konfidentiella dokument. Ett lagrat utskriftsjobb raderas efter att du skrivit ut det eller på en angiven tid.

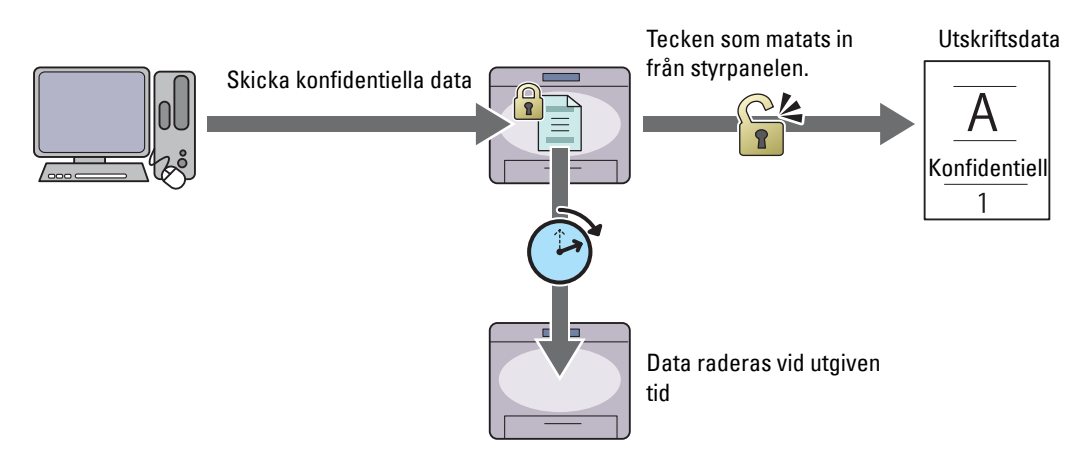

# **Utskrift från privat brevlåda**

Du kan lagra utskriftsjobb säkrat med ett lösenord i minnet eller på hårddisken. Användare med lösenord kan skriva ut dem från styrpanelen vid en lämpligare tidpunkt. Denna funktion kan användas för att skriva ut konfidentiella dokument. De lagrade jobben blir kvar i minnet eller på hårddisken tills du raderar dem från styrpanelen.

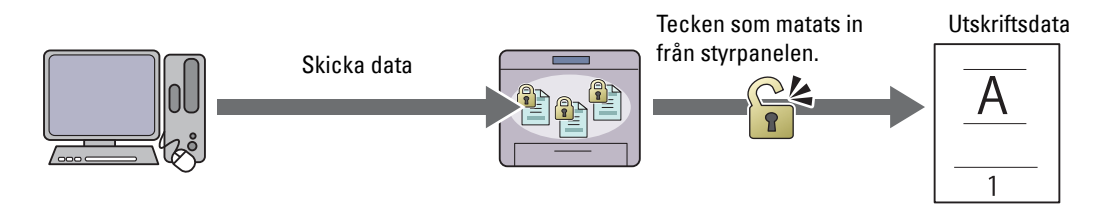

# **Utskrift från allmän brevlåda**

Du kan lagra utskriftsjobb säkrat med ett lösenord i minnet eller på hårddisken. Användare med lösenord kan skriva ut dem från styrpanelen vid en lämpligare tidpunkt. De lagrade jobben blir kvar i minnet eller på hårddisken tills du raderar dem från styrpanelen.

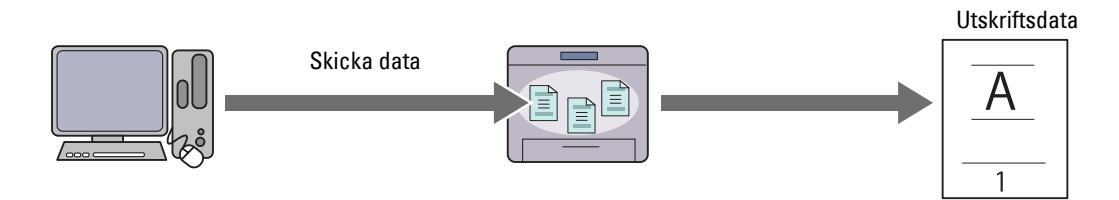

## **Korrekturutskrift**

Det sammanställda utskriftsjobbet lagras i minnet eller på hårddisken men en enda kopia skrivs automatiskt ut så att du kan kontrollera resultatet. Om du inte har något att invända mot resultatet kan du välja att skriva ut fler kopior. Detta förebygger att ett stort antal feltryckta kopior skrivs ut på en gång.

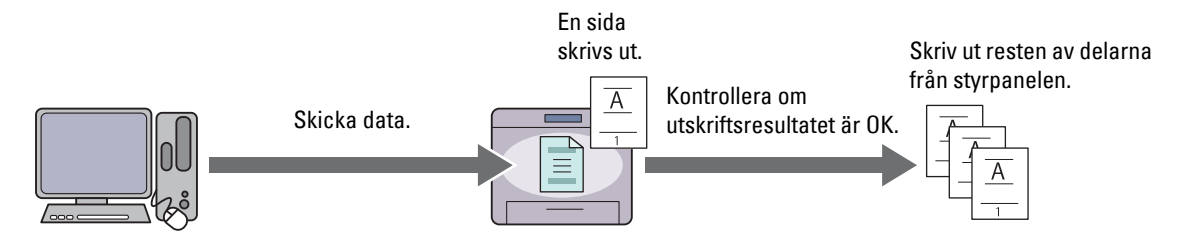

Skillnaden mellan alla jobbtyper finns i listan nedan. Om du vill ställa i lösenordet på grund av sekretess, lagra jobben i säker utskrift eller utskrift från privat postlåda.

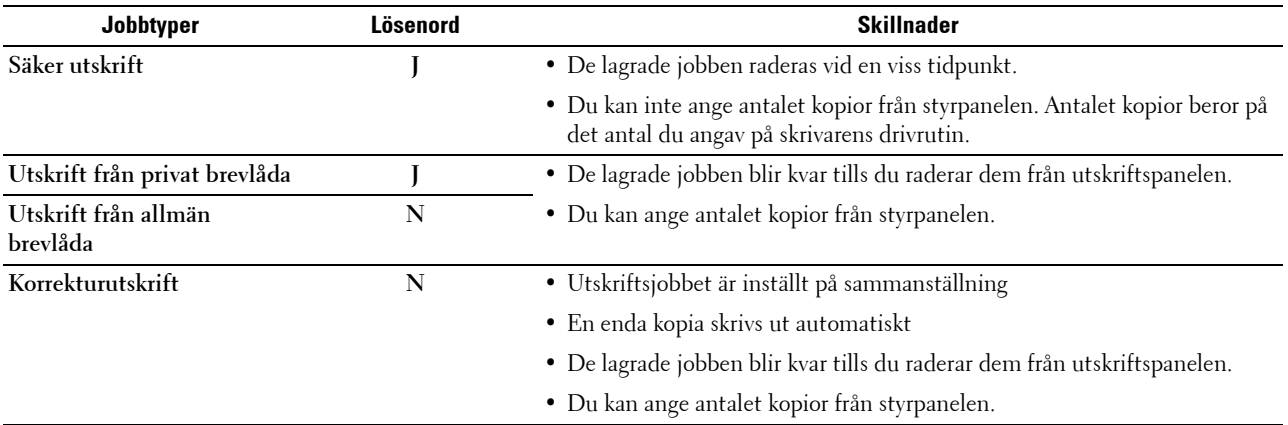

**ANMÄRKNING:** Om ett utskriftsjobb är för stort för den tillgängliga mängden minne kan skrivaren visa felmeddelanden.

# **Rutiner för utskrift av lagrad utskrift**

**ANMÄRKNING:** Funktionen för lagrad utskrift är tillgänglig när du använder PCL eller PS drivrutin.

Om du väljer jobbtyp i drivrutinen för skrivaren kommer jobbet att lagras i minnet eller hårddisken tills du begär att få skriva ur det från styrpanelen. Följande rutiner finns för lagring och utskriftsjobb

#### **Förvaring av utskriftsjobb**

För att använda funktionen sparad utskrift måste du välja en jobbtyp som inte är **Normal utskrift** under fliken **Allmänt** i skrivardrivrutinen. Jobb lagras i minnet eller på hårddisken tills du begär att få skriva ut det från styrpanelen

Ø

**ANMÄRKNING:** Säker utskrift och utskrift privat brevlåda kräver ett lösenord för sekretess.

**ANMÄRKNING:** Om ett dokumentnamn inte har tilldelats ditt utskriftsjobb i skrivardrivrutinen kommer jobbets namn att identifieras med skrivarens klockslag och datum för inlämnandet för att särskilja det jobbet från andra jobb du har lagrat i ditt namn.

#### <span id="page-326-0"></span>**Skriva ut lagrade jobb**

**ANMÄRKNING:** Du kan komma åt säker utskrift från skärmen **Jobbstatus** I detta fall, välj Säker utskrift och gå vidare till steg 4.

- **1** Tryck på knappen **(Hem)**.
- **2** Välj Utskriftsmeny.
- **3** Välj typ av jobb som till exempel Säker utskrift, Privat postlåda, Allmän postlåda, eller Testutskrift.

En lista med användar-ID visas.

**4** Välj **tills önskat användar-ID visas och välj sedan detta användar-ID.** 

**ANMÄRKNING:** Säker utskrift och utskrift privat brevlåda kräver ett lösenord för sekretess. Om du väljer utskrift från allmän brevlåda eller testutskrift, gå till steg 6.

**5** Ange lösenordet genom att använda nummerdosan och välj sedan OK.

För information om hur man anger lösenord, se "Så här anger du lösenord på styrpanelen (säker utskrift/utskrift från privat postlåda)".

**6** Välj **tills det önskade dokumentet visas och välj sedan detta dokument.** 

**ANMÄRKNING:** Du kan välja Antal för att ange hur många kopior du vill ha. För säker utskrift är kvantitet inte tillänglig.

**7** Välj Skriv ut.

**ANMÄRKNING:** Om du vill behålla datan i minnet eller på hårddisken för närvarande, avmarkera kryssrutan för Skriva ut och radera

**8** Välj OK.

Det lagrade dokumentet skrivs ut.

#### **Specificera ditt lösenord på manöverpanelen (säker utskrift/utskrift privat brevlåda)**

När du väljer Säker utskrift eller Privat postlåda från Urskriftsmenyn kommer en skärm fram där du kan mata in lösenordet efter du du valt ditt användar-ID.

Använd knapparna på styrpanelen och mata in det numeriska lösenordet du angav i skrivardrivrutinen. Lösenordet du angav kommer att visas som asterisker (\*\*\*\*\*\*) för att säkerställa sekretessen.

Om du matar in ett ogiltigt lösenord kommer meddelandet Fel lösenord, Försök igen visas. Vänta i tre sekunder eller älj stäng för att komma tillbaka till skärmen för inmatning av lösenord.

När du anger ett korrekt lösenord har du tillgång till alla utskriftsjobb som passar det användar-ID och lösenord som du angett. De utskriftsjobb som matchar det lösenord du angett visas på skärmen. Du kan sedan välja att skriva ut eller ta bort jobb som matchar det lösenord som du angav. (Se "[Skriva ut lagrade jobb](#page-326-0)"för ytterligare information.)

#### **Radera lagrade jobb**

Med alternativet säker utskrift raderas ett lagrat jobb efter utskrift eller efter en angiven tidsperiod om det har angetts på styrpanelen.

Andra jobb förblir lagrade tills du raderar dem från styrpanelen.

# **Skriva ut från USB-minne**

Funktionen skriv ut direkt från USB gör att du kan skriva ut filer som lagrats i ett USB-minne genom att använda styrpanelen.

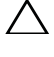

**FÖRSIKTIGT: För att förhindra skador på skrivaren, anslut inte någon annan utrustning än USB-minnet till den främre USB-porten på skrivaren.**

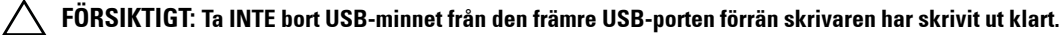

**ANMÄRKNING:** Om funktionen aktiverad inställning för USB-direktutskrift är inställd på On (lösenord), måste du mata in lösenordet med fyra tecken för att kunna använda utskriftsfunktionen. Om funktionen aktiverad inställning för USB direktustkriftär inställd på Off, är utskriftfunktionen avaktiverad och menyn visas inte på skärmen. Mer information finns i "[Funktion aktiverad"](#page-272-0).

Skrivarens främre USB-port är avsedd för USB 2.0-enheter. Du får endast använda ett godkänt USB-minne med en anslutning av typen A-kontakt. Använd endast ett metallskyddat USB-minne.

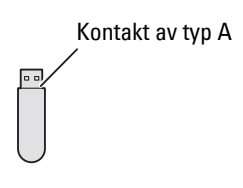

# **Stöttade filformat**

Filer i följande filformat kan skrivas ut direkt från ett USB-minne.

- PDF
- TIFF
- JPEG

# <span id="page-327-0"></span>**Sätta in och ta bort ett USB-minne**

Du kan sätta i USB-minnet innan du skriver ut eller skannar bilderna.

Innan du tar bort USB-minnet, se till att skrivaren inte går in på USB-minnet.

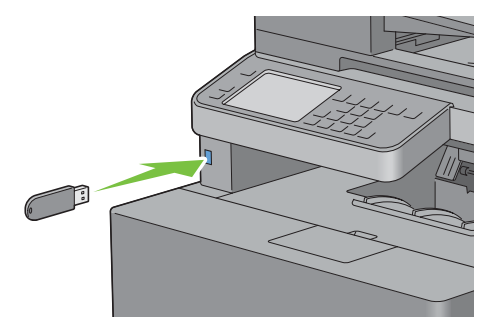

**FÖRSIKTIGT: Om du tar bort USB-minnet medan skrivaren har tillgång till detta, kan data på USB-minnet eller USB-minnet i sig förstöras.**

# **Skriver ut en fil på ett USB-minne**

- **1** Tryck på knappen **(Hem)**.
- **2** Sätt i ett USB-minne i skrivarens främre USB-port.

För mer information om hur man sätter i ett USB-minne, se "[Sätta in och ta bort ett USB-minne](#page-327-0)".

**ANMÄRKNING:** Om skärmen USB drivrutin identifierad visar sig, välj USB-direktutskrift, och gå vidare till steg 5.

- **3** Välj Utskriftsmeny.
- **4** Välj USB-direktutskrift.
- **5** Välj **v** tills den önskade filen visas och välj sedan detta dokument.

```
ANMÄRKNING: Endast följande tecken visas på styrpanelen:
A B C D E F G H I J K L M N O P Q R S T U V W X Y Z 0 1 2 3 4 5 6 7 8 9 $ % ' ' - @ {} ~ ! # ( ) & _ ^
```
**6** Välj OK.

**7** Ange utskriftsalternativ som till exempel flikar för Utmatningsfärg, välj magasin, 2-sidig utskrift, flera-upp, Sammanställning, och PDF lösenord på **USB-direktutskrift** och **Alternativ**. Mer information finns i "[USB-direktutskriftmeny](#page-300-0)".

**8** Tryck på knappen **(Start)** för att starta kopieringen.

**ANMÄRKNING:** Färgutskrift säkras med ett lösenord om funktionen aktiverad Inställning för USBdirektutskrift är inställd på On färglösenord) Om du ställer in utmatningsfärg till full färg och funktionen aktiverad Inställning för USB-direktutskrift till On (färglösenord), måste du mata in lösenordet med fyra tecken efter du trycker på knappen  $\triangleright$  (Start).

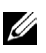

**ANMÄRKNING:** Du kan skriva ut filer som skapats med skrivarens Skanna till USB-funktion. Filer som skapats på andra sätt eller av andra källor kan eventuellt inte skrivas ut ordentligt.

# **Skriva ut med WSD (Web Services on Devices)**

Det här avsnitt ger information om nätverksutskrift med WSD, Microsoft-protokoll för Windows Vista, Windows 7, Windows 8, Windows Server 2008, Windows Server 2008 R2 och Windows Server 2012.

# **Lägga till roller för utskriftstjänster**

Om du använder Windows Server 2008, Windows Server 2008 R2 eller Windows Server 2012, måste du lägga till roller för utskriftstjänster till klienten för Windows Server 2008, Windows Server 2008 R2 eller Windows Server 2012.

#### **För Windows Server 2008:**

- **1** Klicka **Start**→ **Administrationsverktyg** → **Serverhanteraren**.
- **2** Välj **Lägga till roller** i menyn **Åtgärd**.
- **3** Markera kryssrutan **Utskriftstjänster** i fönstret **Serverroller** i guiden **Lägga till roller** och klicka sedan på **Nästa**.
- **4** Markera kryssrutan **Skrivarserver** och klicka sedan på **Nästa**.
- **5** Klicka på **Installera**.

#### **För Windows Server 2008 R2:**

- **1** Klicka **Start** → **Administrationsverktyg** → **Serverhanteraren**.
- **2** Välj **Lägga till roller** i menyn **Åtgärd**.
- **3** Markera kryssrutan **Utskrifts- och dokumenttjänster** i fönstret **Serverroller** i guiden **Lägga till roller** och klicka sedan på **Nästa**.
- **4** Klicka på **Nästa**.
- **5** Markera kryssrutan **Skrivarserver** och klicka sedan på **Nästa**.
- **6** Klicka på **Installera**.

#### **För Windows Server 2012:**

- **1** Klicka på **Serverhanteraren** på **Start**-skärmen.
- **2** Välj **Lägga till roller och funktioner** i menyn **Hantera**.
- **3** Klicka på **Nästa** i fönstret **Innan du börjar** → Välj installationstyp i fönstret **Installationstyp** → Välj destinationsserver i fönstret **Serverval** i **Guiden Lägg till roller och funktioner**.
- **4** Markera kryssrutan **Utskrifts- och dokumenttjänster** i fönstret **Serverroller** och klicka sedan på **Nästa**.
- **5** Välj funktioner i fönstret **Funktioner** → Bekräfta installationsvalen i fönstret **Bekräftelse**.
- **6** Klicka på **Installera**.

#### **Installera skrivaren**

Du kan installera din nya skrivaren på nätverket med hjälp av skivan Software and Documentation som medföljde din skrivaren eller använda Microsoft Windows-guiden **Lägg till skrivaren**.

## **Installera en skrivardrivrutin med guiden lägg till skrivaren**

**1** Klicka på **Start** → **Enheter och skrivaren** (**Start** → **Styrpanel** → **Maskinvara och ljud** → **Skrivaren** för Windows Vista och Windows Server 2008).

För Windows 8 och Windows Server 2012:

Högerklicka längst ner i vänster hörn på skärmen i skrivbordsläge och klicka sedan på **Kontrollpanelen** → **Maskinvara och ljud** (**Maskinvara** för Windows Server 2012) → **Enheter och skrivare**.

- **2** Klicka på **Lägg till en skrivaren** för att starta guiden **Lägg till skrivaren**.
- **3** Välj **Lägg till en nätverksskrivare, trådlös skrivaren eller Bluetooth-skrivaren**.
- **4** I listan över tillgängliga skrivaren, väljer du den du vill använda och klickar sedan på **nästa**.

**ANMÄRKNING:** I listan över tillgängliga skrivaren visas WSD-skrivaren som http://IP address/ws/.

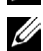

**ANMÄRKNING:** Om ingen WSD-skrivaren visas på listan, skriv in skrivarens IP-adress manuellt för att skapa en

WSD-skrivaren. Följ nedanstående instruktioner om du vill mata in skrivarens IP-adress manuellt.

För att skapa en WSD-skrivaren för Windows Server 2008 R2 måste du vara en användare med administratörsrättigheter. 1. Klicka på Skrivaren som jag vill använda finns inte på listan.

2. Välj Lägg till en skrivaren med TCP/IP-adress eller värdnamn och klicka på Nästa.

3. Välj Web Services Device från Enhetstyp.

4. Skriv in skrivarens IP-adress i textrutan Värdnamn eller IP-adress och klicka på Nästa.

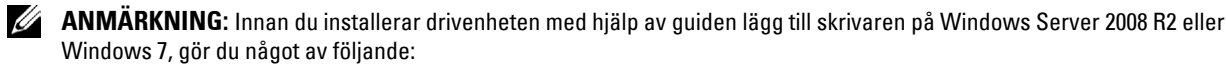

- Upprätta en internetanslutning så att Windows Update kan skanna din dator.
- Lägg till skrivardrivrutinen på din dator.
- **5** Installera skrivardrivrutinen på din dator om du uppmanas att göra detta. Om du uppmanas att ange ett administratörslösenord eller bekräftelse, anger du lösenordet eller bekräftar.
- **6** Avsluta de extra stegen i guiden och klicka sedan på **Slutför**.
- **7** Skriv ut en testsida för att kontrollera installationen.
	- **a** Klicka på **Start** → **Enheter och skrivaren** (**Start** → **Styrpanel** → **Maskinvara och ljud** → **Skrivaren** för Windows Vista och Windows Server 2008).

För Windows 8 och Windows Server 2012:

Högerklicka längst ner i vänster hörn på skärmen i skrivbordsläge och klicka sedan på **Kontrollpanelen** → **Maskinvara och ljud** (**Maskinvara** för Windows Server 2012) → **Enheter och skrivare**.

- **b** Högerklicka på den skrivaren som du just skapat och klicka sedan på **Egenskaper** (**Skrivaregenskaper** för Windows Vista och Windows Server 2008 R2).
- **c** På fliken **Allmänt** klickar du på **Skriv ut testsida**. När utskriften av testsidan slutförts är installationen färdig.

# **Skriva ut med AirPrint**

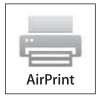

Detta avsnitt ger information om utskrift med AirPrint. Med AirPrintkan du skriva ut via ett nätverk med iPad (alla modeller), iPhone (3GS eller senare) och iPod touch (3:e generationen eller senare) som har den senaste versionen av iOS. AirPrint ger dig också möjlighet att utföra grundläggande nätverksutskrift med Macintosh (Mac OS X 10.7 eller senare) utan att installera ytterligare drivrutiner.

# **Ställa in AirPrint på din skrivare**

För att kunna använda AirPrint krävs det att protokollen Bonjour (mDNS) och IPP finns i din skrivare. Se till att Bonjour(mDNS) och IPP är inställda på Aktivera i styrpanelsmenyn. Se ["Protokoll](#page-247-0)" för detaljerad information. Bonjour(mDNS) och IPP kan också aktiveras genom att du klickar på **Aktivera AirPrint** från **Dell™ Printer Configuration Web Tool**. Följ rutinen nedan för att konfigurera miljöinställningarna för AirPrint från **Dell Printer Configuration Web Tool**.

- **1** Se till att skrivaren är ansluten till nätverket.
- **2** Starta **Dell Printer Configuration Web Tool** genom att ange skrivarens IP-adress i din webbläsare. Mer information finns under "[Inställning av Dell Printer Configuration Web Tool](#page-135-0)" och "[Startar Dell Printer](#page-137-0)  [Configuration Web Tool"](#page-137-0).
- **3** När **Dell Printer Configuration Web Tool** öppnas går du till sidorna på fliken **Skrivarserverinställningar**. Klicka på **Starta AirPrint** under **Aktivera AirPrint**. Skrivaren är redo för AirPrint.

**ANMÄRKNING:** Om knappen Starta AirPrint inte är aktiv betyder det att både Bonjour(mDNS) och IPP redan är inställda på Aktivera i styrpanelsmenyn och att skrivaren är redo för AirPrint.

# **Skriva ut via AirPrint**

Följande förfarande använder en iPhone som körs med iOS5 som ett exempel.

- **1** Öppna det e-postmeddelande, foto, den webbsida eller det dokument som du vill skriva ut.
- **2** Tryck på åtgärdsikonen **2**.
- **3** Tryck på **Skriv ut**.
- **4** Välj din skrivare och ställ in skrivaralternativen.
- **5** Tryck på **Skriv ut**.

**ANMÄRKNING:** Dubbelklicka på knappen Hem och tryck på ikonen Utskriftscenter **för att avbryta utskriftsjobbet.** Om det finns fler än ett jobb i kön markerar du det jobb du vill avbryta och trycker på Avbryt utskrift.

# **Skriva ut med Google Cloud Print**™

Detta avsnitt ger dig information om tjänsten Google Cloud Print tillsammans med din smartphone, surfplatta eller någon annan enhet. Genom att registrera skrivaren för ditt GoogleTM-konto kan du använda tjänsten Google Cloud Print för att skriva ut från olika enheter som är anslutna till Internet. Du kan skriva ut dokument, foto eller epostmeddelanden med hjälp av webbläsaren Google Chrome™ eller appar som t.ex. Google Drive™ på din mobila enhet. Besök Googles webbplats för mer information om Google Cloud Print.

# **Förbereder att använda skrivaren tillsammans med Google Cloud Print**

Du måste förbereda följande innan du kan använda Google Cloud Print:

• Anslut skrivaren till ett nätverk som är uppkopplat mot Internet.

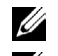

**ANMÄRKNING:** Google Cloud Print har bara stöd för IPv4-anslutning.

**ANMÄRKNING:** Om skrivaren är ansluten till ett nätverk som använder en proxyserver måste du specificera inställningarna under Proxyserver i Dell Printer Configuration Web Tool. Mer information finns under ["Proxyserver"](#page-185-0).

- Skaffa ett Google-konto och en GmailTM-adress.
- Ställ in Google Cloud Print på Aktivera i styrpanelsmenyn eller ställ in **Google Cloud Print** till **På** i **Dell Printer Configuration Web Tool**.

## **När styrpanelen används**

- **1** Tryck på knappen (**Information**).
- **2** Välj fliken **Verktyg** och därefter Admininställningar.
- **3** Välj **tills Nätverk visas och välj därefter Nätverk**.
- **4** Välj v tills Protokoll visas och välj därefter Protokoll.
- **5** Välj  $\tau$  tills Google Cloud Print visas och välj därefter Google Cloud Print.
- **6** Välj Aktivera.
- **7** Stäng av skrivaren och sätt på den igen för att tillämpa inställningarna.

#### **När Dell Printer Configuration Web Tool används**

- **1** Starta **Dell Printer Configuration Web Tool** genom att ange skrivarens IP-adress i din webbläsare. Mer information finns under "[Inställning av Dell Printer Configuration Web Tool](#page-135-0)" och "[Startar Dell Printer](#page-137-0)  [Configuration Web Tool"](#page-137-0).
- **2** När **Dell Printer Configuration Web Tool** öppnas går du till sidorna på fliken **Skrivarserverinställningar**. Klicka på **Portinställningar**. Under **Portstatus** markerar du kryssrutan **På** för **Google Cloud Print**.

#### **Registrera skrivaren för ditt Google-konto**

Följ rutinen nedan för att registrera skrivaren till ditt Google-konto.

- **1** Starta **Dell Printer Configuration Web Tool** genom att ange skrivarens IP-adress i din webbläsare. Mer information finns under "[Inställning av Dell Printer Configuration Web Tool](#page-135-0)" och "[Startar Dell Printer](#page-137-0)  [Configuration Web Tool"](#page-137-0).
- **2** När **Dell Printer Configuration Web Tool** öppnas går du till sidorna på fliken **Skrivarserverinställningar**. Klicka på **Registrera denna enhet för Google Cloud Print** under **Google Cloud Print**. Ett blad med en webbadress till webbplatsen för skrivarregistrering för Google Cloud Print skrivs ut.
- **3** Starta webbläsaren på din dator, gå till Googles webbplats och logga in på ditt Google-konto. Besök registreringssidan för Google Cloud Print genom att ange webbadressen på utskriften i din webbläsare. Du kan också besöka webbplatsen genom att skanna in QR-koden med din mobila enhet.
- **4** Klicka på **Slutför skrivarregistrering** på webbplatsen för Google Cloud Print-registrering.
- **5** Klicka på **Hantera dina skrivare**. Din skrivare placeras i listan **Skrivare** och blir redo att användas tillsammans med tjänsten Google Cloud Print.

# **Skriva ut via Google Cloud Print**

Utskriftsrutinen varierar beroende på vilken app eller enhet du använder. Du kan se den lista över appar som har stöd för Google Cloud Print på Googles webbplats.

#### **Skriva ut från en app på en mobil enhet**

Följande förfarande använder appen Google Drive på en mobil enhet med Android som ett exempel.

**1** Installera appen Google Drive på din mobila enhet.

# **ANMÄRKNING:** Du kan ladda ner appen från Google Play.

- **2** Öppna appen Google Drive på din mobila enhet och tryck på  $\rightarrow$  för att välja dokumentet.
- **3** Tryck på och därefter på **Skriv ut**.
- **4** Välj din skrivare i listan.
- **5** Välj skrivaralternativ och tryck sedan på **Skriv ut**.

## **Skriva ut från Google Chrome**

Följande förfarande använder webbläsaren Google Chrome på en Windows-dator som ett exempel.

- **1** Öppna webbläsaren Google Chrome.
- **2** Öppna den webbsida eller det e-postmeddelande som du vill skriva ut.
- **3** Klicka på **N** eller  $\equiv$  (varierar mellan olika versioner av webbläsaren Google Chrome) i det övre högra hörnet och klicka därefter på **Skriv ut**.
- **4** Klicka på Ändra i området **Destination**.
- **5** Välj din skrivare i området Google Cloud Print.
- **6** Klicka på **Skriv ut**.

# **Skriva ut en rapportsida**

Du kan skiva ut en mängd olika inställningar för din skrivaren, inklusive systeminställningar, panelinställningar och lista på typsnitt. För information om hur man skriver ut rapporter eller listor, se ["Rapport/lista"](#page-232-0).

# **Skrivar inställningar**

Du kan ändra de flesta utskriftsinställningarna från det applikationsprogram du skriver ut ifrån. Om din skrivaren är ansluten till ditt nätverk kan du ändra inställningar från **Dell Printer Configuration Web Tool**. Om du vill starta **Dell Printer Configuration Web Tool**, skriv in skrivarens IP-adress i din webbläsare. För att hitta skrivarens IP-adress, se "[Verifiera IP-inställningarna"](#page-86-0).

Inställningar från applikationsprogrammet uppdaterar skrivarens grundinställningar. Inställningar från skrivardrivrutinen gäller bara det jobb som du för närvarande skickar till skrivaren.

Om du inte kan ändra en inställning från applikationsprogrammet, använd styrpanelen, **Verktygslådan** eller **Dell Printer Configuration Web Tool**. Ändra en systeminställning från manöverpanelen, **Verktygslådan** eller från **Dell Printer Configuration Web Tool** gör inställningarna till standard.

Du kan kontrollera detaljerade systeminställningar genom att skriva ut en systeminställningsrapport. För information om hur man skriver ut en systeminställningsrapport, se "[Rapport/lista"](#page-232-0).

Du kan återställa inställningarna till deras standardvärden från **Verktygslådan** eller styrpanelen. Mer information finns i "[Vid användning av verktygslådan](#page-229-0)" och "[När du använder styrpanelen](#page-305-0)".

# **Använda manöverpanelen för att ändra skrivarinställningarna**

du kan välja menyalternativ och motsvarande värden från manöverpanelen.

När du först bläddrar genom menyerna från manöverpanelen är vissa menyalternativ markerade.

Dessa markerade artiklar är originalinställningar och ursprungliga systeminställningar.

**ANMÄRKNING:** Fabriksinställningar kan variera för olika länder.

När du väljer en ny inställning från manöverpanelen, blir den valda artikeln markerad för att identifiera den som den aktuella användarens standard menyinställningar.

Dessa inställningar är aktiva tills nya väljs eller om fabriksinställningarna återställs.

Drivrutinsinställningarna kan åtsidosätta ändringar som tidigare gjorts och kan kräva att du ändrar standardinställningarna på manöverpanelen.

# **Använda styrpanelen Dell Printer Configuration Web Tool för att ändra skrivarinställningarna**

Om din skrivaren är ansluten till nätverket, kan du ändra skrivarinställningarna från din webbläsare. Om du är nätverksadministratör kan du klona systeminställningar på en skrivaren till en eller alla skrivaren på nätverket.

Skriv in IP-adressen på din skrivaren i din webbläsare. Välj **Skrivarinställningar** från listan över ämnen. Från fliken **Skrivarinställningar** välj **Systeminställningar** för att ändra skrivarinställningar.

Om du vill ändra papperstyp och storlek, välj **Magasinhantering** från ämneslistan. Om du vill ändra ColorTrackinställningarna väljer du **Utskriftsvolym** från listan över ämnen och väljer sedan fliken **Dell ColorTrack**.

Om du vill kopiera dina systeminställningar till en annan skrivaren i nätverket, välj **Kopiera skrivarinställningar** från ämneslistan och skriv sedan in 2a skrivarens IP-adress.

Om du inte vet din skrivares IP-adress, se rapport systeminställningar eller visa TCP/IP-inställningarna. För information om hur du hittar skrivarens IP-adress se["Verifiera IP-inställningarna"](#page-86-0).

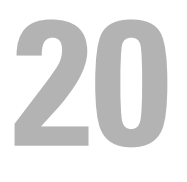

# **Kopiera**

**ANMÄRKNING:** Om funktionen aktiverad inställning för Kopiera är inställd på On (lösenord), måste du mata in lösenordet med fyra tecken för att kunna använda utskriftsfunktionen. Om funktionen aktiverad inställning för Kopierat är inställd på Off, är utskriftfunktionen avaktiverad och menyn visas inte på skärmen. Mer information finns i ["Funktion aktiverad](#page-272-0)".

# **Ladda papper för kopiering**

Instruktionerna för hur man laddar dokument i pappersmagasinet är de samma oavsett om du skriver ut, faxar eller kopierar. Mer information om hur du laddar papper finns i "[Ladda utskriftsmaterial](#page-312-0)". Mer information om hur du ställer in papperstyp och storlek i magasinet finns i ["Riktlinjer för utskriftsmaterial](#page-306-0)".

# **Välja pappersmagasin**

Efter att utskriftsmaterialet har laddats för utskrift, välj önskat pappersmagasin för kopieringsjobbet.

För att välja magasinet:

- **1** Tryck på knappen **(Hem)**.
- **2** Välj Kopiera.
- **3** Välj Välj magasin.
- **4** Välj önskat magasin och välj sedan OK.

Det går att välja MPF, Magasin1, eller Magasin2\*.

\* Magasin 2 är endast tillgängligt om den extra 550-arkmataren (magasin2) är installerad.

# **Förbereda ett dokument**

Du kan använda dokumentglaset eller duplex automatisk dokumentmatare för att ladda ett originaldokument för att kopiera, skanna och skicka ett fax. Du kan ladda upp till 50 ark med 75 g/m<sup>2</sup> papper för ett jobb genom att använda den automatiska dokumentmataren eller ett ark åt gången med dokumentglaset.

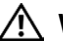

**VARNING: Ladda inte dokument som är mindre än 5,5 x 5,5 tum (139,7 mm x 139,7 mm) eller större än 8,5 x 14 tum (215,9 mm x 355,6 mm), blanda inte olika storlekar och vikter eller häften, broschyrer, OH-film eller dokument med andra ovanliga egenskaper i den automatiska dokumentmataren.**

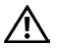

**VARNING: Karbonpapper eller papper med karbonbaksida, bestruket papper, onionskinpapper eller tunt, skrynkligt, krullat, ihoprullat eller söndrigt papper, fotogtafier eller OH-film går inte att använda i den automatiska dokumentmataren.**

**VARNING: Använd inte dokument med häftklamrar eller gem eller som har utsatts för lim eller lösningsbaserade material som klister, bläck och korrigeringsvätska i den automatiska dokumentmataren.**

**ANMÄRKNING:** För att få bästa kvalitet vid skanning, särskilt för bilder i färg eller i gråskala, ska dokumentglaset användas istället för den automatiska dokumentmataren.

# <span id="page-335-0"></span>**Kopiera från dokumentglaset**

**ANMÄRKNING:** Du behöver inte ansluta skrivaren till en dator för att kopiera.

**ANMÄRKNING:** Ta bort alla dokument från den automatiska dokumentmataren innan du kopierar från doumentglaset.

**ANMÄRKNING:** Föroreningar på dokumentglaset kan orsaka svarta fläckar på utskriften. För bästa resultat, rengör dokumentglaset före användning. För mer information, se ["Rengöra skannern](#page-503-0)".

Kopiera från dokumentglaset:

**1** Lyft och öppna dokumentluckan.

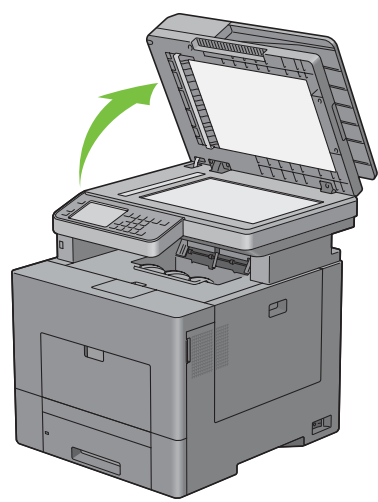

**2** Placera dokumentet med framsidan nedåt mot dokumentglaset och rikta in det enligt anvisningarna på glasets översta vänstra hörn.

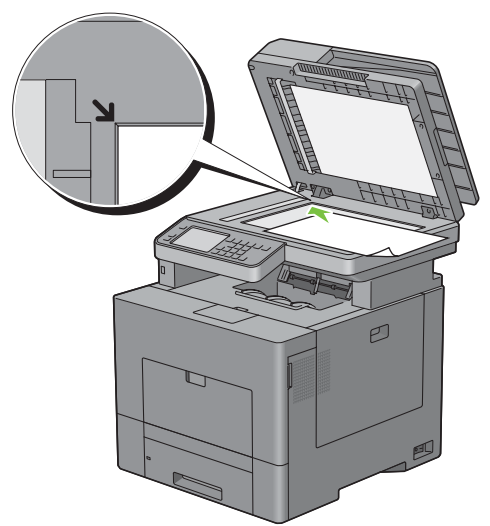

**3** Stäng dokumentluckan.

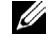

**44 ANMÄRKNING:** Om dokumentluckan är öppen under kopieringen kan detta påverka kopieringskvaliteten och öka toneranvändningen.

**ANMÄRKNING:** Om du kopierar en sida från en bok eller tidskrift, lyft på locket tills gångjärnen stoppas och stäng sedan luckan. Om boken eller tidskriften är tjockare än 30 mm, börja kopiera med öppen dokumentlucka.

**4** Tryck på knappen **(Hem)**.

Om du bara vill göra en kopia utan att ändra standardinställningarna för kopiering, gå vidare till steg 7.

**5** Välj Kopiera.

Om du vill anpassa kopieringsinställningarnr som till exempel Utmatningsfärg, Välj magasin, och Mörkare/ljusare, se ["Ställa in inställningar för kopiering"](#page-337-0).

För att radera inställningarna, tryck på knappen AC (Rensa allt).

**ANMÄRKNING:** Kopieringsalternativen automatiskt återställs till standardstatus efter tiden för automatisk rensning gått ut.

- **6** Mata in antalet kopior från 1 till 99 på knappsatsen.
- **7** Tryck på knappen **(Start)** för att starta kopieringen.

**ANMÄRKNING:** Du kan avbryta ett kopieringsjobb när du vill under tiden som du skannar ett dokument genom att trycka på knappen  $\boldsymbol{X}$  (Avbryt) eller välja Radera.

# <span id="page-336-0"></span>**Kopiera från den automatiska dokumentmataren**

**FÖRSIKTIGT: Ladda inte mer än 50 ark i dokumentmataren eller undvik att mer än 50 ark matas ut till dokumentmatarens utmatningsfack. Dokumentmatarens utmatningsfack bör tömmas innan den överskrider 50 ark så att dina originaldokument inte skadas.**

**ANMÄRKNING:** Du behöver inte ansluta skrivaren till en dator för att kopiera.

**1** Placera dokumentet med utskriftssidan uppåt på ADF med dokumentets översta kant först. Anpassa sedan styrskenorna för dokumenten till dokumentstorleken.

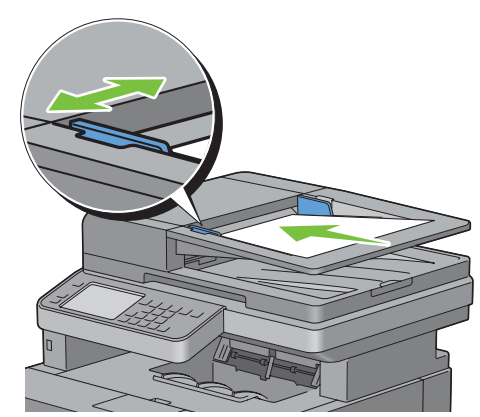

**ANMÄRKNING:** Se till att du använder dokumentstopparen innan du kopierar ett dokument i storleken Legal.

**2** Tryck på knappen **(Hem)**.

Om du bara vill göra en kopia utan att ändra standardinställningarna för kopiering, gå vidare till steg 5.

**3** Välj Kopiera.

Om du vill anpassa kopieringsinställningarnr som till exempel utmatningsfärg, välj magasin, och Mörkare/ljusare, se ["Ställa in inställningar för kopiering"](#page-337-0).

För att radera inställningarna, tryck på knappen AC (Rensa allt).

**ANMÄRKNING:** Kopieringsalternativen automatiskt återställs till standardstatus efter tiden för automatisk rensning gått ut.

- **4** Mata in antalet kopior från 1 till 99 på knappsatsen.
- **5** Tryck på knappen **(Start)** för att starta kopieringen.

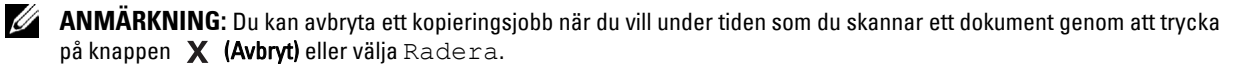

# <span id="page-337-0"></span>**Ställa in inställningar för kopiering**

Ställ in följande valbara inställningar för det aktuella kopieringsjobbet innan du trycker på knappen **(Start)** för att starta kopieringen.

Mer information om hur man gör kopior finns i "[Kopiera från dokumentglaset"](#page-335-0) och ["Kopiera från den automatiska](#page-336-0)  [dokumentmataren](#page-336-0)".

**ANMÄRKNING:** Kopieringsalternativen automatiskt återställs till standardstatus efter tiden för automatisk rensning gått ut.

Alternativ för varje flik återfinns nedan:

- Kopiera flik
	- – [Utmatad färg](#page-337-1)
	- – [Välj magasin](#page-337-2)
	- – [Mörkare/ ljusare](#page-338-0)
	- – [2-sidig kopiering](#page-338-1)
- Kvalitetsflik
	- – [Originaltyp](#page-339-0)
	- – [Skärpa](#page-339-1)
	- – [Färgmättnad](#page-339-2)
	- – [Autoexponering](#page-339-3)
- Utmatningsflik
	- – [Sammanställning](#page-340-0)
	- – [Förminska/förstora](#page-340-1)
	- – [Ursprunglig storlek](#page-341-0)
	- – [2-Upp](#page-342-0)
	- – [Marginal](#page-343-0)

# <span id="page-337-1"></span>**Utmatad färg**

För att välja färgläge eller svartvit kopiering:

- **1** Välj Utmatad färg.
- **2** Välj Full färg eller Svart & Vit, och välj sedan OK.

**ANMÄRKNING:** Färgutskrift säkras med ett lösenord om funktionen aktiverad Inställning för Kopiera är inställd på On (färglösenord) Om du ställer in Utmatningsfärg till Full färg och funktionen aktiverad Inställning för Kopiera till On (Färglösenord), måste du mata in lösenordet med fyra tecken efter du trycker på knappen  $\triangleright$  (Start).

# <span id="page-337-2"></span>**Välj magasin**

För att välja magasinet:

- **1** Välj Välj magasin.
- **2** Välj önskad inställning och välj sedan OK

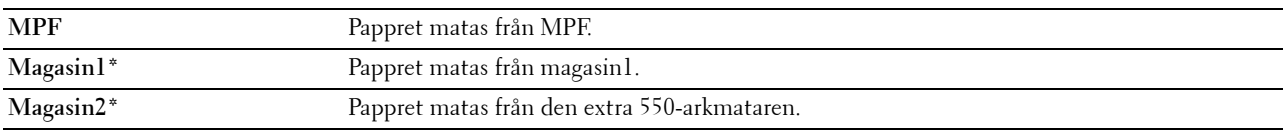

\* Betecknar den fabriksinställda grundinställningen.

**ANMÄRKNING:** Magasin 2 är endast tillgänglig om den extra 550-arkmataren är installerad.

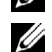

**ANMÄRKNING:** Om Eventuella visas som pappersstorlek och typ i MPF kan du välja pappersstorlek och typ från denna meny. Mer information finns i "[Välj magasin"](#page-286-0).

## <span id="page-338-0"></span>**Mörkare/ ljusare**

För att justera kontrasten så att kopian blir ljusare eller mörkare än originalet:

- **1** Välj Mörkare/ljusare
- **2** Välj önskad nivå i fältet Mörkare/ljusare och klicka sedan på OK.

Du kan välja kontrastnivå bland 7 olika nivåer mellan Mörkare och Ljusare

Om du väljer en cell på vänster sida av fältet blir kontrasten i dokumentet mörkare och om du väljer en cell på höger sida av fältet blir kontrasten på dokumentet ljusare.

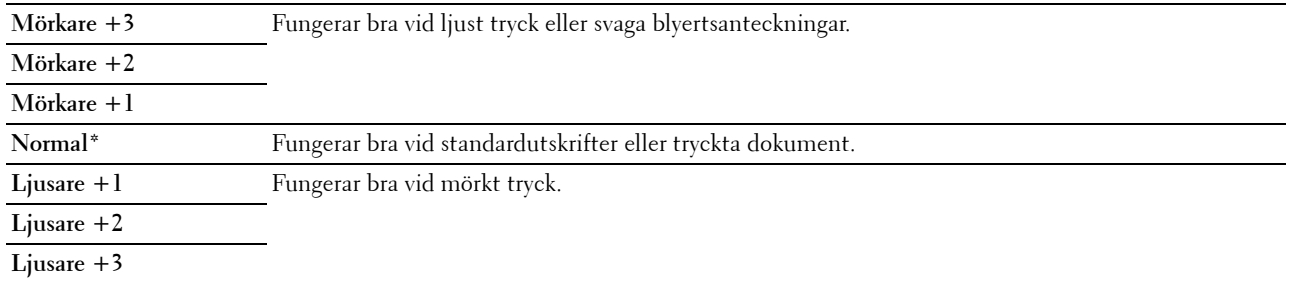

\* Betecknar den fabriksinställda grundinställningen.

## <span id="page-338-1"></span>**2-sidig kopiering**

För att göra dubbelsidiga kopior med angiven bindingsposition:

- **1** Välj 2-sidig kopiering.
- **2** Välj önskad inställning och välj sedan OK.

**1**→ 1**-sidig\*** Välj enkel- eller dubbelsidig kopiering och ange bindingspositionen för den dubbelsidiga kopian.

 $1 \rightarrow 2$ -sidig  $2 \rightarrow 1$ -sidig  $1 \rightarrow 2$ -sidig **Långsidebindning**

**Kortsidebindning**

\* Betecknar den fabriksinställda grundinställningen.

När du använder dokumentglaset och det är inställt på 1 → 2-sidig eller 2 → 2- sidig, uppmanar displayen dig att lägg i en ny sida efter du tryckt på knappen **(Start)**.

- **a** Om du vill lägga i ett nytt dokument byt ut dokumentet med ett nytt dokument och välj sedan Fortsätt eller tryck på knappen  $\triangleright$  (Start).
- **b** Om du har kopierat klart välj Skriv ut nu.

**ANMÄRKNING:** När du använder dokumentmataren till att kopiera båda sidor av ett dokument kan den tryckta positionen för fram- och baksidan av dokumentet skilja sig åt om storleken i dokumentstorleksinställningarna och dokumentets storlek inte stämmer överens. Om så är fallet, ange Originalstorlek till samma storlek som dokumentet.

# <span id="page-339-0"></span>**Originaltyp**

För att välja bildkvalitet på kopian:

- **1** Välj fliken **Kvalitet** och välj sedan Originaltyp.
- **2** Välj önskad inställning och välj sedan OK

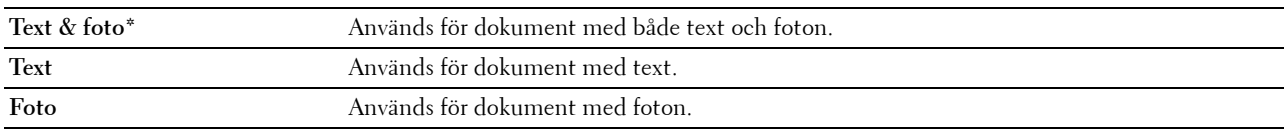

\* Betecknar den fabriksinställda grundinställningen.

#### <span id="page-339-1"></span>**Skärpa**

För att justera skärpan så att kopierade bilder antingen blir skarpare eller mjukare än originalet:

- **1** Välj fliken **Kvalitet** och välj sedan Skärpa.
- **2** Välj önskad inställning och välj sedan OK

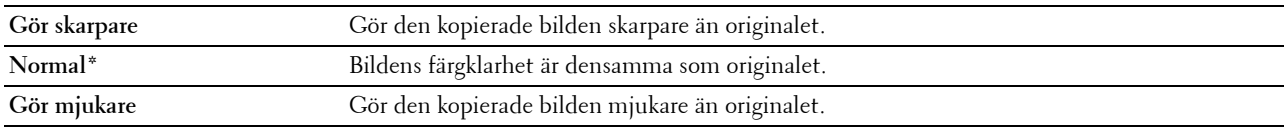

\* Betecknar den fabriksinställda grundinställningen.

# <span id="page-339-2"></span>**Färgmättnad**

För att justera färgmängden på kopian så att färgerna blir mörkare eller ljusare än originalet.

- **1** Välj fliken **Kvalitet** och välj sedan Färgmättnad.
- **2** Välj önskad inställning och välj sedan OK.

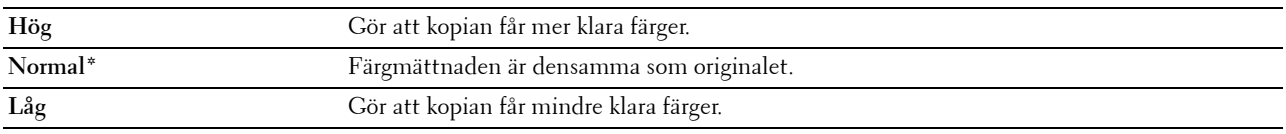

\* Betecknar den fabriksinställda grundinställningen.

# <span id="page-339-3"></span>**Autoexponering**

Undertrycker bakgrunden i originalet så att texten på kopian framhävs:

- **1** Välj fliken **Kvalitet** och välj sedan Autoexponering.
- **2** Markera på och klicka på OK.

## <span id="page-340-0"></span>**Sammanställning**

För att sortera utskriften: Om du till exempel tar två kopior av ett tresidigt dokument, kommer först ett helt tresidorsdokument att skrivas ut och därefter kommer det andra kompletta dokumentet att skrivas ut:

**ANMÄRKNING:** Du kan sortera fler sidor om ett extra minne eller hårddisk är installerad.

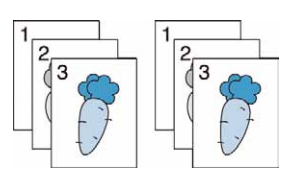

- **1** Välj fliken **Utmatning** och välj sedan Sammanställning.
- **2** Välj önskad inställning och välj sedan OK.

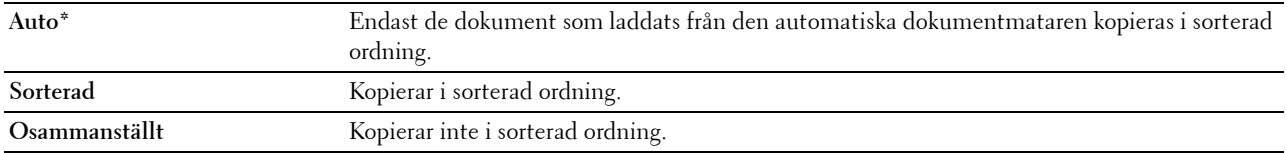

\* Betecknar den fabriksinställda grundinställningen.

När du använder dokumentglaset och det är inställt på Sammanställt uppmanar displayen dig att lägga i en sida till efter du tryckt på knappen **(Start)**.

- **a** Om du vill lägga i ett nytt dokument byt ut dokumentet med ett nytt dokument och välj sedan Fortsätt eller tryck på knappen  $\triangleright$  (Start).
- **b** Om du har kopierat klart välj Skriv ut nu.

#### <span id="page-340-1"></span>**Förminska/förstora**

För att förminska eller förstora storleken på den kopierade bilden – från 25 procent till 400 procent – när du kopierar originaldokument från dokumentglaset eller den automatiska dokumentmataren:

#### **ANMÄRKNING:** När du gör en förminskning kan svarta linjer förekomma nederst på kopian.

- **1** Välj fliken **Utmatning** och välj sedan Minska/förstora.
- **2** Välj önskad inställning och välj sedan OK.

(Tumserier)

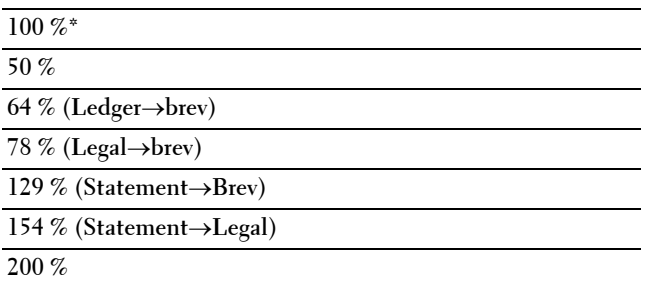

(mm-serier)

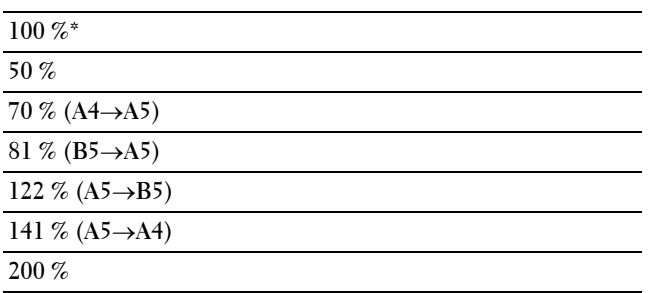

\* Betecknar den fabriksinställda grundinställningen.

**ANMÄRKNING:** Du kan också ange värdet i steg om 1 % från 25 till 400 genom att antingen trycka på  $\,$   $\,$   $\,$   $\,$   $\,$   $\,$  eller eller mata in ett värde genom att använda knappsatsen.

## <span id="page-341-0"></span>**Ursprunglig storlek**

För att välja förvald dokumentstorlek:

- **1** Välj fliken **Utmatning** och välj sedan Originalstorlek.
- **2** Välj önskad inställning och välj sedan OK.

(Tumserier)

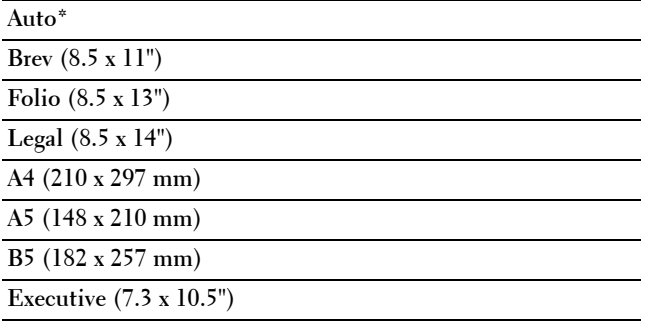

(mm-serier)

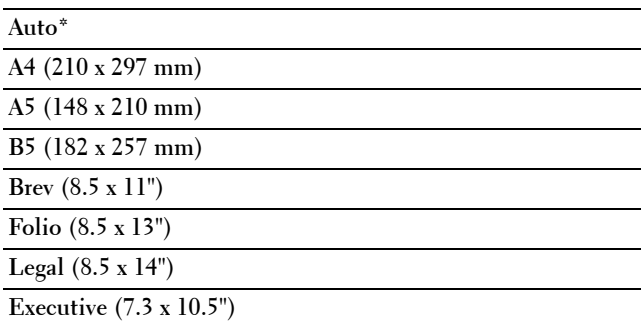

\* Betecknar den fabriksinställda grundinställningen.

# <span id="page-342-0"></span>**2-Upp**

För att skriva ut två originalbilder på ett pappersark:

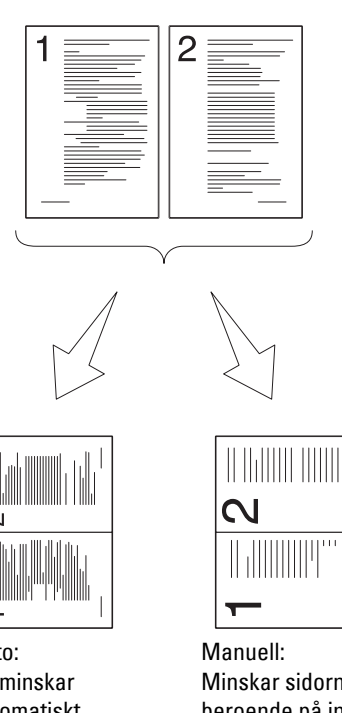

Auto: Förminskar automatiskt sidorna så att de passar på en sida.

Minskar sidorna i anpassad storlek beroende på inställningen av menyn för förminska / förstora

- **1** Välj fliken **Utmatning** och välj sedan 2-upp.
- **2** Välj önskad inställning och välj sedan OK

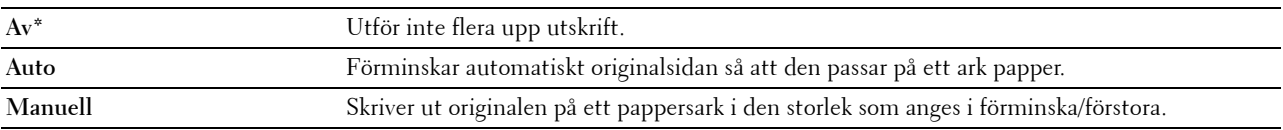

\* Betecknar den fabriksinställda grundinställningen.

När du använder dokumentglaset och det är inställt på Auto eller Manuell uppmanar displayen dig att lägga i en sida till efter du tryckt på knappen **(Start)**.

- **a** Om du vill lägga i ett nytt dokument byt ut dokumentet med ett nytt dokument och välj sedan Fortsätt eller tryck på knappen  $\triangleright$  (Start).
- **b** Om du har kopierat klart välj Skriv ut nu.

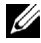

**ANMÄRKNING:** När du använder dokumentmataren till att kopiera båda sidor av ett dokument kan den tryckta positionen för fram- och baksidan av dokumentet skilja sig åt om storleken i dokumentstorleksinställningarna och dokumentets storlek inte stämmer överens. Om så är fallet, ange Originalstorlek till samma storlek som dokumentet.

# <span id="page-343-0"></span>**Marginal**

För att ange marginalerna för kopian:

- **1** Välj fliken **Utmatning**.
- **2** Bläddra vills marginal kommer fram och välj marginal.
- **3** Välj  $\begin{bmatrix} & \text{eller} & + \end{bmatrix}$ , eller använd knappsatsen för att skriva in det önskade värdet.

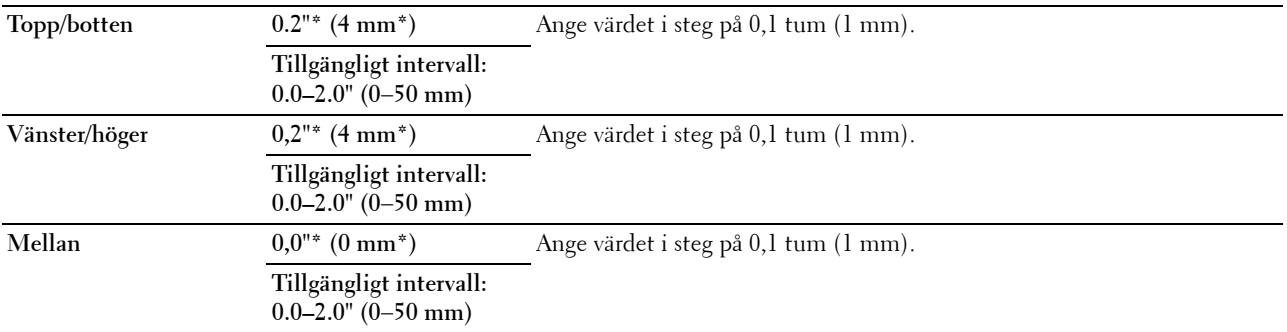

\* Betecknar den fabriksinställda grundinställningen.

# **Använder kopiering för ID-kort**

**ANMÄRKNING:** Om funktionen aktiverad inställning för ID-kortkopiera är inställd på Avaktivera, är utskriftsfunktionen avaktiverad och menyn visas inte på skärmen. Mer information finns i ["Funktion aktiverad"](#page-272-0).

Du kan kopiera båda sidorna av ett ID-kort på ena sidan av ett papper i originalstorlek genom att välja ID-kortkopia på pekskärmen. Denna funktion gör det möjligt att visa båda sidorna av ID-kortet i originalstorlek på en sida.

Sä här gör man en kopia:

**1** Placera ett ID-kort vänt nedåt på dokumentglaset och stäng dokumentlocket.

Mer information om hur du laddar ett dokument finns i "[Kopiera från dokumentglaset](#page-335-0)".

- **2** Tryck på knappen **(Hem)**.
- **3** Välj ID-kortkopia
- **4** Ange kopieringsinställningar nedan på begäran
	- Utmatad färg
	- Välj magasin
	- Mörkare/ljusare
	- Autoexponering
	- Skärpa
	- Färgmättnad

Mer information finns i "[Ställa in inställningar för kopiering"](#page-337-0).

**5** Tryck på knappen **(Start)** för att starta kopieringen.

När framsidan av ID-kortet har skannats uppmanar displayen att du ska vända på kortet.

- **a** När baksidan på ID-kortet har skannats, vänd på ID-kortet och välj fortsätt eller tryck på knappen (**Start**)
- **b** Om du har kopierat klart välj Skriv ut nu.

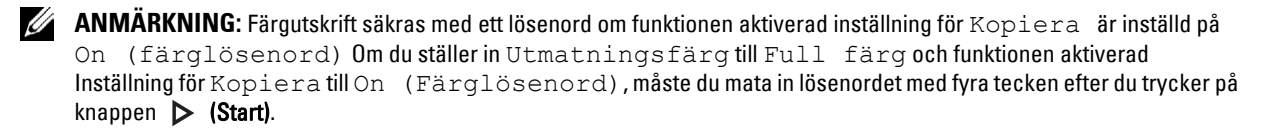

# **Ändra grundinställningarna**

Grundinställningarna för alternativen för kopieringsmenyn som till exempel Utmatningsfärg, Välj magasin, och Mörkare/ljusare kan ställas in på de mest använda lägena. När du kopierar ett dokument används de angivna grundinställningarna såvida de inte ändras med hjälp av styrpanelen.

För att skapa dina egna grundinställningar:

- **1** Tryck på knappen **(Information)**.
- **2** Välj fliken **Verktyg** och välj sedan Grundinställningar.
- **3** Välj Kopiering grundinställningar.
- **4** Bläddra **tills önskad meny visar sig och välj sedan denna menyartikel.**
- **5** Välj önskad inställning eller mata in värde och välj sedan OK
- **6** Upprepa steg 4 och 5 om det behövs.

För att gå tillbaka till skärmen **Information**, tryck på knappen **AC** (Rensa allt).

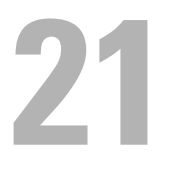

# **Skanning**

**ANMÄRKNING:** Om funktionen aktiverad inställning för en skanningsfunktion (E-post, Skanna till nätverk, Skanna till applikation / WSD skanning, PC skanning, eller Skanna till USB) är inställd på On (lösenord), måste du skriva in lösenordet med fyra tecken för att kunna använda den skanningsfunktionen. Om funktionen aktiverad inställning för skanningsfunktion är inställd på On, är skanningsfunktionen avaktiverad och menyn visas inte på skärmen. Mer information finns i ["Funktion aktiverad](#page-272-0)".

# **Skanning översikt**

Använd din Dell™ C3765dnf Multifunction Color Laser Printer för att omvandla bilder och texter till redigerbara bilder på din dator.

Med Dell C3765dnf Multifunction Color Laser Printer får du flera sätt att skanna ditt dokument. Det finns två huvudsakliga typer av skanning. En hanteras på skrivarens sida utan att använder skannerns drivrutin och 2a hanteras på datorsidan med hjälp av en programvara och skannerdrivrutinen. Se de tillgängliga funktionerna nedan för att hjälpa dig hitta den information du behöver.

- • [Skanning med skannerdrivrutin](#page-346-0)
- • [Skanning utan skannerdrivrutin](#page-346-1)

# <span id="page-346-0"></span>**Skanning med skannerdrivrutin**

• Skanna in i en grafisk programvara som till exempel **PaperPort**® (en programvara för Microsoft® Windows® som buntats ihop med skrivaren) och Adobe® Photoshop® med hjälp av en drivrutin för TWAIN

(Stödjer USB och nätverksanslutningar för både Microsoft Windows och Apple Macintosh med hjälp av en grafisk programvara)

Se "[Skanning med hjälp av TWAIN-drivrutinen](#page-350-0)".

• Skanna till ett Microsoft standardprogram såsom Windows Photo Gallery och Microsoft Paint som använder en Windows Image Acquisition (WIA) driver.

(Stödjer USB- och nätverksanslutningar (vilket omfattar WSD) endast på Windows)

Se "[Skanning genom att använda Windows Image Aquisition \(WIA\) drivrutin](#page-354-0)".

• Skanna och skicka det skannade dokumentet till en dator som är ansluten via USB-kabel.

(Stödjer USB-anslutning för både Microsoft® Windows® och Apple Macintosh med hjälp av medföljande programvaruverktyg för Manager för skannerknappar)

Vid användning av funktionen "Skanna till ett program" på skrivarens manöverpanel sparas den skannade bilden på den plats på din dator som angivits med **Manager för skannerknappar**.

Se "[Skanning från styrpanelen – skanna till applikation](#page-348-0)".

# <span id="page-346-1"></span>**Skanning utan skannerdrivrutin**

- Skanna och spara det skannade dokumentet på ett USB-minne Se "[Skanning till ett USB-minne"](#page-369-0).
- Skanna och skicka det skannade dokumentet per e-post Se "[Sända e-post med den skannade bilden"](#page-371-0).
- Skanna och skicka det skannade dokumentet till en dator eller en server som är ansluten till nätverket. Se "[Skannar till en PC eller server via SMB/FTP"](#page-356-0).

• Skanna och skicka det skannade dokumentet till en dator som är anslutet till ett nätverk med hjälp av WSD. Se "[Skanning från manöverpanelen - WSD-skan"](#page-349-0).

Inställningen på upplösningen som du använder när du skannar en artikel beror på typ av artikel och hur du planerar att använda bilden eller dokumentet efter att du har skannat den till din dator. För bästa resultat, använde dessa rekommenderade inställningar.

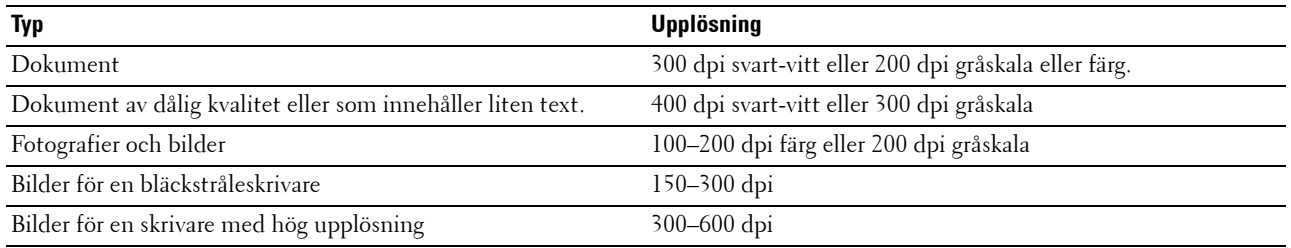

Skanning över dessa rekommenderade upplösningar kan överstiga programmets kapacitet. Om du behöver en upplösning över de som rekommenderats i tabellen ovan, bör du minska storleken på bilden genom att förhandsgranska (eller för-skanna) och beskära innan bilden skannas.

# **PaperPort**

**PaperPort** som medföljer den här skrivaren han användas för att hantera alla dina dokument. Du kan ordna, söka och dela alla dina skannade dokument.

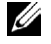

## **ANMÄRKNING: PaperPort stöds endast av Windows.**

**ANMÄRKNING:** Du kan använda PaperPorts inbyggda OCR-program (optisk teckenkänning) för att kopiera text från skannade dokument så att du kan använda och redigera texten i ett textredigerings-, ordbehandlings- eller kalkylprogram. OCR-processen kräver textuella bilder som skannats på 150-600 dpi och 300 dpi eller 600 dpi som rekommenderas för grafik.

Om du föredrar att använda ett annat program, t. ex. Adobe Photoshop, måste du tilldela programmet till skrivaren genom att välja den i listan över tillgängliga program via knappen **Välj mjukvara** varje gång du börjar skanna. Om du inte tilldelar ett program till knappen **Välj programvara** används **PaperPort** automatiskt när du startar skanningen. Se "[Skrivare funktion Programvara"](#page-405-0).

#### **Dell ScanCenter**

**Dell ScanCenter** är en **PaperPort** applikation som gör det möjligt att skanna artiklar och skicka dem direkt till **PaperPort** eller andra program på din dator utan att först köra **PaperPort**. **Dell ScanCenter** körs som en separat applikation från Windows start meny och visar **Dell ScanCenter**-fältet. För mer information om hur du använder **Dell ScanCenter**, se **PaperPorts hjälp** meny.

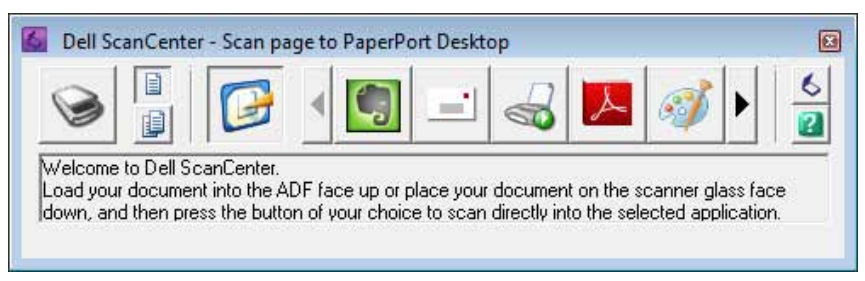

Ikoner på **Dell ScanCenter** fältet visar de program som begränsas till **PaperPort** och **Dell ScanCenter**. För att skanna och skicka en artikel till ett program, klicka på programikonen och skanna sedan artikeln. **Dell ScanCenter** startar automatiskt det valda programmet när skanningen är klar.

# <span id="page-348-0"></span>**Skanning från styrpanelen – skanna till applikation**

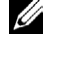

**ANMÄRKNING:** Du måste ansluta din dator via USB för att välja funktionen skanna till ett program från manöverpanelen. Nätverksanslutning stöds inte.

**ANMÄRKNING:** Denna funktionen stöds av både Microsoft Windows och Apple Macintosh.

**1** Ladda dokument(en) med framsidan uppåt och övre kanten först i den automatiska dokumentmataren. ELLER

Placera ett enda dokument vänt nedåt på dokumentglaset och stäng dokumentlocket.

Mer information om hur du laddar ett dokument finns i "[Ladda ett originaldokument"](#page-383-0).

- **2** Tryck på knappen **(Hem)**.
- **3** Välj Skanningsmeny.
- **4** Välj Applikation.
- **5** Specificera skanningsalternativ som till exempel Utmatningsfärg, Upplösning, 2-sidig skanning, och filformat på flikarna för **Skanna till applikation**, **Kvalitet** och **Alternativ**. Mer information finns i "[Tillämpning](#page-293-0)".
- **6** Tryck på knappen **(Start)** för att börja skanna dokumentet.

#### **För Microsoft Windows:**

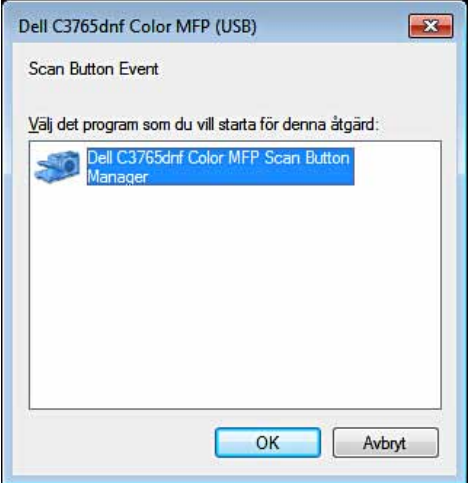

**ANMÄRKNING:** När du väljer Dell C3765dnf Color MFP Manager för skannerknappar med kryssrutan Använd alltid detta program för denna åtgärd markerad, kommer Dell C3765dnf Color MFP Manager för skannerknappar automatiskt att öppnas utan att välja ett program.

**ANMÄRKNING:** Du måste använda Manager för skannerknappar på din dator för att ändra inställningarna för skanning. Mer information finns i "[Manager för skannerknappar](#page-406-0)".

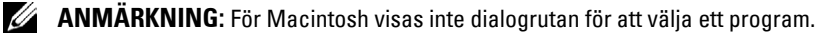

#### **Manager för skannerknappar**

Funktionen Skan. till prog. lagrar bildfilerna i mappen **Mina dokument** som standard, och sedan kan du öppna dem med tillhörande program. Använd **Manager för skannerknappar** för att ändra utmatningsdestination av de erhållna bildfilerna och välj om du vill öppna bildfilerna med tillhörande program.

**ANMÄRKNING:** Om följande dialogruta visas på datorn väljer du Dell C3765dnf Color MFP Manager för skannerknappar och klicka sedan på OK.

#### **För Microsoft Windows:**

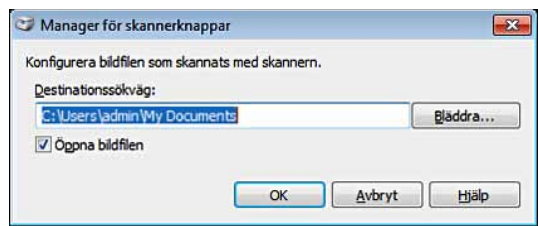

#### **För Apple Macintosh:**

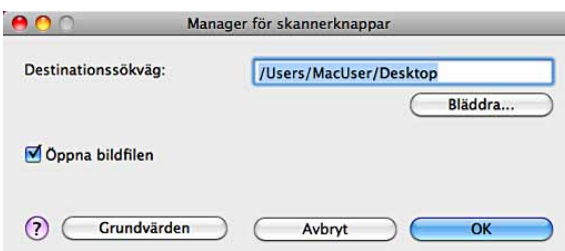

# <span id="page-349-0"></span>**Skanning från manöverpanelen - WSD-skan**

Om skrivaren är ansluten till en dator via nätverket med hjälp av WSD (Web Services on Devices) kan du använda WSD-skanningsfunktion till att skicka de skannade bilderna till datorn.

**ANMÄRKNING:** Om du vill använda WSD-skan måste du göra en anslutning med hjälp av WSD.

**ANMÄRKNING:** WSD stöds endast på Windows Vista®, Windows 7 och Windows 8.

#### **Inställning av skrivare för WSD-skan**

Inställning av skrivare och dator för anslutning med hjälp av WSD.

#### **Kontrollerar skrivarinställningen**

Om du vill använda WSD-skanningsfunktionen behöver WSD-skan ställas in på aktivera. Se "[Protokoll](#page-247-0)" för mer information.

#### **Inställning av datorn**

**ANMÄRKNING:** I Windows 8 ansluter datorn automatiskt skrivaren med hjälp av WSD. Skrivaren behöver inte installeras manuellt.

#### **För Windows 7:**

- **1** Klicka på **Start** → **Dator** → **Nätverk**.
- **2** Högerklicka på ikonen för skrivaren och klicka på **Installera**. Skrivaren är ansluten med hjälp av WSD.

#### **För Windows Vista:**

- **1** Klicka på **Start** → **Nätverk**.
- **2** Högerklicka på ikonen för skrivaren och klicka på **Installera**.
- **3** Klicka på **Fortsätt**. Skrivaren är ansluten med hjälp av WSD.

# **Rutiner för WSD-skan**

**1** Ladda dokument(en) med framsidan uppåt och övre kanten först i den automatiska dokumentmataren. ELLER

Placera ett enda dokument vänt nedåt på dokumentglaset och stäng dokumentlocket.

Mer information om hur du laddar ett dokument finns i "[Ladda ett originaldokument"](#page-383-0).

- **2** Tryck på knappen (**Hem**).
- **3** Välj Skanningsmeny.
- **4** Välj WSD-skan.
- **5** Bläddra **t**ills den dator som du vill skicka det skannade jobbet till kommer fram. Välj då den datorn.
- **6** Välj händelse, och specificera typen av skanning. Mer information finns i "[WSD-skan](#page-297-0)".
- **7** Tryck på **(Start)** för att börja sända de skannade filerna.

# <span id="page-350-0"></span>**Skanning med hjälp av TWAIN-drivrutinen**

Skrivaren stödjer TWAIN-drivrutinen för skanning av bilder som stödjer Microsoft Windows XP, Windows Server® 2003, Windows Vista, Windows Server 2008, Windows Server 2008 R2, Windows 7, Windows 8, Windows Server 2012, Apple Mac OS X 10.3.9, Mac OS X 10.4.11, Mac OS X 10.5, Mac OS X 10.6, Mac OS X 10.7, Mac OS X 10.8 fungerar med olika skannrar.

**1** Ladda dokument(en) med framsidan uppåt och övre kanten först i den automatiska dokumentmataren. ELLER

Placera ett enda dokument vänt nedåt på dokumentglaset och stäng dokumentlocket.

Mer information om hur du laddar ett dokument finns i "[Ladda ett originaldokument"](#page-383-0).

- **2** Starta ritningsprogrammet som stödjer TWAIN, t.ex. **PaperPort** för Windows. För användning av andra än **PaperPort**, fortsätt till steg 6.
- **3** För att ange platsen där du vill spara de skannade bilderna:

Klicka på **Desktop** → **Mappar**. I panelen **Mappar**, ange en målmapp.

**4** För att ställa in skannern:

Klicka på **Desktop** → **Inställningar skanner** → **Välj...**

I dialogrutan **Tillgängliga skannrar** väljer du **TWAIN: Dell C3765dnf Color MFP** och klickar sedan på **OK**.

- **5** Kontrollera att dialogrutan **Visa skanner** är markerad på panelen **Skanna eller hämta foto**.
- **6** Klicka på **Skanna** för att påbörja skanningen.

Fönstret **Dell C3765dnf Color MFP TWAIN-drivrutin** visas.

#### **För Microsoft Windows:**

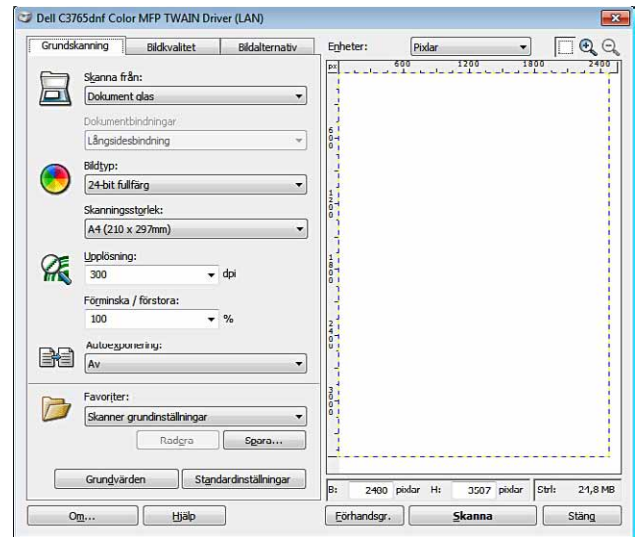

#### **För Apple Macintosh:**

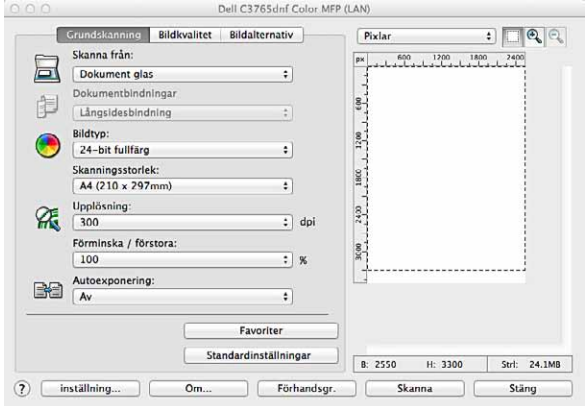

**ANMÄRKNING:** Skärmbilden kan variera beroende på operativsystem.

**7** Under fliken **grundskanning** ställ in önskade preferenser och klicka på **Förhandsgr.** för att visa titta på bilden.

**ANMÄRKNING:** Funktionen Förhandsgranskning går inte att använda vid duplex (tvåsidig) skanning från DADF.

- **8** Justera inställningarna i flikarna **Bildkvaliltet** och **Bildalternativ**.
- **9** Klicka på **Skanna** för att starta skanningen.
- **10** När skanningen är klar klickar du på **Stäng** för att stänga fönstret.
- **11** Klicka på **Klar** för att stänga **PaperPort Skan-fönstret**.

Den skannade bilden sparas automatiskt på den angivna platsen.

Om du vill skanna fler sidor, följ instruktionerna på skärmen för att redigera bilden efter att den har kopierats till datorn.

# **Skanner inställningsverktyg**

Du kan kontrollera IP-adressen för skrivaren eller ställa in lösenordet med **Skanningsinställningsverktyget**. För att öppna **skanner inställningsverktyg**:

## **För Microsoft Windows:**

Klicka på **Start** → **Alla Program** → **Dell skrivare** → **Dell C3765dnf Multifunction Color Laser Printer** → **Skaninställningsverktyg**.

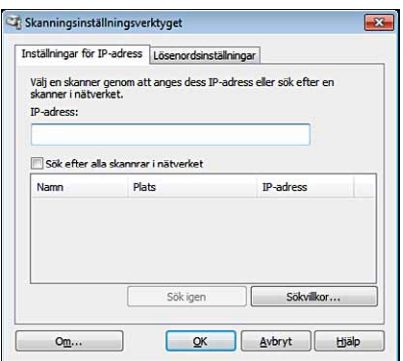

# **För Apple Macintosh:**

Klicka på **Inställningar** i huvudfönstret för skanning i **Dell C3765dnf Color MFP**.

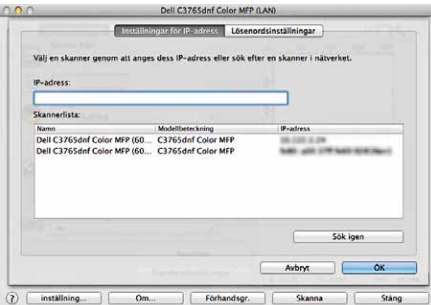

# **IP Adressinställningar**

Under fliken **IP-adressinställningar** kan du kontrollera IP-adressen som är inställd för skannern eller ändra skannerurvalet.

**• IP-Adress**

Ange IP-adress

- **Sök alla skanners i nätverket** (Endast Windows) Söker skanners i ditt nätverk.
- **Skannerlista**

Visar en lista med skanners som är identifierade.

**• Sök igen**

Söker skanners i ditt nätverk.

**• Sökvillkor** (endast Windows)

Visar dialogrutan **Sökvillkor** för inställning av sökvillkoren.

#### **Dialogruta Sökvillkor (endast Windows)**

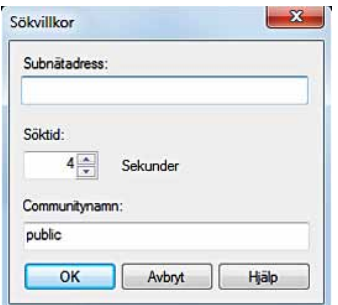

# **• Subnätadress**

Ange subnätsadressen

- Gruppsändningens IPv4-adress som till exempel "192.168.1.255"
- Flersändningens IPv6-adress som till exempel "ff02::1"
- **Söktid**

Ange en tidsperiod för att söka en skanner.

**• Communitynamn**

Ange SNMPv1/v2 communitynamn. Standard communitynamn är "public"(allmän).

# **Inställning lösenord**

I fliken **Lösenordinställningar** kan du ange det lösenord som är inställt för skannern för åtkomst från din dator till skrivaren.

## **För Microsoft Windows:**

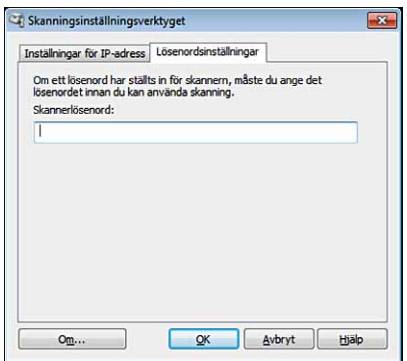

#### **För Apple Macintosh:**

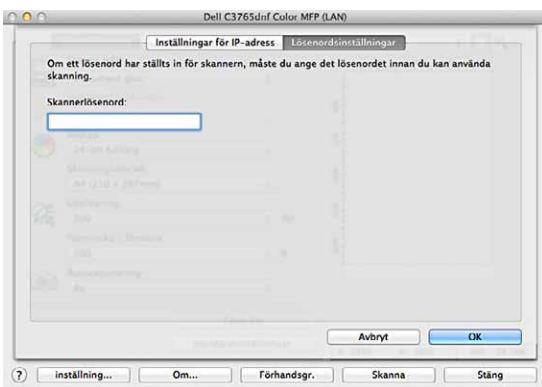

**• Skannerlösenord**

Ange lösenordet.

# <span id="page-354-0"></span>**Skanning genom att använda Windows Image Aquisition (WIA) drivrutin**

Skrivaren stödjer även WIA-drivrutinen för skanning av bilder. WIA är en av standardkomponenterna från Microsoft Windows XP och senare operativsystem och fungerar för digitala kameror och skannrar. Till skillnad från TWAINdrivrutinen tillåter WIA-drivrutinen att du kan skanna en bild och enkelt manipulera dessa bilder utan att använda extra program.

**ANMÄRKNING:** Windows Image Acquisition (WIA) drivrutinen stöds endast på Windows.

#### **Skanna en bild från ritprogram:**

**1** Ladda dokument(en) med framsidan uppåt och övre kanten först i den automatiska dokumentmataren. ELLER

Placera ett enda dokument vänt nedåt på dokumentglaset och stäng dokumentlocket.

Mer information om hur du laddar ett dokument finns i "[Ladda ett originaldokument"](#page-383-0).

**2** Starta ritprogram, till exempel Microsoft Paint för Windows.

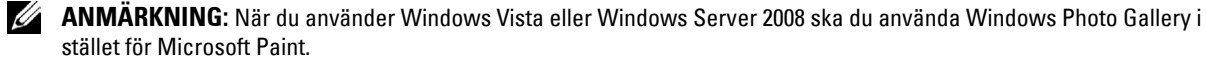

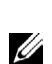

**ANMÄRKNING:** När man använder applikationer som gör bruk av WIA 2.0, som till exempel Windows Fax och Skan på Windows Vista, Windows 7 och Windows 8 kan Mataralternativet (skanna på båda sidor) väljas för duplex (tvåsidig) skanning.

**3** Klicka på **Arkiv** → **Från skanner eller kamera** (Knappen **Måla** → **Från skanner eller kamera** för Windows 7, Windows 8, Windows Server 2008 R2 och Windows Server 2012).

Fönstret för **Skanna med hjälp av Dell C3765dnf Color MFP (**USB eller LAN**)** kommer fram.

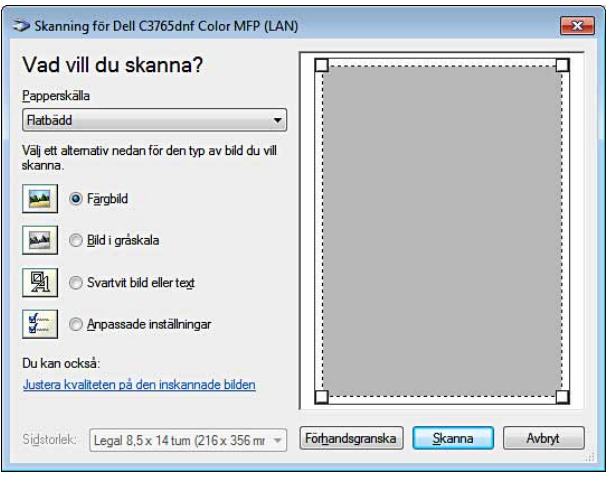

- **ANMÄRKNING:** Skärmbilden kan variera beroende på operativsystem.
- **4** Välj önskat typ av bild som du vill skanna och klicka på **Justera kvaliteten på den inskannade bilden** för att visa dialogrutan **Avancerade egenskaper.**
- **5** Markera önskade egenskaper, som ljusstyrka och kontrast och klicka sedan på **OK**.
- **6** Klicka på **Skanna** för att starta skanningen.
- **7** Klicka på **Arkiv** → **Spara** för att spara det skannade dokumentet på önskad plats på din dator.

#### **Om du vill skanna en bild från kontrollpanelen:**

#### **ANMÄRKNING:** Denna funktion stöds endast på Microsoft Windows Server 2003 och Windows XP.

**1** Ladda dokument(en) med framsidan uppåt och övre kanten först i den automatiska dokumentmataren. ELLER

Placera ett enda dokument vänt nedåt på dokumentglaset och stäng dokumentlocket.

Mer information om hur du laddar ett dokument finns i "[Ladda ett originaldokument"](#page-383-0).

- **2** Klicka på **Start** → **Kontrollpanelen** → **Skrivare och annan maskinvara** → **Skanner och kameror**.
- **3** Dubbelklicka på skannerikonen. **Guiden skanner och kamera** startar.

**4** Klicka på **nästa** för att visa sidan **Välj skanningsinställningar.**

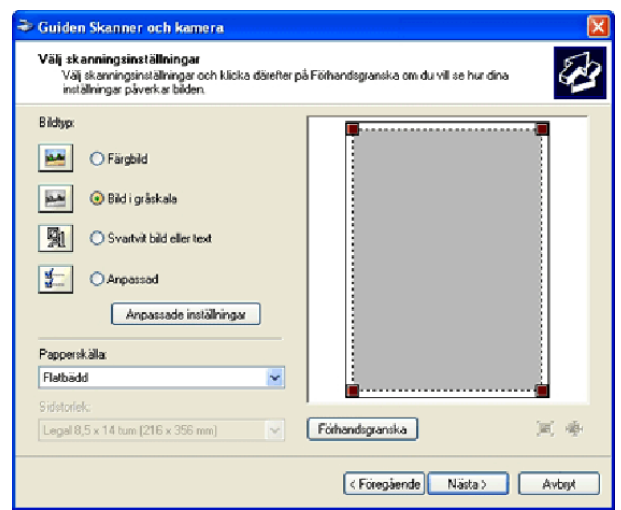

- **ANMÄRKNING:** Skärmbilden kan variera beroende på operativsystem.
- **5** Välj önskat typ av bild, papperskälla och pappersstorlek och klicka på **Nästa**.
- **6** Ange ett bildnamn, välj ett filformat och ange önskad plats för att spara det skannade dokumentet.
- **7** Klicka på **Nästa** för att starta skanningen.
- **8** Följ instruktionerna på skärmen för att redigera bilden efter att det har kopierats till datorn.

# <span id="page-356-0"></span>**Skannar till en PC eller server via SMB/FTP**

**ANMÄRKNING:** Den här funktionen kräver ingen nätverksskannerdrivrutin.

# **Översikt**

Med funktionen skanna till nätverk kan du skicka skannade dokument till en dator eller FTP-server.

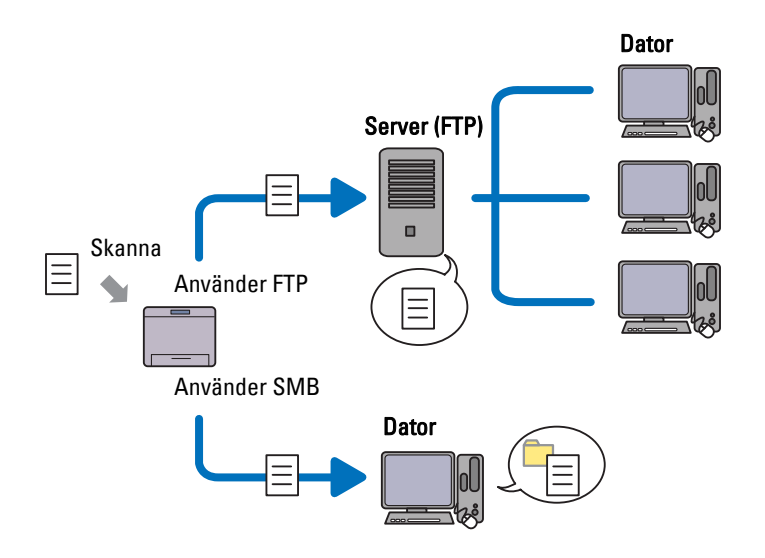

#### **Nödvändiga operativsystem:**

#### **För FTP:**

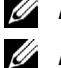

**ANMÄRKNING:** Information om hur du konfigurerar FTP-tjänsten finns i handboken som medföljer programvaran.

**ANMÄRKNING:** Microsoft Windows Server 2003, Windows XP, Windows Vista, Mac OS X 10.3.9/10.4.11/10.5 stödjer IPv4 endast.

- Microsoft Windows XP Professional FTP-tjänsten på Microsoft Internet Information Services 5.1
- Microsoft Windows Server 2003 Service Pack 1 FTP-tjänsten för Microsoft Internet Information Services 6.0
- Microsoft Windows Vista Microsoft Windows Server 2008 FTP-tjänsten för Microsoft Internet Information Services 7.0
- Microsoft Windows 7 Microsoft Windows Server 2008 R2 FTP-tjänsten för Microsoft Internet Information Services 7.5
- Microsoft Windows 8 Microsoft Windows Server 2012 FTP-tjänsten för Microsoft Internet Information Services 8.0
- Mac OS X 10.3.9/10.4.11/10.5/10.6/10.7/10.8 FTP-tjänsten i Mac OS X

# **För SMB:**

**ANMÄRKNING:** Microsoft Windows Server 2003, Windows XP, Mac OS X 10.3.9/10.4.11/10.5/10.6 stödjer IPv4 endast.

- Microsoft Windows XP
- Microsoft Windows Server 2003
- Microsoft Windows Vista
- Microsoft Windows Server 2008
- Microsoft Windows Server 2008 R2
- Microsoft Windows 7
- Microsoft Windows 8
- Microsoft Windows Server 2012
- Mac OS X 10.3.9/10.4.11/10.5/10.6

# **Förfaranden**

## **För FTP:**

- **1** "[Ange en destination med hjälp av en adressbok"](#page-364-0)
- **2** "[Sända den skannade filen på nätverket](#page-369-1)"

#### **För SMB:**

**1** "[Ställa in ett inloggningsnamn och ett lösenord \(endast SMB\)](#page-358-0)"

- "[Skapa en delad mapp \(endast SMB\)](#page-359-0)"
- "[Ange en destination med hjälp av en adressbok"](#page-364-0)
- "[Sända den skannade filen på nätverket](#page-369-1)"

# <span id="page-358-0"></span>**Ställa in ett inloggningsnamn och ett lösenord (endast SMB)**

Funktionen skanna till nätverk kräver ett användarkonto med inloggning samt ett giltigt och icke-tomt lösenord för autentisering. Bekräfta inloggningsnamn och lösenord.

#### **För Microsoft Windows:**

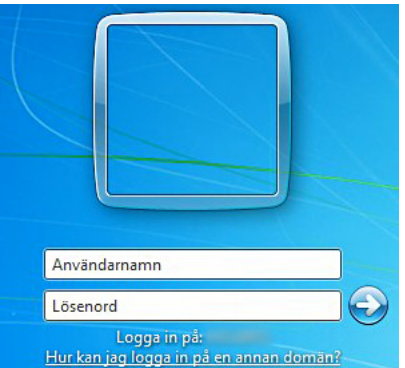

Om du inte använder ett lösenord för ditt användarkonto måste du skapa ett lösenord på ditt användarkonto på följande sätt.

#### **För Windows XP:**

- Klicka på **Start** → **Kontrollpanelen** → **Användarkonton**.
- Klicka på **Ändra ett konto**.
- Klicka på **Skapa ett lösenord** och lägg till ett lösenord för inloggning till ditt användarkonto.

#### **För Windows Vista och Windows 7:**

- Klicka på **Start** → **Kontrollpanelen**.
- Klicka på **Användarkonton och säkerhet för familjen**.
- Klicka på **Användarkonton**.
- Klicka på **Skapa ett lösenord för ditt konto** och lägg till ett lösenord för inloggning till ditt användarkonto.

#### **För Windows Server 2008:**

- Klicka på **Start** → **Kontrollpanelen**.
- Dubbelklicka på **Användarkonton**.
- Klicka på **Skapa ett lösenord för ditt konto** och lägg till ett lösenord för inloggning till ditt användarkonto.

#### **För Windows Server 2008 R2:**

- Klicka på **Start** → **Kontrollpanelen**.
- Välj **Användarkonton**.
- Klicka på **Användarkonton**.
- Klicka på **Skapa ett lösenord för ditt konto** och lägg till ett lösenord för inloggning till ditt användarkonto.

#### **För Windows 8 och Windows Server 2012:**

- **1** Peka längst upp eller längst ner till höger pa skärmen och klicka sedan på **Inställningar**.
- **2** Klicka på **Ändra PC-inställningar**.
- **3** Klicka på **Användare**.
- **4** Klicka på **Skapa ett lösenord** och lägg till ett lösenord för inloggningskontot.

#### **För Mac OS X 10.3.9:**

- **1** Klicka på **Systeminställningar** → **Konton**.
- **2** Ange ett lösenord för inloggning till ditt användarkonto i **Lösenord**.
- **3** Ange lösenord på nytt i **Bekräfta lösenord**.

#### **För Mac OS X 10.4.11/10.5/10.6:**

- **1** Klicka på **Systeminställningar** → **Konton**.
- **2** Välj **Ändra lösenord**.
- **3** Ange ett lösenord för inloggning till ditt användarkonto i **Nytt lösenord**.
- **4** Ange lösenord på nytt i **Bekräfta lösenord**.

#### <span id="page-359-0"></span>**Skapa en delad mapp (endast SMB)**

Skapa en delad mapp för att lagra skannade dokument från din skrivare.

#### **För Microsoft Windows XP Home Edition:**

- **1** Skapa en mapp i önskad katalog på datorn (exempel på namn på mappen mina delade).
- **2** Högerklicka på mappen och välj **Egenskaper**. Dialogrutan **Egenskaper** visas.
- **3** Klicka på fliken **Dela** och markera **Dela ut den här mappen på nätverket**.
- **4** Ange ett delad namn i rutan **Resursnamn**.
	- **ANMÄRKNING:** Skriv ner detta delade namn eftersom du kommer att använda namnet i nästa inställning.

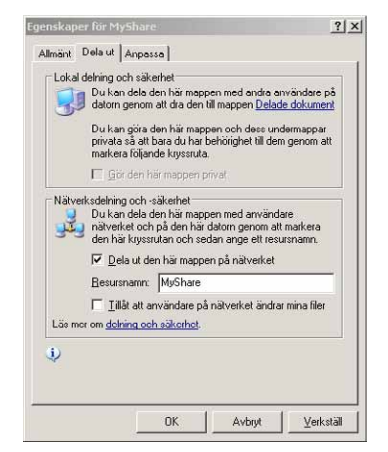

**5** Välj kryssrutan **Tillåt att användare på nätverket ändrar mina filer** och klicka på **OK**.

**ANMÄRKNING:** När följande skärm visas klicka Klicka här om du är införstådd med säkerhetsrisken men vill dela filer Ø utan att köra guiden, och välj sedan Aktivera endast fildelning, och klicka på OK.
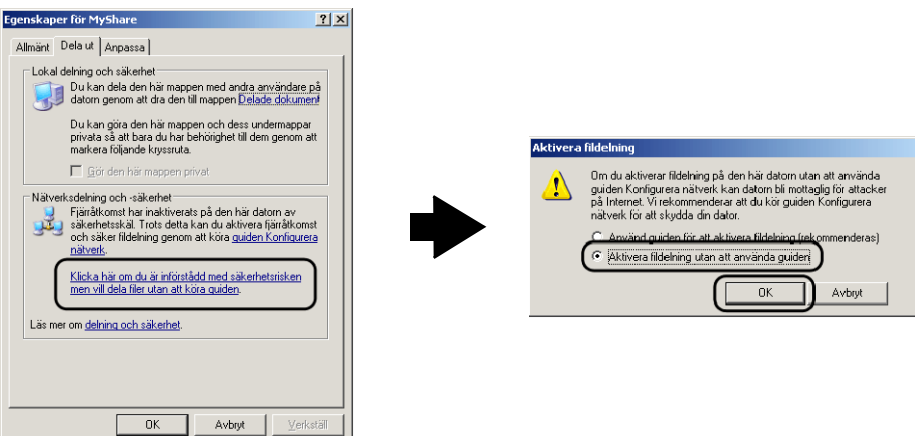

**ANMÄRKNING:** Lägga till undermappar, skapa nya mappar i den delade mappen du har skapat.

Till exempel:

Mappnamn: MinaDelade, mappnamn, nivå 2: MinaBilder, mappnamn, nivå 3: Johan Du bör nu se Minadelade\Min bild\John i din katalog.

#### **För Microsoft Windows XP Professional:**

- **1** Skapa en mapp i önskad katalog på datorn (exempel på mappnamn Mina delade) och dubbelklicka på mappen.
- **2** Välj **Mappalternativ** från **Verktyg**.

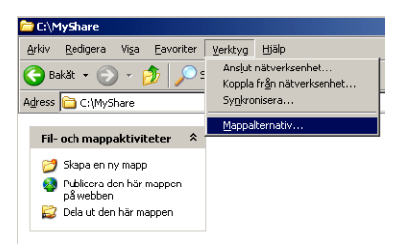

**3** Klicka på fliken **Visning** och avmarkera sedan kryssrutan **Använd förenklad fildelning (rekommenderas)**.

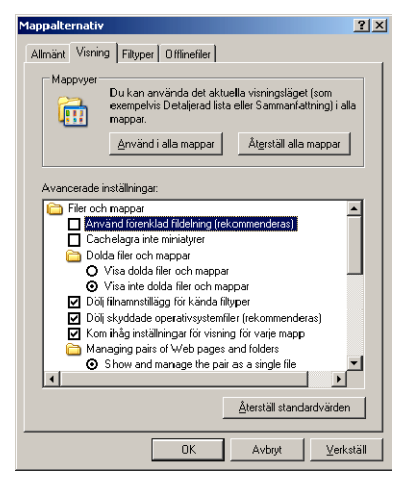

**4** Klicka på **OK**.

- **5** Högerklicka på mappen och välj sedan **Egenskaper**. Dialogrutan **Egenskaper** visas.
- **6** Välj fliken **Delning** och markera **Dela ut den här mappen.**
- **7** Ange ett delad namn i rutan **Resursnamn**.

**ANMÄRKNING:** Skriv ner detta delade namn eftersom du kommer att använda namnet i nästa inställning.

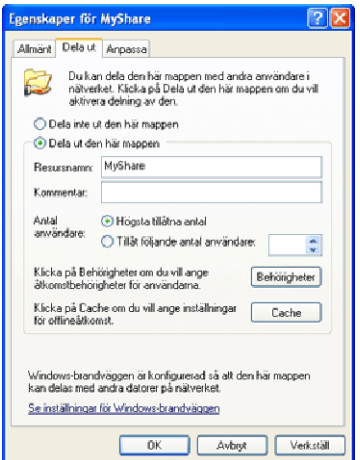

- **8** Klicka på **Behörigheter** för att skapa en skrivrättigheter för denna mapp.
- **9** Klicka på **Lägg till**.
- **10** Sök inloggningsnamnet för användaren genom att klicka på **Avancerat**, eller ange inloggningsnamn för användaren i rutan **Ange de objektnamn som ska väljas** och klicka på **Kontrollera namn** för att bekräfta (exempel på användare inloggningsnamn, Myself).

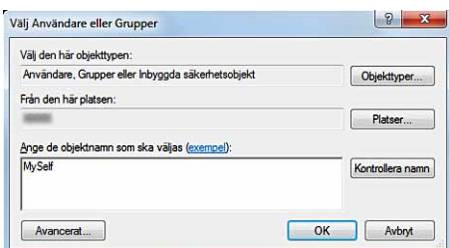

**11** Klicka på **OK**.

**ANMÄRKNING:** Använd inte Alla som inloggningsnamn.

**12** Klicka på användarens inloggningsnamn som du just har angett. Markera kryssrutan **Fullständig behörighet**. Detta kommer att tillåta dig att skicka dokumentet till mappen.

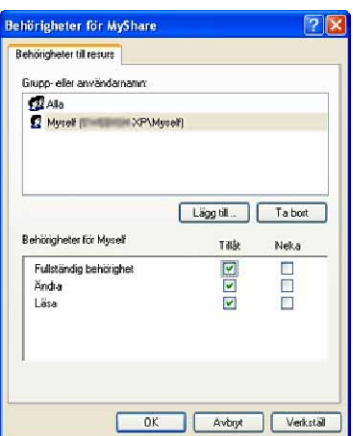

**13** Klicka på **OK**.

**ANMÄRKNING:** Lägga till undermappar, skapa nya mappar i den delade mappen du har skapat.

Till exempel:

Mappnamn: MinaDelade, Mappnamn, nivå 2: MinaBilder, Mappnamn, nivå 3: Johan Du bör nu se Mina delade\Min bild\John i din katalog.

#### **För Windows Vista, Windows Server 2008, Windows Server 2008 R2, Windows 7, Windows 8, Windows Server 2012:**

- **1** Skapa en mapp i önskad katalog på datorn (exempel på namn på mappen Mina delade).
- **2** Högerklicka på mappen och välj **Egenskaper**.

Dialogrutan **Egenskaper** visas.

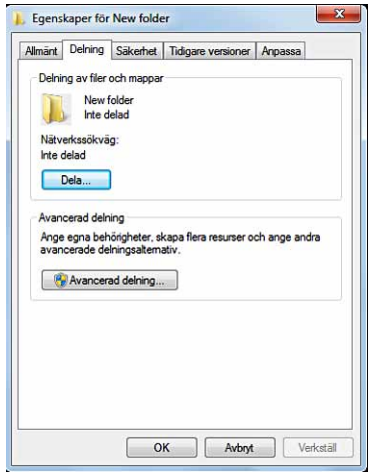

- **3** Klicka på fliken **Dela ut** och välj sedan **Avancerad delning.**
- **4** Markerar i kryssrutan **Dela ut den här mappen**.

**5** Ange ett delad namn i rutan **Resursnamn**.

**ANMÄRKNING:** Skriv ned det delade namnet då du behöver använda namnet i nästa steg av inställningen.

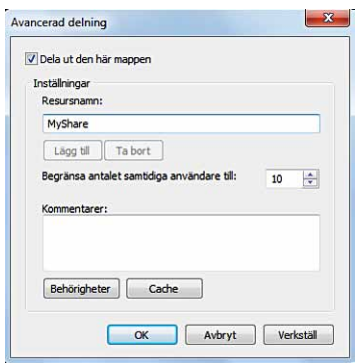

- **6** Klicka på **Behörigheter** för att skapa en skrivrättigheter för denna mapp.
- **7** Klicka på **Lägg till**.
- **8** Sök inloggningsnamnet för användaren genom att klicka på **Avancerat**, eller ange inloggningsnamn för användaren i rutan **Ange de objektnamn som ska väljas** och klicka på **Kontrollera namn** för att bekräfta (exempel på användares inloggningsnamn, MySelf).

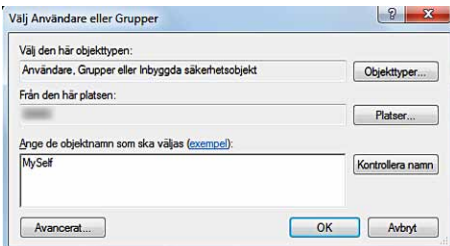

- **9** Klicka på **OK**.
- **10** Klicka på användarens inloggningsnamn som du just har angett. Markera kryssrutan **Fullständig behörighet**. Detta kommer att tillåta dig att skicka dokumentet till mappen.
	- **ANMÄRKNING:** Använd inte Everyone som inloggningsnamn.

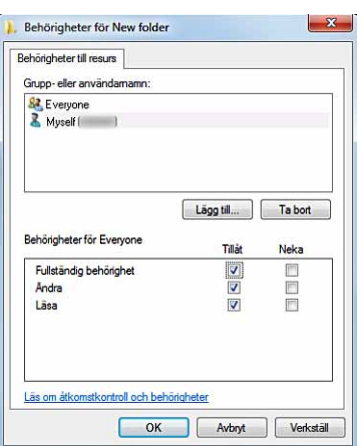

**11** Klicka på **OK**.

**ANMÄRKNING:** Lägga till undermappar, skapa nya mappar i den delade mappen du har skapat.

Till exempel:

Mappnamn: MinaDelade, mappnamn, nivå 2: MinaBilder, mappnamn, nivå 3: Johan Du bör nu se Mina delade\Min bild\John i din katalog.

# **För Mac OS X 10.3.9/10.4/11:**

- **1** Välj **Gå** från **sök** -menyn och sedan klicka på **Hem**.
- **2** Dubbelklicka på **Allmän**.
- **3** Skapa en mapp (Exempel på namn på mappen Mina delande).
- **4** Öppna **Systeminställningar**, och klicka sedan på **Fildelning**.
- **5** Välj kryssrutan **Personlig fildelning** och kryssrutan **Windows-delning**.

# **För Mac OS X 10.5.10,6:**

- **1** Skapa en mapp i önskad katalog på datorn (exempel på namn på mappen Mina delade).
- **2** Välj den skapade mappen och välj sedan **Visa info** från **Arkiv** -menyn.
- **3** Markera kryssrutan **Delad mapp.**
- **4** Öppna **Systeminställningar**, och klicka sedan på **Fildelning**.
- **5** Markera kryssrutan **Fildelning** och klicka sedan på **Alternativ**.
- **6** Välj kryssrutorna **Dela filer och mappar via SMB** och kontonamn.
- **7** Klicka på **Klar**.

# **Ange en destination med hjälp av en adressbok**

Du kan registrera anslutningsinformationen för SMB och FTP-server i adressboken med hjälp av **Dell Printer Configuration Web Tool** eller **redigeraren i adressboken**.

Innan du börjar att installera en destination, se till att ha tillgängligt de IP-adresserna du behöver, till exempel skrivare och dator.

#### **Verifiera IP-adressinställningen på skrivaren**

För att ställa in serveradressboken genom nätverket måste du först lokalisera IP-adressen för skrivaren. För att hitta skrivarens IP-adress, se [Verifiera IP-inställningarna](#page-86-0)".

# **Lokalisera IP-adressinställning för din dator**

Du hittar IP-adressen till din dator på följande sätt.

**1** Klicka på **Start** → **Kör**.

För Windows Server 2003/Windows Server 2008/Windows Server 2008 R2: Klicka på **Start** → **Kör**.

För Windows Vista / Windows 7: Klicka på **Start** → **Alla program** → **Tillbehör** → **Kör**.

För Windows 8/Windows Server 2012: Peka längst upp eller längst ner till höger på skärmen och klicka sedan på **Sök** → Skriv in Kör i sökrutan, klicka på Appar och klicka sedan på **Kör**.

- **2** Skriv cmd i textrutan och klicka på **OK.** Ett fönster för kommando öppnas.
- **3** Skriv ipconfig och tryck på **Retur**.

4 Skriv ner IP-adress xxx.xxx.xxx.xxx.

#### **Använder Dell Printer Configuration Web Tool**

- **1** Öppna en webbläsare.
- **2** Skriv in IP-adressen för skrivaren i adressfältet och trycker på <retur>. Webbsidan för skrivaren visas.

**ANMÄRKNING:** För information om hur du kontrollerar IP-adressen för skrivaren, se "[Verifiera IP-inställningarna](#page-86-0)".

**3** Klicka på **adressbok**. Om en säker dialogruta för inlogning visas skriver du i rätt **användarnamn** och **lösenord**.

**ANMÄRKNING:** Det förvalda användarnamnet är "admin", och standardlösenordet är tomt (INGET).

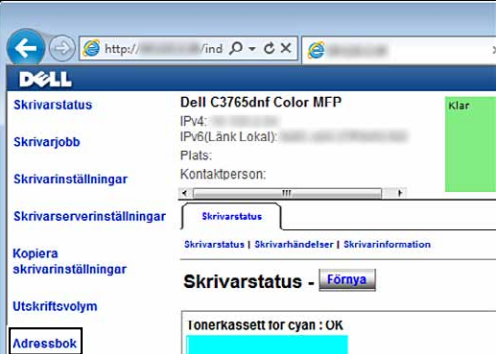

**4** Klicka på fliken **Serveradress** och klicka på **Skapa** ett ID.

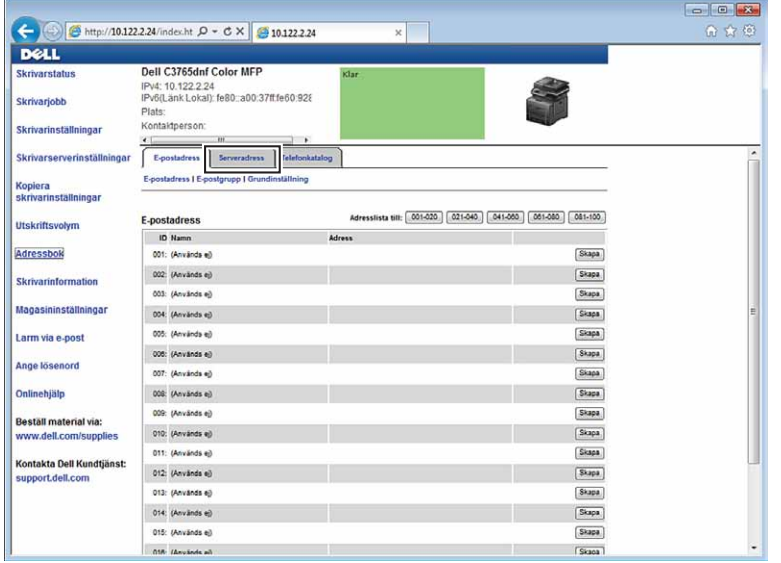

Sidan **Serveradress** visas.

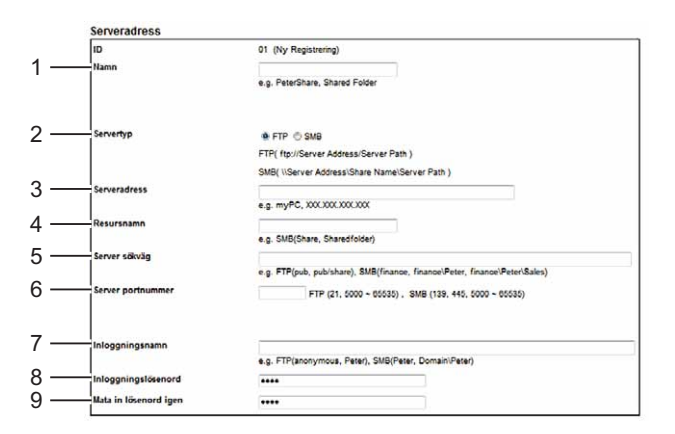

För att fylla i fälten anger du information enligt följande:

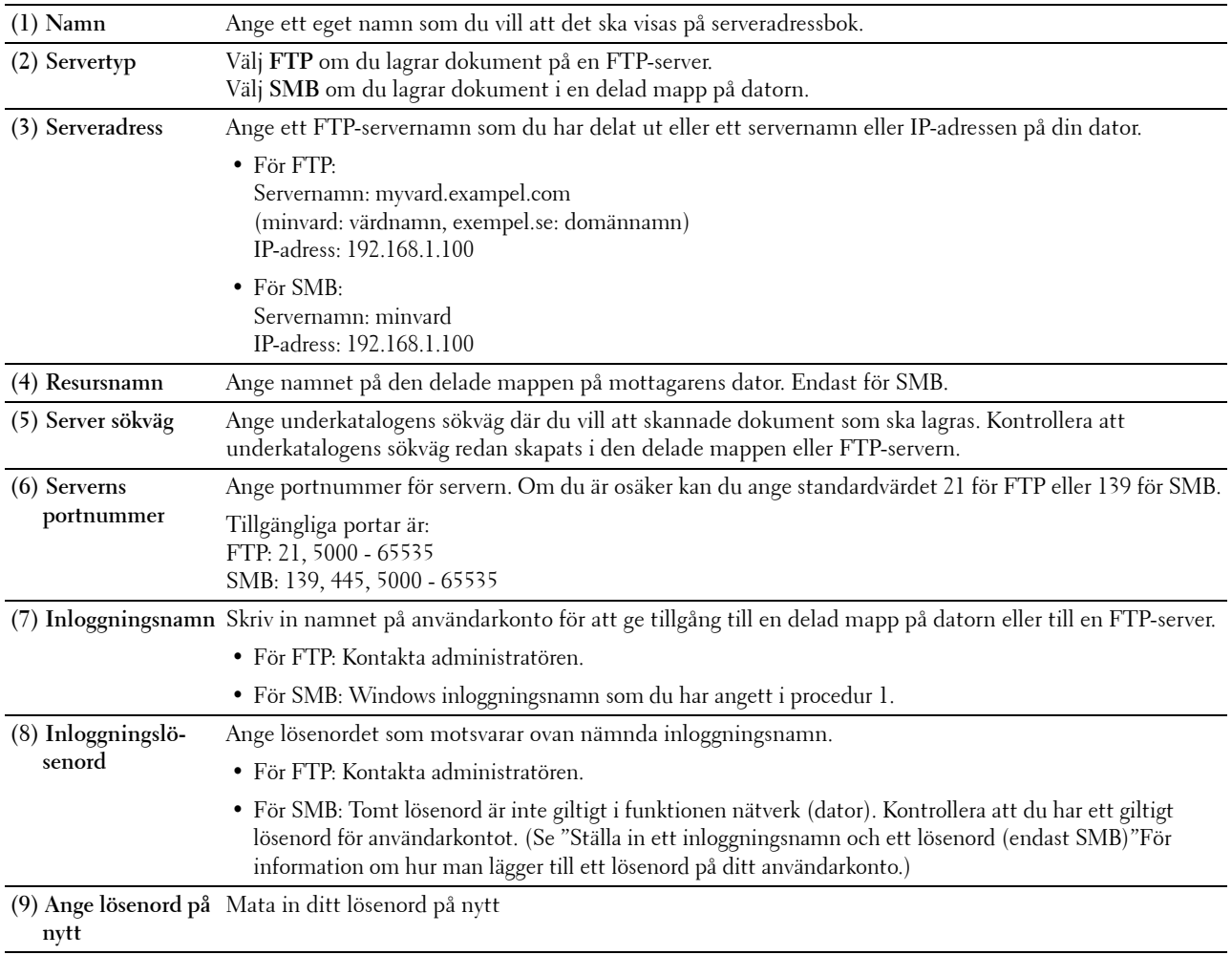

#### **Använda adressbokredigeraren**

- **1** Klicka på **Start** → **Alla Program** → **Dell skrivare** → **Dell C3765dnf Multifunction Color Laser Printer** → **Adressboksredigerare**.
- **2** Klicka  $\text{Verktyg} \rightarrow \text{Ny}$  (enhetsadressboken)  $\rightarrow$  Server.

#### **För Microsoft Windows:**

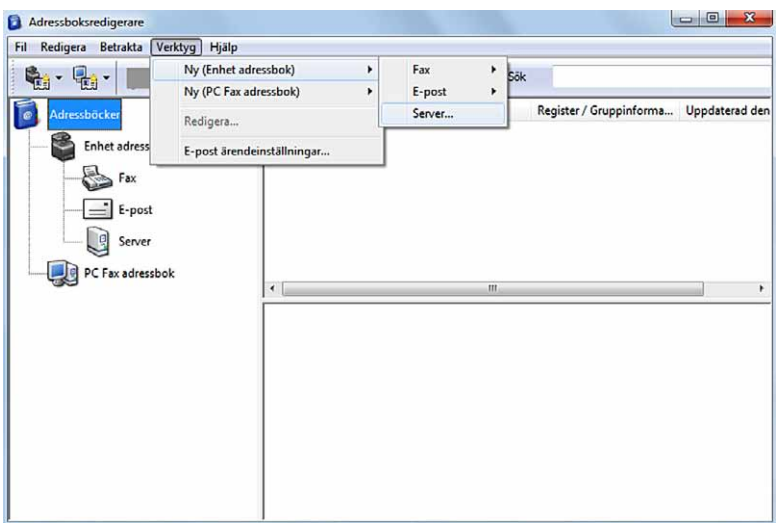

**För Apple Macintosh:**

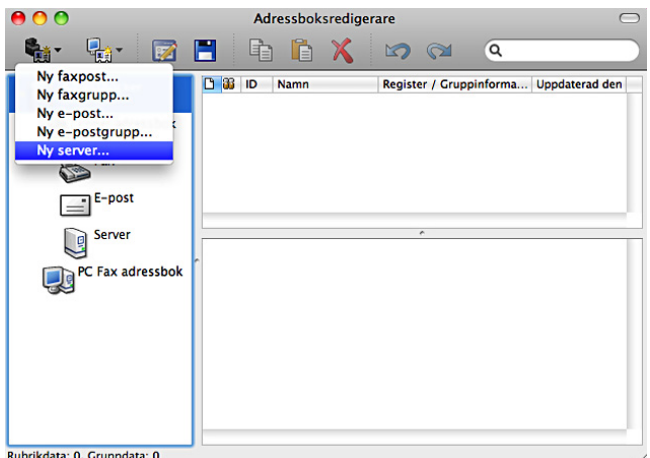

Dialogrutan **Serveradress** visas.

# **För Microsoft Windows:**

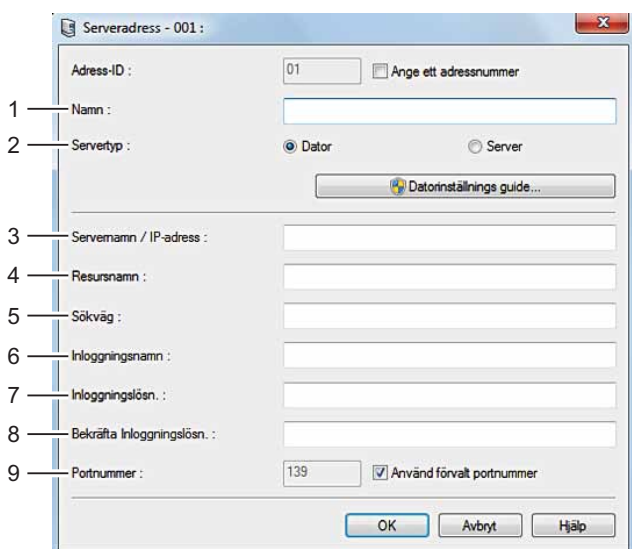

# **För Apple Macintosh:**

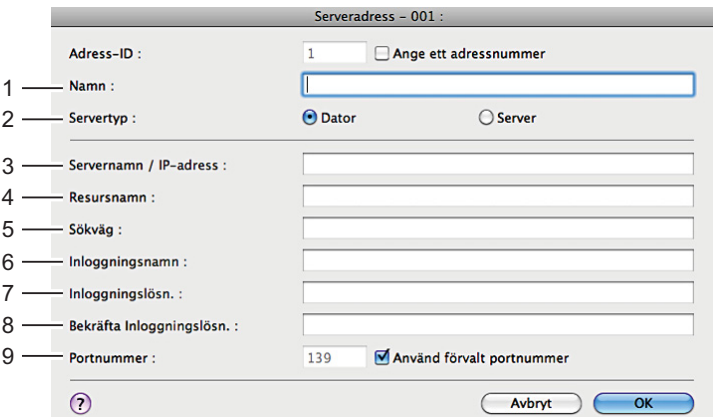

För att fylla i fälten anger du information enligt följande:

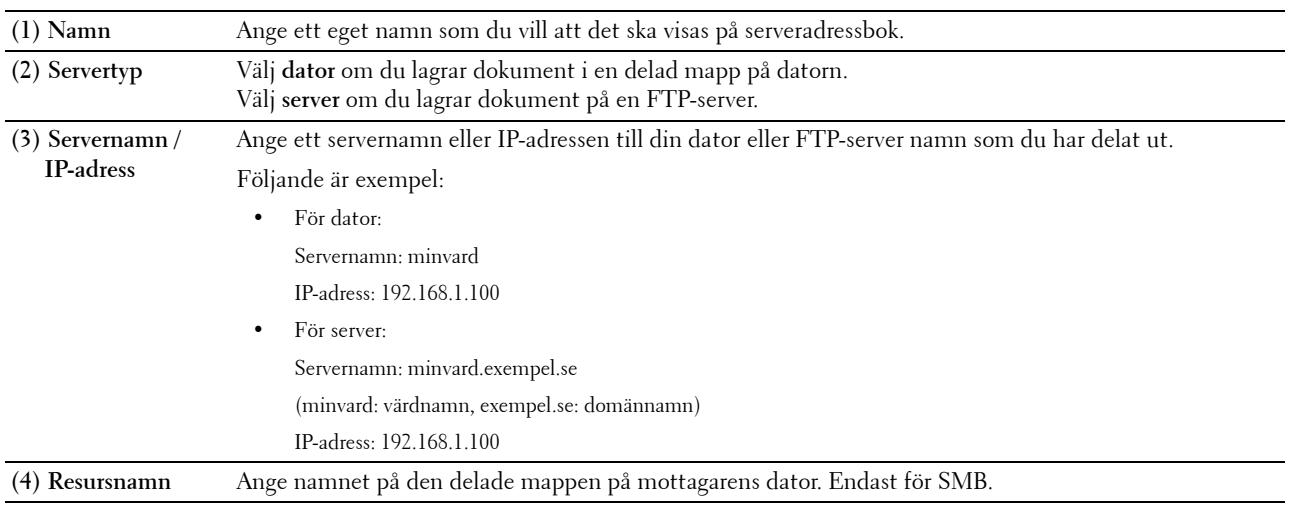

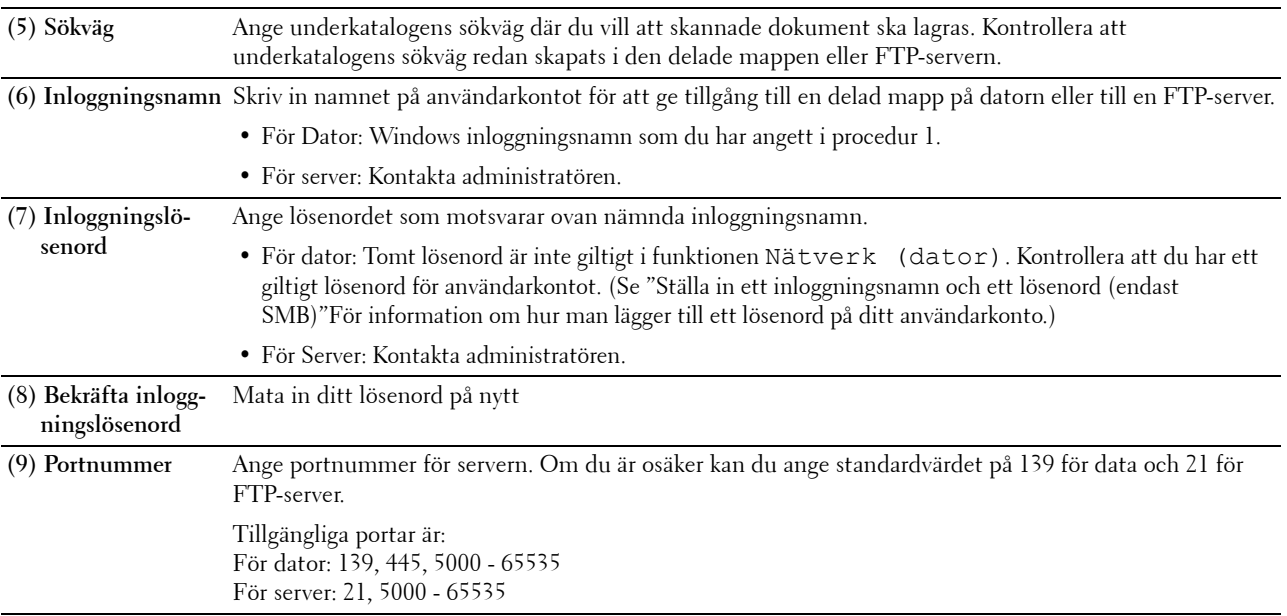

# **Sända den skannade filen på nätverket**

**1** Ladda dokument(en) med framsidan uppåt och övre kanten först i den automatiska dokumentmataren. ELLER

Placera ett enda dokument vänt nedåt på dokumentglaset och stäng dokumentlocket.

Mer information om hur du laddar ett dokument finns i "[Ladda ett originaldokument"](#page-383-0).

- **2** Tryck på knappen **(Hem)**.
- **3** Välj Skanningsmeny.
- **4** Välj Nätverk.
- **5** Bläddra **tills den önskade adressen visas**, välj då den adressen.
- **6** Välj OK.
- **7** Specificera skanningsalternativ som till exempel Utmatningsfärg, Upplösning, 2-sidig skanning, och filformat på flikarna för **Skanna till applikation**, **Kvalitet** och **Alternativ**. Mer information finns i ["Filformat](#page-294-0)".
- **8** Tryck på knappen **(Start)** för att börja skicka skannade filer.

# **Skanning till ett USB-minne**

Med skanna till USB-minne kan du lagra skannade bilden direkt till ett USB-minne anslutet till skrivaren utan att använda programvara.

# **Typer av USB-minne**

Du kan använda ett USB-minne med följande gränssnitt:

- USB 1.1
- USB 2.0

USB-minnet måste formateras i FAT-filsystemen (FAT16, FAT32 eller VFAT) innan du sätter i minnesenheten i skrivarens främre USB-port.

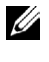

**ANMÄRKNING:** Om USB-minnet är formaterat i ett annat filsystem än ovannämnda, kanske skrivaren inte känner igen att USBminnet har satts i.

**ANMÄRKNING:** Ett USB-minne med autentiseringsfunktion och vissa märken av USB-minnen kan inte användas med den här skrivaren.

# **Förfaranden**

För att lagra skannade bilder till ett USB-minne:

**ANMÄRKNING:** Om du sätter i ett USB-minne i den främre USB-porten först kan skärmen för USB drivrutin identifierad komma fram. I detta fall, välj Skanna till USB och gå vidare till steg 6.

**1** Ladda dokument(en) med framsidan uppåt och övre kanten först i den automatiska dokumentmataren. ELLER

Placera ett enda dokument vänt nedåt på dokumentglaset och stäng dokumentlocket.

Mer information om hur du laddar ett dokument finns i "[Ladda ett originaldokument"](#page-383-0).

- **2** Tryck på knappen **(Hem)**.
- **3** Sätt in ett USB-minne i den främre USB-porten på skrivaren. Se ["Sätta in och ta bort ett USB-minne"](#page-327-0) för mer information.
- **4** Välj Skanningsmeny.
- **5** Välj USB.
- **6** Specificera skanningsalternativ som till exempel Utmatningsfärg, Upplösning, 2-sidig skanning, och filformat på flikarna för **Skanna till applikation**, **Kvalitet** och **Alternativ**. Mer information finns i ["Filformat](#page-294-0)".

Du kan också ange en mapp där du vill spara de skannade bilderna. Mer information finns i ["Ange en mapp för att](#page-370-0)  [spara den skannade bilden](#page-370-0)".

- **7** Tryck på knappen **(Start)** för att börja skanna dokumentet.
- **8** Ta bort USB-minnet från skrivaren. Se "[Sätta in och ta bort ett USB-minne"](#page-327-0) för mer information.

#### <span id="page-370-0"></span>**Ange en mapp för att spara den skannade bilden**

Om du vill spara den skannade bilden till en mapp i USB-minnet, ange mappen innan du utför skanningen.

- **1** Välj Ändra mapp på fliken **Skanna till USB**.
- **2** Välj en mapp där du kan spara den skannade bilden.

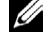

**ANMÄRKNING:** Den förvalda platsen för att spara bilderna är rotkatalogen på USB-minnet.

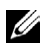

**ANMÄRKNING:** Du kan inte direkt ange en sökväg med den numeriska knappsatsen.

**ANMÄRKNING:** Du kan välja valfri mapp på USB-minnet men du kan inte skapa en ny mapp i detta steg. Du bör alltid skapa en ny mapp innan du ansluter minnet till skrivaren. Om du vill att skrivaren automatiskt skall skapa en mapp och sedan spara den skannade bilden i den mappen ställer du in Skapa mapp till På. För mer information, se ["Skapa](#page-297-0)  [mapp"](#page-297-0).

Om namnet på den skannade bilden redan har funnits i mappen, skapar skrivaren automatiskt ett nytt filnamn för att spara data.

# **Sända e-post med den skannade bilden**

Om du vill skicka ett e-postmeddelande med den skannade bilden från skrivaren följer du stegen nedan:

- Ange larm via e-post
- Registrera en användare
- Börja skicka e-post med den skannade filen

# **Ställa in ett larm via e-post**

**1** Från **Dell Printer Configuration Web Tool**, klicka på **E-postvarning**. Sidan **E-post serverinställningar** visas.

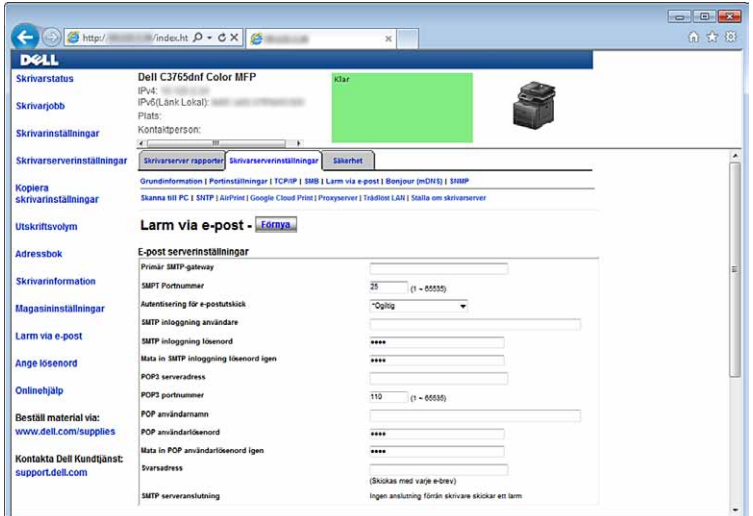

**2** Ange inställningar för larm via e-post så här:

**Primär SMTP-gateway**: Ange e-postserverns IP-adress.

**Autentisering vid e-postsändning**: Ange ogiltigt om du vill aktivera e-postservern.

**ANMÄRKNING:** Om ett felmeddelande med 016-506 eller 016-764 visas, kontaktar du serveradministratören för Ø inställningarna för Autentisering för e-postutskick.

**3** Klicka på **Tillämpa nya inställningar**.

# **Registrering aven ny e-postadress**

- **1** På **Dell Printer Configuration Web Tool** klickar du på **Adressbok** och sedan klickar du på fliken **E-postadress**.
- **2** Klicka på **Skapa**.

Sidan **E-postadress** där du kan registrera en ny e-postadress visas.

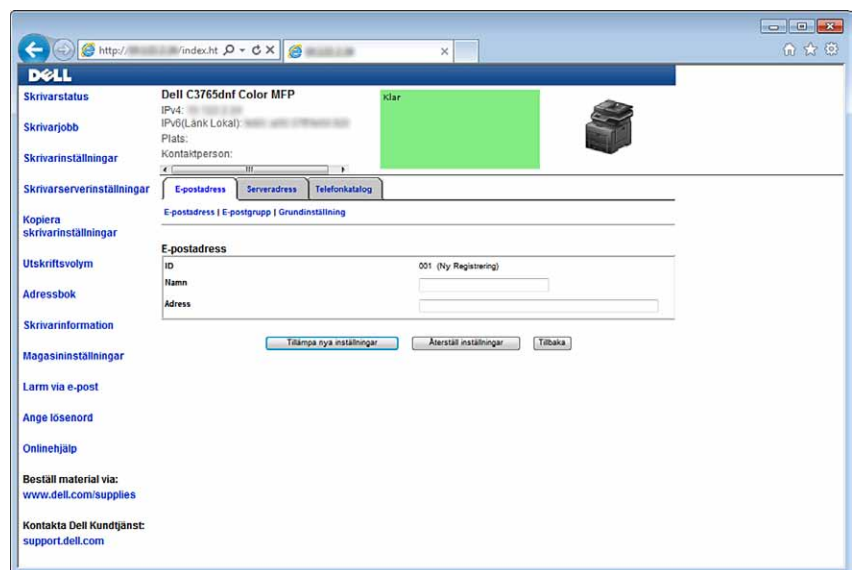

- **3** Skriv in följande:
	- Namn
	- Adress
- **4** Klicka på **Tillämpa nya inställningar**.

#### **Skicka en e-post med den skannade filen**

**1** Tryck på knappen **(Hem)**.

[servertelefonboken"](#page-428-0).

- **2** Välj E-post.
- **3** Ange en mottagare från följande och välj sedan OK

Knappsats: Ange en e-postadress direkt.

Adressbok: Välj följande typer av adressbok:

- Maskinadressbok enskilda: Välj en e-postadress som registrerats i adressboken.
- Maskinadressbok grupper: Välj en grupp e-postmeddelanden som är registrerad i adressboken.
- Sök i nätverksadressboken: Sök en e-postadress från den lokala serveradressboken.

Välj den mottagare som du angivit från Ny mottagare för att radera eller redigera mottagaren

Välj den mottagare som du angivit från Adressbok för att radera eller se information om mottagaren Du kan också ändra e-posten till Bcc.

**ANMÄRKNING:** För information om Sök i nätverkets adressbok, se ["Använda serveradressboken och](#page-428-0) 

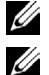

**ANMÄRKNING:** För mer information om adressbok och server adressbok, se "[Adressböcker](#page-406-0)".

**ANMÄRKNING:** E-postadresserna måste vara registrerade innan du kan välja Adressbok.

- **4** Specificera skanningsalternativ som till exempel utmatningsfärg, upplösning, 2-sidig skanning, och filformat på flikarna för **Kvalitet** och **Alternativ**. Mer information finns i "[Filformat"](#page-294-0).
- **5** Tryck på knappen **(Start)** för att börja skicka e-post.

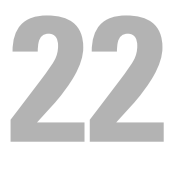

# **Faxning**

**ANMÄRKNING:** Om funktionen aktiverad inställning för Fax är inställd på On (lösenord), måste du mata in lösenordet med fyra tecken för att kunna använda faxfunktionen. Om funktionen aktiverad inställning för Fax är inställd på On, är faxfunktionen avaktiverad och menyn visas inte på skärmen. Mer information finns i ["Funktion aktiverad"](#page-272-0).

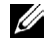

**ANMÄRKNING:** Om Panellåskontrollen är inställd på Aktivera, måste du mata in lösenordet med 4 tecken för att komma in på Administrationsinställnings menyn.

# **Ange inledande inställningar för fax med hjälp av navigatör enkel installering**

Du kan ange land, linjetyp, ton/puls, mottagningsläge, DRPD-mönster, faxhuvudnamn och faxnummer.

- **1** Sätt in skivan Software and Documentation som följde med skrivaren i datorn. Filen **Navigatör enkel installering** startas automatiskt.
- **2** Klicka på **Avancerade verktyg** i fönstret **Navigatör enkel installering**. Fönstret **Avancerade verktyg** visas.

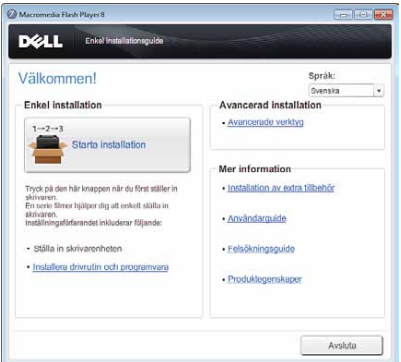

- **3** Klicka på **Faxkonfiguration**.
- **4** Följ instruktionerna på skärmen. Tillgängliga inställningar:
	- Land
	- **Linjetyp**
	- Ton/Puls
	- Mottagningsläge
	- DRPD-mönster

(Den här inställningen är bara tillgänglig när en distinkt ringservice har installerats på telefonlinjen av din telefonoperatör.)

- Faxhuvud namn
- Faxnummer

Ø **ANMÄRKNING:** Om du vill göra initiala inställningar från skrivarens styrpanel, se ["Ställ in ditt land"](#page-375-0).

# <span id="page-375-0"></span>**Ställ in ditt land**

- **1** Tryck på knappen **(i)** (Information).
- **2** Välj fliken **Verktyg** och välj sedan Administrationsinställningar.
- **3** Välj vills Faxinställningar kommer fram och välj sedan Faxinställningar.
- **4** Välj Inställningar av faxlinje
- **5** Bläddra **tills Land kommer fram och välj Land**.
- **6** Välj det land där skrivaren ska användas och välj sedan OK.

Skrivaren måste startas om när du angett landsinställningarna. Välj Start när du uppmanas att starta om skrivaren. När du har startat om visas skärmen **Huvud hem** på pekskärmen.

**ANMÄRKNING:** När du konfigurerar landinställningar kommer den information som är registrerad till skrivaren att initieras.

# **Ställa in skrivar-ID**

I de flesta länder måste du enligt lag ange ditt faxnummer på alla fax du skickar. Skrivar-ID, som innehåller ditt telefonnummer och namn, eller företagets namn, skrivs ut längst upp på varje sida som skickas från skrivaren.

- **1** Tryck på knappen **(Information)**.
- **2** Välj fliken **Verktyg** och välj sedan Administrationsinställningar.
- **3** Välj  $\bullet$  tills Faxinställningar kommer fram och välj sedan Faxinställningar.
- **4** Välj inställningar av Faxlinje.
- **5** Bläddra **tills Faxnummer kommer fram och välj sedan Faxnummer.**
- **6** Mata in ditt faxnummer med hjälp av knappsatsen och välj sedan OK.

**ANMÄRKNING:** Om du gör ett misstag när du anger siffror trycker du på (Radera) för att ta bort den sista siffran.

- **7** Bläddra vills Faxhuvudnamn kommer fram och välj sedan Faxhuvudnamn.
- **8** Mata in ditt namn eller företagets namn med hjälp av tangentbordet och välj sedan OK.

Mer information om hur du använder tangentbordet för att skriva in alfanumeriska tecken finns under ["Så här](#page-130-0)  [använder man tangentbordet som kommer fram på pekskärmen"](#page-130-0).

För att gå tillbaka till skärmen Information, tryck på knappen **AC** (Rensa allt).

# **Ställa in tid och datum**

**ANMÄRKNING:** Du måste kanske återställa rätt tid och datum på skrivaren om det har varit strömavbrott.

Så här ställer du in tid och datum:

- **1** Tryck på knappen **(Information)**.
- **2** Välj fliken **Verktyg** och välj sedan Administrationsinställningar.
- **3** Välj vills Systeminställningar kommer fram och välj sedan Systeminställningar.
- 4 Bläddra vills Allmän kommer fram och välj Allmän.
- **5** Bläddra v tills Data & tid visas och välj sedan Data & tid.
- **6** Välj Tidszon.
- **7** Bläddra **tills den önskade geografiska regionen kommer fram och välj sedan önskad geografisk region.**
- **8** Bläddra **tills den önskade tidszonen kommer fram och välj sedan den tidszonen.**
- **9** Välj OK.
- Välj Datum.
- **11** Välj  $\begin{bmatrix} \\ \end{bmatrix}$  eller  $\begin{bmatrix} + \\ \end{bmatrix}$  eller skriv in datum med hjälp av knappsatsen.
- Välj Tid.
- Mata in ett lösenord med knappsatsen.
- Välj OK.

För att gå tillbaka till skärmen Information, tryck på knappen AC (Rensa allt).

**ANMÄRKNING:** Skrivaren avger ett pipljud och du kan inte gå vidare till nästa steg om du anger fel nummer.

# **Ändra klockläge**

Du kan ange aktuell tid i 12-timmars- eller 24-timmarsformat.

- Tryck på knappen **(i)** (Information).
- Välj fliken **Verktyg** och välj sedan Administrationsinställningar.
- **3** Välj  $\mathbb{R}$  tills Systeminställningar kommer fram och välj sedan Systeminställningar.
- 4 Bläddra veills Allmän kommer fram och välj Allmän.
- Bläddra vills Data & tid visas och välj sedan Data & tid.
- Välj Tid.
- Välj 12-timmars eller 24 timmarsklocka, och tryck sedan på OK.

För att gå tillbaka till skärmen Information, tryck på knappen **AC** (Rensa allt).

# **Ställa in ljud**

# **Högtalarvolym**

- Tryck på knappen **(Information)**.
- Välj fliken **Verktyg** och välj sedan administrationsinställningar.
- Välj **v** tills Faxinställningar kommer fram och välj sedan Faxinställningar.
- Välj inställningar av Faxlinje.
- Bläddra **tills Linjemonitor visas och välj sedan Linjemonitor.**
- Välj önskad inställning och välj sedan OK
- Stäng av skrivaren och slå på den igen för att tillämpa inställningarna.

# **Ringsignalsvolym**

- Tryck på knappen **(Information)**.
- Välj fliken **Verktyg** och välj sedan Administrationsinställningar.
- Välj vills Faxinställningar kommer fram och välj sedan Faxinställningar.
- Välj Kopiering grundinställningar.
- Välj **tills Ringtonvolym kommer fram och välj sedan Ringtonvolym.**
- Välj önskad volym och välj sedan OK.
- Stäng av skrivaren och slå på den igen för att tillämpa inställningarna.

# **Ange alternativ för faxinställningar**

# **Ändra alternativ för faxinställningar**

- **1** Tryck på knappen **(Information)**.
- **2** Välj fliken **Verktyg** och välj sedan Administrationsinställningar.
- **3** Välj vills Faxinställningar kommer fram och välj sedan Faxinställningar.
- **4** Välj önskad meny.
- **5** Välj önskade inställning eller mata in ett värde.

Om du vill mata in ett värde välj  $\boxed{-}$  eller  $\boxed{+}$ , eller använd knappsatsen på tangentbordet

**6** Välj OK.

Om det är nödvändigt upprepar du steg 4 till 6.

För att gå tillbaka till skärmen Information, tryck på knappen  $AC$  (Rensa allt).

# <span id="page-377-0"></span>**Tillgängliga alternativ för faxinställningar**

Du kan använda följande inställningsalternativ för att konfigurera faxsystemet:

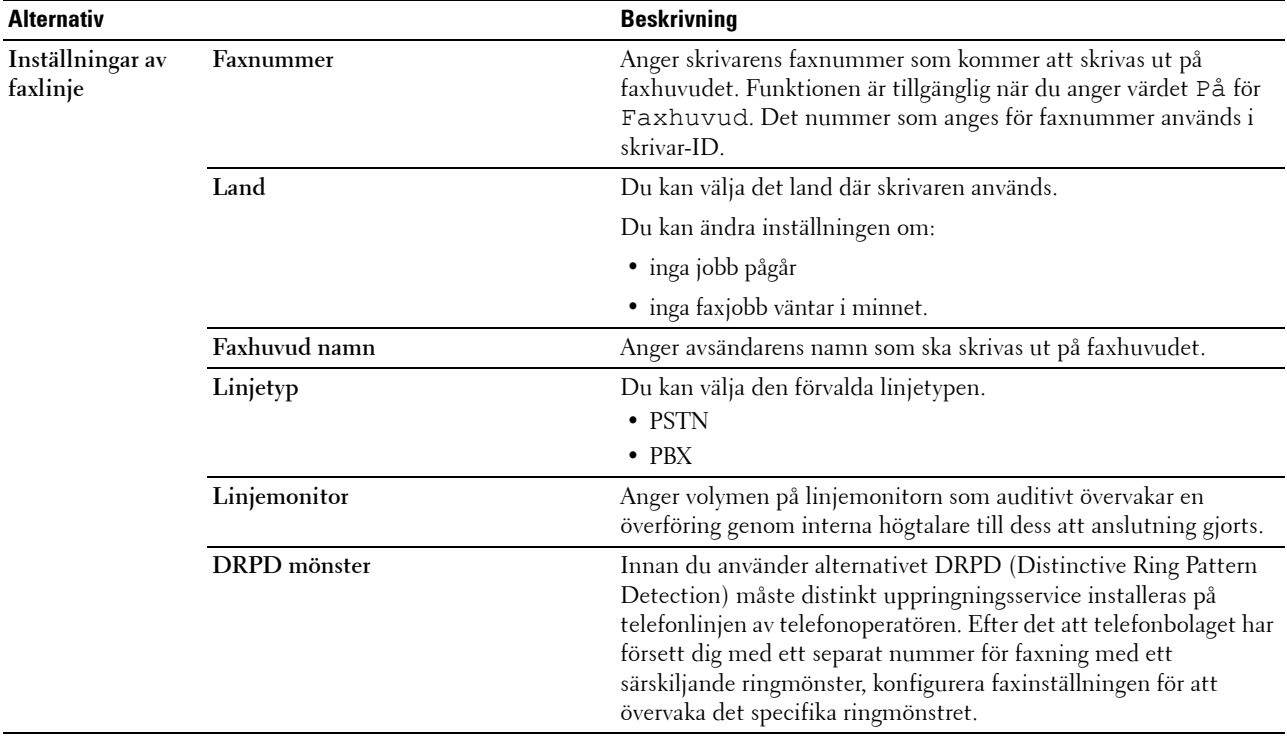

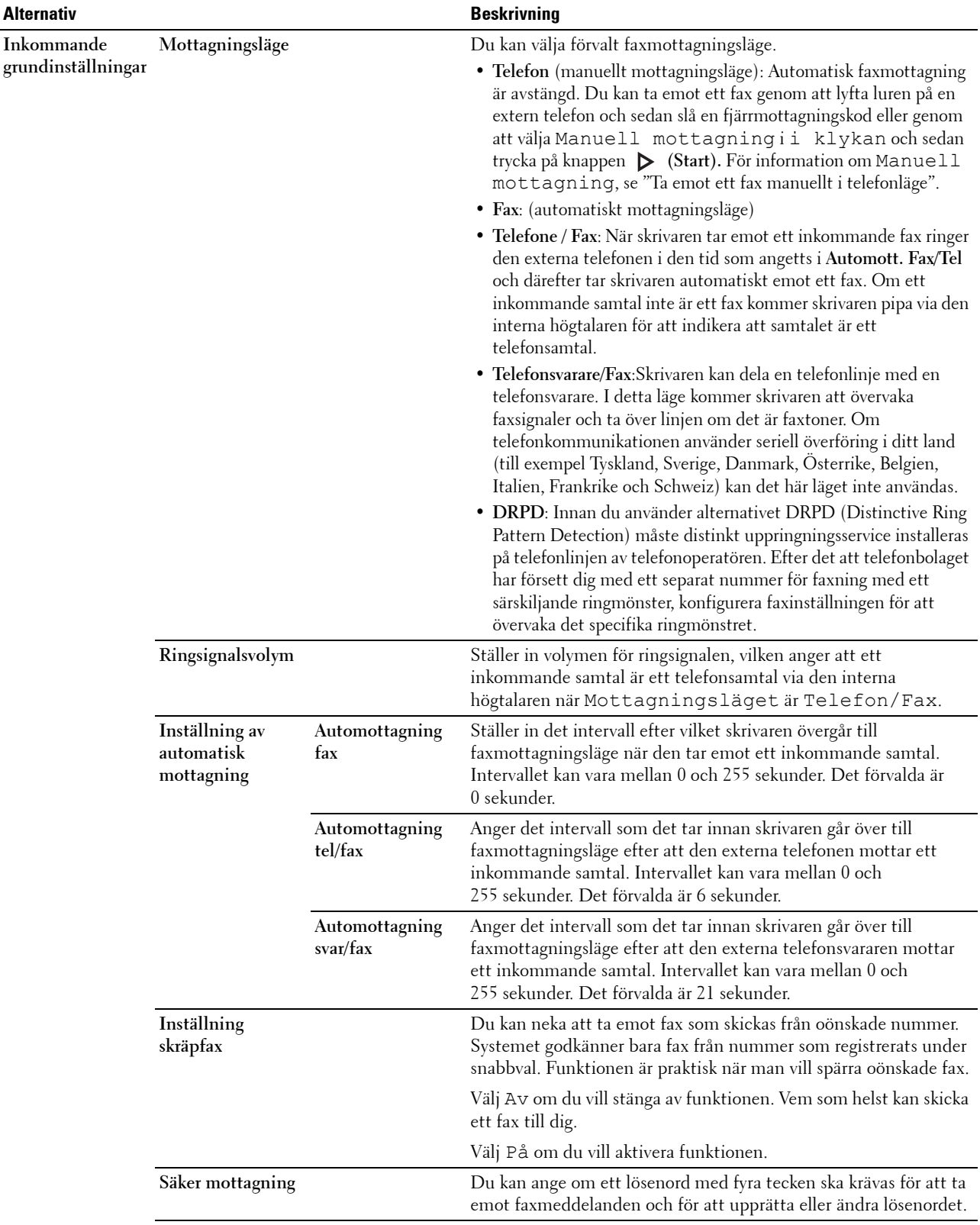

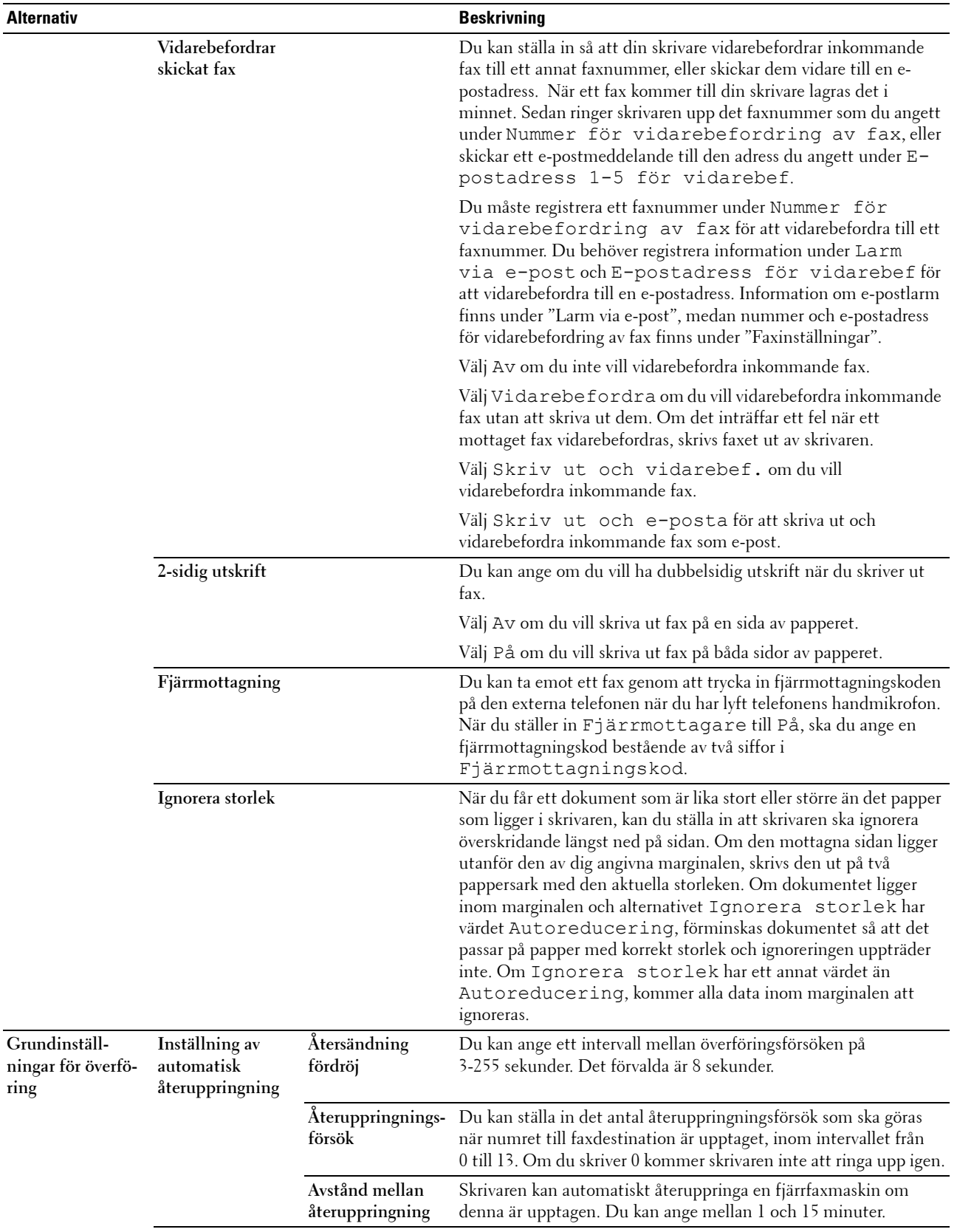

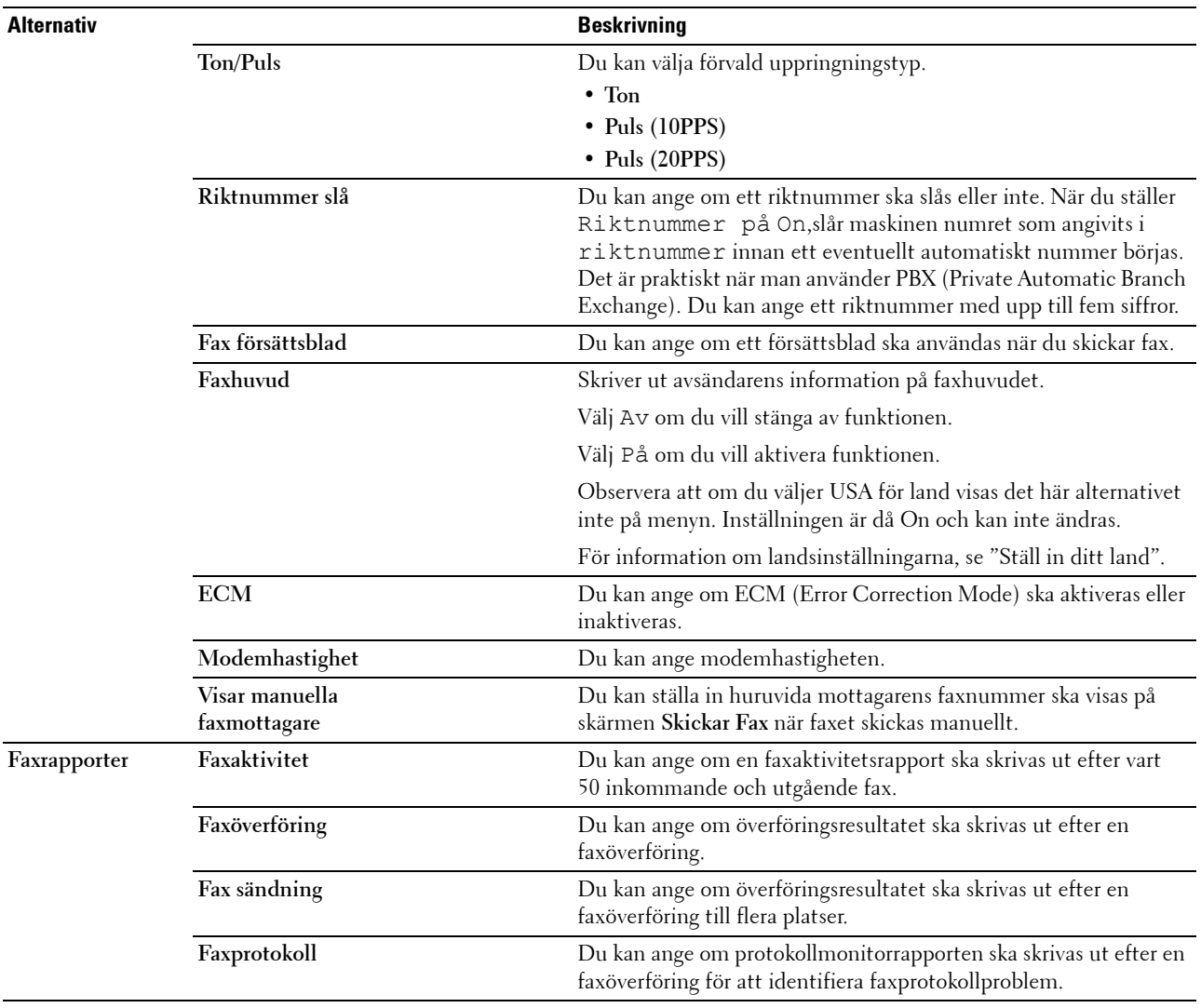

**ANMÄRKNING:** Riktnummer stöder bara den miljö dit du skickar ett fax till det externa linjenumret. Om du vill använda riktnummer slå måste du göra följande från styrpanelen.

- **1** Tryck på knappen **(Information)**.
- **2** Välj fliken **Verktyg** och välj sedan Administrationsinställningar.
- **3** Välj **tills Faxinställningar kommer fram och välj sedan Faxinställningar.**
- **4** Välj Inställningar av faxlinje.
- **5** Bläddra **tills** Typ av linje visas och välj sedan Typ av linje.
- **6** Väj PBX, och sedan OK.
- **7** Välj  $\leftarrow$ .
- **8** Välj Grundinställningar överföring.
- 9 Bläddra vills Riktnummer visas och välj sedan Riktnummer.
- **10** Välj På.
- **11** Välj rutan Riktnummer.
- Mata in ditt riktnummer med hjälp av knappsatsen och välj sedan OK. De tecken du får använda för ett riktnummer är 0–9, \*, och #. Det maximala antalet tecken för ett riktnummer är fem.
- Stäng av skrivaren och slå på den igen för att tillämpa inställningarna.

## **Avancerade faxinställningar**

**ANMÄRKNING:** De avancerade faxinställningarna bör bara användas av avancerade användare. Felaktiga inställningar kan skada skrivaren.

Om det uppstår faxsändnings- eller mottagningsfel finns det en meny med avancerade faxinställningar där du kan ändra inställningarna.

Följ anvisningar för att använda diagnostik-menyn (Kundläge).

- **1** Stäng av skrivaren.
- **2** Koppla ifrån alla nätverks-, telefonlinje- och USB-kablar från skrivaren.
- **3** Sätt på skrivaren samtidigt som du trycker ner knapparna **8** och **2** på knappsatsen om du vill starta i Kundläge.

När alla avancerade faxinställningar har ändrats måste du stänga av skrivaren och slå på den igen för att de nya inställningarna ska börja gälla.

#### **Faxdatakodningsmetod**

Vissa äldre faxenheter har inte stöd för JBIG-datakodningsmetoden (Joint Bi-level Image Experts Group). Det kan uppstå faxsändnings- eller mottagningsfel på grund av den här datakodningsmetoden. Du kan inaktivera JBIG och välja kodningen MH (Modified Huffman), MR (Modified Read) eller MMR (Modified Modified Read) med hjälp av följande instruktioner.

Du kan ändra modemöverföringskodningen med hjälp av följande instruktioner.

- **1** Sätt på skrivaren samtidigt som du trycker ner knapparna **8** och **2** på knappsatsen om du vill starta i Kundläge.
- **2** Tryck på knappen  $\downarrow \downarrow$  tills Fax/Skannerdiag markeras och tryck sedan på (OK).
- **3** Tryck på knappen  $|\cdot|$  tills Parameter visas och tryck sedan på (OK).
- **4** Se till att FAX Parameter visas och tryck sedan på (OK).
- **5** Tryck på knappen  $\downarrow$  tills G3M TX Kodifiering visas och tryck sedan på (OK).
- **6** Tryck på knappen  $|\cdot|$  tills Kodifiering visas och tryck sedan på (OK).

Du kan välja MH, MR eller MMR.

Du kan ändra modemmottagningskodningen med hjälp av följande instruktioner.

- **1** Sätt på skrivaren samtidigt som du trycker ner knapparna **8** och **2** på knappsatsen om du vill starta i kundläge.
- **2** Tryck på knappen  $\downarrow \downarrow$  tills Fax/Skannerdiag markeras och tryck sedan på (OK).
- **3** Tryck på knappen | + | tills Parameter visas och tryck sedan på (OK).
- **4** Se till att FAX Parameter visas och tryck sedan på (OK).
- **5** Tryck på knappen  $\lvert \cdot \rvert$  tills G3M TX Kodifiering visas och tryck sedan på (OK).
- **6** Tryck på knappen  $|\cdot|$  tills kodifiering visas och tryck sedan på (OK).

Du kan välja MH, MR eller MMR.

#### **Diagnostisera faxanslutningen**

Du kan diagnostisera faxanslutningen med hjälp av funktionen FAX Line Diagnosis som kan identifiera felaktigheter på telefonlinjeanslutningen.

- **1** Sätt på skrivaren samtidigt som du trycker ner knapparna **8** och **2** på knappsatsen om du vill starta i kundläge.
- **2** Tryck på knappen  $\downarrow$  tills Fax/Skannerdiag markeras och tryck sedan på (OK).
- **3** Tryck på knappen  $|\cdot|$  tills Faxtest visas och tryck sedan på (OK).
- **4** När meddelandet om Kontrollera FAX-anslutning visas trycker du på OK.

**5** När meddelandet Klar för start visas trycker du på OK för att starta diagnostiseringen av faxanslutningen. Något av följande diagnosresultat visas.

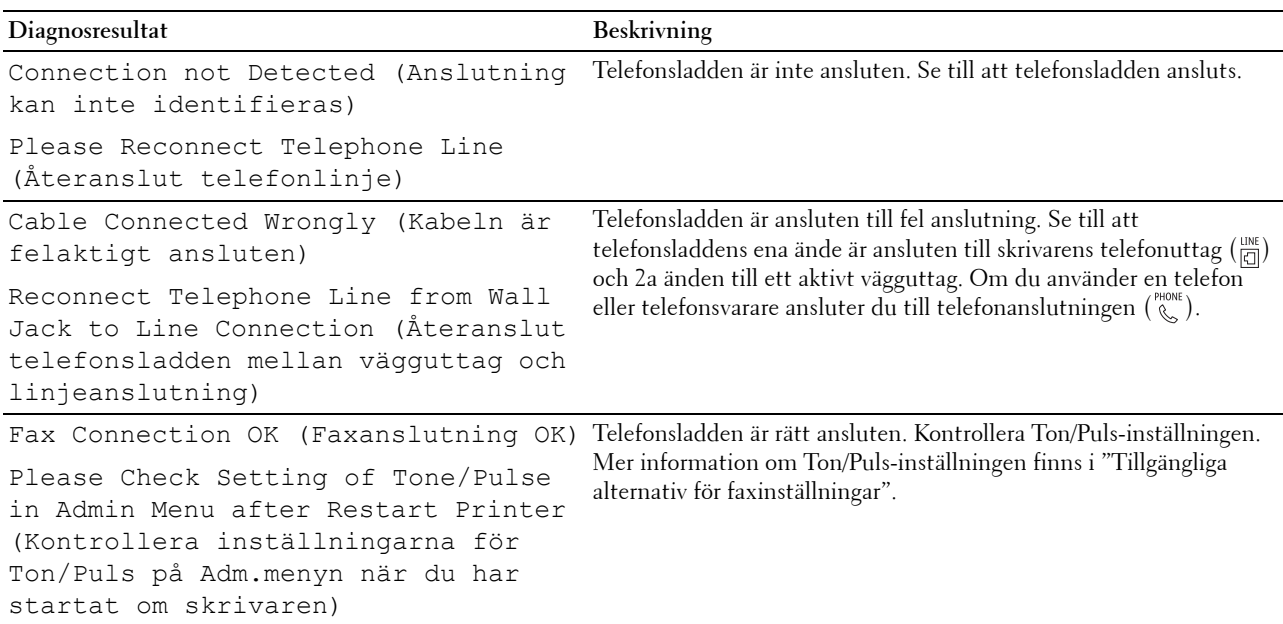

# **Skicka ett fax**

Du kan faxa data från skrivaren. Du kan också direkt faxa data som överförs från en dator som har operativsystemet Microsoft<sup>®</sup> Windows<sup>®</sup>.

# <span id="page-383-1"></span><span id="page-383-0"></span>**Ladda ett originaldokument**

Du kan använda DADF eller dokumentglaset för att ladda ett originaldokument för faxning. Med DADF kan du ladda upp till 50 ark med 75 g/m $^2$  papper i taget. Med dokumentglaset kan du ladda ett ark i taget.

**ANMÄRKNING:** För att få bästa skanningskvalitet, särskilt för gråskalebilder, använder du dokumentglaset i stället för DADF.

# **Så här faxar du ett dokument med den automatiska dokumentmataren för duplex (DADF):**

**1** Placera dokumentet med utskriftssidan uppåt på DADF med dokumentets översta kant först. Justera därefter dokumentskenorna till rätt dokumentstorlek.

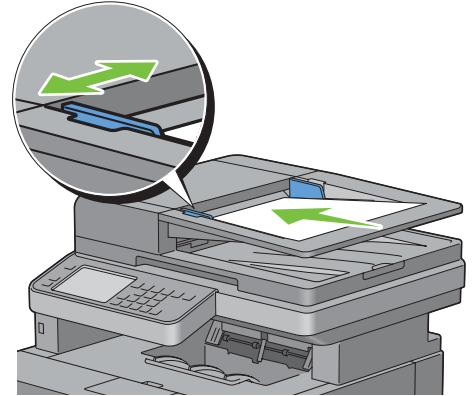

**2** Justera dokumentupplösningen. (Mer information finns i "[Justera dokumentupplösningen"](#page-384-0).)

#### **Så här faxar du ett dokument från dokumentglaset:**

**1** Öppna dokumentluckan.

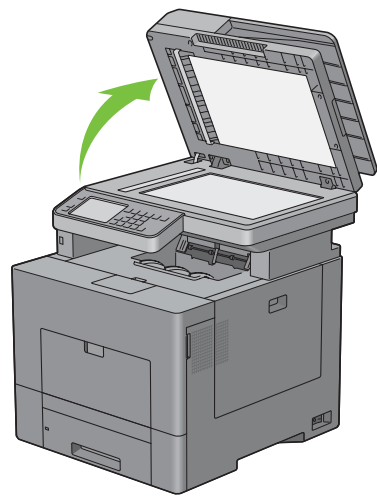

**2** Placera dokumentet med framsidan nedåt mot dokumentglaset och rikta in det enligt anvisningarna på glasets översta vänstra hörn.

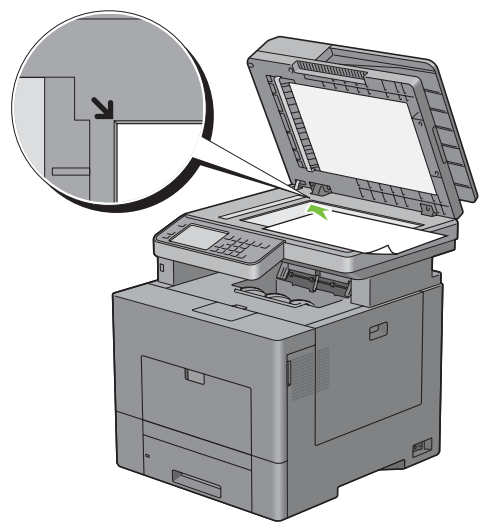

- **3** Justera dokumentupplösningen. (Mer information finns i "[Justera dokumentupplösningen"](#page-384-0).)
- **4** Stäng dokumentluckan.

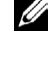

**ANMÄRKNING:** Se till att det inte finns något dokument i dokumentmataren. Om något dokument upptäcks i dokumentmataren prioriteras det framför dokumentet på dokumentglaset.

**ANMÄRKNING:** Om du faxar en sida från en bok eller en tidning lyfter du luckan tills den spärras av stoppet och sedan Ø stänger du luckan. Om boken eller tidningen är tjockare än 30 mm börjar du faxa med luckan öppen.

# <span id="page-384-0"></span>**Justera dokumentupplösningen**

Du kan förbättra kvaliteten på faxdokumentet genom att justera upplösningen, särskilt för dokument med låg bildkvalitet eller för dokument som innehåller foton.

- **1** Tryck på knappen **(Hem)**.
- **2** Välj Fax.
- **3** Välj Upplösning.
- **4** Välj önskad inställning och välj sedan OK.

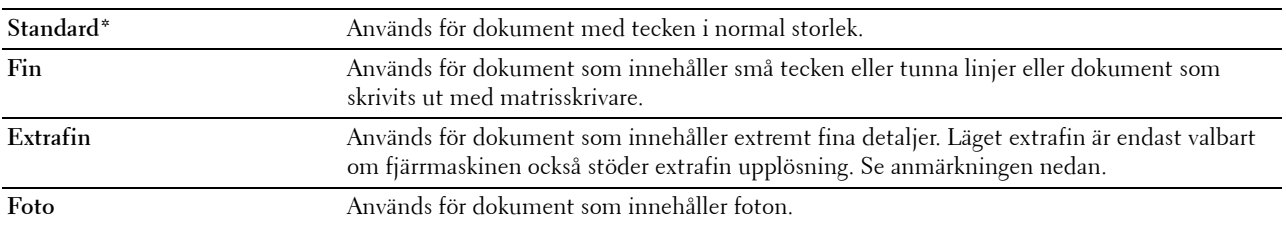

\* Betecknar den fabriksinställda grundinställningen.

**ANMÄRKNING:** Fax som skannats med upplösningen extrafin överför den högsta upplösning som stöds av den mottagande maskinen.

#### <span id="page-385-0"></span>**Justera dokumentkontrasten**

Du kan justera kontrasten på faxdokumentet så att den blir ljusare eller mörkaren än originalet.

**1** Ladda dokument(en) med framsidan uppåt och övre kanten först i den automatiska dokumentmataren. ELLER

Placera ett enda dokument vänt nedåt på dokumentglaset och stäng dokumentlocket.

Mer information om hur du laddar ett dokument finns i "[Ladda ett originaldokument"](#page-383-1).

- **2** Tryck på knappen **(Hem)**.
- **3** Välj Fax.
- **4** Välj Mörkare/Ljusare.
- **5** Välj önskad nivå i fältet Mörkare/ljusare och klicka sedan på OK.

Du kan välja kontrastnivå bland 7 olika nivåer mellan Mörkare och Ljusare.

Om du väljer en cell på vänster sida av fältet blir kontrasten i dokumentet mörkare och om du väljer en cell på höger sida av fältet blir kontrasten på dokumentet ljusare.

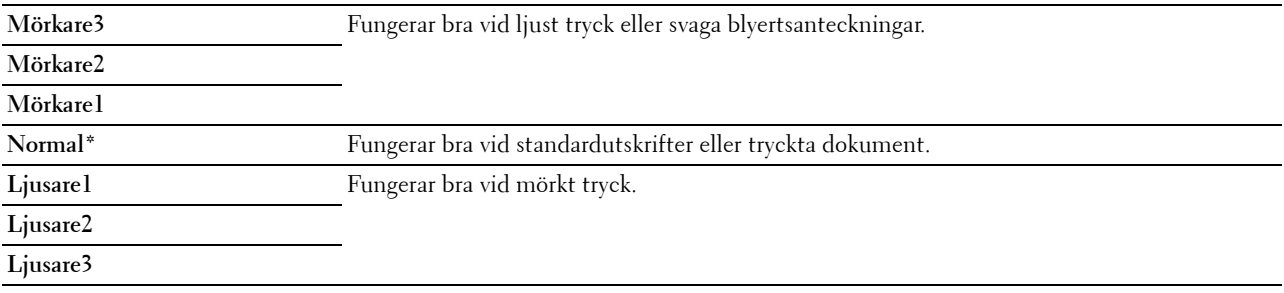

\* Betecknar den fabriksinställda grundinställningen.

#### **Skicka ett fax från minnet**

**1** Ladda dokument(en) med framsidan uppåt och övre kanten först i den automatiska dokumentmataren. ELLER

Placera ett enda dokument vänt nedåt på dokumentglaset och stäng dokumentlocket.

Mer information om hur du laddar ett dokument finns i "[Ladda ett originaldokument"](#page-383-1).

**2** Tryck på knappen **(Hem)**.

- **3** Välj Fax.
- **4** Justera dokumentupplösningen så att den passar dina faxbehov. (Mer information finns i "[Justera](#page-384-0)  [dokumentupplösningen"](#page-384-0). Information om hur du justerar kontrasten finns i ["Justera dokumentkontrasten](#page-385-0)".)
- **5** Gör på något av dessa sätt för att välja ett faxnummer:
	- Välj  $\boxed{\blacksquare}$ , och välj sedan något av följande:

Maskinadressbok - enskilda - Välj ett individuellt faxnummer och välj sedan OK.

Maskinadressbok - grupper - Välj ett gruppfaxnummer och välj sedan OK.

Sök i adressbok för nätverket - Sök och välj ett faxnummer från LDAP-servern och välj sedan OK.

**ANMÄRKNING:** För mer information om adressbok och server adressbok, se "[Adressböcker](#page-406-0)".

**ANMÄRKNING:** För information om Sök i nätverkets adressbok, se ["Använda serveradressboken och](#page-428-0)  [servertelefonboken"](#page-428-0).

**ANMÄRKNING:** Faxadresserna måste vara registrerade innan du kan välja Adressbok.

Välj  $\boxed{D}$ .

Mata in ditt snabbvalsnummer med hjälp av knappsatsen och välj sedan  $\blacksquare$ .

**6** Tryck på knappen **(Start)** för att skanna data.

När dokumentet är laddat på dokumentglaset uppmanas du ladda en annan sida.

Om du vill lägga i ett nytt dokument, byt ut dokumentet med ett nytt dokument och tryck sedan knappen **(Start)**.

När du har laddat dokumentet välj Skicka nu

Skrivaren börjar med att slå numret och skickar sedan faxet när fjärrmaskinen är klar.

**ANMÄRKNING:** Du kan när som helst avbryta faxjobbet när du skickar faxet genom att trycka på  $\chi$  (Avbryt).

Ø

ANMÄRKNING: Om du trycker på knappen  $\triangleright$  (Start) innebär inte det att faxet börjar skickas om tillgänglig tid har angetts eller om faxservicen är låst. (Mer information finns i "[Ställ in tillgänglig tid](#page-265-0)" för tillgänglig tid och "[Funktion](#page-272-0)  [aktiverad](#page-272-0)" för faxservice.)

#### **Skicka ett fax manuellt**

**1** Ladda dokument(en) med framsidan uppåt och övre kanten först i den automatiska dokumentmataren. ELLER

Placera ett enda dokument vänt nedåt på dokumentglaset och stäng dokumentlocket.

Mer information om hur du laddar ett dokument finns i "[Ladda ett originaldokument"](#page-383-1).

- **2** Tryck på knappen **(Hem)**.
- **3** Välj Fax.
- **4** Justera dokumentupplösningen så att den passar dina faxbehov. (Mer information finns i "[Justera](#page-384-0)  [dokumentupplösningen"](#page-384-0). Information om hur du justerar kontrasten finns i ["Justera dokumentkontrasten](#page-385-0)".)

**6** Mata in faxnumret på skrivaren med knappsatsen.

Du kan också välja mottagare genom att använda snabbvalsnummer eller adressbok. (Mer information finns i "[Automatisk återuppringning"](#page-387-0).)

**7** Tryck på knappen **(Start)** för att börja skicka fax.

**ANMÄRKNING:** Du kan när som helst avbryta faxjobbet när du skickar faxet genom att trycka på  $\chi$  (Avbryt).

**<sup>5</sup>** Välj I klykan.

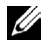

**ANMÄRKNING:** Om du trycker på knappen  $\triangleright$  (Start) innebär inte det att faxet börjar skickas om tillgänglig tid har angetts eller om faxservicen är låst. (Mer information finns i "[Ställ in tillgänglig tid](#page-265-0)" för tillgänglig tid och "[Funktion](#page-272-0)  [aktiverad](#page-272-0)" för faxservice.)

# **Bekräfta överföringar**

När den sista sidan i dokumentet har skickats hörs ett pipljud och skrivaren återgår till energisparläge.

Om något går fel när faxet skickas visas ett felmeddelande på skärmen.

Om ett felmeddelande visas trycker du på **(Avbryt)** för att rensa bort meddelandet och försöker skicka dokumentet igen.

Du kan ställa in skrivaren så att en bekräftelserapport skrivs ut automatiskt efter varje faxöverföring. Mer information finns i "[Skriva ut en rapport](#page-400-0)".

# <span id="page-387-0"></span>**Automatisk återuppringning**

Om det nummer du ringer är upptaget eller om det inte svarar när du skickar ett fax, kommer skrivaren automatiskt att återuppringa numret varje minut baserat på värdet som angetts i återuppringningsinställningarna.

Om du vill ändra tidsintervallet mellan återuppringningarna och antalet återuppringningsförsök går du till ["Tillgängliga alternativ för faxinställningar"](#page-377-0).

**ANMÄRKNING:** Skrivaren återuppringer inte automatiskt ett nummer som är upptaget om numret slagits in manuellt.

# **Skicka ett fördröjt fax**

Du kan använda läget fördröjd start för att spara skannade dokument för överföring vid en viss tid om du vill utnyttja lägre avgifter för rikssamtal.

**1** Ladda dokument(en) med framsidan uppåt och övre kanten först i den automatiska dokumentmataren. ELLER

Placera ett enda dokument vänt nedåt på dokumentglaset och stäng dokumentlocket.

Mer information om hur man laddar ett dokument finns i ["Ladda ett originaldokument](#page-383-1)".

- **2** Tryck på knappen **(Hem)**.
- **3** Välj Fax.
- **4** Justera dokumentupplösningen så att den passar dina faxbehov. (Mer information finns i "[Justera](#page-384-0)  [dokumentupplösningen"](#page-384-0). Information om hur du justerar kontrasten finns i ["Justera dokumentkontrasten](#page-385-0)".)
- **5** Klicka på fliken **Alternativ** och välj Fördröjd sändning.
- **6** Välj På.
- **7** Mata in starttiden med hjälp av knappsatsen och välj sedanOK.
- **8** Välj fliken **Fax** och skriv sedan in faxnumret till mottagaren med hjälp av knappsatsen.

Du kan också välja mottagare genom att använda snabbvalsnummer eller adressbok. (Mer information finns i "[Automatisk återuppringning"](#page-387-0).)

**9** Tryck på knappen **(Start)** för att skanna data.

När Fördröjd start har aktiverats lagrar skrivaren alla dokument som ska faxas i minnet och skickar dem på angiven tid. När faxningen i läget Fördröjd start är slutförd raderas alla data i minnet.

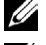

**ANMÄRKNING:** Om du stänger av och slår på skrivaren skickas lagrade dokument så fort skrivaren är aktiverad.

**ANMÄRKNING:** Om angiven starttid överlappar med tidsperioderna för tillgänglig tid eller för faxservice, kan skrivaren inte skicka det fördröjda faxet på angiven tid. (Mer information finns i "[Ställ in tillgänglig tid"](#page-265-0) för tillgänglig tid och "[Funktion](#page-272-0)  [aktiverad](#page-272-0)" för faxservice.)

# **Skicka ett fax från drivrutinen (direktfax)**

Du kan skicka ett fax direkt från datorn med hjälp av drivrutinen.

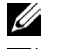

**ANMÄRKNING:** Endast svartvita fax kan skickas med direktfax.

**ANMÄRKNING:** Om angiven starttid överlappar med tidsperioderna för tillgänglig tid eller för faxservice, kan skrivaren inte skicka det fördröjda faxet på angiven tid. (Mer information finns i ["Ställ in tillgänglig tid"](#page-265-0) för tillgänglig tid och "[Funktion](#page-272-0)  [aktiverad](#page-272-0)" för faxservice.)

# **Exempel**

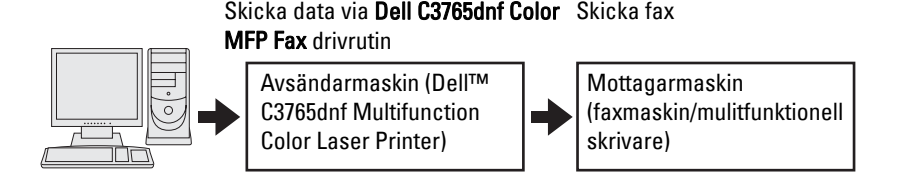

#### **Förfarande**

**ANMÄRKNING:** Namnen i dialogrutorna och knapparna kan variera beroende på vilket program du använder.

**ANMÄRKNING:** Du måste, för att kunna använda funktionen, installera faxdrivrutinen. (Mer information finns i "Sätta i [skivan Software and Documentation"](#page-92-0) för Windows och "[Installera drivrutiner och program](#page-112-0)" för Macintosh.)

- **1** Öppna filen du vill skicka med fax.
- **2** Öppna dialogrutan skriv ut i programmet och välj **C3765dnf Color MFP Fax**.
- **3** Klicka på **Inställningar** i Windows eller välj **FAX-inställningar** i Macintosh.

#### **För Microsoft Windows:**

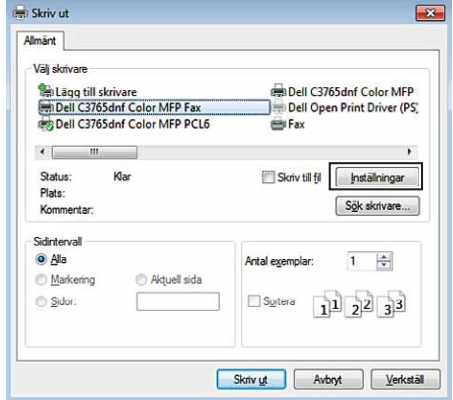

**För Apple Macintosh:**

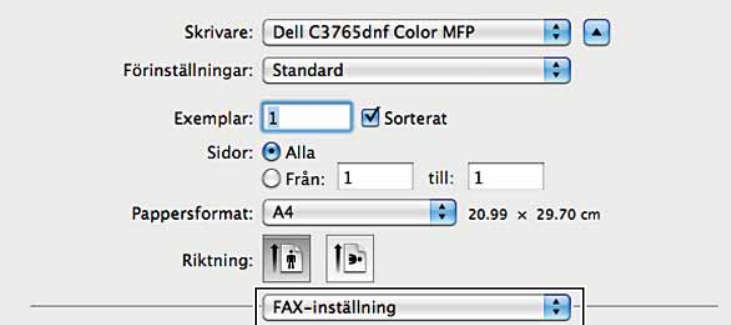

**4** När dialogrutan för inställningar visas anger du följande inställningar.

**ANMÄRKNING:** De inställningar som görs här tillämpas bara på ett enstaka faxjobb.

#### **För Microsoft Windows:**

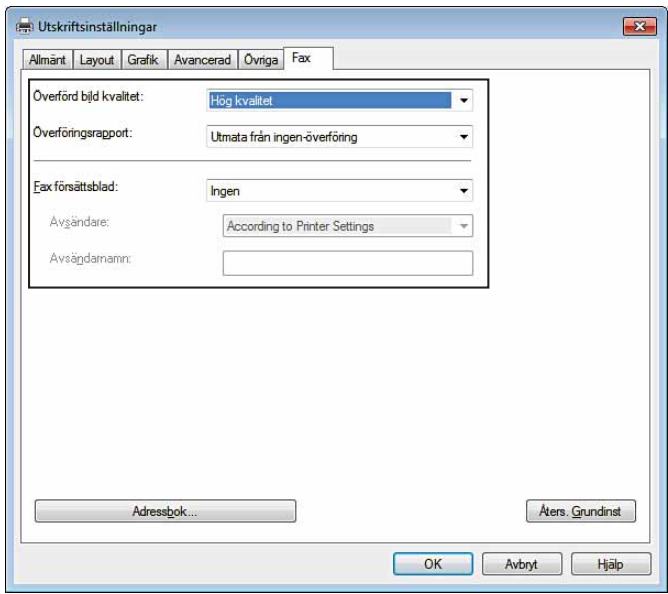

**För Apple Macintosh:**

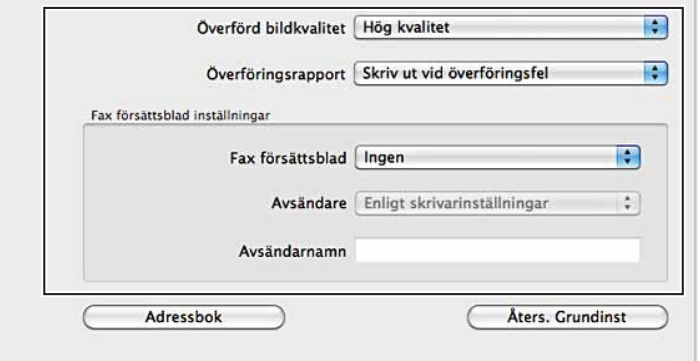

#### **a. Överförd bildkvalitet**

**Syfte:** 

Att ange utmatningskvalitet.

**Värden:**

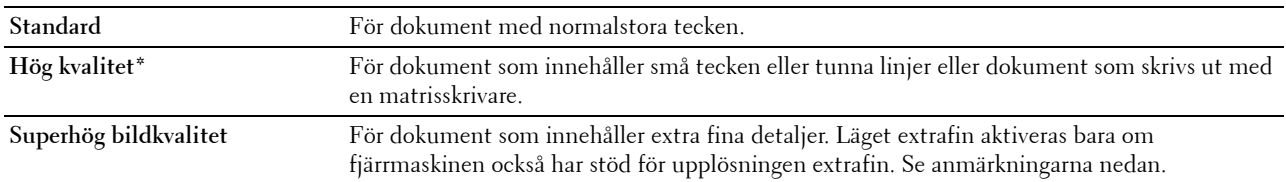

\* Betecknar den fabriksinställda grundinställningen.

**ANMÄRKNING:** Fax som skrivs ut med superhög bildkvalitet med direktfaxdrivrutin överförs med den högsta upplösning som stöds av den mottagande faxen.

#### **b. Överföringsrapport**

**Syfte:**

Att ange om faxöverföringsresultat ska skrivas ut.

#### **Värden:**

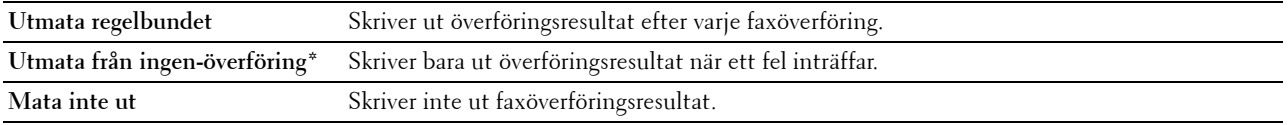

\* Betecknar den fabriksinställda grundinställningen.

#### **c. Fax försättsblad**

#### **Syfte:**

Att ange om ett försättsblad ska bifogas till faxet.

# **Värden:**

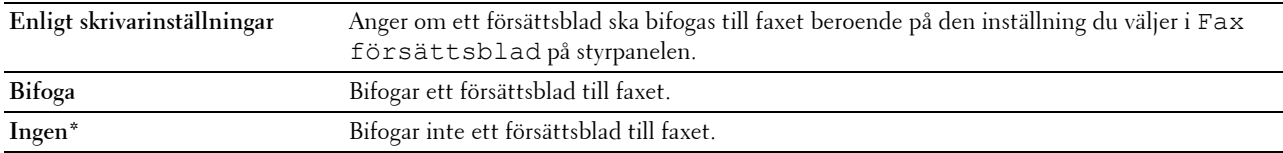

\* Betecknar den fabriksinställda grundinställningen.

#### **Avsändare**

**Syfte:**

Att ange om avsändarens namn ska skrivas på faxförsättsbladet.

### **Värden:**

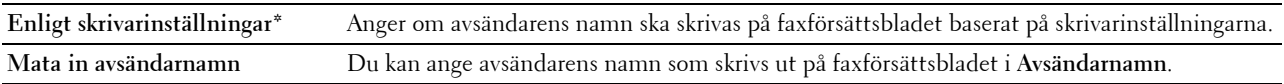

\* Betecknar den fabriksinställda grundinställningen.

## **Avsändarnamn**

**Syfte:**

Att ange en avsändares namn som ska skrivas ut på faxförsättsbladet.

Avsändarens namn får ha högst 30 tecken. Om det är mer än 30 tecken kommer bara de 30 första att skrivas ut.

**5** För Windows klickar du på **OK** för att stänga dialogrutan **Utskriftspreferenser** och sedan klickar du på **Skriv ut**. För Macintosh klickar du på **Skriv ut**.

Dialogrutan **Ange/kontrollera faxöverföring** visas.

#### **För Microsoft Windows:**

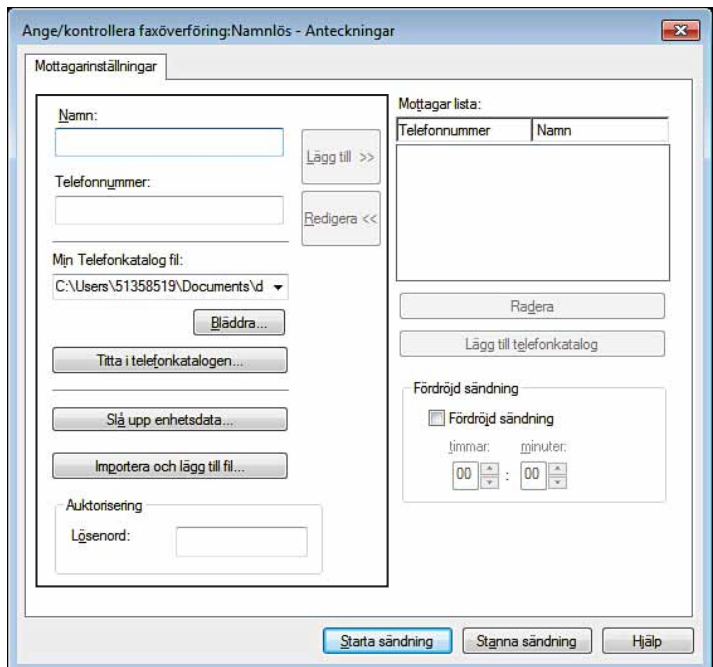

**För Apple Macintosh:**

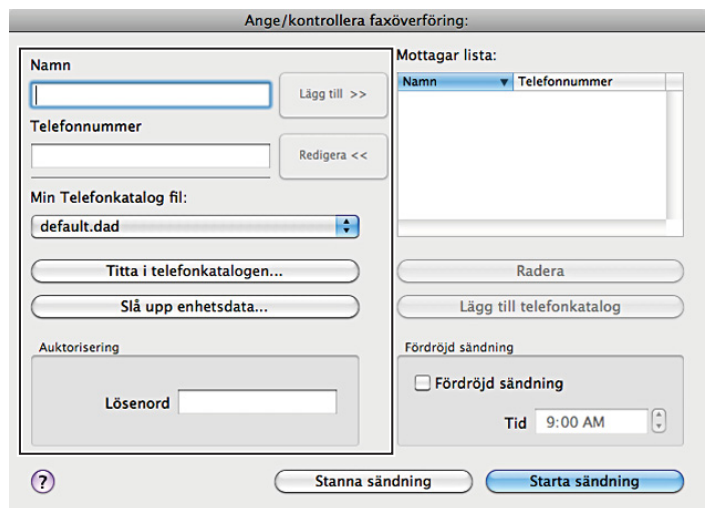

- **6** Ange mottagarens destination. Använd följande förfarande för att ange destination. Mer information om hur du anger destination finns i drivrutinens hjälpfil.
	- **a** Ange namn och faxnummer direkt.
	- **b** Välj ett faxnummer i en telefonkatalog.
		- **Titta i telefonkatalogen**: Visar en lista med faxnummer som sparats i filen som angetts för **Min Telefonkatalogfil**.
		- **Slå upp enhetsdata**: Visar en lista med faxnummer som har sparats i telefonkatalogen på Dell C3765dnf Multifunction Color Laser Printer.
		- **Importera och lägg till fil** (endast Windows): du kan välja en källfil, t.ex. csv-fil, wab-fil, MAPI eller LDAP-server. (Mer information om LDAP-server finns i ["LDAP Server"](#page-186-0) och ["Adressbok för faxserver"](#page-261-0)).

**ANMÄRKNING:** Ange lösenordet i fältet Lösenord i området Auktorisering innan du skickar ett fax om faxservicen är låst med ett lösenord.

**Så här låser du faxservicen med ett lösenord:**

**ANMÄRKNING:** Om du vill låsa faxfunktionen från Funktion aktiverad måste du först sätta på Panellåset. Mer information finns i "[Panellås"](#page-303-0).

- **1** Tryck på knappen **(Information)**.
- **2** Välj fliken **Verktyg** och välj sedan Administrationsinställningar.
- **3** Välj  $\mathbf{v}$  tills Säkra inställningar kommer fram och välj sedan Säkra inställningar.
- **4** Välj Funktion aktiverad
- **5** Bläddra **tills Fax kommer fram och välj Fax.**
- **6** Välj På (lösenord).
- **7** Mata in ett lösenord med fyra siffror och välj sedan OK.
- **8** Stäng av skrivaren och slå på den igen för att tillämpa inställningarna.

#### **Kontrollera om faxet har skickats:**

Skriver automatiskt ut en jobbhistorikrapport. För information om hur man skriver ut en rapport över jobbhistorik, se ["Rapport/lista](#page-232-0)".

# **Ta emot ett fax**

#### **Om mottagningslägen**

**ANMÄRKNING:** Om du vill använda läget Telefon/Fax eller Telefonsvarare/Fax ansluter du en telefonsvarare till telefonanslutningen  $\binom{P^{\text{HOME}}}{P^{\text{HOME}}}$  på skrivarens baksida.

När minnet är fullt har faxet tagits emot i Telefon-läge.

# **Ladda papper för faxmottagning**

Instruktionerna för hur du laddar papper i pappersmagasinet är samma vare sig du skriver ut, faxar eller kopierar, förutom att fax bara kan skrivas ut på Letter-, A4- och Legal-papper. Mer information om hur du laddar papper finns i "[Ladda utskriftsmaterial](#page-312-0)". Mer information om hur du ställer in papperstyp och storlek i magasinet finns i ["Riktlinjer för utskriftsmaterial](#page-306-0)".

# **Ta emot ett fax automatiskt i faxläge**

Skrivaren är fabriksinställd på Faxläge.

När du tar emot ett fax går skrivaren automatiskt över till faxläge efter en viss angiven period och tar emot faxet.

Om du vill ändra det intervall efter vilket skrivaren övergår till faxläge när den tar emot ett inkommande samtal går du till "[Tillgängliga alternativ för faxinställningar](#page-377-0)".

#### <span id="page-393-0"></span>**Ta emot ett fax manuellt i telefonläge**

Det går att ta emot ett fax genom att ta upp luren till den externa telefonen och sedan trycka på fjärrmottagningskoden (se "[Tillgängliga alternativ för faxinställningar"](#page-377-0)) Det går också att ta emot ett fax genom att välja Manuell mottagning i I klykan.

Om du vill ta emot ett fax genom att välja Manuell mottagning:

- **1** När den externa telefonen ringer, ta upp luren och se om du kan höra faxtonen.
- **2** Om du hör faxtonen, tryck på knappen **(Hem)**.
- **3** Välj Fax.
- **4** Välj I klykan.
- **5** Välj Läge, och välj sedan Manuell mottagning.
- **6** Tryck på knappen  $\triangleright$  (Start).
- **7** Lägg tillbaka luren till den externa telefonen.

Skrivaren tar emot ett fax och går tillbaka till energisparläge när mottagningen är slutförd.

#### **Ta emot ett fax automatiskt i telefon/fax eller telefonsvarare/fax**

Om du vill använda läget Telefon/Fax eller Telefonsvarare/Fax ansluter du en extern telefon till telefonanslutningen  $\binom{MMDR}{N}$  på skrivarens baksida.

Om uppringaren lämnar ett meddelande lagrar telefonsvararen meddelandet på vanligt sätt. Om skrivaren hör en faxton på linjen börjar den automatiskt att ta emot ett fax.

För information om Telefon/Fax eller Telefonsvarare/Fax-läge, se ["Tillgängliga alternativ för](#page-377-0)  [faxinställningar](#page-377-0)".

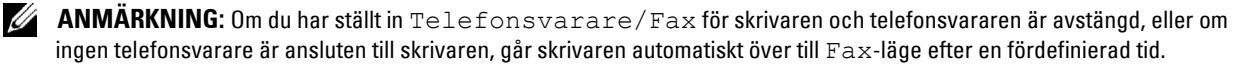

# **Ta emot ett fax manuellt med en extern telefon (fjärrmottagning)**

Det går att ta emot ett fax manuellt från den externa telefonen utan att behöva gå till skrivaren

Om du vill ta emot ett fax manuellt med hjälp av den externa telefonen måste du först ansluta en extern telefon till telefonanslutningen ( ) på baksidan av skrivaren och även ställa in Fjärrmottagning till På.

Om det ringer på den externa telefonen och du hör en faxsignal ska du mata in den tvåsiffriga koden från den externa telefonen.

Skrivaren tar emot dokumentet.

När man matar in fjärrmottagningskoden från den externa telefonen ska man sakta trycka ned numren i sekvens. Om du fortfarande hör faxtonen från fjärrmaskinen kan du försöka trycka in den tvåsiffrifa koden igen.

Den grundinställda fjärrmottagningskoden är 00. Du kan ändra det tvåsiffriga numret till valfritt nummer. Information om hur du ändrar koden finns i "[Tillgängliga alternativ för faxinställningar](#page-377-0)".

**ANMÄRKNING:** Ställa in uppringningssystemet för den externa telefonen på DTMF.

# **Ta emot fax med DRPD**

DRPD är en telefonoperatörsservice som tillåter att en användare kan använda en enstaka telefonlinje för att svara på flera olika telefonnummer. Det särskilda nummer som någon använder för att ringa till dig identifieras med olika uppringningsmönster, som består av olika kombinationer av långa och korta ringljud.

Innan du använder alternativet DRPD (Distinctive Ring Pattern Detection) måste distinkt uppringningsservice installeras på telefonlinjen av telefonoperatören. Om du vill ställa in DRPD behöver du en annan telefonlinje på plats, eller någon som är tillgänglig och kan ringa upp ditt faxnummer utifrån.

Så här ställer du in DRPD:

- **1** Tryck på knappen **(Information)**.
- **2** Välj fliken **Verktyg** och välj sedan Administrationsinställningar.
- **3** Välj vills Faxinställningar kommer fram och välj sedan Faxinställningar.
- **4** Välj Inställningar av faxlinje.
- **5** Bläddra **tills DRPD-mönster visas och välj sedan DRPD-mönster.**
- **6** Välj önskat mönster och välj sedan OK.
- **7** Stäng av skrivaren och slå på den igen för att tillämpa inställningarna.

Om du vill ta emot fax i DRPD måste du ställa in menyn på DRPD. Mer information finns i "[Tillgängliga](#page-377-0)  [alternativ för faxinställningar](#page-377-0)".

Skrivaren har sju olika DRPD-mönster. Om servicen är tillgänglig från telefonoperatören frågar du vilket mönster du behöver för att välja den här servicen.

# **Ta emot fax i minnet**

Eftersom skrivaren är en multiuppdragsenhet kan den ta emot fax medan du gör kopior eller skriver ut. Om du får ett fax medan du kopierar, skriver ut eller har slut på papper eller toner, lagrar skrivaren inkommande fax i minnet. Så snart du slutar kopiera, skriva ut eller fylla på material, skrivs faxet ut på skrivaren.

# **Avfrågning mottag**

Du kan ta emot fax från fjärrfaxmaskinen när du vill ta emot dem.

- **1** Tryck på knappen **(Hem)**.
- **2** Välj Fax.
- **3** Välj I klykan.
- **4** Välj Läge, och välj sedan Manuell avfrågning.
- **5** Mata in faxnumret på fjärrmaskinen med knappsatsen.
- **6** Tryck på knappen **(Start)** för att börja ta emot fax.

# **Automatisk uppringning**

# **Snabbval**

Du kan lagra upp till 200 vanliga nummer på snabbvalsplatser (001–200).

Om snabbvalsjobbet som angetts i listan för fördröjda fax eller återuppringning finns, kan du inte ändra snabbvalsnumret på styrpanelen eller med **Dell Printer Configuration Web Tool**.

# **Ställa in snabbval**

- **1** Tryck på knappen **(Information)**.
- **2** Välj fliken **Verktyg** och välj sedan Administrationsinställningar.
- **3** Bläddra v tills Telefonkatalog visas och välj sedan Telefonkatalog.
- **4** Välj Enskilda.
- **5** Välj tills önskat snabbvalsnummer mellan 1 och 200 kommer fram och välj sedan det numret. Om du vill hoppa till ett visst snabbvalsnummer, mata in det önskade numret och sedan # med knappsatsen.
- **6** Välj dialogrutan för Namn.
- **7** Mata in namn och välj sedan OK.
- **8** Välj dialogrutan för Faxnummer.
- **9** Mata in ditt faxnummer med hjälp av knappsatsen och välj sedan OK.
	- Om du vill ha paus mellan numren trycker du på **(Återuppring/Paus)**.
	- "-" visas på skärmen.
- **10** Välj OK.

Om du vill lagra fler faxnummer upprepar du steg 5 till 10.

För att gå tillbaka till skärmen Information, tryck på knappen AC (Rensa allt).

# **Skicka ett fax med snabbval**

**1** Ladda dokument(en) med framsidan uppåt och övre kanten först i den automatiska dokumentmataren. ELLER

Placera ett enda dokument vänt nedåt på dokumentglaset och stäng dokumentlocket.

Mer information om hur man laddar ett dokument finns i ["Ladda ett originaldokument](#page-383-1)".

- **2** Tryck på knappen **(Hem)**.
- **3** Välj Fax.
- **4** Välj **...**
- **5** Mata in snabbvalsnummer mellan 1 och 200 med hjälp av knappsatsen och välj sedan .
- **6** Justera dokumentupplösningen så att den passar dina faxbehov. (Mer information finns i "[Justera](#page-384-0)  [dokumentupplösningen"](#page-384-0). Information om hur du justerar kontrasten finns i ["Justera dokumentkontrasten](#page-385-0)".)
**7** Tryck på knappen **(Start)** för att skanna data.

När dokumentet är laddat på dokumentglaset uppmanas du ladda en annan sida.

Om du vill lägga i ett nytt dokument byt ut dokumentet med ett nytt dokument och tryck sedan på knappen **(Start)**.

När du har laddat dokumentet välj Skicka nu.

Faxnumret som lagrats på snabbvalsplatsen rings automatiskt upp. Dokumentet skickas när fjärrfaxmaskinen svarar.

Ø **ANMÄRKNING:** Om du använder asterisken (\*) i den första siffran kan du skicka ett dokument till flera platser. Om du till exempel anger 00\* kan du skicka ett dokument till de platser som registrerats mellan 001 och 009.

#### **Gruppuppringning**

Om du ofta skickar samma dokument till flera destinationer kan du skapa en grupp av dessa destinationer och placera dem under en ensiffrig gruppuppringningsplats. Då kan du använda en gruppuppringningsnummerinställning för att skicka samma dokument till alla destinationer i gruppen.

**ANMÄRKNING:** Du kan inte inkludera ett gruppuppringningsnummer i ett annat gruppuppringningsnummer.

#### **Ställa in gruppuppringning**

- **1** Tryck på knappen **(Information)**.
- **2** Välj fliken **Verktyg** och välj sedan Administrationsinställningar.
- **3** Bläddra vills Telefonkatalog visas och välj sedan Telefonkatalog.
- **4** Välj Grupper.
- **5** Välj **tills önskat snabbvalsnummer till en** viss grupp kommer fram mellan 1 och 6 och välj sedan det uppringningsnumret.

Om ett snabbvalsnummer redan finns lagrat på den plats du väljer visar displayen namn och nummer på de enheter som finns lagrade på det gruppuppringningsnumret.

- **6** Välj dialogrutan för Mata in Gruppnamn.
- **7** Mata in namn och välj sedanOK.
- **8** Välj Lägg till från adressbok.

**ANMÄRKNING: Faxadresserna måste vara registrerade innan du kan välja Lägg till från Adressbok.** 

- **9** Bläddra **tills önskat snabbvalsnummer kommer fram och välj då det snabbvalsnumret.**
- **10** Välj OK, och välj sedan OK igen.

Om du vill lagra fler gruppuppringningsnummer upprepar du steg 5 till 11.

För att gå tillbaka till skärmen Information, tryck på knappen **AC** (Rensa allt).

#### **Ändra gruppuppringning**

Du kan ta bort ett visst snabbvalsnummer från vald grupp eller lägga till ett nummer i den valda gruppen.

- **1** Tryck på knappen **(Information)**.
- **2** Välj fliken **Verktyg** och välj sedan Administrationsinställningar.
- **3** Bläddra **tills Telefonkatalog visas och välj sedan Telefonkatalog.**
- **4** Välj Grupper.
- **5** Välj **tills önskat snabbvalsnummer till en** viss grupp som du vill redigera kommer fram och välj sedan det uppringningsnumret.
- **6** Välj Redigera.
- **7** Välj dialogrutan för Mata in Gruppnamn.
- **8** Mata in nytt namn och välj sedan OK.
- **9** Om du vill radera ett snabbvalsnummer från gruppuppringningsnumret:
	- **a** Bläddra vidills önskat snabbvalsnummer som du vill redigera kommer fram och välj sedan det snabbvalsnumret.
	- **b** Välj Ta bort.
- **10** Om du vill lägga till ett snabbvalsnummer till gruppuppringningsnumret:
	- **a** Välj Lägg till från adressbok.
	- **b** Bläddra **tills önskat snabbvalsnummer kommer fram och välj då det snabbvalsnumret.**
	- **c** Välj OK.
- **11** Välj OK.

Om du vill radera ett befintligt gruppuppringningsnummer, välj gruppuppringningsnummer och välj sedan Ta bort.

Om du vill ändra ett annat gruppuppringningsnummer upprepar du steg 5 till 11.

För att gå tillbaka till skärmen **Information**, tryck på knappen **AC** (Rensa allt).

#### **Skicka ett fax med gruppuppringning (fleradressöverföring)**

Du kan använda gruppuppringning för utsändningsöverföringar eller fördröjda överföringar.

Följ beskrivningen av önskad åtgärd. (För fördröjd överföring i "[Ange alternativ för faxinställningar"](#page-377-0).

Du kan använda ett eller flera gruppnummer i en åtgärd. Fortsätt därefter proceduren för att slutföra den önskade åtgärden.

Skrivaren skannar automatiskt det dokument som laddats i den automatiska dokumentmataren eller på dokumentglaset till minnet. Skrivaren ringer upp alla nummer som ingår i gruppen.

#### **Skriva ut en snabbvalslista**

Du kan kontrollera din inställning för automatisk uppringning genom att skriva ut en snabbvalslista. För information om hur man skriver ut en snabbvalslista, se "[Rapport/lista"](#page-232-0).

## <span id="page-397-0"></span>**Telefonkatalog**

Du kan välja eller söka efter registrerade telefonnummer i telefonkatalogerna.

**1** Ladda dokument(en) med framsidan uppåt och övre kanten först i den automatiska dokumentmataren. ELLER

Placera ett enda dokument vänt nedåt på dokumentglaset och stäng dokumentlocket.

Mer information om hur man laddar ett dokument finns i ["Ladda ett originaldokument](#page-383-0)".

- **2** Tryck på knappen **(Hem)**.
- **3** Välj Fax.

**4** Välj  $\begin{bmatrix} \bullet & \bullet \\ \bullet & \bullet \end{bmatrix}$ , och välj sedan något av följande:

Välj från den lokala telefonkatalogen:

- **a** Välj Maskinadressbok enskilda eller Maskinadressbok grupper.
- **b** Bläddra **tills önskat snabbvalsnummer eller gruppuppringningsnummer kommer fram och välj då detta** snabbvalsnummer eller gruppuppringningsnummer.
- **c** Välj OK.

Välj från serverns telefonkatalog:

- **a** Välj Sök i nätverkets Adressbok
- **b** Ange ett nyckelord med hjälp av tangentbordet och tryck sedan på OK.
- **c** Ange en mottagare från sökresultaten och välj sedan OK.
- **ANMÄRKNING:** För mer information om adressbok och server adressbok, se "[Adressböcker](#page-406-0)".
- Ø **ANMÄRKNING:** För information om Sök i nätverkets adressbok, se ["Använda serveradressboken och](#page-428-0)  [servertelefonboken"](#page-428-0).

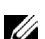

- **ANMARKNING:** Ett faxnummer måste vara registrerat innan du kan välja en Adressbok.
- **5** Tryck på knappen  $\triangleright$  (Start) för att börja skicka fax.

## **Andra sätt att faxa**

#### **Använda säkert mottagningsläge**

Du måste kanske förhindra att dina mottagna fax nås av obehöriga personer. Du kan aktivera säkert faxläge med alternativet Säker mottagning för att begränsa utskrift av alla mottagna fax när skrivaren är obevakad. I säkert faxläge går alla inkommande fax till minnet. När läget stängs av skrivs alla lagrade fax ut.

#### **ANMÄRKNING:** Före åtgärden måste du kontrollera att panellås har aktiverats.

<span id="page-398-0"></span>Så här aktiverar du säkert mottagningsläge:

- **1** Tryck på knappen **(Information)**.
- **2** Välj fliken **Verktyg** och välj sedan Administrationsinställningar.
- **3** Välj vills Faxinställningar kommer fram och välj sedan Faxinställningar.
- **4** Välj Kopiering grundinställningar.
- **5** Välj **v** tills Säkra mottagningar kommer fram och välj sedan Säkra mottagningar.
- **6** Välj Säker mottagning inställd.
- **7** Välj Aktiverad.
- **8** Mata in ett lösenord med fyra siffror och välj sedanOK.
- **9** För att gå tillbaka till skärmen **Information**, tryck på knappen **AC** (Rensa allt).

När ett fax tas emot i säkert mottagningsläge lagrar skrivaren det i minnet och Säker faxmottagningaktiveras på skärmen **Jobbstatus** vilket anger att ett fax har lagrats.

Så här skriver du ut mottagna dokument:

- **1** Tryck på knappen **(Jobbstatus)**.
- **2** Välj Säker faxmottagning
- **3** Mata in ett lösenord med fyra siffror och välj sedan OK.

De fax som lagrats i minnet skrivs ut.

Så här stänger du av säkert mottagningsläge:

- **1** Följ samma steg från 1 till 6 i ["Så här aktiverar du säkert mottagningsläge:"](#page-398-0) och välj Säker mottag. ange.
- **2** Välj Avaktivera.

För att gå tillbaka till skärmen Information, tryck på knappen **AC** (Rensa allt).

#### **Använda en telefonsvarare**

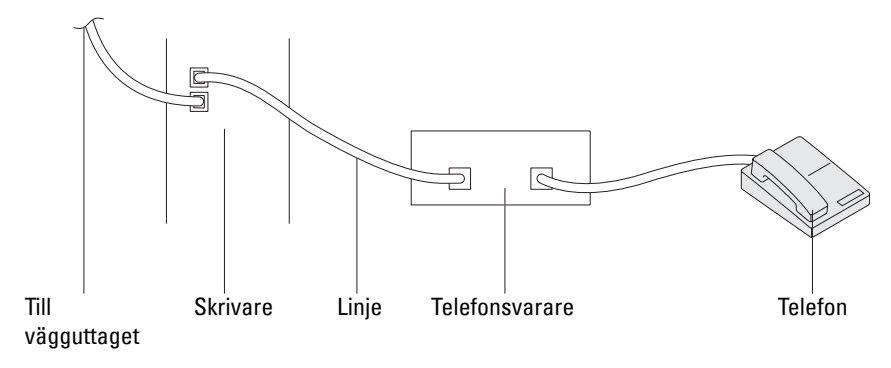

Du kan ansluta en telefonsvarare direkt till skrivarens baksida, vilket visas ovan.

- Ställ in skrivaren på Telefonsvarare/Fax och ställ in Automott. svar/Fax för att ange tiden för telefonsvararen.
- När telefonsvararen tar samtalet övervakar skrivaren och tar linjen om faxtoner tas emot och startar sedan faxmottagningen.
- Om telefonsvararen är avstängd går skrivaren automatiskt in i Fax efter att ringtonen ljuder under en fördefinierad tid.
- Om du besvarar samtalet och hör faxtoner svarar skrivaren på faxsamtalet om du

Ställ in I klykan till On (du kan höra röst eller faxtoner från fjärrmaskinen) och tryck sedan på knappen **(Start)** och lägg på luren

**ELLER** 

Trycker in den tvåsiffriga fjärrmottagningskoden och lägger på luren.

#### **Använda ett datormodem**

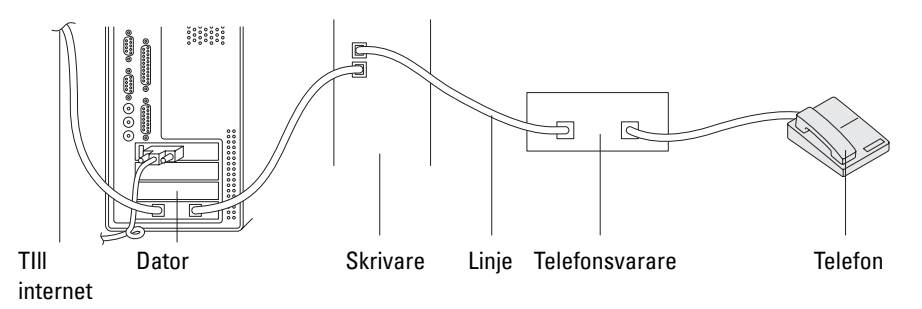

Om du vill använda datorns modem för faxning eller för en uppringd Internet-anslutning ansluter du datormodemet direkt till skrivarens baksida med telefonsvararen, vilket visas ovan.

- Ställ in skrivaren på Telefonsvarare/Fax och ställ in Automott. svar/Fax för att ange tiden för telefonsvararen.
- Stäng av datormodemets faxmottagningsfunktion.
- Använd inte datorns modem om skrivaren skickar eller tar emot fax.
- Följ instruktionerna som medföljer datorns modem och faxprogrammet när du ska faxa via datorns modem.

## **Skriva ut en rapport**

Följande rapporter kan vara användbara när du använder fax:

**ANMÄRKNING:** För ytterligare information om andra rapporter och hur man skriver ut en rapport, se "[Rapport/lista"](#page-232-0).

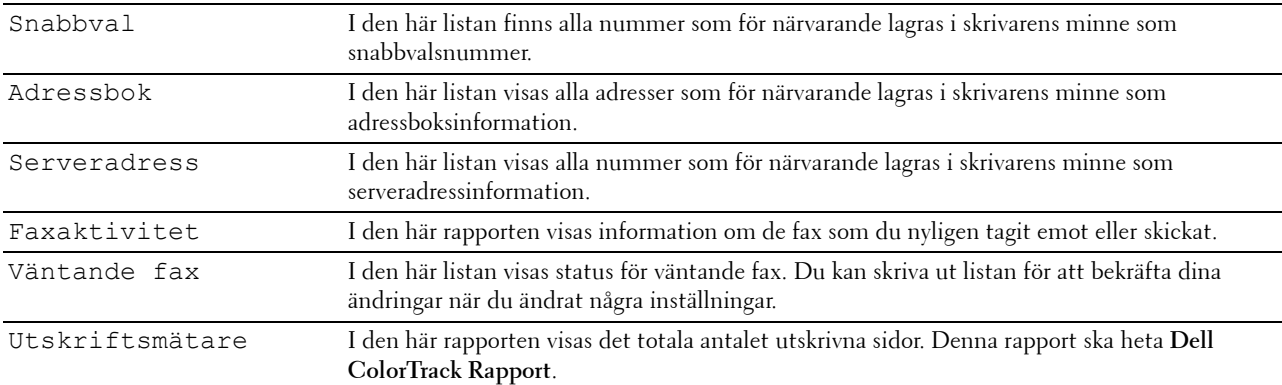

# **Alternativ för Ändra inställningar**

- **1** Tryck på knappen **(Information)**.
- **2** Välj fliken **Verktyg** och välj sedan Grundinställningar.
- **3** Välj Grundinställningar för fax.
- **4** Bläddra  $\blacktriangledown$  tills den önskade menyn kommer fram och välj då den adressen.
- **5** Bläddra **tills önskad inställning kommer fram eller** mata in värde med hjälp av knappsatsen och välj sedan OK. För att gå tillbaka till skärmen Information, tryck på knappen  $AC$  (Rensa allt).

# **Lär känna din skrivare**

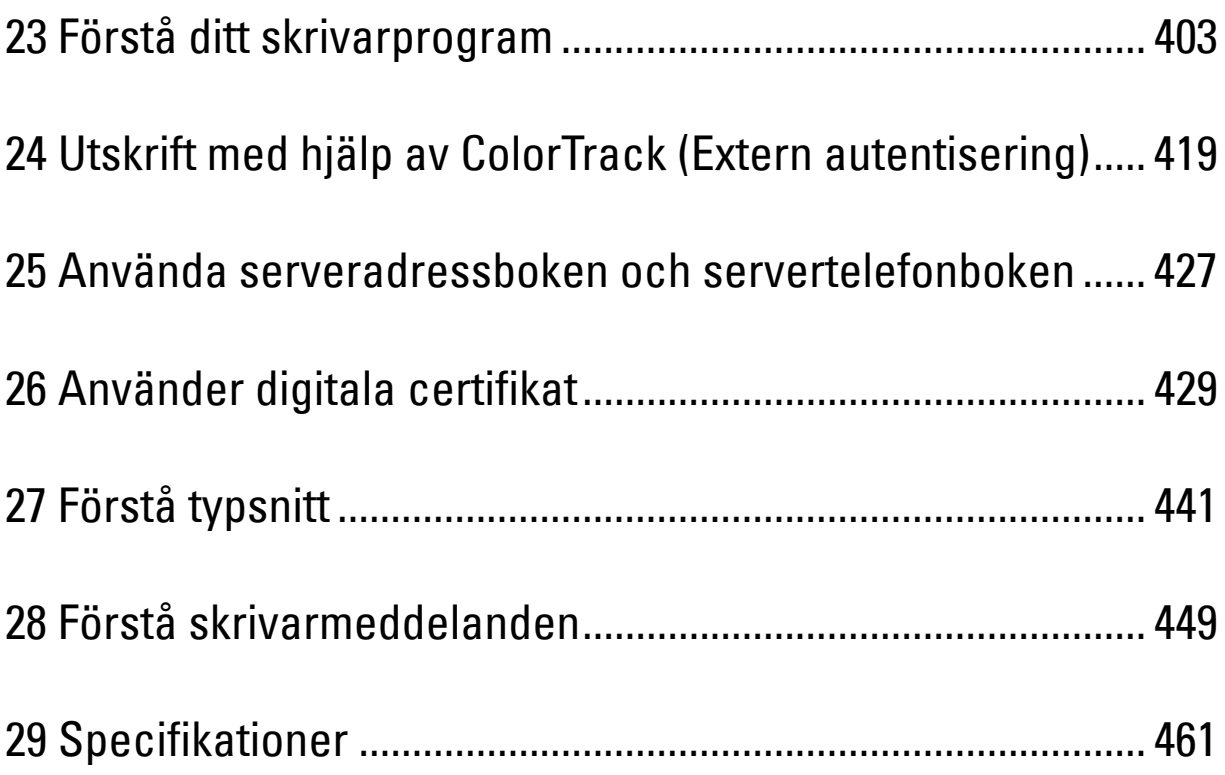

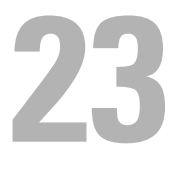

# <span id="page-404-0"></span>**Förstå ditt skrivarprogram**

Använd skivan Software and Documentation som levererades med din skrivare för att installera en kombination av program beroende på operativsystem.

#### <span id="page-404-1"></span>**Skrivarstatusfönster**

**Skrivatstatusfönstret** gör dig uppmärksam på när ett fel eller en varning förekommer, till exempel när papperstopp inträffar eller tonern håller på att ta slut.

Som standard öppnas fönstret **Skrivarstatus** bara när ett fel inträffar. När ett fel uppstår inträffar visas felmeddelandet i fönstret **Skrivarstatus**. I **Egenskaper för skrivarstatusfönster** kan du ställa in så att fönstret **Skrivarstatus** alltid visas vid utskrift.

Du kan också kontrollera tonernivå, pappersmängd som återstår eller konfigureringen av tillval för den lokala skrivaren.

#### **Statusmonitorkonsol**

Använd **Statusmonitorkonsol** för att hantera flera förekomster av **Statusfönstret** för en viss skrivare.

Välj en skrivare från listan (eller **Skrivarval**) genom att klicka på namnet för att öppna ett **Statusfönster** för en särskild skrivare.

#### **Dell™ Supplies Management System**

Du kan starta dialogrutan **Dell Supplies Management System** från menyn **Alla program** eller ikonen på skrivbordet. Du kan beställa förbrukningsvaror via telefon eller från Internet.

- **1** Klicka på **Start** → **Alla program** → **Dell skrivare** → **Extra färglaserprogram** → **Dell Supplies Management System** Fönstret **Dell Supplies Management System** Inställningar visas.
- **2** Välj din skrivare från listan **Välj skrivarmodell**.
- **3** Om du beställer från Internet:
	- **a** Välj en webbadress från listan **Välj webbadress för ombeställning**.
	- **b** Klicka på **Besök Dell webbplats för beställning av förbrukningsvaror till skrivare**.

**ANMÄRKNING:** När du inte kan skaffa information från skrivaren automatiskt genom dubbelriktad kommunikation, visas ett fönster där du ska ange Servicetagg. Mata in Servicetagg för Dellskrivaren i fältet som anges. Servicetaggnumret hittar du på insidan av skrivarens frontlucka.

**4** Om du beställer via telefon ska du ringa det nummer som visas under avsnittet **Beställ via telefon**.

#### **Verktyg för att skapa installationsdisk för användare**

Programmet **Verktyg för att skapa installationsdisk för användare** som finns i mappen **MakeDisk** i mappen **Tillbehör** på skivan Software and Documentation och skrivardrivrutinerna som finns på skivan Software and Documentation används för att skapa ett installationspaket för drivrutiner innehållande anpassade drivrutinsinställningar. Ett installationspaket kan innehålla en grupp med sparade skrivardrivrutininställningar och annan data för saker så som:

- Utskriftsorientering och Flera upp (dokumentinställningar)
- Vattenmärke
- Typsnittshänvisningar

Om du vill installera skrivardrivrutiner med samma inställningar på flera datorer som kör samma operativsystem skapar du en installationsdisk på en diskett eller på en server i nätverket. Genom att använda installationsdisken du skapat reducerar du det arbete som krävs för att installera skrivardrivrutiner.

- Installera skrivardrivrutinen för på datorn där du har för avsikt att skapa installationsdisken.
- Installationsdisken kan endast användas på det operativsystem där disken skapades eller på datorer som kör samma operativsystem. Skapa en separat installationsdisk för var och en av de olika operativsystemen.

#### **Uppdatera programvara**

Uppdateringar till den fasta programvaran och/eller drivrutin kan laddas ner från Dell Support webbsida på **[support.dell.com](http://support.dell.com)**.

### **Skrivare funktion Programvara**

Du kan öppna **Statusfönster**, **Verktygslåda**, **Uppdaterare**, **Felsökning**, **Adressboksredigerare**, **Manager för skannerknappar** och **Dell ScanCenter** genom att använda fönstret **Snabbstartfunktion**.

**ANMÄRKNING: Snabbstartsfunktion** stöds endast på Microsoft®Windows®.

Om du vill använda **Snabbstartfunktion** måste du markera **Snabbstartfunktion** när du installerar Dell-programmet.

Om du vill installera Dell-programvaran följ anvisningarna nedan.

- **1** Sätt i skivan Software and Documentation i datorn och klicka på **setup\_assist.exe** för att starta **Navigatör enkel installering**.
- **2** Klicka på **Installerar drivrutin och programvara**.
- **3** Följ anvisningarna på skärmen.

Så här öppnas fönstret **Snabbstartfunktion**:

**1** Klicka på **Start** → **Alla program** → **Dell skrivare** → **Extra färglaserprogram** → **Snabbstartfunktion**.

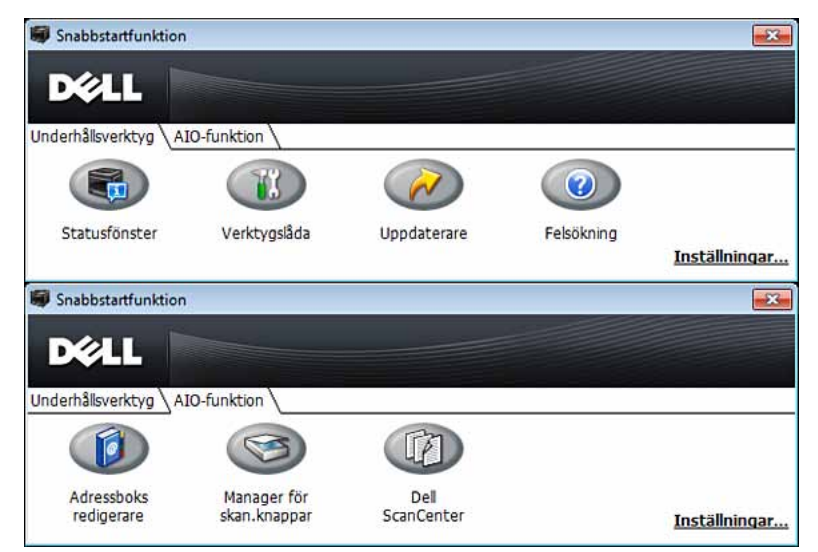

På fönstret **Snabbstartfunktion** finns det sju knappar: **Statusfönster, Verktygslåda, Uppdaterare, Felsökning, Adressboksredigerare, Manager for skan.knappar** och **Dell ScanCenter.**

Så här avslutar du fönstret **Snabbstartfunktion**:

**1** Klicka på knappen Stäng (x) i övre höger hörn i fönstret. Klicka på **Hjälp** i respektive program om du vill har mer information.

#### **Statusfönster**

Knappen **Statusfönster** öppnar fönstret **Skrivarstatus**. Mer information om hur du använder statusfönstret finns i ["Skrivarstatusfönster](#page-404-1)".

#### **Verktygslåda**

Knappen **Verktygslåda** öppnar **Verktygslådan**. Mer information om hur du använder **Verktygslådan** finns i ["Förstå](#page-202-0)  [verktygslådans menyer](#page-202-0)".

#### **Uppdaterare**

Knappen **Uppdaterare** uppdaterar Dell programvara och skrivarens fasta programvara.

#### **Felsökning**

Knappen **Felsökning** öppnar felsökningsguiden som används om du vill lösa problem själv.

#### **Adressboksredigerare**

Knappen **Adressboksredigerare** öppnar **Adressboksredigeraren** som används om du vill registrera kontaktinformation som telefonnummer och e-postadress. Mer information om hur du använder **Adressboksredigeraren** finns i ["Använda adressboksredigeraren"](#page-408-0).

#### **Manager för skannerknappar**

Knappen **Manager för skannerknappar** öppnar **Manager för skannerknappar**, som används om du vill ange hur **Manager för skannerknappar** ska fungera för skanningshändelser som enheten genererar (endast USB-anslutning). Mer information om hur du använder **Manager för skannerknappar** finns i ["Skanning från styrpanelen – skanna till](#page-348-0)  [applikation"](#page-348-0).

#### **Dell ScanCenter**

Knappen **Dell ScanCenter** öppnar **Dell ScanCenter**, som är ett **PaperPort**® program med vilket du kan skanna objekt och sedan skicka dem direkt till **PaperPort** eller andra program på datorn utan att först köra **PaperPort**programmet. För mer information om hur du använder **Dell ScanCenter**, se ["Dell ScanCenter](#page-347-0)" eller **PaperPorts**  hjälpmeny.

## <span id="page-406-0"></span>**Adressböcker**

Det finns flera adressböcker tillgängliga för skannings- och faxtjänster. Adressböcker hjälper dig att ordna kontaktinformation, till exempel e-postadresser, faxnummer och serverinformation, och snabbt välja mottagare eller hitta en adress. Information från adressboken finns på skrivaren eller på en LDAP-fjärrserver.

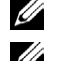

**ANMÄRKNING:** Telefonbok beskrivs som en av adressböckerna i detta avsnitt.

**ANMÄRKNING:** Mer information om hur du ställer in LDAP-servern finns i "[LDAP Server"](#page-186-0) och "[LDAP -kartläggning](#page-187-0)." För information om hur man erhåller e-postadresser och faxnummer från LDAP-servrar, se "[Använda serveradressboken och](#page-428-0)  [servertelefonboken"](#page-428-0).

#### **Typer av adressböcker**

- E-post adressbok (för skanna till e-post) E-postadresser som är registrerade för att skicka det skannade dokumentet via e-post
- E-postgrupp (för skanna till e-post)

Grupper av e-postadresser som är registrerade för att skicka det skannade dokumentet via e-post

• LDAP-serverns adressbok (för skanna till e-post)

E-postadresser som är registrerade i LDAP för att skicka det skannade dokumentet via e-post

- Nätverksadressbok (för skanna till nätverk) Dator- och FTP-serverinformation som registrerats för att skicka det skannade dokumentet till en dator eller FTP-server
- Telefonbok (för fax) Faxnummer som registrerats för att skicka dokument från din skrivare
- Gruppuppringning (för fax) Grupper av faxnummer som registrerats för att skicka dokument från din skrivare
- LDAP-servertelefonkatalog (för fax) Faxnummer som registrerats i LDAP för att skicka dokument från din skrivare
- Datorfax adressbok (för direktfax) Faxnummer som har registrerats för att skicka dokument från datorn
- Datorfax adressbok för grupp (för direktfax) Grupper av faxnummer som har registrerats för att skicka dokument från datorn

#### **Lägga till och redigera poster i adressböckerna**

Det finns följande tre sätt att lägga till eller redigera poster i adressböcker:

- Skrivarens styrpanel
- **Adressboksredigerare**
- **Dell Printer Configuration Web Tool**

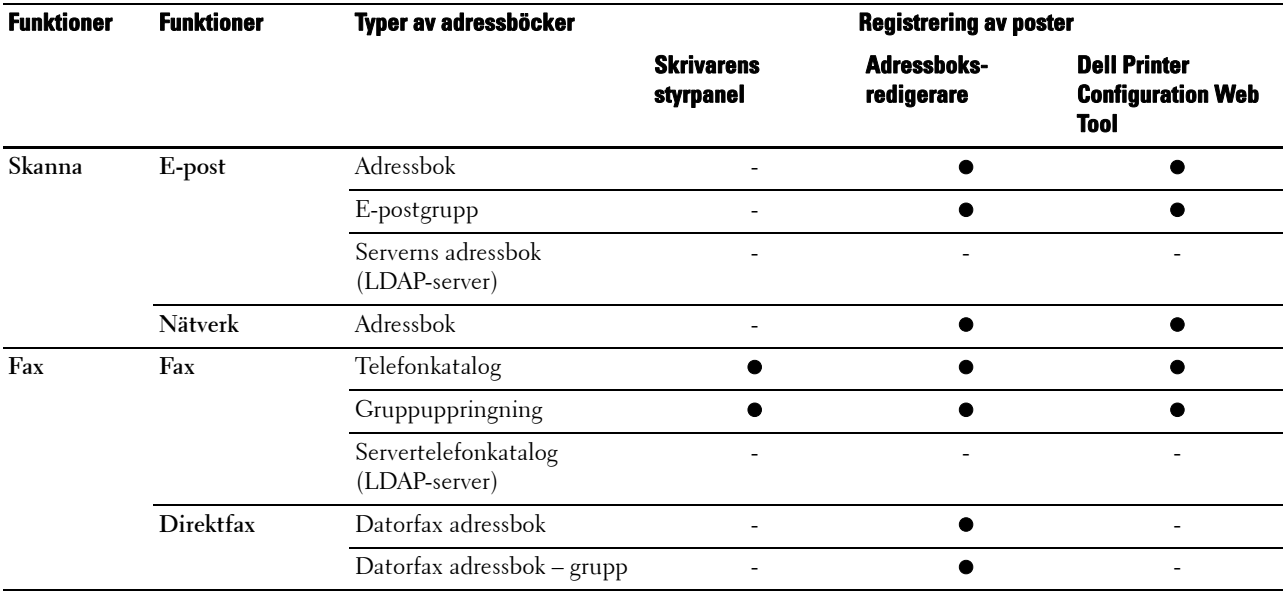

#### **Använda skrivarens styrpanel**

Du kan direkt ange faxnummer på styrpanelen.

**ANMÄRKNING:** Mer information om hur du lägger till en ny post finns i "[Ställa in snabbval](#page-395-0)".

#### <span id="page-408-0"></span>**Använda adressboksredigeraren**

Du kan använda **Adressboksredigerare** som installerats på datorn för att lägga till eller redigera poster. **Adressboksredigeraren** är synkroniserad med skrivarens adressböcker och uppdateras samtidigt som du sparar ändringar i **Adressboksredigeraren**.

**ANMÄRKNING:** Verktyget stöds av både Microsoft Windows och Apple Macintosh.

Ø **ANMÄRKNING:** När skrivaren och datorn är anslutna via USB måste du installera skannerdrivrutinen.

Med **Adressboksredigeraren** kan du:

- Automatiskt hämta data från skrivarens adressböcker vid start
- Synkronisera med skrivaren
- Importera adressboksuppgifter från CSV-fil, WAB-fil, MAPI och LDAP-server
- Används om du vill exportera adressboksuppgifter till en CSV-fil

Ø **ANMÄRKNING:** Redigera inte exporterad CSV-fil med andra applikationer än Adressbokredigerare Om du redigerar CSV-filen med andra program kan adressdatan bli korrumperad.

#### **Adressbokspanel**

Det finns två adressböcker kan du hantera i **Adressboksredigeraren**: Enhet adressbok för fax, e-post och server och Datorfax adressbok för direktfax.

#### **För Microsoft Windows:**

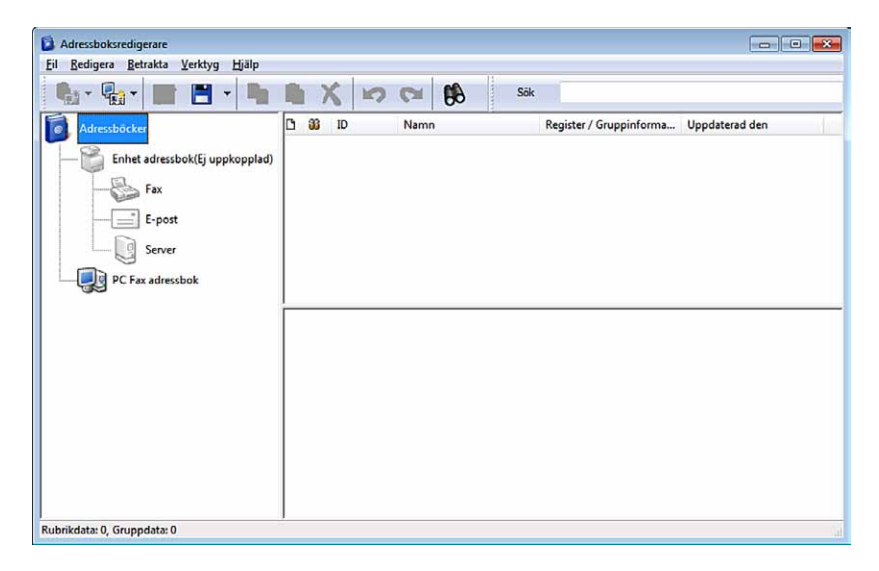

#### **För Apple Macintosh:**

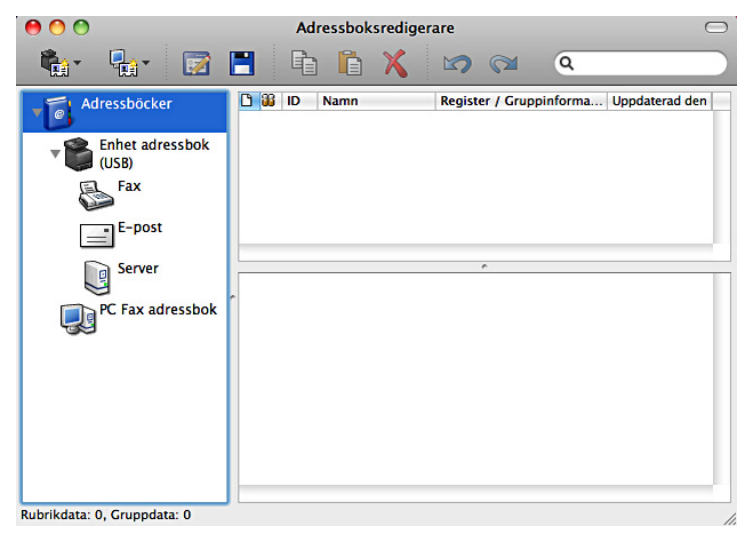

- **Enhet adressbok**
	- **Fax**

Länkar till skrivarens adressbok för faxfunktionen. Du kan registrera upp till 200 faxnummer och 6 grupper med 200 faxnummer.

**• E-post**

Länkar till skrivarens adressbok för funktionen skanna till e-post. Du kan registrera upp till 100 e-postadresser och 10 grupper med 10 e-postadresser.

**• Server**

Länkar till skrivarens adressbok för funktionen skanna till nätverk. Du kan registrera upp till 32 serverinformation.

• **Datorfax adressbok**

Du kan hantera Datorfax adressbok att använda funktionen direktfax på datorn. Du kan registrera upp till 500 faxnummer och 500 grupper med 30 faxnummer.

#### **Redigera en post:**

- **1** Välj en adressbok där den post som du vill redigera lagras.
- **2** Välj en post som du vill redigera.
- **3** Klicka på **Redigera** och skriv in ny information.
- **4** Klicka på **Spara** för att spara ändringarna.

**ANMÄRKNING:** När adressboksposter uppdateras, synkronisera med skrivaren och skrivarens adressbok uppdateras samtidigt.

#### **Använder Dell Printer Configuration Web Tool**

Du kan använda **Dell Printer Configuration Web Tool** med hjälp av en allmän webbläsare.

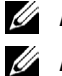

**ANMÄRKNING:** Mer information om hur du lägger till en ny post finns i "[Adressbok](#page-193-0)".

**ANMÄRKNING:** När adressboksposter uppdateras, synkronisera med skrivaren och skrivarens adressbok uppdateras samtidigt.

# **Status Monitor Widget för Macintosh**

**Status Monitor Widget** är ett skrivarverktyg som främjar effektiv användning av skrivaren genom utbyte av information mellan Macintosh och skrivaren.

#### **Funktionen Status Monitor Widget**

- Övervakar Dell-skrivare Används om du vill kontrollera status för Dell-skrivare som är anslutna till din Macintosh
- Ta emot varningar Varnar dig om för problem, till exempel pappersstopp eller låg toner
- Beställa förbrukningsartiklar Används om du vill får tillgång till webbplatsen för att beställa förbrukningsmaterial

#### **Innan du installerar Status Monitor Widget**

#### **Operativsystem**

- Mac OS X 10.4.11
- Mac OS X 10.5
- Mac OS X 10.6
- Mac OS X 10.7
- Mac OS X 10.8

#### **Nätverksprotokoll och gränssnitt**

- LPR
- Socket 9100
- Bonjour
- USB 2.0 and 1.1 (När du ansluter med flera skrivare av samma modell via USB-kablar kan endast skrivaren som känns igen först övervakas i **Status Monitor Widget**.)

#### **Installera Status Monitor Widget**

- **1** Dubbelklicka på **Status Monitor Installer**-symbolen i **Finder**-fönstret.
- **2** Följ anvisningarna på skärmen.

Installationen är klar när **Installationen lyckades** visas på skärmen.

**ANMÄRKNING:** Inmatning av administrativa inloggningsnamn och lösenord krävs vid installationen.

#### **Öppna och stänga Status Monitor Widget**

#### **Öppna Statusövervakningsguide**

**1** Klicka på Dashboard -symbolen i dock för att öppna Dashboard.

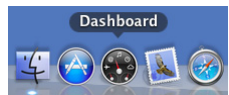

**2** Klicka på plustecknet (+) för att visa Widgetfältet.

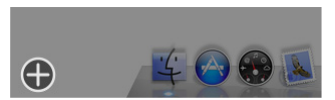

**3** Klicka på **Status Monitor**-symbolen i Widgetfältet. Fönstret **Skrivarstatus** öppnas.

**ANMÄRKNING:** Om meddelandet Välj en skrivare visas ska du välja en skrivare i Inställningar. (Mer information om inställningar finns i "[Inställningar"](#page-413-0).)

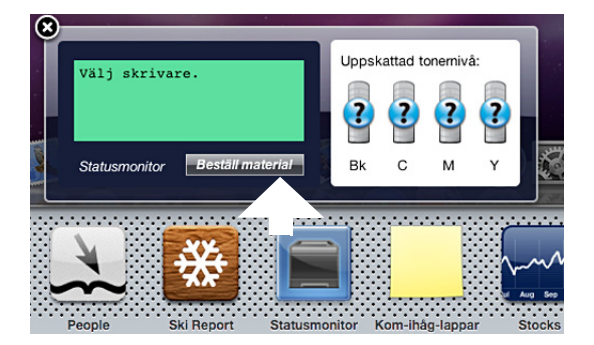

#### **Öppna Status Monitor Widget**

**1** Klicka på knappen Stäng (x) i det övre vänstra hörnet av fönstret **Skrivarstatus**.

#### <span id="page-412-0"></span>**Fönstret SkrivarStatus**

När **Status Monitor Widget** är aktiverad visas fönstret **Skrivarstatus** på Dashboard.

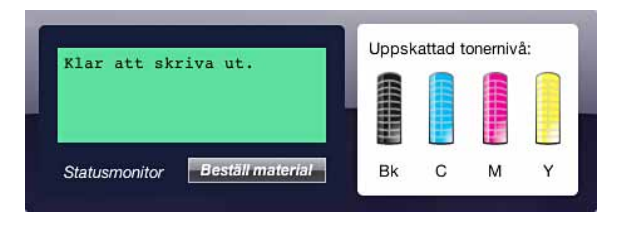

#### **Meddelandeområde för skrivarstatus**

Visar ett meddelande om status för den aktuella skrivaren.

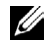

**ANMÄRKNING:** Status Monitor Widget hämtar automatiskt skrivarinformation vid det uppdaterade intervallet som kan anges i Inställningar. Skrivarens status uppdateras dessutom när Dashboard öppnas eller Inställningar stängs.

**ANMÄRKNING: Om Status Monitor Widget** inte får något svar från skrivaren visas meddelandet Kan inte inhämta skrivarinformation.

**ANMÄRKNING:** När skrivaren är ansluten via USB-kabel, kan du inte kontrollera skrivarens status vid utskrift eller skanning.

#### **Bildområde för skrivarstatus**

Visar en bild över skrivarens status.

• Bild på beräknad tonernivå

Visar den beräknade tonernivån för varje färg om skrivaren fungerar korrekt.

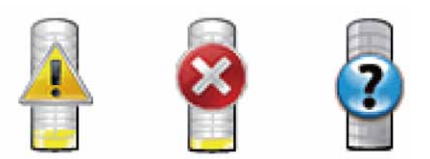

**ANMÄRKNING:** Om verktyget inte tar emot ett svar från skrivaren, visas tonerbilden Okänd.

• Bild på skrivarfel:

Visar en bild som indikerar när ett fel inträffar.

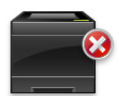

Ett fel har inträffat och skrivaren kan inte användas.

#### **Knappen Beställ tillbehör**

Klicka på den här knappen för att visa fönstret **Beställ**. Om du vill dölja fönstret **Beställa** klickar du på **Beställ förbrukningsvaror** igen.

#### **Knappen Info (i)**

Klicka på knappen för att öppna **Inställningar**.

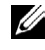

**ANMÄRKNING:** Knappen Info (i) visas i fönstrets nedre högra hörn när markören är över fönstret Skrivarstatus. Knappen Info (i) är en standard som används i alla widgetar.

#### **Beställ , fönster**

I detta fönster får du information om hur du beställer skrivartillbehör via telefon eller på webbplatsen.

Så här öppnar **Du** fönstret beställa:

**1** Klicka på **Order printer supplies** i fönstret **Skrivarstatus**.

Fönstret **Order** visas.

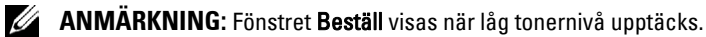

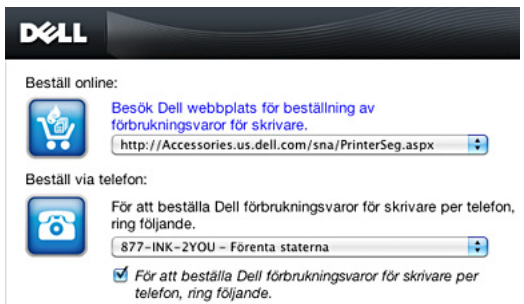

#### **Beställ online**

**• Hyperlänken Visit Dell printer supplies ordering web site**

Klicka på hyperlänken till **Besök Dell webbplats för beställning av förbrukningsvaror för Dell skrivare** för att komma till webbplatsen där du kan beställa Dell förbrukningsvaror för skrivare.

• Webbadresslista

Visar en lista över tillgängliga webbadresser där du kan beställa Dell förbrukningsvaror för skrivare.

Välj en webbadress som ska användas när du klickar på hyperlänken **Besök Dell webbplats för beställning av förbrukningsvaror för Dell skrivare**.

#### **Beställ via telefon**

• Telefonnummerlista

Visar en lista över tillgängliga telefonnummer som du kan ringa för att beställa Dell förbrukningsvaror för Dell skrivare.

• **Uppdatera telefonkontakter när du startar om** kryssruta

Kryssa i denna ruta om du vill uppdatera telefonlistan regelbundet.

#### **Dell och miljön**

Klicka på hyperlänken för att öppna webbplatsen om återvinning.

#### <span id="page-413-0"></span>**Inställningar**

Så här öppnar du **Inställningar**:

**1** Klicka på knappen **info (i)** i fönstret **Skrivarstatus**.

**Inställningar** visas.

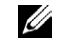

**ANMÄRKNING:** Knappen Info (i) visas i fönstrets nedre högra hörn när markören är över fönstret Skrivarstatus. Knappen Info (i) är en standard som används i alla widgetar.

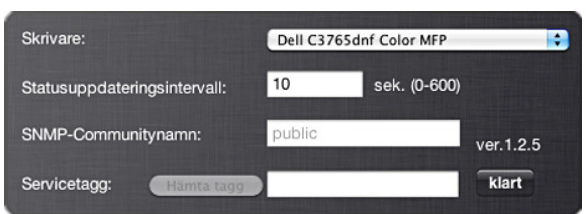

#### **Skrivare**

Visar en lista över tillgängliga skrivarnamn på rullgardinsmenyn. Den första skrivaren som visas i denna lista anges som standard.

#### **Statusuppdateringsintervall**

Du kan ange uppdateringsintervall för skrivarens status. Som standard är den inställd att hämta information om skrivaren var 10 sekund. Den kan ställas in från 0 till 600 sekunder.

#### **SNMP-communitynamn**

Du kan ändra SNMP-communitynamn (Simple Network Management Protocol) om du använder standardnamn för community (gemensamt). Upp till 31 tecken kan anges.

#### **Knappen Servicetagg**

Klicka på knappen för att få en servicetagg.

**ANMÄRKNING:** Du kan inte hämta servicetaggen när skrivaren är ansluten via USB-kabel.

#### **Knappen Klart**

Klicka på knappen för att återgå till fönstret **Skrivarstatus**.

### **Status Monitor Console för Linux**

**Status Monitor Console** är ett skrivarverktyg som främjar effektiv användning av skrivaren genom informationsutbyte mellan Linux och skrivaren.

#### **Funktionen Status Monitor Console**

- Övervakar Dell skrivare
	- Gör att du kan kontrollera statusen för Dell skrivare som är anslutna till din Linux.
- Ta emot varningar

Varnar dig om problem, till exempel pappersstopp eller låg tonernivå.

• Beställa förbrukningsartiklar

Används om du vill får tillgång till webbplatsen för att beställa förbrukningsmaterial.

#### **Innan du installerar Status Monitor Console**

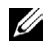

**ANMÄRKNING: Status Monitor Console** kräver att följande moduler har installerats. - Python, PyGTK, Net-SNMP, cups-libs och xog-open

Bekräfta att dessa moduler har installerats innan du installerar **Status Monitor Console**.

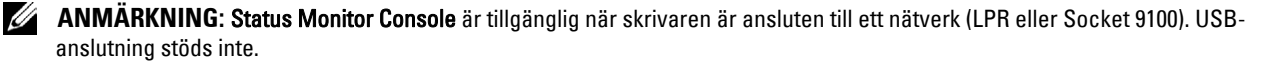

#### **Distributioner**

- Red Hat<sup>®</sup> Enterprise Linux<sup>®</sup> 5 Desktop
- Red Hat Enterprise Linux 6 Desktop
- SUSE® Linux Enterprise Desktop 10
- SUSE Linux Enterprise Desktop 11

#### **Utskriftssystem**

• CUPS (Common Unix Printing System)

#### **Installera Status Monitor Console**

- **1** Aktivera terminalen och logga in som superanvändare.
- **2** Skriv in följande rpm-kommando i terminalfönstret.

# rpm -ivh (Skriv namn på paketfilen)

#### **Starta Status Monitor Console**

**1** Klicka på **Dell Printers** → **Status Monitor Console**

Fönstret **Printer Selection** visas.

Mer information om fönstret Val av skrivare finns i "[Fönstret Printer Selection"](#page-415-0).

**2** Välj din skrivare.

Fönstret **Printer Status** öppnas.

Mer information om fönstret **Printer Status** finns i ["Fönstret SkrivarStatus"](#page-412-0).

• Du kan beställa material från fönstret **Dell Supplies Management System**. Se ["Dell Supplies Management](#page-417-0)  [System-Fönster](#page-417-0)".

#### <span id="page-415-0"></span>**Fönstret Printer Selection**

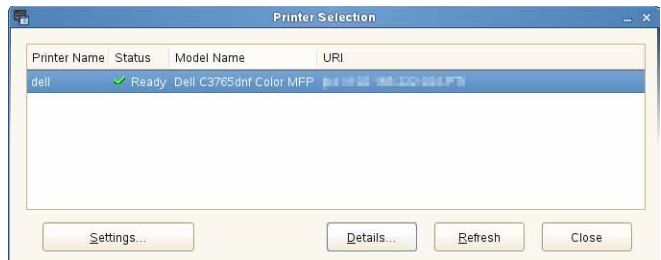

#### **Lista över skrivare**

Alla skrivare som är registrerade i CUPS (Common UNIX Printing System) visas i en lista.

• Statusikoner:

Klar

- Okänd/Offline/Toner låg/Lite papper
- Lucka öppen/Pappersstopp/Ingen toner /Slut på papper

#### **Knappen Settings**

Klicka på knappen för att öppna fönstret **Settings.**

#### **Knappen Details**

Klicka på denna knappen för att öppna fönstret **Printer Status.** Om en icke-stödd skrivare väljs öppnar den **Dell Printer Configuration Web Tool.** För detaljerad information om **Dell Printer Configuration Web Tool** varje artikel, se "[Dell™ Printer Configuration Web Tool"](#page-134-0).

#### **Knappen refresh**

Klicka på knappen för att uppdatera informationen i skrivare.

#### **Knappen Close**

Klicka på knappen för att stänga fönstret **Printer Selection.**

#### **Fönstret Printer Status**

När skrivaren anges i fönstret **Printer Selection** visas fönstret **Printer Status**.

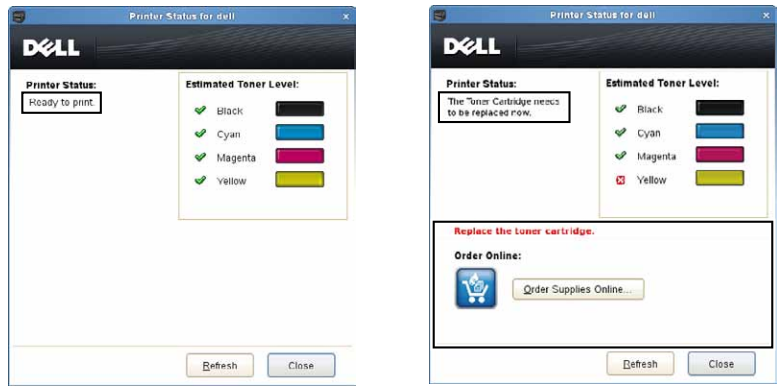

#### **Meddelandeområde för skrivarstatus**

Visar ett meddelande om status för den aktuella skrivaren.

**ANMÄRKNING: Status Monitor Console** hämtar automatiskt information om skrivaren vid ett uppdaterat intervall som kan anges i fönstret Inställningar. Dessutom kan skrivarens status uppdateras när du klickar på Uppdatera.

**ANMÄRKNING: Om Status Monitor Console** inte får något svar från skrivaren visas meddelandet Kan inte inhämta skrivarinformation.

#### **Bildområde för skrivarstatus**

• Aktuella symboler för tonerstatus

Visar symbolerna för den aktuella statusen för varje toner.

- Tonernivån är över 30 %.
- Tonernivån är lägre än 29 %.
- **Tonernivån är lägre än 9%**.
- **D** Tonernivån är okänd.
- Bilder på beräknad tonernivå

Håller dig informerad om hur mycket toner som finns kvar för varje färg.

#### **Toner larm**

Visar ett varningsmeddelande när återstående toner är låg, tom, eller okänd.

#### **Order Online**

• Knappen **Order Supplies Online**

Klicka på knappen för att komma till webbplatsen där du kan beställa Dell förbrukningsvaror för skrivare. Knappen visas när mängden toner blir mindre än 30 %.

#### **Knappen Refresh**

Klicka på knappen för att uppdatera skrivarens status.

#### **Knappen Close**

Klicka på knappen för att stänga fönstret **Printer Status**.

#### <span id="page-417-0"></span>**Dell Supplies Management System-Fönster**

I detta fönster får du information om hur du beställer skrivartillbehör via telefon eller på webbplatsen.

Så här öppnar **Dell Supplies Management System** fönstret:

**1** Klicka på **Order Supplies Online** i fönstret **Printer Status**. ELLER

Klicka på **Dell Printers** → **Dell Supplies Management System**.

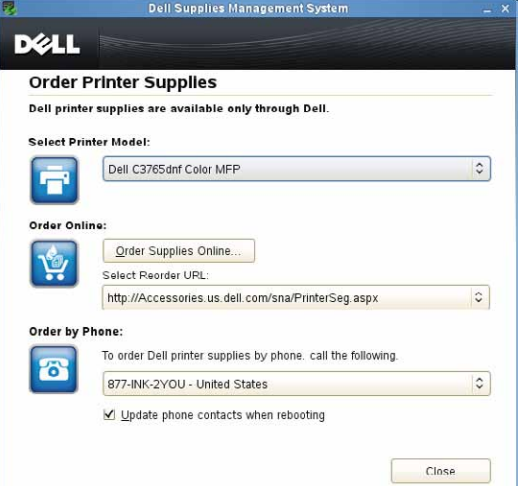

#### **Select Printer Model**

Välj namn på skrivarmodellen.

#### **Order Online**

- Knappen **Order Supplies Online**
	- När vanlig webbadress markeras i **Select Reorder URL**: Klicka på denna knappen för att öppna fönstret **Service Tag**.
	- När Premier URL markeras i **Select Reorder URL**:

Klicka på knappen för att öppna webbplatsen för upphandling och support.

#### **• Select Reorder URL**

Visar en lista över tillgängliga webbadresser där du kan beställa Dell förbrukningsvaror för skrivare. Välj en webbadress att använda när du klickar på knappen **Order Supplies Online**.

- Vanlig URL: http://accessories.us.dell.com/sna/printerseg.aspx
- Premier URL: http://premier.dell.com

#### **Order by Phone**

- **To order Dell printer supplies by phone, call the following** Välj ditt land med telefonnummer från listan, och ring det nummer som visas för att beställa varor.
- **Update phone contacts when rebooting** kryssruta

Kryssa i denna ruta om du vill uppdatera telefonlistan regelbundet.

#### **Dell och miljön**

Klicka på hyperlänken för att öppna webbplatsen om återvinning.

#### **Knappen Close**

Klicka på knappen för att stänga fönstret **Dell Supplies Management System**.

#### **Fönstret Service Tag**

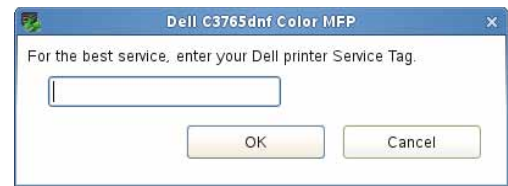

**1** Ange Dell skrivarens servicetagg.

**ANMÄRKNING:** Mer information om servicetaggen finns i ["Expresservicekod och servicetagg](#page-29-0)".

#### **Fönstret Settings**

Så här öppnar du fönstret **Settings**:

**1** Klicka på knappen **Settings** i fönstret **Printer Selection**. Fönstret för **Settings** visas.

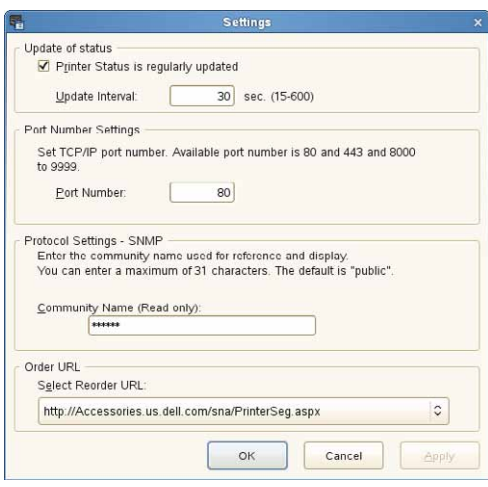

#### **Update of status**

- Kryssrutan **Printer Status is regularly updated** Markera kryssrutan för att aktivera/inaktivera skrivarstatus som ska uppdateras med det angivna intervallet.
- Textrutan **Update interval**

Ange uppdateringsintervall för skrivarens status.

#### **Port Number Settings**

**• Port Number**

Ange portnumret i textrutan **Port Number** för att öppna skrivarens inställningssida i en webbläsare.

#### **Protocol Settings - SNMP**

**• Community Name**

Ange SNMP-communitynamn i textrutan **Community Name**.

#### **Order URL**

**• Select Reorder URL**

Den valda webbadressen anges som standardwebbplats för **Select Reorder URL** i fönstret **Dell Supplies Management System**.

# **24**

# <span id="page-420-0"></span>**Utskrift med hjälp av ColorTrack (Extern autentisering)**

Med ColorTrack, kan du begränsa antalet sidor som varje användare kan skriva ut, ange vilka användare som kan skriva ut i färg, och begränsa vilka användare som kan få tillgång till skrivaren baserat på den användarinformation som registrerats på den externa autentiseringsservern eller skrivaren.

Om du vill skriva ut med hjälp av ColorTrack, måste du ställa in ColorTrack inställningar och drivrutin för skrivaren. Du måste dessutom ställa in den externa servern ColorTrack till att använda den externa autentiseringsservern. Om du vill ställa in den externa servern, rådgör med din systemadministratör.

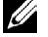

**ANMÄRKNING:** Om du vill begränsa färgutskrift med ColorTrack avaktiverad, ställ in Auto Color To Mono Print på On. Skriver ut alla skrivjobb i svart-vitt även när färgutskrift är specificerad. Mer information finns i ["Automatisk](#page-266-0)  [utskrivning av färg till mono](#page-266-0)".

# **ColorTrack-Inställningar**

För att skriva ut med hjälp av Dell™ ColorTrack, konfigurera följande inställningar.

- "[Dell ColorTrack](#page-420-1)"
- "[Autentiseringssystem](#page-422-0)"
- "[Kerberosserver](#page-422-1)"
- "[LDAP Server](#page-423-0)"
- "[LDAP Autentisering"](#page-424-0)

#### <span id="page-420-1"></span>**Dell ColorTrack**

Anger autentiseringsmetod

#### **När du använder Dell Printer Configuration Web Tool**

- **1** Starta **Dell Printer Configuration Web Tool**.
	- **a** Öppna en webbläsare.
	- **b** Mata in IP-adress för skrivaren i webbläsaren.
	- Se "[Dell™ Printer Configuration Web Tool"](#page-134-0).
- **2** Välj **Skriv ut volym**.
- **3** Klicka på **Dell ColorTrack**-fliken.
	- Välj **Externt läge** för **ColorTrack-läge**.
	- Välj kryssrutan **På** för **Icke-registrerade användare** när du tillåter utskrift av data utan autentiseringsinformation. Om inte, rensa kryssrutan för **På**.
	- Mata in lösenordet när **Externt läge** har valts för **ColorTrack-läge** och **På** har valts för **Icke-registrerad användare**. Mata sedan in lösenordet igen för att bekräfta lösenordet som du matat in.
	- Välj kryssrutan **On** för **ColorTrack-felrapport**, vid behov.
- **4** Klicka på **Tillämpa nya inställningar**.
- **5** Stäng av skrivaren och slå på den igen för att tillämpa inställningarna.

#### **Vid användning av manöverpanelen**

Det går bara ett specificera inställningar för ColorTrack-läge, icke-registrerad användare och ColorTrack-felrapport med styrpanelen.

- **1** Tryck på knappen **(Information)**.
- **2** Välj fliken Verktyg och välj sedan Administrationsinställningar.
- **3** Välj  $\mathbf{v}$  tills Systeminställningar kommer fram och välj sedan Systeminställningar.
- **4** Bläddra vills ColorTrack-läge kommer fram och välj då ColorTrack-läge.
- **5** Markera Externt läge och klicka på OK.
- **6** Bläddra **tills Icke-registrerad användare kommer fram. Välj då Icke-registrerad** användare.
- **7** Välj Av eller På, och tryck sedan på OK.
- 8 Bläddra vills ColorTrack-Felrapport visas och välj sedan ColorTrack-felrapport.
- **9** Välj Av eller På, och tryck sedan på OK.
- **10** Stäng av skrivaren och slå på den igen för att tillämpa inställningarna.

#### **ColorTrack -läge**

Följande två autentiseringslägen finns: internt läge med användarinformation som lagrats på skrivaren och externt läge med användarinformation som lagrats på en extern server. Om du vill autentisera på den externa autentiseringsservern med externt läge behöver du inte registrera användarinformation på skrivaren. Ändringarna börjar gälla först efter att skrivaren stängts av och satts på igen.

#### **Icke-registrerad användare**

Anger om utskrift av data utan autentiseringsinformation ska tillåtas. Denna inställning aktiveras när skrivaren startas om. Ändringarna börjar gälla först efter att skrivaren stängts av och satts på igen.

#### **Icke-registrerad användare lösenord**

Ställer in lösenordet att användas för användare utan konto med 1 till 127 alfanunmeriska tecken. Om lösenordet lämnas tomt (NULL), kan du inte logga in på en server. Ändringarna börjar gälla först efter att skrivaren stängts av och satts på igen.

**ANMÄRKNING:** När Externt läge anges och Icke-registrerad användare står på On måste du ställa in ett lösenord.

**ANMÄRKNING:** När du använder en LDAP-server måste du även ställa in samma lösenord på servern. U

#### **Mata in icke-registrerat användarlösenord igen**

Matar in icke-registrerat lösenordet igen för att bekräfta det.

#### **ColorTrack-felrapport**

Anger om felrelaterad information automatiskt ska skrivas ut om utskrift med ColorTrack resulterar i fel.

#### **Ställ in fjärrautentisering**

Klicka på **Ställ in sidan för fjärrautentisering** för att visa **Autentiseringssystemsidan**.

**ANMÄRKNING:** Denna artikel visas endast när Externt läge har modifierats.

#### <span id="page-422-0"></span>**Autentiseringssystem**

Specificera autentiseringstyp, time-out för serverrespons eller sökning.

#### **När du använder Dell Printer Configuration Web Tool**

- **1** Starta **Dell Printer Configuration Web Tool**.
	- **a** Öppna en webbläsare.
	- **b** Mata in IP-adress för skrivaren i webbläsaren.

Se "[Dell™ Printer Configuration Web Tool"](#page-134-0).

- **2** Klicka på **Skrivarserverinställningar**.
- **3** Klicka på **Säkerhetsfliken**.
- **4** Välj **Autentiseringssystem**

Sidan **Autentiseringssystem** visas.

- Välj autentiseringssystem för **Inställningar för Autentiseringssystem**.
- Ange time-outperiod för **Serverrespons time-out**
- Ange time-outperiod för **Sök time-out**
- **5** Klicka på **Tillämpa nya inställningar**.
- **6** Stäng av skrivaren och slå på den igen för att tillämpa inställningarna.

#### **Autentisering av systeminställningar**

Välj autentiseringssystem från listan. Ändringarna börjar gälla först efter att skrivaren stängts av och satts på igen.

#### **Serverrespons Time-Out**

Ställer in den tid som skrivaren ska vänta på svar från servern Anger tidsperiod från 1 upp till 75 sekunder. Ändringarna börjar gälla först efter att skrivaren stängts av och satts på igen.

#### **Sök time-out**

Ställer in den tid som skrivaren ska vänta på sökning för servern Anger tiden från 5 upp till 120 sekunder. Ändringarna börjar gälla först efter att skrivaren stängts av och satts på igen.

#### <span id="page-422-1"></span>**Kerberosserver**

Ange inställningar för kerberosservern

#### **När du använder Dell Printer Configuration Web Tool**

- **1** Starta **Dell Printer Configuration Web Tool**.
	- **a** Öppna en webbläsare.
	- **b** Mata in IP-adress för skrivaren i webbläsaren.

Se "[Dell™ Printer Configuration Web Tool"](#page-134-0).

- **2** Klicka på **Skrivarserverinställningar**.
- **3** Klicka på fliken **Säkerhet**.
- **4** Välj **Kerberosserver**.
- **5** Ange IP-adressen eller värdnamnet samt portadressen under **IP-adress/Värdnamn och port** för **Kerberos-server (för ColorTrack PRO)**.
- **6** Mata in domännamn i **Domännamn**
- **7** Klicka på **Tillämpa nya inställningar**.
- **8** Stäng av skrivaren och slå på den igen för att tillämpa inställningarna.

#### **IP Adress / värdnamn & Port**

Anger IP-adressen eller värdnamnet, samt portadressen. Ändringarna börjar gälla först efter att skrivaren stängts av och satts på igen.

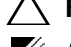

#### **FÖRSIKTIGT: Använd inte samma portadress som hör till en annan port.**

**ANMÄRKNING:** Portadressen måste vara 88 eller mellan 5.000 och 65.535. Grundinställt värde är 88.

**ANMÄRKNING:** Specificera IP-adress i nnn.nnn.nnn.nnn format för IPv4. Varje sektion av "nnn" är ett variabelvärde mellan 0 och 255.

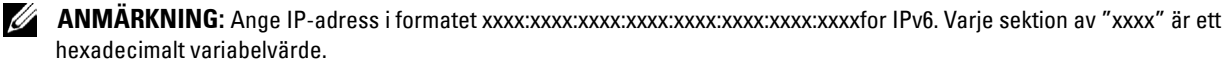

#### **Domännamn**

Ange domännamn på active directory® i **Domännamn** (områdesnamn). Ändringarna börjar gälla först efter att skrivaren stängts av och satts på igen.

**ANMÄRKNING:** Ange domännamn med stora bokstäver. Beroende på server kan ett fel uppstå om du specificerar domännamn med små bosktäver.

#### <span id="page-423-0"></span>**LDAP Server**

Specificera katalogserver och autentiseringsmetod för att genomföra LDAP autentisering eller för att hämta information med hjälp av LDAP och ange intervallet och attributer för sökning.

**ANMÄRKNING:** När du använder LDAPS eller certifikatverifiering måste du ställa in LDAP-servern eller importera ett externt certifikat. För mer information, se ["Använder digitala certifikat"](#page-430-0).

#### **När du använder Dell Printer Configuration Web Tool**

- **1** Starta **Dell Printer Configuration Web Tool**.
	- **a** Öppna en webbläsare.
	- **b** Mata in IP-adress för skrivaren i webbläsaren.

Se "[Dell™ Printer Configuration Web Tool"](#page-134-0).

- **2** Klicka på **Skrivarserverinställningar**.
- **3** Klicka på fliken **Säkerhet**.
- **4** Välj **LDAP-server**.

#### **Serverinformation (för ColorTrack PRO)**:

- Mata in IP-adress eller värdnamn och portadress i **IP-adress / värdnamn & port**.
- Bekräfta programvaruinformation för **LDAP Servern**.

**Frivillig information (för ColorTrack PRO)**:

- Mata in en textstring i **Sök i rotkatalog**.
- Mata in inloggingsnamn i **Inloggningsnamn**.
- Mata in lösenordet i **Lösenord**. Mata sedan in lösenordet igen för att bekräfta lösenordet som du matat in.
- Ange time-outperiod för **Sök time-out**.
- **5** Klicka på **Tillämpa nya inställningar**.
- **6** Stäng av skrivaren och slå på den igen för att tillämpa inställningarna.

#### **Serverinformation (för ColorTrack PRO)**

#### **IP Adress / värdnamn & Port**

Anger IP-adressen eller värdnamnet, samt portadressen. Ändringarna börjar gälla först efter att skrivaren stängts av och satts på igen.

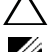

#### **FÖRSIKTIGT: Använd inte samma portadress som hör till en annan port.**

**ANMÄRKNING:** Portadressen måste vara 389, 636 eller mellan 5,000 och 65,535. Standardvärdet är 389. Vid bruk av LDAPS, ange normalt 636.

**ANMÄRKNING:** Specificera IP-adress i nnn.nnn.nnn.nnn format för IPv4. Varje sektion av "nnn" är ett variabelvärde mellan 0 och 255.

**ANMÄRKNING:** Ange IP-adress i formatet xxxx:xxxx:xxxx:xxxx:xxxx:xxxx:xxxx:xxxxfor IPv6. Varje sektion av "xxxx" är ett hexadecimalt variabelvärde.

#### **LDAP-server**

Visar aktuell programvaruinformation för LDAP-servern.

#### **Frivillig information (för ColorTrack PRO)**

#### **Sök i rotkatalog**

Ange en textsträng som ursprung för en sökning när du använder LDAP-kommunikation. Ändringarna börjar gälla först efter att skrivaren stängts av och satts på igen.

Till exempel: ou=colortrackv3,dc=win2003ad,dc=colortrack.dc=net

#### **Inloggningsnamn**

Ange inloggningsnamn för åtkomst till katalogservern med LDAP-autentisering. Ange namnet på en användare med auktoritet att uppdatera LDAP-servern. Ändringarna börjar gälla först efter att skrivaren stängts av och satts på igen.

#### **Lösenord**

Ange lösenord för åtkomst till katalogservern med LDAP-autentisering. Ange lösenordet för en användare med auktoritet att uppdatera LDAP-servern med hjälp av alfanumeriska tecken från 1 till 127. Om lösenordet lämnas tomt (NULL), kan du inte logga in på en server. Ändringarna börjar gälla först efter att skrivaren stängts av och satts på igen.

#### **Ange lösenord på nytt**

Matar in lösenordet igen för att bekräfta.

#### **Sök time-out**

Ställer in den tid som skrivaren ska vänta på sökning för servern. Om du vill specificera en time-out-period för sökning, välj **Vänta**, och ställ in tidsperioden från 5 upp till 120 sekunder. Om du inte vill specificera en timeoutperiod, välj **Vänta LDAP-servergräns.** Ändringarna börjar gälla först efter att skrivaren stängts av och satts på igen.

#### <span id="page-424-0"></span>**LDAP Autentisering**

Specificera serverautentiseringsmetod för LDAP.

#### **När du använder Dell Printer Configuration Web Tool**

- **1** Starta **Dell Printer Configuration Web Tool**.
	- **a** Öppna en webbläsare.
	- **b** Mata in IP-adress för skrivaren i webbläsaren.

Se "[Dell™ Printer Configuration Web Tool"](#page-134-0).

- **2** Klicka på **Skrivarserverinställningar**.
- **3** Klicka på fliken **Säkerhet**.
- **4** Välj **LDAP-autentisering**.

**LDAP-autentisering (för ColorTrack PRO)**:

- Bekräftar autentiseringsmetod
- När en textsträng läggs till Användar-ID, välj **Aktivera** för **Använd tillagd textsträng**.
- När du väljer **Aktivera** för **Använd tillagd textsträng** , mata in den extra textsträngen i **Textsträng tillagd till användarnamn**.
- **5** Klicka på **Tillämpa nya inställningar**.
- **6** Stäng av skrivaren och slå på den igen för att tillämpa inställningarna.

#### **Autentiseringsmetod**

Visar aktuell LDAP autentiseringsmetod. **Direktautentisering** genomför serverautentisering med användar-ID och lösenord inmatat.

#### **Använd tillagd textremsa**

Specificera om en textsträng ska läggas till användar-ID. Ändringarna börjar gälla först efter att skrivaren stängts av och satts på igen.

#### **Textremsa lagd till användarnamn**

När man använder en tillagd sträng för användarnamn, specificera textsträngar som ska läggas till.

Till exempel: om användarnamnet är "abcde@myhost.example.com" måste man vanligen mata in "abcde@myhost.example.com".

Men om **Använd tillagd textremsa** har Aktiverats och "@myhost.example.com" har angivits i **Textsträng lagd till användarnamn**, ska bara data "abcde" skrivas in med drivrutinen för skrivaren vilket gör inmatningsuppgiften lättare.

Ändringarna börjar gälla först efter att skrivaren stängts av och satts på igen.

# **Ställer in drivrutinen för skrivaren**

För att skriva ut med ColorTrack, ställ in drivrutinen för skrivaren. När den ställts in är skrivarens inställningar aktiverade tills de ändras.

- **1** Öppna **Egenskaperna** för skrivarens drivrutin.
- **2** Konfigurera följande inställningar från fliken **Konfiguration**.

#### **Dell ColorTrack -läge**

Ange om allmänna användare ska få ändra inställningar i relation med autentisering eller om allmänna användare måste använda de inställningar som administratören har konfigurerat.

#### **Ange gruppnamn**

Ange namn på den tillhörande grupp som ska användas vid autentisering. Om du anger en grupp som inte hör till kommer autentisering att misslyckas och data skrivs inte ut. Dessutom ställs grundinställd grupp in om **Specificera gruppnamn** inte har angivits.

#### **Ange jobbägare**

Välj **Använd inloggningsnamn** för att använda den användarinformation som loggats in på din dator och välj **Mata in ID** för att själv mata in användarnamn.

#### **Namn på jobbägaren**

Specificera det användarnamn som ska användas när du autentiserar med en extern server. Du kan endast mata in detta om du väljer **Mata in ID** för **Specificera Jobbägare**.

#### **Lösenord**

Specificera det användarlösenord som ska användas när du autentiserar med en extern server.

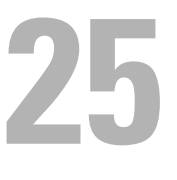

# <span id="page-428-0"></span>**Använda serveradressboken och servertelefonboken**

Med serveradressboken och servertelefonboken kan du ange en e-postadress eller ett faxnummer till en mottagare som är registrerad i den externa LDAP-servern när du skickar en skannad bild med e-post eller fax.

För att använda serveradressboken och servertelefonboken måste skrivaren konfigureras för att komma åt den externa LDAP-servern.

**ANMÄRKNING:** För att konfigurera inställningarna för den externa LDAP-servern, konsultera din systemadministratör.

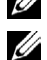

**ANMÄRKNING:** Du måste även ställa in E-postserveradressbok och Faxserveradressbok till På för att ange mottagare genom att använda serveradressboken och servertelefonboken. För information, se "[Adressbok till e-postserver"](#page-261-0) och "[Adressbok för](#page-261-1)  [faxserver.](#page-261-1)"

## **Ställa in serveradressboken och servertelefonboken**

**1** Starta **Dell™ Printer Configuration Web Tool** genom att ange skrivarens IP-adress i din webbläsare.

Om du inte vet IP-adressen för din skrivare skriver du ut systeminställningssidan eller visar **TCP/IPinställningssidan**, där IP-adressen listas. För information om hur du hittar din skrivares IP-adress, se ["Verifiera IP](#page-86-0)[inställningarna](#page-86-0)".

- **2** Välj **Utskriftsvolym** och klicka sedan på fliken **Dell ColorTrack**.
- **3** Välj **Av**, **Internt läge** eller **Externt läge** för **ColorTrackLäge** och klicka sedan på **Tillämpa nya inställningar**.

Att välja **Externt läge** gör det möjligt för dig att autentisera skrivaren till den externa servern genom användning av LDAP- eller Kerberosautentiseringsmetoden.

Om den externa servern inte kräver autentisering, välj **Av** eller **Internt läge**.

- **4** Klicka på **Starta om skrivaren**.
- **5** Välj **Skrivarserverinställningar**, klicka på fliken **Säkerhet** och välj sedan **Autentiseringssystem**.
- **6** Från rullgardinsmenyn **Autentiseringssysteminställningar** under **Autentiseringstyp (för Serveradress/Telefonbok)**, välj **Kerberos** eller **LDAP** som den autentiseringsmetod du använder och klicka på **Tillämpa nya inställningar**.

Om **Av** eller **Internt läge** har valts i steg 3, se till att välja **LDAP**.

Om **Externt läge** har valts, välj **LDAP** eller **Kerberos** i enlighet med den autentiseringsmetod som installerats för den externa servern.

**7** Klicka på **Starta om skrivaren**.

Om du väljer **LDAP** i steg 6, gå till steg 11.

- **8** Välj **Skrivarserverinställningar**, klicka på fliken **Säkerhet** och välj sedan **Kerberosserver**.
- **9** Ange inställningarna under **Kerberosserver (för Serveradress/Telefonbok)** och klicka sedan på **Tillämpa nya inställningar**.

För detaljerad information om varje artikel, se "[Kerberosserver](#page-186-1)".

- **10** Klicka på **Starta om skrivaren**.
- **11** Välj **Skrivarserverinställningar**, klicka på fliken **Säkerhet** och välj sedan **LDAP-server**.
- **12** Ange inställningarna under **LDAP-server (för Serveradress/Telefonbok)** och **Frivillig information (för Serveradress/Telefonbok)** och klicka sedan på **Tillämpa nya inställningar**.

För detaljerad information om att ställa in artiklar, se ["LDAP Server"](#page-186-0).

**13** Klicka på **Starta om skrivaren**.

#### **14** Välj **Skrivarserverinställningar**, klicka på fliken **Säkerhet** och välj sedan **LDAP-användarkartläggning**.

Ange attributnamnen som används i LDAP-servern. Om attributnamnen inte är anpassade i LDAP-servern, låt inställningarna i detta steg vara som de är i grundinställningarna.

Nu är inställningarna slutförda. Se "[Skicka en e-post med den skannade filen"](#page-372-0) eller ["Telefonkatalog](#page-397-0)" för att använda adressinformationen i den externa servern för att skicka e-post eller fax.

# **26**

# <span id="page-430-0"></span>**Använder digitala certifikat**

Denna autentiseringsfunktion som gör bruk av digitala certifikat uppgraderar säkerheten när den skriver ut eller skickar data.

Detta kapitel beskriver hur man hanterar digitala certifikat.

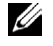

**ANMÄRKNING:** För information om fel på digitala certificat, se ["Förstå skrivarmeddelanden"](#page-450-0) och ["Problem med ett Digitalt](#page-565-0)  [Certifikat](#page-565-0)".

Följande är ett typsikt installationsflöde för användning av digitala certifikat.

**Förbered för att hantera digitala certifikat.**

- Byta kryperingsinställning för hårddisken
- Ange HTTPS-kommunikation

**Importera och ställ in digitala certifikat.**

- Importera ett digitalt certifikat
- Importera ett digitalt certifikat
- Bekräfta inställningarna för ett digitalt certifikat

**Du kan ställa in olika säkerhetsfunktioner vid användning av certifikat.**

# **Hantering av certifikat**

Detta kapitel beskriver hur man hanterar digitala certifikat enligt följande.

- "[Förberedelse för hantering av certifikat"](#page-430-1)
- "[Importerar ett digitalt certifikat"](#page-432-0)
- "[Ställer in ett digitalt certifikat"](#page-433-0)
- "[Bekräfta inställningarna för inställning av ett digitalt certifikat"](#page-433-1)
- "[Ställer in ett Digitalt Certifikat](#page-434-0)"
- "[Importerar ett Digitalt Certifikat](#page-434-1)"

**ANMÄRKNING:** Den externa certifikathanteringen som bekrivs ovan aktiveras endast när den extra hårddisken har installerats Ø och är inställd på On för kryptering.

#### <span id="page-430-1"></span>**Förberedelse för hantering av certifikat**

Innan du hanterar digitala certifikat måste följande tillämpas.

- "[Ändring av krypteringsinställningen på hårddisken"](#page-430-2)
- "[Ställer in HTTPS-kommunikation"](#page-431-0)

#### <span id="page-430-2"></span>**Ändring av krypteringsinställningen på hårddisken**

Vissa artiklar är effektiva endast när krypteringen av den extra hårddisken har satts On. Ändra krypteringsinställningen till På och ställ in den nyckel som krävs för att kryptera vid behov.

**FÖRSIKTIGT: Alla filer som lagras på den extra hårddisken rensas när krypteringsinställningen ändras.**

#### **ANMÄRKNING:** Du får bara använda tecken från 0 till 9, a till z, A till Z och NOLL-värden för krypteringsnyckeln.

#### **Vid användning av manöverpanelen**

- **1** Tryck på knappen **(Information)**.
- **2** Välj fliken Verktyg och välj sedan Administrationsinställningar.
- **3** Välj  $\mathbf{v}$  tills Säkra inställningar kommer fram och välj sedan Säkra inställningar.
- 4 Bläddra vills Datakryptering visas och välj sedan Datakryptering.
- **5** Välj Kryptering.
- **6** Markera On och klicka på OK.
- **7** Använd knappsatsen för att mata in lösenordsfrasen för krypteringsnyckeln och välj sedan OK
- **8** Skärmen **Kryptering (Alla lagrade dokument kommer att raderas. Är du säker)** visas. När du bekräftar att alla lagrade dokument kommer att raderas för att ändra krypteringsinställningarnra, välj Ja, radera för att ändra inställningen. När du avbryter ändringen av krypteringsinställningen välj Nej, avbryt.

#### **När du använder Dell™ Printer Configuration Web Tool**

- **1** Starta **Dell Printer Configuration Web Tool**.
	- **a** Öppna en webbläsare.
	- **b** Mata in IP-adress för skrivaren i webbläsaren.
	- Se "[Dell™ Printer Configuration Web Tool"](#page-134-0).
- **2** Välj **Skrivarinställningar**
- **3** Klicka på fliken **Skrivarinställningar**.
- **4** Välj **Säkra inställningar**.
- **5** Kontrollera att kryssrutan **Aktivera** för **Panellåskontroll** på **Panellås** har kryssats i. Om **Aktivera** har valts, gå till steg 10. Om inte, gå vidare till nästa steg.
- **6** Kontrollera att kryssrutan **Aktivera** för **Panellåskontroll** på **Panellås** har kryssats i.
- **7** Mata in ett lösenord med fyra siffror i **Nytt lösenord**
- **8** Ange lösenord på nytt i **Bekräfta lösenord**.
- **9** Klicka på **Tillämpa nya inställningar**. Mer information finns i panellås, se "[Panellås"](#page-303-0).
- **10** Klicka på **Datakryptering** Sidan **Datakryptering** visas.
- **11** Markera kryssrutan **Kryptering**.
- **12** Mata in en nyckel som krävs för kryptera
- **13** Matar in nyckeln igen för att bekräfta den.
- **14** Klicka på **Tillämpa nya inställningar**.

#### <span id="page-431-0"></span>**Ställer in HTTPS-kommunikation**

Innan du hanterar certifikat, ställ in HTTPS-kommunikation med en självunderskrivet certifikat.

**ANMÄRKNING:** Ställ in HTTPS-kommunikation efter du har ändrat krypteringsinställningen till On.
#### **När du använder Dell Printer Configuration Web Tool**

- **1** Starta **Dell Printer Configuration Web Tool**.
	- **a** Öppna en webbläsare.
	- **b** Mata in IP-adress för skrivaren i webbläsaren.

Se "[Dell™ Printer Configuration Web Tool"](#page-134-0).

- **2** Klicka på **Skrivarserverinställningar**.
- **3** Klicka på fliken **Säkerhet**.
- **4** Välj **SSL/TLS**
- **5** Klicka på **Generera Självsignerat Certificat** på **Maskindigitalt certifikat**. Sidan **Generera Självsignerat Certificat** visas.
- **6** Välj storlek på allmän nyckel från listan över **Storlek på allmän nyckel**
- **7** Anger utfärdaren för SSL självsignerade certifikatet.
- **8** Klicka på **Generera självsignerat certifikat**.
- **9** Knappen **Starta om skrivare** visas efter det självsignerade certifikatet har genererats. Klicka sedan på knappen **Starta om skrivaren**.
- **10** Upprepa steg 2 till 4 för att visa sidan **SSL/TLS** efter skrivaren har startats om.
- **11** Om det självsignerade certificatet ställts in korrekt om **HTTP- SSL/TLS-kommunikation** spalten står på **Aktivera** och en kryssruta visas, välj **Aktivera**.

#### <span id="page-432-0"></span>**Importerar ett digitalt certifikat**

#### **FÖRSIKTIGT: Innan du importerar en certifikatfil, säkerhetskopiera certifikatfilen.**

**ANMÄRKNING:** För att kunna hantera digitala certifikat måste du först ställa in kryptering av den extra hårddisken på On och sedan sätta upp HTTPS-kommunikation. Mer information finns i ["Förberedelse för hantering av certifikat](#page-430-0)".

**ANMÄRKNING:** Se till att du importerar certifikatet med Internet Explorer

**ANMÄRKNING:** När du har importerat ett certifikat av formatet PKCS#12 är den hemliga nyckeln inte exporterad även om du genomför export.

- **1** Starta **Dell Printer Configuration Web Tool**.
	- **a** Öppna en webbläsare.
	- **b** Mata in IP-adress för skrivaren i webbläsaren.
	- Se "[Dell™ Printer Configuration Web Tool"](#page-134-0).
- **2** Klicka på **Skrivarserverinställningar**.
- **3** Klicka på fliken **Säkerhet**.
- **4** Välj**SSL/TLS**
- **5** Klicka på **Ladda upp Självsignerat Certificat** på **Maskindigitalt certifikat**.

Sidan **Ladda up Självsignerat Certificat** visas.

U **ANMÄRKNING:** Knappen Ladda upp självsignerat certifikat visas endast när den extra hårddisken är installerad och inställd på On för kryptering.

- **6** Ange lösenordet.
- **7** Matar in lösenordet igen för att bekräfta det.
- **8** Klicka på **Bläddra** på **Filnamn,** och välj den fil som ska importeras.
- **9** Klicka på **Import** för att importera certifikatet.

#### <span id="page-433-0"></span>**Ställer in ett digitalt certifikat**

**ANMÄRKNING:** För att kunna hantera digitala certifikat måste du först ställa in kryptering av den extra hårddisken på On och sedan sätta upp HTTPS-kommunikation. Mer information finns i ["Förberedelse för hantering av certifikat](#page-430-0)".

- **1** Starta **Dell Printer Configuration Web Tool**.
	- **a** Öppna en webbläsare.
	- **b** Mata in IP-adress för skrivaren i webbläsaren.

Se "[Dell™ Printer Configuration Web Tool"](#page-134-0).

- **2** Klicka på **Skrivarserverinställningar**.
- **3** Klicka på fliken **Säkerhet**.
- **4** Välj**SSL/TLS**
- **5** Klicka på **Certifikathantering** så kommer sidan **Certifikathantering** fram.

**ANMÄRKNING:** Knappen Certifikathantering visas endast när den extra hårddisken är installerad och inställd på On för kryptering.

- **6** När du ställer in ett trådlöst LAN (server) certifikat, välj **Pålitliga Certifikatauktoriteter** inom **Kategorin** När du ställer in certifikat för SSL Server, SSL klient, IPsek, eller trådlös LAN (Klient), välj **Lokal enhet.**
- **7** Välj ändamål från listan över **Certifikatsyfte**
- **8** Klicka på **Visa listan** för att visa sidan **Certifikatlista**.

**ANMÄRKNING:** Om den innehåller fler än 20 certifikat, tryck på knappen Nästa för att visa nästa sida.

- **9** Välj det certifikat som ska associeras. Vid denna tidpunkt ska du bekräfta att **Validiteten** på certifikatet som valts är inställd på **Giltig**.
- **10** Klicka på **Certifikatinformation** så kommer sidan **Certifikatinformation** fram.
- **11** Bekräfta innehållet och tryck på **Använd detta certifikat** i det övre högra hörnet.

#### <span id="page-433-1"></span>**Bekräfta inställningarna för inställning av ett digitalt certifikat**

**ANMÄRKNING:** För att kunna hantera digitala certifikat måste du först ställa in kryptering av den extra hårddisken på On och sedan sätta upp HTTPS-kommunikation. Mer information finns i ["Förberedelse för hantering av certifikat](#page-430-0)".

- **1** Starta **Dell Printer Configuration Web Tool**.
	- **a** Öppna en webbläsare.
	- **b** Mata in IP-adress för skrivaren i webbläsaren.
	- Se "[Dell™ Printer Configuration Web Tool"](#page-134-0).
- **2** Klicka på **Skrivarserverinställningar**.
- **3** Klicka på fliken **Säkerhet**.
- **4** Välj **SSL/TLS**
- **5** Klicka på **Certifikathantering** så kommer sidan **Certifikathantering** fram.

**ANMÄRKNING:** Knappen Certifikathantering visas endast när den extra hårddisken är installerad och inställd på On för kryptering.

- **6** Välj kategori från listan över **Kategori**
- **7** Välj ändamål från listan över **Certifikatsyfte**
- **8** Klicka på **Visa listan** för att visa sidan **Certifikatlista**.

**ANMÄRKNING:** Om den innehåller fler än 20 certifikat, tryck på Nästa för att visa nästa sida.

**9** Det certifikat som visas med en asterisk som "**\*Giltig**" i spalten för **Giltighet** är det certifikat som associeras med ändamålet och som faktiskt används.

#### **Ställer in ett Digitalt Certifikat**

**ANMÄRKNING:** För att kunna hantera digitala certifikat måste du först ställa in kryptering av den extra hårddisken på On och sedan sätta upp HTTPS-kommunikation. Mer information finns i ["Förberedelse för hantering av certifikat](#page-430-0)".

- **1** Starta **Dell Printer Configuration Web Tool**.
	- **a** Öppna en webbläsare.
	- **b** Mata in IP-adress för skrivaren i webbläsaren.
	- Se "[Dell™ Printer Configuration Web Tool"](#page-134-0).
- **2** Klicka på **Skrivarserverinställningar**.
- **3** Klicka på fliken **Säkerhet**.
- **4** Välj **SSL/TLS**.
- **5** Klicka på **Certifikathantering** så kommer sidan **Certifikathantering** fram.

**ANMÄRKNING:** Knappen Certifikathantering visas endast när den extra hårddisken är installerad och inställd på On för kryptering.

- **6** Välj kategori från listan över **Kategori**
- **7** Välj ändamål från listan över **Certifikatsyfte**
- **8** Klicka på **Visa listan** för att visa sidan **Certifikatlista**.

**ANMÄRKNING:** Om den innehåller fler än 20 certifikat, tryck på Nästa för att visa nästa sida.

- **9** Välj det certifikat som ska raderas.
- **10** Klicka på **Certifikatinformation** så kommer sidan **Certifikatinformation** fram.
- **11** För att radera det valda certifikatet, tryck på **Radera** i det övre högra hörnet.

**ANMÄRKNING:** När ett certifikat har raderats avaktiveras funktionerna som är associerade med det raderade certifikatet. För att radera ett certifikat som är i bruk, ställ antingen in funktionen på OFF i förväg eller byt associationen till ett annat certifikat och byt sedan till en annat läge om möjligt före certifikatet raderas.

- För en SSL-server, byt till ett annat certifikat som till exempel ett självsignerat certifikat
- För en SSL klient, ställ LDAP-SSL/TLS och IEEE 802.1x (EAP-TLS) inställningarna på OFF.
- För IPsec, ändra IKE-inställningen till Fördelad nyckel eller ställ funktionen på OFF.
- För trådlös LAN, ändra den trådlösa säkerhetsinställningen till annan än WPA-Enterprise före certifikatet raderas.

#### **Importerar ett Digitalt Certifikat**

**ANMÄRKNING:** För att kunna hantera digitala certifikat måste du först ställa in kryptering av den extra hårddisken på On och sedan sätta upp HTTPS-kommunikation. Mer information finns i ["Förberedelse för hantering av certifikat](#page-430-0)".

**ANMÄRKNING:** Eftersom den hemliga nyckeln inte exporteras kan ett importerad certifikat av PKCS#12 format endast exporteras som ett PKCS#7 certifikat.

- **1** Starta **Dell Printer Configuration Web Tool**.
	- **a** Oppna en webbläsare.
	- **b** Mata in IP-adress för skrivaren i webbläsaren.

Se "[Dell™ Printer Configuration Web Tool"](#page-134-0).

**2** Klicka på **Skrivarserverinställningar**.

- **3** Klicka på fliken **Säkerhet**.
- **4** Välj **SSL/TLS**.
- **5** Klicka på **Certifikathantering** så kommer sidan **Certifikathantering** fram.

**ANMÄRKNING:** Knappen Certifikathantering visas endast när den extra hårddisken är installerad och inställd på On för kryptering.

- **6** Välj kategori från listan över **Kategori**.
- **7** Välj ändamål från listan över **Certifikatsyfte**.

Klicka på **Visa listan** för att visa sidan **Certifikatlista**.

**ANMÄRKNING:** Om den innehåller fler än 20 certifikat, tryck på Nästa för att visa nästa sida.

- **8** Välj det certifikat som ska exporteras.
- **9** Klicka på **Certifikatinformation** så kommer sidan **Certifikatinformation** fram.
- **10** För att exportera det utvalda certifikatet, tryck på **Exportera detta certifikat**.

## **Ställer in Funktionerna**

Det går att ställa in olika säkerhetsfunktioner med hjälp av digitala certifikat.

Se nedan för information:

- "[Ställer in certifikatet på IPsek digitalt signatur-läge"](#page-435-0)
- "[Inställning av SSL-bruk Servercertifikat \(HTTP/IPP\)](#page-436-0)"
- "[Ställer in LDAP-SSL/TLS Kommunikation](#page-436-1)"
- "[Ställer in Servercertifikatverifiering förLDAP-SSL/TLS Kommunikation](#page-436-2)"
- "[Ställer in klientcertifikat för LDAP-SSL/TLS Kommunikation"](#page-437-0)
- "[Inställning för trådlös LAN WPA-Enterprise \(EAP-TLS\)"](#page-437-1)
- "[Inställning för Trådlöst LAN WPA-Enterprise \(PEAPV0-MS-CHAPV2, EAP-TTLS PAP, EAP-TTLS CHAP\)"](#page-438-0)
- "[Ställa in klientcertifikat för IEEE 802.1x \(EAP-TLS\)](#page-440-0)"

### <span id="page-435-0"></span>**Ställer in certifikatet på IPsek digitalt signatur-läge**

- **ANMÄRKNING:** För att kunna hantera digitala certifikat måste du först ställa in kryptering av den extra hårddisken på On och sedan sätta upp HTTPS-kommunikation. Mer information finns i ["Förberedelse för hantering av certifikat](#page-430-0)".
- **1** Importera certifikatet som ska användas med IPsek. För mer information, se "[Importerar ett digitalt certifikat](#page-432-0)".
- **2** Ställ in certifikatet som ska användas med IPsek. För mer information, se ["Ställer in ett digitalt certifikat](#page-433-0)".
- **3** Bekräfta om certifikatet har ställts in ordentligt på IPsek. För mer information, se ["Bekräfta inställningarna för](#page-433-1)  [inställning av ett digitalt certifikat"](#page-433-1).
- **4** Välj **Skrivarserverinställningar** från vänster kant på sidan.
- **5** Klicka på fliken **Säkerhet**.
- **6** Välj **IPsec**.
- **7** Markera kryssrutan **Aktivera** för **Protokoll**.
- **8** Välj **Digital Signatur** från **IKE-**listan.
- **9** Ställ in varje artikel vid behov
- **10** Klicka på **Tillämpa nya inställningar**.

**11** När du har startat om skrivaren aktiveras IP-sek kommunikation med digitala signaturer Du kan genomföra IP-sek kommunikation (Digitalt signatur-läge) mellan skrivaren och nätverksenheten (som t.ex. PC) på vilka certifikatet och IP-sek är inställda identiskt till denna enhet.

#### <span id="page-436-0"></span>**Inställning av SSL-bruk Servercertifikat (HTTP/IPP)**

- **ANMÄRKNING:** För att kunna hantera digitala certifikat måste du först ställa in kryptering av den extra hårddisken på On och sedan sätta upp HTTPS-kommunikation. Mer information finns i ["Förberedelse för hantering av certifikat](#page-430-0)".
- **1** Importera certifikatet som ska användas med servern för SSL-bruk. För mer information, se ["Importerar ett digitalt](#page-432-0)  [certifikat"](#page-432-0).
- **2** Ställ in certifikatet som ska användas med servern för SSL-bruk För mer information, se "[Ställer in ett digitalt](#page-433-0)  [certifikat"](#page-433-0).
- **3** Bekräfta om certifikatet har ställts in ordentligt. För mer information, se "[Bekräfta inställningarna för inställning av](#page-433-1)  [ett digitalt certifikat"](#page-433-1).

**ANMÄRKNING:** Bekräfta om det nyligen uppsatta certifikatet, inte det självsignerade certifikatet är associerat.

**4** När du har startat om skrivaren används det certifikat som ställts in enligt ovan som servercertifikat vid genomförande av kommunikation med HTTP/IPP-SSL/TLS

#### <span id="page-436-1"></span>**Ställer in LDAP-SSL/TLS Kommunikation**

**ANMÄRKNING:** Denna inställning visas endast när den extra hårddisken är installerad och inställd på On för kryptering.

- **1** Välj **Skrivarserverinställningar** från vänster kant på sidan.
- **2** Klicka på fliken **Säkerhet**.
- **3** Välj **SSL/TLS**.
- **4** Markera kryssrutan **Aktivera** för **LDAP-SSL/TLS kommunikation**.
- **5** Klicka på knappen **Tillämpa nya inställningar**.
- **6** När du har startat om skrivaren är **LDAP-SSL/TLS kommunikation** aktiverad.

**ANMÄRKNING:** När du genomför certifikatvalidering på servern och presentation av klientcertifikatet, se "Ställer in [Servercertifikatverifiering förLDAP-SSL/TLS Kommunikation](#page-436-2)" och "[Ställer in klientcertifikat för LDAP-SSL/TLS Kommunikation](#page-437-0)".

#### <span id="page-436-2"></span>**Ställer in Servercertifikatverifiering förLDAP-SSL/TLS Kommunikation**

**ANMÄRKNING:** Denna inställning visas endast när den extra hårddisken är installerad och inställd på On för kryptering.

**ANMÄRKNING:** Denna funktion är endast aktiverad när Aktivera är inställd på LDAP-SSL/TLS Kommunikation

**1** Importera rotcertifikatet (med mellancertifikat) för LDAP servercertifikat. För mer information, se "[Importerar ett](#page-432-0)  [digitalt certifikat](#page-432-0)".

**ANMÄRKNING:** Vid verifieringen av ett certifikat på den anslutna servern för att automatiskt söka efter ett importerat certifikat och verifiera vägen behöver certifikatet inte vara associerat.

- **2** Bekräfta om rotcertifikatet har importerats korrekt till LDAP-servern För mer information, se "[Bekräfta](#page-433-1)  [inställningarna för inställning av ett digitalt certifikat"](#page-433-1).
- **3** Klicka på **Skrivarserverinställningar**.
- **4** Klicka på fliken **Säkerhet**.
- **5** Välj **SSL/TLS**.
- **6** Markera kryssrutan **Aktivera** för **Verifiera fjärrservercertifikat**.
- **7** Klicka på **Tillämpa nya inställningar**.

**8** När du startat om skrivaren verifieras det certifikat som presenterats av LDAP-servern när LDAP-SSL/TLS kommunikation startar med LDAP-servern.

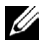

**ANMÄRKNING:** När resultatet av verifieringen är NG har kommunikation inte etablerats och ett fel uppstår.

#### <span id="page-437-0"></span>**Ställer in klientcertifikat för LDAP-SSL/TLS Kommunikation**

**ANMÄRKNING:** För att kunna hantera digitala certifikat måste du först ställa in kryptering av den extra hårddisken på On och sedan sätta upp HTTPS-kommunikation. Mer information finns i ["Förberedelse för hantering av certifikat](#page-430-0)".

**ANMÄRKNING:** Denna funktion är endast aktiverad när Aktivera är inställd påLDAP-SSL/TLS Kommunikation

- **1** Importera certifikatet som ska användas med SSL-klient. För mer information, se "[Importerar ett digitalt](#page-432-0)  [certifikat"](#page-432-0).
- **2** Ställ in ett certifikat som ska användas med SSL-klient. För mer information, se "[Ställer in ett digitalt certifikat"](#page-433-0).
- **3** Bekräfta om certifikatet har ställts in ordentligt. För mer information, se "[Bekräfta inställningarna för inställning av](#page-433-1)  [ett digitalt certifikat"](#page-433-1).
- **4** När du startat om skrivaren presenteras LDAP-klientens certifikat när LDAP-SSL/TLS kommunikation startar med LDAP-servern. När LDAP-servern är inställd på att kräva ett klientcertifikat verifieras det klientcertifikat som tillhandahållts av skrivaren av LDAP-servern

#### <span id="page-437-1"></span>**Inställning för trådlös LAN WPA-Enterprise (EAP-TLS)**

**ANMÄRKNING:** För att kunna hantera digitala certifikat måste du först ställa in kryptering av den extra hårddisken på On och sedan sätta upp HTTPS-kommunikation. Mer information finns i ["Förberedelse för hantering av certifikat](#page-430-0)".

**ANMARKNING:** WPA-Enterprise är endast tillgänglig när infrastruktur väljs som nätverkstyp.

**ANMÄRKNING:** Se till att importera certifikatet med Internet Explorer.

U **ANMÄRKNING:** Efter att ha importerat ett certifikat i PKCS#12-format exporteras inte den hemliga nyckeln även om du genomför export.

- **1** Importera certifikatet som ska användas med Trådlöst LAN (server- eller rotcertifikat). Mer information finns i "[Importerar ett digitalt certifikat"](#page-432-0).
- **2** Ange det digitala certifikatet för trådlöst LAN (server- eller rotcertifikat).
	- **a** Starta **Dell Printer Configuration Web Tool**.
	- **b** Välj **Skrivarserverinställningar**.
	- **c** Klicka på fliken **Säkerhet**.
	- **d** Välj **SSL/TLS**.
	- **e** Klicka på **Certifikatshantering** för att visa sidan **Certifikatshantering**.
	- **f** Välj **Betrodda certifikatsauktoriteter** inom **Kategori**.
	- **g** Välj Trådlöst LAN (Server) från listan **Certifikatssyfte**.
	- **h** Från **Certifikatsordning**, välj hur certifikaten sorteras i **Certifikatslista**. Denna inställning är inte nödvändig om du inte behöver ange ordningen för certifikaten.
	- **i** Klicka på **Visa listan** för att visa sidan **Certifikatslista**.
	- **j** Välj det certifikat som ska associeras. Nu ska du bekräfta att **Giltighet** för certifikatet är inställt på **Giltigt**.
	- **k** Klicka på **Certifikatsinformation** för att visa sidan **Certifikatsinformation**.
	- **l** Bekräfta innehållet och klicka på **Använd detta certifikat** i det övre högra hörnet.
- **3** Bekräfta om certifikatet är korrekt angivet. Mer information finns i "[Bekräfta inställningarna för inställning av ett](#page-433-1)  [digitalt certifikat](#page-433-1)".
- **4** Importera certifikatet som ska användas med Trådlöst LAN (klient eller klientcertifikat). Mer information finns i "[Importerar ett digitalt certifikat"](#page-432-0).
- **5** Ange det digitala certifikatet för trådlöst LAN (klient eller klientcertifikat).
	- **a** Starta **Dell Printer Configuration Web Tool**.
	- **b** Välj **Skrivarserverinställningar**.
	- **c** Klicka på fliken **Säkerhet.**
	- **d** Välj **SSL/TLS**.
	- **e** Klicka på **Certifikatshantering** för att visa sidan **Certifikatshantering**.
	- **f** Välj **Lokal enhet** inom **Kategori**.
	- **g** Välj Trådlöst LAN (Server) från listan **Certifikatssyfte**.
	- **h** Från **Certifikatsordning**, välj hur certifikaten sorteras i **Certifikatslista**. Denna inställning är inte nödvändig om du inte behöver ange ordningen för certifikaten.
	- **i** Välj det certifikat som ska associeras. Nu ska du bekräfta att **Giltighet** för certifikatet är inställt på **Giltigt**.
	- **j** Klicka på **Certifikatsinformation** för att visa sidan **Certifikatsinformation**.
	- **k** Bekräfta innehållet och klicka på **Använd detta certifikat** i det övre högra hörnet.
- **6** Bekräfta om certifikatet är korrekt angivet. Mer information finns i "[Bekräfta inställningarna för inställning av ett](#page-433-1)  [digitalt certifikat](#page-433-1)".
- **7** Ange WPA-Enterprise för EAP-TLS.
	- **a** Starta **Dell Printer Configuration Web Tool**.
	- **b** Klicka på fliken **Skrivarserverinställningar**.
	- **c** Klicka på **Trådlös LAN**.

**ANMÄRKNING:** Denna inställning är endast tillgänglig när den extra trådlösa adaptern är installerad.

- **d** Välj någon av följande artiklar från **Krypteringslista** i **Säkra inställningar**.
	- **WPA-Enterprise-AES/WPA2-Enterprise-AES**
	- **WPA-Enterprise-TKIP**

**ANMÄRKNING:** WPA-Enterprise-AES/WPA2-Enterprise-AES eller WPA-Enterprise-TKIP blir endast tillgängliga när följande steg är korrekt inställda.

- Importera ett digitalt certifikat
- Ange ett digitalt certifikat
- Bekräfta inställningarna för ett digitalt certifikat
- **e** Ange **EAP-identitet** för **WPA-Enterprise**.
- **f** Välj **EAP-TLS** från listan **Autentiseringsmetod** för **WPA-Enterprise**.
- **g** Klicka på **Tillämpa nya inställningar**.

#### <span id="page-438-0"></span>**Inställning för Trådlöst LAN WPA-Enterprise (PEAPV0-MS-CHAPV2, EAP-TTLS PAP, EAP-TTLS CHAP)**

**ANMÄRKNING:** För att hantera digitala certifikat måste du först sttälla in kryptering för den extra hårddisken till På och sedan installera HTTPS-kommunikation. Mer information finns i ["Förberedelse för hantering av certifikat"](#page-430-0).

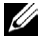

**ANMÄRKNING:** WPA-Enterprise är endast tillgängligt när infrastruktur är valt som nätverkstyp.

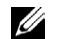

**ANMÄRKNING:** Se till att importera certifikatet med Internet Explorer.

**ANMÄRKNING:** Efter att ha importerat ett certifikat i PKCS#12-format exporteras inte den hemliga nyckeln även om du genomför export.

- **1** Importera certifikatet som ska användas med Trådlöst LAN (server- eller rotcertifikat). Mer information finns i "[Importerar ett digitalt certifikat"](#page-432-0).
- **2** Ange det digitala certifikatet för trådlöst LAN (server- eller rotcertifikat).
	- **a** Starta **Dell Printer Configuration Web Tool**.
	- **b** Välj **Skrivarserverinställningar**.
	- **c** Klicka på fliken **Säkerhet**.
	- **d** Välj **SSL/TLS**.
	- **e** Klicka på **Certifikatshantering** för att visa sidan **Certifikatshantering**.
	- **f** Välj **Betrodda certifikatsauktoriteter** inom **Kategori**.
	- **g** Välj användningssyfte från listan **Certifikatssyfte**.
	- **h** Klicka på **Visa listan** för att visa sidan **Certifikatslista**.
	- **i** Välj det certifikat som ska associeras. Nu ska du bekräfta att **Giltighet** för certifikatet är inställt på **Giltigt**.
	- **j** Klicka på **Certifikatsinformation** för att visa sidan **Certifikatsinformation**.
	- **k** Bekräfta innehållet och klicka på **Använd detta certifikat** i det övre högra hörnet.
- **3** Bekräfta om certifikatet är korrekt angivet.
	- **a** Starta **Dell Printer Configuration Web Tool**.
	- **b** Välj **Skrivarserverinställningar**.
	- **c** Klicka på fliken **Säkerhet**.
	- **d** Välj **SSL/TLS**.
	- **e** Klicka på **Certifikatshantering** för att visa sidan **Certifikatshantering**.
	- **f** Välj kategori från listan **Kategori**.
	- **g** Välj Trådlöst LAN (Server) från listan **Certifikatssyfte**.
	- **h** Från **Certifikatsordning**, välj hur certifikaten sorteras i **Certifikatslista**. Denna inställning är inte nödvändig om du inte behöver ange ordningen för certifikaten.
	- **i** Klicka på **Visa listan** för att visa sidan **Certifikatslista**.
	- **j** Certifikatet som visas med en asterisk som "**\*Giltigt**" i kolumnen **Giltighet** är det certifikat som associeras med användningssyftet och som faktiskt används.
- **4** Ange WPA-Enterprise för PEAPV0-MS-CHAPV2, EAP-TTLS PAP eller EAP-TTLS CHAP.
	- **a** Starta **Dell Printer Configuration Web Tool**.
	- **b** Klicka på fliken **Skrivarserverinställningar**.
	- **c** Klicka på **Trådlös LAN**.

**ANMÄRKNING:** Denna inställning är endast tillgänglig när den extra trådlösa adaptern är installerad.

- **d** Välj någon av följande artiklar från **Krypteringslista** i **Säkra inställningar**.
	- **WPA-Enterprise-AES/WPA2-Enterprise-AES**
	- **WPA-Enterprise-TKIP**
	- **ANMÄRKNING:** WPA-Enterprise-AES/WPA2-Enterprise-AES eller WPA-Enterprise-TKIP blir endast tillgängliga när följande steg är korrekt inställda.
		- Importera ett digitalt certifikat
		- Ange ett digitalt certifikat
		- Bekräfta inställningarna för ett digitalt certifikat
- **e** Ange **EAP-identitet**, **Inloggningsnamn** och **Lösenord** för **WPA-Enterprise**.
- **f** Välj någon av följande från listan **Autentiseringsmetod** för **WPA-Enterprise**:
	- **PEAPV0 MS-CHAPV2**
	- **EAP-TTLS PAP**
	- **EAP-TTLS CHAP**
- **g** Klicka på **Tillämpa nya inställningar**.

#### <span id="page-440-0"></span>**Ställa in klientcertifikat för IEEE 802.1x (EAP-TLS)**

**ANMÄRKNING:** För att hantera digitala certifikat måste du först sttälla in kryptering för den extra hårddisken till På och sedan installera HTTPS-kommunikation. Mer information finns i ["Förberedelse för hantering av certifikat](#page-430-0)".

**ANMÄRKNING:** Denna funktion är aktiverad endast när Aktivera är inställt för IEEE 802.1x (EAP-TLS).

- **1** Importera ett certifikat att använda med SSL-klient. Se ["Importerar ett digitalt certifikat"](#page-432-0) för mer information.
- **2** Ställ in ett certifikat att använda med SSL-klient. Se "[Ställer in ett digitalt certifikatt](#page-433-0)" för mer information.
- **3** Bekräfta att certifikaten ställts in korrekt. Se ["Bekräfta inställningarna för inställning av ett digitalt certifikat](#page-433-1)".
- **4** När skrivaren startats om presenteras IEEE 802.1x (EAP-TLS)-certifikatet när IEEE 802.1x-kommunikationen med RADIUS-servern startar. När RADIUS-servern är inställd på att kräva ett klientcertifikat, verifierar RADIUSservern det klientcertifikat som skrivaren lämnat.

# **27**

## **Förstå typsnitt**

## **Teckensnitt och typsnitt**

Ett typsnitt är en uppsättning tecken och symboler som har skapats med en utmärkande design. Denna utmärkande design kallas för ett teckensnitt. De typsnitt du väljer ger ett dokument personlighet. Teckensnitt som är väl valda gör det lättare att läsa ett dokument.

Skrivaren har flera residenta typsnitt i PCL 5/PCL 6 och PostScript 3. Se "[Residenta typsnitt"](#page-444-0) för en lista över alla residenta typsnitt.

### **Vikt och stil**

Typsnitt är ofta tillgängliga i olika vikter och stilar. Dessa variationer ändrar det ursprungliga teckensnittet så att du till exempel kan betona viktiga ord i en text eller framhäva boktitlar. De olika vikterna och stilarna är skapade för att komplettera det ursprungliga typsnittet.

Vikt syftar på tjockleken på linjerna som utgör tecknen. Tjockare linjer resulterar i mörkare tecken. Vanliga ord som används för att uttrycka vikt för ett typsnitt är bold (fet), medium (medel), light (lätt), black (svart) och heavy (tung).

Stil syftar på andra modifieringar av typsnitt så som lutning eller teckenbredd. Kursiv och sned är stilar där tecknen lutar. Narrow (smal), condensed (komprimerat) och extended (utökat) är tre vanliga stilar som modifierar teckenbredden.

En del typsnitt kombinerar vikt- och stilmodifieringar; till exempel, Helvetica BdOb. En grupp med flera vikt- och stilvarianter av ett typsnitt kallas typsnittsfamilj. De flesta typsnittsfamiljer har fyra varianter: normal, italic (kursiv), bold (fet) och bold italic (fet kursiv). En del familjer har fler variationer som följande illustration på typsnittsfamiljen Helvetica visar:

> Helvetica Helvetica Oblique **Helvetica Bold Helvetica Bold Oblique** Helvetica Narrow Helvetica Narrow Oblique **Helvetica Narrow Bold** Helvetica Narrow Bold Oblique

ABCDEFGHIJKLMNOabcdefghijklmno1234567890 ABCDEFGHIJKLMNOabcdefghijklmno1234567890 ABCDEFGHIJKLMNOabcdefghijklmno1234567890 ABCDEFGHIJKLMNOabcdefghijklmno1234567890 ABCDEFGHIJKLMNOabcdefghijklmno1234567890 ABCDEFGHIJKLMNOabcdefghijklmno1234567890 ABCDEFGHIJKLMNOabcdefghijklmno1234567890 ABCDEFGHIJKLMNOabcdefghijklmno1234567890

#### **Bredd och punktstorlek**

Storleken på ett typsnitt anges antingen som en bredd eller punktstorlek beroende på om typsnittets utrymme är fast eller proportionellt.

För typsnitt *med fast utrymme* har varje tecken samma bredd. *Bredd* används för att ange storleken på typsnitt med fast bredd. Det är ett mått på antalet tecken som skrivs ut på en horisontal tum. Till exempel, alla 10-bredds typsnitt skrivs ut med 10 tecken per tum (cpi) och alla 12-bredds typsnitt skrivs ut med 12 cpi.

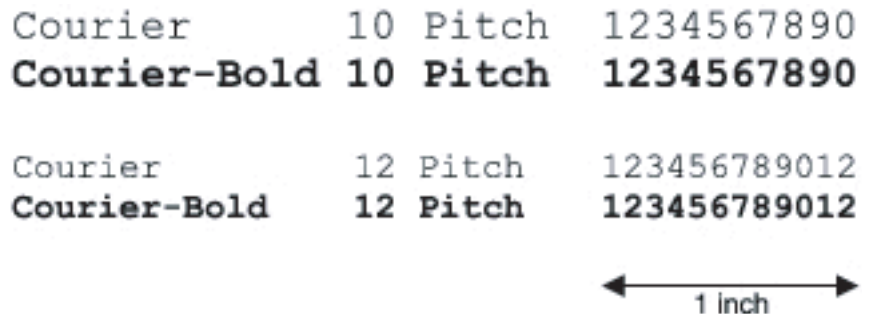

Vad avser *proportionella* (eller typografiska) typsnitt har varje tecken olika bredd. Eftersom proportionella typsnitt har tecken med olika bredd anges typsnittsstorleken i punktstorlek, inte i bredd. *Punktstorlek* hänvisar till höjden av tecken i typsnittet. En *punkt* definieras som 1/72 tum. Tecknen i ett typsnitt som skrivs ut med 24 punkter är dubbelt så stora som tecken i samma typsnitt som skrivs ut med 12 punkter.

Följande illustration visar exempel på ett typsnitt utskrivet med olika punktstorlekar:

# 48 point 36 point

#### 24 point 18 point 12 point 10 point

Punktstorleken för ett typsnitt definieras som avståndet från toppen på det högsta tecknet i typsnittet till botten på det lägsta. Beroende på definitionen för punktstorlek kan det förekomma att olika typsnitt utskrivna med samma punktstorlek framträder i olika storlekar. Detta beror på att det är andra parametrar för typsnitt som påverkar hur ett typsnitt ser ut. Men punktstorleken är en utmärkt specificering av den relativa storleken för ett typsnitt. Följande exempel illustrerar två väldigt olika proportionella typsnitt i 14 punkter:

> **ITC Avant Garde** abcdefghABCDEFGH ITC Zapf Chancery abcdefghABCDEFGH

## **Bitmappade och skalbara typsnitt**

Skrivaren använder både bitmappade och skalbara typsnitt.

Bitmappade typsnitt lagras i skrivarminnet som ett fördefinierat mönster av bitar som representerar ett typsnitt med en viss storlek, stil och upplösning. Följande illustration visar ett exempel på ett tecken från bitmappade typsnitt.

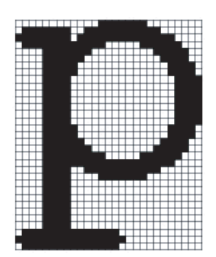

Bitmappade typsnitt är tillgängliga i olika stilar och punktstorlekar som nerladdningsbara typsnitt.

Skalbara typsnitt (också kallade konturtypsnitt) sparas som datorprogram som definierar konturerna på tecknen i ett typsnitt. Varje gång du skriver ut tecken från skalbara typsnitt, skapar skrivaren en bitmapp av tecknen i den punktstorlek du angett och sparar det tillfälligt i skrivarminnet.

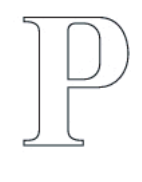

 $P$   $P$   $P$   $P$ 

Dessa tillfälligt bitmappade typsnitt raderas när du stänger av eller återställer skrivaren. Skalbara typsnitt erbjuder flexibilitet för utskrift vid många olika punktstorlekar.

Skrivaren använder olika skalbara typsnittsformat för nerladdning av typsnitt till skrivaren. PCL 5/PCL 6 använder de skalbara typsnitten Intellifont och TrueType. PostScript 3 använder Typ 1 och TrueType skalbara typsnitt. Det finns tusentals olika skalbara typsnitt tillgängliga i dessa olika typsnittsformat från ett stort antal leverantörer av typsnitt.

Om du planerar att använda många nedladdningsbara bitmappade eller skalbara typsnitt eller om du planerar att använda olika storlekar på skalbara typsnitt kanske du måste köpa till extra minne till din skrivare.

## <span id="page-444-0"></span>**Residenta typsnitt**

Skrivaren är utrustad med residenta typsnitt som är permanent sparade i skrivarminnet. Olika typsnitt är tillgängliga i PCL 5/PCL 6 och PostScript 3. En del av de mest populära typsnitten som Courier och TimesNew (PCL 5/PCL 6)/Times New Roman (PostScript 3), finns tillgängliga i alla skrivarspråk.

Följande tabell listar alla typsnitt som är residenta i skrivaren. Se ["Rapport/lista"](#page-232-0) för instruktioner om hur du skriver ut prov på typsnitt. Du kan välja de residenta typsnitten från din programvara. Du kan också välja typsnitt från styrpanelen om du använder PCL 5/PCL 6.

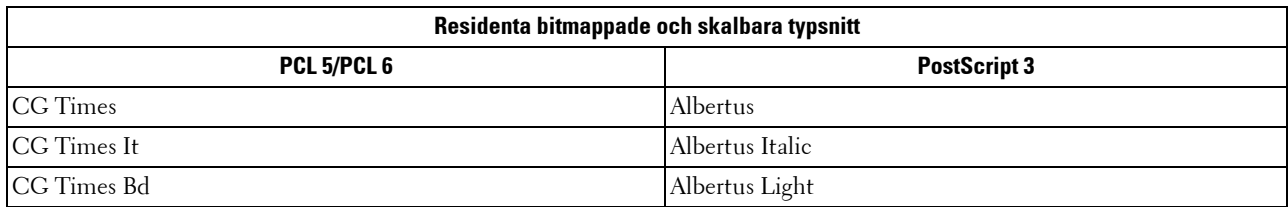

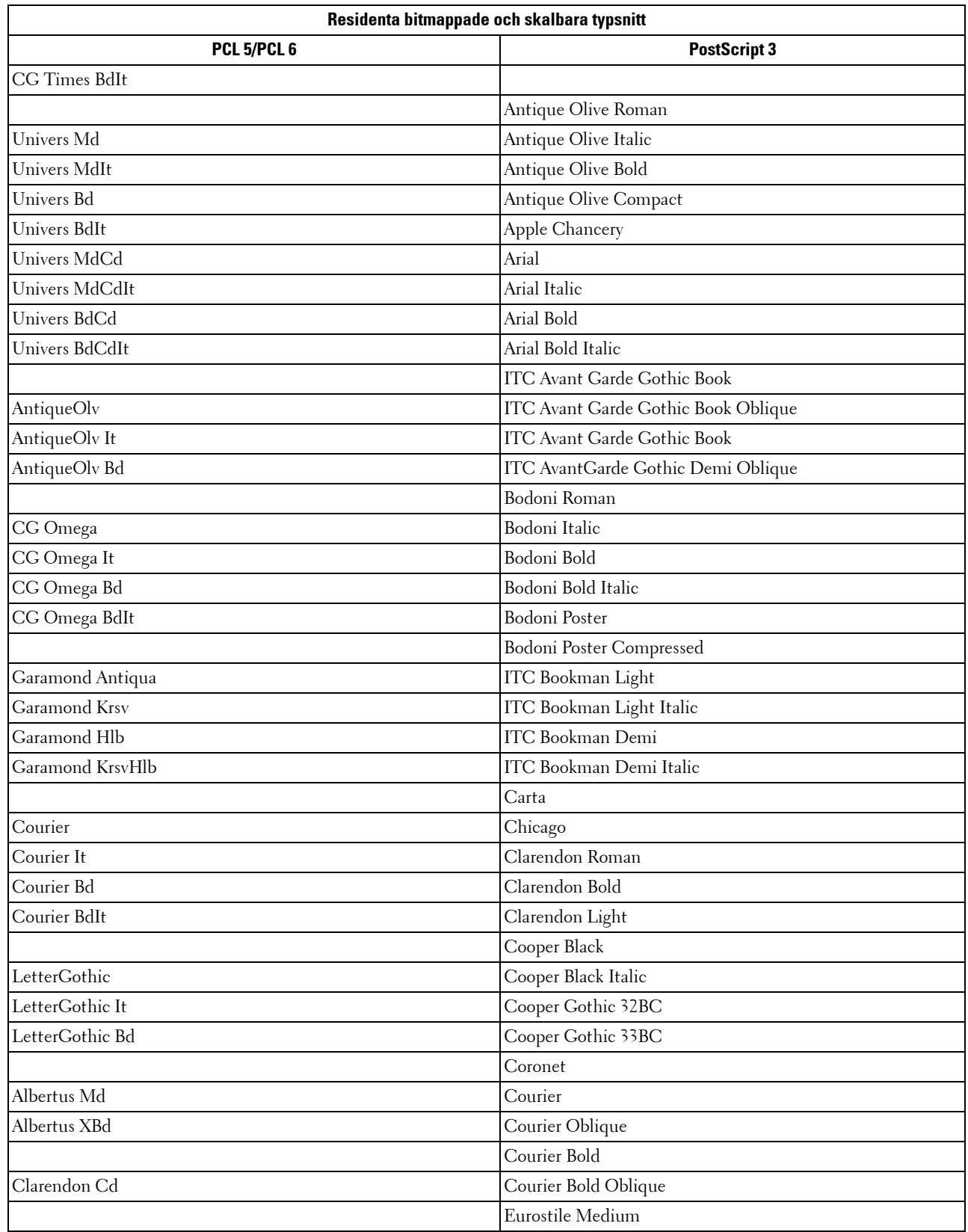

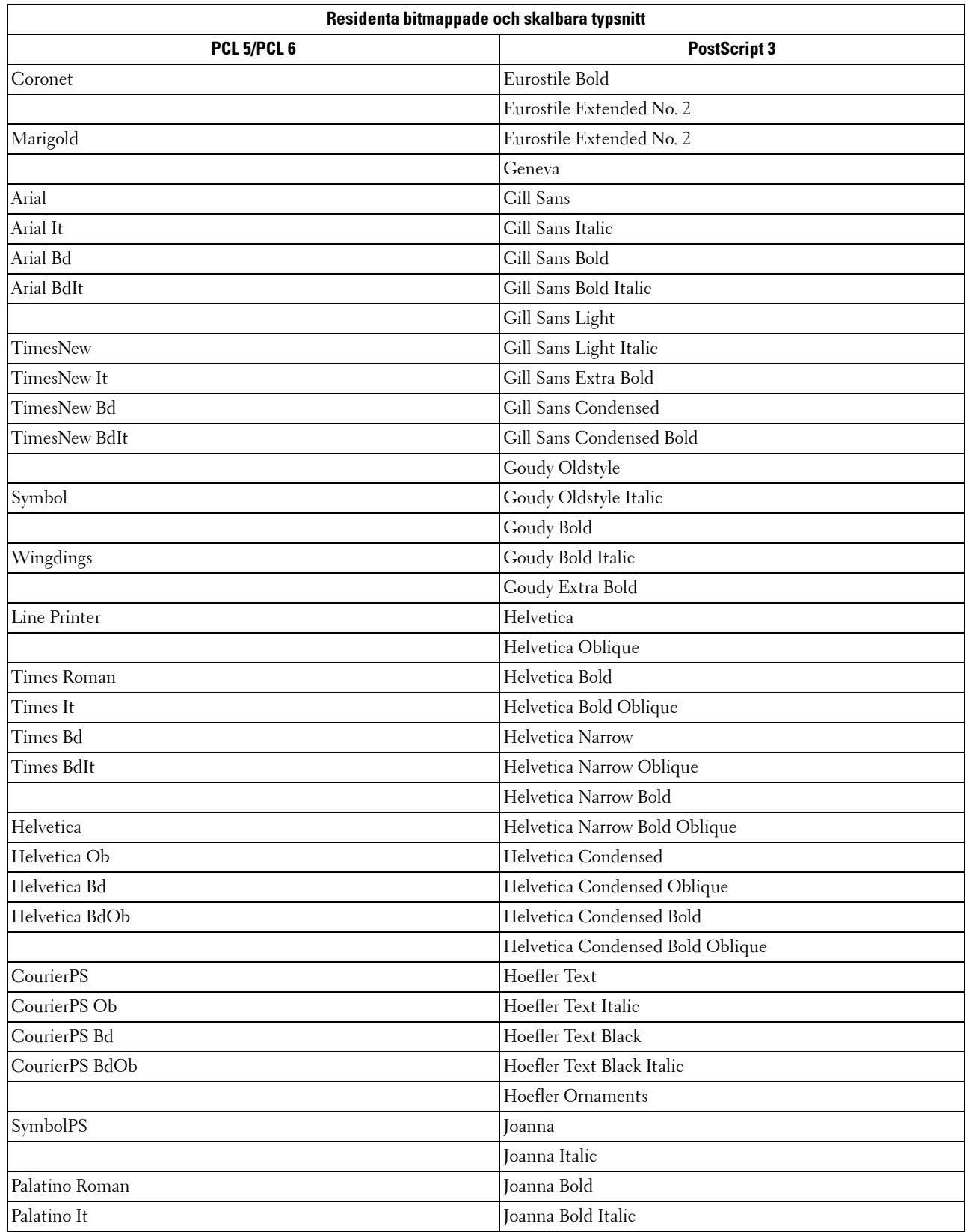

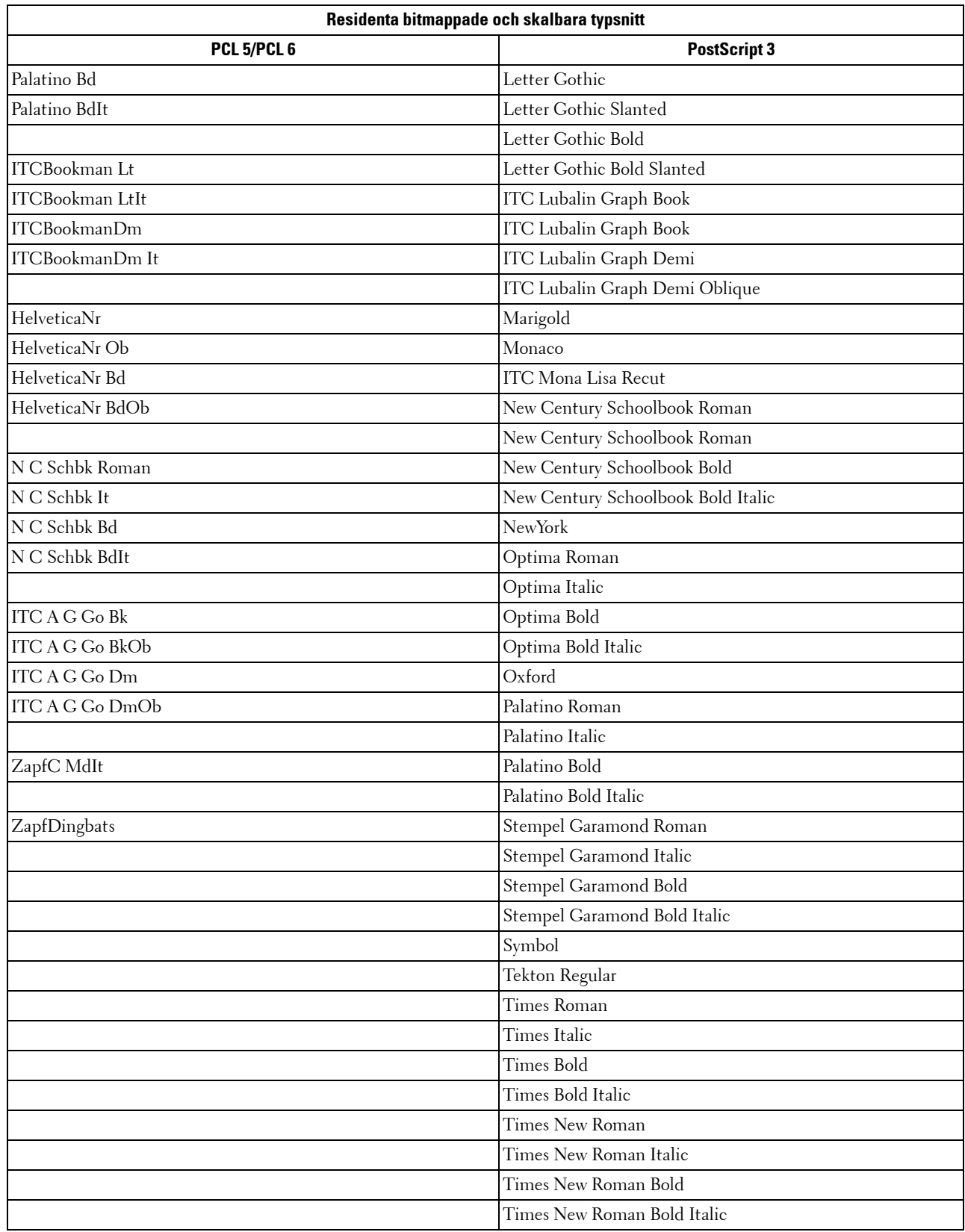

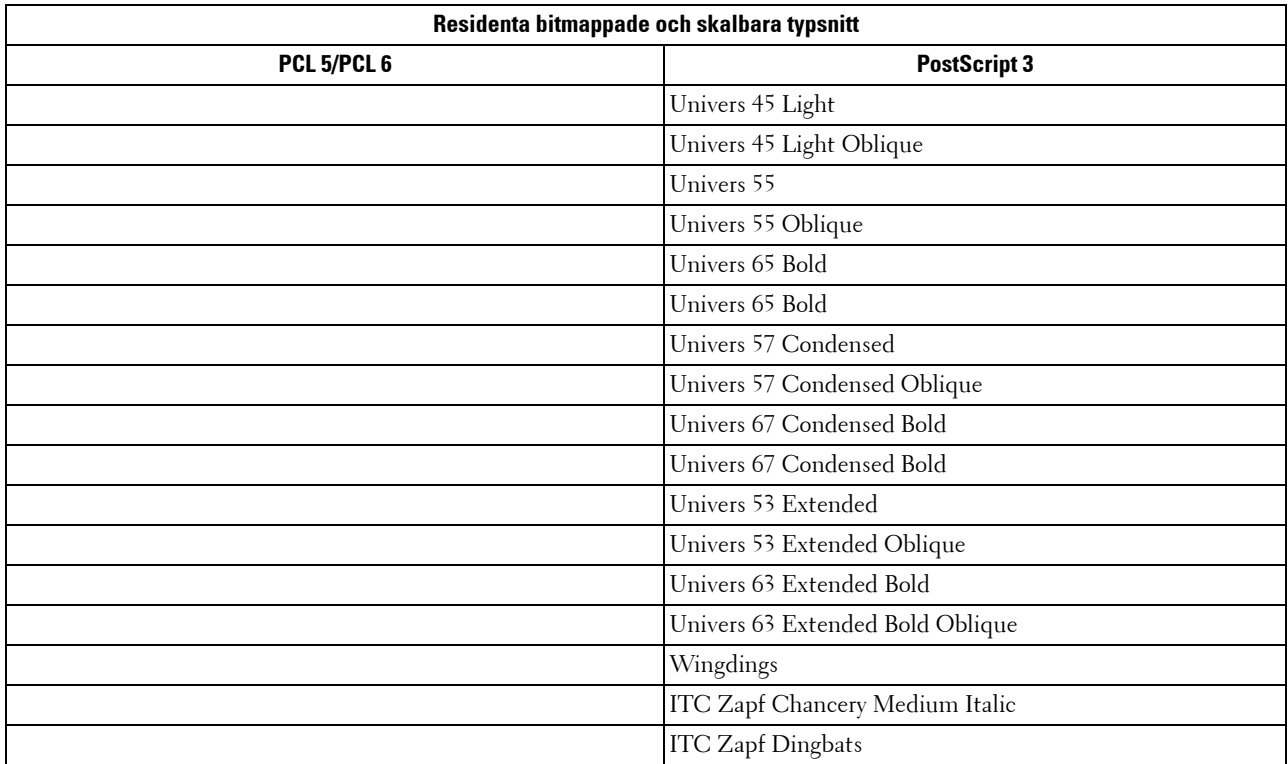

## **Symboluppsättningar**

En symboluppsättning är en samling av alfanumeriska tecken, punkter och specialtecken tillgängliga i det typsnitt du valt. Symboluppsättningar stöder kraven för olika språk eller speciella program så som matematiska symboler som används i vetenskapliga texter.

I PCL 5/PCL 6 definierar en symboluppsättning också vilka tecken som skrivs ut för respektive tangent på tangentbordet (eller mer specifikt för varje kodpunkt). En del program kräver olika tecken för vissa kodpunkter. För att stödja flera program och språk har din skrivare 36 symboluppsättningar för de residenta PCL 5/PCL 6 typsnitten.

### **Symboluppsättningar för PCL 5/PCL 6**

Alla typsnittsnamn stöder inte symboluppsättningarna som listas.

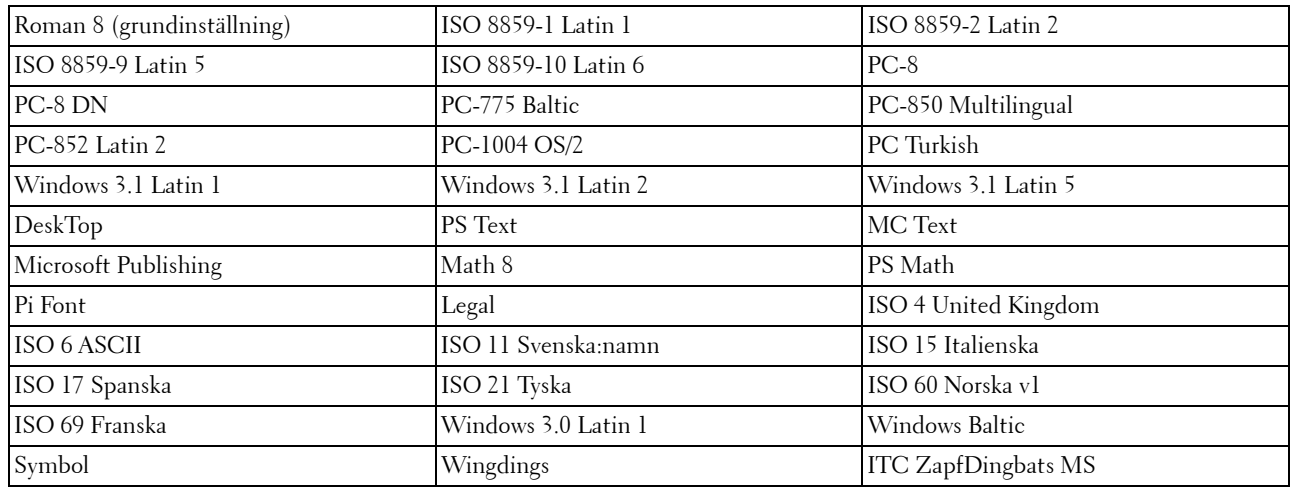

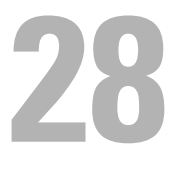

## **Förstå skrivarmeddelanden**

Skrivarens styrpanel visar felmeddelanden som beskriver det aktuella läget för skrivaren och visar på möjliga skrivarproblem som du måste lösa. Detta kapitel tillhandahåller en lista över felkoder och felmeddelanden och informerar dig vad du kan göra för att rensa felmeddelanden. När du kontaktar kundtjänst om ett fel ska du har felkoder och felmeddelanden klara.

**FÖRSIKTIGT: När ett felmeddelande visas är inte de utskriftsdata som finns kvar i skrivaren och den information som samlats i skrivarens minne säkra.**

**ANMÄRKNING:** En felkod anges i ett felmeddelande.

**ANMÄRKNING:** För felkoder som inte anges i detta kapitel, se anvisningar i vardera felmeddelande.

## **Felcoder**

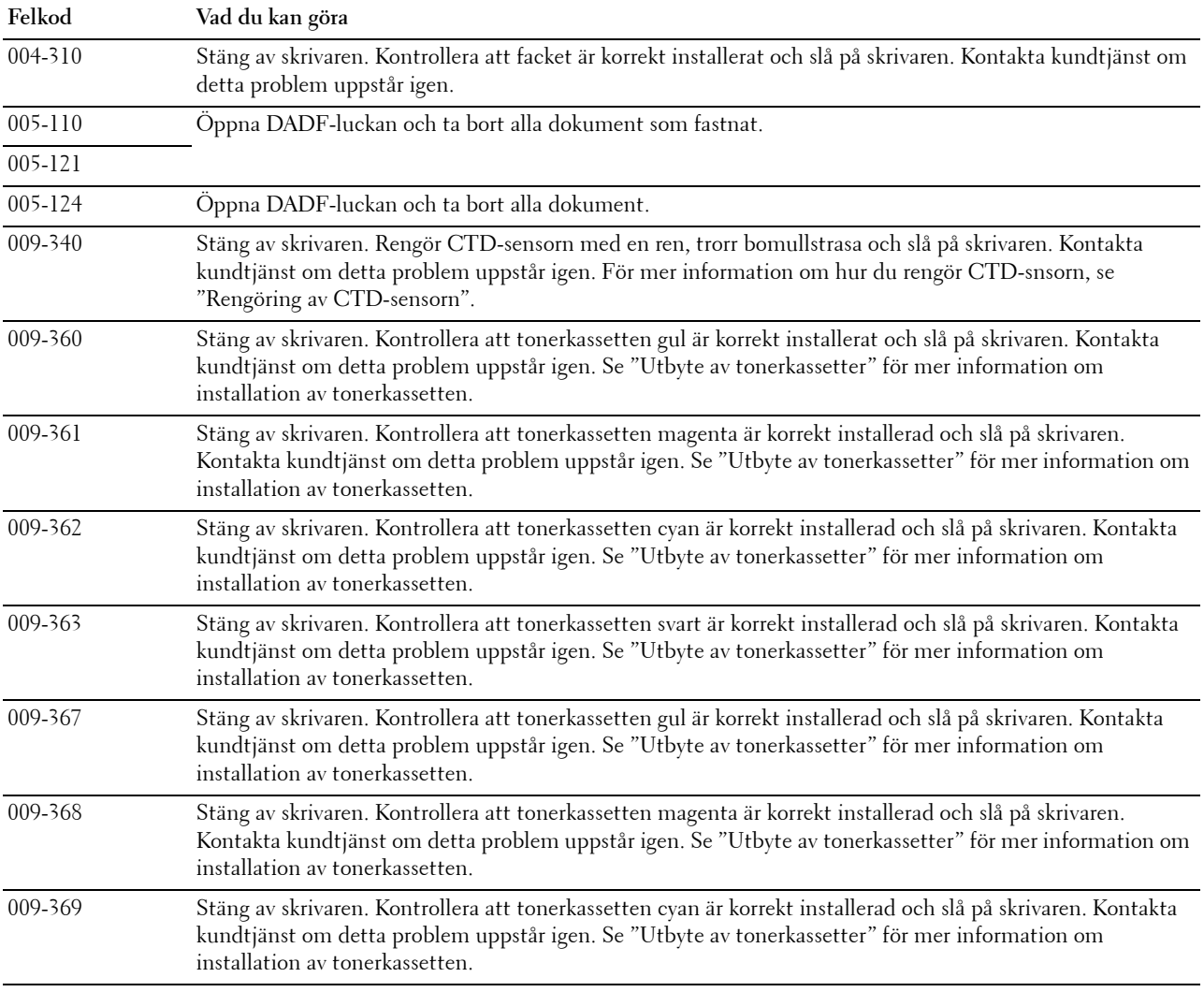

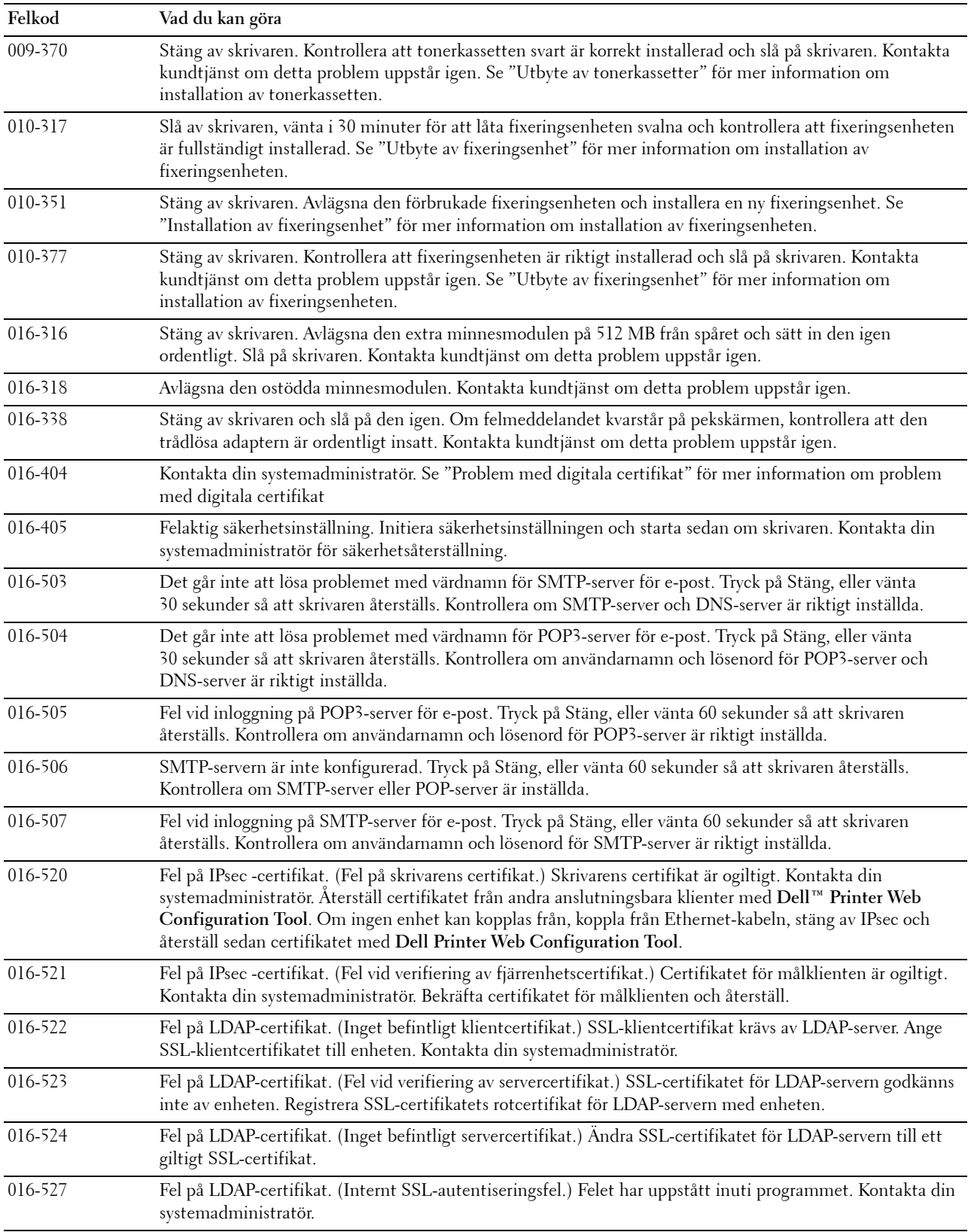

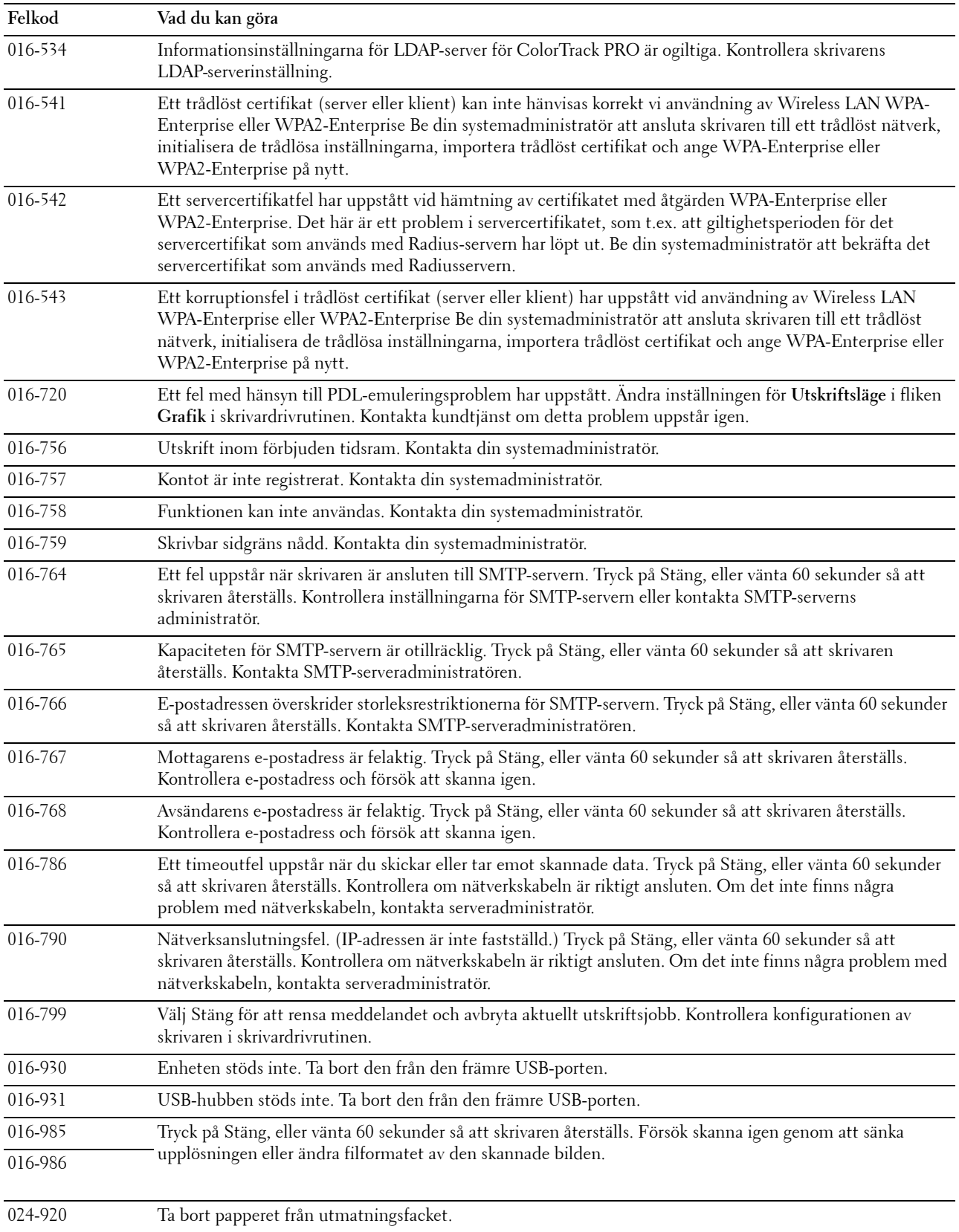

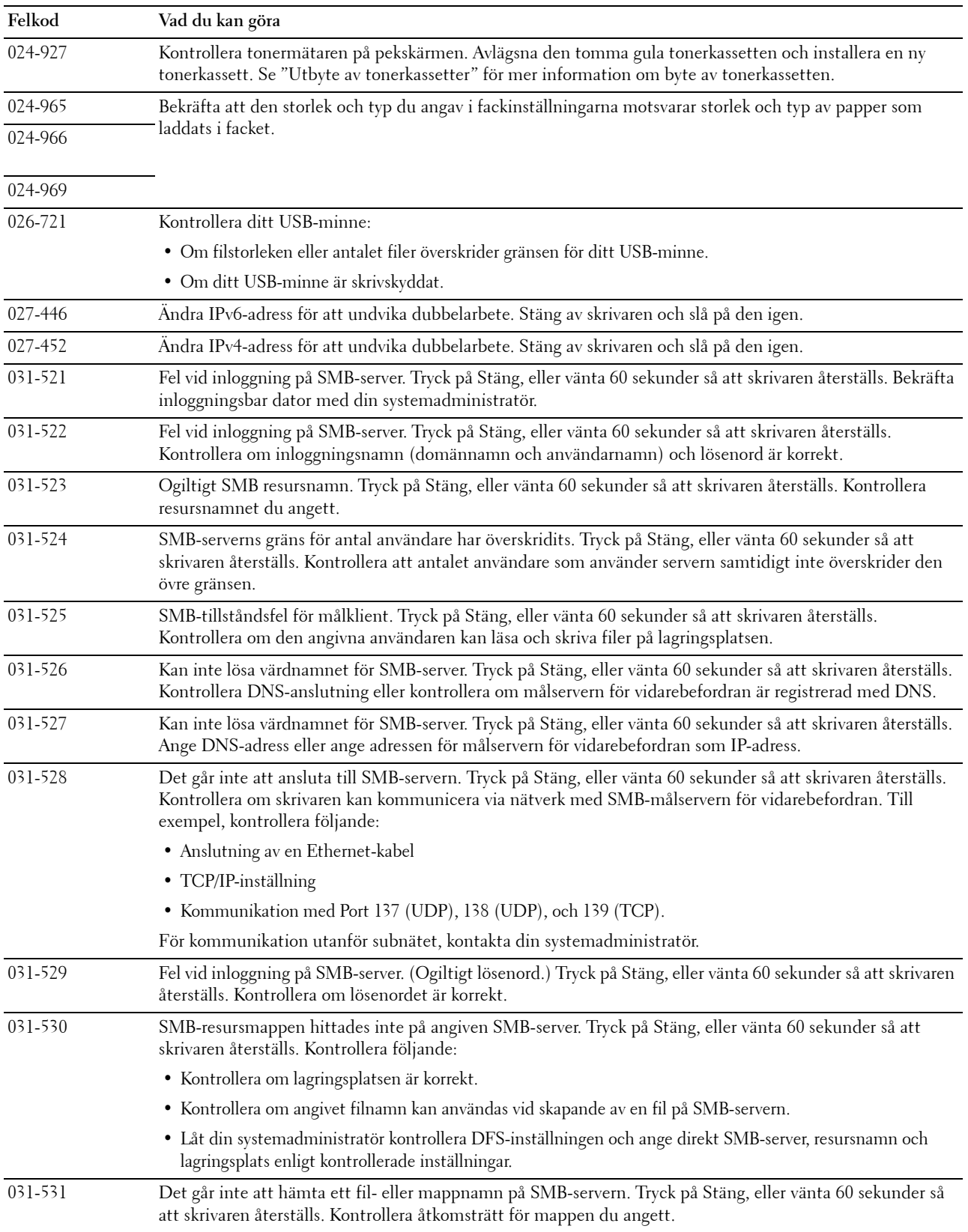

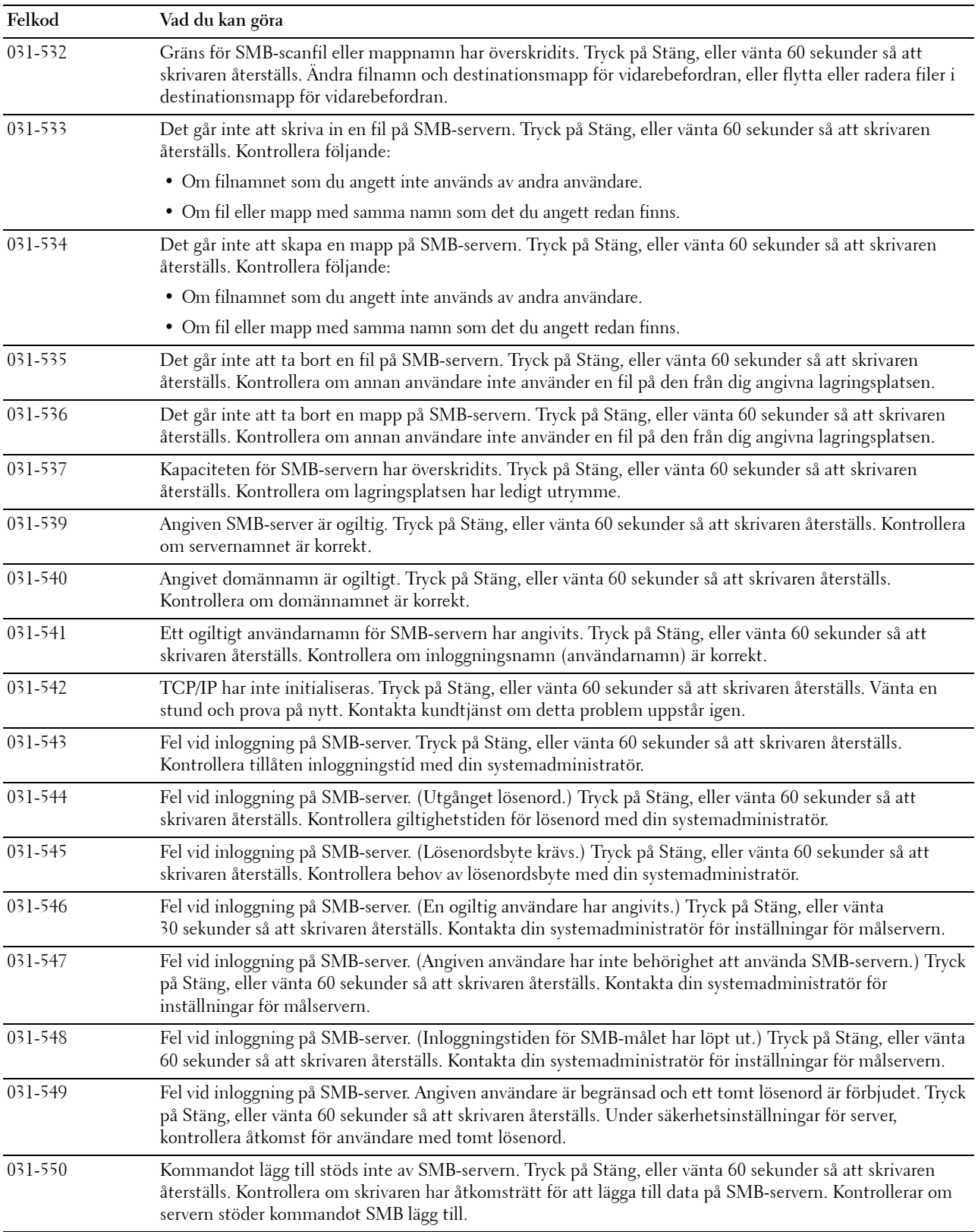

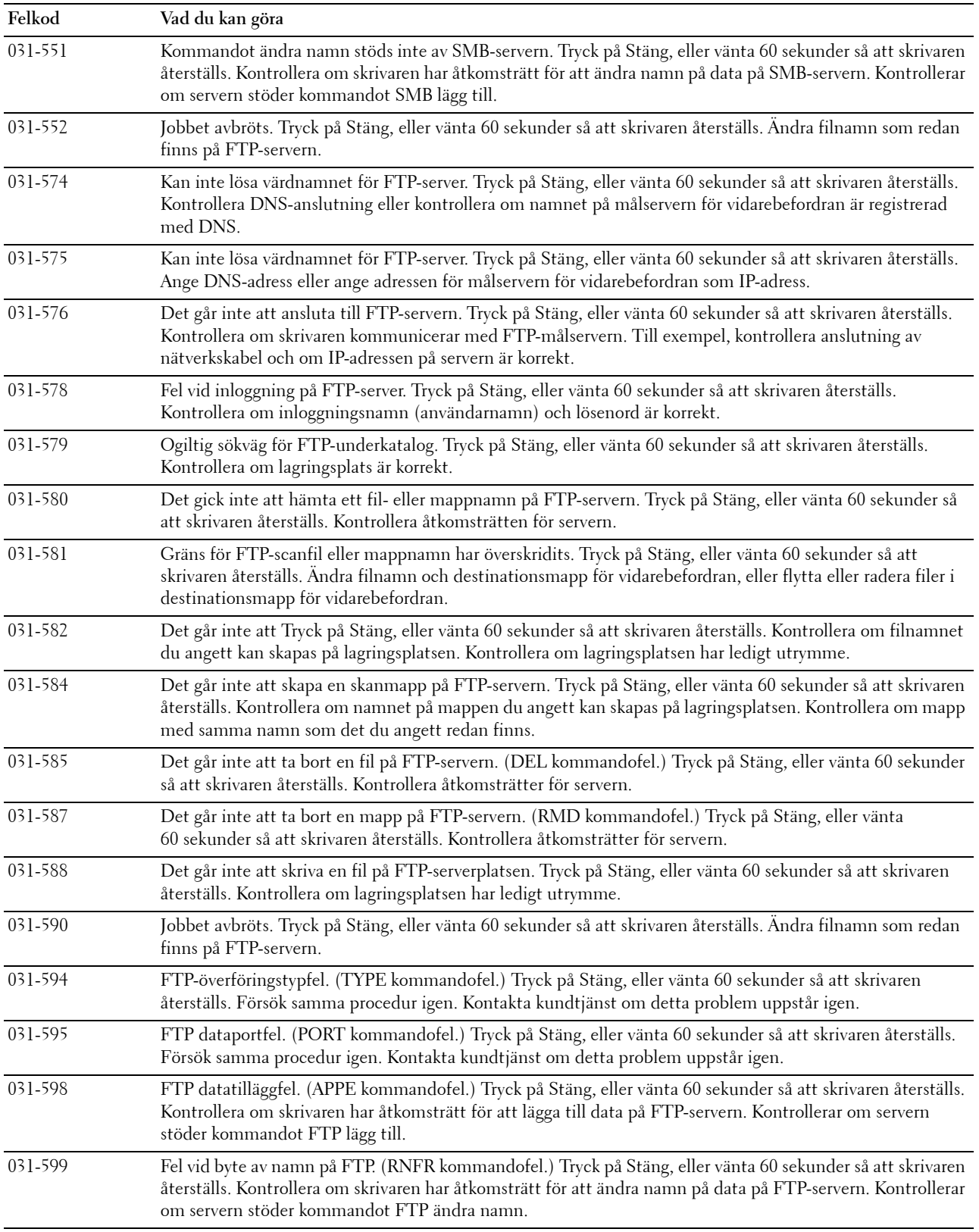

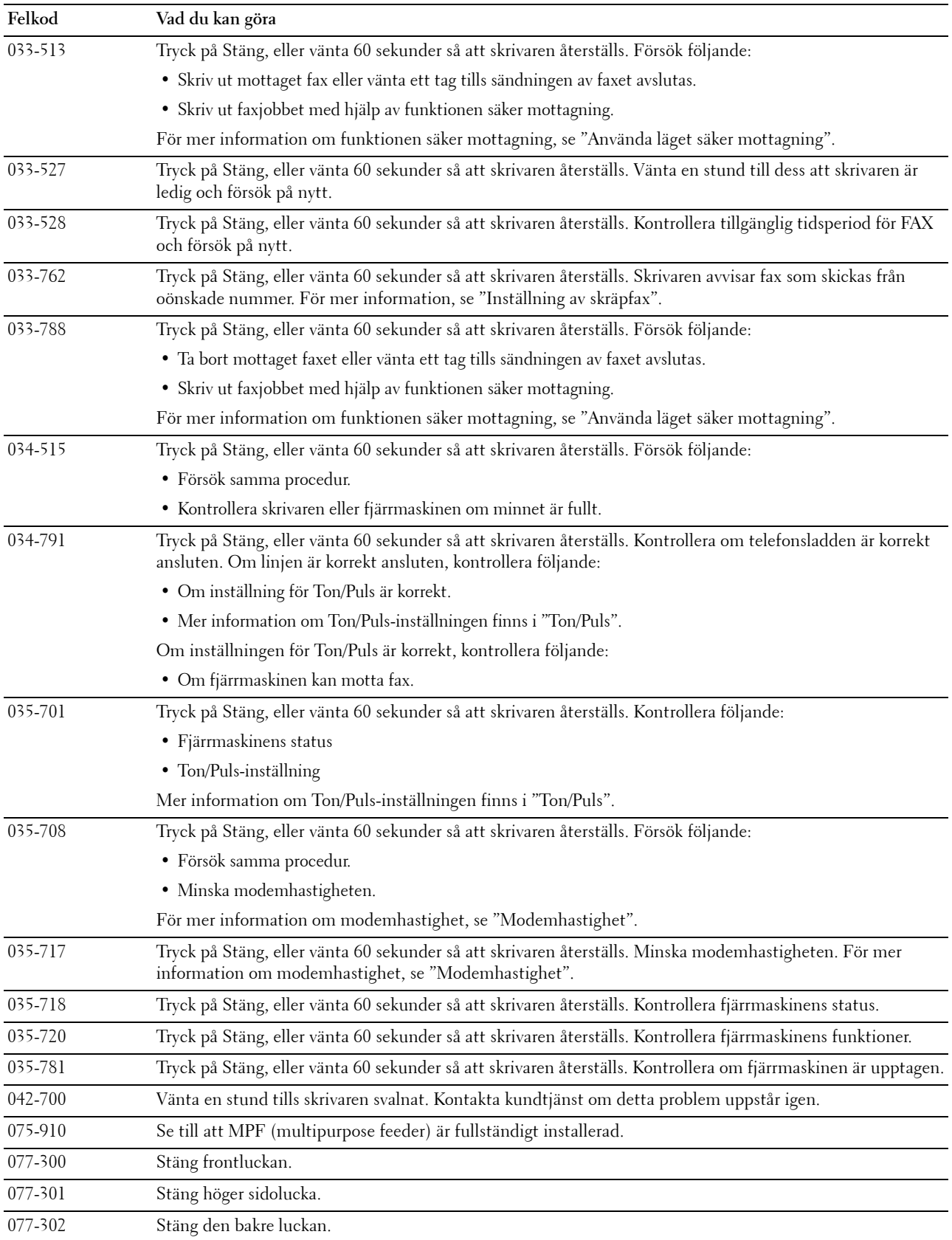

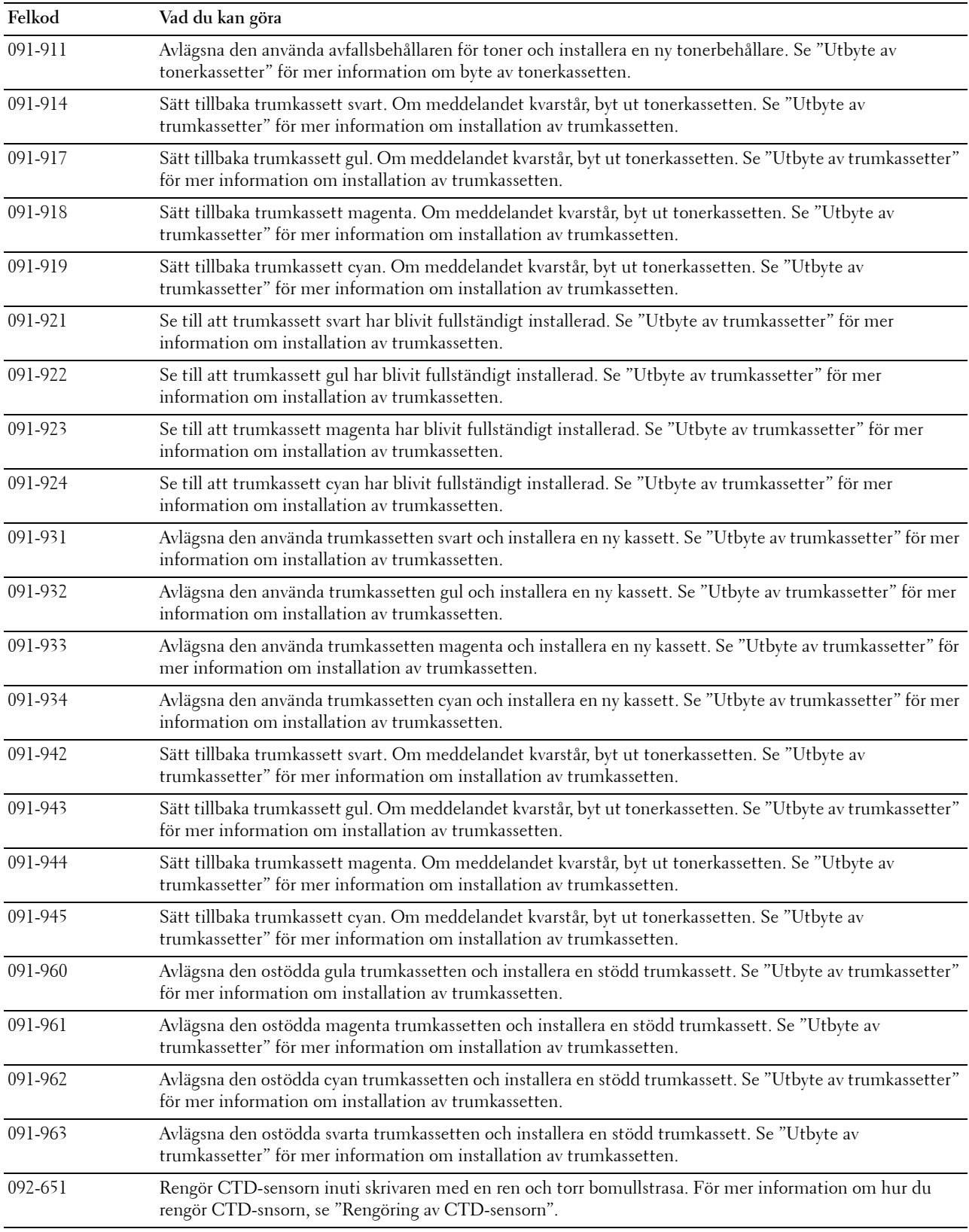

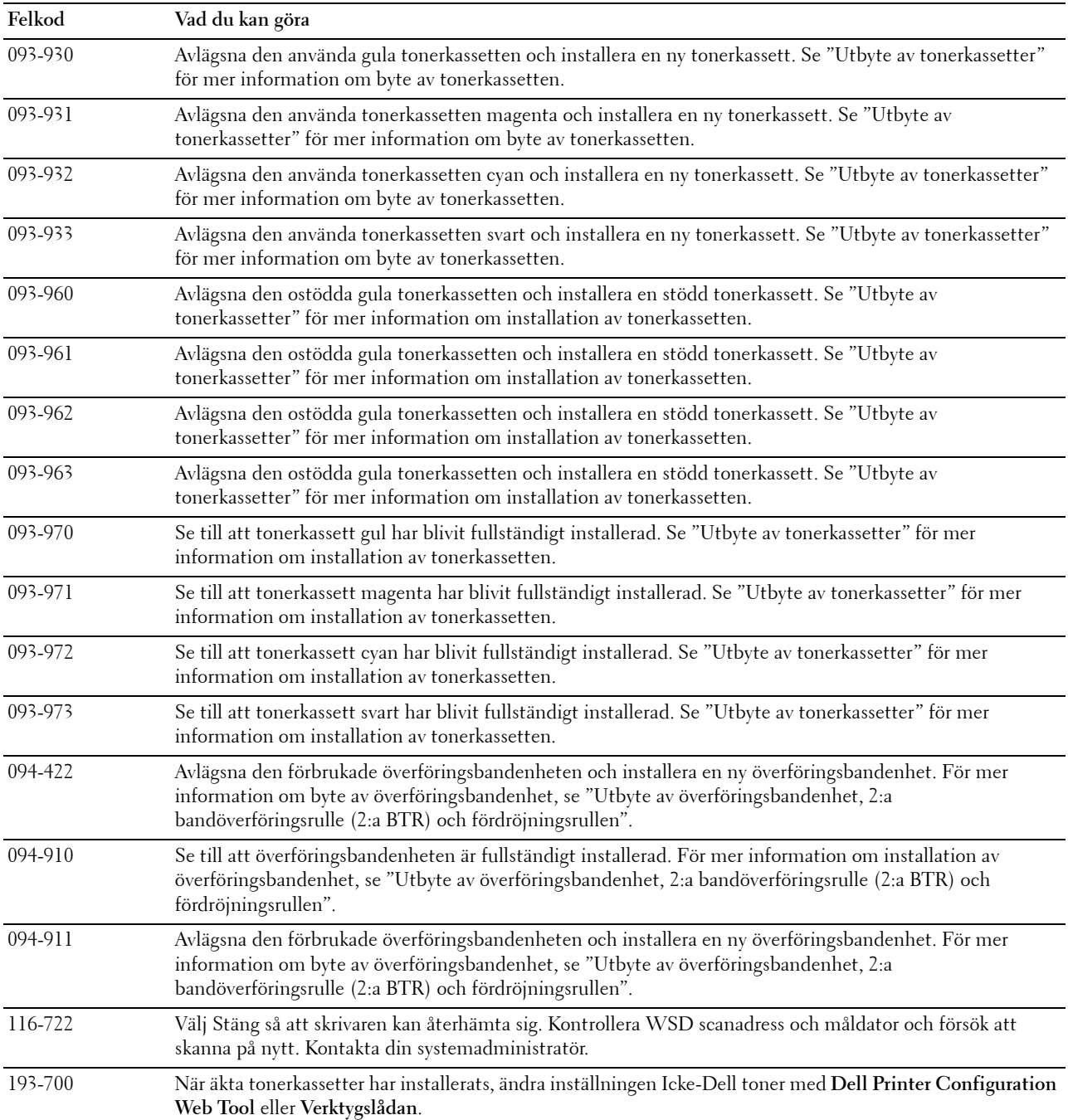

## **Felmeddelanden**

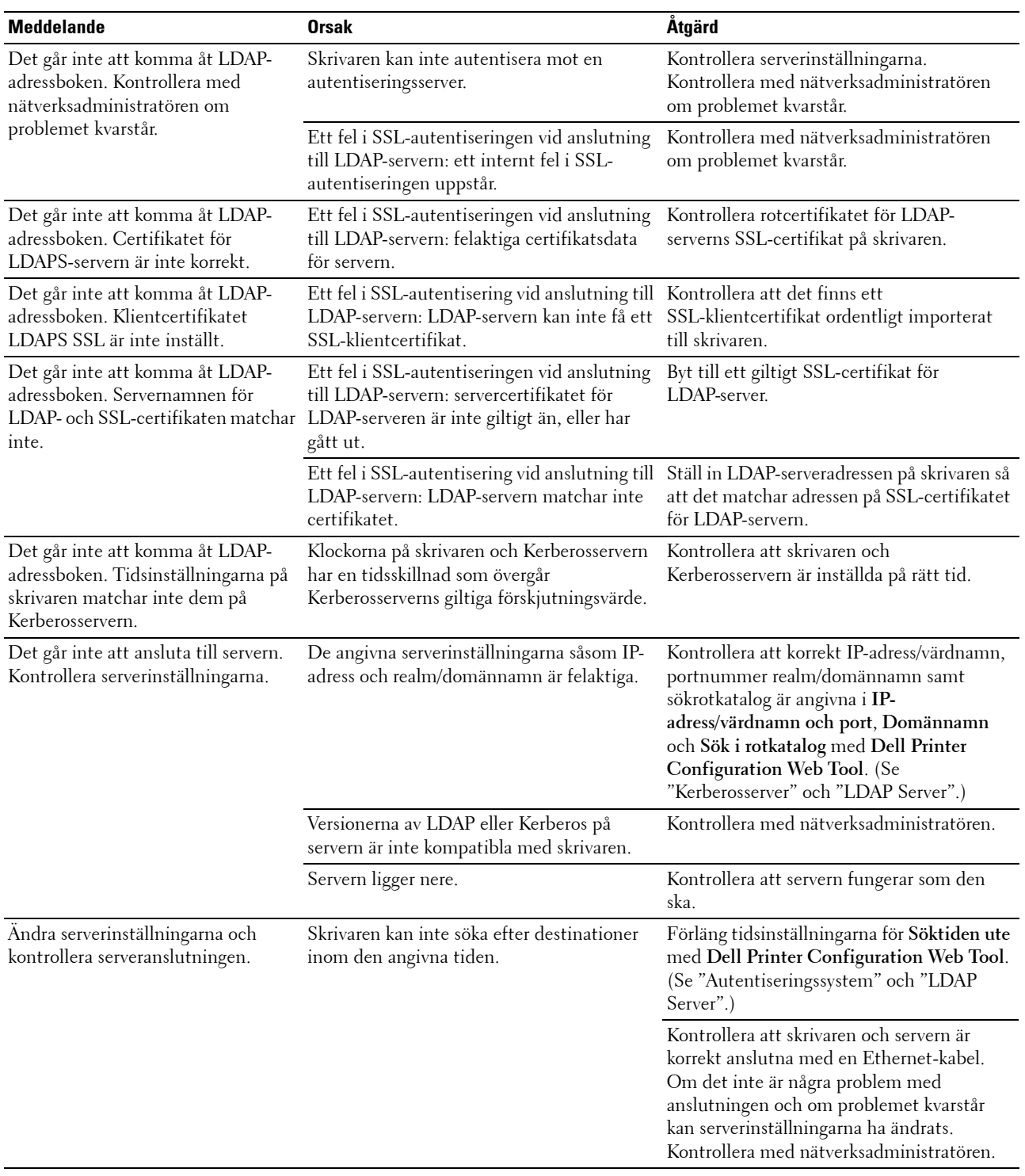

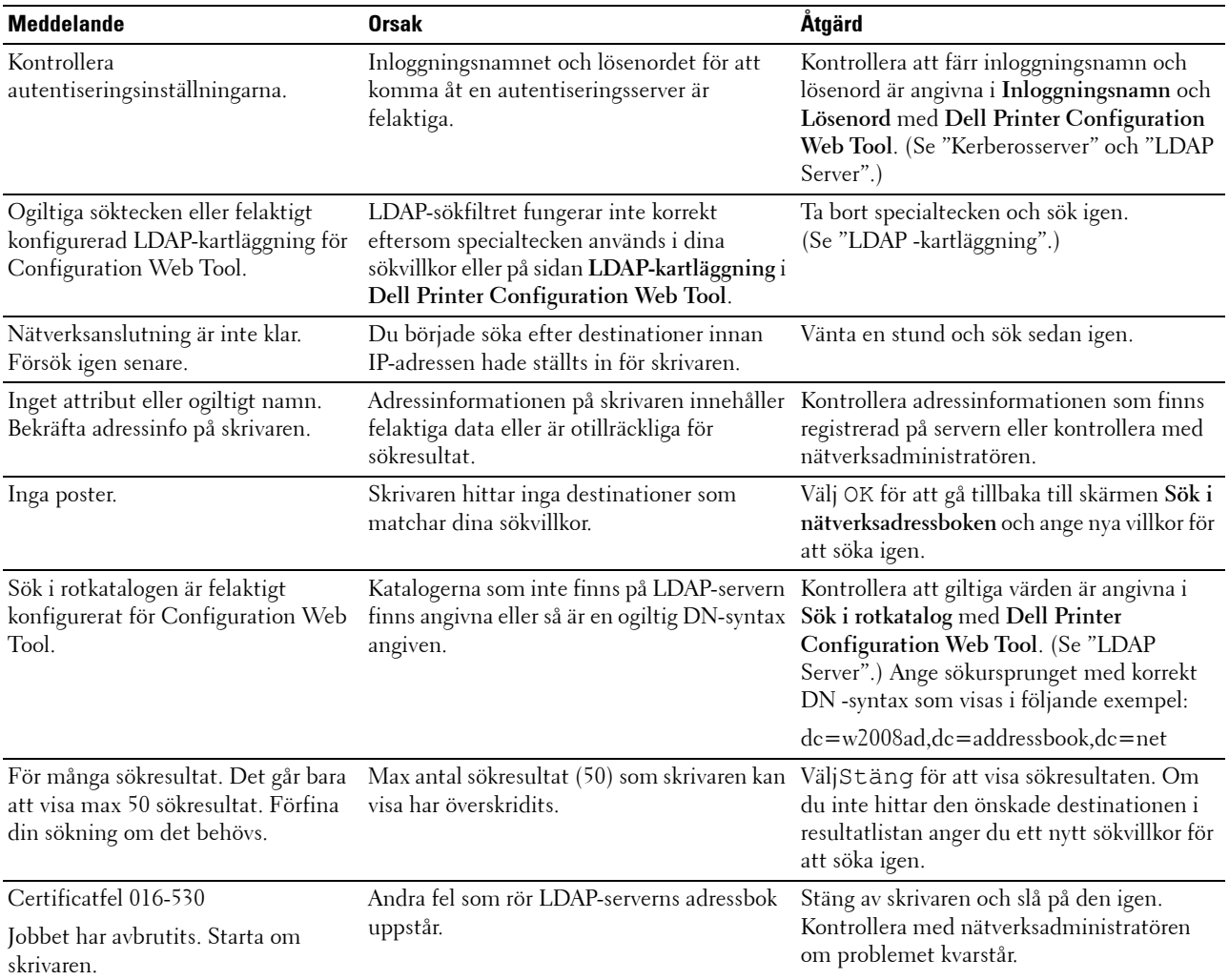

# **29**

## **Specifikationer**

## **Kompatibilitet med operativsystem**

Din Dell™ C3765dnf Multifunction Color Laser Printer multifunktionella färgskrivare är kompatibel med Microsoft® Windows® XP, Windows XP 64-bit Edition, Windows Server® 2003, Windows Server 2003 x64 Edition, Windows Server 2008, Windows Server 2008 64-bit Edition, Windows Server 2008 R2 64-bit Edition, Windows Vista®, Windows Vista 64-bit Edition, Windows 7, Windows 7 64-bit Edition, Windows 8, Windows 8 64-bit Edition, Windows Server 2012, Mac OS X 10.3.9, 10.4.11, 10.5, 10.6, 10.7, 10.8, Red Hat® Enterprise Linux® 5/6 Desktop (x86), och SUSE® Linux Enterprise Desktop 10/11 (x86).

## **Elförsörjning**

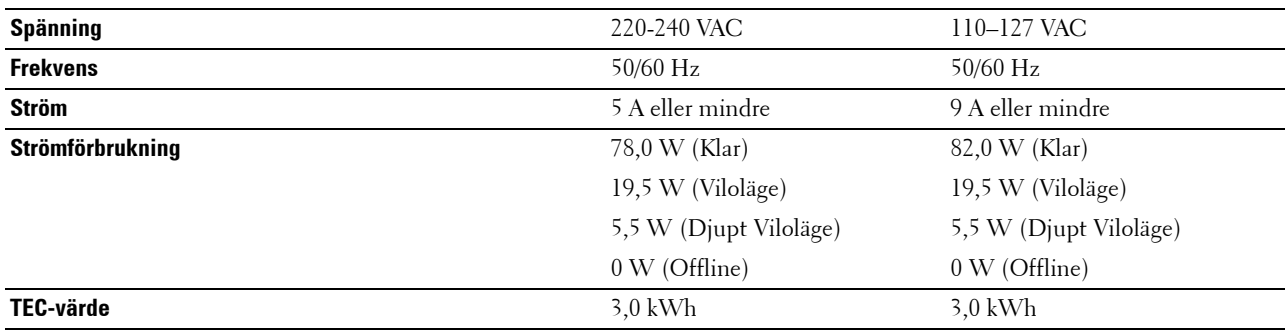

## **Mått**

Höjd: 558 mm (21.97 tum) bredd: 530 mm (20.87 tum) djup: 530 mm (20.87 tum) Vikt (inklusive tonerkassetter och trumkassetter): 32,7 kg

## **Minne**

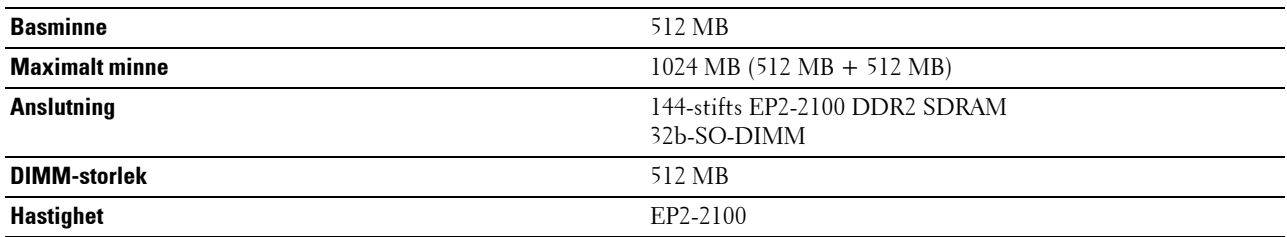

## **Sidbeskrivningsspråk (PDL)/emulering, operativsystem och gränssnitt**

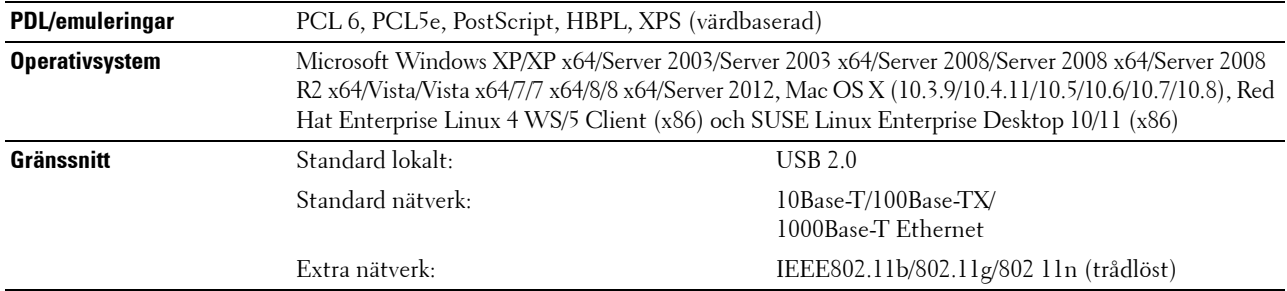

#### **MIB-kompatibilitet**

En Management Information Base (MIB) är en databas innehållande information om nätverksapparater (så som adapter, brygga, router eller datorer). Denna information gör det möjligt för nätverksadministratörer att hantera nätverket (analysera resultat, trafik, fel o.s.v.). Dell™ C3765dnf Multifunction Color Laser Printer efterlever vanliga branschspecifikationer MIB och gör det möjligt för skrivaren att kännas igen och hanteras av olika programvarusystem för hantering av skrivare och nätverk.

## **Miljö**

#### **Drift**

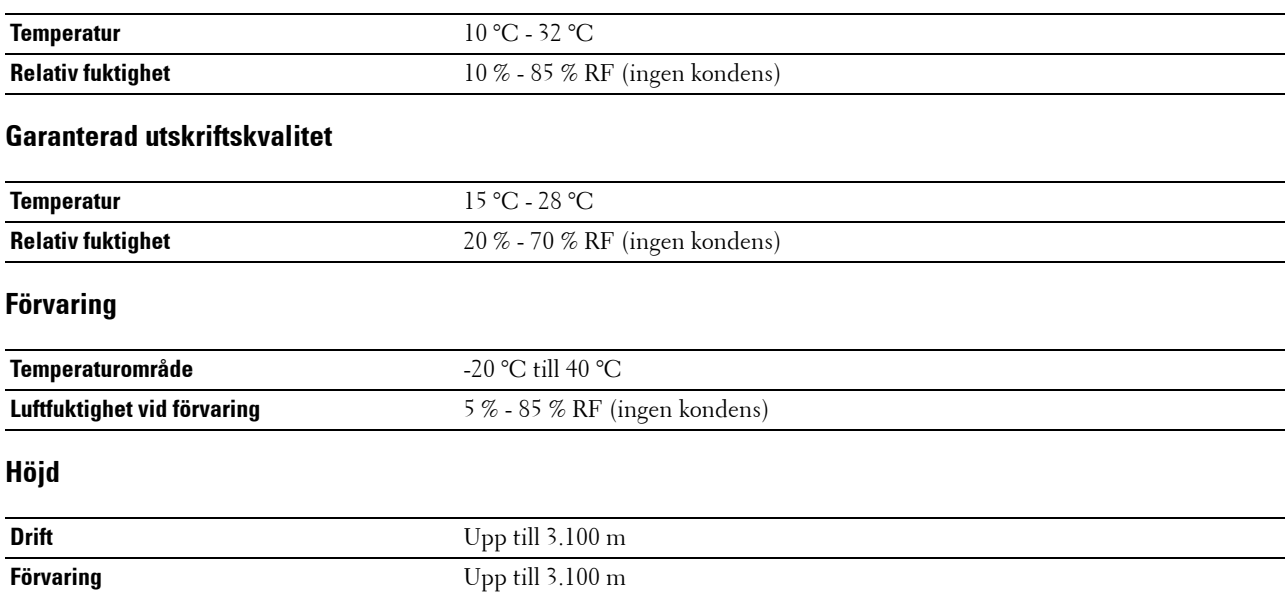

## **Kablar**

Anslutningskabeln måste vara av följande typ:

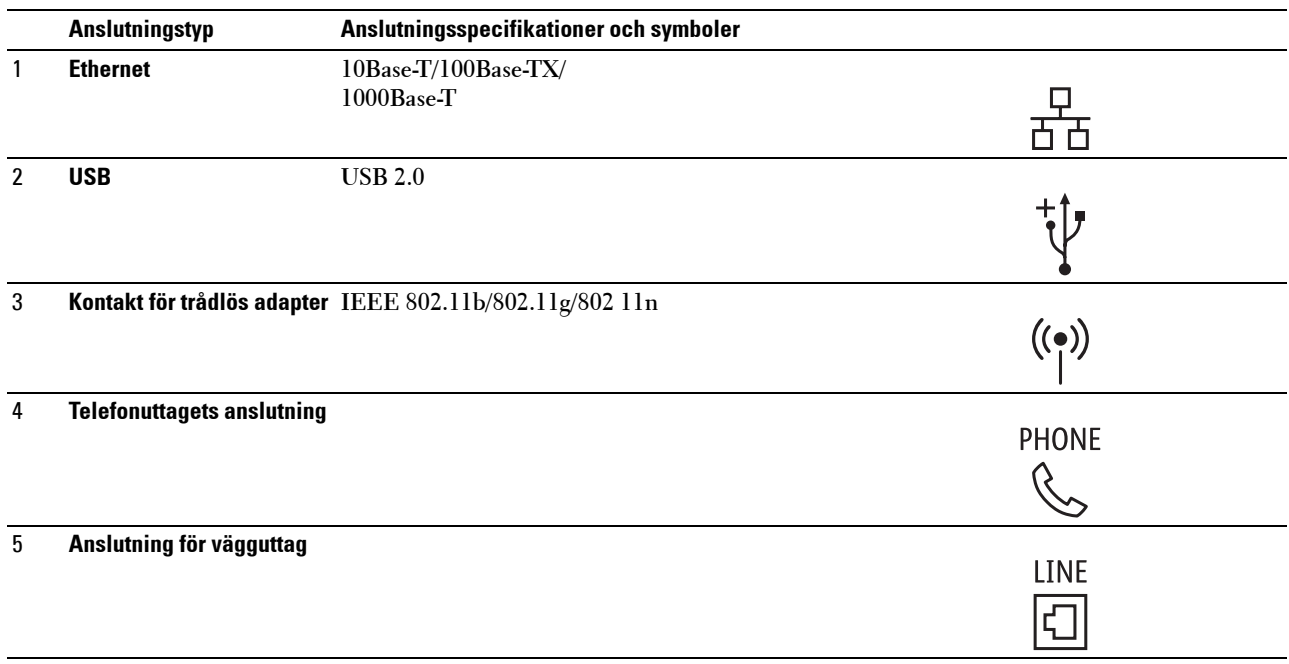

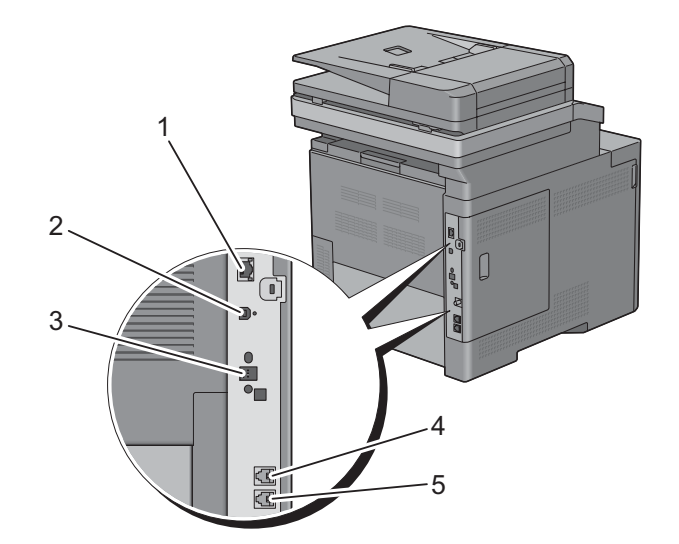

## **Specifikationer för kopiatorn**

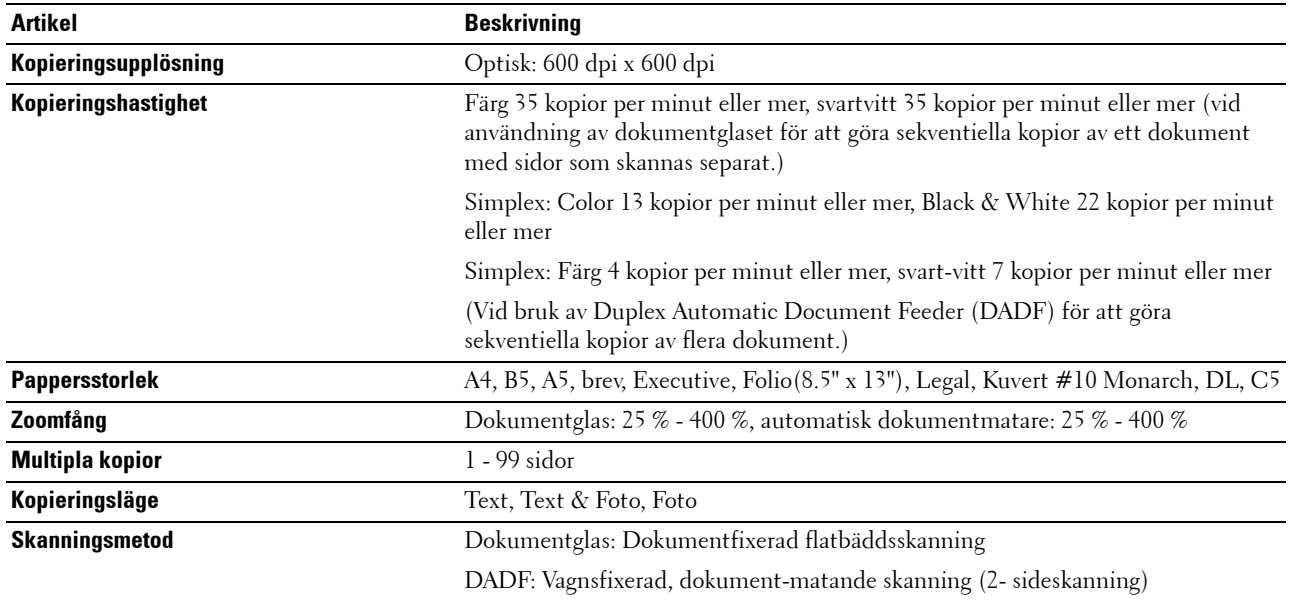

## **Specifikationer för skannern**

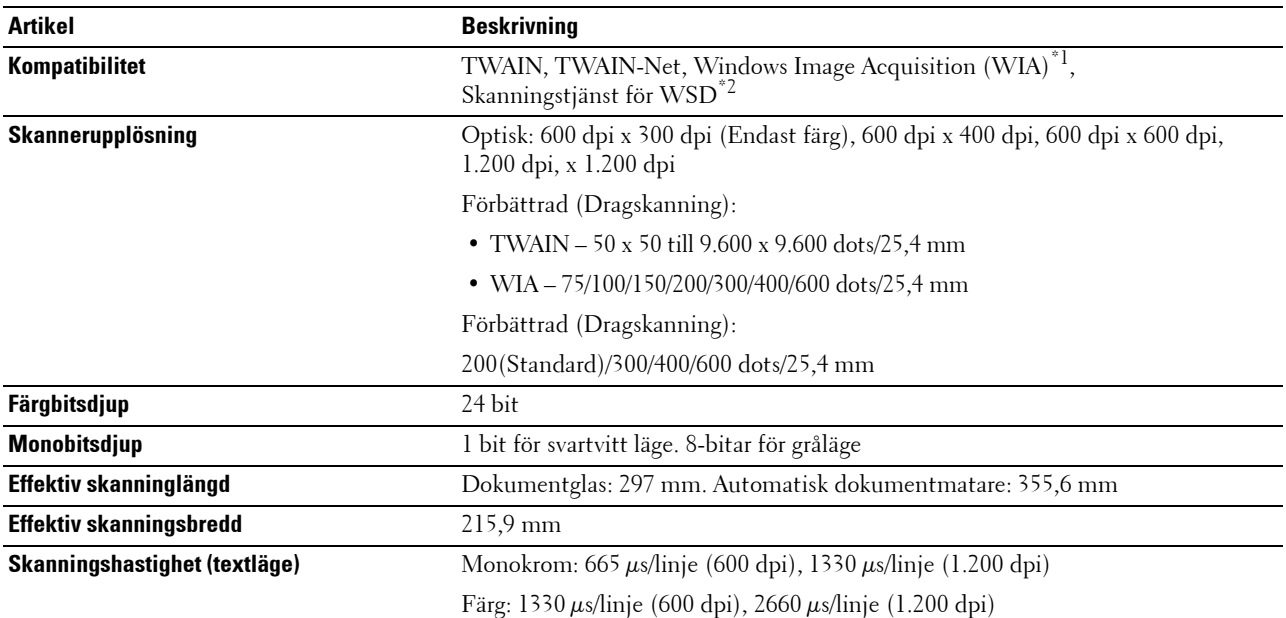

 $^{\ast}{}^{1}$  : Endast Windows OS

 $^{\ast2}$  : Windows Vista/7/8 endast

## **Specifikationer för fax**

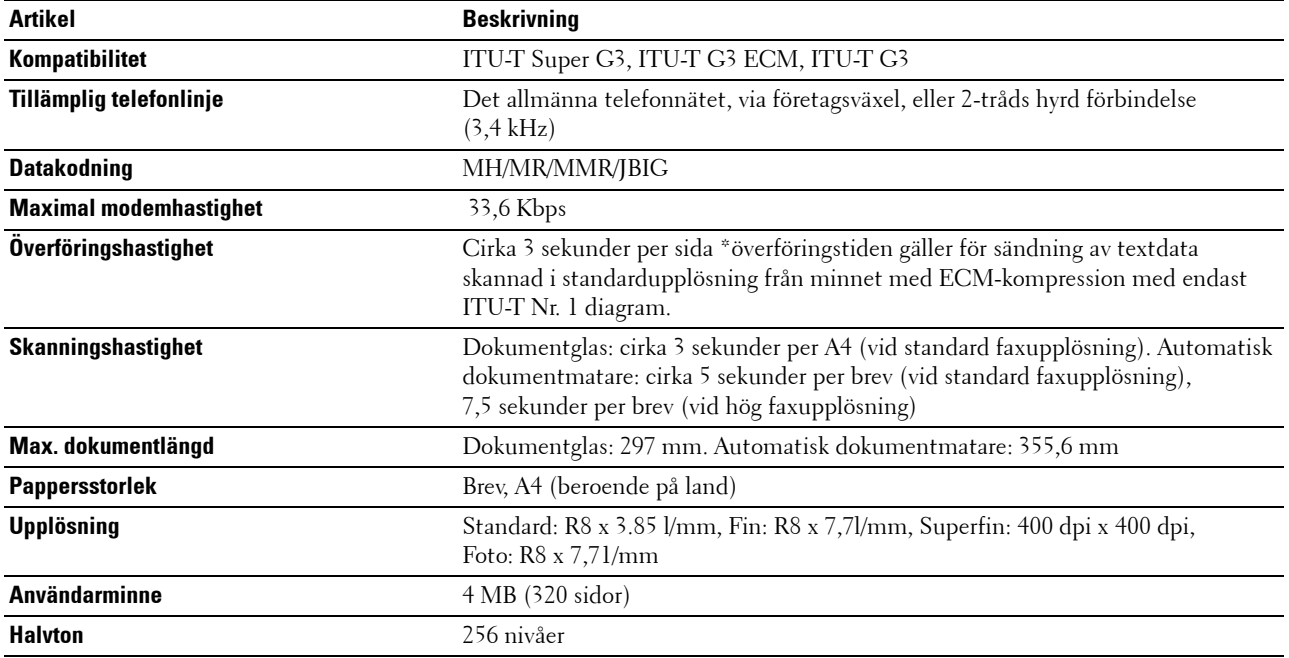

## **Extra trådlös adapter**

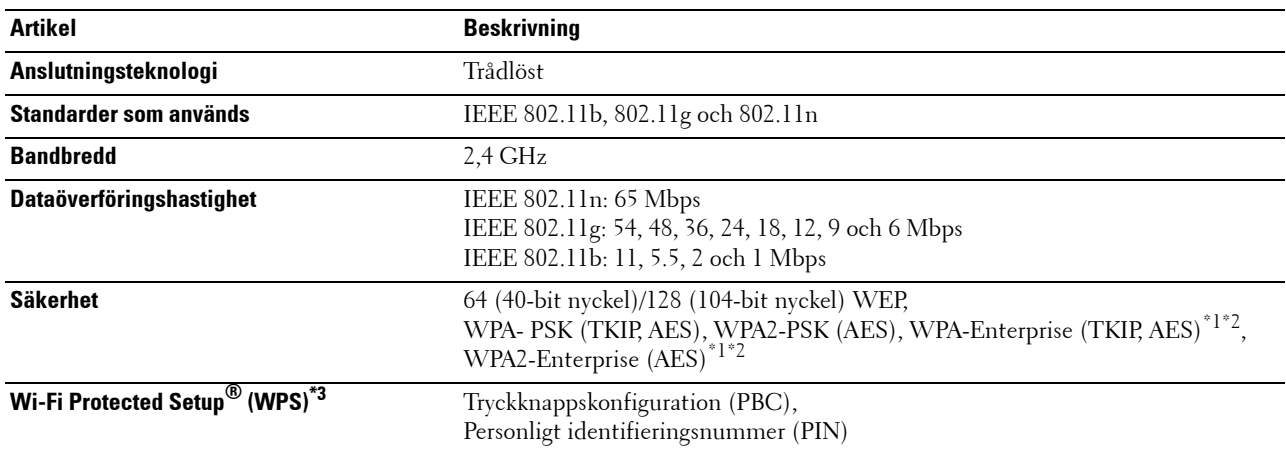

\*1 Detta alternativ är endast tillgängligt om den extra hårddisken är installerad.

\*2 EAP-metoden stöder PEAPv0, EAP-TLS, EAP-TTLS PAP och EAP-TTLS CHAP.

\*3 Överensstämmer med WPS 2.0.
## **Underhåll av din skrivare**

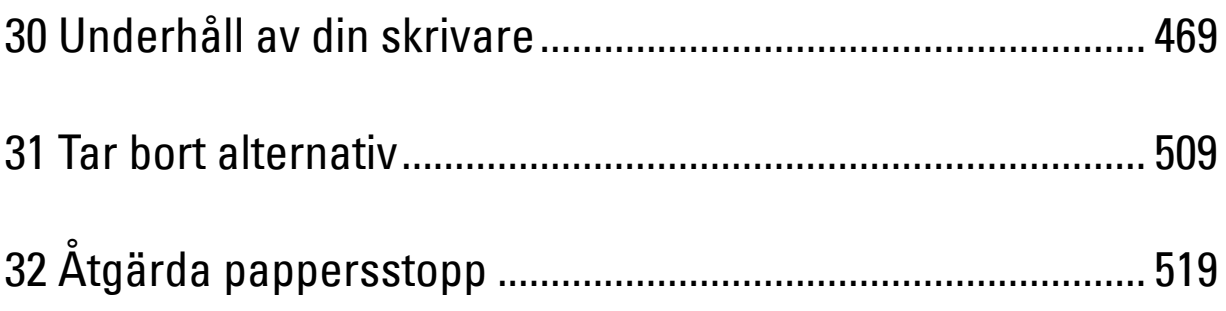

# **30**

## <span id="page-470-0"></span>**Underhåll av din skrivare**

Du måste utföra vissa åtgärder för att bibehålla optimal utskriftskvalitet.

## **Bestämma statusen för förbrukningsvaror**

Om din skrivare är ansluten till ett nätverk kan **Dell™ Printer Configuration Web Tool** erbjuda direkt information om återstående tonernivåer. Skriv in IP-adressen för skrivaren i din webbläsare om du vill få tillgång till denna information. För att använda funktionen **Ställa in larm via e-post** som meddelar dig när skrivaren behöver nya förbrukningsvaror, skriv in önskad e-postadress i listrutan för e-post.

På pekskärmen kan du även bekräfta följande:

- När något förbrukningsmaterial eller en underhållsartikel kräver uppmärksamhet eller behöver bytas ut (maskinen kan dock endast visa information om en artikel i taget).
- Den mängd toner som återstår i varje tonerkassett

## **Spara förbrukningsvaror**

Du kan ändra flera inställningar i din skrivare för att spara tonerkassetter och papper.

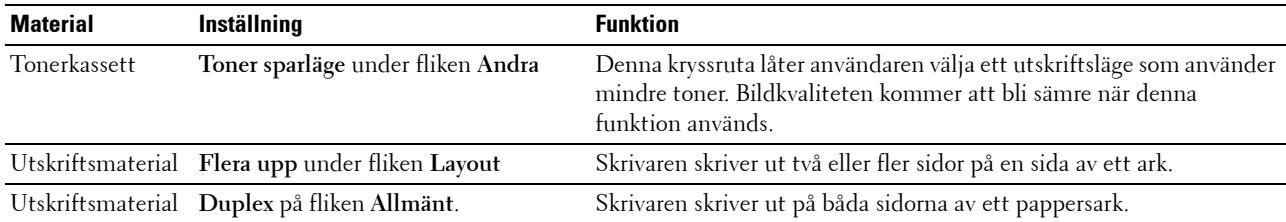

## **Beställa förbrukningsvaror**

Det går att beställa förbrukningsvaror (tonerkassetter, trumkassetter och spilltonerlåda) från Dell på internet när du använder en skrivare i nätverket. Mata in IP-adressen till din skrivare i din webbläsare, starta **Dell Printer Configuration Web Tool**, och klicka på **Beställ material på:** för att beställa material till din skrivare.

Du kan också beställa förbrukningsmaterial på följande sätt.

- **1** Klicka på **Start** → **Alla program** → **Dell skrivare** → **Extra färglaserprogram**→ **Dell Supplies Management System** Fönstret **Dell Supplies Management System** visas.
- **2** Välj din skrivare från listan **Välj skrivarmodell**.
- **3** Om du beställer från Internet:
	- **a** Välj en webbadress från listan **Välj webbadress för ombeställning**.
	- **b** Klicka på **Besök Dell webbplats för beställning av förbrukningsvaror till skrivare**.

**4** Om du beställer via telefon, ringer du det nummer som visas under rubriken **Beställ via telefon**.

**ANMÄRKNING:** Om du inte kan få informationen automatiskt från skrivaren genom dubbelriktad kommunikation kommer det upp ett fönster som uppmanar dig att mata in servicetaggnumret. Mata in din Dellskrivares servicetaggnummer i fältet som visas. Servicetaggnumret hittar du på insidan av skrivarens frontlucka.

## **Förvaring av utskriftsmaterial**

För att undvika potentiella problem med pappersmatningen och ojämn utskriftskvalitet finns det flera saker du kan göra:

- För bästa möjliga utskriftskvalitet bör du förvara utskriftsmaterialet i en miljö där temperaturen är omkring 21 °C och luftfuktigheten 40 %.
- Förvara kartonger med utskriftsmaterial på en pall eller en hylla istället för direkt på golvet.
- Om du förvarar enstaka paket med utskriftsmaterial utanför den ursprungliga kartongen, bör du se till att de ligger på ett plant underlag så att kanterna inte böjs eller krullar sig.
- Ställ ingenting ovanpå förpackningen med utskriftsmaterial.

### **Förvaring av förbrukningsvaror**

Förvara förbrukningsvaror i deras originalförpackning till dess du behöver använda dem. Förvara inte förbrukningsvaror i:

- Temperaturer som är högre än 40 °C.
- Miljöer med extrema förändringar i luftfuktighet eller temperatur.
- Direkt solljus.
- Dammiga utrymmen.
- En bil under en längre tid.
- Miljöer där frätande gaser förekommer.
- Fuktiga miljöer.

## **Byte av tonerkassetter**

#### **VARNING: Innan du utför någon av följande procedurer, läs och följ säkerhetsinstruktionerna i Produktinformationsguiden.**

Dell tonerkassetter är endast tillgängliga genom Dell. Du kan beställa kassetter online på **<http://www.dell.com/supplies>** eller via telefon. För beställning via telefon, se "[Kontakta Dell"](#page-573-0).

Vi rekommenderar att du använder Dell tonerkassetter till din skrivare. Dell tillhandahåller ingen garanti för problem som uppstår på grund av bruk av tillbehör, reservdelar eller komponenter som inte kommer från Dell.

#### **VARNING: Släng aldrig en använd tonerkassett i elden. Det kan hända att överbliven toner exploderar och orsakar brännskador och andra skador.**

**VARNING: Skaka inte den använda tonerkassetten. Detta kan göra att du spiller tonervätska.**

#### **Ta bort tonerkassetten**

**ANMÄRKNING:** Se till att du tar bort allt papper från MPF och stäng MPF-luckan innan du tar bort tonerkassetten.

**1** Ta tag i handtagen på båda sidorna av luckan på framsidan och dra sedan ned den för att öppna den.

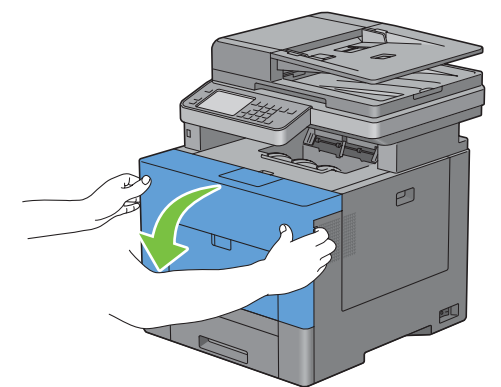

**2** Ta tag i handtaget på tonerkassetten som du vill byta ut och dra ut den.

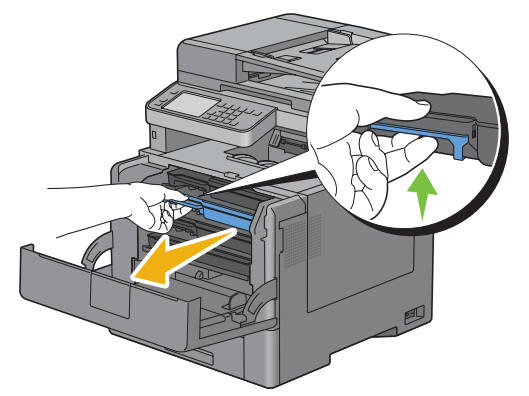

**VARNING: Skaka inte tonerkassetten då toner kan spillas ut.**

#### **Installera en tonerkassett**

- Ta av förpackningen på en ny tonerkassett i önskad färg
- Skaka den nya tonerkassetten fem eller sex gånger så att tonern blir jämnt fördelad.

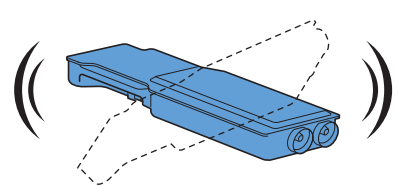

Sätt i tonerkassetten i rätt kassettspår och tryck sedan tills den klickar i.

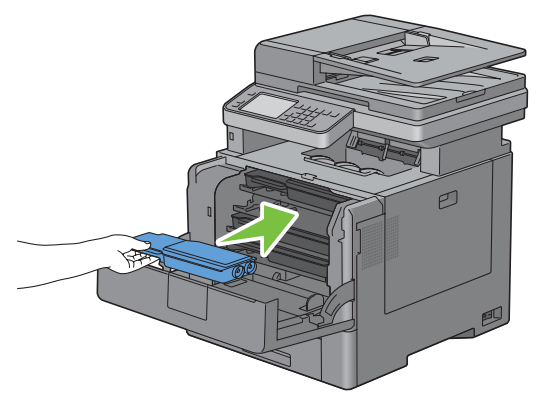

Stäng frontluckan.

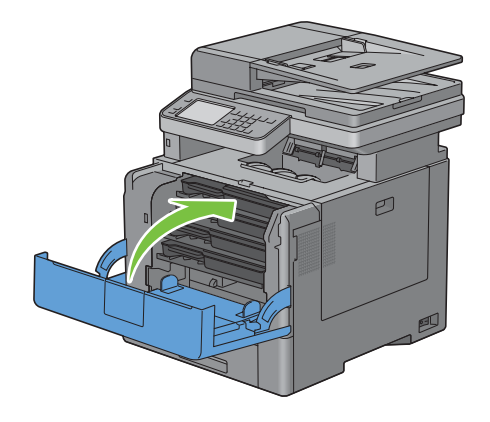

## **Så här byter man ut trumkassetterna**

Man måste byta ut alla trumkassetter (gul, magenta, cyan och svart) på samma gång.

**VARNING: Innan du utför någon av följande procedurer, läs och följ säkerhetsinstruktionerna i Produktinformationsguiden.**

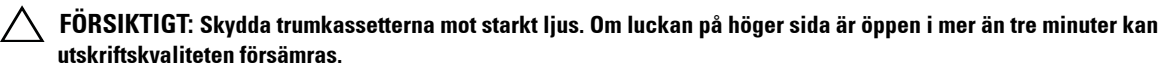

#### **Ta bort trumkassetten**

**1** Stäng luckan på höger sida.

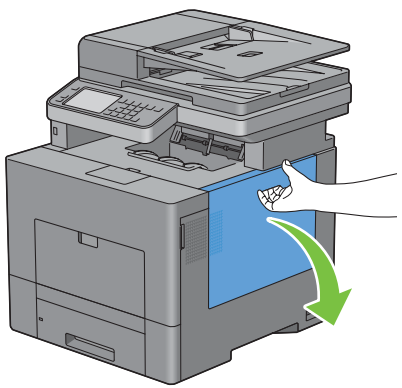

**2** Vrid spaken på avfallsbehållaren för toner i 90 grader motsols för att låsa upp avfallsbehållaren för toner.

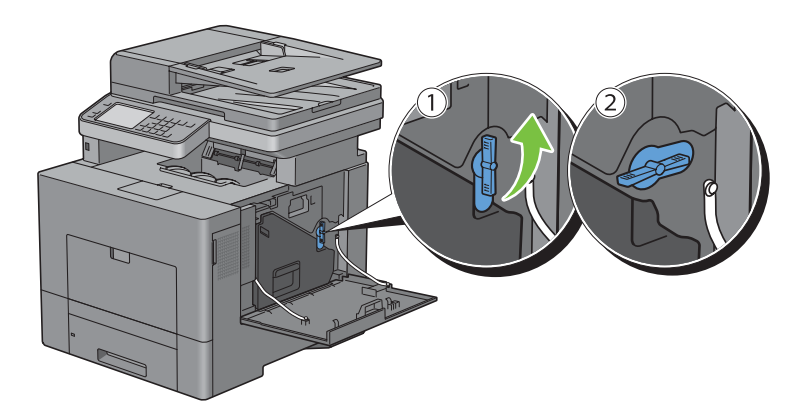

**3** Ta tag i handtaget på avfallsbehållaren för toner, dra ut den och se till att öppningarna pekar uppåt så att spilltonern inte spiller ut.

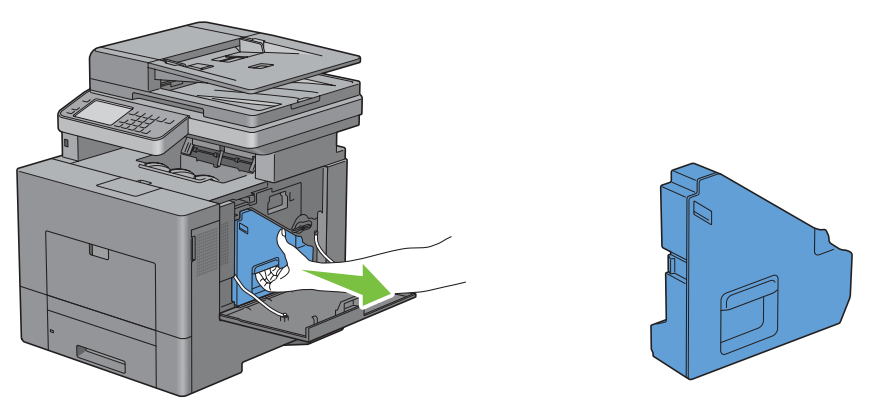

**FÖRSIKTIGT: Var försiktig så att du inte tappar avfallsbehållaren för toner när du tar ur den.**

**FÖRSIKTIGT: När du har tagit ur tonerlådan ska du inte röra delarna som visas i illustrationen. Toner kan färga av sig på dina händer eller göra dem smutsiga.**

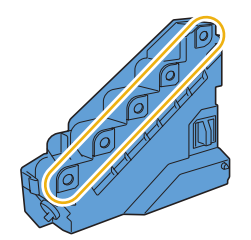

**4** Placera den urtagna avfallsbehållaren för toner på en jämn yta.

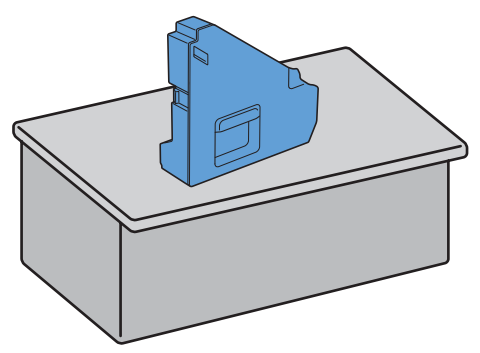

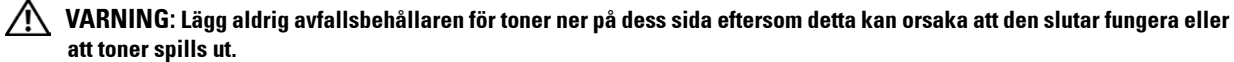

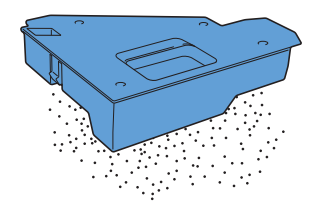

Tryck försiktigt ned fliken på trumkassetten som du vill byta ut och dra ut den halvvägs med en hand.

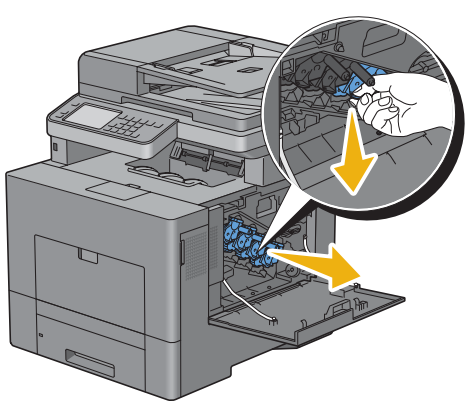

Stöd trumkassetten med 2a handen på undersidan och dra sedan ut den helt.

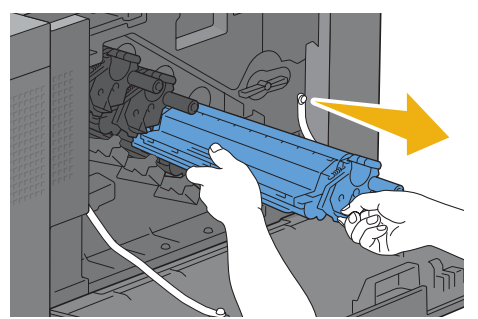

Upprepa steg 5 och 6 för att byta ut de andra tre kassetterna.

#### **Installera en trumkassett**

- Ta av förpackningen på en ny tonerkassett i önskad färg.
- Avlägsna det orange skyddshöljet från trumkassetten.

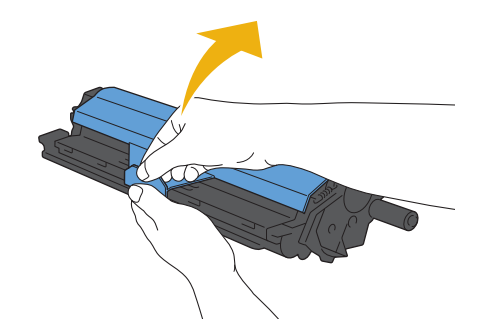

Sätt i trumkassetten i rätt kassettspår och tryck sedan tills den klickar i.

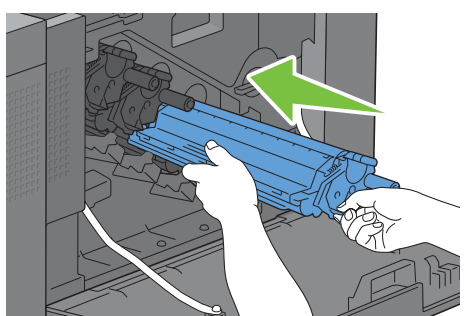

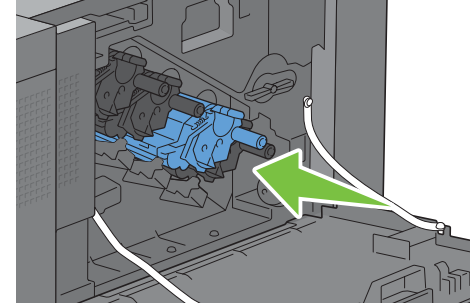

- Upprepa steg 1 till 3 för att byta ut de andra tre kassetterna.
- Ta ur rengöringsstången från insidan på skrivaren.

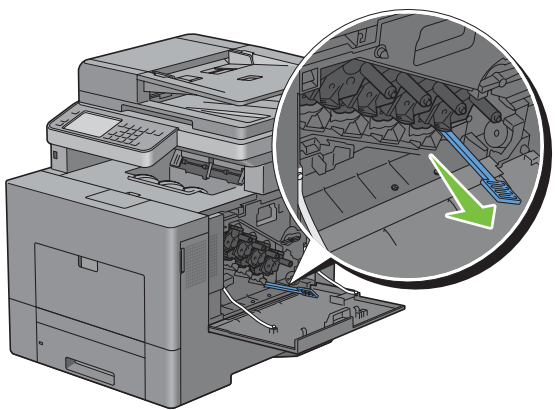

Ta bort rengöringskudden genom att trycka ihop de vita flikarna mellan din tumme och pekfinger.

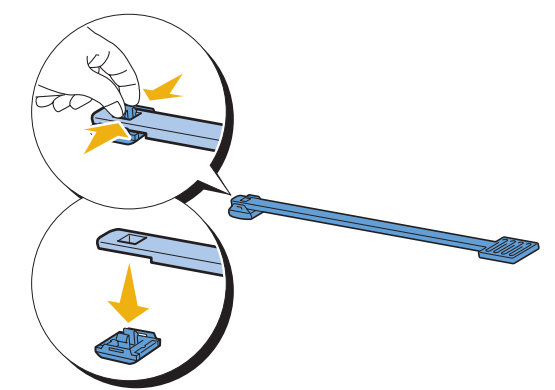

Packa upp en ny rengöringskudde.

Sätt fast den nya rengöringskudden på rengöringsstången.

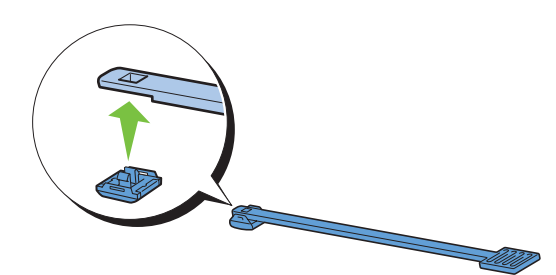

 Sätt i rengöringsstången helt i ett av de fyra hålen tills den klickar i på insidan av skrivaren enligt illustrationen ovan och dra sedan ut den.

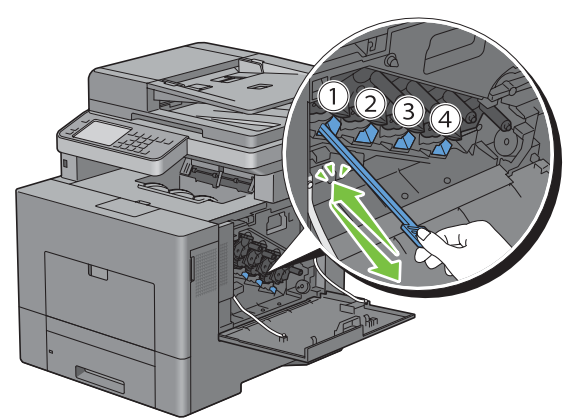

- Upprepa steg 9 på de andra tre hålen. Det räcker att sätta i den en gång i varje hål.
- Sätt tillbaka rengöringsstången på samma plats.

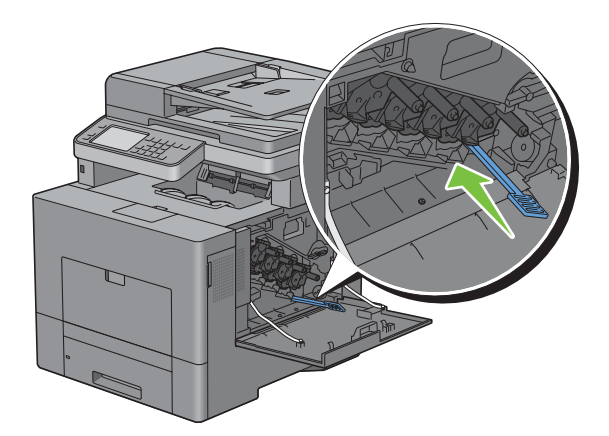

Sätt tillbaka den urtagna avfallsbehållaren för toner.

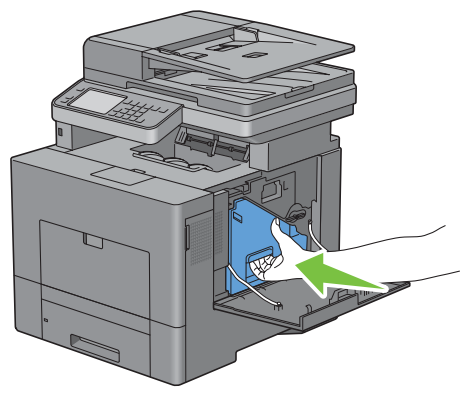

**FÖRSIKTIGT: Om avfallsbehållaren för toner inte passar ordentligt se till att trumkassetten har satts i tillräckligt långt i föregående steg.**

Vrid spaken på avfallsbehållaren för toner i 90 grader medsols för att låsa fast avfallsbehållaren för toner.

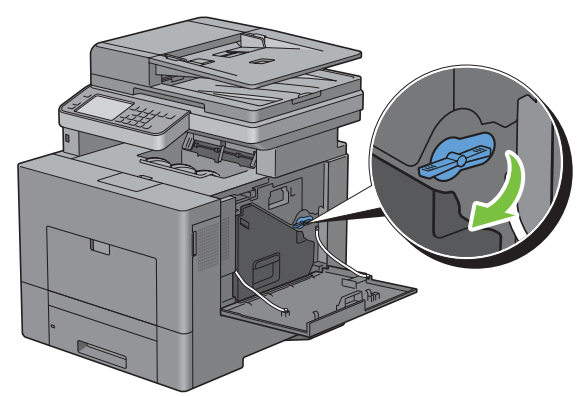

Stäng luckan på höger sida.

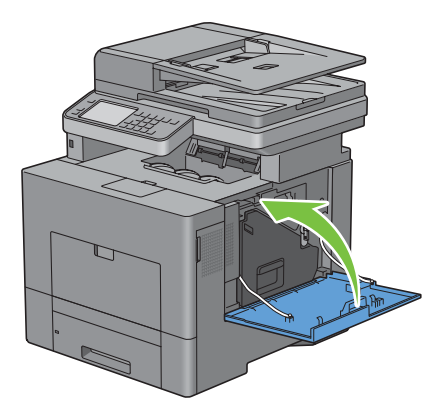

## **Så här byter man ut fixeringsenheten**

**VARNING: Innan du utför någon av följande procedurer, läs och följ säkerhetsinstruktionerna i Produktinformationsguiden.**

#### **Så här tar man ur fixeringsenheten.**

- **1** Stäng av skrivaren och vänta 30 minuter.
- **2** Tryck ner säkerhetslåset för att öppna bakluckan.

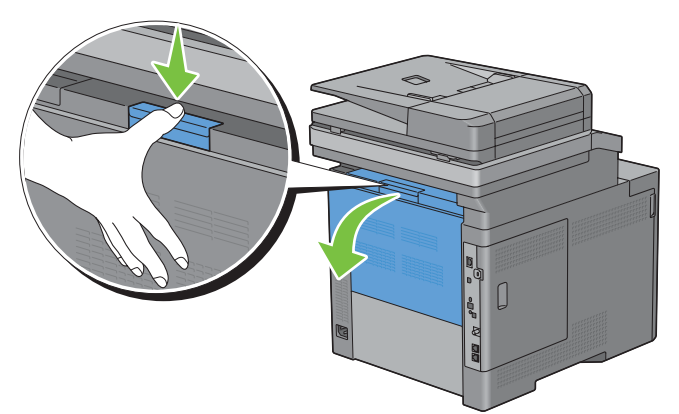

**3** Ta tag i handtagen på båda sidor av fixeringsenheten och tryck på spaken under det vänstra handaget och dra sedan ut enheten.

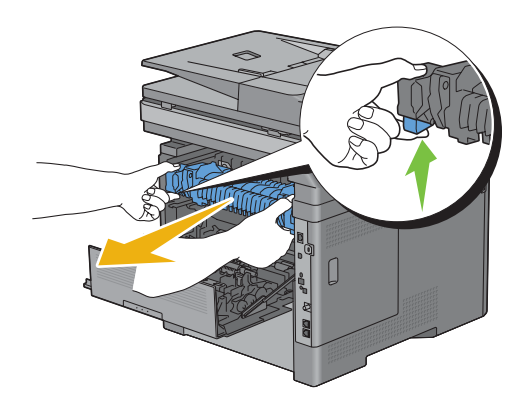

#### **Så här installerar man en fixeringsenhet**

- **1** Packa upp en ny fixeringsenhet.
- **2** Se till att de två flikarna på fixeringsenheten passar ihop med spåren på skrivaren och sätt sedan in den i skrivaren tills det klickar till.

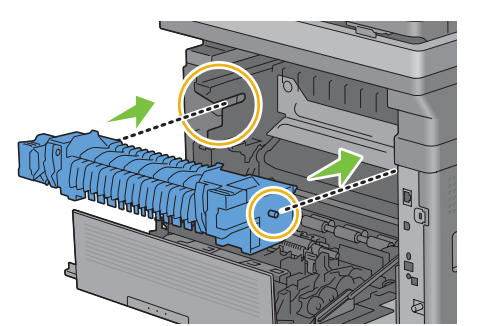

**3** Stäng bakluckan.

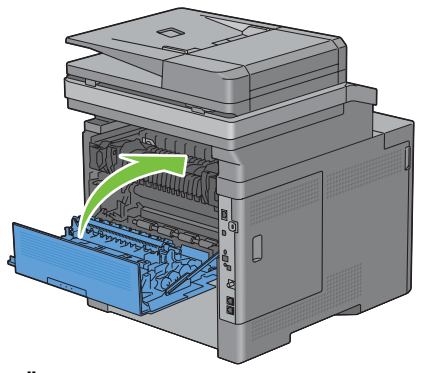

**ANMÄRKNING:** När du har bytt ut fixeringsenheten, se till att livsräknaren initieras med hjälp av följande instruktioner i den medföljande bruksanvisningen.

## **Byta ut Överföringsbandenheten, 2:a Bandöverföringsvalsen (2:a BTR) och Bromsvalsen**

Du måste byta ut alla tre delarna (Överföringsbältet, 2a BTR och bromsrullen) på samma gång. Både den 2a BTR och bromsrullen för utbyte levereras med ett nytt överföringsbälte.

**VARNING: Innan du utför någon av följande procedurer, läs och följ säkerhetsinstruktionerna i Produktinformationsguiden.**

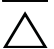

**FÖRSIKTIGT: Se till att inget vidrör eller repar ytan (svartfärgad film) på bandenheten. Repor, smuts eller olja från dina händer** 

**på bandenhetens film kan reducera utskriftskvaliteten.**

#### **Så här tar man ur överföringsbältet**

**1** Tryck ner säkerhetslåset för att öppna bakluckan.

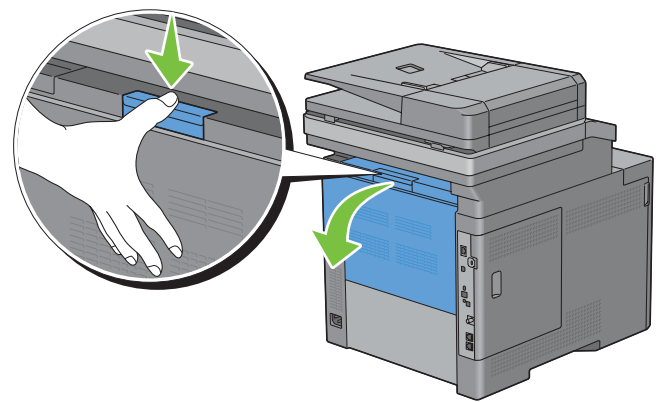

**2** Öppna luckan på höger sida.

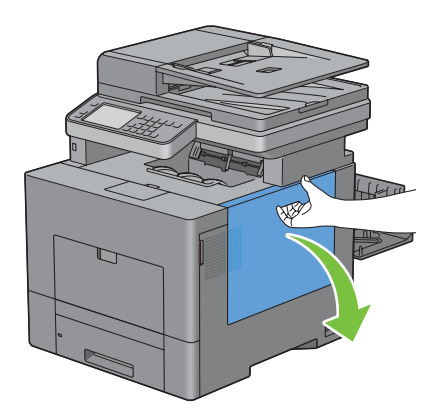

**3** Vrid spaken på avfallsbehållaren för toner i 90 grader motsols för att låsa upp avfallsbehållaren för toner.

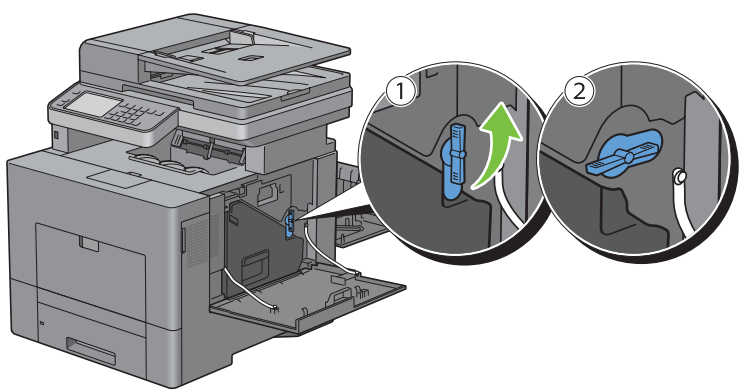

**4** Ta tag in handtaget på avfallsbehållaren för toner, dra ut den och se till att öppningarna pekar uppåt så att spilltonern inte spiller ut.

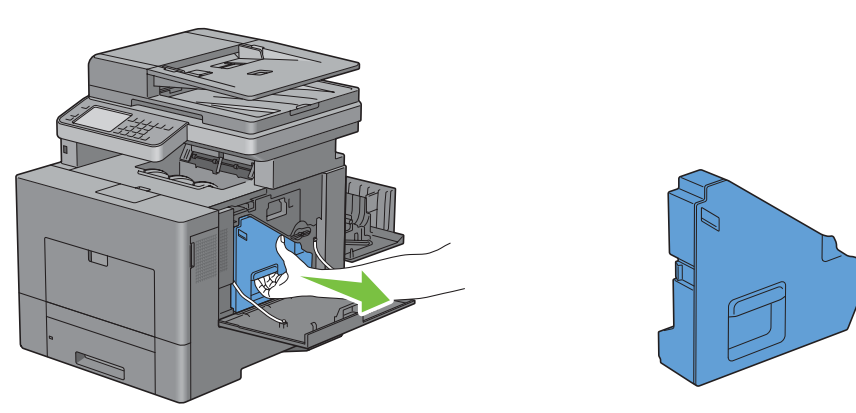

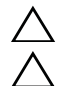

**FÖRSIKTIGT: Var försiktig så att du inte tappar avfallsbehållaren för toner när du tar ur den.**

**FÖRSIKTIGT: När du har tagit ur tonerlådan ska du inte röra delarna som visas i illustrationen. Toner kan färga av sig på dina händer eller göra dem smutsiga.**

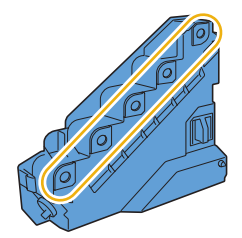

**5** Ställ den borttagna avfallsbehållaren för toner upprätt på en plan yta.

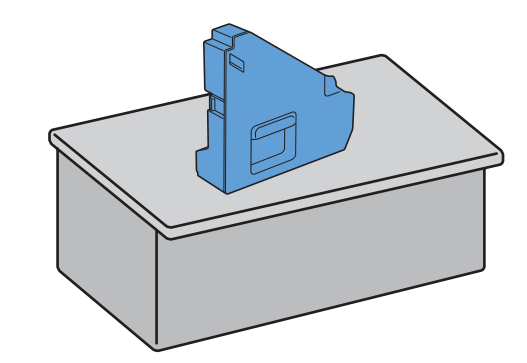

**VARNING: Lägg aldrig avfallsbehållaren för toner ner på dess sida eftersom detta kan orsaka att den slutar fungera eller att toner spills ut.**

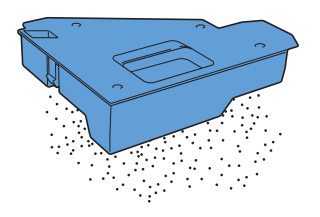

**6** Lyft styrpanelen.

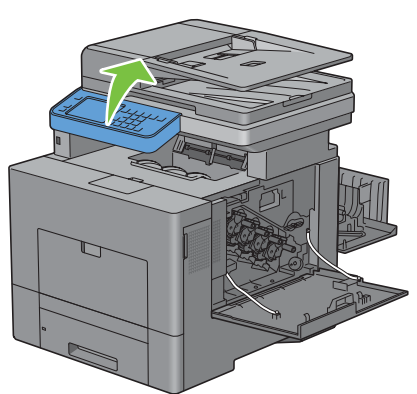

**7** Öppna frontluckan.

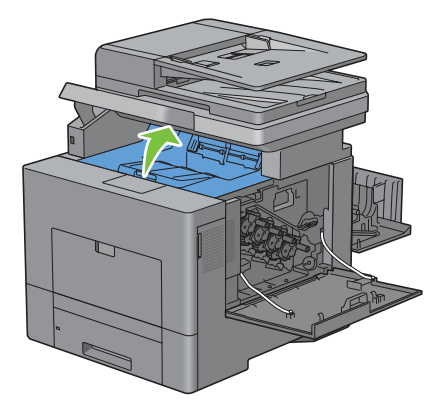

**8** Sätt i dina fingrar i öglorna på båda sidorna av överföringsbältet och dra sedan ur det.

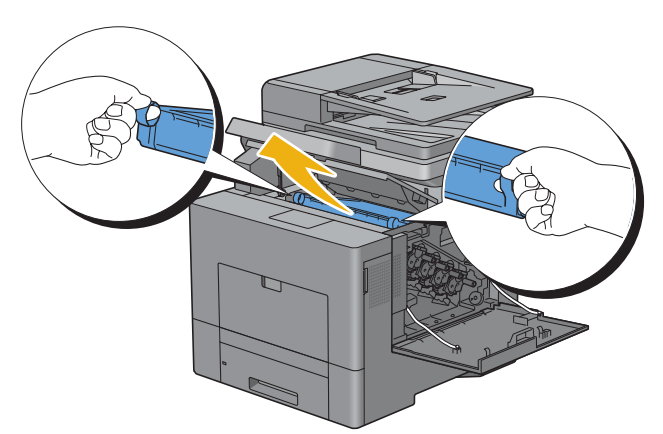

 $\bigwedge$  FÖRSIKTIGT: Om det inte går att dra ur enheten från skrivaren, se till att alla av ovanstående rutiner görs ordentligt.

**9** Rengör CTD-sensorn (som det visas) inuti skrivaren med en ren och torr bomullstrasa.

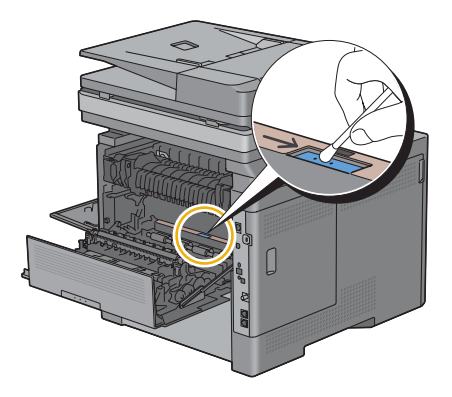

#### **Så här installerar man ett överföringsbälte**

- **1** Packa upp ett nytt överföringsbälte.
- **2** Ta bort de två orange förpackningarna först och sedan skyddsfilmen från överföringsbältet.

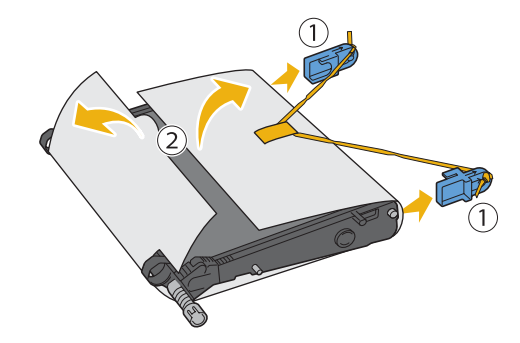

**FÖRSIKTIGT: Se till att inget vidrör eller repar ytan (svartfärgad film) på överföringsbandenheten. Repor, smuts eller olja från dina händer på överföringsbandenhetens film kan reducera utskriftskvaliteten.**

**3** Se till att pilarna på överföringsbältet och skrivaren är vända mot varandra och sätt sedan in enheten i skrivaren tills det klickar i.

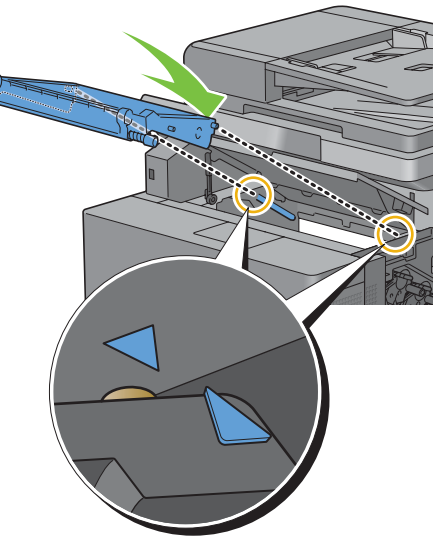

**4** Stäng toppluckan.

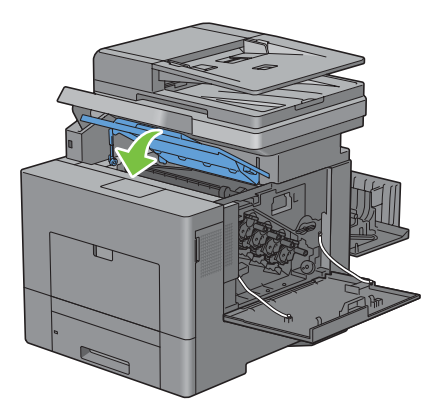

**5** Sänk ned styrpanelen på plats igen.

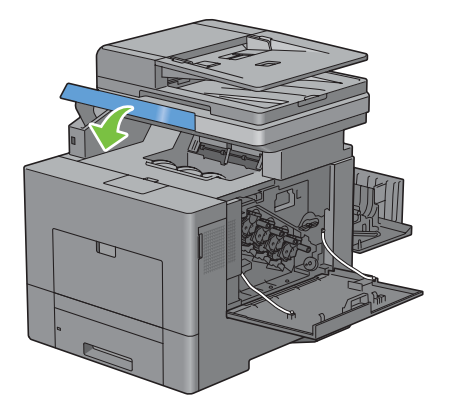

**6** Sätt tillbaka den urtagna avfallsbehållaren för toner.

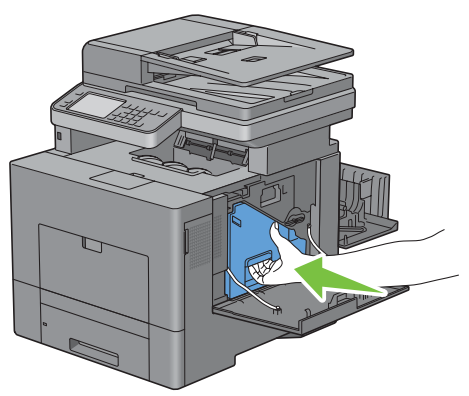

**FÖRSIKTIGT: Om avfallsbehållaren för toner inte passar ordentligt se till att överföringsbältet har satts i ordentligt.**

**7** Vrid spaken på avfallsbehållaren för toner i 90 grader medsols för att låsa fast avfallsbehållaren för toner.

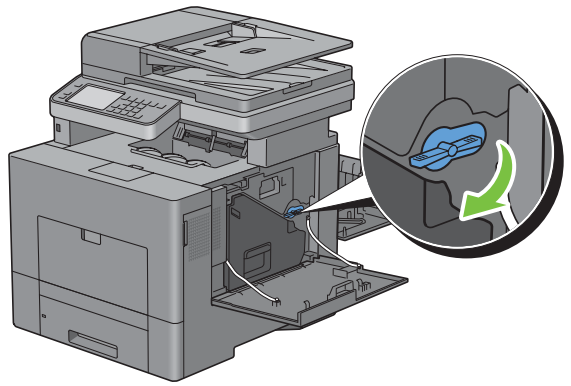

**8** Stäng luckan på höger sida.

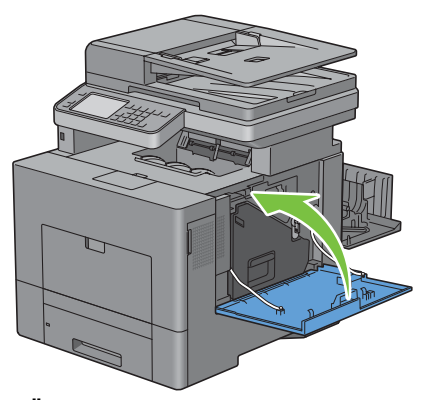

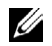

**ANMÄRKNING:** När du har bytt ut överföringsbltet, se till att livsräknaren initieras med hjälp av följande instruktioner i den medföljande bruksanvisningen.

#### **Så här tar man bort 2a BTR**

**1** Kläm ihop flikarna på båda sidorna av 2a BTR och lyft ur den ur skrivaren.

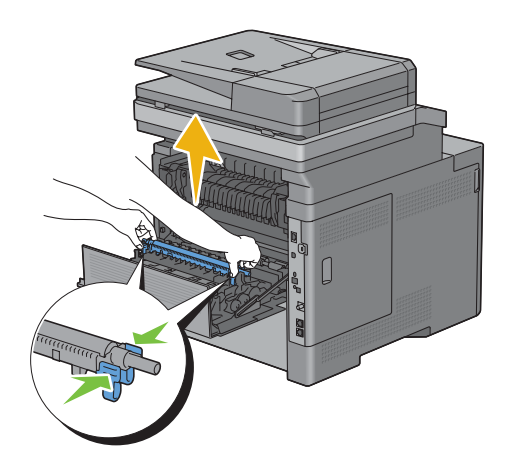

#### **Så här installerar man 2a BTR**

- **1** Packa upp 2a BTR.
- **2** Håll 2a BTR i båda ändarna.

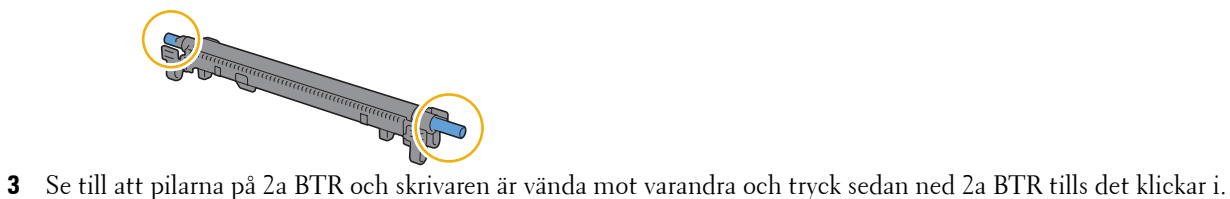

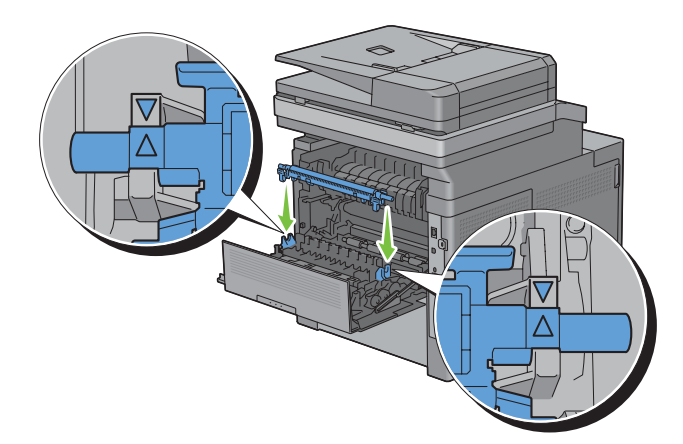

Stäng bakluckan.

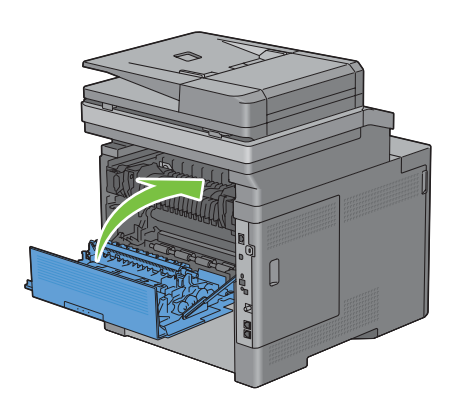

#### **Så här tar man ur bromsrullen i magasin 1**

Dra ur magasin1 cirka 200 mm. ur skrivaren.

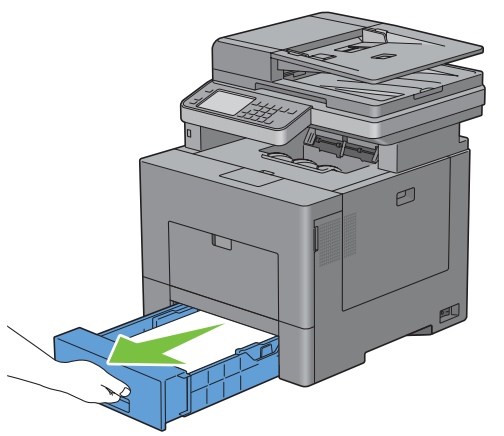

Håll magasin 1 med båda händer, och lyft bort det från skrivaren.

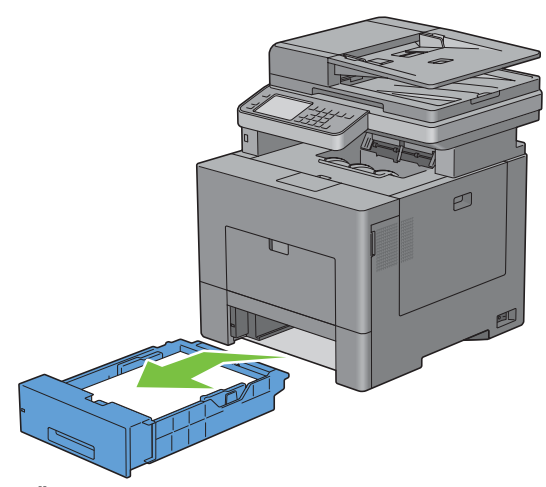

**ANMÄRKNING:** Se till att du tar ur allt papper ur magasin 1 innan du tar ur bromsrullen.

Tryck försiktigt ned låsspaken på magasin 1 mot höger med en hand och lyft bromsrullen med 2a handen.

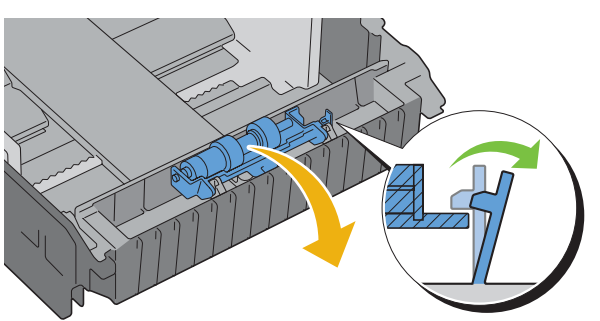

Skjut bromsrullen till vänster för att ta ur den ur magasin 1.

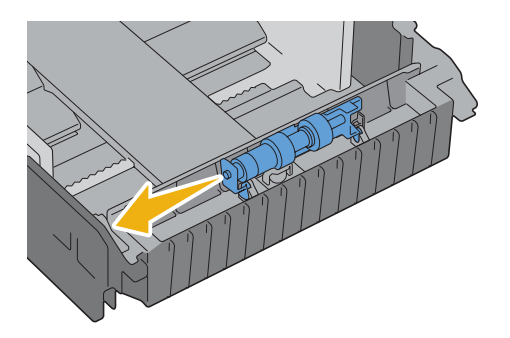

#### **Så här installerar man bromsrullen i magasin 1**

Skjut de två axlarna på bromsrullen in i hålen på magasin 1.

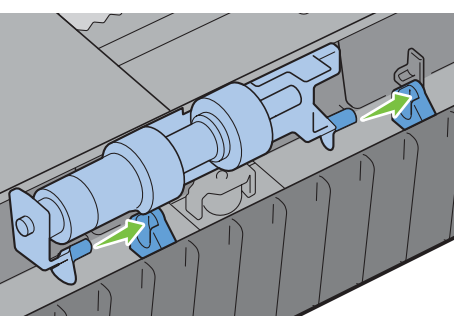

Tryck ned på bromsrullen tills den klickar i.

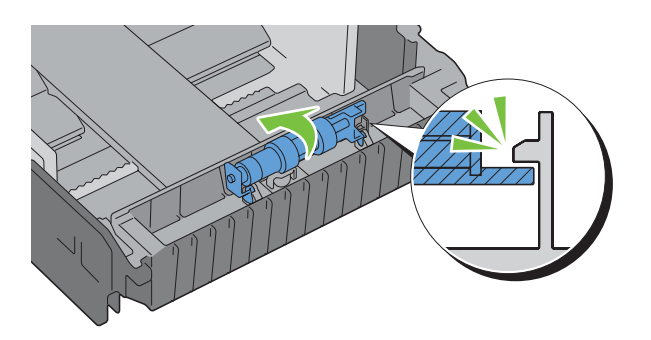

**3** Ladda papper i magasin1 och sätt sedan i magasinet i skrivaren och tryck tills det tar stopp.

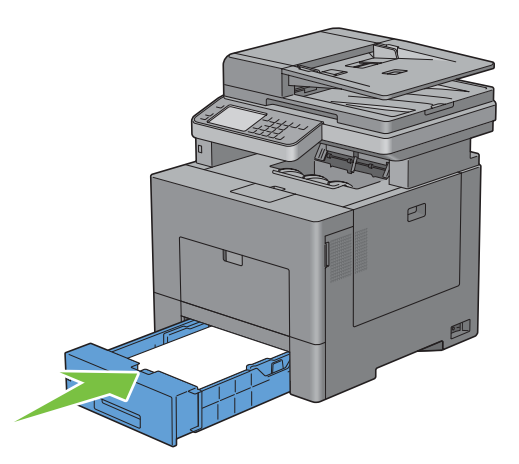

## **Så här byter man ut avfallsbehållaren för toner**

**VARNING: Innan du utför någon av följande procedurer, läs och följ säkerhetsinstruktionerna i Produktinformationsguiden.**

#### **Så här tar man ur avfallsbehållaren för toner**

**1** Öppna luckan på höger sida.

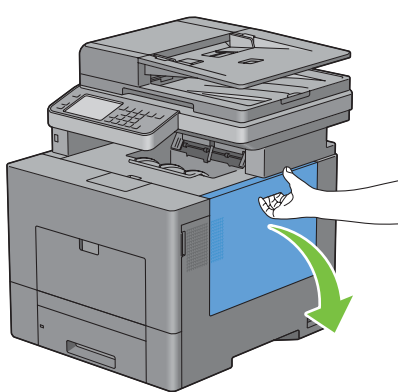

**2** Vrid spaken på avfallsbehållaren för toner i 90 grader motsols för att låsa upp avfallsbehållaren för toner.

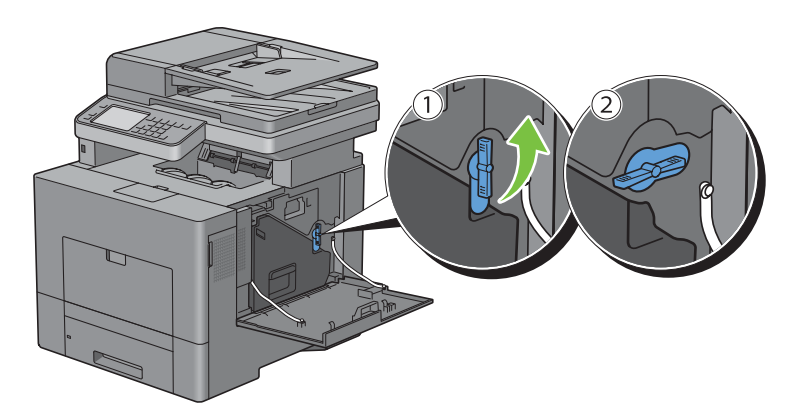

**3** Ta tag i handtaget på avfallsbehållaren för toner och dra ut den och se till att hålla den upprätt så att toneravfallet inte spills ut.

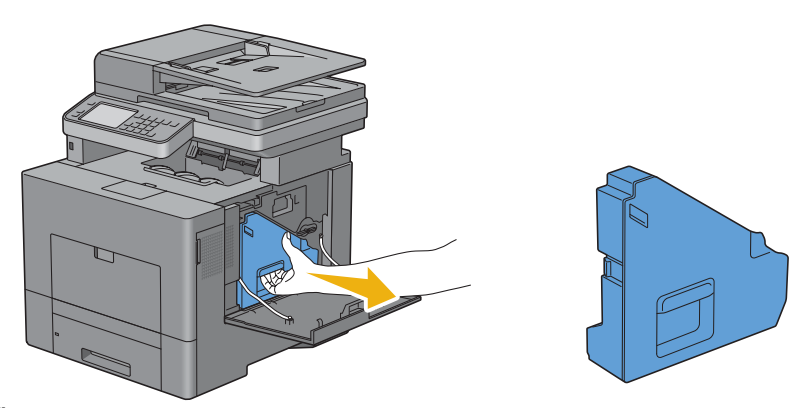

**FÖRSIKTIGT: Var försiktig så att du inte tappar avfallsbehållaren för toner när du tar ur den.**

**FÖRSIKTIGT: När du har tagit ur tonerlådan ska du inte röra delarna som visas i illustrationen. Toner kan färga av sig på dina händer eller göra dem smutsiga.**

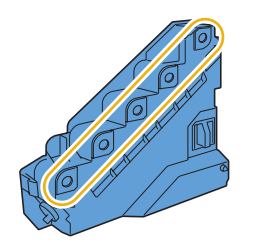

**4** Sätt i den använda avfallsbehållaren för toner i den plastpåse som medföljde den nya avfallsbehållaren för toner och tillslut påsen.

#### **Så här installerar man en spilltonerlåda**

- **1** Packa upp den nya avfallsbehållaren för toner.
- **2** Sätt i avfallsbehållaren för toner.

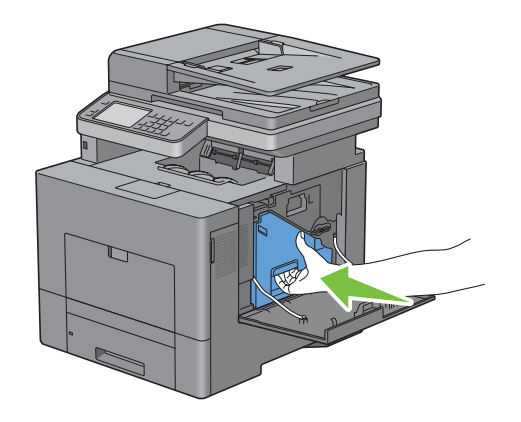

**3** Vrid spaken på avfallsbehållaren för toner i 90 grader medsols för att låsa fast avfallsbehållaren för toner.

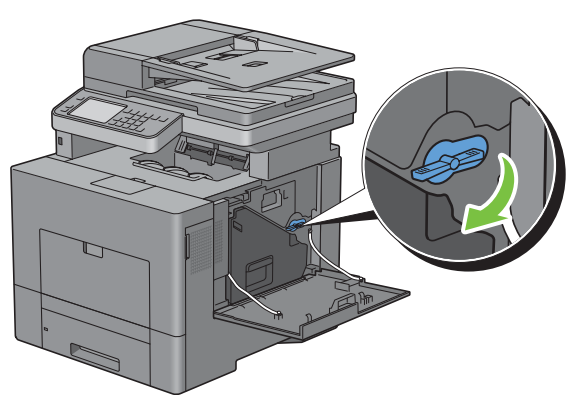

**4** Stäng luckan på höger sida.

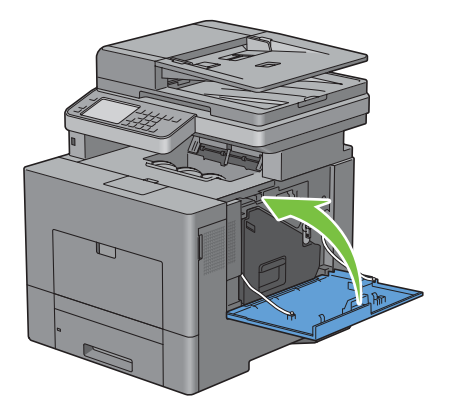

## **Rengöra skrivaren invändigt**

#### **Rengör CTD-sensorn**

Rengör endast CTD-sensorn (för färgtonerdensitet) när ett varningsmeddelande för CTD-sensorn visas i statusmonitorn eller pekskärmen.

- **1** Se till att skrivaren är avstängd.
- **2** Tryck ner säkerhetslåset för att öppna bakluckan.

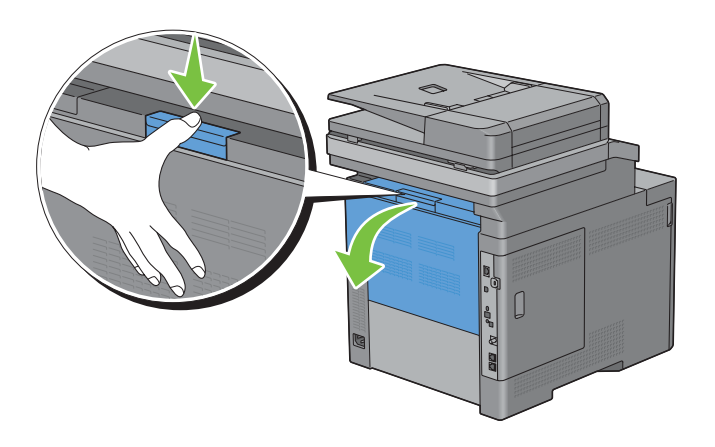

**3** Öppna luckan på höger sida.

Γ

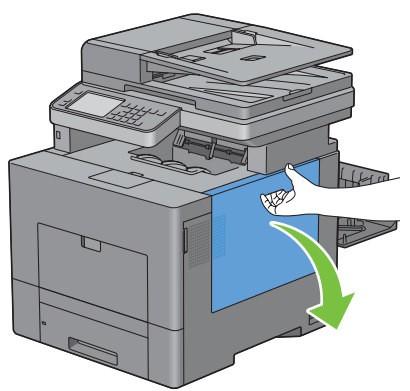

**4** Vrid spaken på avfallsbehållaren för toner i 90 grader motsols för att låsa upp avfallsbehållaren för toner.

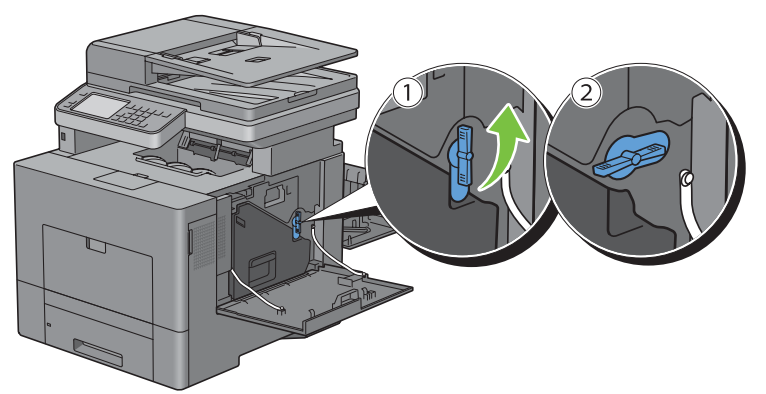

**5** Ta tag i handtaget på avfallsbehållaren för toner och dra ut den och se till att hålla den upprätt så att toneravfallet inte spills ut.

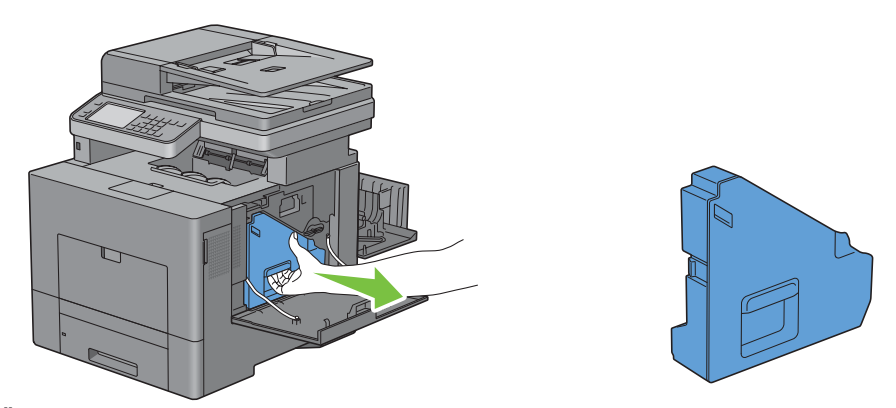

**FÖRSIKTIGT: Var försiktig så att du inte tappar avfallsbehållaren för toner när du tar ur den.**

**FÖRSIKTIGT: När du har tagit ur tonerlådan ska du inte röra delarna som visas i illustrationen. Toner kan färga av sig på dina händer eller göra dem smutsiga.**

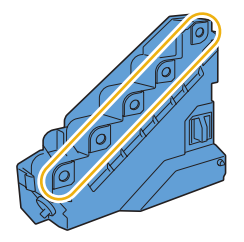

**6** Ställ den borttagna avfallsbehållaren för toner upprätt på en plan yta.

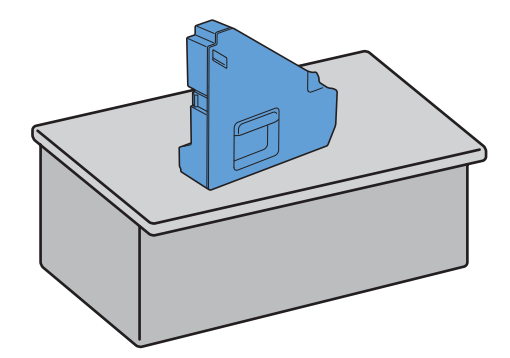

 $\triangle$ **VARNING: Lägg aldrig avfallsbehållaren för toner ner på dess sida eftersom detta kan orsaka att den slutar fungera eller att toner spills ut.**

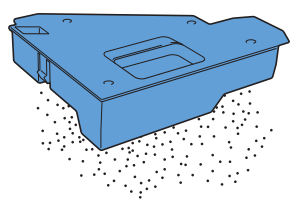

**7** Lyft styrpanelen.

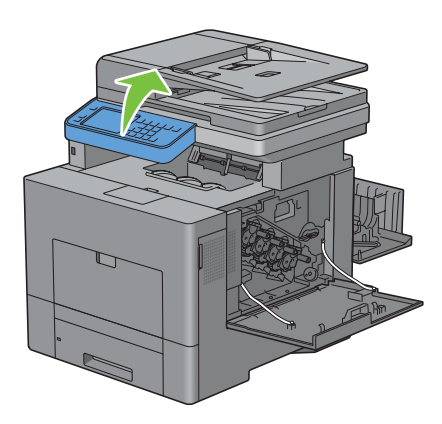

Öppna frontluckan.

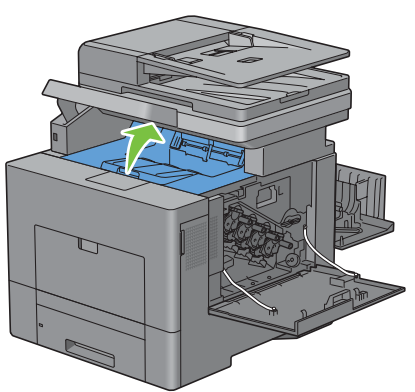

Sätt i dina fingrar i öglorna på båda sidorna av överföringsbältet och dra sedan ur det.

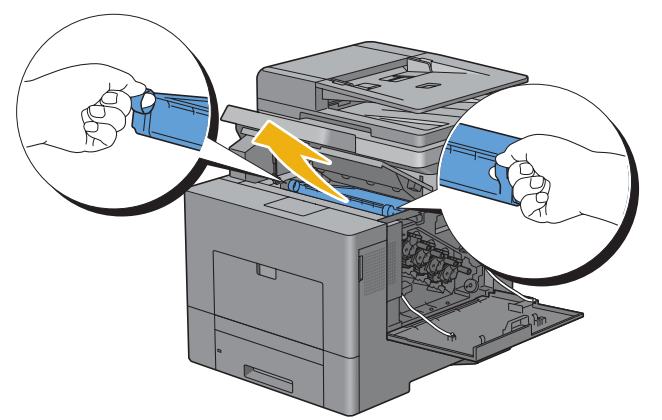

Rengör CTD-sensorn (som det visas) inuti skrivaren med en ren och torr bomullstrasa.

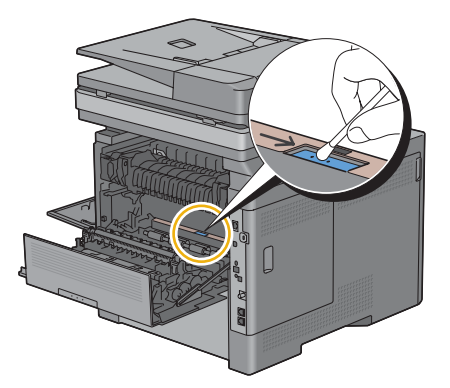

 Se till att pilarna på överföringsbältet och skrivaren är vända mot varandra och sätt sedan in enheten i skrivaren tills det klickar i.

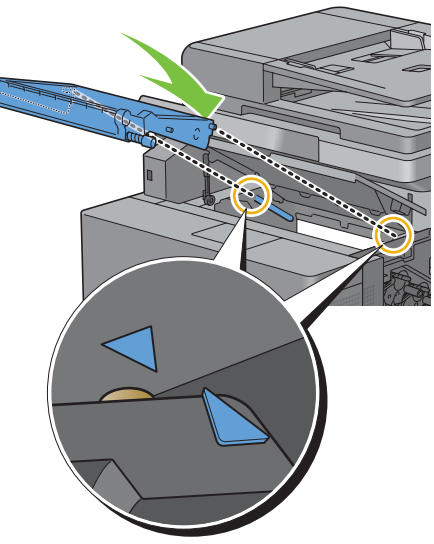

Stäng toppluckan.

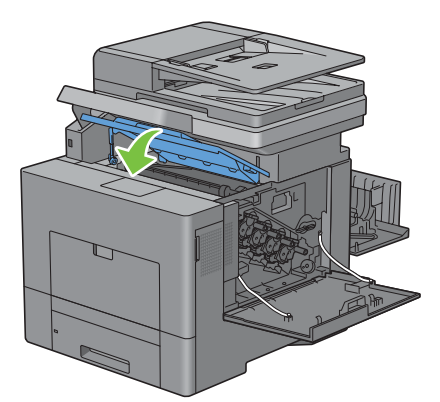

Sänk ned styrpanelen på plats igen.

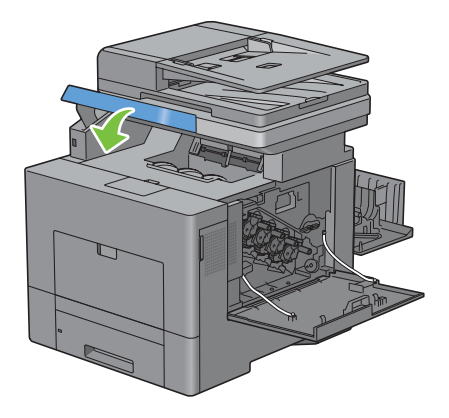

**14** Sätt tillbaka den urtagna avfallsbehållaren för toner.

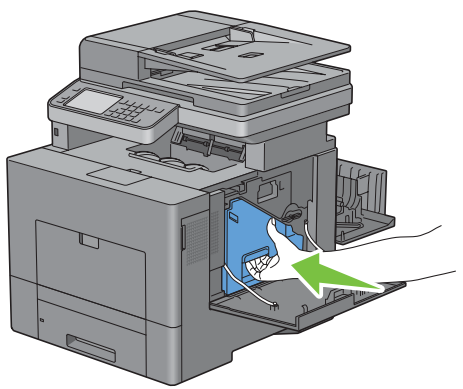

 $\bigwedge$  FÖRSIKTIGT: Om avfallsbehållaren för toner inte passar ordentligt se till att överföringsbältet har satts i ordentligt.

**15** Vrid spaken på avfallsbehållaren för toner i 90 grader medsols för att låsa fast avfallsbehållaren för toner.

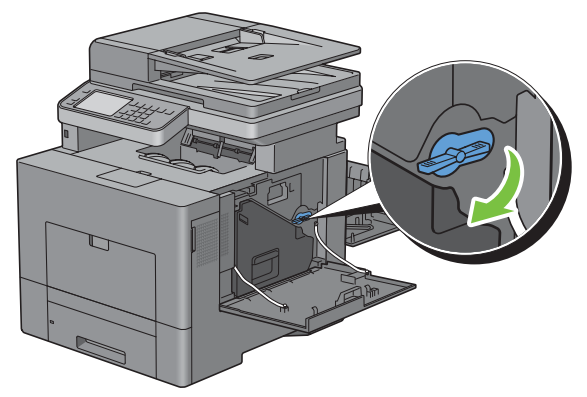

**16** Stäng luckan på höger sida.

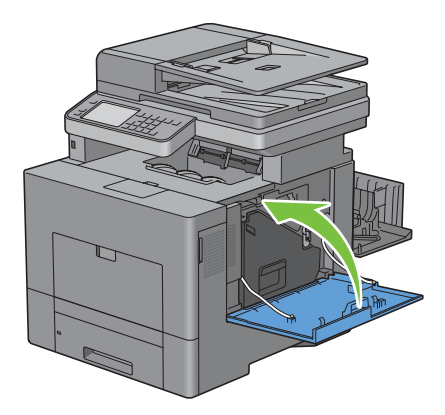

#### **17** Stäng bakluckan.

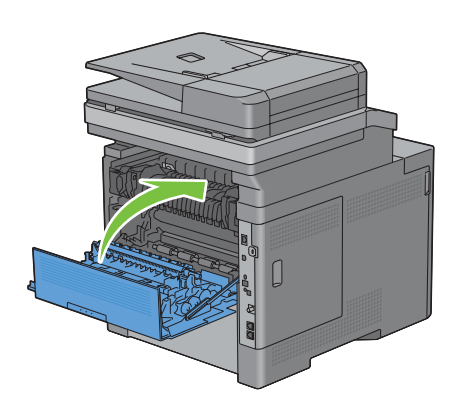

#### **Rengöra Optisk rasterskannerfönster (ROS)**

För att förhindra att utskriftskvaliteten försämras på grund av fläckar på insidan av skrivaren, rengör skrivarens insida regelbundet med rengöringsstången när du byter ut trumkassetter.

**1** Öppna luckan på höger sida.

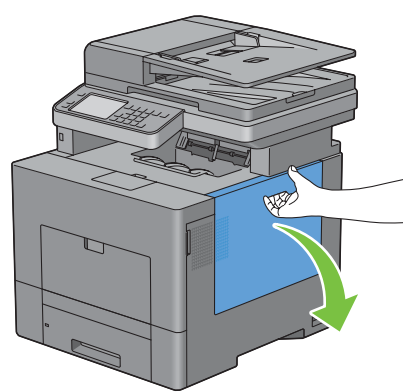

**2** Vrid spaken på avfallsbehållaren för toner i 90 grader motsols för att låsa upp avfallsbehållaren för toner.

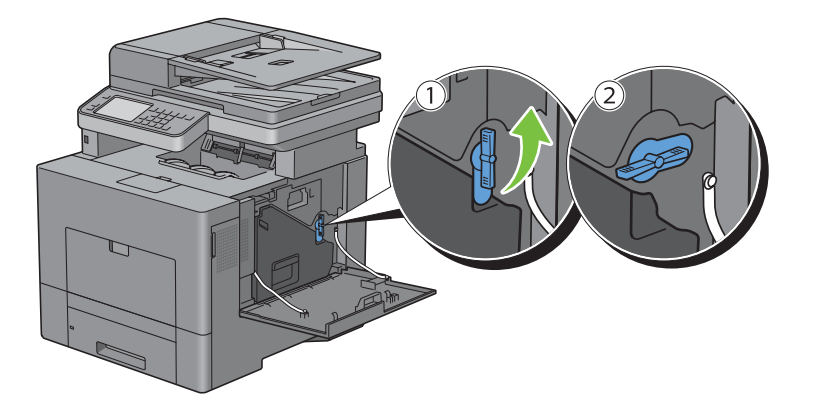

**3** Ta tag in handtaget på avfallsbehållaren för toner, dra ut den och se till att öppningarna pekar uppåt så att spilltonern inte spiller ut.

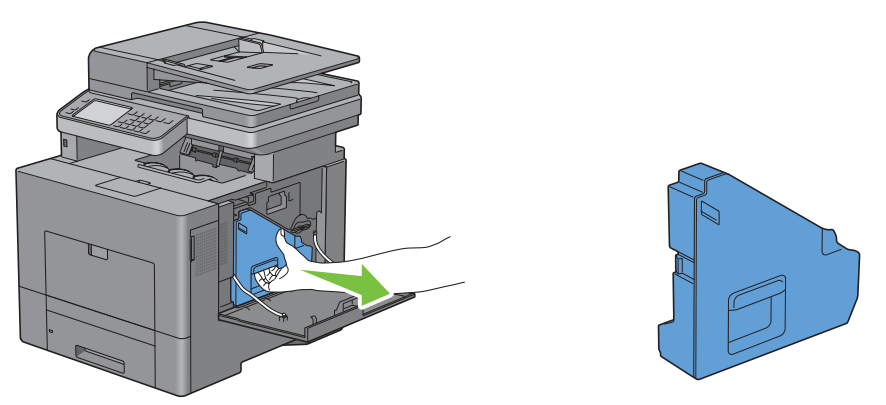

**FÖRSIKTIGT: Var försiktig så att du inte tappar avfallsbehållaren för toner när du tar ur den.**

**FÖRSIKTIGT: När du har tagit ur tonerlådan ska du inte röra delarna som visas i illustrationen. Toner kan färga av sig på dina händer eller göra dem smutsiga.**

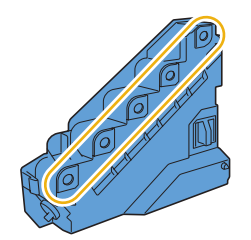

**4** Ställ den borttagna avfallsbehållaren för toner upprätt på en plan yta.

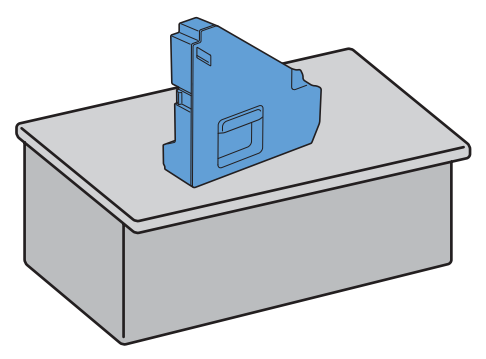

**VARNING: Lägg aldrig avfallsbehållaren för toner ner på dess sida eftersom detta kan orsaka att den slutar fungera eller att toner spills ut.**

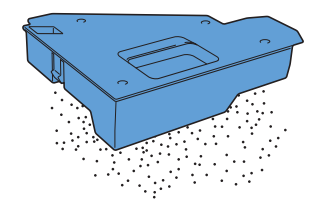

Ta ur rengöringsstången från insidan på skrivaren.

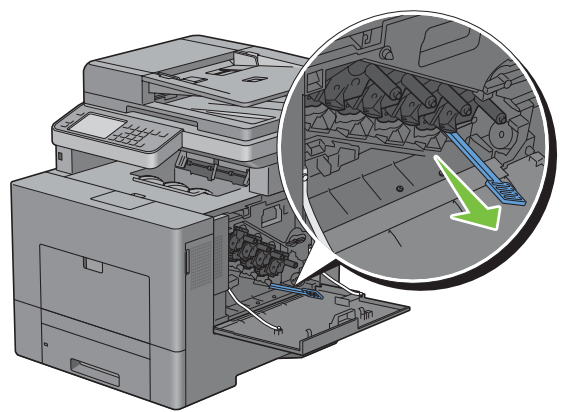

 Sätt i rengöringsstången helt i ett av de fyra hålen tills den klickar i på insidan av skrivaren enligt illustrationen ovan och dra sedan ut den.

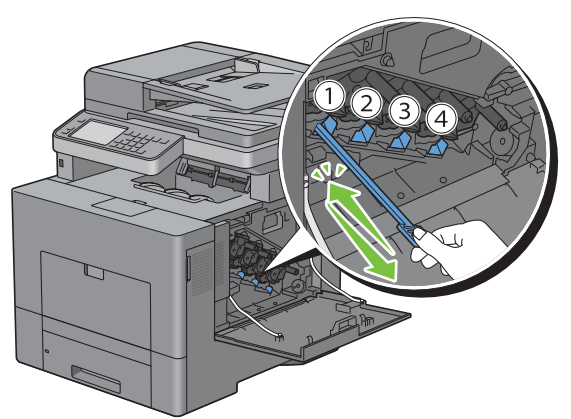

- Upprepa steg 6 även på de andra tre hålen. Det räcker att sätta i den en gång i varje hål.
- Sätt tillbaka rengöringsstången på samma plats.

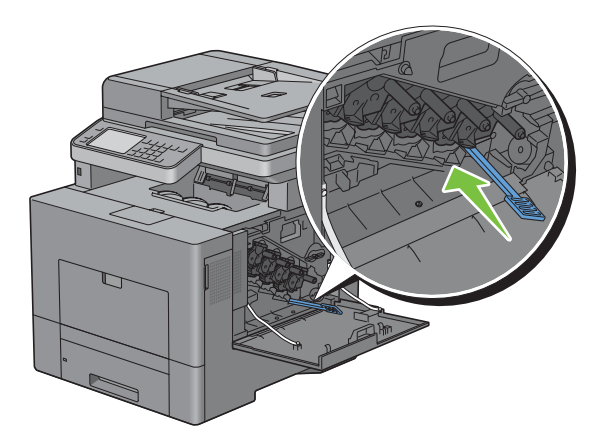

Sätt tillbaka den urtagna avfallsbehållaren för toner.

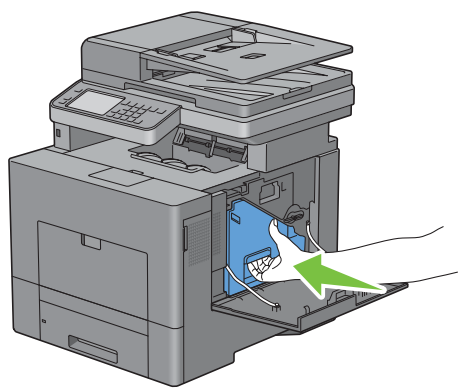

Vrid spaken på avfallsbehållaren för toner i 90 grader medsols för att låsa fast avfallsbehållaren för toner.

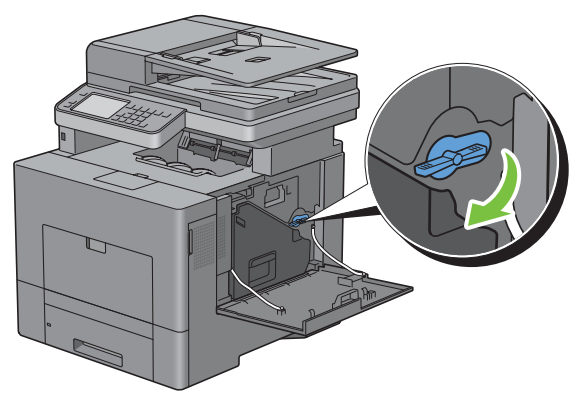

Stäng luckan på höger sida.

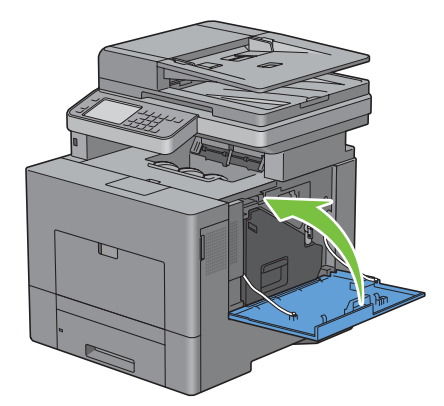

## **Rengöra skannern**

Att hålla skannern ren hjälper till att säkerställa bästa möjliga kopior. Du rekommenderas att rengöra skannern varje morgon och under dagen om det behövs.

- Fukta en mjuk trasa eller pappersduk som inte luddar med lite vatten.
- Öppna dokumentluckan.

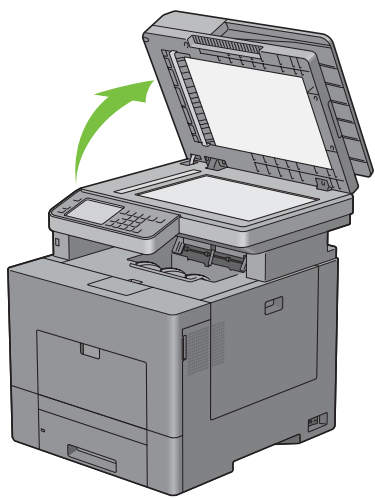

Torka av ytan på dokumentglaset och glaset på den automatiska dokumentmataren tills den är ren och torr.

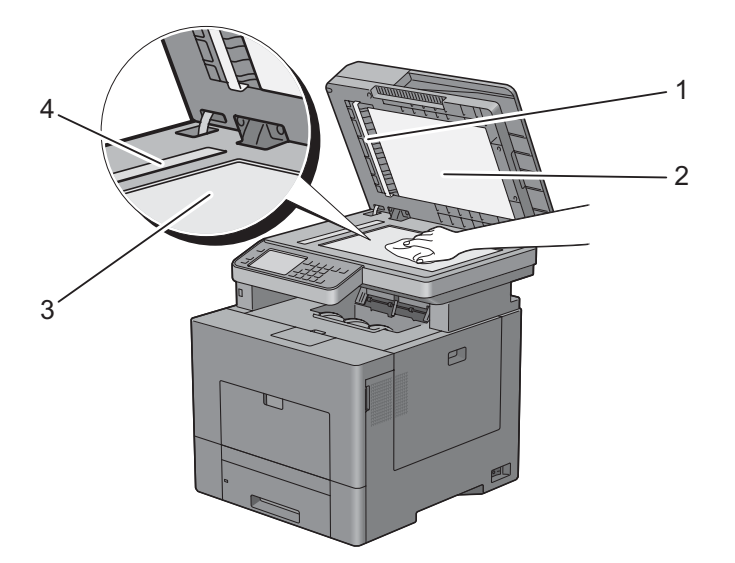

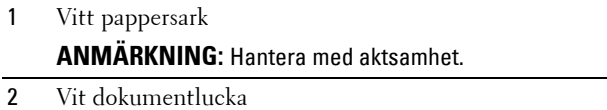

- Dokumentglas
- Glaset på den automatiska dokumentmataren
- Torka av undersidan på den vita dokumentluckan och det vita pappersarket tills den är ren och torr.
- Stäng dokumentluckan.
### **Rengöra matarrullen till den automatiska dokumentmataren**

Att hålla matarrullen till den automatiska dokumentmataren ren hjälper till att säkerställa bästa möjliga kopior. Du rekommenderas att rengöra matarrullen till den automatiska dokumentmataren regelbundet.

**1** Öppna luckan till den automatiska dokumentmataren.

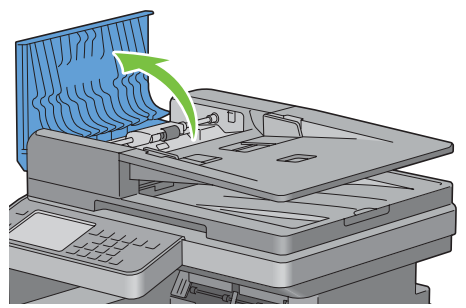

**2** Torka av matarrullen till den automatiska dokumentmataren med en torr mjuk trasa eller pappersduk som inte luddar tills den är ren.

Om matarrullen till den automatiska dokumentmataren får bläckfläckar på sig kan papper från den automatiska dokumentmataren också smutsas ner. Fukta i så fall en mjuk trasa eller pappersduk som inte luddar med lite neutralt rengöringsmedel eller vatten och ta sedan bort föroreningen från den automatiska dokumentmatarens matarrulle tills den är ren och torr.

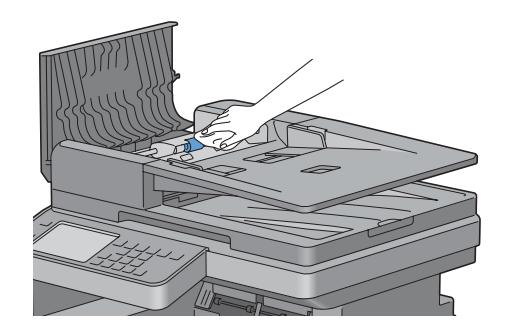

#### **Justera färgregistrering**

För att justera färgregistreringen när du installerar skrivaren för första gången eller om du flyttar den till en ny plats följer du proceduren nedan.

- • [Skriva ut färgregistreringsdiagrammet](#page-504-0)
- • [Bestämma värden](#page-505-0)
- • [Mata in värden](#page-507-0)

**ANMÄRKNING:** Om Panellåskontrollen är inställd på Aktivera, måste du mata in lösenordet med 4 tecken för att U komma in på Administrationsinställnings menyn.

#### <span id="page-504-0"></span>**Skriva ut färgregistreringsdiagrammet**

#### **Vid användning av styrpanelen**

- **1** Tryck på knappen **(Information)**.
- **2** Välj fliken **Verktyg** och välj sedan Administrationsinställningar.
- **3** Välj Underhåll.
- **4** Välj vills Justera färgregt kommer fram och välj sedan Color Reg Adjust.
- **5** Välj Färgreg.diagram.
- **6** Välj Skriv ut.

Färgregistreringsdiagrammet skrivs ut.

#### **När du använder verktygslådan**

**1** Klicka på **Start** → **Alla Program** → **Dell skrivare** → **Dell™ C3765dnf Multifunction Color Laser Printer** → **Verktygslåda**.

**ANMÄRKNING:** För att få information om hur man startar **Verktygslådan**, se "[Starta verktygslådan](#page-202-0)".

**Verktygslådan** öppnas.

- **2** Klicka på fliken **Underhåll av skrivare**.
- **3** Välj **Rapporter** från listan på vänstersidan på sidan. Sidan **Serviceverktyg** visas.
- **4** Klicka på **Start** bredvid **Färgreg.diagram** under **Färgreg.justeringar**. Färgregistreringsdiagrammet skrivs ut.

#### <span id="page-505-0"></span>**Bestämma värden**

På färgregistreringsdiagrammet finns det två typer av diagram: diagram 1 (snabbskanning) och diagram 2 (långsam skanning).

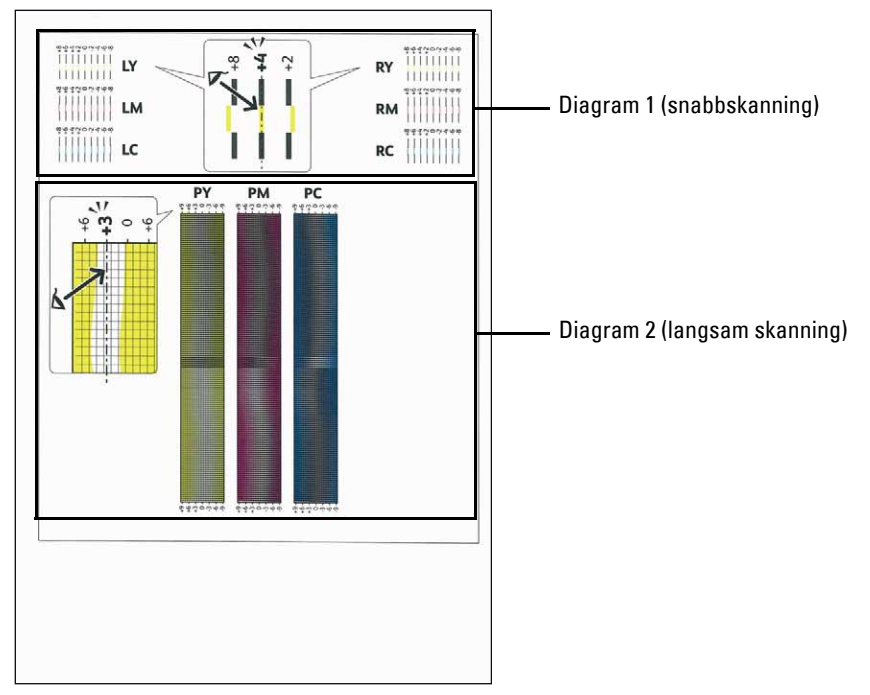

Diagram 1 används för att justera färgregistreringen för den snabba skanningsriktningen, vilken är vertikal till papperets matningsriktning. Diagram 2 används för att justera färgregistreringen för den långsamma skanningsriktning, vilken är horisontell till papperets matningsriktning.

I nedanstående avsnitt förklaras hur du bestämmer justeringsvärdena för snabbskanningen och den långsamma skanningen med hjälpa av diagram 1 och diagram 2.

#### **Snabbskanning**

På diagram 1 av färgregistreringsdiagrammet, hitta de rakaste linjerna där de två svarta linjerna och den färgade linjen kommer närmast i linje för varje färg (**LY**, **LM**, **LC**, **RY**, **RM** och **RC**). När du hittar den rakaste linjen anteckna det värde (**-8** till **+8**) som indikerar den rakaste linjen för varje färg.

Om värdet är **0** för varje färg behöver du inte justera färgregistreringen för snabbskanningen.

Om värdet inte är **0**, ange värdet med tillvägagångssättet i "[Mata in värden](#page-507-0)".

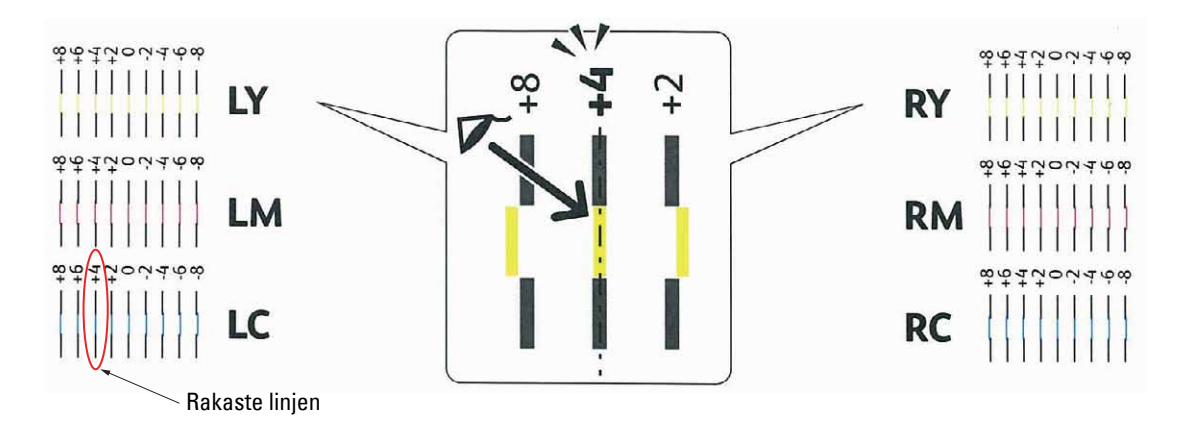

**ANMÄRKNING:** Om det är svårt att endast välja ett värde, som i fallet där det verkar vara två värden närmast en rak linje, ta värdet mellan de två. Till exempel, i figuren ovan, -6 och -8 är de värden som är närmast en rak linje, så då ska du skriva in värdet -7.

#### **Långsam skanning**

På diagrammet 2 i färgregistreringsdiagrammet, hitta medellinjen inom det vita intervallet för varje färgmönster (**PY**, **PM** och **PC**). När du hittar medellinjen, anteckna det värde (**-9** till **+9**) som indikerar medellinjen för varje färg.

Om värdet är **0** för varje färg behöver du inte justera färgregistreringen för den långsamma skanningen.

Om värdet inte är **0**, ange värdet med tillvägagångssättet i "[Mata in värden](#page-507-0)".

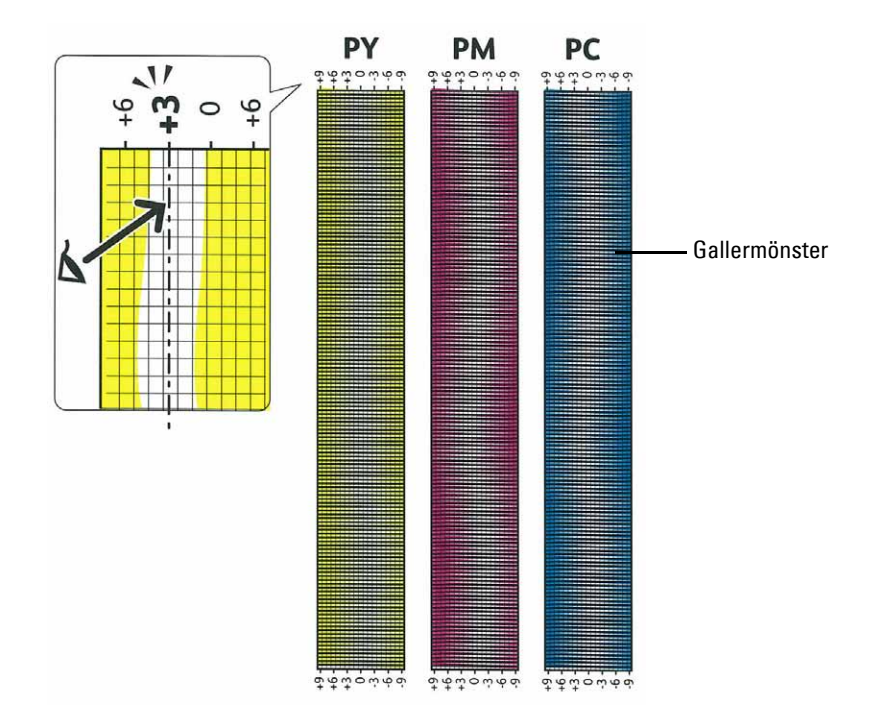

#### <span id="page-507-0"></span>**Mata in värden**

#### **Vid användning av styrpanelen**

Använd styrpanelen och mata in värdena från färgjusteringsdiagrammet för att utföra justeringarna.

- **1** Tryck på knappen **(Information)**.
- **2** Välj fliken **Verktyg** och välj sedan Administrationsinställningar.
- **3** Välj Underhåll.
- **4** Välj vills Color Reg Adjust kommer fram och välj sedan Color Reg Adjust.
- **5** Välj Mata in nummer.
- **6** Välj eller + för att ange värdena för färger till vänster (LY, LM, och LC), och välj sedan Nästa.
- **7** Välj eller + för att ange värdena för färger till höger (LY, LM, och LC), och välj sedan Nästa.
- **8** Välj eller + för att ange värdena för processfärger(LY, LM, och LC), och välj sedan Nästa.

**ANMÄRKNING:** Registreringsvärdena visas alltid som 0 nästa gång du öppnar menyn.

- **9** Välj Färgreg.diagram.
- **10** Välj Skriv ut.

Färgregistreringsdiagrammet skrivs ut med de nya värdena.

Om den rakaste linjen inte har värdet 0, justera värdena igen. Om du kontrollerar diagrammen före och efter justeringarna kommer det att hjälpa dig att bestämma vilka värden som du ska mata in.

#### **När du använder verktygslådan**

Med hjälp av **Verktygslådan** mata in värdena du fann i färgjusteringsdiagrammet för att utföra justeringarna.

**1** Klicka på **Start** → **Alla Program** → **Dell skrivare** → **Dell™ C3765dnf Multifunction Color Laser Printer** → **Verktygslåda**.

**ANMÄRKNING:** För att få information om hur man startar Verktygslådan, se "[Starta verktygslådan](#page-202-0)".

**Verktygslådan** öppnas.

- **2** Klicka på fliken **Underhåll av skrivare**.
- **3** Välj **Rapporter** från listan på vänstersidan på sidan. Sidan **Serviceverktyg** visas.
- **4** Ange varje värde för process vänster och höger färger i **Ange nummer** under **Färgreg.justeringar** och klicka sedan på **Tillämpa nya inställningar**.
- **5** Klicka på knappen **Start** jämte **Färgreg.diagram** under **Färgregistreringsjusteringar**. Färgregistreringsdiagrammet skrivs ut med de nya värdena.
- **6** Justera till dess att alla raka linjer har värdet 0. Visning av bild före och efter justering kan hjälpa.

Efter att du skrivit ut färgregistreringsdiagrammet får du inte stänga av skrivaren förrän motorn har stannat.

**ANMÄRKNING:** Om 0 inte ligger jämte de rakaste linjerna, bestäm värdena och justera skrivaren igen.

# **31**

## **Tar bort alternativ**

Om skrivaren måste byta plats eller om skrivaren och hanteringstillval för utskriftsmaterial måste fraktas till en ny plats, måste alla hanteringstillval för utskriftsmaterial tas bort från skrivaren. För frakt, förpacka skrivaren och hanteringstillval för utskriftsmaterial säkert för att undvika skador.

## **Ta bort den extra minnesmodulen**

**/ VARNING:** Om du tar bort en extra minnesmodul bör du se till att stänga av skrivaren, dra ut strömsladden och ta bort alla **kablar från baksidan av skrivaren innan du påbörjar dessa uppgifter.**

- **1** Se till att skrivaren är avstängd.
- **2** Vrid skruven på vänstra sidan av luckan moturs.

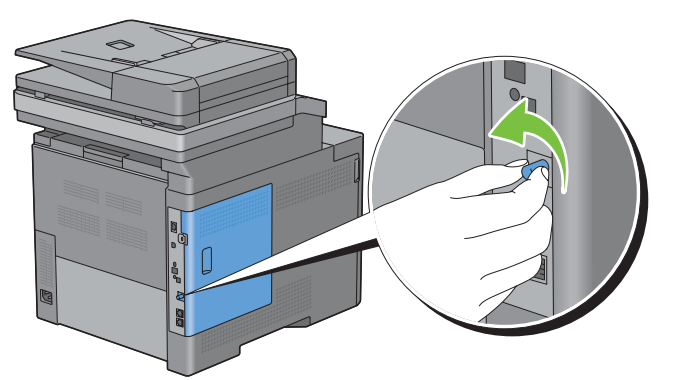

**3** Skjut luckan på vänster sida mot baksidan på skrivaren.

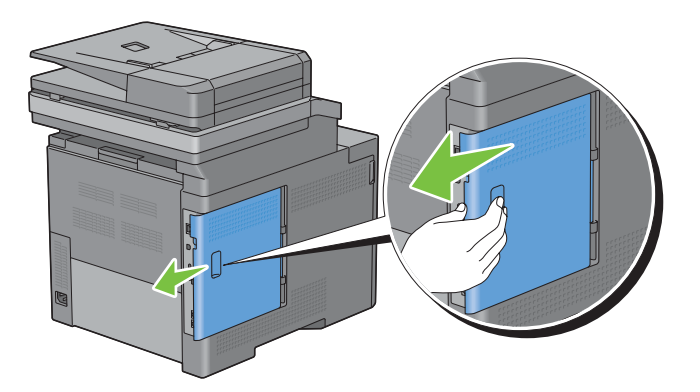

Öppna luckan på vänster sida helt.

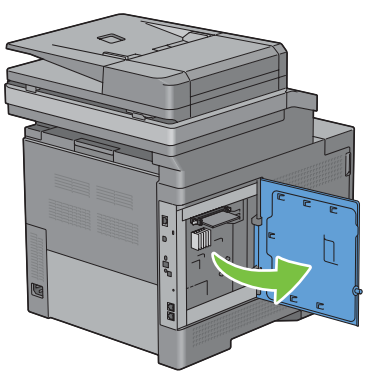

Tryck klämmorna på båda sidor om platsen utåt för att komma åt minnesmodulen.

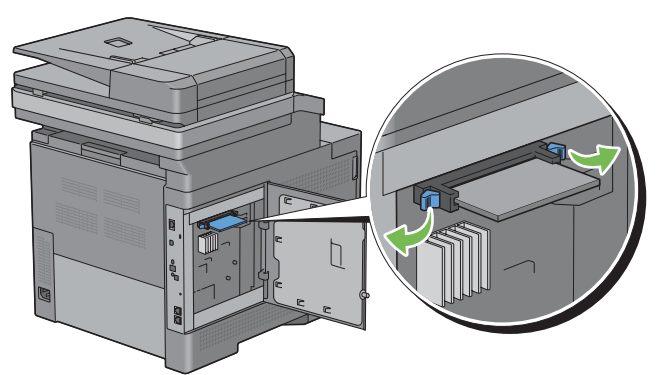

Håll i minnesmodulen och dra ut den.

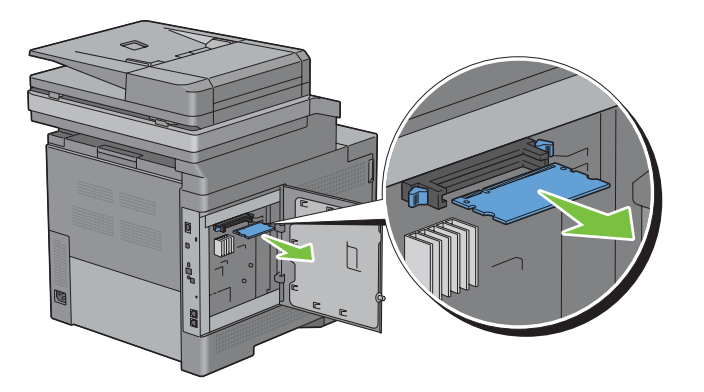

Stäng den vänstra luckan och skjut den mot skrivarens framsida.

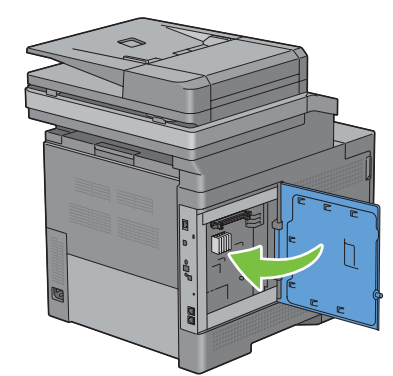

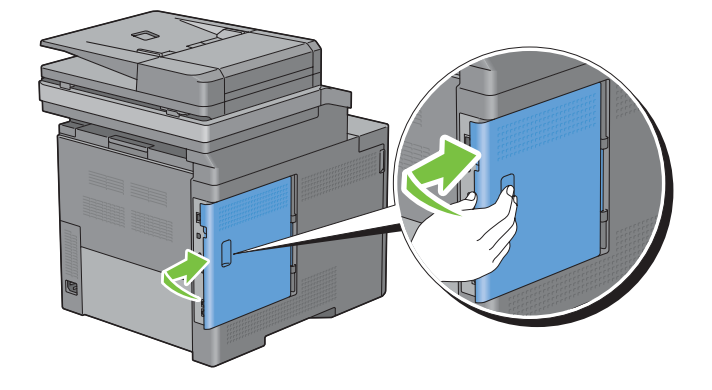

Vrid skruven medurs.

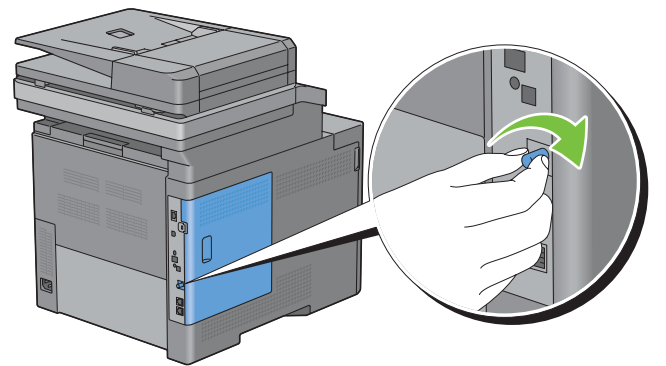

Slå på skrivaren.

## **Ta bort den extra 550-arkmataren**

**/ YARNING**: Om du tar bort den extra 550-arkmataren (magasin 2) bör du stänga av skrivaren, dra ut elsladden och ta bort alla **kablar från baksidan av skrivaren innan du påbörjar dessa uppgifter.**

- **1** Försäkra dig om att skrivaren är avstängd och ta sedan bort alla kablar från skrivarens baksida.
- **2** Dra ut magasin1 ur skrivaren omkring 200 mm.

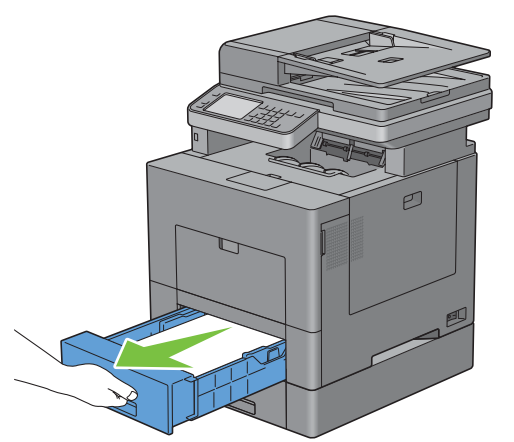

**3** Håll magasin1 med båda händerna, och ta bort den från skrivaren.

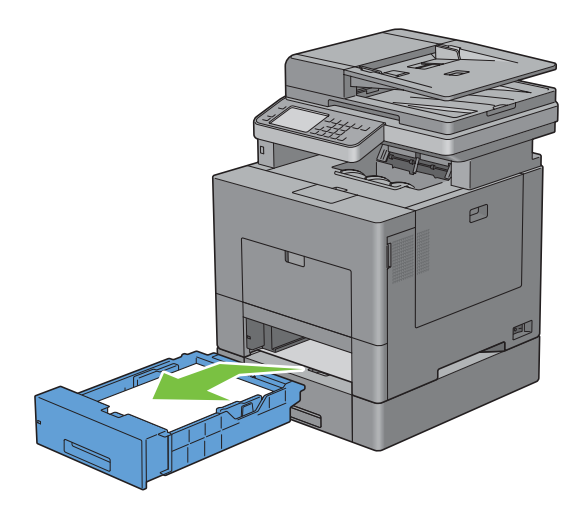

**4** Ta bort de två skruvarna som gör så att skrivaren och den extra 550-arkmataren sitter ihop genom att skruva loss dem med ett mynt eller liknande föremål.

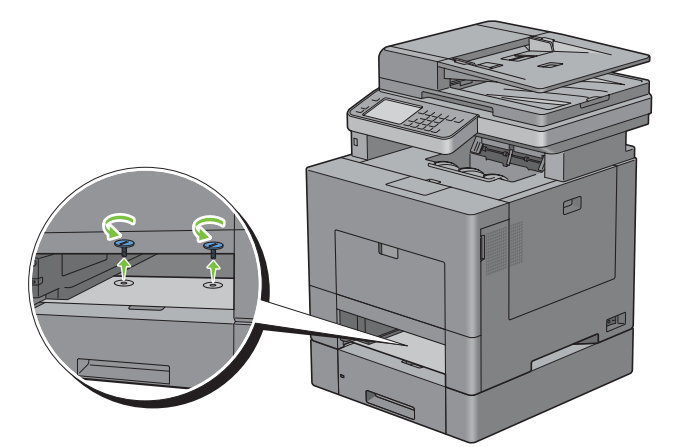

- **5** Lyft försiktigt bort skrivaren från den extra 550-arkmataren och placera den på en jämn yta.
- **VARNING: Två personer behövs för att lyfta skrivaren.**

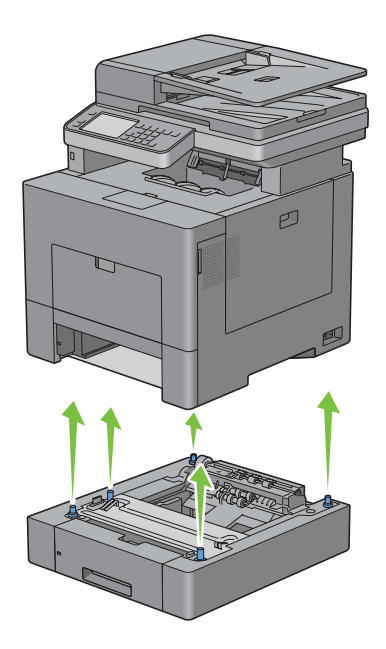

**6** Sätt i magasin1 i skrivaren och tryck tills den stannar.

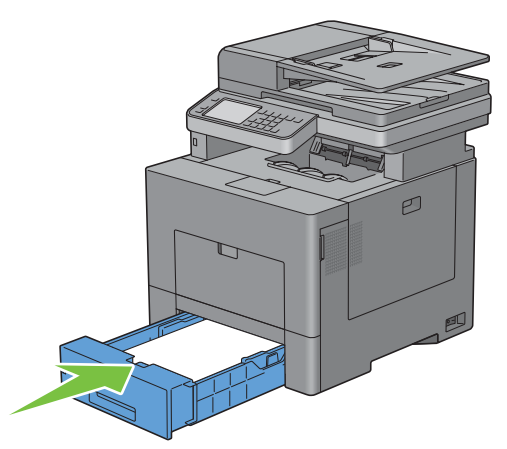

**FÖRSIKTIGT: Var inte för hårdhänt med facket. Detta kan skada facket eller insidan av skrivaren.**

**7** Anslut alla kablar igen på skrivarens baksida och slå på skrivaren.

## **Ta bort den extra trådlösa adaptern**

**VARNING: Om du tar bort en extra trådlös adapter bör du se till att stänga av skrivaren, dra ut strömsladden och ta bort alla kablar från baksidan av skrivaren innan du påbörjar dessa uppgifter.**

- **1** Se till att skrivaren är avstängd.
- **2** Vrid skruven på vänstra sidan av luckan moturs för att ta bort den.

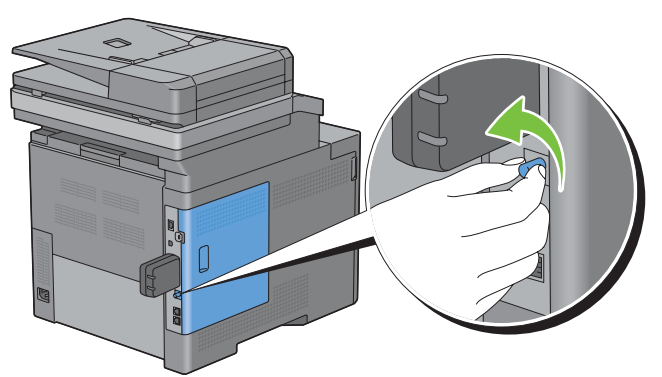

**3** Skjut luckan på vänster sida mot baksidan på skrivaren.

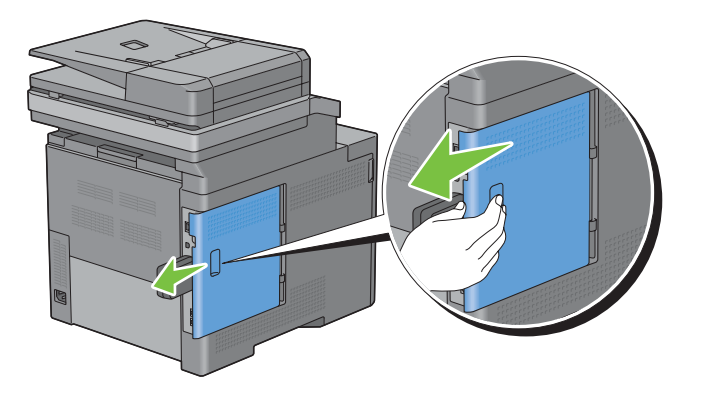

**4** Öppna luckan på vänster sida helt.

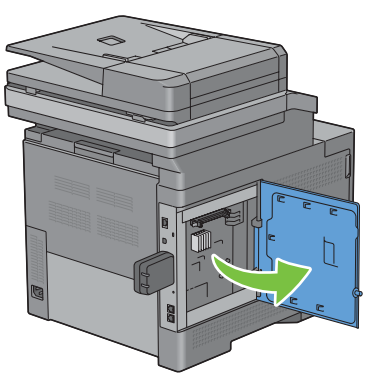

**5** Ta bort den trådlösa adaptern från skrivaren genom att ta loss adapterns fäste och trycka den trådlösa adaptern mot skrivarens framsida.

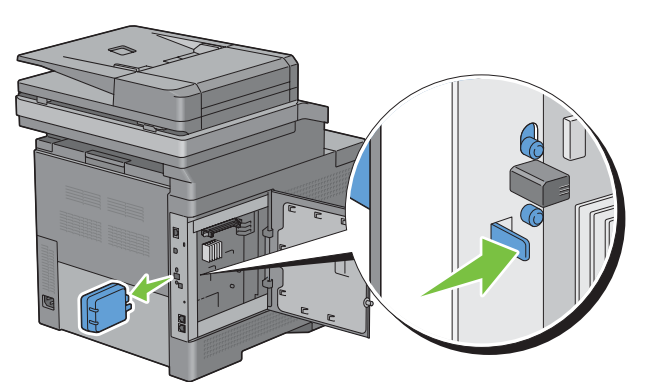

**6** Stäng den vänstra luckan och skjut den mot skrivarens framsida.

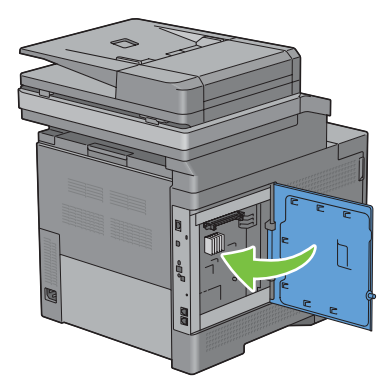

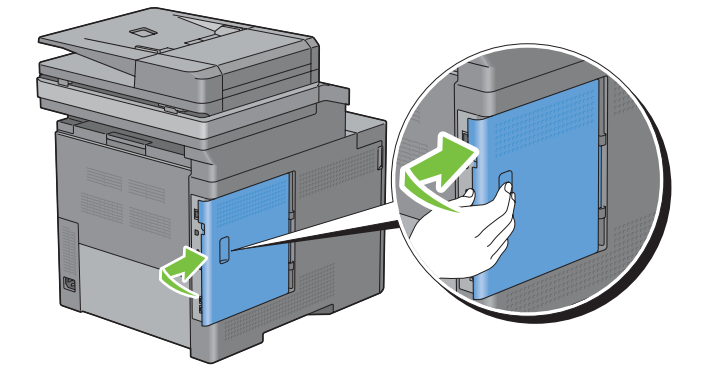

Vrid skruven medurs.

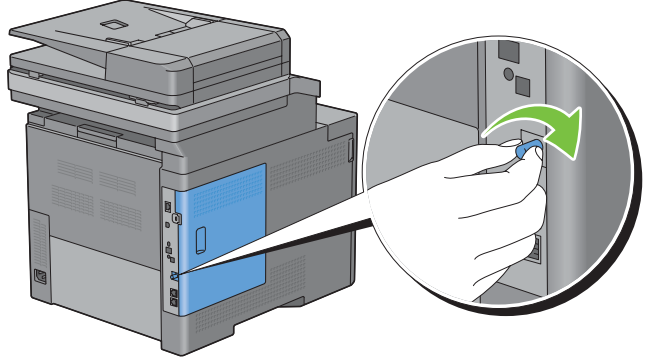

Slå på skrivaren.

## **Installerar den extra hårddisken**

**/ YARNING:** Om du tar bort en extra trådlös adapter bör du se till att stänga av skrivaren, dra ut strömsladden och ta bort alla **kablar från baksidan av skrivaren innan du påbörjar dessa uppgifter.**

- Se till att skrivaren är avstängd.
- Vrid skruven på kontrollpanelen moturs.

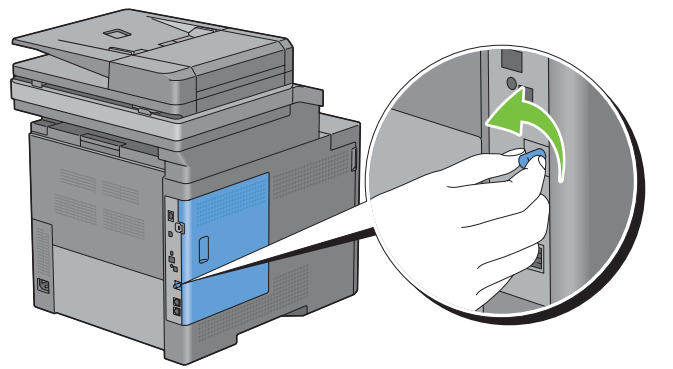

Skjut luckan på vänster sida mot baksidan på skrivaren.

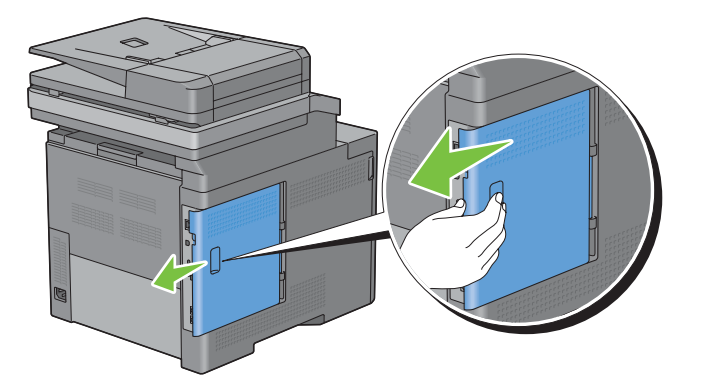

Öppna luckan på vänster sida helt.

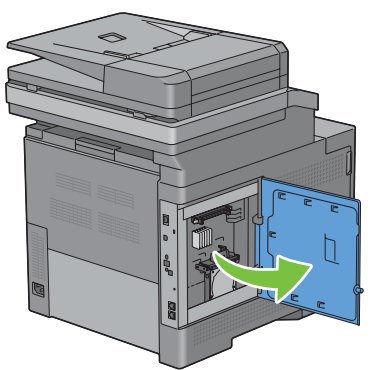

Ta ur hårddisken ur skrivaren genom att släppa på kroken till hårddisken.

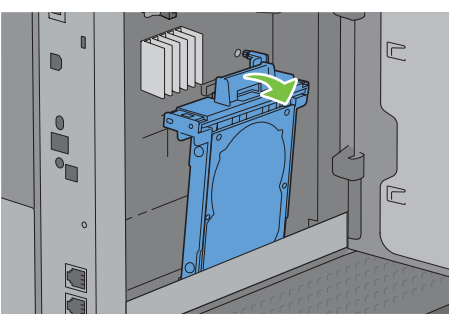

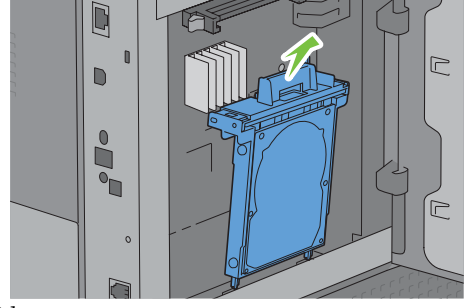

Stäng den vänstra luckan och skjut den mot skrivarens framsida.

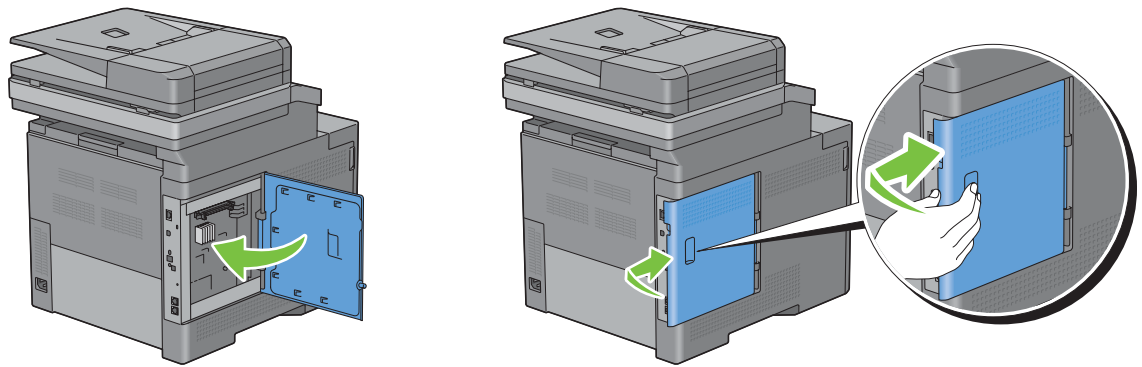

Vrid skruven medurs.

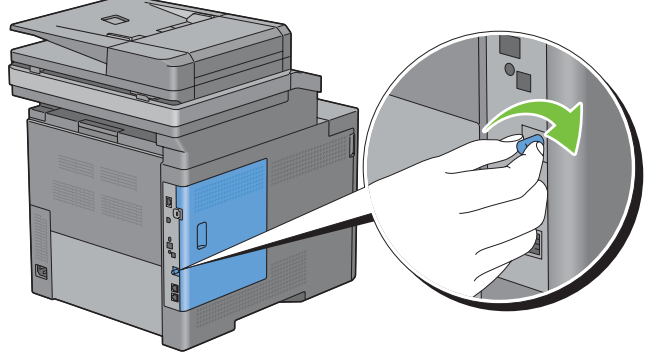

Slå på skrivaren.

# **32**

## **Åtgärda pappersstopp**

Genom val av lämpliga utskriftsmaterial och rätt laddning kan du undvika pappersstopp. Se ["Riktlinjer för](#page-306-0)  [utskriftsmaterial](#page-306-0)" för ytterligare information.

**ANMÄRKNING:** Innan du köper större mängder av något utskriftsmaterial rekommenderas att du gör en provutskrift först.

## **Undvika pappersstopp**

- Använd endast rekommenderat utskriftsmaterial. Se ["Riktlinjer för utskriftsmaterial](#page-306-0)" för ytterligare information.
- Se "[Laddar utskriftsmaterial i magasin1 och den extra 550-arksmataren"](#page-312-0) och ["Ladda utskriftsmedia i MPF](#page-313-0)" för att ladda utskriftsmaterial korrekt.
- Fyll inte på för mycket i utskriftsmaterialkällorna. Se till att höjden på bunten med utskriftsmaterial inte överskrider maximal höjd angiven med linjen för laddning i magasinet.
- Ladda inte skrynkligt, fuktigt eller krullat utskriftsmaterial.
- Vik, lufta och räta ut utskriftsmaterial innan du laddar det. Om ett stopp uppstår med utskriftsmaterial försök att mata ett ark i taget genom multifunktionsmataren (MPF).
- Använd inte utskriftsmaterial som du har klippt eller beskurit själv.
- Blanda inte utskriftsmaterial av olika storlek, vikt eller typ i samma utskriftsmaterial källa.
- Se till att den rekommenderade utskriftssidan vänds uppåt när du lägger i utskriftsmaterial.
- Förvara utskriftsmaterial i lämplig miljö. För mer information, se "[Förvaring av utskriftsmaterial](#page-471-0)".
- Ta inte bort matarmagasinet under ett utskriftsjobb.
- Skjut in magasin 1 eller den extra 550-arkmataren (magasin2) ordentligt när du lagt i papper.
- Se till att alla kablar som ansluts till skrivaren är fastsatta ordentligt.
- Om du sätter styrskenorna för snävt kan det orsaka pappersstopp.
- Torka bromsrullarna i magasinet eller MPF med en i vatten lätt fuktad trasa om stopp uppstår ofta på grund av felaktig matning av papper.

## **Identifiera platsen för pappersstopp**

**/ VARNING: Försök inte åtgärda några pappersstopp genom att använda verktyg eller instrument. Det kan skada skrivaren permanent.** 

Följande illustrationer visar var pappersstopp kan uppstå längs pappersbanan.

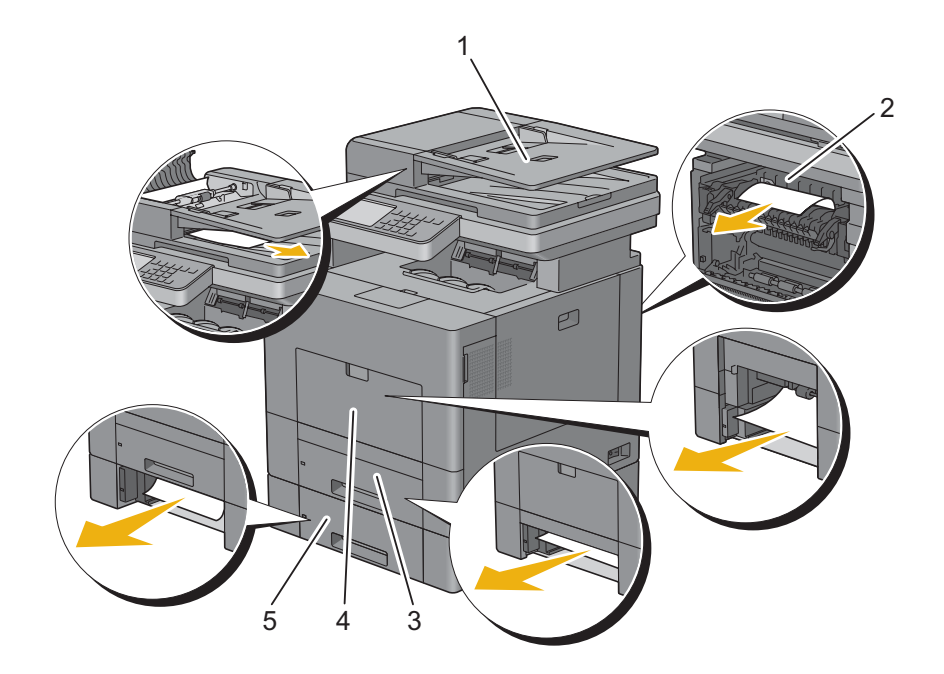

- Duplex Automatic Document Feeder (DADF)
- Fixeringsenhet
- Magasin1
- MPF
- Extramagasin för 550-arkmatare

## **Åtgärda pappersstopp i DADF**

När ett dokument fastnar medan det passerar igenom den automatiska dokumentmataren (DADF) tar du bort pappersstopp enligt följande procedur.

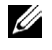

**ANMÄRKNING:** Om du vill förhindra att dokument fastnar ska du använder dokumentglaset för tjocka, tunna eller blandade dokument.

- **1** Ta bort återstående dokument från den automatiska dokumentmataren. Om dokumentet har fastnat i pappersmatningsområdet:
	- **a** Öppna luckan till den automatiska dokumentmataren.

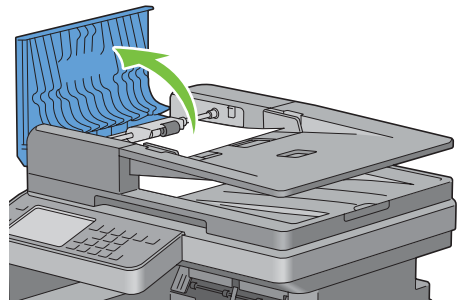

**b** Lyft frigöringsspaken 90 grader och ta bort dokumentet som ar fastnat genom att försiktigt dra det åt höger.

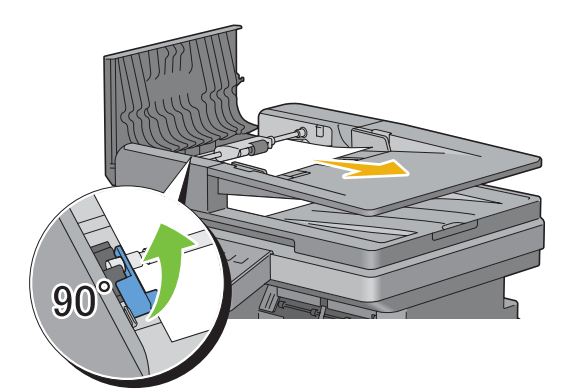

Om du har svårt att dra i dokumentet:

**c** Ta bort matarrullen till DADF och ta bort dokumentet genom att försiktigt dra det rakt upp.

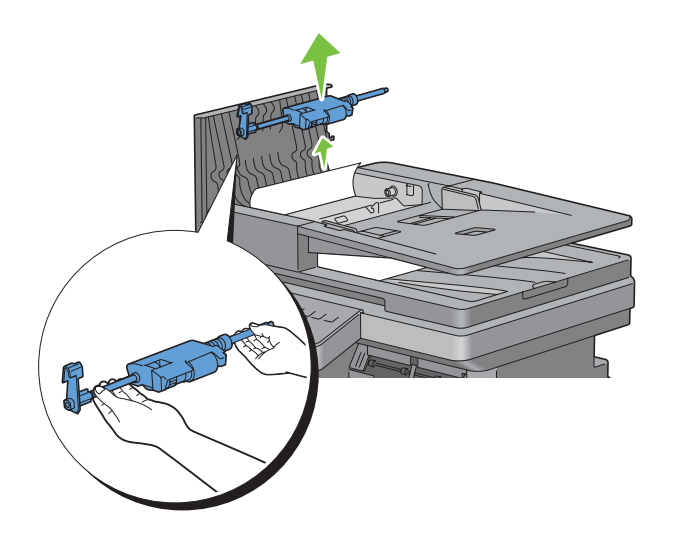

**d** Sätt i matarrullen till DADF och tryck ner frigöringsspaken.

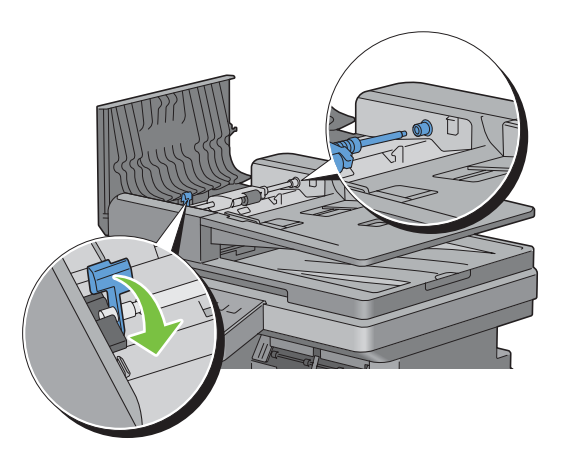

Om dokumentet har fastnat i pappersutmatningsområdet:

**e** Ta bort dokumentet som har fastnat från dokumentutmatningsfacket.

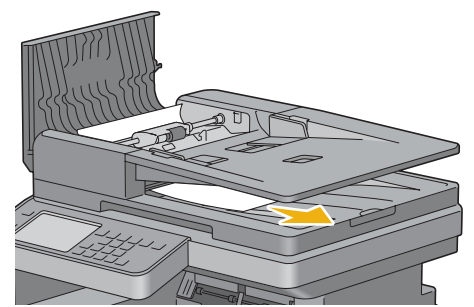

**f** Stäng DADF-luckan och lägg sedan tillbaka dokumenten i DADF.

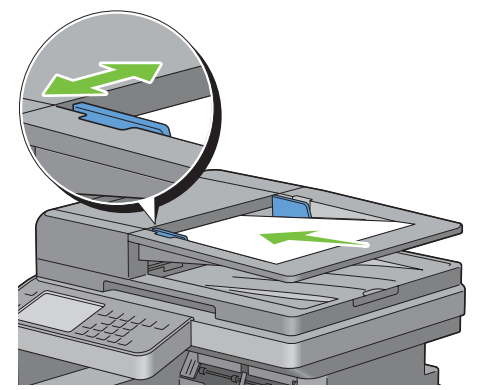

**ANMÄRKNING:** Se till att du justerar dokumentstöden innan du skriver ut dokumentformatet Legal.

- **2** Öppna dokumentluckan om du inte kan se dokumentet som har fastnat eller om du inte får bort dokumentet som har fastnat.
- **3** Ta bort dokumentet från det vita arket genom att försiktigt dra det till höger
- **4** Stäng dokumentlocket och lägg sedan tillbaka dokumenten i DADF.
- **5** Tryck på knappen  $\triangleright$  (**Start**).

## **Rensa pappersstopp från MPF**

**ANMÄRKNING:** För att åtgärda felet som visas på pekskärmen måste du rensa allt utskriftsmaterial från pappersbanan.

#### **Om felkod: 050-112 kommer fram:**

**1** Ta bort allt papper som ligger på MPF.

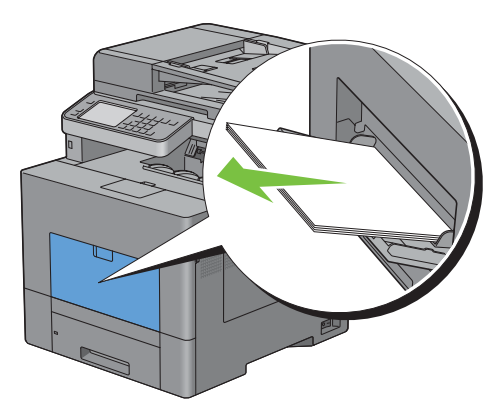

**2** Ta tag i båda sidor av MPF-facket och dra sedan ut det ur skrivaren.

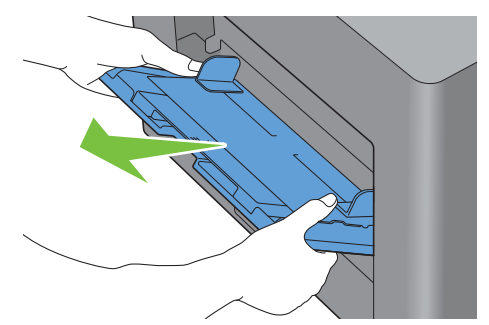

**3** Dra ur magasin1 cirka 200 mm. ur skrivaren.

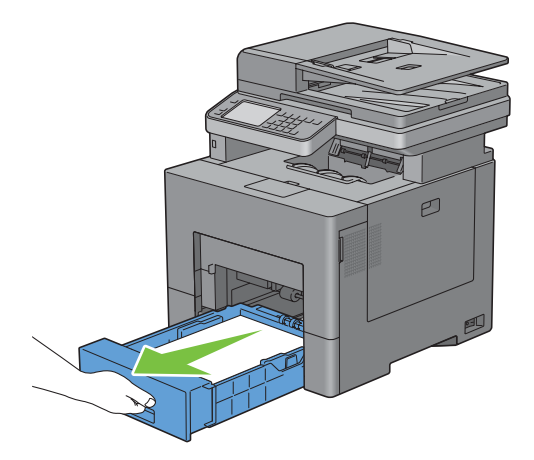

Håll magasin 1 med båda händer, och lyft bort det från skrivaren.

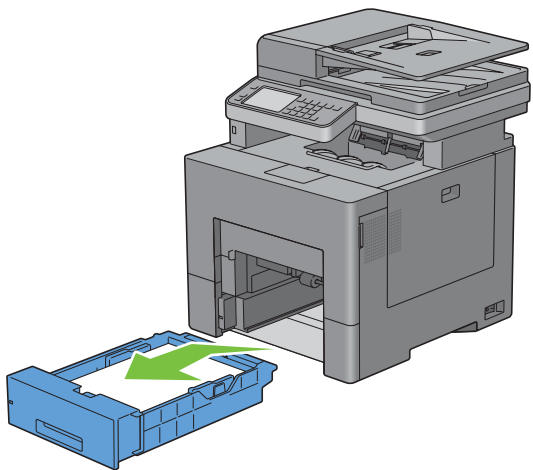

Ta bort papper som fastnat.

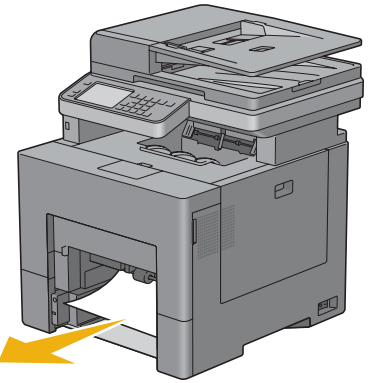

Sätt i magasin1 i skrivaren och tryck tills det stannar.

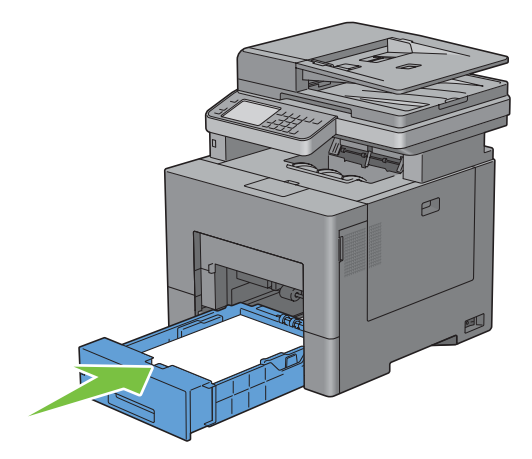

**7** Sätt i MPF-enheten i skrivaren.

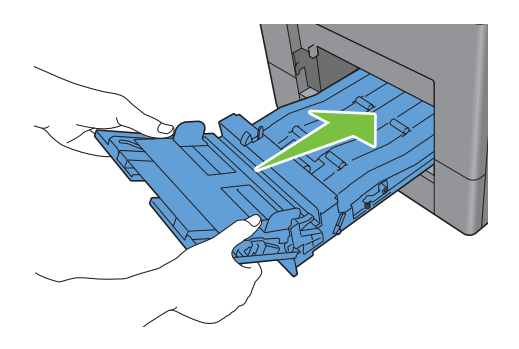

#### **Om felkod: 050-129 kommer fram:**

Följ anvisningarna i ["Om felkod: 050-129 kommer fram:](#page-529-0)" för att ta bort allt papper som fastnat.

#### **Borttagning av papper som fastnat rån magasin1**

**ANMÄRKNING:** För att åtgärda felet som visas på pekskärmen måste du rensa allt utskriftsmaterial från pappersbanan.

**1** Dra ur magasin1 cirka 200 mm. ur skrivaren.

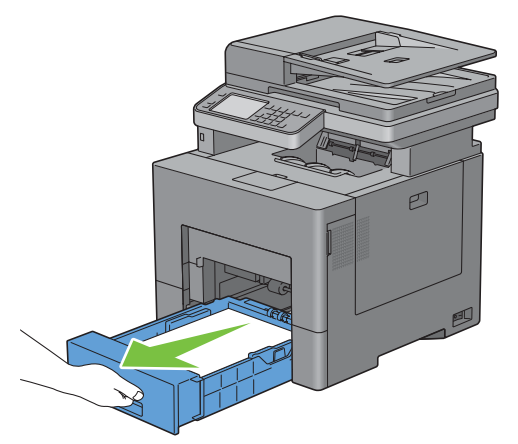

**2** Håll magasin 1 med båda händer, och lyft bort det från skrivaren.

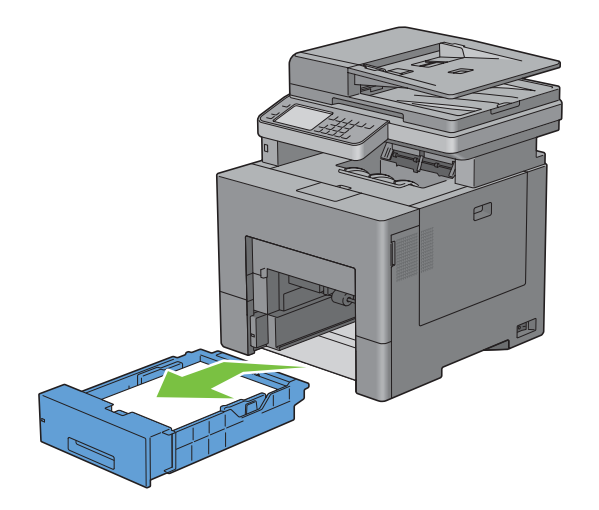

**3** Ta bort papper som fastnat.

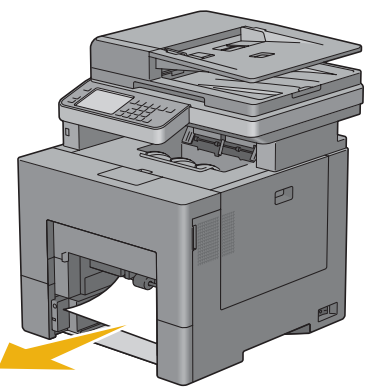

**4** Sätt i magasin 1 i skrivaren och tryck tills det stannar.

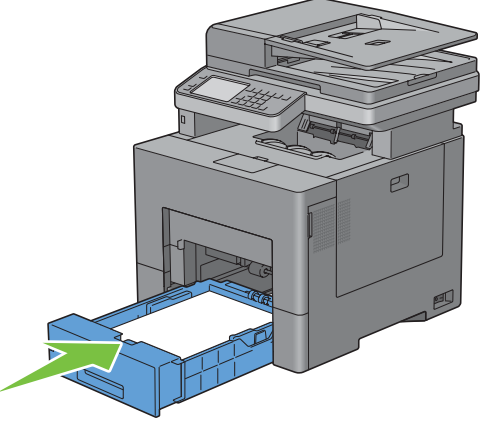

**5** Tryck på knappen  $\triangleright$  (**Start**).

## **Åtgärda pappersstopp i fixeringsenheten**

**ANMÄRKNING:** För att åtgärda felet som visas på styrpanelen måste du rensa allt utskriftsmaterial från pappersbanan.

#### **Om felkod: 050-111 kommer fram:**

**1** Tryck ner säkerhetslåset för att öppna bakluckan.

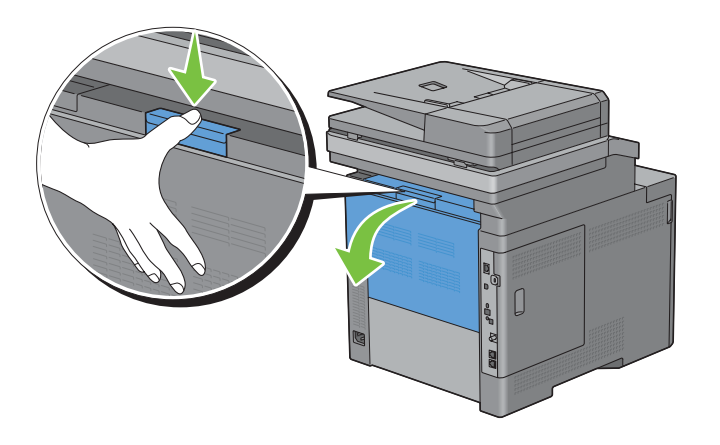

Lyft spakarna på båda sidorna av fixeringsenheten.

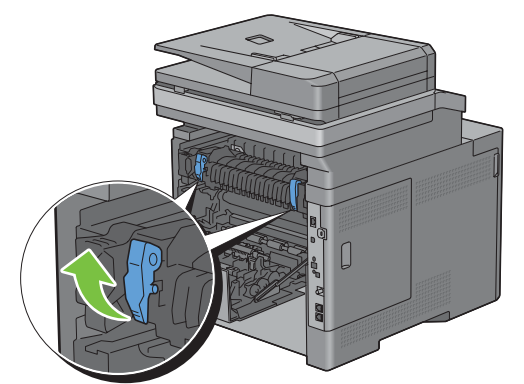

Håll och sänk fliken för att öppna den inre delen.

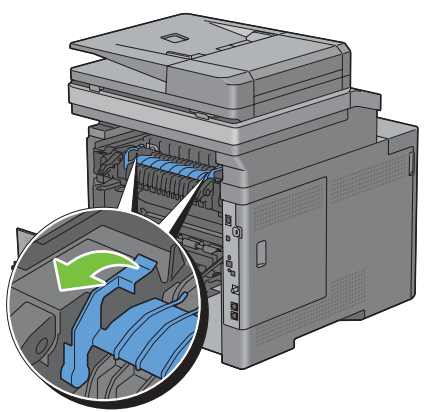

Ta bort papper som fastnat.

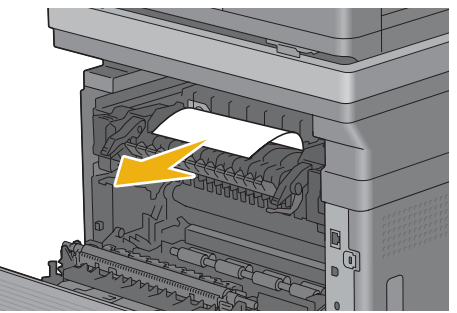

Sätt tillbaka den inre delen.

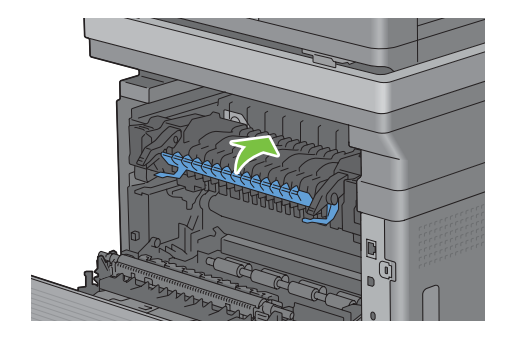

Tryck ned spakarna på båda sidor av fixeringsenheten och stäng sedan den bakre luckan.

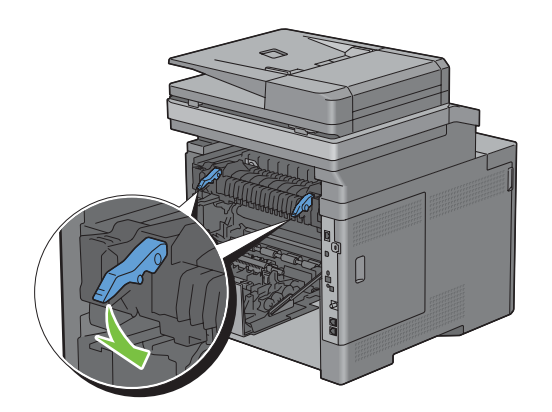

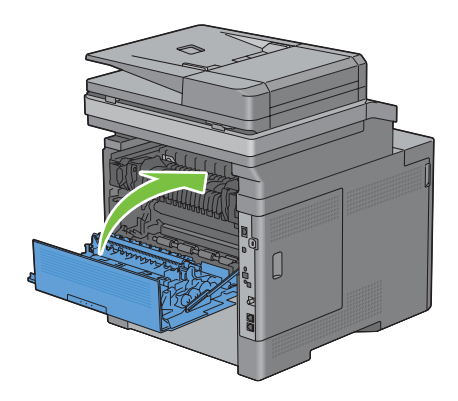

#### <span id="page-529-0"></span>**Om felkod: 050-129 kommer fram:**

Ta bort allt papper som ligger på MPF.

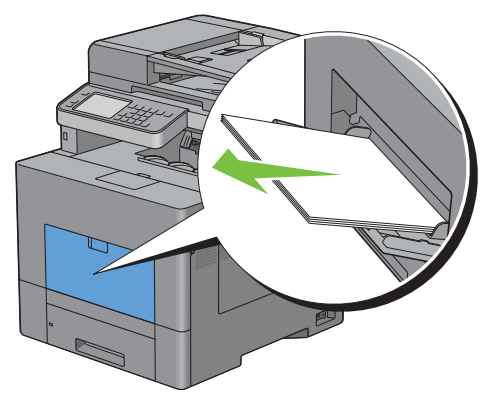

Ta tag i båda sidor av MPF-facket och dra sedan ut det ur skrivaren.

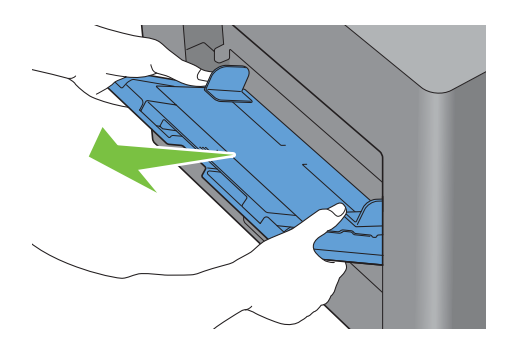

**3** Dra ur magasin 1 cirka 200 mm. ur skrivaren.

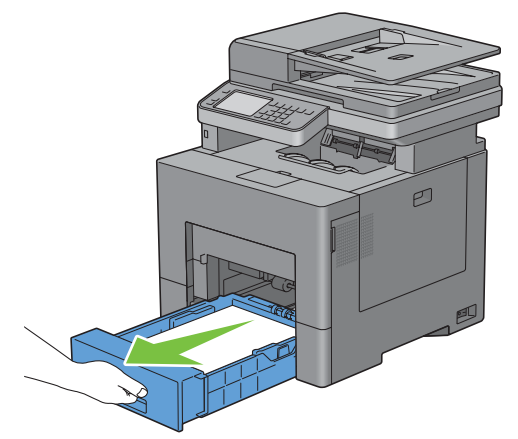

**4** Håll magasin 1 med båda händer, och lyft bort det från skrivaren.

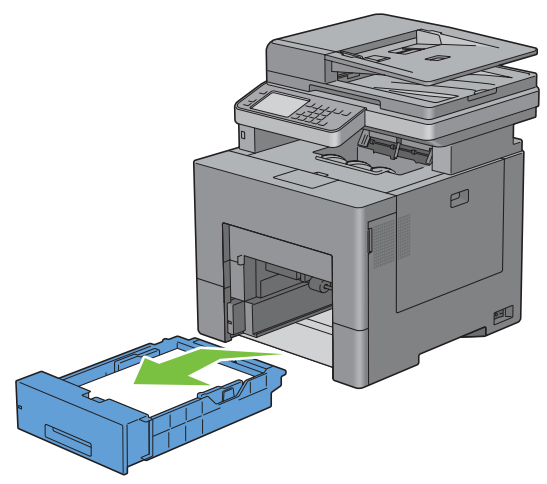

Om du kan se det papper som fastnat:

**a** Ta bort papper som fastnat.

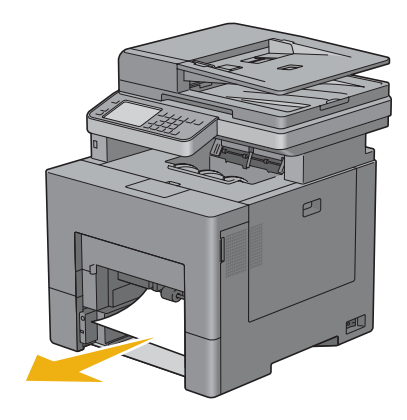

**b** Sätt i magasin 1 och MPF-enheten i skrivaren.

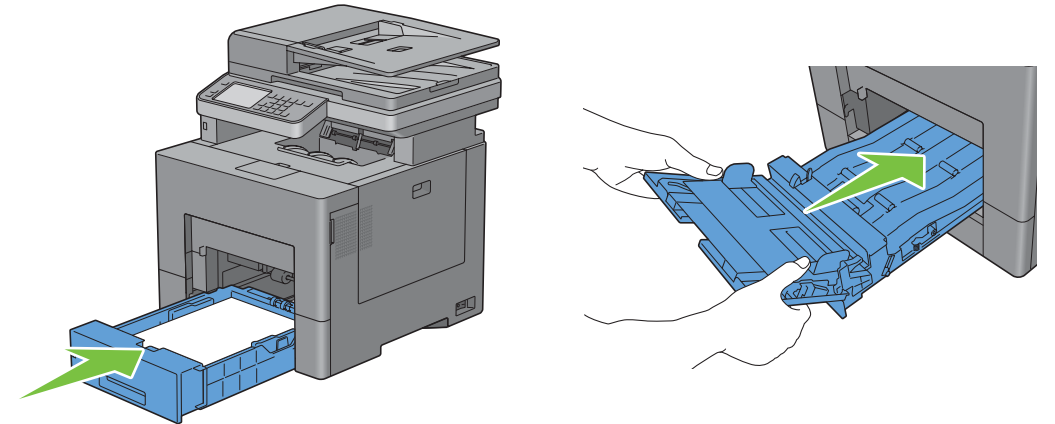

Om du inte kan se det papper som fastnat:

- **a** Gå vidare till nästa steg.
- **5** Tryck ner säkerhetslåset för att öppna bakluckan.

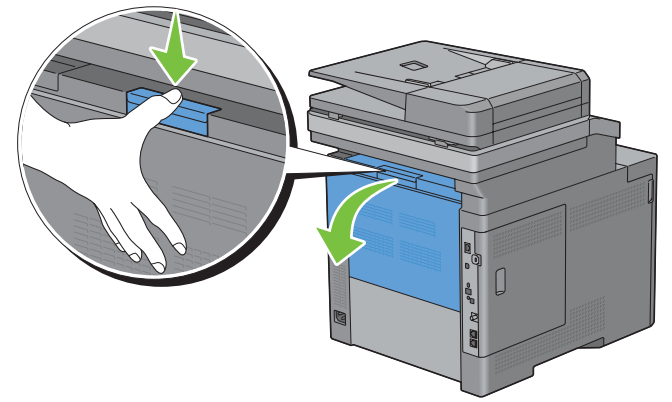

**6** Lyft spakarna på båda sidorna av fixeringsenheten.

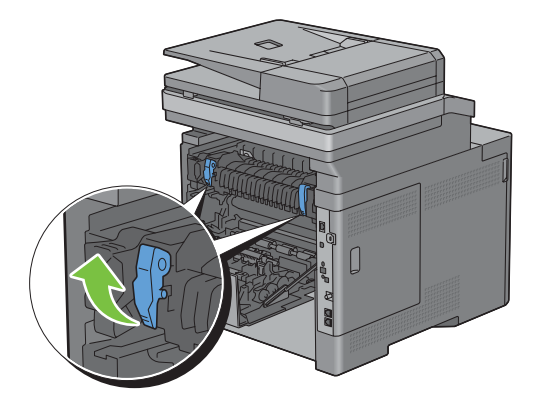

Håll och sänk fliken för att öppna den inre delen.

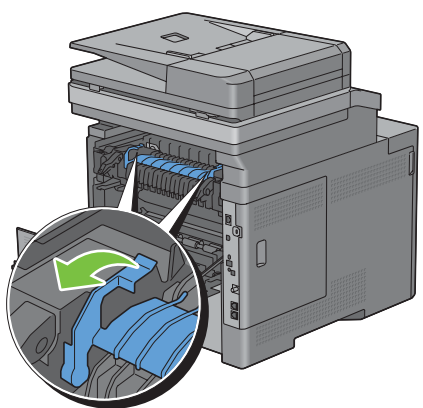

Ta bort papper som fastnat.

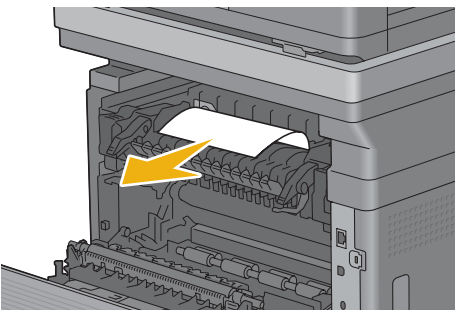

Sätt tillbaka den inre delen.

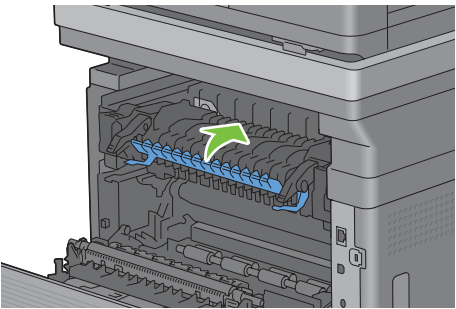

Tryck ned spakarna på båda sidor av fixeringsenheten och stäng sedan den bakre luckan.

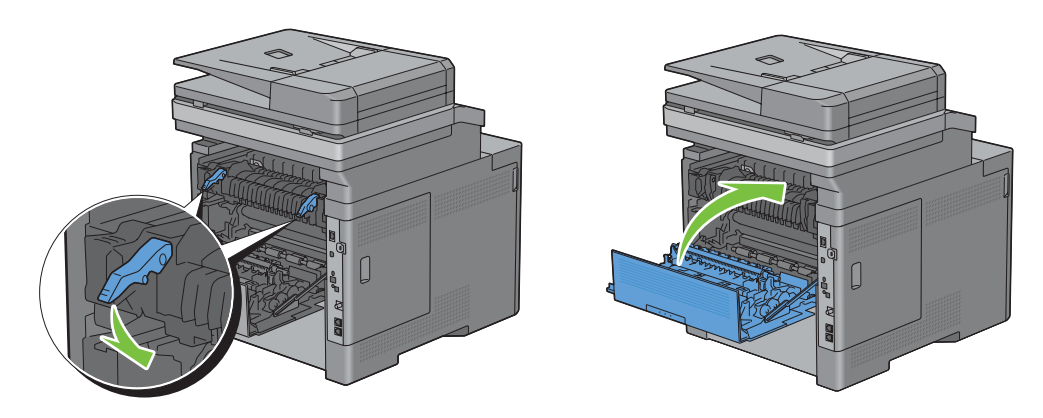

Sätt i magasin 1 i skrivaren och tryck tills den stannar.

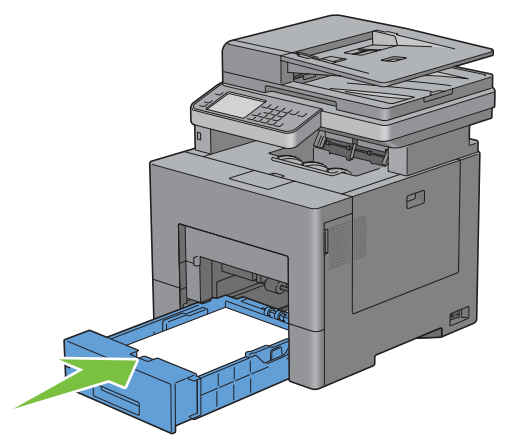

Sätt i MPF-enheten i skrivaren.

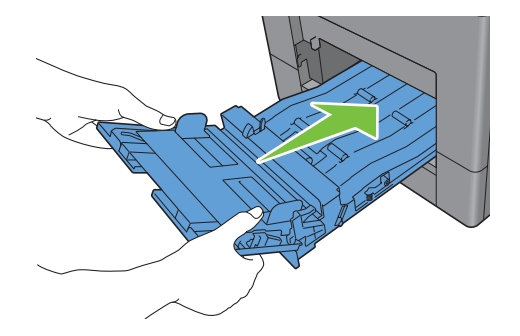

#### **Rensa pappersstopp från extramagasinet för 550-arksmataren**

**ANMÄRKNING:** För att åtgärda felet som visas på pekskärmen måste du rensa allt utskriftsmaterial från pappersbanan.

Dra försiktigt ut extramagasinet för 550-arksmataren cirka 200 mm. ur skrivaren.

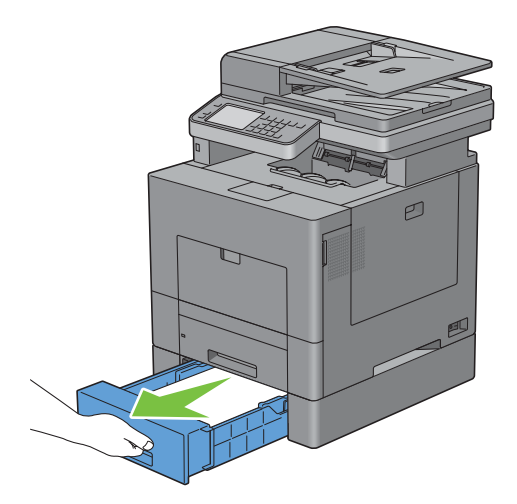

Håll den extra 550-arksmataren med båda händerna och ta ur den ur skrivaren.

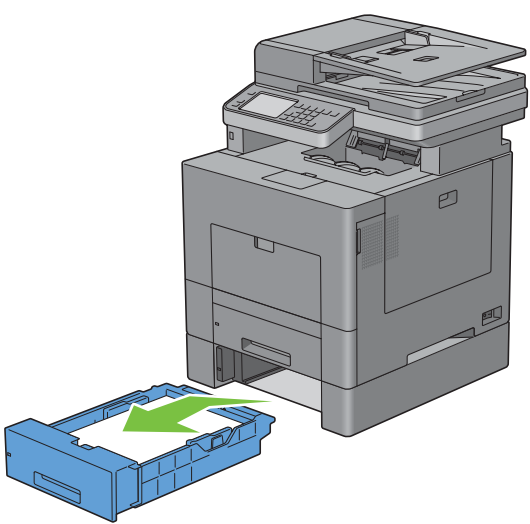

Ta bort papper som fastnat.

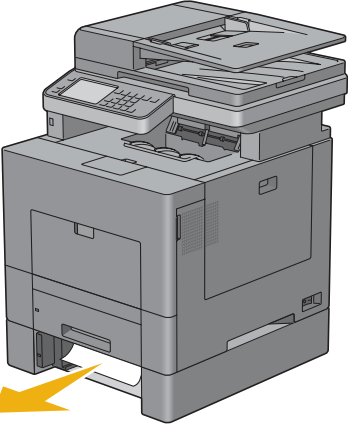

Sätt in extramagasinet för 550-arksmataren i skrivaren och tryck in det så långt det går.

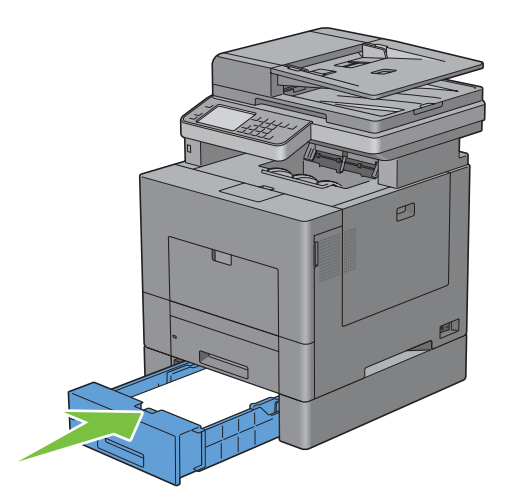

# **Felsökning**

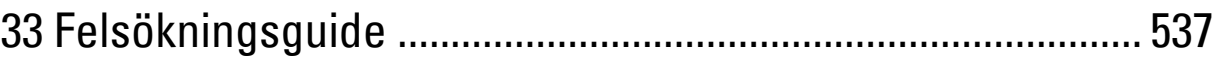

# **33**

## <span id="page-538-0"></span>**Felsökningsguide**

## **Grundläggande skrivarproblem**

En del skrivarproblem kan vara enkla att lösa. Om ett problem uppstår med din skrivare kontrollerar du följande punkter:

- Nätkabeln är isatt ordentligt i skrivaren och uttaget är ordentligt jordat.
- Skrivaren är påslagen.
- Eluttaget är inte avstängt vid någon kontakt eller strömbrytare.
- Annan elektrisk utrustning ansluten till uttaget fungerar.
- Alla alternativ har installerats ordentligt.

Om du har kontrollerat allt ovan och fortfarande har problem stänger du av skrivaren och väntar i 10 sekunder. Sätt sedan på skrivaren igen. Det brukar lösa problemet.

**ANMÄRKNING:** Om ett felmeddelande kommer fram på pekskärmen eller din datorskärm, följ instruktionerna på skärmen för att lösa problemen med skrivaren. För information om felmeddelanden och felkoder, se ["Förstå skrivarmeddelanden](#page-450-0)".

## **Displayproblem**

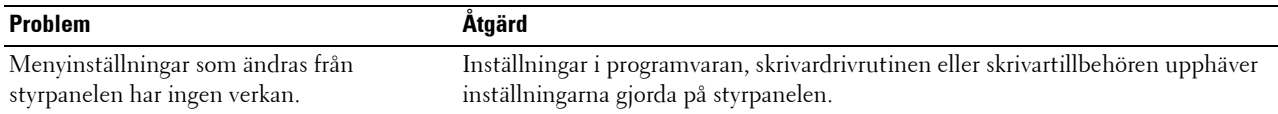

## **Utskriftsproblem**

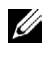

**ANMÄRKNING:** Om Panellåskontrollen är inställd på Aktivera, måste du mata in lösenordet med 4 tecken för att komma in på Administrationsinställningsmenyn.

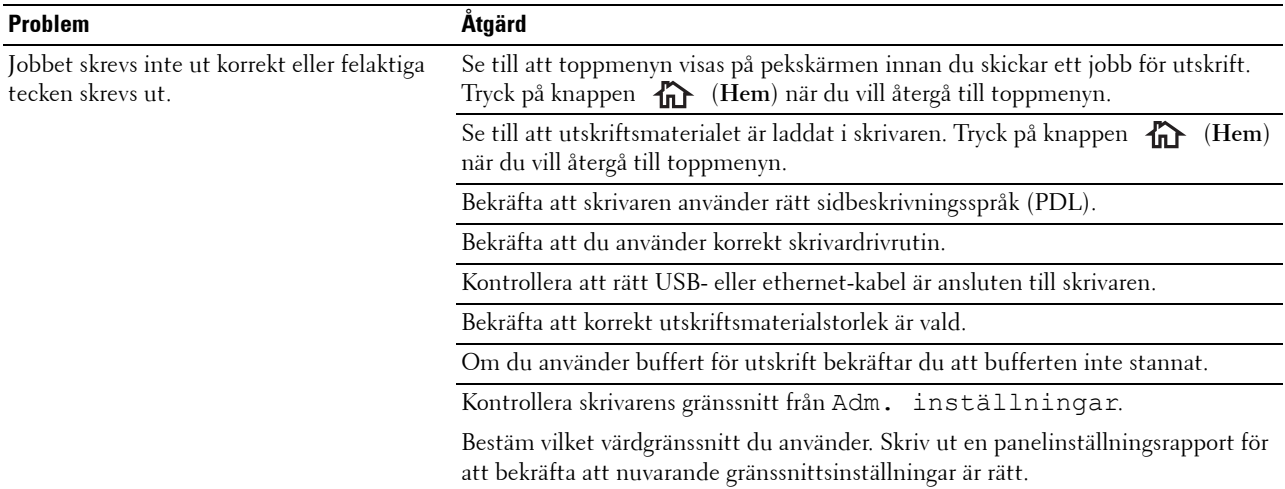

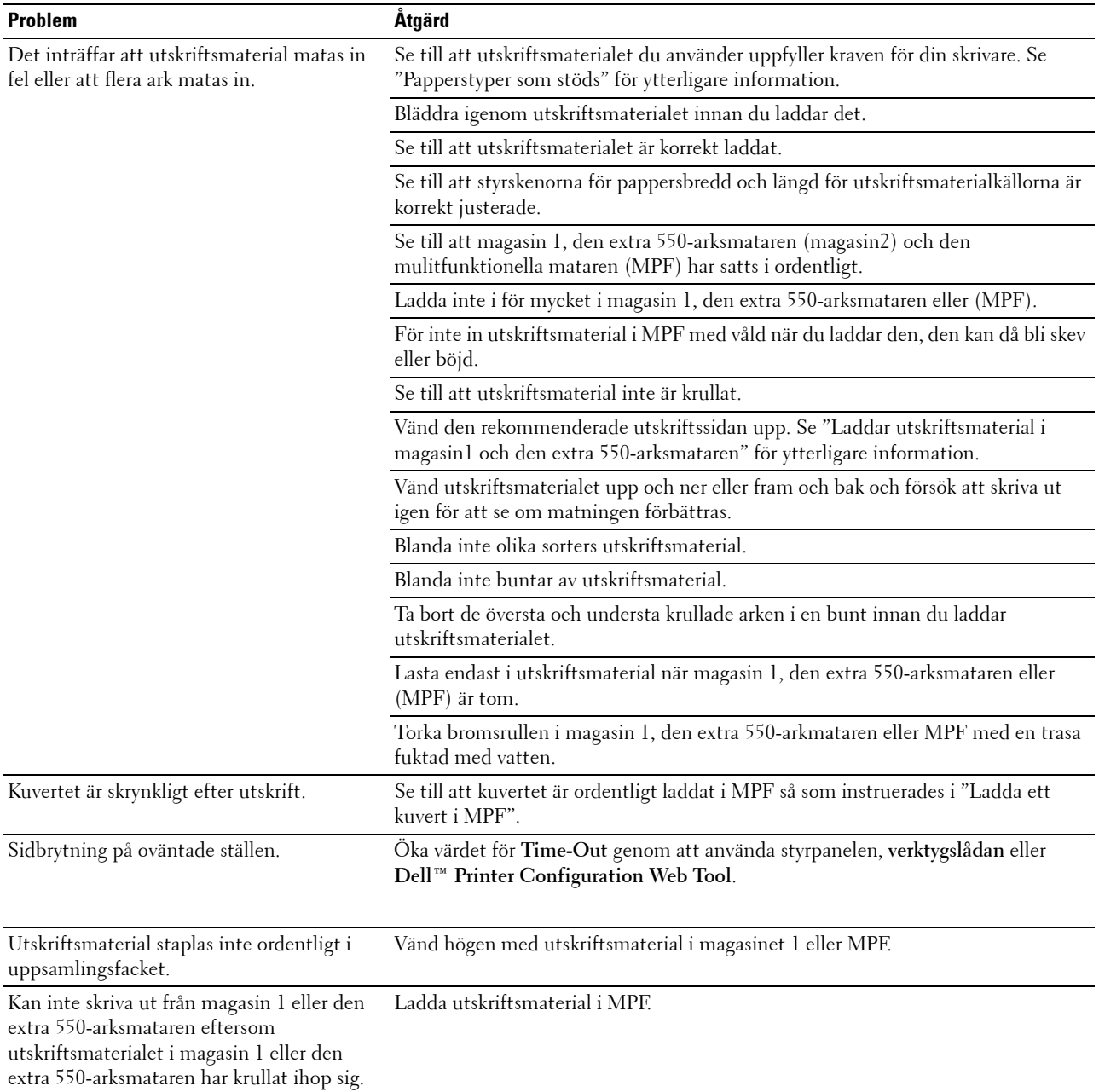
## **Problem med utskriftskvaliteten**

- **ANMÄRKNING:** Vissa av följande procedurer som gör bruk av Verktygslådankan också genomföras med hjälp av styrpanelen eller Dell Printer Configuration Web Tool. För information om hur man använder styrpanelen och Dell Printer Configuration Web Tool, se "[Förstå skrivarmenyerna"](#page-232-0) och ["Dell™ Printer Configuration Web Tool"](#page-134-0).
- • [Utskriften är för ljus](#page-540-0)
- • [Tonern smetar ut sig eller utskriften hamnar utanför sidan](#page-542-0)
- • [Slumpvisa fläckar/suddiga bilder](#page-543-0)
- • [Hela utskriften är tom](#page-543-1)
- • [Ränder syns på utskriften](#page-544-0)
- • [Delar av eller hela utskriften är svart](#page-545-0)
- • [Breda färgprickar](#page-546-0)
- • [Vertikala tomrum](#page-547-0)
- • [Spöktryck](#page-548-0)
- • [Ljussvaghet](#page-549-0)
- • [Dimma](#page-549-1)
- • [Bead-Carry-Out \(BCO\)](#page-550-0)
- • [Tandade tecken](#page-550-1)
- • [Band](#page-551-0)
- • [Maskinmärke](#page-552-0)
- • [Skrynkligt/fläckigt papper](#page-553-0)
- • [Skada på papprets övre kant](#page-553-1)

#### <span id="page-540-0"></span>**Utskriften är för ljus**

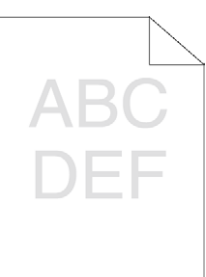

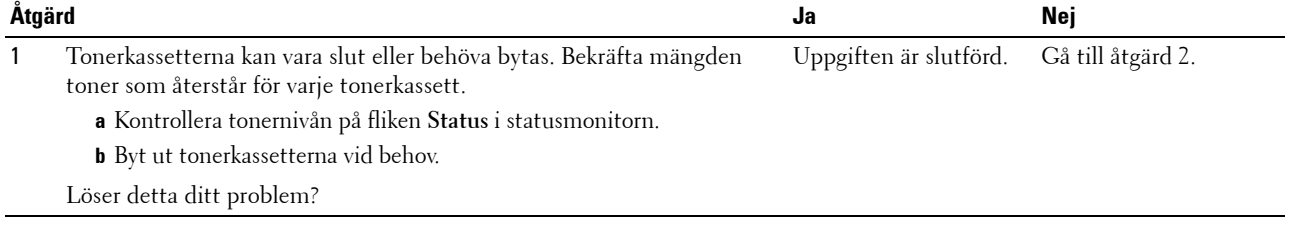

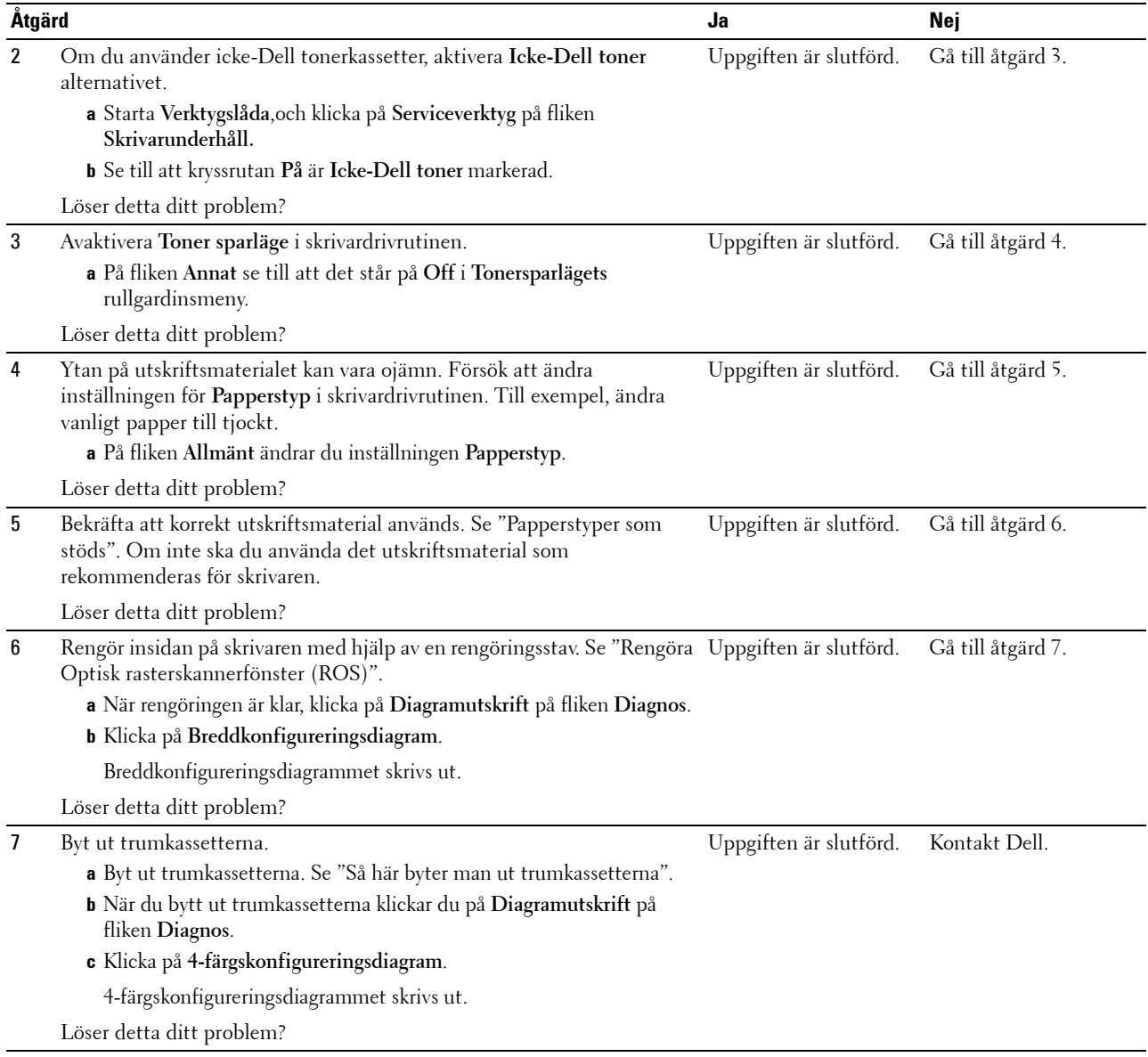

### <span id="page-542-0"></span>**Tonern smetar ut sig eller utskriften hamnar utanför sidan**

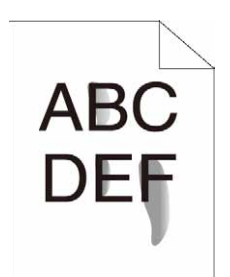

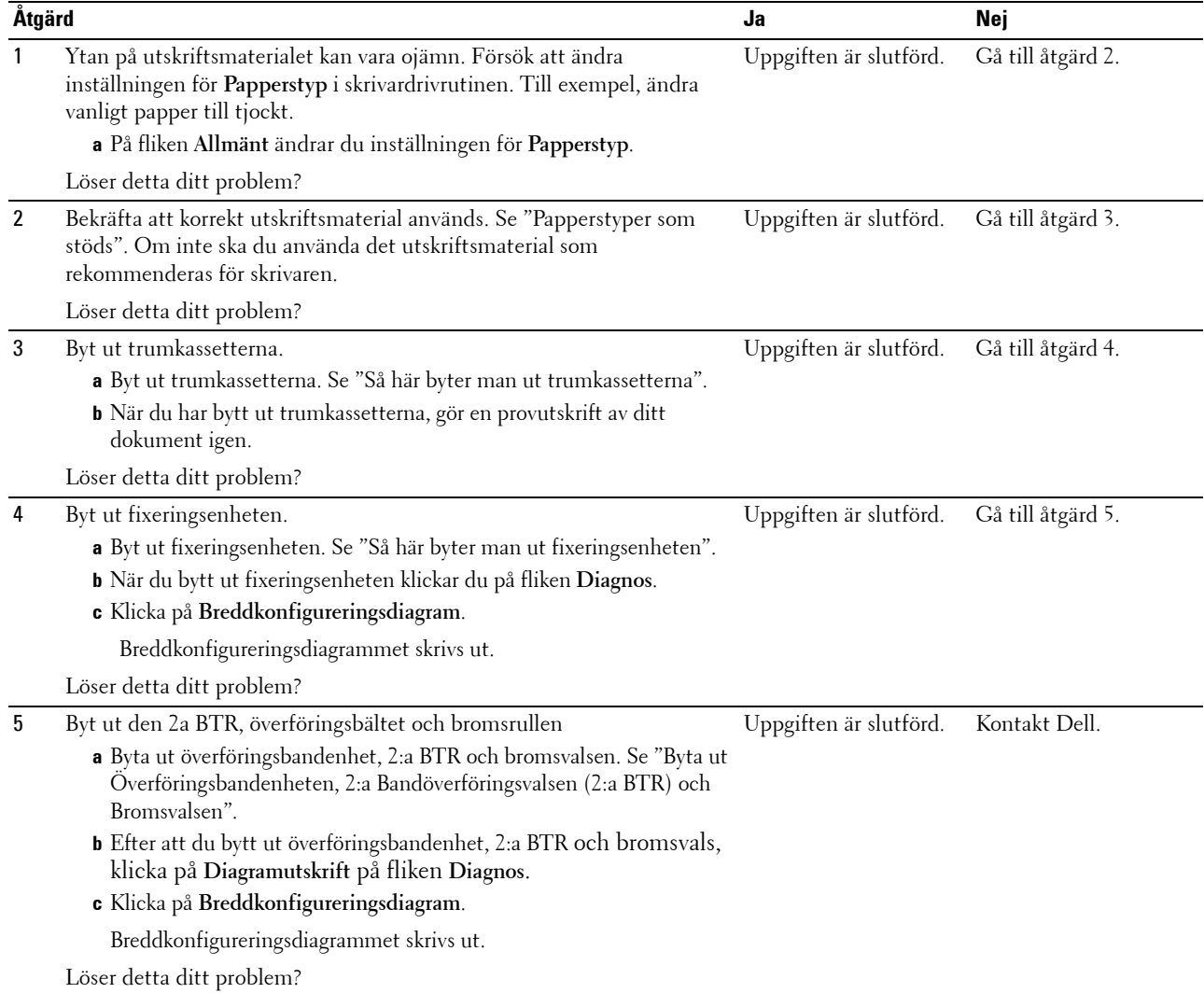

### <span id="page-543-0"></span>**Slumpvisa fläckar/suddiga bilder**

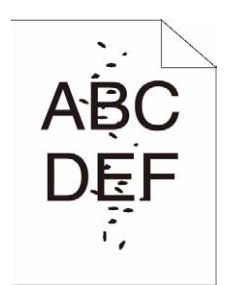

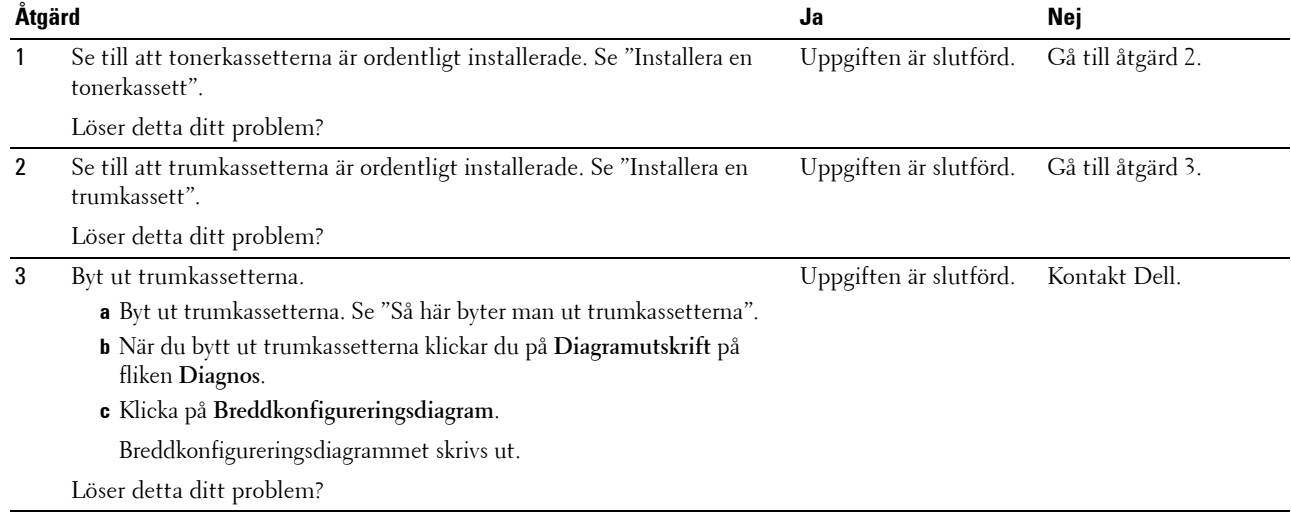

#### <span id="page-543-1"></span>**Hela utskriften är tom**

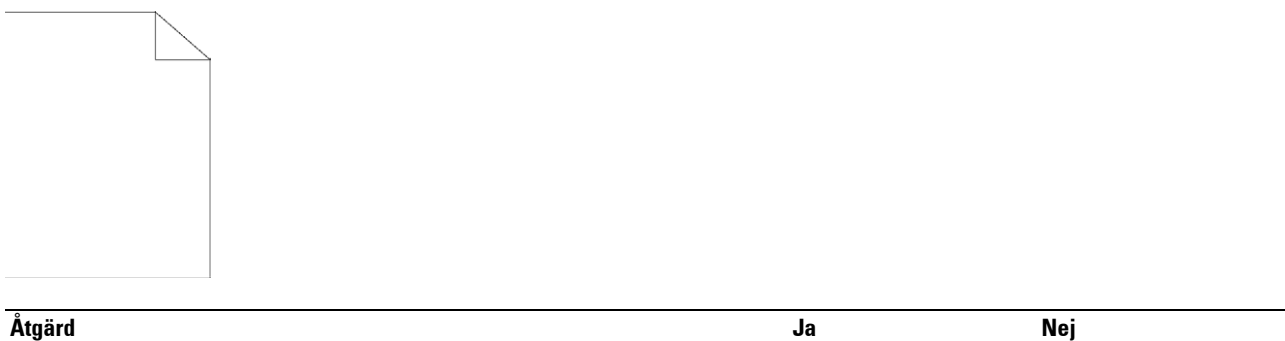

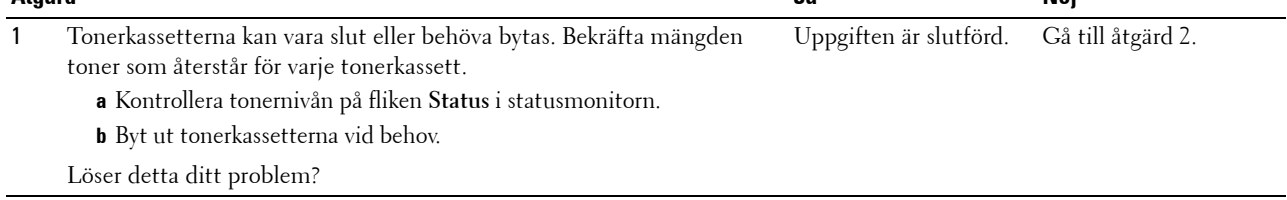

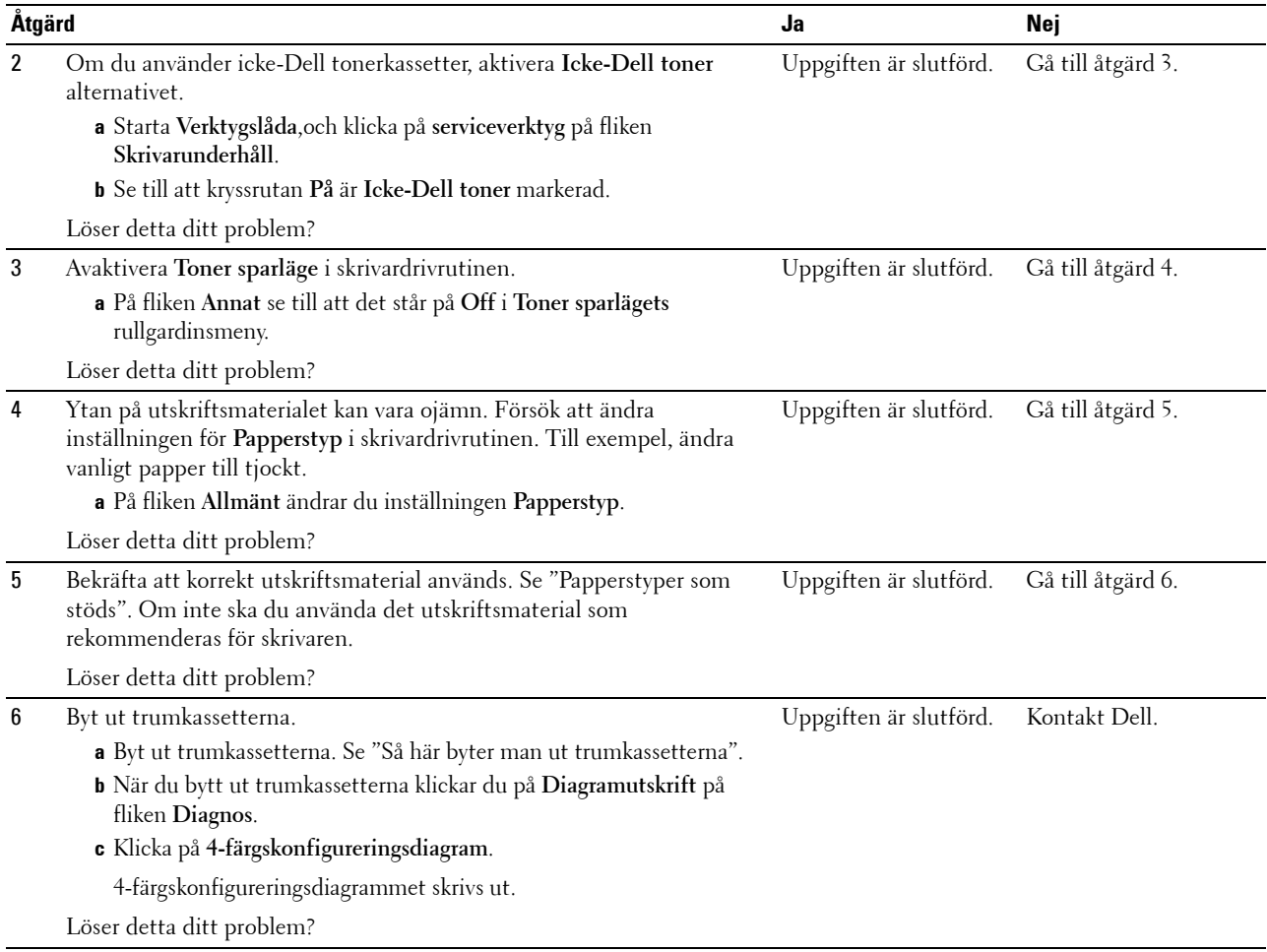

### <span id="page-544-0"></span>**Ränder syns på utskriften**

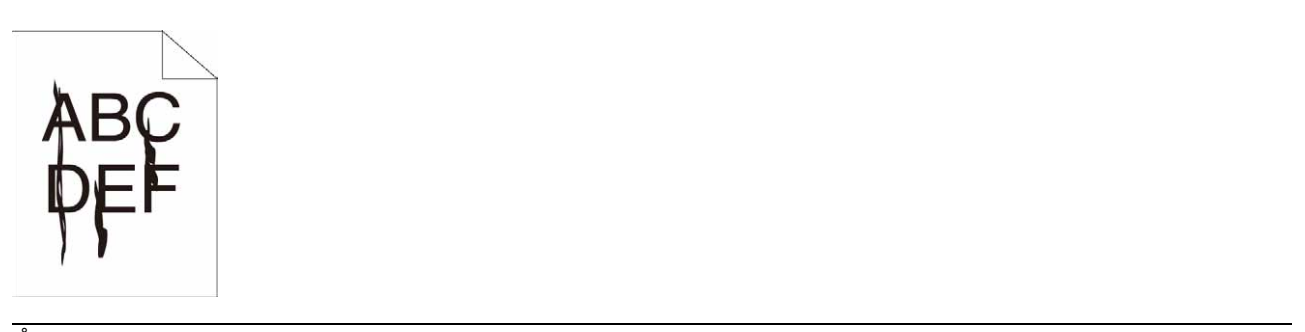

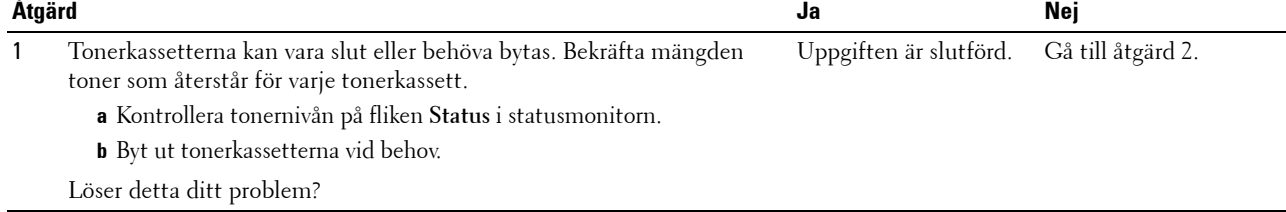

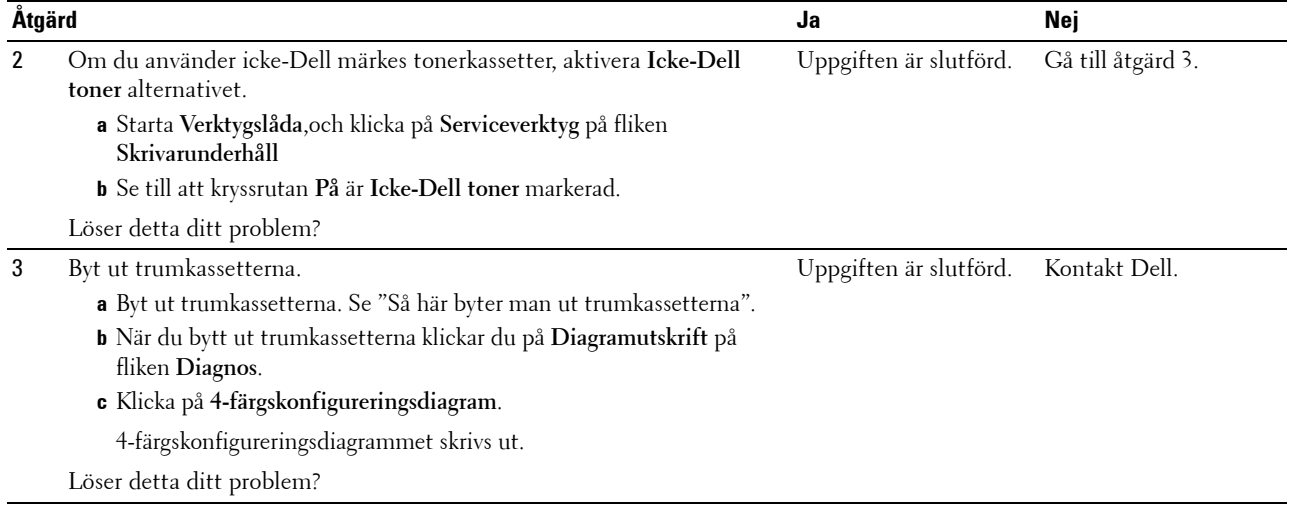

### <span id="page-545-0"></span>**Delar av eller hela utskriften är svart**

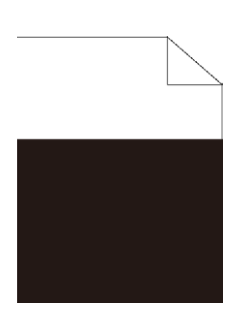

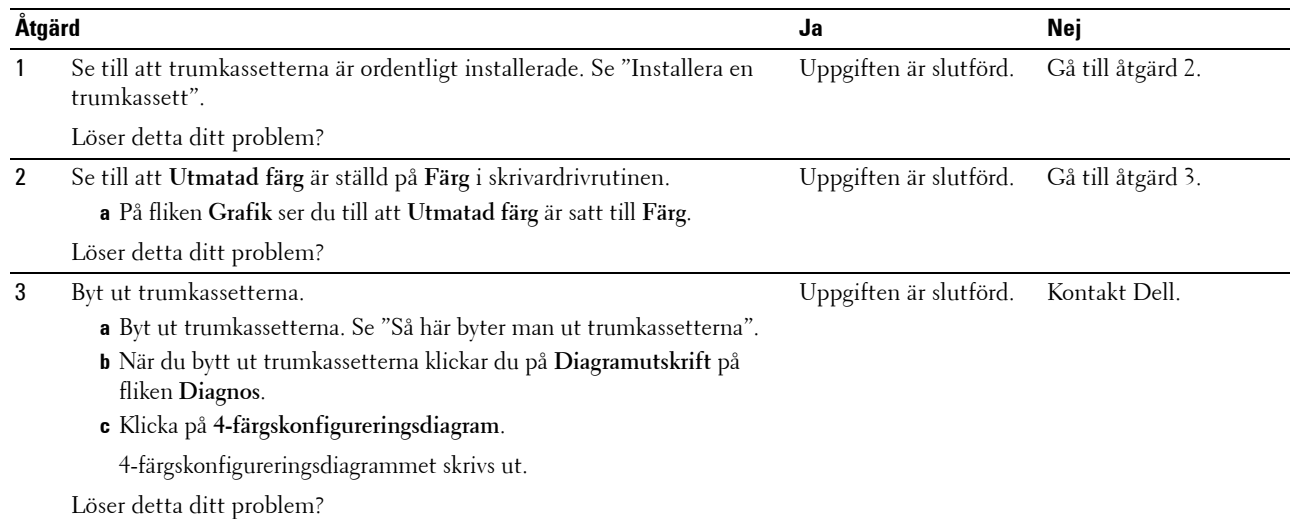

### <span id="page-546-0"></span>**Breda färgprickar**

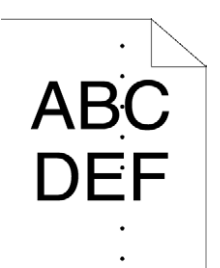

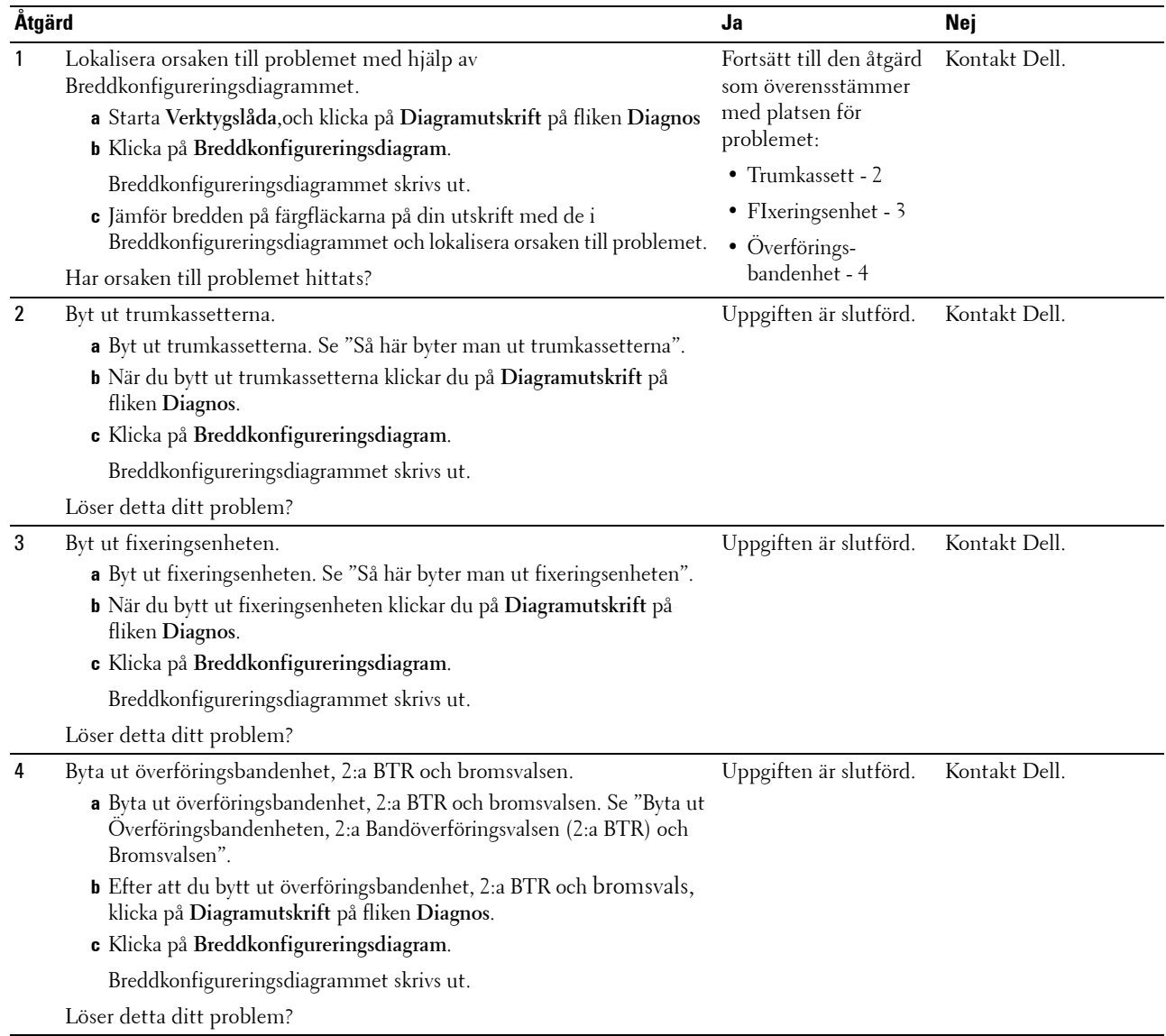

#### <span id="page-547-0"></span>**Vertikala tomrum**

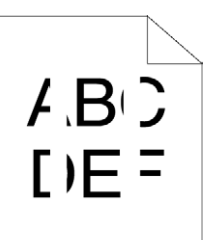

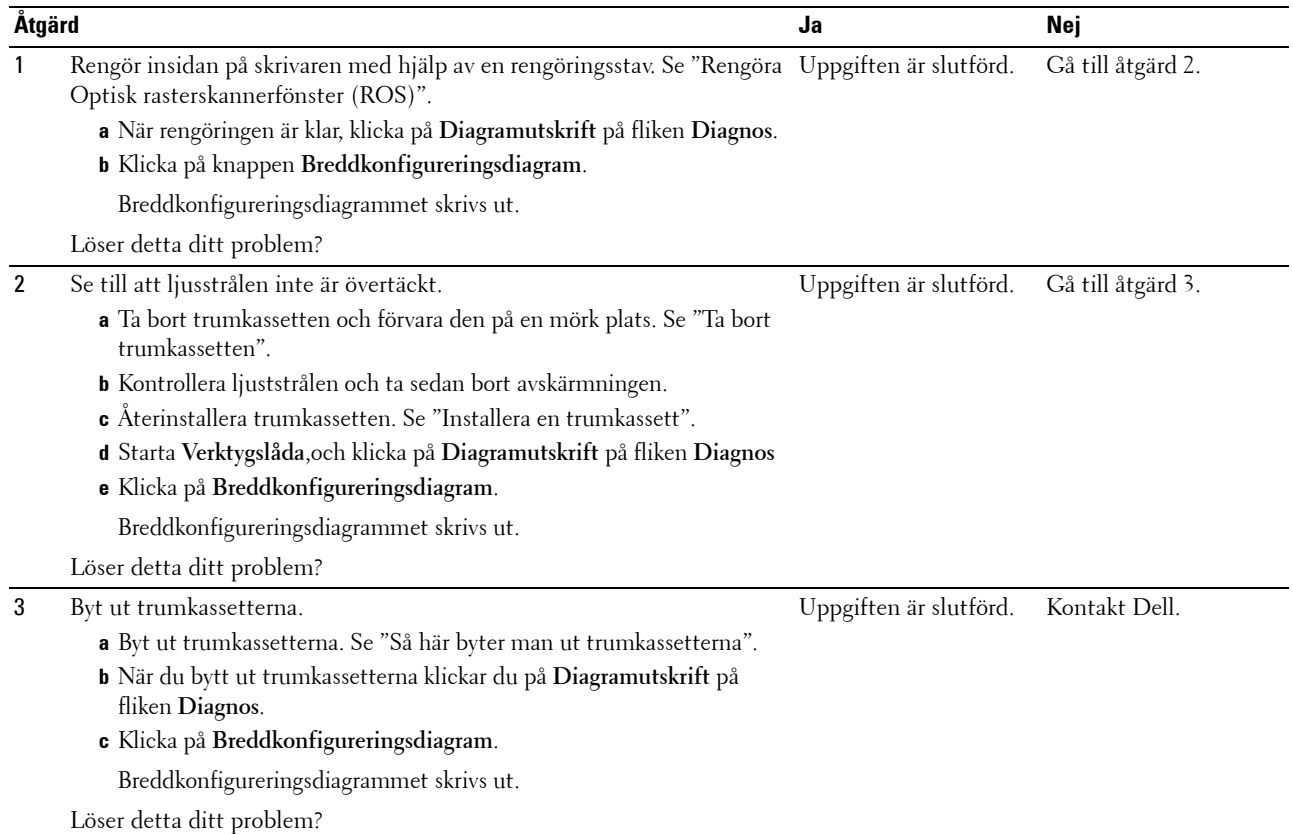

### <span id="page-548-0"></span>**Spöktryck**

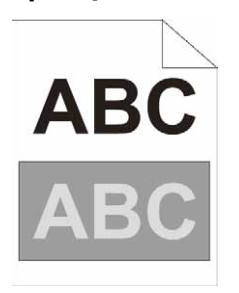

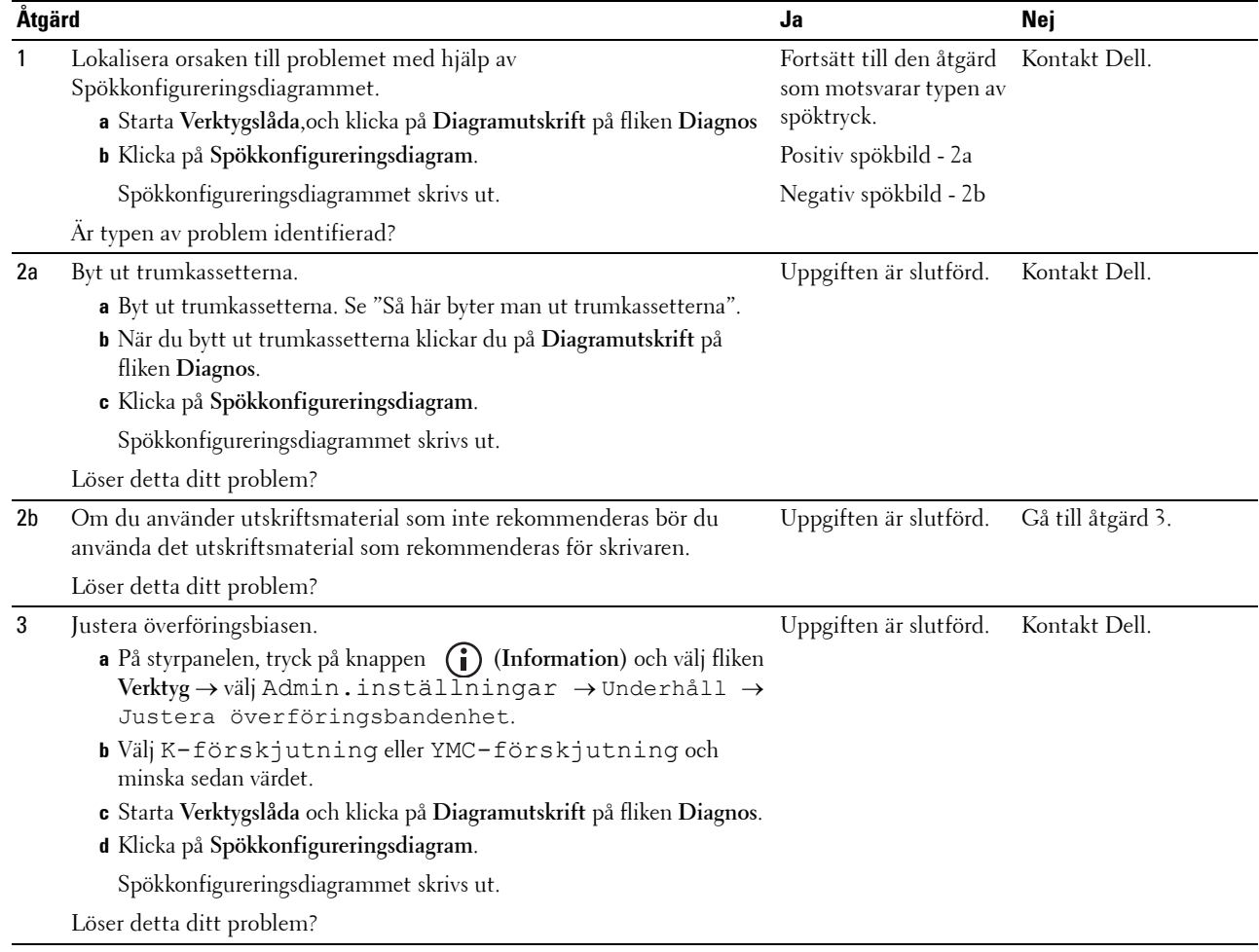

### <span id="page-549-0"></span>**Ljussvaghet**

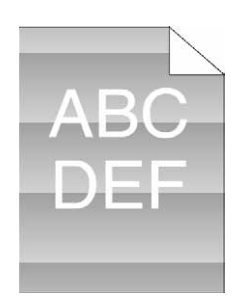

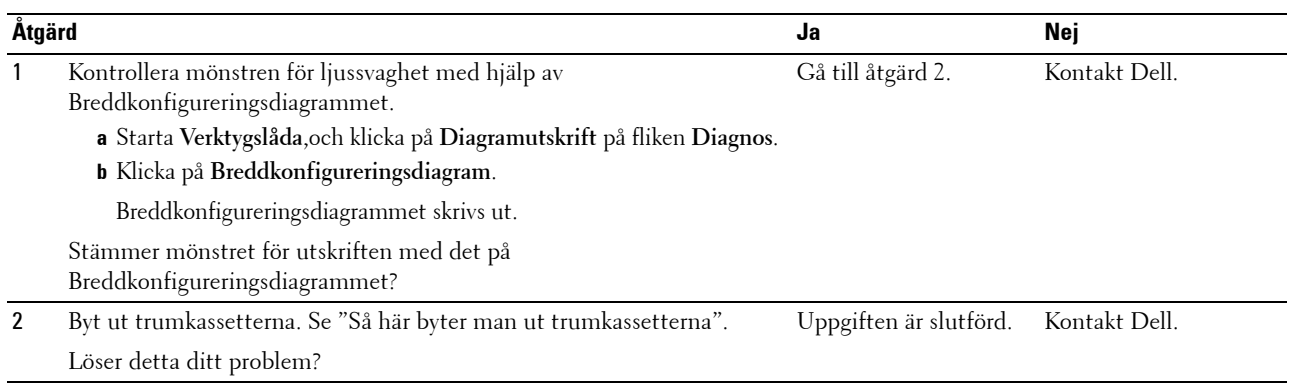

### <span id="page-549-1"></span>**Dimma**

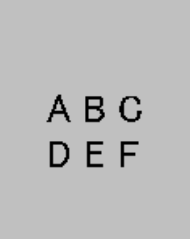

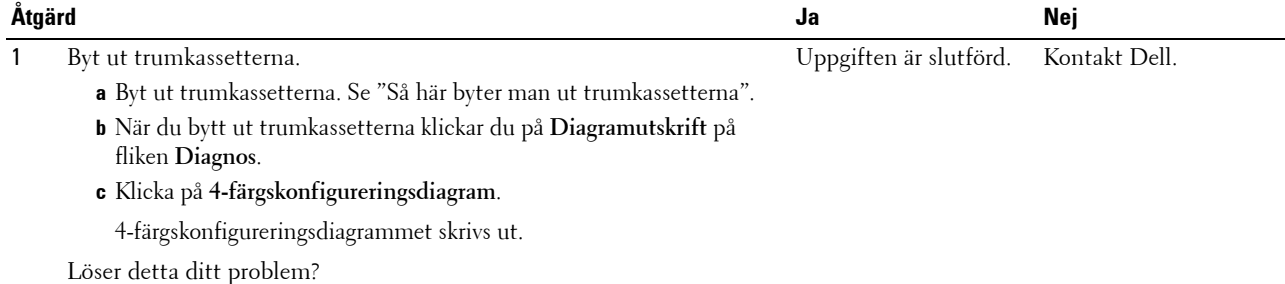

### <span id="page-550-0"></span>**Bead-Carry-Out (BCO)**

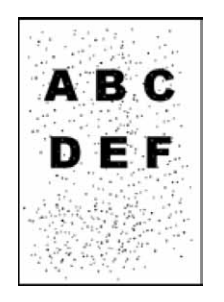

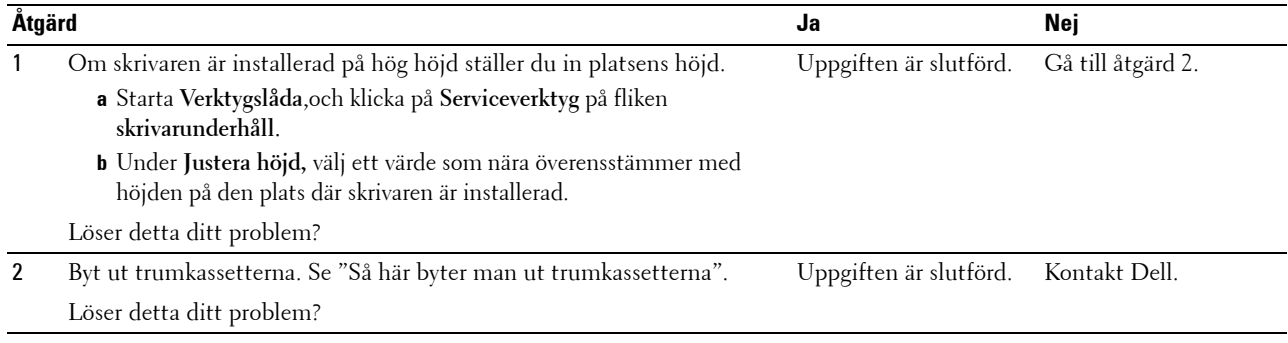

### <span id="page-550-1"></span>**Tandade tecken**

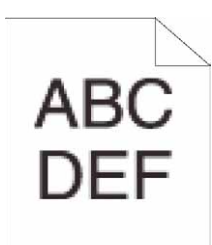

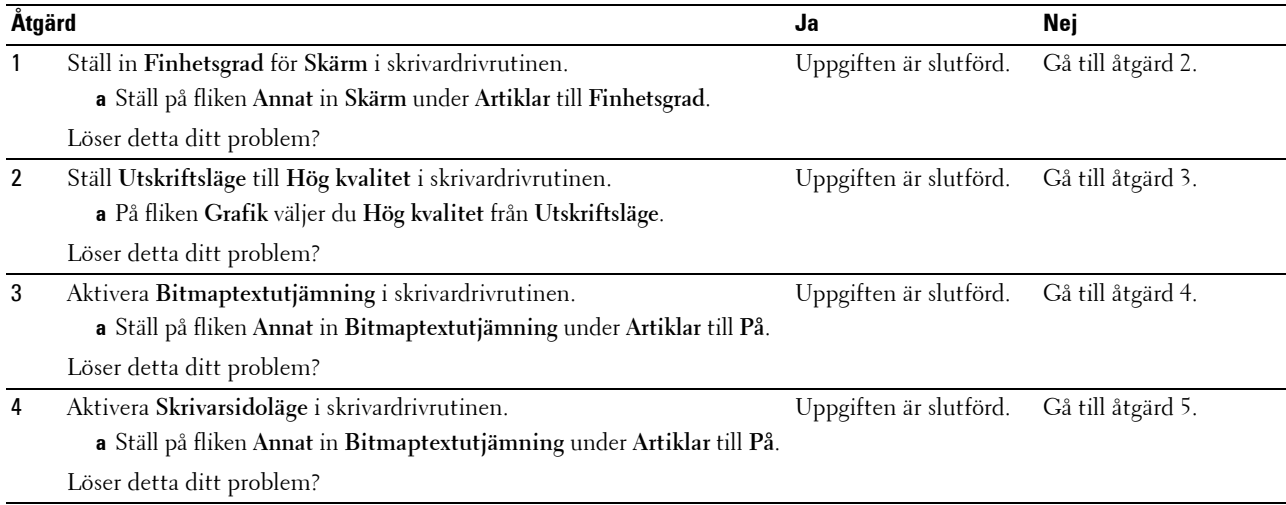

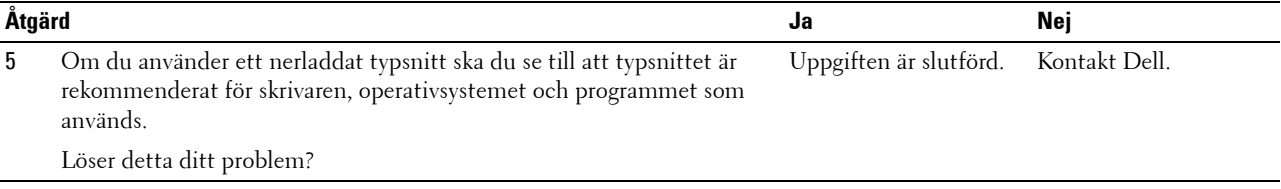

### <span id="page-551-0"></span>**Band**

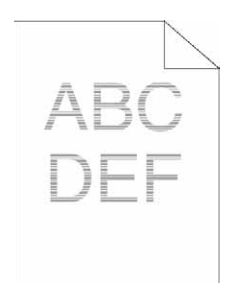

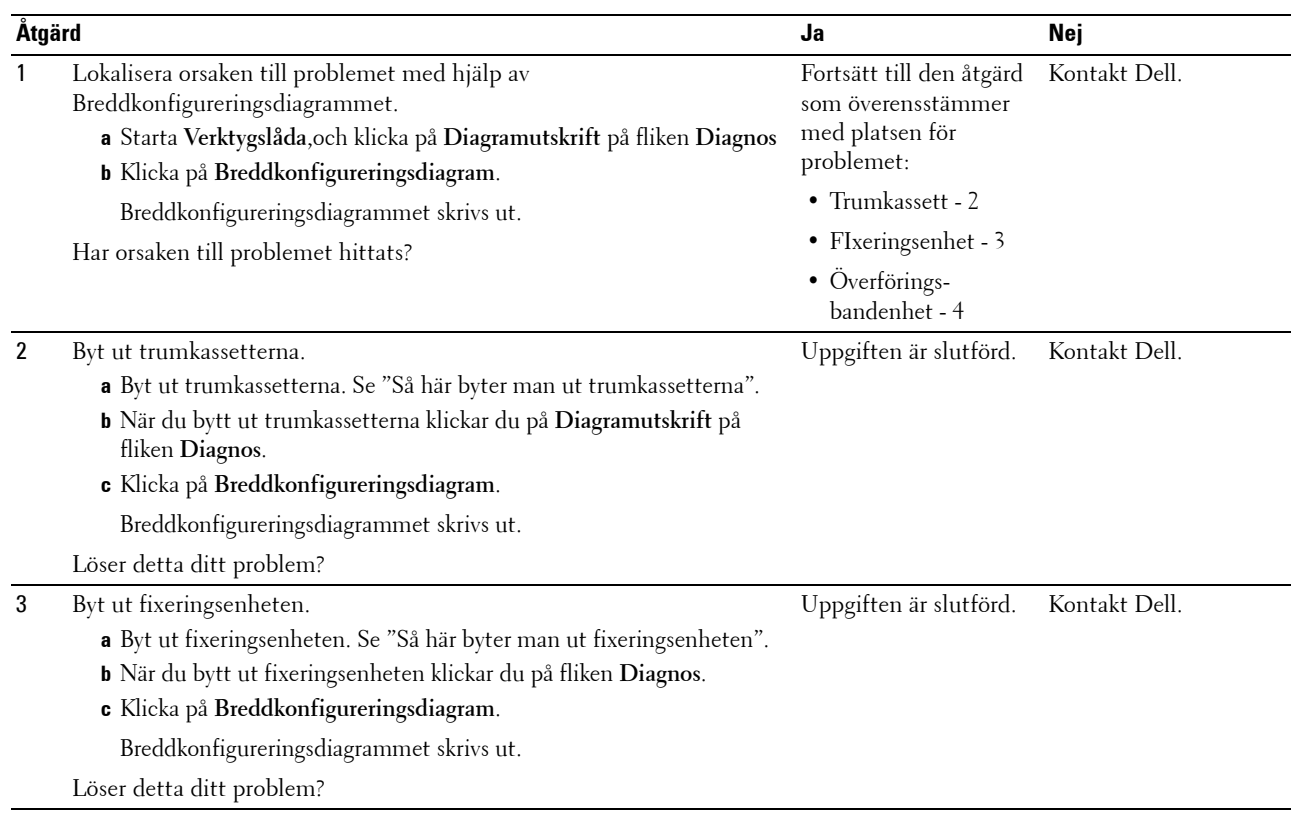

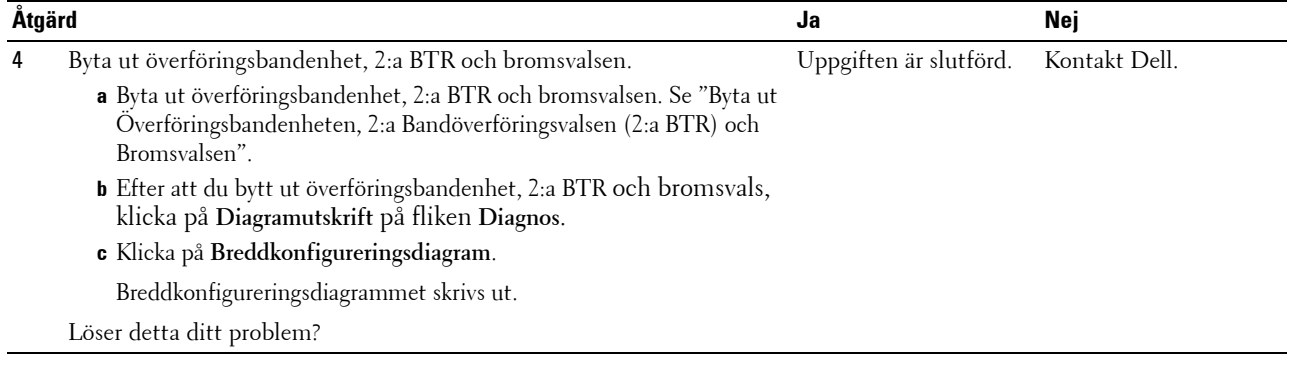

### <span id="page-552-0"></span>**Maskinmärke**

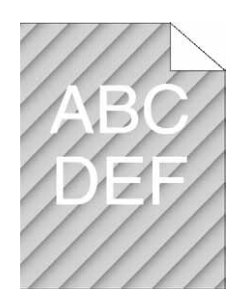

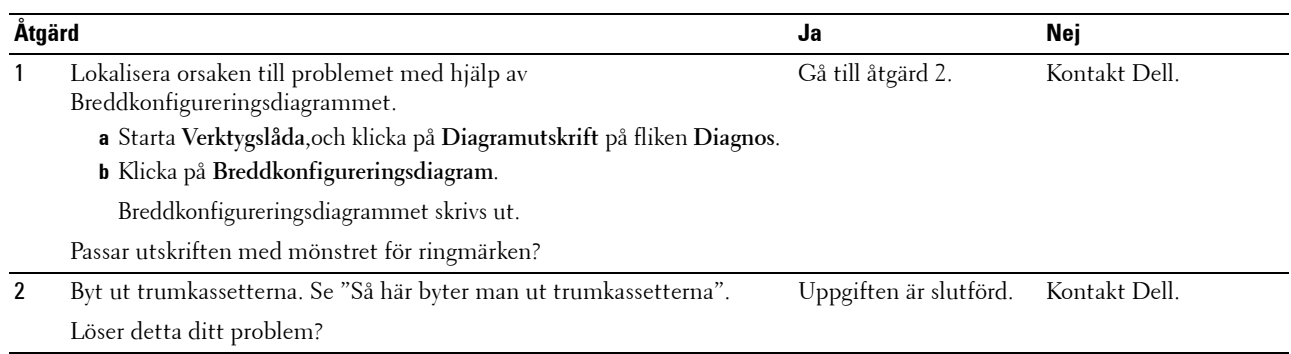

### <span id="page-553-0"></span>**Skrynkligt/fläckigt papper**

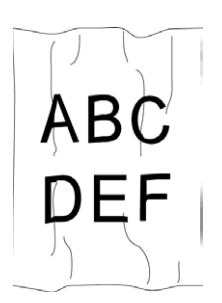

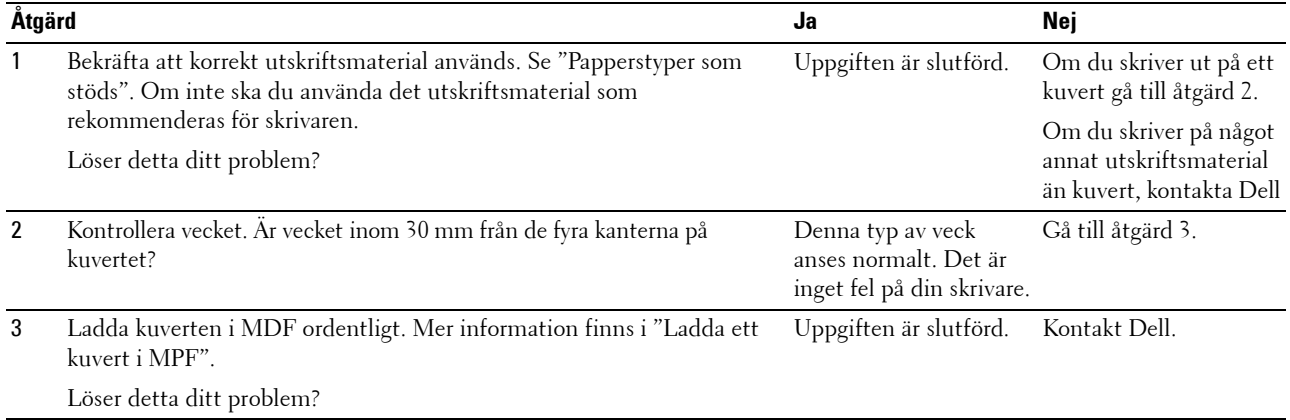

### <span id="page-553-1"></span>**Skada på papprets övre kant**

# $\overline{a}$ ABC<br>DEF

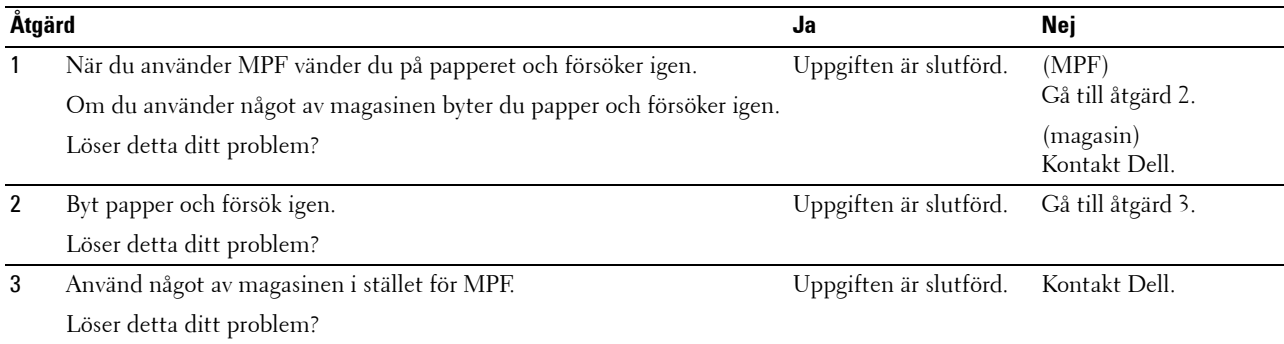

## **Pappersstopp Riktningsproblem**

- **ANMÄRKNING:** Vissa av följande procedurer som gör bruk av Verktygslådankan också genomföras med hjälp av styrpanelen eller Dell Printer Configuration Web Tool. För information om hur man använder styrpanelen och Dell Printer Configuration Web Tool, se "[Förstå skrivarmenyerna"](#page-232-0) och ["Dell™ Printer Configuration Web Tool"](#page-134-0).
- • [Topp- och sidomarginalerna är felaktiga](#page-554-0)
- • [Färgregistreringen är inte rätt justerad](#page-554-1)
- • [Bilder är förskjutna](#page-556-0)
- • [Magasin 1/Valfri 550-arksmatare, stopp på grund av felaktig inmatning](#page-556-1)
- • [MPF stopp på grund av felaktig inmatning](#page-557-0)
- • [Regi-stopp \(slutsensor på STOPP\)](#page-558-0)
- • [Slutstopp \(slutsensor Av STOPP\)](#page-558-1)
- • [Magasin1/Valfri 550-arksmatare, stopp p.g.a. flerfaldig inmatning](#page-559-0)
- • [MPF stopp p.g.a. flerfaldig inmatning](#page-559-1)

#### <span id="page-554-0"></span>**Topp- och sidomarginalerna är felaktiga**

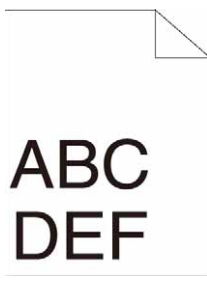

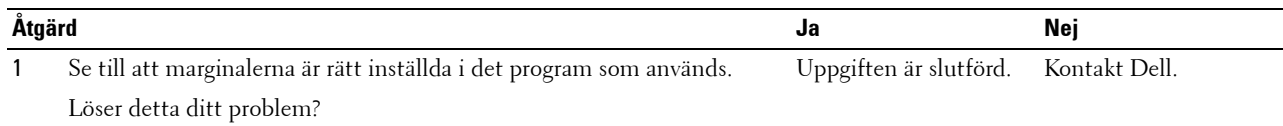

#### <span id="page-554-1"></span>**Färgregistreringen är inte rätt justerad**

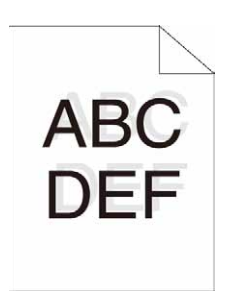

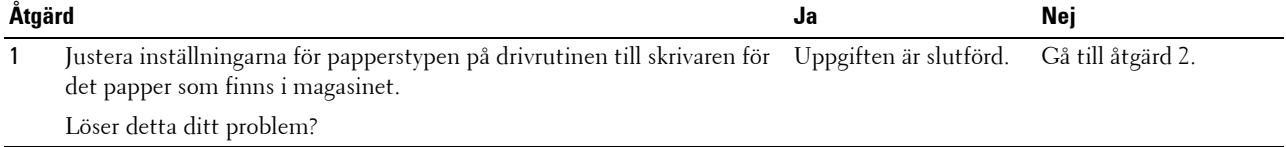

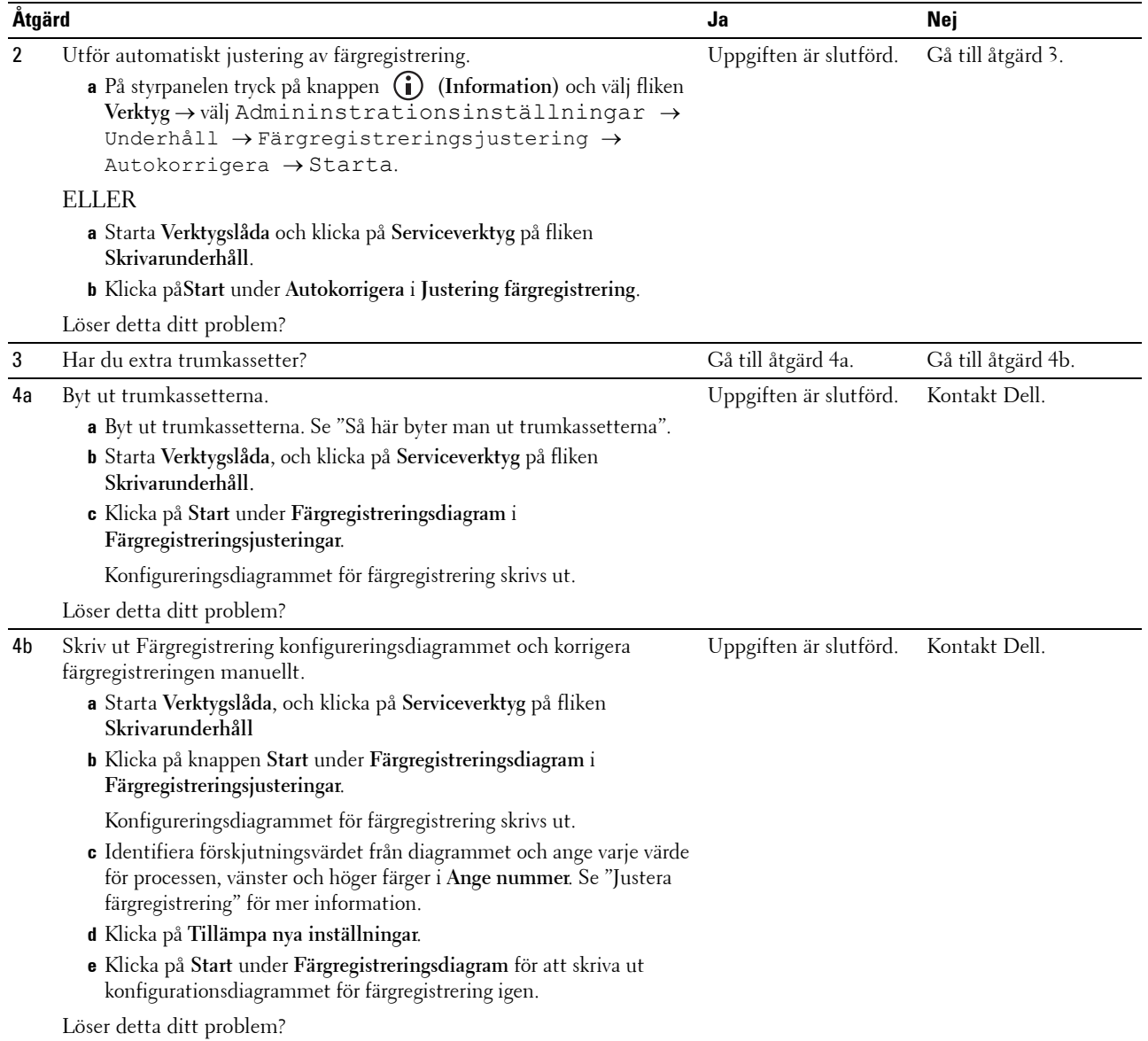

### <span id="page-556-0"></span>**Bilder är förskjutna**

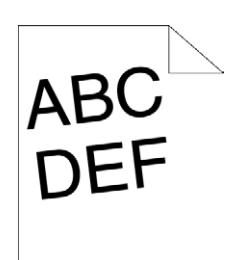

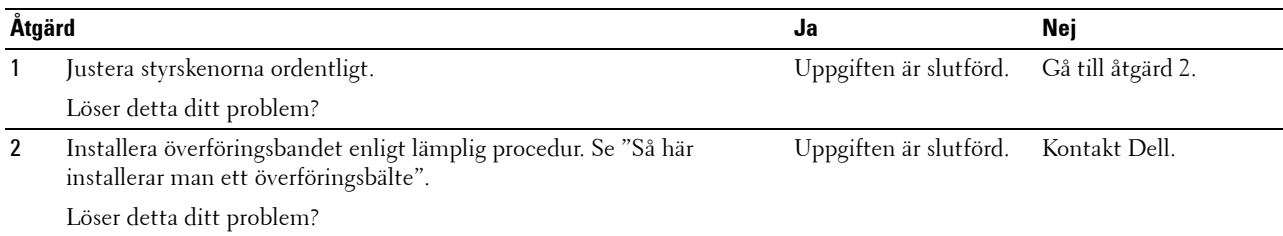

### <span id="page-556-1"></span>**Magasin 1/Valfri 550-arksmatare, stopp på grund av felaktig inmatning**

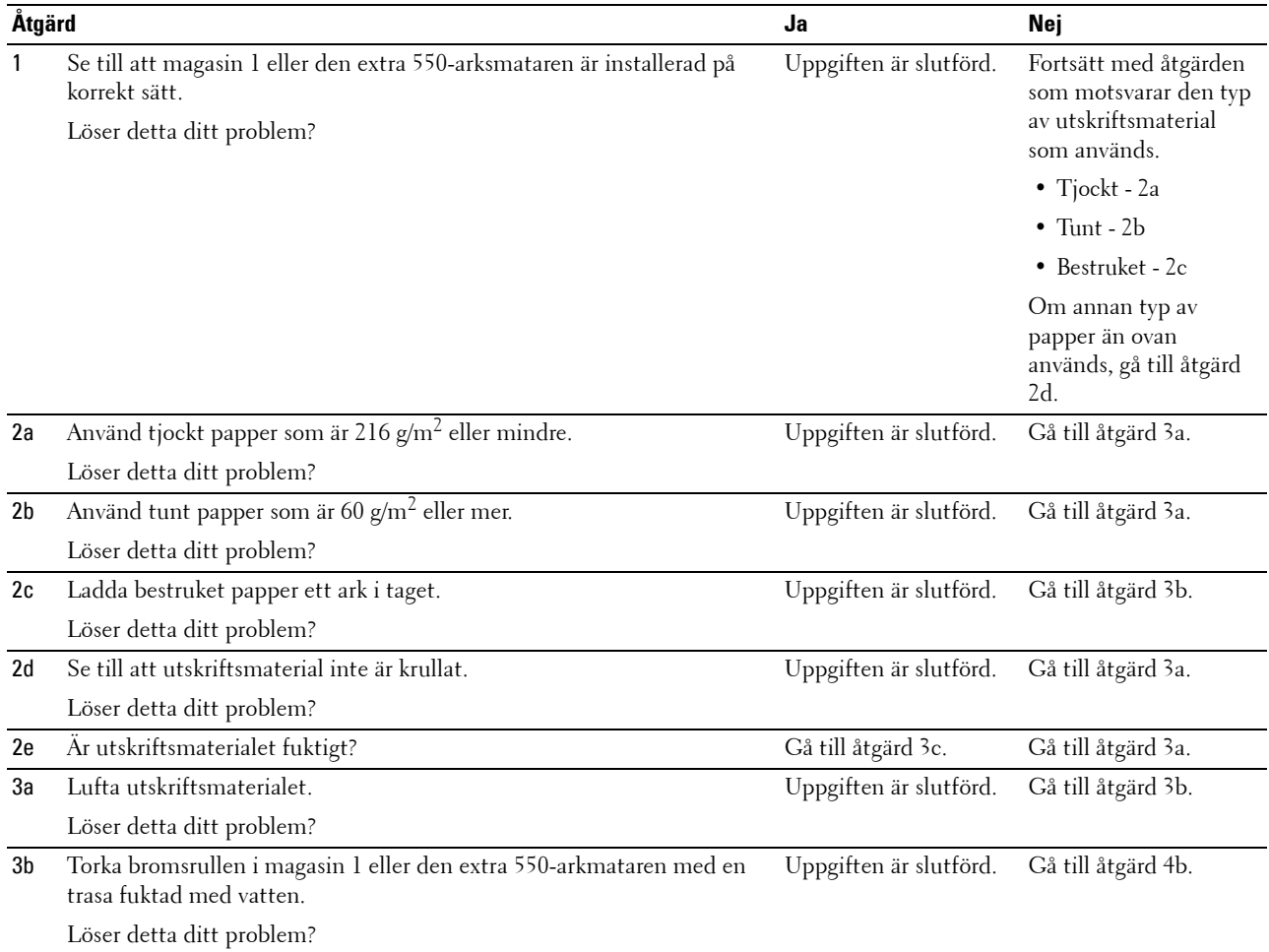

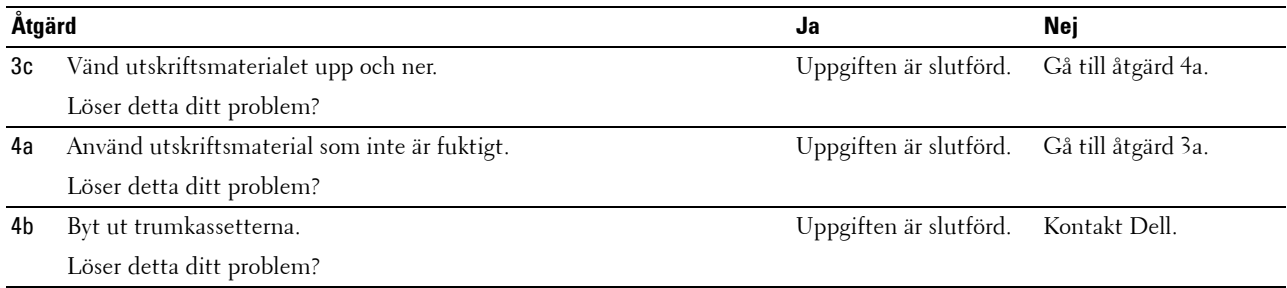

### <span id="page-557-0"></span>**MPF stopp på grund av felaktig inmatning**

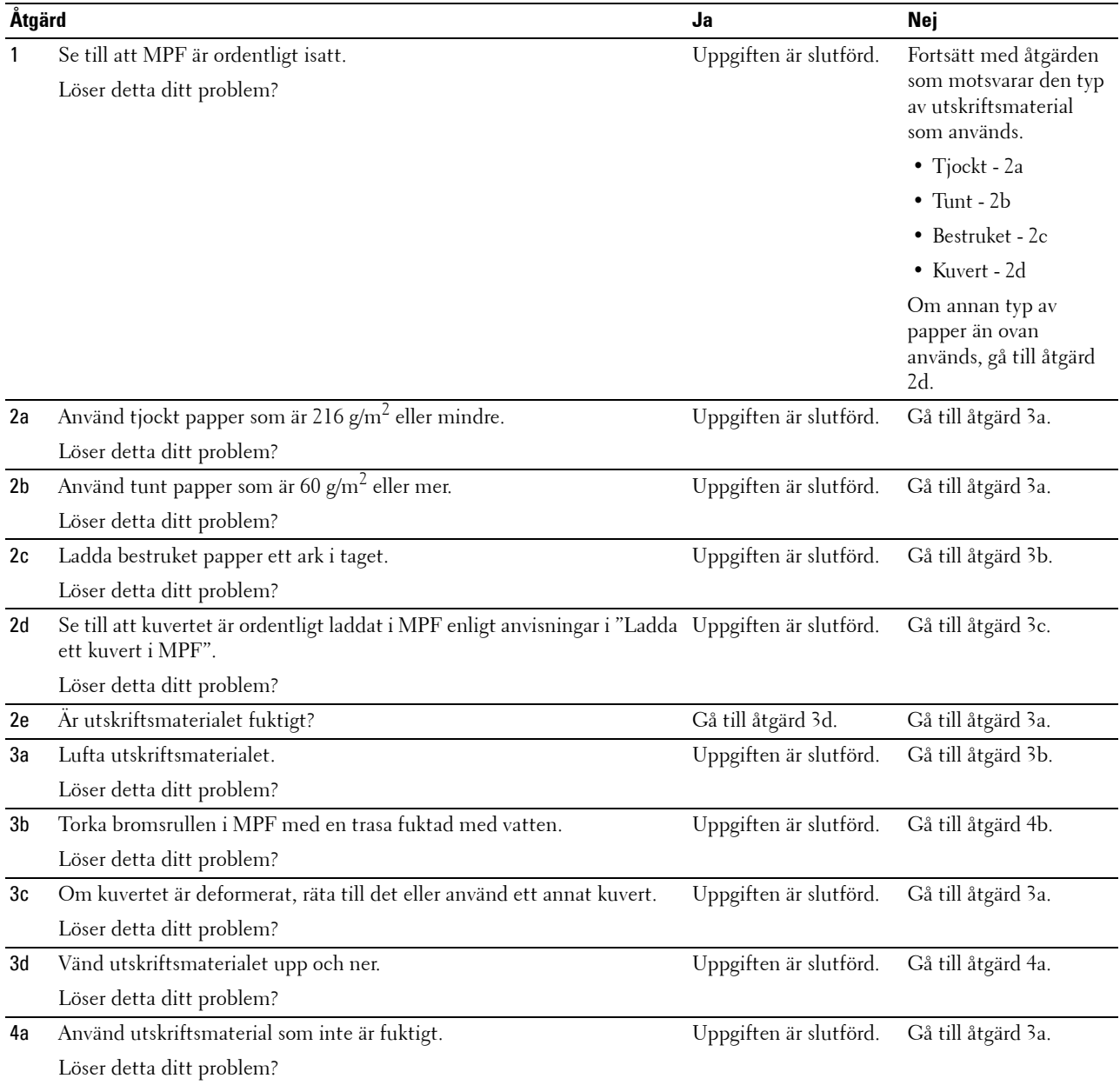

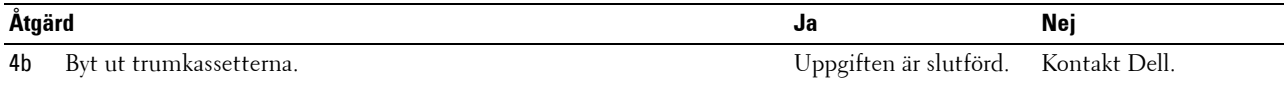

Löser detta ditt problem?

### <span id="page-558-0"></span>**Regi-stopp (slutsensor på STOPP)**

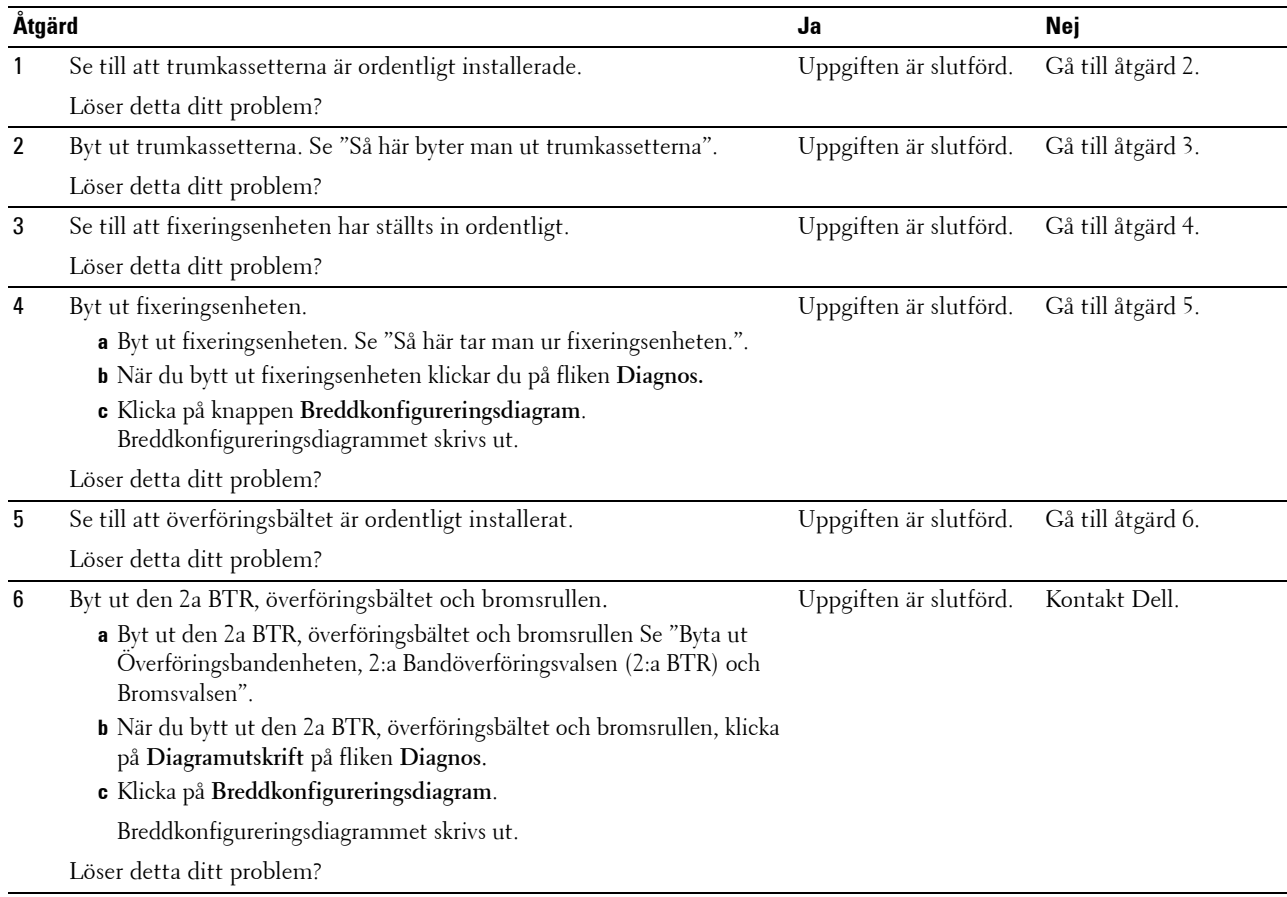

### <span id="page-558-1"></span>**Slutstopp (slutsensor Av STOPP)**

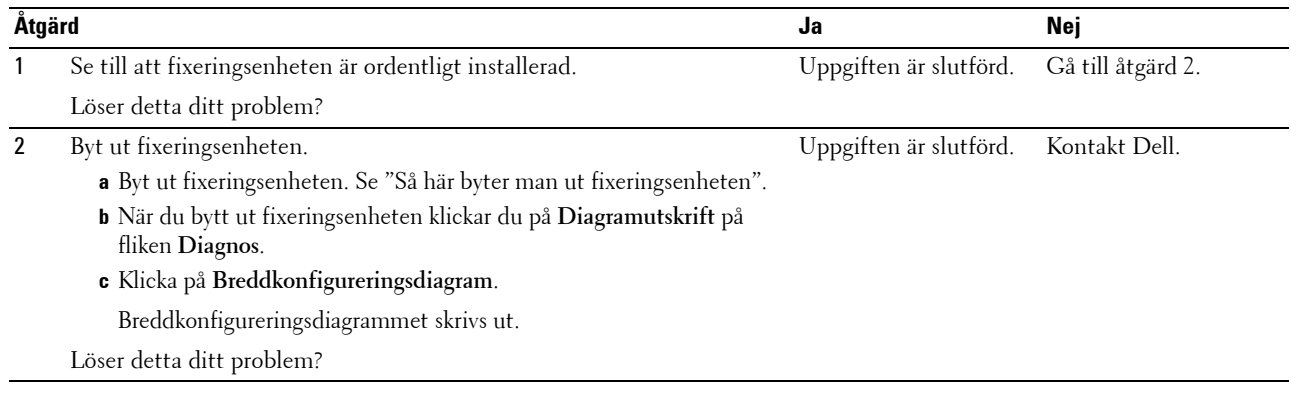

### <span id="page-559-0"></span>**Magasin1/Valfri 550-arksmatare, stopp p.g.a. flerfaldig inmatning**

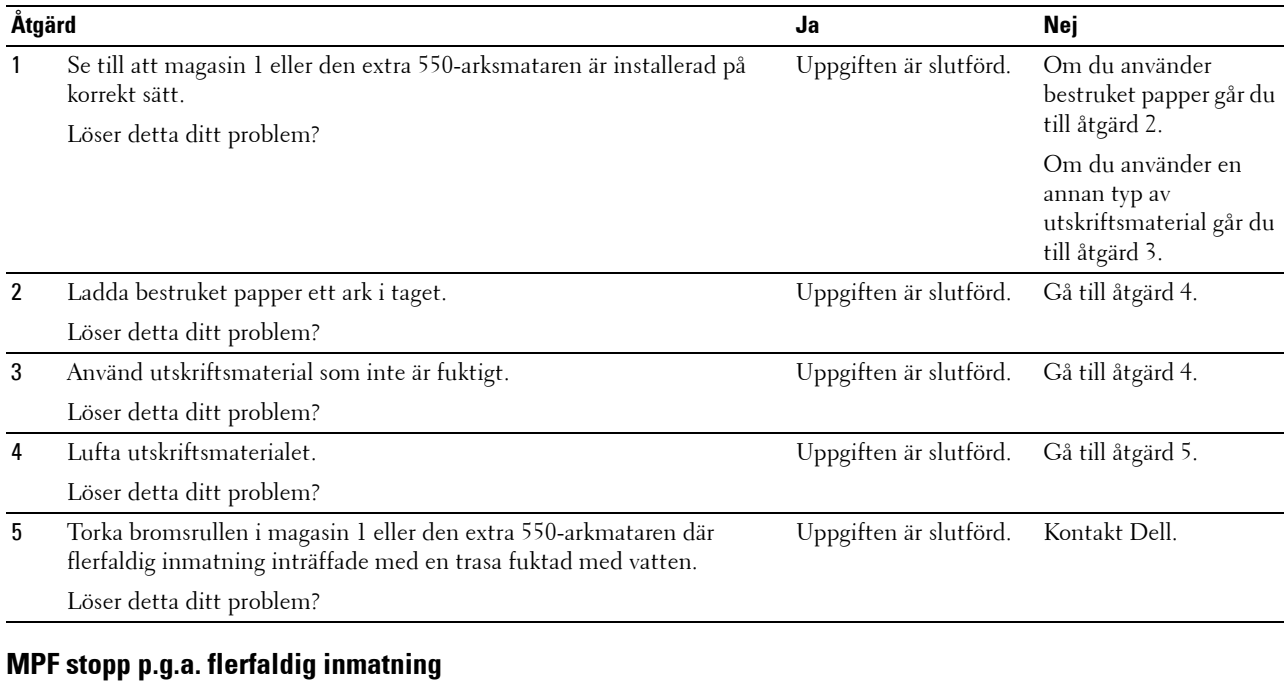

<span id="page-559-1"></span>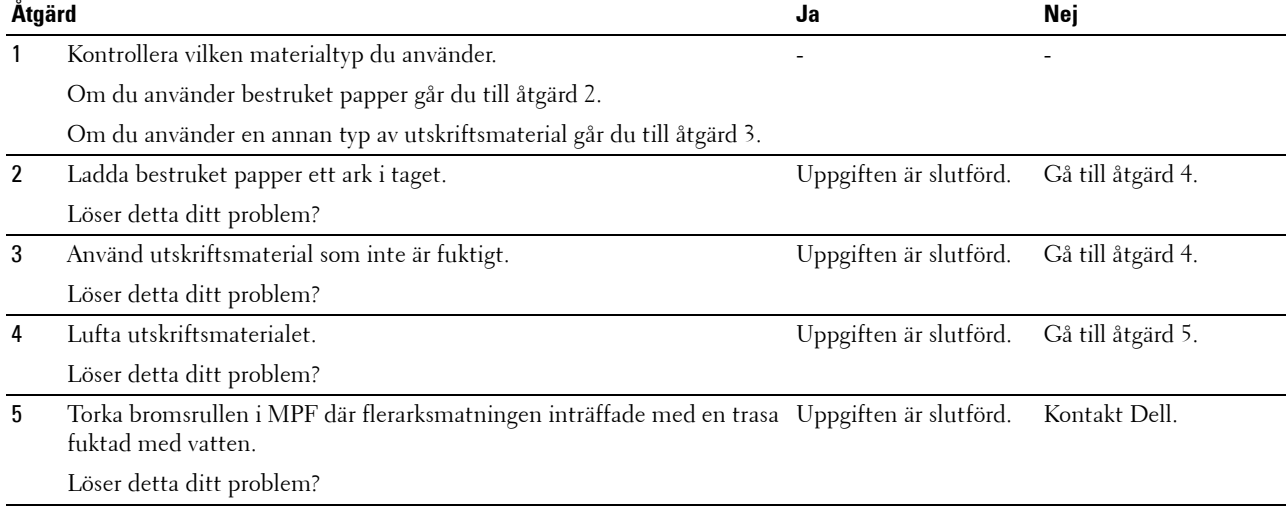

# **Oljud**

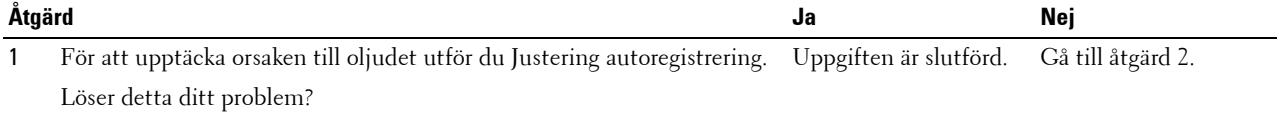

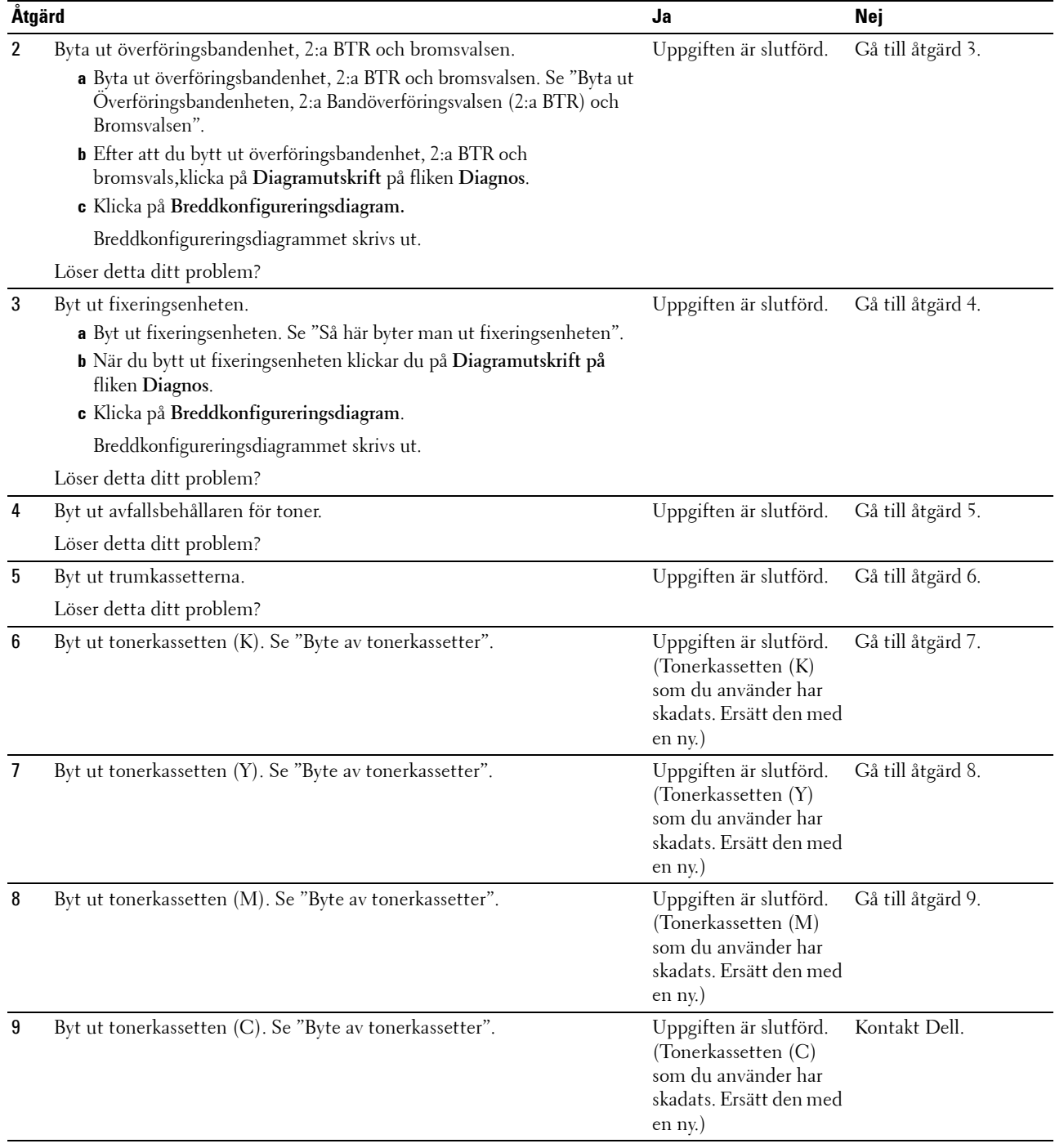

# **Kopieringsproblem**

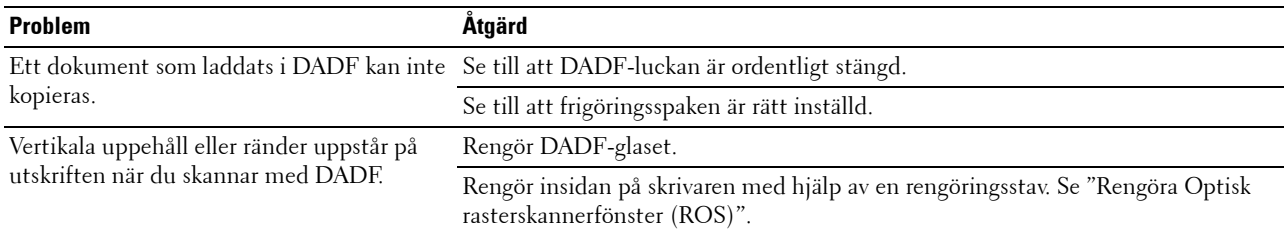

# **Faxproblem**

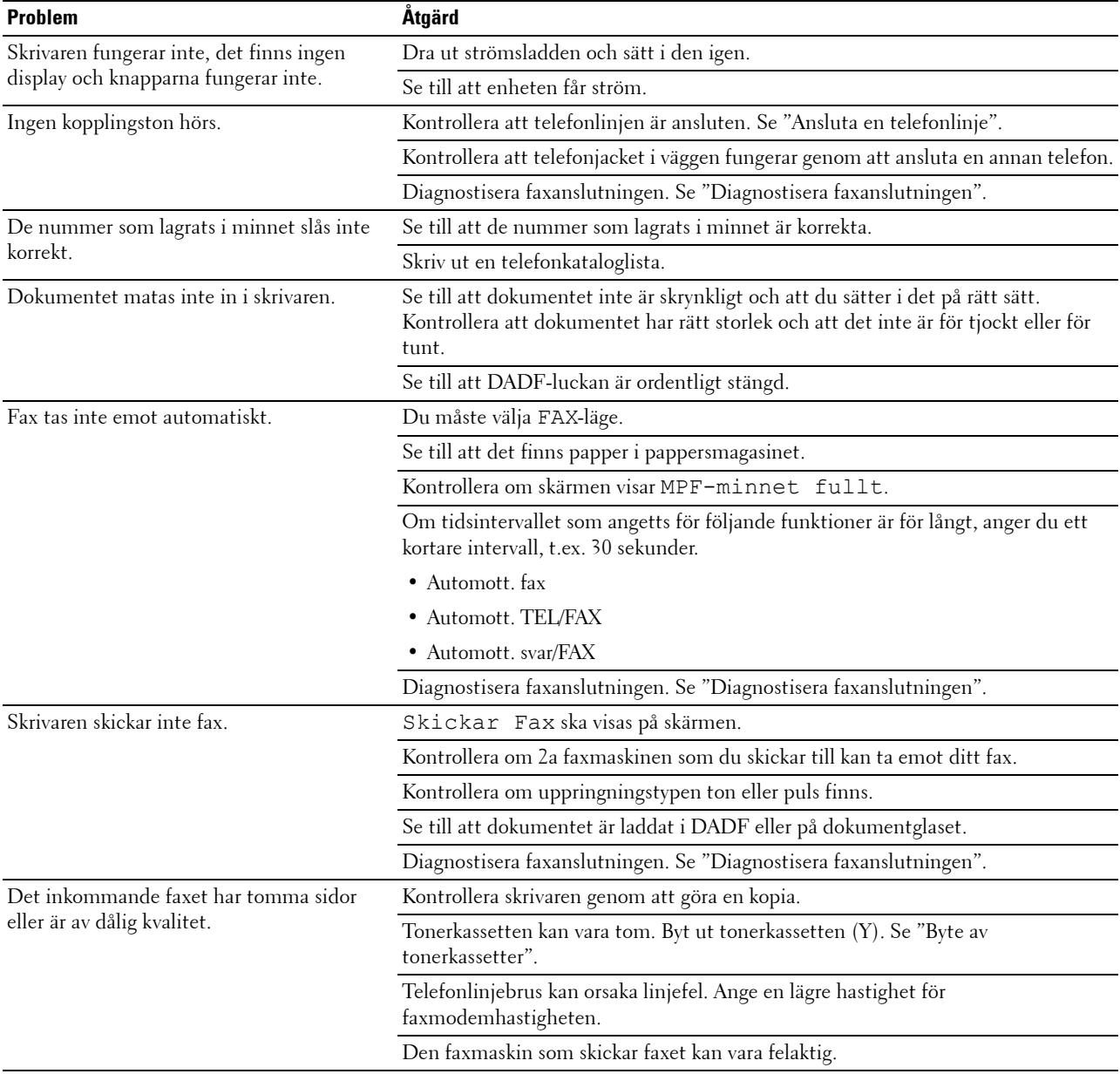

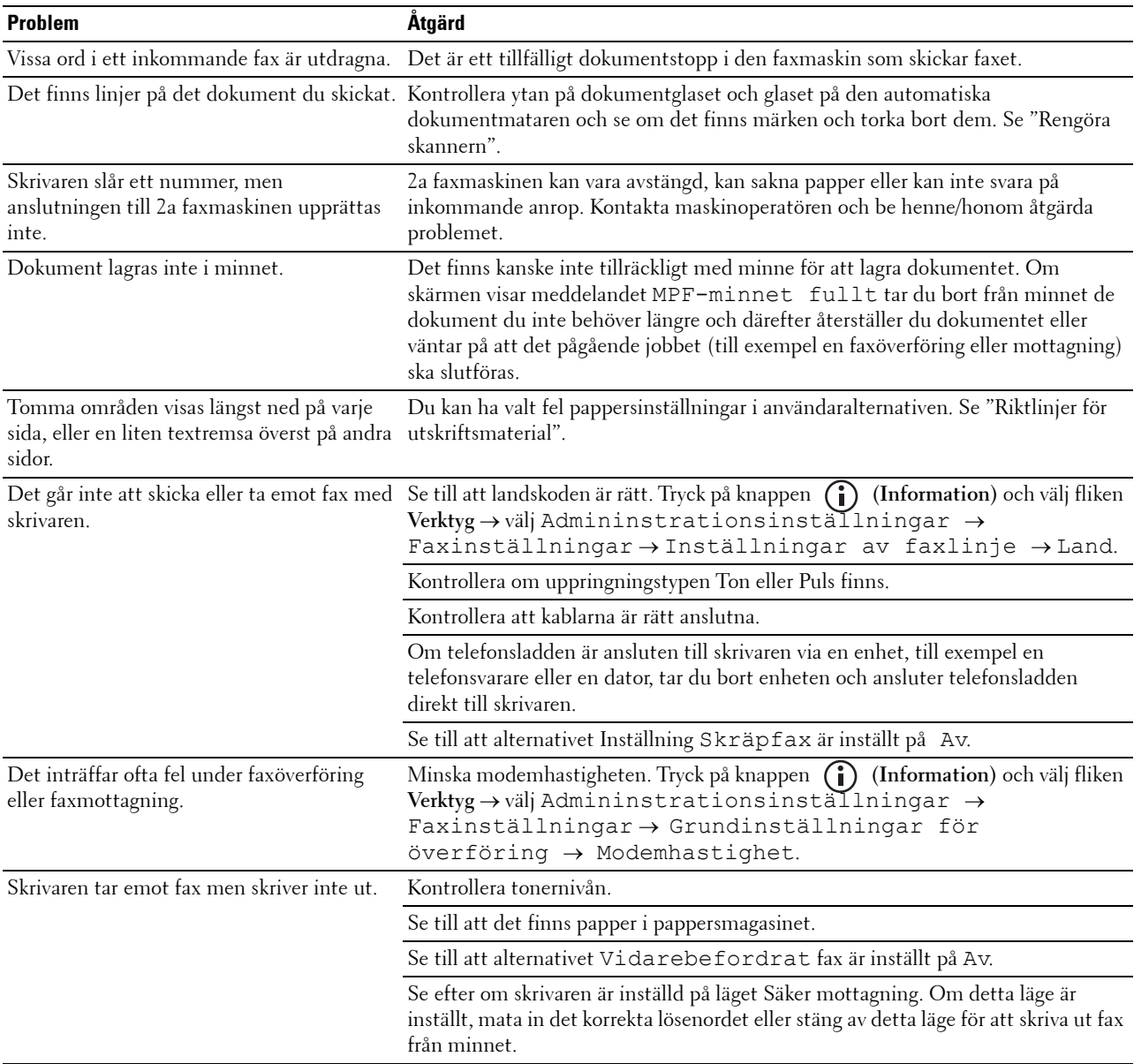

# **Skanningsproblem**

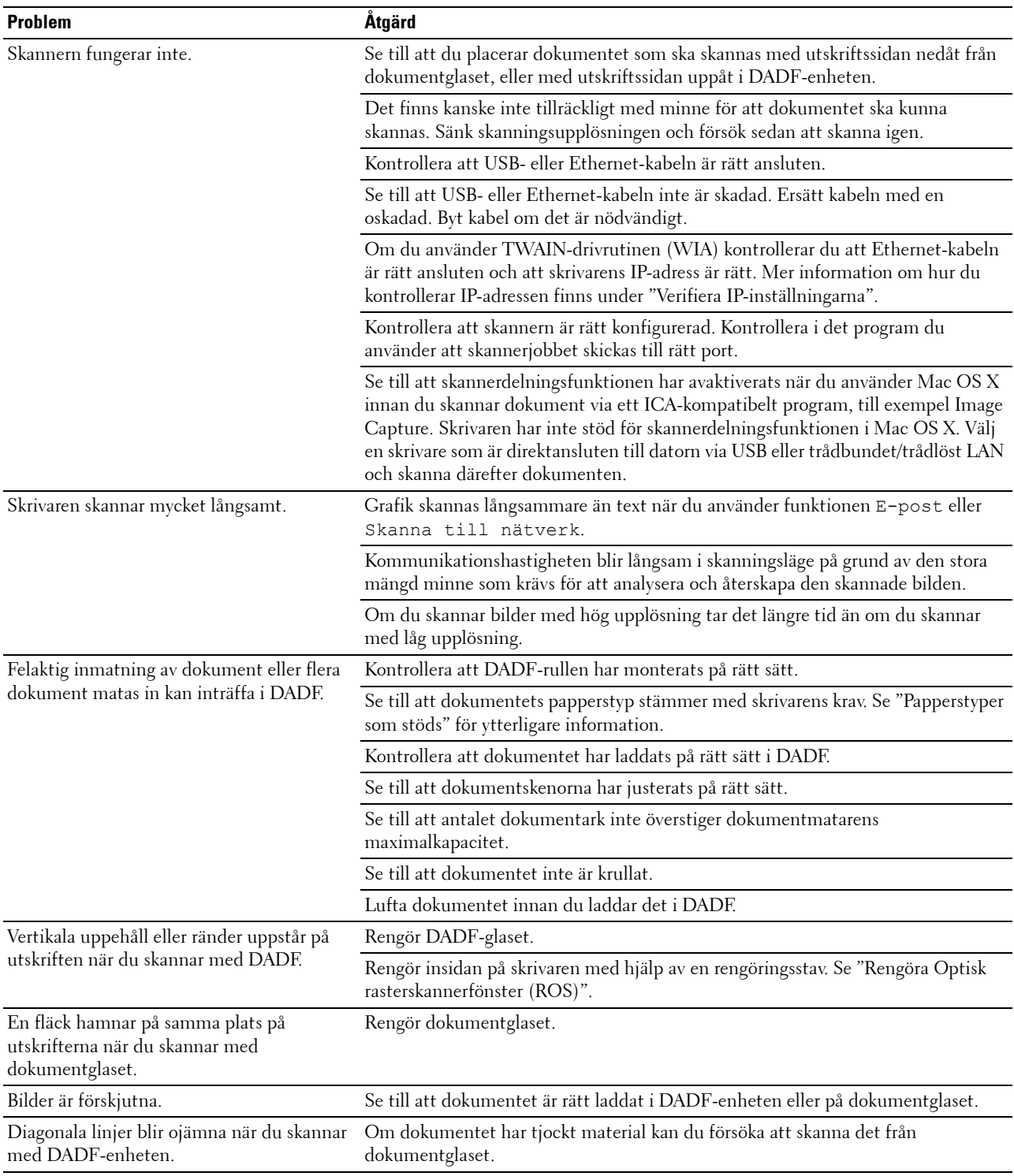

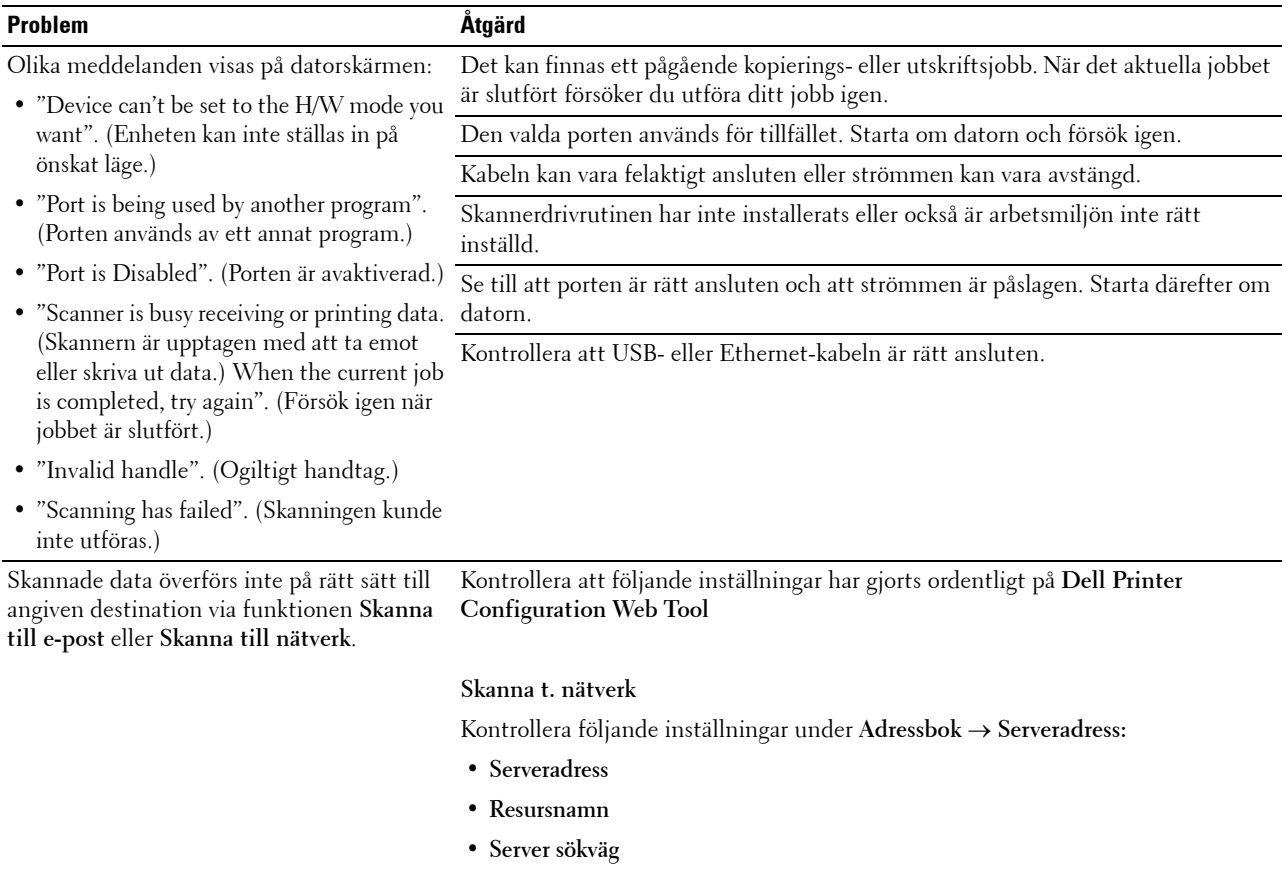

**• Inloggningsnamn**

**• Inloggningslösenord**

### **E-post**

Kontrollera följande inställningar under **Adressbok** → **E-postadress:**

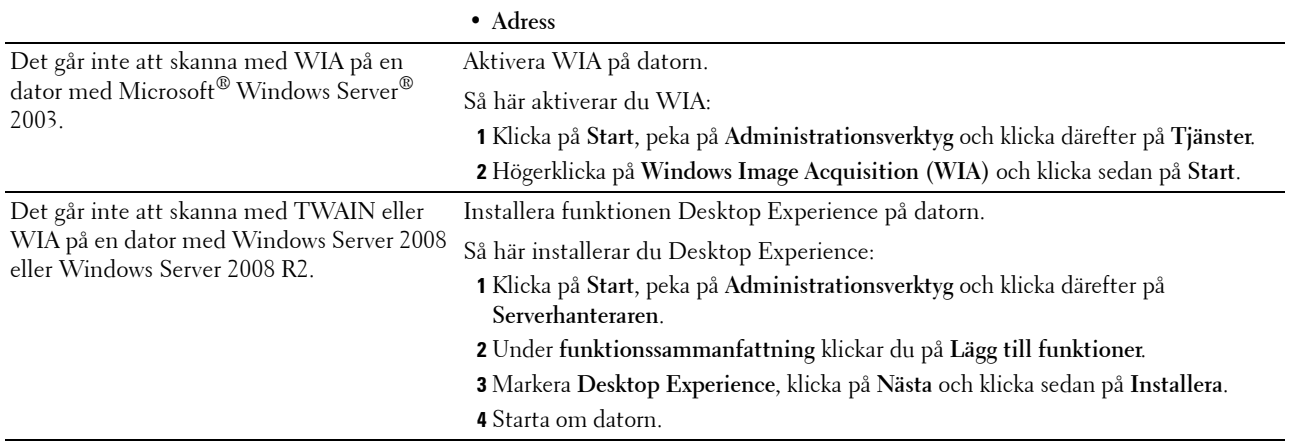

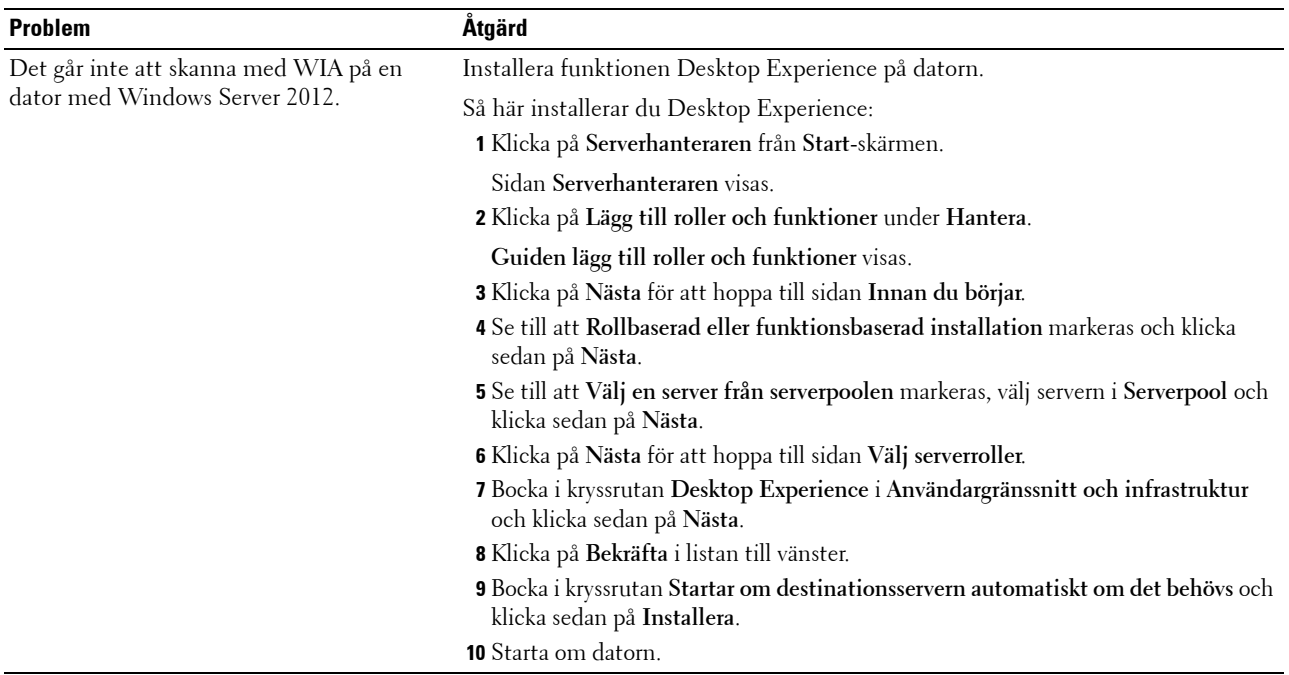

# **Problem med ett Digitalt Certifikat**

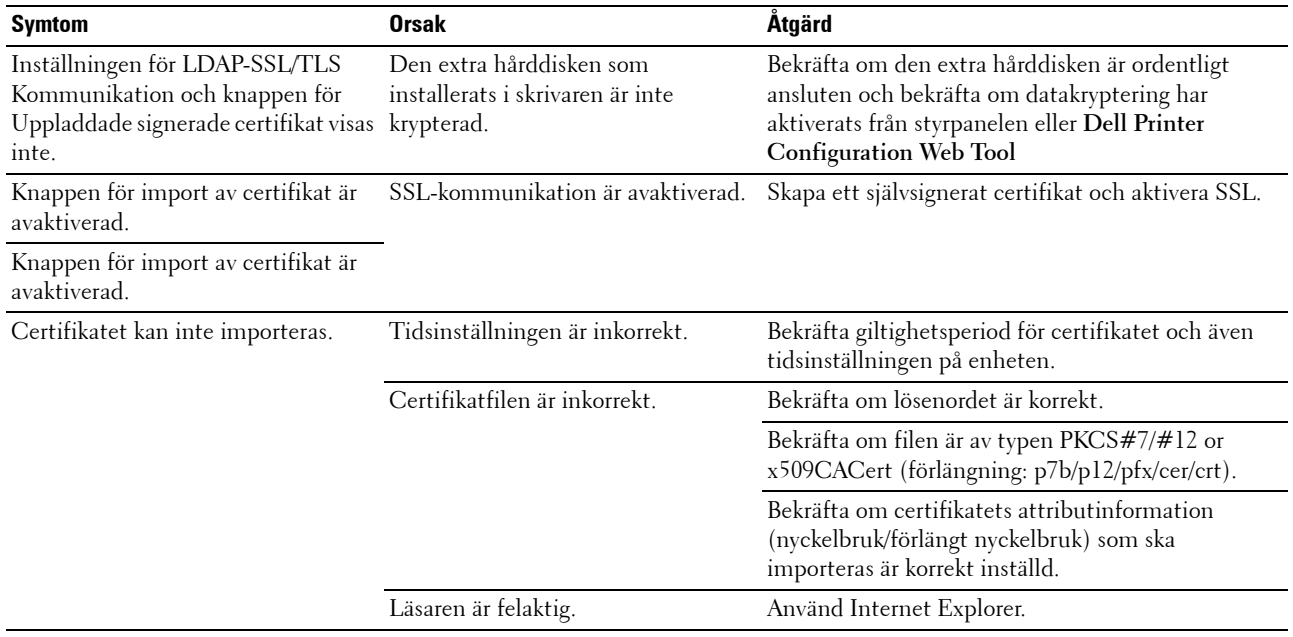

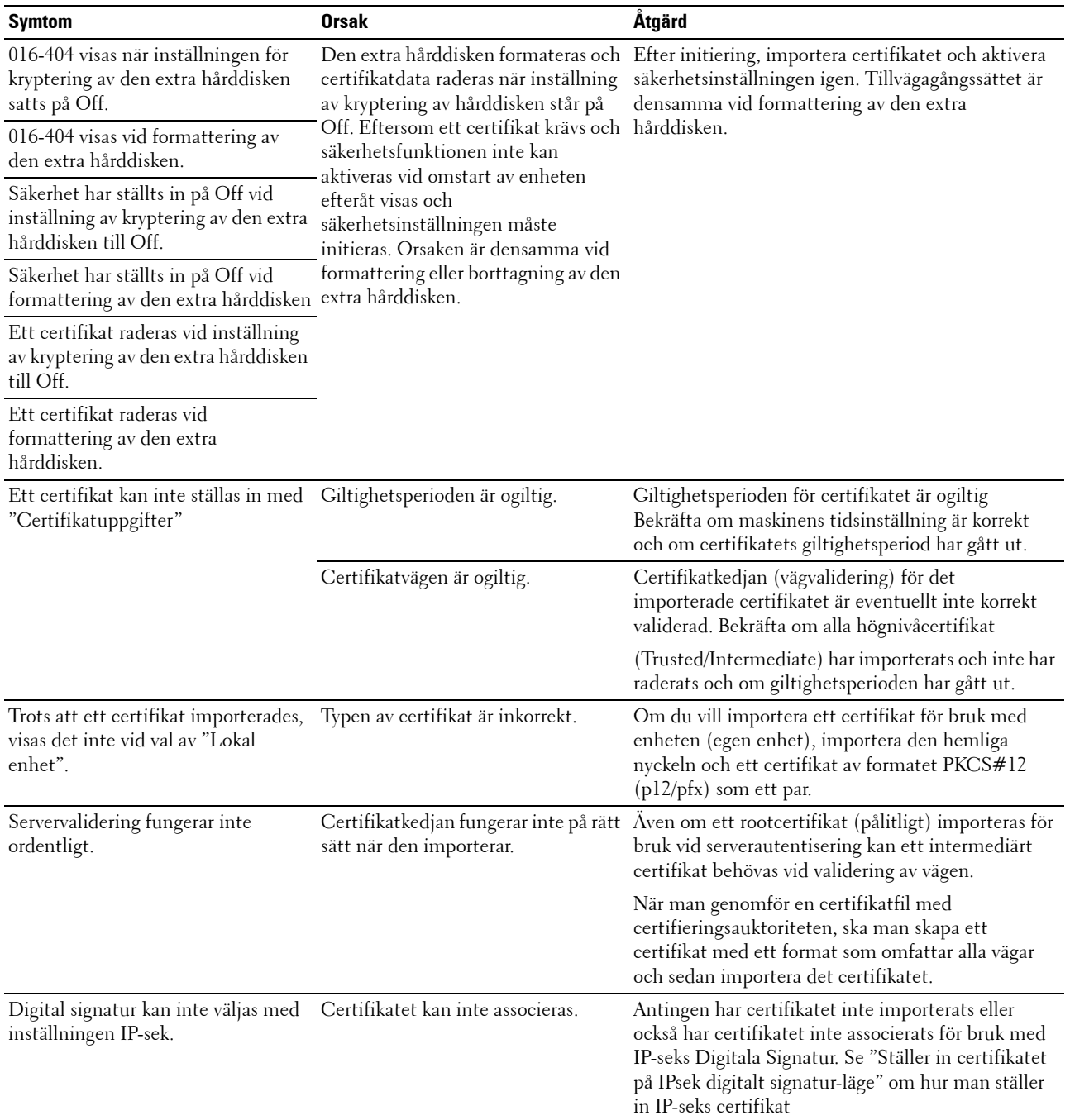

### **Problem med installerade extra tillbehör**

Om ett tillval inte fungerar ordentligt efter installation eller slutar att fungera:

- Stäng av skrivaren, vänta 10 sekunder och slå sedan på skrivaren. Om detta inte löser problemet, kopplar du ur skrivaren och kontrollerar anslutningen mellan tillvalet och skrivaren.
- Skriv ut en systeminställningsrapport för att se om tillvalet är listat i listan för installerade tillval. Om tillvalet inte är listat återinstallerar du det. Se ["Rapport/lista"](#page-232-1).
- Se till att tillvalet är valt i skrivardrivrutinen du använder.

Följande tabell listar skrivartillval och korrigeringsåtgärder för relaterade problem. Om föreslagen åtgärd inte löser problemet, kontaktar du kundtjänst.

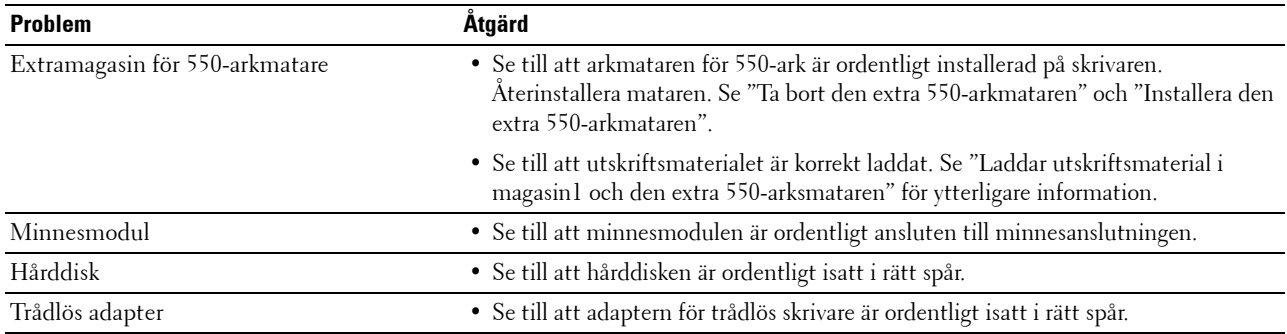

## **Problem med skannerns drivrutin/skrivartillbehör**

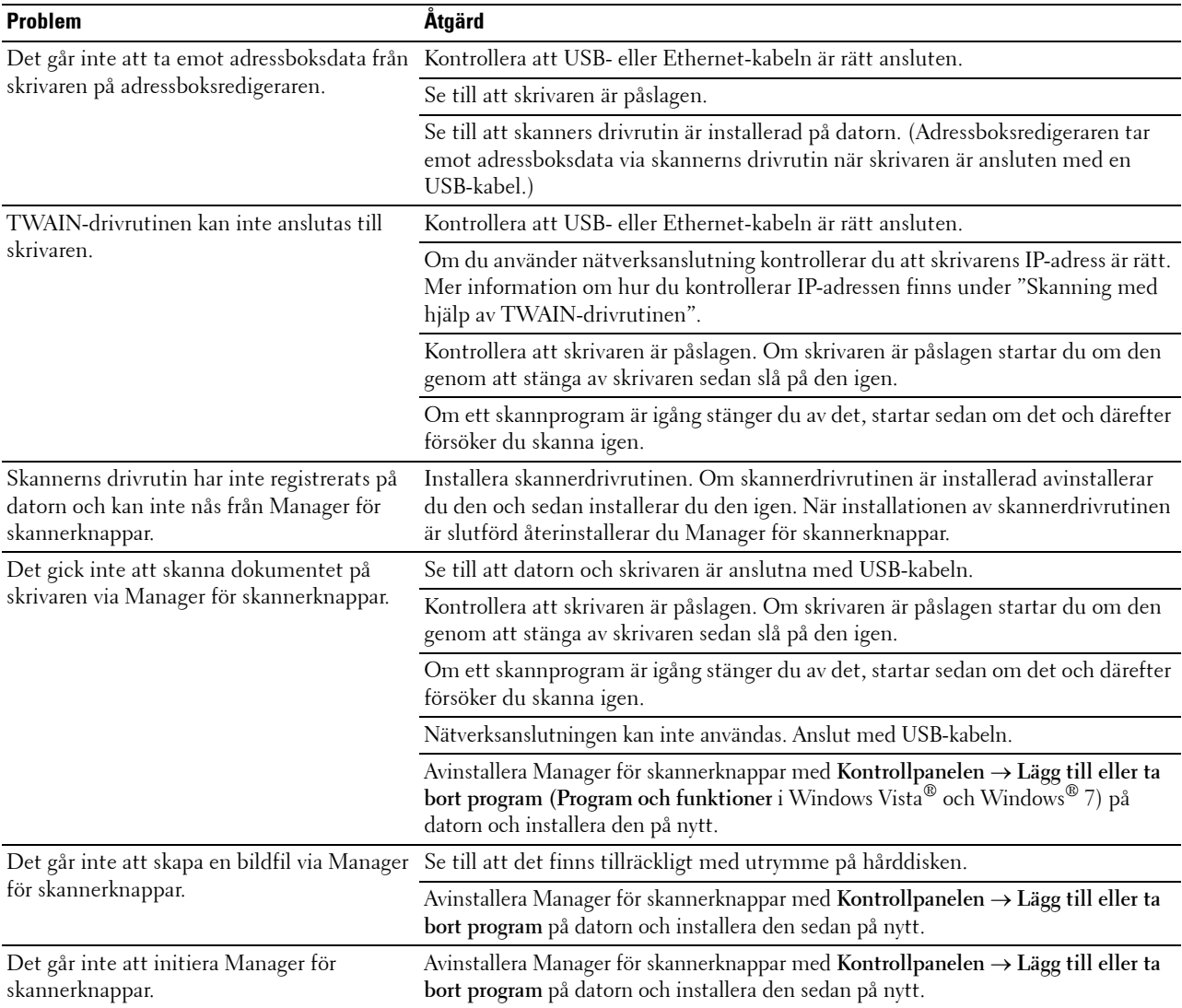

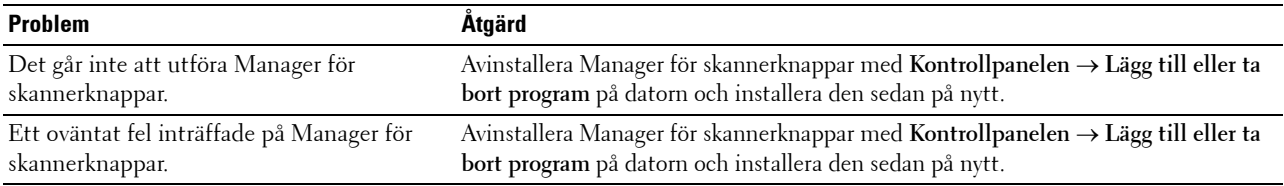

### <span id="page-568-0"></span>**Andra problem**

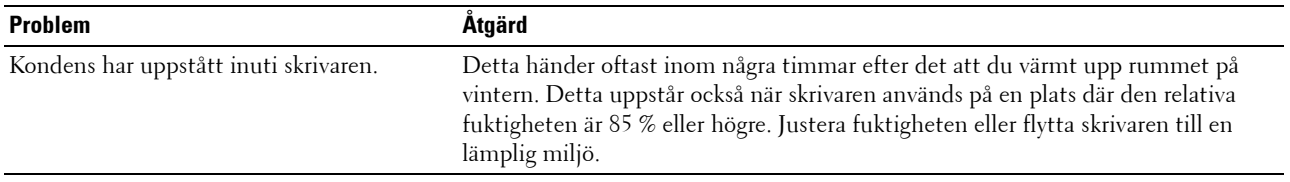

### **Kontakta service**

När du ringer för skrivarservice måste du kunna beskriva problemet eller felmeddelandet som visas.

Du måste ange skrivarens modelltyp och servicetagg. Se etiketten som är placerad på insidan av framluckan på din skrivare.

# <span id="page-570-0"></span>**Bilaga**

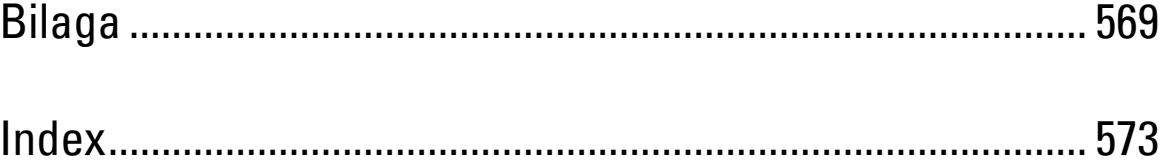

# <span id="page-572-0"></span>**Bilaga**

### **Dell™ teknisk supportpolicy**

Teknikerstödd teknisk support kräver kundens samarbete och deltagande i felsökningsprocessen och sörjer för återställning av operativsystemet, program och hårdvarors återställning till originalkonfigurering som den skickades från Dell så väl som bekräftande av lämplig funktionalitet av skrivaren och all maskinvara installerad av Dell. Utöver denna teknikerstödda tekniska support, finns teknisk support tillgänglig online hos Dell Support. Ytterligare teknisk support kan köpas till.

Dell erbjuder begränsat tekniskt stöd för skrivaren och annan programvara som installerats av Dell och yttre utrustning. Support för tredjepartsprogramvara och kringutrustning erbjuds av den ursprungliga tillverkaren, inklusive programvara/kringutrustning som köpts och/eller installerats av Programvara & kringutrustning (DellWare), ReadyWare och Custom Factory Integration (CFI/DellPlus)

#### **Onlinetjänster**

Du kan läsa om Dells produkter och tjänster på följande webbsidor:

**[www.dell.com](http://www.dell.com) [www.dell.com/ap](http://www.dell.com/ap)** (endast för Asien/Stillahavsländer) **[www.dell.com/jp](http://www.dell.com/jp)** (endast för Japan)

**[www.euro.dell.com](http://www.euro.dell.com)** (endast Europa)

**[www.dell.com/la](http://www.dell.com/la)** (Latinamerikanska länder)

**[www.dell.ca](http://www.dell.ca)** (endast Kanada)

Du kan komma åt Dell Support via följande webbsidor och e-postadresser:

• Dells supportwebbplats

**[support.dell.com](http://support.dell.com)**

**[support.jp.dell.com](http://support.jp.dell.com)** (endast Japan)

**[support.euro.dell.com](http://support.euro.dell.com)** (endast Europa)

- E-postadresser till Dell Support mobile\_support@us.dell.com support@us.dell.com la-techsupport@dell.com (endast Latinamerika och karibiska länder) apsupport@dell.com (endast för Asien/Stillahavsländer)
- E-postadresser till Dells marknadsföring och försäljning apmarketing@dell.com (endast för Asien/Stillahavsländer) sales\_canada@dell.com (endast Kanada)
- Anonym FTP **ftp.dell.com**

Logga in som användare: anonymous, och använd din e-postadress som lösenord.

## **Garantier och returneringspolicy**

Dell Computer Corporation ("Dell") tillverkar maskinvaruprodukter från delar och komponenter som är nya eller likvärdiga med nya i enlighet med branschpraxis. Information om Dells garantier för din skrivare finns på **[support.dell.com](http://support.dell.com)**.

### **Återvinningsinformation**

Vi rekommenderar att kunder kasserar sin använda datorutrustning, inklusive bildskärmar, skrivare och annan yttre utrustning på ett miljömässigt lämpligt sätt. Möjliga metoder kan vara återanvändning av delar eller hela produkten, samt återvinning av produkten, komponenter och/eller material.

För ytterligare information om Dells världstäckande återvinningsprogram, besök **[www.dell.com/recyclingworldwide](http://www.dell.com/recyclingworldwide)**.

### **Kontakta Dell**

Du kan nå Dell Support på **support.dell.com**. Välj din region på välkomstsidan och fyll i erfoderliga detaljer för att komma åt hjälpverktygen och information.

Du kan kontakta Dell elektroniskt på följande adresser:

- World Wide Web
	- **[www.dell.com](http://www.dell.com)**

**[www.dell.com/ap](http://www.dell.com/ap)** (endast för Asien/Stilla havsländer)

**[www.dell.com/jp](http://www.dell.com/jp)** (endast för Japan)

**[www.euro.dell.com](http://www.euro.dell.com)** (endast Europa)

**[www.dell.com/la](http://www.dell.com/la)** (Latinamerikanska länder)

**[www.dell.ca](http://www.dell.ca)** (endast Kanada)

• Anonym FTP

**ftp.dell.com**

Logga in som användare: anonymous, och använd din e-postadress som lösenord.

- Electronic Support Service
	- mobile\_support@us.dell.com
	- support@us.dell.com

la-techsupport@dell.com (endast Latinamerika och karibiska länder)

apsupport@dell.com (endast för Asien/Stillahavsländer)

support.jp.dell.com (endast för Japan)

support.euro.dell.com (endast Europa)

• Elektronisk Citat Service apmarketing@dell.com (endast för Asien/Stillahavsländer) sales\_canada@dell.com (endast Kanada)

# <span id="page-574-0"></span>**Index**

### **Symboler**

[\(Avbryt\)-knapp, 128](#page-129-0) [\(Backspace\)-knapp, 127](#page-128-0) [\(Hem\)-knapp, 127](#page-128-1) [\(Information\)-knapp, 128](#page-129-1) [\(Jobbstatus\) knapp, 128,](#page-129-2) [320](#page-321-0) [\(Problemet löst\)-knapp, 127](#page-128-2) [\(Redial / Pause\)-knapp, 127](#page-128-3) [\(Start\)-knapp, 127](#page-128-4)

#### **Siffror**

[1000Base-T Full-duplex, 173](#page-174-0) [100BASE-TX Full-duplex, 173](#page-174-1) [100BASE-TX Halv-duplex, 173](#page-174-2) [10Base-T Full-duplex, 173](#page-174-3) [10Base-T Halv-duplex, 173](#page-174-4) [2:a BTR, 34,](#page-35-0) [481](#page-482-1) [2-sidig, 147,](#page-148-0) [149,](#page-150-0) [151,](#page-152-0) [161,](#page-162-0) [206,](#page-207-0) [221](#page-222-0) [2-sidig utskrift, 150,](#page-151-0) [163,](#page-164-0) [207,](#page-208-0) [226,](#page-227-0) [252](#page-253-0) [2-sidigt brevhuvud, 146,](#page-147-0) [155,](#page-156-0) [203,](#page-204-0) [212](#page-213-0) [2-upp, 149,](#page-150-1) [161,](#page-162-1) [206,](#page-207-1) [221,](#page-222-1) [291](#page-292-0) [4-färgskonfigureringsdiagram, 228](#page-229-0) [802.1x, 171,](#page-172-0) [189](#page-190-0)

### **A**

[A4, 309](#page-310-0) [A4<>brevbyte, 203,](#page-204-1) [212,](#page-213-1) [263](#page-264-0) [A5, 309](#page-310-1) [Ad-Hoc, 182](#page-183-0) [Administratörskonto, 181](#page-182-0) [Adressbok, 137,](#page-138-0) [139,](#page-140-0) [154,](#page-155-0) [192,](#page-193-0) [405](#page-406-0) [Adressbok till epostservern, 202,](#page-203-0) [211](#page-212-0) [Adressbok till faxserver, 202](#page-203-1)

[Adressboksredigerare, 405](#page-406-1) [Ägare, 144](#page-145-0) [Ägarmärkes-nummer, 133](#page-134-1) [Ägarmärkesnummer, 144](#page-145-1) [AirPrint, 171,](#page-172-1) [183,](#page-184-0) [329](#page-330-0) [Alla toner, 146,](#page-147-1) [155](#page-156-1) [Andra problem, 567](#page-568-0) [Ändra skrivarinställningar, 140,](#page-141-0) [331](#page-332-0) [Ändra språket, 131](#page-132-0) [Ange datum, 152,](#page-153-0) [202,](#page-203-2) [209](#page-210-0) [Ange lösenord, 137,](#page-138-1) [139,](#page-140-1) [184](#page-185-0) [Ange lösenord på nytt, 158](#page-159-0) [Ange säker mottagning, 158](#page-159-1) [Ange tid, 152,](#page-153-1) [202,](#page-203-3) [209](#page-210-1) [Anpassad förminska/förstora, 160](#page-161-0) [Anpassad pappersstorlek - X, 146,](#page-147-2) [156](#page-157-0) [Anpassad pappersstorlek - Y, 146,](#page-147-3) [156](#page-157-1) [Anpassning av webblänk, 152,](#page-153-2) [168](#page-169-0) [Ansluta lokal skrivare, 72](#page-73-0) [Ansluta skrivaren, 71](#page-72-0) [Ansluta till ett nätverk, 73](#page-74-1) [Anslutning time-out, 175](#page-176-0) [Anslutningsspecifikationer, 71,](#page-72-1) [463](#page-464-0) [Anslutningstyp, 71,](#page-72-2) [463](#page-464-1) [Ant. ark, 145](#page-146-0) [Antal, 147,](#page-148-1) [156,](#page-157-2) [238](#page-239-0) [Använd Dell Printer Configuration Web](#page-137-0)  Tool, 136 [Återkommande, 159-](#page-160-0)[160](#page-161-1) [Åters Grundins, 213](#page-214-0) [Åters grundins, 166](#page-167-0) [Återsändning fördröj, 150,](#page-151-1) [163,](#page-164-1) [207,](#page-208-1) [226](#page-227-1) [Återställa inställningar, 140](#page-141-1) [Återuppringningsförsök, 150,](#page-151-2) [163,](#page-164-2) [207,](#page-208-2) [226](#page-227-2) [Återvunnet, 152,](#page-153-3) [165,](#page-166-0) [267-](#page-268-0)[268](#page-269-0) Åtgärda papersstopp [Från DADF, 521](#page-522-0) Åtgärda pappersstopp [Från fixeringsenheten, 526](#page-527-0) [Från magasin 1., 525](#page-526-0) [Från MPF, 521](#page-522-0) [Ta bort extra 550-arkmatare, 532](#page-533-0) [Åtgärda papperstopp, 519](#page-520-0) [Åtkomstlista, 190](#page-191-0) [Autentisera fel-trap, 180](#page-181-0) [Autentiseringssystem, 421](#page-422-0) [Auto loggutskrift, 146,](#page-147-4) [155,](#page-156-2) [210,](#page-211-0) [259](#page-260-0) [Autoåterställning, 146,](#page-147-5) [155,](#page-156-3) [203,](#page-204-2) [211](#page-212-1) [Autoexponering, 148,](#page-149-0) [151,](#page-152-1) [160,](#page-161-2) [164,](#page-165-0) [206,](#page-207-2) [220,](#page-221-0)  [223,](#page-224-0) [289,](#page-290-0) [294](#page-295-0) [Autoexponeringsnivå, 148,](#page-149-1) [151,](#page-152-2) [160,](#page-161-3) [164,](#page-165-1) [206,](#page-207-3)  [220,](#page-221-1) [223](#page-224-1) [Autokorrigera, 166,](#page-167-1) [213](#page-214-1) [Automatisk loggutskrift, 202](#page-203-4) [Automatisk utskrivning av färg till mono, 265](#page-266-0) [Automottagning fax, 149,](#page-150-2) [162,](#page-163-0) [207,](#page-208-3) [226](#page-227-3) [Automottagning svar/fax, 149,](#page-150-3) [162,](#page-163-1) [207,](#page-208-4) [226](#page-227-4) [Automottagning tel/fax, 149,](#page-150-4) [162,](#page-163-2) [207,](#page-208-5) [226](#page-227-5) [Autorensning varningssignal, 210](#page-211-1) [Autorensning varningston, 145,](#page-146-1) [155](#page-156-4) [Avaktivera panellås, 303](#page-304-0) [Avbryta ett skrivjobb., 320](#page-321-1) Avbryta utskriftsjobb [Från din dator, 320](#page-321-2) [Avstånd mellan återuppringning, 150,](#page-151-3) [207,](#page-208-6) [226](#page-227-6) [Avstånd mellan återuppringningsförsök, 163](#page-164-3)

### **B**

[B5, 309](#page-310-2) [Baklucka, 34](#page-35-1) [Basminne, 461](#page-462-0) [BEGRÄNSADE RÄTTIGHETER FÖR](#page-24-0)  AMERIKANSKA MYNDIGHETER, 23 [Beställ material via, 137,](#page-138-2) [139](#page-140-2) [Beställa förbrukningsvaror, 37,](#page-38-0) [469](#page-470-0) [Bestämma värden, 504](#page-505-0) [Bestruket, 151-](#page-152-3)[152,](#page-153-4) [165-](#page-166-1)[166](#page-167-2) [Bestruket tjockt, 151-](#page-152-4)[152,](#page-153-5) [165-](#page-166-2)[166](#page-167-3) [Bilaga, 571](#page-572-0) [Bildförbättring, 147,](#page-148-2) [156](#page-157-3) [Bildkomprimering, 151,](#page-152-5) [164,](#page-165-2) [206,](#page-207-4) [223](#page-224-2) [Bindningsidentifieringsdiagram, 228](#page-229-1) [Bitmappade typsnitt, 443](#page-444-0) [Blå plugg, 34,](#page-35-2) [74](#page-75-0) [Bonjour \(mDNS\), 170,](#page-171-0) [174](#page-175-0) [Breddkonfigureringsdiagram, 228](#page-229-2) [Brev, 309](#page-310-3) [Bromsvals, 481](#page-482-2)

### **C**

[C5, 309](#page-310-4) [CCP, 306](#page-307-0) [ColorTrack, 419](#page-420-0) [ColorTrack-inställningar, 419](#page-420-1) [ColorTrack-läge, 152,](#page-153-6) [420](#page-421-0) [Communitynamn, 180](#page-181-1)

### **D**

[DADF matarrulle, 503](#page-504-1) [DADF-lucka, 35](#page-36-0) [Datakryptering, 429](#page-430-0) [Datum & Tid, 209](#page-210-2) [Datumformat, 152,](#page-153-7) [202,](#page-203-5) [209](#page-210-3) [De rakaste linjerna, 505](#page-506-0) [Delad utskrift, 103](#page-104-0) [Delarnas namn, 33](#page-34-0) [Dell ColorTrack, 152,](#page-153-8) [191,](#page-192-0) [419](#page-420-2) [Dell hanteringssystem för](#page-404-0)  [förbrukningsvaror, 403](#page-404-0)
[Dell Printer Configuration Web Tool, 133](#page-134-0) [Sidovisningsformat, 138](#page-139-0) [Dell ScanCenter, 405](#page-406-0) [Dell service tag-nummer, 144](#page-145-0) [Dell Support webbsida, 28](#page-29-0) [Dell teknisk supportpolicy, 571](#page-572-0) [Densitet papper, 151,](#page-152-0) [165,](#page-166-0) [266](#page-267-0) [Detaljer, 143](#page-144-0) [Digitala certifikat, 429](#page-430-0) [DIMM-storlek, 461](#page-462-0) [Direkt anslutningsinställning, 92](#page-93-0) [Direktfax, 387](#page-388-0) [Displayproblem, 537](#page-538-0) [DL, 309](#page-310-0) [DNS, 169,](#page-170-0) [175](#page-176-0) [Dokumentglas, 35,](#page-36-0) [502](#page-503-0) [Dokumentmatarens matningsvals, 35](#page-36-1) [Dokumentmatarmagasin, 35](#page-36-2) [Dokumentstöd, 35](#page-36-3) [Drift, 462](#page-463-0) [Drivrutin, 27](#page-28-0) [Drivrutin för XPS, 92,](#page-93-1) [95](#page-96-0) [DRPD, 162](#page-163-0) [DRPD mönster, 149,](#page-150-0) [207,](#page-208-0) [225,](#page-226-0) [249](#page-250-0) [DRPD-mönster, 162](#page-163-1) [Duplex Automatic Document Feeder](#page-34-0)  [\(DADF\), 33,](#page-34-0) [520-](#page-521-0)[521](#page-522-0) [Duplexenhet, 34](#page-35-0)

# **E**

[ECM, 150,](#page-151-0) [163,](#page-164-0) [208,](#page-209-0) [227,](#page-228-0) [254](#page-255-0) [Elförsörjning, 461](#page-462-1) [Emuleringar, 462](#page-463-1) [Energispararknapp, 127](#page-128-0) [Energispartid - djupt viloläge, 154](#page-155-0) [Energispartid – djupt viloläge, 145](#page-146-0) [Energispartid - viloläge, 154](#page-155-1)

[Energispartid – viloläge, 145](#page-146-1) [E-post, 370](#page-371-0) [E-post serverinställningar, 172,](#page-173-0) [177](#page-178-0) [E-postadress, 192-](#page-193-0)[193](#page-194-0) [E-postgrupp, 192-](#page-193-1)[193](#page-194-1) [Ethernet, 168,](#page-169-0) [173,](#page-174-0) [463](#page-464-0) [Ethernet-port, 73](#page-74-0) [Etikett, 151-](#page-152-1)[152,](#page-153-0) [165-](#page-166-1)[166,](#page-167-0) [203,](#page-204-0) [213,](#page-214-0) [308](#page-309-0) [EWS, 246](#page-247-0) [EWS-inställningar, 173](#page-174-1) [Executive, 309](#page-310-1) [Expresservicekod, 144](#page-145-1) [Extern autentisering, 419](#page-420-0) [Extramagasin för 550 arkmatare, 526](#page-527-0) [Extramagasin för 550-arkmatare, 33,](#page-34-1) [520](#page-521-1)

### **F**

[Färgbalans, 206,](#page-207-0) [220](#page-221-0) [Färgmättnad, 148,](#page-149-0) [160,](#page-161-0) [205,](#page-206-0) [220,](#page-221-1) [289](#page-290-0) [Färgreg.diagram, 166](#page-167-1) [Färgregistreringsdiagram, 503](#page-504-0) [Fast programversion, 144](#page-145-2) [Fax drivrutin för skrivare, 92](#page-93-2) [Fax försättsblad, 150,](#page-151-1) [163,](#page-164-1) [208,](#page-209-1) [227,](#page-228-1) [254,](#page-255-1) [299](#page-300-0) [Fax grundinställning, 149,](#page-150-1) [161,](#page-162-0) [207,](#page-208-1) [277](#page-278-0) [FAX grupp, 192,](#page-193-2) [197-](#page-198-0)[198](#page-199-0) [FAX snabbval, 192,](#page-193-3) [198](#page-199-1) [Faxaktivitet, 150,](#page-151-2) [154,](#page-155-2) [163,](#page-164-2) [208,](#page-209-2) [227,](#page-228-2) [255](#page-256-0) [Faxhuvud, 150,](#page-151-3) [163,](#page-164-3) [208,](#page-209-3) [227,](#page-228-3) [254](#page-255-2) [Faxhuvud namn, 149,](#page-150-2) [207,](#page-208-2) [225,](#page-226-1) [248](#page-249-0) [Faxhuvudnamn, 162](#page-163-2) [Faxinställningar, 149,](#page-150-3) [162](#page-163-3) [Faxmeny, 296](#page-297-0) [Faxnummer, 149,](#page-150-4) [162,](#page-163-4) [207,](#page-208-3) [225,](#page-226-2) [248](#page-249-1) [Faxöverföring, 163,](#page-164-4) [208,](#page-209-4) [227](#page-228-4) [Faxprotokoll, 163,](#page-164-5) [208,](#page-209-5) [227](#page-228-5) [Faxsändning, 208,](#page-209-6) [227,](#page-228-6) [256](#page-257-0)

[Felhistorik, 154,](#page-155-3) [204,](#page-205-0) [232](#page-233-0) [Felkod, 449](#page-450-0) [Felmeddelanden, 458](#page-459-0) [Felrapport ColorTrack, 152,](#page-153-1) [420](#page-421-0) [Felsökning, 405,](#page-406-1) [537](#page-538-1) [Felton, 145,](#page-146-2) [155,](#page-156-0) [202,](#page-203-0) [210](#page-211-0) [Filformat, 151,](#page-152-2) [164,](#page-165-0) [206,](#page-207-1) [222,](#page-223-0) [293](#page-294-0) [Filnamngivningsläge, 151,](#page-152-3) [164,](#page-165-1) [206,](#page-207-2) [223,](#page-224-0) [295](#page-296-0) [Fixeringsenhet, 34,](#page-35-1) [479,](#page-480-0) [520,](#page-521-2) [526](#page-527-1) [Fjärrautentisering, 420](#page-421-1) [Fjärrmottagning, 150,](#page-151-4) [163,](#page-164-6) [207,](#page-208-4) [226](#page-227-0) [Fjärrmottagningston, 150,](#page-151-5) [163,](#page-164-7) [207,](#page-208-5) [226](#page-227-1) [Flera upp, 151,](#page-152-4) [207,](#page-208-6) [225,](#page-226-3) [301,](#page-302-0) [469](#page-470-0) [Folio, 309](#page-310-2) [Förminska/förstora, 148,](#page-149-1) [160,](#page-161-1) [205,](#page-206-1) [219](#page-220-0) [Förnya, 140](#page-141-0) [Försenad sändning, 149,](#page-150-5) [161,](#page-162-1) [207,](#page-208-7) [224,](#page-225-0) [298](#page-299-0) [Förvald färg, 147,](#page-148-0) [156,](#page-157-0) [239](#page-240-0) [Förvara utskriftsmaterial, 319,](#page-320-0) [470](#page-471-0) [Förvaring, 462](#page-463-2) [Förvaring av förbrukningsvaror, 470](#page-471-1) [Förvaring av utskriftsmaterial, 309](#page-310-3) [Främre USB-port, 33](#page-34-2) [Frontlucka, 33](#page-34-3) [FTP-klient, 171,](#page-172-0) [181](#page-182-0) [Funktion aktiverad, 157,](#page-158-0) [271](#page-272-0) [Funktion aktiverad - faxa, 158](#page-159-0) [Funktion aktiverad - kopiera, 158](#page-159-1) [Fylla på papper, 87](#page-88-0)

### **G**

[Garanterad utskriftskvalitet, 462](#page-463-3) [Garantier, 572](#page-573-0) [Garantiinformation, 28](#page-29-1) [Gateway-adress, 174,](#page-175-0) [204,](#page-205-1) [218](#page-219-0) [Glaset på den automatiska](#page-503-1)  dokumentmataren, 502

[Google Cloud Print, 171,](#page-172-1) [183,](#page-184-0) [329](#page-330-0) [Gränssnitt, 462](#page-463-4) [Grundinformation, 173](#page-174-2) [Grundinställning, 192](#page-193-4) [Grundinställt pappersformat, 146,](#page-147-0) [155,](#page-156-1) [203,](#page-204-1) [212](#page-213-0) [Grundläge USB-direktutskrift, 151,](#page-152-5) [207](#page-208-8) [Grundläggande skrivarproblem, 537](#page-538-2) [Grundton, 146,](#page-147-1) [155](#page-156-2) [Gruppuppringning, 233](#page-234-0) [Gul kontakt, 74](#page-75-0)

### **H**

[Hämta miljösensorinformation, 228](#page-229-0) [Händelsepanel, 138](#page-139-1) [Hexdump, 147,](#page-148-1) [156,](#page-157-1) [238](#page-239-0) [Hitta information, 27](#page-28-1) [Höger ram, 139](#page-140-0) [Höjd, 462](#page-463-5) [HTTP, 170,](#page-171-0) [176](#page-177-0) [HTTP-SSL/TLS-kommunikation, 431,](#page-432-0) [435-](#page-436-0)[436](#page-437-0) [Hur man använder skrivaren, 27](#page-28-2) [Hur man installerar, 28](#page-29-2) [Hur man installerar tillbehör, 43](#page-44-0) [Hur man tar bort tillval, 509](#page-510-0)

# **I**

[Icke-Dell toner, 152,](#page-153-2) [203,](#page-204-2) [214,](#page-215-0) [270](#page-271-0) [Icke-registrerad användare, 152,](#page-153-3) [420](#page-421-2) [ID, 144](#page-145-3) [Identifiering av utskriftsmaterial, 309](#page-310-4) [ID-kortkopia, 302,](#page-303-0) [342](#page-343-0) [Ignorera storlek, 150,](#page-151-6) [163,](#page-164-8) [207,](#page-208-9) [226](#page-227-2) [Infrastruktur, 182](#page-183-0) [Inget karbon behövs, 306](#page-307-0) [Initiera NIC NVRAM minne och starta om](#page-185-0)  [skrivare, 184](#page-185-0)

[Initiera utskriftsmätaren, 213,](#page-214-1) [269](#page-270-0) [Inloggningsfel, 159](#page-160-0) [Installation av IP-filter, 176](#page-177-1) [Installera den extra 550-arkmataren, 48](#page-49-0) [Installera extra tillbehör, 43](#page-44-1) [Installera trådlös adapter, 53](#page-54-0) [Inställning av klocka, 152](#page-153-4) [Inställning av nätverksanslutning, 94](#page-95-0) [Inställning skräpfax, 149,](#page-150-6) [162,](#page-163-5) [207,](#page-208-10) [226,](#page-227-3) [252](#page-253-0) [IP-Adress, 83,](#page-84-0) [133,](#page-134-1) [136,](#page-137-0) [138,](#page-139-2) [169,](#page-170-1) [174,](#page-175-1) [180,](#page-181-0)  [189-](#page-190-0)[190,](#page-191-0) [204,](#page-205-2) [218,](#page-219-1) [422-](#page-423-0)[423](#page-424-0) [IP-adress, 185-](#page-186-0)[186](#page-187-0) [IP-adressläge, 204,](#page-205-3) [218](#page-219-2) [IP-filter \(IPv4\), 171,](#page-172-2) [190](#page-191-1) [IPP, 170,](#page-171-1) [173,](#page-174-3) [175](#page-176-1) [IPsec, 189,](#page-190-1) [434](#page-435-0) [IPsec-inställningar, 171,](#page-172-3) [189](#page-190-2) [IPv4, 180,](#page-181-1) [189](#page-190-3) [IPv6, 138,](#page-139-3) [169,](#page-170-2) [175,](#page-176-2) [180,](#page-181-2) [189](#page-190-4)

### **J**

[Jobbhistorik, 154,](#page-155-4) [204,](#page-205-4) [232](#page-233-1) [Jobblista, 136,](#page-137-1) [144](#page-145-4) [Jobbnamn, 144](#page-145-5) [Jobbstatus, 144](#page-145-6) [Jobbtyp, 144-](#page-145-7)[145](#page-146-3) [Just. autoreg., 268](#page-269-0) [Just. färgreg., 268](#page-269-1) [Justera 2a BTR, 165](#page-166-2) [Justera färgregistrering, 503](#page-504-1) [Justera fixeringsenhet, 152,](#page-153-5) [165,](#page-166-3) [267](#page-268-0) [Justera höjd, 152,](#page-153-6) [167,](#page-168-0) [203,](#page-204-3) [214](#page-215-1) [Justering autoregistrering, 152,](#page-153-7) [166,](#page-167-2) [203](#page-204-4) [Justeringar färgregistrering, 166,](#page-167-3) [213](#page-214-2)

### **K**

[Kabel, 463](#page-464-1) [Karbonlöst kopieringspapper, 306](#page-307-1) [Kassera storlek, 253](#page-254-0) [Kerberosserver, 421](#page-422-0) [Knapparna på styrpanelen, 127](#page-128-1) [Knappsats, 130](#page-131-0) [Kompatibilitet med operativsystem, 461](#page-462-2) [Konfigurera 802.1x, 189](#page-190-5) [Konfigurera inställningar, 233](#page-234-1) [Konfigurera trådlös adapter, 57](#page-58-0) [Kontakt för trådlös adapter, 34](#page-35-2) [Kontakta Dell kundtjänst, 137,](#page-138-0) [139](#page-140-1) [Kontakta service, 567](#page-568-0) [Kontaktperson, 138](#page-139-4) [Kontrast, 151,](#page-152-6) [164,](#page-165-2) [206,](#page-207-3) [222,](#page-223-1) [294](#page-295-0) [Kontrollpanel, 34](#page-35-3) [Kontrollpanelton, 154,](#page-155-5) [202,](#page-203-1) [209](#page-210-0) [Kopiera färgbalans, 149,](#page-150-7) [160](#page-161-2) [Kopiera grundinställningar, 148,](#page-149-2) [205](#page-206-2) [Kopiera inställningar, 149](#page-150-8) [Kopiera skrivarinställningar, 137,](#page-138-1) [139,](#page-140-2) [190](#page-191-2) [Kopiera skrivarinställningsrapport, 190](#page-191-3) [Korrekturutskrift, 284,](#page-285-0) [324](#page-325-0) [Kryptering, 182](#page-183-1) [Kuvert, 152,](#page-153-8) [165-](#page-166-4)[166,](#page-167-4) [267-](#page-268-1)[268,](#page-269-2) [307](#page-308-0) [Kuvert #10, 309](#page-310-5)

### **L**

[Ladda brevhuvud, 311](#page-312-0) [Ladda utskriftsmaterial, 311](#page-312-1) [Magasin1 och valfri 550-arkmatare, 311](#page-312-2) [MPF, 312](#page-313-0) [Lagrade dokument, 154,](#page-155-6) [204,](#page-205-5) [233](#page-234-2) [Land, 149,](#page-150-9) [162,](#page-163-6) [207,](#page-208-11) [225,](#page-226-4) [248](#page-249-2) [Långsam skanning, 504-](#page-505-0)[505](#page-506-0) [Länkkanal, 182](#page-183-2)

[Länkkvalitet, 182](#page-183-3) [Larm via e-post, 137,](#page-138-2) [139,](#page-140-3) [174,](#page-175-2) [177,](#page-178-1) [246](#page-247-1) [Larm via e-post inställningar, 172,](#page-173-1) [178](#page-179-0) [Larm via inställningssida för e-post, 172](#page-173-2) [Layout, 147](#page-148-2) [LDAP Autentisering, 423](#page-424-1) [LDAP-kartläggning, 186](#page-187-1) [LDAP-server, 185,](#page-186-1) [422-](#page-423-1)[423](#page-424-2) [Legal, 309](#page-310-6) [Liggande, 235](#page-236-0) [LINE-kontakt, 463](#page-464-2) [Linjemonitor, 149,](#page-150-10) [162,](#page-163-7) [207,](#page-208-12) [225,](#page-226-5) [249](#page-250-1) [Linjetyp, 149,](#page-150-11) [162,](#page-163-8) [207,](#page-208-13) [225,](#page-226-6) [249](#page-250-2) [Ljudtoner, 209](#page-210-1) [Ljusare/mörkare, 205-](#page-206-3)[207,](#page-208-14) [220,](#page-221-2) [222,](#page-223-2) [224](#page-225-1) [Lösenord, 176,](#page-177-2) [181,](#page-182-1) [184,](#page-185-1) [186,](#page-187-2) [189,](#page-190-6) [420,](#page-421-3) [423,](#page-424-3) [425](#page-426-0) [LPD, 169,](#page-170-3) [173,](#page-174-4) [175,](#page-176-3) [246](#page-247-2) [Lucka, 143](#page-144-1) [Lucka på höger sida, 33](#page-34-4) [Lucka på vänster sida, 34](#page-35-4) [Luftfuktighet vid förvaring, 462](#page-463-6)

#### **M**

[MAC-adress, 182](#page-183-4) [Magasin 1 anpassad pappersstorlek – X, 153,](#page-154-0) [199](#page-200-0) [Magasin 1 anpassad pappersstorlek – Y, 153,](#page-154-1) [199](#page-200-1) [Magasin 1 pappersstorlek, 153,](#page-154-2) [199](#page-200-2) [Magasin 1 papperstyp, 153,](#page-154-3) [199](#page-200-3) [Magasin 1 visa magasinprompt, 199](#page-200-4) [Magasin 2 pappersstorlek, 199](#page-200-5) [Magasin 2 papperstyp, 199](#page-200-6) [Magasin 2 visa magasinprompt, 199](#page-200-7) [Magasin1, 33,](#page-34-5) [520,](#page-521-3) [525](#page-526-0) [Magasinhantering, 137,](#page-138-3) [139,](#page-140-4) [153,](#page-154-4) [198,](#page-199-2) [278](#page-279-0) [Månadsinställningar, 160](#page-161-3) [Manager för skannerknappar, 405](#page-406-2)

[Marginal mitten, 149,](#page-150-12) [151,](#page-152-7) [161,](#page-162-2) [164,](#page-165-3) [206,](#page-207-4) [221,](#page-222-0)  [223](#page-224-1) [Marginal topp/botten, 149,](#page-150-13) [151,](#page-152-8) [161,](#page-162-3) [164,](#page-165-4) [206,](#page-207-5)  [221,](#page-222-1) [223](#page-224-2) [Marginal vänster/höger, 149,](#page-150-14) [151,](#page-152-9) [161,](#page-162-4) [164,](#page-165-5) [206,](#page-207-6)  [221,](#page-222-2) [223](#page-224-3) [Mata in värden, 506](#page-507-0) [Mått, 461](#page-462-3) [Maximalt minne, 461](#page-462-4) [Maxstorlek e-post, 151,](#page-152-10) [164,](#page-165-6) [206,](#page-207-7) [223](#page-224-4) [Meddelande time-out, 176](#page-177-3) [Menyartikel, 140](#page-141-1) [Menyinställningar, 145](#page-146-4) [MIB-kompatibilitet, 462](#page-463-7) [Miljö, 462](#page-463-8) [Minne, 461](#page-462-5) [Minnesanslutning, 461](#page-462-6) [Minneshastighet, 461](#page-462-7) [Minneskapacitet, 144](#page-145-8) [Minnesmodul, 509](#page-510-1) [mm/tum, 145,](#page-146-5) [154,](#page-155-7) [202,](#page-203-2) [209](#page-210-2) [Modemhastighet, 150,](#page-151-7) [163,](#page-164-9) [208,](#page-209-7) [227,](#page-228-7) [255](#page-256-1) [Monarch, 309](#page-310-7) [Mörkare/Ljusare, 148,](#page-149-3) [151,](#page-152-11) [160-](#page-161-4)[161,](#page-162-5) [164,](#page-165-7) [287,](#page-288-0)  [293,](#page-294-1) [297](#page-298-0) [Mottagning time-out, 176](#page-177-4) [Mottagningsläge, 149,](#page-150-15) [162,](#page-163-9) [207,](#page-208-15) [225,](#page-226-7) [250](#page-251-0) [MPF, 520](#page-521-4) [MQ-diagram, 228](#page-229-1) [Multifunktionell matare \(MPF\), 33,](#page-34-6) [523](#page-524-0)

## **N**

[Nätverk, 73](#page-74-1) [Nätverk fast programversion, 144](#page-145-9) [Nätverksport, 34,](#page-35-5) [71](#page-72-0) [Nätverks-TWAIN, 170,](#page-171-2) [174,](#page-175-3) [176](#page-177-5) [Nätverkstyp, 182](#page-183-5) [NCR, 306](#page-307-0)

[Nivå på tonerkassetten, 143](#page-144-2) [Normal, 152](#page-153-9) [Nummer för vidarebefordring av fax, 207,](#page-208-16) [226](#page-227-4) [Nytt lösenord, 158](#page-159-2)

#### **O**

[Oacceptabelt papper, 306](#page-307-2) [OCR, 306](#page-307-3) [Om skrivare, 33](#page-34-7) [Omslag, 151-](#page-152-12)[152,](#page-153-10) [165-](#page-166-5)[166,](#page-167-5) [267](#page-268-2) [Omslag tjockt, 151-](#page-152-13)[152,](#page-153-11) [165-](#page-166-6)[166,](#page-167-6) [267-](#page-268-3)[268](#page-269-3) [Onlinehjälp, 137,](#page-138-4) [139](#page-140-5) [Operativsystem, 462](#page-463-9) [Optisk teckenigenkänning, 306](#page-307-3) [Orientering, 147,](#page-148-3) [156,](#page-157-2) [235](#page-236-1) [Originaltyp, 160,](#page-161-5) [205,](#page-206-4) [220,](#page-221-3) [288](#page-289-0) [Överdraget, 267-](#page-268-4)[268](#page-269-4) [Överdraget tjockt, 267-](#page-268-5)[268](#page-269-5) [Överföringsbandenhet, 33](#page-34-8)

### **P**

[Panelinställningar, 153,](#page-154-5) [204,](#page-205-6) [231](#page-232-0) [Panelinställningssida, 153,](#page-154-6) [231](#page-232-1) [Panellåskontroll, 147,](#page-148-4) [157,](#page-158-1) [271](#page-272-1) [Panelspråk, 146,](#page-147-2) [155,](#page-156-3) [217,](#page-218-0) [283](#page-284-0) [Papper, 305](#page-306-0) [Egenskaper, 305](#page-306-1) [Fiberinnehåll, 306](#page-307-4) [Fiberriktning, 305](#page-306-2) [Fuktighet, 305](#page-306-3) [Krullning, 305](#page-306-4) [Släthet, 305](#page-306-5) [Vikt, 305](#page-306-6) [Papper som använts, 191](#page-192-0) [Pappersdensitet, 203](#page-204-5) [Pappersmagasin, 146](#page-147-3) [Pappersstorlek, 146,](#page-147-4) [156,](#page-157-3) [234](#page-235-0) [Pappersstorlek som stöds, 309](#page-310-8)

[Papperstopp läge, 520](#page-521-5) [Papperstyper som stöds, 310](#page-311-0) [Parallell arbetsfunktion, 132](#page-133-0) [Påslagningsguide, 166](#page-167-7) [PCL, 233](#page-234-3) [Typsnitt, 236](#page-237-0) [PCL 5/PCL 6, 443](#page-444-0) [PCL makrolista, 154,](#page-155-8) [204,](#page-205-7) [231](#page-232-2) [PCL typsnittslista, 154,](#page-155-9) [204,](#page-205-8) [231](#page-232-3) [PCL-inställningar, 146,](#page-147-5) [156](#page-157-4) [PDF typsnittslista, 154,](#page-155-10) [204](#page-205-9) [PDL, 462](#page-463-10) [Peer-to-Peer, 107](#page-108-0) [Peka och skriv ut, 104](#page-105-0) [Pekskärm, 127](#page-128-2) [PHONE-kontakt, 34,](#page-35-6) [71,](#page-72-1) [74,](#page-75-1) [463](#page-464-3) [Placeringsdiagram, 228](#page-229-2) [Plats, 138,](#page-139-5) [143](#page-144-3) [Port9100, 169,](#page-170-4) [173,](#page-174-5) [175,](#page-176-4) [246](#page-247-3) [Portinställningar, 173](#page-174-6) [Portstatus, 173](#page-174-7) [PostScript 3, 443](#page-444-1) [Prefix-/suffixsträng, 151,](#page-152-14) [164](#page-165-8) [Premier, 152](#page-153-12) [Problem med extra tillbehör, 565](#page-566-0) [Processorhastighet, 144](#page-145-10) [Produktinformationsguide, 28](#page-29-3) [Protokollmonitor, 154,](#page-155-11) [204,](#page-205-10) [232](#page-233-2) [Proxyserver, 171,](#page-172-4) [184](#page-185-2) [PS drivrutin för skrivare, 92](#page-93-2) [PS-typsnittslista, 154,](#page-155-12) [204](#page-205-11)

### **R**

[Rader/sida, 147,](#page-148-5) [156,](#page-157-5) [237](#page-238-0) [Radslut, 147,](#page-148-6) [156,](#page-157-6) [239](#page-240-1) [Råkopialäge, 147](#page-148-7) [Råkopieläge, 156](#page-157-7)

[RAM-disk, 146,](#page-147-6) [155,](#page-156-4) [202,](#page-203-3) [211](#page-212-0) [Rapporter, 153,](#page-154-7) [233](#page-234-4) [Red Hat, 115](#page-116-0) [Red Hat Enterprise Linux, 115,](#page-116-1) [461](#page-462-8) [Registreringsjustering, 213](#page-214-3) [Rekommenderat papper, 306](#page-307-5) [Relativ fuktighet, 462](#page-463-11) [Rensa lagring, 167](#page-168-1) [Reservmagasin, 146,](#page-147-7) [155,](#page-156-5) [203,](#page-204-6) [212,](#page-213-1) [262](#page-263-0) [Residenta skalbara typsnitt, 443](#page-444-2) [Residenta typsnitt, 443](#page-444-3) [Returneringspolicy, 572](#page-573-1) [Riktnummer slå, 150,](#page-151-8) [163,](#page-164-10) [208,](#page-209-8) [226](#page-227-5) [Riktnummer slå nummer, 150,](#page-151-9) [163,](#page-164-11) [208,](#page-209-9) [227](#page-228-8) [Ringsignalsvolym, 149,](#page-150-16) [162,](#page-163-10) [207,](#page-208-17) [226,](#page-227-6) [251](#page-252-0) [RSA BSAFE, 23](#page-24-0) [Rubrikblad Ange magasin, 146](#page-147-8) [Rubrikblad ange magasin, 155,](#page-156-6) [203](#page-204-7) [Rubrikblad insättningsposition, 146,](#page-147-9) [155,](#page-156-7) [203,](#page-204-8)  [212](#page-213-2)

## **S**

[Säker mottagning, 252,](#page-253-1) [397](#page-398-0) [Säker utskrift, 284,](#page-285-1) [323-](#page-324-0)[324](#page-325-1) [Säkerhet, 184](#page-185-3) [Säkerhetsinformation, 28](#page-29-4) [Säkerhetsinställningar, 182](#page-183-6) [Säkra inställningar, 147,](#page-148-8) [157](#page-158-2) [Sammanställning, 147-](#page-148-9)[148,](#page-149-4) [160,](#page-161-6) [205,](#page-206-5) [219](#page-220-1) [Serveradress, 154,](#page-155-13) [192,](#page-193-5) [195](#page-196-0) [Serveradressbok för fax, 211](#page-212-1) [Serverrespons time-Out, 421](#page-422-1) [Servicekod, 28](#page-29-5) [Servicetagg, 28](#page-29-6) [Setup av larm via e-post, 133](#page-134-2) [Sida för utskrift, 312](#page-313-1) [Sidorientering, 312](#page-313-2)

[Sidovisningsformat, 138](#page-139-0) [Sidräkning skrivare, 191](#page-192-1) [Skalbara typsnitt, 443](#page-444-4) [Skanna grundinställning, 151,](#page-152-15) [206](#page-207-8) [Skanna t. nätverk, 355](#page-356-0) [Skanna till applikation, 347](#page-348-0) [Skanna till USB-minne, 368](#page-369-0) [Skanner inställningsverktyg, 351](#page-352-0) [Skapa mapp, 151,](#page-152-16) [164,](#page-165-9) [206,](#page-207-9) [223,](#page-224-5) [296](#page-297-1) [Skärpa, 148,](#page-149-5) [151,](#page-152-17) [160,](#page-161-7) [164,](#page-165-10) [205-](#page-206-6)[206,](#page-207-10) [220,](#page-221-4) [222,](#page-223-3)  [288,](#page-289-1) [294](#page-295-1) [Skicka ett utskriftsjobb., 319](#page-320-1) [Skriv ut färgregistreringsdiagram, 213](#page-214-4) [Skriv ut text, 146,](#page-147-10) [155,](#page-156-8) [203,](#page-204-9) [212,](#page-213-3) [262](#page-263-1) [Skriva ut, 319](#page-320-2) [Skrivardrivrutin, 115,](#page-116-2) [117,](#page-118-0) [424](#page-425-0) [Skrivardrivrutin för PCL, 92,](#page-93-3) [94](#page-95-1) [Skrivardrivrutiner / fjärrklientkonto, 181](#page-182-2) [Skrivare revisionsnivåer, 144](#page-145-11) [Skrivarens serienummer, 144](#page-145-12) [Skrivarhändelser, 143](#page-144-4) [Skrivarinformation, 137,](#page-138-5) [139,](#page-140-6) [143](#page-144-5) [Skrivarinställningar, 136,](#page-137-2) [145,](#page-146-6) [154](#page-155-14) [Skrivarinställningar funktion, 404](#page-405-0) [Skrivarjobb, 136,](#page-137-3) [139,](#page-140-7) [144](#page-145-13) [Skrivarpapper, 305](#page-306-7) [Skrivarprogram, 403](#page-404-0) [Skrivarserver rapporter, 168](#page-169-1) [Skrivarserver setupsida, 168](#page-169-2) [Skrivarserverinställningar, 136,](#page-137-4) [139,](#page-140-8) [168,](#page-169-3) [173,](#page-174-8)  [218](#page-219-3) [Skrivarspecifikation, 461](#page-462-9) [Skrivarstatus, 136,](#page-137-5) [139,](#page-140-9) [143](#page-144-6) [Skrivarstatusfönster, 403](#page-404-1) [Skrivartyp, 143](#page-144-7) [Slut på papper-ton, 145,](#page-146-7) [155](#page-156-9) [Slutförda jobb, 136,](#page-137-6) [144](#page-145-14) [Sluttid, 159](#page-160-1)

[SMB, 170,](#page-171-3) [174](#page-175-4) [SMB-klient, 171,](#page-172-5) [181](#page-182-3) [Snabbreferensguiden, 27](#page-28-3) [Snabbskanning, 505](#page-506-1) [Snabbstartfunktion, 404](#page-405-1) [Snabbval, 154](#page-155-15) [SNMP, 170,](#page-171-4) [174](#page-175-5) [SNMP UDP, 246](#page-247-4) [SNMP-konfigurering, 179](#page-180-0) [Software and Documentation-skivan, 27](#page-28-4) [Sök time-out, 186,](#page-187-3) [423](#page-424-4) [Spara förbrukningsvaror, 469](#page-470-1) [Spilltonerlåda, 33,](#page-34-9) [490](#page-491-0) [Spökkonfigureringsdiagram, 228](#page-229-3) [SSID, 182](#page-183-7) [SSL/TLS, 171,](#page-172-6) [187,](#page-188-0) [435](#page-436-1) [Stående, 235](#page-236-2) [Ställ in tillgänglig tid, 159](#page-160-2) [Ställa om skrivarserver, 184](#page-185-4) [Starttid, 159](#page-160-3) [Status Monitor Console för Linux, 413](#page-414-0) [Status Monitor Widget för Macintosh, 409](#page-410-0) [Statusen för förbrukningsvaror till skrivare, 469](#page-470-2) [Statusfönster, 405](#page-406-3) [Statusmonitorkonsol, 403](#page-404-2) [Strömanslutning, 34](#page-35-7) [Strömbrytare, 33](#page-34-10) [Styrpanel, 33](#page-34-11) [Styrskena för pappersbredd, 88](#page-89-0) [Subnätmask, 204,](#page-205-12) [218](#page-219-4) [SUSE, 461](#page-462-10) [SUSE Linux Enterprise Desktop 10, 118](#page-119-0) [SUSE Linux Enterprise Desktop 11, 120](#page-121-0) [Symboluppsättning, 147,](#page-148-10) [156,](#page-157-8) [236,](#page-237-1) [447](#page-448-0) [Systeminställningar, 145,](#page-146-8) [153-](#page-154-8)[154,](#page-155-16) [173,](#page-174-9) [202,](#page-203-4)  [204,](#page-205-13) [231](#page-232-4) [Systeminställningsrapport, 153,](#page-154-9) [231](#page-232-5)

## **T**

[Ta bort en extra minnesmodul, 509](#page-510-1) [Ta bort extra 550-arkmatare, 512](#page-513-0) [Ta bort tillval, 509](#page-510-0) [Ta bort trådlös adapter, 514](#page-515-0) [Ta emot avfrågning, 298](#page-299-1) [TCP/IP, 174](#page-175-6) [TCP/IP-inställningar, 169,](#page-170-5) [174](#page-175-7) [Teckenbredd, 147,](#page-148-11) [156,](#page-157-9) [237](#page-238-1) [Teckensnitt, 441](#page-442-0) [Telefon, 162](#page-163-11) [Telefon/fax, 162](#page-163-12) [Telefonkatalog, 192,](#page-193-6) [233](#page-234-5) [Telefonsvarare/fax, 162](#page-163-13) [Telnet, 170,](#page-171-5) [174,](#page-175-8) [176](#page-177-6) [Temperatur, 462](#page-463-12) [Testläge, 239](#page-240-2) [Testsida färg, 154,](#page-155-17) [204,](#page-205-14) [232](#page-233-3) [Tid för energisparare, 256](#page-257-1) [Tid för jobbförsändelse, 144-](#page-145-15)[145](#page-146-9) [Tidsformat, 152,](#page-153-13) [202,](#page-203-5) [209](#page-210-3) [Tidsgräns för fel, 146,](#page-147-11) [155,](#page-156-10) [203,](#page-204-10) [211](#page-212-2) [Tidsgräns för jobb, 146,](#page-147-12) [155,](#page-156-11) [203,](#page-204-11) [211,](#page-212-3) [261](#page-262-0) [Tidszon, 152,](#page-153-14) [202](#page-203-6) [Tidszonsinställningar, 209](#page-210-4) [TIFF-filformat, 151,](#page-152-18) [164,](#page-165-11) [206,](#page-207-11) [223](#page-224-6) [Tillämpa nya inställningar, 140](#page-141-2) [Tilldelning av IP-adress, 83](#page-84-1) [Timer energispar, 208](#page-209-10) [Timer energispar djupt viloläge, 202](#page-203-7) [Timer energispar viloläge, 202](#page-203-8) [Ton för färdig kopiering, 145,](#page-146-10) [202,](#page-203-9) [210](#page-211-1) [Ton för färdigt jobb, 145,](#page-146-11) [155,](#page-156-12) [202,](#page-203-10) [210](#page-211-2) [Ton för maskin klar, 145,](#page-146-12) [154,](#page-155-18) [202,](#page-203-11) [209](#page-210-5) [Ton för ogiltig nyckel, 145,](#page-146-13) [154,](#page-155-19) [202,](#page-203-12) [209](#page-210-6) [Ton när papperet är slut, 202,](#page-203-13) [210](#page-211-3) [Ton när tonern snart är slut, 145,](#page-146-14) [155,](#page-156-13) [202,](#page-203-14) [210](#page-211-4) [Ton/Puls, 150,](#page-151-10) [163,](#page-164-12) [208,](#page-209-11) [226,](#page-227-7) [254](#page-255-3) [Tonerkassett, 33,](#page-34-12) [471](#page-472-0) [Topplucka, 33](#page-34-13) [Toppram, 138](#page-139-6) Trådbundet nätverk [Återställ LAN, 247](#page-248-0) [IP-filter, 247](#page-248-1) [Protokoll, 246](#page-247-5) [Trådlös adapter, 53](#page-54-1) [Trådlösa inställningar, 168,](#page-169-4) [182](#page-183-8) [Trap-anmälan, 180](#page-181-3) [Trumkassetter, 33,](#page-34-14) [473](#page-474-0) [Trycknummer, 145](#page-146-15) [Typsnitt, 147,](#page-148-12) [156,](#page-157-10) [441](#page-442-1) [Bredd, 442](#page-443-0) [PCL 5/PCL 6, 443](#page-444-0) [Punktstorl., 442](#page-443-1) [Stil, 441](#page-442-2) [Teckensnitt och typsnitt, 441](#page-442-3) [Vikt, 441](#page-442-4) [Typsnittsstorlek, 147,](#page-148-13) [156,](#page-157-11) [237](#page-238-2)

## **U**

[Underhåll, 469](#page-470-3) [Underhåll av skrivare, 164](#page-165-12) [Undvika pappersstopp, 319,](#page-320-3) [519](#page-520-0) [Uppdatera adressbok, 171,](#page-172-7) [174,](#page-175-9) [176](#page-177-7) [Uppdatera programvara, 404](#page-405-2) [Uppdaterare, 405](#page-406-4) [Upplösning, 149,](#page-150-17) [151,](#page-152-19) [161,](#page-162-6) [164,](#page-165-13) [206-](#page-207-12)[207,](#page-208-18) [222,](#page-223-4)  [224,](#page-225-2) [293,](#page-294-2) [297](#page-298-1) [Ursprunglig storlek, 148,](#page-149-6) [151,](#page-152-20) [160,](#page-161-8) [164,](#page-165-14) [205-](#page-206-7)[206,](#page-207-13)  [219,](#page-220-2) [222,](#page-223-5) [294,](#page-295-2) [340](#page-341-0) [USB, 463](#page-464-4) [USB-direktutskrift, 158](#page-159-3) [USB-port, 34,](#page-35-8) [71-](#page-72-2)[72,](#page-73-0) [146,](#page-147-13) [156](#page-157-12) [USB-utskrift, 92](#page-93-4) [Utgångsläge, 160](#page-161-9) [Utgångstid, 160](#page-161-10)

[Utmatad färg, 148,](#page-149-7) [151,](#page-152-21) [160,](#page-161-11) [164,](#page-165-15) [205-](#page-206-8)[207,](#page-208-19) [219,](#page-220-3)  [222,](#page-223-6) [224](#page-225-3) [Utmatningsfackets förlängningsdel, 33](#page-34-15) [Utmatningsmagasin, 143](#page-144-8) [Utmatningsresultat, 144](#page-145-16) [Utmatningsstorlek, 147](#page-148-14) [Utskrift från allmän brevlåda, 284,](#page-285-2) [323-](#page-324-1)[324](#page-325-2) [Utskrift från privat brevlåda, 283,](#page-284-1) [323-](#page-324-2)[324](#page-325-3) [Utskriftshastighet, 143](#page-144-9) [Utskrifts-ID, 146,](#page-147-14) [155,](#page-156-14) [203,](#page-204-12) [212,](#page-213-4) [262](#page-263-2) [Utskriftsläge, 147](#page-148-15) [Utskriftsmätare, 154,](#page-155-20) [204](#page-205-15) [Utskriftsmaterial, 305,](#page-306-8) [469](#page-470-4) [Källa, 312](#page-313-3) [Utskriftsproblem, 537](#page-538-3) [Utskriftsvolym, 137,](#page-138-6) [139,](#page-140-10) [191](#page-192-2)

## **V**

[Väcker med luren av, 155](#page-156-15) [Väckning med luren av, 146,](#page-147-15) [202,](#page-203-15) [210](#page-211-5) [Väggkontakt, 34,](#page-35-9) [71,](#page-72-3) [73](#page-74-2) [Val av hålat papper, 307](#page-308-1) [Val av papper, 306](#page-307-6) [Välj magasin, 148,](#page-149-8) [151,](#page-152-22) [160,](#page-161-12) [205,](#page-206-9) [207,](#page-208-20) [219,](#page-220-4) [224](#page-225-4) [Välj webbadress för ombeställning, 152](#page-153-15) [Välja brevhuvuden, 307](#page-308-2) [Välja förtryckta formulär, 307](#page-308-3) [Vanligt, 151-](#page-152-23)[152,](#page-153-16) [165-](#page-166-7)[166,](#page-167-8) [203,](#page-204-13) [213,](#page-214-5) [267](#page-268-6) [Vanligt tjockt, 151-](#page-152-24)[152,](#page-153-17) [165-](#page-166-8)[166,](#page-167-9) [267](#page-268-7) [Vänster ram, 139](#page-140-11) [Väntande fax, 154](#page-155-21) [Värd I/F, 144-](#page-145-17)[145](#page-146-16) [Värdnamn, 144,](#page-145-18) [179,](#page-180-1) [185-](#page-186-2)[186](#page-187-4) [Varningsmeddelande låg tonernivå, 146,](#page-147-16) [155,](#page-156-16)  [202,](#page-203-16) [210](#page-211-6) [Varningston, 145,](#page-146-17) [155,](#page-156-17) [202,](#page-203-17) [210](#page-211-7) [Varningston för autorensning, 203](#page-204-14)

[Veckoinställningar, 160](#page-161-13) [Verifiera IP-inställningarna, 85](#page-86-0) [Verktyg för att skapa installationsdisk för](#page-404-3)  användare, 403 [Verktygslåda, 405](#page-406-5) [Vidarebefordrar skickat fax, 150,](#page-151-11) [162,](#page-163-14) [207,](#page-208-21) [226](#page-227-8) [Vidarebefordringsnummer, 150,](#page-151-12) [162](#page-163-15) [Vik längs kortsidan, 322](#page-323-0) [Vik längs långsidan, 322](#page-323-1) [Visar webbverktyg för konfigurering, 218](#page-219-5) [Vit dokumentlucka, 502](#page-503-2) [Vitt pappersark, 502](#page-503-3)

#### **W**

[Web Services on Devices, 327](#page-328-0) [WEP, 182](#page-183-9) [WINS, 169,](#page-170-6) [175](#page-176-5) [WPA-Enterprise, 436-](#page-437-1)[437](#page-438-0) [WPA-PSK, 183](#page-184-1) [WPS-PBC, 60](#page-61-0) [WPS-PIN, 60](#page-61-1) [WSD, 170,](#page-171-6) [176,](#page-177-8) [327](#page-328-1) [WSD Skan, 348](#page-349-0) [WSD-skan, 296](#page-297-2)